Version 1.0 Juli 2014

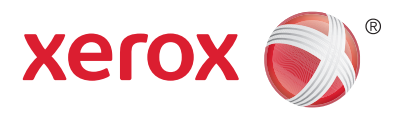

# Xerox® WorkCentre® 5945/5955 Multifunktionel printer Betjeningsvejledning

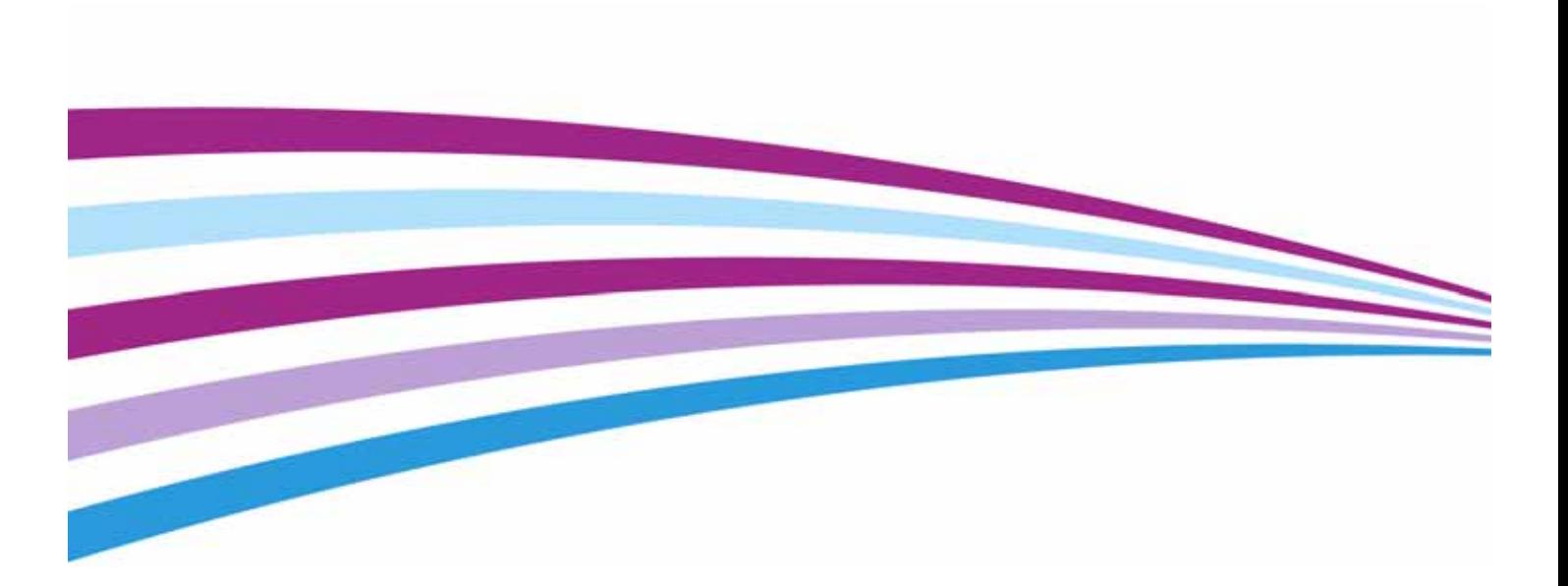

©2014 Xerox Corporation. Alle rettigheder forbeholdt. Xerox $^\circledR$ , Xerox og figurmærket  $^\circledR$  er varemærker tilhørende Xerox Corporation i USA og/eller andre lande.

Andre firmavaremærker anerkendes også.

Version 1.0: Juli 2014

# [Indholdsfortegnelse](#page-10-0)

# [1 Juridiske og sikkerhedsmæssige oplysninger](#page-10-0)

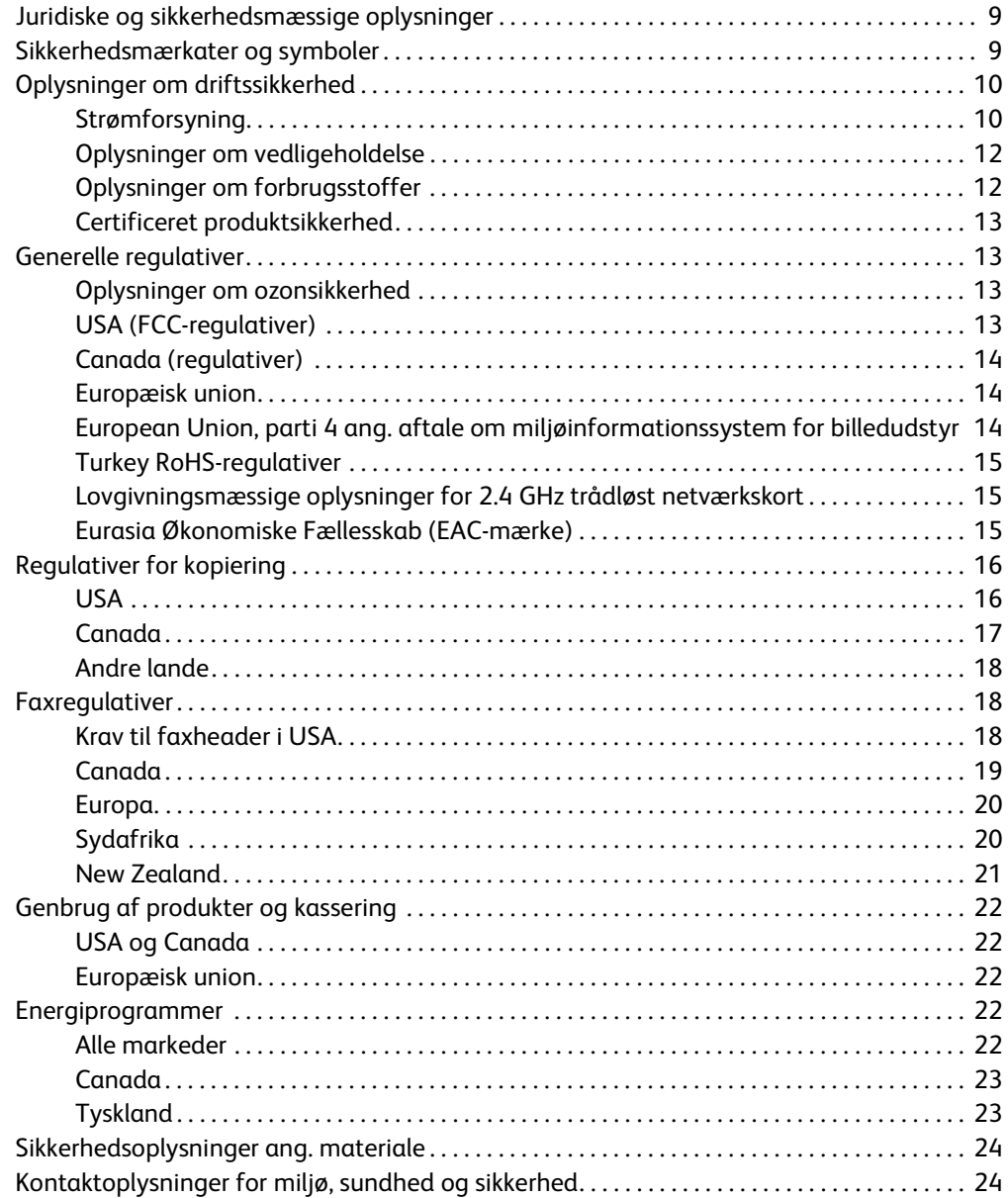

# [2 Komme i gang](#page-26-0)

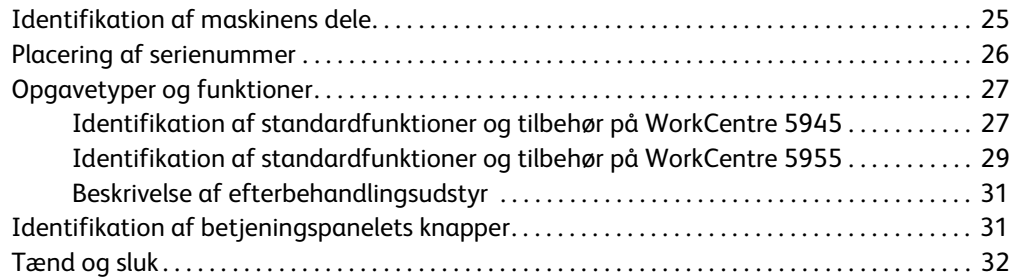

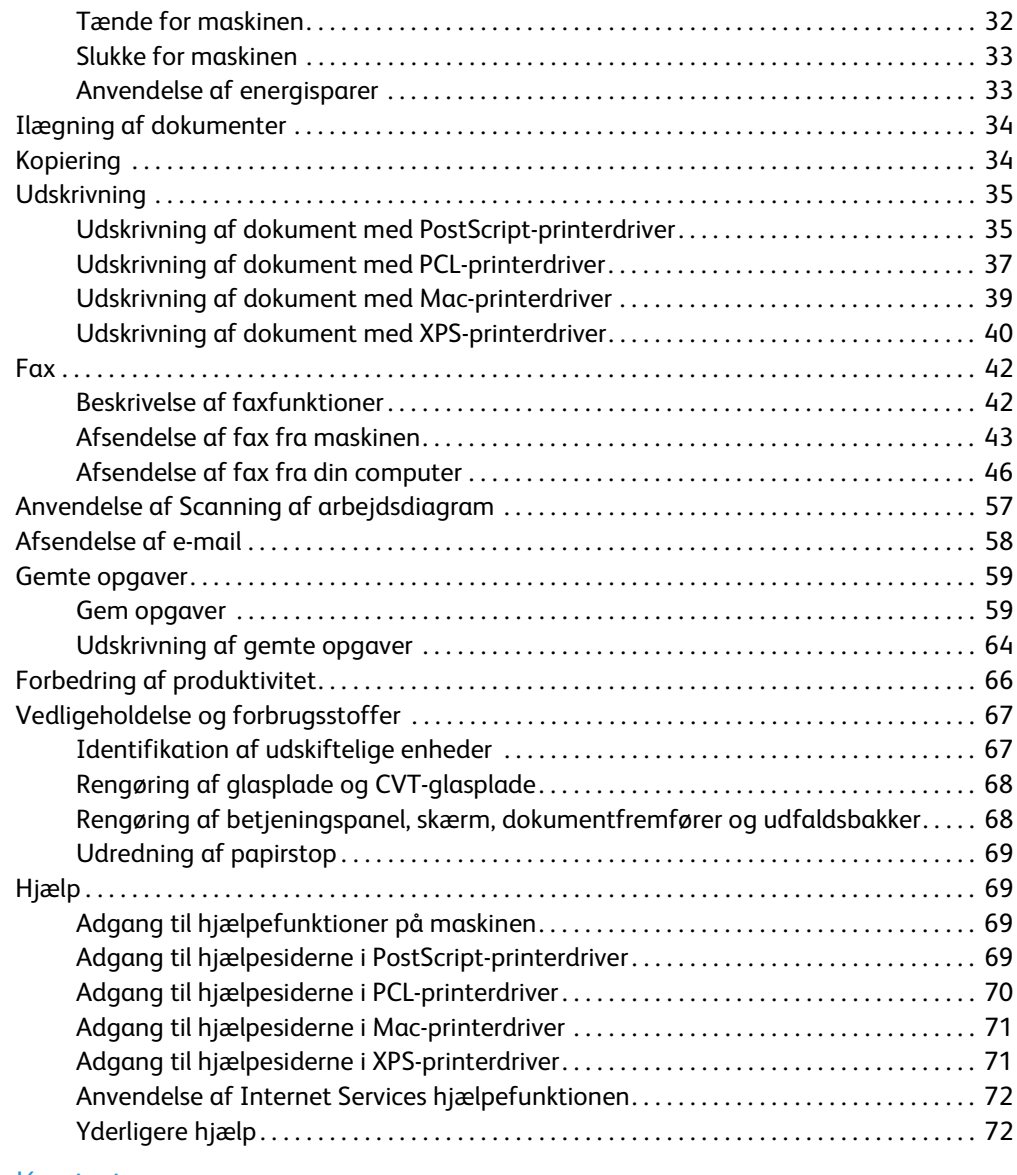

# [3 Kopiering](#page-74-0)

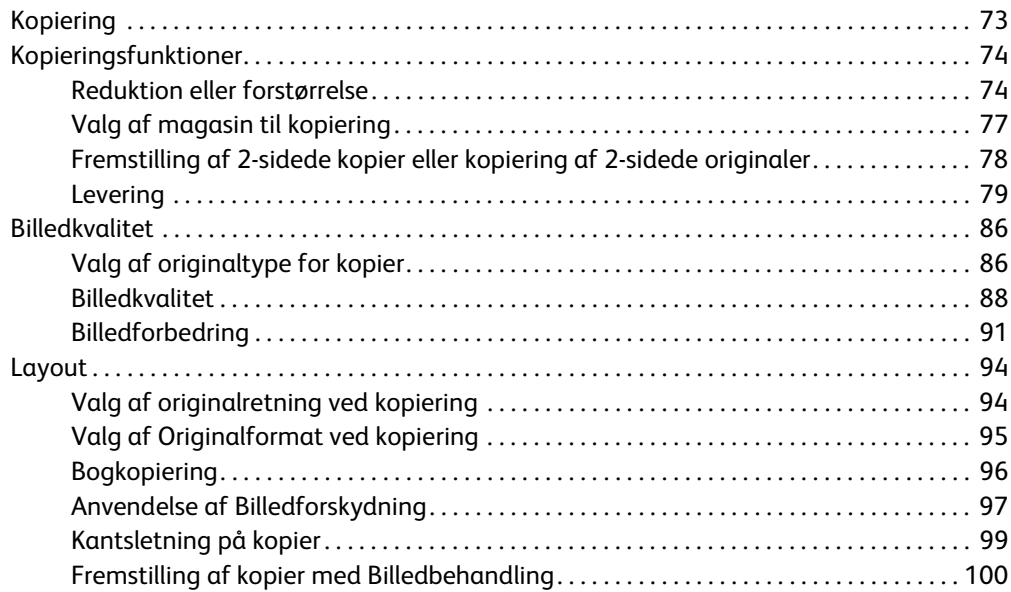

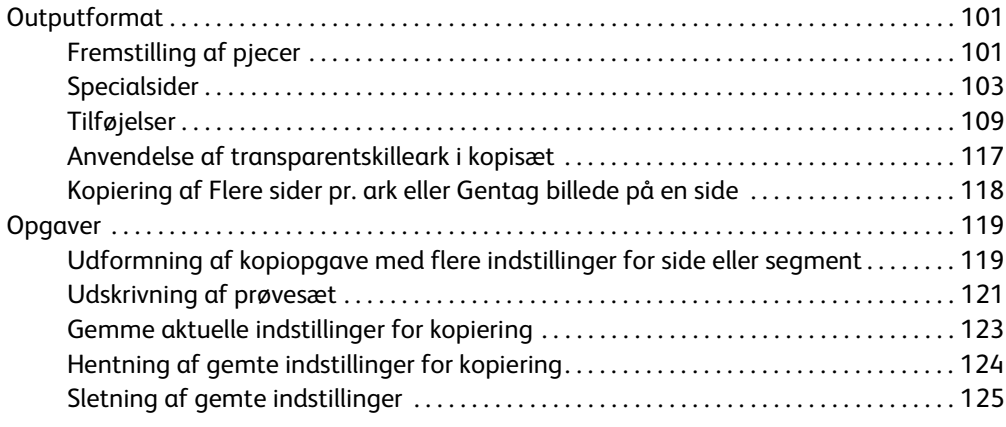

### [4 Fax](#page-128-0)

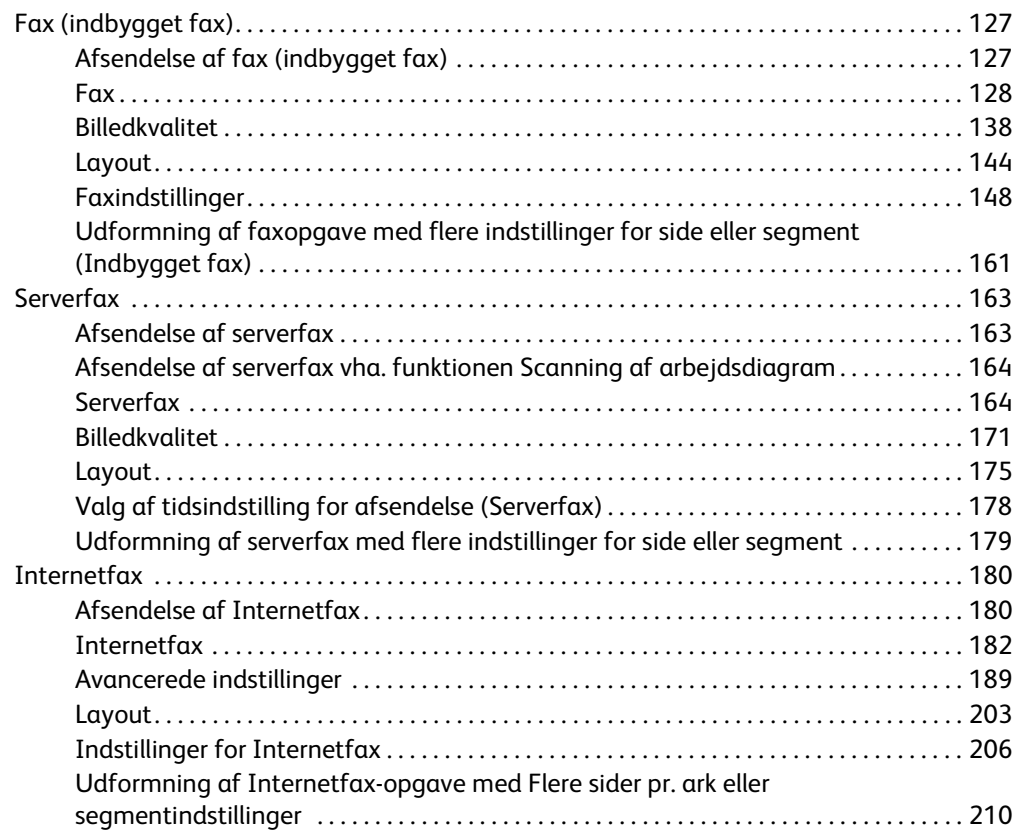

# [5 Scanning](#page-214-0)

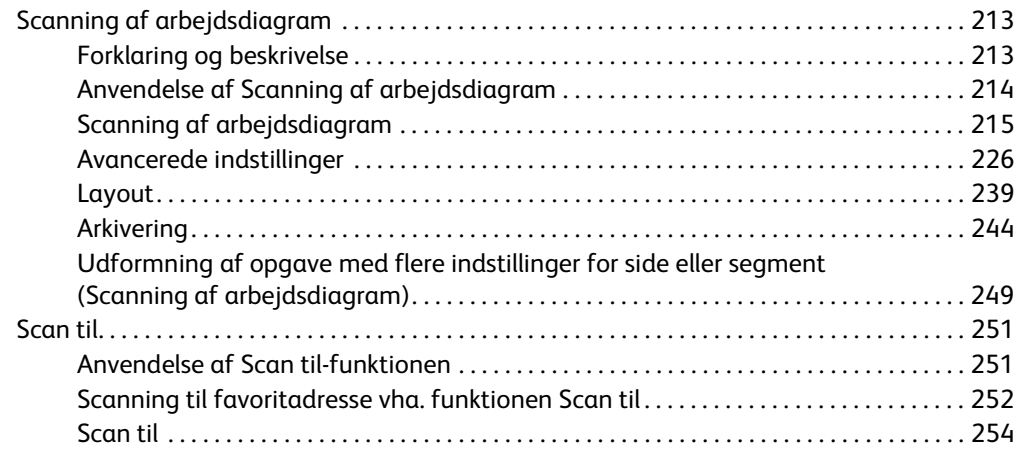

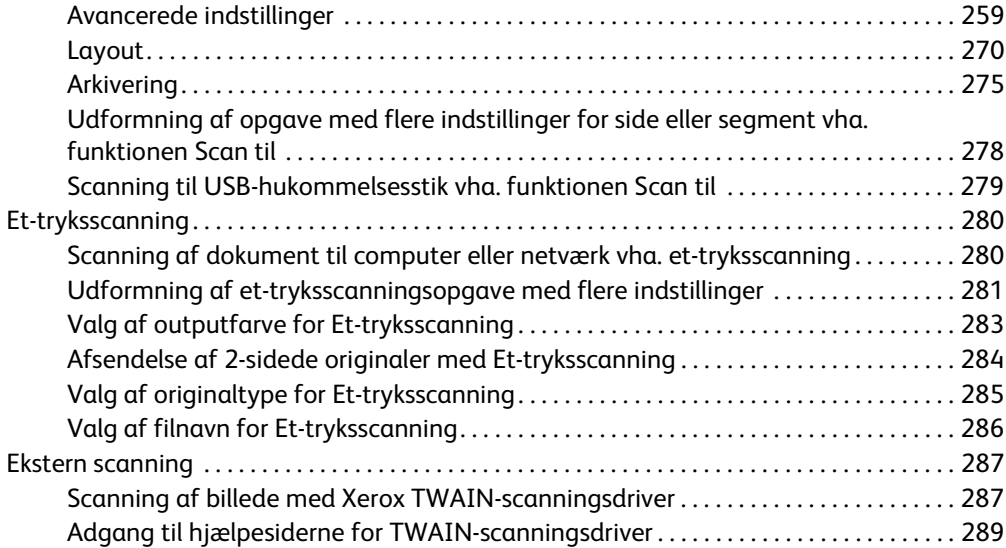

# [6 Udskrivning](#page-292-0)

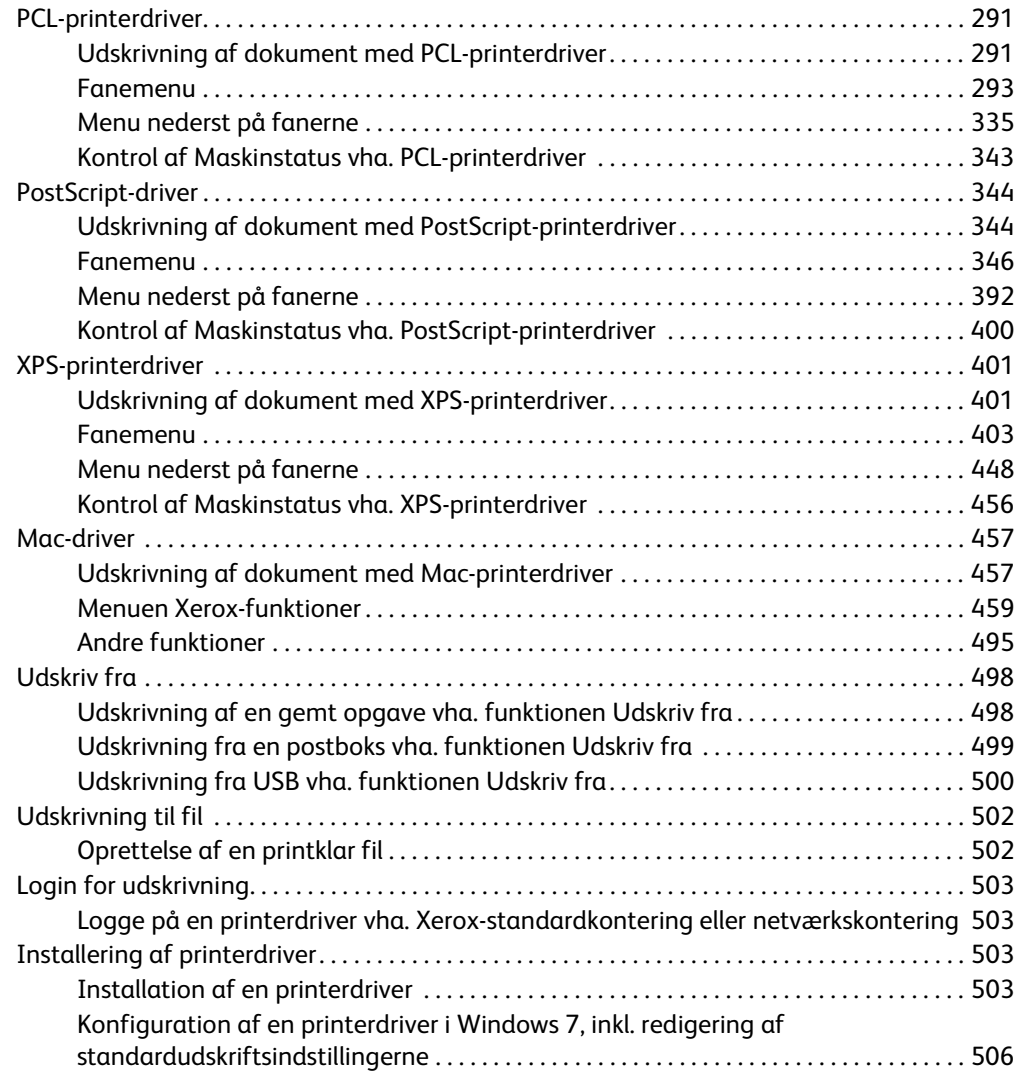

# [7 E-mail](#page-508-0)

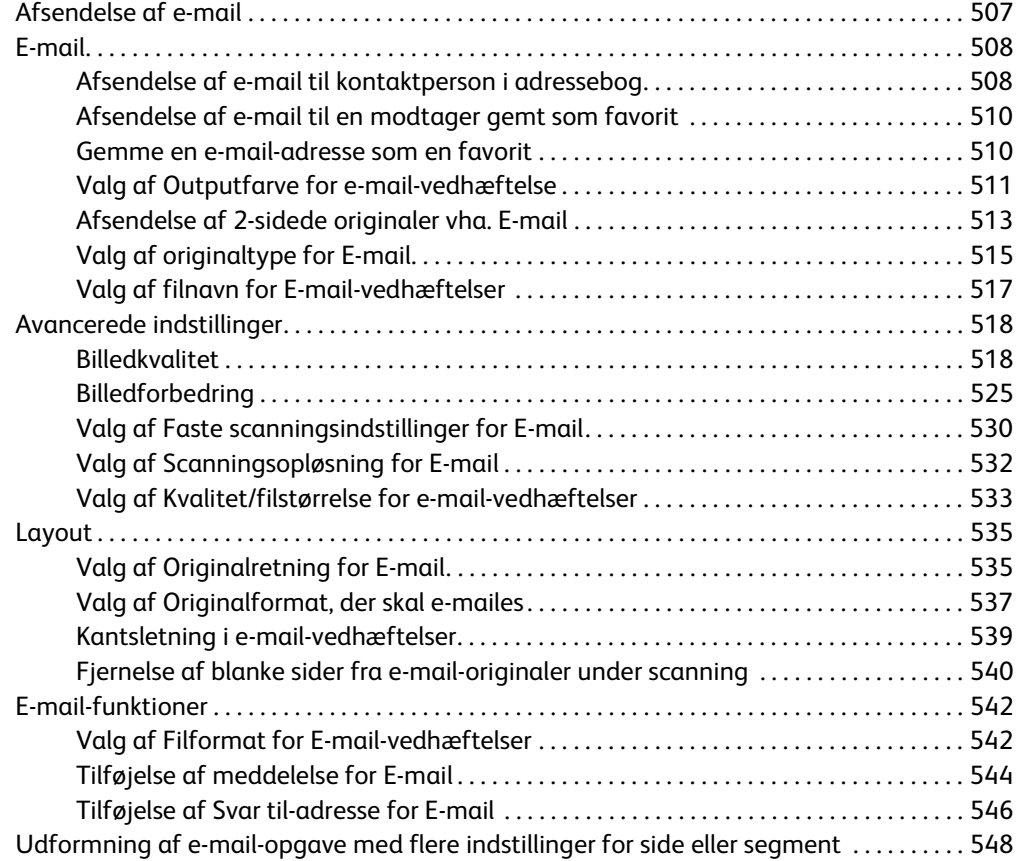

### [8 Kopiering af ID-kort](#page-552-0)

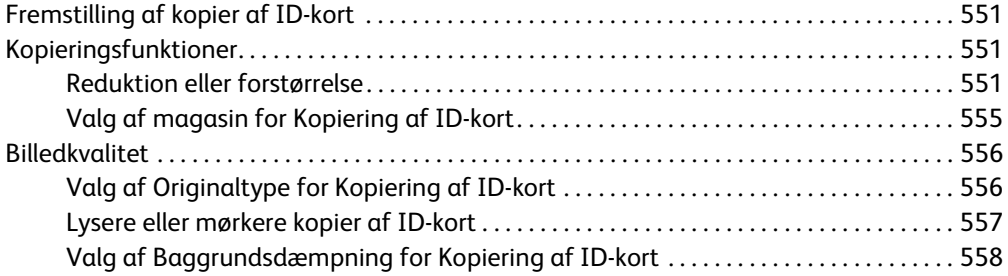

### [9 Internet Services](#page-560-0)

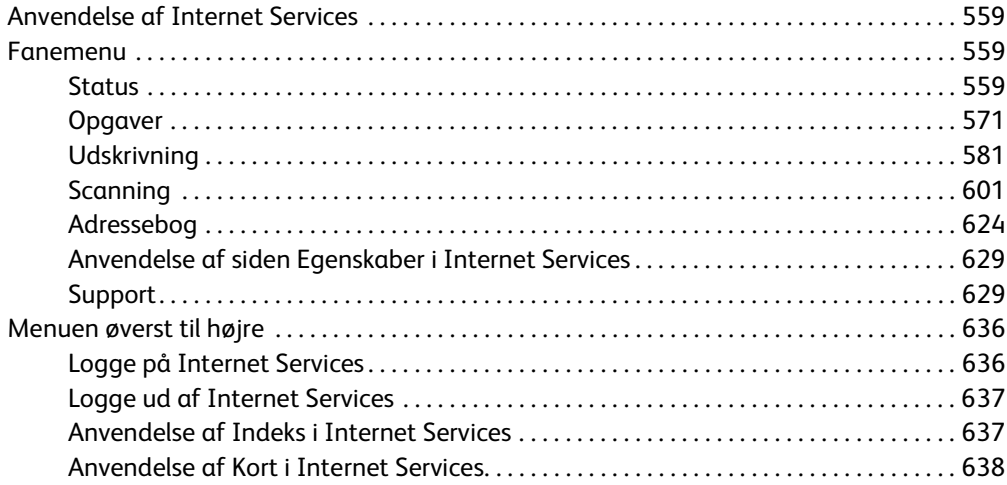

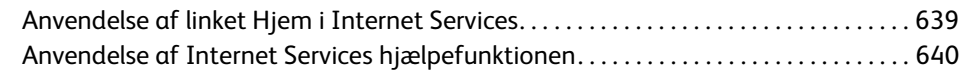

# [10 Papir og medier](#page-642-0)

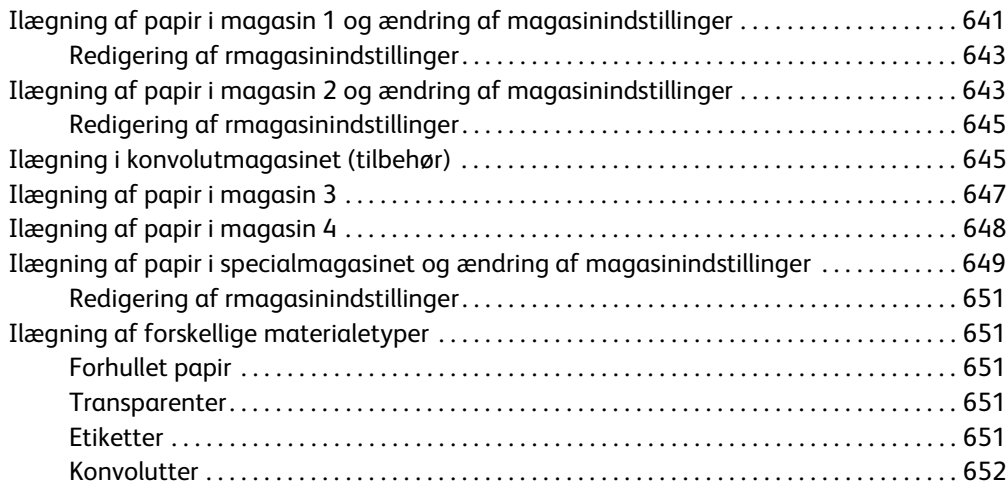

# [11 Maskin- og opgavestatus](#page-654-0)

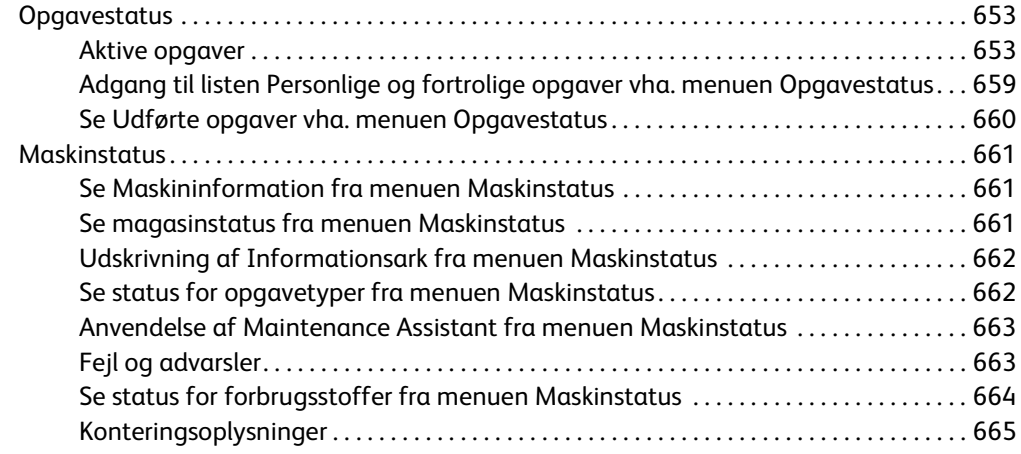

# [12 Administration og kontering](#page-668-0)

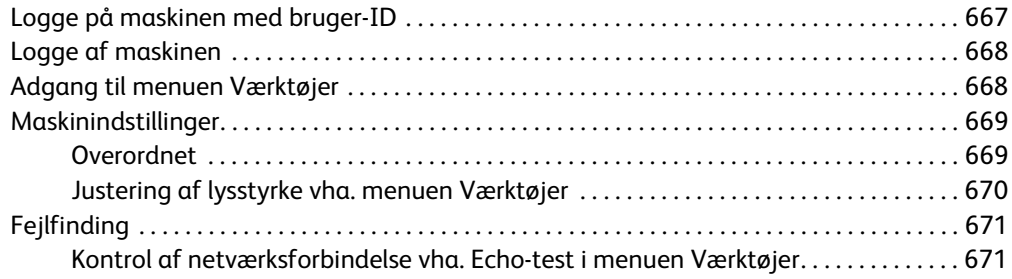

### [13 Funktionsinstallation](#page-674-0)

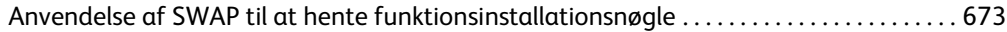

# [14 Generel vedligeholdelse og fejlfinding](#page-676-0)

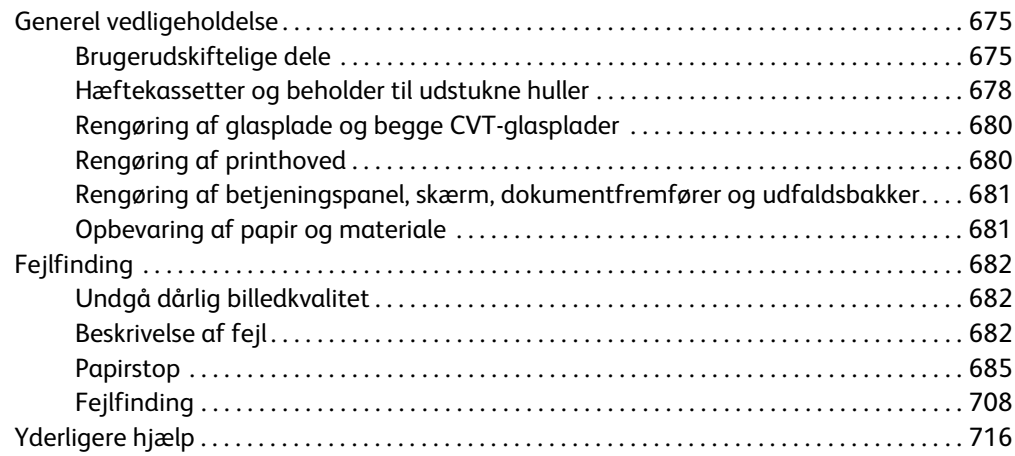

WorkCentre® 5945/5955

# <span id="page-10-0"></span>Juridiske og sikkerhedsmæssige oplysninger

# <span id="page-10-1"></span>Juridiske og sikkerhedsmæssige oplysninger

Læs følgende instruktioner nøje, før du anvender maskinen. Læs dem igen, når du har brug for det for at sikre sikker betjening af maskinen.

Din Xerox-maskine og dens forbrugsstoffer er designet og afprøvet, så de imødekommer de strengeste sikkerhedskrav. Dette omfatter afprøvning og godkendelse fra eksterne instanser for at sikre, at alt overholder de relevante regulativer for elektromagnetisme og anerkendte miljøstandarder.

Maskinens sikkerheds- og miljøtests samt ydeevne gælder kun ved brug af Xerox-materialer.

### **! ADVARSEL**

Uautoriserede ændringer, f.eks. tilføjelse af nye funktioner eller tilslutning af eksternt udstyr, kan påvirke denne godkendelse. Kontakt din Xerox-repræsentant for flere oplysninger.

# <span id="page-10-2"></span>Sikkerhedsmærkater og symboler

Alle de advarsler og instruktioner, der findes på produktet eller følger med maskinen, skal overholdes.

#### **! ADVARSEL**

Denne ADVARSEL angiver områder på produktet, hvor der er risiko for personskade

#### **ADVARSEL**

Denne ADVARSEL angiver områder på produktet, hvor der er varme overflader, der ikke må berøres

#### **D** Forsigtig

Dette symbol advarer brugerne om områder på udstyret, der kræver særlig opmærksomhed for at undgå personskade eller beskadigelse af udstyret. Et symbol for elementer, der skal udføres. Følg anvisningerne nøje for at udføre disse vigtige opgaver.

1

# <span id="page-11-0"></span>Oplysninger om driftssikkerhed

Din Xerox-maskine og dens forbrugsstoffer er designet og afprøvet, så de imødekommer de strengeste sikkerhedskrav. Dette omfatter afprøvning og godkendelse af eksterne instanser for at sikre, at alt overholder anerkendte miljøstandarder. Fortsat sikker brug af Xerox-maskinen opnås ved altid at følge sikkerhedsforanstaltningerne på denne webside

### <span id="page-11-1"></span>Strømforsyning

Dette dokument beskriver vigtige oplysninger om strømforsyningen. Disse oplysninger skal læses før installation og anvendelse af maskinen.

Læs følgende afsnit:

- Elektriske sikkerhedsoplysninger
- Sikkerhedsoplysninger for netledning
- Maskinsikkerhed
- Nødslukning
- **Frakobling**

#### **Elektriske sikkerhedsoplysninger**

Maskinen skal sluttes til den type strømforsyning, der angives på mærkaten på baglågen. Kontakt dit el-selskab eller en elektriker, hvis du er i tvivl, om strømforsyningen overholder kravene.

Kontakten skal findes nær maskinen og være let tilgængelig.

#### **ADVARSEL**

Slut altid maskinen til et kredsløb med jordforbindelse. Maskinen leveres med et stik med jordforbindelse. Dette stik kan kun sættes i en stikkontakt med jordforbindelse. Dette er en sikkerhedsfunktion. Hvis du ikke kan sætte stikket i kontakten, skal du kontakte en elektriker for at udskifte stikkontakten. Slut altid maskinen til en stikkontakt med jordforbindelse. Hvis du er i tvivl, skal du lade en autoriseret elektriker kontrollere kontakten. Forkert tilslutning af maskinens jordledning kan medføre elektrisk stød.

#### **Sikkerhedsoplysninger for netledning**

- Brug kun den netledning, der fulgte med maskinen.
- Netledningen skal sættes direkte i en stikkontakt med jordforbindelse. Der må ikke bruges forlængerledning. Kontakt en autoriseret elektriker, hvis du er i tvivl, om kontakten har jordforbindelse.
- Maskinen må ikke placeres på steder, hvor man kan træde på eller falde i netledningen.
- Placer ikke genstande oven på netledningen.
- For at reducere risikoen for brand må du kun bruge nr. 26 AWG (American Wire Gauge) eller større telefonledning.

#### **Maskinsikkerhed**

Maskinen er designet således, at brugeren kun har adgang til sikre områder. Brugeradgang til farlige områder begrænses vha. låger eller skærme, der kræver værktøj, hvis de skal fjernes. Fjern aldrig låg, låger eller afskærmninger, som dækker farlige områder.

#### **Følg nedenstående instruktioner.**

- Følg alle advarsler og instruktioner, der er angivet på eller følger med maskinen.
- Tag stikket ud af stikkontakten, før rengøring. Anvend kun materialer, der er specielt egnet til denne maskine. Brug af andre midler kan forringe ydeevnen og medføre farlige situationer.
- Vær altid forsigtig, når maskinen flyttes. Kontakt din lokale Xerox-forhandler, hvis maskinen skal flyttes til en anden bygning.
- Placer altid maskinen på en jævn overflade (ikke på et tykt tæppe), som kan bære maskinens vægt.
- Maskinen skal placeres på et sted med tilstrækkelig ventilation, og hvor der er plads til at udføre eftersyn.

Bemærk: Maskinen er udstyret med en energibesparende funktion, som reducerer strømforbruget, når den ikke anvendes. Maskinen kan være tændt hele tiden.

#### **Følg nedenstående sikkerhedsinstruktioner.**

### **! ADVARSEL**

Brug ikke rengøringsmidler på spraydåse. Disse rengøringsmidler kan være eksplosive og brandfarlige, hvis de anvendes på elektromekanisk udstyr.

- Brug ikke et stik med jordforbindelse til at tilslutte maskinen til en strømkilde uden jordforbindelse.
- Udfør aldrig vedligeholdelse, der ikke er beskrevet i denne dokumentation.
- Bloker ikke ventilationsåbninger. De sikrer, at maskinen ikke overophedes.
- Fjern aldrig låger eller afskærmninger, der er fastgjort med skruer. Der findes ingen områder bag disse paneler eller afskærmninger, der skal vedligeholdes af brugeren.
- Placer aldrig udstyret i nærheden af en radiator eller anden varmekilde.
- Stik aldrig genstande ind i ventilationsåbningerne.
- Tilsidesæt eller "snyd" aldrig elektriske eller mekaniske låsemekanismer.
- Placer aldrig maskinen på steder, hvor man kan træde på eller falde i netledningen.
- Maskinen skal placeres i et rum med tilstrækkelig ventilation.

Kontakt din lokale forhandler for flere oplysninger.

#### **Nødslukning**

Hvis en af følgende situationer opstår, skal du omgående slukke for strømmen til maskinen og trække netledningen ud af stikkontakten. Tilkald en autoriseret Xerox-servicerepræsentant for at løse problemet.

- Der kommer usædvanlige lyde eller lugte fra maskinen.
- Netledningen er beskadiget eller flosset.
- En afbryder i vægpanelet, en sikring eller en anden sikkerhedsforanstaltning aktiveres.
- Der er spildt væske på maskinen.
- Udstyret udsættes for vand.
- En del af maskinen er beskadiget.

#### **Frakobling**

Tag netledningen ud af stikket. Netledningen sættes i bag på maskinen. Hvis du vil afbryde al strøm til maskinen, skal du trække netledningen ud af stikkontakten.

### <span id="page-13-0"></span>Oplysninger om vedligeholdelse

#### **! ADVARSEL**

Brug ikke rengøringsmidler på spraydåse. Disse rengøringsmidler kan være eksplosive og brandfarlige, hvis de anvendes på elektromekanisk udstyr.

- Vedligeholdelsesprocedurer beskrives i den brugerdokumentation, der fulgte med maskinen.
- Udfør ikke vedligeholdelse på maskinen, som ikke er beskrevet i kundedokumentationen.
- Anvend kun de forbrugsstoffer og rengøringsmidler, som er angivet i brugerdokumentationen.
- Fjern ikke låger eller afskærmninger, der er fastgjort med skruer. Der findes ingen dele bag disse låger, der kræver vedligeholdelse eller eftersyn.

### <span id="page-13-1"></span>Oplysninger om forbrugsstoffer

- Opbevar alle forbrugsstoffer i henhold til de instruktioner, der er angivet på indpakningen eller beholderen.
- Forbrugsstoffer skal opbevares utilgængeligt for børn.
- Toner, tonerpatroner og tonerbeholder må aldrig komme i nærheden af ild.
- Når du håndterer patroner, f.eks. fuser, toner og lignende, skal du undgå at få indholdet på huden eller i øjnene. Det kan medføre irritation og betændelse, hvis du får det i øjnene. Prøv ikke på at skille forbrugsstofferne ad. Dette kan øge risikoen for hud- eller øjenkontakt.
- Brug en børste eller fugtet klud til at tørre den spildte toner af med. Fej langsomt for at minimere dannelse af støv under oprydning. Anvend ikke en støvsuger. Hvis du skal bruge en støvsuger, skal den være designet til brændbart støv (f.eks. for motorens nominelle eksplosion og ledende slange).

# <span id="page-14-0"></span>Certificeret produktsikkerhed

Dette produkt er certificeret af nedenstående agentur i henhold til de nævnte sikkerhedsstandarder.

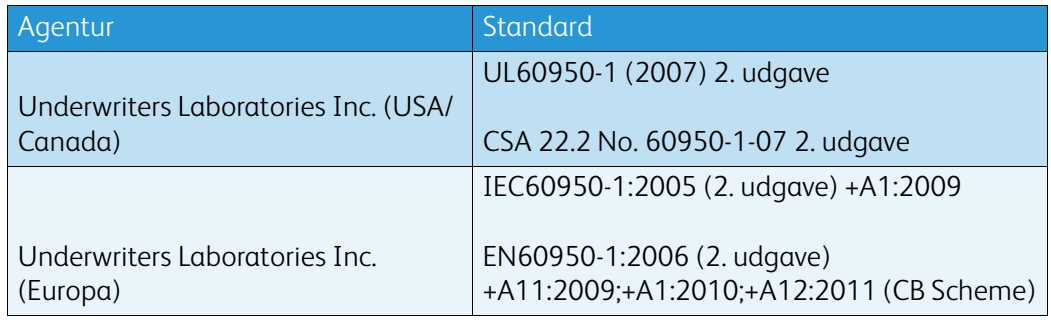

Denne maskine er fremstillet i overensstemmelse med et registreret ISO9001-kvalitetssystem.

# <span id="page-14-1"></span>Generelle regulativer

Xerox har testet denne maskine ifølge de foreskrevne standarder for elektromagnetisme og immunitet. Disse standarder er udarbejdet med henblik på at give rimelig beskyttelse mod skadelig interferens i boligbebyggelse.

### <span id="page-14-2"></span>Oplysninger om ozonsikkerhed

Dette produkt danner ozon under normal drift. Den ozon, der produceres, er tungere end luft og afhænger af kopieringsmængderne. Placer systemet i et lokale med god ventilation. Yderligere oplysninger om ozon findes i Xerox-udgivelsen Facts About Ozone (bestillingsnr. 610P64653), der kan rekvireres ved at kontakte 1-800-ASK-XEROX i USA og Canada. Kontakt din lokale Xeroxrepræsentant på andre markeder.

# <span id="page-14-3"></span>USA (FCC-regulativer)

Denne maskine er testet og fundet i overensstemmelse med kravene for digitalt udstyr i klasse A i henhold til afsnit 15 af FCC-reglerne. Grænserne er udarbejdet med henblik på at give yde rimelig beskyttelse mod skadelig interferens i kontorområder. Maskinen producerer, bruger og kan udstråle radiofrekvensenergi. Hvis det ikke installeres og bruges som beskrevet i disse instruktioner, kan det forårsage skadelig interferens i radiokommunikationer. Anvendelse af denne maskine i et boligområde vil forårsage skadelig interferens, så brugeren skal korrigere interferensen for egen regning.

Hvis maskinen forårsager skadelig interferens i forbindelse med radio- eller tv-modtagelse, hvilket du kan finde ud af ved at slukke og tænde for maskinen, skal du prøve at gøre følgende for at løse problemet:

- Drej antennen, eller placer den et andet sted.
- Øg afstanden mellem maskinen og modtageren.
- Slut maskinen til en anden stikkontakt end den, som modtageren er tilsluttet.
- Kontakt forhandleren eller en autoriseret radio/tv-forhandler for at få hjælp.

Ændringer eller modifikationer som ikke udtrykkeligt godkendes af Xerox, kan ugyldiggøre brugerens godkendelse til at anvende maskinen.

### **! ADVARSEL**

Overholdelse af FCC-bestemmelserne kræver, at der bruges skærmede kabler til dette udstyr.

## <span id="page-15-0"></span>Canada (regulativer)

This Class A digital apparatus complies with Canadian ICES-003.

Cet appareil numérique de la classe A est conforme à la norme NMB-003 du Canada.

### <span id="page-15-1"></span>Europæisk union

#### **! ADVARSEL**

 Dette er et klasse A-produkt. I boligområder kan denne maskine forårsage radiointerferens i hvilket tilfælde, brugeren skal prøve at tage fornødne forbehold.

- CE-mærket på denne maskine symboliserer Xeroxs deklaration om overholdelse af C€ følgende gældende EU-direktiver af nævnte datoer:
- 12. december 2006: Rådet direktiv 2006/95/EU om lavstrømsprodukter. Tilnærmelse af lovgivning i medlemslandene ang. lavstrømsudstyr.
- 15. december 2004: Rådets direktiv 2004/108/EU angående elektromagnetisk kompabilitet. Tilnærmelse af lovgivning i medlemslandene ang. elektromagnetisk kompabilitet.
- 9. marts 1999: 1999/5/EU-direktiv ang. radioudstyr og terminaludstyr for telekommunikation.
- 8. juni 2011: Begrænsning for anvendelsen af visse farlige stoffer i elektrisk og elektronisk udstyr. Direktiv 2011/65/EU.

Hvis maskinen anvendes ifølge brugerinstruktionerne, er den hverken skadelig for brugeren eller miljøet.

Anvend tildækkede kabler for at overholde EU-regulativerne.

Der fås en underskrevet kopi af deklarationen ved henvendelse til Xerox.

### <span id="page-15-2"></span>European Union, parti 4 ang. aftale om miljøinformationssystem for billedudstyr

#### **Miljøoplysninger, som indeholder miljøløsninger og reducerer omkostninger**

#### **Introduktion**

Følgende oplysninger har til hensigt at hjælpe brugere og er udstedt i forhold til Den Europæiske Unions (EU) direktiv for energirelaterede produkter, specifikt parti 4 undersøgelse om billedudstyr. Dette kræver, at producenterne forbedrer miljøpåvirkningen af omfattede produkter og støtter EUhandlingsplanen om energieffektivitet.

De omfattede produkter er husholdningsapparater og kontorudstyr, der opfylder følgende kriterier.

- Standardformat monokromprodukter med en maksimal hastighed på under 64 A4 sider i minuttet.
- Standardformat farveprodukter med en maksimal hastighed på under 51 A4 sider i minuttet.

#### **Miljømæssige fordele ved duplexudskrivning**

De fleste Xerox-produkter er udstyret med duplexudskrivning, også kaldet 2-sidet udskrivning. Dette gør det muligt automatisk at udskrive på begge sider af papiret, og bidrager derfor til at mindske brugen af værdifulde ressourcer ved at reducere dit papirforbrug. Lot 4 Imaging Equipment-aftalen kræver, at modeller, der udskriver mere end 40 sider i minuttet i farve eller mere end 45 sider i minuttet i sort/hvid, automatisk har aktiveret duplexfunktionen ved opsætning og driverinstallation. Nogle Xerox-modeller under disse hastighedsgrænser kan også aktiveres med indstillinger til 2-sidet udskrivning som standard på tidspunktet for installation. Fortsat brug af duplexfunktionen reducerer de miljømæssige konsekvenser af dit arbejde. Hvis du har brug for simplex/1-sidet udskrivning, kan du dog ændre udskriftsindstillingerne i printerdriveren.

#### **Papirtyper**

Dette produkt kan bruges til at udskrive på både nyt og genbrugspapir, der er miljøgodkendt som i overensstemmelse med EN12281 eller en tilsvarende kvalitetsstandard. Papir med en lettere vægt (60 gram), der indeholder mindre råmateriale og dermed sparer ressourcer pr. print, kan anvendes i visse applikationer Vi opfordrer dig til at kontrollere, om dette er egnet til dine udskrivningsbehov.

#### <span id="page-16-0"></span>Turkey RoHS-regulativer

Ifølge artikel 7 (d). Vi certificerer hermed, at udstyret

"overholder EEE-regulativerne."

"EEE yönetmeliðine uygundur"

#### <span id="page-16-1"></span>Lovgivningsmæssige oplysninger for 2.4 GHz trådløst netværkskort

Dette produkt indeholder en 2.4 GHz trådløs LAN-radioafsendermodul, som overholder kravene specificeret i FCC Part 15, Industry Canada RSS-210 og EU-direktiv 99/5/EC.

Betjening af denne enhed er underlagt følgende to krav: (1) denne enhed må ikke forårsage skadelig interferens og (2) denne enhed skal acceptere enhver interferens, der modtages, inkl. interferens, som kan forårsage uønsket handling.

Ændringer eller modifikationer, som ikke er godkendt af Xerox Corporation, kan ophæve brugerens tilladelse til at anvende udstyret.

#### <span id="page-16-2"></span>Eurasia Økonomiske Fællesskab (EAC-mærke)

Rusland, Hviderusland og Kasakhstan arbejder på at etablere en fælles toldunion, som vil blive kendt som det Eurasiske Økonomiske Fællesskab eller EurAsEC. Dette fællesskab har offentliggjort en fælles ordning og et EurAsEC-certificeringsmærke (EAC-mærke).

# <span id="page-17-0"></span>Regulativer for kopiering

## <span id="page-17-1"></span>**USA**

Kongressen har ved lov forbudt gengivelse af følgende elementer i bestemte tilfælde. Bøder eller fængsel kan pålægges de, der fremstiller sådanne reproduktioner.

- 1. Obligationer eller værdipapirer fra den amerikanske regering, som f.eks:
	- Gældsbeviser
	- National Bank Valuta
	- Kuponer fra obligationer
	- Federal Reserve Bank pengesedler
	- Sølvcertifikater
	- Guldcertifikater
	- Amerikanske obligationer
	- Sedler fra Treasury
	- Sedler fra Federal Reserve
	- Fractional-sedler
	- **Indskudsbeviser**
	- Pengesedler
	- Obligationer fra bestemte statslige agenturer, som f.eks. FHA osv.
	- Obligationer (US Savings Bonds må kun fotograferes til PR-formål i forbindelse med en kampagne til salg af sådanne obligationer).
	- Stempelmærker. Hvis det er nødvendigt at gengive et juridisk dokument, hvorpå der er stemplet et stempel fra skattevæsenet, kan dette udføres, forudsat at gengivelsen af dokumentet udføres til lovlige formål.
	- Frimærker, stemplede eller ustemplede. Til filatelistiske formål kan frimærker fotograferes, forudsat at gengivelsen er i sort og hvid og er mindre end 75% eller mere end 150% af de lineære dimensioner af originalen.
	- Postanvisninger.
	- Regninger, checks eller veksler trukket af eller til autoriserede embedsmænd i USA.
	- Frimærker og andre repræsentanter for værdi, uanset pålydende, der har været eller bliver udstedt i henhold til enhver Act of Congress.
- 2. Justerede godtgørelse til veteraner fra verdenskrigene.
- 3. Obligationer eller værdipapirer fra udenlandsk regering, bank eller virksomhed.
- 4. Ophavsretligt beskyttet materiale, medmindre tilladelse fra indehaveren af ophavsretten er opnået, eller gengivelsen falder inden for kategorien "fair use" eller bibliotekernes bestemmelser for gengivelsesrettigheder i lovgivningen om ophavsret.

Yderligere oplysninger eller speciale bestemmelser kan hentes fra Copyright Office, Library of Congress, Washington, DC 20559. Spørg efter Circular R21.5.

- 5. Certifikat for statsborgerskab eller indfødsret. Foreign Naturalization Certificates må fotograferes.
- 6. Pas. Udenlandske pas må fotograferes.
- 7. Immigrationspapirer
- 8. Registreringskort vedr. militærtjeneste
- 9. Selective Service Induction Papers, der indeholder nogen af følgende oplysninger om:
	- Indtægter eller indkomst
- **Straffeattest**
- Fysisk eller psykisk tilstand
- Status for forsørgerpligt
- Tidligere militærtjeneste

Undtagelse: Amerikanske militær hjemsendelsescertifikater må fotograferes.

10. Emblemer, identifikationskort, pas eller distinktioner, der bæres af militært personale eller medlemmer af forskellige føderale afdelinger, som f.eks. FBI, Treasury osv. (medmindre fotografiet er bestilt af lederen af sådan afdeling eller kontor.)

Gengivelse af følgende er også forbudt i visse stater:

- Lastvognskørekort
- Kørekort
- Automobile registreringsattester

Ovenstående liste er ikke udtømmende, og der tages intet ansvar for dens fuldstændighed eller nøjagtighed. I tvivlstilfælde bedes du kontakte din advokat.

#### <span id="page-18-0"></span>Canada

Parlamentet har ved lov forbudt gengivelse af følgende elementer i bestemte tilfælde. Bøder eller fængsel kan pålægges de, der fremstiller sådanne reproduktioner.

- 1. Nuværende pengesedler eller aktuelle papirpenge.
- 2. Obligationer eller værdipapirer fra stat eller bank.
- 3. Finansministerielle papirer eller indtægtspapirer.
- 4. Det offentlige segl for Canada eller en provins, eller forseglingen af et offentligt organ eller en myndighed i Canada, eller en domstol.
- 5. Proklamationer, forordninger eller udnævnelser eller meddelelser derom (der svigagtigt forårsager samme ved at foregive at være trykt på Queens Printer for Canada eller et tilsvarende trykkeri for en provins).
- 6. Mærker, varemærker, segl, indpakning eller design, der bruges af eller på vegne af den canadiske regering eller en provins, regeringen i et andet land end Canada eller en afdeling, nævn, kommission eller agentur oprettet af den canadiske regering eller en provins eller en regering i et andet land end Canada.
- 7. Trykte eller selvklæbende frimærker, der bruges med henblik på at opnå indtægt fra den canadiske regering eller en provins eller en regering i et andet land end Canada.
- 8. Dokumenter, registre eller arkiver, der opbevares af offentligt ansatte, som er ansvarlige for at tage eller udstede certificerede kopier heraf, hvor kopien svigagtigt foregiver at være en certificeret kopi heraf.
- 9. Ophavsretligt beskyttet materiale eller varemærker af enhver art uden samtykke fra copyrighteller varemærkeejeren.

Ovenstående liste er tænkt som en hjælp, men er ikke altomfattende, og der tages intet ansvar for dens fuldstændighed eller nøjagtighed. Kontakt din juridiske rådgiver, hvis du er i tvivl.

### <span id="page-19-0"></span>Andre lande

Kopiering af visse dokumenter kan være ulovligt i dit land. Du kan idømmes bøder eller fængselsstraf, hvis du findes skyldig i fremstilling af sådanne reproduktioner.

- Penge
- Værdipapirer og check
- Aktier, obligationer o.l.
- Pas og identifikationskort
- Copyright-materiale eller varemærker uden ejerens tilladelse eller accept
- Frimærker o.l.

Ovenstående liste er ikke fuldstændig og Xerox er ikke ansvarlig for dens fuldstændighed eller nøjagtighed. Kontakt din advokat, hvis du er i tvivl.

# <span id="page-19-1"></span>Faxregulativer

### <span id="page-19-2"></span>Krav til faxheader i USA

#### **Krav for faxafsendelsesheader**

Telephone Consumer Protection Act fra 1991 gør det ulovligt for en person at bruge en computer eller andet elektronisk udstyr, inklusive en faxmaskine, til at sende en besked, medmindre det er klart, at en sådan meddelelse indeholder i en margen øverst eller nederst på hver side eller på den første side af transmissionen, dato og klokkeslæt for afsendelse og en identifikation af den virksomhed eller anden enhed eller anden person, der sender meddelelsen, og telefonnummeret på den afsendende maskine, virksomhed, anden enhed eller person. Telefonnummeret må ikke være et 900-nummer eller et andet nummer, for hvilket taksterne overstiger lokalt eller udenbysopkald. For at programmere denne information ind i din maskine skal du se kundedokumentationen, og følge de angivne trin.

#### **Data Coupler Information**

Dette udstyr overholder kapitel 68 i FCC-reglerne og de krav, der er vedtaget af Administrative Council for Terminal Attachments (ACTA). På forsiden af dette udstyr er en mærkat, som bl.a. indeholder et produkt-id i formatet US:AAAEQ##TXXXX. Hvis der anmodes derom, skal dette nummer oplyses til telefonselskabet. Stik og stikkontakter, der anvendes til at slutte dette udstyr til ledningsnettet og telefonnetværk, skal overholde gældende FCC Part 68-regler og kravene fra ACTA. Der leveres en kompatibel telefonledning og et modulært stik sammen med dette produkt. Det er designet til at blive tilsluttet et kompatibelt modulært stik, som også er kompatibelt. Se installationsvejledningen for detaljer.

Du kan tilslutte maskinen sikkert til følgende modulære standardstik: USOC RJ-11C ved hjælp af den kompatible telefonledning (med modulære stik), der følger med i installationssættet. Se installationsvejledningen for detaljer.

REN anvendes til at afgøre antallet af enheder, der kan tilsluttes til en telefonlinje. Hvis der er for mange REN'er på en telefonlinje, kan det bevirke, at enhederne ikke ringer som svar på indkommende opkald. I de fleste, men ikke i alle områder, må antallet af REN'er ikke overstige

fem (5,0). Kontakt det lokale telefonselskab for at være sikker på antallet af enheder, der er tilsluttet en linje, som bestemt vha. det samlede antal REN'er. For produkter, der er godkendt efter den 23. juli 2001, er REN'en for dette produkt en del af produkt-id'et, der har formatet US:AAAEQ##TXXXX. Cifrene angivet som ##, er REN'en uden decimaltegn (03 er f.eks en REN på 0,3). For tidligere produkter vises REN'en separat på etiketten.

For at bestille den rigtige tjeneste fra det lokale telefonselskab skal du oplyse de koder, der er anført nedenfor:

- Facility Interface Code (FIC) = 02LS2
- Service Order Code (SOC) = 9.0Y

#### **! ADVARSEL**

 Bed dit lokale telefonselskab om den modulære stiktype, der skal installeres på din linje. Hvis denne maskine tilsluttes til et uautoriseret stik, kan det beskadige telefonselskabets udstyr. Du, og ikke Xerox, er fuldt ansvarlig og/eller ansvarlig for eventuelle skader forårsaget af tilslutning af denne maskine til et uautoriseret stik.

Hvis dette Xerox-udstyr skader telefonnettet, vil telefonselskabet give dig besked på forhånd, at midlertidig afbrydelse af tjenesten kan være nødvendig. Hvis varsel på forhånd ikke er praktisk, vil telefonselskabet advisere kunden så hurtigt som muligt. Du vil også blive informeret om din ret til at indsende en klage til FCC, hvis du mener, det er nødvendigt.

Telefonselskabet kan foretage ændringer af deres faciliteter, udstyr, drift eller procedurer, der kan påvirke udstyrets drift. Hvis dette sker, vil telefonselskabet give varsel på forhånd, så du kan foretage de nødvendige ændringer for at sikre uafbrudt drift.

Hvis der opstår problemer med dette Xerox-udstyr, bedes du kontakte det relevante servicecenter vedrørende information om reparation og garanti. Kontaktoplysningerne findes enten i maskinen eller i Betjeningsvejledning. Hvis udstyret forårsager skade på telefonnettet, kan telefonselskabet anmode dig om at frakoble udstyret, indtil problemet er løst.

Reparationer på maskinen må kun udføres af en Xerox-servicerepræsentant eller en autoriseret Xerox-serviceudbyder. Dette gælder når som helst under eller efter servicegarantiperioden. Hvis der foretages uautoriseret reparation, gøres den resterende del af garantiperioden ugyldig.

Dette udstyr må ikke bruges på delte ledninger. Tilslutning til mødelinjer er underlagt statens takster. Kontakt statens offentlige kommission for offentlige tjenester eller selskabskommissionen til orientering.

Hvis dit kontor specielt alarmudstyr tilsluttet til telefonlinjen, skal du sikre, at installationen af dette Xerox-udstyr ikke inaktiverer dit alarmudstyr.

Hvis du har spørgsmål om, hvad der vil deaktivere dit alarmudstyr, skal du kontakte dit telefonselskab eller en kvalificeret installatør.

#### <span id="page-20-0"></span>Canada

Bemærk: Etiketten Industry Canada identificerer certificeret udstyr. Denne certificering betyder, at udstyret opfylder visse telekommunikationsnetværks beskyttende, driftsmæssige og sikkerhedskrav som foreskrevet i de relevante Terminal Equipment Technical Requirements dokument(er). Afdelingen garanterer ikke, at udstyret vil fungere til brugerens tilfredshed.

Før installation af dette udstyr skal brugere kontrollere, at det er tilladt at oprette forbindelse til faciliteterne i det lokale teleselskab. Udstyret skal også installeres ved hjælp af en acceptabel tilslutningsmetode. Kunden skal dog være opmærksom på, at overholdelse af ovennævnte betingelser måske ikke kan forebygge forringet service i visse situationer.

Reparationer af certificeret udstyr skal koordineres af en repræsentant, der er udpeget af leverandøren. Enhver reparation eller ændring, som foretages af brugeren på dette udstyr, eller maskinfejl kan give telefonudbyderen grund til at bede brugeren om at frakoble udstyret.

Brugere bør sikre for deres egen beskyttelse, at de elektriske jordforbindelser af strømforsyningen, telefonlinjer og indvendige metalvandrør, hvis sådanne findes, er forbundet med hinanden. Denne forholdsregel er især vigtig i landområder.

# **! Forsigtig**

Brugere bør ikke selv forsøge at foretage tilslutninger, men kontakte en passende elektrisk kontrolmyndigheden eller elektriker, når det er relevant.

Ringer Equivalence Number (REN) tildelt hver terminalenhed angiver det maksimale antal terminaler, der må sluttes til en telefons interface. Afslutningen på et interface kan bestå af enhver kombination af enheder og er kun underlagt kravet om, at det samlede antal REN'er ikke overstiger 5. Den canadiske REN-værdi fremgår af mærkaten på enheden.

#### **Canada CS-03 Issue 9**

Dette produkt er blevet testet og fundet i overensstemmelse med CS–03 issue 9.

#### <span id="page-21-0"></span>Europa

#### **Direktiv ang. radioudstyr og terminaludstyr for telekommunikation**

Dette Xerox-produkt er blev selvcertificeret af Xerox for paneuropæisk enkeltterminaltilslutning til PSTN'er (offentligt koblede telefonnet) i henhold til Rådets direktiv 1999/5/EØF.

Produktet har ben designet til at fungere med de nationale telefonnetværk og er foreneligt med centraler i de følgende lande: **Østrig, Belgien, Bulgarien, Cypern, Tjekkiet, Danmark, Estland, Finland, Frankrig, Tyskland, Grækenland, Ungarn, Irland, Italien, Letland, Litauen, Luxembourg, Malta, Holland, Polen, Portugal, Rumænien, Slovakiet, Slovenien, Spanien, Sverige, Storbritannien, Island, Liechtenstein, Norge.**

I tilfælde af problemer skal du i første instans kontakte din lokale Xerox-repræsentant. Dette produkt er blevet testet og fundet i overensstemmelse med TBR21 ELLER ES 103 eller ES 203 021-1/2/3 021-1/2/3, som er tekniske specifikationer for terminaludstyr til brug i analoge telefonnetværk i Det Europæiske Økonomiske Samarbejdsområde. Produktet kan konfigureres til at være kompatibel med andre landes netværk. Kontakt din Xerox-repræsentant, hvis det skal tilsluttes et andet lands netværk.

Bemærk: Selvom dette produkt både kan bruge loop disconnect (puls) eller DTMF (tone) signal, anbefales det, at den er indstillet til at bruge DTMF-signal. DTMF-signalering giver den hurtigste og mest pålidelige opkaldsindstilling. Ændring af dette produkt, forbindelse til ekstern kontrolsoftware eller til eksternt kontroludstyr, som ikke er autoriseret af Xerox, gør denne certifikation ugyldig.

#### <span id="page-21-1"></span>Sydafrika

Dette modem skal anvendes sammen med et godkendt beskyttelsesudstyr.

### <span id="page-22-0"></span>New Zealand

Tildeling af en Telepermit til et stykke terminaludstyr angiver kun, at Telecom har godkendt, at elementet opfylder minimumskravene for tilslutning til deres net. Det angiver ikke, at Telecom anbefaler produktet, eller at der ydes nogen form for garanti, og det betyder heller ikke, at et produkt med Telepermit er kompatibelt med alle Telecoms nettjenester. Frem for alt angiver det ingen forsikring om, at et produkt vil fungere korrekt i alle henseender sammen med andet udstyr med Telepermit af et andet mærke eller en anden model.

Udstyret vil muligvis ikke fungere korrekt ved de højeste datahastigheder, der er specificeret. 33.8 kbps- og 56 kbps-forbindelser begrænses sandsynligvis til lavere bithastigheder ved tilslutning til visse PSTN-implementeringer. Telecom påtager sig intet ansvar i forbindelse med problemer, der opstår under sådanne forhold.

- Sluk straks for udstyret, hvis det bliver beskadiget fysisk, og sørg for, at det bliver kasseret eller repareret.
- Dette modem må ikke anvendes på en måde, der kan være til gene for andre Telecom-kunder.
- Dette udstyr er udstyret med pulsopkald, mens Telecom-standarden er DTMF-toneopkald. Der ydes ingen garanti for, at Telecom-linjer altid vil fortsætte med at understøtte pulsopkald.
- Anvendelse af pulsopkald, når udstyret er tilsluttet samme linje som andet udstyr, kan forårsage 'klokkeringlen' eller anden form for støj og kan også forårsage falsk svar. Kontakt ikke Telecoms fejlservice, hvis denne type problemer opstår.
- DTMF-toneopkald er den foretrukne metode, da det er hurtigere end pulsopkald (dekadisk) og findes på næsten alle telefoncentraler i New Zealand.

### **! ADVARSEL**

Der kan ikke foretages '111'-opkald eller andre opkald fra denne enhed under strømafbrydelse.

- Udstyret kan muligvis ikke udføre viderestilling af en samtale til en anden enhed, der er tilsluttet den samme linje.
- Nogle parametre, der kræves for at sikre overensstemmelse med Telecoms Telepermit-krav, er afhængige af det udstyr (computer), der er tilknyttet denne enhed. Det tilknyttede udstyr skal indstilles til at fungere inden for følgende grænser for at være i overensstemmelse med Telecoms specifikationer:
- For gentagne opkald til det samme nummer:
	- Der må ikke være mere end 10 opkaldsforsøg til det samme nummer inden for 30 minutter for en enkelt manuel opkaldsstart, og
	- røret på udstyret skal være lagt på i en periode på mindst 30 sekunder mellem afslutningen af et forsøg og starten på det næste forsøg.
- For automatiske opkald til forskellige numre:
	- Udstyret skal være indstillet til at sikre, at der er pause mellem automatiske opkald til forskellige numre, så der er mindst 5 sekunder mellem afslutningen af et forsøg og starten på det næste forsøg.
	- For at sikre korrekt drift må det samlede antal RN'er for alle enheder, der er tilsluttet en enkelt linje, på intet tidspunkt overstige 5.

# <span id="page-23-0"></span>Genbrug af produkter og kassering

# <span id="page-23-1"></span>USA og Canada

Xerox anvender et verdensomspændende returnerings- og genbrugsprogram. Kontakt din Xeroxsalgsrepræsentant for at afgøre, om denne maskine er en del af dette program. For flere oplysninger om Xerox miljøprogrammer bedes du gå til [www.xerox.com/environment.html.](www.xerox.com/environment.html)

[Hvis du selv skal stå for bortskaffelse af dit Xerox-produkt, skal du være opmærksom på, at produktet](http://www.eiae.org/)  kan indeholde bly, kviksølv og andre materialer, hvis bortskaffelse er underlagt miljømæssige hensyn i visse lande eller stater. Tilstedeværelsen af bly og kviksølv i produktet er i fuld overensstemmelse med de verdensomspændende regler for anvendelse deraf, på det tidspunkt maskinen blev markedsført. Kontakt dine lokale myndighed for flere oplysninger om genbrug og kassering. I USA kan du også finde flere oplysninger på Electronic Industries Alliance-webstedet: http://www.eiae.org/.

#### <span id="page-23-2"></span>Europæisk union

#### **WEEE-direktiv 2002/96/EU**

Noget udstyr kan anvendes både i hjemmet og på arbejdet.

#### **På arbejdet**

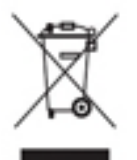

Påhæftelse af dette symbol på din maskine betyder, at den skal kasseres i overensstemmelse med nationale procedurer. Elektrisk og elektronisk udstyrs levetid og kassering skal overholde de fastlagte procedurer i europæisk lovgivning.

#### **I hjemmet**

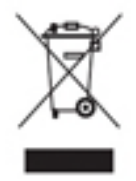

Påhæftelse af dette symbol på din maskine betyder, at den ikke må kasseres som almindeligt affald. Elektrisk og elektronisk udstyrs levetid og kassering skal overholde de fastlagte procedurer i europæisk lovgivning og må ikke kasseres som almindeligt affald. Private hushold i EU-medlemslandene kan gratis returnere elektrisk og elektronisk udstyr til bestemte indsamlingssteder. Kontakt dine lokale myndigheder

for flere oplysninger. I visse medlemslande skal din forhandler gratis tage dit gamle udstyr tilbage, når du køber lignende nyt udstyr. Kontakt din forhandler for flere oplysninger. Kontakt din lokale forhandler eller Xerox-repræsentant før kassering eller returnering af produkter.

# <span id="page-23-3"></span>Energiprogrammer

#### <span id="page-23-4"></span>Alle markeder

#### **ENERGY STAR**

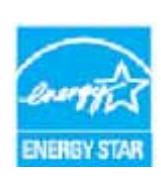

Xerox WorkCentre® 5945/5955 er ENERGY STAR®-kvalificeret ifølge ENERGY STAR-programmets krav for billedudstyr.

ENERGY STAR og ENERGY STAR-mærket er registrerede varemærker i USA. ENERGY STAR Office Equipment Program er en samlet indsats mellem den amerikanske regering, regeringerne inden for EU, den japanske regering og producenterne af

kontorudstyr om at fremstille energieffektive kopimaskiner, printere, faxmaskiner, multifunktionsmaskiner, pc'er og skærme. Reduktionen af maskinens energiforbrug hjælper med at bekæmpe smog, syreregn og klimaforandringer ved at mindske de emissioner, der opstår, når der produceres elektricitet. Xerox ENERGY STAR-udstyr er forudindstillet fra fabrikken.

ENERGY STAR-programmet er en frivillig ordning, der fremmer udvikling og indkøb af energieffektive modeller, som bidrager til at reducere miljøpåvirkningen. Detaljer om ENERGY [STAR-programmet og modeller, der er kvalificeret til ENERGY STAR, findes på følgende websted:](http://www.energystar.gov/index.cfm?fuseaction=find_a_product.showProductGroup&pgw_code=IEQ)  http://www.energystar.gov/

index.cfm?fuseaction=find\_a\_product.showProductGroup&pgw\_code=IEQ

#### **Energiforbrug og aktiveringstidspunkt**

Den mængde elektricitet et produkt forbruger afhænger af den måde enheden bruges. Dette produkt er designet og konfigureret til at reducere dine el-udgifter. Efter den sidste udskrift skiftes til Klar-tilstand. I denne tilstand kan der udskrives igen med det samme, hvis det kræves. Hvis produktet ikke bruges i en periode, skifter enheden til en energisparertilstand. I disse tilstande forbliver kun vigtige funktioner aktive for at muliggøre reduceret strømforbrug til produktet. Den første udskrift tager lidt længere tid, hvis printeren har været i energisparertilstand. Denne forsinkelse skyldes, at systemet skal aktiveres efter energisparertilstanden, og det er normalt for de fleste billedbehandlingsprodukter. Hvis du ønsker at indstille en længere aktiveringstid eller ønsker helt at deaktivere energisparertilstanden, kan du overveje, om denne enhed kun skal skifte til et lavere energiniveau efter en længere periode eller slet ikke. For at få mere at vide om Xeroxs deltagelse i initiativer til bæredygtighed kan du besøge:

http://www.xerox.com/about-xerox/environment/enus.html

#### <span id="page-24-0"></span>Canada

#### **Miljøoverensstemmelse**

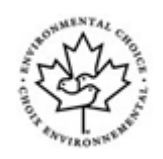

#### **Certificeret til kontormaskiner CCD-035**

Dette produkt er certificeret til Environmental Choice® standard for kontormaskiner, og overholder alle krav til reduceret miljøpåvirkning. For at opnå certificering har Xerox Corporation bevist, at dette produkt overholder kriterierne for energieffektivitet. Certificerede kopimaskiner, printere, multifunktionelle enheder og faxprodukter skal også opfylde kriterier såsom reducerede kemiske emissioner og demonstrere kompatibilitet med genbrugte forbrugsstoffer. Environmental Choice blev oprettet i 1988 for at hjælpe forbrugerne med at finde produkter og tjenester med reducerede miljøpåvirkninger. Environmental Choice er en frivillig, multi-attribut og livscyklusbaseret miljøcertificering. Denne certificering betyder, at et produkt har gennemgået streng videnskabelig afprøvning eller revision, eller begge dele, for at bevise sin overholdelse af strenge tredjepartsstandarder miljøresultater.

#### <span id="page-24-1"></span>**Tyskland**

#### **Tyskland Blue Angel**

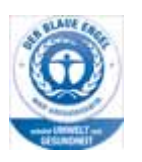

RAL, det tyske institut for kvalitetssikring og mærkning, har tildelt denne enhed Blue Angel Environmental Label. Denne label tilkendegiver den som en enhed, der opfylder Blaue Engelkriterier for miljøvenlighed i form af enhedens konstruktion, fremstilling og drift.

#### **Blendschultz**

Das Gerät ist nicht für Benutzung im unmittelbaren Gesichtsfeld am Bildschirmarbeitsplatz vorgesehen. Um störende Reflexionen am Bildschirmarbeitsplatz zu vermeiden, darf dieses Produkt nicht im unmittelbaren Gesichtsfeld platziert werden.

#### **Lärmemission**

Maschinenlärminformations- Verordnung 3. GPSGV: Der höchste Schalldruckpegel beträgt 70 dB9A) oder weniger gemäß EN ISO 7779.

#### **Importeur**

Xerox GmbHHellersbergstraße 2-441460 Neuss Deutschland

# <span id="page-25-0"></span>Sikkerhedsoplysninger ang. materiale

For sikkerhedsoplysninger ang. materiale for din maskine skal du se supportoplysningerne for dit område.

[Sikkerhedsoplysninger ang. materiale for Nordamerika findes her: w](www.xerox.com/msds)ww.xerox.com/msds.

[Sikkerhedsoplysninger ang. materiale for EU findes her:](www.xerox.com/environment_europe) www.xerox.com/environment\_europe.

[For telefonnumre til vort Customer Support Center skal du gå til w](www.xerox.com/office/worldcontacts)ww.xerox.com/office/ worldcontacts.

# <span id="page-25-1"></span>Kontaktoplysninger for miljø, sundhed og sikkerhed

Hvis du har brug for flere oplysninger ang. miljø, helbred og sikkerhed i relation til dette Xeroxprodukt og dets forbrugsstoffer, skal du kontakte følgende kundehjælpelinjer:

[Sikkerhedsoplysninger for maskinen er også tilgængelige på Xerox-webstedet](www.xerox.com/about-xerox/environment) www.xerox.com/ about-xerox/environment.

USA: Ring på 1-800 ASK-XEROX for information om miljø, sundhed og sikkerhed

Canada: Ring på 1-800 ASK-XEROX for information om miljø, sundhed og sikkerhed

Europa: Ring på 0044 1707 353 434 for information om miljø, sundhed og sikkerhed

# <span id="page-26-0"></span>Komme i gang

# <span id="page-26-1"></span>Identifikation af maskinens dele

Din nye maskine er ikke blot en almindelig kopimaskine. Det er digitalt udstyr, som kan kopiere, faxe, udskrive og scanne afhængigt af din maskinmodel og konfiguration.

Alle funktioner og opgavetyper, som beskrives i betjeningsvejledningen, relaterer til et fuldt konfigureret WorkCentre og er måske ikke tilgængelig på din maskine. Kontakt din lokale Xeroxrepræsentant, hvis du ønsker flere oplysninger om tilbehør eller andre konfigurationer.

For hver model er der flere tilgængelige konfigurationer, som kan producere enten 45 eller 55 kopier/udskrifter pr. minut. Alle konfigurationer kan opgraderes til at imødekomme fremtidige krav og behov. Kontakt din lokale Xerox-repræsentant for flere oplysninger.

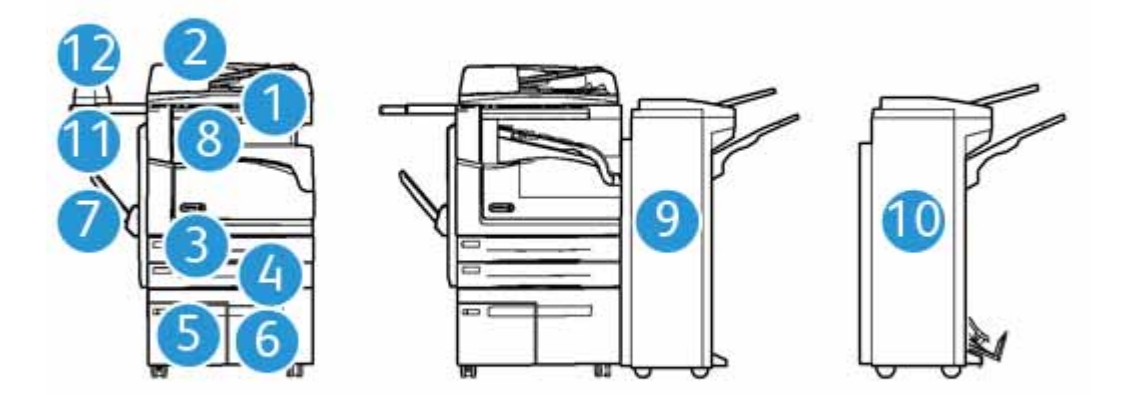

- 1. **Dokumentfremfører og glasplade:** Anvendes til at scanne 1 eller flere dokumenter. Glaspladen kan anvendes til at scanne almindelige, indbundne eller ødelagte dokumenter med normal eller brugerdefineret format.
- 2. **Betjeningspanel:** Berøringsskærm og numerisk tastatur
- 3. **Papirmagasin 1:** Dette magasin er standard på alle modeller. Magasinet er justerbart og kan bruges til formater på mellem A5, LFK (5,5 x 8,5", LFK) og A3 (11 x 17").
- 4. **Papirmagasin 2:** Dette magasin er standard på alle modeller. Magasinet er justerbart og kan bruges til formater på mellem A5, LFK (5,5 x 8,5", LFK) og A3 (11 x 17").
- 5. **Papirmagasin 3:** Dette magasin er standard på alle modeller. Magasinet kan bruges til A4, LFK (8,5 x 11" LFK).
- 6. **Papirmagasin 4:** Dette magasin er tilbehør på alle modeller. Magasinet kan bruges til A4, LFK (8,5 x 11" LFK).
- 7. **Specialmagasin** Anvendes til specialformater fra A6, KFK (2,8 x 4.3" stående) til A3 (11 x 17").
- 8. **Udfaldsbakken til forskudte sæt**: Udfaldsbakken til forskudte sæt leverer kopierne og udskrifterne enten sorterede eller stakkede. Hvert sæt eller stak forskydes en smule i forhold til hinanden, så de er lette at holde adskilt.
- 9. **Office Finisher**: Denne efterbehandler kan sortere, stakke, forskyde og hæfte dine kopier/ udskrifter. Der kan også installeres et hulningsmodul på denne efterbehandler.
- 10. **Office Finisher med hæfte-/falseenhed**: Denne efterbehandler kan fremstille pjecer, sortere, stakke, forskyde og hæfte dine kopier/udskrifter. Der kan også installeres et hulningsmodul på efterbehandleren.
- 11. **Hylde**: En hylde (tilbehør), der anvendes til dokumenter eller den elektriske hæftemaskine.
- 12. **Elektrisk hæftemaskine:** Hæftemaskine (tilbehør), der anvendes til at hæfte ark, hvis maskinen ikke er udstyret med en efterbehandler eller til at hæfte originaler igen efter kopiering.

Bemærk: KFK står for kort fremføringskant (hvor papiret fremføres med den korte kant først). LFK står for lang fremføringskant (hvor papiret fremføres med den lange kant først).

# <span id="page-27-0"></span>Placering af serienummer

[Hvis du har brug for hjælp under eller efter installationen, kan du gå til](www.xerox.com) www.xerox.com for onlineløsninger og support.

Hvis du har brug for yderligere hjælp, skal du ringe til vore eksperter hos Xerox Support Center eller kontakte din lokale repræsentant. Ved opkald skal du oplyse maskinens serienummer.

Telefonnummeret til Xerox Support Center eller din lokale repræsentant gives, når maskinen installeres.

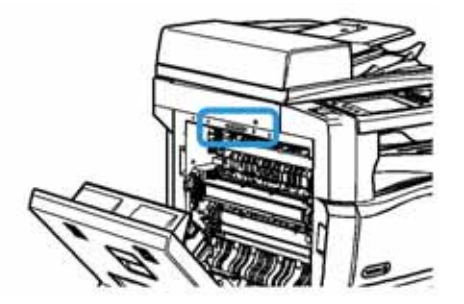

- 1. Løft håndtaget for at åbne lågen på venstre side af enheden. Sænk forsigtigt lågen, indtil den hviler i en 45° vinkel fra enheden.
- 2. Serienummeret er placeret øverst i det åbne område, når lågen åbnes.

# <span id="page-28-0"></span>Opgavetyper og funktioner

### <span id="page-28-1"></span>Identifikation af standardfunktioner og tilbehør på WorkCentre 5945

Der findes et antal tilgængelige opgavetyper og funktioner på din maskine. Mange opgavetyper og funktioner leveres som standard og skal blot aktiveres eller konfigureres med yderligere tredjepartshardware.

Der kan desuden købes og installeres tilbehør og moduler.

Det tilgængelige tilbehør afhænger af din model.

#### **Standard**

- **Magasin 1** er et justerbart papirmagasin.
- **Magasin 2** er et justerbart papirmagasin.
- **Magasin 3** er et stort papirmagasin.
- **Magasin 4** er et stort papirmagasin.
- **Specialmagasin** anvendes til specialpapir og materiale.
- **Farvescanner** anvendes til at scanne i farver.
- **Scanning** aktiverer funktioner for E-mail og Scanning af arbejdsdiagrammer.

#### **Tilbehør**

- **Konvolutmagasinet** indsættes i stedet for magasin 2 for at aktivere udskrivning på konvolutter. Der kan lægges op til 55 nr. 10-konvolutter (4,1"x 9,5") i magasinet.
- **Låsningsmodul til papirmagasin** låser magasinerne, så papiret ikke kan fjernes. Dette er en nyttig funktion på f.eks. biblioteker.
- **Udfaldsbakken til forskudte sæt** leverer kopierne og udskrifterne enten sorterede eller stakkede.
- **Office Finisher** kan sortere, stakke, forskyde og hæfte dine kopier/udskrifter. Der kan også installeres et hulningsmodul på denne efterbehandler.
- **Office Finisher, modul til 2 huller** gør efterbehandleren i stand til at lave 2 huller. Der kan også installeres andre hulningsmoduler på denne efterbehandler. Der kan kun installeres ét hulningsmodul ad gangen.
- **Office Finisher, modul til 3 huller** gør efterbehandleren i stand til at lave 3 huller. Der kan også installeres andre hulningsmoduler på denne efterbehandler. Der kan kun installeres ét hulningsmodul ad gangen.
- **Office Finisher, modul til 4 huller** gør efterbehandleren i stand til at lave 4 huller. Der kan også installeres andre hulningsmoduler på denne efterbehandler. Der kan kun installeres ét hulningsmodul ad gangen.
- **Office Finisher, modul til Swedish 4 huller** gør efterbehandleren i stand til at lave 4 huller. Der kan også installeres andre hulningsmoduler på denne efterbehandler. Der kan kun installeres ét hulningsmodul ad gangen.
- **Office Finisher med hæfte-/falseenhed** kan fremstille pjecer, sortere, stakke, forskyde og hæfte dine kopier/udskrifter. Der kan også installeres et hulningsmodul på efterbehandleren.
- **Office Finisher med hæfte-/falseenhed, modul til 2 huller** gør efterbehandleren i stand til at lave 2 huller. Der kan også installeres andre hulningsmoduler på denne efterbehandler. Der kan kun installeres ét hulningsmodul ad gangen.
- **Office Finisher med hæfte-/falseenhed, modul til 3 huller** gør efterbehandleren i stand til at lave 3 huller. Der kan også installeres andre hulningsmoduler på denne efterbehandler. Der kan kun installeres ét hulningsmodul ad gangen.
- **Office Finisher med hæfte-/falseenhed, modul til 4 huller** gør efterbehandleren i stand til at lave 4 huller. Der kan også installeres andre hulningsmoduler på denne efterbehandler. Der kan kun installeres ét hulningsmodul ad gangen.
- **Office Finisher med hæfte-/falseenhed, Svensk modul til 4 huller** gør efterbehandleren i stand til at lave 4 huller. Der kan også installeres andre hulningsmoduler på denne efterbehandler. Der kan kun installeres ét hulningsmodul ad gangen.
- **Elektrisk hæftemaskine** anvendes til manuel hæftning. Hylden skal også installeres.
- **Hylden** installeres på venstre side af maskinen.
- **Fax (indbygget):** Dette modul aktiverer en telefonforbindelse.
- **Udvidet fax (indbygget):** Dette modul gør det muligt at oprette to faxlinjer på maskinen.
- **LAN-fax** gør det muligt for brugere at sende fax direkte fra deres pc vha. printerdriverne. Kræver, at almindelig eller udvidet faxsæt installeres og konfigureres.
- **Serverfax** giver brugere mulighed for at sende og modtage faxopgaver via en faxserver.

Kræver, at der konfigureres og installeres en tredjepartsfaxserver.

- **Internetfax** giver brugere mulighed for at sende eller modtage fax via Internettet eller intranettet.
- **Scan til pc-skrivebord** gør det muligt at scanne til din computer. Der findes Standard- og Proversioner.
- **XPS aktiveringssæt** gør det muligt at fremstille dokumenter med XPS-format (XML Paper Specification).
- **Sikkerhedskit** giver flere sikkerhedsfunktioner, f.eks. funktioner til overskrivning af harddisk.
- **McAfee Integrity Control-sæt** anvender McAfee-software til at registrere og forhindre ændring og kørsel af filer på maskinen.
- **Unicode International Printing-sæt** gør det muligt at udskrive unicode-tegn.
- **Sæt til trådløs udskrivning** opretter forbindelse til et trådløst netværk.
- **Xerox-funktionen Sikker adgang** anvender kortlæser til at begrænse adgangen til maskinen.
- **Netværkskontering** gør det muligt at registrere maskinens brug til udskrivnings-, kopieringsog scanningsopgaver fra flere maskiner via netværket. En tredjepartserver er nødvendig.
- **Xerox-standardkontering** er et konteringsværktøj, som registrerer antallet af kopi-, udskrivnings-, scanning af arbejdsdiagram-, serverfax- og faxopgaver for hver bruger.
- **Unicode International Printing-sæt** gør det muligt at udskrive unicode-tegn.
- **Sæt til Xerox Copier Assistant** giver lettere adgang til kopieringsfunktioner. Dette teknologiske hjælpemiddel er et alternativ til standardskærmen og hjælper alle, især folk der er kørestolsbrugere, blinde eller svagtseende, så de nemt kan programmere og fremstille kopiopgaver.
- **FID (Foreign Interface Device)** anvendes til at give tredjepart adgang til konteringsudstyr til betaling for anvendelse af maskinen, f.eks. isætning af kort eller indkastning af mønter.

#### **Ikke tilgængelig**

• Alt potentielt tilbehør til denne maskine er tilgængelig på denne model enten som standardeller tilbehørsfunktioner.

### <span id="page-30-0"></span>Identifikation af standardfunktioner og tilbehør på WorkCentre 5955

Der findes et antal tilgængelige opgavetyper og funktioner på din maskine. Mange opgavetyper og funktioner leveres som standard og skal blot aktiveres eller konfigureres med yderligere tredjepartshardware.

Der kan desuden købes og installeres tilbehør og moduler.

Det tilgængelige tilbehør afhænger af din model.

#### **Standard**

- **Magasin 1** er et justerbart papirmagasin.
- **Magasin 2** er et justerbart papirmagasin.
- **Magasin 3** er et stort papirmagasin.
- **Magasin 4** er et stort papirmagasin.
- **Specialmagasin** anvendes til specialpapir og materiale.
- **Farvescanner** anvendes til at scanne i farver.
- **Scanning** aktiverer funktioner for E-mail og Scanning af arbejdsdiagrammer.

#### **Tilbehør**

- **Konvolutmagasinet** indsættes i stedet for magasin 2 for at aktivere udskrivning på konvolutter. Der kan lægges op til 55 nr. 10-konvolutter (4,1"x 9,5") i magasinet.
- **Låsningsmodul til papirmagasin** låser magasinerne, så papiret ikke kan fjernes. Dette er en nyttig funktion på f.eks. biblioteker.
- **Udfaldsbakken til forskudte sæt** leverer kopierne og udskrifterne enten sorterede eller stakkede.
- **Office Finisher** kan sortere, stakke, forskyde og hæfte dine kopier/udskrifter. Der kan også installeres et hulningsmodul på denne efterbehandler.
- **Office Finisher, modul til 2 huller** gør efterbehandleren i stand til at lave 2 huller. Der kan også installeres andre hulningsmoduler på denne efterbehandler. Der kan kun installeres ét hulningsmodul ad gangen.
- **Office Finisher, modul til 3 huller** gør efterbehandleren i stand til at lave 3 huller. Der kan også installeres andre hulningsmoduler på denne efterbehandler. Der kan kun installeres ét hulningsmodul ad gangen.
- **Office Finisher, modul til 4 huller** gør efterbehandleren i stand til at lave 4 huller. Der kan også installeres andre hulningsmoduler på denne efterbehandler. Der kan kun installeres ét hulningsmodul ad gangen.
- **Office Finisher, modul til Swedish 4 huller** gør efterbehandleren i stand til at lave 4 huller. Der kan også installeres andre hulningsmoduler på denne efterbehandler. Der kan kun installeres ét hulningsmodul ad gangen.
- **Office Finisher med hæfte-/falseenhed** kan fremstille pjecer, sortere, stakke, forskyde og hæfte dine kopier/udskrifter. Der kan også installeres et hulningsmodul på efterbehandleren.
- **Office Finisher med hæfte-/falseenhed, modul til 2 huller** gør efterbehandleren i stand til at lave 2 huller. Der kan også installeres andre hulningsmoduler på denne efterbehandler. Der kan kun installeres ét hulningsmodul ad gangen.
- **Office Finisher med hæfte-/falseenhed, modul til 3 huller** gør efterbehandleren i stand til at lave 3 huller. Der kan også installeres andre hulningsmoduler på denne efterbehandler. Der kan kun installeres ét hulningsmodul ad gangen.
- **Office Finisher med hæfte-/falseenhed, modul til 4 huller** gør efterbehandleren i stand til at lave 4 huller. Der kan også installeres andre hulningsmoduler på denne efterbehandler. Der kan kun installeres ét hulningsmodul ad gangen.
- **Office Finisher med hæfte-/falseenhed, Svensk modul til 4 huller** gør efterbehandleren i stand til at lave 4 huller. Der kan også installeres andre hulningsmoduler på denne efterbehandler. Der kan kun installeres ét hulningsmodul ad gangen.
- **Elektrisk hæftemaskine** anvendes til manuel hæftning. Hylden skal også installeres.
- **Hylden** installeres på venstre side af maskinen.
- **Fax (indbygget):** Dette modul aktiverer en telefonforbindelse.
- **Udvidet fax (indbygget):** Dette modul gør det muligt at oprette to faxlinjer på maskinen.
- **LAN-fax** gør det muligt for brugere at sende fax direkte fra deres pc vha. printerdriverne. Kræver, at almindelig eller udvidet faxsæt installeres og konfigureres.
- **Serverfax** giver brugere mulighed for at sende og modtage faxopgaver via en faxserver.

Kræver, at der konfigureres og installeres en tredjepartsfaxserver.

- **Internetfax** giver brugere mulighed for at sende eller modtage fax via Internettet eller intranettet.
- **Scan til pc-skrivebord** gør det muligt at scanne til din computer. Der findes Standard- og Proversioner.
- **XPS aktiveringssæt** gør det muligt at fremstille dokumenter med XPS-format (XML Paper Specification).
- **Sikkerhedskit** giver flere sikkerhedsfunktioner, f.eks. funktioner til overskrivning af harddisk.
- **McAfee Integrity Control-sæt** anvender McAfee-software til at registrere og forhindre ændring og kørsel af filer på maskinen.
- **Unicode International Printing-sæt** gør det muligt at udskrive unicode-tegn.
- **Sæt til trådløs udskrivning** opretter forbindelse til et trådløst netværk.
- **Xerox-funktionen Sikker adgang** anvender kortlæser til at begrænse adgangen til maskinen.
- **Netværkskontering** gør det muligt at registrere maskinens brug til udskrivnings-, kopieringsog scanningsopgaver fra flere maskiner via netværket. En tredjepartserver er nødvendig.
- **Xerox-standardkontering** er et konteringsværktøj, som registrerer antallet af kopi-, udskrivnings-, scanning af arbejdsdiagram-, serverfax- og faxopgaver for hver bruger.
- **Unicode International Printing-sæt** gør det muligt at udskrive unicode-tegn.
- **Sæt til Xerox Copier Assistant** giver lettere adgang til kopieringsfunktioner. Dette teknologiske hjælpemiddel er et alternativ til standardskærmen og hjælper alle, især folk der er kørestolsbrugere, blinde eller svagtseende, så de nemt kan programmere og fremstille kopiopgaver.
- **FID (Foreign Interface Device)** anvendes til at give tredjepart adgang til konteringsudstyr til betaling for anvendelse af maskinen, f.eks. isætning af kort eller indkastning af mønter.

#### **Ikke tilgængelig**

• Alt potentielt tilbehør til denne maskine er tilgængelig på denne model enten som standardeller tilbehørsfunktioner.

## <span id="page-32-0"></span>Beskrivelse af efterbehandlingsudstyr

#### **Office Finisher**

- Kan indeholde op til 250 ark i topbakken og op til 2.000 ark i den store udfaldsbakke.
- Vægt på mellem 60 og 216 g/m².
- Office Finisher kan sortere, stakke, hæfte og hulle din opgave afhængigt af de valgte funktioner. Den kan hæfte mellem 2 og 50 ark, 80 g papir, medmindre der anvendes tykt papir eller faneblade.
- Efterbehandlerens hæftemaskine har 1 hæftekassette, der indeholder 5.000 hæfteklammer.
- Denne efterbehandler kan udstyres med moduler til 2, 3 eller 4 huller (tilbehør).

#### **Office Finisher med hæfte-/falseenhed**

- Kan indeholde op til 250 ark i topbakken og op til 2.000 ark i den store udfaldsbakke.
- Vægt på mellem 60 og 216 g/m².
- Hæfte-/falseenheden kan sortere, stakke, hæfte og hulle din opgave afhængigt af de valgte funktioner. Den kan hæfte mellem 2 og 50 ark, 80 g papir, medmindre der anvendes tykt papir eller faneblade.
- Efterbehandlerens hæftemaskine har 1 hæftekassette, der indeholder 5.000 hæfteklammer.
- Denne efterbehandler kan udstyres med moduler til 2, 3 eller 4 huller (tilbehør).
- Hæfte-/falseenheden kan hæfte og folde op til 15 ark, 80 g papir.

# <span id="page-32-1"></span>Identifikation af betjeningspanelets knapper

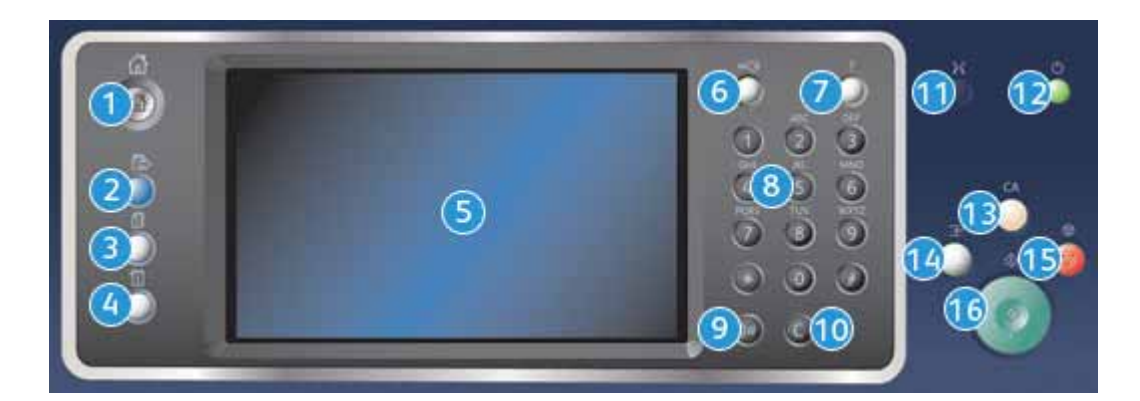

- 1. **Alle opgavetyper**: Giver adgang til maskinens tilgængelige opgavetyper.
- 2. **Funktioner**: Går tilbage til det forrige skærmbillede for kopiering, fax eller scanning, når skærmbilledet Opgavestatus eller Maskinstatus vises.
- 3. **Opgavestatus**: Anvendes til at se status for aktive opgaver eller til at vise detaljerede oplysninger om afsluttede opgaver.
- 4. **Maskinstatus**: Anvendes til at kontrollere maskinstatus, konteringstællere, status for forbrugsstoffer eller udskrive brugerdokumentation og rapporter. Tryk også på denne knap for at få adgang til Værktøjer.
- 5. **Berøringsskærm**: Anvendes til at vælge programmeringsfunktioner og se udredningsprocedurer for fejl samt generelle maskinoplysninger.
- 6. **Login/logud**: Anvendes til at se oplysninger til at logge ind og ud.
- 7. **Hjælp**: Viser hjælpemeddelelser for maskinens funktioner.
- 8. **Numerisk tastatur**: Anvendes til at indtaste alfanumeriske tegn.
- 9. **Opkaldspause**: Anvendes til at indsætte en pause, når du ringer til et faxnummer.
- 10. **'C' Annuller**: Annullerer det forrige valg på det numeriske tastatur.
- 11. **Sprog**: Anvendes til at vælge et andet skærmsprog.
- 12. **Energisparer**: Anvendes til at vælge den ønskede indstilling for energisparerfunktionen, foretage hurtig genstart eller til at tænde og slukke for maskinen.
- 13. **Slet alt**: Tryk én gang på denne knap for at slette et valg. Tryk to gange for at gå tilbage til standardindstillinger.
- 14. **Afbryd udskrivning**: Anvendes til at standse en opgave, som er ved at blive udskrevet for at køre en hasteopgave.
- 15. **Stop**: Stopper den aktuelle opgave.
- 16. **Start**: Anvendes til at starte en opgave.

# <span id="page-33-0"></span>Tænd og sluk

#### <span id="page-33-1"></span>Tænde for maskinen

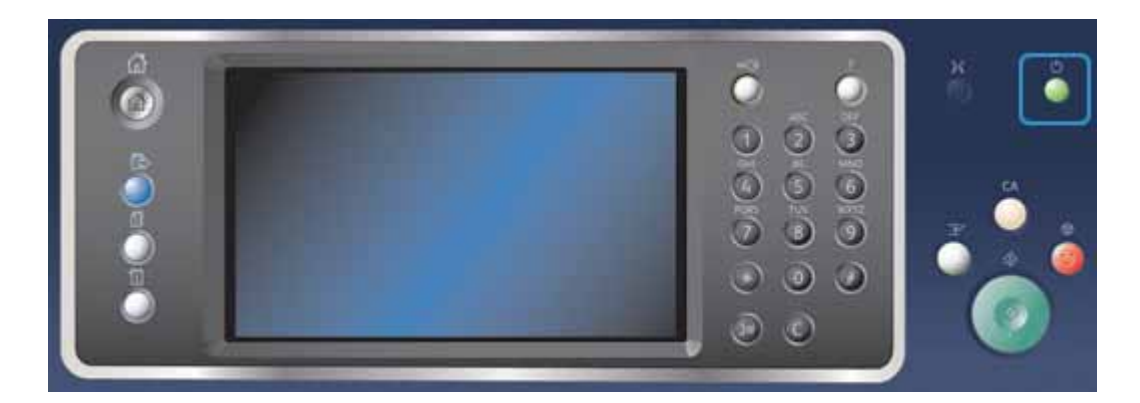

- 1. Kontrollér, at maskinen er sluttet til en egnet kontakt, og at netledningen er sat korrekt i stikket på maskinen.
- 2. Tryk på knappen **Tænd**. Hele opvarmningsprocessen (alle installerede funktioner tændes) tager under 3 minutter og 50 sekunder.

Bemærk: Hvis der er sider i dokumentfremførerens fremføringsbakke, når enheden starter eller går ud af strømsparetilstand, vil du blive bedt om at lægge dokumenterne i igen.

### <span id="page-34-0"></span>Slukke for maskinen

Sluk afslutter den aktuelle session og slukker for maskinen.

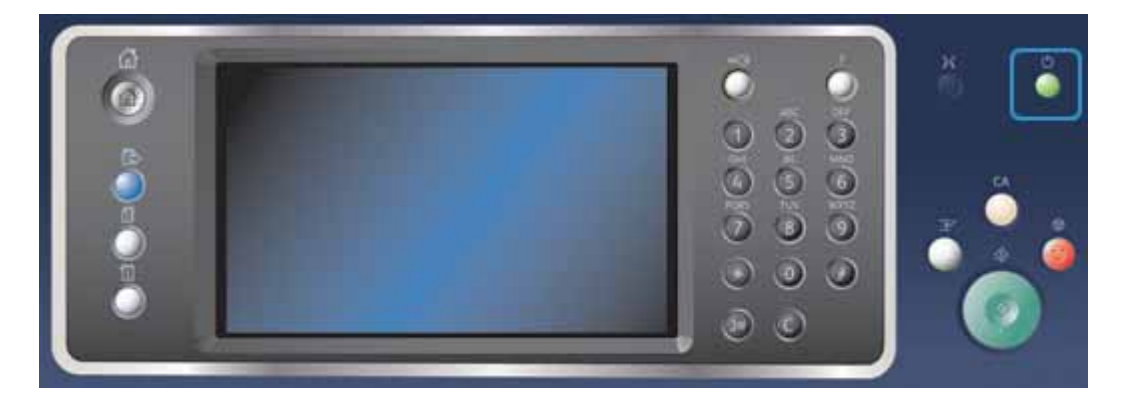

- 1. Tryk på **Tænd** på betjeningspanelet.
- 2. Vælg dernæst **Sluk** på berøringsskærmen.
- 3. Tryk igen på **Sluk** for at bekræfte, at maskinen skal slukkes.

Bemærk: Hvis slukning bekræftes, slettes alle opgaver i køen. Hvis der vælges **Annuller**, annulleres slukning, maskinen er klar til brug og alle opgaver i køen bibeholdes.

Maskinen starter en nedlukningsproces. Maskinen forbliver tændt i ca. 36 sekunder, hvorefter den slukkes.

Flere oplysninger [Anvendelse af energisparer](#page-34-1)

# <span id="page-34-1"></span>Anvendelse af energisparer

Energisparer afslutter den aktuelle session og skifter til Lavenergi. Når Energisparer er aktiveret, kan du trykke på tænd/sluk-knappen for at aktivere maskinen.

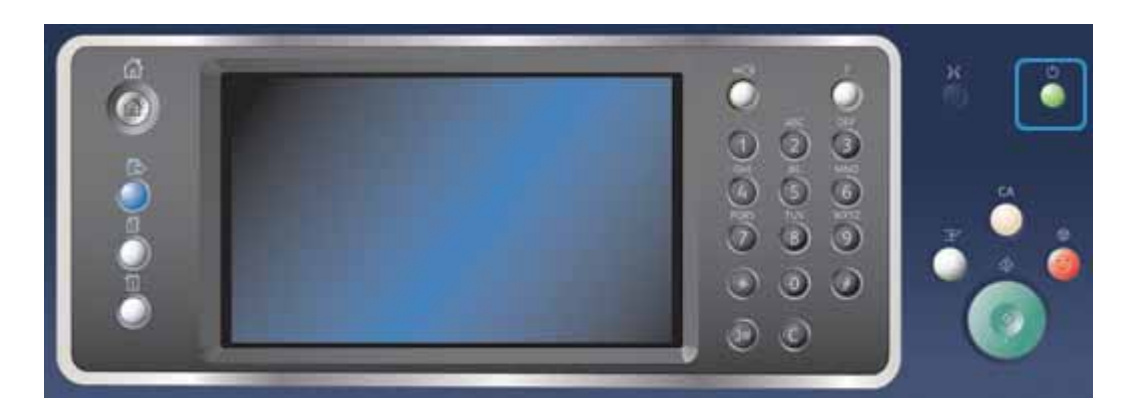

- 1. Tryk på **Tænd** på betjeningspanelet.
- 2. Tryk på knappen **Energisparer** på berøringsskærmen.
- 3. Tryk igen på **Energisparer** for at bekræfte, at maskinen skal skifte til energisparetilstand.

Bemærk: Når energisparetilstand er bekræftet, skifter maskinen straks i Lavenergi. Hvis Energisparer er konfigureret, aktiveres Energisparer efter et bestemt tidsrum.

Bemærk: Tændknappen lyser, når Energisparer er aktiveret på maskinen. Hvis indikatoren lyser hele tiden, er indstillingen Lavenergi aktiveret. Hvis indikatoren blinker, er indstillingen Energisparer aktiveret.

4. Tryk på **Tænd**-knappen for at genaktivere maskinen fra Lavenergi eller Energisparer. Det tager længere tid at aktivere maskinen fra Energisparer end fra Lavenergi.

Bemærk: Hvis der er sider i dokumentfremførerens fremføringsbakke, når enheden starter eller går ud af strømsparetilstand, vil du blive bedt om at lægge dokumenterne i igen.

Flere oplysninger [Slukke for maskinen](#page-34-0)

# <span id="page-35-0"></span>Ilægning af dokumenter

Læg originalerne enten i dokumentfremføreren eller på glaspladen.

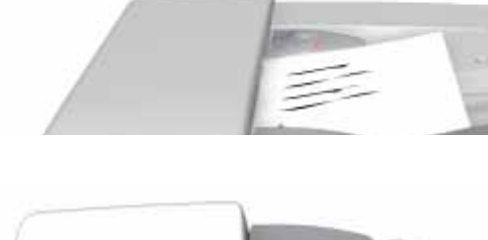

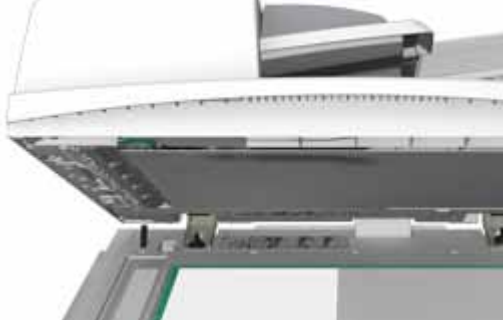

1. Læg dine dokumenter i dokumentfremføren med tekstsiden opad. Justér styret, så det netop rører ved dokumenterne,

eller

løft dokumentfremføreren. Læg dokumentet med tekstsiden nedad på glaspladen og ret det ind efter pilen øverst til venstre. Luk dokumentfremføreren.

Bemærk: Originaler scannes kun én gang, selv når der er valgt mange kopier, eller når 2-sidede originaler fremføres fra dokumentfremføreren.

# <span id="page-35-1"></span>Kopiering

Når du trykker på Start, scanner maskinen dine originaler og gemmer midlertidigt billederne. Derefter udskrives billederne baseret på dine valg.
Hvis der er valgt kontroludstyr eller kontering på maskinen, skal du måske indtaste loginoplysninger for at få adgang til kopifunktionerne.

1. Læg dine dokumenter i dokumentfremføren med tekstsiden opad. Justér styret, så det netop rører ved dokumenterne,

ollor

løft dokumentfremføreren. Læg dokumentet med tekstsiden nedad på glaspladen og ret det ind efter pilen øverst til venstre. Luk dokumentfremføreren.

- 2. Tryk én gang på **Slet alt** på betjeningspanelet for at annullere alle tidligere programmeringsvalg.
- 3. Tryk på knappen **Alle opgavetyper**.
- 4. Vælg knappen **Kopiering** på berøringsskærmen.
- 5. Vælg evt. fanen **Kopiering**. Dette er normalt den aktive fane, når kopifunktionen åbnes.
- 6. Vælg de ønskede funktioner:
- 7. Indtast det ønskede antal kopier på det numeriske tastatur på betjeningspanelet.
- 8. Tryk på **Start** på betjeningspanelet for at scanne originalen.
- 9. Fjern originalen fra dokumentfremføreren eller glaspladen, når scanning er udført. Opgaven placeres i opgavelisten og er klar til behandling.
- 10. Tryk på **Opgavestatus** på betjeningspanelet for at se opgavelisten og status for din opgave.
- 11. Hvis din opgave tilbageholdes i listen Aktive opgaver, kræver maskinen flere ressourcer, f.eks. papir eller hæfteklammer, før den kan afslutte opgaven. Vælg opgaven og tryk på knappen **Oplysninger** for at se hvilke ressourcer, der er brug for. Opgaven udskrives, når ressourcerne er tilgængelige.

#### Flere oplysninger

[Logge på maskinen med bruger-ID](#page-668-0) [Se status og oplysninger for en opgave vha. menuen Opgavestatus](#page-655-0)

# **Udskrivning**

## Udskrivning af dokument med PostScript-printerdriver

Du kan udskrive til maskinen fra din computer via en printerdriver. Der er en række Xeroxprinterdrivere til rådighed for maskinen, som understøtter de mest populære operativsystemer. Xerox-printerdriverne giver dig mulighed for at bruge de specifikke funktioner, der findes på din maskine.

Bemærk: Enheden er aktiveret til AirPrint. AirPrint er Apples udskrivningsteknologi uden driver, der lader Apple-enheder, inklusive Macs, telefoner og tabletter, udskrive til enheden, uden at det er nødvendigt at installere drivere eller downloade software.

Din systemadministrator kan have indlæst en bestemt printerdriver på din pc. Hvis du selv skal vælge en driver, vil de følgende oplysninger hjælpe dig med at afgøre, hvilken driver du skal installere.

- **PS (PostScript)** giver dig flest funktioner for reduktion/forstørrelse og billedbehandling samt bedre gengivelse af højkvalitetsgrafik. PostScript giver dig også forskellige muligheder for fejlbehandling og fonterstatning.
- **PCL (Printer Control Language)** har generelt færre avancerede funktioner end PostScript. PCLdrivere behandler de fleste opgaver hurtigere end andre drivere. Denne driver er velegnet til de fleste almindelige udskrivningsopgaver.
- **XPS (XML Paper Specification)** er en åben specifikation for et sidebeskrivelsessprog og et fast dokumentformat oprindeligt udviklet af Microsoft. Brug denne driver til at forbedre hastigheden og kvaliteten af de XPS-filer, du udskriver.
- **Mac** er en PostScript-driver, der er specielt designet til at fungere på Mac-computere.

Bemærk: Hvis du vil udskrive et XPS-dokument, skal XPS-funktionen (tilbehør) være installeret.

Ud over de drivere, der er designet specielt til din maskine, kan du også bruge Xerox Globalprinterdriveren eller Xerox Mobile Express-driveren. Disse drivere vil ikke give dig adgang til alle de funktioner, der er tilgængelige med maskinens specifikke drivere.

- **Global Print-driver** er en driver, som er tilgængelig for PS- eller PCL printerbeskrivelsessprog. Samme som de maskinspecifikke drivere nævnt ovenfor. Denne driver fungerer sammen med Xerox- og ikke-Xerox-printere. Denne driver gør det nemt at tilføje og opdatere printere, eftersom printerdriveren ikke behøver at blive ændret.
- **Mobile Express-driver** anvendes til at finde og udskrive på enhver PostScript-printer fra en hvilken som helst placering uden driverindlæsning eller installation.

Systemadministratoren kan konfigurere tilladelser for at kontrollere adgangen til udskrivningsfunktionen.

- Angive tid og dag i ugen, hvor du kan udskrive til enheden.
- Blokere visse opgavetyper, såsom fortrolig udskrivning.
- Begrænse adgang til specifikke papirmagasiner.
- Forhindre 1-sidet udskrivning.
- Konfigurere specifikke udskrivningsindstillinger for programmer, f.eks. indstilling af alle Microsoft Word-dokumenter til at udskrive 1-sidet.
- Begrænse udskrivningsopgaver til fortrolige udskrivningsopgaver.

Systemadministratoren kan også konfigurere din printerdriver til at bede dig om at indtaste loginoplysninger, når du udskriver et dokument.

- 1. Åbn det dokument, der skal udskrives. I de fleste programmer skal du vælge knappen **Kontor** eller **Filer** og dernæst **Udskriv** i menuen Filer.
- 2. Indtast det ønskede antal kopier. Afhængigt af det program du bruger, kan du måske også vælge bestemte sider og foretage andre udskrivningsvalg.
- 3. Vælg Xerox PS-driveren fra listen over tilgængelige printerdrivere.
- 4. Åbn printerdrivervinduet Egenskaber metoden vil variere afhængigt af det program, du udskriver fra. I de fleste Microsoft-programmer skal du vælge knappen **Egenskaber** eller **Indstillinger** for at åbne vinduet.
- 5. Vælg de ønskede funktioner.
- 6. Klik på **OK** for at gemme indstillingerne.
- 7. Vælg bekræftelsesknappen; navnet vil variere afhængigt af det program, du udskriver fra. I de fleste programmer skal du trykke på knappen **OK** eller **Udskriv**.
- 8. Hent din opgave i maskinen.
- 9. Tryk på **Opgavestatus** på betjeningspanelet for at se opgavelisten og status for din opgave.
- 10. Udskrivningsopgaver vises normalt i listen Aktive opgaver, men hvis systemadministratoren har aktiveret funktionen Tilbagehold alle opgaver, vises din opgave enten på listen Tilbageholdte udskrivningsopgaver eller Uidentificerede udskrivningsopgaver. Hvis du vil frigive en tilbageholdt opgave, skal du vælge opgaven i listen og trykke på knappen **Frigiv**.
- 11. Hvis din opgave tilbageholdes i listen Aktive opgaver, kræver maskinen flere ressourcer, f.eks. papir eller hæfteklammer, før den kan afslutte opgaven. Vælg opgaven og tryk på knappen **Oplysninger** for at se hvilke ressourcer, der er brug for. Opgaven udskrives, når ressourcerne er tilgængelige.

[Anvendelse af Opgavetype med PostScript-printerdriver](#page-347-0) [Se aktive opgaver vha. menuen Opgavestatus](#page-654-0) [Frigivelse af tilbageholdt opgave vha. menuen Opgavestatus](#page-656-0) [Frigivelse af fortrolig opgave vha. menuen Opgavestatus](#page-657-0) [Adgang til listen Personlige og fortrolige opgaver vha. menuen Opgavestatus](#page-660-0) [Frigivelse af opgaver tilbageholdt i fælles kø vha. menuen Opgavestatus](#page-658-0) [Frigivelse af opgaver tilbageholdt i privat kø vha. menuen Opgavestatus](#page-659-0) [Se køen Uidentificeret tilbageholdt opgave vha. menuen Opgavestatus](#page-659-1) [System Administrator Guide \(Systemadministratorvejledning\) w](www.xerox.com/support)ww.xerox.com/support. [Finde kontaktoplysninger for Systemadministrator vha. Internet Services](#page-632-0) [Se status og oplysninger for en opgave vha. menuen Opgavestatus](#page-655-0)

## Udskrivning af dokument med PCL-printerdriver

Du kan udskrive til maskinen fra din computer via en printerdriver. Der er en række Xeroxprinterdrivere til rådighed for maskinen, som understøtter de mest populære operativsystemer. Xerox-printerdriverne giver dig mulighed for at bruge de specifikke funktioner, der findes på din maskine.

Bemærk: Enheden er aktiveret til AirPrint. AirPrint er Apples udskrivningsteknologi uden driver, der lader Apple-enheder, inklusive Macs, telefoner og tabletter, udskrive til enheden, uden at det er nødvendigt at installere drivere eller downloade software.

Din systemadministrator kan have indlæst en bestemt printerdriver på din pc. Hvis du selv skal vælge en driver, vil de følgende oplysninger hjælpe dig med at afgøre, hvilken driver du skal installere.

- **PS (PostScript)** giver dig flest funktioner for reduktion/forstørrelse og billedbehandling samt bedre gengivelse af højkvalitetsgrafik. PostScript giver dig også forskellige muligheder for fejlbehandling og fonterstatning.
- **PCL (Printer Control Language)** har generelt færre avancerede funktioner end PostScript. PCLdrivere behandler de fleste opgaver hurtigere end andre drivere. Denne driver er velegnet til de fleste almindelige udskrivningsopgaver.
- **XPS (XML Paper Specification)** er en åben specifikation for et sidebeskrivelsessprog og et fast dokumentformat oprindeligt udviklet af Microsoft. Brug denne driver til at forbedre hastigheden og kvaliteten af de XPS-filer, du udskriver.
- **Mac** er en PostScript-driver, der er specielt designet til at fungere på Mac-computere.

Bemærk: Hvis du vil udskrive et XPS-dokument, skal XPS-funktionen (tilbehør) være installeret.

Ud over de drivere, der er designet specielt til din maskine, kan du også bruge Xerox Globalprinterdriveren eller Xerox Mobile Express-driveren. Disse drivere vil ikke give dig adgang til alle de funktioner, der er tilgængelige med maskinens specifikke drivere.

- **Global Print-driver** er en driver, som er tilgængelig for PS- eller PCL printerbeskrivelsessprog. Samme som de maskinspecifikke drivere nævnt ovenfor. Denne driver fungerer sammen med Xerox- og ikke-Xerox-printere. Denne driver gør det nemt at tilføje og opdatere printere, eftersom printerdriveren ikke behøver at blive ændret.
- **Mobile Express-driver** anvendes til at finde og udskrive på enhver PostScript-printer fra en hvilken som helst placering uden driverindlæsning eller installation.

Systemadministratoren kan konfigurere tilladelser for at kontrollere adgangen til udskrivningsfunktionen.

- Angive tid og dag i ugen, hvor du kan udskrive til enheden.
- Blokere visse opgavetyper, såsom fortrolig udskrivning.
- Begrænse adgang til specifikke papirmagasiner.
- Forhindre 1-sidet udskrivning.
- Konfigurere specifikke udskrivningsindstillinger for programmer, f.eks. indstilling af alle Microsoft Word-dokumenter til at udskrive 1-sidet.
- Begrænse udskrivningsopgaver til fortrolige udskrivningsopgaver.

Systemadministratoren kan også konfigurere din printerdriver til at bede dig om at indtaste loginoplysninger, når du udskriver et dokument.

- 1. Åbn det dokument, der skal udskrives. I de fleste programmer skal du vælge knappen **Kontor** eller **Filer** og dernæst **Udskriv** i menuen Filer.
- 2. Indtast det ønskede antal kopier. Afhængigt af det program du bruger, kan du måske også vælge bestemte sider og foretage andre udskrivningsvalg.
- 3. Vælg Xerox PCL-driveren fra listen over tilgængelige printerdrivere.
- 4. Åbn printerdrivervinduet Egenskaber metoden vil variere afhængigt af det program, du udskriver fra. I de fleste Microsoft-programmer skal du vælge knappen **Egenskaber** eller **Indstillinger** for at åbne vinduet.
- 5. Vælg de ønskede funktioner.
- 6. Klik på **OK** for at gemme indstillingerne.
- 7. Vælg bekræftelsesknappen; navnet vil variere afhængigt af det program, du udskriver fra. I de fleste programmer skal du trykke på knappen **OK** eller **Udskriv**.
- 8. Udskrivningsopgaver vises normalt i listen Aktive opgaver, men hvis systemadministratoren har aktiveret funktionen Tilbagehold alle opgaver, vises din opgave enten på listen Tilbageholdte udskrivningsopgaver eller Uidentificerede udskrivningsopgaver. Hvis du vil frigive en tilbageholdt opgave, skal du vælge opgaven i listen og trykke på knappen **Frigiv**.
- 9. Tryk på **Opgavestatus** på betjeningspanelet for at se opgavelisten og status for din opgave.
- 10. Hent din opgave i maskinen.

11. Hvis din opgave tilbageholdes i listen Aktive opgaver, kræver maskinen flere ressourcer, f.eks. papir eller hæfteklammer, før den kan afslutte opgaven. Vælg opgaven og tryk på knappen **Oplysninger** for at se hvilke ressourcer, der er brug for. Opgaven udskrives, når ressourcerne er tilgængelige.

#### Flere oplysninger

[Anvendelse af Opgavetype med PCL-printerdriver](#page-294-0) [Se aktive opgaver vha. menuen Opgavestatus](#page-654-0) [Frigivelse af tilbageholdt opgave vha. menuen Opgavestatus](#page-656-0) [Frigivelse af fortrolig opgave vha. menuen Opgavestatus](#page-657-0) [Adgang til listen Personlige og fortrolige opgaver vha. menuen Opgavestatus](#page-660-0) [Frigivelse af opgaver tilbageholdt i fælles kø vha. menuen Opgavestatus](#page-658-0) [Frigivelse af opgaver tilbageholdt i privat kø vha. menuen Opgavestatus](#page-659-0) [Se køen Uidentificeret tilbageholdt opgave vha. menuen Opgavestatus](#page-659-1) [System Administrator Guide \(Systemadministratorvejledning\) w](www.xerox.com/support)ww.xerox.com/support. [Finde kontaktoplysninger for Systemadministrator vha. Internet Services](#page-632-0) [Se status og oplysninger for en opgave vha. menuen Opgavestatus](#page-655-0)

## Udskrivning af dokument med Mac-printerdriver

Du kan udskrive til maskinen fra din computer via en printerdriver. Xerox Mac-printerdriverne giver dig mulighed for at bruge de specifikke funktioner, der findes på din maskine.

Bemærk: Enheden er aktiveret til AirPrint. AirPrint er Apples udskrivningsteknologi uden driver, der lader Apple-enheder, inklusive Macs, telefoner og tabletter, udskrive til enheden, uden at det er nødvendigt at installere drivere eller downloade software.

Systemadministratoren kan konfigurere tilladelser for at kontrollere adgangen til udskrivningsfunktionen.

- Angive tid og dag i ugen, hvor du kan udskrive til enheden.
- Blokere visse opgavetyper, såsom fortrolig udskrivning.
- Begrænse adgang til specifikke papirmagasiner.
- Forhindre 1-sidet udskrivning.
- Konfigurere specifikke udskrivningsindstillinger for programmer, f.eks. indstilling af alle Microsoft Word-dokumenter til at udskrive 1-sidet.
- Begrænse udskrivningsopgaver til fortrolige udskrivningsopgaver.

Systemadministratoren kan også konfigurere din printerdriver til at bede dig om at indtaste loginoplysninger, når du udskriver et dokument.

- 1. Åbn det dokument, der skal udskrives. I de fleste programmer skal du vælge **Fil** og dernæst **Udskriv** i filmenuen.
- 2. Indtast det ønskede antal kopier. Afhængigt af det program du bruger, kan du måske også vælge bestemte sider og foretage andre udskrivningsvalg.
- 3. Vælg Xerox-driveren fra listen over tilgængelige printerdrivere.
- 4. Vælg **Xerox-funktioner** i printerdriverens egenskabsmenu navnet på menuen vil variere afhængigt af det program, du udskriver fra. I de fleste programmer skal du vælge den rullemenu, der hedder Kopier og Sider, eller som angiver programmets navn.
- 5. Vælg de ønskede funktioner.
- 6. Vælg bekræftelsesknappen; navnet vil variere afhængigt af det program, du udskriver fra. I de fleste programmer skal du trykke på knappen **OK** eller **Udskriv**.
- 7. Hent din opgave i maskinen.
- 8. Tryk på **Opgavestatus** på betjeningspanelet for at se opgavelisten og status for din opgave.
- 9. Udskrivningsopgaver vises normalt i listen Aktive opgaver, men hvis systemadministratoren har aktiveret funktionen Tilbagehold alle opgaver, vises din opgave enten på listen Tilbageholdte udskrivningsopgaver eller Uidentificerede udskrivningsopgaver. Hvis du vil frigive en tilbageholdt opgave, skal du vælge opgaven i listen og trykke på knappen **Frigiv**.
- 10. Hvis din opgave tilbageholdes i listen Aktive opgaver, kræver maskinen flere ressourcer, f.eks. papir eller hæfteklammer, før den kan afslutte opgaven. Vælg opgaven og tryk på knappen **Oplysninger** for at se hvilke ressourcer, der er brug for. Opgaven udskrives, når ressourcerne er tilgængelige.

[Anvendelse af Opgavetype med Mac-printerdriver](#page-460-0) [Se aktive opgaver vha. menuen Opgavestatus](#page-654-0) [Frigivelse af tilbageholdt opgave vha. menuen Opgavestatus](#page-656-0) [Fortrolig udskrivning med Mac-printerdriver](#page-462-0) [Adgang til listen Personlige og fortrolige opgaver vha. menuen Opgavestatus](#page-660-0) [Frigivelse af opgaver tilbageholdt i fælles kø vha. menuen Opgavestatus](#page-658-0) [Frigivelse af opgaver tilbageholdt i privat kø vha. menuen Opgavestatus](#page-659-0) [Se køen Uidentificeret tilbageholdt opgave vha. menuen Opgavestatus](#page-659-1) [System Administrator Guide \(Systemadministratorvejledning\) w](www.xerox.com/support)ww.xerox.com/support. [Finde kontaktoplysninger for Systemadministrator vha. Internet Services](#page-632-0) [Se status og oplysninger for en opgave vha. menuen Opgavestatus](#page-655-0)

## Udskrivning af dokument med XPS-printerdriver

Du kan udskrive til maskinen fra din computer via en printerdriver. Der er en række Xeroxprinterdrivere til rådighed for maskinen, som understøtter de mest populære operativsystemer. Xerox-printerdriverne giver dig mulighed for at bruge de specifikke funktioner, der findes på din maskine.

Din systemadministrator kan have indlæst en bestemt printerdriver på din pc. Hvis du selv skal vælge en driver, vil de følgende oplysninger hjælpe dig med at afgøre, hvilken driver du skal installere.

- **PS (PostScript)** giver dig flest funktioner for reduktion/forstørrelse og billedbehandling samt bedre gengivelse af højkvalitetsgrafik. PostScript giver dig også forskellige muligheder for fejlbehandling og fonterstatning.
- **PCL (Printer Control Language)** har generelt færre avancerede funktioner end PostScript. PCLdrivere behandler de fleste opgaver hurtigere end andre drivere. Denne driver er velegnet til de fleste almindelige udskrivningsopgaver.
- **XPS (XML Paper Specification)** er en åben specifikation for et sidebeskrivelsessprog og et fast dokumentformat oprindeligt udviklet af Microsoft. Brug denne driver til at forbedre hastigheden og kvaliteten af de XPS-filer, du udskriver.
- **Mac** er en PostScript-driver, der er specielt designet til at fungere på Mac-computere.

Bemærk: Hvis du vil udskrive et XPS-dokument, skal XPS-funktionen (tilbehør) være installeret.

Ud over de drivere, der er designet specielt til din maskine, kan du også bruge Xerox Globalprinterdriveren eller Xerox Mobile Express-driveren. Disse drivere vil ikke give dig adgang til alle de funktioner, der er tilgængelige med maskinens specifikke drivere.

- **Global Print-driver** er en driver, som er tilgængelig for PS- eller PCL printerbeskrivelsessprog. Samme som de maskinspecifikke drivere nævnt ovenfor. Denne driver fungerer sammen med Xerox- og ikke-Xerox-printere. Denne driver gør det nemt at tilføje og opdatere printere, eftersom printerdriveren ikke behøver at blive ændret.
- **Mobile Express-driver** anvendes til at finde og udskrive på enhver PostScript-printer fra en hvilken som helst placering uden driverindlæsning eller installation.

Systemadministratoren kan konfigurere tilladelser for at kontrollere adgangen til udskrivningsfunktionen.

- Angive tid og dag i ugen, hvor du kan udskrive til enheden.
- Blokere visse opgavetyper, såsom fortrolig udskrivning.
- Begrænse adgang til specifikke papirmagasiner.
- Forhindre 1-sidet udskrivning.
- Konfigurere specifikke udskrivningsindstillinger for programmer, f.eks. indstilling af alle Microsoft Word-dokumenter til at udskrive 1-sidet.
- Begrænse udskrivningsopgaver til fortrolige udskrivningsopgaver.

Systemadministratoren kan også konfigurere din printerdriver til at bede dig om at indtaste loginoplysninger, når du udskriver et dokument.

- 1. Åbn det dokument, der skal udskrives. I de fleste programmer skal du vælge knappen **Kontor** eller **Filer** og dernæst **Udskriv** i menuen Filer.
- 2. Indtast det ønskede antal kopier. Afhængigt af det program du bruger, kan du måske også vælge bestemte sider og foretage andre udskrivningsvalg.
- 3. Vælg Xerox XPS-driveren fra listen over tilgængelige printerdrivere.
- 4. Åbn printerdrivervinduet Egenskaber metoden vil variere afhængigt af det program, du udskriver fra. I de fleste Microsoft-programmer skal du vælge knappen **Egenskaber** eller **Indstillinger** for at åbne vinduet.
- 5. Vælg de ønskede funktioner.
- 6. Klik på **OK** for at gemme indstillingerne.
- 7. Vælg bekræftelsesknappen; navnet vil variere afhængigt af det program, du udskriver fra. I de fleste programmer skal du trykke på knappen **OK** eller **Udskriv**.
- 8. Hent din opgave i maskinen.
- 9. Tryk på **Opgavestatus** på betjeningspanelet for at se opgavelisten og status for din opgave.
- 10. Udskrivningsopgaver vises normalt i listen Aktive opgaver, men hvis systemadministratoren har aktiveret funktionen Tilbagehold alle opgaver, vises din opgave enten på listen Tilbageholdte udskrivningsopgaver eller Uidentificerede udskrivningsopgaver. Hvis du vil frigive en tilbageholdt opgave, skal du vælge opgaven i listen og trykke på knappen **Frigiv**.
- 11. Hvis din opgave tilbageholdes i listen Aktive opgaver, kræver maskinen flere ressourcer, f.eks. papir eller hæfteklammer, før den kan afslutte opgaven. Vælg opgaven og tryk på knappen **Oplysninger** for at se hvilke ressourcer, der er brug for. Opgaven udskrives, når ressourcerne er tilgængelige.

[Anvendelse af Opgavetype med XPS-printerdriver](#page-404-0) [Se aktive opgaver vha. menuen Opgavestatus](#page-654-0) [Frigivelse af tilbageholdt opgave vha. menuen Opgavestatus](#page-656-0) [Frigivelse af fortrolig opgave vha. menuen Opgavestatus](#page-657-0) [Adgang til listen Personlige og fortrolige opgaver vha. menuen Opgavestatus](#page-660-0) [Frigivelse af opgaver tilbageholdt i fælles kø vha. menuen Opgavestatus](#page-658-0) [Frigivelse af opgaver tilbageholdt i privat kø vha. menuen Opgavestatus](#page-659-0) [Se køen Uidentificeret tilbageholdt opgave vha. menuen Opgavestatus](#page-659-1) [System Administrator Guide \(Systemadministratorvejledning\) w](www.xerox.com/support)ww.xerox.com/support. [Finde kontaktoplysninger for Systemadministrator vha. Internet Services](#page-632-0) [Installation af tilbehør vha. menuen Værktøjer](#page-671-0) [Se status og oplysninger for en opgave vha. menuen Opgavestatus](#page-655-0)

# Fax

## <span id="page-43-0"></span>Beskrivelse af faxfunktioner

Der findes tre faxfunktioner, der kan installeres og aktiveres på din maskine, Fax (Indbygget fax), Internetfax og Serverfax.

Hvis funktionen Fax (Indbygget fax) er installeret, er din maskine sluttet direkte til en telefonlinje og giver dig derfor direkte kontrol over dine faxoverførsler. Denne type fax overføres via en normal telefonforbindelse, og betales derfor ved normal telefontakst.

Faxfunktionen scanner dokumenter og sender dem til de fleste typer faxmaskiner, der er tilsluttet et telefonnet.

Modtagne fax kan indstilles til automatisk at blive udskrevet, tilbageholdt i opgavelisten, indtil der indtastes et fortroligt kodeord eller sendt til en e-mailadresse vha. funktionen Videresend fax.

Standardfaxfunktionen forbinder til én telefonlinje. Der findes også faxtilbehør, der bruger to telefonlinjer. Hvis der anvendes 2 telefonlinjer, er der mulighed for at sende til 2 destinationer, modtage fra 2 destinationer eller sende og modtage på samme tid.

Med Internetfax kan du oprette en elektronisk trykbilledfil ved at scanne en trykt original. Det scannede billede konverteres til e-mail-format og overføres via internettet eller intranettet.

Modtagerne vælges fra en adressebog eller indtastes manuelt på tastaturet. Modtagne Internetfax sendes automatisk fra serveren til maskinen som udskrivningsopgaver.

Serverfax scanner dokumenter og sender dem til en hvilken som helst faxmaskine, der er tilsluttet et telefonnet. Dine dokumenter sendes fra din maskine til en tredjeparts faxserver, som videresender dem via telefonnettet til det valgte faxnummer.

Dette betyder, at dine faxtransmissioner styres af serveren, hvilket kan begrænse dine faxmuligheder. Serveren kan f.eks. være indstillet til at indsamle og sende alle faxdokumenter på tidspunkter, hvor det er billigere.

Serverkontrol kan også reducere dine omkostninger, eftersom serveren kan vælge det mest passende tidspunkt og det telefonnetværk, der skal bruges til at sende faxen.

# Afsendelse af fax fra maskinen

## **Afsendelse af fax (indbygget fax)**

Der findes tre faxfunktioner, der kan installeres og aktiveres på din maskine, Fax (Indbygget fax), Internetfax og Serverfax.

Faxfunktionen (indbygget fax) scanner dokumenter og sender dem til de fleste typer faxmaskiner, der er tilsluttet et telefonnet.

Bemærk: Denne funktion skal stilles til rådighed af din systemadministrator.

Hvis der er valgt kontroludstyr eller kontering på maskinen, skal du måske indtaste loginoplysninger for at få adgang til faxfunktionerne.

1. Læg dine dokumenter i dokumentfremføren med tekstsiden opad. Justér styret, så det netop rører ved dokumenterne,

eller

løft dokumentfremføreren. Læg dokumentet med tekstsiden nedad på glaspladen og ret det ind efter pilen øverst til venstre. Luk dokumentfremføreren.

- 2. Tryk én gang på **Slet alt** på betjeningspanelet for at annullere alle tidligere programmeringsvalg.
- 3. Tryk på knappen **Alle opgavetyper**.
- 4. Tryk på knappen **Fax** på berøringsskærmen.
- 5. Vælg evt. fanen **Fax**. Dette er normalt den aktive fane, når faxfunktionen åbnes.
- 6. Vælg indtastningsfeltet **Faxnummer** og brug det numeriske tastatur eller skærmtastaturet til at indtaste modtagerens faxnummer.
- 7. Tryk på knappen **Tilføj**.
	- Hvis du ønsker at sende dokumentet til mere end én modtager, skal du indtaste de yderligere oplysninger én modtager ad gangen og trykke på knappen **Tilføj** igen, indtil alle de ønskede modtagere er blevet tilføjet.
- 8. Vælg **Luk** for at gemme de indtastede oplysninger.
- 9. Vælg de ønskede funktioner:
- 10. Tryk på **Start** på betjeningspanelet for at scanne originalen.
- 11. Fjern originalen fra dokumentfremføreren eller glaspladen, når scanning er udført.
- 12. Tryk på **Opgavestatus** på betjeningspanelet for at se opgavelisten og status for din opgave.

Flere oplysninger [Logge på maskinen med bruger-ID](#page-668-0) [Beskrivelse af faxfunktioner](#page-43-0) [Finde kontaktoplysninger for Systemadministrator vha. Internet Services](#page-632-0) [System Administrator Guide \(Systemadministratorvejledning\) w](www.xerox.com/support)ww.xerox.com/support. [Anvendelse af opkaldstegn i et faxnummer \(Indbygget fax\)](#page-129-0)

## **Afsendelse af Internetfax**

Internetfax svarer til e-mail-funktionen i, at den sender dokumenter på tværs af internettet eller intranettet ved hjælp af e-mail-adresser. Der er dog flere væsentlige forskelle mellem Internetfax og e-mail-funktionen.

- Brug Internetfax, hvis du har brug for at bekræfte, at dit dokument er blevet leveret. Dette er nyttigt til revisionsformål.
- Brug Internetfax, hvis du skal sende til og modtage fra andre Internetfax-aktiverede enheder.

Bemærk: Denne funktion skal stilles til rådighed af din systemadministrator.

Hvis der er valgt kontroludstyr eller kontering på maskinen, skal du måske indtaste loginoplysninger for at få adgang til Internetfaxfunktionerne.

1. Læg dine dokumenter i dokumentfremføren med tekstsiden opad. Justér styret, så det netop rører ved dokumenterne,

eller

løft dokumentfremføreren. Læg dokumentet med tekstsiden nedad på glaspladen og ret det ind efter pilen øverst til venstre. Luk dokumentfremføreren.

- 2. Tryk én gang på **Slet alt** på betjeningspanelet for at annullere alle tidligere programmeringsvalg.
- 3. Tryk på knappen **Alle opgavetyper**.
- 4. Tryk på knappen **Internetfax**.
- 5. Vælg evt. fanen **Internetfax**. Dette er normalt den aktive fane, når Internetfaxfunktionen åbnes.
- 6. Tryk på knappen **Ny modtager...**.
- 7. Indtast modtagerens e-mail-adresse på berøringsskærmens tastatur.
	- Antallet af alfanumeriske tegn, der kan indtastes, afhænger af størrelsen af de valgte tegn. Når indtastningsfeltet er fyldt, kan der ikke tilføjes flere tegn.
	- Brug tilbagetegnsknappen **X** for at slette et tegn.
	- Brug specialtegnsknappen for at få adgang til specialtegn som f.eks. \$ og %.
	- Knapper med et ikon i nederste, højre hjørne har accent eller yderligere tegn til rådighed. Vælg og hold knappen nede for at se relaterede tegn i en pop-op-menu. Vælg det ønskede tegn i pop-op-menuen.
	- Tryk på knappen **ENG** for at få adgang til flere sprogtastaturer.
- 8. Tryk på knappen **Tilføj**.
	- Hvis du ønsker at sende dokumentet til mere end én modtager, skal du indtaste de yderligere oplysninger én modtager ad gangen og trykke på knappen **Tilføj** igen, indtil alle de ønskede modtagere er blevet tilføjet.
- 9. Vælg evt. **Cc** i rullemenuen **Til:** for at kopiere en modtager for e-mailen. Brug tastaturet på skærmen til at indtaste modtagerens oplysninger, og vælg derefter knappen **Tilføj**.

Bemærk: Der skal vælges mindst én Til-adresse. Dokumenter kan ikke sendes til en Cc-adresse alene.

- 10. Vælg **Luk** for at gemme de indtastede oplysninger.
- 11. Vælg de ønskede funktioner:
- 12. Tryk på **Start** på betjeningspanelet for at scanne originalen.
- 13. Fjern originalen fra dokumentfremføreren eller glaspladen, når scanning er udført.

#### 14. Tryk på **Opgavestatus** på betjeningspanelet for at se opgavelisten og status for din opgave.

Flere oplysninger [Anvendelse af adressebog \(Internetfax\)](#page-183-0) [Logge på maskinen med bruger-ID](#page-668-0) [Afsendelse af e-mail](#page-508-0) [Beskrivelse af faxfunktioner](#page-43-0) [Finde kontaktoplysninger for Systemadministrator vha. Internet Services](#page-632-0) [System Administrator Guide \(Systemadministratorvejledning\) w](www.xerox.com/support)ww.xerox.com/support.

## **Afsendelse af serverfax**

Der findes tre faxfunktioner, der kan installeres og aktiveres på din maskine, Fax (Indbygget fax), Internetfax og Serverfax.

Serverfax scanner dokumenter og sender dem til en hvilken som helst faxmaskine, der er tilsluttet et telefonnet. Dine dokumenter sendes fra din maskine til en tredjeparts faxserver, som videresender dem via telefonnettet til det valgte faxnummer.

Bemærk: Denne funktion skal stilles til rådighed af din systemadministrator.

Hvis der er valgt kontroludstyr eller kontering på maskinen, skal du måske indtaste loginoplysninger for at få adgang til serverfaxfunktionerne.

1. Læg dine dokumenter i dokumentfremføren med tekstsiden opad. Justér styret, så det netop rører ved dokumenterne,

eller

løft dokumentfremføreren. Læg dokumentet med tekstsiden nedad på glaspladen og ret det ind efter pilen øverst til venstre. Luk dokumentfremføreren.

- 2. Tryk én gang på **Slet alt** på betjeningspanelet for at annullere alle tidligere programmeringsvalg.
- 3. Tryk på knappen **Alle opgavetyper**.
- 4. Tryk på knappen **Serverfax**.
- 5. Vælg evt. fanen **Serverfax**. Dette er normalt den aktive fane, når serverfaxfunktionen åbnes.
- 6. Vælg indtastningsfeltet **Faxnummer** og brug det numeriske tastatur eller skærmtastaturet til at indtaste modtagerens faxnummer.
- 7. Tryk på knappen **Tilføj**.
	- Hvis du ønsker at sende dokumentet til mere end én modtager, skal du indtaste de yderligere oplysninger én modtager ad gangen og trykke på knappen **Tilføj** igen, indtil alle de ønskede modtagere er blevet tilføjet.
- 8. Vælg **Luk** for at gemme de indtastede oplysninger.
- 9. Vælg de ønskede funktioner:
- 10. Tryk på **Start** på betjeningspanelet for at scanne originalen.
- 11. Fjern originalen fra dokumentfremføreren eller glaspladen, når scanning er udført.
- 12. Tryk på **Opgavestatus** på betjeningspanelet for at se opgavelisten og status for din opgave.

#### Flere oplysninger

[Anvendelse af opkaldstegn i et faxnummer \(Serverfax\)](#page-165-0) [Logge på maskinen med bruger-ID](#page-668-0) [Beskrivelse af faxfunktioner](#page-43-0)

#### [Finde kontaktoplysninger for Systemadministrator vha. Internet Services](#page-632-0) [System Administrator Guide \(Systemadministratorvejledning\) w](www.xerox.com/support)ww.xerox.com/support.

# Afsendelse af fax fra din computer

## **Afsendelse af fax med PostScript-printerdriver**

Du kan udskrive til maskinen fra din computer via en printerdriver. Der er en række Xeroxprinterdrivere til rådighed for maskinen, som understøtter de mest populære operativsystemer. Xerox-printerdriverne giver dig mulighed for at bruge de specifikke funktioner, der findes på din maskine.

Hvis der er valgt kontroludstyr eller kontering på maskinen, skal du måske logge på maskinen for at se eller frigive dine opgaver.

Hvis Kontering er aktiveret, skal du måske indtaste loginoplysninger på printerdriveren, før du kan sende din opgave.

Brug Faxfunktionen i din printerdriver til at sende et dokument til en faxadresse. Opgaven sendes fra computeren til maskinen på samme måde som en udskrivningsopgave, men i stedet for at blive udskrevet, faxes den derefter via en telefonlinje til den valgte faxdestination.

Bemærk: For at bruge denne funktion skal din systemadministrator installere og aktivere faxfunktionen på maskinen.

- 1. Åbn det dokument, der skal udskrives. I de fleste programmer skal du vælge knappen **Kontor** eller **Filer** og dernæst **Udskriv** i menuen Filer.
- 2. Indtast det ønskede antal kopier, der skal sendes.

Bemærk: Du behøver kun at vælge 1 kopi, selvom du sender faxen til mere end én adresse. Valg af mere end 1 kopi vil udskrive dit dokument mere end én gang på modtagerens maskine, men vil kun udskrive omslaget én gang (hvis du inkluderer et omslag genereret af printerdriveren).

- 3. Vælg Xerox PS-driveren fra listen over tilgængelige printerdrivere.
- 4. Åbn printerdrivervinduet Egenskaber metoden vil variere afhængigt af det program, du udskriver fra. I de fleste Microsoft-programmer skal du vælge knappen **Egenskaber** eller **Indstillinger** for at åbne vinduet.
- 5. Klik evt. på fanen **Udskrivning**. Dette er normalt den aktive fane, når printerdriveren åbnes.
- 6. Vælg **Fax** i rullemenuen **Opgavetype**.

#### **Eller**

- Klik på knappen **Tilføj modtager** for at tilføje en ny modtager manuelt.
	- Vælg indtastningsfeltet **Navn** og indtast navnet på modtageren på tastaturet.
	- Vælg indtastningsfeltet **Faxnummer** og brug dit tastatur til at indtaste modtagerens faxnummer.
	- Vælg evt. indtastningsfeltet **Firma** og brug dit tastatur til at indtaste modtagerens firmanavn.
	- Vælg evt. indtastningsfeltet **Telefonnummer** og brug dit tastatur til at indtaste modtagerens telefonnummer.
	- Vælg evt. indtastningsfeltet **E-mail-adresse** og brug dit tastatur til at indtaste modtagerens e-mail-adresse.
	- Vælg evt. indtastningsfeltet **Postboks** og brug dit tastatur til at indtaste modtagerens postboksnummer.
	- Vælg evt. faxmodtageren på listen og tryk på **Gem**.

Bemærk: Modtagerens oplysninger gemmes på din computers harddisk i din personlige adressebog.

- Klik på knappen **OK**.

#### **eller**

- Klik på knappen **Tilføj fra telefonbog** for at tilføje en modtager gemt i adressebogen.
	- Vælg den ønskede indstilling.
		- **Personlig telefonbog** viser kontaktpersoner, som du har føjet til telefonbogen ved hjælp af din printerdriver.
		- **Delt telefonbog** viser en liste over de kontaktpersoner, som du har tilføjet, men også kontaktpersoner tilføjet af andre. Denne adressebog er som regel gemt på en netværksserver og skal gøres tilgængelig af din systemadministrator.
		- **LDAP-telefonbog** indeholder kontaktpersoner fra din LDAP-adressebog (Lightweight Directory Access Protocol). LDAP-adressebøger vedligeholdes normalt af it-teams, da de ofte anvendes som firmaadressebøger eller til netværksgodkendelse og autorisation.
		- Vælg den ønskede kontaktperson i listen.
- Hvis listen over kontaktpersoner er lang, skal du klikke på indtastningsfeltet **Søg...** og indtaste personens kontaktoplysninger på dit tastatur.
- Klik på **OK** for at se søgeresultaterne.
	- Tryk på knappen **Tilføj**.
	- Klik på knappen **OK**.
- 7. Hvis det er nødvendigt, kan du vælge mere end én modtager fra listen Modtagere ved at klikke på den første modtager, trykke og holde **Ctrl**-knappen på en pc nede eller **Command**-knappen på en Mac og derefter klikke på hver ny modtager. Slip Ctrl- eller Command-knappen, når alle modtagere er valgt.
- 8. Hvis du ønsker at føje en forside til din faxopgave, skal du klikke på fanen **Forside**.
- 9. Vælg **Udskriv en forside** i menuen Indstillinger for forside.
	- Klik på fanen **Oplysninger**. Dette er normalt den aktive fane, når feltet med forsidemuligheder åbnes.
		- Vælg evt. indtastningsfeltet **Afsenders navn** og brug dit tastatur til at indtaste dit navn.
		- Vælg evt. indtastningsfeltet **Afsenderens organisation** og brug dit tastatur til at indtaste dit firmanavn.
		- Vælg evt. indtastningsfeltet **Afsenderens telefonnummer** og brug dit tastatur til at indtaste dit telefonnummer.
		- Vælg evt. indtastningsfeltet **Afsenderens e-mailadresse** og brug dit tastatur til at indtaste din e-mail-adresse.
		- Vælg evt. indtastningsfeltet **Afsenderens faxnummer** og brug dit tastatur til at indtaste det faxnummer, som svar skal faxes til.
		- Vælg evt. en mulighed for Modtagere.
			- **Vis modtagernavne** udskriver navnene på modtagerne på forsiden. De udskrevne navne er de navne, du indtastede, da du tilføjede hver modtagers oplysninger.
			- **Skjul modtagernavne** udskriver ikke modtagernavnene på forsiden.
			- **Vis tilpasset tekst** tilføjer specifik tekst, når du indtaster modtageroplysningerne. Denne indstilling er nyttig, hvis du sender til mere end én modtager på samme nummer, men har gemt nummeret under kun ét navn.
	- Vælg indtastningsfeltet under menuen **Modtagere** og indtast den tilpassede tekst på tastaturet.
- Hvis du ønsker at føje et vandmærke til din forside, skal du klikke på fanen **Billede**.
	- Vælg den ønskede mulighed for Vandmærke.
	- Vælg den ønskede indstilling.
		- **Tekst** aktiverer et **indtastningsfelt**, hvor du kan indtaste din tekst. Der er mulighed for at vælge en skrifttype, farve, retning og placering for din tekst.
		- **Billede** aktiverer de grafiske indstillinger. Klik på mappeikonet for at søge efter dit billede. Du kan vælge en skaleringsværdi, placering og lysstyrke for ?din grafik.
	- Vælg evt. en indstilling for Udskrivningsmuligheder.
		- **Udskriv i baggrunden** udskriver din forsidetekst oven på dit vandmærke, så noget af vandmærket måske dækkes.
		- **Bland med opgave** lægger lige vægt på din forsidetekst og dit vandmærke.
		- **Udskriv i forgrunden** udskriver din forsidetekst under dit vandmærke, så noget af forsideteksten måske dækkes.
- Klik på knappen **OK**.
- 10. Klik på fanen **Indstillinger**, hvis du vil have maskinen til at udskrive et bekræftelsesark, bruge en specifik sendehastighed eller opløsning, sende på et bestemt tidspunkt, bruge et opkaldspræfiks eller inkludere kreditkortoplysninger.
	- Hvis det er nødvendigt, skal du vælge **Udskriv et bekræftelsesark** i menuen Bekræftelsesark for at få maskinen til at udskrive en side, som bekræfter, at din opgave blev faxet. Afhængigt af hvordan systemadministratoren har konfigureret maskinen, udskrives der måske et fejlark, hvis opgaven mislykkes.
	- Vælg evt. den starttransmissionshastighed, som du ønsker i menuen Afsendelseshastighed.
	- Vælg evt. den opløsning, som du ønsker i menuen Faxopløsning. Højere opløsninger tager længere tid at sende.
	- Vælg evt. det klokkeslæt, hvor maskinen skal sende din opgave ved hjælp af indstillingerne for Afsendelsestidspunkt.
	- Vælg evt. indtastningsfeltet **Opkaldspræfiks** og brug dit tastatur til at indtaste et tegn, som skal opkaldes før selve faxnummeret.
	- Vælg evt. indtastningsfeltet **Kreditkort** og brug dit tastatur til at indtaste et kreditkortnummer.
	- Klik på knappen **OK**.
- 11. Klik på **OK** for at gemme indstillingerne.
- 12. Vælg bekræftelsesknappen; navnet vil variere afhængigt af det program, du udskriver fra. I de fleste programmer skal du trykke på knappen **OK** eller **Udskriv**.
- 13. Afhængigt af hvordan maskinen er konfigureret, kan skærmbilledet Faxbekræftelse blive vist med faxmodtagere for din opgave. Klik evt. på **OK** for at bekræfte.

[Udskrivning af dokument med PostScript-printerdriver](#page-345-0) [Anvendelse af Opgavetype med PostScript-printerdriver](#page-347-0) [System Administrator Guide \(Systemadministratorvejledning\) w](www.xerox.com/support)ww.xerox.com/support. [Finde kontaktoplysninger for Systemadministrator vha. Internet Services](#page-632-0)

## **Afsendelse af fax med PCL-printerdriver**

Du kan udskrive til maskinen fra din computer via en printerdriver. Der er en række Xeroxprinterdrivere til rådighed for maskinen, som understøtter de mest populære operativsystemer. Xerox-printerdriverne giver dig mulighed for at bruge de specifikke funktioner, der findes på din maskine.

Hvis der er valgt kontroludstyr eller kontering på maskinen, skal du måske logge på maskinen for at se eller frigive dine opgaver.

Hvis Kontering er aktiveret, skal du måske indtaste loginoplysninger på printerdriveren, før du kan sende din opgave.

Brug Faxfunktionen i din printerdriver til at sende et dokument til en faxadresse. Opgaven sendes fra computeren til maskinen på samme måde som en udskrivningsopgave, men i stedet for at blive udskrevet, faxes den derefter via en telefonlinje til den valgte faxdestination.

Bemærk: For at bruge denne funktion skal din systemadministrator installere og aktivere faxfunktionen på maskinen.

- 1. Åbn det dokument, der skal udskrives. I de fleste programmer skal du vælge knappen **Kontor** eller **Filer** og dernæst **Udskriv** i menuen Filer.
- 2. Indtast det ønskede antal kopier, der skal sendes.

Bemærk: Du behøver kun at vælge 1 kopi, selvom du sender faxen til mere end én adresse. Valg af mere end 1 kopi vil udskrive dit dokument mere end én gang på modtagerens maskine, men vil kun udskrive omslaget én gang (hvis du inkluderer et omslag genereret af printerdriveren).

- 3. Vælg Xerox PCL-driveren fra listen over tilgængelige printerdrivere.
- 4. Åbn printerdrivervinduet Egenskaber metoden vil variere afhængigt af det program, du udskriver fra. I de fleste Microsoft-programmer skal du vælge knappen **Egenskaber** eller **Indstillinger** for at åbne vinduet.
- 5. Klik evt. på fanen **Udskrivning**. Dette er normalt den aktive fane, når printerdriveren åbnes.
- 6. Vælg **Fax** i rullemenuen **Opgavetype**.

#### **Eller**

- Klik på knappen **Tilføj modtager** for at tilføje en ny modtager manuelt.
	- Vælg indtastningsfeltet **Navn** og indtast navnet på modtageren på tastaturet.
	- Vælg indtastningsfeltet **Faxnummer** og brug dit tastatur til at indtaste modtagerens faxnummer.
	- Vælg evt. indtastningsfeltet **Firma** og brug dit tastatur til at indtaste modtagerens firmanavn.
	- Vælg evt. indtastningsfeltet **Telefonnummer** og brug dit tastatur til at indtaste modtagerens telefonnummer.
	- Vælg evt. indtastningsfeltet **E-mail-adresse** og brug dit tastatur til at indtaste modtagerens e-mail-adresse.
	- Vælg evt. indtastningsfeltet **Postboks** og brug dit tastatur til at indtaste modtagerens postboksnummer.
	- Vælg evt. faxmodtageren på listen og tryk på **Gem**.

Bemærk: Modtagerens oplysninger gemmes på din computers harddisk i din personlige adressebog.

- Klik på knappen **OK**.

#### **eller**

- Klik på knappen **Tilføj fra telefonbog** for at tilføje en modtager gemt i adressebogen. - Vælg den ønskede indstilling.
	- Personlig telefonbog viser kontaktpersoner, som du har føjet til telefonbogen ved hjælp af din printerdriver.
	- **Delt telefonbog** viser en liste over de kontaktpersoner, som du har tilføjet, men også kontaktpersoner tilføjet af andre. Denne adressebog er som regel gemt på en netværksserver og skal gøres tilgængelig af din systemadministrator.
- **LDAP-telefonbog** indeholder kontaktpersoner fra din LDAP-adressebog (Lightweight Directory Access Protocol). LDAP-adressebøger vedligeholdes normalt af it-teams, da de ofte anvendes som firmaadressebøger eller til netværksgodkendelse og autorisation.
- Vælg den ønskede kontaktperson i listen.
- Hvis listen over kontaktpersoner er lang, skal du klikke på indtastningsfeltet **Søg...** og indtaste personens kontaktoplysninger på dit tastatur.
- Klik på **OK** for at se søgeresultaterne.
	- Tryk på knappen **Tilføj**.
	- Klik på knappen **OK**.
- 7. Hvis det er nødvendigt, kan du vælge mere end én modtager fra listen Modtagere ved at klikke på den første modtager, trykke og holde **Ctrl**-knappen på en pc nede eller **Command**-knappen på en Mac og derefter klikke på hver ny modtager. Slip Ctrl- eller Command-knappen, når alle modtagere er valgt.
- 8. Hvis du ønsker at føje en forside til din faxopgave, skal du klikke på fanen **Forside**.
- 9. Vælg **Udskriv en forside** i menuen Indstillinger for forside.
	- Klik på fanen **Oplysninger**. Dette er normalt den aktive fane, når feltet med forsidemuligheder åbnes.
		- Vælg evt. indtastningsfeltet **Afsenders navn** og brug dit tastatur til at indtaste dit navn.
		- Vælg evt. indtastningsfeltet **Afsenderens organisation** og brug dit tastatur til at indtaste dit firmanavn.
		- Vælg evt. indtastningsfeltet **Afsenderens telefonnummer** og brug dit tastatur til at indtaste dit telefonnummer.
		- Vælg evt. indtastningsfeltet **Afsenderens e-mailadresse** og brug dit tastatur til at indtaste din e-mail-adresse.
		- Vælg evt. indtastningsfeltet **Afsenderens faxnummer** og brug dit tastatur til at indtaste det faxnummer, som svar skal faxes til.
		- Vælg evt. en mulighed for Modtagere.
			- **Vis modtagernavne** udskriver navnene på modtagerne på forsiden. De udskrevne navne er de navne, du indtastede, da du tilføjede hver modtagers oplysninger.
			- **Skjul modtagernavne** udskriver ikke modtagernavnene på forsiden.
			- **Vis tilpasset tekst** tilføjer specifik tekst, når du indtaster modtageroplysningerne. Denne indstilling er nyttig, hvis du sender til mere end én modtager på samme nummer, men har gemt nummeret under kun ét navn.
	- Vælg indtastningsfeltet under menuen **Modtagere** og indtast den tilpassede tekst på tastaturet.
	- Hvis du ønsker at føje et vandmærke til din forside, skal du klikke på fanen **Billede**.
		- Vælg den ønskede mulighed for Vandmærke.
		- Vælg den ønskede indstilling.
			- **Tekst** aktiverer et **indtastningsfelt**, hvor du kan indtaste din tekst. Der er mulighed for at vælge en skrifttype, farve, retning og placering for din tekst.
			- **Billede** aktiverer de grafiske indstillinger. Klik på mappeikonet for at søge efter dit billede. Du kan vælge en skaleringsværdi, placering og lysstyrke for ?din grafik.
		- Vælg evt. en indstilling for Udskrivningsmuligheder.
			- **Udskriv i baggrunden** udskriver din forsidetekst oven på dit vandmærke, så noget af vandmærket måske dækkes.
			- **Bland med opgave** lægger lige vægt på din forsidetekst og dit vandmærke.
			- **Udskriv i forgrunden** udskriver din forsidetekst under dit vandmærke, så noget af forsideteksten måske dækkes.
	- Klik på knappen **OK**.
- 10. Klik på fanen **Indstillinger**, hvis du vil have maskinen til at udskrive et bekræftelsesark, bruge en specifik sendehastighed eller opløsning, sende på et bestemt tidspunkt, bruge et opkaldspræfiks eller inkludere kreditkortoplysninger.
	- Hvis det er nødvendigt, skal du vælge **Udskriv et bekræftelsesark** i menuen Bekræftelsesark for at få maskinen til at udskrive en side, som bekræfter, at din opgave blev faxet. Afhængigt af hvordan systemadministratoren har konfigureret maskinen, udskrives der måske et fejlark, hvis opgaven mislykkes.
	- Vælg evt. den starttransmissionshastighed, som du ønsker i menuen Afsendelseshastighed.
	- Vælg evt. den opløsning, som du ønsker i menuen Faxopløsning. Højere opløsninger tager længere tid at sende.
	- Vælg evt. det klokkeslæt, hvor maskinen skal sende din opgave ved hjælp af indstillingerne for Afsendelsestidspunkt.
	- Vælg evt. indtastningsfeltet **Opkaldspræfiks** og brug dit tastatur til at indtaste et tegn, som skal opkaldes før selve faxnummeret.
	- Vælg evt. indtastningsfeltet **Kreditkort** og brug dit tastatur til at indtaste et kreditkortnummer.
	- Klik på knappen **OK**.
- 11. Klik på **OK** for at gemme indstillingerne.
- 12. Vælg bekræftelsesknappen; navnet vil variere afhængigt af det program, du udskriver fra. I de fleste programmer skal du trykke på knappen **OK** eller **Udskriv**.
- 13. Afhængigt af hvordan maskinen er konfigureret, kan skærmbilledet Faxbekræftelse blive vist med faxmodtagere for din opgave. Klik evt. på **OK** for at bekræfte.

[Udskrivning af dokument med PCL-printerdriver](#page-292-0) [Anvendelse af Opgavetype med PCL-printerdriver](#page-294-0) [System Administrator Guide \(Systemadministratorvejledning\) w](www.xerox.com/support)ww.xerox.com/support. [Finde kontaktoplysninger for Systemadministrator vha. Internet Services](#page-632-0)

## **Afsendelse af fax med Mac-printerdriver**

Du kan udskrive til maskinen fra din computer via en printerdriver. Der er en række Xeroxprinterdrivere til rådighed for maskinen, som understøtter de mest populære operativsystemer. Xerox-printerdriverne giver dig mulighed for at bruge de specifikke funktioner, der findes på din maskine.

Hvis der er valgt kontroludstyr eller kontering på maskinen, skal du måske logge på maskinen for at se eller frigive dine opgaver.

Hvis Kontering er aktiveret, skal du måske indtaste loginoplysninger på printerdriveren, før du kan sende din opgave.

Brug Faxfunktionen i din printerdriver til at sende et dokument til en faxadresse. Opgaven sendes fra computeren til maskinen på samme måde som en udskrivningsopgave, men i stedet for at blive udskrevet, faxes den derefter via en telefonlinje til den valgte faxdestination.

Bemærk: For at bruge denne funktion skal din systemadministrator installere og aktivere faxfunktionen på maskinen.

- 1. Åbn det dokument, der skal udskrives. I de fleste programmer skal du vælge **Fil** og dernæst **Udskriv** i filmenuen.
- 2. Indtast det ønskede antal kopier, der skal sendes.

Bemærk: Du behøver kun at vælge 1 kopi, selvom du sender faxen til mere end én adresse. Valg af mere end 1 kopi vil udskrive dit dokument mere end én gang på modtagerens maskine, men vil kun udskrive omslaget én gang (hvis du inkluderer et omslag genereret af printerdriveren).

- 3. Vælg Xerox-driveren fra listen over tilgængelige printerdrivere.
- 4. Vælg **Xerox-funktioner** i printerdriverens egenskabsmenu navnet på menuen vil variere afhængigt af det program, du udskriver fra. I de fleste programmer skal du vælge den rullemenu, der hedder Kopier og Sider, eller som angiver programmets navn.
- 5. Vælg **Papir/Output** i valgmenuen Xerox-funktioner. Dette er normalt det aktive område, når printerdriveren åbnes.
- 6. Vælg **Fax** i rullemenuen **Opgavetype**.

#### **Eller**

- Klik på knappen **Tilføj modtager** for at tilføje en ny modtager manuelt.
	- Vælg indtastningsfeltet **Navn** og indtast navnet på modtageren på tastaturet.
	- Vælg indtastningsfeltet **Faxnummer** og brug dit tastatur til at indtaste modtagerens faxnummer.
	- Vælg evt. indtastningsfeltet **Firma** og brug dit tastatur til at indtaste modtagerens firmanavn.
	- Vælg evt. indtastningsfeltet **Telefonnummer** og brug dit tastatur til at indtaste modtagerens telefonnummer.
	- Vælg evt. indtastningsfeltet **E-mail-adresse** og brug dit tastatur til at indtaste modtagerens e-mail-adresse.
	- Vælg evt. indtastningsfeltet **Postboks** og brug dit tastatur til at indtaste modtagerens postboksnummer.
	- Klik evt. på afkrydsningsfeltet **Gem til adressebog**.

Bemærk: Modtagerens oplysninger gemmes på din computers harddisk i din personlige adressebog.

- Klik på knappen **OK**.

#### **eller**

- Klik på knappen **Tilføj fra adressebog** for at tilføje en modtager, der er gemt i adressebogen.
	- Vælg den ønskede kontaktperson i listen.
- Hvis listen over kontaktpersoner er lang, skal du klikke på indtastningsfeltet **Søg...** og indtaste personens kontaktoplysninger på dit tastatur.
- Klik på **OK** for at se søgeresultaterne.
	- Tryk på knappen **Tilføj**.
	- Hvis det er nødvendigt, kan du vælge mere end én modtager fra listen Modtagere ved at klikke på den første modtager, trykke og holde **Ctrl**-knappen på en pc nede eller **Command**-knappen på en Mac og derefter klikke på hver ny modtager. Slip Ctrl- eller Command-knappen, når alle modtagere er valgt.
	- Klik på knappen **OK**.
- 7. Hvis du ønsker at føje en forside til din faxopgave, skal du klikke på fanen **Forside**.
- 8. Vælg **Udskriv en forside** i menuen Indstillinger for forside.
	- Klik på knappen **Noter til forside**.
		- Klik evt. på indtastningsfeltet **Noter til forside** og brug dit tastatur til at indtaste dine noter.
		- Klik på knappen **OK**.
- Klik på knappen **Afsenderoplysninger**.
	- Vælg evt. indtastningsfeltet **Afsenders navn** og brug dit tastatur til at indtaste dit navn.
	- Vælg evt. indtastningsfeltet **Afsenderens organisation** og brug dit tastatur til at indtaste dit firmanavn.
	- Vælg evt. indtastningsfeltet **Afsenderens e-mailadresse** og brug dit tastatur til at indtaste din e-mail-adresse.
	- Vælg evt. indtastningsfeltet **Afsenderens telefonnummer** og brug dit tastatur til at indtaste dit telefonnummer.
	- Vælg evt. indtastningsfeltet **Afsenderens faxnummer** og brug dit tastatur til at indtaste det faxnummer, som svar skal faxes til.
	- Klik på knappen **OK**.
- Klik på knappen **Modtageroplysninger**.
	- Vælg evt. en mulighed for Modtagere.
		- **Vis modtagernavne** udskriver navnene på modtagerne på forsiden. De udskrevne navne er de navne, du indtastede, da du tilføjede hver modtagers oplysninger.
		- **Vis tilpasset tekst** tilføjer specifik tekst, når du indtaster modtageroplysningerne. Denne indstilling er nyttig, hvis du sender til mere end én modtager på samme nummer, men har gemt nummeret under kun ét navn.
- Vælg indtastningsfeltet under menuen **Modtagere** og indtast den tilpassede tekst på tastaturet.
	- Klik på knappen **OK**.
	- Klik på knappen **OK**.
- 9. Hvis det er nødvendigt, skal du vælge den ønskede indstilling for Forside.
	- **Nyt** tilføjer et nyt billede.
	- **Tekst** tilføjer en tekstforside.
	- **Billede** føjer et billede til forsiden.
	- Klik på knappen **OK**.
- 10. Vælg det ønskede papirformat i menuen **Papirformat til forside**.
- 11. Klik på fanen **Indstillinger**, hvis du vil have maskinen til at udskrive et bekræftelsesark, bruge en specifik sendehastighed eller opløsning, sende på et bestemt tidspunkt, bruge et opkaldspræfiks eller inkludere kreditkortoplysninger.
	- Hvis det er nødvendigt, skal du vælge **Udskriv et bekræftelsesark** i menuen Bekræftelsesark for at få maskinen til at udskrive en side, som bekræfter, at din opgave blev faxet. Afhængigt af hvordan systemadministratoren har konfigureret maskinen, udskrives der måske et fejlark, hvis opgaven mislykkes.
	- Vælg evt. den starttransmissionshastighed, som du ønsker i menuen Afsendelseshastighed.
	- Vælg evt. den opløsning, som du ønsker i menuen Faxopløsning. Højere opløsninger tager længere tid at sende.
	- Vælg evt. det klokkeslæt, hvor maskinen skal sende din opgave ved hjælp af indstillingerne for Afsendelsestidspunkt.
	- Vælg evt. indtastningsfeltet **Opkaldspræfiks** og brug dit tastatur til at indtaste et tegn, som skal opkaldes før selve faxnummeret.
	- Vælg evt. indtastningsfeltet **Kreditkort** og brug dit tastatur til at indtaste et kreditkortnummer.
	- Klik på knappen **OK**.
- 12. Vælg bekræftelsesknappen; navnet vil variere afhængigt af det program, du udskriver fra. I de fleste programmer skal du trykke på knappen **OK** eller **Udskriv**.
- 13. Afhængigt af hvordan maskinen er konfigureret, kan skærmbilledet Faxbekræftelse blive vist med faxmodtagere for din opgave. Klik evt. på **OK** for at bekræfte.

[Udskrivning af dokument med Mac-printerdriver](#page-458-0) [Anvendelse af Opgavetype med PostScript-printerdriver](#page-347-0) [System Administrator Guide \(Systemadministratorvejledning\) w](www.xerox.com/support)ww.xerox.com/support. [Finde kontaktoplysninger for Systemadministrator vha. Internet Services](#page-632-0)

### **Afsendelse af fax med XPS-printerdriver**

Du kan udskrive til maskinen fra din computer via en printerdriver. Der er en række Xeroxprinterdrivere til rådighed for maskinen, som understøtter de mest populære operativsystemer. Xerox-printerdriverne giver dig mulighed for at bruge de specifikke funktioner, der findes på din maskine.

Hvis der er valgt kontroludstyr eller kontering på maskinen, skal du måske logge på maskinen for at se eller frigive dine opgaver.

Hvis Kontering er aktiveret, skal du måske indtaste loginoplysninger på printerdriveren, før du kan sende din opgave.

Bemærk: Hvis du vil udskrive et XPS-dokument, skal XPS-funktionen (tilbehør) være installeret.

Brug Faxfunktionen i din printerdriver til at sende et dokument til en faxadresse. Opgaven sendes fra computeren til maskinen på samme måde som en udskrivningsopgave, men i stedet for at blive udskrevet, faxes den derefter via en telefonlinje til den valgte faxdestination.

Bemærk: For at bruge denne funktion skal din systemadministrator installere og aktivere faxfunktionen på maskinen.

- 1. Åbn det dokument, der skal udskrives. I de fleste programmer skal du vælge knappen **Kontor** eller **Filer** og dernæst **Udskriv** i menuen Filer.
- 2. Indtast det ønskede antal kopier, der skal sendes.

Bemærk: Du behøver kun at vælge 1 kopi, selvom du sender faxen til mere end én adresse. Valg af mere end 1 kopi vil udskrive dit dokument mere end én gang på modtagerens maskine, men vil kun udskrive omslaget én gang (hvis du inkluderer et omslag genereret af printerdriveren).

- 3. Vælg Xerox XPS-driveren fra listen over tilgængelige printerdrivere.
- 4. Åbn printerdrivervinduet Egenskaber metoden vil variere afhængigt af det program, du udskriver fra. I de fleste Microsoft-programmer skal du vælge knappen **Egenskaber** eller **Indstillinger** for at åbne vinduet.
- 5. Klik evt. på fanen **Udskrivning**. Dette er normalt den aktive fane, når printerdriveren åbnes.
- 6. Vælg **Fax** i rullemenuen **Opgavetype**.

#### **Eller**

- Klik på knappen **Tilføj modtager** for at tilføje en ny modtager manuelt.
	- Vælg indtastningsfeltet **Navn** og indtast navnet på modtageren på tastaturet.
	- Vælg indtastningsfeltet **Faxnummer** og brug dit tastatur til at indtaste modtagerens faxnummer.
	- Vælg evt. indtastningsfeltet **Firma** og brug dit tastatur til at indtaste modtagerens firmanavn.
	- Vælg evt. indtastningsfeltet **Telefonnummer** og brug dit tastatur til at indtaste modtagerens telefonnummer.
	- Vælg evt. indtastningsfeltet **E-mail-adresse** og brug dit tastatur til at indtaste modtagerens e-mail-adresse.
- Vælg evt. indtastningsfeltet **Postboks** og brug dit tastatur til at indtaste modtagerens postboksnummer.
- Vælg evt. faxmodtageren på listen og tryk på **Gem**.

Bemærk: Modtagerens oplysninger gemmes på din computers harddisk i din personlige adressebog.

- Klik på knappen **OK**.

**eller**

- Klik på knappen **Tilføj fra telefonbog** for at tilføje en modtager gemt i adressebogen.
	- Vælg den ønskede indstilling.
		- Personlig telefonbog viser kontaktpersoner, som du har føjet til telefonbogen ved hjælp af din printerdriver.
		- **Delt telefonbog** viser en liste over de kontaktpersoner, som du har tilføjet, men også kontaktpersoner tilføjet af andre. Denne adressebog er som regel gemt på en netværksserver og skal gøres tilgængelig af din systemadministrator.
		- **LDAP-telefonbog** indeholder kontaktpersoner fra din LDAP-adressebog (Lightweight Directory Access Protocol). LDAP-adressebøger vedligeholdes normalt af it-teams, da de ofte anvendes som firmaadressebøger eller til netværksgodkendelse og autorisation.
	- Vælg den ønskede kontaktperson i listen.
- Hvis listen over kontaktpersoner er lang, skal du klikke på indtastningsfeltet **Søg...** og indtaste personens kontaktoplysninger på dit tastatur.
- Klik på **OK** for at se søgeresultaterne.
	- Tryk på knappen **Tilføj**.
	- Klik på knappen **OK**.
- 7. Hvis det er nødvendigt, kan du vælge mere end én modtager fra listen Modtagere ved at klikke på den første modtager, trykke og holde **Ctrl**-knappen på en pc nede eller **Command**-knappen på en Mac og derefter klikke på hver ny modtager. Slip Ctrl- eller Command-knappen, når alle modtagere er valgt.
- 8. Hvis du ønsker at føje en forside til din faxopgave, skal du klikke på fanen **Forside**.
- 9. Vælg **Udskriv en forside** i menuen Indstillinger for forside.
	- Klik på fanen **Oplysninger**. Dette er normalt den aktive fane, når feltet med forsidemuligheder åbnes.
		- Vælg evt. indtastningsfeltet **Afsenders navn** og brug dit tastatur til at indtaste dit navn.
		- Vælg evt. indtastningsfeltet **Afsenderens organisation** og brug dit tastatur til at indtaste dit firmanavn.
		- Vælg evt. indtastningsfeltet **Afsenderens telefonnummer** og brug dit tastatur til at indtaste dit telefonnummer.
		- Vælg evt. indtastningsfeltet **Afsenderens e-mailadresse** og brug dit tastatur til at indtaste din e-mail-adresse.
		- Vælg evt. indtastningsfeltet **Afsenderens faxnummer** og brug dit tastatur til at indtaste det faxnummer, som svar skal faxes til.
		- Vælg evt. en mulighed for Modtagere.
			- **Vis modtagernavne** udskriver navnene på modtagerne på forsiden. De udskrevne navne er de navne, du indtastede, da du tilføjede hver modtagers oplysninger.
			- **Skjul modtagernavne** udskriver ikke modtagernavnene på forsiden.
			- **Vis tilpasset tekst** tilføjer specifik tekst, når du indtaster modtageroplysningerne. Denne indstilling er nyttig, hvis du sender til mere end én modtager på samme nummer, men har gemt nummeret under kun ét navn.
	- Vælg indtastningsfeltet under menuen **Modtagere** og indtast den tilpassede tekst på tastaturet.
- Hvis du ønsker at føje et vandmærke til din forside, skal du klikke på fanen **Billede**.
	- Vælg den ønskede mulighed for Vandmærke.
	- Vælg den ønskede indstilling.
		- **Tekst** aktiverer et **indtastningsfelt**, hvor du kan indtaste din tekst. Der er mulighed for at vælge en skrifttype, farve, retning og placering for din tekst.
		- **Billede** aktiverer de grafiske indstillinger. Klik på mappeikonet for at søge efter dit billede. Du kan vælge en skaleringsværdi, placering og lysstyrke for ?din grafik.
	- Vælg evt. en indstilling for Udskrivningsmuligheder.
		- **Udskriv i baggrunden** udskriver din forsidetekst oven på dit vandmærke, så noget af vandmærket måske dækkes.
		- **Bland med opgave** lægger lige vægt på din forsidetekst og dit vandmærke.
		- **Udskriv i forgrunden** udskriver din forsidetekst under dit vandmærke, så noget af forsideteksten måske dækkes.
- Klik på knappen **OK**.
- 10. Klik på fanen **Indstillinger**, hvis du vil have maskinen til at udskrive et bekræftelsesark, bruge en specifik sendehastighed eller opløsning, sende på et bestemt tidspunkt, bruge et opkaldspræfiks eller inkludere kreditkortoplysninger.
	- Hvis det er nødvendigt, skal du vælge **Udskriv et bekræftelsesark** i menuen Bekræftelsesark for at få maskinen til at udskrive en side, som bekræfter, at din opgave blev faxet. Afhængigt af hvordan systemadministratoren har konfigureret maskinen, udskrives der måske et fejlark, hvis opgaven mislykkes.
	- Vælg evt. den starttransmissionshastighed, som du ønsker i menuen Afsendelseshastighed.
	- Vælg evt. den opløsning, som du ønsker i menuen Faxopløsning. Højere opløsninger tager længere tid at sende.
	- Vælg evt. det klokkeslæt, hvor maskinen skal sende din opgave ved hjælp af indstillingerne for Afsendelsestidspunkt.
	- Vælg evt. indtastningsfeltet **Opkaldspræfiks** og brug dit tastatur til at indtaste et tegn, som skal opkaldes før selve faxnummeret.
	- Vælg evt. indtastningsfeltet **Kreditkort** og brug dit tastatur til at indtaste et kreditkortnummer.
	- Klik på knappen **OK**.
- 11. Klik på **OK** for at gemme indstillingerne.
- 12. Vælg bekræftelsesknappen; navnet vil variere afhængigt af det program, du udskriver fra. I de fleste programmer skal du trykke på knappen **OK** eller **Udskriv**.
- 13. Afhængigt af hvordan maskinen er konfigureret, kan skærmbilledet Faxbekræftelse blive vist med faxmodtagere for din opgave. Klik evt. på **OK** for at bekræfte.

[Udskrivning af dokument med XPS-printerdriver](#page-402-0) [Anvendelse af Opgavetype med XPS-printerdriver](#page-404-0) [System Administrator Guide \(Systemadministratorvejledning\) w](www.xerox.com/support)ww.xerox.com/support. [Finde kontaktoplysninger for Systemadministrator vha. Internet Services](#page-632-0)

# Anvendelse af Scanning af arbejdsdiagram

Scanning af arbejdsdiagram konverterer papirdokumenter til elektroniske billeder og gemmer dem i netværksarkiveringsdestinationer (opbevaringssteder).

Der skal bruges en skabelon ved scanning - skabelonen indeholder arkiveringsdestinationsadressen og andre scanningsindstillinger, som f.eks. billedkvalitet. Når du foretager en scanning, kan du redigere scanningsindstillingerne, men ikke arkiveringsdestinationen.

Bemærk: Denne funktion skal stilles til rådighed af din systemadministrator.

Hvis der er valgt kontroludstyr eller kontering på maskinen, skal du måske indtaste loginoplysninger for at få adgang til funktionerne for Scanning af arbejdsdiagram.

1. Læg dine dokumenter i dokumentfremføren med tekstsiden opad. Justér styret, så det netop rører ved dokumenterne,

eller

løft dokumentfremføreren. Læg dokumentet med tekstsiden nedad på glaspladen og ret det ind efter pilen øverst til venstre. Luk dokumentfremføreren.

- 2. Tryk én gang på **Slet alt** på betjeningspanelet for at annullere alle tidligere programmeringsvalg.
- 3. Tryk på knappen **Alle opgavetyper**.
- 4. Tryk på knappen **Scanning af arbejdsdiagram** på berøringsskærmen.

Bemærk: Hvis systemadministratoren har føjet obligatoriske felter til standardskabelonen, vil du blive bedt om at indtaste de nødvendige dokumentoplysninger, når du trykker på knappen Scanning af arbejdsdiagram.

- 5. Vælg evt. fanen **Scanning af arbejdsdiagram**. Dette er normalt den aktive fane, når funktionen Scanning af arbejdsdiagram åbnes.
- 6. Vælg en skabelontype i rullemenuen **Alle skabeloner**.
- 7. For at sikre at de seneste skabeloner er tilgængelige skal du evt. vælge **Opdater skabeloner** på fanen **Avancerede indstillinger**.
- 8. Vælg den ønskede skabelon.
- 9. Vælg de ønskede funktioner:
- 10. Tryk på **Start** på betjeningspanelet for at scanne originalen.
- 11. Fjern originalen fra dokumentfremføreren eller glaspladen, når scanning er udført.
- 12. Tryk på **Opgavestatus** på betjeningspanelet for at se opgavelisten og status for din opgave.

#### Flere oplysninger

[Forklaring og beskrivelse](#page-214-0) [Logge på maskinen med bruger-ID](#page-668-0) [Scanning af dokument til computer eller netværk vha. et-tryksscanning](#page-281-0) [Oprettelse af ny skabelon i Internet Services](#page-602-0) [Finde kontaktoplysninger for Systemadministrator vha. Internet Services](#page-632-0) [System Administrator Guide \(Systemadministratorvejledning\) w](www.xerox.com/support)ww.xerox.com/support. [Tilknytning af beskrivende data \(Scanning af arbejdsdiagram\)](#page-248-0)

# Afsendelse af e-mail

Brug funktionen E-mail til at scanne billeder og sende dem til en modtager som en vedhæftet fil til en e-mail.

Bemærk: Denne funktion skal stilles til rådighed af din systemadministrator.

Hvis der er valgt kontroludstyr eller kontering på maskinen, skal du måske indtaste loginoplysninger for at få adgang til e-mail-funktionerne.

1. Læg dine dokumenter i dokumentfremføren med tekstsiden opad. Justér styret, så det netop rører ved dokumenterne,

eller

løft dokumentfremføreren. Læg dokumentet med tekstsiden nedad på glaspladen og ret det ind efter pilen øverst til venstre. Luk dokumentfremføreren.

- 2. Tryk én gang på **Slet alt** på betjeningspanelet for at annullere alle tidligere programmeringsvalg.
- 3. Tryk på knappen **Alle opgavetyper**.
- 4. Vælg **E-mail** på berøringsskærmen.
- 5. Vælg evt. fanen **E-mail**. Dette er normalt den aktive fane, når E-mail-funktionen åbnes.
- 6. Tryk på knappen **Ny modtager...**.
- 7. Indtast modtagerens e-mail-adresse på berøringsskærmens tastatur.
	- Antallet af alfanumeriske tegn, der kan indtastes, afhænger af størrelsen af de valgte tegn. Når indtastningsfeltet er fyldt, kan der ikke tilføjes flere tegn.
	- Brug tilbagetegnsknappen **X** for at slette et tegn.
	- Brug specialtegnsknappen for at få adgang til specialtegn som f.eks. \$ og %.
	- Knapper med et ikon i nederste, højre hjørne har accent eller yderligere tegn til rådighed. Vælg og hold knappen nede for at se relaterede tegn i en pop-op-menu. Vælg det ønskede tegn i pop-op-menuen.

Bemærk: Hvis e-mail-kryptering er aktiveret, kan der kun sendes e-mails til modtagere med et gyldigt krypteringscertifikat. Kryptering sikrer, at meddelelsen ikke kan læses af andre end den tilsigtede modtager. Hertil kommer, at hvis e-mail-signatur er aktiveret, kan modtageren være sikker på, at meddelelsen faktisk kommer fra den person, der er markeret som afsender.

- 8. Tryk på knappen **Tilføj**.
	- Hvis du ønsker at sende dokumentet til mere end én modtager, skal du indtaste de yderligere oplysninger én modtager ad gangen og trykke på knappen **Tilføj** igen, indtil alle de ønskede modtagere er blevet tilføjet.
- 9. Vælg evt. **Cc** i rullemenuen **Til:** for at kopiere en modtager for e-mailen. Brug tastaturet på skærmen til at indtaste modtagerens oplysninger, og vælg derefter knappen **Tilføj**.

Bemærk: Der skal vælges mindst én Til-adresse. Dokumenter kan ikke sendes til en Cc-adresse alene.

- 10. Vælg **Luk** for at gemme de indtastede oplysninger.
- 11. Tryk evt. på knappen **Fra...** og brug skærmtastaturet til at indtaste eller redigere Fra-adressen for e-mailen.

Bemærk: Systemadministratoren kan vælge at låse Fra-knappen for at forhindre, at den faste Fra-adresse ændres.

• Tryk på knappen **OK**.

- 12. Tryk evt. på knappen **Emne...** og brug skærmtastaturet til at indtaste eller redigere e-mailens emne.
	- Tryk på knappen **OK**.
- 13. Tryk evt. på knappen **Filnavn** og brug skærmtastaturet til at indtaste et navn for den fil, der er oprettet fra dit scannede dokument. Hvis du vælger ikke at indtaste et filnavn, vil det standardnavn, der er indtastet af din systemadministrator, blive brugt.
	- Tryk på knappen **OK**.
- 14. Vælg de ønskede funktioner:
- 15. Tryk på **Start** på betjeningspanelet for at scanne originalen.
- 16. Fjern originalen fra dokumentfremføreren eller glaspladen, når scanning er udført. Opgaven placeres i opgavelisten og er klar til behandling.
- 17. Tryk på **Opgavestatus** på betjeningspanelet for at se opgavelisten og status for din opgave.

Flere oplysninger [Logge på maskinen med bruger-ID](#page-668-0) [Finde kontaktoplysninger for Systemadministrator vha. Internet Services](#page-632-0) [System Administrator Guide \(Systemadministratorvejledning\) w](www.xerox.com/support)ww.xerox.com/support.

# Gemte opgaver

## Gem opgaver

### **Gemme opgaver vha. PostScript-printerdriver**

Du kan udskrive til maskinen fra din computer via en printerdriver. Der er en række Xeroxprinterdrivere til rådighed for maskinen, som understøtter de mest populære operativsystemer. Xerox-printerdriverne giver dig mulighed for at bruge de specifikke funktioner, der findes på din maskine.

Hvis der er valgt kontroludstyr eller kontering på maskinen, skal du måske logge på maskinen for at se eller frigive dine opgaver.

Hvis Kontering er aktiveret, skal du måske indtaste loginoplysninger på printerdriveren, før du kan sende din opgave.

Anvend Gemt opgave til at gemme opgaven på maskinens harddisk, så den kan udskrives, når det ønskes eller vha. Internet Services.

Bemærk: Systemadministratoren skal aktivere funktionen Arkivering på din printerdriver, før du kan bruge Gemt opgave. Hvis du kan opdatere dine egne driverindstillinger, kan denne funktion findes ved at åbne drivervinduet, højreklikke på driveren, vælge Printeregenskaber og derefter fanen Konfiguration. Brug rullemenuen til at konfigurere status for Modul til opgavelagring i sektionen Tilbehør til Installeret.

- 1. Åbn det dokument, der skal udskrives. I de fleste programmer skal du vælge knappen **Kontor** eller **Filer** og dernæst **Udskriv** i menuen Filer.
- 2. Indtast det ønskede antal kopier. Afhængigt af det program du bruger, kan du måske også vælge bestemte sider og foretage andre udskrivningsvalg.
- 3. Vælg Xerox PS-driveren fra listen over tilgængelige printerdrivere.
- 4. Åbn printerdrivervinduet Egenskaber metoden vil variere afhængigt af det program, du udskriver fra. I de fleste Microsoft-programmer skal du vælge knappen **Egenskaber** eller **Indstillinger** for at åbne vinduet.
- 5. Klik evt. på fanen **Udskrivning**. Dette er normalt den aktive fane, når printerdriveren åbnes.
- 6. Vælg **Gemt opgave** i rullemenuen **Opgavetype**.
- 7. Vælg indtastningsfeltet **Opgavenavn** og indtast et navn for din opgave på tastaturet.
	- Vælg **Anvend dokumentnavn** i rullemenuen **Opgavenavn** for at gemme din opgave med det samme navn som det originale dokument.
- 8. Vælg den mappe, hvor din opgave skal gemmes, i menuen **Gem til**.
	- Hvis den ønskede mappe ikke vises, kan du bruge tastaturet til at indtaste navnet på den mappe, hvor din opgave skal gemmes. Fælles standardmappen kan bruges af alle brugere til at gemme deres opgaver.
- 9. Marker evt. afkrydsningsfeltet **Udskriv og gem** for at udskrive dit dokument. Hvis du ikke markerer dette felt, vil din opgave blive gemt, men ikke udskrevet.
- 10. Vælg evt. alternativknappen **Privat** for at beskytte dit dokument med et kodeord.
	- Klik på indtastningsfeltet **Kodeord** og indtast et 4 til 10 cifret kodeord på dit tastatur.

Bemærk: Hvis du vil frigive din opgave, skal du indtaste dette kodeord på det numeriske tastatur på maskinens betjeningspanel. Brug kun tal, og vælg et kodeord, du vil huske, men som ikke er let for andre at gætte.

- Klik på indtastningsfeltet **Bekræft kodeord** og indtast igen det 4 til 10 cifrede kodeord på dit tastatur.
- 11. Klik på knappen **OK**.
- 12. Vælg de ønskede funktioner.
- 13. Klik på **OK** for at gemme indstillingerne.
- 14. Vælg bekræftelsesknappen; navnet vil variere afhængigt af det program, du udskriver fra. I de fleste programmer skal du trykke på knappen **OK** eller **Udskriv**.

Flere oplysninger

[Udskrivning af dokument med PostScript-printerdriver](#page-345-0) [Udskrivning af en gemt opgave vha. funktionen Udskriv fra](#page-499-0) [Udskrivning af gemte opgaver fra Internet Services](#page-575-0) [Oprettelse af ny mappe til Gemte opgaver i Internet Services](#page-579-0) [System Administrator Guide \(Systemadministratorvejledning\) w](www.xerox.com/support)ww.xerox.com/support. [Finde kontaktoplysninger for Systemadministrator vha. Internet Services](#page-632-0)

## **Gemme opgaver vha. PCL-printerdriver**

Du kan udskrive til maskinen fra din computer via en printerdriver. Der er en række Xeroxprinterdrivere til rådighed for maskinen, som understøtter de mest populære operativsystemer. Xerox-printerdriverne giver dig mulighed for at bruge de specifikke funktioner, der findes på din maskine.

Hvis der er valgt kontroludstyr eller kontering på maskinen, skal du måske logge på maskinen for at se eller frigive dine opgaver.

Hvis Kontering er aktiveret, skal du måske indtaste loginoplysninger på printerdriveren, før du kan sende din opgave.

Anvend Gemt opgave til at gemme opgaven på maskinens harddisk, så den kan udskrives, når det ønskes eller vha. Internet Services.

Bemærk: Systemadministratoren skal aktivere funktionen Arkivering på din printerdriver, før du kan bruge Gemt opgave. Hvis du kan opdatere dine egne driverindstillinger, kan denne funktion findes ved at åbne drivervinduet, højreklikke på driveren, vælge Printeregenskaber og derefter fanen Konfiguration. Brug rullemenuen til at konfigurere status for Modul til opgavelagring i sektionen Tilbehør til Installeret.

Se vejledningen for systemadministratorer for flere oplysninger.

- 1. Åbn det dokument, der skal udskrives. I de fleste programmer skal du vælge knappen **Kontor** eller **Filer** og dernæst **Udskriv** i menuen Filer.
- 2. Indtast det ønskede antal kopier. Afhængigt af det program du bruger, kan du måske også vælge bestemte sider og foretage andre udskrivningsvalg.
- 3. Vælg Xerox PS-driveren fra listen over tilgængelige printerdrivere.
- 4. Åbn printerdrivervinduet Egenskaber metoden vil variere afhængigt af det program, du udskriver fra. I de fleste Microsoft-programmer skal du vælge knappen **Egenskaber** eller **Indstillinger** for at åbne vinduet.
- 5. Klik evt. på fanen **Udskrivning**. Dette er normalt den aktive fane, når printerdriveren åbnes.
- 6. Vælg **Gemt opgave** i rullemenuen **Opgavetype**.
- 7. Vælg indtastningsfeltet **Opgavenavn** og indtast et navn for din opgave på tastaturet.
	- Vælg **Anvend dokumentnavn** i rullemenuen **Opgavenavn** for at gemme din opgave med det samme navn som det originale dokument.
- 8. Vælg den mappe, hvor din opgave skal gemmes, i menuen **Gem til**.
	- Hvis den ønskede mappe ikke vises, kan du bruge tastaturet til at indtaste navnet på den mappe, hvor din opgave skal gemmes. Fælles standardmappen kan bruges af alle brugere til at gemme deres opgaver.
- 9. Marker evt. afkrydsningsfeltet **Udskriv og gem** for at udskrive dit dokument. Hvis du ikke markerer dette felt, vil din opgave blive gemt, men ikke udskrevet.
- 10. Vælg evt. alternativknappen **Privat** for at beskytte dit dokument med et kodeord.
	- Klik på indtastningsfeltet **Kodeord** og indtast et 4 til 10 cifret kodeord på dit tastatur.

Bemærk: Hvis du vil frigive din opgave, skal du indtaste dette kodeord på det numeriske tastatur på maskinens betjeningspanel. Brug kun tal, og vælg et kodeord, du vil huske, men som ikke er let for andre at gætte.

- Klik på indtastningsfeltet **Bekræft kodeord** og indtast igen det 4 til 10 cifrede kodeord på dit tastatur.
- 11. Klik på knappen **OK**.
- 12. Vælg de ønskede funktioner.
- 13. Klik på **OK** for at gemme indstillingerne.
- 14. Vælg bekræftelsesknappen; navnet vil variere afhængigt af det program, du udskriver fra. I de fleste programmer skal du trykke på knappen **OK** eller **Udskriv**.

#### Flere oplysninger

[Udskrivning af dokument med PCL-printerdriver](#page-292-0) [Udskrivning af en gemt opgave vha. funktionen Udskriv fra](#page-499-0) [Udskrivning af gemte opgaver fra Internet Services](#page-575-0) [Oprettelse af ny mappe til Gemte opgaver i Internet Services](#page-579-0) [System Administrator Guide \(Systemadministratorvejledning\) w](www.xerox.com/support)ww.xerox.com/support. [Finde kontaktoplysninger for Systemadministrator vha. Internet Services](#page-632-0)

## **Gemme opgaver vha. Mac-printerdriver**

Du kan udskrive til maskinen fra din computer via en printerdriver. Der er en række Xeroxprinterdrivere til rådighed for maskinen, som understøtter de mest populære operativsystemer. Xerox-printerdriverne giver dig mulighed for at bruge de specifikke funktioner, der findes på din maskine.

Hvis der er valgt kontroludstyr eller kontering på maskinen, skal du måske logge på maskinen for at se eller frigive dine opgaver.

Hvis Kontering er aktiveret, skal du måske indtaste loginoplysninger på printerdriveren, før du kan sende din opgave.

Anvend Gemt opgave til at gemme opgaven på maskinens harddisk, så den kan udskrives, når det ønskes eller vha. Internet Services.

Bemærk: Systemadministratoren skal aktivere funktionen Arkivering på din printerdriver, før du kan bruge Gemt opgave. Hvis du kan opdatere dine egne driverindstillinger, kan denne funktion findes ved at åbne drivervinduet, højreklikke på driveren, vælge Printeregenskaber og derefter fanen Konfiguration. Brug rullemenuen til at konfigurere status for Modul til opgavelagring i sektionen Tilbehør til Installeret.

- 1. Åbn det dokument, der skal udskrives. I de fleste programmer skal du vælge **Fil** og dernæst **Udskriv** i filmenuen.
- 2. Indtast det ønskede antal kopier. Afhængigt af det program du bruger, kan du måske også vælge bestemte sider og foretage andre udskrivningsvalg.
- 3. Vælg Xerox-driveren fra listen over tilgængelige printerdrivere.
- 4. Vælg **Xerox-funktioner** i printerdriverens egenskabsmenu navnet på menuen vil variere afhængigt af det program, du udskriver fra. I de fleste programmer skal du vælge den rullemenu, der hedder Kopier og Sider, eller som angiver programmets navn.
- 5. Vælg **Papir/Output** i valgmenuen Xerox-funktioner. Dette er normalt det aktive område, når printerdriveren åbnes.
- 6. Vælg **Gemt opgave** i rullemenuen **Opgavetype**.
- 7. Vælg indtastningsfeltet **Opgavenavn** og indtast et navn for din opgave på tastaturet.
	- Vælg **Anvend dokumentnavn** i rullemenuen **Opgavenavn** for at gemme din opgave med det samme navn som det originale dokument.
- 8. Anvend rullemenuen **Mappe** til at vælge den mappe, hvor din opgave skal gemmes.
	- Hvis den ønskede mappe ikke vises, kan du bruge tastaturet til at indtaste navnet på den mappe, hvor din opgave skal gemmes. Fælles standardmappen kan bruges af alle brugere til at gemme deres opgaver.
- 9. Tryk evt. på knappen **Udskriv og gem**. Hvis knappen **Gem** vælges, vil din opgave blive gemt, men ikke udskrevet.
- 10. Tryk evt. på knappen **Privat** for at beskytte dit dokument med et kodeord.
	- Klik på indtastningsfeltet **Kodeord** og indtast et 4 til 10 cifret kodeord på dit tastatur.

Bemærk: Hvis du vil frigive din opgave, skal du indtaste dette kodeord på det numeriske tastatur på maskinens betjeningspanel. Brug kun tal, og vælg et kodeord, du vil huske, men som ikke er let for andre at gætte.

- Klik på indtastningsfeltet **Bekræft kodeord** og indtast igen det 4 til 10 cifrede kodeord på dit tastatur.
- 11. Klik på knappen **OK**.
- 12. Vælg de ønskede funktioner.
- 13. Vælg bekræftelsesknappen; navnet vil variere afhængigt af det program, du udskriver fra. I de fleste programmer skal du trykke på knappen **OK** eller **Udskriv**.

Flere oplysninger [Udskrivning af dokument med Mac-printerdriver](#page-458-0) [Udskrivning af en gemt opgave vha. funktionen Udskriv fra](#page-499-0) [Udskrivning af gemte opgaver fra Internet Services](#page-575-0) [Oprettelse af ny mappe til Gemte opgaver i Internet Services](#page-579-0) [System Administrator Guide \(Systemadministratorvejledning\) w](www.xerox.com/support)ww.xerox.com/support. [Finde kontaktoplysninger for Systemadministrator vha. Internet Services](#page-632-0)

### **Gemme opgaver vha. XPS-printerdriver**

Du kan udskrive til maskinen fra din computer via en printerdriver. Der er en række Xeroxprinterdrivere til rådighed for maskinen, som understøtter de mest populære operativsystemer. Xerox-printerdriverne giver dig mulighed for at bruge de specifikke funktioner, der findes på din maskine.

Hvis der er valgt kontroludstyr eller kontering på maskinen, skal du måske logge på maskinen for at se eller frigive dine opgaver.

Hvis Kontering er aktiveret, skal du måske indtaste loginoplysninger på printerdriveren, før du kan sende din opgave.

Bemærk: Hvis du vil udskrive et XPS-dokument, skal XPS-funktionen (tilbehør) være installeret.

Anvend Gemt opgave til at gemme opgaven på maskinens harddisk, så den kan udskrives, når det ønskes eller vha. Internet Services.

Bemærk: Systemadministratoren skal aktivere funktionen Arkivering på din printerdriver, før du kan bruge Gemt opgave. Hvis du kan opdatere dine egne driverindstillinger, kan denne funktion findes ved at åbne drivervinduet, højreklikke på driveren, vælge Printeregenskaber og derefter fanen Konfiguration. Brug rullemenuen til at konfigurere status for Modul til opgavelagring i sektionen Tilbehør til Installeret.

- 1. Åbn det dokument, der skal udskrives. I de fleste programmer skal du vælge knappen **Kontor** eller **Filer** og dernæst **Udskriv** i menuen Filer.
- 2. Indtast det ønskede antal kopier. Afhængigt af det program du bruger, kan du måske også vælge bestemte sider og foretage andre udskrivningsvalg.
- 3. Vælg Xerox XPS-driveren fra listen over tilgængelige printerdrivere.
- 4. Åbn printerdrivervinduet Egenskaber metoden vil variere afhængigt af det program, du udskriver fra. I de fleste Microsoft-programmer skal du vælge knappen **Egenskaber** eller **Indstillinger** for at åbne vinduet.
- 5. Klik evt. på fanen **Udskrivning**. Dette er normalt den aktive fane, når printerdriveren åbnes.
- 6. Vælg **Gemt opgave** i rullemenuen **Opgavetype**.
- 7. Vælg indtastningsfeltet **Opgavenavn** og indtast et navn for din opgave på tastaturet.
	- Vælg **Anvend dokumentnavn** i rullemenuen **Opgavenavn** for at gemme din opgave med det samme navn som det originale dokument.
- 8. Vælg den mappe, hvor din opgave skal gemmes, i menuen **Gem til**.
- Hvis den ønskede mappe ikke vises, kan du bruge tastaturet til at indtaste navnet på den mappe, hvor din opgave skal gemmes. Fælles standardmappen kan bruges af alle brugere til at gemme deres opgaver.
- 9. Marker evt. afkrydsningsfeltet **Udskriv og gem** for at udskrive dit dokument. Hvis du ikke markerer dette felt, vil din opgave blive gemt, men ikke udskrevet.
- 10. Vælg evt. alternativknappen **Privat** for at beskytte dit dokument med et kodeord.
	- Klik på indtastningsfeltet **Kodeord** og indtast et 4 til 10 cifret kodeord på dit tastatur.

Bemærk: Hvis du vil frigive din opgave, skal du indtaste dette kodeord på det numeriske tastatur på maskinens betjeningspanel. Brug kun tal, og vælg et kodeord, du vil huske, men som ikke er let for andre at gætte.

- Klik på indtastningsfeltet **Bekræft kodeord** og indtast igen det 4 til 10 cifrede kodeord på dit tastatur.
- 11. Klik på knappen **OK**.
- 12. Vælg de ønskede funktioner.
- 13. Klik på **OK** for at gemme indstillingerne.
- 14. Vælg bekræftelsesknappen; navnet vil variere afhængigt af det program, du udskriver fra. I de fleste programmer skal du trykke på knappen **OK** eller **Udskriv**.

#### Flere oplysninger

[Udskrivning af dokument med XPS-printerdriver](#page-402-0) [Udskrivning af en gemt opgave vha. funktionen Udskriv fra](#page-499-0) [Udskrivning af gemte opgaver fra Internet Services](#page-575-0) [Oprettelse af ny mappe til Gemte opgaver i Internet Services](#page-579-0) [System Administrator Guide \(Systemadministratorvejledning\) w](www.xerox.com/support)ww.xerox.com/support. [Finde kontaktoplysninger for Systemadministrator vha. Internet Services](#page-632-0)

# Udskrivning af gemte opgaver

## **Udskrivning af en gemt opgave vha. funktionen Udskriv fra**

Funktionen Udskriv fra udskriver opgaver, der er gemt på maskinen eller på et USB-stik. Dette er en nyttig funktion, hvis du har dokumenter, som du har brug for at udskrive regelmæssigt.

Bemærk: Denne funktion skal stilles til rådighed af din systemadministrator.

Hvis der er valgt kontroludstyr eller kontering på maskinen, skal du måske indtaste loginoplysninger for at få adgang til funktionen Udskriv fra.

Brug funktionen Udskriv fra gemte opgaver til at udskrive opgaver, der er gemt i en mappe på maskinen ved hjælp af funktionen Gemte opgaver.

Gemte opgaver er dokumenter, som er sendt til maskinen og gemt der til fremtidig anvendelse. Gemte opgaver kan findes og udskrives på maskinen og fra Internet Services.

- 1. Tryk én gang på **Slet alt** på betjeningspanelet for at annullere alle tidligere programmeringsvalg.
- 2. Tryk på knappen **Alle opgavetyper**.
- 3. Vælg **Udskriv fra...** på berøringsskærmen.
- 4. Tryk på knappen **Gemte opgaver...**.
- 5. Vælg den ønskede mappe.
- 6. Vælg den ønskede gemte opgave.
- 7. Vælg de ønskede funktioner:
- 8. Tryk på knappen **Magasin**.
- 9. Vælg det ønskede magasin.
	- **Auto-valg** lader maskinen vælge det korrekte papirformat for hver original baseret på originalens format og programmering for reduktion eller forstørrelse.
	- Vælg et papirmagasin, som indeholder det ønskede papirformat og den ønskede papirtype. Format og papir i hvert magasin vises.
- 10. Tryk på knappen **OK**.
- 11. Tryk på knappen **1- eller 2-sidet udskrivning**.
- 12. Vælg den ønskede indstilling.
	- **1-sidet** anvendes, hvis dine originaler kun er udskrevet på den ene side.
	- **2-sidet** anvendes, hvis dine originaler er udskrevet på begge sider. Anvend dokumentfremføreren til at scanne dine originaler, når denne funktion anvendes.
	- Vælg **2-sidet, roter side 2**, hvis din original er 2-sidet og åbnes som en kalender. Anvend dokumentfremføreren til at scanne dine originaler, når denne funktion anvendes.
- 13. Tryk på knappen **Efterbehandling** for at vælge en bestemt efterbehandling for opgaven eller vælg **Auto** for at lade maskinen vælge den bedste indstilling.
- 14. Tryk på **Start** på betjeningspanelet for at udskrive opgaven.
- 15. Hvis opgaven er en fortrolig opgave, skal du indtaste kodeordet og vælge **OK**.
- 16. Tryk på **Opgavestatus** på betjeningspanelet for at se opgavelisten og status for din opgave.

[Udskrivning af gemte opgaver fra Internet Services](#page-575-0) [Anvendelse af Opgavetype med PostScript-printerdriver](#page-347-0) [Logge på maskinen med bruger-ID](#page-668-0) [System Administrator Guide \(Systemadministratorvejledning\) w](www.xerox.com/support)ww.xerox.com/support. [Finde kontaktoplysninger for Systemadministrator vha. Internet Services](#page-632-0)

### **Udskrivning af gemte opgaver fra Internet Services**

Internet Services anvender den indbyggede webserver på maskinen. Dette giver dig mulighed for at kommunikere med maskinen via internettet eller intranet via din webbrowser.

Hvis der er valgt kontroludstyr eller kontering på maskinen, skal du måske indtaste loginoplysninger for at få adgang til denne funktion.

Gemte opgaver er dokumenter, som er sendt til maskinen og gemt der til fremtidig anvendelse. Gemte opgaver kan findes og udskrives på maskinen og fra Internet Services.

Bemærk: Denne funktion skal stilles til rådighed af din systemadministrator.

Brug funktionen Gemte opgaver som en praktisk måde til at opbevare hyppigt anvendte dokumenter, som du har brug for at udskrive, som f.eks. formularer. Gemte opgaver kan også gemmes vha. din printerdriver og Internet Services. Du kan udskrive gemte opgaver fra maskinens betjeningspanel og via Internet Services.

- 1. Åbn webbrowseren på din computer.
- 2. I URL-feltet skal du indtaste http:// efterfulgt af printerens IP-adresse. Hvis IP-adressen f.eks. er 192.168.100.100, skal du indtaste http://192.168.100.100.

Bemærk: Udskriv en konfigurationsrapport for at se maskinens IP-adresse eller spørg din systemadministrator.

- 3. Tryk på knappen **Accept** på dit tastatur for at hente siden.
- 4. Klik på fanen **Opgaver**.
- 5. Klik på fanen **Gemte opgaver**. Siden Genudskriv gemte opgaver åbnes, og opgaverne i standardfællesmappen vises.
- 6. Markér **afkrydsningsfeltet** til venstre for de(n) ønskede opgave(r). Markér **afkrydsningsfeltet** øverst i overskriftsrækken for at vælge alle opgaver.
- 7. Vælg **Udskriv opgave** i rullemenuen **Udskriv opgave**.
- 8. Vælg evt. indtastningsfeltet **Kopier** og brug dit tastatur til at opdatere antallet af kopier. Standardantal er 1, selvom der blev anmodet om flere kopier, da opgaven oprindeligt blev gemt.
- 9. Klik på knappen **Gå**.
- 10. Hent din opgave i maskinen.
- 11. Tryk på **Opgavestatus** på betjeningspanelet for at se opgavelisten og status for din opgave.
- 12. Udskrivningsopgaver vises normalt i listen Aktive opgaver, men hvis systemadministratoren har aktiveret funktionen Tilbagehold alle opgaver, vises din opgave enten på listen Tilbageholdte udskrivningsopgaver eller Uidentificerede udskrivningsopgaver. Hvis du vil frigive en tilbageholdt opgave, skal du vælge opgaven i listen og trykke på knappen **Frigiv**.
- 13. Hvis din opgave tilbageholdes i listen Aktive opgaver, kræver maskinen flere ressourcer, f.eks. papir eller hæfteklammer, før den kan afslutte opgaven. Vælg opgaven og tryk på knappen **Oplysninger** for at se hvilke ressourcer, der er brug for. Opgaven udskrives, når ressourcerne er tilgængelige.

#### Flere oplysninger

[Gemme opgaver vha. PostScript-printerdriver](#page-353-0) [Udskrivning af en gemt opgave vha. funktionen Udskriv fra](#page-499-0) [Finde kontaktoplysninger for Systemadministrator vha. Internet Services](#page-632-0) [System Administrator Guide \(Systemadministratorvejledning\) w](www.xerox.com/support)ww.xerox.com/support. [Se aktive opgaver vha. menuen Opgavestatus](#page-654-0) [Logge på Internet Services](#page-637-0) [Se status og oplysninger for en opgave vha. menuen Opgavestatus](#page-655-0) [Udskrivning af Informationsark fra menuen Maskinstatus](#page-663-0)

# Forbedring af produktivitet

Din maskine er et effektivt multifunktionelt udstyr med mange digitale funktioner. Den er designet til at understøtte store arbejdsgrupper i forskellige afdelinger. Du kan gøre mere med mindre og strømline din arbejdsgang med følgende funktioner, som øger maskinens ydeevne, f.eks.:

- Online adressebøger
- Tilpasning for at imødekomme dine egne arbejdsprocesser
- Forskellige dokumentationsfunktioner, f.eks. Pjecer, Specialsider, Udform opgave og Tilføjelser

For at optimere produktiviteten skal du trykke på **Opgavestatus** for at få adgang til listen over aktive opgaver og styre dine opgaver. Hvis opgaven haster, kan du anvende Ryk op for at prioritere din opgave.

Hvis en opgave er tilbageholdt i listen, kan den kræve flere ressourcer eller et fortroligt kodeord for at kunne udskrives. Grunden til tilbageholdelsen vises i skærmbilledet Opgavestatus. Når kravet er imødekommet, eller den korrekte kode er indtastet, frigives opgaven til udskrivning.

For at øge produktiviteten kan din systemadministrator ændre standardindstillingerne for mange funktioner til de indstillinger, der anvendes mest i din arbejdsgruppe. Din systemadministrator kan f.eks. øge standardkontrasten for kopier, hvis du regelmæssigt kopierer dokumenter med lette markeringer, f.eks. blyantstegninger.

Se vejledningen for systemadministratorer for flere oplysninger.

#### Flere oplysninger

[Se status og oplysninger for en opgave vha. menuen Opgavestatus](#page-655-0) [Finde kontaktoplysninger for Systemadministrator vha. Internet Services](#page-632-0) [System Administrator Guide \(Systemadministratorvejledning\) w](www.xerox.com/support)ww.xerox.com/support.

# Vedligeholdelse og forbrugsstoffer

# Identifikation af udskiftelige enheder

Der findes forskellige forbrugsstoffer i maskinen, som kræver genopfyldning eller udskiftning, f.eks. papir, hæftekassetter og brugerudskiftelige enheder.

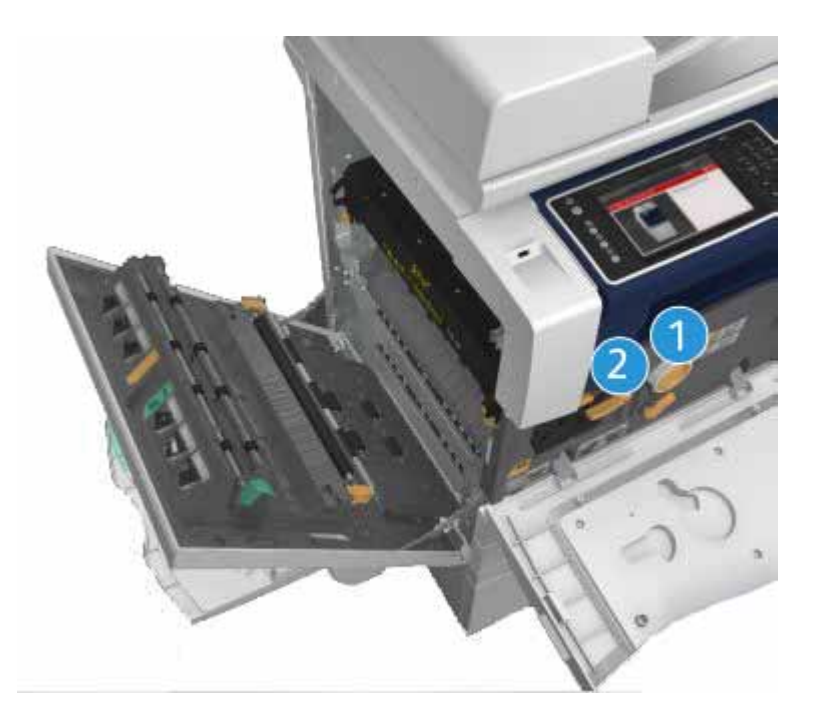

- 1. Tonerpatron
- 2. Printpatron

Maskinen viser en meddelelse på berøringsskærmen, når ovenstående forbrugsstoffer skal genbestilles. Meddelelsen er også en advarsel til brugeren, om at forbrugsstoffet snart skal udskiftes. Udskift ikke enheden, før du får besked på det.

# **! ADVARSEL**

Fjern aldrig dækplader eller skærme, som er fastgjort med skruer, når du udskifter forbrugsstoffer. Der findes intet bag disse paneler, som skal vedligeholdes af brugeren. Forsøg ALDRIG på at udføre vedligeholdelse, som IKKE er beskrevet specifikt i dokumentationen til maskinen.

Flere oplysninger [Udskiftning af tonerpatron](#page-677-0) [Udskiftning af printpatron](#page-677-1)

# Rengøring af glasplade og CVT-glasplade

For at sikre optimal billedkvalitet skal du rengøre glaspladen regelmæssigt. Derved undgås output med striber, udtværinger og andre mærker, der overføres fra glaspladen, når originalerne scannes.

Når du anvender dokumentfremføreren, passerer dine dokumenter henover CVT-glasstriben. Hvis der er pletter eller snavs på denne glasstribe, vil det vises som streger eller linjer på dine kopier, faxopgaver eller scannede billeder. Ligeså hvis der er mærker eller urenheder på den hvide CVTglasstribe, kan det blive synligt gennem dokumentet og vises på dine scannede billeder.

- 1. Brug en fnugfri klud fugtet med Xerox anti-statisk eller almindeligt rengøringsmiddel (eller et andet passende ikke-slibende rengøringsmiddel til glas) til at rengøre glaspladen og CVTglasset (den smalle stribe glas til venstre for selve glaspladen).
- 2. Tør området helt rent med en ren klud eller en papirserviet.
- 3. Brug en fnugfri klud fugtet med lidt vand, Xerox linse- og spejlvæske eller Xerox filmfjerner til at rengøre undersiden af låget til glaspladen eller dokumentfremføreren og hele området rundt om CVT-rullen.

## **! ADVARSEL**

Brug IKKE organiske eller meget kemiske rengøringsmidler eller midler på spraydåser til at rengøre maskinen. Hæld ALDRIG væske direkte ind i eller på maskinen. Anvend kun de forbrugsstoffer og rengøringsmidler, som er angivet i dokumentationen. Opbevar alle rengøringsmidler utilgængeligt for børn.

# **! ADVARSEL**

Anvend ikke rengøringsmidler på sprayform i dette udstyr. Visse spraydåser indeholder eksplosive blandinger, og er ikke egnede til brug i elektrisk udstyr. Anvendelse af sådanne rengøringsmidler kan resultere i eksplosion eller brand.

# Rengøring af betjeningspanel, skærm, dokumentfremfører og udfaldsbakker

Regelmæssig rengøring holder både skærmen, betjeningspanelet og andre områder fri for støv og snavs.

- 1. Fugt en blød, fnugfri klud med lidt vand.
- 2. Rengør hele betjeningspanelet, inkl. berøringsskærmen.
- 3. Rengør dokumentfremføreren, udfaldsbakkerne, papirmagasinerne og andre ydre områder på maskinen.

4. Tør hele området af med en ren klud eller papirserviet.

# Udredning af papirstop

Hvis der opstår et papirstop i maskinen, vises der en fejlmeddelelse med problemløsningsforslag. Følg forslagene for at løse problemet.

Alle udskrevne ark, som fjernes, udskrives automatisk igen, når papirstoppet er udredt.

- 1. Fejlskærmbilledet angiver placeringen af papirstoppet. Anvend de grønne håndtag og hjul, som angivet i de viste instruktioner for at fjerne alt fastsiddende papir.
- 2. Kontrollér, at alle håndtag til udredning af papirstop sættes tilbage til deres korrekte positioner. De røde blink bag ved håndtag og udløsere til udredning af papirstop må ikke være synlige.

# Hjælp

# Adgang til hjælpefunktioner på maskinen

Når du anvender maskinen, er der altid hjælp lige ved hånden. Du kan få adgang til hjælpeoplysninger på forskellige måder.

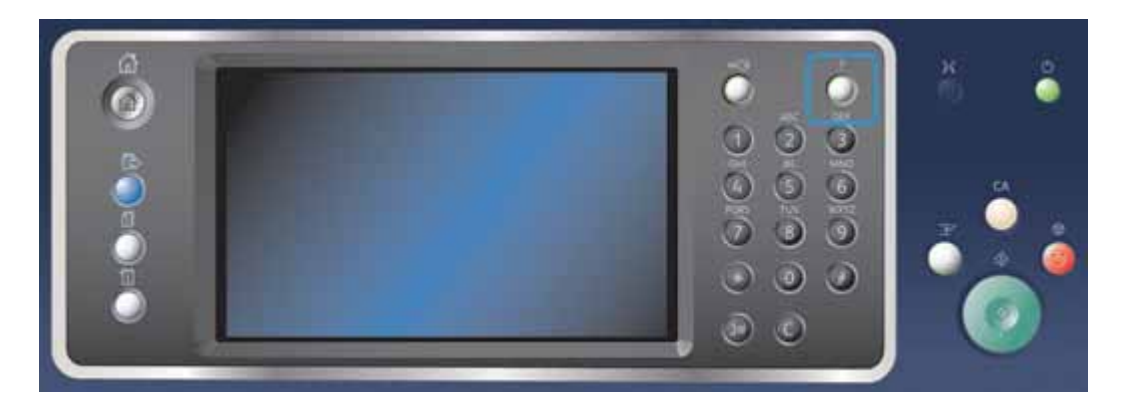

- 1. Tryk på knappen **Hjælp (?)** på betjeningspanelet på ethvert tidspunkt for at få adgang til hjælpeskærmbillederne.
- 2. Brug rullepanelet til at finde det ønskede emne, og vælg emnet. Meddelelser, skærminstruktioner og grafik giver yderligere hjælp.
- 3. Tryk igen på **Hjælp (?)** for at lukke hjælpeskærmbillederne.

## Adgang til hjælpesiderne i PostScript-printerdriver

Du kan udskrive til maskinen fra din computer via en printerdriver. Der er en række Xeroxprinterdrivere til rådighed for maskinen, som understøtter de mest populære operativsystemer. Xerox-printerdriverne giver dig mulighed for at bruge de specifikke funktioner, der findes på din maskine.

Hvis der er valgt kontroludstyr eller kontering på maskinen, skal du måske logge på maskinen for at se eller frigive dine opgaver.

Hvis Kontering er aktiveret, skal du måske indtaste loginoplysninger på printerdriveren, før du kan sende din opgave.

Tryk på hjælpeknappen for at åbne Xerox online-hjælpen. Du skal være sluttet til internettet for at kunne bruge denne hjælpefunktion.

- 1. Åbn det dokument, der skal udskrives. I de fleste programmer skal du vælge knappen **Kontor** eller **Filer** og dernæst **Udskriv** i menuen Filer.
- 2. Vælg Xerox PS-driveren fra listen over tilgængelige printerdrivere.
- 3. Åbn printerdrivervinduet Egenskaber metoden vil variere afhængigt af det program, du udskriver fra. I de fleste Microsoft-programmer skal du vælge knappen **Egenskaber** eller **Indstillinger** for at åbne vinduet.
- 4. Klik på knappen **?**. Du vil blive omstillet til Xerox online-hjælpen i din standardinternetbrowser.

#### Flere oplysninger

[Udskrivning af dokument med PostScript-printerdriver](#page-345-0) [System Administrator Guide \(Systemadministratorvejledning\) w](www.xerox.com/support)ww.xerox.com/support. [Finde kontaktoplysninger for Systemadministrator vha. Internet Services](#page-632-0)

# Adgang til hjælpesiderne i PCL-printerdriver

Du kan udskrive til maskinen fra din computer via en printerdriver. Der er en række Xeroxprinterdrivere til rådighed for maskinen, som understøtter de mest populære operativsystemer. Xerox-printerdriverne giver dig mulighed for at bruge de specifikke funktioner, der findes på din maskine.

Hvis der er valgt kontroludstyr eller kontering på maskinen, skal du måske logge på maskinen for at se eller frigive dine opgaver.

Hvis Kontering er aktiveret, skal du måske indtaste loginoplysninger på printerdriveren, før du kan sende din opgave.

Tryk på hjælpeknappen for at åbne Xerox online-hjælpen. Du skal være sluttet til internettet for at kunne bruge denne hjælpefunktion.

- 1. Åbn det dokument, der skal udskrives. I de fleste programmer skal du vælge knappen **Kontor** eller **Filer** og dernæst **Udskriv** i menuen Filer.
- 2. Vælg Xerox PCL-driveren fra listen over tilgængelige printerdrivere.
- 3. Åbn printerdrivervinduet Egenskaber metoden vil variere afhængigt af det program, du udskriver fra. I de fleste Microsoft-programmer skal du vælge knappen **Egenskaber** eller **Indstillinger** for at åbne vinduet.
- 4. Klik på knappen **?**. Du vil blive omstillet til Xerox online-hjælpen i din standardinternetbrowser.

Flere oplysninger

[Udskrivning af dokument med PCL-printerdriver](#page-292-0)

[System Administrator Guide \(Systemadministratorvejledning\) w](www.xerox.com/support)ww.xerox.com/support. [Finde kontaktoplysninger for Systemadministrator vha. Internet Services](#page-632-0)
# Adgang til hjælpesiderne i Mac-printerdriver

Du kan udskrive til maskinen fra din computer via en printerdriver. Der er en række Xeroxprinterdrivere til rådighed for maskinen, som understøtter de mest populære operativsystemer. Xerox-printerdriverne giver dig mulighed for at bruge de specifikke funktioner, der findes på din maskine.

Hvis der er valgt kontroludstyr eller kontering på maskinen, skal du måske logge på maskinen for at se eller frigive dine opgaver.

Hvis Kontering er aktiveret, skal du måske indtaste loginoplysninger på printerdriveren, før du kan sende din opgave.

Tryk på hjælpeknappen for at åbne Xerox online-hjælpen. Du skal være sluttet til internettet for at kunne bruge denne hjælpefunktion.

- 1. Åbn det dokument, der skal udskrives. I de fleste programmer skal du vælge **Fil** og dernæst **Udskriv** i filmenuen.
- 2. Vælg Xerox-driveren fra listen over tilgængelige printerdrivere.
- 3. Vælg **Xerox-funktioner** i printerdriverens egenskabsmenu navnet på menuen vil variere afhængigt af det program, du udskriver fra. I de fleste programmer skal du vælge den rullemenu, der hedder Kopier og Sider, eller som angiver programmets navn.
- 4. Klik på knappen **?**. Du vil blive omstillet til Xerox online-hjælpen i din standardinternetbrowser.

#### Flere oplysninger

[Udskrivning af dokument med Mac-printerdriver](#page-458-0) [System Administrator Guide \(Systemadministratorvejledning\) w](www.xerox.com/support)ww.xerox.com/support. [Finde kontaktoplysninger for Systemadministrator vha. Internet Services](#page-632-0)

# Adgang til hjælpesiderne i XPS-printerdriver

Du kan udskrive til maskinen fra din computer via en printerdriver. Der er en række Xeroxprinterdrivere til rådighed for maskinen, som understøtter de mest populære operativsystemer. Xerox-printerdriverne giver dig mulighed for at bruge de specifikke funktioner, der findes på din maskine.

Hvis der er valgt kontroludstyr eller kontering på maskinen, skal du måske logge på maskinen for at se eller frigive dine opgaver.

Hvis Kontering er aktiveret, skal du måske indtaste loginoplysninger på printerdriveren, før du kan sende din opgave.

Bemærk: Hvis du vil udskrive et XPS-dokument, skal XPS-funktionen (tilbehør) være installeret.

Tryk på hjælpeknappen for at åbne Xerox online-hjælpen. Du skal være sluttet til internettet for at kunne bruge denne hjælpefunktion.

- 1. Åbn det dokument, der skal udskrives. I de fleste programmer skal du vælge knappen **Kontor** eller **Filer** og dernæst **Udskriv** i menuen Filer.
- 2. Vælg Xerox XPS-driveren fra listen over tilgængelige printerdrivere.
- 3. Åbn printerdrivervinduet Egenskaber metoden vil variere afhængigt af det program, du udskriver fra. I de fleste Microsoft-programmer skal du vælge knappen **Egenskaber** eller **Indstillinger** for at åbne vinduet.

4. Klik på knappen **?**. Du vil blive omstillet til Xerox online-hjælpen i din standardinternetbrowser.

#### Flere oplysninger

[Udskrivning af dokument med XPS-printerdriver](#page-402-0) [System Administrator Guide \(Systemadministratorvejledning\) w](www.xerox.com/support)ww.xerox.com/support. [Finde kontaktoplysninger for Systemadministrator vha. Internet Services](#page-632-0)

# Anvendelse af Internet Services hjælpefunktionen

Internet Services anvender den indbyggede webserver på maskinen. Dette giver dig mulighed for at kommunikere med maskinen via internettet eller intranet via din webbrowser.

Hvis der er valgt kontroludstyr eller kontering på maskinen, skal du måske indtaste loginoplysninger for at få adgang til denne funktion.

Brug Internet Services-hjælpelinket til at se instruktioner og oplysninger om, hvordan du bruger funktionerne i Internet Services. Internet Services-hjælp åbnes i et nyt vindue.

Bemærk: Internet Services er primært et værktøj for systemadministratorer. Hjælpefunktionen er skrevet til systemadministratorer snarere end almindelige brugere.

Se vejledningen for systemadministratorer for flere oplysninger.

- 1. Åbn webbrowseren på din computer.
- 2. I URL-feltet skal du indtaste http:// efterfulgt af printerens IP-adresse. Hvis IP-adressen f.eks. er 192.168.100.100, skal du indtaste http://192.168.100.100.

Bemærk: Udskriv en konfigurationsrapport for at se maskinens IP-adresse eller spørg din systemadministrator.

- 3. Tryk på knappen **Accept** på dit tastatur for at hente siden.
- 4. Vælg linket **Hjælp** øverst til højre på skærmen.
- 5. Vælg de ønskede funktioner.

#### Flere oplysninger

[Finde kontaktoplysninger for Systemadministrator vha. Internet Services](#page-632-0) [System Administrator Guide \(Systemadministratorvejledning\) w](www.xerox.com/support)ww.xerox.com/support. [Udskrivning af Informationsark fra menuen Maskinstatus](#page-663-0)

# Yderligere hjælp

Hvis du har brug for yderligere hjælp, kan du gå til vores kundewebside på www.xerox.com eller kontakte Xerox Support Center og oplyse maskinens serienummer.

Xerox Support Center beder om en beskrivelse af problemet, maskinens serienummer, eventuel fejlkode samt navnet på og placeringen af din virksomhed.

Flere oplysninger [Identifikation af maskinens dele](#page-26-0)

# Kopiering

# Kopiering

Når du trykker på Start, scanner maskinen dine originaler og gemmer midlertidigt billederne. Derefter udskrives billederne baseret på dine valg.

Hvis der er valgt kontroludstyr eller kontering på maskinen, skal du måske indtaste loginoplysninger for at få adgang til kopifunktionerne.

1. Læg dine dokumenter i dokumentfremføren med tekstsiden opad. Justér styret, så det netop rører ved dokumenterne,

eller

løft dokumentfremføreren. Læg dokumentet med tekstsiden nedad på glaspladen og ret det ind efter pilen øverst til venstre. Luk dokumentfremføreren.

- 2. Tryk én gang på **Slet alt** på betjeningspanelet for at annullere alle tidligere programmeringsvalg.
- 3. Tryk på knappen **Alle opgavetyper**.
- 4. Vælg knappen **Kopiering** på berøringsskærmen.
- 5. Vælg evt. fanen **Kopiering**. Dette er normalt den aktive fane, når kopifunktionen åbnes.
- 6. Vælg de ønskede funktioner:
- 7. Indtast det ønskede antal kopier på det numeriske tastatur på betjeningspanelet.
- 8. Tryk på **Start** på betjeningspanelet for at scanne originalen.
- 9. Fjern originalen fra dokumentfremføreren eller glaspladen, når scanning er udført. Opgaven placeres i opgavelisten og er klar til behandling.
- 10. Tryk på **Opgavestatus** på betjeningspanelet for at se opgavelisten og status for din opgave.
- 11. Hvis din opgave tilbageholdes i listen Aktive opgaver, kræver maskinen flere ressourcer, f.eks. papir eller hæfteklammer, før den kan afslutte opgaven. Vælg opgaven og tryk på knappen **Oplysninger** for at se hvilke ressourcer, der er brug for. Opgaven udskrives, når ressourcerne er tilgængelige.

Flere oplysninger [Logge på maskinen med bruger-ID](#page-668-0) [Se status og oplysninger for en opgave vha. menuen Opgavestatus](#page-655-0)

# Kopieringsfunktioner

## Reduktion eller forstørrelse

## **Reducere eller forstørre kopier**

Når du trykker på Start, scanner maskinen dine originaler og gemmer midlertidigt billederne. Derefter udskrives billederne baseret på dine valg.

Hvis der er valgt kontroludstyr eller kontering på maskinen, skal du måske indtaste loginoplysninger for at få adgang til kopifunktionerne.

Der findes forskellige muligheder på din maskine, som gør det muligt at reducere eller forstørre kopien af din original. Du kan indtaste en bestemt reduktions- eller forstørrelsesværdi eller vælge mellem forskellige faste indstillinger.

1. Læg dine dokumenter i dokumentfremføren med tekstsiden opad. Justér styret, så det netop rører ved dokumenterne,

eller

løft dokumentfremføreren. Læg dokumentet med tekstsiden nedad på glaspladen og ret det ind efter pilen øverst til venstre. Luk dokumentfremføreren.

- 2. Tryk én gang på **Slet alt** på betjeningspanelet for at annullere alle tidligere programmeringsvalg.
- 3. Tryk på knappen **Alle opgavetyper**.
- 4. Vælg knappen **Kopiering** på berøringsskærmen.
- 5. Vælg evt. fanen **Kopiering**. Dette er normalt den aktive fane, når kopifunktionen åbnes.
- 6. Vælg den ønskede indstilling for Reduktion/forstørrelse.
	- Anvend knapperne **+** og **-** til at vælge den nøjagtige reduktions-/forstørrelsesværdi (eller indtast den ønskede procentsats på det numeriske tastatur).
	- **100 %** udskriver kopien med samme format som originalen. Denne indstilling er nyttig, hvis du programmerer en kompleks opgave, og ønsker at annullere enhver reduktions- eller forstørrelsesindstilling uden at annullere andre indstillinger, du har foretaget.
	- **Auto %** lader automatisk maskinen vælge den bedste reduktions- eller forstørrelsesværdi baseret på det valgte papirformat.

Bemærk: Du skal vælge et papirmagasin, før du kan anvende denne indstilling.

- **Mere...** giver adgang til muligheder, som ikke vises på hovedskærmbilledet.
- 7. Indtast det ønskede antal kopier på det numeriske tastatur på betjeningspanelet.
- 8. Tryk på **Start** på betjeningspanelet for at scanne originalen.
- 9. Fjern originalen fra dokumentfremføreren eller glaspladen, når scanning er udført. Opgaven placeres i opgavelisten og er klar til behandling.
- 10. Tryk på **Opgavestatus** på betjeningspanelet for at se opgavelisten og status for din opgave.
- 11. Hvis din opgave tilbageholdes i listen Aktive opgaver, kræver maskinen flere ressourcer, f.eks. papir eller hæfteklammer, før den kan afslutte opgaven. Vælg opgaven og tryk på knappen **Oplysninger** for at se hvilke ressourcer, der er brug for. Opgaven udskrives, når ressourcerne er tilgængelige.

#### Flere oplysninger

[Reduktion eller forstørrelse af kopier vha. Propotional %](#page-76-0) [Reduktion eller forstørrelse af kopier vha. Individuel X-Y %](#page-77-0) [Logge på maskinen med bruger-ID](#page-668-0) [Se status og oplysninger for en opgave vha. menuen Opgavestatus](#page-655-0) [Valg af magasin til kopiering](#page-78-0)

### <span id="page-76-0"></span>**Reduktion eller forstørrelse af kopier vha. Propotional %**

Når du trykker på Start, scanner maskinen dine originaler og gemmer midlertidigt billederne. Derefter udskrives billederne baseret på dine valg.

Hvis der er valgt kontroludstyr eller kontering på maskinen, skal du måske indtaste loginoplysninger for at få adgang til kopifunktionerne.

Der findes forskellige muligheder på din maskine, som gør det muligt at reducere eller forstørre kopien af din original. Du kan indtaste en bestemt reduktions- eller forstørrelsesværdi eller vælge mellem forskellige faste indstillinger.

Valgmulighederne på dette skærmbillede reducerer eller forstørrer trykbilledet med samme procentsats i begge retninger, så billedet bliver større eller mindre, men forholdet forbliver det samme.

1. Læg dine dokumenter i dokumentfremføren med tekstsiden opad. Justér styret, så det netop rører ved dokumenterne,

eller

løft dokumentfremføreren. Læg dokumentet med tekstsiden nedad på glaspladen og ret det ind efter pilen øverst til venstre. Luk dokumentfremføreren.

- 2. Tryk én gang på **Slet alt** på betjeningspanelet for at annullere alle tidligere programmeringsvalg.
- 3. Tryk på knappen **Alle opgavetyper**.
- 4. Vælg knappen **Kopiering** på berøringsskærmen.
- 5. Vælg evt. fanen **Kopiering**. Dette er normalt den aktive fane, når kopifunktionen åbnes.
- 6. Tryk på knappen **Mere...** nederst i sektionen Reduktion/forstørrelse for at for adgang til reduktions-/forstørrelsesmuligheder, der ikke vises på hovedskærmbilledet.
- 7. Tryk på knappen **Proportional %**.
- 8. Vælg den ønskede indstilling. Du kan vælge mere end én indstilling.
	- Vælg indtastningsfeltet **25-400 %** for at vælge en specifik procentsats eller brug knapperne **+** og **-** til at vælge den ønskede værdi.
	- Markér afkrydsningsfeltet **Auto-centrering** for at midterstille trykbilledet på kopien. For at fungere effektivt skal kopien være mindre end det valgte papirformat.
	- Hvis du vil bruge en foruddefineret reduktions- eller forstørrelsesværdi, skal du bruge Faste indstillinger (X-Y%) for at vælge 100%, Auto% eller almindeligt anvendte procentsatser. Systemadministratoren kan ændre de faste indstillinger.

Bemærk: Når der vælges Auto %, vælger maskinen automatisk den bedste reduktions- eller forstørrelsesværdi for originalen baseret på det valgte papirformat.

Bemærk: Du skal vælge et papirmagasin, før du kan anvende denne indstilling.

- 9. Tryk på knappen **OK**.
- 10. Indtast det ønskede antal kopier på det numeriske tastatur på betjeningspanelet.
- 11. Tryk på **Start** på betjeningspanelet for at scanne originalen.
- 12. Fjern originalen fra dokumentfremføreren eller glaspladen, når scanning er udført. Opgaven placeres i opgavelisten og er klar til behandling.
- 13. Tryk på **Opgavestatus** på betjeningspanelet for at se opgavelisten og status for din opgave.
- 14. Hvis din opgave tilbageholdes i listen Aktive opgaver, kræver maskinen flere ressourcer, f.eks. papir eller hæfteklammer, før den kan afslutte opgaven. Vælg opgaven og tryk på knappen **Oplysninger** for at se hvilke ressourcer, der er brug for. Opgaven udskrives, når ressourcerne er tilgængelige.

#### Flere oplysninger

[Reduktion eller forstørrelse af kopier vha. Individuel X-Y %](#page-77-0) [Logge på maskinen med bruger-ID](#page-668-0) [Finde kontaktoplysninger for Systemadministrator vha. Internet Services](#page-632-0) [Se status og oplysninger for en opgave vha. menuen Opgavestatus](#page-655-0) [Valg af magasin til kopiering](#page-78-0)

## <span id="page-77-0"></span>**Reduktion eller forstørrelse af kopier vha. Individuel X-Y %**

Når du trykker på Start, scanner maskinen dine originaler og gemmer midlertidigt billederne. Derefter udskrives billederne baseret på dine valg.

Hvis der er valgt kontroludstyr eller kontering på maskinen, skal du måske indtaste loginoplysninger for at få adgang til kopifunktionerne.

Der findes forskellige muligheder på din maskine, som gør det muligt at reducere eller forstørre kopien af din original. Du kan indtaste en bestemt reduktions- eller forstørrelsesværdi eller vælge mellem forskellige faste indstillinger.

Med dette valg kan du vælge forskellige reduktions- eller forstørrelsesværdier for X (bredde) og Y (længde) for billedet. Det fremstiller en forvrænget kopi af din original.

1. Læg dine dokumenter i dokumentfremføren med tekstsiden opad. Justér styret, så det netop rører ved dokumenterne,

eller

- 2. Tryk én gang på **Slet alt** på betjeningspanelet for at annullere alle tidligere programmeringsvalg.
- 3. Tryk på knappen **Alle opgavetyper**.
- 4. Vælg knappen **Kopiering** på berøringsskærmen.
- 5. Vælg evt. fanen **Kopiering**. Dette er normalt den aktive fane, når kopifunktionen åbnes.
- 6. Tryk på knappen **Mere...** nederst i sektionen Reduktion/forstørrelse for at for adgang til reduktions-/forstørrelsesmuligheder, der ikke vises på hovedskærmbilledet.
- 7. Tryk på knappen **Individuel %**.
- 8. Vælg den ønskede indstilling. Du kan vælge mere end én indstilling.
	- Hvis du ønsker at vælge en specifik værdi, skal du vælge indtastningsfeltet **Bredde X%** og **Længde Y%** og bruge det numeriske tastatur eller knapperne **+** eller **-** til at indtaste de ønskede værdier for længde og bredde.
	- Hvis du vil bruge en foruddefineret reduktions- eller forstørrelsesværdi, skal du bruge Faste indstillinger (X-Y%) for at vælge 100 / 100%, Auto Individuel X-Y% eller hyppigt anvendte procentsatser. De valgte proportionelle X- og Y-procentværdier vises ud for knappen. Systemadministratoren kan ændre de faste indstillinger.
	- **100% / 100%** udskriver kopien med samme format som originalen. Denne indstilling er nyttig, hvis du programmerer en kompleks opgave, og ønsker at annullere enhver reduktions- eller forstørrelsesindstilling uden at annullere andre indstillinger, du har foretaget.
	- **Auto individuel X-Y%** afpasser automatisk originalens trykbillede efter det valgte papir. Reduktionen eller forstørrelsen er måske ikke proportional, så maskinen forvrænger billedet, så det afpasses efter papirets format.
	- Markér afkrydsningsfeltet **Auto-centrering** for at midterstille trykbilledet på kopien. For at fungere effektivt skal kopien være mindre end det valgte papirformat.

Bemærk: Hvis du endnu ikke har valgt et papirformat, vil du blive bedt om at vælge et format, når du vælger funktionen for automatisk individuel XY%.

Bemærk: Du skal vælge et papirmagasin, før du kan anvende denne indstilling.

- 9. Tryk på knappen **OK**.
- 10. Indtast det ønskede antal kopier på det numeriske tastatur på betjeningspanelet.
- 11. Tryk på **Start** på betjeningspanelet for at scanne originalen.
- 12. Fjern originalen fra dokumentfremføreren eller glaspladen, når scanning er udført. Opgaven placeres i opgavelisten og er klar til behandling.
- 13. Tryk på **Opgavestatus** på betjeningspanelet for at se opgavelisten og status for din opgave.
- 14. Hvis din opgave tilbageholdes i listen Aktive opgaver, kræver maskinen flere ressourcer, f.eks. papir eller hæfteklammer, før den kan afslutte opgaven. Vælg opgaven og tryk på knappen **Oplysninger** for at se hvilke ressourcer, der er brug for. Opgaven udskrives, når ressourcerne er tilgængelige.

#### Flere oplysninger

[Reduktion eller forstørrelse af kopier vha. Propotional %](#page-76-0) [Logge på maskinen med bruger-ID](#page-668-0) [Finde kontaktoplysninger for Systemadministrator vha. Internet Services](#page-632-0) [Se status og oplysninger for en opgave vha. menuen Opgavestatus](#page-655-0) [Valg af magasin til kopiering](#page-78-0)

## <span id="page-78-0"></span>Valg af magasin til kopiering

Når du trykker på Start, scanner maskinen dine originaler og gemmer midlertidigt billederne. Derefter udskrives billederne baseret på dine valg.

Hvis der er valgt kontroludstyr eller kontering på maskinen, skal du måske indtaste loginoplysninger for at få adgang til kopifunktionerne.

Anvend Papirvalg til at vælge et bestemt papirmagasin for din opgave eller for at lade maskinen automatisk vælge et magasin.

Auto-valg vælger automatisk det korrekte papirformat for hver original baseret på format og en evt. valgt reduktions- eller forstørrelsesværdi. Du kan også vælge et papirmagasin, som indeholder det ønskede papirformat og den ønskede papirtype.

Hvis funktionen Auto-valg er aktiveret af systemadministratoren, og samme papirformat, -farve og -type er lagt i mere end et magasin, skifter maskinen automatisk fra det aktive magasin til et andet, når papiret i det aktive magasin er opbrugt. Hvis du kan logge på som administrator, er du i stand til at aktivere Auto-valg.

1. Læg dine dokumenter i dokumentfremføren med tekstsiden opad. Justér styret, så det netop rører ved dokumenterne,

eller

løft dokumentfremføreren. Læg dokumentet med tekstsiden nedad på glaspladen og ret det ind efter pilen øverst til venstre. Luk dokumentfremføreren.

- 2. Tryk én gang på **Slet alt** på betjeningspanelet for at annullere alle tidligere programmeringsvalg.
- 3. Tryk på knappen **Alle opgavetyper**.
- 4. Vælg knappen **Kopiering** på berøringsskærmen.
- 5. Vælg evt. fanen **Kopiering**. Dette er normalt den aktive fane, når kopifunktionen åbnes.
- 6. Vælg det ønskede magasin.
	- **Auto-valg** lader maskinen vælge det korrekte papirformat for hver original baseret på originalens format og programmering for reduktion eller forstørrelse.
	- Vælg et papirmagasin, som indeholder det ønskede papirformat og den ønskede papirtype. Format og papir i hvert magasin vises.
- 7. Hvis det papirmagasin, som du har valgt, ikke vises på hovedskærmbilledet, skal du trykke på **Mere...** for at se flere muligheder.
	- Vælg det ønskede magasin i listen. Det valgte magasin fremhæves i blåt.
	- Tryk på knappen **OK**.
- 8. Indtast det ønskede antal kopier på det numeriske tastatur på betjeningspanelet.
- 9. Tryk på **Start** på betjeningspanelet for at scanne originalen.
- 10. Fjern originalen fra dokumentfremføreren eller glaspladen, når scanning er udført. Opgaven placeres i opgavelisten og er klar til behandling.
- 11. Tryk på **Opgavestatus** på betjeningspanelet for at se opgavelisten og status for din opgave.
- 12. Hvis din opgave tilbageholdes i listen Aktive opgaver, kræver maskinen flere ressourcer, f.eks. papir eller hæfteklammer, før den kan afslutte opgaven. Vælg opgaven og tryk på knappen **Oplysninger** for at se hvilke ressourcer, der er brug for. Opgaven udskrives, når ressourcerne er tilgængelige.

Flere oplysninger [Logge på maskinen med bruger-ID](#page-668-0) [Se status og oplysninger for en opgave vha. menuen Opgavestatus](#page-655-0)

# Fremstilling af 2-sidede kopier eller kopiering af 2-sidede originaler

Når du trykker på Start, scanner maskinen dine originaler og gemmer midlertidigt billederne. Derefter udskrives billederne baseret på dine valg.

Hvis der er valgt kontroludstyr eller kontering på maskinen, skal du måske indtaste loginoplysninger for at få adgang til kopifunktionerne.

Maskinen kan fremstille 1- eller 2-sidede kopier af 1- eller 2-sidede originaler vha. dokumentfremføreren eller glaspladen.

Bemærk: Hvis du bruger glaspladen til at scanne 2-sidede originaler, viser maskinen en meddelelse, når den er klar til at scanne side 2.

1. Læg dine dokumenter i dokumentfremføren med tekstsiden opad. Justér styret, så det netop rører ved dokumenterne,

eller

løft dokumentfremføreren. Læg dokumentet med tekstsiden nedad på glaspladen og ret det ind efter pilen øverst til venstre. Luk dokumentfremføreren.

- 2. Tryk én gang på **Slet alt** på betjeningspanelet for at annullere alle tidligere programmeringsvalg.
- 3. Tryk på knappen **Alle opgavetyper**.
- 4. Vælg knappen **Kopiering** på berøringsskærmen.
- 5. Vælg evt. fanen **Kopiering**. Dette er normalt den aktive fane, når kopifunktionen åbnes.
- 6. Vælg den ønskede indstilling for 1- eller 2-sidet kopiering.
	- Vælg **1 > 1-sidet**, hvis originalerne er trykt på den ene side, og du ønsker 1-sidede kopier.
	- Vælg **1 > 2-sidet**, hvis originalerne er trykt på den ene side, og du ønsker 2-sidede kopier. Du kan også trykke på knappen **Roter side 2** for at rotere side 2 180°.
	- Vælg **2 > 2-sidet**, hvis du ønsker at fremstille 2-sidede kopier af 2-sidede originaler. Du kan også trykke på knappen **Roter side 2** for at rotere side 2 180°.
	- Vælg **2 > 1-sidet** for at fremstille 1-sidede kopier af 2-sidede originaler.
- 7. Indtast det ønskede antal kopier på det numeriske tastatur på betjeningspanelet.
- 8. Tryk på **Start** på betjeningspanelet for at scanne originalen.
- 9. Fjern originalen fra dokumentfremføreren eller glaspladen, når scanning er udført. Opgaven placeres i opgavelisten og er klar til behandling.
- 10. Tryk på **Opgavestatus** på betjeningspanelet for at se opgavelisten og status for din opgave.
- 11. Hvis din opgave tilbageholdes i listen Aktive opgaver, kræver maskinen flere ressourcer, f.eks. papir eller hæfteklammer, før den kan afslutte opgaven. Vælg opgaven og tryk på knappen **Oplysninger** for at se hvilke ressourcer, der er brug for. Opgaven udskrives, når ressourcerne er tilgængelige.

Flere oplysninger [Logge på maskinen med bruger-ID](#page-668-0) [Se status og oplysninger for en opgave vha. menuen Opgavestatus](#page-655-0)

## Levering

## **Valg af Levering ved kopiering**

Når du trykker på Start, scanner maskinen dine originaler og gemmer midlertidigt billederne. Derefter udskrives billederne baseret på dine valg.

Hvis der er valgt kontroludstyr eller kontering på maskinen, skal du måske indtaste loginoplysninger for at få adgang til kopifunktionerne.

Afhængigt af hvilket efterbehandlingsudstyr og hvilke tilbehørsmoduler, der er installeret, vil du kunne vælge forskellige leveringsmuligheder, som f.eks. hæftning, foldning og sortering.

Vælg Stakkede, hvis dine kopier ikke kræver efterbehandling.

Brug sorteringsindstillinger til at sortere dine kopier i sæt (1,2,3 1,2,3 1,2,3) eller stakke (1,1,1 2,2,2 3,3,3).

Brug hæfteindstillinger til at hæfte opgaven. De tilgængelige muligheder afhænger af, hvilke efterbehandlingsmuligheder der er installeret. De mest almindelige hæfteindstillinger er Nej, 1 hæfteklamme, 2 hæfteklammer og Flere hæfteklammer.

Anvend Hulning/hæftning, hvis du ønsker hullede eller hullede og hæftede kopier/udskrifter. Hvert ark hulles enkeltvis, så der er ingen grænser for hvor mange sider, der kan være i sættet. Hulning kan kun vælges for formaterne A4, LFK og A3.

Bemærk: Sorteringsindstillingerne skal angives, før du kan vælge indstillinger for Hulning eller Hæftning.

Bemærk: KFK står for kort fremføringskant (hvor papiret fremføres med den korte kant først). LFK står for lang fremføringskant (hvor papiret fremføres med den lange kant først).

Vælg Pjecer for automatisk at fremstille foldede og hæftede pjecer. Der kan automatisk føjes omslag til pjecer.

Brug Pjecer til automatisk at reducere og opstille trykbillederne i den rigtige rækkefølge på det valgte kopipapir, så der fremstilles en pjece, når kopisættet foldes på midten.

1. Læg dine dokumenter i dokumentfremføren med tekstsiden opad. Justér styret, så det netop rører ved dokumenterne,

eller

- 2. Tryk én gang på **Slet alt** på betjeningspanelet for at annullere alle tidligere programmeringsvalg.
- 3. Tryk på knappen **Alle opgavetyper**.
- 4. Vælg knappen **Kopiering** på berøringsskærmen.
- 5. Vælg evt. fanen **Kopiering**. Dette er normalt den aktive fane, når kopifunktionen åbnes.
- 6. Tryk evt. på knappen **Mere...** nederst i sektionen for at få adgang til alle efterbehandlingsmuligheder. Antallet af viste muligheder afhænger af det efterbehandlingsudstyr og de moduler, der er installeret (der er måske ikke installeret nok til en Mere...-knap).
- 7. Vælg den ønskede indstilling.
	- **Stakkede** leverer dine kopier i stakke (1,1,1 2,2,2 3,3,3).
	- **Sorterede** leverer dine kopier i sæt (1,2,3 1,2,3 1,2,3).
	- Hæftning
	- Hulning/hæftning
	- Pjecer
- 8. Tryk på knappen **OK**.
- 9. Indtast det ønskede antal kopier på det numeriske tastatur på betjeningspanelet.
- 10. Tryk på **Start** på betjeningspanelet for at scanne originalen.
- 11. Fjern originalen fra dokumentfremføreren eller glaspladen, når scanning er udført. Opgaven placeres i opgavelisten og er klar til behandling.
- 12. Tryk på **Opgavestatus** på betjeningspanelet for at se opgavelisten og status for din opgave.
- 13. Hvis din opgave tilbageholdes i listen Aktive opgaver, kræver maskinen flere ressourcer, f.eks. papir eller hæfteklammer, før den kan afslutte opgaven. Vælg opgaven og tryk på knappen **Oplysninger** for at se hvilke ressourcer, der er brug for. Opgaven udskrives, når ressourcerne er tilgængelige.

#### Flere oplysninger

[Sortering af kopier](#page-82-0) [Hæftning](#page-83-0) [Hulning af kopier](#page-84-0) [Klargørelse af kopier til Pjecer](#page-86-0) [Logge på maskinen med bruger-ID](#page-668-0) [Se status og oplysninger for en opgave vha. menuen Opgavestatus](#page-655-0) [Beskrivelse af efterbehandlingsudstyr](#page-32-0) [Identifikation af standardfunktioner og tilbehør på WorkCentre 5945](#page-28-0) [Identifikation af standardfunktioner og tilbehør på WorkCentre 5955](#page-30-0)

### <span id="page-82-0"></span>**Sortering af kopier**

Når du trykker på Start, scanner maskinen dine originaler og gemmer midlertidigt billederne. Derefter udskrives billederne baseret på dine valg.

Hvis der er valgt kontroludstyr eller kontering på maskinen, skal du måske indtaste loginoplysninger for at få adgang til kopifunktionerne.

Afhængigt af hvilket efterbehandlingsudstyr og hvilke tilbehørsmoduler, der er installeret, vil du kunne vælge forskellige leveringsmuligheder, som f.eks. hæftning, foldning og sortering.

Brug sorteringsindstillinger til at sortere dine kopier i sæt (1,2,3 1,2,3 1,2,3) eller stakke (1,1,1 2,2,2 3,3,3).

1. Læg dine dokumenter i dokumentfremføren med tekstsiden opad. Justér styret, så det netop rører ved dokumenterne,

eller

- 2. Tryk én gang på **Slet alt** på betjeningspanelet for at annullere alle tidligere programmeringsvalg.
- 3. Tryk på knappen **Alle opgavetyper**.
- 4. Vælg knappen **Kopiering** på berøringsskærmen.
- 5. Vælg evt. fanen **Kopiering**. Dette er normalt den aktive fane, når kopifunktionen åbnes.
- 6. Tryk evt. på knappen **Mere...** nederst i sektionen for at få adgang til alle efterbehandlingsmuligheder. Antallet af viste muligheder afhænger af det efterbehandlingsudstyr og de moduler, der er installeret (der er måske ikke installeret nok til en Mere...-knap).
- 7. Vælg den ønskede sorteringsmulighed.
	- **Sorterede** leverer dine kopier i sæt (1,2,3 1,2,3 1,2,3).
	- **Stakkede** leverer dine kopier i stakke (1,1,1 2,2,2 3,3,3).
- 8. Tryk på knappen **OK**.
- 9. Indtast det ønskede antal kopier på det numeriske tastatur på betjeningspanelet.
- 10. Tryk på **Start** på betjeningspanelet for at scanne originalen.
- 11. Fjern originalen fra dokumentfremføreren eller glaspladen, når scanning er udført. Opgaven placeres i opgavelisten og er klar til behandling.
- 12. Tryk på **Opgavestatus** på betjeningspanelet for at se opgavelisten og status for din opgave.
- 13. Hvis din opgave tilbageholdes i listen Aktive opgaver, kræver maskinen flere ressourcer, f.eks. papir eller hæfteklammer, før den kan afslutte opgaven. Vælg opgaven og tryk på knappen **Oplysninger** for at se hvilke ressourcer, der er brug for. Opgaven udskrives, når ressourcerne er tilgængelige.

Flere oplysninger [Hæftning](#page-83-0) [Hulning af kopier](#page-84-0) [Klargørelse af kopier til Pjecer](#page-86-0) [Logge på maskinen med bruger-ID](#page-668-0) [Se status og oplysninger for en opgave vha. menuen Opgavestatus](#page-655-0)

## <span id="page-83-0"></span>**Hæftning**

Når du trykker på Start, scanner maskinen dine originaler og gemmer midlertidigt billederne. Derefter udskrives billederne baseret på dine valg.

Hvis der er valgt kontroludstyr eller kontering på maskinen, skal du måske indtaste loginoplysninger for at få adgang til kopifunktionerne.

Afhængigt af hvilket efterbehandlingsudstyr og hvilke tilbehørsmoduler, der er installeret, vil du kunne vælge forskellige leveringsmuligheder, som f.eks. hæftning, foldning og sortering.

Brug hæfteindstillinger til at hæfte opgaven. De tilgængelige muligheder afhænger af, hvilke efterbehandlingsmuligheder der er installeret. De mest almindelige hæfteindstillinger er Nej, 1 hæfteklamme, 2 hæfteklammer og Flere hæfteklammer.

1. Læg dine dokumenter i dokumentfremføren med tekstsiden opad. Justér styret, så det netop rører ved dokumenterne,

eller

- 2. Tryk én gang på **Slet alt** på betjeningspanelet for at annullere alle tidligere programmeringsvalg.
- 3. Tryk på knappen **Alle opgavetyper**.
- 4. Vælg knappen **Kopiering** på berøringsskærmen.
- 5. Vælg evt. fanen **Kopiering**. Dette er normalt den aktive fane, når kopifunktionen åbnes.
- 6. Tryk evt. på knappen **Mere...** nederst i sektionen for at få adgang til alle efterbehandlingsmuligheder. Antallet af viste muligheder afhænger af det efterbehandlingsudstyr og de moduler, der er installeret (der er måske ikke installeret nok til en Mere...-knap).
- 7. Vælg den ønskede hæfteindstilling.
	- Vælg evt. **Nej** for at annullere al tidligere programmering.
	- **1 hæfteklamme** placerer en enkelt hæfteklamme i øverste, venstre hjørne af opgaven.
	- **2 hæfteklammer** hæfter 2 gange langs den lange kant af din opgave.
	- **Flere hæfteklammer** placerer enten tre eller fire hæfteklammer langs den valgte kant. Antallet af hæfteklammer afhænger af det valgte papirformat. Eksempel: 4 hæfteklammer = A4, LFK (8,5 x 11", LFK), A3 (11 x 17") og 8 x 10", LFK. 3 hæfteklammer = 8 x 10", KFK, A4, KFK (8,5 x 11", KFK), A5 LFK (8,5 x 5,5", LFK) og B5, KFK (8,5 x 14", KFK).

Bemærk: For visse valg roterer maskinen trykbilledet. Hvis du ikke kan hæfte, skal du kontrollere, at Billedrotation er indstillet til Auto-billedrotation i Værktøjer. Din systemadministrator indstiller mulighederne for Billedrotation, når maskinen er installeret.

Bemærk: KFK står for kort fremføringskant (hvor papiret fremføres med den korte kant først). LFK står for lang fremføringskant (hvor papiret fremføres med den lange kant først).

- 8. Tryk på knappen **OK**.
- 9. Indtast det ønskede antal kopier på det numeriske tastatur på betjeningspanelet.
- 10. Tryk på **Start** på betjeningspanelet for at scanne originalen.
- 11. Fjern originalen fra dokumentfremføreren eller glaspladen, når scanning er udført. Opgaven placeres i opgavelisten og er klar til behandling.
- 12. Tryk på **Opgavestatus** på betjeningspanelet for at se opgavelisten og status for din opgave.
- 13. Hvis din opgave tilbageholdes i listen Aktive opgaver, kræver maskinen flere ressourcer, f.eks. papir eller hæfteklammer, før den kan afslutte opgaven. Vælg opgaven og tryk på knappen **Oplysninger** for at se hvilke ressourcer, der er brug for. Opgaven udskrives, når ressourcerne er tilgængelige.

Flere oplysninger [Sortering af kopier](#page-82-0) [Hulning af kopier](#page-84-0) [Klargørelse af kopier til Pjecer](#page-86-0) [Logge på maskinen med bruger-ID](#page-668-0) [Finde kontaktoplysninger for Systemadministrator vha. Internet Services](#page-632-0) [Se status og oplysninger for en opgave vha. menuen Opgavestatus](#page-655-0)

## <span id="page-84-0"></span>**Hulning af kopier**

Når du trykker på Start, scanner maskinen dine originaler og gemmer midlertidigt billederne. Derefter udskrives billederne baseret på dine valg.

Hvis der er valgt kontroludstyr eller kontering på maskinen, skal du måske indtaste loginoplysninger for at få adgang til kopifunktionerne.

Afhængigt af hvilket efterbehandlingsudstyr og hvilke tilbehørsmoduler, der er installeret, vil du kunne vælge forskellige leveringsmuligheder, som f.eks. hæftning, foldning og sortering.

Anvend Hulning/hæftning, hvis du ønsker hullede eller hullede og hæftede kopier/udskrifter. Hvert ark hulles enkeltvis, så der er ingen grænser for hvor mange sider, der kan være i sættet. Hulning kan kun vælges for formaterne A4, LFK og A3.

Bemærk: Sorteringsindstillingerne skal angives, før du kan vælge indstillinger for Hulning eller Hæftning.

Bemærk: KFK står for kort fremføringskant (hvor papiret fremføres med den korte kant først). LFK står for lang fremføringskant (hvor papiret fremføres med den lange kant først).

1. Læg dine dokumenter i dokumentfremføren med tekstsiden opad. Justér styret, så det netop rører ved dokumenterne,

ollor

løft dokumentfremføreren. Læg dokumentet med tekstsiden nedad på glaspladen og ret det ind efter pilen øverst til venstre. Luk dokumentfremføreren.

- 2. Tryk én gang på **Slet alt** på betjeningspanelet for at annullere alle tidligere programmeringsvalg.
- 3. Tryk på knappen **Alle opgavetyper**.
- 4. Vælg knappen **Kopiering** på berøringsskærmen.
- 5. Vælg evt. fanen **Kopiering**. Dette er normalt den aktive fane, når kopifunktionen åbnes.
- 6. Tryk evt. på knappen **Mere...** nederst i sektionen for at få adgang til alle efterbehandlingsmuligheder. Antallet af viste muligheder afhænger af det efterbehandlingsudstyr og de moduler, der er installeret (der er måske ikke installeret nok til en Mere...-knap).
- 7. Vælg den ønskede sorteringsmulighed.
	- **Sorterede** leverer dine kopier i sæt (1,2,3 1,2,3 1,2,3).
	- **Stakkede** leverer dine kopier i stakke (1,1,1 2,2,2 3,3,3).
- 8. Tryk på knappen **OK**.
- 9. Vælg den ønskede indstilling for Hulning/Hæftning.
	- **Kun hulning** anvendes til at hulle dine sæt eller stakke langs venstre kant.
	- Vælg **1 hæfteklamme** for at hulle dine sæt og hæfte dem én gang. Vælg den ønskede hæfteplacering.
	- Vælg **2 hæfteklamme** for at hulle dine sæt eller stakke og hæfte dem to gange. Vælg den ønskede hæfteplacering.
- 10. Tryk på knappen **OK**.
- 11. Indtast det ønskede antal kopier på det numeriske tastatur på betjeningspanelet.
- 12. Tryk på **Start** på betjeningspanelet for at scanne originalen.
- 13. Fjern originalen fra dokumentfremføreren eller glaspladen, når scanning er udført. Opgaven placeres i opgavelisten og er klar til behandling.
- 14. Tryk på **Opgavestatus** på betjeningspanelet for at se opgavelisten og status for din opgave.
- 15. Hvis din opgave tilbageholdes i listen Aktive opgaver, kræver maskinen flere ressourcer, f.eks. papir eller hæfteklammer, før den kan afslutte opgaven. Vælg opgaven og tryk på knappen **Oplysninger** for at se hvilke ressourcer, der er brug for. Opgaven udskrives, når ressourcerne er tilgængelige.

Flere oplysninger [Sortering af kopier](#page-82-0) [Hæftning](#page-83-0) [Klargørelse af kopier til Pjecer](#page-86-0) [Logge på maskinen med bruger-ID](#page-668-0) [Se status og oplysninger for en opgave vha. menuen Opgavestatus](#page-655-0)

## <span id="page-86-0"></span>**Klargørelse af kopier til Pjecer**

Når du trykker på Start, scanner maskinen dine originaler og gemmer midlertidigt billederne. Derefter udskrives billederne baseret på dine valg.

Hvis der er valgt kontroludstyr eller kontering på maskinen, skal du måske indtaste loginoplysninger for at få adgang til kopifunktionerne.

Afhængigt af hvilket efterbehandlingsudstyr og hvilke tilbehørsmoduler, der er installeret, vil du kunne vælge forskellige leveringsmuligheder, som f.eks. hæftning, foldning og sortering.

Vælg Pjecer for automatisk at fremstille foldede og hæftede pjecer. Der kan automatisk føjes omslag til pjecer.

Brug Pjecer til automatisk at reducere og opstille trykbillederne i den rigtige rækkefølge på det valgte kopipapir, så der fremstilles en pjece, når kopisættet foldes på midten.

1. Læg dine dokumenter i dokumentfremføren med tekstsiden opad. Justér styret, så det netop rører ved dokumenterne,

eller

- 2. Tryk én gang på **Slet alt** på betjeningspanelet for at annullere alle tidligere programmeringsvalg.
- 3. Tryk på knappen **Alle opgavetyper**.
- 4. Vælg knappen **Kopiering** på berøringsskærmen.
- 5. Vælg evt. fanen **Kopiering**. Dette er normalt den aktive fane, når kopifunktionen åbnes.
- 6. Tryk evt. på knappen **Mere...** nederst i sektionen for at få adgang til alle efterbehandlingsmuligheder. Antallet af viste muligheder afhænger af det efterbehandlingsudstyr og de moduler, der er installeret (der er måske ikke installeret nok til en Mere...-knap).
- 7. Vælg fanen **Outputformat**.
- 8. Vælg den ønskede indstilling for Pjecer.
	- **Nej** anvendes, hvis kopiernes layout skal svare til originalernes layout. Hvis f.eks. dine originaler allerede har pjecelayout.
	- Vælg **Ja**, hvis maskinen automatisk skal reducere og arrangere billederne, så de får pjecelayout.
- 9. Vælg den ønskede indstilling for Efterbehandling.
	- **Foldede og hæftede** anvendes til at hæfte og folde pjecerne på midten.
	- **Kun foldning** anvendes til at folde pjecerne på midten.
	- **Ingen** vælges, hvis du ikke vil folde eller hæfte dine kopier.
- 10. Tryk på knappen **OK**.
- 11. Indtast det ønskede antal kopier på det numeriske tastatur på betjeningspanelet.
- 12. Tryk på **Start** på betjeningspanelet for at scanne originalen.
- 13. Fjern originalen fra dokumentfremføreren eller glaspladen, når scanning er udført. Opgaven placeres i opgavelisten og er klar til behandling.
- 14. Tryk på **Opgavestatus** på betjeningspanelet for at se opgavelisten og status for din opgave.

15. Hvis din opgave tilbageholdes i listen Aktive opgaver, kræver maskinen flere ressourcer, f.eks. papir eller hæfteklammer, før den kan afslutte opgaven. Vælg opgaven og tryk på knappen **Oplysninger** for at se hvilke ressourcer, der er brug for. Opgaven udskrives, når ressourcerne er tilgængelige.

Der gælder følgende specifikationer for hæfte-/falseenheden:

- Papirformater: A3 (11x17"), A4 (8,5x11"), 8,5x13" og 8,5x14".
- Vægt på mellem 60 og 216 g/m².
- Alt papir skal fremføres med kort fremføringskant (KFK).

Specifikationer for pjecetykkelse:

- Foldede og hæftede pjecer kan maks. indeholde 15 ark, 80 g papir eller tilsvarende tykkelse. Du kan f.eks. have 13 ark, 80 g papir og et omslag af 160 g papir.
- Kun foldning-pjecer kan maks. indeholde 5 ark, 80 g papir eller tilsvarende tykkelse. Du kan f.eks. have 3 ark, 80 g papir og et omslag af 200 g papir.

Bemærk: KFK står for kort fremføringskant (hvor papiret fremføres med den korte kant først). LFK står for lang fremføringskant (hvor papiret fremføres med den lange kant først).

Flere oplysninger [Fremstilling af pjecer](#page-102-0) [Sortering af kopier](#page-82-0) [Hæftning](#page-83-0) [Hulning af kopier](#page-84-0) [Logge på maskinen med bruger-ID](#page-668-0) [Se status og oplysninger for en opgave vha. menuen Opgavestatus](#page-655-0)

# Billedkvalitet

# Valg af originaltype for kopier

Når du trykker på Start, scanner maskinen dine originaler og gemmer midlertidigt billederne. Derefter udskrives billederne baseret på dine valg.

Hvis der er valgt kontroludstyr eller kontering på maskinen, skal du måske indtaste loginoplysninger for at få adgang til kopifunktionerne.

Anvend Originaltype til at forbedre outputkvaliteten baseret på typen af originalbilleder og hvordan de blev fremstillet. Hvis du f.eks. bruger en tekstindstilling for originaltype, vil din maskine fremstille kopier og udskrifter med skarpere kanter, end hvis du har valgt en billedindstilling - dette vil gøre tekstdokumenter lettere at læse, men vil reducere kvaliteten af fotobilleder, hvor der er lyse og mørke nuancer, der ikke findes i teksten.

1. Læg dine dokumenter i dokumentfremføren med tekstsiden opad. Justér styret, så det netop rører ved dokumenterne,

eller

løft dokumentfremføreren. Læg dokumentet med tekstsiden nedad på glaspladen og ret det ind efter pilen øverst til venstre. Luk dokumentfremføreren.

- 2. Tryk én gang på **Slet alt** på betjeningspanelet for at annullere alle tidligere programmeringsvalg.
- 3. Tryk på knappen **Alle opgavetyper**.
- 4. Vælg knappen **Kopiering** på berøringsskærmen.
- 5. Klik på fanen **Billedkvalitet**.
- 6. Tryk på knappen **Originaltype**.
- 7. Vælg den ønskede Indholdstype.
	- **Foto og tekst** producerer billeder af høj kvalitet, men reducerer skarpheden af tekst og streggrafik en smule. Denne indstilling anbefales for originaler, der indeholder fotografier af høj kvalitet eller streggrafik og tekst.
	- **Tekst** fremstiller skarpere kanter og anbefales for tekst og streggrafik.
	- **Foto** giver den bedste kvalitet for fotos, men reducerer kvaliteten af tekst og streggrafik. Det er det bedste valg for originaler med fotografier eller rasterering uden tekst eller stregtegning.
	- **Kort** anvendes, hvis din original er et kort.
	- **Aviser/ugeblade** anvendes, hvis din original stammer fra en avis eller et ugeblad, som indeholder fotos eller tekst.
- 8. Vælg evt. indstillingen Hvordan blev originalen fremstillet.
	- **Trykt** giver de bedste resultater for avis, ugeblad, kort og andre professionelt trykte originaler.
	- **Fotokopieret** bruges til de fleste fotokopierede og lasertrykte originaler.
	- **Fotos** anbefales for originaler, der indeholder fotografier af høj kvalitet på fotografisk papir.
	- **Inkjet** anvendes specifikt for originaler produceret på inkjet-printere.
	- **Tonerfarve** anbefales for originaler produceret på tonerfarveenheder.
- 9. Tryk på knappen **OK**.
- 10. Indtast det ønskede antal kopier på det numeriske tastatur på betjeningspanelet.
- 11. Tryk på **Start** på betjeningspanelet for at scanne originalen.
- 12. Fjern originalen fra dokumentfremføreren eller glaspladen, når scanning er udført. Opgaven placeres i opgavelisten og er klar til behandling.
- 13. Tryk på **Opgavestatus** på betjeningspanelet for at se opgavelisten og status for din opgave.
- 14. Hvis din opgave tilbageholdes i listen Aktive opgaver, kræver maskinen flere ressourcer, f.eks. papir eller hæfteklammer, før den kan afslutte opgaven. Vælg opgaven og tryk på knappen **Oplysninger** for at se hvilke ressourcer, der er brug for. Opgaven udskrives, når ressourcerne er tilgængelige.

Flere oplysninger

[Logge på maskinen med bruger-ID](#page-668-0) [Se status og oplysninger for en opgave vha. menuen Opgavestatus](#page-655-0)

# Billedkvalitet

## **Valg af Billedkvalitet ved kopiering**

Når du trykker på Start, scanner maskinen dine originaler og gemmer midlertidigt billederne. Derefter udskrives billederne baseret på dine valg.

Hvis der er valgt kontroludstyr eller kontering på maskinen, skal du måske indtaste loginoplysninger for at få adgang til kopifunktionerne.

Billedkvalitet gør det muligt at vælge indstillinger, som ændrer kopiens udseende.

Brug Lysere/mørkere til manuelt at gøre billedet lysere eller mørkere. Lyse originaler, der indeholder blyantstreger, bliver bedre ved kopiering, hvis der vælges en mørkere indstilling. Kopier af mørke originaler, som f.eks. rastereringer eller dokumenter med farvet baggrund, bliver bedre, hvis der vælges en lysere indstilling.

Skarphed giver dig mulighed for manuelt at justere de scannede billeders skarphed.

1. Læg dine dokumenter i dokumentfremføren med tekstsiden opad. Justér styret, så det netop rører ved dokumenterne,

eller

løft dokumentfremføreren. Læg dokumentet med tekstsiden nedad på glaspladen og ret det ind efter pilen øverst til venstre. Luk dokumentfremføreren.

- 2. Tryk én gang på **Slet alt** på betjeningspanelet for at annullere alle tidligere programmeringsvalg.
- 3. Tryk på knappen **Alle opgavetyper**.
- 4. Vælg knappen **Kopiering** på berøringsskærmen.
- 5. Klik på fanen **Billedkvalitet**.
- 6. Klik på knappen **Billedkvalitet**.
- 7. Vælg de ønskede funktioner.
- 8. Tryk på knappen **OK**.
- 9. Indtast det ønskede antal kopier på det numeriske tastatur på betjeningspanelet.
- 10. Tryk på **Start** på betjeningspanelet for at scanne originalen.
- 11. Fjern originalen fra dokumentfremføreren eller glaspladen, når scanning er udført. Opgaven placeres i opgavelisten og er klar til behandling.
- 12. Tryk på **Opgavestatus** på betjeningspanelet for at se opgavelisten og status for din opgave.
- 13. Hvis din opgave tilbageholdes i listen Aktive opgaver, kræver maskinen flere ressourcer, f.eks. papir eller hæfteklammer, før den kan afslutte opgaven. Vælg opgaven og tryk på knappen **Oplysninger** for at se hvilke ressourcer, der er brug for. Opgaven udskrives, når ressourcerne er tilgængelige.

Flere oplysninger [Ændring af kopiers skarphed](#page-91-0) [Logge på maskinen med bruger-ID](#page-668-0) [Se status og oplysninger for en opgave vha. menuen Opgavestatus](#page-655-0) [Lysere eller mørkere kopier](#page-90-0)

## <span id="page-90-0"></span>**Lysere eller mørkere kopier**

Når du trykker på Start, scanner maskinen dine originaler og gemmer midlertidigt billederne. Derefter udskrives billederne baseret på dine valg.

Hvis der er valgt kontroludstyr eller kontering på maskinen, skal du måske indtaste loginoplysninger for at få adgang til kopifunktionerne.

Brug Lysere/mørkere til manuelt at gøre billedet lysere eller mørkere. Lyse originaler, der indeholder blyantstreger, bliver bedre ved kopiering, hvis der vælges en mørkere indstilling. Kopier af mørke originaler, som f.eks. rastereringer eller dokumenter med farvet baggrund, bliver bedre, hvis der vælges en lysere indstilling.

1. Læg dine dokumenter i dokumentfremføren med tekstsiden opad. Justér styret, så det netop rører ved dokumenterne,

eller

løft dokumentfremføreren. Læg dokumentet med tekstsiden nedad på glaspladen og ret det ind efter pilen øverst til venstre. Luk dokumentfremføreren.

- 2. Tryk én gang på **Slet alt** på betjeningspanelet for at annullere alle tidligere programmeringsvalg.
- 3. Tryk på knappen **Alle opgavetyper**.
- 4. Vælg knappen **Kopiering** på berøringsskærmen.
- 5. Klik på fanen **Billedkvalitet**.
- 6. Klik på knappen **Billedkvalitet**.
- 7. Vælg den ønskede indstilling for Lysere/mørkere.
	- Flyt indikatoren ned for at gøre det scannede billede mørkere. Hvis dette giver kopier med for mørk en baggrund, skal du bruge funktionen Baggrundsdæmpning til at fjerne baggrunden.
	- Flyt indikatoren op for at gøre det scannede billede lysere.
- 8. Tryk på knappen **OK**.
- 9. Indtast det ønskede antal kopier på det numeriske tastatur på betjeningspanelet.
- 10. Tryk på **Start** på betjeningspanelet for at scanne originalen.
- 11. Fjern originalen fra dokumentfremføreren eller glaspladen, når scanning er udført. Opgaven placeres i opgavelisten og er klar til behandling.
- 12. Tryk på **Opgavestatus** på betjeningspanelet for at se opgavelisten og status for din opgave.
- 13. Hvis din opgave tilbageholdes i listen Aktive opgaver, kræver maskinen flere ressourcer, f.eks. papir eller hæfteklammer, før den kan afslutte opgaven. Vælg opgaven og tryk på knappen **Oplysninger** for at se hvilke ressourcer, der er brug for. Opgaven udskrives, når ressourcerne er tilgængelige.

#### Flere oplysninger

[Ændring af kopiers skarphed](#page-91-0) [Logge på maskinen med bruger-ID](#page-668-0) [Valg af Auto-baggrundsdæmpning ved kopiering](#page-93-0) [Se status og oplysninger for en opgave vha. menuen Opgavestatus](#page-655-0) [Undgå dårlig billedkvalitet](#page-683-0)

## <span id="page-91-0"></span>**Ændring af kopiers skarphed**

Når du trykker på Start, scanner maskinen dine originaler og gemmer midlertidigt billederne. Derefter udskrives billederne baseret på dine valg.

Hvis der er valgt kontroludstyr eller kontering på maskinen, skal du måske indtaste loginoplysninger for at få adgang til kopifunktionerne.

Skarphed giver dig mulighed for manuelt at justere de scannede billeders skarphed.

1. Læg dine dokumenter i dokumentfremføren med tekstsiden opad. Justér styret, så det netop rører ved dokumenterne,

eller

løft dokumentfremføreren. Læg dokumentet med tekstsiden nedad på glaspladen og ret det ind efter pilen øverst til venstre. Luk dokumentfremføreren.

- 2. Tryk én gang på **Slet alt** på betjeningspanelet for at annullere alle tidligere programmeringsvalg.
- 3. Tryk på knappen **Alle opgavetyper**.
- 4. Vælg knappen **Kopiering** på berøringsskærmen.
- 5. Klik på fanen **Billedkvalitet**.
- 6. Klik på knappen **Billedkvalitet**.
- 7. Vælg den ønskede indstilling for Skarphed.
	- Flyt indikatoren op for at gøre det scannede billede skarpere. Tekstbilleder kan lettere forbedres med Skarphed end fotobilleder.
	- Flyt indikatoren ned for at gøre det scannede billede mindre skarp. Dette er især nyttigt, når du scanner fotos.
- 8. Tryk på knappen **OK**.
- 9. Indtast det ønskede antal kopier på det numeriske tastatur på betjeningspanelet.
- 10. Tryk på **Start** på betjeningspanelet for at scanne originalen.
- 11. Fjern originalen fra dokumentfremføreren eller glaspladen, når scanning er udført. Opgaven placeres i opgavelisten og er klar til behandling.
- 12. Tryk på **Opgavestatus** på betjeningspanelet for at se opgavelisten og status for din opgave.
- 13. Hvis din opgave tilbageholdes i listen Aktive opgaver, kræver maskinen flere ressourcer, f.eks. papir eller hæfteklammer, før den kan afslutte opgaven. Vælg opgaven og tryk på knappen **Oplysninger** for at se hvilke ressourcer, der er brug for. Opgaven udskrives, når ressourcerne er tilgængelige.

Flere oplysninger [Logge på maskinen med bruger-ID](#page-668-0) [Se status og oplysninger for en opgave vha. menuen Opgavestatus](#page-655-0) [Lysere eller mørkere kopier](#page-90-0)

# Billedforbedring

## **Valg af Billedforbedring ved kopiering**

Når du trykker på Start, scanner maskinen dine originaler og gemmer midlertidigt billederne. Derefter udskrives billederne baseret på dine valg.

Hvis der er valgt kontroludstyr eller kontering på maskinen, skal du måske indtaste loginoplysninger for at få adgang til kopifunktionerne.

Billedforbedring forbedrer kopikvaliteten ved at reducere baggrunden eller justere kontrasten.

Anvend Baggrundsdæmpning til at forbedre originaler med farvet baggrund ved at reducere eller fjerne kopiens baggrund. Denne indstilling er nyttig, hvis din original er udskrevet på farvet papir.

Anvend Kontrast til at styre billedets tæthedsgrad på kopien og kompensere for originaler, som har for meget eller for lidt kontrast i billedet.

1. Læg dine dokumenter i dokumentfremføren med tekstsiden opad. Justér styret, så det netop rører ved dokumenterne,

eller

løft dokumentfremføreren. Læg dokumentet med tekstsiden nedad på glaspladen og ret det ind efter pilen øverst til venstre. Luk dokumentfremføreren.

- 2. Tryk én gang på **Slet alt** på betjeningspanelet for at annullere alle tidligere programmeringsvalg.
- 3. Tryk på knappen **Alle opgavetyper**.
- 4. Vælg knappen **Kopiering** på berøringsskærmen.
- 5. Klik på fanen **Billedkvalitet**.
- 6. Klik på knappen **Billedforbedring**.
- 7. Vælg de ønskede funktioner.
- 8. Tryk på knappen **OK**.
- 9. Indtast det ønskede antal kopier på det numeriske tastatur på betjeningspanelet.
- 10. Tryk på **Start** på betjeningspanelet for at scanne originalen.
- 11. Fjern originalen fra dokumentfremføreren eller glaspladen, når scanning er udført. Opgaven placeres i opgavelisten og er klar til behandling.
- 12. Tryk på **Opgavestatus** på betjeningspanelet for at se opgavelisten og status for din opgave.
- 13. Hvis din opgave tilbageholdes i listen Aktive opgaver, kræver maskinen flere ressourcer, f.eks. papir eller hæfteklammer, før den kan afslutte opgaven. Vælg opgaven og tryk på knappen **Oplysninger** for at se hvilke ressourcer, der er brug for. Opgaven udskrives, når ressourcerne er tilgængelige.

Flere oplysninger [Valg af Auto-baggrundsdæmpning ved kopiering](#page-93-0) [Indstilling af kopikontrast](#page-94-0) [Logge på maskinen med bruger-ID](#page-668-0) [Se status og oplysninger for en opgave vha. menuen Opgavestatus](#page-655-0)

## <span id="page-93-0"></span>**Valg af Auto-baggrundsdæmpning ved kopiering**

Når du trykker på Start, scanner maskinen dine originaler og gemmer midlertidigt billederne. Derefter udskrives billederne baseret på dine valg.

Hvis der er valgt kontroludstyr eller kontering på maskinen, skal du måske indtaste loginoplysninger for at få adgang til kopifunktionerne.

Anvend Baggrundsdæmpning til at forbedre originaler med farvet baggrund ved at reducere eller fjerne kopiens baggrund. Denne indstilling er nyttig, hvis din original er udskrevet på farvet papir.

1. Læg dine dokumenter i dokumentfremføren med tekstsiden opad. Justér styret, så det netop rører ved dokumenterne,

eller

løft dokumentfremføreren. Læg dokumentet med tekstsiden nedad på glaspladen og ret det ind efter pilen øverst til venstre. Luk dokumentfremføreren.

- 2. Tryk én gang på **Slet alt** på betjeningspanelet for at annullere alle tidligere programmeringsvalg.
- 3. Tryk på knappen **Alle opgavetyper**.
- 4. Vælg knappen **Kopiering** på berøringsskærmen.
- 5. Klik på fanen **Billedkvalitet**.
- 6. Klik på knappen **Billedforbedring**.
- 7. Vælg **Auto-dæmpning** i menuen **Baggrundsdæmpning** for automatisk at dæmpe uønsket baggrund.
	- Vælg evt. **Nej** for at inaktivere denne funktion. Dette er især nyttigt, hvis den mørkere indstilling ikke giver tilfredsstillende kopier af lyse originaler eller hvis originalen har en grå eller farvet kant, som f.eks. på en attest, eller hvis du ønsker at fremhæve fine detaljer, der gik tabt på grund af en mørk kant, når du bruger indbundne originaler.
- 8. Tryk på knappen **OK**.
- 9. Indtast det ønskede antal kopier på det numeriske tastatur på betjeningspanelet.
- 10. Tryk på **Start** på betjeningspanelet for at scanne originalen.
- 11. Fjern originalen fra dokumentfremføreren eller glaspladen, når scanning er udført. Opgaven placeres i opgavelisten og er klar til behandling.
- 12. Tryk på **Opgavestatus** på betjeningspanelet for at se opgavelisten og status for din opgave.
- 13. Hvis din opgave tilbageholdes i listen Aktive opgaver, kræver maskinen flere ressourcer, f.eks. papir eller hæfteklammer, før den kan afslutte opgaven. Vælg opgaven og tryk på knappen **Oplysninger** for at se hvilke ressourcer, der er brug for. Opgaven udskrives, når ressourcerne er tilgængelige.

Flere oplysninger [Indstilling af kopikontrast](#page-94-0) [Logge på maskinen med bruger-ID](#page-668-0) [Se status og oplysninger for en opgave vha. menuen Opgavestatus](#page-655-0)

### <span id="page-94-0"></span>**Indstilling af kopikontrast**

Når du trykker på Start, scanner maskinen dine originaler og gemmer midlertidigt billederne. Derefter udskrives billederne baseret på dine valg.

Hvis der er valgt kontroludstyr eller kontering på maskinen, skal du måske indtaste loginoplysninger for at få adgang til kopifunktionerne.

Anvend Kontrast til at styre billedets tæthedsgrad på kopien og kompensere for originaler, som har for meget eller for lidt kontrast i billedet.

1. Læg dine dokumenter i dokumentfremføren med tekstsiden opad. Justér styret, så det netop rører ved dokumenterne,

eller

løft dokumentfremføreren. Læg dokumentet med tekstsiden nedad på glaspladen og ret det ind efter pilen øverst til venstre. Luk dokumentfremføreren.

- 2. Tryk én gang på **Slet alt** på betjeningspanelet for at annullere alle tidligere programmeringsvalg.
- 3. Tryk på knappen **Alle opgavetyper**.
- 4. Vælg knappen **Kopiering** på berøringsskærmen.
- 5. Klik på fanen **Billedkvalitet**.
- 6. Klik på knappen **Billedforbedring**.
- 7. Tryk på knappen **Auto-kontrast** i menuen **Kontrast** for automatisk at lade maskinen afgøre de bedste indstillinger for Kontrast eller vælg **Manuel kontrast**, hvis du selv vil vælge kontrastindstillinger.
	- Flyt indikatoren for Manuel kontrast op mod Mere for at gengive sort/hvid mere livlig for at få skarpere tekst og streger, men færre detaljer i billedet.
	- Flyt Manuel kontrast-indikatoren ned mod Mindre for at gengive flere detaljer i originalens lyse og mørke områder.
- 8. Tryk på knappen **OK**.
- 9. Indtast det ønskede antal kopier på det numeriske tastatur på betjeningspanelet.
- 10. Tryk på **Start** på betjeningspanelet for at scanne originalen.
- 11. Fjern originalen fra dokumentfremføreren eller glaspladen, når scanning er udført. Opgaven placeres i opgavelisten og er klar til behandling.
- 12. Tryk på **Opgavestatus** på betjeningspanelet for at se opgavelisten og status for din opgave.
- 13. Hvis din opgave tilbageholdes i listen Aktive opgaver, kræver maskinen flere ressourcer, f.eks. papir eller hæfteklammer, før den kan afslutte opgaven. Vælg opgaven og tryk på knappen **Oplysninger** for at se hvilke ressourcer, der er brug for. Opgaven udskrives, når ressourcerne er tilgængelige.

Flere oplysninger

[Valg af Auto-baggrundsdæmpning ved kopiering](#page-93-0) [Logge på maskinen med bruger-ID](#page-668-0) [Se status og oplysninger for en opgave vha. menuen Opgavestatus](#page-655-0)

# Layout

# Valg af originalretning ved kopiering

Når du trykker på Start, scanner maskinen dine originaler og gemmer midlertidigt billederne. Derefter udskrives billederne baseret på dine valg.

Hvis der er valgt kontroludstyr eller kontering på maskinen, skal du måske indtaste loginoplysninger for at få adgang til kopifunktionerne.

Brug Originalretning til at angive layout for de originaler, der scannes, om billedet på siden har stående, liggende, højformat eller roteret retning i forhold til selve siden. Billedernes retning på originalerne skal svare til den valgte retning. Maskinen anvender disse oplysninger til at afgøre, om billederne skal roteres for at fremstille de ønskede kopier.

1. Læg dine dokumenter i dokumentfremføren med tekstsiden opad. Justér styret, så det netop rører ved dokumenterne,

eller

løft dokumentfremføreren. Læg dokumentet med tekstsiden nedad på glaspladen og ret det ind efter pilen øverst til venstre. Luk dokumentfremføreren.

- 2. Tryk én gang på **Slet alt** på betjeningspanelet for at annullere alle tidligere programmeringsvalg.
- 3. Tryk på knappen **Alle opgavetyper**.
- 4. Vælg knappen **Kopiering** på berøringsskærmen.
- 5. Tryk på fanen **Layout**.
- 6. Tryk på knappen **Originalretning**.
- 7. Vælg den ønskede indstilling for Originalretning.
	- På **Stående originaler** er billederne på originalen placeret med lang fremføringkant (LFK).
	- På **Liggende originaler** er billederne placeret med kort fremføringkant (KFK).
	- Med **Højformat** ligges originalernes billeder i dokumentfremføreren med højformat.
	- Med **Tværformat** ligges originalerne i dokumentfremføreren med tværformat.

Bemærk: Hvis du anvender glaspladen, vises retningen, som den er, før originalen vendes.

- 8. Tryk på knappen **OK**.
- 9. Indtast det ønskede antal kopier på det numeriske tastatur på betjeningspanelet.
- 10. Tryk på **Start** på betjeningspanelet for at scanne originalen.
- 11. Fjern originalen fra dokumentfremføreren eller glaspladen, når scanning er udført. Opgaven placeres i opgavelisten og er klar til behandling.
- 12. Tryk på **Opgavestatus** på betjeningspanelet for at se opgavelisten og status for din opgave.
- 13. Hvis din opgave tilbageholdes i listen Aktive opgaver, kræver maskinen flere ressourcer, f.eks. papir eller hæfteklammer, før den kan afslutte opgaven. Vælg opgaven og tryk på knappen **Oplysninger** for at se hvilke ressourcer, der er brug for. Opgaven udskrives, når ressourcerne er tilgængelige.

Flere oplysninger [Logge på maskinen med bruger-ID](#page-668-0) [Se status og oplysninger for en opgave vha. menuen Opgavestatus](#page-655-0)

# <span id="page-96-0"></span>Valg af Originalformat ved kopiering

Når du trykker på Start, scanner maskinen dine originaler og gemmer midlertidigt billederne. Derefter udskrives billederne baseret på dine valg.

Hvis der er valgt kontroludstyr eller kontering på maskinen, skal du måske indtaste loginoplysninger for at få adgang til kopifunktionerne.

Originalformat giver dig mulighed for at vælge enten automatisk registrering af originalernes format, blandede formater eller angive et specifikt format for det billede, der scannes.

1. Læg dine dokumenter i dokumentfremføren med tekstsiden opad. Justér styret, så det netop rører ved dokumenterne,

eller

løft dokumentfremføreren. Læg dokumentet med tekstsiden nedad på glaspladen og ret det ind efter pilen øverst til venstre. Luk dokumentfremføreren.

- 2. Tryk én gang på **Slet alt** på betjeningspanelet for at annullere alle tidligere programmeringsvalg.
- 3. Tryk på knappen **Alle opgavetyper**.
- 4. Vælg knappen **Kopiering** på berøringsskærmen.
- 5. Tryk på fanen **Layout**.
- 6. Tryk på knappen **Originalformat**.
- 7. Vælg den ønskede indstilling for Originalformat.
	- **Auto-registrering** er standardindstillingen, og den aktiverer automatisk registrering af format. Det registrerede format beregnes i forhold til et standardformat.
	- **Fast scanningsområde** anvendes til at definere originalformatet vha. en liste over faste standardformater. Brug piltasterne for at se hele listen.
	- **Brugerdefineret scanningsområde** angiver et bestemt område for scanning og er nyttig til scanning af kvitteringer. Mål bredden (X) og højden (Y) på det område, der skal scannes på originalen, og indtast X- og Y-værdier i de relevante felter.
	- **Blandede originaler** gør det muligt at scanne opgaver, som indeholder forskellige formater. Siderne skal alle have samme bredde, f.eks. A4 (8,5 x 11"), LFK og A3 (11 x 17"), KFK. Maskinens skærmbillede viser andre kombinationer. Maskinen registrerer originalernes format og vil fremstille forskelligt output afhængigt af de valgte kombinationer.

Bemærk: Hvis der er valgt Automatisk reduktion/forstørrelse og en specifik indstilling for Papirvalg, reduceres eller forstørres alle billeder efter det valgte papirformat. Hvis der er valgt Auto-papirvalg, fremstilles der kopier med forskellige formater.

Bemærk: KFK står for kort fremføringskant (hvor papiret fremføres med den korte kant først). LFK står for lang fremføringskant (hvor papiret fremføres med den lange kant først).

- 8. Tryk på knappen **OK**.
- 9. Indtast det ønskede antal kopier på det numeriske tastatur på betjeningspanelet.
- 10. Tryk på **Start** på betjeningspanelet for at scanne originalen.
- 11. Fjern originalen fra dokumentfremføreren eller glaspladen, når scanning er udført. Opgaven placeres i opgavelisten og er klar til behandling.
- 12. Tryk på **Opgavestatus** på betjeningspanelet for at se opgavelisten og status for din opgave.

13. Hvis din opgave tilbageholdes i listen Aktive opgaver, kræver maskinen flere ressourcer, f.eks. papir eller hæfteklammer, før den kan afslutte opgaven. Vælg opgaven og tryk på knappen **Oplysninger** for at se hvilke ressourcer, der er brug for. Opgaven udskrives, når ressourcerne er tilgængelige.

Flere oplysninger [Logge på maskinen med bruger-ID](#page-668-0) [Se status og oplysninger for en opgave vha. menuen Opgavestatus](#page-655-0)

# Bogkopiering

Når du trykker på Start, scanner maskinen dine originaler og gemmer midlertidigt billederne. Derefter udskrives billederne baseret på dine valg.

Hvis der er valgt kontroludstyr eller kontering på maskinen, skal du måske indtaste loginoplysninger for at få adgang til kopifunktionerne.

Bogkopiering gør det muligt at angive hvilken side eller sider i en bog eller anden indbunden original, der skal scannes.

Maskinen vil registrere originalens format under scanning. Hvis siderne har en sort eller mørk kant, formoder maskinen, at siderne er mindre, end de faktisk er. For at undgå dette problem skal du anvende Brugerdefineret scanningsområde under Originalformat til at indtaste sidens nøjagtige format.

Brug Opgaver - Udform opgave til at fremstille færdige sæt af flere sider af det indbundne dokument.

Bemærk: Luk ikke dokumentfremføreren ved scanning af indbundne originaler (hvis fremføreren lukkes, kan bogen, dokumentfremføreren eller begge blive beskadiget).

- 1. Placér bogen i glaspladens øverste, venstre hjørne.
- 2. Tryk én gang på **Slet alt** på betjeningspanelet for at annullere alle tidligere programmeringsvalg.
- 3. Tryk på knappen **Alle opgavetyper**.
- 4. Vælg knappen **Kopiering** på berøringsskærmen.
- 5. Tryk på fanen **Layout**.
- 6. Hvis bogen, når den åbnes, ikke har et standardformat, skal du manuelt indtaste det korrekte format ved hjælp af funktionen Originalformat.
	- Tryk på knappen **Originalformat**.
	- Vælg den ønskede indstilling for Originalformat.
		- **Auto-registrering** er standardindstillingen, og den aktiverer automatisk registrering af format. Det registrerede format beregnes i forhold til et standardformat.
		- **Fast scanningsområde** anvendes til at definere originalformatet vha. en liste over faste standardformater. Brug piltasterne for at se hele listen.
		- **Brugerdefineret scanningsområde** angiver et bestemt område for scanning og er nyttig til scanning af kvitteringer. Mål bredden (X) og højden (Y) på det område, der skal scannes på originalen, og indtast X- og Y-værdier i de relevante felter.

- **Blandede originaler** gør det muligt at scanne opgaver, som indeholder forskellige formater. Siderne skal alle have samme bredde, f.eks. A4 (8,5 x 11"), LFK og A3 (11 x 17"), KFK. Maskinens skærmbillede viser andre kombinationer. Maskinen registrerer originalernes format og vil fremstille forskelligt output afhængigt af de valgte kombinationer.

Bemærk: KFK står for kort fremføringskant (hvor papiret fremføres med den korte kant først). LFK står for lang fremføringskant (hvor papiret fremføres med den lange kant først).

- Tryk på knappen **OK**.
- 7. Tryk på knappen **Bogkopiering**.
- 8. Vælg Bogkopiering for at slette et område fra midten af bogen for at undgå at uønskede mærker fra bogens ryg bliver kopieret.
	- **Nej** anvender ingen midtersletning for kopien.
	- **Begge sider** scanner begge sider. Venstre side scannes først. Brug piltasterne til at angive en mængde på mellem 0 og 50 mm, der skal slettes fra midten af bogen.
	- **Kun venstre side** scanner kun siden til venstre. Brug piltasterne til at angive en mængde på mellem 0 og 25 mm, der skal slettes fra højre side.
	- **Kun højre side** scanner kun siden til højre. Brug piltasterne til at angive en mængde på mellem 0 og 25 mm, der skal slettes fra venstre side.
- 9. Tryk på knappen **OK**.
- 10. Indtast det ønskede antal kopier på det numeriske tastatur på betjeningspanelet.
- 11. Tryk på **Start** på betjeningspanelet for at scanne originalen.
- 12. Fjern originalen fra dokumentfremføreren eller glaspladen, når scanning er udført. Opgaven placeres i opgavelisten og er klar til behandling.
- 13. Tryk på **Opgavestatus** på betjeningspanelet for at se opgavelisten og status for din opgave.
- 14. Hvis din opgave tilbageholdes i listen Aktive opgaver, kræver maskinen flere ressourcer, f.eks. papir eller hæfteklammer, før den kan afslutte opgaven. Vælg opgaven og tryk på knappen **Oplysninger** for at se hvilke ressourcer, der er brug for. Opgaven udskrives, når ressourcerne er tilgængelige.

#### Flere oplysninger

[Udformning af kopiopgave med flere indstillinger for side eller segment](#page-120-0) [Logge på maskinen med bruger-ID](#page-668-0) [Se status og oplysninger for en opgave vha. menuen Opgavestatus](#page-655-0) [Valg af Originalformat ved kopiering](#page-96-0)

# Anvendelse af Billedforskydning

Når du trykker på Start, scanner maskinen dine originaler og gemmer midlertidigt billederne. Derefter udskrives billederne baseret på dine valg.

Hvis der er valgt kontroludstyr eller kontering på maskinen, skal du måske indtaste loginoplysninger for at få adgang til kopifunktionerne.

Billedforskydning anvendes til at placere billedet på kopien. Dette er nyttigt, hvis kopierne skal indbindes, da det giver dig mulighed for at flytte billedet til venstre eller højre for at efterlade nok plads til indbinding.

1. Læg dine dokumenter i dokumentfremføren med tekstsiden opad. Justér styret, så det netop rører ved dokumenterne,

eller

løft dokumentfremføreren. Læg dokumentet med tekstsiden nedad på glaspladen og ret det ind efter pilen øverst til venstre. Luk dokumentfremføreren.

- 2. Tryk én gang på **Slet alt** på betjeningspanelet for at annullere alle tidligere programmeringsvalg.
- 3. Tryk på knappen **Alle opgavetyper**.
- 4. Vælg knappen **Kopiering** på berøringsskærmen.
- 5. Tryk på fanen **Layout**.
- 6. Klik på knappen **Billedforskydning**.
- 7. Vælg den ønskede indstilling for Billedforskydning.
	- **Nej** fjerner alle tidligere indstillinger for Billedforskydning. Denne indstilling er nyttig, hvis du programmerer en kompleks opgave, og ønsker at annullere enhver indstilling for Billedforskydning uden at annullere andre indstillinger, du har foretaget.
	- **Auto-centrering** placerer automatisk det scannede trykbillede midt på kopien. For at kunne fungere effektivt skal originalen være mindre end det valgte kopipapirformat, da billedet ellers skal reduceres.
	- **Marginforskydning** flytter trykbilledet op eller ned, til venstre eller højre på siden for at give en større eller mindre margen. Brug piltasterne til at angive den ønskede forskydning. Der kan vælges en værdi på op til 50 mm i enheder på 1 mm. Ved 2-sidet kopiering kan der vælges to muligheder.
	- Justér margenen på side 2 uafhængigt af side 1.
	- Markér afkrydningsfeltet **Spejlvend side 1**, hvis du ønsker at forskydningen for side 2 skal være en spejlvending af forskydningen for side 1.
	- Brug menuen Faste indstillinger til at vælge en hyppigt anvendt billedforskydning. Systemadministratoren kan ændre de faste indstillinger. Når du har valgt en fast indstilling, kan du redigere den ved hjælp af piltasterne. Der kan vælges en værdi på op til 50 mm i enheder på 1 mm. Ved 2-sidet kopiering kan der vælges to muligheder.
	- Justér margenen på side 2 uafhængigt af side 1.
	- Markér afkrydningsfeltet **Spejlvend side 1**, hvis du ønsker at forskydningen for side 2 skal være en spejlvending af forskydningen for side 1.
- 8. Tryk på knappen **OK**.
- 9. Indtast det ønskede antal kopier på det numeriske tastatur på betjeningspanelet.
- 10. Tryk på **Start** på betjeningspanelet for at scanne originalen.
- 11. Fjern originalen fra dokumentfremføreren eller glaspladen, når scanning er udført. Opgaven placeres i opgavelisten og er klar til behandling.
- 12. Tryk på **Opgavestatus** på betjeningspanelet for at se opgavelisten og status for din opgave.
- 13. Hvis din opgave tilbageholdes i listen Aktive opgaver, kræver maskinen flere ressourcer, f.eks. papir eller hæfteklammer, før den kan afslutte opgaven. Vælg opgaven og tryk på knappen **Oplysninger** for at se hvilke ressourcer, der er brug for. Opgaven udskrives, når ressourcerne er tilgængelige.

Flere oplysninger [Logge på maskinen med bruger-ID](#page-668-0) [Finde kontaktoplysninger for Systemadministrator vha. Internet Services](#page-632-0) [Se status og oplysninger for en opgave vha. menuen Opgavestatus](#page-655-0)

# Kantsletning på kopier

Når du trykker på Start, scanner maskinen dine originaler og gemmer midlertidigt billederne. Derefter udskrives billederne baseret på dine valg.

Hvis der er valgt kontroludstyr eller kontering på maskinen, skal du måske indtaste loginoplysninger for at få adgang til kopifunktionerne.

Brug Kantsletning til at specificere scanningsområdet, så kun en bestemt del af dit dokument bliver scannet. Du kan f.eks. undgå, at mærker fra huller eller hæfteklammer på originalen, bliver synlige på kopien.

1. Læg dine dokumenter i dokumentfremføren med tekstsiden opad. Justér styret, så det netop rører ved dokumenterne,

eller

løft dokumentfremføreren. Læg dokumentet med tekstsiden nedad på glaspladen og ret det ind efter pilen øverst til venstre. Luk dokumentfremføreren.

- 2. Tryk én gang på **Slet alt** på betjeningspanelet for at annullere alle tidligere programmeringsvalg.
- 3. Tryk på knappen **Alle opgavetyper**.
- 4. Vælg knappen **Kopiering** på berøringsskærmen.
- 5. Tryk på fanen **Layout**.
- 6. Tryk på knappen **Kantsletning**.
- 7. Vælg den ønskede indstilling for Kantsletning.
	- **Alle kanter** sletter den samme værdi fra alle kanter. Anvend piltasterne til at justere den værdi, der skal slettes. Vælg en værdi på mellem 3 mm og 50 mm, eller tryk på indtastningsfeltet, og indtast den ønskede værdi.
	- **Separat kantsletning** gør det muligt at slette en individuel værdi fra hver kant på både side 1 og side 2. Anvend piltasterne til at justere den værdi, der skal slettes. Vælg en værdi på mellem 3 mm og 50 mm, eller tryk på det relevante indtastningsfelt, og indtast den ønskede værdi.
		- Tryk på knappen **Side 1**.
		- Vælg felterne **Øverst, Højre, Nederst eller Venstre**, hvor det er nødvendigt, og anvend piltasterne til at justere den værdi, der skal slettes. Vælg en værdi på mellem 3 mm og 50 mm, eller tryk på det relevante indtastningsfelt, og indtast den ønskede værdi.

#### **Eller**

- Tryk på knappen **Side 2**.
- Vælg felterne **Øverst, Højre, Nederst eller Venstre**, hvor det er nødvendigt, og anvend piltasterne til at justere den værdi, der skal slettes. Vælg en værdi på mellem 3 mm og 50 mm, eller tryk på det relevante indtastningsfelt, og indtast den ønskede værdi.

#### **eller**

- Markér afkrydsningsfeltet **Spejlvend side 1** for at spejlvende indstillingerne for side 1 på side 2. Afhængig af om der er valgt sideretningen venstre/højre eller top/bund indstillinger, vil de blive spejlvendt.

- Vælg en mulighed fra listen Faste indstillinger til at vælge hyppigt anvendte kantsletningsindstillinger, som f.eks. Slet mærker fra huller og Slet header/footer. Systemadministratoren kan ændre de faste indstillinger. Når der er valgt en fast indstilling for Kantsletning, kan den redigeres.
	- Tryk på knappen **Side 1**.
	- Vælg felterne **Øverst, Højre, Nederst eller Venstre**, hvor det er nødvendigt, og anvend piltasterne til at justere den værdi, der skal slettes. Vælg en værdi på mellem 3 mm og 50 mm, eller tryk på det relevante indtastningsfelt, og indtast den ønskede værdi.

#### **Eller**

- Tryk på knappen **Side 2**.
- Vælg felterne **Øverst, Højre, Nederst eller Venstre**, hvor det er nødvendigt, og anvend piltasterne til at justere den værdi, der skal slettes. Vælg en værdi på mellem 3 mm og 50 mm, eller tryk på det relevante indtastningsfelt, og indtast den ønskede værdi.

#### **eller**

- Markér afkrydsningsfeltet **Spejlvend side 1** for at spejlvende indstillingerne for side 1 på side 2. Afhængig af om der er valgt sideretningen venstre/højre eller top/bund indstillinger, vil de blive spejlvendt.
- 8. Tryk på knappen **OK**.
- 9. Indtast det ønskede antal kopier på det numeriske tastatur på betjeningspanelet.
- 10. Tryk på **Start** på betjeningspanelet for at scanne originalen.
- 11. Fjern originalen fra dokumentfremføreren eller glaspladen, når scanning er udført. Opgaven placeres i opgavelisten og er klar til behandling.
- 12. Tryk på **Opgavestatus** på betjeningspanelet for at se opgavelisten og status for din opgave.
- 13. Hvis din opgave tilbageholdes i listen Aktive opgaver, kræver maskinen flere ressourcer, f.eks. papir eller hæfteklammer, før den kan afslutte opgaven. Vælg opgaven og tryk på knappen **Oplysninger** for at se hvilke ressourcer, der er brug for. Opgaven udskrives, når ressourcerne er tilgængelige.

#### Flere oplysninger

[Logge på maskinen med bruger-ID](#page-668-0) [Finde kontaktoplysninger for Systemadministrator vha. Internet Services](#page-632-0) [Se status og oplysninger for en opgave vha. menuen Opgavestatus](#page-655-0)

# Fremstilling af kopier med Billedbehandling

Når du trykker på Start, scanner maskinen dine originaler og gemmer midlertidigt billederne. Derefter udskrives billederne baseret på dine valg.

Hvis der er valgt kontroludstyr eller kontering på maskinen, skal du måske indtaste loginoplysninger for at få adgang til kopifunktionerne.

Brug Billedbehandling til at skabe et spejlbillede eller et negativt billede. Denne funktion er nyttig til originaler med store områder med mørk baggrund og/eller lys tekst og billeder.

1. Læg dine dokumenter i dokumentfremføren med tekstsiden opad. Justér styret, så det netop rører ved dokumenterne,

ollor

løft dokumentfremføreren. Læg dokumentet med tekstsiden nedad på glaspladen og ret det ind efter pilen øverst til venstre. Luk dokumentfremføreren.

- 2. Tryk én gang på **Slet alt** på betjeningspanelet for at annullere alle tidligere programmeringsvalg.
- 3. Tryk på knappen **Alle opgavetyper**.
- 4. Vælg knappen **Kopiering** på berøringsskærmen.
- 5. Tryk på fanen **Layout**.
- 6. Tryk på knappen **Billedbehandling**.
- 7. Vælg den ønskede indstilling for Billedbehandling.
	- **Normalt billede** fremstiller kopier, der svarer til originalen.
	- **Spejlbillede** omvender originalbilledet, så der oprettes et spejlbillede af originalen.
- 8. Vælg den ønskede indstilling for Negativt billede.
	- **Positivt billede** fremstiller kopier, der svarer til originalen.
	- **Negativt billede** gør mørke områder på originalen lyse og lyse områder mørke.
- 9. Tryk på knappen **OK**.
- 10. Indtast det ønskede antal kopier på det numeriske tastatur på betjeningspanelet.
- 11. Tryk på **Start** på betjeningspanelet for at scanne originalen.
- 12. Fjern originalen fra dokumentfremføreren eller glaspladen, når scanning er udført. Opgaven placeres i opgavelisten og er klar til behandling.
- 13. Tryk på **Opgavestatus** på betjeningspanelet for at se opgavelisten og status for din opgave.
- 14. Hvis din opgave tilbageholdes i listen Aktive opgaver, kræver maskinen flere ressourcer, f.eks. papir eller hæfteklammer, før den kan afslutte opgaven. Vælg opgaven og tryk på knappen **Oplysninger** for at se hvilke ressourcer, der er brug for. Opgaven udskrives, når ressourcerne er tilgængelige.

Flere oplysninger [Logge på maskinen med bruger-ID](#page-668-0) [Se status og oplysninger for en opgave vha. menuen Opgavestatus](#page-655-0)

# **Outputformat**

# <span id="page-102-0"></span>Fremstilling af pjecer

Når du trykker på Start, scanner maskinen dine originaler og gemmer midlertidigt billederne. Derefter udskrives billederne baseret på dine valg.

Hvis der er valgt kontroludstyr eller kontering på maskinen, skal du måske indtaste loginoplysninger for at få adgang til kopifunktionerne.

Med funktionen Pjecer kan du fremstille pjecer af 1- eller 2-sidede originaler. Maskinen scanner originalerne og reducerer og opstiller automatisk trykbillederne i den rigtige rækkefølge på det valgte kopipapir, så der fremstilles en pjece, når kopisættet foldes på midten. Der kan automatisk føjes omslag til pjecer.

Hvis din maskine er udstyret med hæfte-/falseenheden, kan du anvende funktionen Pjecer til automatisk at fremstille foldede og hæftede pjecer.

1. Læg dine dokumenter i dokumentfremføren med tekstsiden opad. Justér styret, så det netop rører ved dokumenterne,

eller

løft dokumentfremføreren. Læg dokumentet med tekstsiden nedad på glaspladen og ret det ind efter pilen øverst til venstre. Luk dokumentfremføreren.

- 2. Tryk én gang på **Slet alt** på betjeningspanelet for at annullere alle tidligere programmeringsvalg.
- 3. Tryk på knappen **Alle opgavetyper**.
- 4. Vælg knappen **Kopiering** på berøringsskærmen.
- 5. Vælg fanen **Outputformat**.
- 6. Tryk på knappen **Pjecer**.
- 7. Tryk på knappen **Ja**.
- 8. Vælg den ønskede indstilling for Original.
	- 1-sidede originaler
	- 2-sidede originaler
- 9. Vælg det ønskede papirvalg for opgaven. Hvis opgaven skal hæftes og/eller foldes, skal papiret fremføres med den korte kant først.

Bemærk: KFK står for kort fremføringskant (hvor papiret fremføres med den korte kant først). LFK står for lang fremføringskant (hvor papiret fremføres med den lange kant først).

10. Læseretning anvendes til at vælge, om opgaven læses fra **Venstre mod højre** eller fra **Højre mod venstre**.

Bemærk: Denne funktion skal stilles til rådighed af din systemadministrator.

- 11. Hvis der er installeret en hæfte-/falseenhed, skal du vælge den ønskede efterbehandling:
	- **Foldning og hæftning** anvendes til at hæfte og folde pjecerne på midten.
	- **Kun foldning** anvendes til at folde pjecerne på midten.
- 12. Tryk på knappen **OK**.
- 13. Indtast det ønskede antal kopier på det numeriske tastatur på betjeningspanelet.
- 14. Tryk på **Start** på betjeningspanelet for at scanne originalen.
- 15. Fjern originalen fra dokumentfremføreren eller glaspladen, når scanning er udført. Opgaven placeres i opgavelisten og er klar til behandling.
- 16. Tryk på **Opgavestatus** på betjeningspanelet for at se opgavelisten og status for din opgave.
- 17. Hvis din opgave tilbageholdes i listen Aktive opgaver, kræver maskinen flere ressourcer, f.eks. papir eller hæfteklammer, før den kan afslutte opgaven. Vælg opgaven og tryk på knappen **Oplysninger** for at se hvilke ressourcer, der er brug for. Opgaven udskrives, når ressourcerne er tilgængelige.

Flere oplysninger [Valg af magasin til kopiering](#page-78-0) [Logge på maskinen med bruger-ID](#page-668-0) [Se status og oplysninger for en opgave vha. menuen Opgavestatus](#page-655-0) [Tilføjelse af omslag](#page-105-0)

## Specialsider

## **Valg af specialsider ved kopiering**

Specialsider bruges til at give dit dokument et mere professionelt udseende, f.eks. ved at tilføje omslag eller sider, der udskrives på andet papir.

Med Omslag er det muligt at føje en blank eller en fortrykt side til forrest, bagest eller både forrest og bagest i dit kopisæt. Denne funktion anvendes også til at føje et omslag til en pjece. Omslag kan udskrives på andet papir end resten af opgaven.

Kapitelstart sikrer, at et kapitel starter på højre eller venstre side med automatisk indsættelse af en blank side, hvis det er nødvendigt.

Indsæt anvendes til at tilføje blanke sider på andet materiale eller udskrive specifikke sider på andet papir. Der kan anvendes op til to magasiner til indsæt. Hvis du ønsker at indsætte blanke ark, skal der placeres blanke ark på de ønskede steder i dit originalsæt.

1. Læg dine dokumenter i dokumentfremføren med tekstsiden opad. Justér styret, så det netop rører ved dokumenterne,

eller

løft dokumentfremføreren. Læg dokumentet med tekstsiden nedad på glaspladen og ret det ind efter pilen øverst til venstre. Luk dokumentfremføreren.

- 2. Tryk én gang på **Slet alt** på betjeningspanelet for at annullere alle tidligere programmeringsvalg.
- 3. Tryk på knappen **Alle opgavetyper**.
- 4. Vælg knappen **Kopiering** på berøringsskærmen.
- 5. Vælg evt. fanen **Kopiering**. Dette er normalt den aktive fane, når kopifunktionen åbnes.

Bemærk: Denne funktion er ikke tilgængelig, før der er valgt et bestemt papirmagasin. Den er ikke tilgængelig, hvis Auto-valg er aktiveret.

- 6. Vælg det ønskede papirvalg for selve opgaven.
- 7. Vælg fanen **Outputformat**.
- 8. Tryk på knappen **Specialsider**.
- 9. Vælg den ønskede indstilling for Specialsider.
	- **Omslag** føjer blanke eller trykte sider til din opgave.
	- **Kapitelstart** sikrer, at et kapitel begynder på højre eller venstre side.
	- **Indsæt** føjer blanke sider på andet materiale til din opgave.
	- **Undtagelser** bruger et andet papirmagasin for en række sider.
- 10. Tryk på knappen **OK**.
- 11. Indtast det ønskede antal kopier på det numeriske tastatur på betjeningspanelet.
- 12. Tryk på **Start** på betjeningspanelet for at scanne originalen.
- 13. Fjern originalen fra dokumentfremføreren eller glaspladen, når scanning er udført. Opgaven placeres i opgavelisten og er klar til behandling.
- 14. Tryk på **Opgavestatus** på betjeningspanelet for at se opgavelisten og status for din opgave.
- 15. Hvis din opgave tilbageholdes i listen Aktive opgaver, kræver maskinen flere ressourcer, f.eks. papir eller hæfteklammer, før den kan afslutte opgaven. Vælg opgaven og tryk på knappen **Oplysninger** for at se hvilke ressourcer, der er brug for. Opgaven udskrives, når ressourcerne er tilgængelige.

Flere oplysninger [Tilføjelse af omslag](#page-105-0) [Tilføjelse af kapitelstart](#page-106-0) [Tilføjelse af indsæt til kopisæt](#page-108-0) [Valg af undtagelser i kopisæt](#page-109-0) [Logge på maskinen med bruger-ID](#page-668-0) [Se status og oplysninger for en opgave vha. menuen Opgavestatus](#page-655-0)

## <span id="page-105-0"></span>**Tilføjelse af omslag**

Når du trykker på Start, scanner maskinen dine originaler og gemmer midlertidigt billederne. Derefter udskrives billederne baseret på dine valg.

Hvis der er valgt kontroludstyr eller kontering på maskinen, skal du måske indtaste loginoplysninger for at få adgang til kopifunktionerne.

Med Omslag er det muligt at føje en blank eller en fortrykt side til forrest, bagest eller både forrest og bagest i dit kopisæt. Denne funktion anvendes også til at føje et omslag til en pjece. Omslag kan udskrives på andet papir end resten af opgaven.

1. Læg dine dokumenter i dokumentfremføren med tekstsiden opad. Justér styret, så det netop rører ved dokumenterne,

eller

løft dokumentfremføreren. Læg dokumentet med tekstsiden nedad på glaspladen og ret det ind efter pilen øverst til venstre. Luk dokumentfremføreren.

- 2. Tryk én gang på **Slet alt** på betjeningspanelet for at annullere alle tidligere programmeringsvalg.
- 3. Tryk på knappen **Alle opgavetyper**.
- 4. Vælg knappen **Kopiering** på berøringsskærmen.
- 5. Vælg evt. fanen **Kopiering**. Dette er normalt den aktive fane, når kopifunktionen åbnes.

Bemærk: Denne funktion er ikke tilgængelig, før der er valgt et bestemt papirmagasin. Den er ikke tilgængelig, hvis Auto-valg er aktiveret.

- 6. Vælg det ønskede papirvalg for selve opgaven.
- 7. Læg det papir, der skal anvendes til omslag, i et andet magasin med samme retning og format som det papir, du bruger til selve opgaven.
- 8. Opdater evt. skærmbilledet Papirindstillinger og tryk på knappen **Bekræft** for at godkende dine valg.
- 9. Vælg fanen **Outputformat**.
- 10. Tryk på knappen **Specialsider**.
- 11. Tryk på knappen **Omslag...**.
- 12. Vælg den ønskede indstilling for omslag. Omslag kan være blanke eller indeholde billeder.
	- Vælg **Nej** for at annullere eventuel tidligere programmering.
	- Vælg **For- og bagside: Samme** for at tilføje et blankt eller trykt omslag først og sidst i opgaven. Indstillingerne for udskrivning og magasin er identiske for begge omslag.
	- Vælg **For- og bagside: Forskellig** for at tilføje et blankt eller trykt omslag først og sidst i opgaven. Indstillingerne for udskrivning og papir kan programmeres separat for hvert omslag.
	- Vælg **Kun forside** for at tilføje et blankt eller trykt omslag først i opgaven.
	- Vælg **Kun bagside** for at tilføje et blankt eller trykt omslag sidst i opgaven.
- 13. Vælg de ønskede udskrivningsindstillinger for omslagene.
	- **Blankt omslag** tilføjer et blankt ark som omslag.
	- **Udskriv på side 1** udskriver et billede på forsiden af omslaget.
	- **Udskriv på side 2** udskriver et billede på side 2 af omslaget. Vælg **Roter side 2** for at rotere billedet på side 2.
	- **Udskriv på begge sider** udskriver på begge sider af omslaget. Vælg **Roter side 2** for at rotere billedet på side 2.
- 14. Vælg de ønskede indstillinger for papirvalg for de valgte omslag. Vælg evt. **Mere...** for at få adgang til muligheder, som ikke vises på hovedskærmbilledet.
- 15. Tryk på knappen **OK**.
- 16. Tryk på knappen **OK**.
- 17. Indtast det ønskede antal kopier på det numeriske tastatur på betjeningspanelet.
- 18. Tryk på **Start** på betjeningspanelet for at scanne originalen.
- 19. Fjern originalen fra dokumentfremføreren eller glaspladen, når scanning er udført. Opgaven placeres i opgavelisten og er klar til behandling.
- 20. Tryk på **Opgavestatus** på betjeningspanelet for at se opgavelisten og status for din opgave.
- 21. Hvis din opgave tilbageholdes i listen Aktive opgaver, kræver maskinen flere ressourcer, f.eks. papir eller hæfteklammer, før den kan afslutte opgaven. Vælg opgaven og tryk på knappen **Oplysninger** for at se hvilke ressourcer, der er brug for. Opgaven udskrives, når ressourcerne er tilgængelige.

#### Flere oplysninger

[Logge på maskinen med bruger-ID](#page-668-0) [Udformning af kopiopgave med flere indstillinger for side eller segment](#page-120-0) [Se status og oplysninger for en opgave vha. menuen Opgavestatus](#page-655-0) [Ilægning af forskellige materialetyper](#page-652-0) [Ilægning af papir i magasin 1 og ændring af magasinindstillinger](#page-642-0) [Ilægning af papir i magasin 2 og ændring af magasinindstillinger](#page-644-0) [Ilægning af papir i magasin 3](#page-648-0) [Ilægning af papir i magasin 4](#page-649-0) [Ilægning af papir i specialmagasinet og ændring af magasinindstillinger](#page-650-0)

### <span id="page-106-0"></span>**Tilføjelse af kapitelstart**

Når du trykker på Start, scanner maskinen dine originaler og gemmer midlertidigt billederne. Derefter udskrives billederne baseret på dine valg.

Hvis der er valgt kontroludstyr eller kontering på maskinen, skal du måske indtaste loginoplysninger for at få adgang til kopifunktionerne.

Kapitelstart sikrer, at et kapitel starter på højre eller venstre side med automatisk indsættelse af en blank side, hvis det er nødvendigt.

1. Læg dine dokumenter i dokumentfremføren med tekstsiden opad. Justér styret, så det netop rører ved dokumenterne,

ollor

løft dokumentfremføreren. Læg dokumentet med tekstsiden nedad på glaspladen og ret det ind efter pilen øverst til venstre. Luk dokumentfremføreren.

- 2. Tryk én gang på **Slet alt** på betjeningspanelet for at annullere alle tidligere programmeringsvalg.
- 3. Tryk på knappen **Alle opgavetyper**.
- 4. Vælg knappen **Kopiering** på berøringsskærmen.
- 5. Vælg evt. fanen **Kopiering**. Dette er normalt den aktive fane, når kopifunktionen åbnes.

Bemærk: Denne funktion er ikke tilgængelig, før der er valgt et bestemt papirmagasin. Den er ikke tilgængelig, hvis Auto-valg er aktiveret.

- 6. Vælg det ønskede papirvalg for selve opgaven.
- 7. Vælg fanen **Outputformat**.
- 8. Tryk på knappen **Specialsider**.
- 9. Tryk på knappen **Kapitelstart...**.
- 10. Vælg indtastningsfeltet **Sidetal** og brug det numeriske tastatur til at indtaste sidetallet på den original, hvor du ønsker et kapitel skal starte.
- 11. Vælg den ønskede mulighed i sektionen Start kapitel.
	- **På højre side** starter det nye kapitel på en side til højre.
	- **På venstre side** starter det nye kapitel på en side til venstre.
- 12. Tryk på knappen **Tilføj**.
- 13. Gentag ovenstående tre trin, indtil alle kapitler er blevet programmeret.
- 14. Vælg **Luk** for at gemme de indtastede oplysninger.
- 15. Tryk på knappen **OK**.
- 16. Indtast det ønskede antal kopier på det numeriske tastatur på betjeningspanelet.
- 17. Tryk på **Start** på betjeningspanelet for at scanne originalen.
- 18. Fjern originalen fra dokumentfremføreren eller glaspladen, når scanning er udført. Opgaven placeres i opgavelisten og er klar til behandling.
- 19. Tryk på **Opgavestatus** på betjeningspanelet for at se opgavelisten og status for din opgave.
- 20. Hvis din opgave tilbageholdes i listen Aktive opgaver, kræver maskinen flere ressourcer, f.eks. papir eller hæfteklammer, før den kan afslutte opgaven. Vælg opgaven og tryk på knappen **Oplysninger** for at se hvilke ressourcer, der er brug for. Opgaven udskrives, når ressourcerne er tilgængelige.

Flere oplysninger [Logge på maskinen med bruger-ID](#page-668-0) [Se status og oplysninger for en opgave vha. menuen Opgavestatus](#page-655-0)
#### **Tilføjelse af indsæt til kopisæt**

Når du trykker på Start, scanner maskinen dine originaler og gemmer midlertidigt billederne. Derefter udskrives billederne baseret på dine valg.

Hvis der er valgt kontroludstyr eller kontering på maskinen, skal du måske indtaste loginoplysninger for at få adgang til kopifunktionerne.

Indsæt anvendes til at tilføje blanke sider på andet materiale eller udskrive specifikke sider på andet papir. Der kan anvendes op til to magasiner til indsæt. Hvis du ønsker at indsætte blanke ark, skal der placeres blanke ark på de ønskede steder i dit originalsæt.

1. Læg dine dokumenter i dokumentfremføren med tekstsiden opad. Justér styret, så det netop rører ved dokumenterne,

eller

løft dokumentfremføreren. Læg dokumentet med tekstsiden nedad på glaspladen og ret det ind efter pilen øverst til venstre. Luk dokumentfremføreren.

- 2. Tryk én gang på **Slet alt** på betjeningspanelet for at annullere alle tidligere programmeringsvalg.
- 3. Tryk på knappen **Alle opgavetyper**.
- 4. Vælg knappen **Kopiering** på berøringsskærmen.
- 5. Vælg evt. fanen **Kopiering**. Dette er normalt den aktive fane, når kopifunktionen åbnes.

Bemærk: Denne funktion er ikke tilgængelig, før der er valgt et bestemt papirmagasin. Den er ikke tilgængelig, hvis Auto-valg er aktiveret.

- 6. Vælg det ønskede papirvalg for selve opgaven.
- 7. Læg det papir, der skal anvendes til indsæt, i et andet magasin med samme retning og format som det papir, du bruger til selve opgaven.
- 8. Opdater evt. skærmbilledet Papirindstillinger og tryk på knappen **Bekræft** for at godkende dine valg.
- 9. Vælg fanen **Outputformat**.
- 10. Tryk på knappen **Specialsider**.
- 11. Tryk på knappen **Indsæt...**.
- 12. Vælg indtastningsfeltet **Efter sidetal**, og anvend det numeriske tastatur til at indtaste indsættets sidetal.

Bemærk: Sidetallene er de fysiske sidetal og ikke sidetal, der eventuelt er udskrevet på dokumentet. For 2-sidede dokumenter udskrives der på begge sider af arkene, så du skal tælle hver side af arket som en side.

- 13. Anvend piltasterne eller vælg indtastningsfeltet **Antal indsæt**, og indtast det antal indsæt, der skal indsættes, på det numeriske tastatur.
- 14. Vælg det ønskede papirvalg for indsættene.
	- Hvis du anvender faneblade for dine indsæt, skal du kontrollere, at rækkefølgen for og antallet af faneblade er korrekt for din opgave. Hvis der udskrives på faneblade, skal du vælge Fanebladsforskydning for at indtaste forskydningsværdien, så billedet udskrives korrekt på fanebladene.
- 15. Tryk på knappen **Tilføj**.
- 16. Gentag ovenstående fire trin, indtil alle indsæt er blevet programmeret.
- 17. Vælg **Luk** for at gemme de indtastede oplysninger.
- 18. Tryk på knappen **OK**.
- 19. Indtast det ønskede antal kopier på det numeriske tastatur på betjeningspanelet.
- 20. Tryk på **Start** på betjeningspanelet for at scanne originalen.
- 21. Fjern originalen fra dokumentfremføreren eller glaspladen, når scanning er udført. Opgaven placeres i opgavelisten og er klar til behandling.
- 22. Tryk på **Opgavestatus** på betjeningspanelet for at se opgavelisten og status for din opgave.
- 23. Hvis din opgave tilbageholdes i listen Aktive opgaver, kræver maskinen flere ressourcer, f.eks. papir eller hæfteklammer, før den kan afslutte opgaven. Vælg opgaven og tryk på knappen **Oplysninger** for at se hvilke ressourcer, der er brug for. Opgaven udskrives, når ressourcerne er tilgængelige.

[Logge på maskinen med bruger-ID](#page-668-0) [Anvendelse af Billedforskydning](#page-98-0) [Udformning af kopiopgave med flere indstillinger for side eller segment](#page-120-0) [Se status og oplysninger for en opgave vha. menuen Opgavestatus](#page-655-0) [Ilægning af papir i magasin 1 og ændring af magasinindstillinger](#page-642-0) [Ilægning af papir i magasin 2 og ændring af magasinindstillinger](#page-644-0) [Ilægning af papir i magasin 3](#page-648-0) [Ilægning af papir i magasin 4](#page-649-0) [Ilægning af papir i specialmagasinet og ændring af magasinindstillinger](#page-650-0) [Ilægning af forskellige materialetyper](#page-652-0)

#### **Valg af undtagelser i kopisæt**

Når du trykker på Start, scanner maskinen dine originaler og gemmer midlertidigt billederne. Derefter udskrives billederne baseret på dine valg.

Hvis der er valgt kontroludstyr eller kontering på maskinen, skal du måske indtaste loginoplysninger for at få adgang til kopifunktionerne.

Vælg Undtagelser for at bruge et andet papirmagasin til en række sider. Du kan f.eks. udskrive selvtestsider i en træningsvejledning på papir med en anden farve.

1. Læg dine dokumenter i dokumentfremføren med tekstsiden opad. Justér styret, så det netop rører ved dokumenterne,

eller

løft dokumentfremføreren. Læg dokumentet med tekstsiden nedad på glaspladen og ret det ind efter pilen øverst til venstre. Luk dokumentfremføreren.

- 2. Tryk én gang på **Slet alt** på betjeningspanelet for at annullere alle tidligere programmeringsvalg.
- 3. Tryk på knappen **Alle opgavetyper**.
- 4. Vælg knappen **Kopiering** på berøringsskærmen.
- 5. Vælg evt. fanen **Kopiering**. Dette er normalt den aktive fane, når kopifunktionen åbnes.

Bemærk: Denne funktion er ikke tilgængelig, før der er valgt et bestemt papirmagasin. Den er ikke tilgængelig, hvis Auto-valg er aktiveret.

- 6. Vælg det ønskede papirvalg for selve opgaven.
- 7. Vælg fanen **Outputformat**.
- 8. Tryk på knappen **Specialsider**.
- 9. Tryk på knappen **Undtagelser...**.
- 10. Vælg hvert sidetalsfelt efter tur, og brug det numeriske tastatur til at indtaste det første og sidste sidetal for undtagelsessiderne.
- 11. Vælg evt. det papirmagasin, der skal anvendes til undtagelserne. Der kan vælges forskellige papirmagasiner for hver sektion af undtagelser.
- 12. Tryk på knappen **Tilføj**.
- 13. Gentag ovenstående tre trin, indtil alle undtagelser er blevet programmeret.
- 14. Vælg **Luk** for at gemme de indtastede oplysninger.
- 15. Tryk på knappen **OK**.
- 16. Indtast det ønskede antal kopier på det numeriske tastatur på betjeningspanelet.
- 17. Tryk på **Start** på betjeningspanelet for at scanne originalen.
- 18. Tryk på **Opgavestatus** på betjeningspanelet for at se opgavelisten og status for din opgave.
- 19. Hvis din opgave tilbageholdes i listen Aktive opgaver, kræver maskinen flere ressourcer, f.eks. papir eller hæfteklammer, før den kan afslutte opgaven. Vælg opgaven og tryk på knappen **Oplysninger** for at se hvilke ressourcer, der er brug for. Opgaven udskrives, når ressourcerne er tilgængelige.
- 20. Fjern originalen fra dokumentfremføreren eller glaspladen, når scanning er udført. Opgaven placeres i opgavelisten og er klar til behandling.

Flere oplysninger [Logge på maskinen med bruger-ID](#page-668-0) [Se status og oplysninger for en opgave vha. menuen Opgavestatus](#page-655-0)

### Tilføjelser

#### **Valg af indstillinger for Tilføjelser**

Når du trykker på Start, scanner maskinen dine originaler og gemmer midlertidigt billederne. Derefter udskrives billederne baseret på dine valg.

Hvis der er valgt kontroludstyr eller kontering på maskinen, skal du måske indtaste loginoplysninger for at få adgang til kopifunktionerne.

Anvend funktionen Tilføjelser til automatisk at føje en kommentar, sidetal, dags dato eller Batesstempel til dine kopier. Du kan vælge en eller alle disse tilføjelsesmuligheder og angive hvor på kopien, de skal placeres. Du kan også vælge tilføjelsernes udseende, f.eks. fontstørrelse og fontfarve.

Tilføjelser kan ikke anvendes på omslag (forside/bagside), faneblade, indsæt og blanke kapitelstartsider.

Vælg Sidetal for automatisk at udskrive et sidetal på en valgt placering på siden. Sidetal øges automatisk med 1. Ved 2-sidet kopiering udskrives sidetallet på begge sider og tæller som to sider.

Anvend Kommentar til at føje op til 50 alfanumeriske tegn til en bestemt placering på siden. En eksisterende kommentar kan redigeres eller en ny kommentar kan oprettes.

Brug tilføjelsen Dato til at tilføje dags dato til din valgte placering på siden. Den udskrevne dato er den dato, som er indstillet på din maskine. Din systemadministrator indstiller kalenderen, når maskinen installeres.

Anvend Bates-stempel til at udskrive et valgt Bates-stempel på en valgt placering på siden. Batesstempel anvendes som regel i juridiske og forretningdokumenter og består af et fast præfiks (f.eks. sagsnummer eller kundereference) samt et sidetal, som føjes til dokumentet, når det behandles. Præfikset kan indeholde op til 8 alfanumeriske tegn. Du kan tilføje et nyt præfiks eller vælge en eksisterende i den viste liste.

Tryk på Format og stil for at vælge retning, stil og udskrivningsindstillinger for de valgte tilføjelser.

Bemærk: Indstillingerne for Format og stil er ikke tilgængelige, før der er programmeret mindst én tilføjelse.

1. Læg dine dokumenter i dokumentfremføren med tekstsiden opad. Justér styret, så det netop rører ved dokumenterne,

eller

løft dokumentfremføreren. Læg dokumentet med tekstsiden nedad på glaspladen og ret det ind efter pilen øverst til venstre. Luk dokumentfremføreren.

- 2. Tryk én gang på **Slet alt** på betjeningspanelet for at annullere alle tidligere programmeringsvalg.
- 3. Tryk på knappen **Alle opgavetyper**.
- 4. Vælg knappen **Kopiering** på berøringsskærmen.
- 5. Vælg fanen **Outputformat**.
- 6. Tryk på knappen **Tilføjelser**.
- 7. Vælg de(n) ønskede indstillinger for Tilføjelser. Der kan vælges mere end én mulighed, men der skal vælges en anden placering for hver mulighed.
	- **Sidetal** udskriver automatisk et sidetal på siden.
	- **Kommentar** tilføjer kommentarer på op til 50 alfanumeriske tegn til siden.
	- **Dato** udskriver dags dato på siden.
	- **Bates-stempel** føjer et valgt Bates-stempel til siden.
- 8. Tryk på knappen **OK**.
- 9. Indtast det ønskede antal kopier på det numeriske tastatur på betjeningspanelet.
- 10. Tryk på **Start** på betjeningspanelet for at scanne originalen.
- 11. Fjern originalen fra dokumentfremføreren eller glaspladen, når scanning er udført. Opgaven placeres i opgavelisten og er klar til behandling.
- 12. Tryk på **Opgavestatus** på betjeningspanelet for at se opgavelisten og status for din opgave.
- 13. Hvis din opgave tilbageholdes i listen Aktive opgaver, kræver maskinen flere ressourcer, f.eks. papir eller hæfteklammer, før den kan afslutte opgaven. Vælg opgaven og tryk på knappen **Oplysninger** for at se hvilke ressourcer, der er brug for. Opgaven udskrives, når ressourcerne er tilgængelige.

Flere oplysninger [Tilføjelse af sidetal](#page-112-0) [Tilføjelse af kommentarer](#page-113-0) [Udskrivning af dato](#page-115-0) [Udskrivning af Bates-stempel](#page-116-0) [Logge på maskinen med bruger-ID](#page-668-0) [Se status og oplysninger for en opgave vha. menuen Opgavestatus](#page-655-0)

#### <span id="page-112-0"></span>**Tilføjelse af sidetal**

Når du trykker på Start, scanner maskinen dine originaler og gemmer midlertidigt billederne. Derefter udskrives billederne baseret på dine valg.

Hvis der er valgt kontroludstyr eller kontering på maskinen, skal du måske indtaste loginoplysninger for at få adgang til kopifunktionerne.

Vælg Sidetal for automatisk at udskrive et sidetal på en valgt placering på siden. Sidetal øges automatisk med 1. Ved 2-sidet kopiering udskrives sidetallet på begge sider og tæller som to sider.

1. Læg dine dokumenter i dokumentfremføren med tekstsiden opad. Justér styret, så det netop rører ved dokumenterne,

eller

løft dokumentfremføreren. Læg dokumentet med tekstsiden nedad på glaspladen og ret det ind efter pilen øverst til venstre. Luk dokumentfremføreren.

- 2. Tryk én gang på **Slet alt** på betjeningspanelet for at annullere alle tidligere programmeringsvalg.
- 3. Tryk på knappen **Alle opgavetyper**.
- 4. Vælg knappen **Kopiering** på berøringsskærmen.
- 5. Vælg fanen **Outputformat**.
- 6. Tryk på knappen **Tilføjelser**.
- 7. Tryk på knappen **Sidetal**.
- 8. Tryk på knappen **Ja** for at udskrive sidetal på dine kopier.
	- Vælg **Nej**, hvis der ikke skal udskrives sidetal på kopierne.
- 9. Vælg indtastningsfeltet **Startsidetal**, og brug det numeriske tastatur til at indtaste det første sidetal, du ønsker at udskrive på kopierne.
- 10. Vælg en piltast for at vælge placeringen af sidetallene på kopierne.
- 11. Vælg den ønskede indstilling for Føj til.
	- **Alle sider** føjer tilføjelsen til alle sider.
	- **Alle sider undtagen første** føjer tilføjelsen til alle sider undtagen den første side.
- 12. Tryk på knappen **OK**.

Når en tilføjelse er programmeret, bliver knappen Format og stil synlig.

- 13. Tryk på knappen **Format og stil**.
- 14. Vælg den ønskede indstilling for Tekstbaggrund.
	- **Uigennemsigtig** opretter uigennemsigtigt tekst, der placeres ovenpå kopiens billede, så det ikke er synligt under tilføjelsen.
	- **Gennemsigtig** skaber halvgennemsigtige tilføjelser, hvor kopibilledet er synligt under tilføjelsesteksten.
- 15. Vælg indtastningsfeltet **Fontpunktstørrelse** og brug det numeriske tastatur eller knapperne **+** eller **-** til at indtaste en fontpunktstørrelse.
- 16. Vælg den ønskede indstilling for side 2.
	- De valgte indstillinger for **Samme som side 1** gælder for både side 1 og side 2.
- Vælg **Spejlvend side 1 Roter vandret** for at åbne fra højre til venstre som i en bog med indbindingskanten til venstre. Placeringen af tilføjelsen på side 2 vil afspejle side 1. For eksempel hvis et sidetal er placeret i nederste, venstre hjørne på side 1, vises den i nederste, højre hjørne på side 2.
- Vælg **Spejlvend side 1 Roter lodret** for at åbne fra øverst til nederst som i en kalender med indbindingskanten øverst. Placeringen af tilføjelsen på side 2 vil afspejle side 1. For eksempel hvis et sidetal er placeret i nederste, venstre hjørne på side 1, vises den i øverste, venstre hjørne på side 2.
- 17. Tryk på knappen **OK**.
- 18. Tryk på knappen **OK**.
- 19. Indtast det ønskede antal kopier på det numeriske tastatur på betjeningspanelet.
- 20. Tryk på **Start** på betjeningspanelet for at scanne originalen.
- 21. Fjern originalen fra dokumentfremføreren eller glaspladen, når scanning er udført. Opgaven placeres i opgavelisten og er klar til behandling.
- 22. Tryk på **Opgavestatus** på betjeningspanelet for at se opgavelisten og status for din opgave.
- 23. Hvis din opgave tilbageholdes i listen Aktive opgaver, kræver maskinen flere ressourcer, f.eks. papir eller hæfteklammer, før den kan afslutte opgaven. Vælg opgaven og tryk på knappen **Oplysninger** for at se hvilke ressourcer, der er brug for. Opgaven udskrives, når ressourcerne er tilgængelige.

Flere oplysninger [Logge på maskinen med bruger-ID](#page-668-0) [Se status og oplysninger for en opgave vha. menuen Opgavestatus](#page-655-0)

#### <span id="page-113-0"></span>**Tilføjelse af kommentarer**

Når du trykker på Start, scanner maskinen dine originaler og gemmer midlertidigt billederne. Derefter udskrives billederne baseret på dine valg.

Hvis der er valgt kontroludstyr eller kontering på maskinen, skal du måske indtaste loginoplysninger for at få adgang til kopifunktionerne.

Anvend Kommentar til at føje op til 50 alfanumeriske tegn til en bestemt placering på siden. En eksisterende kommentar kan redigeres eller en ny kommentar kan oprettes.

1. Læg dine dokumenter i dokumentfremføren med tekstsiden opad. Justér styret, så det netop rører ved dokumenterne,

eller

- 2. Tryk én gang på **Slet alt** på betjeningspanelet for at annullere alle tidligere programmeringsvalg.
- 3. Tryk på knappen **Alle opgavetyper**.
- 4. Vælg knappen **Kopiering** på berøringsskærmen.
- 5. Vælg fanen **Outputformat**.
- 6. Tryk på knappen **Tilføjelser**.
- 7. Tryk på knappen **Kommentar**.
- 8. Tryk på knappen **Ja** for at udskrive en kommentar på dine kopier.
- Vælg **Nej**, hvis der ikke skal udskrives en kommentar på kopierne.
- 9. Vælg den ønskede kommentar i listen Gemte kommentarer. Hvis du vil redigere en eksisterende kommentar, skal du vælge den i listen og trykke på knappen **Rediger**. Rediger indstillingen på tastaturet, og tryk på **OK** for at lukke tastaturet.
- 10. Vælg en piltast for at vælge kommentarens placering på kopierne.
- 11. Vælg den ønskede indstilling i rullemenuen Føj til.
	- **Alle sider** føjer tilføjelsen til alle sider.
	- **Alle sider undtagen første** føjer tilføjelsen til alle sider undtagen den første side.
	- **Kun første side** føjer tilføjelsen til den første side, men ikke til alle efterfølgende sider.
- 12. Tryk på knappen **OK**.

Når en tilføjelse er programmeret, bliver knappen Format og stil synlig.

- 13. Tryk på knappen **Format og stil**.
- 14. Vælg den ønskede indstilling for Tekstbaggrund.
	- **Uigennemsigtig** opretter uigennemsigtigt tekst, der placeres ovenpå kopiens billede, så det ikke er synligt under tilføjelsen.
	- **Gennemsigtig** skaber halvgennemsigtige tilføjelser, hvor kopibilledet er synligt under tilføjelsesteksten.
- 15. Vælg indtastningsfeltet **Fontpunktstørrelse** og brug det numeriske tastatur eller knapperne **+** eller **-** til at indtaste en fontpunktstørrelse.
- 16. Vælg den ønskede indstilling for side 2.
	- De valgte indstillinger for **Samme som side 1** gælder for både side 1 og side 2.
	- Vælg **Spejlvend side 1 Roter vandret** for at åbne fra højre til venstre som i en bog med indbindingskanten til venstre. Placeringen af tilføjelsen på side 2 vil afspejle side 1. For eksempel hvis et sidetal er placeret i nederste, venstre hjørne på side 1, vises den i nederste, højre hjørne på side 2.
	- Vælg **Spejlvend side 1 Roter lodret** for at åbne fra øverst til nederst som i en kalender med indbindingskanten øverst. Placeringen af tilføjelsen på side 2 vil afspejle side 1. For eksempel hvis et sidetal er placeret i nederste, venstre hjørne på side 1, vises den i øverste, venstre hjørne på side 2.
- 17. Tryk på knappen **OK**.
- 18. Tryk på knappen **OK**.
- 19. Indtast det ønskede antal kopier på det numeriske tastatur på betjeningspanelet.
- 20. Tryk på **Start** på betjeningspanelet for at scanne originalen.
- 21. Fjern originalen fra dokumentfremføreren eller glaspladen, når scanning er udført. Opgaven placeres i opgavelisten og er klar til behandling.
- 22. Tryk på **Opgavestatus** på betjeningspanelet for at se opgavelisten og status for din opgave.
- 23. Hvis din opgave tilbageholdes i listen Aktive opgaver, kræver maskinen flere ressourcer, f.eks. papir eller hæfteklammer, før den kan afslutte opgaven. Vælg opgaven og tryk på knappen **Oplysninger** for at se hvilke ressourcer, der er brug for. Opgaven udskrives, når ressourcerne er tilgængelige.

Flere oplysninger [Logge på maskinen med bruger-ID](#page-668-0) [Se status og oplysninger for en opgave vha. menuen Opgavestatus](#page-655-0)

#### <span id="page-115-0"></span>**Udskrivning af dato**

Når du trykker på Start, scanner maskinen dine originaler og gemmer midlertidigt billederne. Derefter udskrives billederne baseret på dine valg.

Hvis der er valgt kontroludstyr eller kontering på maskinen, skal du måske indtaste loginoplysninger for at få adgang til kopifunktionerne.

Brug tilføjelsen Dato til at tilføje dags dato til din valgte placering på siden. Den udskrevne dato er den dato, som er indstillet på din maskine. Din systemadministrator indstiller kalenderen, når maskinen installeres.

Se vejledningen for systemadministratorer for flere oplysninger.

1. Læg dine dokumenter i dokumentfremføren med tekstsiden opad. Justér styret, så det netop rører ved dokumenterne,

eller

løft dokumentfremføreren. Læg dokumentet med tekstsiden nedad på glaspladen og ret det ind efter pilen øverst til venstre. Luk dokumentfremføreren.

- 2. Tryk én gang på **Slet alt** på betjeningspanelet for at annullere alle tidligere programmeringsvalg.
- 3. Tryk på knappen **Alle opgavetyper**.
- 4. Vælg knappen **Kopiering** på berøringsskærmen.
- 5. Vælg fanen **Outputformat**.
- 6. Tryk på knappen **Tilføjelser**.
- 7. Tryk på knappen **Dato**.
- 8. Tryk på knappen **Ja** for at udskrive dato på dine kopier.
	- Vælg **Nej**, hvis der ikke skal udskrives en dato på kopierne.
- 9. Vælg det ønskede format.
	- DD/MM/ÅÅÅÅ
	- MM/DD/ÅÅÅÅ
	- ÅÅÅÅ/MM/DD
- 10. Vælg en piltast for at vælge datoens placering på kopierne.
- 11. Vælg den ønskede indstilling i rullemenuen Føj til.
	- **Alle sider** føjer tilføjelsen til alle sider.
	- **Alle sider undtagen første** føjer tilføjelsen til alle sider undtagen den første side.
	- **Kun første side** føjer tilføjelsen til den første side, men ikke til alle efterfølgende sider.
- 12. Tryk på knappen **OK**.

Når en tilføjelse er programmeret, bliver knappen Format og stil synlig.

- 13. Tryk på knappen **Format og stil**.
- 14. Vælg den ønskede indstilling for Tekstbaggrund.
	- **Uigennemsigtig** opretter uigennemsigtigt tekst, der placeres ovenpå kopiens billede, så det ikke er synligt under tilføjelsen.
	- **Gennemsigtig** skaber halvgennemsigtige tilføjelser, hvor kopibilledet er synligt under tilføjelsesteksten.
- 15. Vælg indtastningsfeltet **Fontpunktstørrelse** og brug det numeriske tastatur eller knapperne **+** eller **-** til at indtaste en fontpunktstørrelse.
- 16. Vælg den ønskede indstilling for side 2.
	- De valgte indstillinger for **Samme som side 1** gælder for både side 1 og side 2.
	- Vælg **Spejlvend side 1 Roter vandret** for at åbne fra højre til venstre som i en bog med indbindingskanten til venstre. Placeringen af tilføjelsen på side 2 vil afspejle side 1. For eksempel hvis et sidetal er placeret i nederste, venstre hjørne på side 1, vises den i nederste, højre hjørne på side 2.
	- Vælg **Spejlvend side 1 Roter lodret** for at åbne fra øverst til nederst som i en kalender med indbindingskanten øverst. Placeringen af tilføjelsen på side 2 vil afspejle side 1. For eksempel hvis et sidetal er placeret i nederste, venstre hjørne på side 1, vises den i øverste, venstre hjørne på side 2.
- 17. Tryk på knappen **OK**.
- 18. Tryk på knappen **OK**.
- 19. Indtast det ønskede antal kopier på det numeriske tastatur på betjeningspanelet.
- 20. Tryk på **Start** på betjeningspanelet for at scanne originalen.
- 21. Fjern originalen fra dokumentfremføreren eller glaspladen, når scanning er udført. Opgaven placeres i opgavelisten og er klar til behandling.
- 22. Tryk på **Opgavestatus** på betjeningspanelet for at se opgavelisten og status for din opgave.
- 23. Hvis din opgave tilbageholdes i listen Aktive opgaver, kræver maskinen flere ressourcer, f.eks. papir eller hæfteklammer, før den kan afslutte opgaven. Vælg opgaven og tryk på knappen **Oplysninger** for at se hvilke ressourcer, der er brug for. Opgaven udskrives, når ressourcerne er tilgængelige.

[Logge på maskinen med bruger-ID](#page-668-0) [Finde kontaktoplysninger for Systemadministrator vha. Internet Services](#page-632-0) [System Administrator Guide \(Systemadministratorvejledning\) w](www.xerox.com/support)ww.xerox.com/support. [Se status og oplysninger for en opgave vha. menuen Opgavestatus](#page-655-0)

#### <span id="page-116-0"></span>**Udskrivning af Bates-stempel**

Når du trykker på Start, scanner maskinen dine originaler og gemmer midlertidigt billederne. Derefter udskrives billederne baseret på dine valg.

Hvis der er valgt kontroludstyr eller kontering på maskinen, skal du måske indtaste loginoplysninger for at få adgang til kopifunktionerne.

Anvend Bates-stempel til at udskrive et valgt Bates-stempel på en valgt placering på siden. Batesstempel anvendes som regel i juridiske og forretningdokumenter og består af et fast præfiks (f.eks. sagsnummer eller kundereference) samt et sidetal, som føjes til dokumentet, når det behandles. Præfikset kan indeholde op til 8 alfanumeriske tegn. Du kan tilføje et nyt præfiks eller vælge en eksisterende i den viste liste.

1. Læg dine dokumenter i dokumentfremføren med tekstsiden opad. Justér styret, så det netop rører ved dokumenterne,

eller

løft dokumentfremføreren. Læg dokumentet med tekstsiden nedad på glaspladen og ret det ind efter pilen øverst til venstre. Luk dokumentfremføreren.

- 2. Tryk én gang på **Slet alt** på betjeningspanelet for at annullere alle tidligere programmeringsvalg.
- 3. Tryk på knappen **Alle opgavetyper**.
- 4. Vælg knappen **Kopiering** på berøringsskærmen.
- 5. Vælg fanen **Outputformat**.
- 6. Tryk på knappen **Tilføjelser**.
- 7. Tryk på knappen **Bates-stempel**.
- 8. Tryk på knappen **Ja** for at udskrive et Bates-stempel på dine kopier.
	- Vælg **Nej**, hvis der ikke skal udskrives et Bates-stempel på kopierne.
- 9. Vælg det ønskede Bates-stempel i listen Gemte præfikser, men hvis der endnu ikke er programmeret et præfiks, vil det blive angivet som Tilgængelig. Hvis du vil redigere et eksisterende præfiks, skal du vælge det i listen og trykke på knappen **Rediger**. Rediger indstillingen på tastaturet, og tryk på **OK** for at lukke tastaturet.
- 10. Vælg en piltast for at vælge Bates-stemplets placering på kopierne.
- 11. Vælg indtastningsfeltet **Startsidetal**, og anvend det numeriske tastatur til at indtaste et startsidetal. Anvend foranstående nuller til at angive minimumslængden for startsidetal, f.eks. 000000001.
- 12. Vælg den ønskede indstilling for Føj til.
	- **Alle sider** føjer tilføjelsen til alle sider.
	- **Alle sider undtagen første** føjer tilføjelsen til alle sider undtagen den første side.
- 13. Tryk på knappen **OK**.

Når en tilføjelse er programmeret, bliver knappen Format og stil synlig.

- 14. Tryk på knappen **Format og stil**.
- 15. Vælg den ønskede indstilling for Tekstbaggrund.
	- **Uigennemsigtig** opretter uigennemsigtigt tekst, der placeres ovenpå kopiens billede, så det ikke er synligt under tilføjelsen.
	- **Gennemsigtig** skaber halvgennemsigtige tilføjelser, hvor kopibilledet er synligt under tilføjelsesteksten.
- 16. Vælg indtastningsfeltet **Fontpunktstørrelse** og brug det numeriske tastatur eller knapperne **+** eller **-** til at indtaste en fontpunktstørrelse.
- 17. Vælg den ønskede indstilling for side 2.
	- De valgte indstillinger for **Samme som side 1** gælder for både side 1 og side 2.
- Vælg **Spejlvend side 1 Roter vandret** for at åbne fra højre til venstre som i en bog med indbindingskanten til venstre. Placeringen af tilføjelsen på side 2 vil afspejle side 1. For eksempel hvis et sidetal er placeret i nederste, venstre hjørne på side 1, vises den i nederste, højre hjørne på side 2.
- Vælg **Spejlvend side 1 Roter lodret** for at åbne fra øverst til nederst som i en kalender med indbindingskanten øverst. Placeringen af tilføjelsen på side 2 vil afspejle side 1. For eksempel hvis et sidetal er placeret i nederste, venstre hjørne på side 1, vises den i øverste, venstre hjørne på side 2.
- 18. Tryk på knappen **OK**.
- 19. Tryk på knappen **OK**.
- 20. Indtast det ønskede antal kopier på det numeriske tastatur på betjeningspanelet.
- 21. Tryk på **Start** på betjeningspanelet for at scanne originalen.
- 22. Fjern originalen fra dokumentfremføreren eller glaspladen, når scanning er udført. Opgaven placeres i opgavelisten og er klar til behandling.
- 23. Tryk på **Opgavestatus** på betjeningspanelet for at se opgavelisten og status for din opgave.
- 24. Hvis din opgave tilbageholdes i listen Aktive opgaver, kræver maskinen flere ressourcer, f.eks. papir eller hæfteklammer, før den kan afslutte opgaven. Vælg opgaven og tryk på knappen **Oplysninger** for at se hvilke ressourcer, der er brug for. Opgaven udskrives, når ressourcerne er tilgængelige.

[Logge på maskinen med bruger-ID](#page-668-0) [Se status og oplysninger for en opgave vha. menuen Opgavestatus](#page-655-0)

## Anvendelse af transparentskilleark i kopisæt

Når du trykker på Start, scanner maskinen dine originaler og gemmer midlertidigt billederne. Derefter udskrives billederne baseret på dine valg.

Hvis der er valgt kontroludstyr eller kontering på maskinen, skal du måske indtaste loginoplysninger for at få adgang til kopifunktionerne.

Anvend Transparentskilleark til at indsætte hver trykt transparent med et blankt eller trykt ark fra et valgt magasin.

Bemærk: Skillearkene skal have samme format og retning som transparenterne.

1. Læg dine dokumenter i dokumentfremføren med tekstsiden opad. Justér styret, så det netop rører ved dokumenterne,

eller

løft dokumentfremføreren. Læg dokumentet med tekstsiden nedad på glaspladen og ret det ind efter pilen øverst til venstre. Luk dokumentfremføreren.

- 2. Tryk én gang på **Slet alt** på betjeningspanelet for at annullere alle tidligere programmeringsvalg.
- 3. Tryk på knappen **Alle opgavetyper**.
- 4. Vælg knappen **Kopiering** på berøringsskærmen.
- 5. Vælg evt. fanen **Kopiering**. Dette er normalt den aktive fane, når kopifunktionen åbnes.

Bemærk: Denne funktion er ikke tilgængelig, før der er valgt et bestemt papirmagasin. Den er ikke tilgængelig, hvis Auto-valg er aktiveret.

- 6. Vælg det ønskede papirvalg for selve opgaven.
- 7. Vælg fanen **Outputformat**.
- 8. Tryk på knappen **Transparentskilleark**.
- 9. Vælg **Ja** for at føje transparentskilleark til din opgave.
	- Vælg **Nej**, hvis du ikke vil føje transparentskilleark til din opgave.
- 10. Vælg det magasin, som indeholder skillearkene i listen Skilleark. Vælg **Mere...** for at få adgang til alle magasiner.
- 11. Hvis det er nødvendigt, skal du ændre det papirmagasin, der indeholder transparenterne i listen Transparenter. Vælg **Mere...** for at få adgang til alle magasiner.
- 12. Tryk på knappen **OK**.
- 13. Indtast det ønskede antal kopier på det numeriske tastatur på betjeningspanelet.
- 14. Tryk på **Start** på betjeningspanelet for at scanne originalen.
- 15. Fjern originalen fra dokumentfremføreren eller glaspladen, når scanning er udført. Opgaven placeres i opgavelisten og er klar til behandling.
- 16. Tryk på **Opgavestatus** på betjeningspanelet for at se opgavelisten og status for din opgave.
- 17. Hvis din opgave tilbageholdes i listen Aktive opgaver, kræver maskinen flere ressourcer, f.eks. papir eller hæfteklammer, før den kan afslutte opgaven. Vælg opgaven og tryk på knappen **Oplysninger** for at se hvilke ressourcer, der er brug for. Opgaven udskrives, når ressourcerne er tilgængelige.

[Logge på maskinen med bruger-ID](#page-668-0) [Se status og oplysninger for en opgave vha. menuen Opgavestatus](#page-655-0) [Ilægning af forskellige materialetyper](#page-652-0) [Ilægning af papir i specialmagasinet og ændring af magasinindstillinger](#page-650-0)

## Kopiering af Flere sider pr. ark eller Gentag billede på en side

Brug funktionen Sidelayout, når du fremstiller uddelingskopier, storyboards eller arkivere dokumenter. Maskinen reducerer eller forstørrer trykbillederne efter behov for at vise dem enten i liggende eller stående retning på en side afhængigt af det valgte papir.

Der kan placeres op til 36 billeder på 1 ark. Funktionen Sidelayout kan producere flere outputformater.

- 4 originaler med 2 rækker og 2 kolonner.
- 6 originaler med 3 rækker og 2 kolonner.
- 2 originaler med 2 rækker og 1 kolonne.

Bemærk: Visse funktioner kan ikke anvendes sammen med Sidelayout og vil være grå på skærmen.

1. Læg dine dokumenter i dokumentfremføren med tekstsiden opad. Justér styret, så det netop rører ved dokumenterne,

eller

løft dokumentfremføreren. Læg dokumentet med tekstsiden nedad på glaspladen og ret det ind efter pilen øverst til venstre. Luk dokumentfremføreren.

2. Tryk én gang på **Slet alt** på betjeningspanelet for at annullere alle tidligere programmeringsvalg.

- 3. Tryk på knappen **Alle opgavetyper**.
- 4. Vælg knappen **Kopiering** på berøringsskærmen.
- 5. Vælg fanen **Outputformat**.
- 6. Tryk på knappen **Sidelayout**.
- 7. Vælg den ønskede indstilling for Sidelayout.
	- **Nej** placerer et enkelt billede på hver side.
	- **Flere sider pr. ark** placerer et angivet antal forskellige trykbilleder på én side eller begge sider af papiret.
	- **Gentag billede** placerer et angivet antal ens trykbilleder på én side eller begge sider af papiret.
- 8. Vælg antallet af sider eller gentagne gange fra den forudindstillede liste eller vælg **Vælg rækker og kolonner** og brug piltasterne til at indstille et bestemt antal rækker og kolonner for at oprette et brugerdefineret layout.
- 9. Vælg den ønskede indstilling for Originalretning.
	- På **Stående originaler** er billederne på originalen placeret stående.
	- På **Liggende originaler** er billederne på originalen placeret liggende.
- 10. Tryk på knappen **OK**.
- 11. Indtast det ønskede antal kopier på det numeriske tastatur på betjeningspanelet.
- 12. Tryk på **Start** på betjeningspanelet for at scanne originalen.
- 13. Fjern originalen fra dokumentfremføreren eller glaspladen, når scanning er udført. Opgaven placeres i opgavelisten og er klar til behandling.
- 14. Tryk på **Opgavestatus** på betjeningspanelet for at se opgavelisten og status for din opgave.
- 15. Hvis din opgave tilbageholdes i listen Aktive opgaver, kræver maskinen flere ressourcer, f.eks. papir eller hæfteklammer, før den kan afslutte opgaven. Vælg opgaven og tryk på knappen **Oplysninger** for at se hvilke ressourcer, der er brug for. Opgaven udskrives, når ressourcerne er tilgængelige.

[Logge på maskinen med bruger-ID](#page-668-0) [Se status og oplysninger for en opgave vha. menuen Opgavestatus](#page-655-0)

# **Opgaver**

## <span id="page-120-0"></span>Udformning af kopiopgave med flere indstillinger for side eller segment

Når du trykker på Start, scanner maskinen dine originaler og gemmer midlertidigt billederne. Derefter udskrives billederne baseret på dine valg.

Hvis der er valgt kontroludstyr eller kontering på maskinen, skal du måske indtaste loginoplysninger for at få adgang til kopifunktionerne.

Benyt funktionen Udform opgave til at udforme en opgave, som kræver forskellige indstillinger for hver side eller en gruppe af sider (segmenter).

Udform opgave kan også bruges til at samle enkelte sider, der er scannet på glaspladen, til én opgave.

- 1. Del originalerne op i sektioner, som skal programmeres individuelt.
- 2. Læg dine dokumenter i dokumentfremføren med tekstsiden opad. Justér styret, så det netop rører ved dokumenterne,

eller

løft dokumentfremføreren. Læg dokumentet med tekstsiden nedad på glaspladen og ret det ind efter pilen øverst til venstre. Luk dokumentfremføreren.

- 3. Tryk én gang på **Slet alt** på betjeningspanelet for at annullere alle tidligere programmeringsvalg.
- 4. Tryk på knappen **Alle opgavetyper**.
- 5. Vælg knappen **Kopiering** på berøringsskærmen.
- 6. Vælg fanen **Opgaver**.
- 7. Tryk på knappen **Udform opgave**.
- 8. Tryk på knappen **Ja** for at aktivere funktionen og indstillingerne for Udform opgave.
	- Vælg **Nej** for at annullere al tidligere programmering.
- 9. Tryk på knappen **Funktioner...** og vælg de ønskede funktioner.
	- **Vis oversigtsvindue mellem segmenter** viser status for din opgave, efter hvert segment er blevet scannet.
	- **Inaktiver Udform opgave: Nej, når opgaven er sendt** inaktiverer funktionen, når det sidste segment er blevet scannet.
- 10. Tryk på knappen **OK**.
- 11. Tryk på knappen **OK**.
- 12. Vælg de ønskede funktioner for opgavens første segment.
	- Hvis du anvender Udform opgave for en opgave indeholdende faneblade, skal du kontrollere, at fanebladene er lagt korrekt i og vælge det magasin, som indeholder fanebladene.

Bemærk: Hvis der er valgt faneblade, forskydes billedet automatisk 13 mm til højre, hvis originalen har A4-format.

13. Læg originalerne for første segment med tekstsiden opad i dokumentfremføren. Justér styret, så det netop rører ved dokumenterne,

eller

- 14. Tryk på **Start** på betjeningspanelet for at scanne originalen.
- 15. Fjern første segment originaler, når de er blevet scannet. Skærmbilledet Udform opgave viser første segment i listen.
- 16. Vælg evt. de ønskede indstillinger for segmentet.
	- **Prøveudskriv sidste segment** fremstiller en prøve af det sidstscannede segment. Hvis du er tilfreds med resultatet, kan du fortsætte programmeringen af Udform opgave.
	- **Slet sidste segment** sletter det sidstscannede segment. Du kan fortsætte programmeringen af Udform opgave.
	- Vælg **Slet alle segmenter** for at slette den aktuelle Udform opgave og gå tilbage til skærmbilledet Udform opgave.
- 17. Vælg de ønskede funktioner for næste segment.
- 18. Ilæg originalerne for det næste segment.
- 19. Tryk på **Start** på betjeningspanelet for at scanne originalen.
- 20. Gentag disse trin, indtil alle segmenter i opgaven er programmeret og scannet.
- 21. Tryk på knappen **Send opgave**, når sidste segment er blevet scannet.
- 22. Tryk på knappen **OK**.
- 23. Indtast det ønskede antal kopier på det numeriske tastatur på betjeningspanelet.
- 24. Tryk på **Start** på betjeningspanelet for at scanne originalen.
- 25. Fjern originalen fra dokumentfremføreren eller glaspladen, når scanning er udført. Opgaven placeres i opgavelisten og er klar til behandling.
- 26. Tryk på **Opgavestatus** på betjeningspanelet for at se opgavelisten og status for din opgave.
- 27. Hvis din opgave tilbageholdes i listen Aktive opgaver, kræver maskinen flere ressourcer, f.eks. papir eller hæfteklammer, før den kan afslutte opgaven. Vælg opgaven og tryk på knappen **Oplysninger** for at se hvilke ressourcer, der er brug for. Opgaven udskrives, når ressourcerne er tilgængelige.

Flere oplysninger [Udskrivning af prøvesæt](#page-122-0) [Logge på maskinen med bruger-ID](#page-668-0) [Se status og oplysninger for en opgave vha. menuen Opgavestatus](#page-655-0)

## <span id="page-122-0"></span>Udskrivning af prøvesæt

Når du trykker på Start, scanner maskinen dine originaler og gemmer midlertidigt billederne. Derefter udskrives billederne baseret på dine valg.

Hvis der er valgt kontroludstyr eller kontering på maskinen, skal du måske indtaste loginoplysninger for at få adgang til kopifunktionerne.

Når du kopierer mange sæt, kan du anvende funktionen Prøveopgave til at fremstille en prøvekopi for at kontrollere, at alle indstillinger er korrekte, før du udskriver de resterende sæt.

1. Læg dine dokumenter i dokumentfremføren med tekstsiden opad. Justér styret, så det netop rører ved dokumenterne,

eller

- 2. Tryk én gang på **Slet alt** på betjeningspanelet for at annullere alle tidligere programmeringsvalg.
- 3. Tryk på knappen **Alle opgavetyper**.
- 4. Vælg knappen **Kopiering** på berøringsskærmen.
- 5. Vælg fanen **Opgaver**.
- 6. Tryk på knappen **Prøveopgave**.
- 7. Tryk på knappen **Ja** for at aktivere funktionen og indstillingerne for Udform opgave.
	- Vælg **Nej** for at annullere al tidligere programmering.
- 8. Tryk på knappen **OK**.
- 9. Indtast det ønskede antal kopier på det numeriske tastatur på betjeningspanelet.
- 10. Tryk på **Start** på betjeningspanelet for at scanne originalen.

Der udskrives et kopisæt af opgaven. Resten af opgaven tilbageholdes i opgavelisten.

- 11. Tryk på knappen **Opgavestatus** for at få adgang til din opgave. Opgavestatus vises som Tilbageholdt: Prøveudskrivning.
- 12. Vælg opgaven i listen.
	- Hvis prøvesættet er acceptabelt, skal du vælge **Frigiv**. Det programmerede antal sæt fremstilles.
	- Hvis Prøveopgaven ikke er tilfredsstillende, skal du vælge **Slet** og dernæst **Slet opgave** for at bekræfte. Opgaven slettes fra listen. Gentag denne proces, indtil du er tilfreds med prøveopgaven.
- 13. Vælg opgaven i listen.
- 14. Hvis prøvesættet er acceptabelt, skal du vælge **Frigiv**. Det programmerede antal sæt fremstilles.
- 15. Hvis Prøveopgaven ikke er tilfredsstillende, skal du vælge **Slet** og dernæst **Slet** for at bekræfte. Opgaven slettes fra listen.
- 16. Gentag denne proces, indtil du er tilfreds med prøveopgaven.
- 17. Tryk på **Opgavestatus** på betjeningspanelet for at se opgavelisten og status for din opgave.
- 18. Hvis din opgave tilbageholdes i listen Aktive opgaver, kræver maskinen flere ressourcer, f.eks. papir eller hæfteklammer, før den kan afslutte opgaven. Vælg opgaven og tryk på knappen **Oplysninger** for at se hvilke ressourcer, der er brug for. Opgaven udskrives, når ressourcerne er tilgængelige.
- 19. Fjern originalen fra dokumentfremføreren eller glaspladen, når scanning er udført. Opgaven placeres i opgavelisten og er klar til behandling.

#### Flere oplysninger

[Hentning af gemte indstillinger for kopiering](#page-125-0) [Logge på maskinen med bruger-ID](#page-668-0) [Se status og oplysninger for en opgave vha. menuen Opgavestatus](#page-655-0) [Gemme aktuelle indstillinger for kopiering](#page-124-0)

## <span id="page-124-0"></span>Gemme aktuelle indstillinger for kopiering

Når du trykker på Start, scanner maskinen dine originaler og gemmer midlertidigt billederne. Derefter udskrives billederne baseret på dine valg.

Hvis der er valgt kontroludstyr eller kontering på maskinen, skal du måske indtaste loginoplysninger for at få adgang til kopifunktionerne.

Brug Gem aktuelle indstillinger til at gemme op til 50 kombinationer af hyppigt anvendte funktionsvalg i maskinens hukommelse. Maskinen gemmer kun opgaveprogrammeringen, ikke trykbilledet. Hver gang de gemte indstillinger hentes og anvendes, skal trykbilledet scannes.

Denne funktion er nyttig, hvis du ofte bruger de samme indstillinger til at fremstille dokumenter.

1. Læg dine dokumenter i dokumentfremføren med tekstsiden opad. Justér styret, så det netop rører ved dokumenterne,

eller

løft dokumentfremføreren. Læg dokumentet med tekstsiden nedad på glaspladen og ret det ind efter pilen øverst til venstre. Luk dokumentfremføreren.

- 2. Tryk én gang på **Slet alt** på betjeningspanelet for at annullere alle tidligere programmeringsvalg.
- 3. Tryk på knappen **Alle opgavetyper**.
- 4. Vælg knappen **Kopiering** på berøringsskærmen.
- 5. Programmér de ønskede opgaveindstillinger.
- 6. Indtast det ønskede antal kopier på det numeriske tastatur på betjeningspanelet.
- 7. Vælg fanen **Opgaver**.
- 8. Tryk på knappen **Gem aktuelle indstillinger**.
- 9. Vælg en tilgængelig indstilling i rullemenuen indstillingsnavn.
- 10. Anvend tastaturet til at indtaste et navn for dine indstillinger.
- 11. Tryk på knappen **OK**.

Indstillingerne gemmes og kan hentes vha. funktionen Hent gemte indstillinger.

Fortsæt evt. med at udskrive din aktuelle opgave.

- 12. Tryk på **Start** på betjeningspanelet for at scanne originalen.
- 13. Fjern originalen fra dokumentfremføreren eller glaspladen, når scanning er udført. Opgaven placeres i opgavelisten og er klar til behandling.
- 14. Tryk på **Opgavestatus** på betjeningspanelet for at se opgavelisten og status for din opgave.
- 15. Hvis din opgave tilbageholdes i listen Aktive opgaver, kræver maskinen flere ressourcer, f.eks. papir eller hæfteklammer, før den kan afslutte opgaven. Vælg opgaven og tryk på knappen **Oplysninger** for at se hvilke ressourcer, der er brug for. Opgaven udskrives, når ressourcerne er tilgængelige.

Flere oplysninger [Hentning af gemte indstillinger for kopiering](#page-125-0) [Logge på maskinen med bruger-ID](#page-668-0) [Se status og oplysninger for en opgave vha. menuen Opgavestatus](#page-655-0)

## <span id="page-125-0"></span>Hentning af gemte indstillinger for kopiering

Når du trykker på Start, scanner maskinen dine originaler og gemmer midlertidigt billederne. Derefter udskrives billederne baseret på dine valg.

Hvis der er valgt kontroludstyr eller kontering på maskinen, skal du måske indtaste loginoplysninger for at få adgang til kopifunktionerne.

Vælg funktionen Hent gemte indstillinger for at genbruge indstillingerne fra en tidligere opgave. Gem aktuelle indstillinger bruges til at gemme indstillingerne i maskinens hukommelse, så du kan anvende dem for en hvilken som helst opgave.

Når nogle indstillinger er blevet hentet, kan de ændres, men ændringerne vil ikke blive gemt sammen med de gemte indstillinger.

1. Læg dine dokumenter i dokumentfremføren med tekstsiden opad. Justér styret, så det netop rører ved dokumenterne,

eller

løft dokumentfremføreren. Læg dokumentet med tekstsiden nedad på glaspladen og ret det ind efter pilen øverst til venstre. Luk dokumentfremføreren.

- 2. Tryk én gang på **Slet alt** på betjeningspanelet for at annullere alle tidligere programmeringsvalg.
- 3. Tryk på knappen **Alle opgavetyper**.
- 4. Vælg knappen **Kopiering** på berøringsskærmen.
- 5. Vælg fanen **Opgaver**.
- 6. Tryk på knappen **Hent gemte indstillinger**.
- 7. Vælg den ønskede indstilling på listen Indstillingsnavn.
- 8. Tryk på knappen **Indlæs indstillinger**. De hentede, programmerede funktioner aktiveres.
- 9. Du kan nu ændre indstillingerne efter behov. Disse ændringer gemmes ikke sammen med de gemte indstillinger.
- 10. Tryk på **Start** på betjeningspanelet for at scanne originalen.
- 11. Fjern originalen fra dokumentfremføreren eller glaspladen, når scanning er udført. Opgaven placeres i opgavelisten og er klar til behandling.
- 12. Tryk på **Opgavestatus** på betjeningspanelet for at se opgavelisten og status for din opgave.
- 13. Hvis din opgave tilbageholdes i listen Aktive opgaver, kræver maskinen flere ressourcer, f.eks. papir eller hæfteklammer, før den kan afslutte opgaven. Vælg opgaven og tryk på knappen **Oplysninger** for at se hvilke ressourcer, der er brug for. Opgaven udskrives, når ressourcerne er tilgængelige.

Flere oplysninger

[Gemme aktuelle indstillinger for kopiering](#page-124-0) [Logge på maskinen med bruger-ID](#page-668-0) [Se status og oplysninger for en opgave vha. menuen Opgavestatus](#page-655-0)

## Sletning af gemte indstillinger

Når du trykker på Start, scanner maskinen dine originaler og gemmer midlertidigt billederne. Derefter udskrives billederne baseret på dine valg.

Hvis der er valgt kontroludstyr eller kontering på maskinen, skal du måske indtaste loginoplysninger for at få adgang til kopifunktionerne.

Brug Slet indstillinger til at slette gemte indstillinger fra maskinens hukommelse. Der kan maks. gemmes 10 indstillingssæt, så det kan være nødvendigt regelmæssigt at slette tidligere gemte sæt.

- 1. Tryk på knappen **Alle opgavetyper**.
- 2. Vælg knappen **Kopiering** på berøringsskærmen.
- 3. Vælg fanen **Opgaver**.
- 4. Tryk på knappen **Hent gemte indstillinger**.
- 5. Vælg den ønskede indstilling på listen Indstillingsnavn.
- 6. Tryk på knappen **Slet indstillinger**.
- 7. Tryk på knappen **Slet** for at bekræfte sletning.

Flere oplysninger [Gemme aktuelle indstillinger for kopiering](#page-124-0) [Logge på maskinen med bruger-ID](#page-668-0)

# Fax

# 4

## Fax (indbygget fax)

## Afsendelse af fax (indbygget fax)

Der findes tre faxfunktioner, der kan installeres og aktiveres på din maskine, Fax (Indbygget fax), Internetfax og Serverfax.

Faxfunktionen (indbygget fax) scanner dokumenter og sender dem til de fleste typer faxmaskiner, der er tilsluttet et telefonnet.

Bemærk: Denne funktion skal stilles til rådighed af din systemadministrator.

Hvis der er valgt kontroludstyr eller kontering på maskinen, skal du måske indtaste loginoplysninger for at få adgang til faxfunktionerne.

1. Læg dine dokumenter i dokumentfremføren med tekstsiden opad. Justér styret, så det netop rører ved dokumenterne,

eller

løft dokumentfremføreren. Læg dokumentet med tekstsiden nedad på glaspladen og ret det ind efter pilen øverst til venstre. Luk dokumentfremføreren.

- 2. Tryk én gang på **Slet alt** på betjeningspanelet for at annullere alle tidligere programmeringsvalg.
- 3. Tryk på knappen **Alle opgavetyper**.
- 4. Tryk på knappen **Fax** på berøringsskærmen.
- 5. Vælg evt. fanen **Fax**. Dette er normalt den aktive fane, når faxfunktionen åbnes.
- 6. Vælg indtastningsfeltet **Faxnummer** og brug det numeriske tastatur eller skærmtastaturet til at indtaste modtagerens faxnummer.
- 7. Tryk på knappen **Tilføj**.
	- Hvis du ønsker at sende dokumentet til mere end én modtager, skal du indtaste de yderligere oplysninger én modtager ad gangen og trykke på knappen **Tilføj** igen, indtil alle de ønskede modtagere er blevet tilføjet.
- 8. Vælg **Luk** for at gemme de indtastede oplysninger.
- 9. Vælg de ønskede funktioner:
- 10. Tryk på **Start** på betjeningspanelet for at scanne originalen.
- 11. Fjern originalen fra dokumentfremføreren eller glaspladen, når scanning er udført.
- 12. Tryk på **Opgavestatus** på betjeningspanelet for at se opgavelisten og status for din opgave.

#### Flere oplysninger

[Logge på maskinen med bruger-ID](#page-668-0) [Beskrivelse af faxfunktioner](#page-43-0) [Finde kontaktoplysninger for Systemadministrator vha. Internet Services](#page-632-0) [System Administrator Guide \(Systemadministratorvejledning\) w](www.xerox.com/support)ww.xerox.com/support. [Anvendelse af opkaldstegn i et faxnummer \(Indbygget fax\)](#page-129-0)

## Fax

#### <span id="page-129-0"></span>**Anvendelse af opkaldstegn i et faxnummer (Indbygget fax)**

Faxfunktionen (indbygget fax) scanner dokumenter og sender dem til de fleste typer faxmaskiner, der er tilsluttet et telefonnet.

Bemærk: Denne funktion skal stilles til rådighed af din systemadministrator.

Hvis der er valgt kontroludstyr eller kontering på maskinen, skal du måske indtaste loginoplysninger for at få adgang til faxfunktionerne.

Brug Opkaldstegn til at tilføje specialtegn, som f.eks. Opkaldspause, Puls til tone, Skjul data eller Vent på opkaldstone, til faxnumre. Der kan indsættes mere end ét opkaldstegn i et faxnummer.

1. Læg dine dokumenter i dokumentfremføren med tekstsiden opad. Justér styret, så det netop rører ved dokumenterne,

eller

- 2. Tryk én gang på **Slet alt** på betjeningspanelet for at annullere alle tidligere programmeringsvalg.
- 3. Tryk på knappen **Alle opgavetyper**.
- 4. Tryk på knappen **Fax** på berøringsskærmen.
- 5. Vælg evt. fanen **Fax**. Dette er normalt den aktive fane, når faxfunktionen åbnes.
- 6. Tryk på knappen **Opkaldstegn...**.
- 7. Brug det numeriske tastatur på skærmen til at indtaste modtagerens faxnummer plus de ekstra opkaldstegn.
	- **Opkaldspause [,]** indsætter en pause mellem to tal. Pausen gør det muligt at skifte fra en intern linje til en ekstern linje under et automatisk opkald. Forlæng pausetiden ved at tilføje flere pauser. Hvis du anvender afregningskoder, skal du indtaste en pause efter faxnummeret, men før afregningskoden.
	- **Puls til tonesymbol [:]** skifter mellem puls- og toneopkald.
	- **Skjul data [/]** beskytter fortrolige oplysninger ved at vise hvert tegn som en \*. Dette er nyttigt, hvis en specifik afregningskode eller kreditkortnummer er nødvendigt for et opkald. Tryk på knappen **Skjul data [/]**, før du indtaster fortrolige numre og igen, når du er færdig for at inaktivere funktionen.
	- **Mellemrum ( ) -** bruges til at gøre de numre, der indtastes lettere at læse, men de ignoreres af maskinen under opkald.
	- **Vent på klartone [=]** udskyder opkaldet, indtil der registreres en forventet netværkstone. Kan også bruges til at registrere en bestemt tone ved oprettelse af adgang til en udgående linje eller andre funktioner.
- 8. Tryk på knappen **Tilføj**.
	- Hvis du ønsker at sende dokumentet til mere end én modtager, skal du indtaste de yderligere oplysninger én modtager ad gangen og trykke på knappen **Tilføj** igen, indtil alle de ønskede modtagere er blevet tilføjet.
- 9. Vælg **Luk** for at gemme de indtastede oplysninger.
- 10. Vælg de ønskede funktioner:
- 11. Tryk på **Start** på betjeningspanelet for at scanne originalen.
- 12. Fjern originalen fra dokumentfremføreren eller glaspladen, når scanning er udført.
- 13. Tryk på **Opgavestatus** på betjeningspanelet for at se opgavelisten og status for din opgave.

Flere oplysninger [Afsendelse af fax til nummer gemt som favorit \(Indbygget fax\)](#page-130-0) [Afsendelse af fax vha. adressebogen \(Indbygget fax\)](#page-132-0) [Logge på maskinen med bruger-ID](#page-668-0) [Beskrivelse af faxfunktioner](#page-43-0) [Finde kontaktoplysninger for Systemadministrator vha. Internet Services](#page-632-0) [System Administrator Guide \(Systemadministratorvejledning\) w](www.xerox.com/support)ww.xerox.com/support.

#### <span id="page-130-0"></span>**Afsendelse af fax til nummer gemt som favorit (Indbygget fax)**

Faxfunktionen (indbygget fax) scanner dokumenter og sender dem til de fleste typer faxmaskiner, der er tilsluttet et telefonnet.

Bemærk: Denne funktion skal stilles til rådighed af din systemadministrator.

Hvis der er valgt kontroludstyr eller kontering på maskinen, skal du måske indtaste loginoplysninger for at få adgang til faxfunktionerne.

Brug Favoritter til hurtigt at få adgang til hyppigt brugte faxnumre. Favoritter gemmes i adressebogen.

1. Læg dine dokumenter i dokumentfremføren med tekstsiden opad. Justér styret, så det netop rører ved dokumenterne,

eller

løft dokumentfremføreren. Læg dokumentet med tekstsiden nedad på glaspladen og ret det ind efter pilen øverst til venstre. Luk dokumentfremføreren.

- 2. Tryk én gang på **Slet alt** på betjeningspanelet for at annullere alle tidligere programmeringsvalg.
- 3. Tryk på knappen **Alle opgavetyper**.
- 4. Tryk på knappen **Fax** på berøringsskærmen.
- 5. Vælg evt. fanen **Fax**. Dette er normalt den aktive fane, når faxfunktionen åbnes.
- 6. Tryk på knappen **Favoritter...**.
- 7. Vælg modtager(e).
- 8. Tryk på knappen **OK**.
- 9. Vælg de ønskede funktioner:
- 10. Tryk på **Start** på betjeningspanelet for at scanne originalen.
- 11. Fjern originalen fra dokumentfremføreren eller glaspladen, når scanning er udført.
- 12. Tryk på **Opgavestatus** på betjeningspanelet for at se opgavelisten og status for din opgave.

#### Flere oplysninger

[Anvendelse af opkaldstegn i et faxnummer \(Indbygget fax\)](#page-129-0) [Afsendelse af fax vha. adressebogen \(Indbygget fax\)](#page-132-0) [Logge på maskinen med bruger-ID](#page-668-0) [Gemme et adressebogsnummer for en favorit \(Indbygget fax\)](#page-131-0) [Beskrivelse af faxfunktioner](#page-43-0) [Finde kontaktoplysninger for Systemadministrator vha. Internet Services](#page-632-0) [System Administrator Guide \(Systemadministratorvejledning\) w](www.xerox.com/support)ww.xerox.com/support.

#### <span id="page-131-0"></span>**Gemme et adressebogsnummer for en favorit (Indbygget fax)**

Faxfunktionen (indbygget fax) scanner dokumenter og sender dem til de fleste typer faxmaskiner, der er tilsluttet et telefonnet.

Bemærk: Denne funktion skal stilles til rådighed af din systemadministrator.

Hvis der er valgt kontroludstyr eller kontering på maskinen, skal du måske indtaste loginoplysninger for at få adgang til faxfunktionerne.

Brug Favoritter til hurtigt at få adgang til hyppigt brugte faxnumre. Favoritter gemmes i adressebogen.

Bemærk: Systemadministratoren kan vælge at skjule denne indstilling. Hvis du har brug for at tilføje en favorit og ikke kan se stjerneikonet, som lader dig tilføje en adresse til favoritterne, skal du bede din systemadministrator om at aktivere indstillingen, eller bruge Internet Services til at tilføje favoritten.

- 1. Tryk én gang på **Slet alt** på betjeningspanelet for at annullere alle tidligere programmeringsvalg.
- 2. Tryk på knappen **Alle opgavetyper**.
- 3. Tryk på knappen **Fax** på berøringsskærmen.
- 4. Vælg evt. fanen **Fax**. Dette er normalt den aktive fane, når faxfunktionen åbnes.
- 5. Vælg **Adressebog**. Navnet på knappen vil variere afhængigt af den type adressebog, som systemadministratoren har installeret eller konfigureret som standardadressebogen; knappen kan f.eks. være navngivet **Maskinens adressebog** eller **Netværkets adressebog**.
- 6. Vælg den ønskede indstilling for Faxkontakter.
	- **Faxkontakter** viser en listen over individuelle faxkontaktpersoner.
	- **Faxgrupper** viser en liste over grupper af faxnumre.
	- **Faxfavoritter** viser kun de faxkontakter eller faxgrupper, der er markeret som favoritter.
	- **Alle kontakter** viser alle faxkontakter og er den bedste mulighed, hvis du ikke ved, hvilken gruppe din kontaktperson tilhører.
- 7. Klik evt. på knappen **Søg...** og indtast modtagerens eller gruppens navn på tastaturet. Hvis du ikke kender det fulde navn, skal du indtaste en del af navnet. Tryk derefter på knappen **Søg**.
- 8. Vælg den ønskede modtager.
- 9. Tryk på knappen **Oplysninger**.
- 10. Vælg stjerne-ikonet til højre for et felt for at føje disse kontaktoplysninger til favoritterne.
- 11. Tryk på knappen **OK**.
- 12. Tryk på knappen **Luk**.

#### Flere oplysninger

[Finde kontaktoplysninger for Systemadministrator vha. Internet Services](#page-632-0) [Oprettelse af faxadresse vha. Internet Services](#page-626-0) [Afsendelse af fax vha. adressebogen \(Indbygget fax\)](#page-132-0) [Logge på maskinen med bruger-ID](#page-668-0) [Afsendelse af fax til nummer gemt som favorit \(Indbygget fax\)](#page-130-0) [Beskrivelse af faxfunktioner](#page-43-0) [Oprettelse af ny kontaktperson i faxadressebog \(Indbygget fax\)](#page-133-0) [System Administrator Guide \(Systemadministratorvejledning\) w](www.xerox.com/support)ww.xerox.com/support.

#### **Adressebog**

#### <span id="page-132-0"></span>**Afsendelse af fax vha. adressebogen (Indbygget fax)**

Faxfunktionen (indbygget fax) scanner dokumenter og sender dem til de fleste typer faxmaskiner, der er tilsluttet et telefonnet.

Bemærk: Denne funktion skal stilles til rådighed af din systemadministrator.

Hvis der er valgt kontroludstyr eller kontering på maskinen, skal du måske indtaste loginoplysninger for at få adgang til faxfunktionerne.

Brug funktionen Adressebog for at få adgang til ofte anvendte numre eller grupper af faxnumre, der er gemt i adressebogen.

Der kan gemmes op til 200 individuelle numre og 40 gruppenumre. Der kan desuden programmeres afsendelsesfunktioner for hvert gemt nummer.

1. Læg dine dokumenter i dokumentfremføren med tekstsiden opad. Justér styret, så det netop rører ved dokumenterne,

eller

løft dokumentfremføreren. Læg dokumentet med tekstsiden nedad på glaspladen og ret det ind efter pilen øverst til venstre. Luk dokumentfremføreren.

- 2. Tryk én gang på **Slet alt** på betjeningspanelet for at annullere alle tidligere programmeringsvalg.
- 3. Tryk på knappen **Alle opgavetyper**.
- 4. Tryk på knappen **Fax** på berøringsskærmen.
- 5. Vælg evt. fanen **Fax**. Dette er normalt den aktive fane, når faxfunktionen åbnes.
- 6. Vælg **Adressebog**. Navnet på knappen vil variere afhængigt af den type adressebog, som systemadministratoren har installeret eller konfigureret som standardadressebogen; knappen kan f.eks. være navngivet **Maskinens adressebog** eller **Netværkets adressebog**.
- 7. Vælg den ønskede indstilling for Faxkontakter.
	- **Faxkontakter** viser en listen over individuelle faxkontaktpersoner.
	- **Faxgrupper** viser en liste over grupper af faxnumre.
	- **Faxfavoritter** viser kun de faxkontakter eller faxgrupper, der er markeret som favoritter.
	- **Alle kontakter** viser alle faxkontakter og er den bedste mulighed, hvis du ikke ved, hvilken gruppe din kontaktperson tilhører.
- 8. Klik evt. på knappen **Søg...** og indtast modtagerens eller gruppens navn på tastaturet. Hvis du ikke kender det fulde navn, skal du indtaste en del af navnet. Tryk derefter på knappen **Søg**.
- 9. Vælg den ønskede modtager, og vælg derefter **Føj til modtagere** i rullemenuen.

Tilføj alle de ønskede modtagere.

- 10. Hvis du vil slette en modtager fra listen, skal du vælge nummeret og vælge **Slet modtager** i menuen. Tryk på knappen **Fjern** på bekræftelsesskærmen for at bekræfte sletningen.
- 11. Tryk på knappen **Luk**.
- 12. Vælg de ønskede funktioner:
- 13. Tryk på **Start** på betjeningspanelet for at scanne originalen.
- 14. Fjern originalen fra dokumentfremføreren eller glaspladen, når scanning er udført.
- 15. Tryk på **Opgavestatus** på betjeningspanelet for at se opgavelisten og status for din opgave.

Flere oplysninger [Oprettelse af ny kontaktperson i faxadressebog \(Indbygget fax\)](#page-133-0) [Anvendelse af opkaldstegn i et faxnummer \(Indbygget fax\)](#page-129-0) [Afsendelse af fax til nummer gemt som favorit \(Indbygget fax\)](#page-130-0) [Logge på maskinen med bruger-ID](#page-668-0) [Beskrivelse af faxfunktioner](#page-43-0) [Oprettelse af faxadresse vha. Internet Services](#page-626-0) [Finde kontaktoplysninger for Systemadministrator vha. Internet Services](#page-632-0) [System Administrator Guide \(Systemadministratorvejledning\) w](www.xerox.com/support)ww.xerox.com/support.

#### **Adressebog**

#### <span id="page-133-0"></span>**Oprettelse af ny kontaktperson i faxadressebog (Indbygget fax)**

Faxfunktionen (indbygget fax) scanner dokumenter og sender dem til de fleste typer faxmaskiner, der er tilsluttet et telefonnet.

Bemærk: Denne funktion skal stilles til rådighed af din systemadministrator.

Hvis der er valgt kontroludstyr eller kontering på maskinen, skal du måske indtaste loginoplysninger for at få adgang til faxfunktionerne.

Opret ny kontaktperson gør det muligt at føje en kontaktperson til adressebogen. Kontaktpersonen bliver gemt i og er tilgængelig fra adressebogen.

Bemærk: Denne funktion skal stilles til rådighed af din systemadministrator.

- 1. Tryk én gang på **Slet alt** på betjeningspanelet for at annullere alle tidligere programmeringsvalg.
- 2. Tryk på knappen **Alle opgavetyper**.
- 3. Tryk på knappen **Fax** på berøringsskærmen.
- 4. Vælg evt. fanen **Fax**. Dette er normalt den aktive fane, når faxfunktionen åbnes.
- 5. Vælg indtastningsfeltet **Faxnummer** og brug det numeriske tastatur eller skærmtastaturet til at indtaste modtagerens faxnummer.
- 6. Vælg knappen **Adressebog med et plus-tegn**.
- 7. Tryk på knappen **Opret ny kontaktperson**.
- 8. Tryk på knappen **Information**.
- 9. Vælg det tomme felt, som du vil redigere.
- 10. Anvend tastaturet på skærmen til at indtaste oplysningerne.
- 11. Tryk på knappen **OK**.
- 12. Vælg de felter, du vil redigere og brug skærmtastaturet til at indtaste oplysningerne.
	- Feltet ved siden af e-mail-ikonet gør det muligt at indtaste en e-mail-adresse.
	- Feltet ved siden af Telefon-ikonet med grøn baggrund vil give dig mulighed for at indtaste et faxnummer.
	- Feltet ved siden af Telefon-ikonet med grå baggrund gør det muligt at indtaste en internetfaxadresse.
- 13. Tryk på knappen **OK**.
- 14. Vælg stjerne-ikonet til højre for et felt for at føje disse kontaktoplysninger til favoritterne.
- 15. Tryk på knappen **OK**.

[Tilføjelse af eksisterende kontaktperson til faxadressebog \(Indbygget fax\)](#page-134-0) [Afsendelse af fax vha. adressebogen \(Indbygget fax\)](#page-132-0) [Anvendelse af opkaldstegn i et faxnummer \(Indbygget fax\)](#page-129-0) [Afsendelse af fax til nummer gemt som favorit \(Indbygget fax\)](#page-130-0) [Logge på maskinen med bruger-ID](#page-668-0) [Beskrivelse af faxfunktioner](#page-43-0) [Oprettelse af faxadresse vha. Internet Services](#page-626-0) [Finde kontaktoplysninger for Systemadministrator vha. Internet Services](#page-632-0) [System Administrator Guide \(Systemadministratorvejledning\) w](www.xerox.com/support)ww.xerox.com/support.

#### <span id="page-134-0"></span>**Tilføjelse af eksisterende kontaktperson til faxadressebog (Indbygget fax)**

Faxfunktionen (indbygget fax) scanner dokumenter og sender dem til de fleste typer faxmaskiner, der er tilsluttet et telefonnet.

Bemærk: Denne funktion skal stilles til rådighed af din systemadministrator.

Hvis der er valgt kontroludstyr eller kontering på maskinen, skal du måske indtaste loginoplysninger for at få adgang til faxfunktionerne.

Føj til eksisterende kontaktperson anvendes til at tilføje kontaktoplysningerne for en eksisterende kontaktperson. De nye oplysninger gemmes i og er tilgængelige fra adressebogen.

Bemærk: Denne funktion skal stilles til rådighed af din systemadministrator.

- 1. Tryk én gang på **Slet alt** på betjeningspanelet for at annullere alle tidligere programmeringsvalg.
- 2. Tryk på knappen **Alle opgavetyper**.
- 3. Tryk på knappen **Fax** på berøringsskærmen.
- 4. Vælg evt. fanen **Fax**. Dette er normalt den aktive fane, når faxfunktionen åbnes.
- 5. Vælg indtastningsfeltet **Faxnummer** og brug det numeriske tastatur eller skærmtastaturet til at indtaste modtagerens faxnummer.
- 6. Brug det numeriske tastatur eller tastaturet til at indtaste modtagerens faxnummer.
- 7. Vælg knappen **Adressebog med et plus-tegn**.
- 8. Tryk på knappen **Føj til eksisterende kontaktperson**.
- 9. Vælg den modtager, som du ønsker at føje de nye kontaktoplysninger til.
- 10. Tryk på knappen **OK**.

#### Flere oplysninger

[Oprettelse af ny kontaktperson i faxadressebog \(Indbygget fax\)](#page-133-0) [Afsendelse af fax vha. adressebogen \(Indbygget fax\)](#page-132-0) [Anvendelse af opkaldstegn i et faxnummer \(Indbygget fax\)](#page-129-0) [Afsendelse af fax til nummer gemt som favorit \(Indbygget fax\)](#page-130-0) [Logge på maskinen med bruger-ID](#page-668-0) [Beskrivelse af faxfunktioner](#page-43-0) [Oprettelse af faxadresse vha. Internet Services](#page-626-0) [Finde kontaktoplysninger for Systemadministrator vha. Internet Services](#page-632-0) [System Administrator Guide \(Systemadministratorvejledning\) w](www.xerox.com/support)ww.xerox.com/support.

#### <span id="page-135-0"></span>**Faxning af 2-sidede originaler (Indbygget fax)**

Faxfunktionen (indbygget fax) scanner dokumenter og sender dem til de fleste typer faxmaskiner, der er tilsluttet et telefonnet.

Bemærk: Denne funktion skal stilles til rådighed af din systemadministrator.

Hvis der er valgt kontroludstyr eller kontering på maskinen, skal du måske indtaste loginoplysninger for at få adgang til faxfunktionerne.

Anvend 2-sidet scanning til at scanne begge sider af dit dokument. Side 2 kan roteres.

1. Læg dine dokumenter i dokumentfremføren med tekstsiden opad. Justér styret, så det netop rører ved dokumenterne,

eller

løft dokumentfremføreren. Læg dokumentet med tekstsiden nedad på glaspladen og ret det ind efter pilen øverst til venstre. Luk dokumentfremføreren.

Bemærk: Hvis du ønsker at bruge glaspladen i stedet for dokumentfremføreren, skal du bruge funktionen Udform opgave til at gemme alle sider som en del af den samme opgave, ellers vil hver side blive behandlet som et nyt dokument.

- 2. Tryk én gang på **Slet alt** på betjeningspanelet for at annullere alle tidligere programmeringsvalg.
- 3. Tryk på knappen **Alle opgavetyper**.
- 4. Tryk på knappen **Fax** på berøringsskærmen.
- 5. Vælg evt. fanen **Fax**. Dette er normalt den aktive fane, når faxfunktionen åbnes.
- 6. Vælg indtastningsfeltet **Faxnummer** og brug det numeriske tastatur eller skærmtastaturet til at indtaste modtagerens faxnummer.
- 7. Tryk på knappen **Tilføj**.
	- Hvis du ønsker at sende dokumentet til mere end én modtager, skal du indtaste de yderligere oplysninger én modtager ad gangen og trykke på knappen **Tilføj** igen, indtil alle de ønskede modtagere er blevet tilføjet.
- 8. Vælg **Luk** for at gemme de indtastede oplysninger.
- 9. Vælg den ønskede indstilling.
	- **1-sidet** anvendes, hvis dine originaler kun er udskrevet på den ene side.
	- **2-sidet** anvendes, hvis dine originaler er udskrevet på begge sider. Anvend dokumentfremføreren til at scanne dine originaler, når denne funktion anvendes.
	- Vælg **2-sidet, roter side 2**, hvis din original er 2-sidet og åbnes som en kalender. Anvend dokumentfremføreren til at scanne dine originaler, når denne funktion anvendes.
- 10. Tryk på **Start** på betjeningspanelet for at scanne originalen.
- 11. Fjern originalen fra dokumentfremføreren eller glaspladen, når scanning er udført.
- 12. Tryk på **Opgavestatus** på betjeningspanelet for at se opgavelisten og status for din opgave.

#### Flere oplysninger

[Udformning af faxopgave med flere indstillinger for side eller segment \(Indbygget fax\)](#page-162-0) [Logge på maskinen med bruger-ID](#page-668-0) [Beskrivelse af faxfunktioner](#page-43-0) [Finde kontaktoplysninger for Systemadministrator vha. Internet Services](#page-632-0)

[System Administrator Guide \(Systemadministratorvejledning\) w](www.xerox.com/support)ww.xerox.com/support.

#### <span id="page-136-0"></span>**Valg af originaltype (Indbygget fax)**

Faxfunktionen (indbygget fax) scanner dokumenter og sender dem til de fleste typer faxmaskiner, der er tilsluttet et telefonnet.

Bemærk: Denne funktion skal stilles til rådighed af din systemadministrator.

Hvis der er valgt kontroludstyr eller kontering på maskinen, skal du måske indtaste loginoplysninger for at få adgang til faxfunktionerne.

Anvend Originaltype til at definere den type original, der scannes. Det forbedrer kvaliteten af det faxede trykbillede.

1. Læg dine dokumenter i dokumentfremføren med tekstsiden opad. Justér styret, så det netop rører ved dokumenterne,

eller

løft dokumentfremføreren. Læg dokumentet med tekstsiden nedad på glaspladen og ret det ind efter pilen øverst til venstre. Luk dokumentfremføreren.

- 2. Tryk én gang på **Slet alt** på betjeningspanelet for at annullere alle tidligere programmeringsvalg.
- 3. Tryk på knappen **Alle opgavetyper**.
- 4. Tryk på knappen **Fax** på berøringsskærmen.
- 5. Vælg evt. fanen **Fax**. Dette er normalt den aktive fane, når faxfunktionen åbnes.
- 6. Vælg indtastningsfeltet **Faxnummer** og brug det numeriske tastatur eller skærmtastaturet til at indtaste modtagerens faxnummer.
- 7. Tryk på knappen **Tilføj**.
	- Hvis du ønsker at sende dokumentet til mere end én modtager, skal du indtaste de yderligere oplysninger én modtager ad gangen og trykke på knappen **Tilføj** igen, indtil alle de ønskede modtagere er blevet tilføjet.
- 8. Vælg **Luk** for at gemme de indtastede oplysninger.
- 9. Vælg den ønskede indstilling for Originaltype.
	- **Foto og tekst** producerer billeder af høj kvalitet, men reducerer skarpheden af tekst og streggrafik en smule. Denne indstilling anbefales for originaler, der indeholder fotografier af høj kvalitet eller streggrafik og tekst.
	- **Foto** giver den bedste kvalitet for fotos, men reducerer kvaliteten af tekst og streggrafik. Det er det bedste valg for originaler med fotografier eller rasterering uden tekst eller stregtegning.
	- **Tekst** fremstiller skarpere kanter og anbefales for tekst og streggrafik.

Bemærk: Tekst kræver kortere sendetid.

- 10. Tryk på **Start** på betjeningspanelet for at scanne originalen.
- 11. Fjern originalen fra dokumentfremføreren eller glaspladen, når scanning er udført.
- 12. Tryk på **Opgavestatus** på betjeningspanelet for at se opgavelisten og status for din opgave.

Flere oplysninger [Faxning af 2-sidede originaler \(Indbygget fax\)](#page-135-0) [Logge på maskinen med bruger-ID](#page-668-0) [Beskrivelse af faxfunktioner](#page-43-0) [Finde kontaktoplysninger for Systemadministrator vha. Internet Services](#page-632-0) [System Administrator Guide \(Systemadministratorvejledning\) w](www.xerox.com/support)ww.xerox.com/support.

#### <span id="page-137-0"></span>**Valg af faxopløsning (Indbygget fax)**

Faxfunktionen (indbygget fax) scanner dokumenter og sender dem til de fleste typer faxmaskiner, der er tilsluttet et telefonnet.

Bemærk: Denne funktion skal stilles til rådighed af din systemadministrator.

Hvis der er valgt kontroludstyr eller kontering på maskinen, skal du måske indtaste loginoplysninger for at få adgang til faxfunktionerne.

Brug opløsningsindstillinger til at balancere kvaliteten af billedet med sendetiden, hvis billedet skal sendes via et netværk. En højere opløsning giver en bedre billedkvalitet, men længere sendetid. En lavere opløsning reducerer billedets kvalitet, men forkorter kommunikationstiden.

1. Læg dine dokumenter i dokumentfremføren med tekstsiden opad. Justér styret, så det netop rører ved dokumenterne,

eller

løft dokumentfremføreren. Læg dokumentet med tekstsiden nedad på glaspladen og ret det ind efter pilen øverst til venstre. Luk dokumentfremføreren.

- 2. Tryk én gang på **Slet alt** på betjeningspanelet for at annullere alle tidligere programmeringsvalg.
- 3. Tryk på knappen **Alle opgavetyper**.
- 4. Tryk på knappen **Fax** på berøringsskærmen.
- 5. Vælg evt. fanen **Fax**. Dette er normalt den aktive fane, når faxfunktionen åbnes.
- 6. Vælg indtastningsfeltet **Faxnummer** og brug det numeriske tastatur eller skærmtastaturet til at indtaste modtagerens faxnummer.
- 7. Tryk på knappen **Tilføj**.
	- Hvis du ønsker at sende dokumentet til mere end én modtager, skal du indtaste de yderligere oplysninger én modtager ad gangen og trykke på knappen **Tilføj** igen, indtil alle de ønskede modtagere er blevet tilføjet.
- 8. Vælg **Luk** for at gemme de indtastede oplysninger.
- 9. Vælg den ønskede indstilling for Opløsning.
	- **Standard (200x100 dpi)** kræver kortere kommunikationstid, men giver ikke den bedste kvalitet af grafik og fotografier. Dette er den anbefalede opløsning for tekstdokumenter.
	- **Fin (200 dpi)** giver tekst af gennemsnitlig kvalitet og lav kvalitet af fotos og grafik. Denne opløsning anbefales til de fleste tekstdokumenter og streggrafik.
	- **Superfin (600 dpi)** giver bedste billedkvalitet og anbefales til fotos og rastererede billeder eller trykbilleder med grånuancer.
- 10. Tryk på **Start** på betjeningspanelet for at scanne originalen.
- 11. Fjern originalen fra dokumentfremføreren eller glaspladen, når scanning er udført.
- 12. Tryk på **Opgavestatus** på betjeningspanelet for at se opgavelisten og status for din opgave.

Flere oplysninger [Valg af originaltype \(Indbygget fax\)](#page-136-0) [Logge på maskinen med bruger-ID](#page-668-0) [Beskrivelse af faxfunktioner](#page-43-0) [Finde kontaktoplysninger for Systemadministrator vha. Internet Services](#page-632-0) [System Administrator Guide \(Systemadministratorvejledning\) w](www.xerox.com/support)ww.xerox.com/support.

#### **Tilføjelse af faxforside (Indbygget fax)**

Faxfunktionen (indbygget fax) scanner dokumenter og sender dem til de fleste typer faxmaskiner, der er tilsluttet et telefonnet.

Bemærk: Denne funktion skal stilles til rådighed af din systemadministrator.

Hvis der er valgt kontroludstyr eller kontering på maskinen, skal du måske indtaste loginoplysninger for at få adgang til faxfunktionerne.

Brug funktionen Forside til at føje en introduktionsside til begyndelsen af faxopgaven. Du kan føje en kort kommentar til forsiden samt Til- og Fra-oplysninger.

1. Læg dine dokumenter i dokumentfremføren med tekstsiden opad. Justér styret, så det netop rører ved dokumenterne,

eller

løft dokumentfremføreren. Læg dokumentet med tekstsiden nedad på glaspladen og ret det ind efter pilen øverst til venstre. Luk dokumentfremføreren.

- 2. Tryk én gang på **Slet alt** på betjeningspanelet for at annullere alle tidligere programmeringsvalg.
- 3. Tryk på knappen **Alle opgavetyper**.
- 4. Tryk på knappen **Fax** på berøringsskærmen.
- 5. Vælg evt. fanen **Fax**. Dette er normalt den aktive fane, når faxfunktionen åbnes.
- 6. Vælg indtastningsfeltet **Faxnummer** og brug det numeriske tastatur eller skærmtastaturet til at indtaste modtagerens faxnummer.
- 7. Tryk på knappen **Tilføj**.
	- Hvis du ønsker at sende dokumentet til mere end én modtager, skal du indtaste de yderligere oplysninger én modtager ad gangen og trykke på knappen **Tilføj** igen, indtil alle de ønskede modtagere er blevet tilføjet.
- 8. Vælg **Luk** for at gemme de indtastede oplysninger.
- 9. Vælg dernæst **Forside** på berøringsskærmen.
- 10. Tryk på knappen **Ja** for at føje en forside til din opgave.
	- Vælg **Nej** for at annullere al tidligere programmering og sende faxen uden en forside.
- 11. Vælg indtastningsfeltet **Til** og indtast navnet på modtageren på tastaturet.
- 12. Vælg indtastningsfeltet **Fra** og indtast navnet på afsenderen på tastaturet.
- 13. Vælg den ønskede kommentar i listen **Kommentar**.
	- Klik evt. på knappen **Rediger** og rediger kommentaren på tastaturet.
	- Vælg evt. **Nej** for at annullere al tidligere programmering.
- 14. Tryk på knappen **OK**.
- 15. Tryk på **Start** på betjeningspanelet for at scanne originalen.
- 16. Fjern originalen fra dokumentfremføreren eller glaspladen, når scanning er udført.
- 17. Tryk på **Opgavestatus** på betjeningspanelet for at se opgavelisten og status for din opgave.

Flere oplysninger [Logge på maskinen med bruger-ID](#page-668-0) [Beskrivelse af faxfunktioner](#page-43-0) [Finde kontaktoplysninger for Systemadministrator vha. Internet Services](#page-632-0) [System Administrator Guide \(Systemadministratorvejledning\) w](www.xerox.com/support)ww.xerox.com/support.

## Billedkvalitet

#### **Billedkvalitet**

#### <span id="page-139-0"></span>**Valg af Billedkvalitet (Indbygget fax)**

Faxfunktionen (indbygget fax) scanner dokumenter og sender dem til de fleste typer faxmaskiner, der er tilsluttet et telefonnet.

Bemærk: Denne funktion skal stilles til rådighed af din systemadministrator.

Hvis der er valgt kontroludstyr eller kontering på maskinen, skal du måske indtaste loginoplysninger for at få adgang til faxfunktionerne.

Billedkvalitet gør det muligt at vælge indstillinger, som ændrer kopiens udseende.

Brug Lysere/mørkere til manuelt at gøre billedet lysere eller mørkere. Lyse originaler, der indeholder blyantstreger, bliver bedre ved kopiering, hvis der vælges en mørkere indstilling. Kopier af mørke originaler, som f.eks. rastereringer eller dokumenter med farvet baggrund, bliver bedre, hvis der vælges en lysere indstilling.

Skarphed giver dig mulighed for manuelt at justere de scannede billeders skarphed.

1. Læg dine dokumenter i dokumentfremføren med tekstsiden opad. Justér styret, så det netop rører ved dokumenterne,

eller

- 2. Tryk én gang på **Slet alt** på betjeningspanelet for at annullere alle tidligere programmeringsvalg.
- 3. Tryk på knappen **Alle opgavetyper**.
- 4. Tryk på knappen **Fax** på berøringsskærmen.
- 5. Vælg evt. fanen **Fax**. Dette er normalt den aktive fane, når faxfunktionen åbnes.
- 6. Vælg indtastningsfeltet **Faxnummer** og brug det numeriske tastatur eller skærmtastaturet til at indtaste modtagerens faxnummer.
- 7. Tryk på knappen **Tilføj**.
	- Hvis du ønsker at sende dokumentet til mere end én modtager, skal du indtaste de yderligere oplysninger én modtager ad gangen og trykke på knappen **Tilføj** igen, indtil alle de ønskede modtagere er blevet tilføjet.
- 8. Vælg **Luk** for at gemme de indtastede oplysninger.
- 9. Klik på fanen **Billedkvalitet**.
- 10. Klik på knappen **Billedkvalitet**.
- 11. Vælg de ønskede funktioner.
- 12. Tryk på knappen **OK**.
- 13. Tryk på **Start** på betjeningspanelet for at scanne originalen.
- 14. Fjern originalen fra dokumentfremføreren eller glaspladen, når scanning er udført.
- 15. Tryk på **Opgavestatus** på betjeningspanelet for at se opgavelisten og status for din opgave.

Flere oplysninger [Lysere eller mørkere fax \(Indbygget fax\)](#page-140-0) [Ændring af skarphed \(Indbygget fax\)](#page-141-0) [Logge på maskinen med bruger-ID](#page-668-0) [Beskrivelse af faxfunktioner](#page-43-0) [Valg af faxopløsning \(Indbygget fax\)](#page-137-0) [Finde kontaktoplysninger for Systemadministrator vha. Internet Services](#page-632-0) [System Administrator Guide \(Systemadministratorvejledning\) w](www.xerox.com/support)ww.xerox.com/support.

#### <span id="page-140-0"></span>**Lysere eller mørkere fax (Indbygget fax)**

Faxfunktionen (indbygget fax) scanner dokumenter og sender dem til de fleste typer faxmaskiner, der er tilsluttet et telefonnet.

Bemærk: Denne funktion skal stilles til rådighed af din systemadministrator.

Hvis der er valgt kontroludstyr eller kontering på maskinen, skal du måske indtaste loginoplysninger for at få adgang til faxfunktionerne.

Brug Lysere/mørkere til manuelt at gøre billedet lysere eller mørkere. Lyse originaler, der indeholder blyantstreger, bliver bedre ved kopiering, hvis der vælges en mørkere indstilling. Kopier af mørke originaler, som f.eks. rastereringer eller dokumenter med farvet baggrund, bliver bedre, hvis der vælges en lysere indstilling.

1. Læg dine dokumenter i dokumentfremføren med tekstsiden opad. Justér styret, så det netop rører ved dokumenterne,

eller

- 2. Tryk én gang på **Slet alt** på betjeningspanelet for at annullere alle tidligere programmeringsvalg.
- 3. Tryk på knappen **Alle opgavetyper**.
- 4. Tryk på knappen **Fax** på berøringsskærmen.
- 5. Vælg evt. fanen **Fax**. Dette er normalt den aktive fane, når faxfunktionen åbnes.
- 6. Vælg indtastningsfeltet **Faxnummer** og brug det numeriske tastatur eller skærmtastaturet til at indtaste modtagerens faxnummer.
- 7. Tryk på knappen **Tilføj**.
	- Hvis du ønsker at sende dokumentet til mere end én modtager, skal du indtaste de yderligere oplysninger én modtager ad gangen og trykke på knappen **Tilføj** igen, indtil alle de ønskede modtagere er blevet tilføjet.
- 8. Vælg **Luk** for at gemme de indtastede oplysninger.
- 9. Klik på fanen **Billedkvalitet**.
- 10. Klik på knappen **Billedkvalitet**.
- 11. Vælg den ønskede indstilling for Lysere/mørkere.
	- Flyt indikatoren ned for at gøre det scannede billede mørkere. Hvis dette giver kopier med for mørk en baggrund, skal du bruge funktionen Baggrundsdæmpning til at fjerne baggrunden.
	- Flyt indikatoren op for at gøre det scannede billede lysere.
- 12. Tryk på knappen **OK**.
- 
- 13. Tryk på **Start** på betjeningspanelet for at scanne originalen.
- 14. Fjern originalen fra dokumentfremføreren eller glaspladen, når scanning er udført.
- 15. Tryk på **Opgavestatus** på betjeningspanelet for at se opgavelisten og status for din opgave.

Flere oplysninger [Ændring af skarphed \(Indbygget fax\)](#page-141-0) [Valg af Billedkvalitet \(Indbygget fax\)](#page-139-0) [Logge på maskinen med bruger-ID](#page-668-0) [Beskrivelse af faxfunktioner](#page-43-0) [Finde kontaktoplysninger for Systemadministrator vha. Internet Services](#page-632-0) [System Administrator Guide \(Systemadministratorvejledning\) w](www.xerox.com/support)ww.xerox.com/support.

#### <span id="page-141-0"></span>**Ændring af skarphed (Indbygget fax)**

Faxfunktionen (indbygget fax) scanner dokumenter og sender dem til de fleste typer faxmaskiner, der er tilsluttet et telefonnet.

Bemærk: Denne funktion skal stilles til rådighed af din systemadministrator.

Hvis der er valgt kontroludstyr eller kontering på maskinen, skal du måske indtaste loginoplysninger for at få adgang til faxfunktionerne.

Skarphed giver dig mulighed for manuelt at justere de scannede billeders skarphed.

1. Læg dine dokumenter i dokumentfremføren med tekstsiden opad. Justér styret, så det netop rører ved dokumenterne,

eller

- 2. Tryk én gang på **Slet alt** på betjeningspanelet for at annullere alle tidligere programmeringsvalg.
- 3. Tryk på knappen **Alle opgavetyper**.
- 4. Tryk på knappen **Fax** på berøringsskærmen.
- 5. Vælg evt. fanen **Fax**. Dette er normalt den aktive fane, når faxfunktionen åbnes.
- 6. Vælg indtastningsfeltet **Faxnummer** og brug det numeriske tastatur eller skærmtastaturet til at indtaste modtagerens faxnummer.
- 7. Tryk på knappen **Tilføj**.
	- Hvis du ønsker at sende dokumentet til mere end én modtager, skal du indtaste de yderligere oplysninger én modtager ad gangen og trykke på knappen **Tilføj** igen, indtil alle de ønskede modtagere er blevet tilføjet.
- 8. Vælg **Luk** for at gemme de indtastede oplysninger.
- 9. Klik på fanen **Billedkvalitet**.
- 10. Klik på knappen **Billedkvalitet**.
- 11. Vælg den ønskede indstilling for Skarphed.
	- Flyt indikatoren op for at gøre det scannede billede skarpere. Tekstbilleder kan lettere forbedres med Skarphed end fotobilleder.
	- Flyt indikatoren ned for at gøre det scannede billede mindre skarp. Dette er især nyttigt, når du scanner fotos.
- 12. Tryk på knappen **OK**.
- 
- 13. Tryk på **Start** på betjeningspanelet for at scanne originalen.
- 14. Fjern originalen fra dokumentfremføreren eller glaspladen, når scanning er udført.
- 15. Tryk på **Opgavestatus** på betjeningspanelet for at se opgavelisten og status for din opgave.

Flere oplysninger [Lysere eller mørkere fax \(Indbygget fax\)](#page-140-0) [Valg af Billedkvalitet \(Indbygget fax\)](#page-139-0) [Logge på maskinen med bruger-ID](#page-668-0) [Beskrivelse af faxfunktioner](#page-43-0) [Finde kontaktoplysninger for Systemadministrator vha. Internet Services](#page-632-0) [System Administrator Guide \(Systemadministratorvejledning\) w](www.xerox.com/support)ww.xerox.com/support.

#### **Billedforbedring**

#### **Valg af Billedforbedring (Indbygget fax)**

Faxfunktionen (indbygget fax) scanner dokumenter og sender dem til de fleste typer faxmaskiner, der er tilsluttet et telefonnet.

Bemærk: Denne funktion skal stilles til rådighed af din systemadministrator.

Hvis der er valgt kontroludstyr eller kontering på maskinen, skal du måske indtaste loginoplysninger for at få adgang til faxfunktionerne.

Billedforbedring forbedrer kopikvaliteten ved at reducere baggrunden eller justere kontrasten.

Anvend Baggrundsdæmpning til at forbedre originaler med farvet baggrund ved at reducere eller fjerne kopiens baggrund. Denne indstilling er nyttig, hvis din original er udskrevet på farvet papir.

Anvend Kontrast til at styre billedets tæthedsgrad på kopien og kompensere for originaler, som har for meget eller for lidt kontrast i billedet.

1. Læg dine dokumenter i dokumentfremføren med tekstsiden opad. Justér styret, så det netop rører ved dokumenterne,

eller

- 2. Tryk én gang på **Slet alt** på betjeningspanelet for at annullere alle tidligere programmeringsvalg.
- 3. Tryk på knappen **Alle opgavetyper**.
- 4. Tryk på knappen **Fax** på berøringsskærmen.
- 5. Vælg evt. fanen **Fax**. Dette er normalt den aktive fane, når faxfunktionen åbnes.
- 6. Vælg indtastningsfeltet **Faxnummer** og brug det numeriske tastatur eller skærmtastaturet til at indtaste modtagerens faxnummer.
- 7. Tryk på knappen **Tilføj**.
	- Hvis du ønsker at sende dokumentet til mere end én modtager, skal du indtaste de yderligere oplysninger én modtager ad gangen og trykke på knappen **Tilføj** igen, indtil alle de ønskede modtagere er blevet tilføjet.
- 8. Vælg **Luk** for at gemme de indtastede oplysninger.
- 9. Klik på fanen **Billedkvalitet**.
- 10. Klik på knappen **Billedforbedring**.
- 11. Vælg de ønskede funktioner.
- 12. Tryk på knappen **OK**.
- 13. Tryk på **Start** på betjeningspanelet for at scanne originalen.
- 14. Fjern originalen fra dokumentfremføreren eller glaspladen, når scanning er udført.
- 15. Tryk på **Opgavestatus** på betjeningspanelet for at se opgavelisten og status for din opgave.

[Tilføjelse eller sletning af Baggrundsdæmpning \(Indbygget fax\)](#page-143-0) [Valg af Faxkontrast \(Indbygget fax\)](#page-144-0) [Logge på maskinen med bruger-ID](#page-668-0) [Beskrivelse af faxfunktioner](#page-43-0) [Finde kontaktoplysninger for Systemadministrator vha. Internet Services](#page-632-0) [System Administrator Guide \(Systemadministratorvejledning\) w](www.xerox.com/support)ww.xerox.com/support.

#### <span id="page-143-0"></span>**Tilføjelse eller sletning af Baggrundsdæmpning (Indbygget fax)**

Faxfunktionen (indbygget fax) scanner dokumenter og sender dem til de fleste typer faxmaskiner, der er tilsluttet et telefonnet.

Bemærk: Denne funktion skal stilles til rådighed af din systemadministrator.

Hvis der er valgt kontroludstyr eller kontering på maskinen, skal du måske indtaste loginoplysninger for at få adgang til faxfunktionerne.

Anvend Baggrundsdæmpning til at forbedre originaler med farvet baggrund ved at reducere eller fjerne kopiens baggrund. Denne indstilling er nyttig, hvis din original er udskrevet på farvet papir.

1. Læg dine dokumenter i dokumentfremføren med tekstsiden opad. Justér styret, så det netop rører ved dokumenterne,

eller

- 2. Tryk én gang på **Slet alt** på betjeningspanelet for at annullere alle tidligere programmeringsvalg.
- 3. Tryk på knappen **Alle opgavetyper**.
- 4. Tryk på knappen **Fax** på berøringsskærmen.
- 5. Vælg evt. fanen **Fax**. Dette er normalt den aktive fane, når faxfunktionen åbnes.
- 6. Vælg indtastningsfeltet **Faxnummer** og brug det numeriske tastatur eller skærmtastaturet til at indtaste modtagerens faxnummer.
- 7. Tryk på knappen **Tilføj**.
	- Hvis du ønsker at sende dokumentet til mere end én modtager, skal du indtaste de yderligere oplysninger én modtager ad gangen og trykke på knappen **Tilføj** igen, indtil alle de ønskede modtagere er blevet tilføjet.
- 8. Vælg **Luk** for at gemme de indtastede oplysninger.
- 9. Klik på fanen **Billedkvalitet**.
- 10. Klik på knappen **Billedforbedring**.
- 11. Vælg **Auto-dæmpning** i menuen **Baggrundsdæmpning** for automatisk at dæmpe uønsket baggrund.
	- Vælg evt. **Nej** for at inaktivere denne funktion. Dette er især nyttigt, hvis den mørkere indstilling ikke giver tilfredsstillende kopier af lyse originaler eller hvis originalen har en grå eller farvet kant, som f.eks. på en attest, eller hvis du ønsker at fremhæve fine detaljer, der gik tabt på grund af en mørk kant, når du bruger indbundne originaler.
- 12. Tryk på knappen **OK**.
- 13. Tryk på **Start** på betjeningspanelet for at scanne originalen.
- 14. Fjern originalen fra dokumentfremføreren eller glaspladen, når scanning er udført.
- 15. Tryk på **Opgavestatus** på betjeningspanelet for at se opgavelisten og status for din opgave.

#### Flere oplysninger

[Valg af Billedforbedring \(Indbygget fax\)](#page-142-0) [Valg af Faxkontrast \(Indbygget fax\)](#page-144-0) [Logge på maskinen med bruger-ID](#page-668-0) [Lysere eller mørkere fax \(Indbygget fax\)](#page-140-0) [Beskrivelse af faxfunktioner](#page-43-0) [Finde kontaktoplysninger for Systemadministrator vha. Internet Services](#page-632-0) [System Administrator Guide \(Systemadministratorvejledning\) w](www.xerox.com/support)ww.xerox.com/support.

#### <span id="page-144-0"></span>**Valg af Faxkontrast (Indbygget fax)**

Faxfunktionen (indbygget fax) scanner dokumenter og sender dem til de fleste typer faxmaskiner, der er tilsluttet et telefonnet.

Bemærk: Denne funktion skal stilles til rådighed af din systemadministrator.

Hvis der er valgt kontroludstyr eller kontering på maskinen, skal du måske indtaste loginoplysninger for at få adgang til faxfunktionerne.

Anvend Kontrast til at styre billedets tæthedsgrad på kopien og kompensere for originaler, som har for meget eller for lidt kontrast i billedet.

1. Læg dine dokumenter i dokumentfremføren med tekstsiden opad. Justér styret, så det netop rører ved dokumenterne,

eller

- 2. Tryk én gang på **Slet alt** på betjeningspanelet for at annullere alle tidligere programmeringsvalg.
- 3. Tryk på knappen **Alle opgavetyper**.
- 4. Tryk på knappen **Fax** på berøringsskærmen.
- 5. Vælg evt. fanen **Fax**. Dette er normalt den aktive fane, når faxfunktionen åbnes.
- 6. Vælg indtastningsfeltet **Faxnummer** og brug det numeriske tastatur eller skærmtastaturet til at indtaste modtagerens faxnummer.
- 7. Tryk på knappen **Tilføj**.
	- Hvis du ønsker at sende dokumentet til mere end én modtager, skal du indtaste de yderligere oplysninger én modtager ad gangen og trykke på knappen **Tilføj** igen, indtil alle de ønskede modtagere er blevet tilføjet.
- 8. Vælg **Luk** for at gemme de indtastede oplysninger.

#### 9. Klik på fanen **Billedkvalitet**.

#### 10. Klik på knappen **Billedforbedring**.

- 11. Tryk på knappen **Auto-kontrast** i menuen **Kontrast** for automatisk at lade maskinen afgøre de bedste indstillinger for Kontrast eller vælg **Manuel kontrast**, hvis du selv vil vælge kontrastindstillinger.
	- Flyt indikatoren for Manuel kontrast op mod Mere for at gengive sort/hvid mere livlig for at få skarpere tekst og streger, men færre detaljer i billedet.
	- Flyt Manuel kontrast-indikatoren ned mod Mindre for at gengive flere detaljer i originalens lyse og mørke områder.
- 12. Tryk på knappen **OK**.
- 13. Tryk på **Start** på betjeningspanelet for at scanne originalen.
- 14. Fjern originalen fra dokumentfremføreren eller glaspladen, når scanning er udført.
- 15. Tryk på **Opgavestatus** på betjeningspanelet for at se opgavelisten og status for din opgave.

#### Flere oplysninger

[Tilføjelse eller sletning af Baggrundsdæmpning \(Indbygget fax\)](#page-143-0) [Valg af Billedforbedring \(Indbygget fax\)](#page-142-0) [Logge på maskinen med bruger-ID](#page-668-0) [Beskrivelse af faxfunktioner](#page-43-0) [Finde kontaktoplysninger for Systemadministrator vha. Internet Services](#page-632-0) [System Administrator Guide \(Systemadministratorvejledning\) w](www.xerox.com/support)ww.xerox.com/support.

## Layout

## <span id="page-145-0"></span>**Valg af Originalformat (Indbygget fax)**

Faxfunktionen (indbygget fax) scanner dokumenter og sender dem til de fleste typer faxmaskiner, der er tilsluttet et telefonnet.

Bemærk: Denne funktion skal stilles til rådighed af din systemadministrator.

Hvis der er valgt kontroludstyr eller kontering på maskinen, skal du måske indtaste loginoplysninger for at få adgang til faxfunktionerne.

Originalformat giver dig mulighed for at vælge enten automatisk registrering af originalernes format, blandede formater eller angive et specifikt format for det billede, der scannes.

1. Læg dine dokumenter i dokumentfremføren med tekstsiden opad. Justér styret, så det netop rører ved dokumenterne,

eller

- 2. Tryk én gang på **Slet alt** på betjeningspanelet for at annullere alle tidligere programmeringsvalg.
- 3. Tryk på knappen **Alle opgavetyper**.
- 4. Tryk på knappen **Fax** på berøringsskærmen.
- 5. Vælg evt. fanen **Fax**. Dette er normalt den aktive fane, når faxfunktionen åbnes.
- 6. Vælg indtastningsfeltet **Faxnummer** og brug det numeriske tastatur eller skærmtastaturet til at indtaste modtagerens faxnummer.
- 7. Tryk på knappen **Tilføj**.
	- Hvis du ønsker at sende dokumentet til mere end én modtager, skal du indtaste de yderligere oplysninger én modtager ad gangen og trykke på knappen **Tilføj** igen, indtil alle de ønskede modtagere er blevet tilføjet.
- 8. Vælg **Luk** for at gemme de indtastede oplysninger.
- 9. Tryk på fanen **Layout**.
- 10. Tryk på knappen **Originalformat**.
- 11. Vælg den ønskede indstilling for Originalformat.
	- **Auto-registrering** er standardindstillingen, og den aktiverer automatisk registrering af format. Det registrerede format beregnes i forhold til et standardformat.
	- **Fast scanningsområde** anvendes til at definere originalformatet vha. en liste over faste standardformater. Brug piltasterne for at se hele listen.
	- **Brugerdefineret scanningsområde** angiver et bestemt område for scanning og er nyttig til scanning af kvitteringer. Mål bredden (X) og højden (Y) på det område, der skal scannes på originalen, og indtast X- og Y-værdier i de relevante felter.
	- **Blandede originaler** gør det muligt at scanne opgaver, som indeholder forskellige formater. Siderne skal alle have samme bredde, f.eks. A4 (8,5 x 11"), LFK og A3 (11 x 17"), KFK. Maskinens skærmbillede viser andre kombinationer. Maskinen registrerer originalernes format og vil fremstille forskelligt output afhængigt af de valgte kombinationer.

Bemærk: Hvis du ikke kender papirformaterne i modtagerens maskine, kan du ændre dit dokuments format til et standardpapirformat. De fleste maskiner i USA og Canada anvender 8,5 x 11"-format som standard, hvorimod de fleste maskiner andetsteds udskriver A4-sider som standard.

- 12. Tryk på knappen **OK**.
- 13. Tryk på **Start** på betjeningspanelet for at scanne originalen.
- 14. Fjern originalen fra dokumentfremføreren eller glaspladen, når scanning er udført.
- 15. Tryk på **Opgavestatus** på betjeningspanelet for at se opgavelisten og status for din opgave.

#### Flere oplysninger

[Faxning af bogsider \(Indbygget fax\)](#page-147-0) [Indstilling af Reducer eller Opdel ved modtagelse \(Indbygget fax\)](#page-146-0) [Logge på maskinen med bruger-ID](#page-668-0) [Beskrivelse af faxfunktioner](#page-43-0) [Finde kontaktoplysninger for Systemadministrator vha. Internet Services](#page-632-0) [System Administrator Guide \(Systemadministratorvejledning\) w](www.xerox.com/support)ww.xerox.com/support.

## <span id="page-146-0"></span>**Indstilling af Reducer eller Opdel ved modtagelse (Indbygget fax)**

Faxfunktionen (indbygget fax) scanner dokumenter og sender dem til de fleste typer faxmaskiner, der er tilsluttet et telefonnet.

Bemærk: Denne funktion skal stilles til rådighed af din systemadministrator.

Hvis der er valgt kontroludstyr eller kontering på maskinen, skal du måske indtaste loginoplysninger for at få adgang til faxfunktionerne.

Brug Reducer / opdel til at angive, hvordan faxopgaven skal udskrives på modtagerens faxmaskine.

1. Læg dine dokumenter i dokumentfremføren med tekstsiden opad. Justér styret, så det netop rører ved dokumenterne,

eller

løft dokumentfremføreren. Læg dokumentet med tekstsiden nedad på glaspladen og ret det ind efter pilen øverst til venstre. Luk dokumentfremføreren.

- 2. Tryk én gang på **Slet alt** på betjeningspanelet for at annullere alle tidligere programmeringsvalg.
- 3. Tryk på knappen **Alle opgavetyper**.
- 4. Tryk på knappen **Fax** på berøringsskærmen.
- 5. Vælg evt. fanen **Fax**. Dette er normalt den aktive fane, når faxfunktionen åbnes.
- 6. Vælg indtastningsfeltet **Faxnummer** og brug det numeriske tastatur eller skærmtastaturet til at indtaste modtagerens faxnummer.
- 7. Tryk på knappen **Tilføj**.
	- Hvis du ønsker at sende dokumentet til mere end én modtager, skal du indtaste de yderligere oplysninger én modtager ad gangen og trykke på knappen **Tilføj** igen, indtil alle de ønskede modtagere er blevet tilføjet.
- 8. Vælg **Luk** for at gemme de indtastede oplysninger.
- 9. Tryk på fanen **Layout**.
- 10. Tryk på knappen **Reducer/opdel**.
- 11. Vælg den ønskede indstilling.
	- **Afpas efter papir** reducerer billedet efter det papirformat, som findes i modtagerens faxmaskine.
	- **Opdel på flere sider** opdeler store sider i opgaven på flere sider ved udskrivning.
- 12. Tryk på **Start** på betjeningspanelet for at scanne originalen.
- 13. Fjern originalen fra dokumentfremføreren eller glaspladen, når scanning er udført.
- 14. Tryk på **Opgavestatus** på betjeningspanelet for at se opgavelisten og status for din opgave.

Flere oplysninger [Valg af Originalformat \(Indbygget fax\)](#page-145-0) [Faxning af bogsider \(Indbygget fax\)](#page-147-0) [Logge på maskinen med bruger-ID](#page-668-0) [Beskrivelse af faxfunktioner](#page-43-0) [Finde kontaktoplysninger for Systemadministrator vha. Internet Services](#page-632-0) [System Administrator Guide \(Systemadministratorvejledning\) w](www.xerox.com/support)ww.xerox.com/support.

#### <span id="page-147-0"></span>**Faxning af bogsider (Indbygget fax)**

Faxfunktionen (indbygget fax) scanner dokumenter og sender dem til de fleste typer faxmaskiner, der er tilsluttet et telefonnet.

Bemærk: Denne funktion skal stilles til rådighed af din systemadministrator.

Hvis der er valgt kontroludstyr eller kontering på maskinen, skal du måske indtaste loginoplysninger for at få adgang til faxfunktionerne.

Bogkopiering gør det muligt at angive hvilken side eller sider i en bog eller anden indbunden original, der skal scannes.

Maskinen vil registrere originalens format under scanning. Hvis siderne har en sort eller mørk kant, formoder maskinen, at siderne er mindre, end de faktisk er. For at undgå dette problem skal du anvende Brugerdefineret scanningsområde under Originalformat til at indtaste sidens nøjagtige format.

Brug Opgaver - Udform opgave til at fremstille færdige sæt af flere sider af det indbundne dokument.

- 1. Placér bogen i glaspladens øverste, venstre hjørne.
- 2. Tryk én gang på **Slet alt** på betjeningspanelet for at annullere alle tidligere programmeringsvalg.
- 3. Tryk på knappen **Alle opgavetyper**.
- 4. Tryk på knappen **Fax** på berøringsskærmen.
- 5. Vælg evt. fanen **Fax**. Dette er normalt den aktive fane, når faxfunktionen åbnes.
- 6. Vælg indtastningsfeltet **Faxnummer** og brug det numeriske tastatur eller skærmtastaturet til at indtaste modtagerens faxnummer.
- 7. Tryk på knappen **Tilføj**.
	- Hvis du ønsker at sende dokumentet til mere end én modtager, skal du indtaste de yderligere oplysninger én modtager ad gangen og trykke på knappen **Tilføj** igen, indtil alle de ønskede modtagere er blevet tilføjet.
- 8. Vælg **Luk** for at gemme de indtastede oplysninger.
- 9. Tryk på fanen **Layout**.
- 10. Tryk på knappen **Bogfaxning**.
- 11. Vælg Bogkopiering for at slette et område fra midten af bogen for at undgå at uønskede mærker fra bogens ryg bliver kopieret.
	- **Nej** anvender ingen midtersletning for kopien.
	- **Begge sider** scanner begge sider. Venstre side scannes først. Brug piltasterne til at angive en mængde på mellem 0 og 50 mm, der skal slettes fra midten af bogen.
	- **Kun venstre side** scanner kun siden til venstre. Brug piltasterne til at angive en mængde på mellem 0 og 25 mm, der skal slettes fra højre side.
	- **Kun højre side** scanner kun siden til højre. Brug piltasterne til at angive en mængde på mellem 0 og 25 mm, der skal slettes fra venstre side.
- 12. Tryk på **Start** på betjeningspanelet for at scanne originalen.
- 13. Fjern originalen fra dokumentfremføreren eller glaspladen, når scanning er udført.
- 14. Tryk på **Opgavestatus** på betjeningspanelet for at se opgavelisten og status for din opgave.

#### Flere oplysninger

[Valg af Originalformat \(Indbygget fax\)](#page-145-0) [Indstilling af Reducer eller Opdel ved modtagelse \(Indbygget fax\)](#page-146-0) [Logge på maskinen med bruger-ID](#page-668-0) [Beskrivelse af faxfunktioner](#page-43-0) [Valg af originaltype \(Indbygget fax\)](#page-136-0) [Finde kontaktoplysninger for Systemadministrator vha. Internet Services](#page-632-0) [System Administrator Guide \(Systemadministratorvejledning\) w](www.xerox.com/support)ww.xerox.com/support. [Udformning af faxopgave med flere indstillinger for side eller segment \(Indbygget fax\)](#page-162-0)

## Faxindstillinger

## **Udskrivning af bekræftelsesrapport (Indbygget fax)**

Faxfunktionen (indbygget fax) scanner dokumenter og sender dem til de fleste typer faxmaskiner, der er tilsluttet et telefonnet.

Bemærk: Denne funktion skal stilles til rådighed af din systemadministrator.

Hvis der er valgt kontroludstyr eller kontering på maskinen, skal du måske indtaste loginoplysninger for at få adgang til faxfunktionerne.

Brug Bekræftelsesrapport til at udskrive en statusrapport, der angiver, om en faxopgave lykkedes eller mislykkedes.

1. Læg dine dokumenter i dokumentfremføren med tekstsiden opad. Justér styret, så det netop rører ved dokumenterne,

eller

- 2. Tryk én gang på **Slet alt** på betjeningspanelet for at annullere alle tidligere programmeringsvalg.
- 3. Tryk på knappen **Alle opgavetyper**.
- 4. Tryk på knappen **Fax** på berøringsskærmen.
- 5. Vælg evt. fanen **Fax**. Dette er normalt den aktive fane, når faxfunktionen åbnes.
- 6. Vælg indtastningsfeltet **Faxnummer** og brug det numeriske tastatur eller skærmtastaturet til at indtaste modtagerens faxnummer.
- 7. Tryk på knappen **Tilføj**.
	- Hvis du ønsker at sende dokumentet til mere end én modtager, skal du indtaste de yderligere oplysninger én modtager ad gangen og trykke på knappen **Tilføj** igen, indtil alle de ønskede modtagere er blevet tilføjet.
- 8. Vælg **Luk** for at gemme de indtastede oplysninger.
- 9. Klik på fanen **Faxindstillinger**.
- 10. Tryk på knappen **Bekræftelsesrapport**.
- 11. Vælg den ønskede indstilling.
	- **Udskriv bekræftelse** udskriver en transmissionsrapport, som indeholder oplysninger om faxopgaven samt en reduceret kopi af den første side i opgaven. Bekræftelsesrapporten udskrives efter hver transmission. Ved afsendelse af fax til flere modtagere udskrives der én rapport, som viser alle modtagerne.
	- **Udskriv ved fejl** udskriver kun en rapport, hvis der opstår en fejl.
- 12. Tryk på knappen **OK**.
- 13. Vælg de ønskede funktioner:
- 14. Tryk på **Start** på betjeningspanelet for at scanne originalen.
- 15. Fjern originalen fra dokumentfremføreren eller glaspladen, når scanning er udført.
- 16. Tryk på **Opgavestatus** på betjeningspanelet for at se opgavelisten og status for din opgave.

Flere oplysninger [Logge på maskinen med bruger-ID](#page-668-0) [Beskrivelse af faxfunktioner](#page-43-0) [Finde kontaktoplysninger for Systemadministrator vha. Internet Services](#page-632-0) [System Administrator Guide \(Systemadministratorvejledning\) w](www.xerox.com/support)ww.xerox.com/support.

## **Valg af starthastighed (Indbygget fax)**

Faxfunktionen (indbygget fax) scanner dokumenter og sender dem til de fleste typer faxmaskiner, der er tilsluttet et telefonnet.

Bemærk: Denne funktion skal stilles til rådighed af din systemadministrator.

Hvis der er valgt kontroludstyr eller kontering på maskinen, skal du måske indtaste loginoplysninger for at få adgang til faxfunktionerne.

Starthastighed gør det muligt at vælge maksimal transmissionshastighed for din faxopgave. Den faktiske transmissionshastighed afhænger af modtagerens faxmaskine.

1. Læg dine dokumenter i dokumentfremføren med tekstsiden opad. Justér styret, så det netop rører ved dokumenterne,

eller

- 2. Tryk én gang på **Slet alt** på betjeningspanelet for at annullere alle tidligere programmeringsvalg.
- 3. Tryk på knappen **Alle opgavetyper**.
- 4. Tryk på knappen **Fax** på berøringsskærmen.
- 5. Vælg evt. fanen **Fax**. Dette er normalt den aktive fane, når faxfunktionen åbnes.
- 6. Vælg indtastningsfeltet **Faxnummer** og brug det numeriske tastatur eller skærmtastaturet til at indtaste modtagerens faxnummer.
- 7. Tryk på knappen **Tilføj**.
	- Hvis du ønsker at sende dokumentet til mere end én modtager, skal du indtaste de yderligere oplysninger én modtager ad gangen og trykke på knappen **Tilføj** igen, indtil alle de ønskede modtagere er blevet tilføjet.
- 8. Vælg **Luk** for at gemme de indtastede oplysninger.
- 9. Klik på fanen **Faxindstillinger**.
- 10. Tryk på knappen **Starthastighed**.
- 11. Vælg den ønskede indstilling.
	- **Super G3 (33.6 Kbps)** sender indledningsvis 33.600 bit pr. sekund (bps) og bruger ECM (Error Correction Mode) for at minimere transmissionsfejl. Dette er den hurtigste faxtransmissionshastighed og standardindstillingen.
	- **G3 (14.4 Kbps)** transmitterer indledningsvis 14.400 bit pr. sekund (bps), som er standardhastigheden for Gruppe 3 digital faxtransmission. Anvendes i faxmiljøer, hvor der er støj eller meget traffik på telefonnetværket, som forringer transmission ved høj hastighed. Error Correction Mode (ECM) anvendes til at minimere transmissionsfejl.
	- **Tvungen (4800 bps)** transmitterer ved en hastighed, der er egnet til områder, hvor kommunikationskvaliteten er lav. Dette omfatter områder med telefonstøj eller hvor faxforbindelser er tilbøjelig til at mislykkes.
- 12. Tryk på knappen **OK**.
- 13. Vælg de ønskede funktioner:
- 14. Tryk på **Start** på betjeningspanelet for at scanne originalen.
- 15. Fjern originalen fra dokumentfremføreren eller glaspladen, når scanning er udført.
- 16. Tryk på **Opgavestatus** på betjeningspanelet for at se opgavelisten og status for din opgave.

Flere oplysninger [Logge på maskinen med bruger-ID](#page-668-0) [Beskrivelse af faxfunktioner](#page-43-0) [Finde kontaktoplysninger for Systemadministrator vha. Internet Services](#page-632-0) [System Administrator Guide \(Systemadministratorvejledning\) w](www.xerox.com/support)ww.xerox.com/support.

## **Anvendelse af tidsindstilling for afsendelse (Indbygget fax)**

Faxfunktionen (indbygget fax) scanner dokumenter og sender dem til de fleste typer faxmaskiner, der er tilsluttet et telefonnet.

Bemærk: Denne funktion skal stilles til rådighed af din systemadministrator.

Hvis der er valgt kontroludstyr eller kontering på maskinen, skal du måske indtaste loginoplysninger for at få adgang til faxfunktionerne.

Anvend Udskudt afsendelse til at gemme en fax i maskinens hukommelse, så den kan sendes på det tidspunkt, som du angiver. Opgaver kan sendes fra 15 minutter til 24 timer efter det tidspunkt, de er programmeret. Denne funktion er nyttig, hvis du ønsker at sende faxen på et tidspunkt, hvor telefontaksten er lavere, eller hvis du sender til en anden tidszone.

1. Læg dine dokumenter i dokumentfremføren med tekstsiden opad. Justér styret, så det netop rører ved dokumenterne,

eller

- 2. Tryk én gang på **Slet alt** på betjeningspanelet for at annullere alle tidligere programmeringsvalg.
- 3. Tryk på knappen **Alle opgavetyper**.
- 4. Tryk på knappen **Fax** på berøringsskærmen.
- 5. Vælg evt. fanen **Fax**. Dette er normalt den aktive fane, når faxfunktionen åbnes.
- 6. Vælg indtastningsfeltet **Faxnummer** og brug det numeriske tastatur eller skærmtastaturet til at indtaste modtagerens faxnummer.
- 7. Tryk på knappen **Tilføj**.
	- Hvis du ønsker at sende dokumentet til mere end én modtager, skal du indtaste de yderligere oplysninger én modtager ad gangen og trykke på knappen **Tilføj** igen, indtil alle de ønskede modtagere er blevet tilføjet.
- 8. Vælg **Luk** for at gemme de indtastede oplysninger.
- 9. Klik på fanen **Faxindstillinger**.
- 10. Tryk på knappen **Udskudt afsendelse**.
- 11. Tryk på knappen **Udskudt afsendelse**.
	- Vælg evt. **Nej** for at annullere al tidligere programmering.
- 12. Brug piltasterne til at vælge et klokkeslæt for afsendelse af faxen.
	- Hvis maskinen er konfigureret til 12-timers format, skal du trykke på knappen **AM** eller **PM**.
- 13. Tryk på knappen **OK**.
- 14. Vælg de ønskede funktioner:
- 15. Tryk på **Start** på betjeningspanelet for at scanne originalen.
- 16. Fjern originalen fra dokumentfremføreren eller glaspladen, når scanning er udført.
- 17. Tryk på **Opgavestatus** på betjeningspanelet for at se opgavelisten og status for din opgave.

#### Flere oplysninger

[Logge på maskinen med bruger-ID](#page-668-0) [Beskrivelse af faxfunktioner](#page-43-0) [Finde kontaktoplysninger for Systemadministrator vha. Internet Services](#page-632-0) [System Administrator Guide \(Systemadministratorvejledning\) w](www.xerox.com/support)ww.xerox.com/support.

#### **Postbokse**

#### <span id="page-152-0"></span>**Afsendelse til ekstern postboks (Indbygget fax)**

Faxfunktionen (indbygget fax) scanner dokumenter og sender dem til de fleste typer faxmaskiner, der er tilsluttet et telefonnet.

Bemærk: Denne funktion skal stilles til rådighed af din systemadministrator.

Hvis der er valgt kontroludstyr eller kontering på maskinen, skal du måske indtaste loginoplysninger for at få adgang til faxfunktionerne.

Postbokse er områder i maskinens hukommelse, hvor indkommende faxdokumenter gemmes, eller hvorfra udgående faxdokumenter kan polles (hentes). Postbokse giver dig mulighed for at gemme alle modtagne faxdokumenter, indtil det er belejligt for dig at hente dem, eller gemme faxdokumenter i en postboks til polling.

Postbokse konfigureres af din systemadministrator. Der skal oprettes mindst én postboks, inden denne funktion kan bruges. Der kan oprettes op til 200 postbokse. Hvis du ønsker at modtage fax i din postboks, skal du give afsenderen dit postboksnummer. For at kunne hente en fax fra din postboks skal du kende dit postboksnummer - du kan også beskytte din postboks med et kodeord.

Brug et postbokskodeord for at sikre, at faxdokumenter er beskyttede og kun kan åbnes af autoriserede brugere. Kodeordet består af 4 cifre.

Bemærk: Hvis postboksens kodeord er indstillet til 0000, kan enhver kombination af numre, inkl. ingen numre, indtastes som kodeord for at få adgang til postboksen.

Bemærk: Polling er, hvor en fax ikke sendes til en modtager, men gemmes på den oprindelige maskine. Når modtageren er klar til at modtage faxen, kontakter (poller) modtageren maskinen og anmoder om faxen.

Send til ekstern postboks giver dig mulighed for at sende en fax direkte til en individuel persons privat postboks på en ekstern maskine. Den eksterne maskine skal være udstyret med postboksfunktioner.

1. Læg dine dokumenter i dokumentfremføren med tekstsiden opad. Justér styret, så det netop rører ved dokumenterne,

eller

løft dokumentfremføreren. Læg dokumentet med tekstsiden nedad på glaspladen og ret det ind efter pilen øverst til venstre. Luk dokumentfremføreren.

- 2. Tryk én gang på **Slet alt** på betjeningspanelet for at annullere alle tidligere programmeringsvalg.
- 3. Tryk på knappen **Alle opgavetyper**.
- 4. Tryk på knappen **Fax** på berøringsskærmen.
- 5. Klik på fanen **Faxindstillinger**.
- 6. Tryk på knappen **Postbokse**.
- 7. Tryk på knappen **Send til ekstern postboks**.
- 8. Tryk på knappen **Opkaldstegn...**.
- 9. Brug det numeriske tastatur på skærmen til at indtaste modtagerens faxnummer plus de ekstra opkaldstegn.
- 10. Tryk på knappen **OK**.
- 11. Tryk på indtastningsfeltet **Postboksnummer**, og indtast postboksens nummer, som er et tal på mellem 001 og 200.
- 12. Tryk på **Start** på betjeningspanelet for at scanne originalen.
- 13. Fjern originalen fra dokumentfremføreren eller glaspladen, når scanning er udført.
- 14. Tryk på **Opgavestatus** på betjeningspanelet for at se opgavelisten og status for din opgave.

#### Flere oplysninger

[Lagring af fax i en lokal postboks \(Indbygget fax\)](#page-153-0) [Udskrivning af fax gemt i lokal postboks \(Indbygget fax\)](#page-155-0) [Sletning af fax gemt i lokal postboks \(Indbygget fax\)](#page-156-0) [Logge på maskinen med bruger-ID](#page-668-0) [Beskrivelse af faxfunktioner](#page-43-0) [Finde kontaktoplysninger for Systemadministrator vha. Internet Services](#page-632-0) [System Administrator Guide \(Systemadministratorvejledning\) w](www.xerox.com/support)ww.xerox.com/support.

#### <span id="page-153-0"></span>**Lagring af fax i en lokal postboks (Indbygget fax)**

Faxfunktionen (indbygget fax) scanner dokumenter og sender dem til de fleste typer faxmaskiner, der er tilsluttet et telefonnet.

Bemærk: Denne funktion skal stilles til rådighed af din systemadministrator.

Hvis der er valgt kontroludstyr eller kontering på maskinen, skal du måske indtaste loginoplysninger for at få adgang til faxfunktionerne.

Postbokse er områder i maskinens hukommelse, hvor indkommende faxdokumenter gemmes, eller hvorfra udgående faxdokumenter kan polles (hentes). Postbokse giver dig mulighed for at gemme alle modtagne faxdokumenter, indtil det er belejligt for dig at hente dem, eller gemme faxdokumenter i en postboks til polling.

Postbokse konfigureres af din systemadministrator. Der skal oprettes mindst én postboks, inden denne funktion kan bruges. Der kan oprettes op til 200 postbokse. Hvis du ønsker at modtage fax i din postboks, skal du give afsenderen dit postboksnummer. For at kunne hente en fax fra din postboks skal du kende dit postboksnummer - du kan også beskytte din postboks med et kodeord.

Brug et postbokskodeord for at sikre, at faxdokumenter er beskyttede og kun kan åbnes af autoriserede brugere. Kodeordet består af 4 cifre.

Bemærk: Hvis postboksens kodeord er indstillet til 0000, kan enhver kombination af numre, inkl. ingen numre, indtastes som kodeord for at få adgang til postboksen.

Bemærk: Polling er, hvor en fax ikke sendes til en modtager, men gemmes på den oprindelige maskine. Når modtageren er klar til at modtage faxen, kontakter (poller) modtageren maskinen og anmoder om faxen.

Brug Gem i lokal postboks til at gemme et dokument på din maskine, som er klar til at blive pollet. Dokumentet gemmes i din postboks og sendes automatisk til en ekstern faxmaskine på anmodning.

1. Læg dine dokumenter i dokumentfremføren med tekstsiden opad. Justér styret, så det netop rører ved dokumenterne,

eller

løft dokumentfremføreren. Læg dokumentet med tekstsiden nedad på glaspladen og ret det ind efter pilen øverst til venstre. Luk dokumentfremføreren.

- 2. Tryk én gang på **Slet alt** på betjeningspanelet for at annullere alle tidligere programmeringsvalg.
- 3. Tryk på knappen **Alle opgavetyper**.
- 4. Tryk på knappen **Fax** på berøringsskærmen.
- 5. Klik på fanen **Faxindstillinger**.
- 6. Tryk på knappen **Postbokse**.
- 7. Tryk på knappen **Gem i lokal postboks**.
- 8. Tryk på indtastningsfeltet **Postboksnummer**, og indtast postboksens nummer, som er et tal på mellem 001 og 200.
- 9. Tryk evt. på indtastningsfeltet **Postbokskodeord**, og indtast det 4-cifrede kodeord.
- 10. Tryk på knappen **OK**.
- 11. Tryk på **Start** på betjeningspanelet for at scanne originalen.
- 12. Fjern originalen fra dokumentfremføreren eller glaspladen, når scanning er udført.
- 13. Tryk på **Opgavestatus** på betjeningspanelet for at se opgavelisten og status for din opgave.

#### Flere oplysninger

[Afsendelse til ekstern postboks \(Indbygget fax\)](#page-152-0) [Udskrivning af fax gemt i lokal postboks \(Indbygget fax\)](#page-155-0) [Sletning af fax gemt i lokal postboks \(Indbygget fax\)](#page-156-0) [Logge på maskinen med bruger-ID](#page-668-0) [Beskrivelse af faxfunktioner](#page-43-0) [Finde kontaktoplysninger for Systemadministrator vha. Internet Services](#page-632-0) [System Administrator Guide \(Systemadministratorvejledning\) w](www.xerox.com/support)ww.xerox.com/support.

#### <span id="page-155-0"></span>**Udskrivning af fax gemt i lokal postboks (Indbygget fax)**

Faxfunktionen (indbygget fax) scanner dokumenter og sender dem til de fleste typer faxmaskiner, der er tilsluttet et telefonnet.

Bemærk: Denne funktion skal stilles til rådighed af din systemadministrator.

Hvis der er valgt kontroludstyr eller kontering på maskinen, skal du måske indtaste loginoplysninger for at få adgang til faxfunktionerne.

Postbokse er områder i maskinens hukommelse, hvor indkommende faxdokumenter gemmes, eller hvorfra udgående faxdokumenter kan polles (hentes). Postbokse giver dig mulighed for at gemme alle modtagne faxdokumenter, indtil det er belejligt for dig at hente dem, eller gemme faxdokumenter i en postboks til polling.

Postbokse konfigureres af din systemadministrator. Der skal oprettes mindst én postboks, inden denne funktion kan bruges. Der kan oprettes op til 200 postbokse. Hvis du ønsker at modtage fax i din postboks, skal du give afsenderen dit postboksnummer. For at kunne hente en fax fra din postboks skal du kende dit postboksnummer - du kan også beskytte din postboks med et kodeord.

Brug et postbokskodeord for at sikre, at faxdokumenter er beskyttede og kun kan åbnes af autoriserede brugere. Kodeordet består af 4 cifre.

Bemærk: Hvis postboksens kodeord er indstillet til 0000, kan enhver kombination af numre, inkl. ingen numre, indtastes som kodeord for at få adgang til postboksen.

Bemærk: Polling er, hvor en fax ikke sendes til en modtager, men gemmes på den oprindelige maskine. Når modtageren er klar til at modtage faxen, kontakter (poller) modtageren maskinen og anmoder om faxen.

Brug Udskriv dokumenter i lokal postboks til at udskrive fax, der er gemt i din postboks.

- 1. Tryk én gang på **Slet alt** på betjeningspanelet for at annullere alle tidligere programmeringsvalg.
- 2. Tryk på knappen **Alle opgavetyper**.
- 3. Tryk på knappen **Fax** på berøringsskærmen.
- 4. Klik på fanen **Faxindstillinger**.
- 5. Tryk på knappen **Postbokse**.
- 6. Vælg knappen **Udskriv dokumenter i lokal postboks**.
- 7. Tryk på indtastningsfeltet **Postboksnummer**, og indtast postboksens nummer, som er et tal på mellem 001 og 200.
- 8. Tryk evt. på indtastningsfeltet **Postbokskodeord**, og indtast det 4-cifrede kodeord.
- 9. Vælg **Udskriv alle dokumenter** i menuen for at udskrive alle dokumenter i den valgte postboks. I det viste bekræftelsesskærmbillede skal du vælge **Udskriv alle**.
- 10. Tryk på knappen **OK**.

#### Flere oplysninger

[Afsendelse til ekstern postboks \(Indbygget fax\)](#page-152-0) [Lagring af fax i en lokal postboks \(Indbygget fax\)](#page-153-0) [Sletning af fax gemt i lokal postboks \(Indbygget fax\)](#page-156-0) [Logge på maskinen med bruger-ID](#page-668-0) [Beskrivelse af faxfunktioner](#page-43-0) [Finde kontaktoplysninger for Systemadministrator vha. Internet Services](#page-632-0) [System Administrator Guide \(Systemadministratorvejledning\) w](www.xerox.com/support)ww.xerox.com/support.

#### <span id="page-156-0"></span>**Sletning af fax gemt i lokal postboks (Indbygget fax)**

Faxfunktionen (indbygget fax) scanner dokumenter og sender dem til de fleste typer faxmaskiner, der er tilsluttet et telefonnet.

Bemærk: Denne funktion skal stilles til rådighed af din systemadministrator.

Hvis der er valgt kontroludstyr eller kontering på maskinen, skal du måske indtaste loginoplysninger for at få adgang til faxfunktionerne.

Postbokse er områder i maskinens hukommelse, hvor indkommende faxdokumenter gemmes, eller hvorfra udgående faxdokumenter kan polles (hentes). Postbokse giver dig mulighed for at gemme alle modtagne faxdokumenter, indtil det er belejligt for dig at hente dem, eller gemme faxdokumenter i en postboks til polling.

Postbokse konfigureres af din systemadministrator. Der skal oprettes mindst én postboks, inden denne funktion kan bruges. Der kan oprettes op til 200 postbokse. Hvis du ønsker at modtage fax i din postboks, skal du give afsenderen dit postboksnummer. For at kunne hente en fax fra din postboks skal du kende dit postboksnummer - du kan også beskytte din postboks med et kodeord.

Brug et postbokskodeord for at sikre, at faxdokumenter er beskyttede og kun kan åbnes af autoriserede brugere. Kodeordet består af 4 cifre.

Bemærk: Hvis postboksens kodeord er indstillet til 0000, kan enhver kombination af numre, inkl. ingen numre, indtastes som kodeord for at få adgang til postboksen.

Bemærk: Polling er, hvor en fax ikke sendes til en modtager, men gemmes på den oprindelige maskine. Når modtageren er klar til at modtage faxen, kontakter (poller) modtageren maskinen og anmoder om faxen.

Brug Slet dokumenter i lokal postboks til at slette fax, der er gemt i din postboks.

- 1. Tryk én gang på **Slet alt** på betjeningspanelet for at annullere alle tidligere programmeringsvalg.
- 2. Tryk på knappen **Alle opgavetyper**.
- 3. Tryk på knappen **Fax** på berøringsskærmen.
- 4. Klik på fanen **Faxindstillinger**.
- 5. Tryk på knappen **Postbokse**.
- 6. Vælg knappen **Slet dokumenter i lokal postboks**.
- 7. Tryk på indtastningsfeltet **Postboksnummer**, og indtast postboksens nummer, som er et tal på mellem 001 og 200.
- 8. Tryk evt. på indtastningsfeltet **Postbokskodeord**, og indtast det 4-cifrede kodeord.
- 9. Tryk på knappen **OK**.
- 10. Vælg **Slet alle dokumenter** i menuen for at slette alle dokumenter i den valgte postboks. I det viste bekræftelsesskærmbillede skal du vælge **Slet alle**.
- 11. Tryk på **Opgavestatus** på betjeningspanelet for at se opgavelisten og status for din opgave.

#### Flere oplysninger

[Afsendelse til ekstern postboks \(Indbygget fax\)](#page-152-0) [Lagring af fax i en lokal postboks \(Indbygget fax\)](#page-153-0) [Udskrivning af fax gemt i lokal postboks \(Indbygget fax\)](#page-155-0) [Logge på maskinen med bruger-ID](#page-668-0) [Beskrivelse af faxfunktioner](#page-43-0) [Finde kontaktoplysninger for Systemadministrator vha. Internet Services](#page-632-0) [System Administrator Guide \(Systemadministratorvejledning\) w](www.xerox.com/support)ww.xerox.com/support.

### **Afsendelse af tekst for header (indbygget fax)**

Faxfunktionen (indbygget fax) scanner dokumenter og sender dem til de fleste typer faxmaskiner, der er tilsluttet et telefonnet.

Bemærk: Denne funktion skal stilles til rådighed af din systemadministrator.

Hvis der er valgt kontroludstyr eller kontering på maskinen, skal du måske indtaste loginoplysninger for at få adgang til faxfunktionerne.

Tekst for afsendelsesheader anvendes til at tilføje oplysninger i headeren, når du sender en fax. Dette er en tilføjelse til standardheaderteksten. Oplysningerne udskrives i headeren øverst på hver side af faxen. De inkluderede oplysninger vises på skærmen og kan tilpasses vha. Værktøjer. Se vejledningen for systemadministratorer for flere oplysninger.

1. Læg dine dokumenter i dokumentfremføren med tekstsiden opad. Justér styret, så det netop rører ved dokumenterne,

eller

løft dokumentfremføreren. Læg dokumentet med tekstsiden nedad på glaspladen og ret det ind efter pilen øverst til venstre. Luk dokumentfremføreren.

- 2. Tryk én gang på **Slet alt** på betjeningspanelet for at annullere alle tidligere programmeringsvalg.
- 3. Tryk på knappen **Alle opgavetyper**.
- 4. Tryk på knappen **Fax** på berøringsskærmen.
- 5. Klik på fanen **Faxindstillinger**.
- 6. Tryk på knappen **Tekst for afsendelsesheader**.
- 7. Tryk på knappen **Ja** for at føje headertekst til din transmission.
	- Vælg evt. **Nej** for at annullere al tidligere programmering.
- 8. Tryk på knappen **OK**.
- 9. Tryk på **Start** på betjeningspanelet for at scanne originalen.
- 10. Fjern originalen fra dokumentfremføreren eller glaspladen, når scanning er udført.
- 11. Tryk på **Opgavestatus** på betjeningspanelet for at se opgavelisten og status for din opgave.

Flere oplysninger [Logge på maskinen med bruger-ID](#page-668-0) [Beskrivelse af faxfunktioner](#page-43-0) [Finde kontaktoplysninger for Systemadministrator vha. Internet Services](#page-632-0) [System Administrator Guide \(Systemadministratorvejledning\) w](www.xerox.com/support)ww.xerox.com/support.

### **Lokal polling**

#### **Distribuering af dokumenter vha. Ikke-fortrolig polling (Indbygget fax)**

Faxfunktionen (indbygget fax) scanner dokumenter og sender dem til de fleste typer faxmaskiner, der er tilsluttet et telefonnet.

Bemærk: Denne funktion skal stilles til rådighed af din systemadministrator.

Hvis der er valgt kontroludstyr eller kontering på maskinen, skal du måske indtaste loginoplysninger for at få adgang til faxfunktionerne.

Brug Ikke-fortrolig polling til at gemme ikke-fortrolige dokumenter på maskinen. Dokumenterne kan derefter hentes af enhver med dit faxnummer og Poll ekstern fax-funktioner.

Bemærk: Polling er, hvor en fax ikke sendes til en modtager, men gemmes på den oprindelige maskine. Når modtageren er klar til at modtage faxen, kontakter (poller) modtageren maskinen og anmoder om faxen.

1. Læg dine dokumenter i dokumentfremføren med tekstsiden opad. Justér styret, så det netop rører ved dokumenterne,

ollor

løft dokumentfremføreren. Læg dokumentet med tekstsiden nedad på glaspladen og ret det ind efter pilen øverst til venstre. Luk dokumentfremføreren.

- 2. Tryk én gang på **Slet alt** på betjeningspanelet for at annullere alle tidligere programmeringsvalg.
- 3. Tryk på knappen **Alle opgavetyper**.
- 4. Tryk på knappen **Fax** på berøringsskærmen.
- 5. Klik på fanen **Faxindstillinger**.
- 6. Tryk på knappen **Lokal polling**.
- 7. Tryk på knappen **Ikke-fortrolig polling**.
- 8. Tryk på knappen **OK**.
- 9. Tryk på **Start** på betjeningspanelet for at scanne originalen.
- 10. Fjern originalen fra dokumentfremføreren eller glaspladen, når scanning er udført.
- 11. Tryk på **Opgavestatus** på betjeningspanelet for at se opgavelisten og status for din opgave.

Flere oplysninger [Logge på maskinen med bruger-ID](#page-668-0) [Beskrivelse af faxfunktioner](#page-43-0) [Finde kontaktoplysninger for Systemadministrator vha. Internet Services](#page-632-0) [System Administrator Guide \(Systemadministratorvejledning\) w](www.xerox.com/support)ww.xerox.com/support. [Polling af fortrolig fax \(Indbygget fax\)](#page-159-0)

#### **Sletning af dokumenter til Ikke-fortrolig polling (Indbygget fax)**

Faxfunktionen (indbygget fax) scanner dokumenter og sender dem til de fleste typer faxmaskiner, der er tilsluttet et telefonnet.

Bemærk: Denne funktion skal stilles til rådighed af din systemadministrator.

Hvis der er valgt kontroludstyr eller kontering på maskinen, skal du måske indtaste loginoplysninger for at få adgang til faxfunktionerne.

Vælg Slet alle gemte dokumenter for at slette alle de dokumenter, der er gemt til polling.

Bemærk: Polling er, hvor en fax ikke sendes til en modtager, men gemmes på den oprindelige maskine. Når modtageren er klar til at modtage faxen, kontakter (poller) modtageren maskinen og anmoder om faxen.

- 1. Tryk én gang på **Slet alt** på betjeningspanelet for at annullere alle tidligere programmeringsvalg.
- 2. Tryk på knappen **Alle opgavetyper**.
- 3. Tryk på knappen **Fax** på berøringsskærmen.
- 4. Klik på fanen **Faxindstillinger**.
- 5. Tryk på knappen **Lokal polling**.
- 6. Tryk på knappen **Slet alle gemte dokumenter** for at slette alle dokumenter, der er gemt i hukommelsen.
- 7. Tryk på knappen **Slet alle** på bekræftelsesskærmen.
- 8. Tryk på knappen **OK**.

Flere oplysninger [Logge på maskinen med bruger-ID](#page-668-0) [Beskrivelse af faxfunktioner](#page-43-0) [Finde kontaktoplysninger for Systemadministrator vha. Internet Services](#page-632-0) [System Administrator Guide \(Systemadministratorvejledning\) w](www.xerox.com/support)ww.xerox.com/support.

#### <span id="page-159-1"></span>**Udskrivning af dokumenter til Ikke-fortrolig polling (Indbygget fax)**

Faxfunktionen (indbygget fax) scanner dokumenter og sender dem til de fleste typer faxmaskiner, der er tilsluttet et telefonnet.

Bemærk: Denne funktion skal stilles til rådighed af din systemadministrator.

Hvis der er valgt kontroludstyr eller kontering på maskinen, skal du måske indtaste loginoplysninger for at få adgang til faxfunktionerne.

Brug Ikke-fortrolig polling til at gemme ikke-fortrolige dokumenter på maskinen. Dokumenterne kan derefter hentes af enhver med dit faxnummer og Poll ekstern fax-funktioner.

Bemærk: Polling er, hvor en fax ikke sendes til en modtager, men gemmes på den oprindelige maskine. Når modtageren er klar til at modtage faxen, kontakter (poller) modtageren maskinen og anmoder om faxen.

- 1. Tryk én gang på **Slet alt** på betjeningspanelet for at annullere alle tidligere programmeringsvalg.
- 2. Tryk på knappen **Alle opgavetyper**.
- 3. Tryk på knappen **Fax** på berøringsskærmen.
- 4. Klik på fanen **Faxindstillinger**.
- 5. Tryk på knappen **Lokal polling**.
- 6. Tryk på knappen **Udskriv alle gemte dokumenter** for at udskrive alle dokumenter, der er gemt i hukommelsen.
- 7. Tryk på knappen **OK**.

Flere oplysninger [Logge på maskinen med bruger-ID](#page-668-0) [Beskrivelse af faxfunktioner](#page-43-0) [Finde kontaktoplysninger for Systemadministrator vha. Internet Services](#page-632-0) [System Administrator Guide \(Systemadministratorvejledning\) w](www.xerox.com/support)ww.xerox.com/support.

#### <span id="page-159-0"></span>**Polling af fortrolig fax (Indbygget fax)**

Faxfunktionen (indbygget fax) scanner dokumenter og sender dem til de fleste typer faxmaskiner, der er tilsluttet et telefonnet.

Bemærk: Denne funktion skal stilles til rådighed af din systemadministrator.

Brug Fortrolig polling til at gemme fortrolige dokumenter på maskinen til polling. Kun de maskiner, hvis faxnummer du har angivet, vil være i stand til at hente faxen.

Bemærk: Polling er, hvor en fax ikke sendes til en modtager, men gemmes på den oprindelige maskine. Når modtageren er klar til at modtage faxen, kontakter (poller) modtageren maskinen og anmoder om faxen.

1. Læg dine dokumenter i dokumentfremføren med tekstsiden opad. Justér styret, så det netop rører ved dokumenterne,

eller

løft dokumentfremføreren. Læg dokumentet med tekstsiden nedad på glaspladen og ret det ind efter pilen øverst til venstre. Luk dokumentfremføreren.

- 2. Tryk én gang på **Slet alt** på betjeningspanelet for at annullere alle tidligere programmeringsvalg.
- 3. Tryk på knappen **Alle opgavetyper**.
- 4. Tryk på knappen **Fax** på berøringsskærmen.
- 5. Klik på fanen **Faxindstillinger**.
- 6. Tryk på knappen **Lokal polling**.
- 7. Vælg **Fortrolig polling**.
- 8. Vælg indtastningsfeltet **Faxnummer** og brug det numeriske tastatur eller skærmtastaturet til at indtaste modtagerens faxnummer.
- 9. Brug knappen **Plus [+]** til at føje faxnummeret til listen.

Tilføj alle de ønskede faxnumre.

- 10. Tryk på **Start** på betjeningspanelet for at scanne originalen.
- 11. Fjern originalen fra dokumentfremføreren eller glaspladen, når scanning er udført.
- 12. Tryk på **Opgavestatus** på betjeningspanelet for at se opgavelisten og status for din opgave.

#### Flere oplysninger

[Logge på maskinen med bruger-ID](#page-668-0) [Beskrivelse af faxfunktioner](#page-43-0) [Finde kontaktoplysninger for Systemadministrator vha. Internet Services](#page-632-0) [System Administrator Guide \(Systemadministratorvejledning\) w](www.xerox.com/support)ww.xerox.com/support. [Udskrivning af dokumenter til Ikke-fortrolig polling \(Indbygget fax\)](#page-159-1)

## **Ekstern polling**

#### <span id="page-160-0"></span>**Polling af ekstern faxmaskine (Indbygget fax)**

Faxfunktionen (indbygget fax) scanner dokumenter og sender dem til de fleste typer faxmaskiner, der er tilsluttet et telefonnet.

Bemærk: Denne funktion skal stilles til rådighed af din systemadministrator.

Hvis der er valgt kontroludstyr eller kontering på maskinen, skal du måske indtaste loginoplysninger for at få adgang til faxfunktionerne.

Brug Poll en ekstern fax til at ringe til en ekstern faxmaskine og hente en fax. Ekstern polling gør det muligt at polle en ekstern maskine nu eller på et programmeret tidspunkt. Der kan polles flere eksterne maskiner samtidigt.

Funktionen Udskudt polling kan anvendes til at vælge et specifikt pollingstidspunkt.

Bemærk: Polling er, hvor en fax ikke sendes til en modtager, men gemmes på den oprindelige maskine. Når modtageren er klar til at modtage faxen, kontakter (poller) modtageren maskinen og anmoder om faxen.

- 1. Tryk én gang på **Slet alt** på betjeningspanelet for at annullere alle tidligere programmeringsvalg.
- 2. Tryk på knappen **Alle opgavetyper**.
- 3. Tryk på knappen **Fax** på berøringsskærmen.
- 4. Klik på fanen **Faxindstillinger**.
- 5. Tryk på knappen **Ekstern polling**.
- 6. Vælg **Ekstern fax**.
- 7. Tryk på knappen **Opkaldstegn...**.
- 8. Brug det numeriske tastatur på skærmen til at indtaste modtagerens faxnummer plus de ekstra opkaldstegn.
- 9. Vælg **Luk** for at gemme de indtastede oplysninger.
- 10. Vælg evt. **Udskudt polling** for at hente fax på et senere tidspunkt, f.eks. hvis du ønsker at hente dokumenter fra en anden tidszone.
	- Tryk på knappen **Udskudt polling**.
	- Brug piltasterne til at vælge et klokkeslæt for afsendelse af faxen.
	- Hvis maskinen er konfigureret til 12-timers format, skal du trykke på knappen **AM** eller **PM**.
- 11. Tryk på knappen **OK**.
- 12. Vælg **Luk** for at gemme de indtastede oplysninger.
- 13. Tryk på knappen **Poll nu** for at starte pollingen.

#### Flere oplysninger

[Polling af en ekstern faxpostboks \(Indbygget fax\)](#page-161-0) [Logge på maskinen med bruger-ID](#page-668-0) [Beskrivelse af faxfunktioner](#page-43-0) [Polling af fortrolig fax \(Indbygget fax\)](#page-159-0) [Finde kontaktoplysninger for Systemadministrator vha. Internet Services](#page-632-0) [System Administrator Guide \(Systemadministratorvejledning\) w](www.xerox.com/support)ww.xerox.com/support.

#### <span id="page-161-0"></span>**Polling af en ekstern faxpostboks (Indbygget fax)**

Faxfunktionen (indbygget fax) scanner dokumenter og sender dem til de fleste typer faxmaskiner, der er tilsluttet et telefonnet.

Bemærk: Denne funktion skal stilles til rådighed af din systemadministrator.

Hvis der er valgt kontroludstyr eller kontering på maskinen, skal du måske indtaste loginoplysninger for at få adgang til faxfunktionerne.

Brug Poll ekstern postboks til at hente en fax i en bestemt postboks på en anden maskine. Du skal kende nummeret på postboksen, før du kan bruge denne funktion. Nogle gange skal du også kende et kodeord for at få adgang til den eksterne postboks.

Bemærk: Polling er, hvor en fax ikke sendes til en modtager, men gemmes på den oprindelige maskine. Når modtageren er klar til at modtage faxen, kontakter (poller) modtageren maskinen og anmoder om faxen.

- 1. Tryk én gang på **Slet alt** på betjeningspanelet for at annullere alle tidligere programmeringsvalg.
- 2. Tryk på knappen **Alle opgavetyper**.
- 3. Tryk på knappen **Fax** på berøringsskærmen.
- 4. Klik på fanen **Faxindstillinger**.
- 5. Tryk på knappen **Ekstern polling**.
- 6. Vælg **Ekstern postboks**.
- 7. Tryk på knappen **Opkaldstegn...**.
- 8. Brug det numeriske tastatur på skærmen til at indtaste modtagerens faxnummer plus de ekstra opkaldstegn.
	- De ekstra tegn vil omfatte postboksnummeret og eventuelt en adgangskode til postkassen.
- 9. Tryk på knappen **OK**.
- 10. Tryk på indtastningsfeltet **Postboksnummer**, og indtast postboksens nummer, som er et tal på mellem 001 og 200.
- 11. Tryk evt. på indtastningsfeltet **Postbokskodeord**, og indtast det 4-cifrede kodeord.
- 12. Tryk på knappen **Poll nu** for at starte pollingen.

#### Flere oplysninger

[Polling af ekstern faxmaskine \(Indbygget fax\)](#page-160-0) [Logge på maskinen med bruger-ID](#page-668-0) [Beskrivelse af faxfunktioner](#page-43-0) [Finde kontaktoplysninger for Systemadministrator vha. Internet Services](#page-632-0) [System Administrator Guide \(Systemadministratorvejledning\) w](www.xerox.com/support)ww.xerox.com/support.

## <span id="page-162-0"></span>Udformning af faxopgave med flere indstillinger for side eller segment (Indbygget fax)

Faxfunktionen (indbygget fax) scanner dokumenter og sender dem til de fleste typer faxmaskiner, der er tilsluttet et telefonnet.

Bemærk: Denne funktion skal stilles til rådighed af din systemadministrator.

Hvis der er valgt kontroludstyr eller kontering på maskinen, skal du måske indtaste loginoplysninger for at få adgang til faxfunktionerne.

Benyt funktionen Udform opgave til at udforme en opgave, som kræver forskellige indstillinger for hver side eller en gruppe af sider (segmenter).

Udform opgave kan også bruges til at samle enkelte sider, der er scannet på glaspladen, til én opgave.

- 1. Del originalerne op i sektioner, som skal programmeres individuelt.
- 2. Tryk én gang på **Slet alt** på betjeningspanelet for at annullere alle tidligere programmeringsvalg.
- 3. Tryk på knappen **Alle opgavetyper**.
- 4. Tryk på knappen **Fax** på berøringsskærmen.
- 5. Vælg evt. fanen **Fax**. Dette er normalt den aktive fane, når faxfunktionen åbnes.
- 6. Vælg indtastningsfeltet **Faxnummer** og brug det numeriske tastatur eller skærmtastaturet til at indtaste modtagerens faxnummer.
- 7. Tryk på knappen **Tilføj**.
	- Hvis du ønsker at sende dokumentet til mere end én modtager, skal du indtaste de yderligere oplysninger én modtager ad gangen og trykke på knappen **Tilføj** igen, indtil alle de ønskede modtagere er blevet tilføjet.
- 8. Vælg **Luk** for at gemme de indtastede oplysninger.
- 9. Vælg fanen **Opgaver**.
- 10. Tryk på knappen **Udform opgave**.
- 11. Tryk på knappen **Ja** for at aktivere funktionen og indstillingerne for Udform opgave.
	- Vælg **Nej** for at annullere al tidligere programmering.
- 12. Tryk på knappen **Funktioner...** og vælg de ønskede funktioner.
	- **Vis oversigtsvindue mellem segmenter** viser status for din opgave, efter hvert segment er blevet scannet.
	- **Inaktiver Udform opgave: Nej, når opgaven er sendt** inaktiverer funktionen, når det sidste segment er blevet scannet.
- 13. Tryk på knappen **OK**.
- 14. Tryk på knappen **OK**.
- 15. Vælg de ønskede funktioner for opgavens første segment.
	- Hvis du anvender Udform opgave for en opgave indeholdende faneblade, skal du kontrollere, at fanebladene er lagt korrekt i og vælge det magasin, som indeholder fanebladene.

Bemærk: Hvis der er valgt faneblade, forskydes billedet automatisk 13 mm til højre, hvis originalen har A4-format.

16. Læg originalerne for første segment med tekstsiden opad i dokumentfremføren. Justér styret, så det netop rører ved dokumenterne,

eller

- 17. Tryk på **Start** på betjeningspanelet for at scanne originalen.
- 18. Fjern første segment originaler, når de er blevet scannet. Skærmbilledet Udform opgave viser første segment i listen.
- 19. Vælg evt. de ønskede indstillinger for segmentet.
	- **Slet sidste segment** sletter det sidstscannede segment. Du kan fortsætte programmeringen af Udform opgave.
	- Vælg **Slet alle segmenter** for at slette den aktuelle Udform opgave og gå tilbage til skærmbilledet Udform opgave.
- 20. Tryk på knappen **Programmer næste segment**.
- 21. Vælg de ønskede funktioner for næste segment.
- 22. Ilæg originalerne for det næste segment.
- 23. Tryk på **Start** på betjeningspanelet for at scanne originalen.
- 24. Gentag disse trin, indtil alle segmenter i opgaven er programmeret og scannet.
- 25. Tryk på knappen **Send opgave**, når sidste segment er blevet scannet.
- 26. Tryk på **Opgavestatus** på betjeningspanelet for at se opgavelisten og status for din opgave.

Flere oplysninger [Logge på maskinen med bruger-ID](#page-668-0) [Beskrivelse af faxfunktioner](#page-43-0) [Finde kontaktoplysninger for Systemadministrator vha. Internet Services](#page-632-0) [System Administrator Guide \(Systemadministratorvejledning\) w](www.xerox.com/support)ww.xerox.com/support.

# **Serverfax**

## Afsendelse af serverfax

Der findes tre faxfunktioner, der kan installeres og aktiveres på din maskine, Fax (Indbygget fax), Internetfax og Serverfax.

Serverfax scanner dokumenter og sender dem til en hvilken som helst faxmaskine, der er tilsluttet et telefonnet. Dine dokumenter sendes fra din maskine til en tredjeparts faxserver, som videresender dem via telefonnettet til det valgte faxnummer.

Bemærk: Denne funktion skal stilles til rådighed af din systemadministrator.

Hvis der er valgt kontroludstyr eller kontering på maskinen, skal du måske indtaste loginoplysninger for at få adgang til serverfaxfunktionerne.

1. Læg dine dokumenter i dokumentfremføren med tekstsiden opad. Justér styret, så det netop rører ved dokumenterne,

eller

- 2. Tryk én gang på **Slet alt** på betjeningspanelet for at annullere alle tidligere programmeringsvalg.
- 3. Tryk på knappen **Alle opgavetyper**.
- 4. Tryk på knappen **Serverfax**.
- 5. Vælg evt. fanen **Serverfax**. Dette er normalt den aktive fane, når serverfaxfunktionen åbnes.
- 6. Vælg indtastningsfeltet **Faxnummer** og brug det numeriske tastatur eller skærmtastaturet til at indtaste modtagerens faxnummer.
- 7. Tryk på knappen **Tilføj**.
	- Hvis du ønsker at sende dokumentet til mere end én modtager, skal du indtaste de yderligere oplysninger én modtager ad gangen og trykke på knappen **Tilføj** igen, indtil alle de ønskede modtagere er blevet tilføjet.
- 8. Vælg **Luk** for at gemme de indtastede oplysninger.
- 9. Vælg de ønskede funktioner:
- 10. Tryk på **Start** på betjeningspanelet for at scanne originalen.
- 11. Fjern originalen fra dokumentfremføreren eller glaspladen, når scanning er udført.
- 12. Tryk på **Opgavestatus** på betjeningspanelet for at se opgavelisten og status for din opgave.

Flere oplysninger [Anvendelse af opkaldstegn i et faxnummer \(Serverfax\)](#page-165-0) [Logge på maskinen med bruger-ID](#page-668-0) [Beskrivelse af faxfunktioner](#page-43-0) [Finde kontaktoplysninger for Systemadministrator vha. Internet Services](#page-632-0) [System Administrator Guide \(Systemadministratorvejledning\) w](www.xerox.com/support)ww.xerox.com/support.

## Afsendelse af serverfax vha. funktionen Scanning af arbejdsdiagram

Der findes tre faxfunktioner, der kan installeres og aktiveres på din maskine, Fax (Indbygget fax), Internetfax og Serverfax.

Serverfax scanner dokumenter og sender dem til en hvilken som helst faxmaskine, der er tilsluttet et telefonnet. Dine dokumenter sendes fra din maskine til en tredjeparts faxserver, som videresender dem via telefonnettet til det valgte faxnummer.

Hvis du regelmæssigt sender fax til det samme nummer og bruger de samme indstillinger hver gang, kan det være nemmere at bruge funktionen Scanning af arbejdsdiagram til at sende faxen snarere end Serverfaxfunktionen.

Hvis du bruger Scanning af arbejdsdiagram, skal du oprette en skabelon, der indeholder instruktioner for afsendelse af faxen, og vælge Scanning af arbejdsdiagram i stedet for Serverfax. Scanning af arbejdsdiagram vil derefter bruge Serverfaxfunktionen til at sende faxen.

Bemærk: Denne funktion skal stilles til rådighed af din systemadministrator.

#### Flere oplysninger

[Anvendelse af Scanning af arbejdsdiagram](#page-215-0) [Oprettelse af ny skabelon i Internet Services](#page-602-0) [Anvendelse af skabeloner gemt på maskinen \(Scanning af arbejdsdiagram\)](#page-221-0) [Finde kontaktoplysninger for Systemadministrator vha. Internet Services](#page-632-0) [Logge på maskinen med bruger-ID](#page-668-0) [Beskrivelse af faxfunktioner](#page-43-0)

## Serverfax

### <span id="page-165-0"></span>**Anvendelse af opkaldstegn i et faxnummer (Serverfax)**

Serverfax scanner dokumenter og sender dem til en hvilken som helst faxmaskine, der er tilsluttet et telefonnet. Dine dokumenter sendes fra din maskine til en tredjeparts faxserver, som videresender dem via telefonnettet til det valgte faxnummer.

Bemærk: Denne funktion skal stilles til rådighed af din systemadministrator.

Hvis der er valgt kontroludstyr eller kontering på maskinen, skal du måske indtaste loginoplysninger for at få adgang til serverfaxfunktionerne.

Brug Opkaldstegn til at tilføje specialtegn, som f.eks. Opkaldspause, Puls til tone, Skjul data eller Vent på opkaldstone, til faxnumre. Der kan indsættes mere end ét opkaldstegn i et faxnummer. 1. Læg dine dokumenter i dokumentfremføren med tekstsiden opad. Justér styret, så det netop rører ved dokumenterne,

eller

løft dokumentfremføreren. Læg dokumentet med tekstsiden nedad på glaspladen og ret det ind efter pilen øverst til venstre. Luk dokumentfremføreren.

- 2. Tryk én gang på **Slet alt** på betjeningspanelet for at annullere alle tidligere programmeringsvalg.
- 3. Tryk på knappen **Alle opgavetyper**.
- 4. Tryk på knappen **Serverfax**.
- 5. Vælg evt. fanen **Serverfax**. Dette er normalt den aktive fane, når serverfaxfunktionen åbnes.
- 6. Tryk på knappen **Opkaldstegn...**.
- 7. Brug det numeriske tastatur på skærmen til at indtaste modtagerens faxnummer plus de ekstra opkaldstegn.
	- **Opkaldspause [,]** indsætter en pause mellem to tal. Pausen gør det muligt at skifte fra en intern linje til en ekstern linje under et automatisk opkald. Forlæng pausetiden ved at tilføje flere pauser. Hvis du anvender afregningskoder, skal du indtaste en pause efter faxnummeret, men før afregningskoden.
	- **Lang pause [,]** anvendes til at indsætte en lang pause mellem hvert nummer.
	- **Skjul data [/]** beskytter fortrolige oplysninger ved at vise hvert tegn som en \*. Dette er nyttigt, hvis en specifik afregningskode eller kreditkortnummer er nødvendigt for et opkald. Tryk på knappen **Skjul data [/]**, før du indtaster fortrolige numre og igen, når du er færdig for at inaktivere funktionen.
	- **Gruppeopkald [\]** anvendes til føje et andet faxnummer til personen, hvis faxen sendes til flere modtagere.
	- **Puls til tonesymbol [:]** skifter mellem puls- og toneopkald.
	- **Kontrol af kodeord [S]** bruges til at identificere den eksterne terminal. Dette tegn kontrollerer, at der ringes op til det rette nummer.
	- **Vent på netværkstone [W]** udskyder opkaldet, indtil der registreres en forventet netværkstone. Kan også bruges til at registrere en bestemt tone ved oprettelse af adgang til en udgående linje eller andre funktioner.
	- **ORC (Optional Readability Characters) [+]** anvendes for læsbarhed, men påvirker ikke det indtastede nummer.
- 8. Tryk på knappen **Tilføj**.
	- Hvis du ønsker at sende dokumentet til mere end én modtager, skal du indtaste de yderligere oplysninger én modtager ad gangen og trykke på knappen **Tilføj** igen, indtil alle de ønskede modtagere er blevet tilføjet.
- 9. Vælg **Luk** for at gemme de indtastede oplysninger.
- 10. Tryk på **Start** på betjeningspanelet for at scanne originalen.
- 11. Fjern originalen fra dokumentfremføreren eller glaspladen, når scanning er udført.
- 12. Tryk på **Opgavestatus** på betjeningspanelet for at se opgavelisten og status for din opgave.

Flere oplysninger

[Afsendelse vha. faxtelefonnøgle \(Serverfax\)](#page-167-0) [Tilføjelse af nummer til faxtelefonnøgle \(Serverfax\)](#page-168-0) [Logge på maskinen med bruger-ID](#page-668-0) [Beskrivelse af faxfunktioner](#page-43-0) [Finde kontaktoplysninger for Systemadministrator vha. Internet Services](#page-632-0) [System Administrator Guide \(Systemadministratorvejledning\) w](www.xerox.com/support)ww.xerox.com/support.

## **Faxtelefonnøgle**

#### <span id="page-167-0"></span>**Afsendelse vha. faxtelefonnøgle (Serverfax)**

Serverfax scanner dokumenter og sender dem til en hvilken som helst faxmaskine, der er tilsluttet et telefonnet. Dine dokumenter sendes fra din maskine til en tredjeparts faxserver, som videresender dem via telefonnettet til det valgte faxnummer.

Bemærk: Denne funktion skal stilles til rådighed af din systemadministrator.

Hvis der er valgt kontroludstyr eller kontering på maskinen, skal du måske indtaste loginoplysninger for at få adgang til serverfaxfunktionerne.

Faxtelefonnøgle anvendes til at gemme individuelle faxnumre, som anvendes hyppigt. Der kan tilføjes op til 30 numre.

1. Læg dine dokumenter i dokumentfremføren med tekstsiden opad. Justér styret, så det netop rører ved dokumenterne,

eller

løft dokumentfremføreren. Læg dokumentet med tekstsiden nedad på glaspladen og ret det ind efter pilen øverst til venstre. Luk dokumentfremføreren.

- 2. Tryk én gang på **Slet alt** på betjeningspanelet for at annullere alle tidligere programmeringsvalg.
- 3. Tryk på knappen **Alle opgavetyper**.
- 4. Tryk på knappen **Serverfax**.
- 5. Vælg evt. fanen **Serverfax**. Dette er normalt den aktive fane, når serverfaxfunktionen åbnes.
- 6. Tryk på knappen **Faxtelefonnøgle**.
- 7. Vælg den ønskede modtager, og vælg derefter **Føj til modtagere** i rullemenuen.

Tilføj alle de ønskede modtagere.

• Hvis du vil redigere et eksisterende nummer, skal du vælge det i listen og trykke på knappen **Rediger...**.

Foretag de ønskede ændringer, og vælg **OK**.

- Hvis du vil slette en modtager fra listen, skal du vælge nummeret og vælge **Slet modtager** i menuen. Tryk på knappen **Fjern** på bekræftelsesskærmen for at bekræfte sletningen.
- 8. Tryk på knappen **OK**.
- 9. Vælg de ønskede funktioner:
- 10. Tryk på **Start** på betjeningspanelet for at scanne originalen.
- 11. Fjern originalen fra dokumentfremføreren eller glaspladen, når scanning er udført.
- 12. Tryk på **Opgavestatus** på betjeningspanelet for at se opgavelisten og status for din opgave.

#### Flere oplysninger

[Anvendelse af opkaldstegn i et faxnummer \(Serverfax\)](#page-165-0) [Tilføjelse af nummer til faxtelefonnøgle \(Serverfax\)](#page-168-0) [Logge på maskinen med bruger-ID](#page-668-0) [Beskrivelse af faxfunktioner](#page-43-0) [Finde kontaktoplysninger for Systemadministrator vha. Internet Services](#page-632-0) [System Administrator Guide \(Systemadministratorvejledning\) w](www.xerox.com/support)ww.xerox.com/support.

#### <span id="page-168-0"></span>**Tilføjelse af nummer til faxtelefonnøgle (Serverfax)**

Serverfax scanner dokumenter og sender dem til en hvilken som helst faxmaskine, der er tilsluttet et telefonnet. Dine dokumenter sendes fra din maskine til en tredjeparts faxserver, som videresender dem via telefonnettet til det valgte faxnummer.

Bemærk: Denne funktion skal stilles til rådighed af din systemadministrator.

Hvis der er valgt kontroludstyr eller kontering på maskinen, skal du måske indtaste loginoplysninger for at få adgang til serverfaxfunktionerne.

Faxtelefonnøgle anvendes til at gemme individuelle faxnumre, som anvendes hyppigt. Der kan tilføjes op til 30 numre.

- 1. Tryk én gang på **Slet alt** på betjeningspanelet for at annullere alle tidligere programmeringsvalg.
- 2. Tryk på knappen **Alle opgavetyper**.
- 3. Tryk på knappen **Serverfax**.
- 4. Vælg evt. fanen **Serverfax**. Dette er normalt den aktive fane, når serverfaxfunktionen åbnes.
- 5. Tryk på knappen **Faxtelefonnøgle**.
- 6. Vælg en tom indgang i listen Faxnummer. Anvend om nødvendigt rullepanelet.
- 7. Brug det numeriske tastatur på skærmen til at indtaste modtagerens faxnummer plus de ekstra opkaldstegn.
	- **Opkaldspause [,]** indsætter en pause mellem to tal. Pausen gør det muligt at skifte fra en intern linje til en ekstern linje under et automatisk opkald. Forlæng pausetiden ved at tilføje flere pauser. Hvis du anvender afregningskoder, skal du indtaste en pause efter faxnummeret, men før afregningskoden.
	- **Lang pause [,]** anvendes til at indsætte en lang pause mellem hvert nummer.
	- **Skjul data [/]** beskytter fortrolige oplysninger ved at vise hvert tegn som en \*. Dette er nyttigt, hvis en specifik afregningskode eller kreditkortnummer er nødvendigt for et opkald. Tryk på knappen **Skjul data [/]**, før du indtaster fortrolige numre og igen, når du er færdig for at inaktivere funktionen.
	- **Gruppeopkald [\]** anvendes til føje et andet faxnummer til personen, hvis faxen sendes til flere modtagere.
	- **Puls til tonesymbol [:]** skifter mellem puls- og toneopkald.
	- **Kontrol af kodeord [S]** bruges til at identificere den eksterne terminal. Dette tegn kontrollerer, at der ringes op til det rette nummer.
	- **Vent på netværkstone [W]** udskyder opkaldet, indtil der registreres en forventet netværkstone. Kan også bruges til at registrere en bestemt tone ved oprettelse af adgang til en udgående linje eller andre funktioner.
	- **ORC (Optional Readability Characters) [+]** anvendes for læsbarhed, men påvirker ikke det indtastede nummer.
- 8. Tryk på knappen **OK**.
	- Hvis du vil redigere et eksisterende nummer, skal du vælge det i listen og trykke på knappen **Rediger...**.

Foretag de ønskede ændringer, og vælg **OK**.

• Hvis du vil slette en modtager fra listen, skal du vælge nummeret og vælge **Slet modtager** i menuen. Tryk på knappen **Fjern** på bekræftelsesskærmen for at bekræfte sletningen.

#### Flere oplysninger

[Anvendelse af opkaldstegn i et faxnummer \(Serverfax\)](#page-165-0)

[Afsendelse vha. faxtelefonnøgle \(Serverfax\)](#page-167-0) [Logge på maskinen med bruger-ID](#page-668-0) [Beskrivelse af faxfunktioner](#page-43-0) [Finde kontaktoplysninger for Systemadministrator vha. Internet Services](#page-632-0) [System Administrator Guide \(Systemadministratorvejledning\) w](www.xerox.com/support)ww.xerox.com/support.

## **Faxning af 2-sidede originaler (Serverfax)**

Serverfax scanner dokumenter og sender dem til en hvilken som helst faxmaskine, der er tilsluttet et telefonnet. Dine dokumenter sendes fra din maskine til en tredjeparts faxserver, som videresender dem via telefonnettet til det valgte faxnummer.

Bemærk: Denne funktion skal stilles til rådighed af din systemadministrator.

Hvis der er valgt kontroludstyr eller kontering på maskinen, skal du måske indtaste loginoplysninger for at få adgang til serverfaxfunktionerne.

Anvend 2-sidet scanning til at scanne begge sider af dit dokument. Side 2 kan roteres.

1. Læg dine dokumenter i dokumentfremføren med tekstsiden opad. Justér styret, så det netop rører ved dokumenterne,

eller

løft dokumentfremføreren. Læg dokumentet med tekstsiden nedad på glaspladen og ret det ind efter pilen øverst til venstre. Luk dokumentfremføreren.

Bemærk: Hvis du ønsker at bruge glaspladen i stedet for dokumentfremføreren, skal du bruge funktionen Udform opgave til at gemme alle sider som en del af den samme opgave, ellers vil hver side blive behandlet som et nyt dokument.

- 2. Tryk én gang på **Slet alt** på betjeningspanelet for at annullere alle tidligere programmeringsvalg.
- 3. Tryk på knappen **Alle opgavetyper**.
- 4. Tryk på knappen **Serverfax**.
- 5. Vælg evt. fanen **Serverfax**. Dette er normalt den aktive fane, når serverfaxfunktionen åbnes.
- 6. Vælg indtastningsfeltet **Faxnummer** og brug det numeriske tastatur eller skærmtastaturet til at indtaste modtagerens faxnummer.
- 7. Tryk på knappen **Tilføj**.
	- Hvis du ønsker at sende dokumentet til mere end én modtager, skal du indtaste de yderligere oplysninger én modtager ad gangen og trykke på knappen **Tilføj** igen, indtil alle de ønskede modtagere er blevet tilføjet.
- 8. Vælg **Luk** for at gemme de indtastede oplysninger.
- 9. Vælg den ønskede indstilling.
	- **1-sidet** anvendes, hvis dine originaler kun er udskrevet på den ene side.
	- **2-sidet** anvendes, hvis dine originaler er udskrevet på begge sider. Anvend dokumentfremføreren til at scanne dine originaler, når denne funktion anvendes.
	- Vælg **2-sidet, roter side 2**, hvis din original er 2-sidet og åbnes som en kalender. Anvend dokumentfremføreren til at scanne dine originaler, når denne funktion anvendes.
- 10. Tryk på **Start** på betjeningspanelet for at scanne originalen.
- 11. Fjern originalen fra dokumentfremføreren eller glaspladen, når scanning er udført.
- 12. Tryk på **Opgavestatus** på betjeningspanelet for at se opgavelisten og status for din opgave.

Flere oplysninger [Udformning af serverfax med flere indstillinger for side eller segment](#page-180-0) [Logge på maskinen med bruger-ID](#page-668-0) [Beskrivelse af faxfunktioner](#page-43-0) [Finde kontaktoplysninger for Systemadministrator vha. Internet Services](#page-632-0) [System Administrator Guide \(Systemadministratorvejledning\) w](www.xerox.com/support)ww.xerox.com/support.

## **Valg af originaltype (Serverfax)**

Serverfax scanner dokumenter og sender dem til en hvilken som helst faxmaskine, der er tilsluttet et telefonnet. Dine dokumenter sendes fra din maskine til en tredjeparts faxserver, som videresender dem via telefonnettet til det valgte faxnummer.

Bemærk: Denne funktion skal stilles til rådighed af din systemadministrator.

Hvis der er valgt kontroludstyr eller kontering på maskinen, skal du måske indtaste loginoplysninger for at få adgang til serverfaxfunktionerne.

Anvend Originaltype til at definere den type original, der scannes. Det forbedrer kvaliteten af det faxede trykbillede.

1. Læg dine dokumenter i dokumentfremføren med tekstsiden opad. Justér styret, så det netop rører ved dokumenterne,

eller

løft dokumentfremføreren. Læg dokumentet med tekstsiden nedad på glaspladen og ret det ind efter pilen øverst til venstre. Luk dokumentfremføreren.

- 2. Tryk én gang på **Slet alt** på betjeningspanelet for at annullere alle tidligere programmeringsvalg.
- 3. Tryk på knappen **Alle opgavetyper**.
- 4. Tryk på knappen **Serverfax**.
- 5. Vælg evt. fanen **Serverfax**. Dette er normalt den aktive fane, når serverfaxfunktionen åbnes.
- 6. Vælg indtastningsfeltet **Faxnummer** og brug det numeriske tastatur eller skærmtastaturet til at indtaste modtagerens faxnummer.
- 7. Tryk på knappen **Tilføj**.
	- Hvis du ønsker at sende dokumentet til mere end én modtager, skal du indtaste de yderligere oplysninger én modtager ad gangen og trykke på knappen **Tilføj** igen, indtil alle de ønskede modtagere er blevet tilføjet.
- 8. Vælg **Luk** for at gemme de indtastede oplysninger.
- 9. Vælg den ønskede indstilling for Originaltype.
	- **Foto og tekst** producerer billeder af høj kvalitet, men reducerer skarpheden af tekst og streggrafik en smule. Denne indstilling anbefales for originaler, der indeholder fotografier af høj kvalitet eller streggrafik og tekst.
	- **Foto** giver den bedste kvalitet for fotos, men reducerer kvaliteten af tekst og streggrafik. Det er det bedste valg for originaler med fotografier eller rasterering uden tekst eller stregtegning.
	- **Tekst** fremstiller skarpere kanter og anbefales for tekst og streggrafik.

Bemærk: Tekst kræver kortere sendetid.

- 10. Tryk på **Start** på betjeningspanelet for at scanne originalen.
- 11. Fjern originalen fra dokumentfremføreren eller glaspladen, når scanning er udført.
- 12. Tryk på **Opgavestatus** på betjeningspanelet for at se opgavelisten og status for din opgave.

Flere oplysninger [Logge på maskinen med bruger-ID](#page-668-0) [Beskrivelse af faxfunktioner](#page-43-0) [Finde kontaktoplysninger for Systemadministrator vha. Internet Services](#page-632-0) [System Administrator Guide \(Systemadministratorvejledning\) w](www.xerox.com/support)ww.xerox.com/support.

## **Valg af faxopløsning (Serverfax)**

Serverfax scanner dokumenter og sender dem til en hvilken som helst faxmaskine, der er tilsluttet et telefonnet. Dine dokumenter sendes fra din maskine til en tredjeparts faxserver, som videresender dem via telefonnettet til det valgte faxnummer.

Bemærk: Denne funktion skal stilles til rådighed af din systemadministrator.

Hvis der er valgt kontroludstyr eller kontering på maskinen, skal du måske indtaste loginoplysninger for at få adgang til serverfaxfunktionerne.

Brug opløsningsindstillinger til at balancere kvaliteten af billedet med sendetiden, hvis billedet skal sendes via et netværk. En højere opløsning giver en bedre billedkvalitet, men længere sendetid. En lavere opløsning reducerer billedets kvalitet, men forkorter kommunikationstiden.

1. Læg dine dokumenter i dokumentfremføren med tekstsiden opad. Justér styret, så det netop rører ved dokumenterne,

eller

- 2. Tryk én gang på **Slet alt** på betjeningspanelet for at annullere alle tidligere programmeringsvalg.
- 3. Tryk på knappen **Alle opgavetyper**.
- 4. Tryk på knappen **Serverfax**.
- 5. Vælg evt. fanen **Serverfax**. Dette er normalt den aktive fane, når serverfaxfunktionen åbnes.
- 6. Vælg indtastningsfeltet **Faxnummer** og brug det numeriske tastatur eller skærmtastaturet til at indtaste modtagerens faxnummer.
- 7. Tryk på knappen **Tilføj**.
	- Hvis du ønsker at sende dokumentet til mere end én modtager, skal du indtaste de yderligere oplysninger én modtager ad gangen og trykke på knappen **Tilføj** igen, indtil alle de ønskede modtagere er blevet tilføjet.
- 8. Vælg **Luk** for at gemme de indtastede oplysninger.
- 9. Tryk på knappen **Opløsning**.
- 10. Vælg den ønskede indstilling for Opløsning.
	- **Standard (200x100 dpi)** kræver kortere kommunikationstid, men giver ikke den bedste kvalitet af grafik og fotografier. Dette er den anbefalede opløsning for tekstdokumenter.
	- **Fin (200 dpi)** giver tekst af gennemsnitlig kvalitet og lav kvalitet af fotos og grafik. Denne opløsning anbefales til de fleste tekstdokumenter og streggrafik.
- 11. Tryk på **Start** på betjeningspanelet for at scanne originalen.
- 12. Fjern originalen fra dokumentfremføreren eller glaspladen, når scanning er udført.
- 13. Tryk på **Opgavestatus** på betjeningspanelet for at se opgavelisten og status for din opgave.

Flere oplysninger [Logge på maskinen med bruger-ID](#page-668-0) [Beskrivelse af faxfunktioner](#page-43-0) [Finde kontaktoplysninger for Systemadministrator vha. Internet Services](#page-632-0) [System Administrator Guide \(Systemadministratorvejledning\) w](www.xerox.com/support)ww.xerox.com/support.

## Billedkvalitet

## <span id="page-172-0"></span>**Valg af Billedkvalitet (Serverfax)**

Serverfax scanner dokumenter og sender dem til en hvilken som helst faxmaskine, der er tilsluttet et telefonnet. Dine dokumenter sendes fra din maskine til en tredjeparts faxserver, som videresender dem via telefonnettet til det valgte faxnummer.

Bemærk: Denne funktion skal stilles til rådighed af din systemadministrator.

Hvis der er valgt kontroludstyr eller kontering på maskinen, skal du måske indtaste loginoplysninger for at få adgang til serverfaxfunktionerne.

Brug Lysere/mørkere til manuelt at gøre billedet lysere eller mørkere. Lyse originaler, der indeholder blyantstreger, bliver bedre ved kopiering, hvis der vælges en mørkere indstilling. Kopier af mørke originaler, som f.eks. rastereringer eller dokumenter med farvet baggrund, bliver bedre, hvis der vælges en lysere indstilling.

1. Læg dine dokumenter i dokumentfremføren med tekstsiden opad. Justér styret, så det netop rører ved dokumenterne,

eller

- 2. Tryk én gang på **Slet alt** på betjeningspanelet for at annullere alle tidligere programmeringsvalg.
- 3. Tryk på knappen **Alle opgavetyper**.
- 4. Tryk på knappen **Serverfax**.
- 5. Vælg evt. fanen **Serverfax**. Dette er normalt den aktive fane, når serverfaxfunktionen åbnes.
- 6. Vælg indtastningsfeltet **Faxnummer** og brug det numeriske tastatur eller skærmtastaturet til at indtaste modtagerens faxnummer.
- 7. Tryk på knappen **Tilføj**.
	- Hvis du ønsker at sende dokumentet til mere end én modtager, skal du indtaste de yderligere oplysninger én modtager ad gangen og trykke på knappen **Tilføj** igen, indtil alle de ønskede modtagere er blevet tilføjet.
- 8. Vælg **Luk** for at gemme de indtastede oplysninger.
- 9. Klik på fanen **Billedkvalitet**.
- 10. Klik på knappen **Billedkvalitet**.
- 11. Vælg den ønskede indstilling for Lysere/mørkere.
	- Flyt indikatoren ned for at gøre det scannede billede mørkere. Hvis dette giver kopier med for mørk en baggrund, skal du bruge funktionen Baggrundsdæmpning til at fjerne baggrunden.
	- Flyt indikatoren op for at gøre det scannede billede lysere.
- 12. Tryk på knappen **OK**.
- 
- 13. Tryk på **Start** på betjeningspanelet for at scanne originalen.
- 14. Fjern originalen fra dokumentfremføreren eller glaspladen, når scanning er udført.

15. Tryk på **Opgavestatus** på betjeningspanelet for at se opgavelisten og status for din opgave.

Flere oplysninger [Valg af Billedforbedring \(Serverfax\)](#page-173-0) [Logge på maskinen med bruger-ID](#page-668-0) [Tilføjelse eller sletning af Baggrundsdæmpning \(Serverfax\)](#page-174-0) [Beskrivelse af faxfunktioner](#page-43-0) [Finde kontaktoplysninger for Systemadministrator vha. Internet Services](#page-632-0) [System Administrator Guide \(Systemadministratorvejledning\) w](www.xerox.com/support)ww.xerox.com/support.

### **Billedforbedring**

#### <span id="page-173-0"></span>**Valg af Billedforbedring (Serverfax)**

Serverfax scanner dokumenter og sender dem til en hvilken som helst faxmaskine, der er tilsluttet et telefonnet. Dine dokumenter sendes fra din maskine til en tredjeparts faxserver, som videresender dem via telefonnettet til det valgte faxnummer.

Bemærk: Denne funktion skal stilles til rådighed af din systemadministrator.

Hvis der er valgt kontroludstyr eller kontering på maskinen, skal du måske indtaste loginoplysninger for at få adgang til serverfaxfunktionerne.

Billedforbedring forbedrer kopikvaliteten ved at reducere baggrunden eller justere kontrasten.

Anvend Baggrundsdæmpning til at forbedre originaler med farvet baggrund ved at reducere eller fjerne kopiens baggrund. Denne indstilling er nyttig, hvis din original er udskrevet på farvet papir.

Anvend Kontrast til at styre billedets tæthedsgrad på kopien og kompensere for originaler, som har for meget eller for lidt kontrast i billedet.

1. Læg dine dokumenter i dokumentfremføren med tekstsiden opad. Justér styret, så det netop rører ved dokumenterne,

eller

- 2. Tryk én gang på **Slet alt** på betjeningspanelet for at annullere alle tidligere programmeringsvalg.
- 3. Tryk på knappen **Alle opgavetyper**.
- 4. Tryk på knappen **Serverfax**.
- 5. Vælg evt. fanen **Serverfax**. Dette er normalt den aktive fane, når serverfaxfunktionen åbnes.
- 6. Vælg indtastningsfeltet **Faxnummer** og brug det numeriske tastatur eller skærmtastaturet til at indtaste modtagerens faxnummer.
- 7. Tryk på knappen **Tilføj**.
	- Hvis du ønsker at sende dokumentet til mere end én modtager, skal du indtaste de yderligere oplysninger én modtager ad gangen og trykke på knappen **Tilføj** igen, indtil alle de ønskede modtagere er blevet tilføjet.
- 8. Vælg **Luk** for at gemme de indtastede oplysninger.
- 9. Klik på fanen **Billedkvalitet**.
- 10. Klik på knappen **Billedforbedring**.
- 11. Vælg de ønskede funktioner.
- 12. Tryk på knappen **OK**.
- 13. Tryk på **Start** på betjeningspanelet for at scanne originalen.
- 14. Fjern originalen fra dokumentfremføreren eller glaspladen, når scanning er udført.
- 15. Tryk på **Opgavestatus** på betjeningspanelet for at se opgavelisten og status for din opgave.

#### Flere oplysninger

[Tilføjelse eller sletning af Baggrundsdæmpning \(Serverfax\)](#page-174-0) [Indstilling af kontrast \(Serverfax\)](#page-175-0) [Valg af Billedkvalitet \(Serverfax\)](#page-172-0) [Logge på maskinen med bruger-ID](#page-668-0) [Beskrivelse af faxfunktioner](#page-43-0) [Finde kontaktoplysninger for Systemadministrator vha. Internet Services](#page-632-0) [System Administrator Guide \(Systemadministratorvejledning\) w](www.xerox.com/support)ww.xerox.com/support.

#### <span id="page-174-0"></span>**Tilføjelse eller sletning af Baggrundsdæmpning (Serverfax)**

Serverfax scanner dokumenter og sender dem til en hvilken som helst faxmaskine, der er tilsluttet et telefonnet. Dine dokumenter sendes fra din maskine til en tredjeparts faxserver, som videresender dem via telefonnettet til det valgte faxnummer.

Bemærk: Denne funktion skal stilles til rådighed af din systemadministrator.

Hvis der er valgt kontroludstyr eller kontering på maskinen, skal du måske indtaste loginoplysninger for at få adgang til serverfaxfunktionerne.

Billedforbedring forbedrer kopikvaliteten ved at reducere baggrunden eller justere kontrasten.

Anvend Baggrundsdæmpning til at forbedre originaler med farvet baggrund ved at reducere eller fjerne kopiens baggrund. Denne indstilling er nyttig, hvis din original er udskrevet på farvet papir.

1. Læg dine dokumenter i dokumentfremføren med tekstsiden opad. Justér styret, så det netop rører ved dokumenterne,

eller

- 2. Tryk én gang på **Slet alt** på betjeningspanelet for at annullere alle tidligere programmeringsvalg.
- 3. Tryk på knappen **Alle opgavetyper**.
- 4. Tryk på knappen **Serverfax**.
- 5. Vælg evt. fanen **Serverfax**. Dette er normalt den aktive fane, når serverfaxfunktionen åbnes.
- 6. Vælg indtastningsfeltet **Faxnummer** og brug det numeriske tastatur eller skærmtastaturet til at indtaste modtagerens faxnummer.
- 7. Tryk på knappen **Tilføj**.
	- Hvis du ønsker at sende dokumentet til mere end én modtager, skal du indtaste de yderligere oplysninger én modtager ad gangen og trykke på knappen **Tilføj** igen, indtil alle de ønskede modtagere er blevet tilføjet.
- 8. Vælg **Luk** for at gemme de indtastede oplysninger.
- 9. Klik på fanen **Billedkvalitet**.
- 10. Klik på knappen **Billedforbedring**.
- 11. Vælg **Auto-dæmpning** i menuen **Baggrundsdæmpning** for automatisk at dæmpe uønsket baggrund.
	- Vælg evt. **Nej** for at inaktivere denne funktion. Dette er især nyttigt, hvis den mørkere indstilling ikke giver tilfredsstillende kopier af lyse originaler eller hvis originalen har en grå eller farvet kant, som f.eks. på en attest, eller hvis du ønsker at fremhæve fine detaljer, der gik tabt på grund af en mørk kant, når du bruger indbundne originaler.
- 12. Tryk på knappen **OK**.
- 13. Tryk på **Start** på betjeningspanelet for at scanne originalen.
- 14. Fjern originalen fra dokumentfremføreren eller glaspladen, når scanning er udført.
- 15. Tryk på **Opgavestatus** på betjeningspanelet for at se opgavelisten og status for din opgave.

Flere oplysninger [Indstilling af kontrast \(Serverfax\)](#page-175-0) [Valg af Billedforbedring \(Serverfax\)](#page-173-0) [Valg af Billedkvalitet \(Serverfax\)](#page-172-0) [Logge på maskinen med bruger-ID](#page-668-0) [Beskrivelse af faxfunktioner](#page-43-0) [Finde kontaktoplysninger for Systemadministrator vha. Internet Services](#page-632-0) [System Administrator Guide \(Systemadministratorvejledning\) w](www.xerox.com/support)ww.xerox.com/support.

#### <span id="page-175-0"></span>**Indstilling af kontrast (Serverfax)**

Serverfax scanner dokumenter og sender dem til en hvilken som helst faxmaskine, der er tilsluttet et telefonnet. Dine dokumenter sendes fra din maskine til en tredjeparts faxserver, som videresender dem via telefonnettet til det valgte faxnummer.

Bemærk: Denne funktion skal stilles til rådighed af din systemadministrator.

Hvis der er valgt kontroludstyr eller kontering på maskinen, skal du måske indtaste loginoplysninger for at få adgang til serverfaxfunktionerne.

Billedforbedring forbedrer kopikvaliteten ved at reducere baggrunden eller justere kontrasten.

Anvend Kontrast til at styre billedets tæthedsgrad på kopien og kompensere for originaler, som har for meget eller for lidt kontrast i billedet.

1. Læg dine dokumenter i dokumentfremføren med tekstsiden opad. Justér styret, så det netop rører ved dokumenterne,

eller

- 2. Tryk én gang på **Slet alt** på betjeningspanelet for at annullere alle tidligere programmeringsvalg.
- 3. Tryk på knappen **Alle opgavetyper**.
- 4. Tryk på knappen **Serverfax**.
- 5. Vælg evt. fanen **Serverfax**. Dette er normalt den aktive fane, når serverfaxfunktionen åbnes.
- 6. Vælg indtastningsfeltet **Faxnummer** og brug det numeriske tastatur eller skærmtastaturet til at indtaste modtagerens faxnummer.
- 7. Tryk på knappen **Tilføj**.
	- Hvis du ønsker at sende dokumentet til mere end én modtager, skal du indtaste de yderligere oplysninger én modtager ad gangen og trykke på knappen **Tilføj** igen, indtil alle de ønskede modtagere er blevet tilføjet.
- 8. Vælg **Luk** for at gemme de indtastede oplysninger.
- 9. Klik på fanen **Billedkvalitet**.
- 10. Klik på knappen **Billedforbedring**.
- 11. Tryk på knappen **Auto-kontrast** i menuen **Kontrast** for automatisk at lade maskinen afgøre de bedste indstillinger for Kontrast eller vælg **Manuel kontrast**, hvis du selv vil vælge kontrastindstillinger.
	- Flyt indikatoren for Manuel kontrast op mod Mere for at gengive sort/hvid mere livlig for at få skarpere tekst og streger, men færre detaljer i billedet.
	- Flyt Manuel kontrast-indikatoren ned mod Mindre for at gengive flere detaljer i originalens lyse og mørke områder.
- 12. Tryk på knappen **OK**.
- 13. Tryk på **Start** på betjeningspanelet for at scanne originalen.
- 14. Fjern originalen fra dokumentfremføreren eller glaspladen, når scanning er udført.
- 15. Tryk på **Opgavestatus** på betjeningspanelet for at se opgavelisten og status for din opgave.

#### Flere oplysninger

[Tilføjelse eller sletning af Baggrundsdæmpning \(Serverfax\)](#page-174-0) [Valg af Billedforbedring \(Serverfax\)](#page-173-0) [Valg af Billedkvalitet \(Serverfax\)](#page-172-0) [Logge på maskinen med bruger-ID](#page-668-0) [Beskrivelse af faxfunktioner](#page-43-0) [Finde kontaktoplysninger for Systemadministrator vha. Internet Services](#page-632-0) [System Administrator Guide \(Systemadministratorvejledning\) w](www.xerox.com/support)ww.xerox.com/support.

## Layout

## <span id="page-176-0"></span>**Valg af originalretning (Serverfax)**

Serverfax scanner dokumenter og sender dem til en hvilken som helst faxmaskine, der er tilsluttet et telefonnet. Dine dokumenter sendes fra din maskine til en tredjeparts faxserver, som videresender dem via telefonnettet til det valgte faxnummer.

Bemærk: Denne funktion skal stilles til rådighed af din systemadministrator.

Hvis der er valgt kontroludstyr eller kontering på maskinen, skal du måske indtaste loginoplysninger for at få adgang til serverfaxfunktionerne.

Brug Originalretning til at angive layout for de originaler, der scannes, om billedet på siden har stående, liggende, højformat eller roteret retning i forhold til selve siden. Billedernes retning på originalerne skal svare til den valgte retning. Maskinen anvender disse oplysninger til at afgøre, om billederne skal roteres for at fremstille de ønskede kopier.

1. Læg dine dokumenter i dokumentfremføren med tekstsiden opad. Justér styret, så det netop rører ved dokumenterne,

eller

løft dokumentfremføreren. Læg dokumentet med tekstsiden nedad på glaspladen og ret det ind efter pilen øverst til venstre. Luk dokumentfremføreren.

- 2. Tryk én gang på **Slet alt** på betjeningspanelet for at annullere alle tidligere programmeringsvalg.
- 3. Tryk på knappen **Alle opgavetyper**.
- 4. Tryk på knappen **Serverfax**.
- 5. Vælg evt. fanen **Serverfax**. Dette er normalt den aktive fane, når serverfaxfunktionen åbnes.
- 6. Vælg indtastningsfeltet **Faxnummer** og brug det numeriske tastatur eller skærmtastaturet til at indtaste modtagerens faxnummer.
- 7. Tryk på knappen **Tilføj**.
	- Hvis du ønsker at sende dokumentet til mere end én modtager, skal du indtaste de yderligere oplysninger én modtager ad gangen og trykke på knappen **Tilføj** igen, indtil alle de ønskede modtagere er blevet tilføjet.
- 8. Vælg **Luk** for at gemme de indtastede oplysninger.
- 9. Tryk på fanen **Layout**.
- 10. Vælg den ønskede indstilling for Originalretning.
	- På **Stående originaler** er billederne på originalen placeret med lang fremføringkant (LFK).
	- På **Liggende originaler** er billederne placeret med kort fremføringkant (KFK).
	- Med **Højformat** ligges originalernes billeder i dokumentfremføreren med højformat.
	- Med **Tværformat** ligges originalerne i dokumentfremføreren med tværformat.

Bemærk: Hvis du anvender glaspladen, vises retningen, som den er, før originalen vendes.

- 11. Tryk på knappen **OK**.
- 12. Tryk på **Start** på betjeningspanelet for at scanne originalen.
- 13. Fjern originalen fra dokumentfremføreren eller glaspladen, når scanning er udført.
- 14. Tryk på **Opgavestatus** på betjeningspanelet for at se opgavelisten og status for din opgave.

Flere oplysninger

[Valg af Originalformat \(Serverfax\)](#page-177-0) [Logge på maskinen med bruger-ID](#page-668-0) [Beskrivelse af faxfunktioner](#page-43-0) [Finde kontaktoplysninger for Systemadministrator vha. Internet Services](#page-632-0) [System Administrator Guide \(Systemadministratorvejledning\) w](www.xerox.com/support)ww.xerox.com/support.

## <span id="page-177-0"></span>**Valg af Originalformat (Serverfax)**

Serverfax scanner dokumenter og sender dem til en hvilken som helst faxmaskine, der er tilsluttet et telefonnet. Dine dokumenter sendes fra din maskine til en tredjeparts faxserver, som videresender dem via telefonnettet til det valgte faxnummer.

Bemærk: Denne funktion skal stilles til rådighed af din systemadministrator.

Hvis der er valgt kontroludstyr eller kontering på maskinen, skal du måske indtaste loginoplysninger for at få adgang til serverfaxfunktionerne.

Originalformat giver dig mulighed for at vælge enten automatisk registrering af originalernes format, blandede formater eller angive et specifikt format for det billede, der scannes.

1. Læg dine dokumenter i dokumentfremføren med tekstsiden opad. Justér styret, så det netop rører ved dokumenterne,

ollor

løft dokumentfremføreren. Læg dokumentet med tekstsiden nedad på glaspladen og ret det ind efter pilen øverst til venstre. Luk dokumentfremføreren.

- 2. Tryk én gang på **Slet alt** på betjeningspanelet for at annullere alle tidligere programmeringsvalg.
- 3. Tryk på knappen **Alle opgavetyper**.
- 4. Tryk på knappen **Serverfax**.
- 5. Vælg evt. fanen **Serverfax**. Dette er normalt den aktive fane, når serverfaxfunktionen åbnes.
- 6. Vælg indtastningsfeltet **Faxnummer** og brug det numeriske tastatur eller skærmtastaturet til at indtaste modtagerens faxnummer.
- 7. Tryk på knappen **Tilføj**.
	- Hvis du ønsker at sende dokumentet til mere end én modtager, skal du indtaste de yderligere oplysninger én modtager ad gangen og trykke på knappen **Tilføj** igen, indtil alle de ønskede modtagere er blevet tilføjet.
- 8. Vælg **Luk** for at gemme de indtastede oplysninger.
- 9. Tryk på fanen **Layout**.
- 10. Tryk på knappen **Originalformat**.
- 11. Vælg den ønskede indstilling for Originalformat.
	- **Auto-registrering** er standardindstillingen, og den aktiverer automatisk registrering af format. Det registrerede format beregnes i forhold til et standardformat.
	- **Fast scanningsområde** anvendes til at definere originalformatet vha. en liste over faste standardformater. Brug piltasterne for at se hele listen.
	- **Brugerdefineret scanningsområde** angiver et bestemt område for scanning og er nyttig til scanning af kvitteringer. Mål bredden (X) og højden (Y) på det område, der skal scannes på originalen, og indtast X- og Y-værdier i de relevante felter.
	- **Blandede originaler** gør det muligt at scanne opgaver, som indeholder forskellige formater. Siderne skal alle have samme bredde, f.eks. A4 (8,5 x 11"), LFK og A3 (11 x 17"), KFK. Maskinens skærmbillede viser andre kombinationer. Maskinen registrerer originalernes format og vil fremstille forskelligt output afhængigt af de valgte kombinationer.
- 12. Tryk på knappen **OK**.
- 13. Tryk på **Start** på betjeningspanelet for at scanne originalen.
- 14. Fjern originalen fra dokumentfremføreren eller glaspladen, når scanning er udført.
- 15. Tryk på **Opgavestatus** på betjeningspanelet for at se opgavelisten og status for din opgave.

Flere oplysninger [Valg af originalretning \(Serverfax\)](#page-176-0) [Logge på maskinen med bruger-ID](#page-668-0) [Beskrivelse af faxfunktioner](#page-43-0) [Finde kontaktoplysninger for Systemadministrator vha. Internet Services](#page-632-0) [System Administrator Guide \(Systemadministratorvejledning\) w](www.xerox.com/support)ww.xerox.com/support.

## Valg af tidsindstilling for afsendelse (Serverfax)

Serverfax scanner dokumenter og sender dem til en hvilken som helst faxmaskine, der er tilsluttet et telefonnet. Dine dokumenter sendes fra din maskine til en tredjeparts faxserver, som videresender dem via telefonnettet til det valgte faxnummer.

Bemærk: Denne funktion skal stilles til rådighed af din systemadministrator.

Hvis der er valgt kontroludstyr eller kontering på maskinen, skal du måske indtaste loginoplysninger for at få adgang til serverfaxfunktionerne.

Anvend Udskudt afsendelse til at gemme en fax i maskinens hukommelse, så den kan sendes på det tidspunkt, som du angiver. Opgaver kan sendes fra 15 minutter til 24 timer efter det tidspunkt, de er programmeret. Denne funktion er nyttig, hvis du ønsker at sende faxen på et tidspunkt, hvor telefontaksten er lavere, eller hvis du sender til en anden tidszone.

Bemærk: Faxserveren kan programmeres til at sende fax udelukkende indenfor en vis tidsperiode. Hvis Udskudt afsendelse bruges til at vælge en transmissionstid udenfor den tid, der er angivet på serveren, vil faxen blive sendt i løbet af den næste transmissionsperiode efter den udskudte afsendelsestid er gået.

1. Læg dine dokumenter i dokumentfremføren med tekstsiden opad. Justér styret, så det netop rører ved dokumenterne,

eller

- 2. Tryk én gang på **Slet alt** på betjeningspanelet for at annullere alle tidligere programmeringsvalg.
- 3. Tryk på knappen **Alle opgavetyper**.
- 4. Tryk på knappen **Serverfax**.
- 5. Vælg evt. fanen **Serverfax**. Dette er normalt den aktive fane, når serverfaxfunktionen åbnes.
- 6. Vælg indtastningsfeltet **Faxnummer** og brug det numeriske tastatur eller skærmtastaturet til at indtaste modtagerens faxnummer.
- 7. Tryk på knappen **Tilføj**.
	- Hvis du ønsker at sende dokumentet til mere end én modtager, skal du indtaste de yderligere oplysninger én modtager ad gangen og trykke på knappen **Tilføj** igen, indtil alle de ønskede modtagere er blevet tilføjet.
- 8. Vælg **Luk** for at gemme de indtastede oplysninger.
- 9. Klik på fanen **Faxindstillinger**.
- 10. Tryk på knappen **Udskudt afsendelse**.
- 11. Tryk på knappen **Udskudt afsendelse**.
	- Vælg evt. **Nej** for at annullere al tidligere programmering.
- 12. Brug piltasterne til at vælge et klokkeslæt for afsendelse af faxen.
	- Hvis maskinen er konfigureret til 12-timers format, skal du trykke på knappen **AM** eller **PM**.
- 13. Tryk på knappen **OK**.
- 14. Vælg de ønskede funktioner:
- 15. Tryk på **Start** på betjeningspanelet for at scanne originalen.
- 16. Fjern originalen fra dokumentfremføreren eller glaspladen, når scanning er udført.
- 17. Tryk på **Opgavestatus** på betjeningspanelet for at se opgavelisten og status for din opgave.
Flere oplysninger [Logge på maskinen med bruger-ID](#page-668-0) [Beskrivelse af faxfunktioner](#page-43-0) [Finde kontaktoplysninger for Systemadministrator vha. Internet Services](#page-632-0) [System Administrator Guide \(Systemadministratorvejledning\) w](www.xerox.com/support)ww.xerox.com/support.

## Udformning af serverfax med flere indstillinger for side eller segment

Serverfax scanner dokumenter og sender dem til en hvilken som helst faxmaskine, der er tilsluttet et telefonnet. Dine dokumenter sendes fra din maskine til en tredjeparts faxserver, som videresender dem via telefonnettet til det valgte faxnummer.

Bemærk: Denne funktion skal stilles til rådighed af din systemadministrator.

Hvis der er valgt kontroludstyr eller kontering på maskinen, skal du måske indtaste loginoplysninger for at få adgang til serverfaxfunktionerne.

Benyt funktionen Udform opgave til at udforme en opgave, som kræver forskellige indstillinger for hver side eller en gruppe af sider (segmenter).

Udform opgave kan også bruges til at samle enkelte sider, der er scannet på glaspladen, til én opgave.

- 1. Del originalerne op i sektioner, som skal programmeres individuelt.
- 2. Tryk én gang på **Slet alt** på betjeningspanelet for at annullere alle tidligere programmeringsvalg.
- 3. Tryk på knappen **Alle opgavetyper**.
- 4. Tryk på knappen **Serverfax**.
- 5. Vælg evt. fanen **Serverfax**. Dette er normalt den aktive fane, når serverfaxfunktionen åbnes.
- 6. Vælg indtastningsfeltet **Faxnummer** og brug det numeriske tastatur eller skærmtastaturet til at indtaste modtagerens faxnummer.
- 7. Tryk på knappen **Tilføj**.
	- Hvis du ønsker at sende dokumentet til mere end én modtager, skal du indtaste de yderligere oplysninger én modtager ad gangen og trykke på knappen **Tilføj** igen, indtil alle de ønskede modtagere er blevet tilføjet.
- 8. Vælg **Luk** for at gemme de indtastede oplysninger.
- 9. Vælg fanen **Opgaver**.
- 10. Tryk på knappen **Udform opgave**.
- 11. Tryk på knappen **Ja** for at aktivere funktionen og indstillingerne for Udform opgave.
	- Vælg **Nej** for at annullere al tidligere programmering.
- 12. Tryk på knappen **Funktioner...** og vælg de ønskede funktioner.
	- **Vis oversigtsvindue mellem segmenter** viser status for din opgave, efter hvert segment er blevet scannet.
	- **Inaktiver Udform opgave: Nej, når opgaven er sendt** inaktiverer funktionen, når det sidste segment er blevet scannet.
- 13. Tryk på knappen **OK**.
- 14. Tryk på knappen **OK**.
- 15. Vælg de ønskede funktioner for opgavens første segment.
	- Hvis du anvender Udform opgave for en opgave indeholdende faneblade, skal du kontrollere, at fanebladene er lagt korrekt i og vælge det magasin, som indeholder fanebladene.

Bemærk: Hvis der er valgt faneblade, forskydes billedet automatisk 13 mm til højre, hvis originalen har A4-format.

16. Læg originalerne for første segment med tekstsiden opad i dokumentfremføren. Justér styret, så det netop rører ved dokumenterne,

eller

løft dokumentfremføreren. Læg første segment med tekstsiden nedad på glaspladen og ret det ind efter pilen øverst til venstre. Luk dokumentfremføreren.

- 17. Tryk på **Start** på betjeningspanelet for at scanne originalen.
- 18. Fjern første segment originaler, når de er blevet scannet. Skærmbilledet Udform opgave viser første segment i listen.
- 19. Vælg evt. de ønskede indstillinger for segmentet.
- 20. Tryk på knappen **Programmer næste segment**.
- 21. Vælg de ønskede funktioner for næste segment.
- 22. Gentag disse trin, indtil alle segmenter i opgaven er programmeret og scannet.
- 23. Ilæg originalerne for det næste segment.
- 24. Vælg **Slet alle segmenter** for at slette den aktuelle Udform opgave og gå tilbage til skærmbilledet Udform opgave.
- 25. Tryk på **Start** på betjeningspanelet for at scanne originalen.
- 26. Tryk på knappen **Send opgave**, når sidste segment er blevet scannet.
- 27. Fjern originalen fra dokumentfremføreren eller glaspladen, når scanning er udført.
- 28. Tryk på **Opgavestatus** på betjeningspanelet for at se opgavelisten og status for din opgave.

Flere oplysninger

[Logge på maskinen med bruger-ID](#page-668-0) [Beskrivelse af faxfunktioner](#page-43-0) [Finde kontaktoplysninger for Systemadministrator vha. Internet Services](#page-632-0) [System Administrator Guide \(Systemadministratorvejledning\) w](www.xerox.com/support)ww.xerox.com/support.

## **Internetfax**

## <span id="page-181-0"></span>Afsendelse af Internetfax

Internetfax svarer til e-mail-funktionen i, at den sender dokumenter på tværs af internettet eller intranettet ved hjælp af e-mail-adresser. Der er dog flere væsentlige forskelle mellem Internetfax og e-mail-funktionen.

- Brug Internetfax, hvis du har brug for at bekræfte, at dit dokument er blevet leveret. Dette er nyttigt til revisionsformål.
- Brug Internetfax, hvis du skal sende til og modtage fra andre Internetfax-aktiverede enheder.

Bemærk: Denne funktion skal stilles til rådighed af din systemadministrator.

Hvis der er valgt kontroludstyr eller kontering på maskinen, skal du måske indtaste loginoplysninger for at få adgang til Internetfaxfunktionerne.

1. Læg dine dokumenter i dokumentfremføren med tekstsiden opad. Justér styret, så det netop rører ved dokumenterne,

ollor

løft dokumentfremføreren. Læg dokumentet med tekstsiden nedad på glaspladen og ret det ind efter pilen øverst til venstre. Luk dokumentfremføreren.

- 2. Tryk én gang på **Slet alt** på betjeningspanelet for at annullere alle tidligere programmeringsvalg.
- 3. Tryk på knappen **Alle opgavetyper**.
- 4. Tryk på knappen **Internetfax**.
- 5. Vælg evt. fanen **Internetfax**. Dette er normalt den aktive fane, når Internetfaxfunktionen åbnes.
- 6. Tryk på knappen **Ny modtager...**.
- 7. Indtast modtagerens e-mail-adresse på berøringsskærmens tastatur.
	- Antallet af alfanumeriske tegn, der kan indtastes, afhænger af størrelsen af de valgte tegn. Når indtastningsfeltet er fyldt, kan der ikke tilføjes flere tegn.
	- Brug tilbagetegnsknappen **X** for at slette et tegn.
	- Brug specialtegnsknappen for at få adgang til specialtegn som f.eks. \$ og %.
	- Knapper med et ikon i nederste, højre hjørne har accent eller yderligere tegn til rådighed. Vælg og hold knappen nede for at se relaterede tegn i en pop-op-menu. Vælg det ønskede tegn i pop-op-menuen.
	- Tryk på knappen **ENG** for at få adgang til flere sprogtastaturer.
- 8. Tryk på knappen **Tilføj**.
	- Hvis du ønsker at sende dokumentet til mere end én modtager, skal du indtaste de yderligere oplysninger én modtager ad gangen og trykke på knappen **Tilføj** igen, indtil alle de ønskede modtagere er blevet tilføjet.
- 9. Vælg evt. **Cc** i rullemenuen **Til:** for at kopiere en modtager for e-mailen. Brug tastaturet på skærmen til at indtaste modtagerens oplysninger, og vælg derefter knappen **Tilføj**.

Bemærk: Der skal vælges mindst én Til-adresse. Dokumenter kan ikke sendes til en Cc-adresse alene.

- 10. Vælg **Luk** for at gemme de indtastede oplysninger.
- 11. Vælg de ønskede funktioner:
- 12. Tryk på **Start** på betjeningspanelet for at scanne originalen.
- 13. Fjern originalen fra dokumentfremføreren eller glaspladen, når scanning er udført.
- 14. Tryk på **Opgavestatus** på betjeningspanelet for at se opgavelisten og status for din opgave.

#### Flere oplysninger

[Anvendelse af adressebog \(Internetfax\)](#page-183-0) [Logge på maskinen med bruger-ID](#page-668-0) [Afsendelse af e-mail](#page-508-0) [Beskrivelse af faxfunktioner](#page-43-0) [Finde kontaktoplysninger for Systemadministrator vha. Internet Services](#page-632-0) [System Administrator Guide \(Systemadministratorvejledning\) w](www.xerox.com/support)ww.xerox.com/support.

## **Internetfax**

## <span id="page-183-0"></span>**Anvendelse af adressebog (Internetfax)**

Internetfax svarer til e-mail-funktionen i, at den sender dokumenter på tværs af internettet eller intranettet ved hjælp af e-mail-adresser. Der er dog flere væsentlige forskelle mellem Internetfax og e-mail-funktionen.

- Brug Internetfax, hvis du har brug for at bekræfte, at dit dokument er blevet leveret. Dette er nyttigt til revisionsformål.
- Brug Internetfax, hvis du skal sende til og modtage fra andre Internetfax-aktiverede enheder.

Bemærk: Denne funktion skal stilles til rådighed af din systemadministrator.

Hvis der er valgt kontroludstyr eller kontering på maskinen, skal du måske indtaste loginoplysninger for at få adgang til Internetfaxfunktionerne.

Brug Adressebog til at få adgang til tidligere oprettede adresser.

1. Læg dine dokumenter i dokumentfremføren med tekstsiden opad. Justér styret, så det netop rører ved dokumenterne,

eller

løft dokumentfremføreren. Læg dokumentet med tekstsiden nedad på glaspladen og ret det ind efter pilen øverst til venstre. Luk dokumentfremføreren.

- 2. Tryk én gang på **Slet alt** på betjeningspanelet for at annullere alle tidligere programmeringsvalg.
- 3. Tryk på knappen **Alle opgavetyper**.
- 4. Tryk på knappen **Internetfax**.
- 5. Vælg evt. fanen **Internetfax**. Dette er normalt den aktive fane, når Internetfaxfunktionen åbnes.
- 6. Vælg **Adressebog**. Navnet på knappen vil variere afhængigt af den type adressebog, som systemadministratoren har installeret eller konfigureret som standardadressebogen; knappen kan f.eks. være navngivet **Maskinens adressebog** eller **Netværkets adressebog**.
- 7. Vælg adressebogstypen i rullemenuen til venstre for indtastningsfeltet Indtast navn.
	- Vælg evt. knappen **Søg** for at søge i maskinens adressebog. Anvend tastaturet på skærmen til at indtaste modtagerens oplysninger. Hvis du ikke kender hele adressen, kan du indtaste en del af adressen og trykke på knappen **Søg**.
- 8. Vælg den ønskede modtager, og vælg derefter **Til** eller **CC** i menuen.

Tilføj alle de ønskede modtagere.

Bemærk: Der skal vælges mindst én Til-adresse. Dokumenter kan ikke sendes til en CC-adresse alene.

- Hvis du vil slette en modtager fra listen, skal du vælge nummeret og vælge **Slet modtager** i menuen. Tryk på knappen **Fjern** på bekræftelsesskærmen for at bekræfte sletningen.
- 9. Tryk på knappen **Luk**.
- 10. Vælg de ønskede funktioner:
- 11. Tryk på **Start** på betjeningspanelet for at scanne originalen.
- 12. Fjern originalen fra dokumentfremføreren eller glaspladen, når scanning er udført.

13. Tryk på **Opgavestatus** på betjeningspanelet for at se opgavelisten og status for din opgave.

Flere oplysninger [Afsendelse af Internetfax](#page-181-0) [Logge på maskinen med bruger-ID](#page-668-0) [Afsendelse af e-mail](#page-508-0) [Beskrivelse af faxfunktioner](#page-43-0) [Oprettelse af Internetfaxadresse vha. Internet Services](#page-629-0) [Finde kontaktoplysninger for Systemadministrator vha. Internet Services](#page-632-0) [System Administrator Guide \(Systemadministratorvejledning\) w](www.xerox.com/support)ww.xerox.com/support.

## **Tilføjelse af emne (Internetfax)**

Internetfax svarer til e-mail-funktionen i, at den sender dokumenter på tværs af internettet eller intranettet ved hjælp af e-mail-adresser. Der er dog flere væsentlige forskelle mellem Internetfax og e-mail-funktionen.

- Brug Internetfax, hvis du har brug for at bekræfte, at dit dokument er blevet leveret. Dette er nyttigt til revisionsformål.
- Brug Internetfax, hvis du skal sende til og modtage fra andre Internetfax-aktiverede enheder.

Bemærk: Denne funktion skal stilles til rådighed af din systemadministrator.

Hvis der er valgt kontroludstyr eller kontering på maskinen, skal du måske indtaste loginoplysninger for at få adgang til Internetfaxfunktionerne.

Brug Emne til at føje en emneoverskrift til e-mailen.

1. Læg dine dokumenter i dokumentfremføren med tekstsiden opad. Justér styret, så det netop rører ved dokumenterne,

eller

- 2. Tryk én gang på **Slet alt** på betjeningspanelet for at annullere alle tidligere programmeringsvalg.
- 3. Tryk på knappen **Alle opgavetyper**.
- 4. Tryk på knappen **Internetfax**.
- 5. Vælg evt. fanen **Internetfax**. Dette er normalt den aktive fane, når Internetfaxfunktionen åbnes.
- 6. Tryk på knappen **Ny modtager...**.
- 7. Indtast modtagerens e-mail-adresse på berøringsskærmens tastatur.
	- Antallet af alfanumeriske tegn, der kan indtastes, afhænger af størrelsen af de valgte tegn. Når indtastningsfeltet er fyldt, kan der ikke tilføjes flere tegn.
	- Brug tilbagetegnsknappen **X** for at slette et tegn.
	- Brug specialtegnsknappen for at få adgang til specialtegn som f.eks. \$ og %.
	- Knapper med et ikon i nederste, højre hjørne har accent eller yderligere tegn til rådighed. Vælg og hold knappen nede for at se relaterede tegn i en pop-op-menu. Vælg det ønskede tegn i pop-op-menuen.
	- Tryk på knappen **ENG** for at få adgang til flere sprogtastaturer.
- 8. Tryk på knappen **Tilføj**.
- Hvis du ønsker at sende dokumentet til mere end én modtager, skal du indtaste de yderligere oplysninger én modtager ad gangen og trykke på knappen **Tilføj** igen, indtil alle de ønskede modtagere er blevet tilføjet.
- 9. Vælg evt. **Cc** i rullemenuen **Til:** for at kopiere en modtager for e-mailen. Brug tastaturet på skærmen til at indtaste modtagerens oplysninger, og vælg derefter knappen **Tilføj**.

- 10. Vælg **Luk** for at gemme de indtastede oplysninger.
- 11. Tryk på knappen **Emne...**.
- 12. Anvend tastaturet på skærmen til at indtaste emneteksten.
	- Der kan indtastes op til 128 alfanumeriske tegn.
	- Brug tilbagetegnsknappen **X** for at slette et tegn.
	- Brug specialtegnsknappen for at få adgang til specialtegn som f.eks. \$ og %.
	- Knapper med et ikon i nederste, højre hjørne har accent eller yderligere tegn til rådighed. Vælg og hold knappen nede for at se relaterede tegn i en pop-op-menu. Vælg det ønskede tegn i pop-op-menuen.
	- Tryk på knappen **ENG** for at få adgang til flere sprogtastaturer.
- 13. Tryk på knappen **OK**.
- 14. Tryk på **Start** på betjeningspanelet for at scanne originalen.
- 15. Fjern originalen fra dokumentfremføreren eller glaspladen, når scanning er udført.
- 16. Tryk på **Opgavestatus** på betjeningspanelet for at se opgavelisten og status for din opgave.

Flere oplysninger [Logge på maskinen med bruger-ID](#page-668-0) [Afsendelse af e-mail](#page-508-0) [Beskrivelse af faxfunktioner](#page-43-0) [Finde kontaktoplysninger for Systemadministrator vha. Internet Services](#page-632-0) [System Administrator Guide \(Systemadministratorvejledning\) w](www.xerox.com/support)ww.xerox.com/support.

## <span id="page-185-0"></span>**Valg af outputfarve (Internetfax)**

Internetfax svarer til e-mail-funktionen i, at den sender dokumenter på tværs af internettet eller intranettet ved hjælp af e-mail-adresser. Der er dog flere væsentlige forskelle mellem Internetfax og e-mail-funktionen.

- Brug Internetfax, hvis du har brug for at bekræfte, at dit dokument er blevet leveret. Dette er nyttigt til revisionsformål.
- Brug Internetfax, hvis du skal sende til og modtage fra andre Internetfax-aktiverede enheder.

Bemærk: Denne funktion skal stilles til rådighed af din systemadministrator.

Hvis der er valgt kontroludstyr eller kontering på maskinen, skal du måske indtaste loginoplysninger for at få adgang til Internetfaxfunktionerne.

Brug Outputfarve til at kontrollere, om maskinen gengiver de originale farver på dit dokument eller ændrer outputtet, f.eks. ved at scanne farveoriginalerne, men konvertere dem til sort/hvidt output.

1. Læg dine dokumenter i dokumentfremføren med tekstsiden opad. Justér styret, så det netop rører ved dokumenterne,

ollor

løft dokumentfremføreren. Læg dokumentet med tekstsiden nedad på glaspladen og ret det ind efter pilen øverst til venstre. Luk dokumentfremføreren.

- 2. Tryk én gang på **Slet alt** på betjeningspanelet for at annullere alle tidligere programmeringsvalg.
- 3. Tryk på knappen **Alle opgavetyper**.
- 4. Tryk på knappen **Internetfax**.
- 5. Vælg evt. fanen **Internetfax**. Dette er normalt den aktive fane, når Internetfaxfunktionen åbnes.
- 6. Tryk på knappen **Ny modtager...**.
- 7. Indtast modtagerens e-mail-adresse på berøringsskærmens tastatur.
	- Antallet af alfanumeriske tegn, der kan indtastes, afhænger af størrelsen af de valgte tegn. Når indtastningsfeltet er fyldt, kan der ikke tilføjes flere tegn.
	- Brug tilbagetegnsknappen **X** for at slette et tegn.
	- Brug specialtegnsknappen for at få adgang til specialtegn som f.eks. \$ og %.
	- Knapper med et ikon i nederste, højre hjørne har accent eller yderligere tegn til rådighed. Vælg og hold knappen nede for at se relaterede tegn i en pop-op-menu. Vælg det ønskede tegn i pop-op-menuen.
	- Tryk på knappen **ENG** for at få adgang til flere sprogtastaturer.
- 8. Tryk på knappen **Tilføj**.
	- Hvis du ønsker at sende dokumentet til mere end én modtager, skal du indtaste de yderligere oplysninger én modtager ad gangen og trykke på knappen **Tilføj** igen, indtil alle de ønskede modtagere er blevet tilføjet.
- 9. Vælg evt. **Cc** i rullemenuen **Til:** for at kopiere en modtager for e-mailen. Brug tastaturet på skærmen til at indtaste modtagerens oplysninger, og vælg derefter knappen **Tilføj**.

Bemærk: Der skal vælges mindst én Til-adresse. Dokumenter kan ikke sendes til en Cc-adresse alene.

- 10. Vælg **Luk** for at gemme de indtastede oplysninger.
- 11. Vælg den ønskede indstilling for Outputfarve.
	- **Auto-registrering** lader maskinen vælge den mest hensigtsmæssige farveindstilling
	- **Sort/hvid** producerer sort/hvidt output, selvom originalerne var farvede.
	- **Gråtonet** producerer output i forskellige grånuancer.
	- **Farve** producerer farvet output.
- 12. Tryk på **Start** på betjeningspanelet for at scanne originalen.
- 13. Fjern originalen fra dokumentfremføreren eller glaspladen, når scanning er udført.
- 14. Tryk på **Opgavestatus** på betjeningspanelet for at se opgavelisten og status for din opgave.

Flere oplysninger [Logge på maskinen med bruger-ID](#page-668-0) [Afsendelse af e-mail](#page-508-0) [Beskrivelse af faxfunktioner](#page-43-0) [Finde kontaktoplysninger for Systemadministrator vha. Internet Services](#page-632-0) [System Administrator Guide \(Systemadministratorvejledning\) w](www.xerox.com/support)ww.xerox.com/support.

#### **Anvendelse af Internetfax til at sende 2-sidede originaler**

Internetfax svarer til e-mail-funktionen i, at den sender dokumenter på tværs af internettet eller intranettet ved hjælp af e-mail-adresser. Der er dog flere væsentlige forskelle mellem Internetfax og e-mail-funktionen.

- Brug Internetfax, hvis du har brug for at bekræfte, at dit dokument er blevet leveret. Dette er nyttigt til revisionsformål.
- Brug Internetfax, hvis du skal sende til og modtage fra andre Internetfax-aktiverede enheder.

Bemærk: Denne funktion skal stilles til rådighed af din systemadministrator.

Hvis der er valgt kontroludstyr eller kontering på maskinen, skal du måske indtaste loginoplysninger for at få adgang til Internetfaxfunktionerne.

Anvend 2-sidet scanning til at scanne begge sider af dit dokument. Side 2 kan roteres.

1. Læg dine dokumenter i dokumentfremføren med tekstsiden opad. Justér styret, så det netop rører ved dokumenterne,

eller

løft dokumentfremføreren. Læg dokumentet med tekstsiden nedad på glaspladen og ret det ind efter pilen øverst til venstre. Luk dokumentfremføreren.

Bemærk: Hvis du ønsker at bruge glaspladen i stedet for dokumentfremføreren, skal du bruge funktionen Udform opgave til at gemme alle sider som en del af den samme opgave, ellers vil hver side blive behandlet som et nyt dokument.

- 2. Tryk én gang på **Slet alt** på betjeningspanelet for at annullere alle tidligere programmeringsvalg.
- 3. Tryk på knappen **Alle opgavetyper**.
- 4. Tryk på knappen **Internetfax**.
- 5. Vælg evt. fanen **Internetfax**. Dette er normalt den aktive fane, når Internetfaxfunktionen åbnes.
- 6. Tryk på knappen **Ny modtager...**.
- 7. Indtast modtagerens e-mail-adresse på berøringsskærmens tastatur.
	- Antallet af alfanumeriske tegn, der kan indtastes, afhænger af størrelsen af de valgte tegn. Når indtastningsfeltet er fyldt, kan der ikke tilføjes flere tegn.
	- Brug tilbagetegnsknappen **X** for at slette et tegn.
	- Brug specialtegnsknappen for at få adgang til specialtegn som f.eks. \$ og %.
	- Knapper med et ikon i nederste, højre hjørne har accent eller yderligere tegn til rådighed. Vælg og hold knappen nede for at se relaterede tegn i en pop-op-menu. Vælg det ønskede tegn i pop-op-menuen.
	- Tryk på knappen **ENG** for at få adgang til flere sprogtastaturer.
- 8. Tryk på knappen **Tilføj**.
	- Hvis du ønsker at sende dokumentet til mere end én modtager, skal du indtaste de yderligere oplysninger én modtager ad gangen og trykke på knappen **Tilføj** igen, indtil alle de ønskede modtagere er blevet tilføjet.
- 9. Vælg evt. **Cc** i rullemenuen **Til:** for at kopiere en modtager for e-mailen. Brug tastaturet på skærmen til at indtaste modtagerens oplysninger, og vælg derefter knappen **Tilføj**.

Bemærk: Der skal vælges mindst én Til-adresse. Dokumenter kan ikke sendes til en Cc-adresse alene.

- 10. Vælg **Luk** for at gemme de indtastede oplysninger.
- 11. Vælg den ønskede indstilling.
	- **1-sidet** anvendes, hvis dine originaler kun er udskrevet på den ene side.
	- **2-sidet** anvendes, hvis dine originaler er udskrevet på begge sider. Anvend dokumentfremføreren til at scanne dine originaler, når denne funktion anvendes.
	- Vælg **2-sidet, roter side 2**, hvis din original er 2-sidet og åbnes som en kalender. Anvend dokumentfremføreren til at scanne dine originaler, når denne funktion anvendes.
- 12. Tryk på **Start** på betjeningspanelet for at scanne originalen.
- 13. Fjern originalen fra dokumentfremføreren eller glaspladen, når scanning er udført.
- 14. Tryk på **Opgavestatus** på betjeningspanelet for at se opgavelisten og status for din opgave.

Flere oplysninger

[Udformning af Internetfax-opgave med Flere sider pr. ark eller segmentindstillinger](#page-211-0) [Logge på maskinen med bruger-ID](#page-668-0) [Afsendelse af e-mail](#page-508-0) [Beskrivelse af faxfunktioner](#page-43-0) [Finde kontaktoplysninger for Systemadministrator vha. Internet Services](#page-632-0) [System Administrator Guide \(Systemadministratorvejledning\) w](www.xerox.com/support)ww.xerox.com/support.

## **Valg af originaltype (Internetfax)**

Internetfax svarer til e-mail-funktionen i, at den sender dokumenter på tværs af internettet eller intranettet ved hjælp af e-mail-adresser. Der er dog flere væsentlige forskelle mellem Internetfax og e-mail-funktionen.

- Brug Internetfax, hvis du har brug for at bekræfte, at dit dokument er blevet leveret. Dette er nyttigt til revisionsformål.
- Brug Internetfax, hvis du skal sende til og modtage fra andre Internetfax-aktiverede enheder.

Bemærk: Denne funktion skal stilles til rådighed af din systemadministrator.

Hvis der er valgt kontroludstyr eller kontering på maskinen, skal du måske indtaste loginoplysninger for at få adgang til Internetfaxfunktionerne.

Anvend Originaltype til at definere den type original, der scannes. Det forbedrer kvaliteten af det faxede trykbillede.

1. Læg dine dokumenter i dokumentfremføren med tekstsiden opad. Justér styret, så det netop rører ved dokumenterne,

eller

- 2. Tryk én gang på **Slet alt** på betjeningspanelet for at annullere alle tidligere programmeringsvalg.
- 3. Tryk på knappen **Alle opgavetyper**.
- 4. Tryk på knappen **Internetfax**.
- 5. Vælg evt. fanen **Internetfax**. Dette er normalt den aktive fane, når Internetfaxfunktionen åbnes.
- 6. Tryk på knappen **Ny modtager...**.
- 7. Indtast modtagerens e-mail-adresse på berøringsskærmens tastatur.
	- Antallet af alfanumeriske tegn, der kan indtastes, afhænger af størrelsen af de valgte tegn. Når indtastningsfeltet er fyldt, kan der ikke tilføjes flere tegn.
	- Brug tilbagetegnsknappen **X** for at slette et tegn.
	- Brug specialtegnsknappen for at få adgang til specialtegn som f.eks. \$ og %.
	- Knapper med et ikon i nederste, højre hjørne har accent eller yderligere tegn til rådighed. Vælg og hold knappen nede for at se relaterede tegn i en pop-op-menu. Vælg det ønskede tegn i pop-op-menuen.
	- Tryk på knappen **ENG** for at få adgang til flere sprogtastaturer.
- 8. Tryk på knappen **Tilføj**.
	- Hvis du ønsker at sende dokumentet til mere end én modtager, skal du indtaste de yderligere oplysninger én modtager ad gangen og trykke på knappen **Tilføj** igen, indtil alle de ønskede modtagere er blevet tilføjet.
- 9. Vælg evt. **Cc** i rullemenuen **Til:** for at kopiere en modtager for e-mailen. Brug tastaturet på skærmen til at indtaste modtagerens oplysninger, og vælg derefter knappen **Tilføj**.

- 10. Vælg **Luk** for at gemme de indtastede oplysninger.
- 11. Vælg den ønskede indstilling for Originaltype.
	- **Foto og tekst** producerer billeder af høj kvalitet, men reducerer skarpheden af tekst og streggrafik en smule. Denne indstilling anbefales for originaler, der indeholder fotografier af høj kvalitet eller streggrafik og tekst.
	- **Foto** giver den bedste kvalitet for fotos, men reducerer kvaliteten af tekst og streggrafik. Det er det bedste valg for originaler med fotografier eller rasterering uden tekst eller stregtegning.
	- **Tekst** fremstiller skarpere kanter og anbefales for tekst og streggrafik.
	- **Kort** anvendes, hvis din original er et kort.
	- **Aviser/ugeblade** anvendes, hvis din original stammer fra en avis eller et ugeblad, som indeholder fotos eller tekst.

Bemærk: Tekst kræver kortere sendetid.

- 12. For udskrivnings- og tekstoriginaler skal du vælge indstillingen Hvordan blev originalen fremstillet.
	- **Trykt** giver de bedste resultater for avis, ugeblad, kort og andre professionelt trykte originaler.
	- **Fotokopieret** bruges til de fleste fotokopierede og lasertrykte originaler.
	- **Fotos** anbefales for originaler, der indeholder fotografier af høj kvalitet på fotografisk papir.
	- **Inkjet** anvendes specifikt for originaler produceret på inkjet-printere.
	- **Tonerfarve** anbefales for originaler produceret på tonerfarveenheder.
- 13. Tryk på **Start** på betjeningspanelet for at scanne originalen.
- 14. Fjern originalen fra dokumentfremføreren eller glaspladen, når scanning er udført.
- 15. Tryk på **Opgavestatus** på betjeningspanelet for at se opgavelisten og status for din opgave.

Flere oplysninger [Logge på maskinen med bruger-ID](#page-668-0) [Afsendelse af e-mail](#page-508-0) [Beskrivelse af faxfunktioner](#page-43-0) [Finde kontaktoplysninger for Systemadministrator vha. Internet Services](#page-632-0) [System Administrator Guide \(Systemadministratorvejledning\) w](www.xerox.com/support)ww.xerox.com/support.

## Avancerede indstillinger

#### **Billedkvalitet**

#### <span id="page-190-0"></span>**Valg af Billedkvalitet (Internetfax)**

Internetfax svarer til e-mail-funktionen i, at den sender dokumenter på tværs af internettet eller intranettet ved hjælp af e-mail-adresser. Der er dog flere væsentlige forskelle mellem Internetfax og e-mail-funktionen.

- Brug Internetfax, hvis du har brug for at bekræfte, at dit dokument er blevet leveret. Dette er nyttigt til revisionsformål.
- Brug Internetfax, hvis du skal sende til og modtage fra andre Internetfax-aktiverede enheder.

Bemærk: Denne funktion skal stilles til rådighed af din systemadministrator.

Hvis der er valgt kontroludstyr eller kontering på maskinen, skal du måske indtaste loginoplysninger for at få adgang til Internetfaxfunktionerne.

Billedkvalitet gør det muligt at vælge indstillinger, som ændrer kopiens udseende.

Brug Lysere/mørkere til manuelt at gøre billedet lysere eller mørkere. Lyse originaler, der indeholder blyantstreger, bliver bedre ved kopiering, hvis der vælges en mørkere indstilling. Kopier af mørke originaler, som f.eks. rastereringer eller dokumenter med farvet baggrund, bliver bedre, hvis der vælges en lysere indstilling.

Skarphed giver dig mulighed for manuelt at justere de scannede billeders skarphed.

1. Læg dine dokumenter i dokumentfremføren med tekstsiden opad. Justér styret, så det netop rører ved dokumenterne,

eller

- 2. Tryk én gang på **Slet alt** på betjeningspanelet for at annullere alle tidligere programmeringsvalg.
- 3. Tryk på knappen **Alle opgavetyper**.
- 4. Tryk på knappen **Internetfax**.
- 5. Vælg evt. fanen **Internetfax**. Dette er normalt den aktive fane, når Internetfaxfunktionen åbnes.
- 6. Tryk på knappen **Ny modtager...**.
- 7. Indtast modtagerens e-mail-adresse på berøringsskærmens tastatur.
	- Antallet af alfanumeriske tegn, der kan indtastes, afhænger af størrelsen af de valgte tegn. Når indtastningsfeltet er fyldt, kan der ikke tilføjes flere tegn.
	- Brug tilbagetegnsknappen **X** for at slette et tegn.
	- Brug specialtegnsknappen for at få adgang til specialtegn som f.eks. \$ og %.
	- Knapper med et ikon i nederste, højre hjørne har accent eller yderligere tegn til rådighed. Vælg og hold knappen nede for at se relaterede tegn i en pop-op-menu. Vælg det ønskede tegn i pop-op-menuen.
	- Tryk på knappen **ENG** for at få adgang til flere sprogtastaturer.
- 8. Tryk på knappen **Tilføj**.
- Hvis du ønsker at sende dokumentet til mere end én modtager, skal du indtaste de yderligere oplysninger én modtager ad gangen og trykke på knappen **Tilføj** igen, indtil alle de ønskede modtagere er blevet tilføjet.
- 9. Vælg evt. **Cc** i rullemenuen **Til:** for at kopiere en modtager for e-mailen. Brug tastaturet på skærmen til at indtaste modtagerens oplysninger, og vælg derefter knappen **Tilføj**.

- 10. Vælg **Luk** for at gemme de indtastede oplysninger.
- 11. Tryk på fanen **Avancerede indstillinger**.
- 12. Klik på knappen **Billedkvalitet**.
- 13. Vælg de ønskede funktioner.
- 14. Tryk på knappen **OK**.
- 15. Tryk på **Start** på betjeningspanelet for at scanne originalen.
- 16. Fjern originalen fra dokumentfremføreren eller glaspladen, når scanning er udført.
- 17. Tryk på **Opgavestatus** på betjeningspanelet for at se opgavelisten og status for din opgave.

#### Flere oplysninger

[Lysere eller mørkere Internetfax](#page-191-0) [Ændring af skarphed \(Internetfax\)](#page-193-0) [Valg af mætning \(Internetfax\)](#page-194-0) [Logge på maskinen med bruger-ID](#page-668-0) [Afsendelse af e-mail](#page-508-0) [Beskrivelse af faxfunktioner](#page-43-0) [Finde kontaktoplysninger for Systemadministrator vha. Internet Services](#page-632-0) [System Administrator Guide \(Systemadministratorvejledning\) w](www.xerox.com/support)ww.xerox.com/support.

#### <span id="page-191-0"></span>**Lysere eller mørkere Internetfax**

Internetfax svarer til e-mail-funktionen i, at den sender dokumenter på tværs af internettet eller intranettet ved hjælp af e-mail-adresser. Der er dog flere væsentlige forskelle mellem Internetfax og e-mail-funktionen.

- Brug Internetfax, hvis du har brug for at bekræfte, at dit dokument er blevet leveret. Dette er nyttigt til revisionsformål.
- Brug Internetfax, hvis du skal sende til og modtage fra andre Internetfax-aktiverede enheder.

Bemærk: Denne funktion skal stilles til rådighed af din systemadministrator.

Hvis der er valgt kontroludstyr eller kontering på maskinen, skal du måske indtaste loginoplysninger for at få adgang til Internetfaxfunktionerne.

Billedkvalitet gør det muligt at vælge indstillinger, som ændrer kopiens udseende.

Brug Lysere/mørkere til manuelt at gøre billedet lysere eller mørkere. Lyse originaler, der indeholder blyantstreger, bliver bedre ved kopiering, hvis der vælges en mørkere indstilling. Kopier af mørke originaler, som f.eks. rastereringer eller dokumenter med farvet baggrund, bliver bedre, hvis der vælges en lysere indstilling.

1. Læg dine dokumenter i dokumentfremføren med tekstsiden opad. Justér styret, så det netop rører ved dokumenterne,

eller

løft dokumentfremføreren. Læg dokumentet med tekstsiden nedad på glaspladen og ret det ind efter pilen øverst til venstre. Luk dokumentfremføreren.

- 2. Tryk én gang på **Slet alt** på betjeningspanelet for at annullere alle tidligere programmeringsvalg.
- 3. Tryk på knappen **Alle opgavetyper**.
- 4. Tryk på knappen **Internetfax**.
- 5. Vælg evt. fanen **Internetfax**. Dette er normalt den aktive fane, når Internetfaxfunktionen åbnes.
- 6. Tryk på knappen **Ny modtager...**.
- 7. Indtast modtagerens e-mail-adresse på berøringsskærmens tastatur.
	- Antallet af alfanumeriske tegn, der kan indtastes, afhænger af størrelsen af de valgte tegn. Når indtastningsfeltet er fyldt, kan der ikke tilføjes flere tegn.
	- Brug tilbagetegnsknappen **X** for at slette et tegn.
	- Brug specialtegnsknappen for at få adgang til specialtegn som f.eks. \$ og %.
	- Knapper med et ikon i nederste, højre hjørne har accent eller yderligere tegn til rådighed. Vælg og hold knappen nede for at se relaterede tegn i en pop-op-menu. Vælg det ønskede tegn i pop-op-menuen.
	- Tryk på knappen **ENG** for at få adgang til flere sprogtastaturer.
- 8. Tryk på knappen **Tilføj**.
	- Hvis du ønsker at sende dokumentet til mere end én modtager, skal du indtaste de yderligere oplysninger én modtager ad gangen og trykke på knappen **Tilføj** igen, indtil alle de ønskede modtagere er blevet tilføjet.
- 9. Vælg evt. **Cc** i rullemenuen **Til:** for at kopiere en modtager for e-mailen. Brug tastaturet på skærmen til at indtaste modtagerens oplysninger, og vælg derefter knappen **Tilføj**.

Bemærk: Der skal vælges mindst én Til-adresse. Dokumenter kan ikke sendes til en Cc-adresse alene.

- 10. Vælg **Luk** for at gemme de indtastede oplysninger.
- 11. Tryk på fanen **Avancerede indstillinger**.
- 12. Klik på knappen **Billedkvalitet**.
- 13. Vælg den ønskede indstilling for Lysere/mørkere.
	- Flyt indikatoren ned for at gøre det scannede billede mørkere. Hvis dette giver kopier med for mørk en baggrund, skal du bruge funktionen Baggrundsdæmpning til at fjerne baggrunden.
	- Flyt indikatoren op for at gøre det scannede billede lysere.
- 14. Tryk på knappen **OK**.
- 15. Tryk på **Start** på betjeningspanelet for at scanne originalen.
- 16. Fjern originalen fra dokumentfremføreren eller glaspladen, når scanning er udført.
- 17. Tryk på **Opgavestatus** på betjeningspanelet for at se opgavelisten og status for din opgave.

Flere oplysninger [Valg af Billedkvalitet \(Internetfax\)](#page-190-0) [Ændring af skarphed \(Internetfax\)](#page-193-0) [Valg af mætning \(Internetfax\)](#page-194-0)

[Logge på maskinen med bruger-ID](#page-668-0) [Afsendelse af e-mail](#page-508-0) [Tilføjelse eller sletning af Baggrundsdæmpning \(Internetfax\)](#page-197-0) [Beskrivelse af faxfunktioner](#page-43-0) [Finde kontaktoplysninger for Systemadministrator vha. Internet Services](#page-632-0) [System Administrator Guide \(Systemadministratorvejledning\) w](www.xerox.com/support)ww.xerox.com/support.

#### <span id="page-193-0"></span>**Ændring af skarphed (Internetfax)**

Internetfax svarer til e-mail-funktionen i, at den sender dokumenter på tværs af internettet eller intranettet ved hjælp af e-mail-adresser. Der er dog flere væsentlige forskelle mellem Internetfax og e-mail-funktionen.

- Brug Internetfax, hvis du har brug for at bekræfte, at dit dokument er blevet leveret. Dette er nyttigt til revisionsformål.
- Brug Internetfax, hvis du skal sende til og modtage fra andre Internetfax-aktiverede enheder.

Bemærk: Denne funktion skal stilles til rådighed af din systemadministrator.

Hvis der er valgt kontroludstyr eller kontering på maskinen, skal du måske indtaste loginoplysninger for at få adgang til Internetfaxfunktionerne.

Billedkvalitet gør det muligt at vælge indstillinger, som ændrer kopiens udseende.

Skarphed giver dig mulighed for manuelt at justere de scannede billeders skarphed.

1. Læg dine dokumenter i dokumentfremføren med tekstsiden opad. Justér styret, så det netop rører ved dokumenterne,

eller

- 2. Tryk én gang på **Slet alt** på betjeningspanelet for at annullere alle tidligere programmeringsvalg.
- 3. Tryk på knappen **Alle opgavetyper**.
- 4. Tryk på knappen **Internetfax**.
- 5. Vælg evt. fanen **Internetfax**. Dette er normalt den aktive fane, når Internetfaxfunktionen åbnes.
- 6. Tryk på knappen **Ny modtager...**.
- 7. Indtast modtagerens e-mail-adresse på berøringsskærmens tastatur.
	- Antallet af alfanumeriske tegn, der kan indtastes, afhænger af størrelsen af de valgte tegn. Når indtastningsfeltet er fyldt, kan der ikke tilføjes flere tegn.
	- Brug tilbagetegnsknappen **X** for at slette et tegn.
	- Brug specialtegnsknappen for at få adgang til specialtegn som f.eks. \$ og %.
	- Knapper med et ikon i nederste, højre hjørne har accent eller yderligere tegn til rådighed. Vælg og hold knappen nede for at se relaterede tegn i en pop-op-menu. Vælg det ønskede tegn i pop-op-menuen.
	- Tryk på knappen **ENG** for at få adgang til flere sprogtastaturer.
- 8. Tryk på knappen **Tilføj**.
- Hvis du ønsker at sende dokumentet til mere end én modtager, skal du indtaste de yderligere oplysninger én modtager ad gangen og trykke på knappen **Tilføj** igen, indtil alle de ønskede modtagere er blevet tilføjet.
- 9. Vælg evt. **Cc** i rullemenuen **Til:** for at kopiere en modtager for e-mailen. Brug tastaturet på skærmen til at indtaste modtagerens oplysninger, og vælg derefter knappen **Tilføj**.

- 10. Vælg **Luk** for at gemme de indtastede oplysninger.
- 11. Tryk på fanen **Avancerede indstillinger**.
- 12. Klik på knappen **Billedkvalitet**.
- 13. Vælg den ønskede indstilling for Skarphed.
	- Flyt indikatoren op for at gøre det scannede billede skarpere. Tekstbilleder kan lettere forbedres med Skarphed end fotobilleder.
	- Flyt indikatoren ned for at gøre det scannede billede mindre skarp. Dette er især nyttigt, når du scanner fotos.
- 14. Tryk på knappen **OK**.
- 15. Tryk på **Start** på betjeningspanelet for at scanne originalen.
- 16. Fjern originalen fra dokumentfremføreren eller glaspladen, når scanning er udført.
- 17. Tryk på **Opgavestatus** på betjeningspanelet for at se opgavelisten og status for din opgave.

#### Flere oplysninger

[Valg af Billedkvalitet \(Internetfax\)](#page-190-0) [Lysere eller mørkere Internetfax](#page-191-0) [Valg af mætning \(Internetfax\)](#page-194-0) [Logge på maskinen med bruger-ID](#page-668-0) [Afsendelse af e-mail](#page-508-0) [Beskrivelse af faxfunktioner](#page-43-0) [Finde kontaktoplysninger for Systemadministrator vha. Internet Services](#page-632-0) [System Administrator Guide \(Systemadministratorvejledning\) w](www.xerox.com/support)ww.xerox.com/support.

#### <span id="page-194-0"></span>**Valg af mætning (Internetfax)**

Internetfax svarer til e-mail-funktionen i, at den sender dokumenter på tværs af internettet eller intranettet ved hjælp af e-mail-adresser. Der er dog flere væsentlige forskelle mellem Internetfax og e-mail-funktionen.

- Brug Internetfax, hvis du har brug for at bekræfte, at dit dokument er blevet leveret. Dette er nyttigt til revisionsformål.
- Brug Internetfax, hvis du skal sende til og modtage fra andre Internetfax-aktiverede enheder.

Hvis der er valgt kontroludstyr eller kontering på maskinen, skal du måske indtaste loginoplysninger for at få adgang til Internetfaxfunktionerne.

Billedkvalitet gør det muligt at vælge indstillinger, som ændrer kopiens udseende.

Mætning giver dig mulighed for manuelt at justere de scannede billeders farve.

Bemærk: Hvis du vælger sort/hvidt output i stedet for farvet, er funktionen Mætning ikke tilgængelig.

1. Læg dine dokumenter i dokumentfremføren med tekstsiden opad. Justér styret, så det netop rører ved dokumenterne,

ollor

løft dokumentfremføreren. Læg dokumentet med tekstsiden nedad på glaspladen og ret det ind efter pilen øverst til venstre. Luk dokumentfremføreren.

- 2. Tryk én gang på **Slet alt** på betjeningspanelet for at annullere alle tidligere programmeringsvalg.
- 3. Tryk på knappen **Alle opgavetyper**.
- 4. Tryk på knappen **Internetfax**.
- 5. Vælg evt. fanen **Internetfax**. Dette er normalt den aktive fane, når Internetfaxfunktionen åbnes.
- 6. Tryk på knappen **Ny modtager...**.
- 7. Indtast modtagerens e-mail-adresse på berøringsskærmens tastatur.
	- Antallet af alfanumeriske tegn, der kan indtastes, afhænger af størrelsen af de valgte tegn. Når indtastningsfeltet er fyldt, kan der ikke tilføjes flere tegn.
	- Brug tilbagetegnsknappen **X** for at slette et tegn.
	- Brug specialtegnsknappen for at få adgang til specialtegn som f.eks. \$ og %.
	- Knapper med et ikon i nederste, højre hjørne har accent eller yderligere tegn til rådighed. Vælg og hold knappen nede for at se relaterede tegn i en pop-op-menu. Vælg det ønskede tegn i pop-op-menuen.
	- Tryk på knappen **ENG** for at få adgang til flere sprogtastaturer.
- 8. Tryk på knappen **Tilføj**.
	- Hvis du ønsker at sende dokumentet til mere end én modtager, skal du indtaste de yderligere oplysninger én modtager ad gangen og trykke på knappen **Tilføj** igen, indtil alle de ønskede modtagere er blevet tilføjet.
- 9. Vælg evt. **Cc** i rullemenuen **Til:** for at kopiere en modtager for e-mailen. Brug tastaturet på skærmen til at indtaste modtagerens oplysninger, og vælg derefter knappen **Tilføj**.

Bemærk: Der skal vælges mindst én Til-adresse. Dokumenter kan ikke sendes til en Cc-adresse alene.

- 10. Vælg **Luk** for at gemme de indtastede oplysninger.
- 11. Vælg de ønskede funktioner:
- 12. Vælg den ønskede indstilling for Mætning.
	- Flyt indikatoren op for at øge det scannede billedes farveintensitet.
	- Flyt indikatoren ned for at reducere det scannede billedes farveintensitet.
- 13. Tryk på **Start** på betjeningspanelet for at scanne originalen.
- 14. Fjern originalen fra dokumentfremføreren eller glaspladen, når scanning er udført.
- 15. Tryk på **Opgavestatus** på betjeningspanelet for at se opgavelisten og status for din opgave.

Flere oplysninger

[Valg af Billedkvalitet \(Internetfax\)](#page-190-0) [Lysere eller mørkere Internetfax](#page-191-0) [Ændring af skarphed \(Internetfax\)](#page-193-0) [Valg af outputfarve \(Internetfax\)](#page-185-0) [Logge på maskinen med bruger-ID](#page-668-0) [Afsendelse af e-mail](#page-508-0) [Beskrivelse af faxfunktioner](#page-43-0) [Finde kontaktoplysninger for Systemadministrator vha. Internet Services](#page-632-0) [System Administrator Guide \(Systemadministratorvejledning\) w](www.xerox.com/support)ww.xerox.com/support.

#### **Billedforbedring**

#### <span id="page-196-0"></span>**Valg af Billedforbedring (Internetfax)**

Internetfax svarer til e-mail-funktionen i, at den sender dokumenter på tværs af internettet eller intranettet ved hjælp af e-mail-adresser. Der er dog flere væsentlige forskelle mellem Internetfax og e-mail-funktionen.

- Brug Internetfax, hvis du har brug for at bekræfte, at dit dokument er blevet leveret. Dette er nyttigt til revisionsformål.
- Brug Internetfax, hvis du skal sende til og modtage fra andre Internetfax-aktiverede enheder.

Bemærk: Denne funktion skal stilles til rådighed af din systemadministrator.

Hvis der er valgt kontroludstyr eller kontering på maskinen, skal du måske indtaste loginoplysninger for at få adgang til Internetfaxfunktionerne.

Billedforbedring forbedrer kopikvaliteten ved at reducere baggrunden eller justere kontrasten.

Anvend Baggrundsdæmpning til at forbedre originaler med farvet baggrund ved at reducere eller fjerne kopiens baggrund. Denne indstilling er nyttig, hvis din original er udskrevet på farvet papir.

Anvend Kontrast til at styre billedets tæthedsgrad på kopien og kompensere for originaler, som har for meget eller for lidt kontrast i billedet.

1. Læg dine dokumenter i dokumentfremføren med tekstsiden opad. Justér styret, så det netop rører ved dokumenterne,

eller

- 2. Tryk én gang på **Slet alt** på betjeningspanelet for at annullere alle tidligere programmeringsvalg.
- 3. Tryk på knappen **Alle opgavetyper**.
- 4. Tryk på knappen **Internetfax**.
- 5. Vælg evt. fanen **Internetfax**. Dette er normalt den aktive fane, når Internetfaxfunktionen åbnes.
- 6. Tryk på knappen **Ny modtager...**.
- 7. Indtast modtagerens e-mail-adresse på berøringsskærmens tastatur.
	- Antallet af alfanumeriske tegn, der kan indtastes, afhænger af størrelsen af de valgte tegn. Når indtastningsfeltet er fyldt, kan der ikke tilføjes flere tegn.
	- Brug tilbagetegnsknappen **X** for at slette et tegn.
	- Brug specialtegnsknappen for at få adgang til specialtegn som f.eks. \$ og %.
	- Knapper med et ikon i nederste, højre hjørne har accent eller yderligere tegn til rådighed. Vælg og hold knappen nede for at se relaterede tegn i en pop-op-menu. Vælg det ønskede tegn i pop-op-menuen.
	- Tryk på knappen **ENG** for at få adgang til flere sprogtastaturer.
- 8. Tryk på knappen **Tilføj**.
	- Hvis du ønsker at sende dokumentet til mere end én modtager, skal du indtaste de yderligere oplysninger én modtager ad gangen og trykke på knappen **Tilføj** igen, indtil alle de ønskede modtagere er blevet tilføjet.
- 9. Vælg evt. **Cc** i rullemenuen **Til:** for at kopiere en modtager for e-mailen. Brug tastaturet på skærmen til at indtaste modtagerens oplysninger, og vælg derefter knappen **Tilføj**.

- 10. Vælg **Luk** for at gemme de indtastede oplysninger.
- 11. Tryk på fanen **Avancerede indstillinger**.
- 12. Klik på knappen **Billedforbedring**.
- 13. Vælg de ønskede funktioner.
- 14. Tryk på knappen **OK**.
- 15. Tryk på **Start** på betjeningspanelet for at scanne originalen.
- 16. Fjern originalen fra dokumentfremføreren eller glaspladen, når scanning er udført.
- 17. Tryk på **Opgavestatus** på betjeningspanelet for at se opgavelisten og status for din opgave.

#### Flere oplysninger

[Tilføjelse eller sletning af Baggrundsdæmpning \(Internetfax\)](#page-197-0) [Indstilling af kontrast \(Internetfax\)](#page-199-0) [Logge på maskinen med bruger-ID](#page-668-0) [Afsendelse af e-mail](#page-508-0) [Beskrivelse af faxfunktioner](#page-43-0) [Finde kontaktoplysninger for Systemadministrator vha. Internet Services](#page-632-0) [System Administrator Guide \(Systemadministratorvejledning\) w](www.xerox.com/support)ww.xerox.com/support.

#### <span id="page-197-0"></span>**Tilføjelse eller sletning af Baggrundsdæmpning (Internetfax)**

Internetfax svarer til e-mail-funktionen i, at den sender dokumenter på tværs af internettet eller intranettet ved hjælp af e-mail-adresser. Der er dog flere væsentlige forskelle mellem Internetfax og e-mail-funktionen.

- Brug Internetfax, hvis du har brug for at bekræfte, at dit dokument er blevet leveret. Dette er nyttigt til revisionsformål.
- Brug Internetfax, hvis du skal sende til og modtage fra andre Internetfax-aktiverede enheder.

Bemærk: Denne funktion skal stilles til rådighed af din systemadministrator.

Hvis der er valgt kontroludstyr eller kontering på maskinen, skal du måske indtaste loginoplysninger for at få adgang til Internetfaxfunktionerne.

Billedforbedring forbedrer kopikvaliteten ved at reducere baggrunden eller justere kontrasten.

Anvend Baggrundsdæmpning til at forbedre originaler med farvet baggrund ved at reducere eller fjerne kopiens baggrund. Denne indstilling er nyttig, hvis din original er udskrevet på farvet papir.

1. Læg dine dokumenter i dokumentfremføren med tekstsiden opad. Justér styret, så det netop rører ved dokumenterne,

ollor

løft dokumentfremføreren. Læg dokumentet med tekstsiden nedad på glaspladen og ret det ind efter pilen øverst til venstre. Luk dokumentfremføreren.

- 2. Tryk én gang på **Slet alt** på betjeningspanelet for at annullere alle tidligere programmeringsvalg.
- 3. Tryk på knappen **Alle opgavetyper**.
- 4. Tryk på knappen **Internetfax**.
- 5. Vælg evt. fanen **Internetfax**. Dette er normalt den aktive fane, når Internetfaxfunktionen åbnes.
- 6. Tryk på knappen **Ny modtager...**.
- 7. Indtast modtagerens e-mail-adresse på berøringsskærmens tastatur.
	- Antallet af alfanumeriske tegn, der kan indtastes, afhænger af størrelsen af de valgte tegn. Når indtastningsfeltet er fyldt, kan der ikke tilføjes flere tegn.
	- Brug tilbagetegnsknappen **X** for at slette et tegn.
	- Brug specialtegnsknappen for at få adgang til specialtegn som f.eks. \$ og %.
	- Knapper med et ikon i nederste, højre hjørne har accent eller yderligere tegn til rådighed. Vælg og hold knappen nede for at se relaterede tegn i en pop-op-menu. Vælg det ønskede tegn i pop-op-menuen.
	- Tryk på knappen **ENG** for at få adgang til flere sprogtastaturer.
- 8. Tryk på knappen **Tilføj**.
	- Hvis du ønsker at sende dokumentet til mere end én modtager, skal du indtaste de yderligere oplysninger én modtager ad gangen og trykke på knappen **Tilføj** igen, indtil alle de ønskede modtagere er blevet tilføjet.
- 9. Vælg evt. **Cc** i rullemenuen **Til:** for at kopiere en modtager for e-mailen. Brug tastaturet på skærmen til at indtaste modtagerens oplysninger, og vælg derefter knappen **Tilføj**.

Bemærk: Der skal vælges mindst én Til-adresse. Dokumenter kan ikke sendes til en Cc-adresse alene.

- 10. Vælg **Luk** for at gemme de indtastede oplysninger.
- 11. Tryk på fanen **Avancerede indstillinger**.
- 12. Klik på knappen **Billedforbedring**.
- 13. Vælg **Auto-dæmpning** i menuen **Baggrundsdæmpning** for automatisk at dæmpe uønsket baggrund.
	- Vælg evt. **Nej** for at inaktivere denne funktion. Dette er især nyttigt, hvis den mørkere indstilling ikke giver tilfredsstillende kopier af lyse originaler eller hvis originalen har en grå eller farvet kant, som f.eks. på en attest, eller hvis du ønsker at fremhæve fine detaljer, der gik tabt på grund af en mørk kant, når du bruger indbundne originaler.
- 14. Tryk på knappen **OK**.
- 15. Tryk på **Start** på betjeningspanelet for at scanne originalen.
- 16. Fjern originalen fra dokumentfremføreren eller glaspladen, når scanning er udført.
- 17. Tryk på **Opgavestatus** på betjeningspanelet for at se opgavelisten og status for din opgave.

Flere oplysninger [Valg af Billedforbedring \(Internetfax\)](#page-196-0) [Indstilling af kontrast \(Internetfax\)](#page-199-0) [Logge på maskinen med bruger-ID](#page-668-0) [Afsendelse af e-mail](#page-508-0) [Lysere eller mørkere Internetfax](#page-191-0) [Beskrivelse af faxfunktioner](#page-43-0) [Finde kontaktoplysninger for Systemadministrator vha. Internet Services](#page-632-0) [System Administrator Guide \(Systemadministratorvejledning\) w](www.xerox.com/support)ww.xerox.com/support.

#### <span id="page-199-0"></span>**Indstilling af kontrast (Internetfax)**

Internetfax svarer til e-mail-funktionen i, at den sender dokumenter på tværs af internettet eller intranettet ved hjælp af e-mail-adresser. Der er dog flere væsentlige forskelle mellem Internetfax og e-mail-funktionen.

- Brug Internetfax, hvis du har brug for at bekræfte, at dit dokument er blevet leveret. Dette er nyttigt til revisionsformål.
- Brug Internetfax, hvis du skal sende til og modtage fra andre Internetfax-aktiverede enheder.

Bemærk: Denne funktion skal stilles til rådighed af din systemadministrator.

Hvis der er valgt kontroludstyr eller kontering på maskinen, skal du måske indtaste loginoplysninger for at få adgang til Internetfaxfunktionerne.

Billedforbedring forbedrer kopikvaliteten ved at reducere baggrunden eller justere kontrasten.

Anvend Kontrast til at styre billedets tæthedsgrad på kopien og kompensere for originaler, som har for meget eller for lidt kontrast i billedet.

1. Læg dine dokumenter i dokumentfremføren med tekstsiden opad. Justér styret, så det netop rører ved dokumenterne,

eller

- 2. Tryk én gang på **Slet alt** på betjeningspanelet for at annullere alle tidligere programmeringsvalg.
- 3. Tryk på knappen **Alle opgavetyper**.
- 4. Tryk på knappen **Internetfax**.
- 5. Vælg evt. fanen **Internetfax**. Dette er normalt den aktive fane, når Internetfaxfunktionen åbnes.
- 6. Tryk på knappen **Ny modtager...**.
- 7. Indtast modtagerens e-mail-adresse på berøringsskærmens tastatur.
	- Antallet af alfanumeriske tegn, der kan indtastes, afhænger af størrelsen af de valgte tegn. Når indtastningsfeltet er fyldt, kan der ikke tilføjes flere tegn.
	- Brug tilbagetegnsknappen **X** for at slette et tegn.
	- Brug specialtegnsknappen for at få adgang til specialtegn som f.eks. \$ og %.
	- Knapper med et ikon i nederste, højre hjørne har accent eller yderligere tegn til rådighed. Vælg og hold knappen nede for at se relaterede tegn i en pop-op-menu. Vælg det ønskede tegn i pop-op-menuen.
	- Tryk på knappen **ENG** for at få adgang til flere sprogtastaturer.
- 8. Tryk på knappen **Tilføj**.
	- Hvis du ønsker at sende dokumentet til mere end én modtager, skal du indtaste de yderligere oplysninger én modtager ad gangen og trykke på knappen **Tilføj** igen, indtil alle de ønskede modtagere er blevet tilføjet.
- 9. Vælg evt. **Cc** i rullemenuen **Til:** for at kopiere en modtager for e-mailen. Brug tastaturet på skærmen til at indtaste modtagerens oplysninger, og vælg derefter knappen **Tilføj**.

- 10. Vælg **Luk** for at gemme de indtastede oplysninger.
- 11. Tryk på fanen **Avancerede indstillinger**.
- 12. Klik på knappen **Billedforbedring**.
- 13. Tryk på knappen **Auto-kontrast** i menuen **Kontrast** for automatisk at lade maskinen afgøre de bedste indstillinger for Kontrast eller vælg **Manuel kontrast**, hvis du selv vil vælge kontrastindstillinger.
	- Flyt indikatoren for Manuel kontrast op mod Mere for at gengive sort/hvid mere livlig for at få skarpere tekst og streger, men færre detaljer i billedet.
	- Flyt Manuel kontrast-indikatoren ned mod Mindre for at gengive flere detaljer i originalens lyse og mørke områder.
- 14. Tryk på knappen **OK**.
- 15. Tryk på **Start** på betjeningspanelet for at scanne originalen.
- 16. Fjern originalen fra dokumentfremføreren eller glaspladen, når scanning er udført.
- 17. Tryk på **Opgavestatus** på betjeningspanelet for at se opgavelisten og status for din opgave.

Flere oplysninger [Valg af Billedforbedring \(Internetfax\)](#page-196-0) [Tilføjelse eller sletning af Baggrundsdæmpning \(Internetfax\)](#page-197-0) [Logge på maskinen med bruger-ID](#page-668-0) [Afsendelse af e-mail](#page-508-0) [Beskrivelse af faxfunktioner](#page-43-0) [Finde kontaktoplysninger for Systemadministrator vha. Internet Services](#page-632-0) [System Administrator Guide \(Systemadministratorvejledning\) w](www.xerox.com/support)ww.xerox.com/support.

## <span id="page-200-0"></span>**Valg af opløsning (Internetfax)**

Internetfax svarer til e-mail-funktionen i, at den sender dokumenter på tværs af internettet eller intranettet ved hjælp af e-mail-adresser. Der er dog flere væsentlige forskelle mellem Internetfax og e-mail-funktionen.

- Brug Internetfax, hvis du har brug for at bekræfte, at dit dokument er blevet leveret. Dette er nyttigt til revisionsformål.
- Brug Internetfax, hvis du skal sende til og modtage fra andre Internetfax-aktiverede enheder.

Bemærk: Denne funktion skal stilles til rådighed af din systemadministrator.

Hvis der er valgt kontroludstyr eller kontering på maskinen, skal du måske indtaste loginoplysninger for at få adgang til Internetfaxfunktionerne.

Brug opløsningsindstillinger til at balancere kvaliteten af billedet med sendetiden, hvis billedet skal sendes via et netværk. En højere opløsning giver en bedre billedkvalitet, men længere sendetid. En lavere opløsning reducerer billedets kvalitet, men forkorter kommunikationstiden.

1. Læg dine dokumenter i dokumentfremføren med tekstsiden opad. Justér styret, så det netop rører ved dokumenterne,

eller

løft dokumentfremføreren. Læg dokumentet med tekstsiden nedad på glaspladen og ret det ind efter pilen øverst til venstre. Luk dokumentfremføreren.

- 2. Tryk én gang på **Slet alt** på betjeningspanelet for at annullere alle tidligere programmeringsvalg.
- 3. Tryk på knappen **Alle opgavetyper**.
- 4. Tryk på knappen **Internetfax**.
- 5. Vælg evt. fanen **Internetfax**. Dette er normalt den aktive fane, når Internetfaxfunktionen åbnes.
- 6. Tryk på knappen **Ny modtager...**.
- 7. Indtast modtagerens e-mail-adresse på berøringsskærmens tastatur.
	- Antallet af alfanumeriske tegn, der kan indtastes, afhænger af størrelsen af de valgte tegn. Når indtastningsfeltet er fyldt, kan der ikke tilføjes flere tegn.
	- Brug tilbagetegnsknappen **X** for at slette et tegn.
	- Brug specialtegnsknappen for at få adgang til specialtegn som f.eks. \$ og %.
	- Knapper med et ikon i nederste, højre hjørne har accent eller yderligere tegn til rådighed. Vælg og hold knappen nede for at se relaterede tegn i en pop-op-menu. Vælg det ønskede tegn i pop-op-menuen.
	- Tryk på knappen **ENG** for at få adgang til flere sprogtastaturer.
- 8. Tryk på knappen **Tilføj**.
	- Hvis du ønsker at sende dokumentet til mere end én modtager, skal du indtaste de yderligere oplysninger én modtager ad gangen og trykke på knappen **Tilføj** igen, indtil alle de ønskede modtagere er blevet tilføjet.
- 9. Vælg evt. **Cc** i rullemenuen **Til:** for at kopiere en modtager for e-mailen. Brug tastaturet på skærmen til at indtaste modtagerens oplysninger, og vælg derefter knappen **Tilføj**.

Bemærk: Der skal vælges mindst én Til-adresse. Dokumenter kan ikke sendes til en Cc-adresse alene.

- 10. Vælg **Luk** for at gemme de indtastede oplysninger.
- 11. Tryk på fanen **Avancerede indstillinger**.
- 12. Tryk på knappen **Opløsning**.
- 13. Vælg den ønskede indstilling for Opløsning.
	- **72 dpi** giver den mindste filstørrelse og anbefales for output, som vises på en computer.
	- **100 dpi** giver lav billedkvalitet og anbefales for tekstdokumenter med dårlig kvalitet. Denne indstilling bør hovedsageligt anvendes til output, der vises på en computer og ikke bliver udskrevet.
	- **150 dpi** producerer gennemsnitlig tekstkvalitet og lav billedkvalitet af fotos og grafik. Denne opløsning anbefales til de fleste tekstdokumenter og streggrafik.
	- **200 dpi** giver tekst af gennemsnitlig kvalitet og lav kvalitet af fotos og grafik. Denne opløsning anbefales til de fleste tekstdokumenter og streggrafik.
	- **200 x 100 dpi** giver gennemsnitlig kvalitet og anbefales for standardforretningsdokumenter og fotos.
- **300 dpi** giver høj billedkvalitet. Denne indstilling anbefales for dokumenter af høj kvalitet, der skal behandles af OCR-applikationer (Optical Character Recognition). Anbefales også til streggrafik af høj kvalitet og fotografier og grafik af gennemsnitskvalitet. Dette er som regel den bedste standardopløsning.
- **400 dpi** producerer gennemsnitlig billedkvalitet af fotos og grafik og anbefales til fotos og grafik.
- **600 dpi** fremstiller den største trykbilledfilstørrelse, men giver til gengæld den bedste billedkvalitet. Denne indstilling anbefales til fotografier og grafik af høj kvalitet.
- 14. Tryk på knappen **OK**.
- 15. Tryk på **Start** på betjeningspanelet for at scanne originalen.
- 16. Fjern originalen fra dokumentfremføreren eller glaspladen, når scanning er udført.
- 17. Tryk på **Opgavestatus** på betjeningspanelet for at se opgavelisten og status for din opgave.

Flere oplysninger [Logge på maskinen med bruger-ID](#page-668-0) [Afsendelse af e-mail](#page-508-0) [Beskrivelse af faxfunktioner](#page-43-0) [Valg af kvalitet eller filstørrelse \(Internetfax\)](#page-202-0) [Finde kontaktoplysninger for Systemadministrator vha. Internet Services](#page-632-0) [System Administrator Guide \(Systemadministratorvejledning\) w](www.xerox.com/support)ww.xerox.com/support.

## <span id="page-202-0"></span>**Valg af kvalitet eller filstørrelse (Internetfax)**

Internetfax svarer til e-mail-funktionen i, at den sender dokumenter på tværs af internettet eller intranettet ved hjælp af e-mail-adresser. Der er dog flere væsentlige forskelle mellem Internetfax og e-mail-funktionen.

- Brug Internetfax, hvis du har brug for at bekræfte, at dit dokument er blevet leveret. Dette er nyttigt til revisionsformål.
- Brug Internetfax, hvis du skal sende til og modtage fra andre Internetfax-aktiverede enheder.

Bemærk: Denne funktion skal stilles til rådighed af din systemadministrator.

Hvis der er valgt kontroludstyr eller kontering på maskinen, skal du måske indtaste loginoplysninger for at få adgang til Internetfaxfunktionerne.

Indstillingen for Kvalitet/filstørrelse lader dig vælge mellem scanningskvalitet og filstørrelse. Du kan vælge den bedste kvalitet, de mindste filer eller prioritere kvalitet i forhold til filstørrelse eller omvendt.

- En mindre filstørrelse reducerer billedkvaliteten en smule, men er bedre, hvis filen deles via et netværk.
- En større filstørrelse forbedre billedkvaliteten, men tager længere tid at overføre via netværket.
- 1. Læg dine dokumenter i dokumentfremføren med tekstsiden opad. Justér styret, så det netop rører ved dokumenterne,

eller

løft dokumentfremføreren. Læg dokumentet med tekstsiden nedad på glaspladen og ret det ind efter pilen øverst til venstre. Luk dokumentfremføreren.

2. Tryk én gang på **Slet alt** på betjeningspanelet for at annullere alle tidligere programmeringsvalg.

- 3. Tryk på knappen **Alle opgavetyper**.
- 4. Tryk på knappen **Internetfax**.
- 5. Vælg evt. fanen **Internetfax**. Dette er normalt den aktive fane, når Internetfaxfunktionen åbnes.
- 6. Tryk på knappen **Ny modtager...**.
- 7. Indtast modtagerens e-mail-adresse på berøringsskærmens tastatur.
	- Antallet af alfanumeriske tegn, der kan indtastes, afhænger af størrelsen af de valgte tegn. Når indtastningsfeltet er fyldt, kan der ikke tilføjes flere tegn.
	- Brug tilbagetegnsknappen **X** for at slette et tegn.
	- Brug specialtegnsknappen for at få adgang til specialtegn som f.eks. \$ og %.
	- Knapper med et ikon i nederste, højre hjørne har accent eller yderligere tegn til rådighed. Vælg og hold knappen nede for at se relaterede tegn i en pop-op-menu. Vælg det ønskede tegn i pop-op-menuen.
	- Tryk på knappen **ENG** for at få adgang til flere sprogtastaturer.
- 8. Tryk på knappen **Tilføj**.
	- Hvis du ønsker at sende dokumentet til mere end én modtager, skal du indtaste de yderligere oplysninger én modtager ad gangen og trykke på knappen **Tilføj** igen, indtil alle de ønskede modtagere er blevet tilføjet.
- 9. Vælg evt. **Cc** i rullemenuen **Til:** for at kopiere en modtager for e-mailen. Brug tastaturet på skærmen til at indtaste modtagerens oplysninger, og vælg derefter knappen **Tilføj**.

- 10. Vælg **Luk** for at gemme de indtastede oplysninger.
- 11. Tryk på fanen **Avancerede indstillinger**.
- 12. Tryk på knappen **Kvalitet/filstørrelse**.
- 13. Vælg den ønskede indstilling for Kvalitet/filstørrelse.
	- Flyt indikatoren mod Normal kvalitet/Små filer for at få en mindre fil og lavere billedkvalitet. Denne indstilling fremstiller små filer vha. avanceret komprimeringsteknik. Billedkvaliteten er acceptabel, men der kan forekomme en vis kvalitetsforringelse og fejl med tegnerstatning på visse originaler.
	- Flyt indikatoren mod midten af skalaen for at forbedre billedkvaliteten og oprette større filer, men ikke den bedste kvalitet eller de største filer.
	- Flyt indikatoren mod Bedste kvalitet/Største filstørrelse for at producere de største filer med maksimal billedkvalitet. Store filer er ikke gode til deling eller overførsel via et netværk.
- 14. Tryk på knappen **OK**.
- 15. Tryk på **Start** på betjeningspanelet for at scanne originalen.
- 16. Fjern originalen fra dokumentfremføreren eller glaspladen, når scanning er udført.
- 17. Tryk på **Opgavestatus** på betjeningspanelet for at se opgavelisten og status for din opgave.

Flere oplysninger [Logge på maskinen med bruger-ID](#page-668-0) [Afsendelse af e-mail](#page-508-0) [Beskrivelse af faxfunktioner](#page-43-0) [Valg af opløsning \(Internetfax\)](#page-200-0)

## Layout

## <span id="page-204-0"></span>**Valg af originalretning (Internetfax)**

Internetfax svarer til e-mail-funktionen i, at den sender dokumenter på tværs af internettet eller intranettet ved hjælp af e-mail-adresser. Der er dog flere væsentlige forskelle mellem Internetfax og e-mail-funktionen.

- Brug Internetfax, hvis du har brug for at bekræfte, at dit dokument er blevet leveret. Dette er nyttigt til revisionsformål.
- Brug Internetfax, hvis du skal sende til og modtage fra andre Internetfax-aktiverede enheder.

Bemærk: Denne funktion skal stilles til rådighed af din systemadministrator.

Hvis der er valgt kontroludstyr eller kontering på maskinen, skal du måske indtaste loginoplysninger for at få adgang til Internetfaxfunktionerne.

Brug Originalretning til at angive layout for de originaler, der scannes, om billedet på siden har stående, liggende, højformat eller roteret retning i forhold til selve siden. Billedernes retning på originalerne skal svare til den valgte retning. Maskinen anvender disse oplysninger til at afgøre, om billederne skal roteres for at fremstille de ønskede kopier.

1. Læg dine dokumenter i dokumentfremføren med tekstsiden opad. Justér styret, så det netop rører ved dokumenterne,

eller

- 2. Tryk én gang på **Slet alt** på betjeningspanelet for at annullere alle tidligere programmeringsvalg.
- 3. Tryk på knappen **Alle opgavetyper**.
- 4. Tryk på knappen **Internetfax**.
- 5. Vælg evt. fanen **Internetfax**. Dette er normalt den aktive fane, når Internetfaxfunktionen åbnes.
- 6. Tryk på knappen **Ny modtager...**.
- 7. Indtast modtagerens e-mail-adresse på berøringsskærmens tastatur.
	- Antallet af alfanumeriske tegn, der kan indtastes, afhænger af størrelsen af de valgte tegn. Når indtastningsfeltet er fyldt, kan der ikke tilføjes flere tegn.
	- Brug tilbagetegnsknappen **X** for at slette et tegn.
	- Brug specialtegnsknappen for at få adgang til specialtegn som f.eks. \$ og %.
	- Knapper med et ikon i nederste, højre hjørne har accent eller yderligere tegn til rådighed. Vælg og hold knappen nede for at se relaterede tegn i en pop-op-menu. Vælg det ønskede tegn i pop-op-menuen.
	- Tryk på knappen **ENG** for at få adgang til flere sprogtastaturer.
- 8. Tryk på knappen **Tilføj**.
	- Hvis du ønsker at sende dokumentet til mere end én modtager, skal du indtaste de yderligere oplysninger én modtager ad gangen og trykke på knappen **Tilføj** igen, indtil alle de ønskede modtagere er blevet tilføjet.
- 9. Vælg evt. **Cc** i rullemenuen **Til:** for at kopiere en modtager for e-mailen. Brug tastaturet på skærmen til at indtaste modtagerens oplysninger, og vælg derefter knappen **Tilføj**.

- 10. Vælg **Luk** for at gemme de indtastede oplysninger.
- 11. Tryk på fanen **Layout**.
- 12. Tryk på knappen **Originalretning**.
- 13. Vælg den ønskede indstilling for Originalretning.
	- På **Stående originaler** er billederne på originalen placeret med lang fremføringkant (LFK).
	- På **Liggende originaler** er billederne placeret med kort fremføringkant (KFK).
	- Med **Højformat** ligges originalernes billeder i dokumentfremføreren med højformat.
	- Med **Tværformat** ligges originalerne i dokumentfremføreren med tværformat.

Bemærk: KFK står for kort fremføringskant (hvor papiret fremføres med den korte kant først). LFK står for lang fremføringskant (hvor papiret fremføres med den lange kant først).

Bemærk: Hvis du anvender glaspladen, vises retningen, som den er, før originalen vendes.

- 14. Tryk på knappen **OK**.
- 15. Tryk på **Start** på betjeningspanelet for at scanne originalen.
- 16. Fjern originalen fra dokumentfremføreren eller glaspladen, når scanning er udført.
- 17. Tryk på **Opgavestatus** på betjeningspanelet for at se opgavelisten og status for din opgave.

#### Flere oplysninger

[Valg af Originalformat \(Internetfax\)](#page-205-0) [Logge på maskinen med bruger-ID](#page-668-0) [Afsendelse af e-mail](#page-508-0) [Beskrivelse af faxfunktioner](#page-43-0) [Finde kontaktoplysninger for Systemadministrator vha. Internet Services](#page-632-0) [System Administrator Guide \(Systemadministratorvejledning\) w](www.xerox.com/support)ww.xerox.com/support.

## <span id="page-205-0"></span>**Valg af Originalformat (Internetfax)**

Internetfax svarer til e-mail-funktionen i, at den sender dokumenter på tværs af internettet eller intranettet ved hjælp af e-mail-adresser. Der er dog flere væsentlige forskelle mellem Internetfax og e-mail-funktionen.

- Brug Internetfax, hvis du har brug for at bekræfte, at dit dokument er blevet leveret. Dette er nyttigt til revisionsformål.
- Brug Internetfax, hvis du skal sende til og modtage fra andre Internetfax-aktiverede enheder.

Bemærk: Denne funktion skal stilles til rådighed af din systemadministrator.

Hvis der er valgt kontroludstyr eller kontering på maskinen, skal du måske indtaste loginoplysninger for at få adgang til Internetfaxfunktionerne.

Originalformat giver dig mulighed for at vælge enten automatisk registrering af originalernes format, blandede formater eller angive et specifikt format for det billede, der scannes.

1. Læg dine dokumenter i dokumentfremføren med tekstsiden opad. Justér styret, så det netop rører ved dokumenterne,

ollor

løft dokumentfremføreren. Læg dokumentet med tekstsiden nedad på glaspladen og ret det ind efter pilen øverst til venstre. Luk dokumentfremføreren.

- 2. Tryk én gang på **Slet alt** på betjeningspanelet for at annullere alle tidligere programmeringsvalg.
- 3. Tryk på knappen **Alle opgavetyper**.
- 4. Tryk på knappen **Internetfax**.
- 5. Vælg evt. fanen **Internetfax**. Dette er normalt den aktive fane, når Internetfaxfunktionen åbnes.
- 6. Tryk på knappen **Ny modtager...**.
- 7. Indtast modtagerens e-mail-adresse på berøringsskærmens tastatur.
	- Antallet af alfanumeriske tegn, der kan indtastes, afhænger af størrelsen af de valgte tegn. Når indtastningsfeltet er fyldt, kan der ikke tilføjes flere tegn.
	- Brug tilbagetegnsknappen **X** for at slette et tegn.
	- Brug specialtegnsknappen for at få adgang til specialtegn som f.eks. \$ og %.
	- Knapper med et ikon i nederste, højre hjørne har accent eller yderligere tegn til rådighed. Vælg og hold knappen nede for at se relaterede tegn i en pop-op-menu. Vælg det ønskede tegn i pop-op-menuen.
	- Tryk på knappen **ENG** for at få adgang til flere sprogtastaturer.
- 8. Tryk på knappen **Tilføj**.
	- Hvis du ønsker at sende dokumentet til mere end én modtager, skal du indtaste de yderligere oplysninger én modtager ad gangen og trykke på knappen **Tilføj** igen, indtil alle de ønskede modtagere er blevet tilføjet.
- 9. Vælg evt. **Cc** i rullemenuen **Til:** for at kopiere en modtager for e-mailen. Brug tastaturet på skærmen til at indtaste modtagerens oplysninger, og vælg derefter knappen **Tilføj**.

Bemærk: Der skal vælges mindst én Til-adresse. Dokumenter kan ikke sendes til en Cc-adresse alene.

- 10. Vælg **Luk** for at gemme de indtastede oplysninger.
- 11. Tryk på fanen **Layout**.
- 12. Tryk på knappen **Originalformat**.
- 13. Vælg den ønskede indstilling for Originalformat.
	- **Auto-registrering** er standardindstillingen, og den aktiverer automatisk registrering af format. Det registrerede format beregnes i forhold til et standardformat.
	- **Fast scanningsområde** anvendes til at definere originalformatet vha. en liste over faste standardformater. Brug piltasterne for at se hele listen.
	- **Brugerdefineret scanningsområde** angiver et bestemt område for scanning og er nyttig til scanning af kvitteringer. Mål bredden (X) og højden (Y) på det område, der skal scannes på originalen, og indtast X- og Y-værdier i de relevante felter.
	- **Blandede originaler** gør det muligt at scanne opgaver, som indeholder forskellige formater. Siderne skal alle have samme bredde, f.eks. A4 (8,5 x 11"), LFK og A3 (11 x 17"), KFK. Maskinens skærmbillede viser andre kombinationer. Maskinen registrerer originalernes format og vil fremstille forskelligt output afhængigt af de valgte kombinationer.
- 14. Tryk på knappen **OK**.
- 15. Tryk på **Start** på betjeningspanelet for at scanne originalen.
- 16. Fjern originalen fra dokumentfremføreren eller glaspladen, når scanning er udført.
- 17. Tryk på **Opgavestatus** på betjeningspanelet for at se opgavelisten og status for din opgave.

Flere oplysninger [Valg af originalretning \(Internetfax\)](#page-204-0) [Logge på maskinen med bruger-ID](#page-668-0) [Afsendelse af e-mail](#page-508-0) [Beskrivelse af faxfunktioner](#page-43-0) [Finde kontaktoplysninger for Systemadministrator vha. Internet Services](#page-632-0) [System Administrator Guide \(Systemadministratorvejledning\) w](www.xerox.com/support)ww.xerox.com/support.

## Indstillinger for Internetfax

## **Tilføjelse af meddelelse (Internetfax)**

Internetfax svarer til e-mail-funktionen i, at den sender dokumenter på tværs af internettet eller intranettet ved hjælp af e-mail-adresser. Der er dog flere væsentlige forskelle mellem Internetfax og e-mail-funktionen.

- Brug Internetfax, hvis du har brug for at bekræfte, at dit dokument er blevet leveret. Dette er nyttigt til revisionsformål.
- Brug Internetfax, hvis du skal sende til og modtage fra andre Internetfax-aktiverede enheder.

Bemærk: Denne funktion skal stilles til rådighed af din systemadministrator.

Hvis der er valgt kontroludstyr eller kontering på maskinen, skal du måske indtaste loginoplysninger for at få adgang til Internetfaxfunktionerne.

Vælg Meddelelse for at føje en kort meddelelse til den fil, der skal sendes.

1. Læg dine dokumenter i dokumentfremføren med tekstsiden opad. Justér styret, så det netop rører ved dokumenterne,

eller

- 2. Tryk én gang på **Slet alt** på betjeningspanelet for at annullere alle tidligere programmeringsvalg.
- 3. Tryk på knappen **Alle opgavetyper**.
- 4. Tryk på knappen **Internetfax**.
- 5. Vælg evt. fanen **Internetfax**. Dette er normalt den aktive fane, når Internetfaxfunktionen åbnes.
- 6. Tryk på knappen **Ny modtager...**.
- 7. Indtast modtagerens e-mail-adresse på berøringsskærmens tastatur.
	- Antallet af alfanumeriske tegn, der kan indtastes, afhænger af størrelsen af de valgte tegn. Når indtastningsfeltet er fyldt, kan der ikke tilføjes flere tegn.
	- Brug tilbagetegnsknappen **X** for at slette et tegn.
	- Brug specialtegnsknappen for at få adgang til specialtegn som f.eks. \$ og %.
- Knapper med et ikon i nederste, højre hjørne har accent eller yderligere tegn til rådighed. Vælg og hold knappen nede for at se relaterede tegn i en pop-op-menu. Vælg det ønskede tegn i pop-op-menuen.
- Tryk på knappen **ENG** for at få adgang til flere sprogtastaturer.
- 8. Tryk på knappen **Tilføj**.
	- Hvis du ønsker at sende dokumentet til mere end én modtager, skal du indtaste de yderligere oplysninger én modtager ad gangen og trykke på knappen **Tilføj** igen, indtil alle de ønskede modtagere er blevet tilføjet.
- 9. Vælg evt. **Cc** i rullemenuen **Til:** for at kopiere en modtager for e-mailen. Brug tastaturet på skærmen til at indtaste modtagerens oplysninger, og vælg derefter knappen **Tilføj**.

- 10. Vælg **Luk** for at gemme de indtastede oplysninger.
- 11. Vælg derefter fanen **Internetfax**.
- 12. Tryk på knappen **Meddelelse**.
- 13. Anvend tastaturet på skærmen til at indtaste den ønskede tekst.
	- Antallet af alfanumeriske tegn, der kan indtastes, afhænger af størrelsen af de valgte tegn. Når indtastningsfeltet er fyldt, kan der ikke tilføjes flere tegn.
	- Brug tilbagetegnsknappen **X** for at slette et tegn.
	- Brug specialtegnsknappen for at få adgang til specialtegn som f.eks. \$ og %.
	- Knapper med et ikon i nederste, højre hjørne har accent eller yderligere tegn til rådighed. Vælg og hold knappen nede for at se relaterede tegn i en pop-op-menu. Vælg det ønskede tegn i pop-op-menuen.
	- Tryk på knappen **ENG** for at få adgang til flere sprogtastaturer.
- 14. Tryk på knappen **OK**.
- 15. Tryk på **Start** på betjeningspanelet for at scanne originalen.
- 16. Fjern originalen fra dokumentfremføreren eller glaspladen, når scanning er udført.
- 17. Tryk på **Opgavestatus** på betjeningspanelet for at se opgavelisten og status for din opgave.

Flere oplysninger

[Logge på maskinen med bruger-ID](#page-668-0) [Afsendelse af e-mail](#page-508-0) [Beskrivelse af faxfunktioner](#page-43-0) [Finde kontaktoplysninger for Systemadministrator vha. Internet Services](#page-632-0) [System Administrator Guide \(Systemadministratorvejledning\) w](www.xerox.com/support)ww.xerox.com/support.

#### **Tilføjelse af Svar til-adresse (Internetfax)**

Internetfax svarer til e-mail-funktionen i, at den sender dokumenter på tværs af internettet eller intranettet ved hjælp af e-mail-adresser. Der er dog flere væsentlige forskelle mellem Internetfax og e-mail-funktionen.

- Brug Internetfax, hvis du har brug for at bekræfte, at dit dokument er blevet leveret. Dette er nyttigt til revisionsformål.
- Brug Internetfax, hvis du skal sende til og modtage fra andre Internetfax-aktiverede enheder.

Bemærk: Denne funktion skal stilles til rådighed af din systemadministrator.

Hvis der er valgt kontroludstyr eller kontering på maskinen, skal du måske indtaste loginoplysninger for at få adgang til Internetfaxfunktionerne.

Vælg Svar til for at inkludere den e-mail-adresse, som du ønsker, at modtageren skal svare til. Denne indstilling er nyttig, hvis du ønsker at modtageren skal svare til din e-mail-adresse i stedet for til maskinen.

Bemærk: Denne funktion skal stilles til rådighed af din systemadministrator.

1. Læg dine dokumenter i dokumentfremføren med tekstsiden opad. Justér styret, så det netop rører ved dokumenterne,

eller

løft dokumentfremføreren. Læg dokumentet med tekstsiden nedad på glaspladen og ret det ind efter pilen øverst til venstre. Luk dokumentfremføreren.

- 2. Tryk én gang på **Slet alt** på betjeningspanelet for at annullere alle tidligere programmeringsvalg.
- 3. Tryk på knappen **Alle opgavetyper**.
- 4. Tryk på knappen **Internetfax**.
- 5. Vælg evt. fanen **Internetfax**. Dette er normalt den aktive fane, når Internetfaxfunktionen åbnes.
- 6. Tryk på knappen **Ny modtager...**.
- 7. Indtast modtagerens e-mail-adresse på berøringsskærmens tastatur.
	- Antallet af alfanumeriske tegn, der kan indtastes, afhænger af størrelsen af de valgte tegn. Når indtastningsfeltet er fyldt, kan der ikke tilføjes flere tegn.
	- Brug tilbagetegnsknappen **X** for at slette et tegn.
	- Brug specialtegnsknappen for at få adgang til specialtegn som f.eks. \$ og %.
	- Knapper med et ikon i nederste, højre hjørne har accent eller yderligere tegn til rådighed. Vælg og hold knappen nede for at se relaterede tegn i en pop-op-menu. Vælg det ønskede tegn i pop-op-menuen.
	- Tryk på knappen **ENG** for at få adgang til flere sprogtastaturer.
- 8. Tryk på knappen **Tilføj**.
	- Hvis du ønsker at sende dokumentet til mere end én modtager, skal du indtaste de yderligere oplysninger én modtager ad gangen og trykke på knappen **Tilføj** igen, indtil alle de ønskede modtagere er blevet tilføjet.
- 9. Vælg evt. **Cc** i rullemenuen **Til:** for at kopiere en modtager for e-mailen. Brug tastaturet på skærmen til at indtaste modtagerens oplysninger, og vælg derefter knappen **Tilføj**.

Bemærk: Der skal vælges mindst én Til-adresse. Dokumenter kan ikke sendes til en Cc-adresse alene.

- 10. Vælg **Luk** for at gemme de indtastede oplysninger.
- 11. Vælg derefter fanen **Internetfax**.
- 12. Tryk på knappen **Svar til**.
- 13. Anvend tastaturet på skærmen til at indtaste den ønskede adresse.
	- Antallet af alfanumeriske tegn, der kan indtastes, afhænger af størrelsen af de valgte tegn. Når indtastningsfeltet er fyldt, kan der ikke tilføjes flere tegn.
	- Brug tilbagetegnsknappen **X** for at slette et tegn.
	- Brug specialtegnsknappen for at få adgang til specialtegn som f.eks. \$ og %.
	- Knapper med et ikon i nederste, højre hjørne har accent eller yderligere tegn til rådighed. Vælg og hold knappen nede for at se relaterede tegn i en pop-op-menu. Vælg det ønskede tegn i pop-op-menuen.
	- Tryk på knappen **ENG** for at få adgang til flere sprogtastaturer.
- 14. Tryk på knappen **OK**.
- 15. Tryk på **Start** på betjeningspanelet for at scanne originalen.
- 16. Fjern originalen fra dokumentfremføreren eller glaspladen, når scanning er udført.
- 17. Tryk på **Opgavestatus** på betjeningspanelet for at se opgavelisten og status for din opgave.

Flere oplysninger [Logge på maskinen med bruger-ID](#page-668-0) [Afsendelse af e-mail](#page-508-0) [Beskrivelse af faxfunktioner](#page-43-0) [Finde kontaktoplysninger for Systemadministrator vha. Internet Services](#page-632-0) [System Administrator Guide \(Systemadministratorvejledning\) w](www.xerox.com/support)ww.xerox.com/support.

#### **Udskrivning af bekræftelsesrapport (Internetfax)**

Internetfax svarer til e-mail-funktionen i, at den sender dokumenter på tværs af internettet eller intranettet ved hjælp af e-mail-adresser. Der er dog flere væsentlige forskelle mellem Internetfax og e-mail-funktionen.

- Brug Internetfax, hvis du har brug for at bekræfte, at dit dokument er blevet leveret. Dette er nyttigt til revisionsformål.
- Brug Internetfax, hvis du skal sende til og modtage fra andre Internetfax-aktiverede enheder.

Bemærk: Denne funktion skal stilles til rådighed af din systemadministrator.

Hvis der er valgt kontroludstyr eller kontering på maskinen, skal du måske indtaste loginoplysninger for at få adgang til Internetfaxfunktionerne.

Brug Bekræftelsesrapport til at udskrive en rapport, som viser leveringsstatus for internetfaxen. Dette er nyttigt til overvågningsformål, da det i modsætning til e-mail fungerer som bevis for levering.

1. Læg dine dokumenter i dokumentfremføren med tekstsiden opad. Justér styret, så det netop rører ved dokumenterne,

eller

- 2. Tryk én gang på **Slet alt** på betjeningspanelet for at annullere alle tidligere programmeringsvalg.
- 3. Tryk på knappen **Alle opgavetyper**.
- 4. Tryk på knappen **Internetfax**.
- 5. Vælg evt. fanen **Internetfax**. Dette er normalt den aktive fane, når Internetfaxfunktionen åbnes.
- 6. Tryk på knappen **Ny modtager...**.
- 7. Indtast modtagerens e-mail-adresse på berøringsskærmens tastatur.
	- Antallet af alfanumeriske tegn, der kan indtastes, afhænger af størrelsen af de valgte tegn. Når indtastningsfeltet er fyldt, kan der ikke tilføjes flere tegn.
	- Brug tilbagetegnsknappen **X** for at slette et tegn.
	- Brug specialtegnsknappen for at få adgang til specialtegn som f.eks. \$ og %.
	- Knapper med et ikon i nederste, højre hjørne har accent eller yderligere tegn til rådighed. Vælg og hold knappen nede for at se relaterede tegn i en pop-op-menu. Vælg det ønskede tegn i pop-op-menuen.
- Tryk på knappen **ENG** for at få adgang til flere sprogtastaturer.
- 8. Tryk på knappen **Tilføj**.
	- Hvis du ønsker at sende dokumentet til mere end én modtager, skal du indtaste de yderligere oplysninger én modtager ad gangen og trykke på knappen **Tilføj** igen, indtil alle de ønskede modtagere er blevet tilføjet.
- 9. Vælg evt. **Cc** i rullemenuen **Til:** for at kopiere en modtager for e-mailen. Brug tastaturet på skærmen til at indtaste modtagerens oplysninger, og vælg derefter knappen **Tilføj**.

- 10. Vælg **Luk** for at gemme de indtastede oplysninger.
- 11. Vælg derefter fanen **Internetfax**.
- 12. Tryk på knappen **Bekræftelsesrapport**.
- 13. Tryk på knappen **Udskriv rapport** for at udskrive den valgte rapport.
	- Vælg **Nej**, hvis der ikke skal udskrives en bekræftelsesrapport.
- 14. Tryk på knappen **OK**.
- 15. Tryk på **Start** på betjeningspanelet for at scanne originalen.
- 16. Fjern originalen fra dokumentfremføreren eller glaspladen, når scanning er udført.
- 17. Tryk på **Opgavestatus** på betjeningspanelet for at se opgavelisten og status for din opgave.

Flere oplysninger

[Logge på maskinen med bruger-ID](#page-668-0) [Afsendelse af e-mail](#page-508-0) [Beskrivelse af faxfunktioner](#page-43-0) [Finde kontaktoplysninger for Systemadministrator vha. Internet Services](#page-632-0) [System Administrator Guide \(Systemadministratorvejledning\) w](www.xerox.com/support)ww.xerox.com/support.

## <span id="page-211-0"></span>Udformning af Internetfax-opgave med Flere sider pr. ark eller segmentindstillinger

Internetfax svarer til e-mail-funktionen i, at den sender dokumenter på tværs af internettet eller intranettet ved hjælp af e-mail-adresser. Der er dog flere væsentlige forskelle mellem Internetfax og e-mail-funktionen.

- Brug Internetfax, hvis du har brug for at bekræfte, at dit dokument er blevet leveret. Dette er nyttigt til revisionsformål.
- Brug Internetfax, hvis du skal sende til og modtage fra andre Internetfax-aktiverede enheder.

Bemærk: Denne funktion skal stilles til rådighed af din systemadministrator.

Hvis der er valgt kontroludstyr eller kontering på maskinen, skal du måske indtaste loginoplysninger for at få adgang til Internetfaxfunktionerne.

Benyt funktionen Udform opgave til at udforme en opgave, som kræver forskellige indstillinger for hver side eller en gruppe af sider (segmenter).

Udform opgave kan også bruges til at samle enkelte sider, der er scannet på glaspladen, til én opgave.

- 1. Del originalerne op i sektioner, som skal programmeres individuelt.
- 2. Tryk én gang på **Slet alt** på betjeningspanelet for at annullere alle tidligere programmeringsvalg.
- 3. Tryk på knappen **Alle opgavetyper**.
- 4. Tryk på knappen **Internetfax**.
- 5. Vælg evt. fanen **Internetfax**. Dette er normalt den aktive fane, når Internetfaxfunktionen åbnes.
- 6. Tryk på knappen **Ny modtager...**.
- 7. Indtast modtagerens e-mail-adresse på berøringsskærmens tastatur.
	- Antallet af alfanumeriske tegn, der kan indtastes, afhænger af størrelsen af de valgte tegn. Når indtastningsfeltet er fyldt, kan der ikke tilføjes flere tegn.
	- Brug tilbagetegnsknappen **X** for at slette et tegn.
	- Brug specialtegnsknappen for at få adgang til specialtegn som f.eks. \$ og %.
	- Knapper med et ikon i nederste, højre hjørne har accent eller yderligere tegn til rådighed. Vælg og hold knappen nede for at se relaterede tegn i en pop-op-menu. Vælg det ønskede tegn i pop-op-menuen.
	- Tryk på knappen **ENG** for at få adgang til flere sprogtastaturer.
- 8. Tryk på knappen **Tilføj**.
	- Hvis du ønsker at sende dokumentet til mere end én modtager, skal du indtaste de yderligere oplysninger én modtager ad gangen og trykke på knappen **Tilføj** igen, indtil alle de ønskede modtagere er blevet tilføjet.
- 9. Vælg evt. **Cc** i rullemenuen **Til:** for at kopiere en modtager for e-mailen. Brug tastaturet på skærmen til at indtaste modtagerens oplysninger, og vælg derefter knappen **Tilføj**.

Bemærk: Der skal vælges mindst én Til-adresse. Dokumenter kan ikke sendes til en Cc-adresse alene.

- 10. Vælg **Luk** for at gemme de indtastede oplysninger.
- 11. Vælg fanen **Opgaver**.
- 12. Tryk på knappen **Udform opgave**.
- 13. Tryk på knappen **Ja** for at aktivere funktionen og indstillingerne for Udform opgave.
	- Vælg **Nej** for at annullere al tidligere programmering.
- 14. Tryk på knappen **Funktioner...** og vælg de ønskede funktioner.
	- **Vis oversigtsvindue mellem segmenter** viser status for din opgave, efter hvert segment er blevet scannet.
	- **Inaktiver Udform opgave: Nej, når opgaven er sendt** inaktiverer funktionen, når det sidste segment er blevet scannet.
- 15. Tryk på knappen **OK**.
- 16. Tryk på knappen **OK**.
- 17. Vælg de ønskede funktioner for opgavens første segment.
	- Hvis du anvender Udform opgave for en opgave indeholdende faneblade, skal du kontrollere, at fanebladene er lagt korrekt i og vælge det magasin, som indeholder fanebladene.

Bemærk: Hvis der er valgt faneblade, forskydes billedet automatisk 13 mm til højre, hvis originalen har A4-format.

18. Læg originalerne for første segment med tekstsiden opad i dokumentfremføren. Justér styret, så det netop rører ved dokumenterne,

eller

løft dokumentfremføreren. Læg første segment med tekstsiden nedad på glaspladen og ret det ind efter pilen øverst til venstre. Luk dokumentfremføreren.

- 19. Tryk på **Start** på betjeningspanelet for at scanne originalen.
- 20. Fjern første segment originaler, når de er blevet scannet. Skærmbilledet Udform opgave viser første segment i listen.
- 21. Vælg evt. de ønskede indstillinger for segmentet.
	- **Slet sidste segment** sletter det sidstscannede segment. Du kan fortsætte programmeringen af Udform opgave.
	- Vælg **Slet alle segmenter** for at slette den aktuelle Udform opgave og gå tilbage til skærmbilledet Udform opgave.
- 22. Tryk på knappen **Programmer næste segment**.
- 23. Vælg de ønskede funktioner for næste segment.
- 24. Ilæg originalerne for det næste segment.
- 25. Tryk på **Start** på betjeningspanelet for at scanne originalen.
- 26. Gentag disse trin, indtil alle segmenter i opgaven er programmeret og scannet.
- 27. Tryk på knappen **Send opgave**, når sidste segment er blevet scannet.
- 28. Tryk på **Opgavestatus** på betjeningspanelet for at se opgavelisten og status for din opgave.

Flere oplysninger [Logge på maskinen med bruger-ID](#page-668-0) [Afsendelse af e-mail](#page-508-0) [Beskrivelse af faxfunktioner](#page-43-0) [Finde kontaktoplysninger for Systemadministrator vha. Internet Services](#page-632-0) [System Administrator Guide \(Systemadministratorvejledning\) w](www.xerox.com/support)ww.xerox.com/support.

# Scanning

# Scanning af arbejdsdiagram

## Forklaring og beskrivelse

Standardfunktionen Scanning af arbejdsdiagram gør det muligt, at arkivere og hente elektroniske billeder fra en server eller arbejdsstation på netværket. Du kan vælge mellem følgende indstillinger:

- Scan til postboks gemmer billedet på maskinens harddisk, så brugeren kan hente filen vha. Internet Services.
- Scan til hjem lader brugeren sende filerne til en placering på netværket, som er angivet som deres Hjem-destination.

Scanning af arbejdsdiagram indstilles af en systemadministrator vha. Internet Services. Brugere kan anvende Internet Services til at oprette skabeloner og mapper, når den relevante scanningsfunktion er indstillet og aktiveret.

Brug Scan til postboks til at scanne papiroriginaler og gemme dem i en mappe på maskinen. Du kan hente dine gemte dokumenter på maskinen ved hjælp af Udskriv fra-funktionen eller på din computer vha. Internet Services. Scan til postboks giver dig en scanningsmetode, der er meget nem at konfigurere og bruge.

Du kan gemme dine dokumenter i standardfællesmappen eller oprette en privat mappe. Hvis du opretter en privat mappe, skal du indtaste et navn og et kodeord for at få adgang til mappen. Alle brugere kan oprette private mapper. Din systemadministrator kan vælge at konfigurere Scan til postboks således, at du skal indtaste et kodeord for at få adgang til en mappe.

Standardfællesmappen og alle private mapper vises på maskinen i skabelonlisten for Scanning af arbejdsdiagram og i funktionen Udskriv fra.

Hvis du vil gemme billeder i en mappe, skal du vælge den ønskede skabelon og scanne dine billeder.

#### **Opbevaringssteder**

Opbevaringssteder er biblioteker eller filplaceringer, der er defineret på en server, hvor de scannede filer gemmes og opbevares.

Opbevaringssteder konfigureres vha. Internet Services. Inden du kan bruge Scanning af arbejdsdiagram, skal systemadministratoren definere de opbevaringssteder, der skal være tilgængelige for din maskine.

Valg af en skabelon angiver det opbevaringssted/placering, hvor den scannede opgave gemmes.

Opbevaringssteder valideres af Internet Services, når de defineres af systemadministratoren som en scanningsdestination. Der kan defineres op til 5 opbevaringssteder (1 standard og 4 ekstra). Når opbevaringsstederne er definerede, er de tilgængelige, når du ændrer skabeloner.

Ud over de 5 foruddefinerede opbevaringssteder kan du oprette yderligere 50 brugeropbevaringssteder.

#### **Skabeloner**

Brug funktionen Skabeloner til at scanne eller faxe opgaver, som anvender funktionen Scanning af arbejdsdiagram på din maskine. Skabeloner indeholder oplysninger, der fortæller maskinen, hvor et scannet dokument skal arkiveres. De indeholder også indstillinger for f.eks billedkvalitet og filformat. Skabeloner hjælper dig med at scanne billeder hurtigere, fordi skabelonen indeholder alle de forprogrammerede indstillinger til scanningen. Hvis det er nødvendigt, kan du ændre indstillingerne på maskinen.

Alle de tilgængelige skabeloner vises på maskinen i skabelonlisten Scanning af arbejdsdiagram.

Flere oplysninger [Anvendelse af Scanning af arbejdsdiagram](#page-215-0)

## <span id="page-215-0"></span>Anvendelse af Scanning af arbejdsdiagram

Scanning af arbejdsdiagram konverterer papirdokumenter til elektroniske billeder og gemmer dem i netværksarkiveringsdestinationer (opbevaringssteder).

Der skal bruges en skabelon ved scanning - skabelonen indeholder arkiveringsdestinationsadressen og andre scanningsindstillinger, som f.eks. billedkvalitet. Når du foretager en scanning, kan du redigere scanningsindstillingerne, men ikke arkiveringsdestinationen.

Bemærk: Denne funktion skal stilles til rådighed af din systemadministrator.

Hvis der er valgt kontroludstyr eller kontering på maskinen, skal du måske indtaste loginoplysninger for at få adgang til funktionerne for Scanning af arbejdsdiagram.

1. Læg dine dokumenter i dokumentfremføren med tekstsiden opad. Justér styret, så det netop rører ved dokumenterne,

eller

løft dokumentfremføreren. Læg dokumentet med tekstsiden nedad på glaspladen og ret det ind efter pilen øverst til venstre. Luk dokumentfremføreren.

- 2. Tryk én gang på **Slet alt** på betjeningspanelet for at annullere alle tidligere programmeringsvalg.
- 3. Tryk på knappen **Alle opgavetyper**.
- 4. Tryk på knappen **Scanning af arbejdsdiagram** på berøringsskærmen.

Bemærk: Hvis systemadministratoren har føjet obligatoriske felter til standardskabelonen, vil du blive bedt om at indtaste de nødvendige dokumentoplysninger, når du trykker på knappen Scanning af arbejdsdiagram.

- 5. Vælg evt. fanen **Scanning af arbejdsdiagram**. Dette er normalt den aktive fane, når funktionen Scanning af arbejdsdiagram åbnes.
- 6. Vælg en skabelontype i rullemenuen **Alle skabeloner**.
- 7. For at sikre at de seneste skabeloner er tilgængelige skal du evt. vælge **Opdater skabeloner** på fanen **Avancerede indstillinger**.
- 8. Vælg den ønskede skabelon.
- 9. Vælg de ønskede funktioner:
- 10. Tryk på **Start** på betjeningspanelet for at scanne originalen.
- 11. Fjern originalen fra dokumentfremføreren eller glaspladen, når scanning er udført.
- 12. Tryk på **Opgavestatus** på betjeningspanelet for at se opgavelisten og status for din opgave.

Flere oplysninger [Forklaring og beskrivelse](#page-214-0) [Logge på maskinen med bruger-ID](#page-668-0) [Scanning af dokument til computer eller netværk vha. et-tryksscanning](#page-281-0) [Oprettelse af ny skabelon i Internet Services](#page-602-0) [Finde kontaktoplysninger for Systemadministrator vha. Internet Services](#page-632-0) [System Administrator Guide \(Systemadministratorvejledning\) w](www.xerox.com/support)ww.xerox.com/support. [Tilknytning af beskrivende data \(Scanning af arbejdsdiagram\)](#page-248-0)

# Scanning af arbejdsdiagram

# **Valg af outputfarve (Scanning af arbejdsdiagram)**

Scanning af arbejdsdiagram konverterer papirdokumenter til elektroniske billeder og gemmer dem i netværksarkiveringsdestinationer (opbevaringssteder).

Der skal bruges en skabelon ved scanning - skabelonen indeholder arkiveringsdestinationsadressen og andre scanningsindstillinger, som f.eks. billedkvalitet. Når du foretager en scanning, kan du redigere scanningsindstillingerne, men ikke arkiveringsdestinationen.

Bemærk: Denne funktion skal stilles til rådighed af din systemadministrator.

Hvis der er valgt kontroludstyr eller kontering på maskinen, skal du måske indtaste loginoplysninger for at få adgang til funktionerne for Scanning af arbejdsdiagram.

Brug Outputfarve til at kontrollere, om maskinen gengiver de originale farver på dit dokument eller ændrer outputtet, f.eks. ved at scanne farveoriginalerne, men konvertere dem til sort/hvidt output.

1. Læg dine dokumenter i dokumentfremføren med tekstsiden opad. Justér styret, så det netop rører ved dokumenterne,

eller

løft dokumentfremføreren. Læg dokumentet med tekstsiden nedad på glaspladen og ret det ind efter pilen øverst til venstre. Luk dokumentfremføreren.

- 2. Tryk én gang på **Slet alt** på betjeningspanelet for at annullere alle tidligere programmeringsvalg.
- 3. Tryk på knappen **Alle opgavetyper**.
- 4. Tryk på knappen **Scanning af arbejdsdiagram** på berøringsskærmen.

- 5. Vælg evt. fanen **Scanning af arbejdsdiagram**. Dette er normalt den aktive fane, når funktionen Scanning af arbejdsdiagram åbnes.
- 6. Vælg en skabelontype i rullemenuen **Alle skabeloner**.
- 7. For at sikre at de seneste skabeloner er tilgængelige skal du evt. vælge **Opdater skabeloner** på fanen **Avancerede indstillinger**.
- 8. Vælg den ønskede skabelon.
- 9. Vælg den ønskede indstilling for Outputfarve.
	- **Auto-registrering** lader maskinen vælge den mest hensigtsmæssige farveindstilling
	- **Sort/hvid** producerer sort/hvidt output, selvom originalerne var farvede.
	- **Gråtonet** producerer output i forskellige grånuancer.
	- **Farve** producerer farvet output.
- 10. Tryk på **Start** på betjeningspanelet for at scanne originalen.
- 11. Fjern originalen fra dokumentfremføreren eller glaspladen, når scanning er udført.
- 12. Tryk på **Opgavestatus** på betjeningspanelet for at se opgavelisten og status for din opgave.

[Forklaring og beskrivelse](#page-214-0) [Logge på maskinen med bruger-ID](#page-668-0) [Finde kontaktoplysninger for Systemadministrator vha. Internet Services](#page-632-0) [System Administrator Guide \(Systemadministratorvejledning\) w](www.xerox.com/support)ww.xerox.com/support. [Tilknytning af beskrivende data \(Scanning af arbejdsdiagram\)](#page-248-0)

### **Afsendelse af 2-sidede originaler (Scanning af arbejdsdiagram)**

Scanning af arbejdsdiagram konverterer papirdokumenter til elektroniske billeder og gemmer dem i netværksarkiveringsdestinationer (opbevaringssteder).

Der skal bruges en skabelon ved scanning - skabelonen indeholder arkiveringsdestinationsadressen og andre scanningsindstillinger, som f.eks. billedkvalitet. Når du foretager en scanning, kan du redigere scanningsindstillingerne, men ikke arkiveringsdestinationen.

Bemærk: Denne funktion skal stilles til rådighed af din systemadministrator.

Hvis der er valgt kontroludstyr eller kontering på maskinen, skal du måske indtaste loginoplysninger for at få adgang til funktionerne for Scanning af arbejdsdiagram.

Anvend 2-sidet scanning til at scanne begge sider af dit dokument. Side 2 kan roteres.

1. Læg dine dokumenter i dokumentfremføren med tekstsiden opad. Justér styret, så det netop rører ved dokumenterne,

eller

løft dokumentfremføreren. Læg dokumentet med tekstsiden nedad på glaspladen og ret det ind efter pilen øverst til venstre. Luk dokumentfremføreren.

Bemærk: Hvis du ønsker at bruge glaspladen i stedet for dokumentfremføreren, skal du bruge funktionen Udform opgave til at gemme alle sider som en del af den samme opgave, ellers vil hver side blive behandlet som et nyt dokument.

- 2. Tryk én gang på **Slet alt** på betjeningspanelet for at annullere alle tidligere programmeringsvalg.
- 3. Tryk på knappen **Alle opgavetyper**.
- 4. Tryk på knappen **Scanning af arbejdsdiagram** på berøringsskærmen.

- 5. Vælg evt. fanen **Scanning af arbejdsdiagram**. Dette er normalt den aktive fane, når funktionen Scanning af arbejdsdiagram åbnes.
- 6. Vælg en skabelontype i rullemenuen **Alle skabeloner**.
- 7. For at sikre at de seneste skabeloner er tilgængelige skal du evt. vælge **Opdater skabeloner** på fanen **Avancerede indstillinger**.
- 8. Vælg den ønskede skabelon.
- 9. Vælg den ønskede indstilling.
	- **1-sidet** anvendes, hvis dine originaler kun er udskrevet på den ene side.
	- **2-sidet** anvendes, hvis dine originaler er udskrevet på begge sider. Anvend dokumentfremføreren til at scanne dine originaler, når denne funktion anvendes.
	- Vælg **2-sidet, roter side 2**, hvis din original er 2-sidet og åbnes som en kalender. Anvend dokumentfremføreren til at scanne dine originaler, når denne funktion anvendes.
- 10. Tryk på **Start** på betjeningspanelet for at scanne originalen.
- 11. Fjern originalen fra dokumentfremføreren eller glaspladen, når scanning er udført.
- 12. Tryk på **Start** på betjeningspanelet for at scanne originalen.
- 13. Fjern originalen fra dokumentfremføreren eller glaspladen, når scanning er udført.
- 14. Tryk på **Opgavestatus** på betjeningspanelet for at se opgavelisten og status for din opgave.

[Udformning af opgave med flere indstillinger for side eller segment \(Scanning af arbejdsdiagram\)](#page-250-0) [Forklaring og beskrivelse](#page-214-0) [Logge på maskinen med bruger-ID](#page-668-0) [Finde kontaktoplysninger for Systemadministrator vha. Internet Services](#page-632-0) [System Administrator Guide \(Systemadministratorvejledning\) w](www.xerox.com/support)ww.xerox.com/support. [Tilknytning af beskrivende data \(Scanning af arbejdsdiagram\)](#page-248-0) [Oprettelse af ny skabelon i Internet Services](#page-602-0)

### **Valg af originaltype (Scanning af arbejdsdiagram)**

Scanning af arbejdsdiagram konverterer papirdokumenter til elektroniske billeder og gemmer dem i netværksarkiveringsdestinationer (opbevaringssteder).

Der skal bruges en skabelon ved scanning - skabelonen indeholder arkiveringsdestinationsadressen og andre scanningsindstillinger, som f.eks. billedkvalitet. Når du foretager en scanning, kan du redigere scanningsindstillingerne, men ikke arkiveringsdestinationen.

Bemærk: Denne funktion skal stilles til rådighed af din systemadministrator.

Hvis der er valgt kontroludstyr eller kontering på maskinen, skal du måske indtaste loginoplysninger for at få adgang til funktionerne for Scanning af arbejdsdiagram.

Anvend Originaltype til at definere den type original, der scannes. Det forbedrer kvaliteten af det faxede trykbillede.

1. Læg dine dokumenter i dokumentfremføren med tekstsiden opad. Justér styret, så det netop rører ved dokumenterne,

eller

løft dokumentfremføreren. Læg dokumentet med tekstsiden nedad på glaspladen og ret det ind efter pilen øverst til venstre. Luk dokumentfremføreren.

- 2. Tryk én gang på **Slet alt** på betjeningspanelet for at annullere alle tidligere programmeringsvalg.
- 3. Tryk på knappen **Alle opgavetyper**.
- 4. Tryk på knappen **Scanning af arbejdsdiagram** på berøringsskærmen.

Bemærk: Hvis systemadministratoren har føjet obligatoriske felter til standardskabelonen, vil du blive bedt om at indtaste de nødvendige dokumentoplysninger, når du trykker på knappen Scanning af arbejdsdiagram.

- 5. Vælg evt. fanen **Scanning af arbejdsdiagram**. Dette er normalt den aktive fane, når funktionen Scanning af arbejdsdiagram åbnes.
- 6. Vælg en skabelontype i rullemenuen **Alle skabeloner**.
- 7. For at sikre at de seneste skabeloner er tilgængelige skal du evt. vælge **Opdater skabeloner** på fanen **Avancerede indstillinger**.
- 8. Vælg den ønskede skabelon.
- 9. Vælg den ønskede indstilling for Originaltype.
	- **Foto og tekst** producerer billeder af høj kvalitet, men reducerer skarpheden af tekst og streggrafik en smule. Denne indstilling anbefales for originaler, der indeholder fotografier af høj kvalitet eller streggrafik og tekst.
	- Vælg evt. indstillingen Hvordan blev originalen fremstillet.
		- **Trykt** giver de bedste resultater for avis, ugeblad, kort og andre professionelt trykte originaler.
		- **Fotokopieret** bruges til de fleste fotokopierede og lasertrykte originaler.
		- **Fotos** anbefales for originaler, der indeholder fotografier af høj kvalitet på fotografisk papir.
		- **Inkjet** anvendes specifikt for originaler produceret på inkjet-printere.
		- **Tonerfarve** anbefales for originaler produceret på tonerfarveenheder.
	- Tryk på knappen **OK**.
	- **Foto** giver den bedste kvalitet for fotos, men reducerer kvaliteten af tekst og streggrafik. Det er det bedste valg for originaler med fotografier eller rasterering uden tekst eller stregtegning.
	- Vælg evt. indstillingen Hvordan blev originalen fremstillet.
		- **Trykt** giver de bedste resultater for avis, ugeblad, kort og andre professionelt trykte originaler.
		- **Fotokopieret** bruges til de fleste fotokopierede og lasertrykte originaler.
		- **Fotos** anbefales for originaler, der indeholder fotografier af høj kvalitet på fotografisk papir.
		- Inkjet anvendes specifikt for originaler produceret på inkjet-printere.
		- **Tonerfarve** anbefales for originaler produceret på tonerfarveenheder.
	- Tryk på knappen **OK**.
	- **Tekst** fremstiller skarpere kanter og anbefales for tekst og streggrafik.
	- Vælg evt. indstillingen Hvordan blev originalen fremstillet.
		- **Trykt** giver de bedste resultater for avis, ugeblad, kort og andre professionelt trykte originaler.
		- **Fotokopieret** bruges til de fleste fotokopierede og lasertrykte originaler.
		- **Fotos** anbefales for originaler, der indeholder fotografier af høj kvalitet på fotografisk papir.
		- **Inkjet** anvendes specifikt for originaler produceret på inkjet-printere.
		- **Tonerfarve** anbefales for originaler produceret på tonerfarveenheder.
	- Tryk på knappen **OK**.
- 10. **Kort** anvendes, hvis din original er et kort.
- 11. **Aviser/ugeblade** anvendes, hvis din original stammer fra en avis eller et ugeblad, som indeholder fotos eller tekst.

Bemærk: Tekst kræver kortere sendetid.

12. Tryk på **Start** på betjeningspanelet for at scanne originalen.

- 13. Fjern originalen fra dokumentfremføreren eller glaspladen, når scanning er udført.
- 14. Tryk på **Opgavestatus** på betjeningspanelet for at se opgavelisten og status for din opgave.

Flere oplysninger [Forklaring og beskrivelse](#page-214-0) [Logge på maskinen med bruger-ID](#page-668-0) [Finde kontaktoplysninger for Systemadministrator vha. Internet Services](#page-632-0) [System Administrator Guide \(Systemadministratorvejledning\) w](www.xerox.com/support)ww.xerox.com/support. [Tilknytning af beskrivende data \(Scanning af arbejdsdiagram\)](#page-248-0) [Oprettelse af ny skabelon i Internet Services](#page-602-0)

# **Valg af filnavn (Scanning af arbejdsdiagram)**

Scanning af arbejdsdiagram konverterer papirdokumenter til elektroniske billeder og gemmer dem i netværksarkiveringsdestinationer (opbevaringssteder).

Der skal bruges en skabelon ved scanning - skabelonen indeholder arkiveringsdestinationsadressen og andre scanningsindstillinger, som f.eks. billedkvalitet. Når du foretager en scanning, kan du redigere scanningsindstillingerne, men ikke arkiveringsdestinationen.

Bemærk: Denne funktion skal stilles til rådighed af din systemadministrator.

Hvis der er valgt kontroludstyr eller kontering på maskinen, skal du måske indtaste loginoplysninger for at få adgang til funktionerne for Scanning af arbejdsdiagram.

Brug Filnavn til at navngive filen med de scannede billeder.

1. Læg dine dokumenter i dokumentfremføren med tekstsiden opad. Justér styret, så det netop rører ved dokumenterne,

eller

løft dokumentfremføreren. Læg dokumentet med tekstsiden nedad på glaspladen og ret det ind efter pilen øverst til venstre. Luk dokumentfremføreren.

- 2. Tryk én gang på **Slet alt** på betjeningspanelet for at annullere alle tidligere programmeringsvalg.
- 3. Tryk på knappen **Alle opgavetyper**.
- 4. Tryk på knappen **Scanning af arbejdsdiagram** på berøringsskærmen.

- 5. Vælg evt. fanen **Scanning af arbejdsdiagram**. Dette er normalt den aktive fane, når funktionen Scanning af arbejdsdiagram åbnes.
- 6. Vælg en skabelontype i rullemenuen **Alle skabeloner**.
- 7. For at sikre at de seneste skabeloner er tilgængelige skal du evt. vælge **Opdater skabeloner** på fanen **Avancerede indstillinger**.
- 8. Vælg den ønskede skabelon.
- 9. Tryk på knappen **Filnavn**.
- 10. Anvend tastaturet på skærmen til at indtaste filnavnet.
	- Der kan indtastes op til 40 alfanumeriske tegn.
	- Brug tilbagetegnsknappen **X** for at slette et tegn.
- Brug specialtegnsknappen for at få adgang til specialtegn som f.eks. \$ og %.
- Knapper med et ikon i nederste, højre hjørne har accent eller yderligere tegn til rådighed. Vælg og hold knappen nede for at se relaterede tegn i en pop-op-menu. Vælg det ønskede tegn i pop-op-menuen.
- 11. Tryk på knappen **OK**.
- 12. Tryk på **Start** på betjeningspanelet for at scanne originalen.
- 13. Fjern originalen fra dokumentfremføreren eller glaspladen, når scanning er udført.
- 14. Tryk på **Opgavestatus** på betjeningspanelet for at se opgavelisten og status for din opgave.

[Behandling af identiske filenavne \(Scanning af arbejdsdiagram\)](#page-246-0) [Forklaring og beskrivelse](#page-214-0) [Logge på maskinen med bruger-ID](#page-668-0) [Finde kontaktoplysninger for Systemadministrator vha. Internet Services](#page-632-0) [System Administrator Guide \(Systemadministratorvejledning\) w](www.xerox.com/support)ww.xerox.com/support. [Tilknytning af beskrivende data \(Scanning af arbejdsdiagram\)](#page-248-0) [Oprettelse af ny skabelon i Internet Services](#page-602-0)

## **Alle skabeloner**

### **Anvendelse af skabeloner gemt på maskinen (Scanning af arbejdsdiagram)**

Scanning af arbejdsdiagram konverterer papirdokumenter til elektroniske billeder og gemmer dem i netværksarkiveringsdestinationer (opbevaringssteder).

Der skal bruges en skabelon ved scanning - skabelonen indeholder arkiveringsdestinationsadressen og andre scanningsindstillinger, som f.eks. billedkvalitet. Når du foretager en scanning, kan du redigere scanningsindstillingerne, men ikke arkiveringsdestinationen.

Bemærk: Denne funktion skal stilles til rådighed af din systemadministrator.

Hvis der er valgt kontroludstyr eller kontering på maskinen, skal du måske indtaste loginoplysninger for at få adgang til funktionerne for Scanning af arbejdsdiagram.

Brug funktionen Skabeloner, gemt på maskinen til at vælge din skabelon på maskinen.

Se vejledningen for systemadministratorer for flere oplysninger.

1. Læg dine dokumenter i dokumentfremføren med tekstsiden opad. Justér styret, så det netop rører ved dokumenterne,

eller

løft dokumentfremføreren. Læg dokumentet med tekstsiden nedad på glaspladen og ret det ind efter pilen øverst til venstre. Luk dokumentfremføreren.

- 2. Tryk én gang på **Slet alt** på betjeningspanelet for at annullere alle tidligere programmeringsvalg.
- 3. Tryk på knappen **Alle opgavetyper**.
- 4. Tryk på knappen **Scanning af arbejdsdiagram** på berøringsskærmen.

- 5. Vælg evt. fanen **Scanning af arbejdsdiagram**. Dette er normalt den aktive fane, når funktionen Scanning af arbejdsdiagram åbnes.
- 6. Tryk på knappen **Alle skabeloner**.
- 7. Tryk på knappen **Skabeloner, gemt på maskinen**.
- 8. Vælg den ønskede skabelon.
- 9. For at sikre at de seneste skabeloner er tilgængelige skal du evt. vælge **Opdater skabeloner** på fanen **Avancerede indstillinger**.
- 10. Vælg de ønskede funktioner:
- 11. Tryk på **Start** på betjeningspanelet for at scanne originalen.
- 12. Fjern originalen fra dokumentfremføreren eller glaspladen, når scanning er udført.
- 13. Tryk på **Opgavestatus** på betjeningspanelet for at se opgavelisten og status for din opgave.

Flere oplysninger [Forklaring og beskrivelse](#page-214-0) [Logge på maskinen med bruger-ID](#page-668-0) [Finde kontaktoplysninger for Systemadministrator vha. Internet Services](#page-632-0) [System Administrator Guide \(Systemadministratorvejledning\) w](www.xerox.com/support)ww.xerox.com/support. [Tilknytning af beskrivende data \(Scanning af arbejdsdiagram\)](#page-248-0) [Oprettelse af ny skabelon i Internet Services](#page-602-0)

### **Anvendelse af skabeloner gemt eksternt (Scanning af arbejdsdiagram)**

Scanning af arbejdsdiagram konverterer papirdokumenter til elektroniske billeder og gemmer dem i netværksarkiveringsdestinationer (opbevaringssteder).

Der skal bruges en skabelon ved scanning - skabelonen indeholder arkiveringsdestinationsadressen og andre scanningsindstillinger, som f.eks. billedkvalitet. Når du foretager en scanning, kan du redigere scanningsindstillingerne, men ikke arkiveringsdestinationen.

Bemærk: Denne funktion skal stilles til rådighed af din systemadministrator.

Hvis der er valgt kontroludstyr eller kontering på maskinen, skal du måske indtaste loginoplysninger for at få adgang til funktionerne for Scanning af arbejdsdiagram.

Brug funktionen Skabeloner, gemt eksternt til at vælge dine skabeloner på dit netværk.

Se vejledningen for systemadministratorer for flere oplysninger.

1. Læg dine dokumenter i dokumentfremføren med tekstsiden opad. Justér styret, så det netop rører ved dokumenterne,

eller

løft dokumentfremføreren. Læg dokumentet med tekstsiden nedad på glaspladen og ret det ind efter pilen øverst til venstre. Luk dokumentfremføreren.

- 2. Tryk én gang på **Slet alt** på betjeningspanelet for at annullere alle tidligere programmeringsvalg.
- 3. Tryk på knappen **Alle opgavetyper**.
- 4. Tryk på knappen **Scanning af arbejdsdiagram** på berøringsskærmen.

- 5. Vælg evt. fanen **Scanning af arbejdsdiagram**. Dette er normalt den aktive fane, når funktionen Scanning af arbejdsdiagram åbnes.
- 6. Tryk på knappen **Alle skabeloner**.
- 7. Tryk på knappen **Skabeloner, gemt eksternt**.
- 8. Vælg den ønskede skabelon.
- 9. For at sikre at de seneste skabeloner er tilgængelige skal du evt. vælge **Opdater skabeloner** på fanen **Avancerede indstillinger**.
- 10. Vælg de ønskede funktioner:
- 11. Tryk på **Start** på betjeningspanelet for at scanne originalen.
- 12. Fjern originalen fra dokumentfremføreren eller glaspladen, når scanning er udført.
- 13. Tryk på **Opgavestatus** på betjeningspanelet for at se opgavelisten og status for din opgave.

Flere oplysninger [Forklaring og beskrivelse](#page-214-0) [Logge på maskinen med bruger-ID](#page-668-0) [Finde kontaktoplysninger for Systemadministrator vha. Internet Services](#page-632-0) [System Administrator Guide \(Systemadministratorvejledning\) w](www.xerox.com/support)ww.xerox.com/support. [Tilknytning af beskrivende data \(Scanning af arbejdsdiagram\)](#page-248-0) [Oprettelse af ny skabelon i Internet Services](#page-602-0)

### **Anvendelse af Scan til postboks-skabeloner (Scanning af arbejdsdiagram)**

Scanning af arbejdsdiagram konverterer papirdokumenter til elektroniske billeder og gemmer dem i netværksarkiveringsdestinationer (opbevaringssteder).

Der skal bruges en skabelon ved scanning - skabelonen indeholder arkiveringsdestinationsadressen og andre scanningsindstillinger, som f.eks. billedkvalitet. Når du foretager en scanning, kan du redigere scanningsindstillingerne, men ikke arkiveringsdestinationen.

Bemærk: Denne funktion skal stilles til rådighed af din systemadministrator.

Hvis der er valgt kontroludstyr eller kontering på maskinen, skal du måske indtaste loginoplysninger for at få adgang til funktionerne for Scanning af arbejdsdiagram.

Brug Scan til postboks til at scanne papiroriginaler og gemme dem i en mappe på maskinen. Du kan hente dine gemte dokumenter på maskinen ved hjælp af Udskriv fra-funktionen eller på din computer vha. Internet Services. Scan til postboks giver dig en scanningsmetode, der er meget nem at konfigurere og bruge.

Du kan gemme dine dokumenter i standardfællesmappen eller oprette en privat mappe. Hvis du opretter en privat mappe, skal du indtaste et navn og et kodeord for at få adgang til mappen. Alle brugere kan oprette private mapper. Din systemadministrator kan vælge at konfigurere Scan til postboks således, at du skal indtaste et kodeord for at få adgang til en mappe.

Standardfællesmappen og alle private mapper vises på maskinen i skabelonlisten for Scanning af arbejdsdiagram og i funktionen Udskriv fra.

Hvis du vil gemme billeder i en mappe, skal du vælge den ønskede skabelon og scanne dine billeder.

Se vejledningen for systemadministratorer for flere oplysninger.

1. Læg dine dokumenter i dokumentfremføren med tekstsiden opad. Justér styret, så det netop rører ved dokumenterne,

eller

løft dokumentfremføreren. Læg dokumentet med tekstsiden nedad på glaspladen og ret det ind efter pilen øverst til venstre. Luk dokumentfremføreren.

- 2. Tryk én gang på **Slet alt** på betjeningspanelet for at annullere alle tidligere programmeringsvalg.
- 3. Tryk på knappen **Alle opgavetyper**.
- 4. Tryk på knappen **Scanning af arbejdsdiagram** på berøringsskærmen.

Bemærk: Hvis systemadministratoren har føjet obligatoriske felter til standardskabelonen, vil du blive bedt om at indtaste de nødvendige dokumentoplysninger, når du trykker på knappen Scanning af arbejdsdiagram.

- 5. Vælg evt. fanen **Scanning af arbejdsdiagram**. Dette er normalt den aktive fane, når funktionen Scanning af arbejdsdiagram åbnes.
- 6. Tryk på knappen **Alle skabeloner**.
- 7. Tryk på knappen **Scan til postboks**.
- 8. Vælg den ønskede skabelon.
- 9. Hvis du vil gemme dine dokumenter i standardfællesmappen, skal du vælge skabelonen **\_PUBLIC**.
- 10. Hvis du vælger en privat mappe, kan du blive bedt om at indtaste et kodeord. Vælg **Indtast kodeord** og indtast kodeordet på tastaturet for at få adgang til den private mappe. Vælg **Udført** og dernæst **OK** for at afslutte.
- 11. Vælg de ønskede funktioner:
- 12. Tryk på **Start** på betjeningspanelet for at scanne originalen.
- 13. Fjern originalen fra dokumentfremføreren eller glaspladen, når scanning er udført.
- 14. Hvis du vil hente det scannede billede, skal du åbne din postboks i Internet Services. Se Hentning af dokumenter fra postboks for flere oplysninger.

#### Flere oplysninger

[Logge på maskinen med bruger-ID](#page-668-0) [Hentning af dokumenter fra din postboks vha. Internet Services](#page-615-0) [Udskrivning fra en postboks vha. funktionen Udskriv fra](#page-500-0) [Finde kontaktoplysninger for Systemadministrator vha. Internet Services](#page-632-0) [System Administrator Guide \(Systemadministratorvejledning\) w](www.xerox.com/support)ww.xerox.com/support. [Tilknytning af beskrivende data \(Scanning af arbejdsdiagram\)](#page-248-0) [Oprettelse af ny skabelon i Internet Services](#page-602-0) [Oprettelse af postboks vha. Internet Services](#page-614-0)

### **Anvendelse af Scan til hjem-skabeloner (Scanning af arbejdsdiagram)**

Scanning af arbejdsdiagram konverterer papirdokumenter til elektroniske billeder og gemmer dem i netværksarkiveringsdestinationer (opbevaringssteder).

Der skal bruges en skabelon ved scanning - skabelonen indeholder arkiveringsdestinationsadressen og andre scanningsindstillinger, som f.eks. billedkvalitet. Når du foretager en scanning, kan du redigere scanningsindstillingerne, men ikke arkiveringsdestinationen.

Bemærk: Denne funktion skal stilles til rådighed af din systemadministrator.

Hvis der er valgt kontroludstyr eller kontering på maskinen, skal du måske indtaste loginoplysninger for at få adgang til funktionerne for Scanning af arbejdsdiagram.

Scan til hjem anvendes til at scanne originaler på maskinen og sende dem til en destination på netværket, som er angivet som din "Hjemme"-destination.

Funktionen Scan til hjem kan anvendes sammen med funktionen Kontroludstyr (Login). Når Kontroludstyr er aktiveret på maskinen, skal du logge på med en gyldig konto for at få adgang til funktionerne. Dine loginoplysninger er knyttet til hjemmedestinationen.

Før du kan bruge denne funktion, skal Scan til hjem og Kontroludstyr (Login) aktiveres og konfigureres af din systemadministrator.

Hvis du vil bruge funktionen Scan til hjem, skal du indtaste dine loginoplysninger og vælge Scan til hjem-skabelonen i Scanning af arbejdsdiagram.

Se vejledningen for systemadministratorer for flere oplysninger.

- 1. Tryk på **Log ind/log ud**-knappen på betjeningspanelet.
- 2. Vælg evt. indtastningsfeltet **Bruger-id** og brug dit tastatur til at indtaste dit brugernavn.
- 3. Tryk på knappen **Næste**.
- 4. Vælg indtastningsfeltet **Kodeord** og indtast dit kodeord på tastaturet.
- 5. Tryk på knappen **Udført**.
- 6. Læg dine dokumenter i dokumentfremføren med tekstsiden opad. Justér styret, så det netop rører ved dokumenterne,

eller

løft dokumentfremføreren. Læg dokumentet med tekstsiden nedad på glaspladen og ret det ind efter pilen øverst til venstre. Luk dokumentfremføreren.

- 7. Tryk på knappen **Alle opgavetyper**.
- 8. Tryk på knappen **Scanning af arbejdsdiagram** på berøringsskærmen.

- 9. Vælg evt. fanen **Scanning af arbejdsdiagram**. Dette er normalt den aktive fane, når funktionen Scanning af arbejdsdiagram åbnes.
- 10. Tryk på knappen **Alle skabeloner**.
- 11. Tryk på knappen **Scan til hjem**.
- 12. Vælg den ønskede skabelon. Hvis systemadministratoren ikke har ændret navnet på skabelonen, er standardnavnet @S2HOME.
- 13. Vælg de ønskede funktioner:
- 14. Tryk på **Start** på betjeningspanelet for at scanne originalen.
- 15. Fjern originalen fra dokumentfremføreren eller glaspladen, når scanning er udført.
- 16. Tryk på **Log ind/log ud**-knappen på betjeningspanelet.
- 17. Tryk på knappen **Log ud** på bekræftelsesskærmen.

Flere oplysninger [Logge på maskinen med bruger-ID](#page-668-0) [Finde kontaktoplysninger for Systemadministrator vha. Internet Services](#page-632-0) [System Administrator Guide \(Systemadministratorvejledning\) w](www.xerox.com/support)ww.xerox.com/support. [Tilknytning af beskrivende data \(Scanning af arbejdsdiagram\)](#page-248-0) [Oprettelse af ny skabelon i Internet Services](#page-602-0)

### **Anvendelse af Scan til USB-skabeloner (Scanning af arbejdsdiagram)**

Scanning af arbejdsdiagram konverterer papirdokumenter til elektroniske billeder og gemmer dem i netværksarkiveringsdestinationer (opbevaringssteder).

Der skal bruges en skabelon ved scanning - skabelonen indeholder arkiveringsdestinationsadressen og andre scanningsindstillinger, som f.eks. billedkvalitet. Når du foretager en scanning, kan du redigere scanningsindstillingerne, men ikke arkiveringsdestinationen.

Bemærk: Denne funktion skal stilles til rådighed af din systemadministrator.

Hvis der er valgt kontroludstyr eller kontering på maskinen, skal du måske indtaste loginoplysninger for at få adgang til funktionerne for Scanning af arbejdsdiagram.

Anvend funktionen Scan til... USB til at scanne dokumenter direkte til dit USB-flashdrev/ hukommelsesstik.

Se vejledningen for systemadministratorer for flere oplysninger.

1. Læg dine dokumenter i dokumentfremføren med tekstsiden opad. Justér styret, så det netop rører ved dokumenterne,

eller

løft dokumentfremføreren. Læg dokumentet med tekstsiden nedad på glaspladen og ret det ind efter pilen øverst til venstre. Luk dokumentfremføreren.

- 2. Tryk på knappen **Alle opgavetyper**.
- 3. Tryk på knappen **Scanning af arbejdsdiagram** på berøringsskærmen.

Bemærk: Hvis systemadministratoren har føjet obligatoriske felter til standardskabelonen, vil du blive bedt om at indtaste de nødvendige dokumentoplysninger, når du trykker på knappen Scanning af arbejdsdiagram.

- 4. Vælg evt. fanen **Scanning af arbejdsdiagram**. Dette er normalt den aktive fane, når funktionen Scanning af arbejdsdiagram åbnes.
- 5. Tryk på knappen **Alle skabeloner**.
- 6. Tryk på knappen **Scan til USB**.
- 7. Vælg den ønskede skabelon.
- 8. Vælg de ønskede funktioner:
- 9. Sæt dit USB-flashdrev i USB-porten til venstre for skærmen.

Det kan tage et par sekunder, før skærmbilledet USB-drev er registreret åbnes.

- 10. Tryk på **Start** på betjeningspanelet for at scanne originalen.
- 11. Fjern originalen fra dokumentfremføreren eller glaspladen, når scanning er udført.
- 12. Tag USB-flashdrevet ud af USB-porten, når du er færdig.

Flere oplysninger [Logge på maskinen med bruger-ID](#page-668-0) [Finde kontaktoplysninger for Systemadministrator vha. Internet Services](#page-632-0) [System Administrator Guide \(Systemadministratorvejledning\) w](www.xerox.com/support)ww.xerox.com/support. [Tilknytning af beskrivende data \(Scanning af arbejdsdiagram\)](#page-248-0) [Oprettelse af ny skabelon i Internet Services](#page-602-0)

# Avancerede indstillinger

## **Billedkvalitet**

### <span id="page-227-0"></span>**Valg af Billedkvalitet (Scanning af arbejdsdiagram)**

Scanning af arbejdsdiagram konverterer papirdokumenter til elektroniske billeder og gemmer dem i netværksarkiveringsdestinationer (opbevaringssteder).

Der skal bruges en skabelon ved scanning - skabelonen indeholder arkiveringsdestinationsadressen og andre scanningsindstillinger, som f.eks. billedkvalitet. Når du foretager en scanning, kan du redigere scanningsindstillingerne, men ikke arkiveringsdestinationen.

Bemærk: Denne funktion skal stilles til rådighed af din systemadministrator.

Hvis der er valgt kontroludstyr eller kontering på maskinen, skal du måske indtaste loginoplysninger for at få adgang til funktionerne for Scanning af arbejdsdiagram.

Billedkvalitet gør det muligt at vælge indstillinger, som ændrer kopiens udseende.

Brug Lysere/mørkere til manuelt at gøre billedet lysere eller mørkere. Lyse originaler, der indeholder blyantstreger, bliver bedre ved kopiering, hvis der vælges en mørkere indstilling. Kopier af mørke originaler, som f.eks. rastereringer eller dokumenter med farvet baggrund, bliver bedre, hvis der vælges en lysere indstilling.

Skarphed giver dig mulighed for manuelt at justere de scannede billeders skarphed.

Mætning giver dig mulighed for manuelt at justere de scannede billeders farve.

1. Læg dine dokumenter i dokumentfremføren med tekstsiden opad. Justér styret, så det netop rører ved dokumenterne,

eller

løft dokumentfremføreren. Læg dokumentet med tekstsiden nedad på glaspladen og ret det ind efter pilen øverst til venstre. Luk dokumentfremføreren.

- 2. Tryk én gang på **Slet alt** på betjeningspanelet for at annullere alle tidligere programmeringsvalg.
- 3. Tryk på knappen **Alle opgavetyper**.
- 4. Tryk på knappen **Scanning af arbejdsdiagram** på berøringsskærmen.

- 5. Vælg evt. fanen **Scanning af arbejdsdiagram**. Dette er normalt den aktive fane, når funktionen Scanning af arbejdsdiagram åbnes.
- 6. Vælg en skabelontype i rullemenuen **Alle skabeloner**.
- 7. For at sikre at de seneste skabeloner er tilgængelige skal du evt. vælge **Opdater skabeloner** på fanen **Avancerede indstillinger**.
- 8. Vælg den ønskede skabelon.
- 9. Tryk på fanen **Avancerede indstillinger**.
- 10. Klik på knappen **Billedkvalitet**.
- 11. Vælg de ønskede funktioner.
- 12. Tryk på knappen **OK**.
- 13. Tryk på **Start** på betjeningspanelet for at scanne originalen.
- 14. Fjern originalen fra dokumentfremføreren eller glaspladen, når scanning er udført.
- 15. Tryk på **Opgavestatus** på betjeningspanelet for at se opgavelisten og status for din opgave.

[Lysere eller mørkere \(Scanning af arbejdsdiagram\)](#page-228-0) [Ændring af skarphed \(Scanning af arbejdsdiagram\)](#page-229-0) [Ændring af mætning \(Scanning af arbejdsdiagram\)](#page-230-0) [Forklaring og beskrivelse](#page-214-0) [Logge på maskinen med bruger-ID](#page-668-0) [Finde kontaktoplysninger for Systemadministrator vha. Internet Services](#page-632-0) [System Administrator Guide \(Systemadministratorvejledning\) w](www.xerox.com/support)ww.xerox.com/support. [Tilknytning af beskrivende data \(Scanning af arbejdsdiagram\)](#page-248-0) [Oprettelse af ny skabelon i Internet Services](#page-602-0)

### <span id="page-228-0"></span>**Lysere eller mørkere (Scanning af arbejdsdiagram)**

Scanning af arbejdsdiagram konverterer papirdokumenter til elektroniske billeder og gemmer dem i netværksarkiveringsdestinationer (opbevaringssteder).

Der skal bruges en skabelon ved scanning - skabelonen indeholder arkiveringsdestinationsadressen og andre scanningsindstillinger, som f.eks. billedkvalitet. Når du foretager en scanning, kan du redigere scanningsindstillingerne, men ikke arkiveringsdestinationen.

Bemærk: Denne funktion skal stilles til rådighed af din systemadministrator.

Hvis der er valgt kontroludstyr eller kontering på maskinen, skal du måske indtaste loginoplysninger for at få adgang til funktionerne for Scanning af arbejdsdiagram.

Brug Lysere/mørkere til manuelt at gøre billedet lysere eller mørkere. Lyse originaler, der indeholder blyantstreger, bliver bedre ved kopiering, hvis der vælges en mørkere indstilling. Kopier af mørke originaler, som f.eks. rastereringer eller dokumenter med farvet baggrund, bliver bedre, hvis der vælges en lysere indstilling.

1. Læg dine dokumenter i dokumentfremføren med tekstsiden opad. Justér styret, så det netop rører ved dokumenterne,

eller

løft dokumentfremføreren. Læg dokumentet med tekstsiden nedad på glaspladen og ret det ind efter pilen øverst til venstre. Luk dokumentfremføreren.

- 2. Tryk én gang på **Slet alt** på betjeningspanelet for at annullere alle tidligere programmeringsvalg.
- 3. Tryk på knappen **Alle opgavetyper**.
- 4. Tryk på knappen **Scanning af arbejdsdiagram** på berøringsskærmen.

Bemærk: Hvis systemadministratoren har føjet obligatoriske felter til standardskabelonen, vil du blive bedt om at indtaste de nødvendige dokumentoplysninger, når du trykker på knappen Scanning af arbejdsdiagram.

- 5. Vælg evt. fanen **Scanning af arbejdsdiagram**. Dette er normalt den aktive fane, når funktionen Scanning af arbejdsdiagram åbnes.
- 6. Vælg en skabelontype i rullemenuen **Alle skabeloner**.
- 7. For at sikre at de seneste skabeloner er tilgængelige skal du evt. vælge **Opdater skabeloner** på fanen **Avancerede indstillinger**.
- 8. Vælg den ønskede skabelon.
- 9. Tryk på fanen **Avancerede indstillinger**.
- 10. Klik på knappen **Billedkvalitet**.
- 11. Vælg den ønskede indstilling for Lysere/mørkere.
	- Flyt indikatoren ned for at gøre det scannede billede mørkere. Hvis dette giver kopier med for mørk en baggrund, skal du bruge funktionen Baggrundsdæmpning til at fjerne baggrunden.
	- Flyt indikatoren op for at gøre det scannede billede lysere.
- 12. Tryk på **Start** på betjeningspanelet for at scanne originalen.
- 13. Fjern originalen fra dokumentfremføreren eller glaspladen, når scanning er udført.
- 14. Tryk på **Opgavestatus** på betjeningspanelet for at se opgavelisten og status for din opgave.

### Flere oplysninger

[Valg af Billedkvalitet \(Scanning af arbejdsdiagram\)](#page-227-0) [Ændring af skarphed \(Scanning af arbejdsdiagram\)](#page-229-0) [Forklaring og beskrivelse](#page-214-0) [Logge på maskinen med bruger-ID](#page-668-0) [Valg af Baggrundsdæmpning \(Scanning af arbejdsdiagram\)](#page-233-0) [Finde kontaktoplysninger for Systemadministrator vha. Internet Services](#page-632-0) [System Administrator Guide \(Systemadministratorvejledning\) w](www.xerox.com/support)ww.xerox.com/support. [Tilknytning af beskrivende data \(Scanning af arbejdsdiagram\)](#page-248-0) [Oprettelse af ny skabelon i Internet Services](#page-602-0)

### <span id="page-229-0"></span>**Ændring af skarphed (Scanning af arbejdsdiagram)**

Scanning af arbejdsdiagram konverterer papirdokumenter til elektroniske billeder og gemmer dem i netværksarkiveringsdestinationer (opbevaringssteder).

Der skal bruges en skabelon ved scanning - skabelonen indeholder arkiveringsdestinationsadressen og andre scanningsindstillinger, som f.eks. billedkvalitet. Når du foretager en scanning, kan du redigere scanningsindstillingerne, men ikke arkiveringsdestinationen.

Bemærk: Denne funktion skal stilles til rådighed af din systemadministrator.

Hvis der er valgt kontroludstyr eller kontering på maskinen, skal du måske indtaste loginoplysninger for at få adgang til funktionerne for Scanning af arbejdsdiagram.

Skarphed giver dig mulighed for manuelt at justere de scannede billeders skarphed.

1. Læg dine dokumenter i dokumentfremføren med tekstsiden opad. Justér styret, så det netop rører ved dokumenterne,

eller

løft dokumentfremføreren. Læg dokumentet med tekstsiden nedad på glaspladen og ret det ind efter pilen øverst til venstre. Luk dokumentfremføreren.

- 2. Tryk én gang på **Slet alt** på betjeningspanelet for at annullere alle tidligere programmeringsvalg.
- 3. Tryk på knappen **Alle opgavetyper**.
- 4. Tryk på knappen **Scanning af arbejdsdiagram** på berøringsskærmen.

Bemærk: Hvis systemadministratoren har føjet obligatoriske felter til standardskabelonen, vil du blive bedt om at indtaste de nødvendige dokumentoplysninger, når du trykker på knappen Scanning af arbejdsdiagram.

- 5. Vælg evt. fanen **Scanning af arbejdsdiagram**. Dette er normalt den aktive fane, når funktionen Scanning af arbejdsdiagram åbnes.
- 6. Vælg en skabelontype i rullemenuen **Alle skabeloner**.
- 7. For at sikre at de seneste skabeloner er tilgængelige skal du evt. vælge **Opdater skabeloner** på fanen **Avancerede indstillinger**.
- 8. Vælg den ønskede skabelon.
- 9. Tryk på fanen **Avancerede indstillinger**.
- 10. Klik på knappen **Billedkvalitet**.
- 11. Vælg den ønskede indstilling for Skarphed.
	- Flyt indikatoren op for at gøre det scannede billede skarpere. Tekstbilleder kan lettere forbedres med Skarphed end fotobilleder.
	- Flyt indikatoren ned for at gøre det scannede billede mindre skarp. Dette er især nyttigt, når du scanner fotos.
- 12. Tryk på knappen **OK**.
- 13. Tryk på **Start** på betjeningspanelet for at scanne originalen.
- 14. Fjern originalen fra dokumentfremføreren eller glaspladen, når scanning er udført.
- 15. Tryk på **Opgavestatus** på betjeningspanelet for at se opgavelisten og status for din opgave.

### Flere oplysninger

[Valg af Billedkvalitet \(Scanning af arbejdsdiagram\)](#page-227-0) [Lysere eller mørkere \(Scanning af arbejdsdiagram\)](#page-228-0) [Forklaring og beskrivelse](#page-214-0) [Logge på maskinen med bruger-ID](#page-668-0) [Finde kontaktoplysninger for Systemadministrator vha. Internet Services](#page-632-0) [System Administrator Guide \(Systemadministratorvejledning\) w](www.xerox.com/support)ww.xerox.com/support. [Tilknytning af beskrivende data \(Scanning af arbejdsdiagram\)](#page-248-0) [Oprettelse af ny skabelon i Internet Services](#page-602-0)

#### <span id="page-230-0"></span>**Ændring af mætning (Scanning af arbejdsdiagram)**

Scanning af arbejdsdiagram konverterer papirdokumenter til elektroniske billeder og gemmer dem i netværksarkiveringsdestinationer (opbevaringssteder).

Der skal bruges en skabelon ved scanning - skabelonen indeholder arkiveringsdestinationsadressen og andre scanningsindstillinger, som f.eks. billedkvalitet. Når du foretager en scanning, kan du redigere scanningsindstillingerne, men ikke arkiveringsdestinationen.

Bemærk: Denne funktion skal stilles til rådighed af din systemadministrator.

Mætning giver dig mulighed for manuelt at justere de scannede billeders farve.

Bemærk: Hvis du vælger sort/hvidt output i stedet for farvet, er funktionen Mætning ikke tilgængelig.

1. Læg dine dokumenter i dokumentfremføren med tekstsiden opad. Justér styret, så det netop rører ved dokumenterne,

eller

løft dokumentfremføreren. Læg dokumentet med tekstsiden nedad på glaspladen og ret det ind efter pilen øverst til venstre. Luk dokumentfremføreren.

- 2. Tryk én gang på **Slet alt** på betjeningspanelet for at annullere alle tidligere programmeringsvalg.
- 3. Tryk på knappen **Alle opgavetyper**.
- 4. Tryk på knappen **Scanning af arbejdsdiagram** på berøringsskærmen.

Bemærk: Hvis systemadministratoren har føjet obligatoriske felter til standardskabelonen, vil du blive bedt om at indtaste de nødvendige dokumentoplysninger, når du trykker på knappen Scanning af arbejdsdiagram.

- 5. Vælg evt. fanen **Scanning af arbejdsdiagram**. Dette er normalt den aktive fane, når funktionen Scanning af arbejdsdiagram åbnes.
- 6. Vælg en skabelontype i rullemenuen **Alle skabeloner**.
- 7. For at sikre at de seneste skabeloner er tilgængelige skal du evt. vælge **Opdater skabeloner** på fanen **Avancerede indstillinger**.
- 8. Vælg den ønskede skabelon.
- 9. Tryk på fanen **Avancerede indstillinger**.
- 10. Klik på knappen **Billedkvalitet**.
- 11. Vælg den ønskede indstilling for Mætning.
	- Flyt indikatoren op for at øge det scannede billedes farveintensitet.
	- Flyt indikatoren ned for at reducere det scannede billedes farveintensitet.
- 12. Tryk på knappen **OK**.
- 13. Tryk på **Start** på betjeningspanelet for at scanne originalen.
- 14. Fjern originalen fra dokumentfremføreren eller glaspladen, når scanning er udført.
- 15. Tryk på **Opgavestatus** på betjeningspanelet for at se opgavelisten og status for din opgave.

### Flere oplysninger

[Valg af Billedkvalitet \(Scanning af arbejdsdiagram\)](#page-227-0) [Lysere eller mørkere \(Scanning af arbejdsdiagram\)](#page-228-0) [Forklaring og beskrivelse](#page-214-0) [Logge på maskinen med bruger-ID](#page-668-0) [Finde kontaktoplysninger for Systemadministrator vha. Internet Services](#page-632-0) [System Administrator Guide \(Systemadministratorvejledning\) w](www.xerox.com/support)ww.xerox.com/support. [Tilknytning af beskrivende data \(Scanning af arbejdsdiagram\)](#page-248-0) [Oprettelse af ny skabelon i Internet Services](#page-602-0)

# **Billedforbedring**

### **Valg af Billedforbedring (Scanning af arbejdsdiagram)**

Scanning af arbejdsdiagram konverterer papirdokumenter til elektroniske billeder og gemmer dem i netværksarkiveringsdestinationer (opbevaringssteder).

Der skal bruges en skabelon ved scanning - skabelonen indeholder arkiveringsdestinationsadressen og andre scanningsindstillinger, som f.eks. billedkvalitet. Når du foretager en scanning, kan du redigere scanningsindstillingerne, men ikke arkiveringsdestinationen.

Bemærk: Denne funktion skal stilles til rådighed af din systemadministrator.

Hvis der er valgt kontroludstyr eller kontering på maskinen, skal du måske indtaste loginoplysninger for at få adgang til funktionerne for Scanning af arbejdsdiagram.

Billedforbedring forbedrer kopikvaliteten ved at reducere baggrunden eller justere kontrasten.

Anvend Baggrundsdæmpning til at forbedre originaler med farvet baggrund ved at reducere eller fjerne kopiens baggrund. Denne indstilling er nyttig, hvis din original er udskrevet på farvet papir.

Anvend Kontrast til at styre billedets tæthedsgrad på kopien og kompensere for originaler, som har for meget eller for lidt kontrast i billedet.

1. Læg dine dokumenter i dokumentfremføren med tekstsiden opad. Justér styret, så det netop rører ved dokumenterne,

eller

løft dokumentfremføreren. Læg dokumentet med tekstsiden nedad på glaspladen og ret det ind efter pilen øverst til venstre. Luk dokumentfremføreren.

- 2. Tryk én gang på **Slet alt** på betjeningspanelet for at annullere alle tidligere programmeringsvalg.
- 3. Tryk på knappen **Alle opgavetyper**.
- 4. Tryk på knappen **Scanning af arbejdsdiagram** på berøringsskærmen.

- 5. Vælg evt. fanen **Scanning af arbejdsdiagram**. Dette er normalt den aktive fane, når funktionen Scanning af arbejdsdiagram åbnes.
- 6. Vælg en skabelontype i rullemenuen **Alle skabeloner**.
- 7. For at sikre at de seneste skabeloner er tilgængelige skal du evt. vælge **Opdater skabeloner** på fanen **Avancerede indstillinger**.
- 8. Vælg den ønskede skabelon.
- 9. Tryk på fanen **Avancerede indstillinger**.
- 10. Klik på knappen **Billedforbedring**.
- 11. Vælg de ønskede funktioner.
- 12. Tryk på knappen **OK**.
- 13. Tryk på **Start** på betjeningspanelet for at scanne originalen.
- 14. Fjern originalen fra dokumentfremføreren eller glaspladen, når scanning er udført.
- 15. Tryk på **Opgavestatus** på betjeningspanelet for at se opgavelisten og status for din opgave.

[Valg af Baggrundsdæmpning \(Scanning af arbejdsdiagram\)](#page-233-0) [Valg af kontrast \(Scanning af arbejdsdiagram\)](#page-234-0) [Forklaring og beskrivelse](#page-214-0) [Logge på maskinen med bruger-ID](#page-668-0) [Finde kontaktoplysninger for Systemadministrator vha. Internet Services](#page-632-0) [System Administrator Guide \(Systemadministratorvejledning\) w](www.xerox.com/support)ww.xerox.com/support. [Tilknytning af beskrivende data \(Scanning af arbejdsdiagram\)](#page-248-0) [Oprettelse af ny skabelon i Internet Services](#page-602-0)

### <span id="page-233-0"></span>**Valg af Baggrundsdæmpning (Scanning af arbejdsdiagram)**

Scanning af arbejdsdiagram konverterer papirdokumenter til elektroniske billeder og gemmer dem i netværksarkiveringsdestinationer (opbevaringssteder).

Der skal bruges en skabelon ved scanning - skabelonen indeholder arkiveringsdestinationsadressen og andre scanningsindstillinger, som f.eks. billedkvalitet. Når du foretager en scanning, kan du redigere scanningsindstillingerne, men ikke arkiveringsdestinationen.

Bemærk: Denne funktion skal stilles til rådighed af din systemadministrator.

Hvis der er valgt kontroludstyr eller kontering på maskinen, skal du måske indtaste loginoplysninger for at få adgang til funktionerne for Scanning af arbejdsdiagram.

Anvend Baggrundsdæmpning til at forbedre originaler med farvet baggrund ved at reducere eller fjerne kopiens baggrund. Denne indstilling er nyttig, hvis din original er udskrevet på farvet papir.

1. Læg dine dokumenter i dokumentfremføren med tekstsiden opad. Justér styret, så det netop rører ved dokumenterne,

eller

løft dokumentfremføreren. Læg dokumentet med tekstsiden nedad på glaspladen og ret det ind efter pilen øverst til venstre. Luk dokumentfremføreren.

- 2. Tryk én gang på **Slet alt** på betjeningspanelet for at annullere alle tidligere programmeringsvalg.
- 3. Tryk på knappen **Alle opgavetyper**.
- 4. Tryk på knappen **Scanning af arbejdsdiagram** på berøringsskærmen.

- 5. Vælg evt. fanen **Scanning af arbejdsdiagram**. Dette er normalt den aktive fane, når funktionen Scanning af arbejdsdiagram åbnes.
- 6. Vælg en skabelontype i rullemenuen **Alle skabeloner**.
- 7. For at sikre at de seneste skabeloner er tilgængelige skal du evt. vælge **Opdater skabeloner** på fanen **Avancerede indstillinger**.
- 8. Vælg den ønskede skabelon.
- 9. Tryk på fanen **Avancerede indstillinger**.
- 10. Klik på knappen **Billedforbedring**.
- 11. Vælg **Auto-dæmpning** i menuen **Baggrundsdæmpning** for automatisk at dæmpe uønsket baggrund.
- Vælg evt. **Nej** for at inaktivere denne funktion. Dette er især nyttigt, hvis den mørkere indstilling ikke giver tilfredsstillende kopier af lyse originaler eller hvis originalen har en grå eller farvet kant, som f.eks. på en attest, eller hvis du ønsker at fremhæve fine detaljer, der gik tabt på grund af en mørk kant, når du bruger indbundne originaler.
- 12. Tryk på knappen **OK**.
- 13. Tryk på **Start** på betjeningspanelet for at scanne originalen.
- 14. Fjern originalen fra dokumentfremføreren eller glaspladen, når scanning er udført.
- 15. Tryk på **Opgavestatus** på betjeningspanelet for at se opgavelisten og status for din opgave.

[Valg af kontrast \(Scanning af arbejdsdiagram\)](#page-234-0) [Forklaring og beskrivelse](#page-214-0) [Logge på maskinen med bruger-ID](#page-668-0) [Lysere eller mørkere \(Scanning af arbejdsdiagram\)](#page-228-0) [Finde kontaktoplysninger for Systemadministrator vha. Internet Services](#page-632-0) [System Administrator Guide \(Systemadministratorvejledning\) w](www.xerox.com/support)ww.xerox.com/support. [Tilknytning af beskrivende data \(Scanning af arbejdsdiagram\)](#page-248-0) [Oprettelse af ny skabelon i Internet Services](#page-602-0)

### <span id="page-234-0"></span>**Valg af kontrast (Scanning af arbejdsdiagram)**

Scanning af arbejdsdiagram konverterer papirdokumenter til elektroniske billeder og gemmer dem i netværksarkiveringsdestinationer (opbevaringssteder).

Der skal bruges en skabelon ved scanning - skabelonen indeholder arkiveringsdestinationsadressen og andre scanningsindstillinger, som f.eks. billedkvalitet. Når du foretager en scanning, kan du redigere scanningsindstillingerne, men ikke arkiveringsdestinationen.

Bemærk: Denne funktion skal stilles til rådighed af din systemadministrator.

Hvis der er valgt kontroludstyr eller kontering på maskinen, skal du måske indtaste loginoplysninger for at få adgang til funktionerne for Scanning af arbejdsdiagram.

Anvend Kontrast til at styre billedets tæthedsgrad på kopien og kompensere for originaler, som har for meget eller for lidt kontrast i billedet.

1. Læg dine dokumenter i dokumentfremføren med tekstsiden opad. Justér styret, så det netop rører ved dokumenterne,

eller

løft dokumentfremføreren. Læg dokumentet med tekstsiden nedad på glaspladen og ret det ind efter pilen øverst til venstre. Luk dokumentfremføreren.

- 2. Tryk én gang på **Slet alt** på betjeningspanelet for at annullere alle tidligere programmeringsvalg.
- 3. Tryk på knappen **Alle opgavetyper**.
- 4. Tryk på knappen **Scanning af arbejdsdiagram** på berøringsskærmen.

- 5. Vælg evt. fanen **Scanning af arbejdsdiagram**. Dette er normalt den aktive fane, når funktionen Scanning af arbejdsdiagram åbnes.
- 6. Vælg en skabelontype i rullemenuen **Alle skabeloner**.
- 7. For at sikre at de seneste skabeloner er tilgængelige skal du evt. vælge **Opdater skabeloner** på fanen **Avancerede indstillinger**.
- 8. Vælg den ønskede skabelon.
- 9. Tryk på fanen **Avancerede indstillinger**.
- 10. Klik på knappen **Billedforbedring**.
- 11. Tryk på knappen **Auto-kontrast** i menuen **Kontrast** for automatisk at lade maskinen afgøre de bedste indstillinger for Kontrast eller vælg **Manuel kontrast**, hvis du selv vil vælge kontrastindstillinger.
	- Flyt indikatoren for Manuel kontrast op mod Mere for at gengive sort/hvid mere livlig for at få skarpere tekst og streger, men færre detaljer i billedet.
	- Flyt Manuel kontrast-indikatoren ned mod Mindre for at gengive flere detaljer i originalens lyse og mørke områder.
- 12. Tryk på knappen **OK**.
- 13. Tryk på **Start** på betjeningspanelet for at scanne originalen.
- 14. Fjern originalen fra dokumentfremføreren eller glaspladen, når scanning er udført.
- 15. Tryk på **Opgavestatus** på betjeningspanelet for at se opgavelisten og status for din opgave.

[Valg af Baggrundsdæmpning \(Scanning af arbejdsdiagram\)](#page-233-0) [Forklaring og beskrivelse](#page-214-0) [Logge på maskinen med bruger-ID](#page-668-0) [Finde kontaktoplysninger for Systemadministrator vha. Internet Services](#page-632-0) [System Administrator Guide \(Systemadministratorvejledning\) w](www.xerox.com/support)ww.xerox.com/support. [Tilknytning af beskrivende data \(Scanning af arbejdsdiagram\)](#page-248-0) [Oprettelse af ny skabelon i Internet Services](#page-602-0)

# **Valg af faste scanningsindstillinger (Scanning af arbejdsdiagram)**

Scanning af arbejdsdiagram konverterer papirdokumenter til elektroniske billeder og gemmer dem i netværksarkiveringsdestinationer (opbevaringssteder).

Der skal bruges en skabelon ved scanning - skabelonen indeholder arkiveringsdestinationsadressen og andre scanningsindstillinger, som f.eks. billedkvalitet. Når du foretager en scanning, kan du redigere scanningsindstillingerne, men ikke arkiveringsdestinationen.

Bemærk: Denne funktion skal stilles til rådighed af din systemadministrator.

Hvis der er valgt kontroludstyr eller kontering på maskinen, skal du måske indtaste loginoplysninger for at få adgang til funktionerne for Scanning af arbejdsdiagram.

Brug Faste indstillinger for scanning til at vælge en gruppe af hyppigt anvendte scanningsindstillinger, Disse indstillinger er nyttige, hvis du ikke ved, hvilke indstillinger du skal bruge, men du ved, hvad dine scannede billeder skal bruges til.

1. Læg dine dokumenter i dokumentfremføren med tekstsiden opad. Justér styret, så det netop rører ved dokumenterne,

eller

løft dokumentfremføreren. Læg dokumentet med tekstsiden nedad på glaspladen og ret det ind efter pilen øverst til venstre. Luk dokumentfremføreren.

2. Tryk én gang på **Slet alt** på betjeningspanelet for at annullere alle tidligere programmeringsvalg.

- 3. Tryk på knappen **Alle opgavetyper**.
- 4. Tryk på knappen **Scanning af arbejdsdiagram** på berøringsskærmen.

Bemærk: Hvis systemadministratoren har føjet obligatoriske felter til standardskabelonen, vil du blive bedt om at indtaste de nødvendige dokumentoplysninger, når du trykker på knappen Scanning af arbejdsdiagram.

- 5. Vælg evt. fanen **Scanning af arbejdsdiagram**. Dette er normalt den aktive fane, når funktionen Scanning af arbejdsdiagram åbnes.
- 6. Vælg en skabelontype i rullemenuen **Alle skabeloner**.
- 7. For at sikre at de seneste skabeloner er tilgængelige skal du evt. vælge **Opdater skabeloner** på fanen **Avancerede indstillinger**.
- 8. Vælg den ønskede skabelon.
- 9. Tryk på fanen **Avancerede indstillinger**.
- 10. Tryk på knappen **Faste indstillinger for scanning**.
- 11. Vælg den ønskede indstilling.
	- **Deling og udskrivning** producerer en mellemstor fil, som er lille nok til at dele og tilstrækkelig kvalitet til at udskrive.
	- **OCR** giver en stor fil af høj kvalitet med OCR (Optical Character Recognition) aktiveret. Denne fil er søgbar.
	- **Arkivering** producerer en lille fil med lavere kvalitet, der er egnet til visning på en skærm, men udskriftskvaliteten bliver dårlig.
	- **Højkvalitetsudskrivning** fremstiller en stor fil af høj kvalitet.
	- **Almindelig scanning** producerer en almindelig scannet fil uden avancerede indstillinger.
- 12. Tryk på **Start** på betjeningspanelet for at scanne originalen.
- 13. Fjern originalen fra dokumentfremføreren eller glaspladen, når scanning er udført.
- 14. Tryk på **Opgavestatus** på betjeningspanelet for at se opgavelisten og status for din opgave.

#### Flere oplysninger

[Forklaring og beskrivelse](#page-214-0) [Logge på maskinen med bruger-ID](#page-668-0) [Finde kontaktoplysninger for Systemadministrator vha. Internet Services](#page-632-0) [System Administrator Guide \(Systemadministratorvejledning\) w](www.xerox.com/support)ww.xerox.com/support. [Tilknytning af beskrivende data \(Scanning af arbejdsdiagram\)](#page-248-0) [Oprettelse af ny skabelon i Internet Services](#page-602-0)

### **Valg af opløsning (Scanning af arbejdsdiagram)**

Scanning af arbejdsdiagram konverterer papirdokumenter til elektroniske billeder og gemmer dem i netværksarkiveringsdestinationer (opbevaringssteder).

Der skal bruges en skabelon ved scanning - skabelonen indeholder arkiveringsdestinationsadressen og andre scanningsindstillinger, som f.eks. billedkvalitet. Når du foretager en scanning, kan du redigere scanningsindstillingerne, men ikke arkiveringsdestinationen.

Bemærk: Denne funktion skal stilles til rådighed af din systemadministrator.

Hvis der er valgt kontroludstyr eller kontering på maskinen, skal du måske indtaste loginoplysninger for at få adgang til funktionerne for Scanning af arbejdsdiagram.

Brug opløsningsindstillinger til at balancere kvaliteten af billedet med sendetiden, hvis billedet skal sendes via et netværk. En højere opløsning giver en bedre billedkvalitet, men længere sendetid. En lavere opløsning reducerer billedets kvalitet, men forkorter kommunikationstiden.

1. Læg dine dokumenter i dokumentfremføren med tekstsiden opad. Justér styret, så det netop rører ved dokumenterne,

eller

løft dokumentfremføreren. Læg dokumentet med tekstsiden nedad på glaspladen og ret det ind efter pilen øverst til venstre. Luk dokumentfremføreren.

- 2. Tryk én gang på **Slet alt** på betjeningspanelet for at annullere alle tidligere programmeringsvalg.
- 3. Tryk på knappen **Alle opgavetyper**.
- 4. Tryk på knappen **Scanning af arbejdsdiagram** på berøringsskærmen.

Bemærk: Hvis systemadministratoren har føjet obligatoriske felter til standardskabelonen, vil du blive bedt om at indtaste de nødvendige dokumentoplysninger, når du trykker på knappen Scanning af arbeidsdiagram.

- 5. Vælg evt. fanen **Scanning af arbejdsdiagram**. Dette er normalt den aktive fane, når funktionen Scanning af arbejdsdiagram åbnes.
- 6. Vælg en skabelontype i rullemenuen **Alle skabeloner**.
- 7. For at sikre at de seneste skabeloner er tilgængelige skal du evt. vælge **Opdater skabeloner** på fanen **Avancerede indstillinger**.
- 8. Vælg den ønskede skabelon.
- 9. Tryk på fanen **Avancerede indstillinger**.
- 10. Tryk på knappen **Opløsning**.
- 11. Vælg den ønskede indstilling for Opløsning.
	- **72 dpi** giver den mindste filstørrelse og anbefales for output, som vises på en computer.
	- **100 dpi** giver lav billedkvalitet og anbefales for tekstdokumenter med dårlig kvalitet. Denne indstilling bør hovedsageligt anvendes til output, der vises på en computer og ikke bliver udskrevet.
	- **150 dpi** producerer gennemsnitlig tekstkvalitet og lav billedkvalitet af fotos og grafik. Denne opløsning anbefales til de fleste tekstdokumenter og streggrafik.
	- **200 dpi** giver tekst af gennemsnitlig kvalitet og lav kvalitet af fotos og grafik. Denne opløsning anbefales til de fleste tekstdokumenter og streggrafik.
	- **300 dpi** giver høj billedkvalitet. Denne indstilling anbefales for dokumenter af høj kvalitet, der skal behandles af OCR-applikationer (Optical Character Recognition). Anbefales også til streggrafik af høj kvalitet og fotografier og grafik af gennemsnitskvalitet. Dette er som regel den bedste standardopløsning.
	- **400 dpi** producerer gennemsnitlig billedkvalitet af fotos og grafik og anbefales til fotos og grafik.
	- **600 dpi** fremstiller den største trykbilledfilstørrelse, men giver til gengæld den bedste billedkvalitet. Denne indstilling anbefales til fotografier og grafik af høj kvalitet.
- 12. Tryk på knappen **OK**.
- 13. Tryk på **Start** på betjeningspanelet for at scanne originalen.
- 14. Fjern originalen fra dokumentfremføreren eller glaspladen, når scanning er udført.
- 15. Tryk på **Opgavestatus** på betjeningspanelet for at se opgavelisten og status for din opgave.

Flere oplysninger [Forklaring og beskrivelse](#page-214-0) [Logge på maskinen med bruger-ID](#page-668-0)

[Finde kontaktoplysninger for Systemadministrator vha. Internet Services](#page-632-0) [System Administrator Guide \(Systemadministratorvejledning\) w](www.xerox.com/support)ww.xerox.com/support. [Tilknytning af beskrivende data \(Scanning af arbejdsdiagram\)](#page-248-0) [Oprettelse af ny skabelon i Internet Services](#page-602-0)

## **Valg af kvalitet eller filstørrelse (Scanning af arbejdsdiagram)**

Scanning af arbejdsdiagram konverterer papirdokumenter til elektroniske billeder og gemmer dem i netværksarkiveringsdestinationer (opbevaringssteder).

Der skal bruges en skabelon ved scanning - skabelonen indeholder arkiveringsdestinationsadressen og andre scanningsindstillinger, som f.eks. billedkvalitet. Når du foretager en scanning, kan du redigere scanningsindstillingerne, men ikke arkiveringsdestinationen.

Bemærk: Denne funktion skal stilles til rådighed af din systemadministrator.

Hvis der er valgt kontroludstyr eller kontering på maskinen, skal du måske indtaste loginoplysninger for at få adgang til funktionerne for Scanning af arbejdsdiagram.

Indstillingen for Kvalitet/filstørrelse lader dig vælge mellem scanningskvalitet og filstørrelse. Du kan vælge den bedste kvalitet, de mindste filer eller prioritere kvalitet i forhold til filstørrelse eller omvendt.

- En mindre filstørrelse reducerer billedkvaliteten en smule, men er bedre, hvis filen deles via et netværk.
- En større filstørrelse forbedre billedkvaliteten, men tager længere tid at overføre via netværket.

Bemærk: Hvis du ændrer Kvalitet/filstørrelse-indstillingerne, kan det påvirke indstillingerne for Faste indstillinger for scanning.

1. Læg dine dokumenter i dokumentfremføren med tekstsiden opad. Justér styret, så det netop rører ved dokumenterne,

eller

løft dokumentfremføreren. Læg dokumentet med tekstsiden nedad på glaspladen og ret det ind efter pilen øverst til venstre. Luk dokumentfremføreren.

- 2. Tryk én gang på **Slet alt** på betjeningspanelet for at annullere alle tidligere programmeringsvalg.
- 3. Tryk på knappen **Alle opgavetyper**.
- 4. Tryk på knappen **Scanning af arbejdsdiagram** på berøringsskærmen.

- 5. Vælg evt. fanen **Scanning af arbejdsdiagram**. Dette er normalt den aktive fane, når funktionen Scanning af arbejdsdiagram åbnes.
- 6. Vælg en skabelontype i rullemenuen **Alle skabeloner**.
- 7. For at sikre at de seneste skabeloner er tilgængelige skal du evt. vælge **Opdater skabeloner** på fanen **Avancerede indstillinger**.
- 8. Vælg den ønskede skabelon.
- 9. Tryk på fanen **Avancerede indstillinger**.
- 10. Tryk på knappen **Kvalitet/filstørrelse**.
- 11. Vælg den ønskede indstilling for Kvalitet/filstørrelse.
	- Flyt indikatoren mod Normal kvalitet/Små filer for at få en mindre fil og lavere billedkvalitet. Denne indstilling fremstiller små filer vha. avanceret komprimeringsteknik. Billedkvaliteten er acceptabel, men der kan forekomme en vis kvalitetsforringelse og fejl med tegnerstatning på visse originaler.
	- Flyt indikatoren mod midten af skalaen for at forbedre billedkvaliteten og oprette større filer, men ikke den bedste kvalitet eller de største filer.
	- Flyt indikatoren mod Bedste kvalitet/Største filstørrelse for at producere de største filer med maksimal billedkvalitet. Store filer er ikke gode til deling eller overførsel via et netværk.
- 12. Tryk på knappen **OK**.
- 13. Tryk på **Start** på betjeningspanelet for at scanne originalen.
- 14. Fjern originalen fra dokumentfremføreren eller glaspladen, når scanning er udført.
- 15. Tryk på **Opgavestatus** på betjeningspanelet for at se opgavelisten og status for din opgave.

Flere oplysninger [Forklaring og beskrivelse](#page-214-0) [Logge på maskinen med bruger-ID](#page-668-0) [Finde kontaktoplysninger for Systemadministrator vha. Internet Services](#page-632-0) [System Administrator Guide \(Systemadministratorvejledning\) w](www.xerox.com/support)ww.xerox.com/support. [Tilknytning af beskrivende data \(Scanning af arbejdsdiagram\)](#page-248-0) [Oprettelse af ny skabelon i Internet Services](#page-602-0)

# **Opdatering af skabelonlisten på maskinen (Scanning af arbejdsdiagram)**

Scanning af arbejdsdiagram konverterer papirdokumenter til elektroniske billeder og gemmer dem i netværksarkiveringsdestinationer (opbevaringssteder).

Der skal bruges en skabelon ved scanning - skabelonen indeholder arkiveringsdestinationsadressen og andre scanningsindstillinger, som f.eks. billedkvalitet. Når du foretager en scanning, kan du redigere scanningsindstillingerne, men ikke arkiveringsdestinationen.

Bemærk: Denne funktion skal stilles til rådighed af din systemadministrator.

Hvis der er valgt kontroludstyr eller kontering på maskinen, skal du måske indtaste loginoplysninger for at få adgang til funktionerne for Scanning af arbejdsdiagram.

Hvis du vil gemme billeder i en mappe, skal du vælge den ønskede skabelon og scanne dine billeder.

Brug Opdater skabeloner til at hente nye eller opdaterede skabeloner. Forældede skabeloner fjernes fra listen under en opdatering.

Skabeloner oprettes i Internet Services af din systemadministrator.

- 1. Tryk på knappen **Alle opgavetyper**.
- 2. Tryk på knappen **Scanning af arbejdsdiagram** på berøringsskærmen.

- 3. Vælg evt. fanen **Scanning af arbejdsdiagram**. Dette er normalt den aktive fane, når funktionen Scanning af arbejdsdiagram åbnes.
- 4. Hvis det er nødvendigt, skal du vælge en anden skabelontype end Alle skabeloner for at aktivere fanen Avancerede indstillinger.
- 5. Tryk på fanen **Avancerede indstillinger**.
- 6. Tryk på knappen **Opdater skabeloner**.
- 7. Tryk på knappen **Opdater nu**.
- 8. Tryk igen på knappen **Opdater nu** for at bekræfte opdateringen.

Bemærk: Valg af denne indstilling kan forårsage forsinkelse og gør Scanning af arbejdsdiagram utilgængelig i et par minutter. Forsinkelsen påvirker ikke andre funktioner på maskinen.

9. Tryk på knappen **Luk**.

#### Flere oplysninger

[Forklaring og beskrivelse](#page-214-0) [Logge på maskinen med bruger-ID](#page-668-0) [Finde kontaktoplysninger for Systemadministrator vha. Internet Services](#page-632-0) [System Administrator Guide \(Systemadministratorvejledning\) w](www.xerox.com/support)ww.xerox.com/support. [Tilknytning af beskrivende data \(Scanning af arbejdsdiagram\)](#page-248-0) [Oprettelse af ny skabelon i Internet Services](#page-602-0)

# Layout

# **Valg af originalretning (Scanning af arbejdsdiagram)**

Scanning af arbejdsdiagram konverterer papirdokumenter til elektroniske billeder og gemmer dem i netværksarkiveringsdestinationer (opbevaringssteder).

Der skal bruges en skabelon ved scanning - skabelonen indeholder arkiveringsdestinationsadressen og andre scanningsindstillinger, som f.eks. billedkvalitet. Når du foretager en scanning, kan du redigere scanningsindstillingerne, men ikke arkiveringsdestinationen.

Bemærk: Denne funktion skal stilles til rådighed af din systemadministrator.

Hvis der er valgt kontroludstyr eller kontering på maskinen, skal du måske indtaste loginoplysninger for at få adgang til funktionerne for Scanning af arbejdsdiagram.

Brug Originalretning til at angive layout for de originaler, der scannes, om billedet på siden har stående, liggende, højformat eller roteret retning i forhold til selve siden. Billedernes retning på originalerne skal svare til den valgte retning. Maskinen anvender disse oplysninger til at afgøre, om billederne skal roteres for at fremstille de ønskede kopier.

1. Læg dine dokumenter i dokumentfremføren med tekstsiden opad. Justér styret, så det netop rører ved dokumenterne,

eller

løft dokumentfremføreren. Læg dokumentet med tekstsiden nedad på glaspladen og ret det ind efter pilen øverst til venstre. Luk dokumentfremføreren.

- 2. Tryk én gang på **Slet alt** på betjeningspanelet for at annullere alle tidligere programmeringsvalg.
- 3. Tryk på knappen **Alle opgavetyper**.
- 4. Tryk på knappen **Scanning af arbejdsdiagram** på berøringsskærmen.

- 5. Vælg evt. fanen **Scanning af arbejdsdiagram**. Dette er normalt den aktive fane, når funktionen Scanning af arbejdsdiagram åbnes.
- 6. Vælg en skabelontype i rullemenuen **Alle skabeloner**.
- 7. For at sikre at de seneste skabeloner er tilgængelige skal du evt. vælge **Opdater skabeloner** på fanen **Avancerede indstillinger**.
- 8. Vælg den ønskede skabelon.
- 9. Tryk på fanen **Layout**.
- 10. Tryk på knappen **Originalretning**.
- 11. Vælg den ønskede indstilling for Originalretning.
	- På **Stående originaler** er billederne på originalen placeret med lang fremføringkant (LFK).
	- På **Liggende originaler** er billederne placeret med kort fremføringkant (KFK).
	- Med **Højformat** ligges originalernes billeder i dokumentfremføreren med højformat.
	- Med **Tværformat** ligges originalerne i dokumentfremføreren med tværformat.

Bemærk: Hvis du anvender glaspladen, vises retningen, som den er, før originalen vendes.

- 12. Tryk på knappen **OK**.
- 13. Tryk på **Start** på betjeningspanelet for at scanne originalen.
- 14. Fjern originalen fra dokumentfremføreren eller glaspladen, når scanning er udført.
- 15. Tryk på **Opgavestatus** på betjeningspanelet for at se opgavelisten og status for din opgave.

#### Flere oplysninger

[Forklaring og beskrivelse](#page-214-0) [Logge på maskinen med bruger-ID](#page-668-0) [Finde kontaktoplysninger for Systemadministrator vha. Internet Services](#page-632-0) [System Administrator Guide \(Systemadministratorvejledning\) w](www.xerox.com/support)ww.xerox.com/support. [Oprettelse af ny skabelon i Internet Services](#page-602-0) [Tilknytning af beskrivende data \(Scanning af arbejdsdiagram\)](#page-248-0)

# **Valg af Originalformat (Scanning af arbejdsdiagram)**

Scanning af arbejdsdiagram konverterer papirdokumenter til elektroniske billeder og gemmer dem i netværksarkiveringsdestinationer (opbevaringssteder).

Der skal bruges en skabelon ved scanning - skabelonen indeholder arkiveringsdestinationsadressen og andre scanningsindstillinger, som f.eks. billedkvalitet. Når du foretager en scanning, kan du redigere scanningsindstillingerne, men ikke arkiveringsdestinationen.

Bemærk: Denne funktion skal stilles til rådighed af din systemadministrator.

Hvis der er valgt kontroludstyr eller kontering på maskinen, skal du måske indtaste loginoplysninger for at få adgang til funktionerne for Scanning af arbejdsdiagram.

Originalformat giver dig mulighed for at vælge enten automatisk registrering af originalernes format, blandede formater eller angive et specifikt format for det billede, der scannes.

1. Læg dine dokumenter i dokumentfremføren med tekstsiden opad. Justér styret, så det netop rører ved dokumenterne,

ollor

løft dokumentfremføreren. Læg dokumentet med tekstsiden nedad på glaspladen og ret det ind efter pilen øverst til venstre. Luk dokumentfremføreren.

- 2. Tryk én gang på **Slet alt** på betjeningspanelet for at annullere alle tidligere programmeringsvalg.
- 3. Tryk på knappen **Alle opgavetyper**.
- 4. Tryk på knappen **Scanning af arbejdsdiagram** på berøringsskærmen.

Bemærk: Hvis systemadministratoren har føjet obligatoriske felter til standardskabelonen, vil du blive bedt om at indtaste de nødvendige dokumentoplysninger, når du trykker på knappen Scanning af arbeidsdiagram.

- 5. Vælg evt. fanen **Scanning af arbejdsdiagram**. Dette er normalt den aktive fane, når funktionen Scanning af arbejdsdiagram åbnes.
- 6. Vælg en skabelontype i rullemenuen **Alle skabeloner**.
- 7. For at sikre at de seneste skabeloner er tilgængelige skal du evt. vælge **Opdater skabeloner** på fanen **Avancerede indstillinger**.
- 8. Vælg den ønskede skabelon.
- 9. Tryk på fanen **Layout**.
- 10. Tryk på knappen **Originalformat**.
- 11. Vælg den ønskede indstilling for Originalformat.
	- **Auto-registrering** er standardindstillingen, og den aktiverer automatisk registrering af format. Det registrerede format beregnes i forhold til et standardformat.
	- **Fast scanningsområde** anvendes til at definere originalformatet vha. en liste over faste standardformater. Brug piltasterne for at se hele listen.
	- **Brugerdefineret scanningsområde** angiver et bestemt område for scanning og er nyttig til scanning af kvitteringer. Mål bredden (X) og højden (Y) på det område, der skal scannes på originalen, og indtast X- og Y-værdier i de relevante felter.
	- **Blandede originaler** gør det muligt at scanne opgaver, som indeholder forskellige formater. Siderne skal alle have samme bredde, f.eks. A4 (8,5 x 11"), LFK og A3 (11 x 17"), KFK. Maskinens skærmbillede viser andre kombinationer. Maskinen registrerer originalernes format og vil fremstille forskelligt output afhængigt af de valgte kombinationer.
- 12. Tryk på knappen **OK**.
- 13. Tryk på **Start** på betjeningspanelet for at scanne originalen.
- 14. Fjern originalen fra dokumentfremføreren eller glaspladen, når scanning er udført.
- 15. Tryk på **Opgavestatus** på betjeningspanelet for at se opgavelisten og status for din opgave.

### Flere oplysninger

[Forklaring og beskrivelse](#page-214-0) [Logge på maskinen med bruger-ID](#page-668-0) [Finde kontaktoplysninger for Systemadministrator vha. Internet Services](#page-632-0) [System Administrator Guide \(Systemadministratorvejledning\) w](www.xerox.com/support)ww.xerox.com/support. [Tilknytning af beskrivende data \(Scanning af arbejdsdiagram\)](#page-248-0) [Oprettelse af ny skabelon i Internet Services](#page-602-0)

# <span id="page-243-0"></span>**Kantsletning (Scanning af arbejdsdiagram)**

Scanning af arbejdsdiagram konverterer papirdokumenter til elektroniske billeder og gemmer dem i netværksarkiveringsdestinationer (opbevaringssteder).

Der skal bruges en skabelon ved scanning - skabelonen indeholder arkiveringsdestinationsadressen og andre scanningsindstillinger, som f.eks. billedkvalitet. Når du foretager en scanning, kan du redigere scanningsindstillingerne, men ikke arkiveringsdestinationen.

Bemærk: Denne funktion skal stilles til rådighed af din systemadministrator.

Hvis der er valgt kontroludstyr eller kontering på maskinen, skal du måske indtaste loginoplysninger for at få adgang til funktionerne for Scanning af arbejdsdiagram.

Brug Kantsletning til at specificere scanningsområdet, så kun en bestemt del af dit dokument bliver scannet. Du kan f.eks. undgå, at mærker fra huller eller hæfteklammer på originalen, bliver synlige på kopien.

1. Læg dine dokumenter i dokumentfremføren med tekstsiden opad. Justér styret, så det netop rører ved dokumenterne,

eller

løft dokumentfremføreren. Læg dokumentet med tekstsiden nedad på glaspladen og ret det ind efter pilen øverst til venstre. Luk dokumentfremføreren.

- 2. Tryk én gang på **Slet alt** på betjeningspanelet for at annullere alle tidligere programmeringsvalg.
- 3. Tryk på knappen **Alle opgavetyper**.
- 4. Tryk på knappen **Scanning af arbejdsdiagram** på berøringsskærmen.

- 5. Vælg evt. fanen **Scanning af arbejdsdiagram**. Dette er normalt den aktive fane, når funktionen Scanning af arbejdsdiagram åbnes.
- 6. Vælg en skabelontype i rullemenuen **Alle skabeloner**.
- 7. For at sikre at de seneste skabeloner er tilgængelige skal du evt. vælge **Opdater skabeloner** på fanen **Avancerede indstillinger**.
- 8. Vælg den ønskede skabelon.
- 9. Tryk på fanen **Layout**.
- 10. Tryk på knappen **Kantsletning**.
- 11. Vælg den ønskede indstilling for Kantsletning.
	- **Alle kanter** sletter den samme værdi fra alle kanter. Anvend piltasterne til at justere den værdi, der skal slettes. Vælg en værdi på mellem 3 mm og 50 mm, eller tryk på indtastningsfeltet, og indtast den ønskede værdi.
	- **Separat kantsletning** gør det muligt at slette en individuel værdi fra hver kant på både side 1 og side 2. Anvend piltasterne til at justere den værdi, der skal slettes. Vælg en værdi på mellem 3 mm og 50 mm, eller tryk på det relevante indtastningsfelt, og indtast den ønskede værdi.
- 12. Tryk på knappen **OK**.
- 13. Tryk på **Start** på betjeningspanelet for at scanne originalen.
- 14. Fjern originalen fra dokumentfremføreren eller glaspladen, når scanning er udført.

#### 15. Tryk på **Opgavestatus** på betjeningspanelet for at se opgavelisten og status for din opgave.

Flere oplysninger [Forklaring og beskrivelse](#page-214-0) [Logge på maskinen med bruger-ID](#page-668-0) [Finde kontaktoplysninger for Systemadministrator vha. Internet Services](#page-632-0) [System Administrator Guide \(Systemadministratorvejledning\) w](www.xerox.com/support)ww.xerox.com/support. [Tilknytning af beskrivende data \(Scanning af arbejdsdiagram\)](#page-248-0) [Oprettelse af ny skabelon i Internet Services](#page-602-0)

### **Fjernelse af blanke sider (Scanning af arbejdsdiagram)**

Scanning af arbejdsdiagram konverterer papirdokumenter til elektroniske billeder og gemmer dem i netværksarkiveringsdestinationer (opbevaringssteder).

Der skal bruges en skabelon ved scanning - skabelonen indeholder arkiveringsdestinationsadressen og andre scanningsindstillinger, som f.eks. billedkvalitet. Når du foretager en scanning, kan du redigere scanningsindstillingerne, men ikke arkiveringsdestinationen.

Bemærk: Denne funktion skal stilles til rådighed af din systemadministrator.

Hvis der er valgt kontroludstyr eller kontering på maskinen, skal du måske indtaste loginoplysninger for at få adgang til funktionerne for Scanning af arbejdsdiagram.

Brug funktionen Administration af blanke sider til at tilsidesætte sider uden tryk i dine originaler under scanning. Funktionerne Baggrundsdæmpning og Kantsletning kan forbedre funktionen Fjern blanke sider.

1. Læg dine dokumenter i dokumentfremføren med tekstsiden opad. Justér styret, så det netop rører ved dokumenterne,

eller

løft dokumentfremføreren. Læg dokumentet med tekstsiden nedad på glaspladen og ret det ind efter pilen øverst til venstre. Luk dokumentfremføreren.

- 2. Tryk én gang på **Slet alt** på betjeningspanelet for at annullere alle tidligere programmeringsvalg.
- 3. Tryk på knappen **Alle opgavetyper**.
- 4. Tryk på knappen **Scanning af arbejdsdiagram** på berøringsskærmen.

- 5. Vælg evt. fanen **Scanning af arbejdsdiagram**. Dette er normalt den aktive fane, når funktionen Scanning af arbejdsdiagram åbnes.
- 6. Vælg en skabelontype i rullemenuen **Alle skabeloner**.
- 7. For at sikre at de seneste skabeloner er tilgængelige skal du evt. vælge **Opdater skabeloner** på fanen **Avancerede indstillinger**.
- 8. Vælg den ønskede skabelon.
- 9. Tryk på fanen **Layout**.
- 10. Tryk på knappen **Administration af blanke sider**.
- 11. Vælg den ønskede indstilling.
	- **Inkluder blanke sider** inkluderer sider uden trykbillede i din opgave
	- **Fjern blanke sider** tilsidesætter sider uden tryk under scanning. Denne indstilling er nyttig ved scanning af 2-sidede originaler, som eventuelt ikke indeholder tryk på side 2.
- 12. Tryk på knappen **OK**.
- 13. Tryk på **Start** på betjeningspanelet for at scanne originalen.
- 14. Fjern originalen fra dokumentfremføreren eller glaspladen, når scanning er udført.
- 15. Tryk på **Opgavestatus** på betjeningspanelet for at se opgavelisten og status for din opgave.

[Forklaring og beskrivelse](#page-214-0) [Logge på maskinen med bruger-ID](#page-668-0) [Kantsletning \(Scanning af arbejdsdiagram\)](#page-243-0) [Valg af Baggrundsdæmpning \(Scanning af arbejdsdiagram\)](#page-233-0) [Finde kontaktoplysninger for Systemadministrator vha. Internet Services](#page-632-0) [System Administrator Guide \(Systemadministratorvejledning\) w](www.xerox.com/support)ww.xerox.com/support. [Tilknytning af beskrivende data \(Scanning af arbejdsdiagram\)](#page-248-0) [Oprettelse af ny skabelon i Internet Services](#page-602-0)

# Arkivering

# **Valg af filformat (Scanning af arbejdsdiagram)**

Scanning af arbejdsdiagram konverterer papirdokumenter til elektroniske billeder og gemmer dem i netværksarkiveringsdestinationer (opbevaringssteder).

Der skal bruges en skabelon ved scanning - skabelonen indeholder arkiveringsdestinationsadressen og andre scanningsindstillinger, som f.eks. billedkvalitet. Når du foretager en scanning, kan du redigere scanningsindstillingerne, men ikke arkiveringsdestinationen.

Bemærk: Denne funktion skal stilles til rådighed af din systemadministrator.

Hvis der er valgt kontroludstyr eller kontering på maskinen, skal du måske indtaste loginoplysninger for at få adgang til funktionerne for Scanning af arbejdsdiagram.

Brug Arkivering til at angive oplysninger om de scannede billeder, der skal lagres, f.eks. filformat, om dokumentet er gemt som et en-fil-pr.-side- eller som et flersidet dokument og om det scannede dokument skal være søgbart.

1. Læg dine dokumenter i dokumentfremføren med tekstsiden opad. Justér styret, så det netop rører ved dokumenterne,

eller

løft dokumentfremføreren. Læg dokumentet med tekstsiden nedad på glaspladen og ret det ind efter pilen øverst til venstre. Luk dokumentfremføreren.

- 2. Tryk én gang på **Slet alt** på betjeningspanelet for at annullere alle tidligere programmeringsvalg.
- 3. Tryk på knappen **Alle opgavetyper**.
- 4. Tryk på knappen **Scanning af arbejdsdiagram** på berøringsskærmen.

Bemærk: Hvis systemadministratoren har føjet obligatoriske felter til standardskabelonen, vil du blive bedt om at indtaste de nødvendige dokumentoplysninger, når du trykker på knappen Scanning af arbejdsdiagram.

- 5. Vælg evt. fanen **Scanning af arbejdsdiagram**. Dette er normalt den aktive fane, når funktionen Scanning af arbejdsdiagram åbnes.
- 6. Vælg en skabelontype i rullemenuen **Alle skabeloner**.
- 7. For at sikre at de seneste skabeloner er tilgængelige skal du evt. vælge **Opdater skabeloner** på fanen **Avancerede indstillinger**.
- 8. Vælg den ønskede skabelon.
- 9. Tryk på fanen **Arkivering**.
- 10. Tryk på knappen **Filformat**.
- 11. Vælg den ønskede indstilling for Kun billede.
	- **Kun billede** producerer billeder, som ikke er søgbare.
	- **Søgbar** giver søgbar tekst. Hvis det er nødvendigt, skal du bruge rullemenuen til at skifte det sprog, dit dokument er skrevet i.
- 12. Vælg den ønskede filtype.
	- **PDF (Portable Document Format)** producerer en enkelt fil eller 1 fil pr. side. Filerne er ikke søgbare. Afhængig af modtagermaskinen er PDF måske ikke kompatibel, hvis opløsningen er indstillet til 200 dpi. Bedst egnet til deling og udskrivning af dokumenter
	- **PDF/A** producerer en enkelt fil eller 1 fil pr. side. Filerne er ikke søgbare. Bedst egnet til langtidsarkivering af elektroniske dokumenter
	- **XPS (XML Paper Specification)** producerer en enkelt fil eller 1 fil pr. side. Filerne er ikke søgbare. XPS er bedst egnet til deling og udskrivning af dokumenter, der indeholder tekst og fotos.
	- **TIFF (Tagged Image File Format)** producerer en enkelt fil eller 1 fil pr. side. Filerne er ikke søgbare. Bedst egnet til arkivering
	- **JPEG** producerer filer, der er bedst egnet til skærmvisning og deling af fotos. JPEG-filer er ikke søgbare eller oprettes som flersidede dokumenter.
- 13. Vælg den ønskede indstilling for side.
	- **Flersidet** fremstiller en enkelt fil, som indeholder forskellige sider af scannede billeder.
	- **1 fil pr. side** producerer en separat fil for hvert scannet billede.
- 14. Tryk på knappen **OK**.
- 15. Tryk på **Start** på betjeningspanelet for at scanne originalen.
- 16. Fjern originalen fra dokumentfremføreren eller glaspladen, når scanning er udført.
- 17. Tryk på **Opgavestatus** på betjeningspanelet for at se opgavelisten og status for din opgave.

#### Flere oplysninger

[Forklaring og beskrivelse](#page-214-0) [Logge på maskinen med bruger-ID](#page-668-0) [Finde kontaktoplysninger for Systemadministrator vha. Internet Services](#page-632-0) [System Administrator Guide \(Systemadministratorvejledning\) w](www.xerox.com/support)ww.xerox.com/support. [Tilknytning af beskrivende data \(Scanning af arbejdsdiagram\)](#page-248-0) [Oprettelse af ny skabelon i Internet Services](#page-602-0)

### <span id="page-246-0"></span>**Behandling af identiske filenavne (Scanning af arbejdsdiagram)**

Scanning af arbejdsdiagram konverterer papirdokumenter til elektroniske billeder og gemmer dem i netværksarkiveringsdestinationer (opbevaringssteder).

Der skal bruges en skabelon ved scanning - skabelonen indeholder arkiveringsdestinationsadressen og andre scanningsindstillinger, som f.eks. billedkvalitet. Når du foretager en scanning, kan du redigere scanningsindstillingerne, men ikke arkiveringsdestinationen.

Bemærk: Denne funktion skal stilles til rådighed af din systemadministrator.

Hvis der er valgt kontroludstyr eller kontering på maskinen, skal du måske indtaste loginoplysninger for at få adgang til funktionerne for Scanning af arbejdsdiagram.

Anvend Arkivering til at bestemme, hvordan maskinen håndterer identiske filnavne. Den kan overskrive den eksisterende fil, annullere scanningen eller automatisk generere et nyt filnavn.

1. Læg dine dokumenter i dokumentfremføren med tekstsiden opad. Justér styret, så det netop rører ved dokumenterne,

eller

løft dokumentfremføreren. Læg dokumentet med tekstsiden nedad på glaspladen og ret det ind efter pilen øverst til venstre. Luk dokumentfremføreren.

- 2. Tryk én gang på **Slet alt** på betjeningspanelet for at annullere alle tidligere programmeringsvalg.
- 3. Tryk på knappen **Alle opgavetyper**.
- 4. Tryk på knappen **Scanning af arbejdsdiagram** på berøringsskærmen.

Bemærk: Hvis systemadministratoren har føjet obligatoriske felter til standardskabelonen, vil du blive bedt om at indtaste de nødvendige dokumentoplysninger, når du trykker på knappen Scanning af arbejdsdiagram.

- 5. Vælg evt. fanen **Scanning af arbejdsdiagram**. Dette er normalt den aktive fane, når funktionen Scanning af arbejdsdiagram åbnes.
- 6. Vælg en skabelontype i rullemenuen **Alle skabeloner**.
- 7. For at sikre at de seneste skabeloner er tilgængelige skal du evt. vælge **Opdater skabeloner** på fanen **Avancerede indstillinger**.
- 8. Vælg den ønskede skabelon.
- 9. Tryk på fanen **Arkivering**.
- 10. Tryk på knappen **Hvis fil allerede eksisterer**.
- 11. Vælg den ønskede indstilling for Hvis fil allerede eksisterer.
	- **Føj nummer til navn (000,001,002...)** tilføjer et fortløbende nummer sidst i filnavnet.
	- **Føj dato og klokkeslæt til navn (ÅÅÅÅMMDDttmmss)** føjer aktuel dato og klokkeslæt til sidst i filnavnet.
	- **Føj til <filformat> mappe** opretter en mappe med samme navn som filen og føjer den nye fil til mappen. Navnet på mappen varierer afhængigt af det valgte filformat, hvis f.eks. din fil er en PDF, er resultatet Føj til PDF mappe.
	- **Overskriv eksisterende fil** sletter den eksisterende fil og gemmer i stedet den nye fil.
	- **Gem ikke** stopper processen og gemmer ikke filen.
- 12. Tryk på **Start** på betjeningspanelet for at scanne originalen.
- 13. Tryk på knappen **OK**.
- 14. Fjern originalen fra dokumentfremføreren eller glaspladen, når scanning er udført.
- 15. Tryk på **Opgavestatus** på betjeningspanelet for at se opgavelisten og status for din opgave.

Flere oplysninger [Forklaring og beskrivelse](#page-214-0)

### [Logge på maskinen med bruger-ID](#page-668-0)

[Finde kontaktoplysninger for Systemadministrator vha. Internet Services](#page-632-0) [System Administrator Guide \(Systemadministratorvejledning\) w](www.xerox.com/support)ww.xerox.com/support. [Tilknytning af beskrivende data \(Scanning af arbejdsdiagram\)](#page-248-0) [Oprettelse af ny skabelon i Internet Services](#page-602-0)

## <span id="page-248-0"></span>**Tilknytning af beskrivende data (Scanning af arbejdsdiagram)**

Scanning af arbejdsdiagram konverterer papirdokumenter til elektroniske billeder og gemmer dem i netværksarkiveringsdestinationer (opbevaringssteder).

Der skal bruges en skabelon ved scanning - skabelonen indeholder arkiveringsdestinationsadressen og andre scanningsindstillinger, som f.eks. billedkvalitet. Når du foretager en scanning, kan du redigere scanningsindstillingerne, men ikke arkiveringsdestinationen.

Bemærk: Denne funktion skal stilles til rådighed af din systemadministrator.

Hvis der er valgt kontroludstyr eller kontering på maskinen, skal du måske indtaste loginoplysninger for at få adgang til funktionerne for Scanning af arbejdsdiagram.

Anvend Dokumentstyring til at knytte beskrivende data (metadata) til en scannet opgave. Den beskrivende data kan anvendes af andre softwareapplikationer til at søge, oprette indeks og automatisk behandle scannede dokumenter.

Datafelterne for Dokumentstyring enten kan eller skal udfyldes. Hvis data er obligatorisk, bliver du bedt om at indtaste data, før der kan foretages scanning. Hvis indtastning af data ikke er obligatorisk, bliver du bedt om at indtaste oplysningerne, men opgaven kan afsluttes uden dataene.

1. Læg dine dokumenter i dokumentfremføren med tekstsiden opad. Justér styret, så det netop rører ved dokumenterne,

eller

løft dokumentfremføreren. Læg dokumentet med tekstsiden nedad på glaspladen og ret det ind efter pilen øverst til venstre. Luk dokumentfremføreren.

- 2. Tryk én gang på **Slet alt** på betjeningspanelet for at annullere alle tidligere programmeringsvalg.
- 3. Tryk på knappen **Alle opgavetyper**.
- 4. Tryk på knappen **Scanning af arbejdsdiagram** på berøringsskærmen.

- 5. Vælg evt. fanen **Scanning af arbejdsdiagram**. Dette er normalt den aktive fane, når funktionen Scanning af arbejdsdiagram åbnes.
- 6. Vælg en skabelontype i rullemenuen **Alle skabeloner**.
- 7. For at sikre at de seneste skabeloner er tilgængelige skal du evt. vælge **Opdater skabeloner** på fanen **Avancerede indstillinger**.
- 8. Vælg den ønskede skabelon.

### **Eller**

- Hvis systemadministratoren har konfigureret Dokumentstyring med obligatoriske felter, vil du blive bedt om at indtaste de nødvendige dokumentoplysninger, så snart du vælger en skabelon. Brug tastaturet på skærmen til at indtaste eller redigere de relevante dokumentoplysninger.
	- Tryk på knappen **OK**.
	- Tryk på **Start** på betjeningspanelet for at scanne originalen.
	- Fjern originalen fra dokumentfremføreren eller glaspladen, når scanning er udført.
	- Tryk på **Opgavestatus** på betjeningspanelet for at se opgavelisten og status for din opgave.

### **eller**

- Hvis systemadministratoren ikke har konfigureret Dokumentstyring med obligatoriske felter, skal du vælge fanen **Arkivering**.
	- Tryk på knappen **Dokumentstyring**.
	- Vælg den sektion, som du ønsker at redigere.
	- Brug tastaturet på skærmen til at indtaste eller redigere de relevante dokumentoplysninger.
		- Der kan indtastes op til 40 alfanumeriske tegn.
		- Brug tilbagetegnsknappen **X** for at slette et tegn.
		- Brug specialtegnsknappen for at få adgang til specialtegn som f.eks. \$ og %.
		- Knapper med et ikon i nederste, højre hjørne har accent eller yderligere tegn til rådighed. Vælg og hold knappen nede for at se relaterede tegn i en pop-op-menu. Vælg det ønskede tegn i pop-op-menuen.
	- Vælg **Udført** for at gemme din data.
	- Tryk på knappen **OK**.
	- Tryk på **Start** på betjeningspanelet for at scanne originalen.
	- Fjern originalen fra dokumentfremføreren eller glaspladen, når scanning er udført.
	- Tryk på **Opgavestatus** på betjeningspanelet for at se opgavelisten og status for din opgave.

### Flere oplysninger

[Forklaring og beskrivelse](#page-214-0) [Redigering af skabelon vha. Internet Services](#page-607-0) [Logge på maskinen med bruger-ID](#page-668-0) [Finde kontaktoplysninger for Systemadministrator vha. Internet Services](#page-632-0) [System Administrator Guide \(Systemadministratorvejledning\) w](www.xerox.com/support)ww.xerox.com/support. [Oprettelse af ny skabelon i Internet Services](#page-602-0)

# **Tilføjelse af flere fildestinationer (Scanning af arbejdsdiagram)**

Scanning af arbejdsdiagram konverterer papirdokumenter til elektroniske billeder og gemmer dem i netværksarkiveringsdestinationer (opbevaringssteder).

Der skal bruges en skabelon ved scanning - skabelonen indeholder arkiveringsdestinationsadressen og andre scanningsindstillinger, som f.eks. billedkvalitet. Når du foretager en scanning, kan du redigere scanningsindstillingerne, men ikke arkiveringsdestinationen.

Bemærk: Denne funktion skal stilles til rådighed af din systemadministrator.

Hvis der er valgt kontroludstyr eller kontering på maskinen, skal du måske indtaste loginoplysninger for at få adgang til funktionerne for Scanning af arbejdsdiagram.

Brug Tilføj fildestinationer til at vælge flere arkiveringsdestinationer fra listen. Alle arkiveringsdestinationer skal konfigureres i Internet Services af din systemadministrator.

1. Læg dine dokumenter i dokumentfremføren med tekstsiden opad. Justér styret, så det netop rører ved dokumenterne,

ollor

løft dokumentfremføreren. Læg dokumentet med tekstsiden nedad på glaspladen og ret det ind efter pilen øverst til venstre. Luk dokumentfremføreren.

- 2. Tryk én gang på **Slet alt** på betjeningspanelet for at annullere alle tidligere programmeringsvalg.
- 3. Tryk på knappen **Alle opgavetyper**.
- 4. Tryk på knappen **Scanning af arbejdsdiagram** på berøringsskærmen.

Bemærk: Hvis systemadministratoren har føjet obligatoriske felter til standardskabelonen, vil du blive bedt om at indtaste de nødvendige dokumentoplysninger, når du trykker på knappen Scanning af arbejdsdiagram.

- 5. Vælg evt. fanen **Scanning af arbejdsdiagram**. Dette er normalt den aktive fane, når funktionen Scanning af arbejdsdiagram åbnes.
- 6. Vælg en skabelontype i rullemenuen **Alle skabeloner**.
- 7. For at sikre at de seneste skabeloner er tilgængelige skal du evt. vælge **Opdater skabeloner** på fanen **Avancerede indstillinger**.
- 8. Vælg den ønskede skabelon.
- 9. Tryk på fanen **Arkivering**.
- 10. Tryk på knappen **Tilføj fildestinationer**.
- 11. Vælg den ønskede destination. Du kan vælge mere end én destination.
- 12. Tryk på knappen **OK**.
- 13. Tryk på **Start** på betjeningspanelet for at scanne originalen.
- 14. Fjern originalen fra dokumentfremføreren eller glaspladen, når scanning er udført.
- 15. Tryk på **Opgavestatus** på betjeningspanelet for at se opgavelisten og status for din opgave.

### Flere oplysninger

[Forklaring og beskrivelse](#page-214-0) [Logge på maskinen med bruger-ID](#page-668-0) [Finde kontaktoplysninger for Systemadministrator vha. Internet Services](#page-632-0) [System Administrator Guide \(Systemadministratorvejledning\) w](www.xerox.com/support)ww.xerox.com/support. [Tilknytning af beskrivende data \(Scanning af arbejdsdiagram\)](#page-248-0) [Oprettelse af ny skabelon i Internet Services](#page-602-0)

# <span id="page-250-0"></span>Udformning af opgave med flere indstillinger for side eller segment (Scanning af arbejdsdiagram)

Scanning af arbejdsdiagram konverterer papirdokumenter til elektroniske billeder og gemmer dem i netværksarkiveringsdestinationer (opbevaringssteder).

Der skal bruges en skabelon ved scanning - skabelonen indeholder arkiveringsdestinationsadressen og andre scanningsindstillinger, som f.eks. billedkvalitet. Når du foretager en scanning, kan du redigere scanningsindstillingerne, men ikke arkiveringsdestinationen.

Bemærk: Denne funktion skal stilles til rådighed af din systemadministrator.

Hvis der er valgt kontroludstyr eller kontering på maskinen, skal du måske indtaste loginoplysninger for at få adgang til funktionerne for Scanning af arbejdsdiagram.

Benyt funktionen Udform opgave til at udforme en opgave, som kræver forskellige indstillinger for hver side eller en gruppe af sider (segmenter).

Udform opgave kan også bruges til at samle enkelte sider, der er scannet på glaspladen, til én opgave.

1. Læg dine dokumenter i dokumentfremføren med tekstsiden opad. Justér styret, så det netop rører ved dokumenterne,

eller

løft dokumentfremføreren. Læg dokumentet med tekstsiden nedad på glaspladen og ret det ind efter pilen øverst til venstre. Luk dokumentfremføreren.

- 2. Tryk én gang på **Slet alt** på betjeningspanelet for at annullere alle tidligere programmeringsvalg.
- 3. Tryk på knappen **Alle opgavetyper**.
- 4. Tryk på knappen **Scanning af arbejdsdiagram** på berøringsskærmen.

Bemærk: Hvis systemadministratoren har føjet obligatoriske felter til standardskabelonen, vil du blive bedt om at indtaste de nødvendige dokumentoplysninger, når du trykker på knappen Scanning af arbejdsdiagram.

- 5. Vælg evt. fanen **Scanning af arbejdsdiagram**. Dette er normalt den aktive fane, når funktionen Scanning af arbejdsdiagram åbnes.
- 6. Vælg en skabelontype i rullemenuen **Alle skabeloner**.
- 7. For at sikre at de seneste skabeloner er tilgængelige skal du evt. vælge **Opdater skabeloner** på fanen **Avancerede indstillinger**.
- 8. Vælg den ønskede skabelon.
- 9. Vælg fanen **Opgaver**.
- 10. Tryk på knappen **Udform opgave**.
- 11. Tryk på knappen **Ja** for at aktivere funktionen og indstillingerne for Udform opgave.
	- Vælg **Nej** for at annullere al tidligere programmering.
- 12. Tryk på knappen **Funktioner...** og vælg de ønskede funktioner.
	- **Vis oversigtsvindue mellem segmenter** viser status for din opgave, efter hvert segment er blevet scannet.
	- **Inaktiver Udform opgave: Nej, når opgaven er sendt** inaktiverer funktionen, når det sidste segment er blevet scannet.
- 13. Tryk på knappen **OK**.
- 14. Vælg de ønskede funktioner for opgavens første segment.
	- Hvis du anvender Udform opgave for en opgave indeholdende faneblade, skal du kontrollere, at fanebladene er lagt korrekt i og vælge det magasin, som indeholder fanebladene.

Bemærk: Hvis der er valgt faneblade, forskydes billedet automatisk 13 mm til højre, hvis originalen har A4-format.

15. Læg originalerne for første segment med tekstsiden opad i dokumentfremføren. Justér styret, så det netop rører ved dokumenterne,

eller
løft dokumentfremføreren. Læg første segment med tekstsiden nedad på glaspladen og ret det ind efter pilen øverst til venstre. Luk dokumentfremføreren.

- 16. Tryk på **Start** på betjeningspanelet for at scanne originalen.
- 17. Fjern første segment originaler, når de er blevet scannet. Skærmbilledet Udform opgave viser første segment i listen.
- 18. Vælg evt. de ønskede indstillinger for segmentet.
	- **Prøveudskriv sidste segment** fremstiller en prøve af det sidstscannede segment. Hvis du er tilfreds med resultatet, kan du fortsætte programmeringen af Udform opgave.
	- **Slet sidste segment** sletter det sidstscannede segment. Du kan fortsætte programmeringen af Udform opgave.
	- Vælg **Slet alle segmenter** for at slette den aktuelle Udform opgave og gå tilbage til skærmbilledet Udform opgave.
- 19. Vælg de ønskede funktioner for næste segment.
- 20. Ilæg originalerne for det næste segment.
- 21. Tryk på **Start** på betjeningspanelet for at scanne originalen.
- 22. Gentag disse trin, indtil alle segmenter i opgaven er programmeret og scannet.
- 23. Tryk på knappen **Send opgave**, når sidste segment er blevet scannet.
- 24. Tryk på knappen **OK**.
- 25. Tryk på **Start** på betjeningspanelet for at scanne originalen.
- 26. Fjern originalen fra dokumentfremføreren eller glaspladen, når scanning er udført.
- 27. Tryk på **Opgavestatus** på betjeningspanelet for at se opgavelisten og status for din opgave.

#### Flere oplysninger

[Forklaring og beskrivelse](#page-214-0) [Logge på maskinen med bruger-ID](#page-668-0) [Finde kontaktoplysninger for Systemadministrator vha. Internet Services](#page-632-0) [System Administrator Guide \(Systemadministratorvejledning\) w](www.xerox.com/support)ww.xerox.com/support. [Tilknytning af beskrivende data \(Scanning af arbejdsdiagram\)](#page-248-0) [Oprettelse af ny skabelon i Internet Services](#page-602-0)

# Scan til

# <span id="page-252-0"></span>Anvendelse af Scan til-funktionen

Anvend funktionen Scan til... til at scanne et dokument og gemme det i en mappe på din computer eller netværk.

For at kunne bruge Scan til skal du oprette en post i maskinens adressebog, som indeholder stien til den placering, du vil scanne til.

Knappen Scan til er nedtonet på berøringsskærmen, hvis der ikke er nogen Scan til-poster i maskinens adressebog.

Bemærk: Denne funktion skal stilles til rådighed af din systemadministrator.

Hvis der er valgt kontroludstyr eller kontering på maskinen, skal du måske indtaste loginoplysninger for at få adgang til funktionerne for Scan til.

1. Læg dine dokumenter i dokumentfremføren med tekstsiden opad. Justér styret, så det netop rører ved dokumenterne,

ollor

løft dokumentfremføreren. Læg dokumentet med tekstsiden nedad på glaspladen og ret det ind efter pilen øverst til venstre. Luk dokumentfremføreren.

- 2. Tryk én gang på **Slet alt** på betjeningspanelet for at annullere alle tidligere programmeringsvalg.
- 3. Tryk på knappen **Alle opgavetyper**.
- 4. Tryk på knappen **Scan til...** på berøringsskærmen.
- 5. Tryk evt. på knappen **Maskinens adressebog**. (Din systemadministrator kan have konfigureret adressebogen til automatisk at åbne.)
- 6. Vælg den ønskede adresse.
- 7. Tryk på knappen **Føj til modtagere**.
- 8. Tryk på knappen **OK**.
- 9. Vælg de ønskede funktioner.
- 10. Tryk på **Start** på betjeningspanelet for at scanne originalen.
- 11. Fjern originalen fra dokumentfremføreren eller glaspladen, når scanning er udført.
- 12. Tryk på **Opgavestatus** på betjeningspanelet for at se opgavelisten og status for din opgave.

#### Flere oplysninger

[Logge på maskinen med bruger-ID](#page-668-0) [Finde kontaktoplysninger for Systemadministrator vha. Internet Services](#page-632-0) [System Administrator Guide \(Systemadministratorvejledning\) w](www.xerox.com/support)ww.xerox.com/support.

# Scanning til favoritadresse vha. funktionen Scan til

Anvend funktionen Scan til... til at scanne et dokument og gemme det i en mappe på din computer eller netværk.

For at kunne bruge Scan til skal du oprette en post i maskinens adressebog, som indeholder stien til den placering, du vil scanne til.

Knappen Scan til er nedtonet på berøringsskærmen, hvis der ikke er nogen Scan til-poster i maskinens adressebog.

Bemærk: Denne funktion skal stilles til rådighed af din systemadministrator.

Hvis der er valgt kontroludstyr eller kontering på maskinen, skal du måske indtaste loginoplysninger for at få adgang til funktionerne for Scan til.

Brug Favoritter til at vælge en gemt adresse fra funktionerne E-mail, Fax, Internetfax eller Scan til. Favoritter er især nyttig, hvis du regelmæssigt sender et dokument til den samme adresse. Systemadministratoren kan oprette favoritter i maskinens adressebog.

Se vejledningen for systemadministratorer for flere oplysninger.

1. Læg dine dokumenter i dokumentfremføren med tekstsiden opad. Justér styret, så det netop rører ved dokumenterne,

eller

- 2. Tryk én gang på **Slet alt** på betjeningspanelet for at annullere alle tidligere programmeringsvalg.
- 3. Tryk på knappen **Alle opgavetyper**.
- 4. Tryk på knappen **Scan til...** på berøringsskærmen.
- 5. Vælg evt. **Scanningsfavoritter** i rullemenuen **Scanningskontakter**. (Din systemadministrator kan have konfigureret til automatisk at åbne Favoritter.)
- 6. Vælg den ønskede adresse.
- 7. Tryk på knappen **Føj til modtagere**.
- 8. Tryk på knappen **OK**.
- 9. Vælg den ønskede indstilling for Outputfarve.
	- **Auto-registrering** lader maskinen vælge den mest hensigtsmæssige farveindstilling
	- **Sort/hvid** producerer sort/hvidt output, selvom originalerne var farvede.
	- **Gråtonet** producerer output i forskellige grånuancer.
	- **Farve** producerer farvet output.
- 10. Vælg den ønskede indstilling.
	- **1-sidet** anvendes, hvis dine originaler kun er udskrevet på den ene side.
	- **2-sidet** anvendes, hvis dine originaler er udskrevet på begge sider. Anvend dokumentfremføreren til at scanne dine originaler, når denne funktion anvendes.
	- Vælg **2-sidet, roter side 2**, hvis din original er 2-sidet og åbnes som en kalender. Anvend dokumentfremføreren til at scanne dine originaler, når denne funktion anvendes.
- 11. Vælg den ønskede indstilling for Originaltype.
	- **Foto og tekst** producerer billeder af høj kvalitet, men reducerer skarpheden af tekst og streggrafik en smule. Denne indstilling anbefales for originaler, der indeholder fotografier af høj kvalitet eller streggrafik og tekst.
	- Vælg evt. indstillingen Hvordan blev originalen fremstillet.
		- **Trykt** giver de bedste resultater for avis, ugeblad, kort og andre professionelt trykte originaler.
		- **Fotokopieret** bruges til de fleste fotokopierede og lasertrykte originaler.
		- **Fotos** anbefales for originaler, der indeholder fotografier af høj kvalitet på fotografisk papir.
		- **Inkjet** anvendes specifikt for originaler produceret på inkjet-printere.
		- **Tonerfarve** anbefales for originaler produceret på tonerfarveenheder.
	- Tryk på knappen **OK**.
	- **Foto** giver den bedste kvalitet for fotos, men reducerer kvaliteten af tekst og streggrafik. Det er det bedste valg for originaler med fotografier eller rasterering uden tekst eller stregtegning.
	- Vælg evt. indstillingen Hvordan blev originalen fremstillet.
		- **Trykt** giver de bedste resultater for avis, ugeblad, kort og andre professionelt trykte originaler.
		- **Fotokopieret** bruges til de fleste fotokopierede og lasertrykte originaler.
- **Fotos** anbefales for originaler, der indeholder fotografier af høj kvalitet på fotografisk papir.
- **Inkjet** anvendes specifikt for originaler produceret på inkjet-printere.
- **Tonerfarve** anbefales for originaler produceret på tonerfarveenheder.
- Tryk på knappen **OK**.
- **Tekst** fremstiller skarpere kanter og anbefales for tekst og streggrafik.
- Vælg evt. indstillingen Hvordan blev originalen fremstillet.
	- **Trykt** giver de bedste resultater for avis, ugeblad, kort og andre professionelt trykte originaler.
	- **Fotokopieret** bruges til de fleste fotokopierede og lasertrykte originaler.
	- **Fotos** anbefales for originaler, der indeholder fotografier af høj kvalitet på fotografisk papir.
	- **Inkjet** anvendes specifikt for originaler produceret på inkjet-printere.
	- **Tonerfarve** anbefales for originaler produceret på tonerfarveenheder.
- Tryk på knappen **OK**.
- 12. **Kort** anvendes, hvis din original er et kort.
- 13. **Aviser/ugeblade** anvendes, hvis din original stammer fra en avis eller et ugeblad, som indeholder fotos eller tekst.

Bemærk: Tekst kræver kortere sendetid.

- 14. Tryk på knappen **Filnavn**.
- 15. Anvend tastaturet på skærmen til at indtaste filnavnet.
	- Der kan indtastes op til 40 alfanumeriske tegn.
	- Brug tilbagetegnsknappen **X** for at slette et tegn.
	- Brug specialtegnsknappen for at få adgang til specialtegn som f.eks. \$ og %.
	- Knapper med et ikon i nederste, højre hjørne har accent eller yderligere tegn til rådighed. Vælg og hold knappen nede for at se relaterede tegn i en pop-op-menu. Vælg det ønskede tegn i pop-op-menuen.
- 16. Tryk på knappen **OK**.
- 17. Tryk på **Start** på betjeningspanelet for at scanne originalen.
- 18. Fjern originalen fra dokumentfremføreren eller glaspladen, når scanning er udført.
- 19. Tryk på **Opgavestatus** på betjeningspanelet for at se opgavelisten og status for din opgave.

Flere oplysninger

[Logge på maskinen med bruger-ID](#page-668-0) [Finde kontaktoplysninger for Systemadministrator vha. Internet Services](#page-632-0) [System Administrator Guide \(Systemadministratorvejledning\) w](www.xerox.com/support)ww.xerox.com/support.

# Scan til

# **Valg af Outputfarve vha. funktionen Scan til**

Anvend funktionen Scan til... til at scanne et dokument og gemme det i en mappe på din computer eller netværk.

For at kunne bruge Scan til skal du oprette en post i maskinens adressebog, som indeholder stien til den placering, du vil scanne til.

Knappen Scan til er nedtonet på berøringsskærmen, hvis der ikke er nogen Scan til-poster i maskinens adressebog.

Bemærk: Denne funktion skal stilles til rådighed af din systemadministrator.

Hvis der er valgt kontroludstyr eller kontering på maskinen, skal du måske indtaste loginoplysninger for at få adgang til funktionerne for Scan til.

Brug Outputfarve til at kontrollere, om maskinen gengiver de originale farver på dit dokument eller ændrer outputtet, f.eks. ved at scanne farveoriginalerne, men konvertere dem til sort/hvidt output.

1. Læg dine dokumenter i dokumentfremføren med tekstsiden opad. Justér styret, så det netop rører ved dokumenterne,

eller

løft dokumentfremføreren. Læg dokumentet med tekstsiden nedad på glaspladen og ret det ind efter pilen øverst til venstre. Luk dokumentfremføreren.

- 2. Tryk én gang på **Slet alt** på betjeningspanelet for at annullere alle tidligere programmeringsvalg.
- 3. Tryk på knappen **Alle opgavetyper**.
- 4. Tryk på knappen **Scan til...** på berøringsskærmen.
- 5. Tryk evt. på knappen **Maskinens adressebog**. (Din systemadministrator kan have konfigureret adressebogen til automatisk at åbne.)
- 6. Vælg den ønskede adresse.
- 7. Tryk på knappen **Føj til modtagere**.
- 8. Tryk på knappen **OK**.
- 9. Vælg den ønskede indstilling for Outputfarve.
	- **Auto-registrering** lader maskinen vælge den mest hensigtsmæssige farveindstilling
	- **Sort/hvid** producerer sort/hvidt output, selvom originalerne var farvede.
	- **Gråtonet** producerer output i forskellige grånuancer.
	- **Farve** producerer farvet output.
- 10. Tryk på **Start** på betjeningspanelet for at scanne originalen.
- 11. Fjern originalen fra dokumentfremføreren eller glaspladen, når scanning er udført.
- 12. Tryk på **Opgavestatus** på betjeningspanelet for at se opgavelisten og status for din opgave.

## Flere oplysninger

[Logge på maskinen med bruger-ID](#page-668-0)

[Finde kontaktoplysninger for Systemadministrator vha. Internet Services](#page-632-0) [System Administrator Guide \(Systemadministratorvejledning\) w](www.xerox.com/support)ww.xerox.com/support.

# **Afsendelse af 2-sidede originaler med Scan til**

Anvend funktionen Scan til... til at scanne et dokument og gemme det i en mappe på din computer eller netværk.

For at kunne bruge Scan til skal du oprette en post i maskinens adressebog, som indeholder stien til den placering, du vil scanne til.

Knappen Scan til er nedtonet på berøringsskærmen, hvis der ikke er nogen Scan til-poster i maskinens adressebog.

Bemærk: Denne funktion skal stilles til rådighed af din systemadministrator.

Hvis der er valgt kontroludstyr eller kontering på maskinen, skal du måske indtaste loginoplysninger for at få adgang til funktionerne for Scan til.

Anvend 2-sidet scanning til at scanne begge sider af dit dokument. Side 2 kan roteres.

1. Læg dine dokumenter i dokumentfremføren med tekstsiden opad. Justér styret, så det netop rører ved dokumenterne,

eller

løft dokumentfremføreren. Læg dokumentet med tekstsiden nedad på glaspladen og ret det ind efter pilen øverst til venstre. Luk dokumentfremføreren.

- 2. Tryk én gang på **Slet alt** på betjeningspanelet for at annullere alle tidligere programmeringsvalg.
- 3. Tryk på knappen **Alle opgavetyper**.
- 4. Tryk på knappen **Scan til...** på berøringsskærmen.
- 5. Tryk evt. på knappen **Maskinens adressebog**. (Din systemadministrator kan have konfigureret adressebogen til automatisk at åbne.)
- 6. Vælg den ønskede adresse.
- 7. Tryk på knappen **Føj til modtagere**.
- 8. Tryk på knappen **OK**.
- 9. Vælg den ønskede indstilling.
	- **1-sidet** anvendes, hvis dine originaler kun er udskrevet på den ene side.
	- **2-sidet** anvendes, hvis dine originaler er udskrevet på begge sider. Anvend dokumentfremføreren til at scanne dine originaler, når denne funktion anvendes.
	- Vælg **2-sidet, roter side 2**, hvis din original er 2-sidet og åbnes som en kalender. Anvend dokumentfremføreren til at scanne dine originaler, når denne funktion anvendes.
- 10. Tryk på **Start** på betjeningspanelet for at scanne originalen.
- 11. Fjern originalen fra dokumentfremføreren eller glaspladen, når scanning er udført.
- 12. Tryk på **Opgavestatus** på betjeningspanelet for at se opgavelisten og status for din opgave.

Flere oplysninger

[Logge på maskinen med bruger-ID](#page-668-0)

[Finde kontaktoplysninger for Systemadministrator vha. Internet Services](#page-632-0) [System Administrator Guide \(Systemadministratorvejledning\) w](www.xerox.com/support)ww.xerox.com/support.

# **Valg af Outputtype vha. funktionen Scan til**

Anvend funktionen Scan til... til at scanne et dokument og gemme det i en mappe på din computer eller netværk.

For at kunne bruge Scan til skal du oprette en post i maskinens adressebog, som indeholder stien til den placering, du vil scanne til.

Knappen Scan til er nedtonet på berøringsskærmen, hvis der ikke er nogen Scan til-poster i maskinens adressebog.

Bemærk: Denne funktion skal stilles til rådighed af din systemadministrator.

Hvis der er valgt kontroludstyr eller kontering på maskinen, skal du måske indtaste loginoplysninger for at få adgang til funktionerne for Scan til.

Anvend Originaltype til at definere den type original, der scannes. Det forbedrer kvaliteten af det faxede trykbillede.

1. Læg dine dokumenter i dokumentfremføren med tekstsiden opad. Justér styret, så det netop rører ved dokumenterne,

eller

- 2. Tryk én gang på **Slet alt** på betjeningspanelet for at annullere alle tidligere programmeringsvalg.
- 3. Tryk på knappen **Alle opgavetyper**.
- 4. Tryk på knappen **Scan til...** på berøringsskærmen.
- 5. Tryk evt. på knappen **Maskinens adressebog**. (Din systemadministrator kan have konfigureret adressebogen til automatisk at åbne.)
- 6. Vælg den ønskede adresse.
- 7. Tryk på knappen **Føj til modtagere**.
- 8. Tryk på knappen **OK**.
- 9. Vælg den ønskede indstilling for Originaltype.
	- **Foto og tekst** producerer billeder af høj kvalitet, men reducerer skarpheden af tekst og streggrafik en smule. Denne indstilling anbefales for originaler, der indeholder fotografier af høj kvalitet eller streggrafik og tekst.
	- Vælg evt. indstillingen Hvordan blev originalen fremstillet.
		- **Trykt** giver de bedste resultater for avis, ugeblad, kort og andre professionelt trykte originaler.
		- **Fotokopieret** bruges til de fleste fotokopierede og lasertrykte originaler.
		- **Fotos** anbefales for originaler, der indeholder fotografier af høj kvalitet på fotografisk papir.
		- **Inkjet** anvendes specifikt for originaler produceret på inkjet-printere.
		- **Tonerfarve** anbefales for originaler produceret på tonerfarveenheder.
	- Tryk på knappen **OK**.
	- **Foto** giver den bedste kvalitet for fotos, men reducerer kvaliteten af tekst og streggrafik. Det er det bedste valg for originaler med fotografier eller rasterering uden tekst eller stregtegning.
	- Vælg evt. indstillingen Hvordan blev originalen fremstillet.
		- **Trykt** giver de bedste resultater for avis, ugeblad, kort og andre professionelt trykte originaler.
		- **Fotokopieret** bruges til de fleste fotokopierede og lasertrykte originaler.
		- **Fotos** anbefales for originaler, der indeholder fotografier af høj kvalitet på fotografisk papir.
		- Inkjet anvendes specifikt for originaler produceret på inkjet-printere.
		- **Tonerfarve** anbefales for originaler produceret på tonerfarveenheder.
- Tryk på knappen **OK**.
- **Tekst** fremstiller skarpere kanter og anbefales for tekst og streggrafik.
- Vælg evt. indstillingen Hvordan blev originalen fremstillet.
	- **Trykt** giver de bedste resultater for avis, ugeblad, kort og andre professionelt trykte originaler.
	- **Fotokopieret** bruges til de fleste fotokopierede og lasertrykte originaler.
	- **Fotos** anbefales for originaler, der indeholder fotografier af høj kvalitet på fotografisk papir.
	- **Inkjet** anvendes specifikt for originaler produceret på inkjet-printere.
	- **Tonerfarve** anbefales for originaler produceret på tonerfarveenheder.
- Tryk på knappen **OK**.
- 10. **Kort** anvendes, hvis din original er et kort.
- 11. **Aviser/ugeblade** anvendes, hvis din original stammer fra en avis eller et ugeblad, som indeholder fotos eller tekst.

Bemærk: Tekst kræver kortere sendetid.

- 12. Tryk på **Start** på betjeningspanelet for at scanne originalen.
- 13. Fjern originalen fra dokumentfremføreren eller glaspladen, når scanning er udført.
- 14. Tryk på **Opgavestatus** på betjeningspanelet for at se opgavelisten og status for din opgave.

## Flere oplysninger

[Logge på maskinen med bruger-ID](#page-668-0) [Finde kontaktoplysninger for Systemadministrator vha. Internet Services](#page-632-0) [System Administrator Guide \(Systemadministratorvejledning\) w](www.xerox.com/support)ww.xerox.com/support.

# **Valg af filnavn vha. funktionen Scan til**

Anvend funktionen Scan til... til at scanne et dokument og gemme det i en mappe på din computer eller netværk.

For at kunne bruge Scan til skal du oprette en post i maskinens adressebog, som indeholder stien til den placering, du vil scanne til.

Knappen Scan til er nedtonet på berøringsskærmen, hvis der ikke er nogen Scan til-poster i maskinens adressebog.

Bemærk: Denne funktion skal stilles til rådighed af din systemadministrator.

Hvis der er valgt kontroludstyr eller kontering på maskinen, skal du måske indtaste loginoplysninger for at få adgang til funktionerne for Scan til.

Brug Filnavn til at navngive filen med de scannede billeder.

1. Læg dine dokumenter i dokumentfremføren med tekstsiden opad. Justér styret, så det netop rører ved dokumenterne,

eller

- 2. Tryk én gang på **Slet alt** på betjeningspanelet for at annullere alle tidligere programmeringsvalg.
- 3. Tryk på knappen **Alle opgavetyper**.
- 4. Tryk på knappen **Scan til...** på berøringsskærmen.
- 5. Tryk evt. på knappen **Maskinens adressebog**. (Din systemadministrator kan have konfigureret adressebogen til automatisk at åbne.)
- 6. Vælg den ønskede adresse.
- 7. Tryk på knappen **Føj til modtagere**.
- 8. Tryk på knappen **OK**.
- 9. Tryk på knappen **Filnavn**.
- 10. Anvend tastaturet på skærmen til at indtaste filnavnet.
	- Der kan indtastes op til 40 alfanumeriske tegn.
	- Brug tilbagetegnsknappen **X** for at slette et tegn.
	- Brug specialtegnsknappen for at få adgang til specialtegn som f.eks. \$ og %.
	- Knapper med et ikon i nederste, højre hjørne har accent eller yderligere tegn til rådighed. Vælg og hold knappen nede for at se relaterede tegn i en pop-op-menu. Vælg det ønskede tegn i pop-op-menuen.
- 11. Tryk på **Start** på betjeningspanelet for at scanne originalen.
- 12. Fjern originalen fra dokumentfremføreren eller glaspladen, når scanning er udført.
- 13. Tryk på **Opgavestatus** på betjeningspanelet for at se opgavelisten og status for din opgave.

[Logge på maskinen med bruger-ID](#page-668-0) [Finde kontaktoplysninger for Systemadministrator vha. Internet Services](#page-632-0) [System Administrator Guide \(Systemadministratorvejledning\) w](www.xerox.com/support)ww.xerox.com/support.

# Avancerede indstillinger

# **Billedkvalitet**

## **Valg af Billedkvalitet vha. funktionen Scan til**

Anvend funktionen Scan til... til at scanne et dokument og gemme det i en mappe på din computer eller netværk.

For at kunne bruge Scan til skal du oprette en post i maskinens adressebog, som indeholder stien til den placering, du vil scanne til.

Knappen Scan til er nedtonet på berøringsskærmen, hvis der ikke er nogen Scan til-poster i maskinens adressebog.

Bemærk: Denne funktion skal stilles til rådighed af din systemadministrator.

Hvis der er valgt kontroludstyr eller kontering på maskinen, skal du måske indtaste loginoplysninger for at få adgang til funktionerne for Scan til.

Billedkvalitet gør det muligt at vælge indstillinger, som ændrer kopiens udseende.

Brug Lysere/mørkere til manuelt at gøre billedet lysere eller mørkere. Lyse originaler, der indeholder blyantstreger, bliver bedre ved kopiering, hvis der vælges en mørkere indstilling. Kopier af mørke originaler, som f.eks. rastereringer eller dokumenter med farvet baggrund, bliver bedre, hvis der vælges en lysere indstilling.

Skarphed giver dig mulighed for manuelt at justere de scannede billeders skarphed.

Mætning giver dig mulighed for manuelt at justere de scannede billeders farve.

1. Læg dine dokumenter i dokumentfremføren med tekstsiden opad. Justér styret, så det netop rører ved dokumenterne,

eller

løft dokumentfremføreren. Læg dokumentet med tekstsiden nedad på glaspladen og ret det ind efter pilen øverst til venstre. Luk dokumentfremføreren.

- 2. Tryk én gang på **Slet alt** på betjeningspanelet for at annullere alle tidligere programmeringsvalg.
- 3. Tryk på knappen **Alle opgavetyper**.
- 4. Tryk på knappen **Scan til...** på berøringsskærmen.
- 5. Tryk evt. på knappen **Maskinens adressebog**. (Din systemadministrator kan have konfigureret adressebogen til automatisk at åbne.)
- 6. Vælg den ønskede adresse.
- 7. Tryk på knappen **Føj til modtagere**.
- 8. Tryk på knappen **OK**.
- 9. Tryk på fanen **Avancerede indstillinger**.
- 10. Klik på knappen **Billedkvalitet**.
- 11. Vælg de ønskede funktioner.
- 12. Tryk på knappen **OK**.
- 13. Tryk på **Start** på betjeningspanelet for at scanne originalen.
- 14. Fjern originalen fra dokumentfremføreren eller glaspladen, når scanning er udført.
- 15. Tryk på **Opgavestatus** på betjeningspanelet for at se opgavelisten og status for din opgave.

## Flere oplysninger

[Logge på maskinen med bruger-ID](#page-668-0) [Finde kontaktoplysninger for Systemadministrator vha. Internet Services](#page-632-0) [System Administrator Guide \(Systemadministratorvejledning\) w](www.xerox.com/support)ww.xerox.com/support. [Anvendelse af Scan til-funktionen](#page-252-0) [Lysere eller mørkere dokumenter vha. funktionen Scan til](#page-261-0) [Ændring af skarphed for Scan til-dokumenter](#page-262-0) [Ændring af mætning i Scan til-dokumenter](#page-263-0)

## <span id="page-261-0"></span>**Lysere eller mørkere dokumenter vha. funktionen Scan til**

Anvend funktionen Scan til... til at scanne et dokument og gemme det i en mappe på din computer eller netværk.

For at kunne bruge Scan til skal du oprette en post i maskinens adressebog, som indeholder stien til den placering, du vil scanne til.

Knappen Scan til er nedtonet på berøringsskærmen, hvis der ikke er nogen Scan til-poster i maskinens adressebog.

Bemærk: Denne funktion skal stilles til rådighed af din systemadministrator.

Hvis der er valgt kontroludstyr eller kontering på maskinen, skal du måske indtaste loginoplysninger for at få adgang til funktionerne for Scan til.

Brug Lysere/mørkere til manuelt at gøre billedet lysere eller mørkere. Lyse originaler, der indeholder blyantstreger, bliver bedre ved kopiering, hvis der vælges en mørkere indstilling. Kopier af mørke originaler, som f.eks. rastereringer eller dokumenter med farvet baggrund, bliver bedre, hvis der vælges en lysere indstilling.

1. Læg dine dokumenter i dokumentfremføren med tekstsiden opad. Justér styret, så det netop rører ved dokumenterne,

eller

løft dokumentfremføreren. Læg dokumentet med tekstsiden nedad på glaspladen og ret det ind efter pilen øverst til venstre. Luk dokumentfremføreren.

- 2. Tryk én gang på **Slet alt** på betjeningspanelet for at annullere alle tidligere programmeringsvalg.
- 3. Tryk på knappen **Alle opgavetyper**.
- 4. Tryk på knappen **Scan til...** på berøringsskærmen.
- 5. Tryk evt. på knappen **Maskinens adressebog**. (Din systemadministrator kan have konfigureret adressebogen til automatisk at åbne.)
- 6. Vælg den ønskede adresse.
- 7. Tryk på knappen **Føj til modtagere**.
- 8. Tryk på knappen **OK**.
- 9. Tryk på fanen **Avancerede indstillinger**.
- 10. Klik på knappen **Billedkvalitet**.
- 11. Vælg den ønskede indstilling for Lysere/mørkere.
	- Flyt indikatoren ned for at gøre det scannede billede mørkere. Hvis dette giver kopier med for mørk en baggrund, skal du bruge funktionen Baggrundsdæmpning til at fjerne baggrunden.
	- Flyt indikatoren op for at gøre det scannede billede lysere.
- 12. Tryk på **Start** på betjeningspanelet for at scanne originalen.
- 13. Fjern originalen fra dokumentfremføreren eller glaspladen, når scanning er udført.
- 14. Tryk på **Opgavestatus** på betjeningspanelet for at se opgavelisten og status for din opgave.

## Flere oplysninger

[Logge på maskinen med bruger-ID](#page-668-0) [Finde kontaktoplysninger for Systemadministrator vha. Internet Services](#page-632-0) [System Administrator Guide \(Systemadministratorvejledning\) w](www.xerox.com/support)ww.xerox.com/support. [Anvendelse af Scan til-funktionen](#page-252-0) [Valg af Baggrundsdæmpning vha. funktionen Scan til](#page-266-0)

# <span id="page-262-0"></span>**Ændring af skarphed for Scan til-dokumenter**

Anvend funktionen Scan til... til at scanne et dokument og gemme det i en mappe på din computer eller netværk.

For at kunne bruge Scan til skal du oprette en post i maskinens adressebog, som indeholder stien til den placering, du vil scanne til.

Knappen Scan til er nedtonet på berøringsskærmen, hvis der ikke er nogen Scan til-poster i maskinens adressebog.

Bemærk: Denne funktion skal stilles til rådighed af din systemadministrator.

Hvis der er valgt kontroludstyr eller kontering på maskinen, skal du måske indtaste loginoplysninger for at få adgang til funktionerne for Scan til.

Skarphed giver dig mulighed for manuelt at justere de scannede billeders skarphed.

1. Læg dine dokumenter i dokumentfremføren med tekstsiden opad. Justér styret, så det netop rører ved dokumenterne,

eller

løft dokumentfremføreren. Læg dokumentet med tekstsiden nedad på glaspladen og ret det ind efter pilen øverst til venstre. Luk dokumentfremføreren.

- 2. Tryk én gang på **Slet alt** på betjeningspanelet for at annullere alle tidligere programmeringsvalg.
- 3. Tryk på knappen **Alle opgavetyper**.
- 4. Tryk på knappen **Scan til...** på berøringsskærmen.
- 5. Tryk evt. på knappen **Maskinens adressebog**. (Din systemadministrator kan have konfigureret adressebogen til automatisk at åbne.)
- 6. Vælg den ønskede adresse.
- 7. Tryk på knappen **Føj til modtagere**.
- 8. Tryk på knappen **OK**.
- 9. Tryk på fanen **Avancerede indstillinger**.
- 10. Klik på knappen **Billedkvalitet**.
- 11. Vælg den ønskede indstilling for Skarphed.
	- Flyt indikatoren op for at gøre det scannede billede skarpere. Tekstbilleder kan lettere forbedres med Skarphed end fotobilleder.
	- Flyt indikatoren ned for at gøre det scannede billede mindre skarp. Dette er især nyttigt, når du scanner fotos.
- 12. Tryk på knappen **OK**.
- 13. Tryk på **Start** på betjeningspanelet for at scanne originalen.
- 14. Fjern originalen fra dokumentfremføreren eller glaspladen, når scanning er udført.
- 15. Tryk på **Opgavestatus** på betjeningspanelet for at se opgavelisten og status for din opgave.

## Flere oplysninger

[Logge på maskinen med bruger-ID](#page-668-0) [Finde kontaktoplysninger for Systemadministrator vha. Internet Services](#page-632-0) [System Administrator Guide \(Systemadministratorvejledning\) w](www.xerox.com/support)ww.xerox.com/support. [Anvendelse af Scan til-funktionen](#page-252-0)

## <span id="page-263-0"></span>**Ændring af mætning i Scan til-dokumenter**

Anvend funktionen Scan til... til at scanne et dokument og gemme det i en mappe på din computer eller netværk.

For at kunne bruge Scan til skal du oprette en post i maskinens adressebog, som indeholder stien til den placering, du vil scanne til.

Knappen Scan til er nedtonet på berøringsskærmen, hvis der ikke er nogen Scan til-poster i maskinens adressebog.

Bemærk: Denne funktion skal stilles til rådighed af din systemadministrator.

Mætning giver dig mulighed for manuelt at justere de scannede billeders farve.

Bemærk: Hvis du vælger sort/hvidt output i stedet for farvet, er funktionen Mætning ikke tilgængelig.

1. Læg dine dokumenter i dokumentfremføren med tekstsiden opad. Justér styret, så det netop rører ved dokumenterne,

eller

løft dokumentfremføreren. Læg dokumentet med tekstsiden nedad på glaspladen og ret det ind efter pilen øverst til venstre. Luk dokumentfremføreren.

- 2. Tryk én gang på **Slet alt** på betjeningspanelet for at annullere alle tidligere programmeringsvalg.
- 3. Tryk på knappen **Alle opgavetyper**.
- 4. Tryk på knappen **Scan til...** på berøringsskærmen.
- 5. Tryk evt. på knappen **Maskinens adressebog**. (Din systemadministrator kan have konfigureret adressebogen til automatisk at åbne.)
- 6. Vælg den ønskede adresse.
- 7. Tryk på knappen **Føj til modtagere**.
- 8. Tryk på knappen **OK**.
- 9. Tryk på fanen **Avancerede indstillinger**.
- 10. Klik på knappen **Billedkvalitet**.
- 11. Vælg den ønskede indstilling for Mætning.
	- Flyt indikatoren op for at øge det scannede billedes farveintensitet.
	- Flyt indikatoren ned for at reducere det scannede billedes farveintensitet.
- 12. Tryk på knappen **OK**.
- 13. Tryk på **Start** på betjeningspanelet for at scanne originalen.
- 14. Fjern originalen fra dokumentfremføreren eller glaspladen, når scanning er udført.
- 15. Tryk på **Opgavestatus** på betjeningspanelet for at se opgavelisten og status for din opgave.

#### Flere oplysninger

[Logge på maskinen med bruger-ID](#page-668-0) [Finde kontaktoplysninger for Systemadministrator vha. Internet Services](#page-632-0) [System Administrator Guide \(Systemadministratorvejledning\) w](www.xerox.com/support)ww.xerox.com/support. [Anvendelse af Scan til-funktionen](#page-252-0)

# **Billedforbedring**

#### **Valg af Billedforbedring vha. funktionen Scan til**

Anvend funktionen Scan til... til at scanne et dokument og gemme det i en mappe på din computer eller netværk.

For at kunne bruge Scan til skal du oprette en post i maskinens adressebog, som indeholder stien til den placering, du vil scanne til.

Knappen Scan til er nedtonet på berøringsskærmen, hvis der ikke er nogen Scan til-poster i maskinens adressebog.

Bemærk: Denne funktion skal stilles til rådighed af din systemadministrator.

Hvis der er valgt kontroludstyr eller kontering på maskinen, skal du måske indtaste loginoplysninger for at få adgang til funktionerne for Scan til.

Billedforbedring forbedrer kopikvaliteten ved at reducere baggrunden eller justere kontrasten.

Anvend Baggrundsdæmpning til at forbedre originaler med farvet baggrund ved at reducere eller fjerne kopiens baggrund. Denne indstilling er nyttig, hvis din original er udskrevet på farvet papir.

Anvend Kontrast til at styre billedets tæthedsgrad på kopien og kompensere for originaler, som har for meget eller for lidt kontrast i billedet.

1. Læg dine dokumenter i dokumentfremføren med tekstsiden opad. Justér styret, så det netop rører ved dokumenterne,

eller

løft dokumentfremføreren. Læg dokumentet med tekstsiden nedad på glaspladen og ret det ind efter pilen øverst til venstre. Luk dokumentfremføreren.

- 2. Tryk én gang på **Slet alt** på betjeningspanelet for at annullere alle tidligere programmeringsvalg.
- 3. Tryk på knappen **Alle opgavetyper**.
- 4. Tryk på knappen **Scan til...** på berøringsskærmen.
- 5. Tryk evt. på knappen **Maskinens adressebog**. (Din systemadministrator kan have konfigureret adressebogen til automatisk at åbne.)
- 6. Vælg den ønskede adresse.
- 7. Tryk på knappen **Føj til modtagere**.
- 8. Tryk på knappen **OK**.
- 9. Tryk på fanen **Avancerede indstillinger**.
- 10. Klik på knappen **Billedforbedring**.
- 11. Vælg de ønskede funktioner.
- 12. Tryk på knappen **OK**.
- 13. Tryk på **Start** på betjeningspanelet for at scanne originalen.
- 14. Fjern originalen fra dokumentfremføreren eller glaspladen, når scanning er udført.
- 15. Tryk på **Opgavestatus** på betjeningspanelet for at se opgavelisten og status for din opgave.

#### Flere oplysninger

[Logge på maskinen med bruger-ID](#page-668-0) [System Administrator Guide \(Systemadministratorvejledning\) w](www.xerox.com/support)ww.xerox.com/support. [Anvendelse af Scan til-funktionen](#page-252-0) [Valg af Baggrundsdæmpning vha. funktionen Scan til](#page-266-0) [Valg af Kontrast vha. funktionen Scan til](#page-267-0)

## <span id="page-266-0"></span>**Valg af Baggrundsdæmpning vha. funktionen Scan til**

Anvend funktionen Scan til... til at scanne et dokument og gemme det i en mappe på din computer eller netværk.

For at kunne bruge Scan til skal du oprette en post i maskinens adressebog, som indeholder stien til den placering, du vil scanne til.

Knappen Scan til er nedtonet på berøringsskærmen, hvis der ikke er nogen Scan til-poster i maskinens adressebog.

Bemærk: Denne funktion skal stilles til rådighed af din systemadministrator.

Hvis der er valgt kontroludstyr eller kontering på maskinen, skal du måske indtaste loginoplysninger for at få adgang til funktionerne for Scan til.

Anvend Baggrundsdæmpning til at forbedre originaler med farvet baggrund ved at reducere eller fjerne kopiens baggrund. Denne indstilling er nyttig, hvis din original er udskrevet på farvet papir.

1. Læg dine dokumenter i dokumentfremføren med tekstsiden opad. Justér styret, så det netop rører ved dokumenterne,

eller

løft dokumentfremføreren. Læg dokumentet med tekstsiden nedad på glaspladen og ret det ind efter pilen øverst til venstre. Luk dokumentfremføreren.

- 2. Tryk én gang på **Slet alt** på betjeningspanelet for at annullere alle tidligere programmeringsvalg.
- 3. Tryk på knappen **Alle opgavetyper**.
- 4. Tryk på knappen **Scan til...** på berøringsskærmen.
- 5. Tryk evt. på knappen **Maskinens adressebog**. (Din systemadministrator kan have konfigureret adressebogen til automatisk at åbne.)
- 6. Vælg den ønskede adresse.
- 7. Tryk på knappen **Føj til modtagere**.
- 8. Tryk på knappen **OK**.
- 9. Tryk på fanen **Avancerede indstillinger**.
- 10. Klik på knappen **Billedforbedring**.
- 11. Vælg **Auto-dæmpning** i menuen **Baggrundsdæmpning** for automatisk at dæmpe uønsket baggrund.
	- Vælg evt. **Nej** for at inaktivere denne funktion. Dette er især nyttigt, hvis den mørkere indstilling ikke giver tilfredsstillende kopier af lyse originaler eller hvis originalen har en grå eller farvet kant, som f.eks. på en attest, eller hvis du ønsker at fremhæve fine detaljer, der gik tabt på grund af en mørk kant, når du bruger indbundne originaler.
- 12. Tryk på knappen **OK**.
- 13. Tryk på **Start** på betjeningspanelet for at scanne originalen.
- 14. Fjern originalen fra dokumentfremføreren eller glaspladen, når scanning er udført.
- 15. Tryk på **Opgavestatus** på betjeningspanelet for at se opgavelisten og status for din opgave.

Flere oplysninger

[Logge på maskinen med bruger-ID](#page-668-0) [Finde kontaktoplysninger for Systemadministrator vha. Internet Services](#page-632-0) [System Administrator Guide \(Systemadministratorvejledning\) w](www.xerox.com/support)ww.xerox.com/support. [Anvendelse af Scan til-funktionen](#page-252-0) [Lysere eller mørkere dokumenter vha. funktionen Scan til](#page-261-0)

## <span id="page-267-0"></span>**Valg af Kontrast vha. funktionen Scan til**

Anvend funktionen Scan til... til at scanne et dokument og gemme det i en mappe på din computer eller netværk.

For at kunne bruge Scan til skal du oprette en post i maskinens adressebog, som indeholder stien til den placering, du vil scanne til.

Knappen Scan til er nedtonet på berøringsskærmen, hvis der ikke er nogen Scan til-poster i maskinens adressebog.

Bemærk: Denne funktion skal stilles til rådighed af din systemadministrator.

Hvis der er valgt kontroludstyr eller kontering på maskinen, skal du måske indtaste loginoplysninger for at få adgang til funktionerne for Scan til.

Anvend Kontrast til at styre billedets tæthedsgrad på kopien og kompensere for originaler, som har for meget eller for lidt kontrast i billedet.

1. Læg dine dokumenter i dokumentfremføren med tekstsiden opad. Justér styret, så det netop rører ved dokumenterne,

eller

- 2. Tryk én gang på **Slet alt** på betjeningspanelet for at annullere alle tidligere programmeringsvalg.
- 3. Tryk på knappen **Alle opgavetyper**.
- 4. Tryk på knappen **Scan til...** på berøringsskærmen.
- 5. Tryk evt. på knappen **Maskinens adressebog**. (Din systemadministrator kan have konfigureret adressebogen til automatisk at åbne.)
- 6. Vælg den ønskede adresse.
- 7. Tryk på knappen **Føj til modtagere**.
- 8. Tryk på knappen **OK**.
- 9. Tryk på fanen **Avancerede indstillinger**.
- 10. Klik på knappen **Billedforbedring**.
- 11. Tryk på knappen **Auto-kontrast** i menuen **Kontrast** for automatisk at lade maskinen afgøre de bedste indstillinger for Kontrast eller vælg **Manuel kontrast**, hvis du selv vil vælge kontrastindstillinger.
	- Flyt indikatoren for Manuel kontrast op mod Mere for at gengive sort/hvid mere livlig for at få skarpere tekst og streger, men færre detaljer i billedet.
	- Flyt Manuel kontrast-indikatoren ned mod Mindre for at gengive flere detaljer i originalens lyse og mørke områder.
- 12. Tryk på knappen **OK**.
- 13. Tryk på **Start** på betjeningspanelet for at scanne originalen.
- 14. Fjern originalen fra dokumentfremføreren eller glaspladen, når scanning er udført.

## 15. Tryk på **Opgavestatus** på betjeningspanelet for at se opgavelisten og status for din opgave.

Flere oplysninger [Logge på maskinen med bruger-ID](#page-668-0) [Finde kontaktoplysninger for Systemadministrator vha. Internet Services](#page-632-0) [System Administrator Guide \(Systemadministratorvejledning\) w](www.xerox.com/support)ww.xerox.com/support. [Anvendelse af Scan til-funktionen](#page-252-0)

# **Valg af faste scanningsindstillinger vha. funktionen Scan til**

Anvend funktionen Scan til... til at scanne et dokument og gemme det i en mappe på din computer eller netværk.

For at kunne bruge Scan til skal du oprette en post i maskinens adressebog, som indeholder stien til den placering, du vil scanne til.

Knappen Scan til er nedtonet på berøringsskærmen, hvis der ikke er nogen Scan til-poster i maskinens adressebog.

Bemærk: Denne funktion skal stilles til rådighed af din systemadministrator.

Hvis der er valgt kontroludstyr eller kontering på maskinen, skal du måske indtaste loginoplysninger for at få adgang til funktionerne for Scan til.

Brug Faste indstillinger for scanning til at vælge en gruppe af hyppigt anvendte scanningsindstillinger, Disse indstillinger er nyttige, hvis du ikke ved, hvilke indstillinger du skal bruge, men du ved, hvad dine scannede billeder skal bruges til.

1. Læg dine dokumenter i dokumentfremføren med tekstsiden opad. Justér styret, så det netop rører ved dokumenterne,

eller

- 2. Tryk én gang på **Slet alt** på betjeningspanelet for at annullere alle tidligere programmeringsvalg.
- 3. Tryk på knappen **Alle opgavetyper**.
- 4. Tryk på knappen **Scan til...** på berøringsskærmen.
- 5. Tryk evt. på knappen **Maskinens adressebog**. (Din systemadministrator kan have konfigureret adressebogen til automatisk at åbne.)
- 6. Vælg den ønskede adresse.
- 7. Tryk på knappen **Føj til modtagere**.
- 8. Tryk på knappen **OK**.
- 9. Tryk på fanen **Avancerede indstillinger**.
- 10. Tryk på knappen **Faste indstillinger for scanning**.
- 11. Vælg den ønskede indstilling.
	- **Deling og udskrivning** producerer en mellemstor fil, som er lille nok til at dele og tilstrækkelig kvalitet til at udskrive.
	- **OCR** giver en stor fil af høj kvalitet med OCR (Optical Character Recognition) aktiveret. Denne fil er søgbar.
- **Arkivering** producerer en lille fil med lavere kvalitet, der er egnet til visning på en skærm, men udskriftskvaliteten bliver dårlig.
- **Højkvalitetsudskrivning** fremstiller en stor fil af høj kvalitet.
- **Almindelig scanning** producerer en almindelig scannet fil uden avancerede indstillinger.
- 12. Tryk på **Start** på betjeningspanelet for at scanne originalen.
- 13. Fjern originalen fra dokumentfremføreren eller glaspladen, når scanning er udført.
- 14. Tryk på **Opgavestatus** på betjeningspanelet for at se opgavelisten og status for din opgave.

[Logge på maskinen med bruger-ID](#page-668-0) [Finde kontaktoplysninger for Systemadministrator vha. Internet Services](#page-632-0) [System Administrator Guide \(Systemadministratorvejledning\) w](www.xerox.com/support)ww.xerox.com/support. [Anvendelse af Scan til-funktionen](#page-252-0)

# **Valg af Opløsning vha. funktionen Scan til**

Anvend funktionen Scan til... til at scanne et dokument og gemme det i en mappe på din computer eller netværk.

For at kunne bruge Scan til skal du oprette en post i maskinens adressebog, som indeholder stien til den placering, du vil scanne til.

Knappen Scan til er nedtonet på berøringsskærmen, hvis der ikke er nogen Scan til-poster i maskinens adressebog.

Bemærk: Denne funktion skal stilles til rådighed af din systemadministrator.

Hvis der er valgt kontroludstyr eller kontering på maskinen, skal du måske indtaste loginoplysninger for at få adgang til funktionerne for Scan til.

Brug opløsningsindstillinger til at balancere kvaliteten af billedet med sendetiden, hvis billedet skal sendes via et netværk. En højere opløsning giver en bedre billedkvalitet, men længere sendetid. En lavere opløsning reducerer billedets kvalitet, men forkorter kommunikationstiden.

1. Læg dine dokumenter i dokumentfremføren med tekstsiden opad. Justér styret, så det netop rører ved dokumenterne,

eller

- 2. Tryk én gang på **Slet alt** på betjeningspanelet for at annullere alle tidligere programmeringsvalg.
- 3. Tryk på knappen **Alle opgavetyper**.
- 4. Tryk på knappen **Scan til...** på berøringsskærmen.
- 5. Tryk evt. på knappen **Maskinens adressebog**. (Din systemadministrator kan have konfigureret adressebogen til automatisk at åbne.)
- 6. Vælg den ønskede adresse.
- 7. Tryk på knappen **Føj til modtagere**.
- 8. Tryk på knappen **OK**.
- 9. Tryk på fanen **Avancerede indstillinger**.

## 10. Tryk på knappen **Opløsning**.

- 11. Vælg den ønskede indstilling for Opløsning.
	- **72 dpi** giver den mindste filstørrelse og anbefales for output, som vises på en computer.
	- **100 dpi** giver lav billedkvalitet og anbefales for tekstdokumenter med dårlig kvalitet. Denne indstilling bør hovedsageligt anvendes til output, der vises på en computer og ikke bliver udskrevet.
	- **150 dpi** producerer gennemsnitlig tekstkvalitet og lav billedkvalitet af fotos og grafik. Denne opløsning anbefales til de fleste tekstdokumenter og streggrafik.
	- **200 dpi** giver tekst af gennemsnitlig kvalitet og lav kvalitet af fotos og grafik. Denne opløsning anbefales til de fleste tekstdokumenter og streggrafik.
	- **300 dpi** giver høj billedkvalitet. Denne indstilling anbefales for dokumenter af høj kvalitet, der skal behandles af OCR-applikationer (Optical Character Recognition). Anbefales også til streggrafik af høj kvalitet og fotografier og grafik af gennemsnitskvalitet. Dette er som regel den bedste standardopløsning.
	- **400 dpi** producerer gennemsnitlig billedkvalitet af fotos og grafik og anbefales til fotos og grafik.
	- **600 dpi** fremstiller den største trykbilledfilstørrelse, men giver til gengæld den bedste billedkvalitet. Denne indstilling anbefales til fotografier og grafik af høj kvalitet.
- 12. Tryk på knappen **OK**.
- 13. Tryk på **Start** på betjeningspanelet for at scanne originalen.
- 14. Fjern originalen fra dokumentfremføreren eller glaspladen, når scanning er udført.
- 15. Tryk på **Opgavestatus** på betjeningspanelet for at se opgavelisten og status for din opgave.

## Flere oplysninger

[Logge på maskinen med bruger-ID](#page-668-0) [Finde kontaktoplysninger for Systemadministrator vha. Internet Services](#page-632-0) [System Administrator Guide \(Systemadministratorvejledning\) w](www.xerox.com/support)ww.xerox.com/support. [Anvendelse af Scan til-funktionen](#page-252-0)

# **Valg af Kvalitet/filstørrelse vha. funktionen Scan til**

Anvend funktionen Scan til... til at scanne et dokument og gemme det i en mappe på din computer eller netværk.

For at kunne bruge Scan til skal du oprette en post i maskinens adressebog, som indeholder stien til den placering, du vil scanne til.

Knappen Scan til er nedtonet på berøringsskærmen, hvis der ikke er nogen Scan til-poster i maskinens adressebog.

Bemærk: Denne funktion skal stilles til rådighed af din systemadministrator.

Hvis der er valgt kontroludstyr eller kontering på maskinen, skal du måske indtaste loginoplysninger for at få adgang til funktionerne for Scan til.

Indstillingen for Kvalitet/filstørrelse lader dig vælge mellem scanningskvalitet og filstørrelse. Du kan vælge den bedste kvalitet, de mindste filer eller prioritere kvalitet i forhold til filstørrelse eller omvendt.

- En mindre filstørrelse reducerer billedkvaliteten en smule, men er bedre, hvis filen deles via et netværk.
- En større filstørrelse forbedre billedkvaliteten, men tager længere tid at overføre via netværket.

Bemærk: Hvis du ændrer Kvalitet/filstørrelse-indstillingerne, kan det påvirke indstillingerne for Faste indstillinger for scanning.

1. Læg dine dokumenter i dokumentfremføren med tekstsiden opad. Justér styret, så det netop rører ved dokumenterne,

ollor

løft dokumentfremføreren. Læg dokumentet med tekstsiden nedad på glaspladen og ret det ind efter pilen øverst til venstre. Luk dokumentfremføreren.

- 2. Tryk én gang på **Slet alt** på betjeningspanelet for at annullere alle tidligere programmeringsvalg.
- 3. Tryk på knappen **Alle opgavetyper**.
- 4. Tryk på knappen **Scan til...** på berøringsskærmen.
- 5. Tryk evt. på knappen **Maskinens adressebog**. (Din systemadministrator kan have konfigureret adressebogen til automatisk at åbne.)
- 6. Vælg den ønskede adresse.
- 7. Tryk på knappen **Føj til modtagere**.
- 8. Tryk på knappen **OK**.
- 9. Tryk på fanen **Avancerede indstillinger**.
- 10. Tryk på knappen **Kvalitet/filstørrelse**.
- 11. Vælg den ønskede indstilling for Kvalitet/filstørrelse.
	- Flyt indikatoren mod Normal kvalitet/Små filer for at få en mindre fil og lavere billedkvalitet. Denne indstilling fremstiller små filer vha. avanceret komprimeringsteknik. Billedkvaliteten er acceptabel, men der kan forekomme en vis kvalitetsforringelse og fejl med tegnerstatning på visse originaler.
	- Flyt indikatoren mod midten af skalaen for at forbedre billedkvaliteten og oprette større filer, men ikke den bedste kvalitet eller de største filer.
	- Flyt indikatoren mod Bedste kvalitet/Største filstørrelse for at producere de største filer med maksimal billedkvalitet. Store filer er ikke gode til deling eller overførsel via et netværk.
- 12. Tryk på knappen **OK**.
- 13. Tryk på **Start** på betjeningspanelet for at scanne originalen.
- 14. Fjern originalen fra dokumentfremføreren eller glaspladen, når scanning er udført.
- 15. Tryk på **Opgavestatus** på betjeningspanelet for at se opgavelisten og status for din opgave.

# Flere oplysninger

[Logge på maskinen med bruger-ID](#page-668-0) [Finde kontaktoplysninger for Systemadministrator vha. Internet Services](#page-632-0) [System Administrator Guide \(Systemadministratorvejledning\) w](www.xerox.com/support)ww.xerox.com/support. [Anvendelse af Scan til-funktionen](#page-252-0)

# Layout

# **Valg af Outputretning vha. funktionen Scan til**

Anvend funktionen Scan til... til at scanne et dokument og gemme det i en mappe på din computer eller netværk.

For at kunne bruge Scan til skal du oprette en post i maskinens adressebog, som indeholder stien til den placering, du vil scanne til.

Knappen Scan til er nedtonet på berøringsskærmen, hvis der ikke er nogen Scan til-poster i maskinens adressebog.

Bemærk: Denne funktion skal stilles til rådighed af din systemadministrator.

Hvis der er valgt kontroludstyr eller kontering på maskinen, skal du måske indtaste loginoplysninger for at få adgang til funktionerne for Scan til.

Brug Originalretning til at angive layout for de originaler, der scannes, om billedet på siden har stående, liggende, højformat eller roteret retning i forhold til selve siden. Billedernes retning på originalerne skal svare til den valgte retning. Maskinen anvender disse oplysninger til at afgøre, om billederne skal roteres for at fremstille de ønskede kopier.

1. Læg dine dokumenter i dokumentfremføren med tekstsiden opad. Justér styret, så det netop rører ved dokumenterne,

eller

løft dokumentfremføreren. Læg dokumentet med tekstsiden nedad på glaspladen og ret det ind efter pilen øverst til venstre. Luk dokumentfremføreren.

- 2. Tryk én gang på **Slet alt** på betjeningspanelet for at annullere alle tidligere programmeringsvalg.
- 3. Tryk på knappen **Alle opgavetyper**.
- 4. Tryk på knappen **Scan til...** på berøringsskærmen.
- 5. Tryk evt. på knappen **Maskinens adressebog**. (Din systemadministrator kan have konfigureret adressebogen til automatisk at åbne.)
- 6. Vælg den ønskede adresse.
- 7. Tryk på knappen **Føj til modtagere**.
- 8. Tryk på knappen **OK**.
- 9. Tryk på fanen **Layout**.
- 10. Tryk på knappen **Originalretning**.
- 11. Vælg den ønskede indstilling for Originalretning.
	- På **Stående originaler** er billederne på originalen placeret med lang fremføringkant (LFK).
	- På **Liggende originaler** er billederne placeret med kort fremføringkant (KFK).
	- Med **Højformat** ligges originalernes billeder i dokumentfremføreren med højformat.
	- Med **Tværformat** ligges originalerne i dokumentfremføreren med tværformat.

Bemærk: Hvis du anvender glaspladen, vises retningen, som den er, før originalen vendes.

- 12. Tryk på knappen **OK**.
- 13. Tryk på **Start** på betjeningspanelet for at scanne originalen.
- 14. Fjern originalen fra dokumentfremføreren eller glaspladen, når scanning er udført.
- 15. Tryk på **Opgavestatus** på betjeningspanelet for at se opgavelisten og status for din opgave.

## Flere oplysninger

[Logge på maskinen med bruger-ID](#page-668-0) [Finde kontaktoplysninger for Systemadministrator vha. Internet Services](#page-632-0) [System Administrator Guide \(Systemadministratorvejledning\) w](www.xerox.com/support)ww.xerox.com/support. [Anvendelse af Scan til-funktionen](#page-252-0)

# **Valg af Originalformat, der skal scannes vha. funktionen Scan til**

Anvend funktionen Scan til... til at scanne et dokument og gemme det i en mappe på din computer eller netværk.

For at kunne bruge Scan til skal du oprette en post i maskinens adressebog, som indeholder stien til den placering, du vil scanne til.

Knappen Scan til er nedtonet på berøringsskærmen, hvis der ikke er nogen Scan til-poster i maskinens adressebog.

Bemærk: Denne funktion skal stilles til rådighed af din systemadministrator.

Hvis der er valgt kontroludstyr eller kontering på maskinen, skal du måske indtaste loginoplysninger for at få adgang til funktionerne for Scan til.

Originalformat giver dig mulighed for at vælge enten automatisk registrering af originalernes format, blandede formater eller angive et specifikt format for det billede, der scannes.

1. Læg dine dokumenter i dokumentfremføren med tekstsiden opad. Justér styret, så det netop rører ved dokumenterne,

eller

løft dokumentfremføreren. Læg dokumentet med tekstsiden nedad på glaspladen og ret det ind efter pilen øverst til venstre. Luk dokumentfremføreren.

- 2. Tryk én gang på **Slet alt** på betjeningspanelet for at annullere alle tidligere programmeringsvalg.
- 3. Tryk på knappen **Alle opgavetyper**.
- 4. Tryk på knappen **Scan til...** på berøringsskærmen.
- 5. Tryk evt. på knappen **Maskinens adressebog**. (Din systemadministrator kan have konfigureret adressebogen til automatisk at åbne.)
- 6. Vælg den ønskede adresse.
- 7. Tryk på knappen **Føj til modtagere**.
- 8. Tryk på knappen **OK**.
- 9. Tryk på fanen **Layout**.
- 10. Tryk på knappen **Originalformat**.
- 11. Vælg den ønskede indstilling for Originalformat.
	- **Auto-registrering** er standardindstillingen, og den aktiverer automatisk registrering af format. Det registrerede format beregnes i forhold til et standardformat.
	- **Fast scanningsområde** anvendes til at definere originalformatet vha. en liste over faste standardformater. Brug piltasterne for at se hele listen.
	- **Brugerdefineret scanningsområde** angiver et bestemt område for scanning og er nyttig til scanning af kvitteringer. Mål bredden (X) og højden (Y) på det område, der skal scannes på originalen, og indtast X- og Y-værdier i de relevante felter.
	- **Blandede originaler** gør det muligt at scanne opgaver, som indeholder forskellige formater. Siderne skal alle have samme bredde, f.eks. A4 (8,5 x 11"), LFK og A3 (11 x 17"), KFK. Maskinens skærmbillede viser andre kombinationer. Maskinen registrerer originalernes format og vil fremstille forskelligt output afhængigt af de valgte kombinationer.

Bemærk: KFK står for kort fremføringskant (hvor papiret fremføres med den korte kant først). LFK står for lang fremføringskant (hvor papiret fremføres med den lange kant først).

- 12. Tryk på knappen **OK**.
- 13. Tryk på **Start** på betjeningspanelet for at scanne originalen.
- 14. Fjern originalen fra dokumentfremføreren eller glaspladen, når scanning er udført.
- 15. Tryk på **Opgavestatus** på betjeningspanelet for at se opgavelisten og status for din opgave.

Flere oplysninger [Logge på maskinen med bruger-ID](#page-668-0) [Finde kontaktoplysninger for Systemadministrator vha. Internet Services](#page-632-0) [System Administrator Guide \(Systemadministratorvejledning\) w](www.xerox.com/support)ww.xerox.com/support. [Anvendelse af Scan til-funktionen](#page-252-0)

# **Kantsletning for dokumenter vha. funktionen Scan til**

Anvend funktionen Scan til... til at scanne et dokument og gemme det i en mappe på din computer eller netværk.

For at kunne bruge Scan til skal du oprette en post i maskinens adressebog, som indeholder stien til den placering, du vil scanne til.

Knappen Scan til er nedtonet på berøringsskærmen, hvis der ikke er nogen Scan til-poster i maskinens adressebog.

Bemærk: Denne funktion skal stilles til rådighed af din systemadministrator.

Hvis der er valgt kontroludstyr eller kontering på maskinen, skal du måske indtaste loginoplysninger for at få adgang til funktionerne for Scan til.

Brug Kantsletning til at specificere scanningsområdet, så kun en bestemt del af dit dokument bliver scannet. Du kan f.eks. undgå, at mærker fra huller eller hæfteklammer på originalen, bliver synlige på kopien.

1. Læg dine dokumenter i dokumentfremføren med tekstsiden opad. Justér styret, så det netop rører ved dokumenterne,

eller

- 2. Tryk én gang på **Slet alt** på betjeningspanelet for at annullere alle tidligere programmeringsvalg.
- 3. Tryk på knappen **Alle opgavetyper**.
- 4. Tryk på knappen **Scan til...** på berøringsskærmen.
- 5. Tryk evt. på knappen **Maskinens adressebog**. (Din systemadministrator kan have konfigureret adressebogen til automatisk at åbne.)
- 6. Vælg den ønskede adresse.
- 7. Tryk på knappen **Føj til modtagere**.
- 8. Tryk på knappen **OK**.
- 9. Tryk på fanen **Layout**.
- 10. Tryk på knappen **Kantsletning**.
- 11. Vælg den ønskede indstilling for Kantsletning.
	- **Alle kanter** sletter den samme værdi fra alle kanter. Anvend piltasterne til at justere den værdi, der skal slettes. Vælg en værdi på mellem 3 mm og 50 mm, eller tryk på indtastningsfeltet, og indtast den ønskede værdi.
	- **Separat kantsletning** gør det muligt at slette en individuel værdi fra hver kant på både side 1 og side 2. Anvend piltasterne til at justere den værdi, der skal slettes. Vælg en værdi på mellem 3 mm og 50 mm, eller tryk på det relevante indtastningsfelt, og indtast den ønskede værdi.
- 12. Tryk på knappen **OK**.
- 13. Tryk på **Start** på betjeningspanelet for at scanne originalen.
- 14. Fjern originalen fra dokumentfremføreren eller glaspladen, når scanning er udført.
- 15. Tryk på **Opgavestatus** på betjeningspanelet for at se opgavelisten og status for din opgave.

[Logge på maskinen med bruger-ID](#page-668-0) [Finde kontaktoplysninger for Systemadministrator vha. Internet Services](#page-632-0) [System Administrator Guide \(Systemadministratorvejledning\) w](www.xerox.com/support)ww.xerox.com/support. [Anvendelse af Scan til-funktionen](#page-252-0)

# **Fjernelse af blanke sider under scanning vha. funktionen Scan til**

Anvend funktionen Scan til... til at scanne et dokument og gemme det i en mappe på din computer eller netværk.

For at kunne bruge Scan til skal du oprette en post i maskinens adressebog, som indeholder stien til den placering, du vil scanne til.

Knappen Scan til er nedtonet på berøringsskærmen, hvis der ikke er nogen Scan til-poster i maskinens adressebog.

Bemærk: Denne funktion skal stilles til rådighed af din systemadministrator.

Hvis der er valgt kontroludstyr eller kontering på maskinen, skal du måske indtaste loginoplysninger for at få adgang til funktionerne for Scan til.

Brug funktionen Administration af blanke sider til at tilsidesætte sider uden tryk i dine originaler under scanning. Funktionerne Baggrundsdæmpning og Kantsletning kan forbedre funktionen Fjern blanke sider.

1. Læg dine dokumenter i dokumentfremføren med tekstsiden opad. Justér styret, så det netop rører ved dokumenterne,

eller

- 2. Tryk én gang på **Slet alt** på betjeningspanelet for at annullere alle tidligere programmeringsvalg.
- 3. Tryk på knappen **Alle opgavetyper**.
- 4. Tryk på knappen **Scan til...** på berøringsskærmen.
- 5. Tryk evt. på knappen **Maskinens adressebog**. (Din systemadministrator kan have konfigureret adressebogen til automatisk at åbne.)
- 6. Vælg den ønskede adresse.
- 7. Tryk på knappen **Føj til modtagere**.
- 8. Tryk på knappen **OK**.
- 9. Tryk på fanen **Layout**.
- 10. Tryk på knappen **Administration af blanke sider**.
- 11. Vælg den ønskede indstilling.
	- **Inkluder blanke sider** inkluderer sider uden trykbillede i din opgave
	- **Fjern blanke sider** tilsidesætter sider uden tryk under scanning. Denne indstilling er nyttig ved scanning af 2-sidede originaler, som eventuelt ikke indeholder tryk på side 2.
- 12. Tryk på knappen **OK**.
- 13. Tryk på **Start** på betjeningspanelet for at scanne originalen.
- 14. Fjern originalen fra dokumentfremføreren eller glaspladen, når scanning er udført.
- 15. Tryk på **Opgavestatus** på betjeningspanelet for at se opgavelisten og status for din opgave.

[Logge på maskinen med bruger-ID](#page-668-0) [Finde kontaktoplysninger for Systemadministrator vha. Internet Services](#page-632-0) [System Administrator Guide \(Systemadministratorvejledning\) w](www.xerox.com/support)ww.xerox.com/support. [Anvendelse af Scan til-funktionen](#page-252-0)

# Arkivering

# **Valg af Filformat vha. funktionen Scan til**

Anvend funktionen Scan til... til at scanne et dokument og gemme det i en mappe på din computer eller netværk.

For at kunne bruge Scan til skal du oprette en post i maskinens adressebog, som indeholder stien til den placering, du vil scanne til.

Knappen Scan til er nedtonet på berøringsskærmen, hvis der ikke er nogen Scan til-poster i maskinens adressebog.

Bemærk: Denne funktion skal stilles til rådighed af din systemadministrator.

Hvis der er valgt kontroludstyr eller kontering på maskinen, skal du måske indtaste loginoplysninger for at få adgang til funktionerne for Scan til.

Brug Arkivering til at angive oplysninger om de scannede billeder, der skal lagres, f.eks. filformat, om dokumentet er gemt som et en-fil-pr.-side- eller som et flersidet dokument og om det scannede dokument skal være søgbart.

1. Læg dine dokumenter i dokumentfremføren med tekstsiden opad. Justér styret, så det netop rører ved dokumenterne,

eller

- 2. Tryk én gang på **Slet alt** på betjeningspanelet for at annullere alle tidligere programmeringsvalg.
- 3. Tryk på knappen **Alle opgavetyper**.
- 4. Tryk på knappen **Scan til...** på berøringsskærmen.
- 5. Tryk evt. på knappen **Maskinens adressebog**. (Din systemadministrator kan have konfigureret adressebogen til automatisk at åbne.)
- 6. Vælg den ønskede adresse.
- 7. Tryk på knappen **Føj til modtagere**.
- 8. Tryk på knappen **OK**.
- 9. Tryk på fanen **Arkivering**.
- 10. Tryk på knappen **Filformat**.
- 11. Vælg den ønskede indstilling for Kun billede.
	- **Kun billede** producerer billeder, som ikke er søgbare.
	- **Søgbar** giver søgbar tekst. Hvis det er nødvendigt, skal du bruge rullemenuen til at skifte det sprog, dit dokument er skrevet i.
- 12. Vælg den ønskede filtype.
	- **PDF (Portable Document Format)** producerer en enkelt fil eller 1 fil pr. side. Filerne er ikke søgbare. Afhængig af modtagermaskinen er PDF måske ikke kompatibel, hvis opløsningen er indstillet til 200 dpi. Bedst egnet til deling og udskrivning af dokumenter
	- **PDF/A** producerer en enkelt fil eller 1 fil pr. side. Filerne er ikke søgbare. Bedst egnet til langtidsarkivering af elektroniske dokumenter
	- **XPS (XML Paper Specification)** producerer en enkelt fil eller 1 fil pr. side. Filerne er ikke søgbare. XPS er bedst egnet til deling og udskrivning af dokumenter, der indeholder tekst og fotos.
	- **TIFF (Tagged Image File Format)** producerer en enkelt fil eller 1 fil pr. side. Filerne er ikke søgbare. Bedst egnet til arkivering
	- **JPEG** producerer filer, der er bedst egnet til skærmvisning og deling af fotos. JPEG-filer er ikke søgbare eller oprettes som flersidede dokumenter.
- 13. Vælg den ønskede indstilling for side.
	- **Flersidet** fremstiller en enkelt fil, som indeholder forskellige sider af scannede billeder.
	- **1 fil pr. side** producerer en separat fil for hvert scannet billede.
- 14. Tryk på knappen **OK**.
- 15. Tryk på **Start** på betjeningspanelet for at scanne originalen.
- 16. Fjern originalen fra dokumentfremføreren eller glaspladen, når scanning er udført.
- 17. Tryk på **Opgavestatus** på betjeningspanelet for at se opgavelisten og status for din opgave.

[Logge på maskinen med bruger-ID](#page-668-0)

[Finde kontaktoplysninger for Systemadministrator vha. Internet Services](#page-632-0) [System Administrator Guide \(Systemadministratorvejledning\) w](www.xerox.com/support)ww.xerox.com/support. [Anvendelse af Scan til-funktionen](#page-252-0)

# **Behandling af identiske filnavne vha. funktionen Scan til**

Anvend funktionen Scan til... til at scanne et dokument og gemme det i en mappe på din computer eller netværk.

For at kunne bruge Scan til skal du oprette en post i maskinens adressebog, som indeholder stien til den placering, du vil scanne til.

Knappen Scan til er nedtonet på berøringsskærmen, hvis der ikke er nogen Scan til-poster i maskinens adressebog.

Bemærk: Denne funktion skal stilles til rådighed af din systemadministrator.

Hvis der er valgt kontroludstyr eller kontering på maskinen, skal du måske indtaste loginoplysninger for at få adgang til funktionerne for Scan til.

Anvend Arkivering til at bestemme, hvordan maskinen håndterer identiske filnavne. Den kan overskrive den eksisterende fil, annullere scanningen eller automatisk generere et nyt filnavn.

1. Læg dine dokumenter i dokumentfremføren med tekstsiden opad. Justér styret, så det netop rører ved dokumenterne,

eller

løft dokumentfremføreren. Læg dokumentet med tekstsiden nedad på glaspladen og ret det ind efter pilen øverst til venstre. Luk dokumentfremføreren.

- 2. Tryk én gang på **Slet alt** på betjeningspanelet for at annullere alle tidligere programmeringsvalg.
- 3. Tryk på knappen **Alle opgavetyper**.
- 4. Tryk på knappen **Scan til...** på berøringsskærmen.
- 5. Tryk evt. på knappen **Maskinens adressebog**. (Din systemadministrator kan have konfigureret adressebogen til automatisk at åbne.)
- 6. Vælg den ønskede adresse.
- 7. Tryk på knappen **Føj til modtagere**.
- 8. Tryk på knappen **OK**.
- 9. Tryk på fanen **Arkivering**.
- 10. Tryk på knappen **Hvis fil allerede eksisterer**.
- 11. Vælg den ønskede indstilling for Hvis fil allerede eksisterer.
	- **Føj nummer til navn (000,001,002...)** tilføjer et fortløbende nummer sidst i filnavnet.
	- **Føj dato og klokkeslæt til navn (ÅÅÅÅMMDDttmmss)** føjer aktuel dato og klokkeslæt til sidst i filnavnet.
	- **Føj til <filformat> mappe** opretter en mappe med samme navn som filen og føjer den nye fil til mappen. Navnet på mappen varierer afhængigt af det valgte filformat, hvis f.eks. din fil er en PDF, er resultatet Føj til PDF mappe.
	- **Overskriv eksisterende fil** sletter den eksisterende fil og gemmer i stedet den nye fil.
	- **Gem ikke** stopper processen og gemmer ikke filen.
- 12. Tryk på **Start** på betjeningspanelet for at scanne originalen.
- 13. Tryk på knappen **OK**.
- 14. Fjern originalen fra dokumentfremføreren eller glaspladen, når scanning er udført.
- 15. Tryk på **Opgavestatus** på betjeningspanelet for at se opgavelisten og status for din opgave.

## Flere oplysninger

[Logge på maskinen med bruger-ID](#page-668-0) [Finde kontaktoplysninger for Systemadministrator vha. Internet Services](#page-632-0) [System Administrator Guide \(Systemadministratorvejledning\) w](www.xerox.com/support)ww.xerox.com/support. [Anvendelse af Scan til-funktionen](#page-252-0)

# Udformning af opgave med flere indstillinger for side eller segment vha. funktionen Scan til

Anvend funktionen Scan til... til at scanne et dokument og gemme det i en mappe på din computer eller netværk.

For at kunne bruge Scan til skal du oprette en post i maskinens adressebog, som indeholder stien til den placering, du vil scanne til.

Knappen Scan til er nedtonet på berøringsskærmen, hvis der ikke er nogen Scan til-poster i maskinens adressebog.

Bemærk: Denne funktion skal stilles til rådighed af din systemadministrator.

Hvis der er valgt kontroludstyr eller kontering på maskinen, skal du måske indtaste loginoplysninger for at få adgang til funktionerne for Scan til.

Benyt funktionen Udform opgave til at udforme en opgave, som kræver forskellige indstillinger for hver side eller en gruppe af sider (segmenter).

Udform opgave kan også bruges til at samle enkelte sider, der er scannet på glaspladen, til én opgave.

1. Læg dine dokumenter i dokumentfremføren med tekstsiden opad. Justér styret, så det netop rører ved dokumenterne,

eller

- 2. Tryk én gang på **Slet alt** på betjeningspanelet for at annullere alle tidligere programmeringsvalg.
- 3. Tryk på knappen **Alle opgavetyper**.
- 4. Tryk på knappen **Scan til...** på berøringsskærmen.
- 5. Tryk evt. på knappen **Maskinens adressebog**. (Din systemadministrator kan have konfigureret adressebogen til automatisk at åbne.)
- 6. Vælg den ønskede adresse.
- 7. Tryk på knappen **Føj til modtagere**.
- 8. Tryk på knappen **OK**.
- 9. Vælg fanen **Opgaver**.
- 10. Tryk på knappen **Udform opgave**.
- 11. Tryk på knappen **Ja** for at aktivere funktionen og indstillingerne for Udform opgave.
	- Vælg **Nej** for at annullere al tidligere programmering.
- 12. Tryk på knappen **Funktioner...** og vælg de ønskede funktioner.
	- **Vis oversigtsvindue mellem segmenter** viser status for din opgave, efter hvert segment er blevet scannet.
	- **Inaktiver Udform opgave: Nej, når opgaven er sendt** inaktiverer funktionen, når det sidste segment er blevet scannet.
- 13. Tryk på knappen **OK**.
- 14. Vælg de ønskede funktioner for opgavens første segment.

• Hvis du anvender Udform opgave for en opgave indeholdende faneblade, skal du kontrollere, at fanebladene er lagt korrekt i og vælge det magasin, som indeholder fanebladene.

Bemærk: Hvis der er valgt faneblade, forskydes billedet automatisk 13 mm til højre, hvis originalen har A4-format.

15. Læg originalerne for første segment med tekstsiden opad i dokumentfremføren. Justér styret, så det netop rører ved dokumenterne,

eller

løft dokumentfremføreren. Læg første segment med tekstsiden nedad på glaspladen og ret det ind efter pilen øverst til venstre. Luk dokumentfremføreren.

- 16. Tryk på **Start** på betjeningspanelet for at scanne originalen.
- 17. Fjern første segment originaler, når de er blevet scannet. Skærmbilledet Udform opgave viser første segment i listen.
- 18. Vælg evt. de ønskede indstillinger for segmentet.
	- **Prøveudskriv sidste segment** fremstiller en prøve af det sidstscannede segment. Hvis du er tilfreds med resultatet, kan du fortsætte programmeringen af Udform opgave.
	- **Slet sidste segment** sletter det sidstscannede segment. Du kan fortsætte programmeringen af Udform opgave.
	- Vælg **Slet alle segmenter** for at slette den aktuelle Udform opgave og gå tilbage til skærmbilledet Udform opgave.
- 19. Vælg de ønskede funktioner for næste segment.
- 20. Ilæg originalerne for det næste segment.
- 21. Tryk på **Start** på betjeningspanelet for at scanne originalen.
- 22. Gentag disse trin, indtil alle segmenter i opgaven er programmeret og scannet.
- 23. Tryk på knappen **Send opgave**, når sidste segment er blevet scannet.
- 24. Tryk på knappen **OK**.
- 25. Tryk på **Start** på betjeningspanelet for at scanne originalen.
- 26. Fjern originalen fra dokumentfremføreren eller glaspladen, når scanning er udført.
- 27. Tryk på **Opgavestatus** på betjeningspanelet for at se opgavelisten og status for din opgave.

#### Flere oplysninger

[Logge på maskinen med bruger-ID](#page-668-0)

[Finde kontaktoplysninger for Systemadministrator vha. Internet Services](#page-632-0) [System Administrator Guide \(Systemadministratorvejledning\) w](www.xerox.com/support)ww.xerox.com/support. [Anvendelse af Scan til-funktionen](#page-252-0)

# Scanning til USB-hukommelsesstik vha. funktionen Scan til

Anvend funktionen Scan til... USB til at scanne dokumenter direkte til dit USB-flashdrev/ hukommelsesstik.

Bemærk: Denne funktion skal stilles til rådighed af din systemadministrator.

Se vejledningen for systemadministratorer for flere oplysninger.

Hvis der er valgt kontroludstyr eller kontering på maskinen, skal du måske indtaste loginoplysninger for at få adgang til funktionerne for Scan til.

1. Læg dine dokumenter i dokumentfremføren med tekstsiden opad. Justér styret, så det netop rører ved dokumenterne,

ollor

løft dokumentfremføreren. Læg dokumentet med tekstsiden nedad på glaspladen og ret det ind efter pilen øverst til venstre. Luk dokumentfremføreren.

- 2. Tryk én gang på **Slet alt** på betjeningspanelet for at annullere alle tidligere programmeringsvalg.
- 3. Sæt dit USB-flashdrev i USB-porten til venstre for skærmen.

Det kan tage et par sekunder, før skærmbilledet USB-drev er registreret åbnes.

- 4. Tryk på knappen **Scan til USB**.
- 5. Vælg de ønskede funktioner:
- 6. Tryk på **Start** på betjeningspanelet for at scanne originalen.
- 7. Fjern originalen fra dokumentfremføreren eller glaspladen, når scanning er udført.
- 8. Tag USB-flashdrevet ud af USB-porten, når du er færdig.

#### Flere oplysninger

[Logge på maskinen med bruger-ID](#page-668-0) [Udskrivning fra USB vha. funktionen Udskriv fra](#page-501-0) [System Administrator Guide \(Systemadministratorvejledning\) w](www.xerox.com/support)ww.xerox.com/support. [Finde kontaktoplysninger for Systemadministrator vha. Internet Services](#page-632-0)

# Et-tryksscanning

# Scanning af dokument til computer eller netværk vha. ettryksscanning

Et-tryksscanning er en hurtig og bekvem måde at scanne et dokument på og sende det til en foruddefineret scanningsdestination på din computer eller netværksplacering.

Systemadministratoren opretter en knap på maskinens berøringsskærm for hver ettryksscanningsdestination (op til 10 knapper) og kan brugerdefinere farveskema, logo og vejledende tekst, der vises, når du vælger et-tryksscanningsknappen. Systemadministratoren kan også ændre navnet på et-tryksscanningsknappen.

Et-tryksscanning kan konfigureres med scanningsindstillinger allerede angivet, så du kan scanne dit dokument hurtigt. Systemadministratoren kan også konfigurere funktionen, således at du kan vælge Udform opgave, Outputfarve, Originaltype, 2-sidet scanning og Filnavn, hver gang du scanner dit dokument.

Bemærk: Denne funktion skal stilles til rådighed af din systemadministrator.

Hvis der er valgt kontroludstyr eller kontering på maskinen, skal du måske indtaste loginoplysninger for at få adgang til funktionen Et-tryksscanning.

1. Læg dine dokumenter i dokumentfremføren med tekstsiden opad. Justér styret, så det netop rører ved dokumenterne,

ollor

løft dokumentfremføreren. Læg dokumentet med tekstsiden nedad på glaspladen og ret det ind efter pilen øverst til venstre. Luk dokumentfremføreren.

- 2. Tryk én gang på **Slet alt** på betjeningspanelet for at annullere alle tidligere programmeringsvalg.
- 3. Tryk på knappen **Alle opgavetyper**.
- 4. Tryk på knappen **Et-tryksscanning** på berøringsskærmen.

Bemærk: Systemadministratoren kan også brugerdefinere navnet på ettryksscanningsknappen. Spørg din systemadministrator, hvis du ikke kan se en ettryksscanningsknap på skærmen.

- 5. Tryk på **Start** på betjeningspanelet for at scanne originalen.
- 6. Fjern originalen fra dokumentfremføreren eller glaspladen, når scanning er udført.
- 7. Tryk på **Opgavestatus** på betjeningspanelet for at se opgavelisten og status for din opgave.

## Flere oplysninger

[Logge på maskinen med bruger-ID](#page-668-0)

[System Administrator Guide \(Systemadministratorvejledning\) w](www.xerox.com/support)ww.xerox.com/support. [Finde kontaktoplysninger for Systemadministrator vha. Internet Services](#page-632-0) [Anvendelse af Scanning af arbejdsdiagram](#page-215-0)

# Udformning af et-tryksscanningsopgave med flere indstillinger

Et-tryksscanning er en hurtig og bekvem måde at scanne et dokument på og sende det til en foruddefineret scanningsdestination på din computer eller netværksplacering.

Systemadministratoren opretter en knap på maskinens berøringsskærm for hver ettryksscanningsdestination (op til 10 knapper) og kan brugerdefinere farveskema, logo og vejledende tekst, der vises, når du vælger et-tryksscanningsknappen. Systemadministratoren kan også ændre navnet på et-tryksscanningsknappen.

Et-tryksscanning kan konfigureres med scanningsindstillinger allerede angivet, så du kan scanne dit dokument hurtigt. Systemadministratoren kan også konfigurere funktionen, således at du kan vælge Udform opgave, Outputfarve, Originaltype, 2-sidet scanning og Filnavn, hver gang du scanner dit dokument.

Bemærk: Denne funktion skal stilles til rådighed af din systemadministrator.

Hvis der er valgt kontroludstyr eller kontering på maskinen, skal du måske indtaste loginoplysninger for at få adgang til funktionen Et-tryksscanning.

Benyt funktionen Udform opgave til at udforme en opgave, som kræver forskellige indstillinger for hver side eller en gruppe af sider (segmenter).

Udform opgave kan også bruges til at samle enkelte sider, der er scannet på glaspladen, til én opgave.

- 1. Del originalerne op i sektioner, som skal programmeres individuelt.
- 2. Tryk én gang på **Slet alt** på betjeningspanelet for at annullere alle tidligere programmeringsvalg.
- 3. Tryk på knappen **Alle opgavetyper**.
- 4. Tryk på knappen **Et-tryksscanning** på berøringsskærmen.

Bemærk: Systemadministratoren kan også brugerdefinere navnet på ettryksscanningsknappen. Spørg din systemadministrator, hvis du ikke kan se en ettryksscanningsknap på skærmen.

5. Læg originalerne for første segment med tekstsiden opad i dokumentfremføren. Justér styret, så det netop rører ved dokumenterne,

eller

løft dokumentfremføreren. Læg første segment med tekstsiden nedad på glaspladen og ret det ind efter pilen øverst til venstre. Luk dokumentfremføreren.

- 6. Tryk på knappen **Udform opgave**.
- 7. Tryk på knappen **Ja** for at aktivere funktionen og indstillingerne for Udform opgave.
	- Vælg **Nej** for at annullere al tidligere programmering.
- 8. Vælg evt. de ønskede indstillinger for segmentet.
- 9. Tryk på **Start** på betjeningspanelet for at scanne originalen.
- 10. Fjern første segment originaler, når de er blevet scannet. Skærmbilledet Udform opgave viser første segment i listen.
- 11. Ilæg originalerne for det næste segment.
- 12. Vælg de ønskede funktioner for næste segment.
- 13. Tryk på **Start** på betjeningspanelet for at scanne originalen.
- 14. Gentag disse trin, indtil alle segmenter i opgaven er programmeret og scannet.
- 15. Tryk på knappen **Send opgave**, når sidste segment er blevet scannet.
- 16. Tryk på **Opgavestatus** på betjeningspanelet for at se opgavelisten og status for din opgave.
- 17. Fjern originalen fra dokumentfremføreren eller glaspladen, når scanning er udført.
- 18. Tryk på **Opgavestatus** på betjeningspanelet for at se opgavelisten og status for din opgave.

Flere oplysninger

[Logge på maskinen med bruger-ID](#page-668-0)

[System Administrator Guide \(Systemadministratorvejledning\) w](www.xerox.com/support)ww.xerox.com/support. [Finde kontaktoplysninger for Systemadministrator vha. Internet Services](#page-632-0)

# Valg af outputfarve for Et-tryksscanning

Et-tryksscanning er en hurtig og bekvem måde at scanne et dokument på og sende det til en foruddefineret scanningsdestination på din computer eller netværksplacering.

Systemadministratoren opretter en knap på maskinens berøringsskærm for hver ettryksscanningsdestination (op til 10 knapper) og kan brugerdefinere farveskema, logo og vejledende tekst, der vises, når du vælger et-tryksscanningsknappen. Systemadministratoren kan også ændre navnet på et-tryksscanningsknappen.

Et-tryksscanning kan konfigureres med scanningsindstillinger allerede angivet, så du kan scanne dit dokument hurtigt. Systemadministratoren kan også konfigurere funktionen, således at du kan vælge Udform opgave, Outputfarve, Originaltype, 2-sidet scanning og Filnavn, hver gang du scanner dit dokument.

Bemærk: Denne funktion skal stilles til rådighed af din systemadministrator.

Hvis der er valgt kontroludstyr eller kontering på maskinen, skal du måske indtaste loginoplysninger for at få adgang til funktionen Et-tryksscanning.

Brug Outputfarve til at kontrollere, om maskinen gengiver de originale farver på dit dokument eller ændrer outputtet, f.eks. ved at scanne farveoriginalerne, men konvertere dem til sort/hvidt output.

1. Læg dine dokumenter i dokumentfremføren med tekstsiden opad. Justér styret, så det netop rører ved dokumenterne,

eller

løft dokumentfremføreren. Læg dokumentet med tekstsiden nedad på glaspladen og ret det ind efter pilen øverst til venstre. Luk dokumentfremføreren.

- 2. Tryk én gang på **Slet alt** på betjeningspanelet for at annullere alle tidligere programmeringsvalg.
- 3. Tryk på knappen **Alle opgavetyper**.
- 4. Tryk på knappen **Et-tryksscanning** på berøringsskærmen.

Bemærk: Systemadministratoren kan også brugerdefinere navnet på ettryksscanningsknappen. Spørg din systemadministrator, hvis du ikke kan se en ettryksscanningsknap på skærmen.

- 5. Vælg den ønskede indstilling for Outputfarve.
	- **Auto-registrering** lader maskinen vælge den mest hensigtsmæssige farveindstilling
	- **Sort/hvid** producerer sort/hvidt output, selvom originalerne var farvede.
	- **Gråtonet** producerer output i forskellige grånuancer.
	- **Farve** producerer farvet output.
- 6. Tryk på **Start** på betjeningspanelet for at scanne originalen.
- 7. Fjern originalen fra dokumentfremføreren eller glaspladen, når scanning er udført.
- 8. Tryk på **Opgavestatus** på betjeningspanelet for at se opgavelisten og status for din opgave.

## Flere oplysninger

[Logge på maskinen med bruger-ID](#page-668-0)

[System Administrator Guide \(Systemadministratorvejledning\) w](www.xerox.com/support)ww.xerox.com/support. [Finde kontaktoplysninger for Systemadministrator vha. Internet Services](#page-632-0)

# Afsendelse af 2-sidede originaler med Et-tryksscanning

Et-tryksscanning er en hurtig og bekvem måde at scanne et dokument på og sende det til en foruddefineret scanningsdestination på din computer eller netværksplacering.

Systemadministratoren opretter en knap på maskinens berøringsskærm for hver ettryksscanningsdestination (op til 10 knapper) og kan brugerdefinere farveskema, logo og vejledende tekst, der vises, når du vælger et-tryksscanningsknappen. Systemadministratoren kan også ændre navnet på et-tryksscanningsknappen.

Et-tryksscanning kan konfigureres med scanningsindstillinger allerede angivet, så du kan scanne dit dokument hurtigt. Systemadministratoren kan også konfigurere funktionen, således at du kan vælge Udform opgave, Outputfarve, Originaltype, 2-sidet scanning og Filnavn, hver gang du scanner dit dokument.

Bemærk: Denne funktion skal stilles til rådighed af din systemadministrator.

Hvis der er valgt kontroludstyr eller kontering på maskinen, skal du måske indtaste loginoplysninger for at få adgang til funktionen Et-tryksscanning.

Anvend 2-sidet scanning til at scanne begge sider af dit dokument. Side 2 kan roteres.

1. Læg dine dokumenter i dokumentfremføren med tekstsiden opad. Justér styret, så det netop rører ved dokumenterne,

eller

løft dokumentfremføreren. Læg dokumentet med tekstsiden nedad på glaspladen og ret det ind efter pilen øverst til venstre. Luk dokumentfremføreren.

- 2. Tryk én gang på **Slet alt** på betjeningspanelet for at annullere alle tidligere programmeringsvalg.
- 3. Tryk på knappen **Alle opgavetyper**.
- 4. Tryk på knappen **Et-tryksscanning** på berøringsskærmen.

Bemærk: Systemadministratoren kan også brugerdefinere navnet på ettryksscanningsknappen. Spørg din systemadministrator, hvis du ikke kan se en ettryksscanningsknap på skærmen.

- 5. Vælg den ønskede indstilling.
	- **1-sidet** anvendes, hvis dine originaler kun er udskrevet på den ene side.
	- **2-sidet** anvendes, hvis dine originaler er udskrevet på begge sider. Anvend dokumentfremføreren til at scanne dine originaler, når denne funktion anvendes.
	- Vælg **2-sidet, roter side 2**, hvis din original er 2-sidet og åbnes som en kalender. Anvend dokumentfremføreren til at scanne dine originaler, når denne funktion anvendes.
- 6. Tryk på **Start** på betjeningspanelet for at scanne originalen.
- 7. Fjern originalen fra dokumentfremføreren eller glaspladen, når scanning er udført.
- 8. Tryk på **Opgavestatus** på betjeningspanelet for at se opgavelisten og status for din opgave.

## Flere oplysninger

[Logge på maskinen med bruger-ID](#page-668-0)

[System Administrator Guide \(Systemadministratorvejledning\) w](www.xerox.com/support)ww.xerox.com/support. [Finde kontaktoplysninger for Systemadministrator vha. Internet Services](#page-632-0)

# Valg af originaltype for Et-tryksscanning

Et-tryksscanning er en hurtig og bekvem måde at scanne et dokument på og sende det til en foruddefineret scanningsdestination på din computer eller netværksplacering.

Systemadministratoren opretter en knap på maskinens berøringsskærm for hver ettryksscanningsdestination (op til 10 knapper) og kan brugerdefinere farveskema, logo og vejledende tekst, der vises, når du vælger et-tryksscanningsknappen. Systemadministratoren kan også ændre navnet på et-tryksscanningsknappen.

Et-tryksscanning kan konfigureres med scanningsindstillinger allerede angivet, så du kan scanne dit dokument hurtigt. Systemadministratoren kan også konfigurere funktionen, således at du kan vælge Udform opgave, Outputfarve, Originaltype, 2-sidet scanning og Filnavn, hver gang du scanner dit dokument.

Bemærk: Denne funktion skal stilles til rådighed af din systemadministrator.

Hvis der er valgt kontroludstyr eller kontering på maskinen, skal du måske indtaste loginoplysninger for at få adgang til funktionen Et-tryksscanning.

Anvend Originaltype til at definere den type original, der scannes. Det forbedrer kvaliteten af det faxede trykbillede.

1. Læg dine dokumenter i dokumentfremføren med tekstsiden opad. Justér styret, så det netop rører ved dokumenterne,

eller

løft dokumentfremføreren. Læg dokumentet med tekstsiden nedad på glaspladen og ret det ind efter pilen øverst til venstre. Luk dokumentfremføreren.

- 2. Tryk én gang på **Slet alt** på betjeningspanelet for at annullere alle tidligere programmeringsvalg.
- 3. Tryk på knappen **Alle opgavetyper**.
- 4. Tryk på knappen **Et-tryksscanning** på berøringsskærmen.

Bemærk: Systemadministratoren kan også brugerdefinere navnet på ettryksscanningsknappen. Spørg din systemadministrator, hvis du ikke kan se en ettryksscanningsknap på skærmen.

- 5. Vælg den ønskede indstilling for Originaltype.
	- **Foto og tekst** producerer billeder af høj kvalitet, men reducerer skarpheden af tekst og streggrafik en smule. Denne indstilling anbefales for originaler, der indeholder fotografier af høj kvalitet eller streggrafik og tekst.
	- **Foto** giver den bedste kvalitet for fotos, men reducerer kvaliteten af tekst og streggrafik. Det er det bedste valg for originaler med fotografier eller rasterering uden tekst eller stregtegning.
	- **Tekst** fremstiller skarpere kanter og anbefales for tekst og streggrafik.
	- **Kort** anvendes, hvis din original er et kort.
	- **Aviser/ugeblade** anvendes, hvis din original stammer fra en avis eller et ugeblad, som indeholder fotos eller tekst.

Bemærk: Tekst kræver kortere sendetid.

- 6. Vælg evt. indstillingen Hvordan blev originalen fremstillet.
	- **Trykt** giver de bedste resultater for avis, ugeblad, kort og andre professionelt trykte originaler.
	- **Fotokopieret** bruges til de fleste fotokopierede og lasertrykte originaler.
- **Fotos** anbefales for originaler, der indeholder fotografier af høj kvalitet på fotografisk papir.
- **Inkjet** anvendes specifikt for originaler produceret på inkjet-printere.
- **Tonerfarve** anbefales for originaler produceret på tonerfarveenheder.
- 7. Tryk på knappen **OK**.
- 8. Tryk på **Start** på betjeningspanelet for at scanne originalen.
- 9. Fjern originalen fra dokumentfremføreren eller glaspladen, når scanning er udført.
- 10. Tryk på **Opgavestatus** på betjeningspanelet for at se opgavelisten og status for din opgave.

[Logge på maskinen med bruger-ID](#page-668-0)

[System Administrator Guide \(Systemadministratorvejledning\) w](www.xerox.com/support)ww.xerox.com/support. [Finde kontaktoplysninger for Systemadministrator vha. Internet Services](#page-632-0)

# Valg af filnavn for Et-tryksscanning

Et-tryksscanning er en hurtig og bekvem måde at scanne et dokument på og sende det til en foruddefineret scanningsdestination på din computer eller netværksplacering.

Systemadministratoren opretter en knap på maskinens berøringsskærm for hver ettryksscanningsdestination (op til 10 knapper) og kan brugerdefinere farveskema, logo og vejledende tekst, der vises, når du vælger et-tryksscanningsknappen. Systemadministratoren kan også ændre navnet på et-tryksscanningsknappen.

Et-tryksscanning kan konfigureres med scanningsindstillinger allerede angivet, så du kan scanne dit dokument hurtigt. Systemadministratoren kan også konfigurere funktionen, således at du kan vælge Udform opgave, Outputfarve, Originaltype, 2-sidet scanning og Filnavn, hver gang du scanner dit dokument.

Bemærk: Denne funktion skal stilles til rådighed af din systemadministrator.

Hvis der er valgt kontroludstyr eller kontering på maskinen, skal du måske indtaste loginoplysninger for at få adgang til funktionen Et-tryksscanning.

Brug Filnavn til at navngive filen med de scannede billeder.

1. Læg dine dokumenter i dokumentfremføren med tekstsiden opad. Justér styret, så det netop rører ved dokumenterne,

eller

løft dokumentfremføreren. Læg dokumentet med tekstsiden nedad på glaspladen og ret det ind efter pilen øverst til venstre. Luk dokumentfremføreren.

- 2. Tryk én gang på **Slet alt** på betjeningspanelet for at annullere alle tidligere programmeringsvalg.
- 3. Tryk på knappen **Alle opgavetyper**.
- 4. Tryk på knappen **Et-tryksscanning** på berøringsskærmen.

Bemærk: Systemadministratoren kan også brugerdefinere navnet på ettryksscanningsknappen. Spørg din systemadministrator, hvis du ikke kan se en ettryksscanningsknap på skærmen.
- 5. Tryk på knappen **Filnavn**.
	- Der kan indtastes op til 40 alfanumeriske tegn.
	- Brug tilbagetegnsknappen **X** for at slette et tegn.
	- Brug specialtegnsknappen for at få adgang til specialtegn som f.eks. \$ og %.
	- Knapper med et ikon i nederste, højre hjørne har accent eller yderligere tegn til rådighed. Vælg og hold knappen nede for at se relaterede tegn i en pop-op-menu. Vælg det ønskede tegn i pop-op-menuen.
- 6. Tryk på knappen **OK**.
- 7. Tryk på **Start** på betjeningspanelet for at scanne originalen.
- 8. Fjern originalen fra dokumentfremføreren eller glaspladen, når scanning er udført.
- 9. Tryk på **Opgavestatus** på betjeningspanelet for at se opgavelisten og status for din opgave.

[Logge på maskinen med bruger-ID](#page-668-0)

[System Administrator Guide \(Systemadministratorvejledning\) w](www.xerox.com/support)ww.xerox.com/support. [Finde kontaktoplysninger for Systemadministrator vha. Internet Services](#page-632-0)

# Ekstern scanning

## Scanning af billede med Xerox TWAIN-scanningsdriver

Xerox TWAIN-scanningsdriveren scanner billeder direkte til din computer. TWAIN-driveren kan bruges af de fleste almindelige programmer til at importere scannede billeder. Scanningsdriveren giver dig mulighed for at bruge de specielle funktioner, der findes på din maskine.

Systemadministratoren kan konfigurere adgang til den eksterne scanningsfunktion. Hvis scanning til dit program ikke er tilgængelig eller ikke virker, bør du bede din systemadministrator om at aktivere den eksterne scanningsfunktion og installere Xerox TWAIN-scanningsdriveren.

Se vejledningen for systemadministratorer for flere oplysninger.

1. Læg dine dokumenter i dokumentfremføren med tekstsiden opad. Justér styret, så det netop rører ved dokumenterne,

eller

løft dokumentfremføreren. Læg dokumentet med tekstsiden nedad på glaspladen og ret det ind efter pilen øverst til venstre. Luk dokumentfremføreren.

- 2. Tryk én gang på **Slet alt** på betjeningspanelet for at annullere alle tidligere programmeringsvalg.
- 3. Åbn det program, som du ønsker at scanne billedet til på din computer.
- 4. Begynd importprocessen. I de fleste programmer skal du vælge **Fil** og dernæst **Importer**.
- 5. Følg alle instruktioner i dit program, indtil du får mulighed for at vælge en scanningsdriver eller scanner.
- 6. Du skal evt. vælge Xerox TWAIN-driveren fra listen over tilgængelige printerdrivere.
- 7. Vælg evt. enheden i listen over tilgængelige scannere.
- 8. Vælg den ønskede indstilling for Scanningsformat.
	- **Auto** lader scanneren automatisk registrere billedstørrelsen.
	- **Blandede originaler** programmerer scanningssæt vha. kildesider i forskellige formater.
	- Listen viser de standardpapirformater, der accepteres af scanneren.
- 9. Vælg den ønskede indstilling for 1- eller 2-sidet.
	- **1-sidet** anvendes, hvis dine originaler kun er udskrevet på den ene side.
	- **2-sidet** anvendes, hvis dine originaler er udskrevet på begge sider. Anvend dokumentfremføreren til at scanne dine originaler, når denne funktion anvendes.
	- Vælg **2-sidet, roter side 2**, hvis din original er 2-sidet og åbnes som en kalender. Anvend dokumentfremføreren til at scanne dine originaler, når denne funktion anvendes.
- 10. Vælg den ønskede indstilling for Opløsning.
	- **72 dpi** giver den mindste filstørrelse og anbefales for output, som vises på en computer.
	- **100 dpi** giver lav billedkvalitet og anbefales for tekstdokumenter med dårlig kvalitet. Denne indstilling bør hovedsageligt anvendes til output, der vises på en computer og ikke bliver udskrevet.
	- **150 dpi** producerer gennemsnitlig tekstkvalitet og lav billedkvalitet af fotos og grafik. Denne opløsning anbefales til de fleste tekstdokumenter og streggrafik.
	- **300 dpi** giver høj billedkvalitet. Denne indstilling anbefales for dokumenter af høj kvalitet, der skal behandles af OCR-applikationer (Optical Character Recognition). Anbefales også til streggrafik af høj kvalitet og fotografier og grafik af gennemsnitskvalitet. Dette er som regel den bedste standardopløsning.
	- **400 dpi** producerer gennemsnitlig billedkvalitet af fotos og grafik og anbefales til fotos og grafik.
	- **600 dpi** fremstiller den største trykbilledfilstørrelse, men giver til gengæld den bedste billedkvalitet. Denne indstilling anbefales til fotografier og grafik af høj kvalitet.
- 11. Vælg den ønskede indstilling for billedfarve.
	- **Auto-registrering** lader maskinen vælge den mest hensigtsmæssige farveindstilling
	- **Sort/hvid** producerer sort/hvidt output, selvom originalerne var farvede.
	- **Gråtonet** producerer output i forskellige grånuancer.
	- **Farve** producerer farvet output.
- 12. Vælg **Scan** for at gemme indstillingerne og scanne billedet.
- 13. Tryk på **Opgavestatus** på betjeningspanelet for at se opgavelisten og status for din opgave.
- 14. Åbn Xerox TWAIN-drivermappen (eller en anden destinationsmappe, som du har valgt) for at hente det scannede dokument.

[System Administrator Guide \(Systemadministratorvejledning\) w](www.xerox.com/support)ww.xerox.com/support. [Finde kontaktoplysninger for Systemadministrator vha. Internet Services](#page-632-0)

## Adgang til hjælpesiderne for TWAIN-scanningsdriver

Xerox TWAIN-scanningsdriveren scanner billeder direkte til din computer. TWAIN-driveren kan bruges af de fleste almindelige programmer til at importere scannede billeder. Scanningsdriveren giver dig mulighed for at bruge de specielle funktioner, der findes på din maskine.

Systemadministratoren kan konfigurere adgang til den eksterne scanningsfunktion. Hvis scanning til dit program ikke er tilgængelig eller ikke virker, bør du bede din systemadministrator om at aktivere den eksterne scanningsfunktion og installere Xerox TWAIN-scanningsdriveren.

Se vejledningen for systemadministratorer for flere oplysninger.

1. Læg dine dokumenter i dokumentfremføren med tekstsiden opad. Justér styret, så det netop rører ved dokumenterne,

eller

løft dokumentfremføreren. Læg dokumentet med tekstsiden nedad på glaspladen og ret det ind efter pilen øverst til venstre. Luk dokumentfremføreren.

- 2. Tryk én gang på **Slet alt** på betjeningspanelet for at annullere alle tidligere programmeringsvalg.
- 3. Åbn det program, som du ønsker at scanne billedet til på din computer.
- 4. Begynd importprocessen. I de fleste programmer skal du vælge **Fil** og dernæst **Importer**.
- 5. Følg alle instruktioner i dit program, indtil du får mulighed for at vælge en scanningsdriver eller scanner.
- 6. Vælg evt. enheden i listen over tilgængelige scannere.
- 7. Du skal evt. vælge Xerox TWAIN-driveren fra listen over tilgængelige printerdrivere.
- 8. Klik på knappen **?**. Du vil blive omstillet til Xerox online-hjælpen i din standardinternetbrowser.

#### Flere oplysninger

[System Administrator Guide \(Systemadministratorvejledning\) w](www.xerox.com/support)ww.xerox.com/support. [Finde kontaktoplysninger for Systemadministrator vha. Internet Services](#page-632-0)

# Udskrivning

# PCL-printerdriver

# <span id="page-292-0"></span>Udskrivning af dokument med PCL-printerdriver

Du kan udskrive til maskinen fra din computer via en printerdriver. Der er en række Xeroxprinterdrivere til rådighed for maskinen, som understøtter de mest populære operativsystemer. Xerox-printerdriverne giver dig mulighed for at bruge de specifikke funktioner, der findes på din maskine.

Bemærk: Enheden er aktiveret til AirPrint. AirPrint er Apples udskrivningsteknologi uden driver, der lader Apple-enheder, inklusive Macs, telefoner og tabletter, udskrive til enheden, uden at det er nødvendigt at installere drivere eller downloade software.

Din systemadministrator kan have indlæst en bestemt printerdriver på din pc. Hvis du selv skal vælge en driver, vil de følgende oplysninger hjælpe dig med at afgøre, hvilken driver du skal installere.

- **PS (PostScript)** giver dig flest funktioner for reduktion/forstørrelse og billedbehandling samt bedre gengivelse af højkvalitetsgrafik. PostScript giver dig også forskellige muligheder for fejlbehandling og fonterstatning.
- **PCL (Printer Control Language)** har generelt færre avancerede funktioner end PostScript. PCLdrivere behandler de fleste opgaver hurtigere end andre drivere. Denne driver er velegnet til de fleste almindelige udskrivningsopgaver.
- **XPS (XML Paper Specification)** er en åben specifikation for et sidebeskrivelsessprog og et fast dokumentformat oprindeligt udviklet af Microsoft. Brug denne driver til at forbedre hastigheden og kvaliteten af de XPS-filer, du udskriver.
- **Mac** er en PostScript-driver, der er specielt designet til at fungere på Mac-computere.

Bemærk: Hvis du vil udskrive et XPS-dokument, skal XPS-funktionen (tilbehør) være installeret.

Ud over de drivere, der er designet specielt til din maskine, kan du også bruge Xerox Globalprinterdriveren eller Xerox Mobile Express-driveren. Disse drivere vil ikke give dig adgang til alle de funktioner, der er tilgængelige med maskinens specifikke drivere.

- **Global Print-driver** er en driver, som er tilgængelig for PS- eller PCL printerbeskrivelsessprog. Samme som de maskinspecifikke drivere nævnt ovenfor. Denne driver fungerer sammen med Xerox- og ikke-Xerox-printere. Denne driver gør det nemt at tilføje og opdatere printere, eftersom printerdriveren ikke behøver at blive ændret.
- **Mobile Express-driver** anvendes til at finde og udskrive på enhver PostScript-printer fra en hvilken som helst placering uden driverindlæsning eller installation.

Systemadministratoren kan konfigurere tilladelser for at kontrollere adgangen til udskrivningsfunktionen.

- Angive tid og dag i ugen, hvor du kan udskrive til enheden.
- Blokere visse opgavetyper, såsom fortrolig udskrivning.
- Begrænse adgang til specifikke papirmagasiner.
- Forhindre 1-sidet udskrivning.
- Konfigurere specifikke udskrivningsindstillinger for programmer, f.eks. indstilling af alle Microsoft Word-dokumenter til at udskrive 1-sidet.
- Begrænse udskrivningsopgaver til fortrolige udskrivningsopgaver.

Systemadministratoren kan også konfigurere din printerdriver til at bede dig om at indtaste loginoplysninger, når du udskriver et dokument.

Se vejledningen for systemadministratorer for flere oplysninger.

- 1. Åbn det dokument, der skal udskrives. I de fleste programmer skal du vælge knappen **Kontor** eller **Filer** og dernæst **Udskriv** i menuen Filer.
- 2. Indtast det ønskede antal kopier. Afhængigt af det program du bruger, kan du måske også vælge bestemte sider og foretage andre udskrivningsvalg.
- 3. Vælg Xerox PCL-driveren fra listen over tilgængelige printerdrivere.
- 4. Åbn printerdrivervinduet Egenskaber metoden vil variere afhængigt af det program, du udskriver fra. I de fleste Microsoft-programmer skal du vælge knappen **Egenskaber** eller **Indstillinger** for at åbne vinduet.
- 5. Vælg de ønskede funktioner.
- 6. Klik på **OK** for at gemme indstillingerne.
- 7. Vælg bekræftelsesknappen; navnet vil variere afhængigt af det program, du udskriver fra. I de fleste programmer skal du trykke på knappen **OK** eller **Udskriv**.
- 8. Udskrivningsopgaver vises normalt i listen Aktive opgaver, men hvis systemadministratoren har aktiveret funktionen Tilbagehold alle opgaver, vises din opgave enten på listen Tilbageholdte udskrivningsopgaver eller Uidentificerede udskrivningsopgaver. Hvis du vil frigive en tilbageholdt opgave, skal du vælge opgaven i listen og trykke på knappen **Frigiv**.
- 9. Tryk på **Opgavestatus** på betjeningspanelet for at se opgavelisten og status for din opgave.
- 10. Hent din opgave i maskinen.
- 11. Hvis din opgave tilbageholdes i listen Aktive opgaver, kræver maskinen flere ressourcer, f.eks. papir eller hæfteklammer, før den kan afslutte opgaven. Vælg opgaven og tryk på knappen **Oplysninger** for at se hvilke ressourcer, der er brug for. Opgaven udskrives, når ressourcerne er tilgængelige.

#### Flere oplysninger

[Anvendelse af Opgavetype med PCL-printerdriver](#page-294-0) [Se aktive opgaver vha. menuen Opgavestatus](#page-654-0) [Frigivelse af tilbageholdt opgave vha. menuen Opgavestatus](#page-656-0) [Frigivelse af fortrolig opgave vha. menuen Opgavestatus](#page-657-0) [Adgang til listen Personlige og fortrolige opgaver vha. menuen Opgavestatus](#page-660-0) [Frigivelse af opgaver tilbageholdt i fælles kø vha. menuen Opgavestatus](#page-658-0) [Frigivelse af opgaver tilbageholdt i privat kø vha. menuen Opgavestatus](#page-659-0) [Se køen Uidentificeret tilbageholdt opgave vha. menuen Opgavestatus](#page-659-1) [System Administrator Guide \(Systemadministratorvejledning\) w](www.xerox.com/support)ww.xerox.com/support. [Finde kontaktoplysninger for Systemadministrator vha. Internet Services](#page-632-0) [Se status og oplysninger for en opgave vha. menuen Opgavestatus](#page-655-0) [Logge på en printerdriver vha. Xerox-standardkontering eller netværkskontering](#page-504-0)

### **Fanemenu**

#### **Udskrivningsindstillinger**

#### **Opgavetype**

#### <span id="page-294-0"></span>**Anvendelse af Opgavetype med PCL-printerdriver**

Du kan udskrive til maskinen fra din computer via en printerdriver. Der er en række Xeroxprinterdrivere til rådighed for maskinen, som understøtter de mest populære operativsystemer. Xerox-printerdriverne giver dig mulighed for at bruge de specifikke funktioner, der findes på din maskine.

Hvis der er valgt kontroludstyr eller kontering på maskinen, skal du måske logge på maskinen for at se eller frigive dine opgaver.

Hvis Kontering er aktiveret, skal du måske indtaste loginoplysninger på printerdriveren, før du kan sende din opgave.

Brug Opgavetype til at angive, hvordan din opgave skal behandles af maskinen, f.eks. om den skal behandles som et fortroligt dokument (Fortrolig udskrivning) eller en prøveudskrivning (Prøvesæt).

Vælg Normal udskrivning for at få maskinen til at udskrive din opgave, så snart den er øverst i udskrivningskøen.

Vælg Fortrolig udskrivning, hvis du vil tilbageholde din opgave på maskinen, indtil du indtaster et kodeord for at frigøre den. Denne funktion forhindrer, at fortrolige dokumenter leveres i udfaldsbakken, indtil du er klar til at frigive og hente dem. Denne funktion er også nyttig, hvis du ønsker at styre, hvornår dine opgaver frigives til udskrivning, også selvom de ikke er fortrolige.

Bemærk: Hvis du sender mere end én Fortrolig udskrivningsopgave med samme kodeord, behøver du kun at indtaste kodeordet én gang på maskinen for at frigive alle opgaver til udskrivning.

Brug Prøvesæt til at udskrive kun én kopi af en opgave, hvor der er valgt flere kopier. Når du henter prøvesættet, kan du kontrollere, om det er blevet udskrevet som forventet, før du frigiver resten af opgaven til udskrivning. Hvis den første kopi ikke er acceptabel, kan du annullere resten af kopierne og sende opgaven med andre udskrivningsindstillinger.

Brug Udskudt udskrivning til at udskrive dit dokument på et bestemt tidspunkt, op til 24 timer efter det oprindelige afsendelsestidspunkt. Dette er nyttigt, hvis du vil udskrive store opgaver på tidspunkter, hvor der ikke er travlt på kontoret, eller hvis alle dine opgaver skal udskrives på samme tid.

Anvend Gemt opgave til at gemme opgaven på maskinens harddisk, så den kan udskrives, når det ønskes eller vha. Internet Services.

Bemærk: Systemadministratoren skal aktivere funktionen Arkivering på din printerdriver, før du kan bruge Gemt opgave. Hvis du kan opdatere dine egne driverindstillinger, kan denne funktion findes ved at åbne drivervinduet, højreklikke på driveren, vælge Printeregenskaber og derefter fanen Konfiguration. Brug rullemenuen til at konfigurere status for Modul til opgavelagring i sektionen Tilbehør til Installeret.

Brug Faxfunktionen i din printerdriver til at sende et dokument til en faxadresse. Opgaven sendes fra computeren til maskinen på samme måde som en udskrivningsopgave, men i stedet for at blive udskrevet, faxes den derefter via en telefonlinje til den valgte faxdestination.

Bemærk: For at bruge denne funktion skal din systemadministrator installere og aktivere faxfunktionen på maskinen.

- 1. Åbn det dokument, der skal udskrives. I de fleste programmer skal du vælge knappen **Kontor** eller **Filer** og dernæst **Udskriv** i menuen Filer.
- 2. Indtast det ønskede antal kopier. Afhængigt af det program du bruger, kan du måske også vælge bestemte sider og foretage andre udskrivningsvalg.
- 3. Vælg Xerox PCL-driveren fra listen over tilgængelige printerdrivere.
- 4. Åbn printerdrivervinduet Egenskaber metoden vil variere afhængigt af det program, du udskriver fra. I de fleste Microsoft-programmer skal du vælge knappen **Egenskaber** eller **Indstillinger** for at åbne vinduet.
- 5. Klik evt. på fanen **Udskrivning**. Dette er normalt den aktive fane, når printerdriveren åbnes.
- 6. Vælg den ønskede indstilling i menuen **Opgavetype**.
- 7. Vælg de ønskede funktioner.
- 8. Klik på **OK** for at gemme indstillingerne.
- 9. Vælg bekræftelsesknappen; navnet vil variere afhængigt af det program, du udskriver fra. I de fleste programmer skal du trykke på knappen **OK** eller **Udskriv**.
- 10. Hent din opgave i maskinen.
- 11. Tryk på **Opgavestatus** på betjeningspanelet for at se opgavelisten og status for din opgave.
- 12. Udskrivningsopgaver vises normalt i listen Aktive opgaver, men hvis systemadministratoren har aktiveret funktionen Tilbagehold alle opgaver, vises din opgave enten på listen Tilbageholdte udskrivningsopgaver eller Uidentificerede udskrivningsopgaver. Hvis du vil frigive en tilbageholdt opgave, skal du vælge opgaven i listen og trykke på knappen **Frigiv**.
- 13. Hvis din opgave tilbageholdes i listen Aktive opgaver, kræver maskinen flere ressourcer, f.eks. papir eller hæfteklammer, før den kan afslutte opgaven. Vælg opgaven og tryk på knappen **Oplysninger** for at se hvilke ressourcer, der er brug for. Opgaven udskrives, når ressourcerne er tilgængelige.

#### Flere oplysninger

[Udskrivning af dokument med PCL-printerdriver](#page-292-0) [Se aktive opgaver vha. menuen Opgavestatus](#page-654-0) [Frigivelse af tilbageholdt opgave vha. menuen Opgavestatus](#page-656-0) [Frigivelse af fortrolig opgave vha. menuen Opgavestatus](#page-657-0) [Adgang til listen Personlige og fortrolige opgaver vha. menuen Opgavestatus](#page-660-0) [Frigivelse af opgaver tilbageholdt i fælles kø vha. menuen Opgavestatus](#page-658-0) [Frigivelse af opgaver tilbageholdt i privat kø vha. menuen Opgavestatus](#page-659-0) [Se køen Uidentificeret tilbageholdt opgave vha. menuen Opgavestatus](#page-659-1) [System Administrator Guide \(Systemadministratorvejledning\) w](www.xerox.com/support)ww.xerox.com/support. [Finde kontaktoplysninger for Systemadministrator vha. Internet Services](#page-632-0) [Se status og oplysninger for en opgave vha. menuen Opgavestatus](#page-655-0) [Logge på en printerdriver vha. Xerox-standardkontering eller netværkskontering](#page-504-0)

#### **Normal udskrivning med PCL-printerdriver**

Du kan udskrive til maskinen fra din computer via en printerdriver. Der er en række Xeroxprinterdrivere til rådighed for maskinen, som understøtter de mest populære operativsystemer. Xerox-printerdriverne giver dig mulighed for at bruge de specifikke funktioner, der findes på din maskine.

Hvis der er valgt kontroludstyr eller kontering på maskinen, skal du måske logge på maskinen for at se eller frigive dine opgaver.

Hvis Kontering er aktiveret, skal du måske indtaste loginoplysninger på printerdriveren, før du kan sende din opgave.

Vælg Normal udskrivning for at få maskinen til at udskrive din opgave, så snart den er øverst i udskrivningskøen.

- 1. Åbn det dokument, der skal udskrives. I de fleste programmer skal du vælge knappen **Kontor** eller **Filer** og dernæst **Udskriv** i menuen Filer.
- 2. Indtast det ønskede antal kopier. Afhængigt af det program du bruger, kan du måske også vælge bestemte sider og foretage andre udskrivningsvalg.
- 3. Vælg Xerox PCL-driveren fra listen over tilgængelige printerdrivere.
- 4. Åbn printerdrivervinduet Egenskaber metoden vil variere afhængigt af det program, du udskriver fra. I de fleste Microsoft-programmer skal du vælge knappen **Egenskaber** eller **Indstillinger** for at åbne vinduet.
- 5. Klik evt. på fanen **Udskrivning**. Dette er normalt den aktive fane, når printerdriveren åbnes.
- 6. Vælg **Normal udskrivning** i rullemenuen **Opgavetype**.
- 7. Vælg de ønskede funktioner.
- 8. Klik på knappen **OK**.
- 9. Vælg bekræftelsesknappen; navnet vil variere afhængigt af det program, du udskriver fra. I de fleste programmer skal du trykke på knappen **OK** eller **Udskriv**.
- 10. Hent din opgave i maskinen.
- 11. Tryk på **Opgavestatus** på betjeningspanelet for at se opgavelisten og status for din opgave.
- 12. Udskrivningsopgaver vises normalt i listen Aktive opgaver, men hvis systemadministratoren har aktiveret funktionen Tilbagehold alle opgaver, vises din opgave enten på listen Tilbageholdte udskrivningsopgaver eller Uidentificerede udskrivningsopgaver. Hvis du vil frigive en tilbageholdt opgave, skal du vælge opgaven i listen og trykke på knappen **Frigiv**.
- 13. Hvis din opgave tilbageholdes i listen Aktive opgaver, kræver maskinen flere ressourcer, f.eks. papir eller hæfteklammer, før den kan afslutte opgaven. Vælg opgaven og tryk på knappen **Oplysninger** for at se hvilke ressourcer, der er brug for. Opgaven udskrives, når ressourcerne er tilgængelige.

#### Flere oplysninger

[Udskrivning af dokument med PCL-printerdriver](#page-292-0) [Anvendelse af Opgavetype med PCL-printerdriver](#page-294-0) [Se aktive opgaver vha. menuen Opgavestatus](#page-654-0) [System Administrator Guide \(Systemadministratorvejledning\) w](www.xerox.com/support)ww.xerox.com/support. [Finde kontaktoplysninger for Systemadministrator vha. Internet Services](#page-632-0) [Se status og oplysninger for en opgave vha. menuen Opgavestatus](#page-655-0) [Logge på en printerdriver vha. Xerox-standardkontering eller netværkskontering](#page-504-0)

#### **Fortrolig udskrivning med PCL-printerdriver**

Du kan udskrive til maskinen fra din computer via en printerdriver. Der er en række Xeroxprinterdrivere til rådighed for maskinen, som understøtter de mest populære operativsystemer. Xerox-printerdriverne giver dig mulighed for at bruge de specifikke funktioner, der findes på din maskine.

Hvis der er valgt kontroludstyr eller kontering på maskinen, skal du måske logge på maskinen for at se eller frigive dine opgaver.

Hvis Kontering er aktiveret, skal du måske indtaste loginoplysninger på printerdriveren, før du kan sende din opgave.

Vælg Fortrolig udskrivning, hvis du vil tilbageholde din opgave på maskinen, indtil du indtaster et kodeord for at frigøre den. Denne funktion forhindrer, at fortrolige dokumenter leveres i udfaldsbakken, indtil du er klar til at frigive og hente dem. Denne funktion er også nyttig, hvis du ønsker at styre, hvornår dine opgaver frigives til udskrivning, også selvom de ikke er fortrolige.

Bemærk: Hvis du sender mere end én Fortrolig udskrivningsopgave med samme kodeord, behøver du kun at indtaste kodeordet én gang på maskinen for at frigive alle opgaver til udskrivning.

- 1. Åbn det dokument, der skal udskrives. I de fleste programmer skal du vælge knappen **Kontor** eller **Filer** og dernæst **Udskriv** i menuen Filer.
- 2. Indtast det ønskede antal kopier. Afhængigt af det program du bruger, kan du måske også vælge bestemte sider og foretage andre udskrivningsvalg.
- 3. Vælg Xerox PCL-driveren fra listen over tilgængelige printerdrivere.
- 4. Åbn printerdrivervinduet Egenskaber metoden vil variere afhængigt af det program, du udskriver fra. I de fleste Microsoft-programmer skal du vælge knappen **Egenskaber** eller **Indstillinger** for at åbne vinduet.
- 5. Klik evt. på fanen **Udskrivning**. Dette er normalt den aktive fane, når printerdriveren åbnes.
- 6. Vælg **Fortrolig udskrivning** i rullemenuen **Opgavetype**.
- 7. Klik på indtastningsfeltet **Kodeord** og indtast et 4 til 10 cifret kodeord på dit tastatur.

Bemærk: Hvis du vil frigive din opgave, skal du indtaste dette kodeord på det numeriske tastatur på maskinens betjeningspanel. Brug kun tal, og vælg et kodeord, du vil huske, men som ikke er let for andre at gætte.

- 8. Klik på indtastningsfeltet **Bekræft kodeord** og indtast igen det 4 til 10 cifrede kodeord på dit tastatur.
- 9. Klik på knappen **OK**.
- 10. Vælg de ønskede funktioner.
- 11. Klik på **OK** for at gemme indstillingerne.
- 12. Vælg bekræftelsesknappen; navnet vil variere afhængigt af det program, du udskriver fra. I de fleste programmer skal du trykke på knappen **OK** eller **Udskriv**.
- 13. Når opgaven modtages på maskinen, vises den i opgavelisten for Fortrolig udskrivning. Hvis du vil se listen på maskinen, skal du trykke på knappen **Opgavestatus** på betjeningspanelet og vælge **Fortrolige udskrivningsopgaver**.
- 14. Vælg din opgave i listen, indtast dit kodeord for Fortrolig udskrivning og vælg **OK**.
- 15. Vælg **Frigiv alle** for at udskrive alle dine fortrolige opgaver eller vælg en individuel opgave og tryk på **Frigiv**.
- 16. Hvis din opgave tilbageholdes i listen Aktive opgaver, kræver maskinen flere ressourcer, f.eks. papir eller hæfteklammer, før den kan afslutte opgaven. Vælg opgaven og tryk på knappen **Oplysninger** for at se hvilke ressourcer, der er brug for. Opgaven udskrives, når ressourcerne er tilgængelige.

Flere oplysninger

[Udskrivning af dokument med PCL-printerdriver](#page-292-0) [Anvendelse af Opgavetype med PCL-printerdriver](#page-294-0) [System Administrator Guide \(Systemadministratorvejledning\) w](www.xerox.com/support)ww.xerox.com/support. [Finde kontaktoplysninger for Systemadministrator vha. Internet Services](#page-632-0) [Se status og oplysninger for en opgave vha. menuen Opgavestatus](#page-655-0) [Logge på en printerdriver vha. Xerox-standardkontering eller netværkskontering](#page-504-0)

#### **Prøveudskrivning med PCL-printerdriver**

Du kan udskrive til maskinen fra din computer via en printerdriver. Der er en række Xeroxprinterdrivere til rådighed for maskinen, som understøtter de mest populære operativsystemer. Xerox-printerdriverne giver dig mulighed for at bruge de specifikke funktioner, der findes på din maskine.

Hvis der er valgt kontroludstyr eller kontering på maskinen, skal du måske logge på maskinen for at se eller frigive dine opgaver.

Hvis Kontering er aktiveret, skal du måske indtaste loginoplysninger på printerdriveren, før du kan sende din opgave.

Brug Prøvesæt til at udskrive kun én kopi af en opgave, hvor der er valgt flere kopier. Når du henter prøvesættet, kan du kontrollere, om det er blevet udskrevet som forventet, før du frigiver resten af opgaven til udskrivning. Hvis den første kopi ikke er acceptabel, kan du annullere resten af kopierne og sende opgaven med andre udskrivningsindstillinger.

- 1. Åbn det dokument, der skal udskrives. I de fleste programmer skal du vælge knappen **Kontor** eller **Filer** og dernæst **Udskriv** i menuen Filer.
- 2. Indtast det ønskede antal kopier. Afhængigt af det program du bruger, kan du måske også vælge bestemte sider og foretage andre udskrivningsvalg.

Bemærk: Du skal sende mindst 2 kopier til maskinen for at kunne anvende funktionen Prøvesæt.

- 3. Vælg Xerox PCL-driveren fra listen over tilgængelige printerdrivere.
- 4. Åbn printerdrivervinduet Egenskaber metoden vil variere afhængigt af det program, du udskriver fra. I de fleste Microsoft-programmer skal du vælge knappen **Egenskaber** eller **Indstillinger** for at åbne vinduet.
- 5. Klik evt. på fanen **Udskrivning**. Dette er normalt den aktive fane, når printerdriveren åbnes.
- 6. Vælg **Prøvesæt** i rullemenuen **Opgavetype**.
- 7. Vælg de ønskede funktioner.
- 8. Klik på **OK** for at gemme indstillingerne.
- 9. Vælg bekræftelsesknappen; navnet vil variere afhængigt af det program, du udskriver fra. I de fleste programmer skal du trykke på knappen **OK** eller **Udskriv**.
- 10. Tryk på **Opgavestatus** på betjeningspanelet for at se opgavelisten og status for din opgave.
- 11. Udskrivningsopgaver vises normalt i listen Aktive opgaver, men hvis systemadministratoren har aktiveret funktionen Tilbagehold alle opgaver, vises din opgave enten på listen Tilbageholdte udskrivningsopgaver eller Uidentificerede udskrivningsopgaver. Vælg opgaven på den relevante liste og tryk på knappen **Frigiv** for at udskrive prøvesættet.
- 12. Kontrollér, at prøvesættet er acceptabelt.
- 13. Vælg den ønskede opgave i listen.
	- Hvis prøvesættet er korrekt, skal du trykke på knappen **Frigiv** for at udskrive de resterende sæt.
	- Hvis prøvesættet ikke udskrives som forventet, skal du trykke på knappen **Slet**.
- 14. Hvis din opgave tilbageholdes i listen Aktive opgaver, kræver maskinen flere ressourcer, f.eks. papir eller hæfteklammer, før den kan afslutte opgaven. Vælg opgaven og tryk på knappen **Oplysninger** for at se hvilke ressourcer, der er brug for. Opgaven udskrives, når ressourcerne er tilgængelige.

Flere oplysninger [Udskrivning af dokument med PCL-printerdriver](#page-292-0) [Anvendelse af Opgavetype med PCL-printerdriver](#page-294-0) [Frigivelse af tilbageholdt opgave vha. menuen Opgavestatus](#page-656-0) [System Administrator Guide \(Systemadministratorvejledning\) w](www.xerox.com/support)ww.xerox.com/support. [Finde kontaktoplysninger for Systemadministrator vha. Internet Services](#page-632-0) [Se status og oplysninger for en opgave vha. menuen Opgavestatus](#page-655-0) [Logge på en printerdriver vha. Xerox-standardkontering eller netværkskontering](#page-504-0)

#### **Udskudt udskrivning med PCL-printerdriver**

Du kan udskrive til maskinen fra din computer via en printerdriver. Der er en række Xeroxprinterdrivere til rådighed for maskinen, som understøtter de mest populære operativsystemer. Xerox-printerdriverne giver dig mulighed for at bruge de specifikke funktioner, der findes på din maskine.

Hvis der er valgt kontroludstyr eller kontering på maskinen, skal du måske logge på maskinen for at se eller frigive dine opgaver.

Hvis Kontering er aktiveret, skal du måske indtaste loginoplysninger på printerdriveren, før du kan sende din opgave.

Brug Udskudt udskrivning til at udskrive dit dokument på et bestemt tidspunkt, op til 24 timer efter det oprindelige afsendelsestidspunkt. Dette er nyttigt, hvis du vil udskrive store opgaver på tidspunkter, hvor der ikke er travlt på kontoret, eller hvis alle dine opgaver skal udskrives på samme tid.

- 1. Åbn det dokument, der skal udskrives. I de fleste programmer skal du vælge knappen **Kontor** eller **Filer** og dernæst **Udskriv** i menuen Filer.
- 2. Indtast det ønskede antal kopier. Afhængigt af det program du bruger, kan du måske også vælge bestemte sider og foretage andre udskrivningsvalg.
- 3. Vælg Xerox PCL-driveren fra listen over tilgængelige printerdrivere.
- 4. Åbn printerdrivervinduet Egenskaber metoden vil variere afhængigt af det program, du udskriver fra. I de fleste Microsoft-programmer skal du vælge knappen **Egenskaber** eller **Indstillinger** for at åbne vinduet.
- 5. Klik evt. på fanen **Udskrivning**. Dette er normalt den aktive fane, når printerdriveren åbnes.
- 6. Vælg **Udskudt udskrivning** i rullemenuen **Opgavetype**.
- 7. Vælg indtastningsfeltet **Udskriv kl.** og indtast et udskrivningstidspunkt for din opgave på tastaturet.
- 8. Klik på knappen **OK**.
- 9. Vælg de ønskede funktioner.
- 10. Klik på **OK** for at gemme indstillingerne.
- 11. Vælg bekræftelsesknappen; navnet vil variere afhængigt af det program, du udskriver fra. I de fleste programmer skal du trykke på knappen **OK** eller **Udskriv**.
- 12. Hent din opgave på maskinen på det angivne tidspunkt.
- 13. Tryk på **Opgavestatus** på betjeningspanelet for at se opgavelisten og status for din opgave.
- 14. Udskrivningsopgaver vises normalt i listen Aktive opgaver, men hvis systemadministratoren har aktiveret funktionen Tilbagehold alle opgaver, vises din opgave enten på listen Tilbageholdte udskrivningsopgaver eller Uidentificerede udskrivningsopgaver. Hvis du vil frigive en tilbageholdt opgave, skal du vælge opgaven i listen og trykke på knappen **Frigiv**.

15. Hvis din opgave tilbageholdes i listen Aktive opgaver, kræver maskinen flere ressourcer, f.eks. papir eller hæfteklammer, før den kan afslutte opgaven. Vælg opgaven og tryk på knappen **Oplysninger** for at se hvilke ressourcer, der er brug for. Opgaven udskrives, når ressourcerne er tilgængelige.

Flere oplysninger [Udskrivning af dokument med PCL-printerdriver](#page-292-0) [Anvendelse af Opgavetype med PCL-printerdriver](#page-294-0) [System Administrator Guide \(Systemadministratorvejledning\) w](www.xerox.com/support)ww.xerox.com/support. [Finde kontaktoplysninger for Systemadministrator vha. Internet Services](#page-632-0) [Se status og oplysninger for en opgave vha. menuen Opgavestatus](#page-655-0) [Logge på en printerdriver vha. Xerox-standardkontering eller netværkskontering](#page-504-0)

#### **Gemme opgaver vha. PCL-printerdriver**

Du kan udskrive til maskinen fra din computer via en printerdriver. Der er en række Xeroxprinterdrivere til rådighed for maskinen, som understøtter de mest populære operativsystemer. Xerox-printerdriverne giver dig mulighed for at bruge de specifikke funktioner, der findes på din maskine.

Hvis der er valgt kontroludstyr eller kontering på maskinen, skal du måske logge på maskinen for at se eller frigive dine opgaver.

Hvis Kontering er aktiveret, skal du måske indtaste loginoplysninger på printerdriveren, før du kan sende din opgave.

Anvend Gemt opgave til at gemme opgaven på maskinens harddisk, så den kan udskrives, når det ønskes eller vha. Internet Services.

Bemærk: Systemadministratoren skal aktivere funktionen Arkivering på din printerdriver, før du kan bruge Gemt opgave. Hvis du kan opdatere dine egne driverindstillinger, kan denne funktion findes ved at åbne drivervinduet, højreklikke på driveren, vælge Printeregenskaber og derefter fanen Konfiguration. Brug rullemenuen til at konfigurere status for Modul til opgavelagring i sektionen Tilbehør til Installeret.

Se vejledningen for systemadministratorer for flere oplysninger.

- 1. Åbn det dokument, der skal udskrives. I de fleste programmer skal du vælge knappen **Kontor** eller **Filer** og dernæst **Udskriv** i menuen Filer.
- 2. Indtast det ønskede antal kopier. Afhængigt af det program du bruger, kan du måske også vælge bestemte sider og foretage andre udskrivningsvalg.
- 3. Vælg Xerox PS-driveren fra listen over tilgængelige printerdrivere.
- 4. Åbn printerdrivervinduet Egenskaber metoden vil variere afhængigt af det program, du udskriver fra. I de fleste Microsoft-programmer skal du vælge knappen **Egenskaber** eller **Indstillinger** for at åbne vinduet.
- 5. Klik evt. på fanen **Udskrivning**. Dette er normalt den aktive fane, når printerdriveren åbnes.
- 6. Vælg **Gemt opgave** i rullemenuen **Opgavetype**.
- 7. Vælg indtastningsfeltet **Opgavenavn** og indtast et navn for din opgave på tastaturet.
	- Vælg **Anvend dokumentnavn** i rullemenuen **Opgavenavn** for at gemme din opgave med det samme navn som det originale dokument.
- 8. Vælg den mappe, hvor din opgave skal gemmes, i menuen **Gem til**.
- Hvis den ønskede mappe ikke vises, kan du bruge tastaturet til at indtaste navnet på den mappe, hvor din opgave skal gemmes. Fælles standardmappen kan bruges af alle brugere til at gemme deres opgaver.
- 9. Marker evt. afkrydsningsfeltet **Udskriv og gem** for at udskrive dit dokument. Hvis du ikke markerer dette felt, vil din opgave blive gemt, men ikke udskrevet.
- 10. Vælg evt. alternativknappen **Privat** for at beskytte dit dokument med et kodeord.
	- Klik på indtastningsfeltet **Kodeord** og indtast et 4 til 10 cifret kodeord på dit tastatur.

Bemærk: Hvis du vil frigive din opgave, skal du indtaste dette kodeord på det numeriske tastatur på maskinens betjeningspanel. Brug kun tal, og vælg et kodeord, du vil huske, men som ikke er let for andre at gætte.

- Klik på indtastningsfeltet **Bekræft kodeord** og indtast igen det 4 til 10 cifrede kodeord på dit tastatur.
- 11. Klik på knappen **OK**.
- 12. Vælg de ønskede funktioner.
- 13. Klik på **OK** for at gemme indstillingerne.
- 14. Vælg bekræftelsesknappen; navnet vil variere afhængigt af det program, du udskriver fra. I de fleste programmer skal du trykke på knappen **OK** eller **Udskriv**.

#### Flere oplysninger

[Udskrivning af dokument med PCL-printerdriver](#page-292-0) [Udskrivning af en gemt opgave vha. funktionen Udskriv fra](#page-499-0) [Udskrivning af gemte opgaver fra Internet Services](#page-575-0) [Oprettelse af ny mappe til Gemte opgaver i Internet Services](#page-579-0) [System Administrator Guide \(Systemadministratorvejledning\) w](www.xerox.com/support)ww.xerox.com/support. [Finde kontaktoplysninger for Systemadministrator vha. Internet Services](#page-632-0) [Logge på en printerdriver vha. Xerox-standardkontering eller netværkskontering](#page-504-0)

#### **Afsendelse af fax med PCL-printerdriver**

Du kan udskrive til maskinen fra din computer via en printerdriver. Der er en række Xeroxprinterdrivere til rådighed for maskinen, som understøtter de mest populære operativsystemer. Xerox-printerdriverne giver dig mulighed for at bruge de specifikke funktioner, der findes på din maskine.

Hvis der er valgt kontroludstyr eller kontering på maskinen, skal du måske logge på maskinen for at se eller frigive dine opgaver.

Hvis Kontering er aktiveret, skal du måske indtaste loginoplysninger på printerdriveren, før du kan sende din opgave.

Brug Faxfunktionen i din printerdriver til at sende et dokument til en faxadresse. Opgaven sendes fra computeren til maskinen på samme måde som en udskrivningsopgave, men i stedet for at blive udskrevet, faxes den derefter via en telefonlinje til den valgte faxdestination.

Bemærk: For at bruge denne funktion skal din systemadministrator installere og aktivere faxfunktionen på maskinen.

- 1. Åbn det dokument, der skal udskrives. I de fleste programmer skal du vælge knappen **Kontor** eller **Filer** og dernæst **Udskriv** i menuen Filer.
- 2. Indtast det ønskede antal kopier, der skal sendes.

Bemærk: Du behøver kun at vælge 1 kopi, selvom du sender faxen til mere end én adresse. Valg af mere end 1 kopi vil udskrive dit dokument mere end én gang på modtagerens maskine, men vil kun udskrive omslaget én gang (hvis du inkluderer et omslag genereret af printerdriveren).

- 3. Vælg Xerox PCL-driveren fra listen over tilgængelige printerdrivere.
- 4. Åbn printerdrivervinduet Egenskaber metoden vil variere afhængigt af det program, du udskriver fra. I de fleste Microsoft-programmer skal du vælge knappen **Egenskaber** eller **Indstillinger** for at åbne vinduet.
- 5. Klik evt. på fanen **Udskrivning**. Dette er normalt den aktive fane, når printerdriveren åbnes.
- 6. Vælg **Fax** i rullemenuen **Opgavetype**.

#### **Eller**

- Klik på knappen **Tilføj modtager** for at tilføje en ny modtager manuelt.
	- Vælg indtastningsfeltet **Navn** og indtast navnet på modtageren på tastaturet.
	- Vælg indtastningsfeltet **Faxnummer** og brug dit tastatur til at indtaste modtagerens faxnummer.
	- Vælg evt. indtastningsfeltet **Firma** og brug dit tastatur til at indtaste modtagerens firmanavn.
	- Vælg evt. indtastningsfeltet **Telefonnummer** og brug dit tastatur til at indtaste modtagerens telefonnummer.
	- Vælg evt. indtastningsfeltet **E-mail-adresse** og brug dit tastatur til at indtaste modtagerens e-mail-adresse.
	- Vælg evt. indtastningsfeltet **Postboks** og brug dit tastatur til at indtaste modtagerens postboksnummer.
	- Vælg evt. faxmodtageren på listen og tryk på **Gem**.

Bemærk: Modtagerens oplysninger gemmes på din computers harddisk i din personlige adressebog.

#### - Klik på knappen **OK**.

#### **eller**

- Klik på knappen **Tilføj fra telefonbog** for at tilføje en modtager gemt i adressebogen.
	- Vælg den ønskede indstilling.
		- Personlig telefonbog viser kontaktpersoner, som du har føjet til telefonbogen ved hjælp af din printerdriver.
		- **Delt telefonbog** viser en liste over de kontaktpersoner, som du har tilføjet, men også kontaktpersoner tilføjet af andre. Denne adressebog er som regel gemt på en netværksserver og skal gøres tilgængelig af din systemadministrator.
		- **LDAP-telefonbog** indeholder kontaktpersoner fra din LDAP-adressebog (Lightweight Directory Access Protocol). LDAP-adressebøger vedligeholdes normalt af it-teams, da de ofte anvendes som firmaadressebøger eller til netværksgodkendelse og autorisation.
	- Vælg den ønskede kontaktperson i listen.
- Hvis listen over kontaktpersoner er lang, skal du klikke på indtastningsfeltet **Søg...** og indtaste personens kontaktoplysninger på dit tastatur.
- Klik på **OK** for at se søgeresultaterne.
	- Tryk på knappen **Tilføj**.
	- Klik på knappen **OK**.
- 7. Hvis det er nødvendigt, kan du vælge mere end én modtager fra listen Modtagere ved at klikke på den første modtager, trykke og holde **Ctrl**-knappen på en pc nede eller **Command**-knappen på en Mac og derefter klikke på hver ny modtager. Slip Ctrl- eller Command-knappen, når alle modtagere er valgt.
- 8. Hvis du ønsker at føje en forside til din faxopgave, skal du klikke på fanen **Forside**.
- 9. Vælg **Udskriv en forside** i menuen Indstillinger for forside.
	- Klik på fanen **Oplysninger**. Dette er normalt den aktive fane, når feltet med forsidemuligheder åbnes.
		- Vælg evt. indtastningsfeltet **Afsenders navn** og brug dit tastatur til at indtaste dit navn.
		- Vælg evt. indtastningsfeltet **Afsenderens organisation** og brug dit tastatur til at indtaste dit firmanavn.
		- Vælg evt. indtastningsfeltet **Afsenderens telefonnummer** og brug dit tastatur til at indtaste dit telefonnummer.
		- Vælg evt. indtastningsfeltet **Afsenderens e-mailadresse** og brug dit tastatur til at indtaste din e-mail-adresse.
		- Vælg evt. indtastningsfeltet **Afsenderens faxnummer** og brug dit tastatur til at indtaste det faxnummer, som svar skal faxes til.
		- Vælg evt. en mulighed for Modtagere.
			- **Vis modtagernavne** udskriver navnene på modtagerne på forsiden. De udskrevne navne er de navne, du indtastede, da du tilføjede hver modtagers oplysninger.
			- **Skjul modtagernavne** udskriver ikke modtagernavnene på forsiden.
			- **Vis tilpasset tekst** tilføjer specifik tekst, når du indtaster modtageroplysningerne. Denne indstilling er nyttig, hvis du sender til mere end én modtager på samme nummer, men har gemt nummeret under kun ét navn.
	- Vælg indtastningsfeltet under menuen **Modtagere** og indtast den tilpassede tekst på tastaturet.
	- Hvis du ønsker at føje et vandmærke til din forside, skal du klikke på fanen **Billede**.
		- Vælg det ønskede, gemte vandmærke i rullemenuen **Vandmærke** eller vælg **Brugerdefineret** for at oprette et nyt vandmærke.
		- Vælg den ønskede indstilling.
			- **Tekst** aktiverer et **indtastningsfelt**, hvor du kan indtaste din tekst. Der er mulighed for at vælge en skrifttype, farve, retning og placering for din tekst.
			- **Billede** aktiverer de grafiske indstillinger. Klik på mappeikonet for at søge efter dit billede. Du kan vælge en skaleringsværdi, placering og lysstyrke for ?din grafik.
		- Vælg evt. en indstilling for Udskrivningsmuligheder.
			- **Udskriv i baggrunden** udskriver din forsidetekst oven på dit vandmærke, så noget af vandmærket måske dækkes.
			- **Bland med opgave** lægger lige vægt på din forsidetekst og dit vandmærke.
			- **Udskriv i forgrunden** udskriver din forsidetekst under dit vandmærke, så noget af forsideteksten måske dækkes.
	- Klik på knappen **OK**.
- 10. Klik på fanen **Indstillinger**, hvis du vil have maskinen til at udskrive et bekræftelsesark, bruge en specifik sendehastighed eller opløsning, sende på et bestemt tidspunkt, bruge et opkaldspræfiks eller inkludere kreditkortoplysninger.
	- Hvis det er nødvendigt, skal du vælge **Send til printer** i menuen Bekræftelse for at få maskinen til at udskrive en side, som bekræfter, at din opgave blev faxet. Afhængigt af hvordan systemadministratoren har konfigureret maskinen, udskrives der måske et fejlark, hvis opgaven mislykkes.
	- Hvis det er nødvendigt, skal du vælge **Send til e-mail** i menuen Bekræftelse og indtaste en gyldig e-mail-adresse for at få maskinen til at udskrive en side, som bekræfter, at din opgave blev faxet. Afhængigt af hvordan systemadministratoren har konfigureret maskinen, udskrives der måske et fejlark, hvis opgaven mislykkes.
	- Vælg evt. den starttransmissionshastighed, som du ønsker i menuen Afsendelseshastighed.
	- Vælg evt. den opløsning, som du ønsker i menuen Faxopløsning. Højere opløsninger tager længere tid at sende.
- Vælg evt. det klokkeslæt, hvor maskinen skal sende din opgave ved hjælp af indstillingerne for Afsendelsestidspunkt.
- Vælg evt. indtastningsfeltet **Opkaldspræfiks** og brug dit tastatur til at indtaste et tegn, som skal opkaldes før selve faxnummeret.
- Vælg evt. indtastningsfeltet **Kreditkort** og brug dit tastatur til at indtaste et kreditkortnummer.
- Klik på knappen **OK**.
- 11. Klik på **OK** for at gemme indstillingerne.
- 12. Vælg bekræftelsesknappen; navnet vil variere afhængigt af det program, du udskriver fra. I de fleste programmer skal du trykke på knappen **OK** eller **Udskriv**.
- 13. Afhængigt af hvordan maskinen er konfigureret, kan skærmbilledet Faxbekræftelse blive vist med faxmodtagere for din opgave. Klik evt. på **OK** for at bekræfte.

[Udskrivning af dokument med PCL-printerdriver](#page-292-0) [Anvendelse af Opgavetype med PCL-printerdriver](#page-294-0) [System Administrator Guide \(Systemadministratorvejledning\) w](www.xerox.com/support)ww.xerox.com/support. [Finde kontaktoplysninger for Systemadministrator vha. Internet Services](#page-632-0) [Logge på en printerdriver vha. Xerox-standardkontering eller netværkskontering](#page-504-0)

#### **Valg af Papirtype med PCL-printerdriver**

Du kan udskrive til maskinen fra din computer via en printerdriver. Der er en række Xeroxprinterdrivere til rådighed for maskinen, som understøtter de mest populære operativsystemer. Xerox-printerdriverne giver dig mulighed for at bruge de specifikke funktioner, der findes på din maskine.

Hvis der er valgt kontroludstyr eller kontering på maskinen, skal du måske logge på maskinen for at se eller frigive dine opgaver.

Hvis Kontering er aktiveret, skal du måske indtaste loginoplysninger på printerdriveren, før du kan sende din opgave.

Vælg Papir for at vælge den ønskede papirtype for din opgave. Den papirtype, der automatisk vælges for din opgave, vises i feltet Papir. Dette er standardindstillingen, som er konfigureret af din systemadministrator.

De papirtyper, der er lagt i maskinen, vises. Du kan vælge andre papirtyper, men de skal lægges i det relevante magasin, før din opgave udskrives korrekt. Det er normalt bedre at lægge det korrekte papir i maskinen, før du programmerer din opgave, da det sikrer, at du vælger både den korrekte papirtype og det korrekte magasin, når du sender din opgave.

- 1. Åbn det dokument, der skal udskrives. I de fleste programmer skal du vælge knappen **Kontor** eller **Filer** og dernæst **Udskriv** i menuen Filer.
- 2. Indtast det ønskede antal kopier. Afhængigt af det program du bruger, kan du måske også vælge bestemte sider og foretage andre udskrivningsvalg.
- 3. Vælg Xerox PCL-driveren fra listen over tilgængelige printerdrivere.
- 4. Åbn printerdrivervinduet Egenskaber metoden vil variere afhængigt af det program, du udskriver fra. I de fleste Microsoft-programmer skal du vælge knappen **Egenskaber** eller **Indstillinger** for at åbne vinduet.
- 5. Klik evt. på fanen **Udskrivning**. Dette er normalt den aktive fane, når printerdriveren åbnes.
- 6. Vælg den ønskede indstilling for Papir.
	- **Andet format** åbner skærmbilledet Papirformat, hvor du kan vælge både det papirformat, som du har brug for, og en eventuel reduktions- eller forstørrelsesværdi, som er nødvendig for at afpasse dit dokument efter det valgte papirformat.
		- **Tilpas til nyt format** reducerer eller forstørrer automatisk udskrivningsbilledet efter det papirformat, der vælges i menuen.
	- **Anden farve** viser de mest almindelige papirfarver. Vælg **Automatisk valg** for at lade printeren vælge en papirfarve.
	- **Anden type** vælger en materialetype for opgaven, f.eks. transparenter. Vælg **Automatisk valg** for at lade printeren vælge en type.
	- **Magasin** vælger et bestemt papirmagasin for din opgave. Printeren anvender kun papiret i det valgte magasin, selvom en eller flere magasiner indeholder samme format og type. Vælg **Automatisk valg** for at lade printeren vælge et magasin, som indeholder det papirformat og type, der er valgt for opgaven.
	- Vælg **Transparentskilleark** for at indsætte hver trykt transparent med et blankt eller trykt ark fra et valgt magasin.
- 7. Klik på **OK** for at gemme indstillingerne.
- 8. Vælg bekræftelsesknappen; navnet vil variere afhængigt af det program, du udskriver fra. I de fleste programmer skal du trykke på knappen **OK** eller **Udskriv**.
- 9. Hent din opgave i maskinen.
- 10. Tryk på **Opgavestatus** på betjeningspanelet for at se opgavelisten og status for din opgave.
- 11. Udskrivningsopgaver vises normalt i listen Aktive opgaver, men hvis systemadministratoren har aktiveret funktionen Tilbagehold alle opgaver, vises din opgave enten på listen Tilbageholdte udskrivningsopgaver eller Uidentificerede udskrivningsopgaver. Hvis du vil frigive en tilbageholdt opgave, skal du vælge opgaven i listen og trykke på knappen **Frigiv**.
- 12. Hvis din opgave tilbageholdes i listen Aktive opgaver, kræver maskinen flere ressourcer, f.eks. papir eller hæfteklammer, før den kan afslutte opgaven. Vælg opgaven og tryk på knappen **Oplysninger** for at se hvilke ressourcer, der er brug for. Opgaven udskrives, når ressourcerne er tilgængelige.

[Udskrivning af dokument med PCL-printerdriver](#page-292-0) [System Administrator Guide \(Systemadministratorvejledning\) w](www.xerox.com/support)ww.xerox.com/support. [Finde kontaktoplysninger for Systemadministrator vha. Internet Services](#page-632-0) [Se status og oplysninger for en opgave vha. menuen Opgavestatus](#page-655-0) [Ilægning af papir i magasin 1 og ændring af magasinindstillinger](#page-642-0) [Ilægning af papir i magasin 2 og ændring af magasinindstillinger](#page-644-0) [Ilægning af papir i magasin 3](#page-648-0) [Ilægning af papir i magasin 4](#page-649-0) [Ilægning af papir i specialmagasinet og ændring af magasinindstillinger](#page-650-0) [Logge på en printerdriver vha. Xerox-standardkontering eller netværkskontering](#page-504-0)

#### **2-sidet udskrivning med PCL-printerdriver**

Du kan udskrive til maskinen fra din computer via en printerdriver. Der er en række Xeroxprinterdrivere til rådighed for maskinen, som understøtter de mest populære operativsystemer. Xerox-printerdriverne giver dig mulighed for at bruge de specifikke funktioner, der findes på din maskine.

Hvis der er valgt kontroludstyr eller kontering på maskinen, skal du måske logge på maskinen for at se eller frigive dine opgaver.

Hvis Kontering er aktiveret, skal du måske indtaste loginoplysninger på printerdriveren, før du kan sende din opgave.

Vælg 2-sidet udskrivning for at vælge, om din opgave skal udskrives på den ene eller begge sider af papiret, og om udskrifterne skal kunne indbindes langs den lange eller korte kant.

Bemærk: Visse papirtyper, formater og vægte kan ikke automatisk udskrives på begge sider. Se <www.xerox.com> for flere oplysninger.

- 1. Åbn det dokument, der skal udskrives. I de fleste programmer skal du vælge knappen **Kontor** eller **Filer** og dernæst **Udskriv** i menuen Filer.
- 2. Indtast det ønskede antal kopier. Afhængigt af det program du bruger, kan du måske også vælge bestemte sider og foretage andre udskrivningsvalg.
- 3. Vælg Xerox PCL-driveren fra listen over tilgængelige printerdrivere.
- 4. Åbn printerdrivervinduet Egenskaber metoden vil variere afhængigt af det program, du udskriver fra. I de fleste Microsoft-programmer skal du vælge knappen **Egenskaber** eller **Indstillinger** for at åbne vinduet.
- 5. Klik evt. på fanen **Udskrivning**. Dette er normalt den aktive fane, når printerdriveren åbnes.
- 6. Vælg den ønskede 1- eller 2-sidede indstilling.
	- **1-sidet** udskriver kun på den ene side af papiret eller transparenten. Anvend denne funktion ved udskrivning på transparenter, konvolutter eller etiketter.
	- **2-sidet** udskriver på begge sider af papiret. Siderne udskrives på en sådan måde, at opgaven kan indbindes langs den lange kant.
	- **2-sidet, blokformat** udskriver på begge sider af papiret. Siderne udskrives på en sådan måde, at opgaven kan indbindes langs den korte kant.
- 7. Klik på **OK** for at gemme indstillingerne.
- 8. Vælg bekræftelsesknappen; navnet vil variere afhængigt af det program, du udskriver fra. I de fleste programmer skal du trykke på knappen **OK** eller **Udskriv**.
- 9. Hent din opgave i maskinen.
- 10. Tryk på **Opgavestatus** på betjeningspanelet for at se opgavelisten og status for din opgave.
- 11. Udskrivningsopgaver vises normalt i listen Aktive opgaver, men hvis systemadministratoren har aktiveret funktionen Tilbagehold alle opgaver, vises din opgave enten på listen Tilbageholdte udskrivningsopgaver eller Uidentificerede udskrivningsopgaver. Hvis du vil frigive en tilbageholdt opgave, skal du vælge opgaven i listen og trykke på knappen **Frigiv**.
- 12. Hvis din opgave tilbageholdes i listen Aktive opgaver, kræver maskinen flere ressourcer, f.eks. papir eller hæfteklammer, før den kan afslutte opgaven. Vælg opgaven og tryk på knappen **Oplysninger** for at se hvilke ressourcer, der er brug for. Opgaven udskrives, når ressourcerne er tilgængelige.

#### Flere oplysninger

[Udskrivning af dokument med PCL-printerdriver](#page-292-0) [System Administrator Guide \(Systemadministratorvejledning\) w](www.xerox.com/support)ww.xerox.com/support. [Finde kontaktoplysninger for Systemadministrator vha. Internet Services](#page-632-0) [Se status og oplysninger for en opgave vha. menuen Opgavestatus](#page-655-0) [Logge på en printerdriver vha. Xerox-standardkontering eller netværkskontering](#page-504-0)

#### **Efterbehandling**

#### <span id="page-307-0"></span>**Valg af efterbehandling med PCL-printerdriver**

Du kan udskrive til maskinen fra din computer via en printerdriver. Der er en række Xeroxprinterdrivere til rådighed for maskinen, som understøtter de mest populære operativsystemer. Xerox-printerdriverne giver dig mulighed for at bruge de specifikke funktioner, der findes på din maskine.

Hvis der er valgt kontroludstyr eller kontering på maskinen, skal du måske logge på maskinen for at se eller frigive dine opgaver.

Hvis Kontering er aktiveret, skal du måske indtaste loginoplysninger på printerdriveren, før du kan sende din opgave.

Afhængigt af hvilket efterbehandlingsudstyr og hvilke tilbehørsmoduler, der er installeret, vil du kunne vælge forskellige leveringsmuligheder, som f.eks. hæftning, foldning og sortering.

Bemærk: Denne funktion skal stilles til rådighed af din systemadministrator.

De efterbehandlingsmuligheder, der er tilgængelige fra printerdriveren, afhænger af, hvordan systemadministratoren har konfigureret printerdriveren på din computer.

Vælg Ingen efterbehandling, hvis dine kopier ikke kræver efterbehandling.

Brug hæfteindstillinger til at hæfte opgaven. De tilgængelige muligheder afhænger af, hvilke efterbehandlingsmuligheder der er installeret. De mest almindelige hæfteindstillinger er Nej, 1 hæfteklamme, 2 hæfteklammer og Flere hæfteklammer.

Vælg Hulning, hvis du vil have maskinen til at lave huller, når siden er udskrevet. Hvert ark hulles enkeltvis, så der er ingen grænser for hvor mange sider, der kan være i sættet. Hulning kan kun vælges for formaterne A4, LFK og A3.

Bemærk: KFK står for kort fremføringskant (hvor papiret fremføres med den korte kant først). LFK står for lang fremføringskant (hvor papiret fremføres med den lange kant først).

Vælg Foldning for at folde et enkelt ark A4 (8,5 x 11") med en vægt på mellem 60 og 120 g/m². Sider kan foldes på midten (2-foldning).

Vælg Pjecer for automatisk at fremstille foldede og hæftede pjecer. Der kan automatisk føjes omslag til pjecer.

- 1. Åbn det dokument, der skal udskrives. I de fleste programmer skal du vælge knappen **Kontor** eller **Filer** og dernæst **Udskriv** i menuen Filer.
- 2. Indtast det ønskede antal kopier. Afhængigt af det program du bruger, kan du måske også vælge bestemte sider og foretage andre udskrivningsvalg.
- 3. Vælg Xerox PCL-driveren fra listen over tilgængelige printerdrivere.
- 4. Åbn printerdrivervinduet Egenskaber metoden vil variere afhængigt af det program, du udskriver fra. I de fleste Microsoft-programmer skal du vælge knappen **Egenskaber** eller **Indstillinger** for at åbne vinduet.
- 5. Klik evt. på fanen **Udskrivning**. Dette er normalt den aktive fane, når printerdriveren åbnes.
- 6. Vælg den ønskede indstilling for **Efterbehandling**.
- 7. Klik på **OK** for at gemme indstillingerne.
- 8. Vælg bekræftelsesknappen; navnet vil variere afhængigt af det program, du udskriver fra. I de fleste programmer skal du trykke på knappen **OK** eller **Udskriv**.
- 9. Hent din opgave i maskinen.
- 10. Tryk på **Opgavestatus** på betjeningspanelet for at se opgavelisten og status for din opgave.

[Udskrivning af dokument med PCL-printerdriver](#page-292-0) [System Administrator Guide \(Systemadministratorvejledning\) w](www.xerox.com/support)ww.xerox.com/support. [Finde kontaktoplysninger for Systemadministrator vha. Internet Services](#page-632-0) [Logge på en printerdriver vha. Xerox-standardkontering eller netværkskontering](#page-504-0)

#### **Hæftning vha. PCL-printerdriver**

Du kan udskrive til maskinen fra din computer via en printerdriver. Der er en række Xeroxprinterdrivere til rådighed for maskinen, som understøtter de mest populære operativsystemer. Xerox-printerdriverne giver dig mulighed for at bruge de specifikke funktioner, der findes på din maskine.

Hvis der er valgt kontroludstyr eller kontering på maskinen, skal du måske logge på maskinen for at se eller frigive dine opgaver.

Hvis Kontering er aktiveret, skal du måske indtaste loginoplysninger på printerdriveren, før du kan sende din opgave.

Afhængigt af hvilket efterbehandlingsudstyr og hvilke tilbehørsmoduler, der er installeret, vil du kunne vælge forskellige leveringsmuligheder, som f.eks. hæftning, foldning og sortering.

Bemærk: Denne funktion skal stilles til rådighed af din systemadministrator.

De efterbehandlingsmuligheder, der er tilgængelige fra printerdriveren, afhænger af, hvordan systemadministratoren har konfigureret printerdriveren på din computer.

Brug hæfteindstillinger til at hæfte opgaven. De tilgængelige muligheder afhænger af, hvilke efterbehandlingsmuligheder der er installeret. De mest almindelige hæfteindstillinger er Nej, 1 hæfteklamme, 2 hæfteklammer og Flere hæfteklammer.

- 1. Åbn det dokument, der skal udskrives. I de fleste programmer skal du vælge knappen **Kontor** eller **Filer** og dernæst **Udskriv** i menuen Filer.
- 2. Indtast det ønskede antal kopier. Afhængigt af det program du bruger, kan du måske også vælge bestemte sider og foretage andre udskrivningsvalg.
- 3. Åbn printerdrivervinduet Egenskaber metoden vil variere afhængigt af det program, du udskriver fra. I de fleste Microsoft-programmer skal du vælge knappen **Egenskaber** eller **Indstillinger** for at åbne vinduet.
- 4. Vælg Xerox PCL-driveren fra listen over tilgængelige printerdrivere.
- 5. Klik evt. på fanen **Udskrivning**. Dette er normalt den aktive fane, når printerdriveren åbnes.
- 6. Vælg den ønskede indstilling for Hæftning i menuen Efterbehandling.
	- **1 hæfteklamme** placerer en enkelt hæfteklamme i øverste, venstre hjørne af opgaven.
	- **2 hæfteklammer** hæfter 2 gange langs den lange kant af din opgave.
- 7. Klik på **OK** for at gemme indstillingerne.
- 8. Vælg bekræftelsesknappen; navnet vil variere afhængigt af det program, du udskriver fra. I de fleste programmer skal du trykke på knappen **OK** eller **Udskriv**.
- 9. Hent din opgave i maskinen.
- 10. Tryk på **Opgavestatus** på betjeningspanelet for at se opgavelisten og status for din opgave.
- 11. Udskrivningsopgaver vises normalt i listen Aktive opgaver, men hvis systemadministratoren har aktiveret funktionen Tilbagehold alle opgaver, vises din opgave enten på listen Tilbageholdte udskrivningsopgaver eller Uidentificerede udskrivningsopgaver. Hvis du vil frigive en tilbageholdt opgave, skal du vælge opgaven i listen og trykke på knappen **Frigiv**.
- 12. Hvis din opgave tilbageholdes i listen Aktive opgaver, kræver maskinen flere ressourcer, f.eks. papir eller hæfteklammer, før den kan afslutte opgaven. Vælg opgaven og tryk på knappen **Oplysninger** for at se hvilke ressourcer, der er brug for. Opgaven udskrives, når ressourcerne er tilgængelige.

[Udskrivning af dokument med PCL-printerdriver](#page-292-0) [System Administrator Guide \(Systemadministratorvejledning\) w](www.xerox.com/support)ww.xerox.com/support. [Finde kontaktoplysninger for Systemadministrator vha. Internet Services](#page-632-0) [Se status og oplysninger for en opgave vha. menuen Opgavestatus](#page-655-0) [Logge på en printerdriver vha. Xerox-standardkontering eller netværkskontering](#page-504-0)

#### **Hulning vha. PCL-printerdriver**

Du kan udskrive til maskinen fra din computer via en printerdriver. Der er en række Xeroxprinterdrivere til rådighed for maskinen, som understøtter de mest populære operativsystemer. Xerox-printerdriverne giver dig mulighed for at bruge de specifikke funktioner, der findes på din maskine.

Hvis der er valgt kontroludstyr eller kontering på maskinen, skal du måske logge på maskinen for at se eller frigive dine opgaver.

Hvis Kontering er aktiveret, skal du måske indtaste loginoplysninger på printerdriveren, før du kan sende din opgave.

Afhængigt af hvilket efterbehandlingsudstyr og hvilke tilbehørsmoduler, der er installeret, vil du kunne vælge forskellige leveringsmuligheder, som f.eks. hæftning, foldning og sortering.

Bemærk: Denne funktion skal stilles til rådighed af din systemadministrator.

De efterbehandlingsmuligheder, der er tilgængelige fra printerdriveren, afhænger af, hvordan systemadministratoren har konfigureret printerdriveren på din computer.

Vælg Hulning, hvis du vil have maskinen til at lave huller, når siden er udskrevet. Hvert ark hulles enkeltvis, så der er ingen grænser for hvor mange sider, der kan være i sættet. Hulning kan kun vælges for formaterne A4, LFK og A3.

Bemærk: KFK står for kort fremføringskant (hvor papiret fremføres med den korte kant først). LFK står for lang fremføringskant (hvor papiret fremføres med den lange kant først).

- 1. Åbn det dokument, der skal udskrives. I de fleste programmer skal du vælge knappen **Kontor** eller **Filer** og dernæst **Udskriv** i menuen Filer.
- 2. Indtast det ønskede antal kopier. Afhængigt af det program du bruger, kan du måske også vælge bestemte sider og foretage andre udskrivningsvalg.
- 3. Vælg Xerox PCL-driveren fra listen over tilgængelige printerdrivere.
- 4. Åbn printerdrivervinduet Egenskaber metoden vil variere afhængigt af det program, du udskriver fra. I de fleste Microsoft-programmer skal du vælge knappen **Egenskaber** eller **Indstillinger** for at åbne vinduet.
- 5. Klik evt. på fanen **Udskrivning**. Dette er normalt den aktive fane, når printerdriveren åbnes.
- 6. Vælg **Hulning** i menuen Efterbehandling.
- 7. Klik på **OK** for at gemme indstillingerne.
- 8. Vælg bekræftelsesknappen; navnet vil variere afhængigt af det program, du udskriver fra. I de fleste programmer skal du trykke på knappen **OK** eller **Udskriv**.
- 9. Hent din opgave i maskinen.
- 10. Tryk på **Opgavestatus** på betjeningspanelet for at se opgavelisten og status for din opgave.
- 11. Udskrivningsopgaver vises normalt i listen Aktive opgaver, men hvis systemadministratoren har aktiveret funktionen Tilbagehold alle opgaver, vises din opgave enten på listen Tilbageholdte udskrivningsopgaver eller Uidentificerede udskrivningsopgaver. Hvis du vil frigive en tilbageholdt opgave, skal du vælge opgaven i listen og trykke på knappen **Frigiv**.
- 12. Hvis din opgave tilbageholdes i listen Aktive opgaver, kræver maskinen flere ressourcer, f.eks. papir eller hæfteklammer, før den kan afslutte opgaven. Vælg opgaven og tryk på knappen **Oplysninger** for at se hvilke ressourcer, der er brug for. Opgaven udskrives, når ressourcerne er tilgængelige.

[Udskrivning af dokument med PCL-printerdriver](#page-292-0) [Valg af efterbehandling med PCL-printerdriver](#page-307-0) [System Administrator Guide \(Systemadministratorvejledning\) w](www.xerox.com/support)ww.xerox.com/support. [Finde kontaktoplysninger for Systemadministrator vha. Internet Services](#page-632-0) [Se status og oplysninger for en opgave vha. menuen Opgavestatus](#page-655-0) [Logge på en printerdriver vha. Xerox-standardkontering eller netværkskontering](#page-504-0)

#### **Foldning vha. PCL-printerdriver**

Du kan udskrive til maskinen fra din computer via en printerdriver. Der er en række Xeroxprinterdrivere til rådighed for maskinen, som understøtter de mest populære operativsystemer. Xerox-printerdriverne giver dig mulighed for at bruge de specifikke funktioner, der findes på din maskine.

Vælg Foldning for at folde et enkelt ark A4 (8,5 x 11") med en vægt på mellem 60 og 120 g/m². Sider kan foldes på midten (2-foldning).

Hvis der er valgt kontroludstyr eller kontering på maskinen, skal du måske logge på maskinen for at se eller frigive dine opgaver.

Hvis Kontering er aktiveret, skal du måske indtaste loginoplysninger på printerdriveren, før du kan sende din opgave.

Afhængigt af hvilket efterbehandlingsudstyr og hvilke tilbehørsmoduler, der er installeret, vil du kunne vælge forskellige leveringsmuligheder, som f.eks. hæftning, foldning og sortering.

Bemærk: Denne funktion skal stilles til rådighed af din systemadministrator.

De efterbehandlingsmuligheder, der er tilgængelige fra printerdriveren, afhænger af, hvordan systemadministratoren har konfigureret printerdriveren på din computer.

Foldemulighederne afhænger af hvilken type efterbehandler, der er sluttet til maskinen. Hvis der ikke er sluttet en efterbehandler til maskinen, vil du ikke være i stand til at vælge foldningsmuligheder.

Bemærk: KFK står for kort fremføringskant (hvor papiret fremføres med den korte kant først). LFK står for lang fremføringskant (hvor papiret fremføres med den lange kant først).

- 1. Åbn det dokument, der skal udskrives. I de fleste programmer skal du vælge knappen **Kontor** eller **Filer** og dernæst **Udskriv** i menuen Filer.
- 2. Indtast det ønskede antal kopier. Afhængigt af det program du bruger, kan du måske også vælge bestemte sider og foretage andre udskrivningsvalg.
- 3. Vælg Xerox PCL-driveren fra listen over tilgængelige printerdrivere.
- 4. Åbn printerdrivervinduet Egenskaber metoden vil variere afhængigt af det program, du udskriver fra. I de fleste Microsoft-programmer skal du vælge knappen **Egenskaber** eller **Indstillinger** for at åbne vinduet.
- 5. Klik evt. på fanen **Udskrivning**. Dette er normalt den aktive fane, når printerdriveren åbnes.
- 6. Vælg **Foldning...** i menuen Efterbehandling.
- 7. Vælg den ønskede indstilling for Foldning.
	- **2-foldning, enkelte ark, udskriv indvendig** folder siderne på midten. Hvis der kun udskrives på den ene side, udskrives indholdet på indersiden af foldningen. Hvis der udskrives på begge sider, udskrives side 1 på indersiden.
	- **2-foldning, enkelte ark, udskriv udvendig** folder siderne på midten. Hvis der kun udskrives på den ene side, udskrives indholdet på ydersiden af foldningen. Hvis der udskrives på begge sider, udskrives side 2 på indersiden.
	- **2-foldning, flere ark, udskriv udvendig** folder siderne på midten. Hvis der kun udskrives på den ene side, udskrives indholdet på indersiden af foldningen. Hvis der udskrives på begge sider, udskrives side 1 på indersiden.
	- **2-foldning, flere ark, udskriv indvendig** folder siderne på midten. Hvis der kun udskrives på den ene side, udskrives indholdet på ydersiden af foldningen. Hvis der udskrives på begge sider, udskrives side 2 på indersiden.
- 8. Tryk på knappen **OK**.
- 9. Klik på **OK** for at gemme indstillingerne.
- 10. Tryk på knappen **OK**.
- 11. Vælg bekræftelsesknappen; navnet vil variere afhængigt af det program, du udskriver fra. I de fleste programmer skal du trykke på knappen **OK** eller **Udskriv**.
- 12. Hent din opgave i maskinen.
- 13. Tryk på **Opgavestatus** på betjeningspanelet for at se opgavelisten og status for din opgave.
- 14. Udskrivningsopgaver vises normalt i listen Aktive opgaver, men hvis systemadministratoren har aktiveret funktionen Tilbagehold alle opgaver, vises din opgave enten på listen Tilbageholdte udskrivningsopgaver eller Uidentificerede udskrivningsopgaver. Hvis du vil frigive en tilbageholdt opgave, skal du vælge opgaven i listen og trykke på knappen **Frigiv**.
- 15. Hvis din opgave tilbageholdes i listen Aktive opgaver, kræver maskinen flere ressourcer, f.eks. papir eller hæfteklammer, før den kan afslutte opgaven. Vælg opgaven og tryk på knappen **Oplysninger** for at se hvilke ressourcer, der er brug for. Opgaven udskrives, når ressourcerne er tilgængelige.

Flere oplysninger

[Udskrivning af dokument med PCL-printerdriver](#page-292-0) [Valg af efterbehandling med PCL-printerdriver](#page-307-0) [System Administrator Guide \(Systemadministratorvejledning\) w](www.xerox.com/support)ww.xerox.com/support. [Finde kontaktoplysninger for Systemadministrator vha. Internet Services](#page-632-0) [Se status og oplysninger for en opgave vha. menuen Opgavestatus](#page-655-0) [Logge på en printerdriver vha. Xerox-standardkontering eller netværkskontering](#page-504-0)

#### **Hæftning og hulning vha. PCL-printerdriver**

Du kan udskrive til maskinen fra din computer via en printerdriver. Der er en række Xeroxprinterdrivere til rådighed for maskinen, som understøtter de mest populære operativsystemer. Xerox-printerdriverne giver dig mulighed for at bruge de specifikke funktioner, der findes på din maskine.

Hvis der er valgt kontroludstyr eller kontering på maskinen, skal du måske logge på maskinen for at se eller frigive dine opgaver.

Hvis Kontering er aktiveret, skal du måske indtaste loginoplysninger på printerdriveren, før du kan sende din opgave.

Afhængigt af hvilket efterbehandlingsudstyr og hvilke tilbehørsmoduler, der er installeret, vil du kunne vælge forskellige leveringsmuligheder, som f.eks. hæftning, foldning og sortering.

Bemærk: Denne funktion skal stilles til rådighed af din systemadministrator.

De efterbehandlingsmuligheder, der er tilgængelige fra printerdriveren, afhænger af, hvordan systemadministratoren har konfigureret printerdriveren på din computer.

Vælg Mere efterbehandling for at hulle og hæfte din opgave.

Brug hæfteindstillinger til at hæfte opgaven. De tilgængelige muligheder afhænger af, hvilke efterbehandlingsmuligheder der er installeret. De mest almindelige hæfteindstillinger er Nej, 1 hæfteklamme, 2 hæfteklammer og Flere hæfteklammer.

Vælg Hulning, hvis du vil have maskinen til at lave huller, når siden er udskrevet. Hvert ark hulles enkeltvis, så der er ingen grænser for hvor mange sider, der kan være i sættet. Hulning kan kun vælges for formaterne A4, LFK og A3.

Bemærk: KFK står for kort fremføringskant (hvor papiret fremføres med den korte kant først). LFK står for lang fremføringskant (hvor papiret fremføres med den lange kant først).

- 1. Åbn det dokument, der skal udskrives. I de fleste programmer skal du vælge knappen **Kontor** eller **Filer** og dernæst **Udskriv** i menuen Filer.
- 2. Indtast det ønskede antal kopier. Afhængigt af det program du bruger, kan du måske også vælge bestemte sider og foretage andre udskrivningsvalg.
- 3. Vælg Xerox PCL-driveren fra listen over tilgængelige printerdrivere.
- 4. Åbn printerdrivervinduet Egenskaber metoden vil variere afhængigt af det program, du udskriver fra. I de fleste Microsoft-programmer skal du vælge knappen **Egenskaber** eller **Indstillinger** for at åbne vinduet.
- 5. Klik evt. på fanen **Udskrivning**. Dette er normalt den aktive fane, når printerdriveren åbnes.
- 6. Vælg den ønskede indstilling for **Mere efterbehandling...** i menuen Efterbehandling.
- 7. Vælg den ønskede hæfteindstilling.
	- Vælg **Ingen hæftning** for at annullere eventuel tidligere programmering for Hæftning.
	- **1 hæfteklamme** placerer en enkelt hæfteklamme i øverste, venstre hjørne af opgaven.
	- **2 hæfteklammer** hæfter 2 gange langs den lange kant af din opgave.

Bemærk: For visse valg roterer maskinen trykbilledet. Hvis du ikke kan hæfte, skal du kontrollere, at Billedrotation er indstillet til Auto-billedrotation i Værktøjer. Din systemadministrator indstiller mulighederne for Billedrotation, når maskinen er installeret.

8. Vælg **Hulning** i menuen **Hulning**.

- Vælg evt. **Ingen hulning** for at annullere al tidligere programmering.
- 9. Tryk på knappen **OK**.
- 10. Klik på **OK** for at gemme indstillingerne.
- 11. Vælg bekræftelsesknappen; navnet vil variere afhængigt af det program, du udskriver fra. I de fleste programmer skal du trykke på knappen **OK** eller **Udskriv**.
- 12. Hent din opgave i maskinen.
- 13. Tryk på **Opgavestatus** på betjeningspanelet for at se opgavelisten og status for din opgave.
- 14. Udskrivningsopgaver vises normalt i listen Aktive opgaver, men hvis systemadministratoren har aktiveret funktionen Tilbagehold alle opgaver, vises din opgave enten på listen Tilbageholdte udskrivningsopgaver eller Uidentificerede udskrivningsopgaver. Hvis du vil frigive en tilbageholdt opgave, skal du vælge opgaven i listen og trykke på knappen **Frigiv**.
- 15. Hvis din opgave tilbageholdes i listen Aktive opgaver, kræver maskinen flere ressourcer, f.eks. papir eller hæfteklammer, før den kan afslutte opgaven. Vælg opgaven og tryk på knappen **Oplysninger** for at se hvilke ressourcer, der er brug for. Opgaven udskrives, når ressourcerne er tilgængelige.

[Udskrivning af dokument med PCL-printerdriver](#page-292-0) [Valg af efterbehandling med PCL-printerdriver](#page-307-0) [System Administrator Guide \(Systemadministratorvejledning\) w](www.xerox.com/support)ww.xerox.com/support. [Finde kontaktoplysninger for Systemadministrator vha. Internet Services](#page-632-0) [Se status og oplysninger for en opgave vha. menuen Opgavestatus](#page-655-0) [Logge på en printerdriver vha. Xerox-standardkontering eller netværkskontering](#page-504-0)

#### **Pjecer**

#### **Udskrivning af Pjecelayout med PCL-printerdriver**

Du kan udskrive til maskinen fra din computer via en printerdriver. Der er en række Xeroxprinterdrivere til rådighed for maskinen, som understøtter de mest populære operativsystemer. Xerox-printerdriverne giver dig mulighed for at bruge de specifikke funktioner, der findes på din maskine.

Hvis der er valgt kontroludstyr eller kontering på maskinen, skal du måske logge på maskinen for at se eller frigive dine opgaver.

Hvis Kontering er aktiveret, skal du måske indtaste loginoplysninger på printerdriveren, før du kan sende din opgave.

Afhængigt af hvilket efterbehandlingsudstyr og hvilke tilbehørsmoduler, der er installeret, vil du kunne vælge forskellige leveringsmuligheder, som f.eks. hæftning, foldning og sortering.

Bemærk: Denne funktion skal stilles til rådighed af din systemadministrator.

De efterbehandlingsmuligheder, der er tilgængelige fra printerdriveren, afhænger af, hvordan systemadministratoren har konfigureret printerdriveren på din computer.

Brug Pjecelayout til automatisk at få maskinen til at reducere og arrangere siderne i originalen i den rigtige rækkefølge for at danne en pjece, når siderne foldes på midten.

Hvis din maskine er udstyret med hæfte-/falseenheden, kan du anvende funktionen Pjecer til automatisk at fremstille foldede og hæftede pjecer.

- 1. Åbn det dokument, der skal udskrives. I de fleste programmer skal du vælge knappen **Kontor** eller **Filer** og dernæst **Udskriv** i menuen Filer.
- 2. Indtast det ønskede antal kopier. Afhængigt af det program du bruger, kan du måske også vælge bestemte sider og foretage andre udskrivningsvalg.
- 3. Vælg Xerox PCL-driveren fra listen over tilgængelige printerdrivere.
- 4. Åbn printerdrivervinduet Egenskaber metoden vil variere afhængigt af det program, du udskriver fra. I de fleste Microsoft-programmer skal du vælge knappen **Egenskaber** eller **Indstillinger** for at åbne vinduet.
- 5. Klik evt. på fanen **Udskrivning**. Dette er normalt den aktive fane, når printerdriveren åbnes.
- 6. Vælg **Pjecer...** i menuen **Efterbehandling**.
- 7. Markér alternativknappen **Pjecelayout**.
- 8. Klik evt. på knappen **Justeringer af pjece** for at vælge præcise layoutindstillinger.
	- Vælg den ønskede indstilling for Papirformat til pjece.
		- Vælg **Anvend opgaveindstilling** for at oprette pjecen baseret på papirformatet valgt i dit kildedokument.
		- **Manuel** aktiverer en rullemenu, hvor du kan vælge det ønskede papirformat.
	- Vælg **Standard** i menuen **Margener til pjece** for at oprette en margen mellem hvert trykbillede i pjecen.
	- Vælg evt. **Ingen** for at annullere al tidligere programmering.
	- Klik på knappen **OK**.
- 9. Markér evt. afkrydsningsfeltet **Sidekanter** for at udskrive en kant rundt om hvert trykbillede.
- 10. Klik på knappen **OK**.
- 11. Klik på **OK** for at gemme indstillingerne.
- 12. Vælg bekræftelsesknappen; navnet vil variere afhængigt af det program, du udskriver fra. I de fleste programmer skal du trykke på knappen **OK** eller **Udskriv**.
- 13. Hent din opgave i maskinen.
- 14. Tryk på **Opgavestatus** på betjeningspanelet for at se opgavelisten og status for din opgave.
- 15. Udskrivningsopgaver vises normalt i listen Aktive opgaver, men hvis systemadministratoren har aktiveret funktionen Tilbagehold alle opgaver, vises din opgave enten på listen Tilbageholdte udskrivningsopgaver eller Uidentificerede udskrivningsopgaver. Hvis du vil frigive en tilbageholdt opgave, skal du vælge opgaven i listen og trykke på knappen **Frigiv**.
- 16. Hvis din opgave tilbageholdes i listen Aktive opgaver, kræver maskinen flere ressourcer, f.eks. papir eller hæfteklammer, før den kan afslutte opgaven. Vælg opgaven og tryk på knappen **Oplysninger** for at se hvilke ressourcer, der er brug for. Opgaven udskrives, når ressourcerne er tilgængelige.

Flere oplysninger

[Udskrivning af dokument med PCL-printerdriver](#page-292-0) [Valg af efterbehandling med PCL-printerdriver](#page-307-0) [System Administrator Guide \(Systemadministratorvejledning\) w](www.xerox.com/support)ww.xerox.com/support. [Finde kontaktoplysninger for Systemadministrator vha. Internet Services](#page-632-0) [Se status og oplysninger for en opgave vha. menuen Opgavestatus](#page-655-0) [Logge på en printerdriver vha. Xerox-standardkontering eller netværkskontering](#page-504-0)

#### **Pjecefoldning med PCL-printerdriver**

Du kan udskrive til maskinen fra din computer via en printerdriver. Der er en række Xeroxprinterdrivere til rådighed for maskinen, som understøtter de mest populære operativsystemer. Xerox-printerdriverne giver dig mulighed for at bruge de specifikke funktioner, der findes på din maskine.

Hvis der er valgt kontroludstyr eller kontering på maskinen, skal du måske logge på maskinen for at se eller frigive dine opgaver.

Hvis Kontering er aktiveret, skal du måske indtaste loginoplysninger på printerdriveren, før du kan sende din opgave.

Afhængigt af hvilket efterbehandlingsudstyr og hvilke tilbehørsmoduler, der er installeret, vil du kunne vælge forskellige leveringsmuligheder, som f.eks. hæftning, foldning og sortering.

Bemærk: Denne funktion skal stilles til rådighed af din systemadministrator.

De efterbehandlingsmuligheder, der er tilgængelige fra printerdriveren, afhænger af, hvordan systemadministratoren har konfigureret printerdriveren på din computer.

Brug Pjecefoldning til automatisk at få maskinen til at reducere og arrangere siderne i originalen i den rigtige rækkefølge for at danne en pjece, når siderne foldes på midten og til automatisk at folde siderne, når de udskrives.

- 1. Åbn det dokument, der skal udskrives. I de fleste programmer skal du vælge knappen **Kontor** eller **Filer** og dernæst **Udskriv** i menuen Filer.
- 2. Indtast det ønskede antal kopier. Afhængigt af det program du bruger, kan du måske også vælge bestemte sider og foretage andre udskrivningsvalg.
- 3. Vælg Xerox PCL-driveren fra listen over tilgængelige printerdrivere.
- 4. Åbn printerdrivervinduet Egenskaber metoden vil variere afhængigt af det program, du udskriver fra. I de fleste Microsoft-programmer skal du vælge knappen **Egenskaber** eller **Indstillinger** for at åbne vinduet.
- 5. Klik evt. på fanen **Udskrivning**. Dette er normalt den aktive fane, når printerdriveren åbnes.
- 6. Vælg **Pjecer...** i menuen **Efterbehandling**.
- 7. Markér alternativknappen **Pjecefoldning**.
- 8. Klik evt. på knappen **Justeringer af pjece** for at vælge præcise layoutindstillinger.
	- Vælg den ønskede indstilling for Magasin til indsæt.
		- **Fastsat af driver** arrangerer automatisk siderne i originalen i den rigtige rækkefølge for at danne en pjece, når siderne foldes på midten.
		- **Fastsat af applikation** lader den applikation, du udskriver fra, bestemme den korrekte siderækkefølge for at danne en pjece, når siderne foldes på midten. De fleste DTPapplikationer kan oprette et pjecelayout.
	- Vælg den ønskede indstilling for Papirformat til pjece.
		- Vælg **Anvend opgaveindstilling** for at oprette pjecen baseret på papirformatet valgt i dit kildedokument.
		- **Manuel** aktiverer en rullemenu, hvor du kan vælge det ønskede papirformat.
	- Vælg **Standard** i menuen **Margener til pjece** for at oprette en margen mellem hvert trykbillede i pjecen.
	- Vælg evt. **Ingen** for at annullere al tidligere programmering.
	- Klik på knappen **OK**.
- 9. Markér evt. afkrydsningsfeltet **Sidekanter** for at udskrive en kant rundt om hvert trykbillede.
- 10. Klik på **OK** for at gemme indstillingerne.
- 11. Vælg bekræftelsesknappen; navnet vil variere afhængigt af det program, du udskriver fra. I de fleste programmer skal du trykke på knappen **OK** eller **Udskriv**.
- 12. Hent din opgave i maskinen.
- 13. Tryk på **Opgavestatus** på betjeningspanelet for at se opgavelisten og status for din opgave.
- 14. Udskrivningsopgaver vises normalt i listen Aktive opgaver, men hvis systemadministratoren har aktiveret funktionen Tilbagehold alle opgaver, vises din opgave enten på listen Tilbageholdte udskrivningsopgaver eller Uidentificerede udskrivningsopgaver. Hvis du vil frigive en tilbageholdt opgave, skal du vælge opgaven i listen og trykke på knappen **Frigiv**.
- 15. Hvis din opgave tilbageholdes i listen Aktive opgaver, kræver maskinen flere ressourcer, f.eks. papir eller hæfteklammer, før den kan afslutte opgaven. Vælg opgaven og tryk på knappen **Oplysninger** for at se hvilke ressourcer, der er brug for. Opgaven udskrives, når ressourcerne er tilgængelige.

[Udskrivning af dokument med PCL-printerdriver](#page-292-0) [Valg af efterbehandling med PCL-printerdriver](#page-307-0) [System Administrator Guide \(Systemadministratorvejledning\) w](www.xerox.com/support)ww.xerox.com/support. [Finde kontaktoplysninger for Systemadministrator vha. Internet Services](#page-632-0) [Se status og oplysninger for en opgave vha. menuen Opgavestatus](#page-655-0) [Logge på en printerdriver vha. Xerox-standardkontering eller netværkskontering](#page-504-0)

#### **Pjecefoldning og -hæftning med PCL-printerdriver**

Du kan udskrive til maskinen fra din computer via en printerdriver. Der er en række Xeroxprinterdrivere til rådighed for maskinen, som understøtter de mest populære operativsystemer. Xerox-printerdriverne giver dig mulighed for at bruge de specifikke funktioner, der findes på din maskine.

Hvis der er valgt kontroludstyr eller kontering på maskinen, skal du måske logge på maskinen for at se eller frigive dine opgaver.

Hvis Kontering er aktiveret, skal du måske indtaste loginoplysninger på printerdriveren, før du kan sende din opgave.

Afhængigt af hvilket efterbehandlingsudstyr og hvilke tilbehørsmoduler, der er installeret, vil du kunne vælge forskellige leveringsmuligheder, som f.eks. hæftning, foldning og sortering.

Bemærk: Denne funktion skal stilles til rådighed af din systemadministrator.

De efterbehandlingsmuligheder, der er tilgængelige fra printerdriveren, afhænger af, hvordan systemadministratoren har konfigureret printerdriveren på din computer.

Brug Pjecefoldning og hæftning til automatisk at få maskinen til at reducere og arrangere siderne i originalen i den rigtige rækkefølge for at danne en pjece, når siderne foldes på midten og til automatisk at folde og hæfte siderne, når de udskrives.

- 1. Åbn det dokument, der skal udskrives. I de fleste programmer skal du vælge knappen **Kontor** eller **Filer** og dernæst **Udskriv** i menuen Filer.
- 2. Indtast det ønskede antal kopier. Afhængigt af det program du bruger, kan du måske også vælge bestemte sider og foretage andre udskrivningsvalg.
- 3. Vælg Xerox PCL-driveren fra listen over tilgængelige printerdrivere.
- 4. Åbn printerdrivervinduet Egenskaber metoden vil variere afhængigt af det program, du udskriver fra. I de fleste Microsoft-programmer skal du vælge knappen **Egenskaber** eller **Indstillinger** for at åbne vinduet.
- 5. Klik evt. på fanen **Udskrivning**. Dette er normalt den aktive fane, når printerdriveren åbnes.
- 6. Vælg **Pjecer...** i menuen **Efterbehandling**.
- 7. Markér alternativknappen **Pjecefoldning og hæftning**.
- 8. Klik evt. på knappen **Justeringer af pjece** for at vælge præcise layoutindstillinger.
	- Vælg den ønskede indstilling for Magasin til indsæt.
		- **Fastsat af driver** arrangerer automatisk siderne i originalen i den rigtige rækkefølge for at danne en pjece, når siderne foldes på midten.
		- **Fastsat af applikation** lader den applikation, du udskriver fra, bestemme den korrekte siderækkefølge for at danne en pjece, når siderne foldes på midten. De fleste DTPapplikationer kan oprette et pjecelayout.
	- Vælg den ønskede indstilling for Papirformat til pjece.
		- Vælg **Anvend opgaveindstilling** for at oprette pjecen baseret på papirformatet valgt i dit kildedokument.
		- **Manuel** aktiverer en rullemenu, hvor du kan vælge det ønskede papirformat.
	- Vælg **Standard** i menuen **Margener til pjece** for at oprette en margen mellem hvert trykbillede i pjecen.
	- Vælg evt. **Ingen** for at annullere al tidligere programmering.
	- Klik på knappen **OK**.
- 9. Markér evt. afkrydsningsfeltet **Sidekanter** for at udskrive en kant rundt om hvert trykbillede.
- 10. Klik på knappen **OK**.
- 11. Klik på **OK** for at gemme indstillingerne.
- 12. Vælg bekræftelsesknappen; navnet vil variere afhængigt af det program, du udskriver fra. I de fleste programmer skal du trykke på knappen **OK** eller **Udskriv**.
- 13. Hent din opgave i maskinen.
- 14. Tryk på **Opgavestatus** på betjeningspanelet for at se opgavelisten og status for din opgave.
- 15. Udskrivningsopgaver vises normalt i listen Aktive opgaver, men hvis systemadministratoren har aktiveret funktionen Tilbagehold alle opgaver, vises din opgave enten på listen Tilbageholdte udskrivningsopgaver eller Uidentificerede udskrivningsopgaver. Hvis du vil frigive en tilbageholdt opgave, skal du vælge opgaven i listen og trykke på knappen **Frigiv**.
- 16. Hvis din opgave tilbageholdes i listen Aktive opgaver, kræver maskinen flere ressourcer, f.eks. papir eller hæfteklammer, før den kan afslutte opgaven. Vælg opgaven og tryk på knappen **Oplysninger** for at se hvilke ressourcer, der er brug for. Opgaven udskrives, når ressourcerne er tilgængelige.

[Udskrivning af dokument med PCL-printerdriver](#page-292-0) [Valg af efterbehandling med PCL-printerdriver](#page-307-0) [System Administrator Guide \(Systemadministratorvejledning\) w](www.xerox.com/support)ww.xerox.com/support. [Finde kontaktoplysninger for Systemadministrator vha. Internet Services](#page-632-0) [Se status og oplysninger for en opgave vha. menuen Opgavestatus](#page-655-0) [Logge på en printerdriver vha. Xerox-standardkontering eller netværkskontering](#page-504-0)

#### **Valg af Billedkvalitet med PCL-printerdriver**

Du kan udskrive til maskinen fra din computer via en printerdriver. Der er en række Xeroxprinterdrivere til rådighed for maskinen, som understøtter de mest populære operativsystemer. Xerox-printerdriverne giver dig mulighed for at bruge de specifikke funktioner, der findes på din maskine.

Hvis der er valgt kontroludstyr eller kontering på maskinen, skal du måske logge på maskinen for at se eller frigive dine opgaver.

Hvis Kontering er aktiveret, skal du måske indtaste loginoplysninger på printerdriveren, før du kan sende din opgave.

Brug Billedkvalitet til at justere mængden af toner, der bruges til at udskrive dine opgaver. Brug af meget lidt toner gør trykbilledet lidt mere utydeligt, især ved udskrivning af grafik eller store farvede områder, men er den mest miljøvenlige mulighed.

- 1. Åbn det dokument, der skal udskrives. I de fleste programmer skal du vælge knappen **Kontor** eller **Filer** og dernæst **Udskriv** i menuen Filer.
- 2. Indtast det ønskede antal kopier. Afhængigt af det program du bruger, kan du måske også vælge bestemte sider og foretage andre udskrivningsvalg.
- 3. Vælg Xerox PCL-driveren fra listen over tilgængelige printerdrivere.
- 4. Åbn printerdrivervinduet Egenskaber metoden vil variere afhængigt af det program, du udskriver fra. I de fleste Microsoft-programmer skal du vælge knappen **Egenskaber** eller **Indstillinger** for at åbne vinduet.
- 5. Klik evt. på fanen **Udskrivning**. Dette er normalt den aktive fane, når printerdriveren åbnes.
- 6. Vælg den ønskede indstilling for Billedkvalitet.
	- **Standard** vælger billedkvalitet baseret på miljøhensyn og størrelsen af den fil, der sendes på dit netværk. Standardbilledkvalitet er velegnet til de fleste udskrivningsopgaver.
	- **Tonersparer** bruger mindre toner end de andre muligheder. Udskrifterne kan forekomme lidt lysere end med de andre indstillinger.
- 7. Klik på **OK** for at gemme indstillingerne.
- 8. Vælg bekræftelsesknappen; navnet vil variere afhængigt af det program, du udskriver fra. I de fleste programmer skal du trykke på knappen **OK** eller **Udskriv**.
- 9. Hent din opgave i maskinen.
- 10. Tryk på **Opgavestatus** på betjeningspanelet for at se opgavelisten og status for din opgave.
- 11. Udskrivningsopgaver vises normalt i listen Aktive opgaver, men hvis systemadministratoren har aktiveret funktionen Tilbagehold alle opgaver, vises din opgave enten på listen Tilbageholdte udskrivningsopgaver eller Uidentificerede udskrivningsopgaver. Hvis du vil frigive en tilbageholdt opgave, skal du vælge opgaven i listen og trykke på knappen **Frigiv**.
- 12. Hvis din opgave tilbageholdes i listen Aktive opgaver, kræver maskinen flere ressourcer, f.eks. papir eller hæfteklammer, før den kan afslutte opgaven. Vælg opgaven og tryk på knappen **Oplysninger** for at se hvilke ressourcer, der er brug for. Opgaven udskrives, når ressourcerne er tilgængelige.

#### Flere oplysninger

[Udskrivning af dokument med PCL-printerdriver](#page-292-0)

[System Administrator Guide \(Systemadministratorvejledning\) w](www.xerox.com/support)ww.xerox.com/support. [Finde kontaktoplysninger for Systemadministrator vha. Internet Services](#page-632-0) [Se status og oplysninger for en opgave vha. menuen Opgavestatus](#page-655-0) [Logge på en printerdriver vha. Xerox-standardkontering eller netværkskontering](#page-504-0)

#### **Valg af udfaldsbakke med PCL-printerdriver**

Du kan udskrive til maskinen fra din computer via en printerdriver. Der er en række Xeroxprinterdrivere til rådighed for maskinen, som understøtter de mest populære operativsystemer. Xerox-printerdriverne giver dig mulighed for at bruge de specifikke funktioner, der findes på din maskine.

Hvis der er valgt kontroludstyr eller kontering på maskinen, skal du måske logge på maskinen for at se eller frigive dine opgaver.

Hvis Kontering er aktiveret, skal du måske indtaste loginoplysninger på printerdriveren, før du kan sende din opgave.

Brug Udfaldsbakke til at vælge, hvor opgaven skal leveres. Valgmulighederne afhænger af hvilken type efterbehandler, der er sluttet til maskinen.

Bemærk: Hvis en udfaldsbakke er grålig på skærmen, er den måske ikke tilgængelig pga. den valgte efterbehandling.

Bemærk: Denne funktion skal stilles til rådighed af din systemadministrator.

- 1. Åbn det dokument, der skal udskrives. I de fleste programmer skal du vælge knappen **Kontor** eller **Filer** og dernæst **Udskriv** i menuen Filer.
- 2. Indtast det ønskede antal kopier. Afhængigt af det program du bruger, kan du måske også vælge bestemte sider og foretage andre udskrivningsvalg.
- 3. Vælg Xerox PCL-driveren fra listen over tilgængelige printerdrivere.
- 4. Åbn printerdrivervinduet Egenskaber metoden vil variere afhængigt af det program, du udskriver fra. I de fleste Microsoft-programmer skal du vælge knappen **Egenskaber** eller **Indstillinger** for at åbne vinduet.
- 5. Klik evt. på fanen **Udskrivning**. Dette er normalt den aktive fane, når printerdriveren åbnes.
- 6. Vælg den ønskede indstilling for Udfaldsbakke.
	- **Automatisk valg** sender opgaven til en udfaldsbakke baseret på papirformatet.
	- **Topbakke** leverer opgaven i udfaldsbakken ovenpå maskinen.
	- Vælg **Stor udfaldsbakke** for at få opgaven leveret i den store udfaldsbakke på siden af maskinen.
	- **Udfaldsbakke i hæfte-/falseenhed** sender opgaven til udfaldsbakken på højre side af maskinen.
- 7. Klik på knappen **OK**.
- 8. Vælg bekræftelsesknappen; navnet vil variere afhængigt af det program, du udskriver fra. I de fleste programmer skal du trykke på knappen **OK** eller **Udskriv**.
- 9. Hent din opgave i maskinen.
- 10. Tryk på **Opgavestatus** på betjeningspanelet for at se opgavelisten og status for din opgave.
- 11. Udskrivningsopgaver vises normalt i listen Aktive opgaver, men hvis systemadministratoren har aktiveret funktionen Tilbagehold alle opgaver, vises din opgave enten på listen Tilbageholdte udskrivningsopgaver eller Uidentificerede udskrivningsopgaver. Hvis du vil frigive en tilbageholdt opgave, skal du vælge opgaven i listen og trykke på knappen **Frigiv**.
- 12. Hvis din opgave tilbageholdes i listen Aktive opgaver, kræver maskinen flere ressourcer, f.eks. papir eller hæfteklammer, før den kan afslutte opgaven. Vælg opgaven og tryk på knappen **Oplysninger** for at se hvilke ressourcer, der er brug for. Opgaven udskrives, når ressourcerne er tilgængelige.

[Udskrivning af dokument med PCL-printerdriver](#page-292-0) [Valg af efterbehandling med PCL-printerdriver](#page-307-0) [System Administrator Guide \(Systemadministratorvejledning\) w](www.xerox.com/support)ww.xerox.com/support. [Finde kontaktoplysninger for Systemadministrator vha. Internet Services](#page-632-0) [Se status og oplysninger for en opgave vha. menuen Opgavestatus](#page-655-0) [Logge på en printerdriver vha. Xerox-standardkontering eller netværkskontering](#page-504-0)

#### **Dokumentfunktioner**

#### **Sidelayout**

#### **Udskrivning af Flere ark pr. side med PCL-printerdriver**

Du kan udskrive til maskinen fra din computer via en printerdriver. Der er en række Xeroxprinterdrivere til rådighed for maskinen, som understøtter de mest populære operativsystemer. Xerox-printerdriverne giver dig mulighed for at bruge de specifikke funktioner, der findes på din maskine.

Hvis der er valgt kontroludstyr eller kontering på maskinen, skal du måske logge på maskinen for at se eller frigive dine opgaver.

Hvis Kontering er aktiveret, skal du måske indtaste loginoplysninger på printerdriveren, før du kan sende din opgave.

Brug funktionen Sidelayout, når du fremstiller uddelingskopier, storyboards eller arkivere dokumenter. Maskinen reducerer eller forstørrer trykbillederne efter behov for at vise dem enten i liggende eller stående retning på en side afhængigt af det valgte papir.

- 1. Åbn det dokument, der skal udskrives. I de fleste programmer skal du vælge knappen **Kontor** eller **Filer** og dernæst **Udskriv** i menuen Filer.
- 2. Indtast det ønskede antal kopier. Afhængigt af det program du bruger, kan du måske også vælge bestemte sider og foretage andre udskrivningsvalg.
- 3. Vælg Xerox PCL-driveren fra listen over tilgængelige printerdrivere.
- 4. Åbn printerdrivervinduet Egenskaber metoden vil variere afhængigt af det program, du udskriver fra. I de fleste Microsoft-programmer skal du vælge knappen **Egenskaber** eller **Indstillinger** for at åbne vinduet.
- 5. Klik på fanen **Dokumentfunktioner**.
- 6. Klik på fanen **Sidelayout**.
- 7. Markér den ønskede alternativknap for at vælge, hvor mange sider der skal udskrives pr. ark.

Bemærk: Sider pr. ark er antallet af sider på hver side af arket. Hvis du f.eks. vælger 2 sider pr. ark og udskriver din opgave 2-sidet, vil maskinen udskrive 2 sider på hver side af hvert ark (4 sider i alt).

- 8. Markér evt. afkrydsningsfeltet **Sidekanter** for at udskrive en kant rundt om hvert trykbillede.
- 9. Vælg evt. en indstilling for 1- eller 2-sidet i rullemenuen under eksempelbilledet.
	- **1-sidet** udskriver kun på den ene side af papiret eller transparenten. Anvend denne funktion ved udskrivning på transparenter, konvolutter eller etiketter.
	- **2-sidet** udskriver på begge sider af papiret. Siderne udskrives på en sådan måde, at opgaven kan indbindes langs den lange kant.
	- **2-sidet, blokformat** udskriver på begge sider af papiret. Siderne udskrives på en sådan måde, at opgaven kan indbindes langs den korte kant.
- 10. Klik på **OK** for at gemme indstillingerne.
- 11. Vælg bekræftelsesknappen; navnet vil variere afhængigt af det program, du udskriver fra. I de fleste programmer skal du trykke på knappen **OK** eller **Udskriv**.
- 12. Hent din opgave i maskinen.
- 13. Tryk på **Opgavestatus** på betjeningspanelet for at se opgavelisten og status for din opgave.
- 14. Udskrivningsopgaver vises normalt i listen Aktive opgaver, men hvis systemadministratoren har aktiveret funktionen Tilbagehold alle opgaver, vises din opgave enten på listen Tilbageholdte udskrivningsopgaver eller Uidentificerede udskrivningsopgaver. Hvis du vil frigive en tilbageholdt opgave, skal du vælge opgaven i listen og trykke på knappen **Frigiv**.
- 15. Hvis din opgave tilbageholdes i listen Aktive opgaver, kræver maskinen flere ressourcer, f.eks. papir eller hæfteklammer, før den kan afslutte opgaven. Vælg opgaven og tryk på knappen **Oplysninger** for at se hvilke ressourcer, der er brug for. Opgaven udskrives, når ressourcerne er tilgængelige.

[Udskrivning af dokument med PCL-printerdriver](#page-292-0) [System Administrator Guide \(Systemadministratorvejledning\) w](www.xerox.com/support)ww.xerox.com/support. [Finde kontaktoplysninger for Systemadministrator vha. Internet Services](#page-632-0) [Se status og oplysninger for en opgave vha. menuen Opgavestatus](#page-655-0) [Logge på en printerdriver vha. Xerox-standardkontering eller netværkskontering](#page-504-0)

#### **Pjecer**

#### **Udformning af Pjecelayout vha. PCL-printerdriverens layoutfunktioner**

Du kan udskrive til maskinen fra din computer via en printerdriver. Der er en række Xeroxprinterdrivere til rådighed for maskinen, som understøtter de mest populære operativsystemer. Xerox-printerdriverne giver dig mulighed for at bruge de specifikke funktioner, der findes på din maskine.

Hvis der er valgt kontroludstyr eller kontering på maskinen, skal du måske logge på maskinen for at se eller frigive dine opgaver.

Hvis Kontering er aktiveret, skal du måske indtaste loginoplysninger på printerdriveren, før du kan sende din opgave.

Brug Pjecelayout til automatisk at få maskinen til at reducere og arrangere siderne i originalen i den rigtige rækkefølge for at danne en pjece, når siderne foldes på midten.

Hvis din maskine er udstyret med hæfte-/falseenheden, kan du anvende funktionen Pjecer til automatisk at fremstille foldede og hæftede pjecer.

- 1. Åbn det dokument, der skal udskrives. I de fleste programmer skal du vælge knappen **Kontor** eller **Filer** og dernæst **Udskriv** i menuen Filer.
- 2. Indtast det ønskede antal kopier. Afhængigt af det program du bruger, kan du måske også vælge bestemte sider og foretage andre udskrivningsvalg.
- 3. Vælg Xerox PCL-driveren fra listen over tilgængelige printerdrivere.
- 4. Åbn printerdrivervinduet Egenskaber metoden vil variere afhængigt af det program, du udskriver fra. I de fleste Microsoft-programmer skal du vælge knappen **Egenskaber** eller **Indstillinger** for at åbne vinduet.
- 5. Klik på fanen **Dokumentfunktioner**.
- 6. Klik på fanen **Sidelayout**.
- 7. Markér alternativknappen **Pjecer** for at åbne vinduet Pjecer. Klik på knappen **Indstilling...**, hvis vinduet ikke åbnes.
- 8. Klik evt. på knappen **Justeringer af pjece** for at vælge præcise layoutindstillinger.
	- Vælg den ønskede indstilling for Papirformat til pjece.
		- Vælg **Anvend opgaveindstilling** for at oprette pjecen baseret på papirformatet valgt i dit kildedokument.
		- **Manuel** aktiverer en rullemenu, hvor du kan vælge det ønskede papirformat.
	- Vælg **Standard** i menuen **Margener til pjece** for at oprette en margen mellem hvert trykbillede i pjecen.
	- Vælg evt. **Ingen** for at annullere al tidligere programmering.
	- Klik på knappen **OK**.
- 9. Markér evt. afkrydsningsfeltet **Sidekanter** for at udskrive en kant rundt om hvert trykbillede.
- 10. Klik på knappen **OK**.
- 11. Klik på **OK** for at gemme indstillingerne.
- 12. Vælg bekræftelsesknappen; navnet vil variere afhængigt af det program, du udskriver fra. I de fleste programmer skal du trykke på knappen **OK** eller **Udskriv**.
- 13. Hent din opgave i maskinen.
- 14. Tryk på **Opgavestatus** på betjeningspanelet for at se opgavelisten og status for din opgave.
- 15. Udskrivningsopgaver vises normalt i listen Aktive opgaver, men hvis systemadministratoren har aktiveret funktionen Tilbagehold alle opgaver, vises din opgave enten på listen Tilbageholdte udskrivningsopgaver eller Uidentificerede udskrivningsopgaver. Hvis du vil frigive en tilbageholdt opgave, skal du vælge opgaven i listen og trykke på knappen **Frigiv**.
- 16. Hvis din opgave tilbageholdes i listen Aktive opgaver, kræver maskinen flere ressourcer, f.eks. papir eller hæfteklammer, før den kan afslutte opgaven. Vælg opgaven og tryk på knappen **Oplysninger** for at se hvilke ressourcer, der er brug for. Opgaven udskrives, når ressourcerne er tilgængelige.

[Udskrivning af dokument med PCL-printerdriver](#page-292-0) [System Administrator Guide \(Systemadministratorvejledning\) w](www.xerox.com/support)ww.xerox.com/support. [Finde kontaktoplysninger for Systemadministrator vha. Internet Services](#page-632-0) [Se status og oplysninger for en opgave vha. menuen Opgavestatus](#page-655-0) [Logge på en printerdriver vha. Xerox-standardkontering eller netværkskontering](#page-504-0)

#### **Pjecefoldning vha. PCL-printerdriverens layoutfunktioner**

Du kan udskrive til maskinen fra din computer via en printerdriver. Der er en række Xeroxprinterdrivere til rådighed for maskinen, som understøtter de mest populære operativsystemer. Xerox-printerdriverne giver dig mulighed for at bruge de specifikke funktioner, der findes på din maskine.

Hvis der er valgt kontroludstyr eller kontering på maskinen, skal du måske logge på maskinen for at se eller frigive dine opgaver.

Hvis Kontering er aktiveret, skal du måske indtaste loginoplysninger på printerdriveren, før du kan sende din opgave.

Brug Pjecefoldning til automatisk at få maskinen til at reducere og arrangere siderne i originalen i den rigtige rækkefølge for at danne en pjece, når siderne foldes på midten og til automatisk at folde siderne, når de udskrives.

- 1. Åbn det dokument, der skal udskrives. I de fleste programmer skal du vælge knappen **Kontor** eller **Filer** og dernæst **Udskriv** i menuen Filer.
- 2. Indtast det ønskede antal kopier. Afhængigt af det program du bruger, kan du måske også vælge bestemte sider og foretage andre udskrivningsvalg.
- 3. Vælg Xerox PCL-driveren fra listen over tilgængelige printerdrivere.
- 4. Åbn printerdrivervinduet Egenskaber metoden vil variere afhængigt af det program, du udskriver fra. I de fleste Microsoft-programmer skal du vælge knappen **Egenskaber** eller **Indstillinger** for at åbne vinduet.
- 5. Klik på fanen **Dokumentfunktioner**.
- 6. Klik på fanen **Sidelayout**.
- 7. Markér alternativknappen **Pjecer** for at åbne vinduet Pjecer. Klik på knappen **Indstilling...**, hvis vinduet ikke åbnes.
- 8. Markér alternativknappen **Pjecefoldning**.
- 9. Klik evt. på knappen **Justeringer af pjece** for at vælge præcise layoutindstillinger.
	- Vælg den ønskede indstilling for Magasin til indsæt.
		- Fastsat af driver arrangerer automatisk siderne i originalen i den rigtige rækkefølge for at danne en pjece, når siderne foldes på midten.
		- Fastsat af applikation lader den applikation, du udskriver fra, bestemme den korrekte siderækkefølge for at danne en pjece, når siderne foldes på midten. De fleste DTPapplikationer kan oprette et pjecelayout.
	- Vælg den ønskede indstilling for Papirformat til pjece.
		- Vælg **Anvend opgaveindstilling** for at oprette pjecen baseret på papirformatet valgt i dit kildedokument.
		- **Manuel** aktiverer en rullemenu, hvor du kan vælge det ønskede papirformat.
	- Vælg **Standard** i menuen **Margener til pjece** for at oprette en margen mellem hvert trykbillede i pjecen.
	- Vælg evt. **Ingen** for at annullere al tidligere programmering.
	- Klik på knappen **OK**.
- 10. Markér evt. afkrydsningsfeltet **Sidekanter** for at udskrive en kant rundt om hvert trykbillede.
- 11. Klik på knappen **OK**.
- 12. Klik på **OK** for at gemme indstillingerne.
- 13. Vælg bekræftelsesknappen; navnet vil variere afhængigt af det program, du udskriver fra. I de fleste programmer skal du trykke på knappen **OK** eller **Udskriv**.
- 14. Hent din opgave i maskinen.
- 15. Tryk på **Opgavestatus** på betjeningspanelet for at se opgavelisten og status for din opgave.
- 16. Udskrivningsopgaver vises normalt i listen Aktive opgaver, men hvis systemadministratoren har aktiveret funktionen Tilbagehold alle opgaver, vises din opgave enten på listen Tilbageholdte udskrivningsopgaver eller Uidentificerede udskrivningsopgaver. Hvis du vil frigive en tilbageholdt opgave, skal du vælge opgaven i listen og trykke på knappen **Frigiv**.
- 17. Hvis din opgave tilbageholdes i listen Aktive opgaver, kræver maskinen flere ressourcer, f.eks. papir eller hæfteklammer, før den kan afslutte opgaven. Vælg opgaven og tryk på knappen **Oplysninger** for at se hvilke ressourcer, der er brug for. Opgaven udskrives, når ressourcerne er tilgængelige.
[Udskrivning af dokument med PCL-printerdriver](#page-292-0) [Valg af efterbehandling med PCL-printerdriver](#page-307-0) [System Administrator Guide \(Systemadministratorvejledning\) w](www.xerox.com/support)ww.xerox.com/support. [Finde kontaktoplysninger for Systemadministrator vha. Internet Services](#page-632-0) [Se status og oplysninger for en opgave vha. menuen Opgavestatus](#page-655-0) [Logge på en printerdriver vha. Xerox-standardkontering eller netværkskontering](#page-504-0)

## **Pjecefoldning og -hæftning vha. PCL-printerdriverens layoutfunktioner**

Du kan udskrive til maskinen fra din computer via en printerdriver. Der er en række Xeroxprinterdrivere til rådighed for maskinen, som understøtter de mest populære operativsystemer. Xerox-printerdriverne giver dig mulighed for at bruge de specifikke funktioner, der findes på din maskine.

Hvis der er valgt kontroludstyr eller kontering på maskinen, skal du måske logge på maskinen for at se eller frigive dine opgaver.

Hvis Kontering er aktiveret, skal du måske indtaste loginoplysninger på printerdriveren, før du kan sende din opgave.

Brug Pjecefoldning og hæftning til automatisk at få maskinen til at reducere og arrangere siderne i originalen i den rigtige rækkefølge for at danne en pjece, når siderne foldes på midten og til automatisk at folde og hæfte siderne, når de udskrives.

- 1. Åbn det dokument, der skal udskrives. I de fleste programmer skal du vælge knappen **Kontor** eller **Filer** og dernæst **Udskriv** i menuen Filer.
- 2. Indtast det ønskede antal kopier. Afhængigt af det program du bruger, kan du måske også vælge bestemte sider og foretage andre udskrivningsvalg.
- 3. Vælg Xerox PCL-driveren fra listen over tilgængelige printerdrivere.
- 4. Åbn printerdrivervinduet Egenskaber metoden vil variere afhængigt af det program, du udskriver fra. I de fleste Microsoft-programmer skal du vælge knappen **Egenskaber** eller **Indstillinger** for at åbne vinduet.
- 5. Klik på fanen **Dokumentfunktioner**.
- 6. Klik på fanen **Sidelayout**.
- 7. Markér alternativknappen **Pjecer** for at åbne vinduet Pjecer. Klik på knappen **Indstilling...**, hvis vinduet ikke åbnes.
- 8. Markér alternativknappen **Pjecefoldning**.
- 9. Klik evt. på knappen **Justeringer af pjece** for at vælge præcise layoutindstillinger.
	- Vælg den ønskede indstilling for Magasin til indsæt.
		- **Fastsat af driver** arrangerer automatisk siderne i originalen i den rigtige rækkefølge for at danne en pjece, når siderne foldes på midten.
		- Fastsat af applikation lader den applikation, du udskriver fra, bestemme den korrekte siderækkefølge for at danne en pjece, når siderne foldes på midten. De fleste DTPapplikationer kan oprette et pjecelayout.
	- Vælg den ønskede indstilling for Papirformat til pjece.
		- Vælg **Anvend opgaveindstilling** for at oprette pjecen baseret på papirformatet valgt i dit kildedokument.
		- **Manuel** aktiverer en rullemenu, hvor du kan vælge det ønskede papirformat.
	- Vælg **Standard** i menuen **Margener til pjece** for at oprette en margen mellem hvert trykbillede i pjecen.
- Vælg evt. **Ingen** for at annullere al tidligere programmering.
- Klik på knappen **OK**.
- 10. Markér evt. afkrydsningsfeltet **Sidekanter** for at udskrive en kant rundt om hvert trykbillede.
- 11. Klik på knappen **OK**.
- 12. Klik på **OK** for at gemme indstillingerne.
- 13. Vælg bekræftelsesknappen; navnet vil variere afhængigt af det program, du udskriver fra. I de fleste programmer skal du trykke på knappen **OK** eller **Udskriv**.
- 14. Hent din opgave i maskinen.
- 15. Tryk på **Opgavestatus** på betjeningspanelet for at se opgavelisten og status for din opgave.
- 16. Udskrivningsopgaver vises normalt i listen Aktive opgaver, men hvis systemadministratoren har aktiveret funktionen Tilbagehold alle opgaver, vises din opgave enten på listen Tilbageholdte udskrivningsopgaver eller Uidentificerede udskrivningsopgaver. Hvis du vil frigive en tilbageholdt opgave, skal du vælge opgaven i listen og trykke på knappen **Frigiv**.
- 17. Hvis din opgave tilbageholdes i listen Aktive opgaver, kræver maskinen flere ressourcer, f.eks. papir eller hæfteklammer, før den kan afslutte opgaven. Vælg opgaven og tryk på knappen **Oplysninger** for at se hvilke ressourcer, der er brug for. Opgaven udskrives, når ressourcerne er tilgængelige.

[Udskrivning af dokument med PCL-printerdriver](#page-292-0) [Valg af efterbehandling med PCL-printerdriver](#page-307-0) [System Administrator Guide \(Systemadministratorvejledning\) w](www.xerox.com/support)ww.xerox.com/support. [Finde kontaktoplysninger for Systemadministrator vha. Internet Services](#page-632-0) [Se status og oplysninger for en opgave vha. menuen Opgavestatus](#page-655-0) [Logge på en printerdriver vha. Xerox-standardkontering eller netværkskontering](#page-504-0)

# **Specialsider**

# **Valg af Specialsider vha. PCL-printerdriver**

Du kan udskrive til maskinen fra din computer via en printerdriver. Der er en række Xeroxprinterdrivere til rådighed for maskinen, som understøtter de mest populære operativsystemer. Xerox-printerdriverne giver dig mulighed for at bruge de specifikke funktioner, der findes på din maskine.

Hvis der er valgt kontroludstyr eller kontering på maskinen, skal du måske logge på maskinen for at se eller frigive dine opgaver.

Hvis Kontering er aktiveret, skal du måske indtaste loginoplysninger på printerdriveren, før du kan sende din opgave.

Specialsider bruges til at give dit dokument et mere professionelt udseende, f.eks. ved at tilføje omslag eller sider, der udskrives på andet papir.

Med Omslag er det muligt at føje en blank eller en fortrykt side til forrest, bagest eller både forrest og bagest i dit kopisæt. Denne funktion anvendes også til at føje et omslag til en pjece. Omslag kan udskrives på andet papir end resten af opgaven.

Indsæt anvendes til at tilføje blanke sider på andet materiale eller udskrive specifikke sider på andet papir. Der kan anvendes op til to magasiner til indsæt. Hvis du ønsker at indsætte blanke ark, skal der placeres blanke ark på de ønskede steder i dit originalsæt.

Vælg Undtagelser for at bruge et andet papirmagasin til en række sider. Du kan f.eks. udskrive selvtestsider i en træningsvejledning på papir med en anden farve.

- 1. Åbn det dokument, der skal udskrives. I de fleste programmer skal du vælge knappen **Kontor** eller **Filer** og dernæst **Udskriv** i menuen Filer.
- 2. Indtast det ønskede antal kopier. Afhængigt af det program du bruger, kan du måske også vælge bestemte sider og foretage andre udskrivningsvalg.
- 3. Vælg Xerox PCL-driveren fra listen over tilgængelige printerdrivere.
- 4. Åbn printerdrivervinduet Egenskaber metoden vil variere afhængigt af det program, du udskriver fra. I de fleste Microsoft-programmer skal du vælge knappen **Egenskaber** eller **Indstillinger** for at åbne vinduet.
- 5. Klik på fanen **Dokumentfunktioner**.
- 6. Vælg fanen **Specialsider**.
- 7. Klik på knappen **Tilføj omslag**.
- 8. Vælg de ønskede funktioner.
- 9. Klik på knappen **OK**.
- 10. Klik på knappen **Tilføj indsæt**.

Bemærk: Hvis knappen Tilføj indsæt er nedtonet, er det fordi, du har valgt en indstilling for efterbehandling, der ikke kan anvendes sammen med indsæt eller fordi din opgave kun indeholder 1 side.

- 11. Vælg de ønskede funktioner.
- 12. Klik på knappen **OK**.
- 13. Klik på knappen **Tilføj undtagelser**.

Bemærk: Hvis knappen Tilføj undtagelser er nedtonet, er det fordi, du har valgt en indstilling for efterbehandling, der ikke kan anvendes sammen med indsæt eller fordi din opgave kun indeholder 1 side.

- 14. Vælg de ønskede funktioner.
- 15. Klik på knappen **OK**.
- 16. Klik på **OK** for at gemme indstillingerne.
- 17. Vælg bekræftelsesknappen; navnet vil variere afhængigt af det program, du udskriver fra. I de fleste programmer skal du trykke på knappen **OK** eller **Udskriv**.
- 18. Klik på knappen **OK**.
- 19. Hent din opgave i maskinen.
- 20. Tryk på **Opgavestatus** på betjeningspanelet for at se opgavelisten og status for din opgave.
- 21. Udskrivningsopgaver vises normalt i listen Aktive opgaver, men hvis systemadministratoren har aktiveret funktionen Tilbagehold alle opgaver, vises din opgave enten på listen Tilbageholdte udskrivningsopgaver eller Uidentificerede udskrivningsopgaver. Hvis du vil frigive en tilbageholdt opgave, skal du vælge opgaven i listen og trykke på knappen **Frigiv**.
- 22. Hvis din opgave tilbageholdes i listen Aktive opgaver, kræver maskinen flere ressourcer, f.eks. papir eller hæfteklammer, før den kan afslutte opgaven. Vælg opgaven og tryk på knappen **Oplysninger** for at se hvilke ressourcer, der er brug for. Opgaven udskrives, når ressourcerne er tilgængelige.

#### Flere oplysninger

[Udskrivning af dokument med PCL-printerdriver](#page-292-0)

[System Administrator Guide \(Systemadministratorvejledning\) w](www.xerox.com/support)ww.xerox.com/support.

[Finde kontaktoplysninger for Systemadministrator vha. Internet Services](#page-632-0) [Se status og oplysninger for en opgave vha. menuen Opgavestatus](#page-655-0) [Logge på en printerdriver vha. Xerox-standardkontering eller netværkskontering](#page-504-0)

# **Tilføjelse af forside vha. PCL-printerdriver**

Du kan udskrive til maskinen fra din computer via en printerdriver. Der er en række Xeroxprinterdrivere til rådighed for maskinen, som understøtter de mest populære operativsystemer. Xerox-printerdriverne giver dig mulighed for at bruge de specifikke funktioner, der findes på din maskine.

Hvis der er valgt kontroludstyr eller kontering på maskinen, skal du måske logge på maskinen for at se eller frigive dine opgaver.

Hvis Kontering er aktiveret, skal du måske indtaste loginoplysninger på printerdriveren, før du kan sende din opgave.

Med Omslag er det muligt at føje en blank eller en fortrykt side til forrest, bagest eller både forrest og bagest i dit kopisæt. Denne funktion anvendes også til at føje et omslag til en pjece. Omslag kan udskrives på andet papir end resten af opgaven.

- 1. Åbn det dokument, der skal udskrives. I de fleste programmer skal du vælge knappen **Kontor** eller **Filer** og dernæst **Udskriv** i menuen Filer.
- 2. Indtast det ønskede antal kopier. Afhængigt af det program du bruger, kan du måske også vælge bestemte sider og foretage andre udskrivningsvalg.
- 3. Vælg Xerox PCL-driveren fra listen over tilgængelige printerdrivere.
- 4. Åbn printerdrivervinduet Egenskaber metoden vil variere afhængigt af det program, du udskriver fra. I de fleste Microsoft-programmer skal du vælge knappen **Egenskaber** eller **Indstillinger** for at åbne vinduet.
- 5. Klik på fanen **Dokumentfunktioner**.
- 6. Vælg fanen **Specialsider**.
- 7. Klik på knappen **Tilføj omslag**.
- 8. Vælg den ønskede indstilling for forside.
	- Vælg **Ingen** for at annullere eventuel tidligere programmering.
	- Vælg **Kun forside** for at tilføje et blankt eller trykt omslag først i opgaven.
	- Vælg **Kun bagside** for at tilføje et blankt eller trykt omslag sidst i opgaven.
	- Vælg **For- og bagside: Samme** for at tilføje et blankt eller trykt omslag først og sidst i opgaven. Indstillingerne for udskrivning og magasin er identiske for begge omslag.
	- Vælg **For- og bagside: Forskellig** for at tilføje et blankt eller trykt omslag først og sidst i opgaven. Indstillingerne for udskrivning og papir kan programmeres separat for hvert omslag.
- 9. Vælg evt. de ønskede papirindstillinger for forside.
	- Du kan vælge et bestemt papirformat, farve og type. Anvend menuen Blanke eller Trykte til at vælge eventuelle udskrivningsindstillinger for forsiden.
- 10. Vælg evt. de ønskede papirindstillinger for bagside.
	- Du kan vælge et bestemt papirformat, farve og type. Anvend menuen Blanke eller Trykte til at vælge eventuelle udskrivningsindstillinger for forsiden.
- 11. Klik på knappen **OK**.
- 12. Klik på **OK** for at gemme indstillingerne.
- 13. Vælg bekræftelsesknappen; navnet vil variere afhængigt af det program, du udskriver fra. I de fleste programmer skal du trykke på knappen **OK** eller **Udskriv**.
- 14. Hent din opgave i maskinen.
- 15. Tryk på **Opgavestatus** på betjeningspanelet for at se opgavelisten og status for din opgave.
- 16. Udskrivningsopgaver vises normalt i listen Aktive opgaver, men hvis systemadministratoren har aktiveret funktionen Tilbagehold alle opgaver, vises din opgave enten på listen Tilbageholdte udskrivningsopgaver eller Uidentificerede udskrivningsopgaver. Hvis du vil frigive en tilbageholdt opgave, skal du vælge opgaven i listen og trykke på knappen **Frigiv**.
- 17. Hvis din opgave tilbageholdes i listen Aktive opgaver, kræver maskinen flere ressourcer, f.eks. papir eller hæfteklammer, før den kan afslutte opgaven. Vælg opgaven og tryk på knappen **Oplysninger** for at se hvilke ressourcer, der er brug for. Opgaven udskrives, når ressourcerne er tilgængelige.

[Udskrivning af dokument med PCL-printerdriver](#page-292-0) [System Administrator Guide \(Systemadministratorvejledning\) w](www.xerox.com/support)ww.xerox.com/support. [Finde kontaktoplysninger for Systemadministrator vha. Internet Services](#page-632-0) [Se status og oplysninger for en opgave vha. menuen Opgavestatus](#page-655-0) [Ilægning af papir i magasin 1 og ændring af magasinindstillinger](#page-642-0) [Ilægning af papir i magasin 2 og ændring af magasinindstillinger](#page-644-0) [Ilægning af papir i magasin 3](#page-648-0) [Ilægning af papir i magasin 4](#page-649-0) [Ilægning af papir i specialmagasinet og ændring af magasinindstillinger](#page-650-0) [Logge på en printerdriver vha. Xerox-standardkontering eller netværkskontering](#page-504-0)

## **Tilføjelse af indsæt vha. PCL-printerdriver**

Du kan udskrive til maskinen fra din computer via en printerdriver. Der er en række Xeroxprinterdrivere til rådighed for maskinen, som understøtter de mest populære operativsystemer. Xerox-printerdriverne giver dig mulighed for at bruge de specifikke funktioner, der findes på din maskine.

Hvis der er valgt kontroludstyr eller kontering på maskinen, skal du måske logge på maskinen for at se eller frigive dine opgaver.

Hvis Kontering er aktiveret, skal du måske indtaste loginoplysninger på printerdriveren, før du kan sende din opgave.

Indsæt anvendes til at tilføje blanke sider på andet materiale eller udskrive specifikke sider på andet papir. Der kan anvendes op til to magasiner til indsæt. Hvis du ønsker at indsætte blanke ark, skal der placeres blanke ark på de ønskede steder i dit originalsæt.

- 1. Åbn det dokument, der skal udskrives. I de fleste programmer skal du vælge knappen **Kontor** eller **Filer** og dernæst **Udskriv** i menuen Filer.
- 2. Indtast det ønskede antal kopier. Afhængigt af det program du bruger, kan du måske også vælge bestemte sider og foretage andre udskrivningsvalg.
- 3. Vælg Xerox PCL-driveren fra listen over tilgængelige printerdrivere.
- 4. Åbn printerdrivervinduet Egenskaber metoden vil variere afhængigt af det program, du udskriver fra. I de fleste Microsoft-programmer skal du vælge knappen **Egenskaber** eller **Indstillinger** for at åbne vinduet.
- 5. Klik på fanen **Dokumentfunktioner**.
- 6. Vælg fanen **Specialsider**.

7. Klik på knappen **Tilføj indsæt**.

Bemærk: Hvis knappen Tilføj indsæt er nedtonet, er det fordi, du har valgt en indstilling for efterbehandling, der ikke kan anvendes sammen med indsæt eller fordi din opgave kun indeholder 1 side.

- 8. Vælg de ønskede indstillinger for Indsæt.
	- **Før side 1** føjer indsættet til forrest i opgaven.
	- **Efter sider** aktiverer indtastningsfeltet Sider. Vælg indtastningsfeltet **Sider** og indtast det ønskede sidetal på tastaturet.

Bemærk: Sidetallene er de fysiske sidetal og ikke sidetal, der eventuelt er udskrevet på dokumentet. For 2-sidede dokumenter udskrives der på begge sider af arkene, så du skal tælle hver side af arket som en side.

- 9. Vælg indtastningsfeltet **Antal** og indtast det ønskede antal sider, der skal indsættes på tastaturet.
- 10. Vælg de(n) ønskede indstilling(er) for Papir. Du kan vælge et bestemt papirformat, farve og type. Du kan også angive, at indsættene skal udskrives med de eksisterende opgaveindstillinger.
- 11. Klik på knappen **OK**.
- 12. Klik på **OK** for at gemme indstillingerne.
- 13. Vælg bekræftelsesknappen; navnet vil variere afhængigt af det program, du udskriver fra. I de fleste programmer skal du trykke på knappen **OK** eller **Udskriv**.
- 14. Hent din opgave i maskinen.
- 15. Tryk på **Opgavestatus** på betjeningspanelet for at se opgavelisten og status for din opgave.
- 16. Udskrivningsopgaver vises normalt i listen Aktive opgaver, men hvis systemadministratoren har aktiveret funktionen Tilbagehold alle opgaver, vises din opgave enten på listen Tilbageholdte udskrivningsopgaver eller Uidentificerede udskrivningsopgaver. Hvis du vil frigive en tilbageholdt opgave, skal du vælge opgaven i listen og trykke på knappen **Frigiv**.
- 17. Hvis din opgave tilbageholdes i listen Aktive opgaver, kræver maskinen flere ressourcer, f.eks. papir eller hæfteklammer, før den kan afslutte opgaven. Vælg opgaven og tryk på knappen **Oplysninger** for at se hvilke ressourcer, der er brug for. Opgaven udskrives, når ressourcerne er tilgængelige.

## Flere oplysninger

[Udskrivning af dokument med PCL-printerdriver](#page-292-0) [System Administrator Guide \(Systemadministratorvejledning\) w](www.xerox.com/support)ww.xerox.com/support. [Finde kontaktoplysninger for Systemadministrator vha. Internet Services](#page-632-0) [Se status og oplysninger for en opgave vha. menuen Opgavestatus](#page-655-0) [Ilægning af papir i magasin 1 og ændring af magasinindstillinger](#page-642-0) [Ilægning af papir i magasin 2 og ændring af magasinindstillinger](#page-644-0) [Ilægning af papir i magasin 3](#page-648-0) [Ilægning af papir i magasin 4](#page-649-0) [Ilægning af papir i specialmagasinet og ændring af magasinindstillinger](#page-650-0) [Logge på en printerdriver vha. Xerox-standardkontering eller netværkskontering](#page-504-0)

# **Programmering af Undtagelser vha. PCL-printerdriver**

Du kan udskrive til maskinen fra din computer via en printerdriver. Der er en række Xeroxprinterdrivere til rådighed for maskinen, som understøtter de mest populære operativsystemer. Xerox-printerdriverne giver dig mulighed for at bruge de specifikke funktioner, der findes på din maskine.

Hvis der er valgt kontroludstyr eller kontering på maskinen, skal du måske logge på maskinen for at se eller frigive dine opgaver.

Hvis Kontering er aktiveret, skal du måske indtaste loginoplysninger på printerdriveren, før du kan sende din opgave.

Vælg Undtagelser for at bruge et andet papirmagasin til en række sider. Du kan f.eks. udskrive selvtestsider i en træningsvejledning på papir med en anden farve.

- 1. Åbn det dokument, der skal udskrives. I de fleste programmer skal du vælge knappen **Kontor** eller **Filer** og dernæst **Udskriv** i menuen Filer.
- 2. Indtast det ønskede antal kopier. Afhængigt af det program du bruger, kan du måske også vælge bestemte sider og foretage andre udskrivningsvalg.
- 3. Vælg Xerox PCL-driveren fra listen over tilgængelige printerdrivere.
- 4. Åbn printerdrivervinduet Egenskaber metoden vil variere afhængigt af det program, du udskriver fra. I de fleste Microsoft-programmer skal du vælge knappen **Egenskaber** eller **Indstillinger** for at åbne vinduet.
- 5. Klik på fanen **Dokumentfunktioner**.
- 6. Vælg fanen **Specialsider**.
- 7. Klik på knappen **Tilføj undtagelser**.

Bemærk: Hvis knappen Tilføj undtagelser er nedtonet, er det fordi, du har valgt en indstilling for efterbehandling, der ikke kan anvendes sammen med indsæt eller fordi din opgave kun indeholder 1 side.

- 8. Klik på indtastningsfeltet **Sider** og benyt tastaturet til at indtaste de sider i dit kildedokument, der er undtagelser.
- 9. Vælg de(n) ønskede indstilling(er) for Papir. Du kan vælge et bestemt papirformat, farve og type. Du kan også angive, at indsættene skal udskrives med de eksisterende opgaveindstillinger.
- 10. Vælg den ønskede 1- eller 2-sidede indstilling.
	- **Anvend opgaveindstilling** anvender den programmering, der allerede er gemt for resten af opgaven.
	- **1-sidet** udskriver kun på den ene side af papiret eller transparenten. Anvend denne funktion ved udskrivning på transparenter, konvolutter eller etiketter.
	- **2-sidet** udskriver på begge sider af papiret. Siderne udskrives på en sådan måde, at opgaven kan indbindes langs den lange kant.
	- **2-sidet, blokformat** udskriver på begge sider af papiret. Siderne udskrives på en sådan måde, at opgaven kan indbindes langs den korte kant.
- 11. Klik på knappen **OK**.
- 12. Klik på **OK** for at gemme indstillingerne.
- 13. Vælg bekræftelsesknappen; navnet vil variere afhængigt af det program, du udskriver fra. I de fleste programmer skal du trykke på knappen **OK** eller **Udskriv**.
- 14. Hent din opgave i maskinen.
- 15. Tryk på **Opgavestatus** på betjeningspanelet for at se opgavelisten og status for din opgave.
- 16. Udskrivningsopgaver vises normalt i listen Aktive opgaver, men hvis systemadministratoren har aktiveret funktionen Tilbagehold alle opgaver, vises din opgave enten på listen Tilbageholdte udskrivningsopgaver eller Uidentificerede udskrivningsopgaver. Hvis du vil frigive en tilbageholdt opgave, skal du vælge opgaven i listen og trykke på knappen **Frigiv**.

17. Hvis din opgave tilbageholdes i listen Aktive opgaver, kræver maskinen flere ressourcer, f.eks. papir eller hæfteklammer, før den kan afslutte opgaven. Vælg opgaven og tryk på knappen **Oplysninger** for at se hvilke ressourcer, der er brug for. Opgaven udskrives, når ressourcerne er tilgængelige.

## Flere oplysninger

[Udskrivning af dokument med PCL-printerdriver](#page-292-0) [System Administrator Guide \(Systemadministratorvejledning\) w](www.xerox.com/support)ww.xerox.com/support. [Finde kontaktoplysninger for Systemadministrator vha. Internet Services](#page-632-0) [Se status og oplysninger for en opgave vha. menuen Opgavestatus](#page-655-0) [Logge på en printerdriver vha. Xerox-standardkontering eller netværkskontering](#page-504-0)

## **Udformning og tilføjelse af vandmærke vha. PCL-printerdriver**

Du kan udskrive til maskinen fra din computer via en printerdriver. Der er en række Xeroxprinterdrivere til rådighed for maskinen, som understøtter de mest populære operativsystemer. Xerox-printerdriverne giver dig mulighed for at bruge de specifikke funktioner, der findes på din maskine.

Hvis der er valgt kontroludstyr eller kontering på maskinen, skal du måske logge på maskinen for at se eller frigive dine opgaver.

Hvis Kontering er aktiveret, skal du måske indtaste loginoplysninger på printerdriveren, før du kan sende din opgave.

Anvend Vandmærke til at føje et billede eller tekst til din opgave fra printerdriveren. Du kan vælge, om vandmærket skal vises bag eller ovenpå teksten i opgaven.

- 1. Åbn det dokument, der skal udskrives. I de fleste programmer skal du vælge knappen **Kontor** eller **Filer** og dernæst **Udskriv** i menuen Filer.
- 2. Indtast det ønskede antal kopier. Afhængigt af det program du bruger, kan du måske også vælge bestemte sider og foretage andre udskrivningsvalg.
- 3. Vælg Xerox PCL-driveren fra listen over tilgængelige printerdrivere.
- 4. Åbn printerdrivervinduet Egenskaber metoden vil variere afhængigt af det program, du udskriver fra. I de fleste Microsoft-programmer skal du vælge knappen **Egenskaber** eller **Indstillinger** for at åbne vinduet.
- 5. Klik på fanen **Dokumentfunktioner**.
- 6. Klik på fanen **Vandmærke**.
- 7. Vælg den ønskede mulighed for Vandmærke.
	- **Brugerdefineret** opretter et helt nyt vandmærke.
	- **Kladde** viser et standardkladdevandmærke, som du kan brugerdefinere.
	- **Fortroligt** genererer et fortroligt standardvandmærke, som du derefter kan tilpasse efter dine behov.
	- **Kopi** producerer et vandmærke, som angiver, at dokumentet er en kopi. Dette vandmærke kan brugerdefineres.
- 8. Vælg den ønskede indstilling.
	- **Tekst** aktiverer et **indtastningsfelt**, hvor du kan indtaste din tekst. Der er mulighed for at vælge en skrifttype, farve, retning og placering for din tekst.
	- **Stempel for tidspunkt** opretter et tidsspecifikt vandmærke. Du kan vælge format, font, farve, retning og placering for dit tidsspecifikke vandmærke.
- **Billede** aktiverer de grafiske indstillinger. Klik på mappeikonet for at søge efter dit billede. Du kan vælge en skaleringsværdi, placering og lysstyrke for ?din grafik.
- 9. Vælg evt. en indstilling for Udskrivningsmuligheder.
	- **Udskriv i baggrunden** udskriver din forsidetekst oven på dit vandmærke, så noget af vandmærket måske dækkes.
	- **Bland med opgave** lægger lige vægt på din forsidetekst og dit vandmærke.
	- **Udskriv i forgrunden** udskriver din forsidetekst under dit vandmærke, så noget af forsideteksten måske dækkes.
- 10. Vælg den ønskede indstilling for Sider.
	- **Udskriv kun på side 1** føjer kun trykbilledet til den første side i opgaven.
	- **Udskriv på alle sider** føjer trykbilledet til alle sider i opgaven.
- 11. Klik på **OK** for at gemme indstillingerne.
- 12. Vælg bekræftelsesknappen; navnet vil variere afhængigt af det program, du udskriver fra. I de fleste programmer skal du trykke på knappen **OK** eller **Udskriv**.
- 13. Hent din opgave i maskinen.
- 14. Tryk på **Opgavestatus** på betjeningspanelet for at se opgavelisten og status for din opgave.
- 15. Udskrivningsopgaver vises normalt i listen Aktive opgaver, men hvis systemadministratoren har aktiveret funktionen Tilbagehold alle opgaver, vises din opgave enten på listen Tilbageholdte udskrivningsopgaver eller Uidentificerede udskrivningsopgaver. Hvis du vil frigive en tilbageholdt opgave, skal du vælge opgaven i listen og trykke på knappen **Frigiv**.
- 16. Hvis din opgave tilbageholdes i listen Aktive opgaver, kræver maskinen flere ressourcer, f.eks. papir eller hæfteklammer, før den kan afslutte opgaven. Vælg opgaven og tryk på knappen **Oplysninger** for at se hvilke ressourcer, der er brug for. Opgaven udskrives, når ressourcerne er tilgængelige.

[Udskrivning af dokument med PCL-printerdriver](#page-292-0) [System Administrator Guide \(Systemadministratorvejledning\) w](www.xerox.com/support)ww.xerox.com/support. [Finde kontaktoplysninger for Systemadministrator vha. Internet Services](#page-632-0) [Se status og oplysninger for en opgave vha. menuen Opgavestatus](#page-655-0) [Logge på en printerdriver vha. Xerox-standardkontering eller netværkskontering](#page-504-0)

## **Valg af retning for en udskrivningsopgave med PCL-printerdriver**

Du kan udskrive til maskinen fra din computer via en printerdriver. Der er en række Xeroxprinterdrivere til rådighed for maskinen, som understøtter de mest populære operativsystemer. Xerox-printerdriverne giver dig mulighed for at bruge de specifikke funktioner, der findes på din maskine.

Hvis der er valgt kontroludstyr eller kontering på maskinen, skal du måske logge på maskinen for at se eller frigive dine opgaver.

Hvis Kontering er aktiveret, skal du måske indtaste loginoplysninger på printerdriveren, før du kan sende din opgave.

Brug Retning til at konfigurere din opgave med stående eller liggende retning.

- 1. Åbn det dokument, der skal udskrives. I de fleste programmer skal du vælge knappen **Kontor** eller **Filer** og dernæst **Udskriv** i menuen Filer.
- 2. Indtast det ønskede antal kopier. Afhængigt af det program du bruger, kan du måske også vælge bestemte sider og foretage andre udskrivningsvalg.
- 3. Vælg Xerox PCL-driveren fra listen over tilgængelige printerdrivere.
- 4. Åbn printerdrivervinduet Egenskaber metoden vil variere afhængigt af det program, du udskriver fra. I de fleste Microsoft-programmer skal du vælge knappen **Egenskaber** eller **Indstillinger** for at åbne vinduet.
- 5. Klik på fanen **Dokumentfunktioner**.
- 6. Klik på fanen **Retning**.
- 7. Vælg den ønskede indstilling.
	- **Stående** vender papiret således, at tekst og billeder udskrives parallelt med papirets korte kanter.
	- **Liggende** vender papiret således, at tekst og billeder udskrives parallelt med papirets lange kanter.
- 8. Klik på **OK** for at gemme indstillingerne.
- 9. Vælg bekræftelsesknappen; navnet vil variere afhængigt af det program, du udskriver fra. I de fleste programmer skal du trykke på knappen **OK** eller **Udskriv**.
- 10. Hent din opgave i maskinen.
- 11. Tryk på **Opgavestatus** på betjeningspanelet for at se opgavelisten og status for din opgave.
- 12. Udskrivningsopgaver vises normalt i listen Aktive opgaver, men hvis systemadministratoren har aktiveret funktionen Tilbagehold alle opgaver, vises din opgave enten på listen Tilbageholdte udskrivningsopgaver eller Uidentificerede udskrivningsopgaver. Hvis du vil frigive en tilbageholdt opgave, skal du vælge opgaven i listen og trykke på knappen **Frigiv**.
- 13. Hvis din opgave tilbageholdes i listen Aktive opgaver, kræver maskinen flere ressourcer, f.eks. papir eller hæfteklammer, før den kan afslutte opgaven. Vælg opgaven og tryk på knappen **Oplysninger** for at se hvilke ressourcer, der er brug for. Opgaven udskrives, når ressourcerne er tilgængelige.

[Udskrivning af dokument med PCL-printerdriver](#page-292-0) [System Administrator Guide \(Systemadministratorvejledning\) w](www.xerox.com/support)ww.xerox.com/support. [Finde kontaktoplysninger for Systemadministrator vha. Internet Services](#page-632-0) [Se status og oplysninger for en opgave vha. menuen Opgavestatus](#page-655-0) [Logge på en printerdriver vha. Xerox-standardkontering eller netværkskontering](#page-504-0)

# **Avanceret**

#### **Anvendelse af Avanceret med PCL-printerdriver**

Fanen Avanceret giver dig adgang til avancerede udskrivningsfunktioner. Som regel behøver du ikke at bruge disse funktioner bortset fra til at aktivere eller inaktivere Opgave-ID.

Detaljerede instruktioner for de avancerede funktioner kan findes på printerdriverens hjælpesider, og tekniske instruktioner for visse muligheder findes i System Administrator Guide (Systemadministratorvejledning).

De avancerede funktioner anvendes som regel kun af din systemadministrator eller Xeroxsupportteamet.

#### Flere oplysninger

[Adgang til hjælpesiderne i PCL-printerdriver](#page-342-0) [System Administrator Guide \(Systemadministratorvejledning\) w](www.xerox.com/support)ww.xerox.com/support. [Finde kontaktoplysninger for Systemadministrator vha. Internet Services](#page-632-0) [Tilføjelse af Opgave-ID vha. PCL-driver](#page-334-0)

# [Fjernelse af Opgave-ID vha. PCL-driver](#page-335-0)

## <span id="page-334-0"></span>**Tilføjelse af Opgave-ID vha. PCL-driver**

Du kan udskrive til maskinen fra din computer via en printerdriver. Der er en række Xeroxprinterdrivere til rådighed for maskinen, som understøtter de mest populære operativsystemer. Xerox-printerdriverne giver dig mulighed for at bruge de specifikke funktioner, der findes på din maskine.

Hvis der er valgt kontroludstyr eller kontering på maskinen, skal du måske logge på maskinen for at se eller frigive dine opgaver.

Hvis Kontering er aktiveret, skal du måske indtaste loginoplysninger på printerdriveren, før du kan sende din opgave.

Brug Opgave-ID til at udskrive en form for identifikation sammen med udskrivningsopgaven. Du kan vælge, om disse oplysninger skal udskrives på en separat side eller indenfor margenerne.

Hvis systemadministratoren har oprettet et id for dig, kan det være konfigureret til at inkludere specifikke oplysninger, som f.eks. dit navn eller dit brugernavn.

Se vejledningen for systemadministratorer for flere oplysninger.

- 1. Åbn det dokument, der skal udskrives. I de fleste programmer skal du vælge knappen **Kontor** eller **Filer** og dernæst **Udskriv** i menuen Filer.
- 2. Indtast det ønskede antal kopier. Afhængigt af det program du bruger, kan du måske også vælge bestemte sider og foretage andre udskrivningsvalg.
- 3. Vælg Xerox PCL-driveren fra listen over tilgængelige printerdrivere.
- 4. Åbn printerdrivervinduet Egenskaber metoden vil variere afhængigt af det program, du udskriver fra. I de fleste Microsoft-programmer skal du vælge knappen **Egenskaber** eller **Indstillinger** for at åbne vinduet.
- 5. Klik på fanen **Avanceret**.
- 6. Dobbeltklik eventuelt på mappen **Avancerede indstillinger** for at udvide menuen. Menuen udvides som regel automatisk, når du vælger fanen Avanceret.
- 7. Vælg den ønskede indstilling for Opgave-ID.
	- **Udskriv ID på bannerark** føjer et omslag til din opgave. Dit id udskrives på omslaget. Hvis du vælger efterbehandlingsmuligheder, f.eks. hæftning, hæftes ID-siden ikke til resten af din opgave.
	- **Udskriv ID i margen Kun på første side** udskriver dit id i den øverste margen på den første side i din opgave.
	- **Udskriv ID i margen På alle sider** udskriver dit id i den øverste margen på alle sider i din opgave. Hvis opgaven er 2-sidet, udskrives id'et på begge sider.
- 8. Klik på **OK** for at gemme indstillingerne.
- 9. Vælg bekræftelsesknappen; navnet vil variere afhængigt af det program, du udskriver fra. I de fleste programmer skal du trykke på knappen **OK** eller **Udskriv**.
- 10. Hent din opgave i maskinen.
- 11. Tryk på **Opgavestatus** på betjeningspanelet for at se opgavelisten og status for din opgave.
- 12. Udskrivningsopgaver vises normalt i listen Aktive opgaver, men hvis systemadministratoren har aktiveret funktionen Tilbagehold alle opgaver, vises din opgave enten på listen Tilbageholdte udskrivningsopgaver eller Uidentificerede udskrivningsopgaver. Hvis du vil frigive en tilbageholdt opgave, skal du vælge opgaven i listen og trykke på knappen **Frigiv**.
- 13. Hvis din opgave tilbageholdes i listen Aktive opgaver, kræver maskinen flere ressourcer, f.eks. papir eller hæfteklammer, før den kan afslutte opgaven. Vælg opgaven og tryk på knappen **Oplysninger** for at se hvilke ressourcer, der er brug for. Opgaven udskrives, når ressourcerne er tilgængelige.

[Udskrivning af dokument med PCL-printerdriver](#page-292-0) [System Administrator Guide \(Systemadministratorvejledning\) w](www.xerox.com/support)ww.xerox.com/support. [Finde kontaktoplysninger for Systemadministrator vha. Internet Services](#page-632-0) [Se status og oplysninger for en opgave vha. menuen Opgavestatus](#page-655-0)

# <span id="page-335-0"></span>**Fjernelse af Opgave-ID vha. PCL-driver**

Du kan udskrive til maskinen fra din computer via en printerdriver. Der er en række Xeroxprinterdrivere til rådighed for maskinen, som understøtter de mest populære operativsystemer. Xerox-printerdriverne giver dig mulighed for at bruge de specifikke funktioner, der findes på din maskine.

Hvis der er valgt kontroludstyr eller kontering på maskinen, skal du måske logge på maskinen for at se eller frigive dine opgaver.

Hvis Kontering er aktiveret, skal du måske indtaste loginoplysninger på printerdriveren, før du kan sende din opgave.

Brug Opgave-ID til at udskrive en form for identifikation sammen med udskrivningsopgaven. Du kan vælge, om disse oplysninger skal udskrives på en separat side eller indenfor margenerne.

Hvis systemadministratoren har oprettet et id for dig, kan det være konfigureret til at inkludere specifikke oplysninger, som f.eks. dit navn eller dit brugernavn.

Se vejledningen for systemadministratorer for flere oplysninger.

- 1. Åbn det dokument, der skal udskrives. I de fleste programmer skal du vælge knappen **Kontor** eller **Filer** og dernæst **Udskriv** i menuen Filer.
- 2. Indtast det ønskede antal kopier. Afhængigt af det program du bruger, kan du måske også vælge bestemte sider og foretage andre udskrivningsvalg.
- 3. Vælg Xerox PCL-driveren fra listen over tilgængelige printerdrivere.
- 4. Åbn printerdrivervinduet Egenskaber metoden vil variere afhængigt af det program, du udskriver fra. I de fleste Microsoft-programmer skal du vælge knappen **Egenskaber** eller **Indstillinger** for at åbne vinduet.
- 5. Klik på fanen **Avanceret**.
- 6. Dobbeltklik eventuelt på mappen **Avancerede indstillinger** for at udvide menuen. Menuen udvides som regel automatisk, når du vælger fanen Avanceret.
- 7. Vælg **Inaktiver opgave-ID** i menuen Opgave-ID.
- 8. Klik på **OK** for at gemme indstillingerne.
- 9. Vælg bekræftelsesknappen; navnet vil variere afhængigt af det program, du udskriver fra. I de fleste programmer skal du trykke på knappen **OK** eller **Udskriv**.
- 10. Hent din opgave i maskinen.
- 11. Tryk på **Opgavestatus** på betjeningspanelet for at se opgavelisten og status for din opgave.
- 12. Udskrivningsopgaver vises normalt i listen Aktive opgaver, men hvis systemadministratoren har aktiveret funktionen Tilbagehold alle opgaver, vises din opgave enten på listen Tilbageholdte udskrivningsopgaver eller Uidentificerede udskrivningsopgaver. Hvis du vil frigive en tilbageholdt opgave, skal du vælge opgaven i listen og trykke på knappen **Frigiv**.
- 13. Hvis din opgave tilbageholdes i listen Aktive opgaver, kræver maskinen flere ressourcer, f.eks. papir eller hæfteklammer, før den kan afslutte opgaven. Vælg opgaven og tryk på knappen **Oplysninger** for at se hvilke ressourcer, der er brug for. Opgaven udskrives, når ressourcerne er tilgængelige.

[Udskrivning af dokument med PCL-printerdriver](#page-292-0) [System Administrator Guide \(Systemadministratorvejledning\) w](www.xerox.com/support)ww.xerox.com/support. [Finde kontaktoplysninger for Systemadministrator vha. Internet Services](#page-632-0) [Se status og oplysninger for en opgave vha. menuen Opgavestatus](#page-655-0)

# Menu nederst på fanerne

# **Anvendelse af gemte udskrivningsindstillinger vha. PCL-printerdriver**

Du kan udskrive til maskinen fra din computer via en printerdriver. Der er en række Xeroxprinterdrivere til rådighed for maskinen, som understøtter de mest populære operativsystemer. Xerox-printerdriverne giver dig mulighed for at bruge de specifikke funktioner, der findes på din maskine.

Hvis der er valgt kontroludstyr eller kontering på maskinen, skal du måske logge på maskinen for at se eller frigive dine opgaver.

Hvis Kontering er aktiveret, skal du måske indtaste loginoplysninger på printerdriveren, før du kan sende din opgave.

Anvend denne mulighed til at vælge dine gemte udskrivningsindstillinger.

- 1. Åbn det dokument, der skal udskrives. I de fleste programmer skal du vælge knappen **Kontor** eller **Filer** og dernæst **Udskriv** i menuen Filer.
- 2. Indtast det ønskede antal kopier. Afhængigt af det program du bruger, kan du måske også vælge bestemte sider og foretage andre udskrivningsvalg.
- 3. Vælg Xerox PCL-driveren fra listen over tilgængelige printerdrivere.
- 4. Åbn printerdrivervinduet Egenskaber metoden vil variere afhængigt af det program, du udskriver fra. I de fleste Microsoft-programmer skal du vælge knappen **Egenskaber** eller **Indstillinger** for at åbne vinduet.
- 5. Vælg den ønskede gemte indstilling.
	- **Driverens standardindstillinger** indstiller udskrivningsegenskaberne til standardindstillingerne.
	- **Miljøsmart-udskrivning** indstiller udskrivningsegenskaberne til miljøvenlige indstillinger.
	- Alle brugerdefinerede indstillinger, som du har gemt, vil blive vist under Miljøsmartudskrivning.
	- **Gem som** gemmer de aktuelle printerindstillinger som brugerdefinerede indstillinger.
- **Gem som \*programnavn\* standardindstilling** gemmer de aktuelle indstillinger og gør dem til standardindstillinger for det pågældende program. Denne indstilling er nyttig, hvis du f.eks. altid ønsker at udskrive Word-dokumenter 2-sidet, men Excel-regneark 1-sidet.
- **Omdøb** gør det muligt at ændre navnet på de brugerdefinerede udskrivningsindstillinger, du har valgt i øjeblikket. Dette er ikke muligt, hvis driveren eller standardindstillingerne for udskrivning er valgt.
- **Slet** sletter permanent de brugerdefinerede udskrivningsudskrivninger, du aktuelt har valgt. Dette er ikke muligt, hvis driverens standardindstillinger for udskrivning er valgt.
- 6. Klik på den ønskede mulighed.
- 7. Klik på **OK** for at gemme indstillingerne.
- 8. Vælg bekræftelsesknappen; navnet vil variere afhængigt af det program, du udskriver fra. I de fleste programmer skal du trykke på knappen **OK** eller **Udskriv**.
- 9. Hent din opgave i maskinen.
- 10. Tryk på **Opgavestatus** på betjeningspanelet for at se opgavelisten og status for din opgave.
- 11. Udskrivningsopgaver vises normalt i listen Aktive opgaver, men hvis systemadministratoren har aktiveret funktionen Tilbagehold alle opgaver, vises din opgave enten på listen Tilbageholdte udskrivningsopgaver eller Uidentificerede udskrivningsopgaver. Hvis du vil frigive en tilbageholdt opgave, skal du vælge opgaven i listen og trykke på knappen **Frigiv**.
- 12. Hvis din opgave tilbageholdes i listen Aktive opgaver, kræver maskinen flere ressourcer, f.eks. papir eller hæfteklammer, før den kan afslutte opgaven. Vælg opgaven og tryk på knappen **Oplysninger** for at se hvilke ressourcer, der er brug for. Opgaven udskrives, når ressourcerne er tilgængelige.

[Udskrivning af dokument med PCL-printerdriver](#page-292-0) [System Administrator Guide \(Systemadministratorvejledning\) w](www.xerox.com/support)ww.xerox.com/support. [Finde kontaktoplysninger for Systemadministrator vha. Internet Services](#page-632-0) [Se status og oplysninger for en opgave vha. menuen Opgavestatus](#page-655-0) [Gemme udskrivningsindstillinger vha. PCL-printerdriver](#page-337-0) [Omdøbning af gemte udskrivningsindstillinger vha. PCL-printerdriver](#page-340-0) [Sletning af gemte udskrivningsindstillinger vha. PCL-printerdriver](#page-341-0) [Logge på en printerdriver vha. Xerox-standardkontering eller netværkskontering](#page-504-0)

# <span id="page-337-0"></span>**Gemme udskrivningsindstillinger vha. PCL-printerdriver**

Du kan udskrive til maskinen fra din computer via en printerdriver. Der er en række Xeroxprinterdrivere til rådighed for maskinen, som understøtter de mest populære operativsystemer. Xerox-printerdriverne giver dig mulighed for at bruge de specifikke funktioner, der findes på din maskine.

Hvis der er valgt kontroludstyr eller kontering på maskinen, skal du måske logge på maskinen for at se eller frigive dine opgaver.

Hvis Kontering er aktiveret, skal du måske indtaste loginoplysninger på printerdriveren, før du kan sende din opgave.

Vælg Gemte indstillinger, hvis du ofte bruger de samme indstillinger i din printerdriver. Funktionen Gemte indstillinger gemmer dine printerdrivervalg i listen Gemte indstillinger. Denne liste gemmes på din computer og vil ikke være tilgængelig for dig, hvis du udskriver fra en anden computer.

- 1. Åbn det dokument, der skal udskrives. I de fleste programmer skal du vælge knappen **Kontor** eller **Filer** og dernæst **Udskriv** i menuen Filer.
- 2. Indtast det ønskede antal kopier. Afhængigt af det program du bruger, kan du måske også vælge bestemte sider og foretage andre udskrivningsvalg.
- 3. Vælg Xerox PCL-driveren fra listen over tilgængelige printerdrivere.
- 4. Åbn printerdrivervinduet Egenskaber metoden vil variere afhængigt af det program, du udskriver fra. I de fleste Microsoft-programmer skal du vælge knappen **Egenskaber** eller **Indstillinger** for at åbne vinduet.
- 5. Vælg de ønskede funktioner.
- 6. Vælg **Gem som** i menuen **Gemte indstillinger**.
- 7. Vælg indtastningsfeltet **Gemt indstillingsnavn** og indtast et navn for din brugerdefinerede indstilling på tastaturet.
- 8. Tryk på knappen **OK**.
- 9. Klik på **OK** for at gemme indstillingerne.

### Flere oplysninger

[Udskrivning af dokument med PCL-printerdriver](#page-292-0) [System Administrator Guide \(Systemadministratorvejledning\) w](www.xerox.com/support)ww.xerox.com/support. [Finde kontaktoplysninger for Systemadministrator vha. Internet Services](#page-632-0) [Se status og oplysninger for en opgave vha. menuen Opgavestatus](#page-655-0) [Tilføjelse af gemte udskrivningsindstillinger vha. PCL-printerdriver](#page-339-0) [Omdøbning af gemte udskrivningsindstillinger vha. PCL-printerdriver](#page-340-0) [Sletning af gemte udskrivningsindstillinger vha. PCL-printerdriver](#page-341-0) [Logge på en printerdriver vha. Xerox-standardkontering eller netværkskontering](#page-504-0)

# <span id="page-338-0"></span>**Gemme udskrivningsindstillinger som programstandarder vha. PCLprinterdriver**

Du kan udskrive til maskinen fra din computer via en printerdriver. Der er en række Xeroxprinterdrivere til rådighed for maskinen, som understøtter de mest populære operativsystemer. Xerox-printerdriverne giver dig mulighed for at bruge de specifikke funktioner, der findes på din maskine.

Hvis der er valgt kontroludstyr eller kontering på maskinen, skal du måske logge på maskinen for at se eller frigive dine opgaver.

Hvis Kontering er aktiveret, skal du måske indtaste loginoplysninger på printerdriveren, før du kan sende din opgave.

Anvend funktionen Gem udskrivningsindstillinger som programstandarder for at gemme brugerdefinerede udskrivningsindstillinger som standarder for det aktuelle program.

- 1. Åbn det dokument, der skal udskrives. I de fleste programmer skal du vælge knappen **Kontor** eller **Filer** og dernæst **Udskriv** i menuen Filer.
- 2. Indtast det ønskede antal kopier. Afhængigt af det program du bruger, kan du måske også vælge bestemte sider og foretage andre udskrivningsvalg.
- 3. Vælg Xerox PCL-driveren fra listen over tilgængelige printerdrivere.
- 4. Åbn printerdrivervinduet Egenskaber metoden vil variere afhængigt af det program, du udskriver fra. I de fleste Microsoft-programmer skal du vælge knappen **Egenskaber** eller **Indstillinger** for at åbne vinduet.
- 5. Vælg de ønskede funktioner.
- 6. Vælg den ønskede gemte indstilling.
- 7. Vælg **Gem som <Navn på program> standarder** i menuen **Gemte indstillinger**. De aktuelle indstillinger gemmes som programmets standardindstillinger og vil blive valgt for den aktuelle udskrivningsopgave.
- 8. Klik på **OK** for at gemme indstillingerne.

[Udskrivning af dokument med PCL-printerdriver](#page-292-0) [System Administrator Guide \(Systemadministratorvejledning\) w](www.xerox.com/support)ww.xerox.com/support. [Finde kontaktoplysninger for Systemadministrator vha. Internet Services](#page-632-0) [Tilføjelse af gemte udskrivningsindstillinger vha. PCL-printerdriver](#page-339-0) [Omdøbning af gemte udskrivningsindstillinger vha. PCL-printerdriver](#page-340-0) [Sletning af gemte udskrivningsindstillinger vha. PCL-printerdriver](#page-341-0) [Logge på en printerdriver vha. Xerox-standardkontering eller netværkskontering](#page-504-0)

# <span id="page-339-0"></span>**Tilføjelse af gemte udskrivningsindstillinger vha. PCL-printerdriver**

Du kan udskrive til maskinen fra din computer via en printerdriver. Der er en række Xeroxprinterdrivere til rådighed for maskinen, som understøtter de mest populære operativsystemer. Xerox-printerdriverne giver dig mulighed for at bruge de specifikke funktioner, der findes på din maskine.

Hvis der er valgt kontroludstyr eller kontering på maskinen, skal du måske logge på maskinen for at se eller frigive dine opgaver.

Hvis Kontering er aktiveret, skal du måske indtaste loginoplysninger på printerdriveren, før du kan sende din opgave.

Vælg Gemte indstillinger, hvis du ofte bruger de samme indstillinger i din printerdriver. Funktionen Gemte indstillinger gemmer dine printerdrivervalg i listen Gemte indstillinger. Denne liste gemmes på din computer og vil ikke være tilgængelig for dig, hvis du udskriver fra en anden computer.

Anvend denne mulighed til at vælge dine gemte udskrivningsindstillinger.

- 1. Åbn det dokument, der skal udskrives. I de fleste programmer skal du vælge knappen **Kontor** eller **Filer** og dernæst **Udskriv** i menuen Filer.
- 2. Indtast det ønskede antal kopier. Afhængigt af det program du bruger, kan du måske også vælge bestemte sider og foretage andre udskrivningsvalg.
- 3. Vælg Xerox PCL-driveren fra listen over tilgængelige printerdrivere.
- 4. Åbn printerdrivervinduet Egenskaber metoden vil variere afhængigt af det program, du udskriver fra. I de fleste Microsoft-programmer skal du vælge knappen **Egenskaber** eller **Indstillinger** for at åbne vinduet.
- 5. Vælg den ønskede gemte indstilling i menuen **Gemte indstillinger**.
- 6. Klik på knappen **OK**.
- 7. Klik på knappen **OK**.
- 8. Hent din opgave i maskinen.
- 9. Hvis din opgave tilbageholdes i listen Aktive opgaver, kræver maskinen flere ressourcer, f.eks. papir eller hæfteklammer, før den kan afslutte opgaven. Vælg opgaven og tryk på knappen **Oplysninger** for at se hvilke ressourcer, der er brug for. Opgaven udskrives, når ressourcerne er tilgængelige.
- 10. Udskrivningsopgaver vises normalt i listen Aktive opgaver, men hvis systemadministratoren har aktiveret funktionen Tilbagehold alle opgaver, vises din opgave enten på listen Tilbageholdte udskrivningsopgaver eller Uidentificerede udskrivningsopgaver. Hvis du vil frigive en tilbageholdt opgave, skal du vælge opgaven i listen og trykke på knappen **Frigiv**.
- 11. Tryk på **Opgavestatus** på betjeningspanelet for at se opgavelisten og status for din opgave.
- 12. Hent din opgave i maskinen.

[Udskrivning af dokument med PCL-printerdriver](#page-292-0) [System Administrator Guide \(Systemadministratorvejledning\) w](www.xerox.com/support)ww.xerox.com/support. [Finde kontaktoplysninger for Systemadministrator vha. Internet Services](#page-632-0) [Se status og oplysninger for en opgave vha. menuen Opgavestatus](#page-655-0) [Gemme udskrivningsindstillinger vha. PCL-printerdriver](#page-337-0) [Omdøbning af gemte udskrivningsindstillinger vha. PCL-printerdriver](#page-340-0) [Sletning af gemte udskrivningsindstillinger vha. PCL-printerdriver](#page-341-0) [Logge på en printerdriver vha. Xerox-standardkontering eller netværkskontering](#page-504-0)

# <span id="page-340-0"></span>**Omdøbning af gemte udskrivningsindstillinger vha. PCL-printerdriver**

Du kan udskrive til maskinen fra din computer via en printerdriver. Der er en række Xeroxprinterdrivere til rådighed for maskinen, som understøtter de mest populære operativsystemer. Xerox-printerdriverne giver dig mulighed for at bruge de specifikke funktioner, der findes på din maskine.

Hvis der er valgt kontroludstyr eller kontering på maskinen, skal du måske logge på maskinen for at se eller frigive dine opgaver.

Hvis Kontering er aktiveret, skal du måske indtaste loginoplysninger på printerdriveren, før du kan sende din opgave.

Brug Omdøb til at ændre det navn, du tildelte dine gemte udskrivningsindstillinger.

- 1. Åbn det dokument, der skal udskrives. I de fleste programmer skal du vælge knappen **Kontor** eller **Filer** og dernæst **Udskriv** i menuen Filer.
- 2. Indtast det ønskede antal kopier. Afhængigt af det program du bruger, kan du måske også vælge bestemte sider og foretage andre udskrivningsvalg.
- 3. Vælg Xerox PCL-driveren fra listen over tilgængelige printerdrivere.
- 4. Åbn printerdrivervinduet Egenskaber metoden vil variere afhængigt af det program, du udskriver fra. I de fleste Microsoft-programmer skal du vælge knappen **Egenskaber** eller **Indstillinger** for at åbne vinduet.
- 5. Vælg de ønskede gemte indstillinger i listen.
- 6. Vælg den ønskede gemte indstilling.
- 7. Vælg **Omdøb...** i menuen **Gemte indstillinger**.
- 8. Vælg indtastningsfeltet **Gemt indstillingsnavn** og indtast et navn for din brugerdefinerede indstilling på tastaturet.
- 9. Klik på knappen **OK**.

# 10. Klik på **OK** for at gemme indstillingerne.

### Flere oplysninger

[Udskrivning af dokument med PCL-printerdriver](#page-292-0) [System Administrator Guide \(Systemadministratorvejledning\) w](www.xerox.com/support)ww.xerox.com/support. [Finde kontaktoplysninger for Systemadministrator vha. Internet Services](#page-632-0) [Se status og oplysninger for en opgave vha. menuen Opgavestatus](#page-655-0) [Gemme udskrivningsindstillinger som programstandarder vha. PCL-printerdriver](#page-338-0) [Sletning af gemte udskrivningsindstillinger vha. PCL-printerdriver](#page-341-0) [Gemme udskrivningsindstillinger vha. PCL-printerdriver](#page-337-0) [Logge på en printerdriver vha. Xerox-standardkontering eller netværkskontering](#page-504-0)

# <span id="page-341-0"></span>**Sletning af gemte udskrivningsindstillinger vha. PCL-printerdriver**

Du kan udskrive til maskinen fra din computer via en printerdriver. Der er en række Xeroxprinterdrivere til rådighed for maskinen, som understøtter de mest populære operativsystemer. Xerox-printerdriverne giver dig mulighed for at bruge de specifikke funktioner, der findes på din maskine.

Brug Slet-funktionen til at slette et bestemt sæt af brugerdefinerede udskrivningsindstillinger, som du har gemt.

Bemærk: Du kan få adgang til de gemte indstillinger ved at åbne et program og vælge printerdriveren, som om du skulle til at sende en udskrivningsopgave.

- 1. På din computer skal du klikke på knappen Start med Microsoft-logoet.
- 2. Vælg menulinket **Enheder og printere**.
- 3. Højreklik på ikonet for din enhed.
- 4. Vælg **Udskriftsindstillinger**.
- 5. Vælg en brugerdefineret indstilling eller vælg **<Navn på program>s standarder** i menuen **Gemte indstillinger**.
- 6. Vælg **Slet** i menuen **Gemte indstillinger**.
- 7. Klik på knappen **OK**.
- 8. Klik på knappen **Ja**.
- 9. Klik på knappen **OK**.

# Flere oplysninger

[Udskrivning af dokument med PCL-printerdriver](#page-292-0)

[System Administrator Guide \(Systemadministratorvejledning\) w](www.xerox.com/support)ww.xerox.com/support. [Finde kontaktoplysninger for Systemadministrator vha. Internet Services](#page-632-0) [Gemme udskrivningsindstillinger som programstandarder vha. PCL-printerdriver](#page-338-0) [Gemme udskrivningsindstillinger vha. PCL-printerdriver](#page-337-0) [Logge på en printerdriver vha. Xerox-standardkontering eller netværkskontering](#page-504-0)

# <span id="page-342-0"></span>**Adgang til hjælpesiderne i PCL-printerdriver**

Du kan udskrive til maskinen fra din computer via en printerdriver. Der er en række Xeroxprinterdrivere til rådighed for maskinen, som understøtter de mest populære operativsystemer. Xerox-printerdriverne giver dig mulighed for at bruge de specifikke funktioner, der findes på din maskine.

Hvis der er valgt kontroludstyr eller kontering på maskinen, skal du måske logge på maskinen for at se eller frigive dine opgaver.

Hvis Kontering er aktiveret, skal du måske indtaste loginoplysninger på printerdriveren, før du kan sende din opgave.

Tryk på hjælpeknappen for at åbne Xerox online-hjælpen. Du skal være sluttet til internettet for at kunne bruge denne hjælpefunktion.

- 1. Åbn det dokument, der skal udskrives. I de fleste programmer skal du vælge knappen **Kontor** eller **Filer** og dernæst **Udskriv** i menuen Filer.
- 2. Vælg Xerox PCL-driveren fra listen over tilgængelige printerdrivere.
- 3. Åbn printerdrivervinduet Egenskaber metoden vil variere afhængigt af det program, du udskriver fra. I de fleste Microsoft-programmer skal du vælge knappen **Egenskaber** eller **Indstillinger** for at åbne vinduet.
- 4. Klik på knappen **?**. Du vil blive omstillet til Xerox online-hjælpen i din standardinternetbrowser.

# Flere oplysninger

[Udskrivning af dokument med PCL-printerdriver](#page-292-0) [System Administrator Guide \(Systemadministratorvejledning\) w](www.xerox.com/support)ww.xerox.com/support. [Finde kontaktoplysninger for Systemadministrator vha. Internet Services](#page-632-0) [Logge på en printerdriver vha. Xerox-standardkontering eller netværkskontering](#page-504-0)

# **Nulstilling af standardindstillinger for PCL-printerdriver**

Du kan udskrive til maskinen fra din computer via en printerdriver. Der er en række Xeroxprinterdrivere til rådighed for maskinen, som understøtter de mest populære operativsystemer. Xerox-printerdriverne giver dig mulighed for at bruge de specifikke funktioner, der findes på din maskine.

Hvis der er valgt kontroludstyr eller kontering på maskinen, skal du måske logge på maskinen for at se eller frigive dine opgaver.

Hvis Kontering er aktiveret, skal du måske indtaste loginoplysninger på printerdriveren, før du kan sende din opgave.

Brug funktionen Gendan standard til at nulstille indstillingerne til enten Xerox-indstillingerne eller indstillingerne programmeret af din systemadministrator.

- 1. Åbn det dokument, der skal udskrives. I de fleste programmer skal du vælge knappen **Kontor** eller **Filer** og dernæst **Udskriv** i menuen Filer.
- 2. Indtast det ønskede antal kopier. Afhængigt af det program du bruger, kan du måske også vælge bestemte sider og foretage andre udskrivningsvalg.
- 3. Vælg Xerox PCL-driveren fra listen over tilgængelige printerdrivere.
- 4. Åbn printerdrivervinduet Egenskaber metoden vil variere afhængigt af det program, du udskriver fra. I de fleste Microsoft-programmer skal du vælge knappen **Egenskaber** eller **Indstillinger** for at åbne vinduet.
- 5. Klik på den cirkulære pil for at nulstille dine udskrivningsindstillinger til deres standardindstillinger ved levering.

[Udskrivning af dokument med PCL-printerdriver](#page-292-0) [System Administrator Guide \(Systemadministratorvejledning\) w](www.xerox.com/support)ww.xerox.com/support. [Finde kontaktoplysninger for Systemadministrator vha. Internet Services](#page-632-0) [Logge på en printerdriver vha. Xerox-standardkontering eller netværkskontering](#page-504-0)

# **Programmering af Miljøsmart-udskrivning vha. PCL-printerdriver**

Du kan udskrive til maskinen fra din computer via en printerdriver. Der er en række Xeroxprinterdrivere til rådighed for maskinen, som understøtter de mest populære operativsystemer. Xerox-printerdriverne giver dig mulighed for at bruge de specifikke funktioner, der findes på din maskine.

Hvis der er valgt kontroludstyr eller kontering på maskinen, skal du måske logge på maskinen for at se eller frigive dine opgaver.

Hvis Kontering er aktiveret, skal du måske indtaste loginoplysninger på printerdriveren, før du kan sende din opgave.

Brug Miljøsmart-udskrivning til hurtigt at vælge indstillinger, der vil reducere antallet af udskrevne sider for din opgave ved at fjerne bannerark, aktivere 2-sidet udskrivning og udskrive 2 sider pr. ark i stedet for et enkelt billede på hvert ark.

- 1. Åbn det dokument, der skal udskrives. I de fleste programmer skal du vælge knappen **Kontor** eller **Filer** og dernæst **Udskriv** i menuen Filer.
- 2. Indtast det ønskede antal kopier. Afhængigt af det program du bruger, kan du måske også vælge bestemte sider og foretage andre udskrivningsvalg.
- 3. Vælg Xerox PCL-driveren fra listen over tilgængelige printerdrivere.
- 4. Åbn printerdrivervinduet Egenskaber metoden vil variere afhængigt af det program, du udskriver fra. I de fleste Microsoft-programmer skal du vælge knappen **Egenskaber** eller **Indstillinger** for at åbne vinduet.
- 5. Klik på knappen **Miljøsmart-indstillinger**.
- 6. Vælg de ønskede funktioner.
	- **2-sidet** udskriver på begge sider for at spare på papiret.
	- **Ingen bannerark** inaktiverer udskrivning af bannerark for at spare papir.
	- **2 sider pr. ark** udskriver 2 reducerede sider på hvert ark for at spare papir.
	- **Prøvesæt** udskriver én kopi af en opgave, hvor der er valgt mange kopier. Når du henter prøvesættet, kan du kontrollere, om det er blevet udskrevet som forventet, før du frigiver resten af opgaven til udskrivning. Hvis den første kopi ikke er acceptabel, kan du annullere resten af kopierne og sende opgaven med andre udskrivningsindstillinger.
- 7. Klik på knappen **OK**.
- 8. Klik på **OK** for at gemme indstillingerne.
- 9. Klik på knappen **OK**.
- 10. Hent din opgave i maskinen.
- 11. Tryk på **Opgavestatus** på betjeningspanelet for at se opgavelisten og status for din opgave.
- 12. Udskrivningsopgaver vises normalt i listen Aktive opgaver, men hvis systemadministratoren har aktiveret funktionen Tilbagehold alle opgaver, vises din opgave enten på listen Tilbageholdte udskrivningsopgaver eller Uidentificerede udskrivningsopgaver. Hvis du vil frigive en tilbageholdt opgave, skal du vælge opgaven i listen og trykke på knappen **Frigiv**.
- 13. Hvis din opgave tilbageholdes i listen Aktive opgaver, kræver maskinen flere ressourcer, f.eks. papir eller hæfteklammer, før den kan afslutte opgaven. Vælg opgaven og tryk på knappen **Oplysninger** for at se hvilke ressourcer, der er brug for. Opgaven udskrives, når ressourcerne er tilgængelige.

[Udskrivning af dokument med PCL-printerdriver](#page-292-0) [System Administrator Guide \(Systemadministratorvejledning\) w](www.xerox.com/support)ww.xerox.com/support. [Finde kontaktoplysninger for Systemadministrator vha. Internet Services](#page-632-0) [Prøveudskrivning med PCL-printerdriver](#page-298-0) [Se status og oplysninger for en opgave vha. menuen Opgavestatus](#page-655-0) [Logge på en printerdriver vha. Xerox-standardkontering eller netværkskontering](#page-504-0)

# Kontrol af Maskinstatus vha. PCL-printerdriver

Du kan udskrive til maskinen fra din computer via en printerdriver. Der er en række Xeroxprinterdrivere til rådighed for maskinen, som understøtter de mest populære operativsystemer. Xerox-printerdriverne giver dig mulighed for at bruge de specifikke funktioner, der findes på din maskine.

Hvis der er valgt kontroludstyr eller kontering på maskinen, skal du måske logge på maskinen for at se eller frigive dine opgaver.

Hvis Kontering er aktiveret, skal du måske indtaste loginoplysninger på printerdriveren, før du kan sende din opgave.

Brug sektionen Status til at se grundlæggende status for maskinen, f.eks. papirmængden i magasinerne. Vælg Mere status for at se mere detaljerede oplysninger, herunder eventuelle fejl eller advarsler, en liste over aktive opgaver, en liste over afsluttede opgaver og de tilladelser, som din systemadministrator har konfigureret for maskinen.

Bemærk: Systemadministratoren skal aktivere Tovejskommunikation mellem maskinen og din printerdriver, før du kan bruge denne funktion. Hvis du ikke kan se magasingrafik og en Mere statusknap, er Tovejskommunikation ikke aktiveret.

Systemadministratoren kan konfigurere tilladelser for at kontrollere adgangen til udskrivningsfunktionen.

- Angive tid og dag i ugen, hvor du kan udskrive til enheden.
- Blokere visse opgavetyper, såsom fortrolig udskrivning.
- Begrænse adgang til specifikke papirmagasiner.
- Forhindre 1-sidet udskrivning.
- Konfigurere specifikke udskrivningsindstillinger for programmer, f.eks. indstilling af alle Microsoft Word-dokumenter til at udskrive 1-sidet.
- Begrænse udskrivningsopgaver til fortrolige udskrivningsopgaver.

Systemadministratoren kan også konfigurere din printerdriver til at bede dig om at indtaste loginoplysninger, når du udskriver et dokument.

Bemærk: Denne funktion skal stilles til rådighed af din systemadministrator.

Se vejledningen for systemadministratorer for flere oplysninger.

- 1. Åbn det dokument, der skal udskrives. I de fleste programmer skal du vælge knappen **Kontor** eller **Filer** og dernæst **Udskriv** i menuen Filer.
- 2. Vælg Xerox PCL-driveren fra listen over tilgængelige printerdrivere.
- 3. Åbn printerdrivervinduet Egenskaber metoden vil variere afhængigt af det program, du udskriver fra. I de fleste Microsoft-programmer skal du vælge knappen **Egenskaber** eller **Indstillinger** for at åbne vinduet.
- 4. Se maskinens statusikoner nederst til højre i drivervinduet (oven over knapperne OK og Annuller).
- 5. Klik evt. på knappen Mere status [**...**] ved siden af statusdisplayet.

Flere oplysninger

[Udskrivning af dokument med PCL-printerdriver](#page-292-0) [System Administrator Guide \(Systemadministratorvejledning\) w](www.xerox.com/support)ww.xerox.com/support. [Finde kontaktoplysninger for Systemadministrator vha. Internet Services](#page-632-0) [Logge på en printerdriver vha. Xerox-standardkontering eller netværkskontering](#page-504-0)

# PostScript-driver

# <span id="page-345-0"></span>Udskrivning af dokument med PostScript-printerdriver

Du kan udskrive til maskinen fra din computer via en printerdriver. Der er en række Xeroxprinterdrivere til rådighed for maskinen, som understøtter de mest populære operativsystemer. Xerox-printerdriverne giver dig mulighed for at bruge de specifikke funktioner, der findes på din maskine.

Bemærk: Enheden er aktiveret til AirPrint. AirPrint er Apples udskrivningsteknologi uden driver, der lader Apple-enheder, inklusive Macs, telefoner og tabletter, udskrive til enheden, uden at det er nødvendigt at installere drivere eller downloade software.

Din systemadministrator kan have indlæst en bestemt printerdriver på din pc. Hvis du selv skal vælge en driver, vil de følgende oplysninger hjælpe dig med at afgøre, hvilken driver du skal installere.

- **PS (PostScript)** giver dig flest funktioner for reduktion/forstørrelse og billedbehandling samt bedre gengivelse af højkvalitetsgrafik. PostScript giver dig også forskellige muligheder for fejlbehandling og fonterstatning.
- **PCL (Printer Control Language)** har generelt færre avancerede funktioner end PostScript. PCLdrivere behandler de fleste opgaver hurtigere end andre drivere. Denne driver er velegnet til de fleste almindelige udskrivningsopgaver.
- **XPS (XML Paper Specification)** er en åben specifikation for et sidebeskrivelsessprog og et fast dokumentformat oprindeligt udviklet af Microsoft. Brug denne driver til at forbedre hastigheden og kvaliteten af de XPS-filer, du udskriver.
- **Mac** er en PostScript-driver, der er specielt designet til at fungere på Mac-computere.

Bemærk: Hvis du vil udskrive et XPS-dokument, skal XPS-funktionen (tilbehør) være installeret.

Ud over de drivere, der er designet specielt til din maskine, kan du også bruge Xerox Globalprinterdriveren eller Xerox Mobile Express-driveren. Disse drivere vil ikke give dig adgang til alle de funktioner, der er tilgængelige med maskinens specifikke drivere.

- **Global Print-driver** er en driver, som er tilgængelig for PS- eller PCL printerbeskrivelsessprog. Samme som de maskinspecifikke drivere nævnt ovenfor. Denne driver fungerer sammen med Xerox- og ikke-Xerox-printere. Denne driver gør det nemt at tilføje og opdatere printere, eftersom printerdriveren ikke behøver at blive ændret.
- **Mobile Express-driver** anvendes til at finde og udskrive på enhver PostScript-printer fra en hvilken som helst placering uden driverindlæsning eller installation.

Systemadministratoren kan konfigurere tilladelser for at kontrollere adgangen til udskrivningsfunktionen.

- Angive tid og dag i ugen, hvor du kan udskrive til enheden.
- Blokere visse opgavetyper, såsom fortrolig udskrivning.
- Begrænse adgang til specifikke papirmagasiner.
- Forhindre 1-sidet udskrivning.
- Konfigurere specifikke udskrivningsindstillinger for programmer, f.eks. indstilling af alle Microsoft Word-dokumenter til at udskrive 1-sidet.
- Begrænse udskrivningsopgaver til fortrolige udskrivningsopgaver.

Systemadministratoren kan også konfigurere din printerdriver til at bede dig om at indtaste loginoplysninger, når du udskriver et dokument.

Se vejledningen for systemadministratorer for flere oplysninger.

- 1. Åbn det dokument, der skal udskrives. I de fleste programmer skal du vælge knappen **Kontor** eller **Filer** og dernæst **Udskriv** i menuen Filer.
- 2. Indtast det ønskede antal kopier. Afhængigt af det program du bruger, kan du måske også vælge bestemte sider og foretage andre udskrivningsvalg.
- 3. Vælg Xerox PS-driveren fra listen over tilgængelige printerdrivere.
- 4. Åbn printerdrivervinduet Egenskaber metoden vil variere afhængigt af det program, du udskriver fra. I de fleste Microsoft-programmer skal du vælge knappen **Egenskaber** eller **Indstillinger** for at åbne vinduet.
- 5. Vælg de ønskede funktioner.
- 6. Klik på **OK** for at gemme indstillingerne.
- 7. Vælg bekræftelsesknappen; navnet vil variere afhængigt af det program, du udskriver fra. I de fleste programmer skal du trykke på knappen **OK** eller **Udskriv**.
- 8. Hent din opgave i maskinen.
- 9. Tryk på **Opgavestatus** på betjeningspanelet for at se opgavelisten og status for din opgave.
- 10. Udskrivningsopgaver vises normalt i listen Aktive opgaver, men hvis systemadministratoren har aktiveret funktionen Tilbagehold alle opgaver, vises din opgave enten på listen Tilbageholdte udskrivningsopgaver eller Uidentificerede udskrivningsopgaver. Hvis du vil frigive en tilbageholdt opgave, skal du vælge opgaven i listen og trykke på knappen **Frigiv**.
- 11. Hvis din opgave tilbageholdes i listen Aktive opgaver, kræver maskinen flere ressourcer, f.eks. papir eller hæfteklammer, før den kan afslutte opgaven. Vælg opgaven og tryk på knappen **Oplysninger** for at se hvilke ressourcer, der er brug for. Opgaven udskrives, når ressourcerne er tilgængelige.

[Anvendelse af Opgavetype med PostScript-printerdriver](#page-347-0) [Se aktive opgaver vha. menuen Opgavestatus](#page-654-0) [Frigivelse af tilbageholdt opgave vha. menuen Opgavestatus](#page-656-0) [Frigivelse af fortrolig opgave vha. menuen Opgavestatus](#page-657-0) [Adgang til listen Personlige og fortrolige opgaver vha. menuen Opgavestatus](#page-660-0) [Frigivelse af opgaver tilbageholdt i fælles kø vha. menuen Opgavestatus](#page-658-0) [Frigivelse af opgaver tilbageholdt i privat kø vha. menuen Opgavestatus](#page-659-0) [Se køen Uidentificeret tilbageholdt opgave vha. menuen Opgavestatus](#page-659-1) [System Administrator Guide \(Systemadministratorvejledning\) w](www.xerox.com/support)ww.xerox.com/support. [Finde kontaktoplysninger for Systemadministrator vha. Internet Services](#page-632-0) [Se status og oplysninger for en opgave vha. menuen Opgavestatus](#page-655-0) [Logge på en printerdriver vha. Xerox-standardkontering eller netværkskontering](#page-504-0)

# **Fanemenu**

# **Udskrivningsindstillinger**

# **Opgavetype**

# <span id="page-347-0"></span>**Anvendelse af Opgavetype med PostScript-printerdriver**

Du kan udskrive til maskinen fra din computer via en printerdriver. Der er en række Xeroxprinterdrivere til rådighed for maskinen, som understøtter de mest populære operativsystemer. Xerox-printerdriverne giver dig mulighed for at bruge de specifikke funktioner, der findes på din maskine.

Hvis der er valgt kontroludstyr eller kontering på maskinen, skal du måske logge på maskinen for at se eller frigive dine opgaver.

Hvis Kontering er aktiveret, skal du måske indtaste loginoplysninger på printerdriveren, før du kan sende din opgave.

Brug Opgavetype til at angive, hvordan din opgave skal behandles af maskinen, f.eks. om den skal behandles som et fortroligt dokument (Fortrolig udskrivning) eller en prøveudskrivning (Prøvesæt).

Vælg Normal udskrivning for at få maskinen til at udskrive din opgave, så snart den er øverst i udskrivningskøen.

Vælg Fortrolig udskrivning, hvis du vil tilbageholde din opgave på maskinen, indtil du indtaster et kodeord for at frigøre den. Denne funktion forhindrer, at fortrolige dokumenter leveres i udfaldsbakken, indtil du er klar til at frigive og hente dem. Denne funktion er også nyttig, hvis du ønsker at styre, hvornår dine opgaver frigives til udskrivning, også selvom de ikke er fortrolige.

Bemærk: Hvis du sender mere end én Fortrolig udskrivningsopgave med samme kodeord, behøver du kun at indtaste kodeordet én gang på maskinen for at frigive alle opgaver til udskrivning.

Brug Prøvesæt til at udskrive kun én kopi af en opgave, hvor der er valgt flere kopier. Når du henter prøvesættet, kan du kontrollere, om det er blevet udskrevet som forventet, før du frigiver resten af opgaven til udskrivning. Hvis den første kopi ikke er acceptabel, kan du annullere resten af kopierne og sende opgaven med andre udskrivningsindstillinger.

Brug Udskudt udskrivning til at udskrive dit dokument på et bestemt tidspunkt, op til 24 timer efter det oprindelige afsendelsestidspunkt. Dette er nyttigt, hvis du vil udskrive store opgaver på tidspunkter, hvor der ikke er travlt på kontoret, eller hvis alle dine opgaver skal udskrives på samme tid.

Anvend Gemt opgave til at gemme opgaven på maskinens harddisk, så den kan udskrives, når det ønskes eller vha. Internet Services.

Bemærk: Systemadministratoren skal aktivere funktionen Arkivering på din printerdriver, før du kan bruge Gemt opgave. Hvis du kan opdatere dine egne driverindstillinger, kan denne funktion findes ved at åbne drivervinduet, højreklikke på driveren, vælge Printeregenskaber og derefter fanen Konfiguration. Brug rullemenuen til at konfigurere status for Modul til opgavelagring i sektionen Tilbehør til Installeret.

Brug Faxfunktionen i din printerdriver til at sende et dokument til en faxadresse. Opgaven sendes fra computeren til maskinen på samme måde som en udskrivningsopgave, men i stedet for at blive udskrevet, faxes den derefter via en telefonlinje til den valgte faxdestination.

Bemærk: For at bruge denne funktion skal din systemadministrator installere og aktivere faxfunktionen på maskinen.

- 1. Åbn det dokument, der skal udskrives. I de fleste programmer skal du vælge knappen **Kontor** eller **Filer** og dernæst **Udskriv** i menuen Filer.
- 2. Indtast det ønskede antal kopier. Afhængigt af det program du bruger, kan du måske også vælge bestemte sider og foretage andre udskrivningsvalg.
- 3. Vælg Xerox PS-driveren fra listen over tilgængelige printerdrivere.
- 4. Åbn printerdrivervinduet Egenskaber metoden vil variere afhængigt af det program, du udskriver fra. I de fleste Microsoft-programmer skal du vælge knappen **Egenskaber** eller **Indstillinger** for at åbne vinduet.
- 5. Klik evt. på fanen **Udskrivning**. Dette er normalt den aktive fane, når printerdriveren åbnes.
- 6. Vælg den ønskede indstilling i menuen **Opgavetype**.
- 7. Vælg de ønskede funktioner.
- 8. Klik på **OK** for at gemme indstillingerne.
- 9. Vælg bekræftelsesknappen; navnet vil variere afhængigt af det program, du udskriver fra. I de fleste programmer skal du trykke på knappen **OK** eller **Udskriv**.
- 10. Hent din opgave i maskinen.
- 11. Tryk på **Opgavestatus** på betjeningspanelet for at se opgavelisten og status for din opgave.
- 12. Udskrivningsopgaver vises normalt i listen Aktive opgaver, men hvis systemadministratoren har aktiveret funktionen Tilbagehold alle opgaver, vises din opgave enten på listen Tilbageholdte udskrivningsopgaver eller Uidentificerede udskrivningsopgaver. Hvis du vil frigive en tilbageholdt opgave, skal du vælge opgaven i listen og trykke på knappen **Frigiv**.
- 13. Hvis din opgave tilbageholdes i listen Aktive opgaver, kræver maskinen flere ressourcer, f.eks. papir eller hæfteklammer, før den kan afslutte opgaven. Vælg opgaven og tryk på knappen **Oplysninger** for at se hvilke ressourcer, der er brug for. Opgaven udskrives, når ressourcerne er tilgængelige.

## Flere oplysninger

[Udskrivning af dokument med PostScript-printerdriver](#page-345-0) [Se aktive opgaver vha. menuen Opgavestatus](#page-654-0) [Frigivelse af tilbageholdt opgave vha. menuen Opgavestatus](#page-656-0) [Frigivelse af fortrolig opgave vha. menuen Opgavestatus](#page-657-0) [Adgang til listen Personlige og fortrolige opgaver vha. menuen Opgavestatus](#page-660-0) [Frigivelse af opgaver tilbageholdt i fælles kø vha. menuen Opgavestatus](#page-658-0) [Frigivelse af opgaver tilbageholdt i privat kø vha. menuen Opgavestatus](#page-659-0) [Se køen Uidentificeret tilbageholdt opgave vha. menuen Opgavestatus](#page-659-1) [System Administrator Guide \(Systemadministratorvejledning\) w](www.xerox.com/support)ww.xerox.com/support. [Finde kontaktoplysninger for Systemadministrator vha. Internet Services](#page-632-0) [Se status og oplysninger for en opgave vha. menuen Opgavestatus](#page-655-0) [Logge på en printerdriver vha. Xerox-standardkontering eller netværkskontering](#page-504-0)

# **Normal udskrivning med PostScript-printerdriver**

Du kan udskrive til maskinen fra din computer via en printerdriver. Der er en række Xeroxprinterdrivere til rådighed for maskinen, som understøtter de mest populære operativsystemer. Xerox-printerdriverne giver dig mulighed for at bruge de specifikke funktioner, der findes på din maskine.

Hvis der er valgt kontroludstyr eller kontering på maskinen, skal du måske logge på maskinen for at se eller frigive dine opgaver.

Hvis Kontering er aktiveret, skal du måske indtaste loginoplysninger på printerdriveren, før du kan sende din opgave.

Vælg Normal udskrivning for at få maskinen til at udskrive din opgave, så snart den er øverst i udskrivningskøen.

- 1. Åbn det dokument, der skal udskrives. I de fleste programmer skal du vælge knappen **Kontor** eller **Filer** og dernæst **Udskriv** i menuen Filer.
- 2. Indtast det ønskede antal kopier. Afhængigt af det program du bruger, kan du måske også vælge bestemte sider og foretage andre udskrivningsvalg.
- 3. Vælg Xerox PS-driveren fra listen over tilgængelige printerdrivere.
- 4. Åbn printerdrivervinduet Egenskaber metoden vil variere afhængigt af det program, du udskriver fra. I de fleste Microsoft-programmer skal du vælge knappen **Egenskaber** eller **Indstillinger** for at åbne vinduet.
- 5. Klik evt. på fanen **Udskrivning**. Dette er normalt den aktive fane, når printerdriveren åbnes.
- 6. Vælg **Normal udskrivning** i rullemenuen **Opgavetype**.
- 7. Vælg de ønskede funktioner.
- 8. Klik på knappen **OK**.
- 9. Vælg bekræftelsesknappen; navnet vil variere afhængigt af det program, du udskriver fra. I de fleste programmer skal du trykke på knappen **OK** eller **Udskriv**.
- 10. Hent din opgave i maskinen.
- 11. Tryk på **Opgavestatus** på betjeningspanelet for at se opgavelisten og status for din opgave.
- 12. Udskrivningsopgaver vises normalt i listen Aktive opgaver, men hvis systemadministratoren har aktiveret funktionen Tilbagehold alle opgaver, vises din opgave enten på listen Tilbageholdte udskrivningsopgaver eller Uidentificerede udskrivningsopgaver. Hvis du vil frigive en tilbageholdt opgave, skal du vælge opgaven i listen og trykke på knappen **Frigiv**.
- 13. Hvis din opgave tilbageholdes i listen Aktive opgaver, kræver maskinen flere ressourcer, f.eks. papir eller hæfteklammer, før den kan afslutte opgaven. Vælg opgaven og tryk på knappen **Oplysninger** for at se hvilke ressourcer, der er brug for. Opgaven udskrives, når ressourcerne er tilgængelige.

## Flere oplysninger

[Udskrivning af dokument med PostScript-printerdriver](#page-345-0) [Anvendelse af Opgavetype med PostScript-printerdriver](#page-347-0) [Se aktive opgaver vha. menuen Opgavestatus](#page-654-0) [System Administrator Guide \(Systemadministratorvejledning\) w](www.xerox.com/support)ww.xerox.com/support. [Finde kontaktoplysninger for Systemadministrator vha. Internet Services](#page-632-0) [Se status og oplysninger for en opgave vha. menuen Opgavestatus](#page-655-0) [Logge på en printerdriver vha. Xerox-standardkontering eller netværkskontering](#page-504-0)

## **Fortrolig udskrivning med PostScript-printerdriver**

Du kan udskrive til maskinen fra din computer via en printerdriver. Der er en række Xeroxprinterdrivere til rådighed for maskinen, som understøtter de mest populære operativsystemer. Xerox-printerdriverne giver dig mulighed for at bruge de specifikke funktioner, der findes på din maskine.

Hvis der er valgt kontroludstyr eller kontering på maskinen, skal du måske logge på maskinen for at se eller frigive dine opgaver.

Hvis Kontering er aktiveret, skal du måske indtaste loginoplysninger på printerdriveren, før du kan sende din opgave.

Vælg Fortrolig udskrivning, hvis du vil tilbageholde din opgave på maskinen, indtil du indtaster et kodeord for at frigøre den. Denne funktion forhindrer, at fortrolige dokumenter leveres i udfaldsbakken, indtil du er klar til at frigive og hente dem. Denne funktion er også nyttig, hvis du ønsker at styre, hvornår dine opgaver frigives til udskrivning, også selvom de ikke er fortrolige.

Bemærk: Hvis du sender mere end én Fortrolig udskrivningsopgave med samme kodeord, behøver du kun at indtaste kodeordet én gang på maskinen for at frigive alle opgaver til udskrivning.

- 1. Åbn det dokument, der skal udskrives. I de fleste programmer skal du vælge knappen **Kontor** eller **Filer** og dernæst **Udskriv** i menuen Filer.
- 2. Indtast det ønskede antal kopier. Afhængigt af det program du bruger, kan du måske også vælge bestemte sider og foretage andre udskrivningsvalg.
- 3. Vælg Xerox PS-driveren fra listen over tilgængelige printerdrivere.
- 4. Åbn printerdrivervinduet Egenskaber metoden vil variere afhængigt af det program, du udskriver fra. I de fleste Microsoft-programmer skal du vælge knappen **Egenskaber** eller **Indstillinger** for at åbne vinduet.
- 5. Klik evt. på fanen **Udskrivning**. Dette er normalt den aktive fane, når printerdriveren åbnes.
- 6. Vælg **Fortrolig udskrivning** i rullemenuen **Opgavetype**.
- 7. Klik på indtastningsfeltet **Kodeord** og indtast et 4 til 10 cifret kodeord på dit tastatur.

Bemærk: Hvis du vil frigive din opgave, skal du indtaste dette kodeord på det numeriske tastatur på maskinens betjeningspanel. Brug kun tal, og vælg et kodeord, du vil huske, men som ikke er let for andre at gætte.

- 8. Klik på indtastningsfeltet **Bekræft kodeord** og indtast igen det 4 til 10 cifrede kodeord på dit tastatur.
- 9. Klik på knappen **OK**.
- 10. Vælg de ønskede funktioner.
- 11. Klik på **OK** for at gemme indstillingerne.
- 12. Vælg bekræftelsesknappen; navnet vil variere afhængigt af det program, du udskriver fra. I de fleste programmer skal du trykke på knappen **OK** eller **Udskriv**.
- 13. Når opgaven modtages på maskinen, vises den i opgavelisten for Fortrolig udskrivning. Hvis du vil se listen på maskinen, skal du trykke på knappen **Opgavestatus** på betjeningspanelet og vælge **Fortrolige udskrivningsopgaver**.
- 14. Vælg din opgave i listen, indtast dit kodeord for Fortrolig udskrivning og vælg **OK**.
- 15. Vælg **Frigiv alle** for at udskrive alle dine fortrolige opgaver eller vælg en individuel opgave og tryk på **Frigiv**.

16. Hvis din opgave tilbageholdes i listen Aktive opgaver, kræver maskinen flere ressourcer, f.eks. papir eller hæfteklammer, før den kan afslutte opgaven. Vælg opgaven og tryk på knappen **Oplysninger** for at se hvilke ressourcer, der er brug for. Opgaven udskrives, når ressourcerne er tilgængelige.

Flere oplysninger [Udskrivning af dokument med PostScript-printerdriver](#page-345-0) [Anvendelse af Opgavetype med PostScript-printerdriver](#page-347-0) [System Administrator Guide \(Systemadministratorvejledning\) w](www.xerox.com/support)ww.xerox.com/support. [Finde kontaktoplysninger for Systemadministrator vha. Internet Services](#page-632-0) [Se status og oplysninger for en opgave vha. menuen Opgavestatus](#page-655-0) [Logge på en printerdriver vha. Xerox-standardkontering eller netværkskontering](#page-504-0)

# **Udskrivning af et prøvesæt med PostScript-printerdriver**

Du kan udskrive til maskinen fra din computer via en printerdriver. Der er en række Xeroxprinterdrivere til rådighed for maskinen, som understøtter de mest populære operativsystemer. Xerox-printerdriverne giver dig mulighed for at bruge de specifikke funktioner, der findes på din maskine.

Hvis der er valgt kontroludstyr eller kontering på maskinen, skal du måske logge på maskinen for at se eller frigive dine opgaver.

Hvis Kontering er aktiveret, skal du måske indtaste loginoplysninger på printerdriveren, før du kan sende din opgave.

Brug Prøvesæt til at udskrive kun én kopi af en opgave, hvor der er valgt flere kopier. Når du henter prøvesættet, kan du kontrollere, om det er blevet udskrevet som forventet, før du frigiver resten af opgaven til udskrivning. Hvis den første kopi ikke er acceptabel, kan du annullere resten af kopierne og sende opgaven med andre udskrivningsindstillinger.

- 1. Åbn det dokument, der skal udskrives. I de fleste programmer skal du vælge knappen **Kontor** eller **Filer** og dernæst **Udskriv** i menuen Filer.
- 2. Indtast det ønskede antal kopier. Afhængigt af det program du bruger, kan du måske også vælge bestemte sider og foretage andre udskrivningsvalg.

Bemærk: Du skal sende mindst 2 kopier til maskinen for at kunne anvende funktionen Prøvesæt.

- 3. Vælg Xerox PS-driveren fra listen over tilgængelige printerdrivere.
- 4. Åbn printerdrivervinduet Egenskaber metoden vil variere afhængigt af det program, du udskriver fra. I de fleste Microsoft-programmer skal du vælge knappen **Egenskaber** eller **Indstillinger** for at åbne vinduet.
- 5. Klik evt. på fanen **Udskrivning**. Dette er normalt den aktive fane, når printerdriveren åbnes.
- 6. Vælg **Prøvesæt** i rullemenuen **Opgavetype**.
- 7. Vælg de ønskede funktioner.
- 8. Klik på **OK** for at gemme indstillingerne.
- 9. Vælg bekræftelsesknappen; navnet vil variere afhængigt af det program, du udskriver fra. I de fleste programmer skal du trykke på knappen **OK** eller **Udskriv**.
- 10. Tryk på **Opgavestatus** på betjeningspanelet for at se opgavelisten og status for din opgave.
- 11. Udskrivningsopgaver vises normalt i listen Aktive opgaver, men hvis systemadministratoren har aktiveret funktionen Tilbagehold alle opgaver, vises din opgave enten på listen Tilbageholdte udskrivningsopgaver eller Uidentificerede udskrivningsopgaver. Vælg opgaven på den relevante liste og tryk på knappen **Frigiv** for at udskrive prøvesættet.
- 12. Kontrollér, at prøvesættet er acceptabelt.
- 13. Vælg den ønskede opgave i listen.
	- Hvis prøvesættet er korrekt, skal du trykke på knappen **Frigiv** for at udskrive de resterende sæt.
	- Hvis prøvesættet ikke udskrives som forventet, skal du trykke på knappen **Slet**.
- 14. Hvis din opgave tilbageholdes i listen Aktive opgaver, kræver maskinen flere ressourcer, f.eks. papir eller hæfteklammer, før den kan afslutte opgaven. Vælg opgaven og tryk på knappen **Oplysninger** for at se hvilke ressourcer, der er brug for. Opgaven udskrives, når ressourcerne er tilgængelige.

[Udskrivning af dokument med PostScript-printerdriver](#page-345-0) [Anvendelse af Opgavetype med PostScript-printerdriver](#page-347-0) [Frigivelse af tilbageholdt opgave vha. menuen Opgavestatus](#page-656-0) [System Administrator Guide \(Systemadministratorvejledning\) w](www.xerox.com/support)ww.xerox.com/support. [Finde kontaktoplysninger for Systemadministrator vha. Internet Services](#page-632-0) [Se status og oplysninger for en opgave vha. menuen Opgavestatus](#page-655-0) [Logge på en printerdriver vha. Xerox-standardkontering eller netværkskontering](#page-504-0)

# **Udskudt udskrivning med PostScript-printerdriver**

Du kan udskrive til maskinen fra din computer via en printerdriver. Der er en række Xeroxprinterdrivere til rådighed for maskinen, som understøtter de mest populære operativsystemer. Xerox-printerdriverne giver dig mulighed for at bruge de specifikke funktioner, der findes på din maskine.

Hvis der er valgt kontroludstyr eller kontering på maskinen, skal du måske logge på maskinen for at se eller frigive dine opgaver.

Hvis Kontering er aktiveret, skal du måske indtaste loginoplysninger på printerdriveren, før du kan sende din opgave.

Brug Udskudt udskrivning til at udskrive dit dokument på et bestemt tidspunkt, op til 24 timer efter det oprindelige afsendelsestidspunkt. Dette er nyttigt, hvis du vil udskrive store opgaver på tidspunkter, hvor der ikke er travlt på kontoret, eller hvis alle dine opgaver skal udskrives på samme tid.

- 1. Åbn det dokument, der skal udskrives. I de fleste programmer skal du vælge knappen **Kontor** eller **Filer** og dernæst **Udskriv** i menuen Filer.
- 2. Indtast det ønskede antal kopier. Afhængigt af det program du bruger, kan du måske også vælge bestemte sider og foretage andre udskrivningsvalg.
- 3. Vælg Xerox PS-driveren fra listen over tilgængelige printerdrivere.
- 4. Åbn printerdrivervinduet Egenskaber metoden vil variere afhængigt af det program, du udskriver fra. I de fleste Microsoft-programmer skal du vælge knappen **Egenskaber** eller **Indstillinger** for at åbne vinduet.
- 5. Klik evt. på fanen **Udskrivning**. Dette er normalt den aktive fane, når printerdriveren åbnes.
- 6. Vælg **Udskudt udskrivning** i rullemenuen **Opgavetype**.
- 7. Vælg indtastningsfeltet **Udskriv kl.** og indtast et udskrivningstidspunkt for din opgave på tastaturet.
- 8. Klik på knappen **OK**.
- 9. Vælg de ønskede funktioner.
- 10. Klik på **OK** for at gemme indstillingerne.
- 11. Vælg bekræftelsesknappen; navnet vil variere afhængigt af det program, du udskriver fra. I de fleste programmer skal du trykke på knappen **OK** eller **Udskriv**.
- 12. Hent din opgave på maskinen på det angivne tidspunkt.
- 13. Tryk på **Opgavestatus** på betjeningspanelet for at se opgavelisten og status for din opgave.
- 14. Udskrivningsopgaver vises normalt i listen Aktive opgaver, men hvis systemadministratoren har aktiveret funktionen Tilbagehold alle opgaver, vises din opgave enten på listen Tilbageholdte udskrivningsopgaver eller Uidentificerede udskrivningsopgaver. Hvis du vil frigive en tilbageholdt opgave, skal du vælge opgaven i listen og trykke på knappen **Frigiv**.
- 15. Hvis din opgave tilbageholdes i listen Aktive opgaver, kræver maskinen flere ressourcer, f.eks. papir eller hæfteklammer, før den kan afslutte opgaven. Vælg opgaven og tryk på knappen **Oplysninger** for at se hvilke ressourcer, der er brug for. Opgaven udskrives, når ressourcerne er tilgængelige.

[Udskrivning af dokument med PostScript-printerdriver](#page-345-0) [Anvendelse af Opgavetype med PostScript-printerdriver](#page-347-0) [System Administrator Guide \(Systemadministratorvejledning\) w](www.xerox.com/support)ww.xerox.com/support. [Finde kontaktoplysninger for Systemadministrator vha. Internet Services](#page-632-0) [Se status og oplysninger for en opgave vha. menuen Opgavestatus](#page-655-0) [Logge på en printerdriver vha. Xerox-standardkontering eller netværkskontering](#page-504-0)

# **Gemme opgaver vha. PostScript-printerdriver**

Du kan udskrive til maskinen fra din computer via en printerdriver. Der er en række Xeroxprinterdrivere til rådighed for maskinen, som understøtter de mest populære operativsystemer. Xerox-printerdriverne giver dig mulighed for at bruge de specifikke funktioner, der findes på din maskine.

Hvis der er valgt kontroludstyr eller kontering på maskinen, skal du måske logge på maskinen for at se eller frigive dine opgaver.

Hvis Kontering er aktiveret, skal du måske indtaste loginoplysninger på printerdriveren, før du kan sende din opgave.

Anvend Gemt opgave til at gemme opgaven på maskinens harddisk, så den kan udskrives, når det ønskes eller vha. Internet Services.

Bemærk: Systemadministratoren skal aktivere funktionen Arkivering på din printerdriver, før du kan bruge Gemt opgave. Hvis du kan opdatere dine egne driverindstillinger, kan denne funktion findes ved at åbne drivervinduet, højreklikke på driveren, vælge Printeregenskaber og derefter fanen Konfiguration. Brug rullemenuen til at konfigurere status for Modul til opgavelagring i sektionen Tilbehør til Installeret.

Se vejledningen for systemadministratorer for flere oplysninger.

- 1. Åbn det dokument, der skal udskrives. I de fleste programmer skal du vælge knappen **Kontor** eller **Filer** og dernæst **Udskriv** i menuen Filer.
- 2. Indtast det ønskede antal kopier. Afhængigt af det program du bruger, kan du måske også vælge bestemte sider og foretage andre udskrivningsvalg.
- 3. Vælg Xerox PS-driveren fra listen over tilgængelige printerdrivere.
- 4. Åbn printerdrivervinduet Egenskaber metoden vil variere afhængigt af det program, du udskriver fra. I de fleste Microsoft-programmer skal du vælge knappen **Egenskaber** eller **Indstillinger** for at åbne vinduet.
- 5. Klik evt. på fanen **Udskrivning**. Dette er normalt den aktive fane, når printerdriveren åbnes.
- 6. Vælg **Gemt opgave** i rullemenuen **Opgavetype**.
- 7. Vælg indtastningsfeltet **Opgavenavn** og indtast et navn for din opgave på tastaturet.
	- Vælg **Anvend dokumentnavn** i rullemenuen **Opgavenavn** for at gemme din opgave med det samme navn som det originale dokument.
- 8. Vælg den mappe, hvor din opgave skal gemmes, i menuen **Gem til**.
	- Hvis den ønskede mappe ikke vises, kan du bruge tastaturet til at indtaste navnet på den mappe, hvor din opgave skal gemmes. Fælles standardmappen kan bruges af alle brugere til at gemme deres opgaver.
- 9. Marker evt. afkrydsningsfeltet **Udskriv og gem** for at udskrive dit dokument. Hvis du ikke markerer dette felt, vil din opgave blive gemt, men ikke udskrevet.
- 10. Vælg evt. alternativknappen **Privat** for at beskytte dit dokument med et kodeord.
	- Klik på indtastningsfeltet **Kodeord** og indtast et 4 til 10 cifret kodeord på dit tastatur.

Bemærk: Hvis du vil frigive din opgave, skal du indtaste dette kodeord på det numeriske tastatur på maskinens betjeningspanel. Brug kun tal, og vælg et kodeord, du vil huske, men som ikke er let for andre at gætte.

- Klik på indtastningsfeltet **Bekræft kodeord** og indtast igen det 4 til 10 cifrede kodeord på dit tastatur.
- 11. Klik på knappen **OK**.
- 12. Vælg de ønskede funktioner.
- 13. Klik på **OK** for at gemme indstillingerne.
- 14. Vælg bekræftelsesknappen; navnet vil variere afhængigt af det program, du udskriver fra. I de fleste programmer skal du trykke på knappen **OK** eller **Udskriv**.

#### Flere oplysninger

[Udskrivning af dokument med PostScript-printerdriver](#page-345-0) [Udskrivning af en gemt opgave vha. funktionen Udskriv fra](#page-499-0) [Udskrivning af gemte opgaver fra Internet Services](#page-575-0) [Oprettelse af ny mappe til Gemte opgaver i Internet Services](#page-579-0) [System Administrator Guide \(Systemadministratorvejledning\) w](www.xerox.com/support)ww.xerox.com/support. [Finde kontaktoplysninger for Systemadministrator vha. Internet Services](#page-632-0) [Logge på en printerdriver vha. Xerox-standardkontering eller netværkskontering](#page-504-0)

## **Afsendelse af fax med PostScript-printerdriver**

Du kan udskrive til maskinen fra din computer via en printerdriver. Der er en række Xeroxprinterdrivere til rådighed for maskinen, som understøtter de mest populære operativsystemer. Xerox-printerdriverne giver dig mulighed for at bruge de specifikke funktioner, der findes på din maskine.

Hvis der er valgt kontroludstyr eller kontering på maskinen, skal du måske logge på maskinen for at se eller frigive dine opgaver.

Hvis Kontering er aktiveret, skal du måske indtaste loginoplysninger på printerdriveren, før du kan sende din opgave.

Brug Faxfunktionen i din printerdriver til at sende et dokument til en faxadresse. Opgaven sendes fra computeren til maskinen på samme måde som en udskrivningsopgave, men i stedet for at blive udskrevet, faxes den derefter via en telefonlinje til den valgte faxdestination.

Bemærk: For at bruge denne funktion skal din systemadministrator installere og aktivere faxfunktionen på maskinen.

- 1. Åbn det dokument, der skal udskrives. I de fleste programmer skal du vælge knappen **Kontor** eller **Filer** og dernæst **Udskriv** i menuen Filer.
- 2. Indtast det ønskede antal kopier, der skal sendes.

Bemærk: Du behøver kun at vælge 1 kopi, selvom du sender faxen til mere end én adresse. Valg af mere end 1 kopi vil udskrive dit dokument mere end én gang på modtagerens maskine, men vil kun udskrive omslaget én gang (hvis du inkluderer et omslag genereret af printerdriveren).

- 3. Vælg Xerox PS-driveren fra listen over tilgængelige printerdrivere.
- 4. Åbn printerdrivervinduet Egenskaber metoden vil variere afhængigt af det program, du udskriver fra. I de fleste Microsoft-programmer skal du vælge knappen **Egenskaber** eller **Indstillinger** for at åbne vinduet.
- 5. Klik evt. på fanen **Udskrivning**. Dette er normalt den aktive fane, når printerdriveren åbnes.
- 6. Vælg **Fax** i rullemenuen **Opgavetype**.

### **Eller**

- Klik på knappen **Tilføj modtager** for at tilføje en ny modtager manuelt.
	- Vælg indtastningsfeltet **Navn** og indtast navnet på modtageren på tastaturet.
	- Vælg indtastningsfeltet **Faxnummer** og brug dit tastatur til at indtaste modtagerens faxnummer.
	- Vælg evt. indtastningsfeltet **Firma** og brug dit tastatur til at indtaste modtagerens firmanavn.
	- Vælg evt. indtastningsfeltet **Telefonnummer** og brug dit tastatur til at indtaste modtagerens telefonnummer.
	- Vælg evt. indtastningsfeltet **E-mail-adresse** og brug dit tastatur til at indtaste modtagerens e-mail-adresse.
	- Vælg evt. indtastningsfeltet **Postboks** og brug dit tastatur til at indtaste modtagerens postboksnummer.
	- Vælg evt. faxmodtageren på listen og tryk på **Gem**.

Bemærk: Modtagerens oplysninger gemmes på din computers harddisk i din personlige adressebog.

- Klik på knappen **OK**.

#### **eller**

- Klik på knappen **Tilføj fra telefonbog** for at tilføje en modtager gemt i adressebogen.
	- Vælg den ønskede indstilling.
		- **Personlig telefonbog** viser kontaktpersoner, som du har føjet til telefonbogen ved hjælp af din printerdriver.
		- Delt telefonbog viser en liste over de kontaktpersoner, som du har tilføjet, men også kontaktpersoner tilføjet af andre. Denne adressebog er som regel gemt på en netværksserver og skal gøres tilgængelig af din systemadministrator.
		- **LDAP-telefonbog** indeholder kontaktpersoner fra din LDAP-adressebog (Lightweight Directory Access Protocol). LDAP-adressebøger vedligeholdes normalt af it-teams, da de ofte anvendes som firmaadressebøger eller til netværksgodkendelse og autorisation.
	- Vælg den ønskede kontaktperson i listen.
- Hvis listen over kontaktpersoner er lang, skal du klikke på indtastningsfeltet **Søg...** og indtaste personens kontaktoplysninger på dit tastatur.
	- Klik på **OK** for at se søgeresultaterne.
		- Tryk på knappen **Tilføj**.
		- Klik på knappen **OK**.
- 7. Hvis det er nødvendigt, kan du vælge mere end én modtager fra listen Modtagere ved at klikke på den første modtager, trykke og holde **Ctrl**-knappen på en pc nede eller **Command**-knappen på en Mac og derefter klikke på hver ny modtager. Slip Ctrl- eller Command-knappen, når alle modtagere er valgt.
- 8. Hvis du ønsker at føje en forside til din faxopgave, skal du klikke på fanen **Forside**.
- 9. Vælg **Udskriv en forside** i menuen Indstillinger for forside.
	- Klik på fanen **Oplysninger**. Dette er normalt den aktive fane, når feltet med forsidemuligheder åbnes.
		- Vælg evt. indtastningsfeltet **Afsenders navn** og brug dit tastatur til at indtaste dit navn.
		- Vælg evt. indtastningsfeltet **Afsenderens organisation** og brug dit tastatur til at indtaste dit firmanavn.
		- Vælg evt. indtastningsfeltet **Afsenderens telefonnummer** og brug dit tastatur til at indtaste dit telefonnummer.
		- Vælg evt. indtastningsfeltet **Afsenderens e-mailadresse** og brug dit tastatur til at indtaste din e-mail-adresse.
		- Vælg evt. indtastningsfeltet **Afsenderens faxnummer** og brug dit tastatur til at indtaste det faxnummer, som svar skal faxes til.
		- Vælg evt. en mulighed for Modtagere.
			- **Vis modtagernavne** udskriver navnene på modtagerne på forsiden. De udskrevne navne er de navne, du indtastede, da du tilføjede hver modtagers oplysninger.
			- **Skjul modtagernavne** udskriver ikke modtagernavnene på forsiden.
			- **Vis tilpasset tekst** tilføjer specifik tekst, når du indtaster modtageroplysningerne. Denne indstilling er nyttig, hvis du sender til mere end én modtager på samme nummer, men har gemt nummeret under kun ét navn.
	- Vælg indtastningsfeltet under menuen **Modtagere** og indtast den tilpassede tekst på tastaturet.
	- Hvis du ønsker at føje et vandmærke til din forside, skal du klikke på fanen **Billede**.
		- Vælg det ønskede, gemte vandmærke i rullemenuen **Vandmærke** eller vælg **Brugerdefineret** for at oprette et nyt vandmærke.
		- Vælg den ønskede indstilling.
			- **Tekst** aktiverer et **indtastningsfelt**, hvor du kan indtaste din tekst. Der er mulighed for at vælge en skrifttype, farve, retning og placering for din tekst.
			- **Billede** aktiverer de grafiske indstillinger. Klik på mappeikonet for at søge efter dit billede. Du kan vælge en skaleringsværdi, placering og lysstyrke for ?din grafik.
		- Vælg evt. en indstilling for Udskrivningsmuligheder.
			- **Udskriv i baggrunden** udskriver din forsidetekst oven på dit vandmærke, så noget af vandmærket måske dækkes.
			- **Bland med opgave** lægger lige vægt på din forsidetekst og dit vandmærke.
			- **Udskriv i forgrunden** udskriver din forsidetekst under dit vandmærke, så noget af forsideteksten måske dækkes.
	- Klik på knappen **OK**.
- 10. Klik på fanen **Indstillinger**, hvis du vil have maskinen til at udskrive et bekræftelsesark, bruge en specifik sendehastighed eller opløsning, sende på et bestemt tidspunkt, bruge et opkaldspræfiks eller inkludere kreditkortoplysninger.
	- Hvis det er nødvendigt, skal du vælge **Send til printer** i menuen Bekræftelse for at få maskinen til at udskrive en side, som bekræfter, at din opgave blev faxet. Afhængigt af hvordan systemadministratoren har konfigureret maskinen, udskrives der måske et fejlark, hvis opgaven mislykkes.
	- Vælg evt. den starttransmissionshastighed, som du ønsker i menuen Afsendelseshastighed.
	- Vælg evt. den opløsning, som du ønsker i menuen Faxopløsning. Højere opløsninger tager længere tid at sende.
	- Vælg evt. det klokkeslæt, hvor maskinen skal sende din opgave ved hjælp af indstillingerne for Afsendelsestidspunkt.
	- Vælg evt. indtastningsfeltet **Opkaldspræfiks** og brug dit tastatur til at indtaste et tegn, som skal opkaldes før selve faxnummeret.
	- Vælg evt. indtastningsfeltet **Kreditkort** og brug dit tastatur til at indtaste et kreditkortnummer.
	- Klik på knappen **OK**.
- 11. Klik på **OK** for at gemme indstillingerne.
- 12. Vælg bekræftelsesknappen; navnet vil variere afhængigt af det program, du udskriver fra. I de fleste programmer skal du trykke på knappen **OK** eller **Udskriv**.
- 13. Afhængigt af hvordan maskinen er konfigureret, kan skærmbilledet Faxbekræftelse blive vist med faxmodtagere for din opgave. Klik evt. på **OK** for at bekræfte.

[Udskrivning af dokument med PostScript-printerdriver](#page-345-0) [Anvendelse af Opgavetype med PostScript-printerdriver](#page-347-0) [System Administrator Guide \(Systemadministratorvejledning\) w](www.xerox.com/support)ww.xerox.com/support. [Finde kontaktoplysninger for Systemadministrator vha. Internet Services](#page-632-0) [Logge på en printerdriver vha. Xerox-standardkontering eller netværkskontering](#page-504-0)

## **Valg af Papirtype med PostScript-printerdriver**

Du kan udskrive til maskinen fra din computer via en printerdriver. Der er en række Xeroxprinterdrivere til rådighed for maskinen, som understøtter de mest populære operativsystemer. Xerox-printerdriverne giver dig mulighed for at bruge de specifikke funktioner, der findes på din maskine.

Hvis der er valgt kontroludstyr eller kontering på maskinen, skal du måske logge på maskinen for at se eller frigive dine opgaver.

Hvis Kontering er aktiveret, skal du måske indtaste loginoplysninger på printerdriveren, før du kan sende din opgave.

Vælg Papir for at vælge den ønskede papirtype for din opgave. Den papirtype, der automatisk vælges for din opgave, vises i feltet Papir. Dette er standardindstillingen, som er konfigureret af din systemadministrator.

De papirtyper, der er lagt i maskinen, vises. Du kan vælge andre papirtyper, men de skal lægges i det relevante magasin, før din opgave udskrives korrekt. Det er normalt bedre at lægge det korrekte papir i maskinen, før du programmerer din opgave, da det sikrer, at du vælger både den korrekte papirtype og det korrekte magasin, når du sender din opgave.

- 1. Åbn det dokument, der skal udskrives. I de fleste programmer skal du vælge knappen **Kontor** eller **Filer** og dernæst **Udskriv** i menuen Filer.
- 2. Indtast det ønskede antal kopier. Afhængigt af det program du bruger, kan du måske også vælge bestemte sider og foretage andre udskrivningsvalg.
- 3. Åbn printerdrivervinduet Egenskaber metoden vil variere afhængigt af det program, du udskriver fra. I de fleste Microsoft-programmer skal du vælge knappen **Egenskaber** eller **Indstillinger** for at åbne vinduet.
- 4. Vælg Xerox PS-driveren fra listen over tilgængelige printerdrivere.
- 5. Klik evt. på fanen **Udskrivning**. Dette er normalt den aktive fane, når printerdriveren åbnes.
- 6. Vælg den ønskede indstilling for Papir.
	- **Andet format** åbner skærmbilledet Papirformat, hvor du kan vælge både det papirformat, som du har brug for, og en eventuel reduktions- eller forstørrelsesværdi, som er nødvendig for at afpasse dit dokument efter det valgte papirformat.
		- **Tilpas til nyt format** reducerer eller forstørrer automatisk udskrivningsbilledet efter det papirformat, der vælges i menuen.
	- **Anden farve** viser de mest almindelige papirfarver. Vælg **Automatisk valg** for at lade printeren vælge en papirfarve.
	- **Anden type** vælger en materialetype for opgaven, f.eks. transparenter. Vælg **Automatisk valg** for at lade printeren vælge en type.
	- **Magasin** vælger et bestemt papirmagasin for din opgave. Printeren anvender kun papiret i det valgte magasin, selvom en eller flere magasiner indeholder samme format og type. Vælg **Automatisk valg** for at lade printeren vælge et magasin, som indeholder det papirformat og type, der er valgt for opgaven.
	- Vælg **Transparentskilleark** for at indsætte hver trykt transparent med et blankt eller trykt ark fra et valgt magasin.
- 7. Klik på **OK** for at gemme indstillingerne.
- 8. Vælg bekræftelsesknappen; navnet vil variere afhængigt af det program, du udskriver fra. I de fleste programmer skal du trykke på knappen **OK** eller **Udskriv**.
- 9. Hent din opgave i maskinen.
- 10. Tryk på **Opgavestatus** på betjeningspanelet for at se opgavelisten og status for din opgave.
- 11. Udskrivningsopgaver vises normalt i listen Aktive opgaver, men hvis systemadministratoren har aktiveret funktionen Tilbagehold alle opgaver, vises din opgave enten på listen Tilbageholdte udskrivningsopgaver eller Uidentificerede udskrivningsopgaver. Hvis du vil frigive en tilbageholdt opgave, skal du vælge opgaven i listen og trykke på knappen **Frigiv**.
- 12. Hvis din opgave tilbageholdes i listen Aktive opgaver, kræver maskinen flere ressourcer, f.eks. papir eller hæfteklammer, før den kan afslutte opgaven. Vælg opgaven og tryk på knappen **Oplysninger** for at se hvilke ressourcer, der er brug for. Opgaven udskrives, når ressourcerne er tilgængelige.

#### Flere oplysninger

[Udskrivning af dokument med PostScript-printerdriver](#page-345-0) [System Administrator Guide \(Systemadministratorvejledning\) w](www.xerox.com/support)ww.xerox.com/support. [Finde kontaktoplysninger for Systemadministrator vha. Internet Services](#page-632-0) [Se status og oplysninger for en opgave vha. menuen Opgavestatus](#page-655-0) [Ilægning af papir i magasin 1 og ændring af magasinindstillinger](#page-642-0) [Ilægning af papir i magasin 2 og ændring af magasinindstillinger](#page-644-0)

[Ilægning af papir i magasin 3](#page-648-0) [Ilægning af papir i magasin 4](#page-649-0) [Ilægning af papir i specialmagasinet og ændring af magasinindstillinger](#page-650-0) [Logge på en printerdriver vha. Xerox-standardkontering eller netværkskontering](#page-504-0)

# **2-sidet udskrivning med PostScript-printerdriver**

Du kan udskrive til maskinen fra din computer via en printerdriver. Der er en række Xeroxprinterdrivere til rådighed for maskinen, som understøtter de mest populære operativsystemer. Xerox-printerdriverne giver dig mulighed for at bruge de specifikke funktioner, der findes på din maskine.

Hvis der er valgt kontroludstyr eller kontering på maskinen, skal du måske logge på maskinen for at se eller frigive dine opgaver.

Hvis Kontering er aktiveret, skal du måske indtaste loginoplysninger på printerdriveren, før du kan sende din opgave.

Vælg 2-sidet udskrivning for at vælge, om din opgave skal udskrives på den ene eller begge sider af papiret, og om udskrifterne skal kunne indbindes langs den lange eller korte kant.

Bemærk: Visse papirtyper, formater og vægte kan ikke automatisk udskrives på begge sider. Se <www.xerox.com> for flere oplysninger.

- 1. Åbn det dokument, der skal udskrives. I de fleste programmer skal du vælge knappen **Kontor** eller **Filer** og dernæst **Udskriv** i menuen Filer.
- 2. Indtast det ønskede antal kopier. Afhængigt af det program du bruger, kan du måske også vælge bestemte sider og foretage andre udskrivningsvalg.
- 3. Vælg Xerox PS-driveren fra listen over tilgængelige printerdrivere.
- 4. Åbn printerdrivervinduet Egenskaber metoden vil variere afhængigt af det program, du udskriver fra. I de fleste Microsoft-programmer skal du vælge knappen **Egenskaber** eller **Indstillinger** for at åbne vinduet.
- 5. Klik evt. på fanen **Udskrivning**. Dette er normalt den aktive fane, når printerdriveren åbnes.
- 6. Vælg den ønskede 1- eller 2-sidede indstilling.
	- **1-sidet** udskriver kun på den ene side af papiret eller transparenten. Anvend denne funktion ved udskrivning på transparenter, konvolutter eller etiketter.
	- **2-sidet** udskriver på begge sider af papiret. Siderne udskrives på en sådan måde, at opgaven kan indbindes langs den lange kant.
	- **2-sidet, blokformat** udskriver på begge sider af papiret. Siderne udskrives på en sådan måde, at opgaven kan indbindes langs den korte kant.
- 7. Klik på **OK** for at gemme indstillingerne.
- 8. Vælg bekræftelsesknappen; navnet vil variere afhængigt af det program, du udskriver fra. I de fleste programmer skal du trykke på knappen **OK** eller **Udskriv**.
- 9. Hent din opgave i maskinen.
- 10. Tryk på **Opgavestatus** på betjeningspanelet for at se opgavelisten og status for din opgave.
- 11. Udskrivningsopgaver vises normalt i listen Aktive opgaver, men hvis systemadministratoren har aktiveret funktionen Tilbagehold alle opgaver, vises din opgave enten på listen Tilbageholdte udskrivningsopgaver eller Uidentificerede udskrivningsopgaver. Hvis du vil frigive en tilbageholdt opgave, skal du vælge opgaven i listen og trykke på knappen **Frigiv**.
12. Hvis din opgave tilbageholdes i listen Aktive opgaver, kræver maskinen flere ressourcer, f.eks. papir eller hæfteklammer, før den kan afslutte opgaven. Vælg opgaven og tryk på knappen **Oplysninger** for at se hvilke ressourcer, der er brug for. Opgaven udskrives, når ressourcerne er tilgængelige.

#### Flere oplysninger

[Udskrivning af dokument med PostScript-printerdriver](#page-345-0) [System Administrator Guide \(Systemadministratorvejledning\) w](www.xerox.com/support)ww.xerox.com/support. [Finde kontaktoplysninger for Systemadministrator vha. Internet Services](#page-632-0) [Se status og oplysninger for en opgave vha. menuen Opgavestatus](#page-655-0) [Logge på en printerdriver vha. Xerox-standardkontering eller netværkskontering](#page-504-0)

#### **Efterbehandling**

#### <span id="page-360-0"></span>**Valg af efterbehandling med PostScript-printerdriver**

Du kan udskrive til maskinen fra din computer via en printerdriver. Der er en række Xeroxprinterdrivere til rådighed for maskinen, som understøtter de mest populære operativsystemer. Xerox-printerdriverne giver dig mulighed for at bruge de specifikke funktioner, der findes på din maskine.

Hvis der er valgt kontroludstyr eller kontering på maskinen, skal du måske logge på maskinen for at se eller frigive dine opgaver.

Hvis Kontering er aktiveret, skal du måske indtaste loginoplysninger på printerdriveren, før du kan sende din opgave.

Afhængigt af hvilket efterbehandlingsudstyr og hvilke tilbehørsmoduler, der er installeret, vil du kunne vælge forskellige leveringsmuligheder, som f.eks. hæftning, foldning og sortering.

Bemærk: Denne funktion skal stilles til rådighed af din systemadministrator.

De efterbehandlingsmuligheder, der er tilgængelige fra printerdriveren, afhænger af, hvordan systemadministratoren har konfigureret printerdriveren på din computer.

Vælg Ingen efterbehandling, hvis dine kopier ikke kræver efterbehandling.

Brug hæfteindstillinger til at hæfte opgaven. De tilgængelige muligheder afhænger af, hvilke efterbehandlingsmuligheder der er installeret. De mest almindelige hæfteindstillinger er Nej, 1 hæfteklamme, 2 hæfteklammer og Flere hæfteklammer.

Vælg Hulning, hvis du vil have maskinen til at lave huller, når siden er udskrevet. Hvert ark hulles enkeltvis, så der er ingen grænser for hvor mange sider, der kan være i sættet. Hulning kan kun vælges for formaterne A4, LFK og A3.

Bemærk: KFK står for kort fremføringskant (hvor papiret fremføres med den korte kant først). LFK står for lang fremføringskant (hvor papiret fremføres med den lange kant først).

Vælg Foldning for at folde et enkelt ark A4 (8,5 x 11") med en vægt på mellem 60 og 120 g/m². Sider kan foldes på midten (2-foldning).

Vælg Pjecer for automatisk at fremstille foldede og hæftede pjecer. Der kan automatisk føjes omslag til pjecer.

- 1. Åbn det dokument, der skal udskrives. I de fleste programmer skal du vælge knappen **Kontor** eller **Filer** og dernæst **Udskriv** i menuen Filer.
- 2. Indtast det ønskede antal kopier. Afhængigt af det program du bruger, kan du måske også vælge bestemte sider og foretage andre udskrivningsvalg.
- 3. Vælg Xerox PS-driveren fra listen over tilgængelige printerdrivere.
- 4. Åbn printerdrivervinduet Egenskaber metoden vil variere afhængigt af det program, du udskriver fra. I de fleste Microsoft-programmer skal du vælge knappen **Egenskaber** eller **Indstillinger** for at åbne vinduet.
- 5. Klik evt. på fanen **Udskrivning**. Dette er normalt den aktive fane, når printerdriveren åbnes.
- 6. Vælg den ønskede indstilling for **Efterbehandling**.
- 7. Klik på **OK** for at gemme indstillingerne.
- 8. Vælg bekræftelsesknappen; navnet vil variere afhængigt af det program, du udskriver fra. I de fleste programmer skal du trykke på knappen **OK** eller **Udskriv**.
- 9. Hent din opgave i maskinen.
- 10. Tryk på **Opgavestatus** på betjeningspanelet for at se opgavelisten og status for din opgave.

#### Flere oplysninger

[Udskrivning af dokument med PostScript-printerdriver](#page-345-0) [System Administrator Guide \(Systemadministratorvejledning\) w](www.xerox.com/support)ww.xerox.com/support. [Finde kontaktoplysninger for Systemadministrator vha. Internet Services](#page-632-0) [Logge på en printerdriver vha. Xerox-standardkontering eller netværkskontering](#page-504-0)

#### **Hæftning vha. PostScript-printerdriver**

Du kan udskrive til maskinen fra din computer via en printerdriver. Der er en række Xeroxprinterdrivere til rådighed for maskinen, som understøtter de mest populære operativsystemer. Xerox-printerdriverne giver dig mulighed for at bruge de specifikke funktioner, der findes på din maskine.

Hvis der er valgt kontroludstyr eller kontering på maskinen, skal du måske logge på maskinen for at se eller frigive dine opgaver.

Hvis Kontering er aktiveret, skal du måske indtaste loginoplysninger på printerdriveren, før du kan sende din opgave.

Afhængigt af hvilket efterbehandlingsudstyr og hvilke tilbehørsmoduler, der er installeret, vil du kunne vælge forskellige leveringsmuligheder, som f.eks. hæftning, foldning og sortering.

Bemærk: Denne funktion skal stilles til rådighed af din systemadministrator.

De efterbehandlingsmuligheder, der er tilgængelige fra printerdriveren, afhænger af, hvordan systemadministratoren har konfigureret printerdriveren på din computer.

Brug hæfteindstillinger til at hæfte opgaven. De tilgængelige muligheder afhænger af, hvilke efterbehandlingsmuligheder der er installeret. De mest almindelige hæfteindstillinger er Nej, 1 hæfteklamme, 2 hæfteklammer og Flere hæfteklammer.

- 1. Åbn det dokument, der skal udskrives. I de fleste programmer skal du vælge knappen **Kontor** eller **Filer** og dernæst **Udskriv** i menuen Filer.
- 2. Indtast det ønskede antal kopier. Afhængigt af det program du bruger, kan du måske også vælge bestemte sider og foretage andre udskrivningsvalg.
- 3. Åbn printerdrivervinduet Egenskaber metoden vil variere afhængigt af det program, du udskriver fra. I de fleste Microsoft-programmer skal du vælge knappen **Egenskaber** eller **Indstillinger** for at åbne vinduet.
- 4. Vælg Xerox PS-driveren fra listen over tilgængelige printerdrivere.
- 5. Klik evt. på fanen **Udskrivning**. Dette er normalt den aktive fane, når printerdriveren åbnes.
- 6. Vælg den ønskede indstilling for Hæftning i menuen Efterbehandling.
	- **1 hæfteklamme** placerer en enkelt hæfteklamme i øverste, venstre hjørne af opgaven.
	- **2 hæfteklammer** hæfter 2 gange langs den lange kant af din opgave.
- 7. Klik på **OK** for at gemme indstillingerne.
- 8. Vælg bekræftelsesknappen; navnet vil variere afhængigt af det program, du udskriver fra. I de fleste programmer skal du trykke på knappen **OK** eller **Udskriv**.
- 9. Hent din opgave i maskinen.
- 10. Tryk på **Opgavestatus** på betjeningspanelet for at se opgavelisten og status for din opgave.
- 11. Udskrivningsopgaver vises normalt i listen Aktive opgaver, men hvis systemadministratoren har aktiveret funktionen Tilbagehold alle opgaver, vises din opgave enten på listen Tilbageholdte udskrivningsopgaver eller Uidentificerede udskrivningsopgaver. Hvis du vil frigive en tilbageholdt opgave, skal du vælge opgaven i listen og trykke på knappen **Frigiv**.
- 12. Hvis din opgave tilbageholdes i listen Aktive opgaver, kræver maskinen flere ressourcer, f.eks. papir eller hæfteklammer, før den kan afslutte opgaven. Vælg opgaven og tryk på knappen **Oplysninger** for at se hvilke ressourcer, der er brug for. Opgaven udskrives, når ressourcerne er tilgængelige.

#### Flere oplysninger

[Udskrivning af dokument med PostScript-printerdriver](#page-345-0) [System Administrator Guide \(Systemadministratorvejledning\) w](www.xerox.com/support)ww.xerox.com/support. [Finde kontaktoplysninger for Systemadministrator vha. Internet Services](#page-632-0) [Se status og oplysninger for en opgave vha. menuen Opgavestatus](#page-655-0) [Logge på en printerdriver vha. Xerox-standardkontering eller netværkskontering](#page-504-0)

#### **Hulning vha. PostScript-printerdriver**

Du kan udskrive til maskinen fra din computer via en printerdriver. Der er en række Xeroxprinterdrivere til rådighed for maskinen, som understøtter de mest populære operativsystemer. Xerox-printerdriverne giver dig mulighed for at bruge de specifikke funktioner, der findes på din maskine.

Hvis der er valgt kontroludstyr eller kontering på maskinen, skal du måske logge på maskinen for at se eller frigive dine opgaver.

Hvis Kontering er aktiveret, skal du måske indtaste loginoplysninger på printerdriveren, før du kan sende din opgave.

Afhængigt af hvilket efterbehandlingsudstyr og hvilke tilbehørsmoduler, der er installeret, vil du kunne vælge forskellige leveringsmuligheder, som f.eks. hæftning, foldning og sortering.

Bemærk: Denne funktion skal stilles til rådighed af din systemadministrator.

De efterbehandlingsmuligheder, der er tilgængelige fra printerdriveren, afhænger af, hvordan systemadministratoren har konfigureret printerdriveren på din computer.

Vælg Hulning, hvis du vil have maskinen til at lave huller, når siden er udskrevet. Hvert ark hulles enkeltvis, så der er ingen grænser for hvor mange sider, der kan være i sættet. Hulning kan kun vælges for formaterne A4, LFK og A3.

Bemærk: KFK står for kort fremføringskant (hvor papiret fremføres med den korte kant først). LFK står for lang fremføringskant (hvor papiret fremføres med den lange kant først).

- 1. Åbn det dokument, der skal udskrives. I de fleste programmer skal du vælge knappen **Kontor** eller **Filer** og dernæst **Udskriv** i menuen Filer.
- 2. Indtast det ønskede antal kopier. Afhængigt af det program du bruger, kan du måske også vælge bestemte sider og foretage andre udskrivningsvalg.
- 3. Vælg Xerox PS-driveren fra listen over tilgængelige printerdrivere.
- 4. Åbn printerdrivervinduet Egenskaber metoden vil variere afhængigt af det program, du udskriver fra. I de fleste Microsoft-programmer skal du vælge knappen **Egenskaber** eller **Indstillinger** for at åbne vinduet.
- 5. Klik evt. på fanen **Udskrivning**. Dette er normalt den aktive fane, når printerdriveren åbnes.
- 6. Vælg **Hulning** i menuen Efterbehandling.
- 7. Klik på **OK** for at gemme indstillingerne.
- 8. Vælg bekræftelsesknappen; navnet vil variere afhængigt af det program, du udskriver fra. I de fleste programmer skal du trykke på knappen **OK** eller **Udskriv**.
- 9. Hent din opgave i maskinen.
- 10. Tryk på **Opgavestatus** på betjeningspanelet for at se opgavelisten og status for din opgave.
- 11. Udskrivningsopgaver vises normalt i listen Aktive opgaver, men hvis systemadministratoren har aktiveret funktionen Tilbagehold alle opgaver, vises din opgave enten på listen Tilbageholdte udskrivningsopgaver eller Uidentificerede udskrivningsopgaver. Hvis du vil frigive en tilbageholdt opgave, skal du vælge opgaven i listen og trykke på knappen **Frigiv**.
- 12. Hvis din opgave tilbageholdes i listen Aktive opgaver, kræver maskinen flere ressourcer, f.eks. papir eller hæfteklammer, før den kan afslutte opgaven. Vælg opgaven og tryk på knappen **Oplysninger** for at se hvilke ressourcer, der er brug for. Opgaven udskrives, når ressourcerne er tilgængelige.

## Flere oplysninger

[Udskrivning af dokument med PostScript-printerdriver](#page-345-0) [Valg af efterbehandling med PostScript-printerdriver](#page-360-0) [System Administrator Guide \(Systemadministratorvejledning\) w](www.xerox.com/support)ww.xerox.com/support. [Finde kontaktoplysninger for Systemadministrator vha. Internet Services](#page-632-0) [Se status og oplysninger for en opgave vha. menuen Opgavestatus](#page-655-0)

[Logge på en printerdriver vha. Xerox-standardkontering eller netværkskontering](#page-504-0)

#### **Foldning vha. PostScript-printerdriver**

Du kan udskrive til maskinen fra din computer via en printerdriver. Der er en række Xeroxprinterdrivere til rådighed for maskinen, som understøtter de mest populære operativsystemer. Xerox-printerdriverne giver dig mulighed for at bruge de specifikke funktioner, der findes på din maskine.

Vælg Foldning for at folde et enkelt ark A4 (8,5 x 11") med en vægt på mellem 60 og 120 g/m². Sider kan foldes på midten (2-foldning).

Hvis der er valgt kontroludstyr eller kontering på maskinen, skal du måske logge på maskinen for at se eller frigive dine opgaver.

Hvis Kontering er aktiveret, skal du måske indtaste loginoplysninger på printerdriveren, før du kan sende din opgave.

Afhængigt af hvilket efterbehandlingsudstyr og hvilke tilbehørsmoduler, der er installeret, vil du kunne vælge forskellige leveringsmuligheder, som f.eks. hæftning, foldning og sortering.

Bemærk: Denne funktion skal stilles til rådighed af din systemadministrator.

De efterbehandlingsmuligheder, der er tilgængelige fra printerdriveren, afhænger af, hvordan systemadministratoren har konfigureret printerdriveren på din computer.

Foldemulighederne afhænger af hvilken type efterbehandler, der er sluttet til maskinen. Hvis der ikke er sluttet en efterbehandler til maskinen, vil du ikke være i stand til at vælge foldningsmuligheder.

Bemærk: KFK står for kort fremføringskant (hvor papiret fremføres med den korte kant først). LFK står for lang fremføringskant (hvor papiret fremføres med den lange kant først).

- 1. Åbn det dokument, der skal udskrives. I de fleste programmer skal du vælge knappen **Kontor** eller **Filer** og dernæst **Udskriv** i menuen Filer.
- 2. Indtast det ønskede antal kopier. Afhængigt af det program du bruger, kan du måske også vælge bestemte sider og foretage andre udskrivningsvalg.
- 3. Vælg Xerox PS-driveren fra listen over tilgængelige printerdrivere.
- 4. Åbn printerdrivervinduet Egenskaber metoden vil variere afhængigt af det program, du udskriver fra. I de fleste Microsoft-programmer skal du vælge knappen **Egenskaber** eller **Indstillinger** for at åbne vinduet.
- 5. Klik evt. på fanen **Udskrivning**. Dette er normalt den aktive fane, når printerdriveren åbnes.
- 6. Vælg **Foldning...** i menuen Efterbehandling.
- 7. Vælg den ønskede indstilling for Foldning.
	- **2-foldning, enkelte ark, udskriv indvendig** folder siderne på midten. Hvis der kun udskrives på den ene side, udskrives indholdet på indersiden af foldningen. Hvis der udskrives på begge sider, udskrives side 1 på indersiden.
	- **2-foldning, enkelte ark, udskriv udvendig** folder siderne på midten. Hvis der kun udskrives på den ene side, udskrives indholdet på ydersiden af foldningen. Hvis der udskrives på begge sider, udskrives side 2 på indersiden.
	- **2-foldning, flere ark, udskriv udvendig** folder siderne på midten. Hvis der kun udskrives på den ene side, udskrives indholdet på indersiden af foldningen. Hvis der udskrives på begge sider, udskrives side 1 på indersiden.
	- **2-foldning, flere ark, udskriv indvendig** folder siderne på midten. Hvis der kun udskrives på den ene side, udskrives indholdet på ydersiden af foldningen. Hvis der udskrives på begge sider, udskrives side 2 på indersiden.
- 8. Tryk på knappen **OK**.
- 9. Klik på **OK** for at gemme indstillingerne.
- 10. Tryk på knappen **OK**.
- 11. Vælg bekræftelsesknappen; navnet vil variere afhængigt af det program, du udskriver fra. I de fleste programmer skal du trykke på knappen **OK** eller **Udskriv**.
- 12. Hent din opgave i maskinen.
- 13. Tryk på **Opgavestatus** på betjeningspanelet for at se opgavelisten og status for din opgave.
- 14. Udskrivningsopgaver vises normalt i listen Aktive opgaver, men hvis systemadministratoren har aktiveret funktionen Tilbagehold alle opgaver, vises din opgave enten på listen Tilbageholdte udskrivningsopgaver eller Uidentificerede udskrivningsopgaver. Hvis du vil frigive en tilbageholdt opgave, skal du vælge opgaven i listen og trykke på knappen **Frigiv**.
- 15. Hvis din opgave tilbageholdes i listen Aktive opgaver, kræver maskinen flere ressourcer, f.eks. papir eller hæfteklammer, før den kan afslutte opgaven. Vælg opgaven og tryk på knappen **Oplysninger** for at se hvilke ressourcer, der er brug for. Opgaven udskrives, når ressourcerne er tilgængelige.

[Udskrivning af dokument med PostScript-printerdriver](#page-345-0) [Valg af efterbehandling med PostScript-printerdriver](#page-360-0) [System Administrator Guide \(Systemadministratorvejledning\) w](www.xerox.com/support)ww.xerox.com/support. [Finde kontaktoplysninger for Systemadministrator vha. Internet Services](#page-632-0) [Se status og oplysninger for en opgave vha. menuen Opgavestatus](#page-655-0) [Logge på en printerdriver vha. Xerox-standardkontering eller netværkskontering](#page-504-0)

## **Hæftning og hulning vha. PostScript-printerdriver**

Du kan udskrive til maskinen fra din computer via en printerdriver. Der er en række Xeroxprinterdrivere til rådighed for maskinen, som understøtter de mest populære operativsystemer. Xerox-printerdriverne giver dig mulighed for at bruge de specifikke funktioner, der findes på din maskine.

Hvis der er valgt kontroludstyr eller kontering på maskinen, skal du måske logge på maskinen for at se eller frigive dine opgaver.

Hvis Kontering er aktiveret, skal du måske indtaste loginoplysninger på printerdriveren, før du kan sende din opgave.

Afhængigt af hvilket efterbehandlingsudstyr og hvilke tilbehørsmoduler, der er installeret, vil du kunne vælge forskellige leveringsmuligheder, som f.eks. hæftning, foldning og sortering.

Bemærk: Denne funktion skal stilles til rådighed af din systemadministrator.

De efterbehandlingsmuligheder, der er tilgængelige fra printerdriveren, afhænger af, hvordan systemadministratoren har konfigureret printerdriveren på din computer.

Vælg Mere efterbehandling for at hulle og hæfte din opgave.

Brug hæfteindstillinger til at hæfte opgaven. De tilgængelige muligheder afhænger af, hvilke efterbehandlingsmuligheder der er installeret. De mest almindelige hæfteindstillinger er Nej, 1 hæfteklamme, 2 hæfteklammer og Flere hæfteklammer.

Vælg Hulning, hvis du vil have maskinen til at lave huller, når siden er udskrevet. Hvert ark hulles enkeltvis, så der er ingen grænser for hvor mange sider, der kan være i sættet. Hulning kan kun vælges for formaterne A4, LFK og A3.

Bemærk: KFK står for kort fremføringskant (hvor papiret fremføres med den korte kant først). LFK står for lang fremføringskant (hvor papiret fremføres med den lange kant først).

- 1. Åbn det dokument, der skal udskrives. I de fleste programmer skal du vælge knappen **Kontor** eller **Filer** og dernæst **Udskriv** i menuen Filer.
- 2. Indtast det ønskede antal kopier. Afhængigt af det program du bruger, kan du måske også vælge bestemte sider og foretage andre udskrivningsvalg.
- 3. Vælg Xerox PS-driveren fra listen over tilgængelige printerdrivere.
- 4. Åbn printerdrivervinduet Egenskaber metoden vil variere afhængigt af det program, du udskriver fra. I de fleste Microsoft-programmer skal du vælge knappen **Egenskaber** eller **Indstillinger** for at åbne vinduet.
- 5. Klik evt. på fanen **Udskrivning**. Dette er normalt den aktive fane, når printerdriveren åbnes.
- 6. Vælg den ønskede indstilling for **Mere efterbehandling...** i menuen Efterbehandling.
- 7. Vælg den ønskede hæfteindstilling.
	- Vælg **Ingen hæftning** for at annullere eventuel tidligere programmering for Hæftning.
	- **1 hæfteklamme** placerer en enkelt hæfteklamme i øverste, venstre hjørne af opgaven.
	- **2 hæfteklammer** hæfter 2 gange langs den lange kant af din opgave.

Bemærk: For visse valg roterer maskinen trykbilledet. Hvis du ikke kan hæfte, skal du kontrollere, at Billedrotation er indstillet til Auto-billedrotation i Værktøjer. Din systemadministrator indstiller mulighederne for Billedrotation, når maskinen er installeret.

- 8. Vælg **Hulning** i menuen **Hulning**.
	- Vælg evt. **Ingen hulning** for at annullere al tidligere programmering.
- 9. Tryk på knappen **OK**.
- 10. Klik på **OK** for at gemme indstillingerne.
- 11. Vælg bekræftelsesknappen; navnet vil variere afhængigt af det program, du udskriver fra. I de fleste programmer skal du trykke på knappen **OK** eller **Udskriv**.
- 12. Hent din opgave i maskinen.
- 13. Tryk på **Opgavestatus** på betjeningspanelet for at se opgavelisten og status for din opgave.
- 14. Udskrivningsopgaver vises normalt i listen Aktive opgaver, men hvis systemadministratoren har aktiveret funktionen Tilbagehold alle opgaver, vises din opgave enten på listen Tilbageholdte udskrivningsopgaver eller Uidentificerede udskrivningsopgaver. Hvis du vil frigive en tilbageholdt opgave, skal du vælge opgaven i listen og trykke på knappen **Frigiv**.
- 15. Hvis din opgave tilbageholdes i listen Aktive opgaver, kræver maskinen flere ressourcer, f.eks. papir eller hæfteklammer, før den kan afslutte opgaven. Vælg opgaven og tryk på knappen **Oplysninger** for at se hvilke ressourcer, der er brug for. Opgaven udskrives, når ressourcerne er tilgængelige.

## Flere oplysninger

[Udskrivning af dokument med PostScript-printerdriver](#page-345-0) [Valg af efterbehandling med PostScript-printerdriver](#page-360-0) [System Administrator Guide \(Systemadministratorvejledning\) w](www.xerox.com/support)ww.xerox.com/support. [Finde kontaktoplysninger for Systemadministrator vha. Internet Services](#page-632-0) [Se status og oplysninger for en opgave vha. menuen Opgavestatus](#page-655-0) [Logge på en printerdriver vha. Xerox-standardkontering eller netværkskontering](#page-504-0)

## **Pjecer**

## **Udskrivning af Pjecelayout med PostScript-printerdriver**

Du kan udskrive til maskinen fra din computer via en printerdriver. Der er en række Xeroxprinterdrivere til rådighed for maskinen, som understøtter de mest populære operativsystemer. Xerox-printerdriverne giver dig mulighed for at bruge de specifikke funktioner, der findes på din maskine.

Hvis der er valgt kontroludstyr eller kontering på maskinen, skal du måske logge på maskinen for at se eller frigive dine opgaver.

Hvis Kontering er aktiveret, skal du måske indtaste loginoplysninger på printerdriveren, før du kan sende din opgave.

Afhængigt af hvilket efterbehandlingsudstyr og hvilke tilbehørsmoduler, der er installeret, vil du kunne vælge forskellige leveringsmuligheder, som f.eks. hæftning, foldning og sortering.

Bemærk: Denne funktion skal stilles til rådighed af din systemadministrator.

De efterbehandlingsmuligheder, der er tilgængelige fra printerdriveren, afhænger af, hvordan systemadministratoren har konfigureret printerdriveren på din computer.

Brug Pjecelayout til automatisk at få maskinen til at reducere og arrangere siderne i originalen i den rigtige rækkefølge for at danne en pjece, når siderne foldes på midten.

Hvis din maskine er udstyret med hæfte-/falseenheden, kan du anvende funktionen Pjecer til automatisk at fremstille foldede og hæftede pjecer.

- 1. Åbn det dokument, der skal udskrives. I de fleste programmer skal du vælge knappen **Kontor** eller **Filer** og dernæst **Udskriv** i menuen Filer.
- 2. Indtast det ønskede antal kopier. Afhængigt af det program du bruger, kan du måske også vælge bestemte sider og foretage andre udskrivningsvalg.
- 3. Vælg Xerox PS-driveren fra listen over tilgængelige printerdrivere.
- 4. Åbn printerdrivervinduet Egenskaber metoden vil variere afhængigt af det program, du udskriver fra. I de fleste Microsoft-programmer skal du vælge knappen **Egenskaber** eller **Indstillinger** for at åbne vinduet.
- 5. Klik evt. på fanen **Udskrivning**. Dette er normalt den aktive fane, når printerdriveren åbnes.
- 6. Vælg **Pjecer...** i menuen **Efterbehandling**.
- 7. Markér alternativknappen **Pjecelayout**.
- 8. Klik evt. på knappen **Justeringer af pjece** for at vælge præcise layoutindstillinger.
	- Vælg den ønskede indstilling for Papirformat til pjece.
		- Vælg **Anvend opgaveindstilling** for at oprette pjecen baseret på papirformatet valgt i dit kildedokument.
		- **Manuel** aktiverer en rullemenu, hvor du kan vælge det ønskede papirformat.
	- Vælg **Standard** i menuen **Margener til pjece** for at oprette en margen mellem hvert trykbillede i pjecen.
	- Vælg evt. **Ingen** for at annullere al tidligere programmering.
	- Vælg indtastningsfeltet **Midtersletning** og brug tastaturet til at indtaste en bredde for pjecens midtermargen.
- Vælg indtastningsfeltet **Krympning** og brug tastaturet til at angive, hvor meget trykbillederne skal forskydes udad. Denne funktion kompenserer for, at de yderste sider i en stor pjece foldes rundt om alle de inderste sider, hvilket gør de yderste sider en smule kortere end de inderste sider i den færdige pjece.
- Vælg den ønskede indstilling for Læseretning.
	- **Venstre til højre** placerer side 1 af dit dokument på forsiden af din pjece, hvis pjecen foldes langs venstre eller øverste kant.
	- **Højre til venstre** placerer side 1 af dit dokument på forsiden af din pjece, hvis pjecen foldes langs højre eller nederste kant.
- Klik på knappen **OK**.
- 9. Markér evt. afkrydsningsfeltet **Sidekanter** for at udskrive en kant rundt om hvert trykbillede.
- 10. Klik på knappen **OK**.
- 11. Klik på **OK** for at gemme indstillingerne.
- 12. Vælg bekræftelsesknappen; navnet vil variere afhængigt af det program, du udskriver fra. I de fleste programmer skal du trykke på knappen **OK** eller **Udskriv**.
- 13. Hent din opgave i maskinen.
- 14. Tryk på **Opgavestatus** på betjeningspanelet for at se opgavelisten og status for din opgave.
- 15. Udskrivningsopgaver vises normalt i listen Aktive opgaver, men hvis systemadministratoren har aktiveret funktionen Tilbagehold alle opgaver, vises din opgave enten på listen Tilbageholdte udskrivningsopgaver eller Uidentificerede udskrivningsopgaver. Hvis du vil frigive en tilbageholdt opgave, skal du vælge opgaven i listen og trykke på knappen **Frigiv**.
- 16. Hvis din opgave tilbageholdes i listen Aktive opgaver, kræver maskinen flere ressourcer, f.eks. papir eller hæfteklammer, før den kan afslutte opgaven. Vælg opgaven og tryk på knappen **Oplysninger** for at se hvilke ressourcer, der er brug for. Opgaven udskrives, når ressourcerne er tilgængelige.

[Udskrivning af dokument med PostScript-printerdriver](#page-345-0) [Valg af efterbehandling med PostScript-printerdriver](#page-360-0) [System Administrator Guide \(Systemadministratorvejledning\) w](www.xerox.com/support)ww.xerox.com/support. [Finde kontaktoplysninger for Systemadministrator vha. Internet Services](#page-632-0) [Se status og oplysninger for en opgave vha. menuen Opgavestatus](#page-655-0) [Logge på en printerdriver vha. Xerox-standardkontering eller netværkskontering](#page-504-0)

# **Pjecefoldning vha. PostScript-printerdriver**

Du kan udskrive til maskinen fra din computer via en printerdriver. Der er en række Xeroxprinterdrivere til rådighed for maskinen, som understøtter de mest populære operativsystemer. Xerox-printerdriverne giver dig mulighed for at bruge de specifikke funktioner, der findes på din maskine.

Hvis der er valgt kontroludstyr eller kontering på maskinen, skal du måske logge på maskinen for at se eller frigive dine opgaver.

Hvis Kontering er aktiveret, skal du måske indtaste loginoplysninger på printerdriveren, før du kan sende din opgave.

Afhængigt af hvilket efterbehandlingsudstyr og hvilke tilbehørsmoduler, der er installeret, vil du kunne vælge forskellige leveringsmuligheder, som f.eks. hæftning, foldning og sortering.

Bemærk: Denne funktion skal stilles til rådighed af din systemadministrator.

De efterbehandlingsmuligheder, der er tilgængelige fra printerdriveren, afhænger af, hvordan systemadministratoren har konfigureret printerdriveren på din computer.

Brug Pjecefoldning til automatisk at få maskinen til at reducere og arrangere siderne i originalen i den rigtige rækkefølge for at danne en pjece, når siderne foldes på midten og til automatisk at folde siderne, når de udskrives.

- 1. Åbn det dokument, der skal udskrives. I de fleste programmer skal du vælge knappen **Kontor** eller **Filer** og dernæst **Udskriv** i menuen Filer.
- 2. Indtast det ønskede antal kopier. Afhængigt af det program du bruger, kan du måske også vælge bestemte sider og foretage andre udskrivningsvalg.
- 3. Vælg Xerox PS-driveren fra listen over tilgængelige printerdrivere.
- 4. Åbn printerdrivervinduet Egenskaber metoden vil variere afhængigt af det program, du udskriver fra. I de fleste Microsoft-programmer skal du vælge knappen **Egenskaber** eller **Indstillinger** for at åbne vinduet.
- 5. Klik evt. på fanen **Udskrivning**. Dette er normalt den aktive fane, når printerdriveren åbnes.
- 6. Vælg **Pjecer...** i menuen **Efterbehandling**.
- 7. Markér alternativknappen **Pjecefoldning**.
- 8. Klik evt. på knappen **Justeringer af pjece** for at vælge præcise layoutindstillinger.
	- Vælg den ønskede indstilling for Magasin til indsæt.
		- **Fastsat af driver** arrangerer automatisk siderne i originalen i den rigtige rækkefølge for at danne en pjece, når siderne foldes på midten.
		- **Fastsat af applikation** lader den applikation, du udskriver fra, bestemme den korrekte siderækkefølge for at danne en pjece, når siderne foldes på midten. De fleste DTPapplikationer kan oprette et pjecelayout.
	- Vælg den ønskede indstilling for Papirformat til pjece.
		- Vælg **Anvend opgaveindstilling** for at oprette pjecen baseret på papirformatet valgt i dit kildedokument.
		- **Manuel** aktiverer en rullemenu, hvor du kan vælge det ønskede papirformat.
	- Vælg **Standard** i menuen **Margener til pjece** for at oprette en margen mellem hvert trykbillede i pjecen.
	- Vælg evt. **Ingen** for at annullere al tidligere programmering.
	- Vælg indtastningsfeltet **Midtersletning** og brug tastaturet til at indtaste en bredde for pjecens midtermargen.
	- Vælg indtastningsfeltet **Krympning** og brug tastaturet til at angive, hvor meget trykbillederne skal forskydes udad. Denne funktion kompenserer for, at de yderste sider i en stor pjece foldes rundt om alle de inderste sider, hvilket gør de yderste sider en smule kortere end de inderste sider i den færdige pjece.
	- Vælg den ønskede indstilling for Læseretning.
		- **Venstre til højre** placerer side 1 af dit dokument på forsiden af din pjece, hvis pjecen foldes langs venstre eller øverste kant.
		- **Højre til venstre** placerer side 1 af dit dokument på forsiden af din pjece, hvis pjecen foldes langs højre eller nederste kant.
	- Klik på knappen **OK**.
- 9. Markér evt. afkrydsningsfeltet **Sidekanter** for at udskrive en kant rundt om hvert trykbillede.
- 10. Klik på knappen **OK**.
- 11. Klik på **OK** for at gemme indstillingerne.
- 12. Vælg bekræftelsesknappen; navnet vil variere afhængigt af det program, du udskriver fra. I de fleste programmer skal du trykke på knappen **OK** eller **Udskriv**.
- 13. Hent din opgave i maskinen.
- 14. Tryk på **Opgavestatus** på betjeningspanelet for at se opgavelisten og status for din opgave.
- 15. Udskrivningsopgaver vises normalt i listen Aktive opgaver, men hvis systemadministratoren har aktiveret funktionen Tilbagehold alle opgaver, vises din opgave enten på listen Tilbageholdte udskrivningsopgaver eller Uidentificerede udskrivningsopgaver. Hvis du vil frigive en tilbageholdt opgave, skal du vælge opgaven i listen og trykke på knappen **Frigiv**.
- 16. Hvis din opgave tilbageholdes i listen Aktive opgaver, kræver maskinen flere ressourcer, f.eks. papir eller hæfteklammer, før den kan afslutte opgaven. Vælg opgaven og tryk på knappen **Oplysninger** for at se hvilke ressourcer, der er brug for. Opgaven udskrives, når ressourcerne er tilgængelige.

[Udskrivning af dokument med PostScript-printerdriver](#page-345-0) [Valg af efterbehandling med PostScript-printerdriver](#page-360-0) [System Administrator Guide \(Systemadministratorvejledning\) w](www.xerox.com/support)ww.xerox.com/support. [Finde kontaktoplysninger for Systemadministrator vha. Internet Services](#page-632-0) [Se status og oplysninger for en opgave vha. menuen Opgavestatus](#page-655-0) [Logge på en printerdriver vha. Xerox-standardkontering eller netværkskontering](#page-504-0)

#### **Pjecefoldning og -hæftning vha. PostScript-printerdriver**

Du kan udskrive til maskinen fra din computer via en printerdriver. Der er en række Xeroxprinterdrivere til rådighed for maskinen, som understøtter de mest populære operativsystemer. Xerox-printerdriverne giver dig mulighed for at bruge de specifikke funktioner, der findes på din maskine.

Hvis der er valgt kontroludstyr eller kontering på maskinen, skal du måske logge på maskinen for at se eller frigive dine opgaver.

Hvis Kontering er aktiveret, skal du måske indtaste loginoplysninger på printerdriveren, før du kan sende din opgave.

Afhængigt af hvilket efterbehandlingsudstyr og hvilke tilbehørsmoduler, der er installeret, vil du kunne vælge forskellige leveringsmuligheder, som f.eks. hæftning, foldning og sortering.

Bemærk: Denne funktion skal stilles til rådighed af din systemadministrator.

De efterbehandlingsmuligheder, der er tilgængelige fra printerdriveren, afhænger af, hvordan systemadministratoren har konfigureret printerdriveren på din computer.

Brug Pjecefoldning og hæftning til automatisk at få maskinen til at reducere og arrangere siderne i originalen i den rigtige rækkefølge for at danne en pjece, når siderne foldes på midten og til automatisk at folde og hæfte siderne, når de udskrives.

- 1. Åbn det dokument, der skal udskrives. I de fleste programmer skal du vælge knappen **Kontor** eller **Filer** og dernæst **Udskriv** i menuen Filer.
- 2. Indtast det ønskede antal kopier. Afhængigt af det program du bruger, kan du måske også vælge bestemte sider og foretage andre udskrivningsvalg.
- 3. Vælg Xerox PS-driveren fra listen over tilgængelige printerdrivere.
- 4. Åbn printerdrivervinduet Egenskaber metoden vil variere afhængigt af det program, du udskriver fra. I de fleste Microsoft-programmer skal du vælge knappen **Egenskaber** eller **Indstillinger** for at åbne vinduet.
- 5. Klik evt. på fanen **Udskrivning**. Dette er normalt den aktive fane, når printerdriveren åbnes.
- 6. Vælg **Pjecer...** i menuen **Efterbehandling**.
- 7. Markér alternativknappen **Pjecefoldning og hæftning**.
- 8. Klik evt. på knappen **Justeringer af pjece** for at vælge præcise layoutindstillinger.
	- Vælg den ønskede indstilling for Magasin til indsæt.
		- Fastsat af driver arrangerer automatisk siderne i originalen i den rigtige rækkefølge for at danne en pjece, når siderne foldes på midten.
		- **Fastsat af applikation** lader den applikation, du udskriver fra, bestemme den korrekte siderækkefølge for at danne en pjece, når siderne foldes på midten. De fleste DTPapplikationer kan oprette et pjecelayout.
	- Vælg den ønskede indstilling for Papirformat til pjece.
		- Vælg **Anvend opgaveindstilling** for at oprette pjecen baseret på papirformatet valgt i dit kildedokument.
		- **Manuel** aktiverer en rullemenu, hvor du kan vælge det ønskede papirformat.
	- Vælg **Standard** i menuen **Margener til pjece** for at oprette en margen mellem hvert trykbillede i pjecen.
	- Vælg evt. **Ingen** for at annullere al tidligere programmering.
	- Vælg indtastningsfeltet **Midtersletning** og brug tastaturet til at indtaste en bredde for pjecens midtermargen.
	- Vælg indtastningsfeltet **Krympning** og brug tastaturet til at angive, hvor meget trykbillederne skal forskydes udad. Denne funktion kompenserer for, at de yderste sider i en stor pjece foldes rundt om alle de inderste sider, hvilket gør de yderste sider en smule kortere end de inderste sider i den færdige pjece.
	- Vælg den ønskede indstilling for Læseretning.
		- **Venstre til højre** placerer side 1 af dit dokument på forsiden af din pjece, hvis pjecen foldes langs venstre eller øverste kant.
		- **Højre til venstre** placerer side 1 af dit dokument på forsiden af din pjece, hvis pjecen foldes langs højre eller nederste kant.
	- Klik på knappen **OK**.
- 9. Markér evt. afkrydsningsfeltet **Sidekanter** for at udskrive en kant rundt om hvert trykbillede.
- 10. Klik på knappen **OK**.
- 11. Klik på **OK** for at gemme indstillingerne.
- 12. Vælg bekræftelsesknappen; navnet vil variere afhængigt af det program, du udskriver fra. I de fleste programmer skal du trykke på knappen **OK** eller **Udskriv**.
- 13. Hent din opgave i maskinen.
- 14. Tryk på **Opgavestatus** på betjeningspanelet for at se opgavelisten og status for din opgave.
- 15. Udskrivningsopgaver vises normalt i listen Aktive opgaver, men hvis systemadministratoren har aktiveret funktionen Tilbagehold alle opgaver, vises din opgave enten på listen Tilbageholdte udskrivningsopgaver eller Uidentificerede udskrivningsopgaver. Hvis du vil frigive en tilbageholdt opgave, skal du vælge opgaven i listen og trykke på knappen **Frigiv**.
- 16. Hvis din opgave tilbageholdes i listen Aktive opgaver, kræver maskinen flere ressourcer, f.eks. papir eller hæfteklammer, før den kan afslutte opgaven. Vælg opgaven og tryk på knappen **Oplysninger** for at se hvilke ressourcer, der er brug for. Opgaven udskrives, når ressourcerne er tilgængelige.

[Udskrivning af dokument med PostScript-printerdriver](#page-345-0) [Valg af efterbehandling med PostScript-printerdriver](#page-360-0) [System Administrator Guide \(Systemadministratorvejledning\) w](www.xerox.com/support)ww.xerox.com/support. [Finde kontaktoplysninger for Systemadministrator vha. Internet Services](#page-632-0) [Se status og oplysninger for en opgave vha. menuen Opgavestatus](#page-655-0) [Logge på en printerdriver vha. Xerox-standardkontering eller netværkskontering](#page-504-0)

#### **Valg af Billedkvalitet vha. PostScript-printerdriver**

Du kan udskrive til maskinen fra din computer via en printerdriver. Der er en række Xerox-printerdrivere til rådighed for maskinen, som understøtter de mest populære operativsystemer. Xerox-printerdriverne giver dig mulighed for at bruge de specifikke funktioner, der findes på din maskine.

Hvis der er valgt kontroludstyr eller kontering på maskinen, skal du måske logge på maskinen for at se eller frigive dine opgaver.

Hvis Kontering er aktiveret, skal du måske indtaste loginoplysninger på printerdriveren, før du kan sende din opgave.

Brug Billedkvalitet til at justere mængden af toner, der bruges til at udskrive dine opgaver. Brug af meget lidt toner gør trykbilledet lidt mere utydeligt, især ved udskrivning af grafik eller store farvede områder, men er den mest miljøvenlige mulighed.

- 1. Åbn det dokument, der skal udskrives. I de fleste programmer skal du vælge knappen **Kontor** eller **Filer** og dernæst **Udskriv** i menuen Filer.
- 2. Indtast det ønskede antal kopier. Afhængigt af det program du bruger, kan du måske også vælge bestemte sider og foretage andre udskrivningsvalg.
- 3. Vælg Xerox PS-driveren fra listen over tilgængelige printerdrivere.
- 4. Åbn printerdrivervinduet Egenskaber metoden vil variere afhængigt af det program, du udskriver fra. I de fleste Microsoft-programmer skal du vælge knappen **Egenskaber** eller **Indstillinger** for at åbne vinduet.
- 5. Klik evt. på fanen **Udskrivning**. Dette er normalt den aktive fane, når printerdriveren åbnes.
- 6. Vælg den ønskede indstilling for Billedkvalitet.
	- **Høj opløsning** udskriver dit dokument med den bedste kvalitet. Høj opløsning bruger mere toner end indstillingen Tonersparer.
	- **Standard** vælger billedkvalitet baseret på miljøhensyn og størrelsen af den fil, der sendes på dit netværk. Standardbilledkvalitet er velegnet til de fleste udskrivningsopgaver.
	- **Tonersparer** bruger mindre toner end de andre muligheder. Udskrifterne kan forekomme lidt lysere end med de andre indstillinger.
- 7. Klik på **OK** for at gemme indstillingerne.
- 8. Vælg bekræftelsesknappen; navnet vil variere afhængigt af det program, du udskriver fra. I de fleste programmer skal du trykke på knappen **OK** eller **Udskriv**.
- 9. Hent din opgave i maskinen.
- 10. Tryk på **Opgavestatus** på betjeningspanelet for at se opgavelisten og status for din opgave.
- 11. Udskrivningsopgaver vises normalt i listen Aktive opgaver, men hvis systemadministratoren har aktiveret funktionen Tilbagehold alle opgaver, vises din opgave enten på listen Tilbageholdte udskrivningsopgaver eller Uidentificerede udskrivningsopgaver. Hvis du vil frigive en tilbageholdt opgave, skal du vælge opgaven i listen og trykke på knappen **Frigiv**.
- 12. Hvis din opgave tilbageholdes i listen Aktive opgaver, kræver maskinen flere ressourcer, f.eks. papir eller hæfteklammer, før den kan afslutte opgaven. Vælg opgaven og tryk på knappen **Oplysninger** for at se hvilke ressourcer, der er brug for. Opgaven udskrives, når ressourcerne er tilgængelige.

#### Flere oplysninger

[Udskrivning af dokument med PostScript-printerdriver](#page-345-0) [System Administrator Guide \(Systemadministratorvejledning\) w](www.xerox.com/support)ww.xerox.com/support. [Finde kontaktoplysninger for Systemadministrator vha. Internet Services](#page-632-0) [Se status og oplysninger for en opgave vha. menuen Opgavestatus](#page-655-0) [Logge på en printerdriver vha. Xerox-standardkontering eller netværkskontering](#page-504-0)

## **Valg af udfaldsbakke vha. PostScript-printerdriver**

Du kan udskrive til maskinen fra din computer via en printerdriver. Der er en række Xeroxprinterdrivere til rådighed for maskinen, som understøtter de mest populære operativsystemer. Xerox-printerdriverne giver dig mulighed for at bruge de specifikke funktioner, der findes på din maskine.

Hvis der er valgt kontroludstyr eller kontering på maskinen, skal du måske logge på maskinen for at se eller frigive dine opgaver.

Hvis Kontering er aktiveret, skal du måske indtaste loginoplysninger på printerdriveren, før du kan sende din opgave.

Brug Udfaldsbakke til at vælge, hvor opgaven skal leveres. Valgmulighederne afhænger af hvilken type efterbehandler, der er sluttet til maskinen.

Bemærk: Hvis en udfaldsbakke er grålig på skærmen, er den måske ikke tilgængelig pga. den valgte efterbehandling.

Bemærk: Denne funktion skal stilles til rådighed af din systemadministrator.

- 1. Åbn det dokument, der skal udskrives. I de fleste programmer skal du vælge knappen **Kontor** eller **Filer** og dernæst **Udskriv** i menuen Filer.
- 2. Indtast det ønskede antal kopier. Afhængigt af det program du bruger, kan du måske også vælge bestemte sider og foretage andre udskrivningsvalg.
- 3. Vælg Xerox PS-driveren fra listen over tilgængelige printerdrivere.
- 4. Åbn printerdrivervinduet Egenskaber metoden vil variere afhængigt af det program, du udskriver fra. I de fleste Microsoft-programmer skal du vælge knappen **Egenskaber** eller **Indstillinger** for at åbne vinduet.
- 5. Klik evt. på fanen **Udskrivning**. Dette er normalt den aktive fane, når printerdriveren åbnes.
- 6. Klik på **OK** for at gemme indstillingerne.
- 7. Vælg den ønskede indstilling for Udfaldsbakke.
	- **Automatisk valg** sender opgaven til en udfaldsbakke baseret på papirformatet.
	- **Topbakke** leverer opgaven i udfaldsbakken ovenpå maskinen.
	- Vælg **Stor udfaldsbakke** for at få opgaven leveret i den store udfaldsbakke på siden af maskinen.
	- **Udfaldsbakke i hæfte-/falseenhed** sender opgaven til udfaldsbakken på højre side af maskinen.
- 8. Klik på knappen **OK**.
- 9. Vælg bekræftelsesknappen; navnet vil variere afhængigt af det program, du udskriver fra. I de fleste programmer skal du trykke på knappen **OK** eller **Udskriv**.
- 10. Hent din opgave i maskinen.
- 11. Tryk på **Opgavestatus** på betjeningspanelet for at se opgavelisten og status for din opgave.
- 12. Udskrivningsopgaver vises normalt i listen Aktive opgaver, men hvis systemadministratoren har aktiveret funktionen Tilbagehold alle opgaver, vises din opgave enten på listen Tilbageholdte udskrivningsopgaver eller Uidentificerede udskrivningsopgaver. Hvis du vil frigive en tilbageholdt opgave, skal du vælge opgaven i listen og trykke på knappen **Frigiv**.
- 13. Hvis din opgave tilbageholdes i listen Aktive opgaver, kræver maskinen flere ressourcer, f.eks. papir eller hæfteklammer, før den kan afslutte opgaven. Vælg opgaven og tryk på knappen **Oplysninger** for at se hvilke ressourcer, der er brug for. Opgaven udskrives, når ressourcerne er tilgængelige.

[Udskrivning af dokument med PostScript-printerdriver](#page-345-0) [Valg af efterbehandling med PostScript-printerdriver](#page-360-0) [System Administrator Guide \(Systemadministratorvejledning\) w](www.xerox.com/support)ww.xerox.com/support. [Finde kontaktoplysninger for Systemadministrator vha. Internet Services](#page-632-0) [Se status og oplysninger for en opgave vha. menuen Opgavestatus](#page-655-0) [Logge på en printerdriver vha. Xerox-standardkontering eller netværkskontering](#page-504-0)

# **Billedkvalitet**

#### **Justering af Lysstyrke vha. PostScript-driver**

Du kan udskrive til maskinen fra din computer via en printerdriver. Der er en række Xeroxprinterdrivere til rådighed for maskinen, som understøtter de mest populære operativsystemer. Xerox-printerdriverne giver dig mulighed for at bruge de specifikke funktioner, der findes på din maskine.

Hvis der er valgt kontroludstyr eller kontering på maskinen, skal du måske logge på maskinen for at se eller frigive dine opgaver.

Hvis Kontering er aktiveret, skal du måske indtaste loginoplysninger på printerdriveren, før du kan sende din opgave.

Brug Lysere/mørkere til manuelt at gøre billedet lysere eller mørkere. Lyse originaler, der indeholder blyantstreger, bliver bedre ved kopiering, hvis der vælges en mørkere indstilling. Kopier af mørke originaler, som f.eks. rastereringer eller dokumenter med farvet baggrund, bliver bedre, hvis der vælges en lysere indstilling.

- 1. Åbn det dokument, der skal udskrives. I de fleste programmer skal du vælge knappen **Kontor** eller **Filer** og dernæst **Udskriv** i menuen Filer.
- 2. Indtast det ønskede antal kopier. Afhængigt af det program du bruger, kan du måske også vælge bestemte sider og foretage andre udskrivningsvalg.
- 3. Vælg Xerox PS-driveren fra listen over tilgængelige printerdrivere.
- 4. Åbn printerdrivervinduet Egenskaber metoden vil variere afhængigt af det program, du udskriver fra. I de fleste Microsoft-programmer skal du vælge knappen **Egenskaber** eller **Indstillinger** for at åbne vinduet.
- 5. Klik på fanen **Billedkvalitet**.
- 6. Vælg den ønskede indstilling for Lysstyrke.
	- Flyt indikatoren til venstre for at gøre trykbilledet mørkere.
	- Flyt indikatoren til højre for at gøre trykbilledet lysere.
- 7. Klik på **OK** for at gemme indstillingerne.
- 8. Vælg bekræftelsesknappen; navnet vil variere afhængigt af det program, du udskriver fra. I de fleste programmer skal du trykke på knappen **OK** eller **Udskriv**.
- 9. Hent din opgave i maskinen.
- 10. Tryk på **Opgavestatus** på betjeningspanelet for at se opgavelisten og status for din opgave.
- 11. Udskrivningsopgaver vises normalt i listen Aktive opgaver, men hvis systemadministratoren har aktiveret funktionen Tilbagehold alle opgaver, vises din opgave enten på listen Tilbageholdte udskrivningsopgaver eller Uidentificerede udskrivningsopgaver. Hvis du vil frigive en tilbageholdt opgave, skal du vælge opgaven i listen og trykke på knappen **Frigiv**.

12. Hvis din opgave tilbageholdes i listen Aktive opgaver, kræver maskinen flere ressourcer, f.eks. papir eller hæfteklammer, før den kan afslutte opgaven. Vælg opgaven og tryk på knappen **Oplysninger** for at se hvilke ressourcer, der er brug for. Opgaven udskrives, når ressourcerne er tilgængelige.

## Flere oplysninger

[Udskrivning af dokument med PostScript-printerdriver](#page-345-0) [System Administrator Guide \(Systemadministratorvejledning\) w](www.xerox.com/support)ww.xerox.com/support. [Finde kontaktoplysninger for Systemadministrator vha. Internet Services](#page-632-0) [Se status og oplysninger for en opgave vha. menuen Opgavestatus](#page-655-0) [Logge på en printerdriver vha. Xerox-standardkontering eller netværkskontering](#page-504-0)

#### **Justering af Kontrast vha. PostScript-driver**

Du kan udskrive til maskinen fra din computer via en printerdriver. Der er en række Xeroxprinterdrivere til rådighed for maskinen, som understøtter de mest populære operativsystemer. Xerox-printerdriverne giver dig mulighed for at bruge de specifikke funktioner, der findes på din maskine.

Hvis der er valgt kontroludstyr eller kontering på maskinen, skal du måske logge på maskinen for at se eller frigive dine opgaver.

Hvis Kontering er aktiveret, skal du måske indtaste loginoplysninger på printerdriveren, før du kan sende din opgave.

Anvend Kontrast til at styre billedets tæthedsgrad på kopien og kompensere for originaler, som har for meget eller for lidt kontrast i billedet.

- 1. Åbn det dokument, der skal udskrives. I de fleste programmer skal du vælge knappen **Kontor** eller **Filer** og dernæst **Udskriv** i menuen Filer.
- 2. Indtast det ønskede antal kopier. Afhængigt af det program du bruger, kan du måske også vælge bestemte sider og foretage andre udskrivningsvalg.
- 3. Vælg Xerox PS-driveren fra listen over tilgængelige printerdrivere.
- 4. Åbn printerdrivervinduet Egenskaber metoden vil variere afhængigt af det program, du udskriver fra. I de fleste Microsoft-programmer skal du vælge knappen **Egenskaber** eller **Indstillinger** for at åbne vinduet.
- 5. Klik på fanen **Billedkvalitet**.
- 6. Vælg den ønskede indstilling for Kontrast.
	- Flyt indikatoren til venstre for at øge kontrasten. Dette giver mere livlig sort/hvid for skarpere tekst og streger, men færre detaljer i billeder.
	- Flyt indikatoren til højre for at reducere kontrasten. Derved gengives flere detaljer i originalens lyse og mørke områder.
- 7. Klik på **OK** for at gemme indstillingerne.
- 8. Vælg bekræftelsesknappen; navnet vil variere afhængigt af det program, du udskriver fra. I de fleste programmer skal du trykke på knappen **OK** eller **Udskriv**.
- 9. Hent din opgave i maskinen.
- 10. Tryk på **Opgavestatus** på betjeningspanelet for at se opgavelisten og status for din opgave.
- 11. Udskrivningsopgaver vises normalt i listen Aktive opgaver, men hvis systemadministratoren har aktiveret funktionen Tilbagehold alle opgaver, vises din opgave enten på listen Tilbageholdte udskrivningsopgaver eller Uidentificerede udskrivningsopgaver. Hvis du vil frigive en tilbageholdt opgave, skal du vælge opgaven i listen og trykke på knappen **Frigiv**.

12. Hvis din opgave tilbageholdes i listen Aktive opgaver, kræver maskinen flere ressourcer, f.eks. papir eller hæfteklammer, før den kan afslutte opgaven. Vælg opgaven og tryk på knappen **Oplysninger** for at se hvilke ressourcer, der er brug for. Opgaven udskrives, når ressourcerne er tilgængelige.

#### Flere oplysninger

[Udskrivning af dokument med PostScript-printerdriver](#page-345-0) [System Administrator Guide \(Systemadministratorvejledning\) w](www.xerox.com/support)ww.xerox.com/support. [Finde kontaktoplysninger for Systemadministrator vha. Internet Services](#page-632-0) [Se status og oplysninger for en opgave vha. menuen Opgavestatus](#page-655-0) [Logge på en printerdriver vha. Xerox-standardkontering eller netværkskontering](#page-504-0)

# **Dokumentfunktioner**

# **Sidelayout**

## **Udskrivning af Flere ark pr. side vha. PostScript-printerdriver**

Du kan udskrive til maskinen fra din computer via en printerdriver. Der er en række Xeroxprinterdrivere til rådighed for maskinen, som understøtter de mest populære operativsystemer. Xerox-printerdriverne giver dig mulighed for at bruge de specifikke funktioner, der findes på din maskine.

Hvis der er valgt kontroludstyr eller kontering på maskinen, skal du måske logge på maskinen for at se eller frigive dine opgaver.

Hvis Kontering er aktiveret, skal du måske indtaste loginoplysninger på printerdriveren, før du kan sende din opgave.

Brug funktionen Sidelayout, når du fremstiller uddelingskopier, storyboards eller arkivere dokumenter. Maskinen reducerer eller forstørrer trykbillederne efter behov for at vise dem enten i liggende eller stående retning på en side afhængigt af det valgte papir.

- 1. Åbn det dokument, der skal udskrives. I de fleste programmer skal du vælge knappen **Kontor** eller **Filer** og dernæst **Udskriv** i menuen Filer.
- 2. Indtast det ønskede antal kopier. Afhængigt af det program du bruger, kan du måske også vælge bestemte sider og foretage andre udskrivningsvalg.
- 3. Vælg Xerox PS-driveren fra listen over tilgængelige printerdrivere.
- 4. Åbn printerdrivervinduet Egenskaber metoden vil variere afhængigt af det program, du udskriver fra. I de fleste Microsoft-programmer skal du vælge knappen **Egenskaber** eller **Indstillinger** for at åbne vinduet.
- 5. Klik på fanen **Dokumentfunktioner**.
- 6. Klik på fanen **Sidelayout**.
- 7. Markér den ønskede alternativknap for at vælge, hvor mange sider der skal udskrives pr. ark.

Bemærk: Sider pr. ark er antallet af sider på hver side af arket. Hvis du f.eks. vælger 2 sider pr. ark og udskriver din opgave 2-sidet, vil maskinen udskrive 2 sider på hver side af hvert ark (4 sider i alt).

8. Markér evt. afkrydsningsfeltet **Sidekanter** for at udskrive en kant rundt om hvert trykbillede.

- 9. Vælg evt. en indstilling for 1- eller 2-sidet i rullemenuen under eksempelbilledet.
	- **1-sidet** udskriver kun på den ene side af papiret eller transparenten. Anvend denne funktion ved udskrivning på transparenter, konvolutter eller etiketter.
	- **2-sidet** udskriver på begge sider af papiret. Siderne udskrives på en sådan måde, at opgaven kan indbindes langs den lange kant.
	- **2-sidet, blokformat** udskriver på begge sider af papiret. Siderne udskrives på en sådan måde, at opgaven kan indbindes langs den korte kant.
- 10. Klik på **OK** for at gemme indstillingerne.
- 11. Vælg bekræftelsesknappen; navnet vil variere afhængigt af det program, du udskriver fra. I de fleste programmer skal du trykke på knappen **OK** eller **Udskriv**.
- 12. Hent din opgave i maskinen.
- 13. Tryk på **Opgavestatus** på betjeningspanelet for at se opgavelisten og status for din opgave.
- 14. Udskrivningsopgaver vises normalt i listen Aktive opgaver, men hvis systemadministratoren har aktiveret funktionen Tilbagehold alle opgaver, vises din opgave enten på listen Tilbageholdte udskrivningsopgaver eller Uidentificerede udskrivningsopgaver. Hvis du vil frigive en tilbageholdt opgave, skal du vælge opgaven i listen og trykke på knappen **Frigiv**.
- 15. Hvis din opgave tilbageholdes i listen Aktive opgaver, kræver maskinen flere ressourcer, f.eks. papir eller hæfteklammer, før den kan afslutte opgaven. Vælg opgaven og tryk på knappen **Oplysninger** for at se hvilke ressourcer, der er brug for. Opgaven udskrives, når ressourcerne er tilgængelige.

[Udskrivning af dokument med PostScript-printerdriver](#page-345-0) [System Administrator Guide \(Systemadministratorvejledning\) w](www.xerox.com/support)ww.xerox.com/support. [Finde kontaktoplysninger for Systemadministrator vha. Internet Services](#page-632-0) [Se status og oplysninger for en opgave vha. menuen Opgavestatus](#page-655-0) [Logge på en printerdriver vha. Xerox-standardkontering eller netværkskontering](#page-504-0)

## **Pjecer**

#### **Udformning af Pjecelayout vha. PostScript-printerdriverens layoutfunktioner**

Du kan udskrive til maskinen fra din computer via en printerdriver. Der er en række Xeroxprinterdrivere til rådighed for maskinen, som understøtter de mest populære operativsystemer. Xerox-printerdriverne giver dig mulighed for at bruge de specifikke funktioner, der findes på din maskine.

Hvis der er valgt kontroludstyr eller kontering på maskinen, skal du måske logge på maskinen for at se eller frigive dine opgaver.

Hvis Kontering er aktiveret, skal du måske indtaste loginoplysninger på printerdriveren, før du kan sende din opgave.

Brug Pjecelayout til automatisk at få maskinen til at reducere og arrangere siderne i originalen i den rigtige rækkefølge for at danne en pjece, når siderne foldes på midten.

Hvis din maskine er udstyret med hæfte-/falseenheden, kan du anvende funktionen Pjecer til automatisk at fremstille foldede og hæftede pjecer.

- 1. Åbn det dokument, der skal udskrives. I de fleste programmer skal du vælge knappen **Kontor** eller **Filer** og dernæst **Udskriv** i menuen Filer.
- 2. Indtast det ønskede antal kopier. Afhængigt af det program du bruger, kan du måske også vælge bestemte sider og foretage andre udskrivningsvalg.
- 3. Vælg Xerox PS-driveren fra listen over tilgængelige printerdrivere.
- 4. Åbn printerdrivervinduet Egenskaber metoden vil variere afhængigt af det program, du udskriver fra. I de fleste Microsoft-programmer skal du vælge knappen **Egenskaber** eller **Indstillinger** for at åbne vinduet.
- 5. Klik på fanen **Dokumentfunktioner**.
- 6. Klik på fanen **Sidelayout**.
- 7. Markér alternativknappen **Pjecer** for at åbne vinduet Pjecer. Klik på knappen **Indstilling...**, hvis vinduet ikke åbnes.
- 8. Klik evt. på knappen **Justeringer af pjece** for at vælge præcise layoutindstillinger.
	- Vælg den ønskede indstilling for Papirformat til pjece.
		- Vælg **Anvend opgaveindstilling** for at oprette pjecen baseret på papirformatet valgt i dit kildedokument.
		- **Manuel** aktiverer en rullemenu, hvor du kan vælge det ønskede papirformat.
	- Vælg **Standard** i menuen **Margener til pjece** for at oprette en margen mellem hvert trykbillede i pjecen.
	- Vælg evt. **Ingen** for at annullere al tidligere programmering.
	- Vælg indtastningsfeltet **Midtersletning** og brug tastaturet til at indtaste en bredde for pjecens midtermargen.
	- Vælg indtastningsfeltet **Krympning** og brug tastaturet til at angive, hvor meget trykbillederne skal forskydes udad. Denne funktion kompenserer for, at de yderste sider i en stor pjece foldes rundt om alle de inderste sider, hvilket gør de yderste sider en smule kortere end de inderste sider i den færdige pjece.
	- Vælg den ønskede indstilling for Læseretning.
		- **Venstre til højre** placerer side 1 af dit dokument på forsiden af din pjece, hvis pjecen foldes langs venstre eller øverste kant.
		- **Højre til venstre** placerer side 1 af dit dokument på forsiden af din pjece, hvis pjecen foldes langs højre eller nederste kant.
	- Klik på knappen **OK**.
- 9. Markér evt. afkrydsningsfeltet **Sidekanter** for at udskrive en kant rundt om hvert trykbillede.
- 10. Klik på knappen **OK**.
- 11. Klik på **OK** for at gemme indstillingerne.
- 12. Vælg bekræftelsesknappen; navnet vil variere afhængigt af det program, du udskriver fra. I de fleste programmer skal du trykke på knappen **OK** eller **Udskriv**.
- 13. Hent din opgave i maskinen.
- 14. Tryk på **Opgavestatus** på betjeningspanelet for at se opgavelisten og status for din opgave.
- 15. Udskrivningsopgaver vises normalt i listen Aktive opgaver, men hvis systemadministratoren har aktiveret funktionen Tilbagehold alle opgaver, vises din opgave enten på listen Tilbageholdte udskrivningsopgaver eller Uidentificerede udskrivningsopgaver. Hvis du vil frigive en tilbageholdt opgave, skal du vælge opgaven i listen og trykke på knappen **Frigiv**.

16. Hvis din opgave tilbageholdes i listen Aktive opgaver, kræver maskinen flere ressourcer, f.eks. papir eller hæfteklammer, før den kan afslutte opgaven. Vælg opgaven og tryk på knappen **Oplysninger** for at se hvilke ressourcer, der er brug for. Opgaven udskrives, når ressourcerne er tilgængelige.

## Flere oplysninger

[Udskrivning af dokument med PostScript-printerdriver](#page-345-0) [System Administrator Guide \(Systemadministratorvejledning\) w](www.xerox.com/support)ww.xerox.com/support. [Finde kontaktoplysninger for Systemadministrator vha. Internet Services](#page-632-0) [Se status og oplysninger for en opgave vha. menuen Opgavestatus](#page-655-0) [Logge på en printerdriver vha. Xerox-standardkontering eller netværkskontering](#page-504-0)

## **Pjecefoldning vha. PostScript-printerdriverens layoutfunktioner**

Du kan udskrive til maskinen fra din computer via en printerdriver. Der er en række Xeroxprinterdrivere til rådighed for maskinen, som understøtter de mest populære operativsystemer. Xerox-printerdriverne giver dig mulighed for at bruge de specifikke funktioner, der findes på din maskine.

Hvis der er valgt kontroludstyr eller kontering på maskinen, skal du måske logge på maskinen for at se eller frigive dine opgaver.

Hvis Kontering er aktiveret, skal du måske indtaste loginoplysninger på printerdriveren, før du kan sende din opgave.

Afhængigt af hvilket efterbehandlingsudstyr og hvilke tilbehørsmoduler, der er installeret, vil du kunne vælge forskellige leveringsmuligheder, som f.eks. hæftning, foldning og sortering.

Bemærk: Denne funktion skal stilles til rådighed af din systemadministrator.

De efterbehandlingsmuligheder, der er tilgængelige fra printerdriveren, afhænger af, hvordan systemadministratoren har konfigureret printerdriveren på din computer.

Brug Pjecefoldning til automatisk at få maskinen til at reducere og arrangere siderne i originalen i den rigtige rækkefølge for at danne en pjece, når siderne foldes på midten og til automatisk at folde siderne, når de udskrives.

- 1. Åbn det dokument, der skal udskrives. I de fleste programmer skal du vælge knappen **Kontor** eller **Filer** og dernæst **Udskriv** i menuen Filer.
- 2. Indtast det ønskede antal kopier. Afhængigt af det program du bruger, kan du måske også vælge bestemte sider og foretage andre udskrivningsvalg.
- 3. Vælg Xerox PS-driveren fra listen over tilgængelige printerdrivere.
- 4. Åbn printerdrivervinduet Egenskaber metoden vil variere afhængigt af det program, du udskriver fra. I de fleste Microsoft-programmer skal du vælge knappen **Egenskaber** eller **Indstillinger** for at åbne vinduet.
- 5. Klik på fanen **Dokumentfunktioner**.
- 6. Klik på fanen **Sidelayout**.
- 7. Markér alternativknappen **Pjecer** for at åbne vinduet Pjecer. Klik på knappen **Indstilling...**, hvis vinduet ikke åbnes.
- 8. Markér alternativknappen **Pjecefoldning**.
- 9. Klik evt. på knappen **Justeringer af pjece** for at vælge præcise layoutindstillinger.
	- Vælg den ønskede indstilling for Magasin til indsæt.
		- **Fastsat af driver** arrangerer automatisk siderne i originalen i den rigtige rækkefølge for at danne en pjece, når siderne foldes på midten.
		- **Fastsat af applikation** lader den applikation, du udskriver fra, bestemme den korrekte siderækkefølge for at danne en pjece, når siderne foldes på midten. De fleste DTPapplikationer kan oprette et pjecelayout.
	- Vælg den ønskede indstilling for Papirformat til pjece.
		- Vælg **Anvend opgaveindstilling** for at oprette pjecen baseret på papirformatet valgt i dit kildedokument.
		- **Manuel** aktiverer en rullemenu, hvor du kan vælge det ønskede papirformat.
	- Vælg **Standard** i menuen **Margener til pjece** for at oprette en margen mellem hvert trykbillede i pjecen.
	- Vælg evt. **Ingen** for at annullere al tidligere programmering.
	- Vælg indtastningsfeltet **Midtersletning** og brug tastaturet til at indtaste en bredde for pjecens midtermargen.
	- Vælg indtastningsfeltet **Krympning** og brug tastaturet til at angive, hvor meget trykbillederne skal forskydes udad. Denne funktion kompenserer for, at de yderste sider i en stor pjece foldes rundt om alle de inderste sider, hvilket gør de yderste sider en smule kortere end de inderste sider i den færdige pjece.
	- Vælg den ønskede indstilling for Læseretning.
		- **Venstre til højre** placerer side 1 af dit dokument på forsiden af din pjece, hvis pjecen foldes langs venstre eller øverste kant.
		- **Højre til venstre** placerer side 1 af dit dokument på forsiden af din pjece, hvis pjecen foldes langs højre eller nederste kant.
	- Klik på knappen **OK**.
- 10. Markér evt. afkrydsningsfeltet **Sidekanter** for at udskrive en kant rundt om hvert trykbillede.
- 11. Klik på knappen **OK**.
- 12. Klik på **OK** for at gemme indstillingerne.
- 13. Vælg bekræftelsesknappen; navnet vil variere afhængigt af det program, du udskriver fra. I de fleste programmer skal du trykke på knappen **OK** eller **Udskriv**.
- 14. Hent din opgave i maskinen.
- 15. Tryk på **Opgavestatus** på betjeningspanelet for at se opgavelisten og status for din opgave.
- 16. Udskrivningsopgaver vises normalt i listen Aktive opgaver, men hvis systemadministratoren har aktiveret funktionen Tilbagehold alle opgaver, vises din opgave enten på listen Tilbageholdte udskrivningsopgaver eller Uidentificerede udskrivningsopgaver. Hvis du vil frigive en tilbageholdt opgave, skal du vælge opgaven i listen og trykke på knappen **Frigiv**.
- 17. Hvis din opgave tilbageholdes i listen Aktive opgaver, kræver maskinen flere ressourcer, f.eks. papir eller hæfteklammer, før den kan afslutte opgaven. Vælg opgaven og tryk på knappen **Oplysninger** for at se hvilke ressourcer, der er brug for. Opgaven udskrives, når ressourcerne er tilgængelige.

[Udskrivning af dokument med PostScript-printerdriver](#page-345-0) [Valg af efterbehandling med PostScript-printerdriver](#page-360-0) [System Administrator Guide \(Systemadministratorvejledning\) w](www.xerox.com/support)ww.xerox.com/support. [Finde kontaktoplysninger for Systemadministrator vha. Internet Services](#page-632-0) [Se status og oplysninger for en opgave vha. menuen Opgavestatus](#page-655-0) [Logge på en printerdriver vha. Xerox-standardkontering eller netværkskontering](#page-504-0)

## **Pjecefoldning og -hæftning vha. PostScript-printerdriverens layoutfunktioner**

Du kan udskrive til maskinen fra din computer via en printerdriver. Der er en række Xeroxprinterdrivere til rådighed for maskinen, som understøtter de mest populære operativsystemer. Xerox-printerdriverne giver dig mulighed for at bruge de specifikke funktioner, der findes på din maskine.

Hvis der er valgt kontroludstyr eller kontering på maskinen, skal du måske logge på maskinen for at se eller frigive dine opgaver.

Hvis Kontering er aktiveret, skal du måske indtaste loginoplysninger på printerdriveren, før du kan sende din opgave.

Afhængigt af hvilket efterbehandlingsudstyr og hvilke tilbehørsmoduler, der er installeret, vil du kunne vælge forskellige leveringsmuligheder, som f.eks. hæftning, foldning og sortering.

Bemærk: Denne funktion skal stilles til rådighed af din systemadministrator.

De efterbehandlingsmuligheder, der er tilgængelige fra printerdriveren, afhænger af, hvordan systemadministratoren har konfigureret printerdriveren på din computer.

Brug Pjecefoldning og hæftning til automatisk at få maskinen til at reducere og arrangere siderne i originalen i den rigtige rækkefølge for at danne en pjece, når siderne foldes på midten og til automatisk at folde og hæfte siderne, når de udskrives.

- 1. Åbn det dokument, der skal udskrives. I de fleste programmer skal du vælge knappen **Kontor** eller **Filer** og dernæst **Udskriv** i menuen Filer.
- 2. Indtast det ønskede antal kopier. Afhængigt af det program du bruger, kan du måske også vælge bestemte sider og foretage andre udskrivningsvalg.
- 3. Vælg Xerox PS-driveren fra listen over tilgængelige printerdrivere.
- 4. Åbn printerdrivervinduet Egenskaber metoden vil variere afhængigt af det program, du udskriver fra. I de fleste Microsoft-programmer skal du vælge knappen **Egenskaber** eller **Indstillinger** for at åbne vinduet.
- 5. Klik på fanen **Dokumentfunktioner**.
- 6. Klik på fanen **Sidelayout**.
- 7. Markér alternativknappen **Pjecer** for at åbne vinduet Pjecer. Klik på knappen **Indstilling...**, hvis vinduet ikke åbnes.
- 8. Markér alternativknappen **Pjecefoldning og hæftning**.
- 9. Klik evt. på knappen **Justeringer af pjece** for at vælge præcise layoutindstillinger.
	- Vælg den ønskede indstilling for Magasin til indsæt.
		- **Fastsat af driver** arrangerer automatisk siderne i originalen i den rigtige rækkefølge for at danne en pjece, når siderne foldes på midten.
		- Fastsat af applikation lader den applikation, du udskriver fra, bestemme den korrekte siderækkefølge for at danne en pjece, når siderne foldes på midten. De fleste DTPapplikationer kan oprette et pjecelayout.
	- Vælg den ønskede indstilling for Papirformat til pjece.
		- Vælg **Anvend opgaveindstilling** for at oprette pjecen baseret på papirformatet valgt i dit kildedokument.
		- **Manuel** aktiverer en rullemenu, hvor du kan vælge det ønskede papirformat.
	- Vælg **Standard** i menuen **Margener til pjece** for at oprette en margen mellem hvert trykbillede i pjecen.
	- Vælg evt. **Ingen** for at annullere al tidligere programmering.
- Vælg indtastningsfeltet **Midtersletning** og brug tastaturet til at indtaste en bredde for pjecens midtermargen.
- Vælg indtastningsfeltet **Krympning** og brug tastaturet til at angive, hvor meget trykbillederne skal forskydes udad. Denne funktion kompenserer for, at de yderste sider i en stor pjece foldes rundt om alle de inderste sider, hvilket gør de yderste sider en smule kortere end de inderste sider i den færdige pjece.
- Vælg den ønskede indstilling for Læseretning.
	- **Venstre til højre** placerer side 1 af dit dokument på forsiden af din pjece, hvis pjecen foldes langs venstre eller øverste kant.
	- **Højre til venstre** placerer side 1 af dit dokument på forsiden af din pjece, hvis pjecen foldes langs højre eller nederste kant.
- Klik på knappen **OK**.
- 10. Markér evt. afkrydsningsfeltet **Sidekanter** for at udskrive en kant rundt om hvert trykbillede.
- 11. Klik på knappen **OK**.
- 12. Klik på **OK** for at gemme indstillingerne.
- 13. Vælg bekræftelsesknappen; navnet vil variere afhængigt af det program, du udskriver fra. I de fleste programmer skal du trykke på knappen **OK** eller **Udskriv**.
- 14. Hent din opgave i maskinen.
- 15. Tryk på **Opgavestatus** på betjeningspanelet for at se opgavelisten og status for din opgave.
- 16. Udskrivningsopgaver vises normalt i listen Aktive opgaver, men hvis systemadministratoren har aktiveret funktionen Tilbagehold alle opgaver, vises din opgave enten på listen Tilbageholdte udskrivningsopgaver eller Uidentificerede udskrivningsopgaver. Hvis du vil frigive en tilbageholdt opgave, skal du vælge opgaven i listen og trykke på knappen **Frigiv**.
- 17. Hvis din opgave tilbageholdes i listen Aktive opgaver, kræver maskinen flere ressourcer, f.eks. papir eller hæfteklammer, før den kan afslutte opgaven. Vælg opgaven og tryk på knappen **Oplysninger** for at se hvilke ressourcer, der er brug for. Opgaven udskrives, når ressourcerne er tilgængelige.

[Udskrivning af dokument med PostScript-printerdriver](#page-345-0) [Valg af efterbehandling med PostScript-printerdriver](#page-360-0) [System Administrator Guide \(Systemadministratorvejledning\) w](www.xerox.com/support)ww.xerox.com/support. [Finde kontaktoplysninger for Systemadministrator vha. Internet Services](#page-632-0) [Se status og oplysninger for en opgave vha. menuen Opgavestatus](#page-655-0) [Logge på en printerdriver vha. Xerox-standardkontering eller netværkskontering](#page-504-0)

# **Specialsider**

#### **Valg af Specialsider vha. PostScript-printerdriver**

Du kan udskrive til maskinen fra din computer via en printerdriver. Der er en række Xeroxprinterdrivere til rådighed for maskinen, som understøtter de mest populære operativsystemer. Xerox-printerdriverne giver dig mulighed for at bruge de specifikke funktioner, der findes på din maskine.

Hvis der er valgt kontroludstyr eller kontering på maskinen, skal du måske logge på maskinen for at se eller frigive dine opgaver.

Hvis Kontering er aktiveret, skal du måske indtaste loginoplysninger på printerdriveren, før du kan sende din opgave.

Specialsider bruges til at give dit dokument et mere professionelt udseende, f.eks. ved at tilføje omslag eller sider, der udskrives på andet papir.

Med Omslag er det muligt at føje en blank eller en fortrykt side til forrest, bagest eller både forrest og bagest i dit kopisæt. Denne funktion anvendes også til at føje et omslag til en pjece. Omslag kan udskrives på andet papir end resten af opgaven.

Indsæt anvendes til at tilføje blanke sider på andet materiale eller udskrive specifikke sider på andet papir. Der kan anvendes op til to magasiner til indsæt. Hvis du ønsker at indsætte blanke ark, skal der placeres blanke ark på de ønskede steder i dit originalsæt.

Vælg Undtagelser for at bruge et andet papirmagasin til en række sider. Du kan f.eks. udskrive selvtestsider i en træningsvejledning på papir med en anden farve.

- 1. Åbn det dokument, der skal udskrives. I de fleste programmer skal du vælge knappen **Kontor** eller **Filer** og dernæst **Udskriv** i menuen Filer.
- 2. Indtast det ønskede antal kopier. Afhængigt af det program du bruger, kan du måske også vælge bestemte sider og foretage andre udskrivningsvalg.
- 3. Vælg Xerox PS-driveren fra listen over tilgængelige printerdrivere.
- 4. Åbn printerdrivervinduet Egenskaber metoden vil variere afhængigt af det program, du udskriver fra. I de fleste Microsoft-programmer skal du vælge knappen **Egenskaber** eller **Indstillinger** for at åbne vinduet.
- 5. Klik på fanen **Dokumentfunktioner**.
- 6. Vælg fanen **Specialsider**.
- 7. Klik på knappen **Tilføj omslag**.
- 8. Vælg de ønskede funktioner.
- 9. Klik på knappen **OK**.
- 10. Klik på knappen **Tilføj indsæt**.

Bemærk: Hvis knappen Tilføj indsæt er nedtonet, er det fordi, du har valgt en indstilling for efterbehandling, der ikke kan anvendes sammen med indsæt eller fordi din opgave kun indeholder 1 side.

- 11. Vælg de ønskede funktioner.
- 12. Klik på knappen **OK**.
- 13. Klik på knappen **Tilføj undtagelser**.

Bemærk: Hvis knappen Tilføj undtagelser er nedtonet, er det fordi, du har valgt en indstilling for efterbehandling, der ikke kan anvendes sammen med indsæt eller fordi din opgave kun indeholder 1 side.

- 14. Vælg de ønskede funktioner.
- 15. Klik på knappen **OK**.
- 16. Klik på **OK** for at gemme indstillingerne.
- 17. Vælg bekræftelsesknappen; navnet vil variere afhængigt af det program, du udskriver fra. I de fleste programmer skal du trykke på knappen **OK** eller **Udskriv**.
- 18. Klik på knappen **OK**.
- 19. Hent din opgave i maskinen.
- 20. Tryk på **Opgavestatus** på betjeningspanelet for at se opgavelisten og status for din opgave.
- 21. Udskrivningsopgaver vises normalt i listen Aktive opgaver, men hvis systemadministratoren har aktiveret funktionen Tilbagehold alle opgaver, vises din opgave enten på listen Tilbageholdte udskrivningsopgaver eller Uidentificerede udskrivningsopgaver. Hvis du vil frigive en tilbageholdt opgave, skal du vælge opgaven i listen og trykke på knappen **Frigiv**.
- 22. Hvis din opgave tilbageholdes i listen Aktive opgaver, kræver maskinen flere ressourcer, f.eks. papir eller hæfteklammer, før den kan afslutte opgaven. Vælg opgaven og tryk på knappen **Oplysninger** for at se hvilke ressourcer, der er brug for. Opgaven udskrives, når ressourcerne er tilgængelige.

[Udskrivning af dokument med PostScript-printerdriver](#page-345-0) [System Administrator Guide \(Systemadministratorvejledning\) w](www.xerox.com/support)ww.xerox.com/support. [Finde kontaktoplysninger for Systemadministrator vha. Internet Services](#page-632-0) [Se status og oplysninger for en opgave vha. menuen Opgavestatus](#page-655-0) [Ilægning af papir i magasin 1 og ændring af magasinindstillinger](#page-642-0) [Ilægning af papir i magasin 2 og ændring af magasinindstillinger](#page-644-0) [Ilægning af papir i magasin 3](#page-648-0) [Ilægning af papir i magasin 4](#page-649-0) [Ilægning af papir i specialmagasinet og ændring af magasinindstillinger](#page-650-0) [Logge på en printerdriver vha. Xerox-standardkontering eller netværkskontering](#page-504-0)

#### **Tilføjelse af forside vha. PostScript-printerdriver**

Du kan udskrive til maskinen fra din computer via en printerdriver. Der er en række Xeroxprinterdrivere til rådighed for maskinen, som understøtter de mest populære operativsystemer. Xerox-printerdriverne giver dig mulighed for at bruge de specifikke funktioner, der findes på din maskine.

Hvis der er valgt kontroludstyr eller kontering på maskinen, skal du måske logge på maskinen for at se eller frigive dine opgaver.

Hvis Kontering er aktiveret, skal du måske indtaste loginoplysninger på printerdriveren, før du kan sende din opgave.

Med Omslag er det muligt at føje en blank eller en fortrykt side til forrest, bagest eller både forrest og bagest i dit kopisæt. Denne funktion anvendes også til at føje et omslag til en pjece. Omslag kan udskrives på andet papir end resten af opgaven.

- 1. Åbn det dokument, der skal udskrives. I de fleste programmer skal du vælge knappen **Kontor** eller **Filer** og dernæst **Udskriv** i menuen Filer.
- 2. Indtast det ønskede antal kopier. Afhængigt af det program du bruger, kan du måske også vælge bestemte sider og foretage andre udskrivningsvalg.
- 3. Vælg Xerox PS-driveren fra listen over tilgængelige printerdrivere.
- 4. Åbn printerdrivervinduet Egenskaber metoden vil variere afhængigt af det program, du udskriver fra. I de fleste Microsoft-programmer skal du vælge knappen **Egenskaber** eller **Indstillinger** for at åbne vinduet.
- 5. Klik på fanen **Dokumentfunktioner**.
- 6. Vælg fanen **Specialsider**.
- 7. Klik på knappen **Tilføj omslag**.
- 8. Vælg den ønskede indstilling for forside.
	- Vælg **Ingen** for at annullere eventuel tidligere programmering.
	- Vælg **Kun forside** for at tilføje et blankt eller trykt omslag først i opgaven.
- Vælg **Kun bagside** for at tilføje et blankt eller trykt omslag sidst i opgaven.
- Vælg **For- og bagside: Samme** for at tilføje et blankt eller trykt omslag først og sidst i opgaven. Indstillingerne for udskrivning og magasin er identiske for begge omslag.
- Vælg **For- og bagside: Forskellig** for at tilføje et blankt eller trykt omslag først og sidst i opgaven. Indstillingerne for udskrivning og papir kan programmeres separat for hvert omslag.
- 9. Vælg evt. de ønskede papirindstillinger for forside.
	- Du kan vælge et bestemt papirformat, farve og type. Anvend menuen Blanke eller Trykte til at vælge eventuelle udskrivningsindstillinger for forsiden.
- 10. Vælg evt. de ønskede papirindstillinger for bagside.
	- Du kan vælge et bestemt papirformat, farve og type. Anvend menuen Blanke eller Trykte til at vælge eventuelle udskrivningsindstillinger for forsiden.
- 11. Klik på knappen **OK**.
- 12. Klik på **OK** for at gemme indstillingerne.
- 13. Vælg bekræftelsesknappen; navnet vil variere afhængigt af det program, du udskriver fra. I de fleste programmer skal du trykke på knappen **OK** eller **Udskriv**.
- 14. Hent din opgave i maskinen.
- 15. Tryk på **Opgavestatus** på betjeningspanelet for at se opgavelisten og status for din opgave.
- 16. Udskrivningsopgaver vises normalt i listen Aktive opgaver, men hvis systemadministratoren har aktiveret funktionen Tilbagehold alle opgaver, vises din opgave enten på listen Tilbageholdte udskrivningsopgaver eller Uidentificerede udskrivningsopgaver. Hvis du vil frigive en tilbageholdt opgave, skal du vælge opgaven i listen og trykke på knappen **Frigiv**.
- 17. Hvis din opgave tilbageholdes i listen Aktive opgaver, kræver maskinen flere ressourcer, f.eks. papir eller hæfteklammer, før den kan afslutte opgaven. Vælg opgaven og tryk på knappen **Oplysninger** for at se hvilke ressourcer, der er brug for. Opgaven udskrives, når ressourcerne er tilgængelige.

[Udskrivning af dokument med PostScript-printerdriver](#page-345-0) [System Administrator Guide \(Systemadministratorvejledning\) w](www.xerox.com/support)ww.xerox.com/support. [Finde kontaktoplysninger for Systemadministrator vha. Internet Services](#page-632-0) [Se status og oplysninger for en opgave vha. menuen Opgavestatus](#page-655-0) [Ilægning af papir i magasin 1 og ændring af magasinindstillinger](#page-642-0) [Ilægning af papir i magasin 2 og ændring af magasinindstillinger](#page-644-0) [Ilægning af papir i magasin 3](#page-648-0) [Ilægning af papir i magasin 4](#page-649-0) [Ilægning af papir i specialmagasinet og ændring af magasinindstillinger](#page-650-0) [Logge på en printerdriver vha. Xerox-standardkontering eller netværkskontering](#page-504-0)

#### **Tilføjelse af indsæt vha. PostScript-printerdriver**

Du kan udskrive til maskinen fra din computer via en printerdriver. Der er en række Xeroxprinterdrivere til rådighed for maskinen, som understøtter de mest populære operativsystemer. Xerox-printerdriverne giver dig mulighed for at bruge de specifikke funktioner, der findes på din maskine.

Hvis der er valgt kontroludstyr eller kontering på maskinen, skal du måske logge på maskinen for at se eller frigive dine opgaver.

Hvis Kontering er aktiveret, skal du måske indtaste loginoplysninger på printerdriveren, før du kan sende din opgave.

Indsæt anvendes til at tilføje blanke sider på andet materiale eller udskrive specifikke sider på andet papir. Der kan anvendes op til to magasiner til indsæt. Hvis du ønsker at indsætte blanke ark, skal der placeres blanke ark på de ønskede steder i dit originalsæt.

- 1. Åbn det dokument, der skal udskrives. I de fleste programmer skal du vælge knappen **Kontor** eller **Filer** og dernæst **Udskriv** i menuen Filer.
- 2. Indtast det ønskede antal kopier. Afhængigt af det program du bruger, kan du måske også vælge bestemte sider og foretage andre udskrivningsvalg.
- 3. Vælg Xerox PS-driveren fra listen over tilgængelige printerdrivere.
- 4. Åbn printerdrivervinduet Egenskaber metoden vil variere afhængigt af det program, du udskriver fra. I de fleste Microsoft-programmer skal du vælge knappen **Egenskaber** eller **Indstillinger** for at åbne vinduet.
- 5. Klik på fanen **Dokumentfunktioner**.
- 6. Vælg fanen **Specialsider**.
- 7. Klik på knappen **Tilføj indsæt**.

Bemærk: Hvis knappen Tilføj indsæt er nedtonet, er det fordi, du har valgt en indstilling for efterbehandling, der ikke kan anvendes sammen med indsæt eller fordi din opgave kun indeholder 1 side.

- 8. Vælg de ønskede indstillinger for Indsæt.
	- **Før side 1** føjer indsættet til forrest i opgaven.
	- **Efter sider** aktiverer indtastningsfeltet Sider. Vælg indtastningsfeltet **Sider** og indtast det ønskede sidetal på tastaturet.

Bemærk: Sidetallene er de fysiske sidetal og ikke sidetal, der eventuelt er udskrevet på dokumentet. For 2-sidede dokumenter udskrives der på begge sider af arkene, så du skal tælle hver side af arket som en side.

- 9. Vælg indtastningsfeltet **Antal** og indtast det ønskede antal sider, der skal indsættes på tastaturet.
- 10. Vælg de(n) ønskede indstilling(er) for Papir. Du kan vælge et bestemt papirformat, farve og type. Du kan også angive, at indsættene skal udskrives med de eksisterende opgaveindstillinger.
- 11. Klik på knappen **OK**.
- 12. Klik på **OK** for at gemme indstillingerne.
- 13. Vælg bekræftelsesknappen; navnet vil variere afhængigt af det program, du udskriver fra. I de fleste programmer skal du trykke på knappen **OK** eller **Udskriv**.
- 14. Hent din opgave i maskinen.
- 15. Tryk på **Opgavestatus** på betjeningspanelet for at se opgavelisten og status for din opgave.
- 16. Udskrivningsopgaver vises normalt i listen Aktive opgaver, men hvis systemadministratoren har aktiveret funktionen Tilbagehold alle opgaver, vises din opgave enten på listen Tilbageholdte udskrivningsopgaver eller Uidentificerede udskrivningsopgaver. Hvis du vil frigive en tilbageholdt opgave, skal du vælge opgaven i listen og trykke på knappen **Frigiv**.
- 17. Hvis din opgave tilbageholdes i listen Aktive opgaver, kræver maskinen flere ressourcer, f.eks. papir eller hæfteklammer, før den kan afslutte opgaven. Vælg opgaven og tryk på knappen **Oplysninger** for at se hvilke ressourcer, der er brug for. Opgaven udskrives, når ressourcerne er tilgængelige.

Flere oplysninger

[Udskrivning af dokument med PostScript-printerdriver](#page-345-0)

[System Administrator Guide \(Systemadministratorvejledning\) w](www.xerox.com/support)ww.xerox.com/support.

[Finde kontaktoplysninger for Systemadministrator vha. Internet Services](#page-632-0) [Se status og oplysninger for en opgave vha. menuen Opgavestatus](#page-655-0) [Ilægning af papir i magasin 1 og ændring af magasinindstillinger](#page-642-0) [Ilægning af papir i magasin 2 og ændring af magasinindstillinger](#page-644-0) [Ilægning af papir i magasin 3](#page-648-0) [Ilægning af papir i magasin 4](#page-649-0) [Ilægning af papir i specialmagasinet og ændring af magasinindstillinger](#page-650-0) [Logge på en printerdriver vha. Xerox-standardkontering eller netværkskontering](#page-504-0)

## **Programmering af Undtagelser vha. PostScript-printerdriver**

Du kan udskrive til maskinen fra din computer via en printerdriver. Der er en række Xeroxprinterdrivere til rådighed for maskinen, som understøtter de mest populære operativsystemer. Xerox-printerdriverne giver dig mulighed for at bruge de specifikke funktioner, der findes på din maskine.

Hvis der er valgt kontroludstyr eller kontering på maskinen, skal du måske logge på maskinen for at se eller frigive dine opgaver.

Hvis Kontering er aktiveret, skal du måske indtaste loginoplysninger på printerdriveren, før du kan sende din opgave.

Vælg Undtagelser for at bruge et andet papirmagasin til en række sider. Du kan f.eks. udskrive selvtestsider i en træningsvejledning på papir med en anden farve.

- 1. Åbn det dokument, der skal udskrives. I de fleste programmer skal du vælge knappen **Kontor** eller **Filer** og dernæst **Udskriv** i menuen Filer.
- 2. Indtast det ønskede antal kopier. Afhængigt af det program du bruger, kan du måske også vælge bestemte sider og foretage andre udskrivningsvalg.
- 3. Vælg Xerox PS-driveren fra listen over tilgængelige printerdrivere.
- 4. Åbn printerdrivervinduet Egenskaber metoden vil variere afhængigt af det program, du udskriver fra. I de fleste Microsoft-programmer skal du vælge knappen **Egenskaber** eller **Indstillinger** for at åbne vinduet.
- 5. Klik på fanen **Dokumentfunktioner**.
- 6. Vælg fanen **Specialsider**.
- 7. Klik på knappen **Tilføj undtagelser**.

Bemærk: Hvis knappen Tilføj undtagelser er nedtonet, er det fordi, du har valgt en indstilling for efterbehandling, der ikke kan anvendes sammen med indsæt eller fordi din opgave kun indeholder 1 side.

- 8. Klik på indtastningsfeltet **Sider** og benyt tastaturet til at indtaste de sider i dit kildedokument, der er undtagelser.
- 9. Vælg de(n) ønskede indstilling(er) for Papir. Du kan vælge et bestemt papirformat, farve og type. Du kan også angive, at indsættene skal udskrives med de eksisterende opgaveindstillinger.
- 10. Vælg den ønskede 1- eller 2-sidede indstilling.
	- **Anvend opgaveindstilling** anvender den programmering, der allerede er gemt for resten af opgaven.
	- **1-sidet** udskriver kun på den ene side af papiret eller transparenten. Anvend denne funktion ved udskrivning på transparenter, konvolutter eller etiketter.
	- **2-sidet** udskriver på begge sider af papiret. Siderne udskrives på en sådan måde, at opgaven kan indbindes langs den lange kant.
- **2-sidet, blokformat** udskriver på begge sider af papiret. Siderne udskrives på en sådan måde, at opgaven kan indbindes langs den korte kant.
- 11. Klik på knappen **OK**.
- 12. Klik på **OK** for at gemme indstillingerne.
- 13. Vælg bekræftelsesknappen; navnet vil variere afhængigt af det program, du udskriver fra. I de fleste programmer skal du trykke på knappen **OK** eller **Udskriv**.
- 14. Hent din opgave i maskinen.
- 15. Tryk på **Opgavestatus** på betjeningspanelet for at se opgavelisten og status for din opgave.
- 16. Udskrivningsopgaver vises normalt i listen Aktive opgaver, men hvis systemadministratoren har aktiveret funktionen Tilbagehold alle opgaver, vises din opgave enten på listen Tilbageholdte udskrivningsopgaver eller Uidentificerede udskrivningsopgaver. Hvis du vil frigive en tilbageholdt opgave, skal du vælge opgaven i listen og trykke på knappen **Frigiv**.
- 17. Hvis din opgave tilbageholdes i listen Aktive opgaver, kræver maskinen flere ressourcer, f.eks. papir eller hæfteklammer, før den kan afslutte opgaven. Vælg opgaven og tryk på knappen **Oplysninger** for at se hvilke ressourcer, der er brug for. Opgaven udskrives, når ressourcerne er tilgængelige.

[Udskrivning af dokument med PostScript-printerdriver](#page-345-0) [System Administrator Guide \(Systemadministratorvejledning\) w](www.xerox.com/support)ww.xerox.com/support. [Finde kontaktoplysninger for Systemadministrator vha. Internet Services](#page-632-0) [Se status og oplysninger for en opgave vha. menuen Opgavestatus](#page-655-0) [Logge på en printerdriver vha. Xerox-standardkontering eller netværkskontering](#page-504-0)

#### **Udformning og tilføjelse af vandmærke vha. PostScript-printerdriver**

Du kan udskrive til maskinen fra din computer via en printerdriver. Der er en række Xeroxprinterdrivere til rådighed for maskinen, som understøtter de mest populære operativsystemer. Xerox-printerdriverne giver dig mulighed for at bruge de specifikke funktioner, der findes på din maskine.

Hvis der er valgt kontroludstyr eller kontering på maskinen, skal du måske logge på maskinen for at se eller frigive dine opgaver.

Hvis Kontering er aktiveret, skal du måske indtaste loginoplysninger på printerdriveren, før du kan sende din opgave.

Anvend Vandmærke til at føje et billede eller tekst til din opgave fra printerdriveren. Du kan vælge, om vandmærket skal vises bag eller ovenpå teksten i opgaven.

- 1. Åbn det dokument, der skal udskrives. I de fleste programmer skal du vælge knappen **Kontor** eller **Filer** og dernæst **Udskriv** i menuen Filer.
- 2. Indtast det ønskede antal kopier. Afhængigt af det program du bruger, kan du måske også vælge bestemte sider og foretage andre udskrivningsvalg.
- 3. Vælg Xerox PS-driveren fra listen over tilgængelige printerdrivere.
- 4. Åbn printerdrivervinduet Egenskaber metoden vil variere afhængigt af det program, du udskriver fra. I de fleste Microsoft-programmer skal du vælge knappen **Egenskaber** eller **Indstillinger** for at åbne vinduet.
- 5. Klik på fanen **Dokumentfunktioner**.
- 6. Klik på fanen **Vandmærke**.
- 7. Vælg den ønskede mulighed for Vandmærke.
	- **Brugerdefineret** opretter et helt nyt vandmærke.
	- **Kladde** viser et standardkladdevandmærke, som du kan brugerdefinere.
	- **Fortroligt** genererer et fortroligt standardvandmærke, som du derefter kan tilpasse efter dine behov.
	- **Kopi** producerer et vandmærke, som angiver, at dokumentet er en kopi. Dette vandmærke kan brugerdefineres.
- 8. Vælg den ønskede indstilling.
	- **Tekst** aktiverer et **indtastningsfelt**, hvor du kan indtaste din tekst. Der er mulighed for at vælge en skrifttype, farve, retning og placering for din tekst.
	- **Stempel for tidspunkt** opretter et tidsspecifikt vandmærke. Du kan vælge format, font, farve, retning og placering for dit tidsspecifikke vandmærke.
	- **Billede** aktiverer de grafiske indstillinger. Klik på mappeikonet for at søge efter dit billede. Du kan vælge en skaleringsværdi, placering og lysstyrke for ?din grafik.
- 9. Vælg evt. en indstilling for Udskrivningsmuligheder.
	- **Udskriv i baggrunden** udskriver din forsidetekst oven på dit vandmærke, så noget af vandmærket måske dækkes.
	- **Bland med opgave** lægger lige vægt på din forsidetekst og dit vandmærke.
	- **Udskriv i forgrunden** udskriver din forsidetekst under dit vandmærke, så noget af forsideteksten måske dækkes.
- 10. Vælg den ønskede indstilling for Sider.
	- **Udskriv kun på side 1** føjer kun trykbilledet til den første side i opgaven.
	- **Udskriv på alle sider** føjer trykbilledet til alle sider i opgaven.
- 11. Klik på **OK** for at gemme indstillingerne.
- 12. Vælg bekræftelsesknappen; navnet vil variere afhængigt af det program, du udskriver fra. I de fleste programmer skal du trykke på knappen **OK** eller **Udskriv**.
- 13. Hent din opgave i maskinen.
- 14. Tryk på **Opgavestatus** på betjeningspanelet for at se opgavelisten og status for din opgave.
- 15. Udskrivningsopgaver vises normalt i listen Aktive opgaver, men hvis systemadministratoren har aktiveret funktionen Tilbagehold alle opgaver, vises din opgave enten på listen Tilbageholdte udskrivningsopgaver eller Uidentificerede udskrivningsopgaver. Hvis du vil frigive en tilbageholdt opgave, skal du vælge opgaven i listen og trykke på knappen **Frigiv**.
- 16. Hvis din opgave tilbageholdes i listen Aktive opgaver, kræver maskinen flere ressourcer, f.eks. papir eller hæfteklammer, før den kan afslutte opgaven. Vælg opgaven og tryk på knappen **Oplysninger** for at se hvilke ressourcer, der er brug for. Opgaven udskrives, når ressourcerne er tilgængelige.

[Udskrivning af dokument med PostScript-printerdriver](#page-345-0)

[System Administrator Guide \(Systemadministratorvejledning\) w](www.xerox.com/support)ww.xerox.com/support. [Finde kontaktoplysninger for Systemadministrator vha. Internet Services](#page-632-0) [Se status og oplysninger for en opgave vha. menuen Opgavestatus](#page-655-0) [Logge på en printerdriver vha. Xerox-standardkontering eller netværkskontering](#page-504-0)

#### **Valg af retning for en udskrivningsopgave vha. PostScript-printerdriver**

Du kan udskrive til maskinen fra din computer via en printerdriver. Der er en række Xerox-printerdrivere til rådighed for maskinen, som understøtter de mest populære operativsystemer. Xerox-printerdriverne giver dig mulighed for at bruge de specifikke funktioner, der findes på din maskine.

Hvis der er valgt kontroludstyr eller kontering på maskinen, skal du måske logge på maskinen for at se eller frigive dine opgaver.

Hvis Kontering er aktiveret, skal du måske indtaste loginoplysninger på printerdriveren, før du kan sende din opgave.

Brug Retning til at konfigurere din opgave med stående eller liggende retning.

- 1. Åbn det dokument, der skal udskrives. I de fleste programmer skal du vælge knappen **Kontor** eller **Filer** og dernæst **Udskriv** i menuen Filer.
- 2. Indtast det ønskede antal kopier. Afhængigt af det program du bruger, kan du måske også vælge bestemte sider og foretage andre udskrivningsvalg.
- 3. Vælg Xerox PS-driveren fra listen over tilgængelige printerdrivere.
- 4. Åbn printerdrivervinduet Egenskaber metoden vil variere afhængigt af det program, du udskriver fra. I de fleste Microsoft-programmer skal du vælge knappen **Egenskaber** eller **Indstillinger** for at åbne vinduet.
- 5. Klik på fanen **Dokumentfunktioner**.
- 6. Klik på fanen **Retning**.
- 7. Vælg den ønskede indstilling.
	- **Stående** vender papiret således, at tekst og billeder udskrives parallelt med papirets korte kanter.
	- **Liggende** vender papiret således, at tekst og billeder udskrives parallelt med papirets lange kanter.
	- **Roteret, liggende** vender papiret således, at indholdet roteres 180 grader, så den nederste lange kant bliver øverst.
- 8. Klik på **OK** for at gemme indstillingerne.
- 9. Vælg bekræftelsesknappen; navnet vil variere afhængigt af det program, du udskriver fra. I de fleste programmer skal du trykke på knappen **OK** eller **Udskriv**.
- 10. Hent din opgave i maskinen.
- 11. Tryk på **Opgavestatus** på betjeningspanelet for at se opgavelisten og status for din opgave.
- 12. Udskrivningsopgaver vises normalt i listen Aktive opgaver, men hvis systemadministratoren har aktiveret funktionen Tilbagehold alle opgaver, vises din opgave enten på listen Tilbageholdte udskrivningsopgaver eller Uidentificerede udskrivningsopgaver. Hvis du vil frigive en tilbageholdt opgave, skal du vælge opgaven i listen og trykke på knappen **Frigiv**.
- 13. Hvis din opgave tilbageholdes i listen Aktive opgaver, kræver maskinen flere ressourcer, f.eks. papir eller hæfteklammer, før den kan afslutte opgaven. Vælg opgaven og tryk på knappen **Oplysninger** for at se hvilke ressourcer, der er brug for. Opgaven udskrives, når ressourcerne er tilgængelige.

#### Flere oplysninger

[Udskrivning af dokument med PostScript-printerdriver](#page-345-0)

[System Administrator Guide \(Systemadministratorvejledning\) w](www.xerox.com/support)ww.xerox.com/support. [Finde kontaktoplysninger for Systemadministrator vha. Internet Services](#page-632-0) [Se status og oplysninger for en opgave vha. menuen Opgavestatus](#page-655-0) [Logge på en printerdriver vha. Xerox-standardkontering eller netværkskontering](#page-504-0)

# **Avanceret**

### **Tilføjelse af Opgave-ID vha. PostScript-driver**

Du kan udskrive til maskinen fra din computer via en printerdriver. Der er en række Xeroxprinterdrivere til rådighed for maskinen, som understøtter de mest populære operativsystemer. Xerox-printerdriverne giver dig mulighed for at bruge de specifikke funktioner, der findes på din maskine.

Hvis der er valgt kontroludstyr eller kontering på maskinen, skal du måske logge på maskinen for at se eller frigive dine opgaver.

Hvis Kontering er aktiveret, skal du måske indtaste loginoplysninger på printerdriveren, før du kan sende din opgave.

Brug Opgave-ID til at udskrive en form for identifikation sammen med udskrivningsopgaven. Du kan vælge, om disse oplysninger skal udskrives på en separat side eller indenfor margenerne.

Hvis systemadministratoren har oprettet et id for dig, kan det være konfigureret til at inkludere specifikke oplysninger, som f.eks. dit navn eller dit brugernavn.

Se vejledningen for systemadministratorer for flere oplysninger.

- 1. Åbn det dokument, der skal udskrives. I de fleste programmer skal du vælge knappen **Kontor** eller **Filer** og dernæst **Udskriv** i menuen Filer.
- 2. Indtast det ønskede antal kopier. Afhængigt af det program du bruger, kan du måske også vælge bestemte sider og foretage andre udskrivningsvalg.
- 3. Vælg Xerox PS-driveren fra listen over tilgængelige printerdrivere.
- 4. Åbn printerdrivervinduet Egenskaber metoden vil variere afhængigt af det program, du udskriver fra. I de fleste Microsoft-programmer skal du vælge knappen **Egenskaber** eller **Indstillinger** for at åbne vinduet.
- 5. Klik på fanen **Avanceret**.
- 6. Dobbeltklik eventuelt på mappen **Avancerede indstillinger** for at udvide menuen. Menuen udvides som regel automatisk, når du vælger fanen Avanceret.
- 7. Vælg den ønskede indstilling for Opgave-ID.
	- **Udskriv ID på bannerark** føjer et omslag til din opgave. Dit id udskrives på omslaget. Hvis du vælger efterbehandlingsmuligheder, f.eks. hæftning, hæftes ID-siden ikke til resten af din opgave.
	- **Udskriv ID i margen Kun på første side** udskriver dit id i den øverste margen på den første side i din opgave.
	- **Udskriv ID i margen På alle sider** udskriver dit id i den øverste margen på alle sider i din opgave. Hvis opgaven er 2-sidet, udskrives id'et på begge sider.
- 8. Klik på **OK** for at gemme indstillingerne.
- 9. Vælg bekræftelsesknappen; navnet vil variere afhængigt af det program, du udskriver fra. I de fleste programmer skal du trykke på knappen **OK** eller **Udskriv**.
- 10. Hent din opgave i maskinen.
- 11. Tryk på **Opgavestatus** på betjeningspanelet for at se opgavelisten og status for din opgave.
- 12. Udskrivningsopgaver vises normalt i listen Aktive opgaver, men hvis systemadministratoren har aktiveret funktionen Tilbagehold alle opgaver, vises din opgave enten på listen Tilbageholdte udskrivningsopgaver eller Uidentificerede udskrivningsopgaver. Hvis du vil frigive en tilbageholdt opgave, skal du vælge opgaven i listen og trykke på knappen **Frigiv**.
- 13. Hvis din opgave tilbageholdes i listen Aktive opgaver, kræver maskinen flere ressourcer, f.eks. papir eller hæfteklammer, før den kan afslutte opgaven. Vælg opgaven og tryk på knappen **Oplysninger** for at se hvilke ressourcer, der er brug for. Opgaven udskrives, når ressourcerne er tilgængelige.

[Udskrivning af dokument med PostScript-printerdriver](#page-345-0) [System Administrator Guide \(Systemadministratorvejledning\) w](www.xerox.com/support)ww.xerox.com/support. [Finde kontaktoplysninger for Systemadministrator vha. Internet Services](#page-632-0) [Se status og oplysninger for en opgave vha. menuen Opgavestatus](#page-655-0)

## **Fjernelse af Opgave-ID vha. PostScript-driver**

Du kan udskrive til maskinen fra din computer via en printerdriver. Der er en række Xeroxprinterdrivere til rådighed for maskinen, som understøtter de mest populære operativsystemer. Xerox-printerdriverne giver dig mulighed for at bruge de specifikke funktioner, der findes på din maskine.

Hvis der er valgt kontroludstyr eller kontering på maskinen, skal du måske logge på maskinen for at se eller frigive dine opgaver.

Hvis Kontering er aktiveret, skal du måske indtaste loginoplysninger på printerdriveren, før du kan sende din opgave.

Brug Opgave-ID til at udskrive en form for identifikation sammen med udskrivningsopgaven. Du kan vælge, om disse oplysninger skal udskrives på en separat side eller indenfor margenerne.

Hvis systemadministratoren har oprettet et id for dig, kan det være konfigureret til at inkludere specifikke oplysninger, som f.eks. dit navn eller dit brugernavn.

Se vejledningen for systemadministratorer for flere oplysninger.

- 1. Åbn det dokument, der skal udskrives. I de fleste programmer skal du vælge knappen **Kontor** eller **Filer** og dernæst **Udskriv** i menuen Filer.
- 2. Indtast det ønskede antal kopier. Afhængigt af det program du bruger, kan du måske også vælge bestemte sider og foretage andre udskrivningsvalg.
- 3. Vælg Xerox PS-driveren fra listen over tilgængelige printerdrivere.
- 4. Åbn printerdrivervinduet Egenskaber metoden vil variere afhængigt af det program, du udskriver fra. I de fleste Microsoft-programmer skal du vælge knappen **Egenskaber** eller **Indstillinger** for at åbne vinduet.
- 5. Klik på fanen **Avanceret**.
- 6. Dobbeltklik eventuelt på mappen **Avancerede indstillinger** for at udvide menuen. Menuen udvides som regel automatisk, når du vælger fanen Avanceret.
- 7. Vælg **Inaktiver opgave-ID** i menuen Opgave-ID.
- 8. Klik på **OK** for at gemme indstillingerne.
- 9. Vælg bekræftelsesknappen; navnet vil variere afhængigt af det program, du udskriver fra. I de fleste programmer skal du trykke på knappen **OK** eller **Udskriv**.
- 10. Hent din opgave i maskinen.
- 11. Tryk på **Opgavestatus** på betjeningspanelet for at se opgavelisten og status for din opgave.
- 12. Udskrivningsopgaver vises normalt i listen Aktive opgaver, men hvis systemadministratoren har aktiveret funktionen Tilbagehold alle opgaver, vises din opgave enten på listen Tilbageholdte udskrivningsopgaver eller Uidentificerede udskrivningsopgaver. Hvis du vil frigive en tilbageholdt opgave, skal du vælge opgaven i listen og trykke på knappen **Frigiv**.
- 13. Hvis din opgave tilbageholdes i listen Aktive opgaver, kræver maskinen flere ressourcer, f.eks. papir eller hæfteklammer, før den kan afslutte opgaven. Vælg opgaven og tryk på knappen **Oplysninger** for at se hvilke ressourcer, der er brug for. Opgaven udskrives, når ressourcerne er tilgængelige.

[Udskrivning af dokument med PostScript-printerdriver](#page-345-0) [System Administrator Guide \(Systemadministratorvejledning\) w](www.xerox.com/support)ww.xerox.com/support. [Finde kontaktoplysninger for Systemadministrator vha. Internet Services](#page-632-0) [Se status og oplysninger for en opgave vha. menuen Opgavestatus](#page-655-0)

#### **Anvendelse af Avanceret vha. PostScript-printerdriver**

Fanen Avanceret giver dig adgang til avancerede udskrivningsfunktioner. Som regel behøver du ikke at bruge disse funktioner bortset fra til at aktivere eller inaktivere Opgave-ID.

Detaljerede instruktioner for de avancerede funktioner kan findes på printerdriverens hjælpesider, og tekniske instruktioner for visse muligheder findes i System Administrator Guide (Systemadministratorvejledning).

De avancerede funktioner anvendes som regel kun af din systemadministrator eller Xeroxsupportteamet.

Flere oplysninger [Adgang til hjælpesiderne i PostScript-printerdriver](#page-399-0) [System Administrator Guide \(Systemadministratorvejledning\) w](www.xerox.com/support)ww.xerox.com/support. [Finde kontaktoplysninger for Systemadministrator vha. Internet Services](#page-632-0)

# Menu nederst på fanerne

# **Anvendelse af gemte udskrivningsindstillinger vha. PostScript-printerdriver**

Du kan udskrive til maskinen fra din computer via en printerdriver. Der er en række Xeroxprinterdrivere til rådighed for maskinen, som understøtter de mest populære operativsystemer. Xerox-printerdriverne giver dig mulighed for at bruge de specifikke funktioner, der findes på din maskine.

Hvis der er valgt kontroludstyr eller kontering på maskinen, skal du måske logge på maskinen for at se eller frigive dine opgaver.

Hvis Kontering er aktiveret, skal du måske indtaste loginoplysninger på printerdriveren, før du kan sende din opgave.

Vælg Gemte indstillinger, hvis du ofte bruger de samme indstillinger i din printerdriver. Funktionen Gemte indstillinger gemmer dine printerdrivervalg i listen Gemte indstillinger. Denne liste gemmes på din computer og vil ikke være tilgængelig for dig, hvis du udskriver fra en anden computer.

- 1. Åbn det dokument, der skal udskrives. I de fleste programmer skal du vælge knappen **Kontor** eller **Filer** og dernæst **Udskriv** i menuen Filer.
- 2. Indtast det ønskede antal kopier. Afhængigt af det program du bruger, kan du måske også vælge bestemte sider og foretage andre udskrivningsvalg.
- 3. Vælg Xerox PS-driveren fra listen over tilgængelige printerdrivere.
- 4. Åbn printerdrivervinduet Egenskaber metoden vil variere afhængigt af det program, du udskriver fra. I de fleste Microsoft-programmer skal du vælge knappen **Egenskaber** eller **Indstillinger** for at åbne vinduet.
- 5. Vælg den ønskede gemte indstilling.
	- **Driverens standardindstillinger** indstiller udskrivningsegenskaberne til standardindstillingerne.
	- **Miljøsmart-udskrivning** indstiller udskrivningsegenskaberne til miljøvenlige indstillinger.
	- Alle brugerdefinerede indstillinger, som du har gemt, vil blive vist under Miljøsmartudskrivning.
	- **Gem som** gemmer de aktuelle printerindstillinger som brugerdefinerede indstillinger.
	- **Gem som \*programnavn\* standardindstilling** gemmer de aktuelle indstillinger og gør dem til standardindstillinger for det pågældende program. Denne indstilling er nyttig, hvis du f.eks. altid ønsker at udskrive Word-dokumenter 2-sidet, men Excel-regneark 1-sidet.
	- **Omdøb** gør det muligt at ændre navnet på de brugerdefinerede udskrivningsindstillinger, du har valgt i øjeblikket. Dette er ikke muligt, hvis driveren eller standardindstillingerne for udskrivning er valgt.
	- **Slet** sletter permanent de brugerdefinerede udskrivningsudskrivninger, du aktuelt har valgt. Dette er ikke muligt, hvis driverens standardindstillinger for udskrivning er valgt.
- 6. Klik på den ønskede mulighed.
- 7. Klik på **OK** for at gemme indstillingerne.
- 8. Vælg bekræftelsesknappen; navnet vil variere afhængigt af det program, du udskriver fra. I de fleste programmer skal du trykke på knappen **OK** eller **Udskriv**.
- 9. Hent din opgave i maskinen.
- 10. Tryk på **Opgavestatus** på betjeningspanelet for at se opgavelisten og status for din opgave.
- 11. Udskrivningsopgaver vises normalt i listen Aktive opgaver, men hvis systemadministratoren har aktiveret funktionen Tilbagehold alle opgaver, vises din opgave enten på listen Tilbageholdte udskrivningsopgaver eller Uidentificerede udskrivningsopgaver. Hvis du vil frigive en tilbageholdt opgave, skal du vælge opgaven i listen og trykke på knappen **Frigiv**.
- 12. Hvis din opgave tilbageholdes i listen Aktive opgaver, kræver maskinen flere ressourcer, f.eks. papir eller hæfteklammer, før den kan afslutte opgaven. Vælg opgaven og tryk på knappen **Oplysninger** for at se hvilke ressourcer, der er brug for. Opgaven udskrives, når ressourcerne er tilgængelige.

#### Flere oplysninger

[Udskrivning af dokument med PostScript-printerdriver](#page-345-0) [System Administrator Guide \(Systemadministratorvejledning\) w](www.xerox.com/support)ww.xerox.com/support. [Finde kontaktoplysninger for Systemadministrator vha. Internet Services](#page-632-0) [Gemme udskrivningsindstillinger vha. PostScript-printerdriver](#page-395-0) [Omdøbning af gemte udskrivningsindstillinger vha. PostScript-printerdriver](#page-397-0) [Sletning af gemte udskrivningsindstillinger vha. PostScript-printerdriver](#page-398-0) [Se status og oplysninger for en opgave vha. menuen Opgavestatus](#page-655-0) [Logge på en printerdriver vha. Xerox-standardkontering eller netværkskontering](#page-504-0)

# <span id="page-395-0"></span>**Gemme udskrivningsindstillinger vha. PostScript-printerdriver**

Du kan udskrive til maskinen fra din computer via en printerdriver. Der er en række Xeroxprinterdrivere til rådighed for maskinen, som understøtter de mest populære operativsystemer. Xerox-printerdriverne giver dig mulighed for at bruge de specifikke funktioner, der findes på din maskine.

Hvis der er valgt kontroludstyr eller kontering på maskinen, skal du måske logge på maskinen for at se eller frigive dine opgaver.

Hvis Kontering er aktiveret, skal du måske indtaste loginoplysninger på printerdriveren, før du kan sende din opgave.

Vælg Gemte indstillinger, hvis du ofte bruger de samme indstillinger i din printerdriver. Funktionen Gemte indstillinger gemmer dine printerdrivervalg i listen Gemte indstillinger. Denne liste gemmes på din computer og vil ikke være tilgængelig for dig, hvis du udskriver fra en anden computer.

- 1. Åbn det dokument, der skal udskrives. I de fleste programmer skal du vælge knappen **Kontor** eller **Filer** og dernæst **Udskriv** i menuen Filer.
- 2. Indtast det ønskede antal kopier. Afhængigt af det program du bruger, kan du måske også vælge bestemte sider og foretage andre udskrivningsvalg.
- 3. Vælg Xerox PS-driveren fra listen over tilgængelige printerdrivere.
- 4. Åbn printerdrivervinduet Egenskaber metoden vil variere afhængigt af det program, du udskriver fra. I de fleste Microsoft-programmer skal du vælge knappen **Egenskaber** eller **Indstillinger** for at åbne vinduet.
- 5. Vælg de ønskede funktioner.
- 6. Vælg **Gem som** i menuen **Gemte indstillinger**.
- 7. Vælg indtastningsfeltet **Gemt indstillingsnavn** og indtast et navn for din brugerdefinerede indstilling på tastaturet.
- 8. Tryk på knappen **OK**.
- 9. Klik på **OK** for at gemme indstillingerne.

#### Flere oplysninger

[Udskrivning af dokument med PostScript-printerdriver](#page-345-0) [System Administrator Guide \(Systemadministratorvejledning\) w](www.xerox.com/support)ww.xerox.com/support. [Finde kontaktoplysninger for Systemadministrator vha. Internet Services](#page-632-0) [Tilføjelse af gemte udskrivningsindstillinger vha. PostScript-printerdriver](#page-396-0) [Omdøbning af gemte udskrivningsindstillinger vha. PostScript-printerdriver](#page-397-0) [Sletning af gemte udskrivningsindstillinger vha. PostScript-printerdriver](#page-398-0) [Se status og oplysninger for en opgave vha. menuen Opgavestatus](#page-655-0) [Logge på en printerdriver vha. Xerox-standardkontering eller netværkskontering](#page-504-0)
# <span id="page-396-1"></span>**Gemme udskrivningsindstillinger som programstandarder vha. PostScriptprinterdriver**

Du kan udskrive til maskinen fra din computer via en printerdriver. Der er en række Xeroxprinterdrivere til rådighed for maskinen, som understøtter de mest populære operativsystemer. Xerox-printerdriverne giver dig mulighed for at bruge de specifikke funktioner, der findes på din maskine.

Hvis der er valgt kontroludstyr eller kontering på maskinen, skal du måske logge på maskinen for at se eller frigive dine opgaver.

Hvis Kontering er aktiveret, skal du måske indtaste loginoplysninger på printerdriveren, før du kan sende din opgave.

Anvend funktionen Gem udskrivningsindstillinger som programstandarder for at gemme brugerdefinerede udskrivningsindstillinger som standarder for det aktuelle program.

- 1. Åbn det dokument, der skal udskrives. I de fleste programmer skal du vælge knappen **Kontor** eller **Filer** og dernæst **Udskriv** i menuen Filer.
- 2. Indtast det ønskede antal kopier. Afhængigt af det program du bruger, kan du måske også vælge bestemte sider og foretage andre udskrivningsvalg.
- 3. Vælg Xerox PS-driveren fra listen over tilgængelige printerdrivere.
- 4. Åbn printerdrivervinduet Egenskaber metoden vil variere afhængigt af det program, du udskriver fra. I de fleste Microsoft-programmer skal du vælge knappen **Egenskaber** eller **Indstillinger** for at åbne vinduet.
- 5. Vælg de ønskede funktioner.
- 6. Vælg den ønskede gemte indstilling.
- 7. Vælg **Gem som <Navn på program> standarder** i menuen **Gemte indstillinger**. De aktuelle indstillinger gemmes som programmets standardindstillinger og vil blive valgt for den aktuelle udskrivningsopgave.
- 8. Klik på **OK** for at gemme indstillingerne.

#### Flere oplysninger

[Udskrivning af dokument med PostScript-printerdriver](#page-345-0) [System Administrator Guide \(Systemadministratorvejledning\) w](www.xerox.com/support)ww.xerox.com/support. [Finde kontaktoplysninger for Systemadministrator vha. Internet Services](#page-632-0) [Tilføjelse af gemte udskrivningsindstillinger vha. PostScript-printerdriver](#page-396-0) [Omdøbning af gemte udskrivningsindstillinger vha. PostScript-printerdriver](#page-397-0) [Sletning af gemte udskrivningsindstillinger vha. PostScript-printerdriver](#page-398-0) [Logge på en printerdriver vha. Xerox-standardkontering eller netværkskontering](#page-504-0)

# <span id="page-396-0"></span>**Tilføjelse af gemte udskrivningsindstillinger vha. PostScript-printerdriver**

Du kan udskrive til maskinen fra din computer via en printerdriver. Der er en række Xeroxprinterdrivere til rådighed for maskinen, som understøtter de mest populære operativsystemer. Xerox-printerdriverne giver dig mulighed for at bruge de specifikke funktioner, der findes på din maskine.

Hvis der er valgt kontroludstyr eller kontering på maskinen, skal du måske logge på maskinen for at se eller frigive dine opgaver.

Hvis Kontering er aktiveret, skal du måske indtaste loginoplysninger på printerdriveren, før du kan sende din opgave.

Vælg funktionen Gemte indstillinger for at anvende udskrivningsindstillinger, som du allerede har gemt.

- 1. Åbn det dokument, der skal udskrives. I de fleste programmer skal du vælge knappen **Kontor** eller **Filer** og dernæst **Udskriv** i menuen Filer.
- 2. Indtast det ønskede antal kopier. Afhængigt af det program du bruger, kan du måske også vælge bestemte sider og foretage andre udskrivningsvalg.
- 3. Vælg Xerox PS-driveren fra listen over tilgængelige printerdrivere.
- 4. Åbn printerdrivervinduet Egenskaber metoden vil variere afhængigt af det program, du udskriver fra. I de fleste Microsoft-programmer skal du vælge knappen **Egenskaber** eller **Indstillinger** for at åbne vinduet.
- 5. Vælg den ønskede gemte indstilling i menuen **Gemte indstillinger**.
- 6. Klik på knappen **OK**.
- 7. Klik på knappen **OK**.
- 8. Hent din opgave i maskinen.
- 9. Hvis din opgave tilbageholdes i listen Aktive opgaver, kræver maskinen flere ressourcer, f.eks. papir eller hæfteklammer, før den kan afslutte opgaven. Vælg opgaven og tryk på knappen **Oplysninger** for at se hvilke ressourcer, der er brug for. Opgaven udskrives, når ressourcerne er tilgængelige.
- 10. Udskrivningsopgaver vises normalt i listen Aktive opgaver, men hvis systemadministratoren har aktiveret funktionen Tilbagehold alle opgaver, vises din opgave enten på listen Tilbageholdte udskrivningsopgaver eller Uidentificerede udskrivningsopgaver. Hvis du vil frigive en tilbageholdt opgave, skal du vælge opgaven i listen og trykke på knappen **Frigiv**.
- 11. Tryk på **Opgavestatus** på betjeningspanelet for at se opgavelisten og status for din opgave.
- 12. Hent din opgave i maskinen.

#### Flere oplysninger

[Udskrivning af dokument med PostScript-printerdriver](#page-345-0) [System Administrator Guide \(Systemadministratorvejledning\) w](www.xerox.com/support)ww.xerox.com/support. [Finde kontaktoplysninger for Systemadministrator vha. Internet Services](#page-632-0) [Gemme udskrivningsindstillinger vha. PostScript-printerdriver](#page-395-0) [Gemme udskrivningsindstillinger som programstandarder vha. PostScript-printerdriver](#page-396-1) [Omdøbning af gemte udskrivningsindstillinger vha. PostScript-printerdriver](#page-397-0) [Sletning af gemte udskrivningsindstillinger vha. PostScript-printerdriver](#page-398-0) [Se status og oplysninger for en opgave vha. menuen Opgavestatus](#page-655-0) [Logge på en printerdriver vha. Xerox-standardkontering eller netværkskontering](#page-504-0)

# <span id="page-397-0"></span>**Omdøbning af gemte udskrivningsindstillinger vha. PostScript-printerdriver**

Du kan udskrive til maskinen fra din computer via en printerdriver. Der er en række Xeroxprinterdrivere til rådighed for maskinen, som understøtter de mest populære operativsystemer. Xerox-printerdriverne giver dig mulighed for at bruge de specifikke funktioner, der findes på din maskine.

Hvis der er valgt kontroludstyr eller kontering på maskinen, skal du måske logge på maskinen for at se eller frigive dine opgaver.

Hvis Kontering er aktiveret, skal du måske indtaste loginoplysninger på printerdriveren, før du kan sende din opgave.

Brug Omdøb til at ændre det navn, du tildelte dine gemte udskrivningsindstillinger.

- 1. Åbn det dokument, der skal udskrives. I de fleste programmer skal du vælge knappen **Kontor** eller **Filer** og dernæst **Udskriv** i menuen Filer.
- 2. Indtast det ønskede antal kopier. Afhængigt af det program du bruger, kan du måske også vælge bestemte sider og foretage andre udskrivningsvalg.
- 3. Vælg Xerox PS-driveren fra listen over tilgængelige printerdrivere.
- 4. Åbn printerdrivervinduet Egenskaber metoden vil variere afhængigt af det program, du udskriver fra. I de fleste Microsoft-programmer skal du vælge knappen **Egenskaber** eller **Indstillinger** for at åbne vinduet.
- 5. Vælg de ønskede gemte indstillinger i listen.
- 6. Vælg **Omdøb...** i menuen **Gemte indstillinger**.
- 7. Vælg indtastningsfeltet **Gemt indstillingsnavn** og indtast et navn for din brugerdefinerede indstilling på tastaturet.
- 8. Klik på knappen **OK**.
- 9. Klik på **OK** for at gemme indstillingerne.

#### Flere oplysninger

[Udskrivning af dokument med PostScript-printerdriver](#page-345-0) [System Administrator Guide \(Systemadministratorvejledning\) w](www.xerox.com/support)ww.xerox.com/support. [Finde kontaktoplysninger for Systemadministrator vha. Internet Services](#page-632-0) [Gemme udskrivningsindstillinger vha. PostScript-printerdriver](#page-395-0) [Gemme udskrivningsindstillinger som programstandarder vha. PostScript-printerdriver](#page-396-1) [Sletning af gemte udskrivningsindstillinger vha. PostScript-printerdriver](#page-398-0) [Se status og oplysninger for en opgave vha. menuen Opgavestatus](#page-655-0) [Logge på en printerdriver vha. Xerox-standardkontering eller netværkskontering](#page-504-0)

# <span id="page-398-0"></span>**Sletning af gemte udskrivningsindstillinger vha. PostScript-printerdriver**

Du kan udskrive til maskinen fra din computer via en printerdriver. Der er en række Xeroxprinterdrivere til rådighed for maskinen, som understøtter de mest populære operativsystemer. Xerox-printerdriverne giver dig mulighed for at bruge de specifikke funktioner, der findes på din maskine.

Brug Slet-funktionen til at slette et bestemt sæt af brugerdefinerede udskrivningsindstillinger, som du har gemt.

Bemærk: Du kan få adgang til de gemte indstillinger ved at åbne et program og vælge printerdriveren, som om du skulle til at sende en udskrivningsopgave.

- 1. På din computer skal du klikke på knappen Start med Microsoft-logoet.
- 2. Vælg menulinket **Enheder og printere**.
- 3. Højreklik på ikonet for din enhed.
- 4. Vælg **Udskriftsindstillinger**.
- 5. Vælg en brugerdefineret indstilling eller vælg **<Navn på program>s standarder** i menuen **Gemte indstillinger**.
- 6. Vælg **Slet** i menuen **Gemte indstillinger**.
- 7. Klik på knappen **OK**.
- 8. Klik på knappen **Ja**.
- 9. Klik på knappen **OK**.

[Udskrivning af dokument med PostScript-printerdriver](#page-345-0) [System Administrator Guide \(Systemadministratorvejledning\) w](www.xerox.com/support)ww.xerox.com/support. [Finde kontaktoplysninger for Systemadministrator vha. Internet Services](#page-632-0) [Gemme udskrivningsindstillinger vha. PostScript-printerdriver](#page-395-0) [Gemme udskrivningsindstillinger som programstandarder vha. PostScript-printerdriver](#page-396-1) [Logge på en printerdriver vha. Xerox-standardkontering eller netværkskontering](#page-504-0)

# **Adgang til hjælpesiderne i PostScript-printerdriver**

Du kan udskrive til maskinen fra din computer via en printerdriver. Der er en række Xeroxprinterdrivere til rådighed for maskinen, som understøtter de mest populære operativsystemer. Xerox-printerdriverne giver dig mulighed for at bruge de specifikke funktioner, der findes på din maskine.

Hvis der er valgt kontroludstyr eller kontering på maskinen, skal du måske logge på maskinen for at se eller frigive dine opgaver.

Hvis Kontering er aktiveret, skal du måske indtaste loginoplysninger på printerdriveren, før du kan sende din opgave.

Tryk på hjælpeknappen for at åbne Xerox online-hjælpen. Du skal være sluttet til internettet for at kunne bruge denne hjælpefunktion.

- 1. Åbn det dokument, der skal udskrives. I de fleste programmer skal du vælge knappen **Kontor** eller **Filer** og dernæst **Udskriv** i menuen Filer.
- 2. Vælg Xerox PS-driveren fra listen over tilgængelige printerdrivere.
- 3. Åbn printerdrivervinduet Egenskaber metoden vil variere afhængigt af det program, du udskriver fra. I de fleste Microsoft-programmer skal du vælge knappen **Egenskaber** eller **Indstillinger** for at åbne vinduet.
- 4. Klik på knappen **?**. Du vil blive omstillet til Xerox online-hjælpen i din standardinternetbrowser.

#### Flere oplysninger

[Udskrivning af dokument med PostScript-printerdriver](#page-345-0) [System Administrator Guide \(Systemadministratorvejledning\) w](www.xerox.com/support)ww.xerox.com/support. [Finde kontaktoplysninger for Systemadministrator vha. Internet Services](#page-632-0) [Logge på en printerdriver vha. Xerox-standardkontering eller netværkskontering](#page-504-0)

# **Nulstilling af standardindstillinger for PostScript-printerdriver**

Du kan udskrive til maskinen fra din computer via en printerdriver. Der er en række Xeroxprinterdrivere til rådighed for maskinen, som understøtter de mest populære operativsystemer. Xerox-printerdriverne giver dig mulighed for at bruge de specifikke funktioner, der findes på din maskine.

Hvis der er valgt kontroludstyr eller kontering på maskinen, skal du måske logge på maskinen for at se eller frigive dine opgaver.

Hvis Kontering er aktiveret, skal du måske indtaste loginoplysninger på printerdriveren, før du kan sende din opgave.

Brug funktionen Gendan standard til at nulstille indstillingerne til enten Xerox-indstillingerne eller indstillingerne programmeret af din systemadministrator.

- 1. Åbn det dokument, der skal udskrives. I de fleste programmer skal du vælge knappen **Kontor** eller **Filer** og dernæst **Udskriv** i menuen Filer.
- 2. Indtast det ønskede antal kopier. Afhængigt af det program du bruger, kan du måske også vælge bestemte sider og foretage andre udskrivningsvalg.
- 3. Vælg Xerox PS-driveren fra listen over tilgængelige printerdrivere.
- 4. Åbn printerdrivervinduet Egenskaber metoden vil variere afhængigt af det program, du udskriver fra. I de fleste Microsoft-programmer skal du vælge knappen **Egenskaber** eller **Indstillinger** for at åbne vinduet.
- 5. Klik på den cirkulære pil for at nulstille dine udskrivningsindstillinger til deres standardindstillinger ved levering.

#### Flere oplysninger

[Udskrivning af dokument med PostScript-printerdriver](#page-345-0) [System Administrator Guide \(Systemadministratorvejledning\) w](www.xerox.com/support)ww.xerox.com/support. [Finde kontaktoplysninger for Systemadministrator vha. Internet Services](#page-632-0) [Logge på en printerdriver vha. Xerox-standardkontering eller netværkskontering](#page-504-0)

## **Programmering af Miljøsmart-udskrivning vha. PostScript-printerdriver**

Du kan udskrive til maskinen fra din computer via en printerdriver. Der er en række Xeroxprinterdrivere til rådighed for maskinen, som understøtter de mest populære operativsystemer. Xerox-printerdriverne giver dig mulighed for at bruge de specifikke funktioner, der findes på din maskine.

Hvis der er valgt kontroludstyr eller kontering på maskinen, skal du måske logge på maskinen for at se eller frigive dine opgaver.

Hvis Kontering er aktiveret, skal du måske indtaste loginoplysninger på printerdriveren, før du kan sende din opgave.

Brug Miljøsmart-udskrivning til hurtigt at vælge indstillinger, der vil reducere antallet af udskrevne sider for din opgave ved at fjerne bannerark, aktivere 2-sidet udskrivning og udskrive 2 sider pr. ark i stedet for et enkelt billede på hvert ark.

- 1. Åbn det dokument, der skal udskrives. I de fleste programmer skal du vælge knappen **Kontor** eller **Filer** og dernæst **Udskriv** i menuen Filer.
- 2. Indtast det ønskede antal kopier. Afhængigt af det program du bruger, kan du måske også vælge bestemte sider og foretage andre udskrivningsvalg.
- 3. Vælg Xerox PS-driveren fra listen over tilgængelige printerdrivere.
- 4. Åbn printerdrivervinduet Egenskaber metoden vil variere afhængigt af det program, du udskriver fra. I de fleste Microsoft-programmer skal du vælge knappen **Egenskaber** eller **Indstillinger** for at åbne vinduet.
- 5. Klik på knappen **Miljøsmart-indstillinger**.
- 6. Vælg de ønskede funktioner.
	- **2-sidet** udskriver på begge sider for at spare på papiret.
	- **Ingen bannerark** inaktiverer udskrivning af bannerark for at spare papir.
	- **2 sider pr. ark** udskriver 2 reducerede sider på hvert ark for at spare papir.
	- **Prøvesæt** udskriver én kopi af en opgave, hvor der er valgt mange kopier. Når du henter prøvesættet, kan du kontrollere, om det er blevet udskrevet som forventet, før du frigiver resten af opgaven til udskrivning. Hvis den første kopi ikke er acceptabel, kan du annullere resten af kopierne og sende opgaven med andre udskrivningsindstillinger.
- 7. Klik på knappen **OK**.
- 8. Klik på **OK** for at gemme indstillingerne.
- 9. Klik på knappen **OK**.
- 10. Hent din opgave i maskinen.
- 11. Tryk på **Opgavestatus** på betjeningspanelet for at se opgavelisten og status for din opgave.
- 12. Udskrivningsopgaver vises normalt i listen Aktive opgaver, men hvis systemadministratoren har aktiveret funktionen Tilbagehold alle opgaver, vises din opgave enten på listen Tilbageholdte udskrivningsopgaver eller Uidentificerede udskrivningsopgaver. Hvis du vil frigive en tilbageholdt opgave, skal du vælge opgaven i listen og trykke på knappen **Frigiv**.
- 13. Hvis din opgave tilbageholdes i listen Aktive opgaver, kræver maskinen flere ressourcer, f.eks. papir eller hæfteklammer, før den kan afslutte opgaven. Vælg opgaven og tryk på knappen **Oplysninger** for at se hvilke ressourcer, der er brug for. Opgaven udskrives, når ressourcerne er tilgængelige.

[Udskrivning af dokument med PostScript-printerdriver](#page-345-0) [System Administrator Guide \(Systemadministratorvejledning\) w](www.xerox.com/support)ww.xerox.com/support. [Finde kontaktoplysninger for Systemadministrator vha. Internet Services](#page-632-0) [Udskrivning af et prøvesæt med PostScript-printerdriver](#page-351-0) [Se status og oplysninger for en opgave vha. menuen Opgavestatus](#page-655-0) [Logge på en printerdriver vha. Xerox-standardkontering eller netværkskontering](#page-504-0)

# Kontrol af Maskinstatus vha. PostScript-printerdriver

Du kan udskrive til maskinen fra din computer via en printerdriver. Der er en række Xeroxprinterdrivere til rådighed for maskinen, som understøtter de mest populære operativsystemer. Xerox-printerdriverne giver dig mulighed for at bruge de specifikke funktioner, der findes på din maskine.

Hvis der er valgt kontroludstyr eller kontering på maskinen, skal du måske logge på maskinen for at se eller frigive dine opgaver.

Hvis Kontering er aktiveret, skal du måske indtaste loginoplysninger på printerdriveren, før du kan sende din opgave.

Brug sektionen Status til at se grundlæggende status for maskinen, f.eks. papirmængden i magasinerne. Vælg Mere status for at se mere detaljerede oplysninger, herunder eventuelle fejl eller advarsler, en liste over aktive opgaver, en liste over afsluttede opgaver og de tilladelser, som din systemadministrator har konfigureret for maskinen.

Bemærk: Systemadministratoren skal aktivere Tovejskommunikation mellem maskinen og din printerdriver, før du kan bruge denne funktion. Hvis du ikke kan se magasingrafik og en Mere statusknap, er Tovejskommunikation ikke aktiveret.

Systemadministratoren kan konfigurere tilladelser for at kontrollere adgangen til udskrivningsfunktionen.

- Angive tid og dag i ugen, hvor du kan udskrive til enheden.
- Blokere visse opgavetyper, såsom fortrolig udskrivning.
- Begrænse adgang til specifikke papirmagasiner.
- Forhindre 1-sidet udskrivning.
- Konfigurere specifikke udskrivningsindstillinger for programmer, f.eks. indstilling af alle Microsoft Word-dokumenter til at udskrive 1-sidet.
- Begrænse udskrivningsopgaver til fortrolige udskrivningsopgaver.

Systemadministratoren kan også konfigurere din printerdriver til at bede dig om at indtaste loginoplysninger, når du udskriver et dokument.

Bemærk: Denne funktion skal stilles til rådighed af din systemadministrator.

Se vejledningen for systemadministratorer for flere oplysninger.

- 1. Åbn det dokument, der skal udskrives. I de fleste programmer skal du vælge knappen **Kontor** eller **Filer** og dernæst **Udskriv** i menuen Filer.
- 2. Vælg Xerox PS-driveren fra listen over tilgængelige printerdrivere.
- 3. Åbn printerdrivervinduet Egenskaber metoden vil variere afhængigt af det program, du udskriver fra. I de fleste Microsoft-programmer skal du vælge knappen **Egenskaber** eller **Indstillinger** for at åbne vinduet.
- 4. Se maskinens statusikoner nederst til højre i drivervinduet (oven over knapperne OK og Annuller).
- 5. Klik evt. på knappen Mere status [**...**] ved siden af statusdisplayet.

#### Flere oplysninger

[Udskrivning af dokument med PostScript-printerdriver](#page-345-0)

[System Administrator Guide \(Systemadministratorvejledning\) w](www.xerox.com/support)ww.xerox.com/support. [Finde kontaktoplysninger for Systemadministrator vha. Internet Services](#page-632-0) [Logge på en printerdriver vha. Xerox-standardkontering eller netværkskontering](#page-504-0)

# XPS-printerdriver

# <span id="page-402-0"></span>Udskrivning af dokument med XPS-printerdriver

Du kan udskrive til maskinen fra din computer via en printerdriver. Der er en række Xeroxprinterdrivere til rådighed for maskinen, som understøtter de mest populære operativsystemer. Xerox-printerdriverne giver dig mulighed for at bruge de specifikke funktioner, der findes på din maskine.

Din systemadministrator kan have indlæst en bestemt printerdriver på din pc. Hvis du selv skal vælge en driver, vil de følgende oplysninger hjælpe dig med at afgøre, hvilken driver du skal installere.

- **PS (PostScript)** giver dig flest funktioner for reduktion/forstørrelse og billedbehandling samt bedre gengivelse af højkvalitetsgrafik. PostScript giver dig også forskellige muligheder for fejlbehandling og fonterstatning.
- **PCL (Printer Control Language)** har generelt færre avancerede funktioner end PostScript. PCLdrivere behandler de fleste opgaver hurtigere end andre drivere. Denne driver er velegnet til de fleste almindelige udskrivningsopgaver.
- **XPS (XML Paper Specification)** er en åben specifikation for et sidebeskrivelsessprog og et fast dokumentformat oprindeligt udviklet af Microsoft. Brug denne driver til at forbedre hastigheden og kvaliteten af de XPS-filer, du udskriver.
- **Mac** er en PostScript-driver, der er specielt designet til at fungere på Mac-computere.

Bemærk: Hvis du vil udskrive et XPS-dokument, skal XPS-funktionen (tilbehør) være installeret.

Se vejledningen for systemadministratorer for flere oplysninger.

Ud over de drivere, der er designet specielt til din maskine, kan du også bruge Xerox Globalprinterdriveren eller Xerox Mobile Express-driveren. Disse drivere vil ikke give dig adgang til alle de funktioner, der er tilgængelige med maskinens specifikke drivere.

- **Global Print-driver** er en driver, som er tilgængelig for PS- eller PCL printerbeskrivelsessprog. Samme som de maskinspecifikke drivere nævnt ovenfor. Denne driver fungerer sammen med Xerox- og ikke-Xerox-printere. Denne driver gør det nemt at tilføje og opdatere printere, eftersom printerdriveren ikke behøver at blive ændret.
- **Mobile Express-driver** anvendes til at finde og udskrive på enhver PostScript-printer fra en hvilken som helst placering uden driverindlæsning eller installation.

Systemadministratoren kan konfigurere tilladelser for at kontrollere adgangen til udskrivningsfunktionen.

- Angive tid og dag i ugen, hvor du kan udskrive til enheden.
- Blokere visse opgavetyper, såsom fortrolig udskrivning.
- Begrænse adgang til specifikke papirmagasiner.
- Forhindre 1-sidet udskrivning.
- Konfigurere specifikke udskrivningsindstillinger for programmer, f.eks. indstilling af alle Microsoft Word-dokumenter til at udskrive 1-sidet.
- Begrænse udskrivningsopgaver til fortrolige udskrivningsopgaver.

Systemadministratoren kan også konfigurere din printerdriver til at bede dig om at indtaste loginoplysninger, når du udskriver et dokument.

Se vejledningen for systemadministratorer for flere oplysninger.

- 1. Åbn det dokument, der skal udskrives. I de fleste programmer skal du vælge knappen **Kontor** eller **Filer** og dernæst **Udskriv** i menuen Filer.
- 2. Indtast det ønskede antal kopier. Afhængigt af det program du bruger, kan du måske også vælge bestemte sider og foretage andre udskrivningsvalg.
- 3. Vælg Xerox XPS-driveren fra listen over tilgængelige printerdrivere.
- 4. Åbn printerdrivervinduet Egenskaber metoden vil variere afhængigt af det program, du udskriver fra. I de fleste Microsoft-programmer skal du vælge knappen **Egenskaber** eller **Indstillinger** for at åbne vinduet.
- 5. Vælg de ønskede funktioner.
- 6. Klik på **OK** for at gemme indstillingerne.
- 7. Vælg bekræftelsesknappen; navnet vil variere afhængigt af det program, du udskriver fra. I de fleste programmer skal du trykke på knappen **OK** eller **Udskriv**.
- 8. Hent din opgave i maskinen.
- 9. Tryk på **Opgavestatus** på betjeningspanelet for at se opgavelisten og status for din opgave.
- 10. Udskrivningsopgaver vises normalt i listen Aktive opgaver, men hvis systemadministratoren har aktiveret funktionen Tilbagehold alle opgaver, vises din opgave enten på listen Tilbageholdte udskrivningsopgaver eller Uidentificerede udskrivningsopgaver. Hvis du vil frigive en tilbageholdt opgave, skal du vælge opgaven i listen og trykke på knappen **Frigiv**.
- 11. Hvis din opgave tilbageholdes i listen Aktive opgaver, kræver maskinen flere ressourcer, f.eks. papir eller hæfteklammer, før den kan afslutte opgaven. Vælg opgaven og tryk på knappen **Oplysninger** for at se hvilke ressourcer, der er brug for. Opgaven udskrives, når ressourcerne er tilgængelige.

[Anvendelse af Opgavetype med XPS-printerdriver](#page-404-0) [Se aktive opgaver vha. menuen Opgavestatus](#page-654-0) [Frigivelse af tilbageholdt opgave vha. menuen Opgavestatus](#page-656-0) [Frigivelse af fortrolig opgave vha. menuen Opgavestatus](#page-657-0) [Adgang til listen Personlige og fortrolige opgaver vha. menuen Opgavestatus](#page-660-0) [Frigivelse af opgaver tilbageholdt i fælles kø vha. menuen Opgavestatus](#page-658-0) [Frigivelse af opgaver tilbageholdt i privat kø vha. menuen Opgavestatus](#page-659-0) [Se køen Uidentificeret tilbageholdt opgave vha. menuen Opgavestatus](#page-659-1) [System Administrator Guide \(Systemadministratorvejledning\) w](www.xerox.com/support)ww.xerox.com/support. [Finde kontaktoplysninger for Systemadministrator vha. Internet Services](#page-632-0) [Installation af tilbehør vha. menuen Værktøjer](#page-671-0) [Se status og oplysninger for en opgave vha. menuen Opgavestatus](#page-655-0) [Logge på en printerdriver vha. Xerox-standardkontering eller netværkskontering](#page-504-0)

# Fanemenu

## **Udskrivningsindstillinger**

#### **Opgavetype**

#### <span id="page-404-0"></span>**Anvendelse af Opgavetype med XPS-printerdriver**

Du kan udskrive til maskinen fra din computer via en printerdriver. Der er en række Xeroxprinterdrivere til rådighed for maskinen, som understøtter de mest populære operativsystemer. Xerox-printerdriverne giver dig mulighed for at bruge de specifikke funktioner, der findes på din maskine.

Hvis der er valgt kontroludstyr eller kontering på maskinen, skal du måske logge på maskinen for at se eller frigive dine opgaver.

Hvis Kontering er aktiveret, skal du måske indtaste loginoplysninger på printerdriveren, før du kan sende din opgave.

Bemærk: Hvis du vil udskrive et XPS-dokument, skal XPS-funktionen (tilbehør) være installeret.

Brug Opgavetype til at angive, hvordan din opgave skal behandles af maskinen, f.eks. om den skal behandles som et fortroligt dokument (Fortrolig udskrivning) eller en prøveudskrivning (Prøvesæt).

Vælg Normal udskrivning for at få maskinen til at udskrive din opgave, så snart den er øverst i udskrivningskøen.

Vælg Fortrolig udskrivning, hvis du vil tilbageholde din opgave på maskinen, indtil du indtaster et kodeord for at frigøre den. Denne funktion forhindrer, at fortrolige dokumenter leveres i udfaldsbakken, indtil du er klar til at frigive og hente dem. Denne funktion er også nyttig, hvis du ønsker at styre, hvornår dine opgaver frigives til udskrivning, også selvom de ikke er fortrolige.

Bemærk: Hvis du sender mere end én Fortrolig udskrivningsopgave med samme kodeord, behøver du kun at indtaste kodeordet én gang på maskinen for at frigive alle opgaver til udskrivning.

Brug Prøvesæt til at udskrive kun én kopi af en opgave, hvor der er valgt flere kopier. Når du henter prøvesættet, kan du kontrollere, om det er blevet udskrevet som forventet, før du frigiver resten af opgaven til udskrivning. Hvis den første kopi ikke er acceptabel, kan du annullere resten af kopierne og sende opgaven med andre udskrivningsindstillinger.

Brug Udskudt udskrivning til at udskrive dit dokument på et bestemt tidspunkt, op til 24 timer efter det oprindelige afsendelsestidspunkt. Dette er nyttigt, hvis du vil udskrive store opgaver på tidspunkter, hvor der ikke er travlt på kontoret, eller hvis alle dine opgaver skal udskrives på samme tid.

Anvend Gemt opgave til at gemme opgaven på maskinens harddisk, så den kan udskrives, når det ønskes eller vha. Internet Services.

Bemærk: Systemadministratoren skal aktivere funktionen Arkivering på din printerdriver, før du kan bruge Gemt opgave. Hvis du kan opdatere dine egne driverindstillinger, kan denne funktion findes ved at åbne drivervinduet, højreklikke på driveren, vælge Printeregenskaber og derefter fanen Konfiguration. Brug rullemenuen til at konfigurere status for Modul til opgavelagring i sektionen Tilbehør til Installeret.

Brug Faxfunktionen i din printerdriver til at sende et dokument til en faxadresse. Opgaven sendes fra computeren til maskinen på samme måde som en udskrivningsopgave, men i stedet for at blive udskrevet, faxes den derefter via en telefonlinje til den valgte faxdestination.

Bemærk: For at bruge denne funktion skal din systemadministrator installere og aktivere faxfunktionen på maskinen.

- 1. Åbn det dokument, der skal udskrives. I de fleste programmer skal du vælge knappen **Kontor** eller **Filer** og dernæst **Udskriv** i menuen Filer.
- 2. Indtast det ønskede antal kopier. Afhængigt af det program du bruger, kan du måske også vælge bestemte sider og foretage andre udskrivningsvalg.
- 3. Vælg Xerox XPS-driveren fra listen over tilgængelige printerdrivere.
- 4. Åbn printerdrivervinduet Egenskaber metoden vil variere afhængigt af det program, du udskriver fra. I de fleste Microsoft-programmer skal du vælge knappen **Egenskaber** eller **Indstillinger** for at åbne vinduet.
- 5. Klik evt. på fanen **Udskrivning**. Dette er normalt den aktive fane, når printerdriveren åbnes.
- 6. Vælg den ønskede indstilling i menuen **Opgavetype**.
- 7. Vælg de ønskede funktioner.
- 8. Klik på **OK** for at gemme indstillingerne.
- 9. Vælg bekræftelsesknappen; navnet vil variere afhængigt af det program, du udskriver fra. I de fleste programmer skal du trykke på knappen **OK** eller **Udskriv**.
- 10. Hent din opgave i maskinen.
- 11. Tryk på **Opgavestatus** på betjeningspanelet for at se opgavelisten og status for din opgave.
- 12. Udskrivningsopgaver vises normalt i listen Aktive opgaver, men hvis systemadministratoren har aktiveret funktionen Tilbagehold alle opgaver, vises din opgave enten på listen Tilbageholdte udskrivningsopgaver eller Uidentificerede udskrivningsopgaver. Hvis du vil frigive en tilbageholdt opgave, skal du vælge opgaven i listen og trykke på knappen **Frigiv**.
- 13. Hvis din opgave tilbageholdes i listen Aktive opgaver, kræver maskinen flere ressourcer, f.eks. papir eller hæfteklammer, før den kan afslutte opgaven. Vælg opgaven og tryk på knappen **Oplysninger** for at se hvilke ressourcer, der er brug for. Opgaven udskrives, når ressourcerne er tilgængelige.

[Udskrivning af dokument med XPS-printerdriver](#page-402-0) [Se aktive opgaver vha. menuen Opgavestatus](#page-654-0) [Frigivelse af tilbageholdt opgave vha. menuen Opgavestatus](#page-656-0) [Frigivelse af fortrolig opgave vha. menuen Opgavestatus](#page-657-0) [Adgang til listen Personlige og fortrolige opgaver vha. menuen Opgavestatus](#page-660-0) [Frigivelse af opgaver tilbageholdt i fælles kø vha. menuen Opgavestatus](#page-658-0) [Frigivelse af opgaver tilbageholdt i privat kø vha. menuen Opgavestatus](#page-659-0) [Se køen Uidentificeret tilbageholdt opgave vha. menuen Opgavestatus](#page-659-1) [System Administrator Guide \(Systemadministratorvejledning\) w](www.xerox.com/support)ww.xerox.com/support. [Finde kontaktoplysninger for Systemadministrator vha. Internet Services](#page-632-0) [Se status og oplysninger for en opgave vha. menuen Opgavestatus](#page-655-0) [Logge på en printerdriver vha. Xerox-standardkontering eller netværkskontering](#page-504-0)

#### **Normal udskrivning med XPS-printerdriver**

Du kan udskrive til maskinen fra din computer via en printerdriver. Der er en række Xeroxprinterdrivere til rådighed for maskinen, som understøtter de mest populære operativsystemer. Xerox-printerdriverne giver dig mulighed for at bruge de specifikke funktioner, der findes på din maskine.

Hvis der er valgt kontroludstyr eller kontering på maskinen, skal du måske logge på maskinen for at se eller frigive dine opgaver.

Hvis Kontering er aktiveret, skal du måske indtaste loginoplysninger på printerdriveren, før du kan sende din opgave.

Bemærk: Hvis du vil udskrive et XPS-dokument, skal XPS-funktionen (tilbehør) være installeret.

Vælg Normal udskrivning for at få maskinen til at udskrive din opgave, så snart den er øverst i udskrivningskøen.

- 1. Åbn det dokument, der skal udskrives. I de fleste programmer skal du vælge knappen **Kontor** eller **Filer** og dernæst **Udskriv** i menuen Filer.
- 2. Indtast det ønskede antal kopier. Afhængigt af det program du bruger, kan du måske også vælge bestemte sider og foretage andre udskrivningsvalg.
- 3. Vælg Xerox XPS-driveren fra listen over tilgængelige printerdrivere.
- 4. Åbn printerdrivervinduet Egenskaber metoden vil variere afhængigt af det program, du udskriver fra. I de fleste Microsoft-programmer skal du vælge knappen **Egenskaber** eller **Indstillinger** for at åbne vinduet.
- 5. Klik evt. på fanen **Udskrivning**. Dette er normalt den aktive fane, når printerdriveren åbnes.
- 6. Vælg **Normal udskrivning** i rullemenuen **Opgavetype**.
- 7. Vælg de ønskede funktioner.
- 8. Klik på knappen **OK**.
- 9. Vælg bekræftelsesknappen; navnet vil variere afhængigt af det program, du udskriver fra. I de fleste programmer skal du trykke på knappen **OK** eller **Udskriv**.
- 10. Hent din opgave i maskinen.
- 11. Tryk på **Opgavestatus** på betjeningspanelet for at se opgavelisten og status for din opgave.
- 12. Udskrivningsopgaver vises normalt i listen Aktive opgaver, men hvis systemadministratoren har aktiveret funktionen Tilbagehold alle opgaver, vises din opgave enten på listen Tilbageholdte udskrivningsopgaver eller Uidentificerede udskrivningsopgaver. Hvis du vil frigive en tilbageholdt opgave, skal du vælge opgaven i listen og trykke på knappen **Frigiv**.
- 13. Hvis din opgave tilbageholdes i listen Aktive opgaver, kræver maskinen flere ressourcer, f.eks. papir eller hæfteklammer, før den kan afslutte opgaven. Vælg opgaven og tryk på knappen **Oplysninger** for at se hvilke ressourcer, der er brug for. Opgaven udskrives, når ressourcerne er tilgængelige.

[Udskrivning af dokument med XPS-printerdriver](#page-402-0) [Anvendelse af Opgavetype med XPS-printerdriver](#page-404-0) [Se aktive opgaver vha. menuen Opgavestatus](#page-654-0) [System Administrator Guide \(Systemadministratorvejledning\) w](www.xerox.com/support)ww.xerox.com/support. [Finde kontaktoplysninger for Systemadministrator vha. Internet Services](#page-632-0) [Se status og oplysninger for en opgave vha. menuen Opgavestatus](#page-655-0) [Logge på en printerdriver vha. Xerox-standardkontering eller netværkskontering](#page-504-0)

#### **Fortrolig udskrivning med XPS-printerdriver**

Du kan udskrive til maskinen fra din computer via en printerdriver. Der er en række Xeroxprinterdrivere til rådighed for maskinen, som understøtter de mest populære operativsystemer. Xerox-printerdriverne giver dig mulighed for at bruge de specifikke funktioner, der findes på din maskine.

Hvis der er valgt kontroludstyr eller kontering på maskinen, skal du måske logge på maskinen for at se eller frigive dine opgaver.

Hvis Kontering er aktiveret, skal du måske indtaste loginoplysninger på printerdriveren, før du kan sende din opgave.

Bemærk: Hvis du vil udskrive et XPS-dokument, skal XPS-funktionen (tilbehør) være installeret.

Vælg Fortrolig udskrivning, hvis du vil tilbageholde din opgave på maskinen, indtil du indtaster et kodeord for at frigøre den. Denne funktion forhindrer, at fortrolige dokumenter leveres i udfaldsbakken, indtil du er klar til at frigive og hente dem. Denne funktion er også nyttig, hvis du ønsker at styre, hvornår dine opgaver frigives til udskrivning, også selvom de ikke er fortrolige.

Bemærk: Hvis du sender mere end én Fortrolig udskrivningsopgave med samme kodeord, behøver du kun at indtaste kodeordet én gang på maskinen for at frigive alle opgaver til udskrivning.

- 1. Åbn det dokument, der skal udskrives. I de fleste programmer skal du vælge knappen **Kontor** eller **Filer** og dernæst **Udskriv** i menuen Filer.
- 2. Indtast det ønskede antal kopier. Afhængigt af det program du bruger, kan du måske også vælge bestemte sider og foretage andre udskrivningsvalg.
- 3. Vælg Xerox XPS-driveren fra listen over tilgængelige printerdrivere.
- 4. Åbn printerdrivervinduet Egenskaber metoden vil variere afhængigt af det program, du udskriver fra. I de fleste Microsoft-programmer skal du vælge knappen **Egenskaber** eller **Indstillinger** for at åbne vinduet.
- 5. Klik evt. på fanen **Udskrivning**. Dette er normalt den aktive fane, når printerdriveren åbnes.
- 6. Vælg **Fortrolig udskrivning** i rullemenuen **Opgavetype**.
- 7. Klik på indtastningsfeltet **Kodeord** og indtast et 4 til 10 cifret kodeord på dit tastatur.

Bemærk: Hvis du vil frigive din opgave, skal du indtaste dette kodeord på det numeriske tastatur på maskinens betjeningspanel. Brug kun tal, og vælg et kodeord, du vil huske, men som ikke er let for andre at gætte.

- 8. Klik på indtastningsfeltet **Bekræft kodeord** og indtast igen det 4 til 10 cifrede kodeord på dit tastatur.
- 9. Klik på knappen **OK**.
- 10. Vælg de ønskede funktioner.
- 11. Klik på **OK** for at gemme indstillingerne.
- 12. Vælg bekræftelsesknappen; navnet vil variere afhængigt af det program, du udskriver fra. I de fleste programmer skal du trykke på knappen **OK** eller **Udskriv**.
- 13. Når opgaven modtages på maskinen, vises den i opgavelisten for Fortrolig udskrivning. Hvis du vil se listen på maskinen, skal du trykke på knappen **Opgavestatus** på betjeningspanelet og vælge **Fortrolige udskrivningsopgaver**.
- 14. Vælg din opgave i listen, indtast dit kodeord for Fortrolig udskrivning og vælg **OK**.
- 15. Vælg **Frigiv alle** for at udskrive alle dine fortrolige opgaver eller vælg en individuel opgave og tryk på **Frigiv**.
- 16. Hvis din opgave tilbageholdes i listen Aktive opgaver, kræver maskinen flere ressourcer, f.eks. papir eller hæfteklammer, før den kan afslutte opgaven. Vælg opgaven og tryk på knappen **Oplysninger** for at se hvilke ressourcer, der er brug for. Opgaven udskrives, når ressourcerne er tilgængelige.

#### Flere oplysninger

[Udskrivning af dokument med XPS-printerdriver](#page-402-0) [Anvendelse af Opgavetype med XPS-printerdriver](#page-404-0) [System Administrator Guide \(Systemadministratorvejledning\) w](www.xerox.com/support)ww.xerox.com/support. [Finde kontaktoplysninger for Systemadministrator vha. Internet Services](#page-632-0) [Se status og oplysninger for en opgave vha. menuen Opgavestatus](#page-655-0) [Logge på en printerdriver vha. Xerox-standardkontering eller netværkskontering](#page-504-0)

#### **Prøveudskrivning med XPS-printerdriver**

Du kan udskrive til maskinen fra din computer via en printerdriver. Der er en række Xeroxprinterdrivere til rådighed for maskinen, som understøtter de mest populære operativsystemer. Xerox-printerdriverne giver dig mulighed for at bruge de specifikke funktioner, der findes på din maskine.

Hvis der er valgt kontroludstyr eller kontering på maskinen, skal du måske logge på maskinen for at se eller frigive dine opgaver.

Hvis Kontering er aktiveret, skal du måske indtaste loginoplysninger på printerdriveren, før du kan sende din opgave.

Bemærk: Hvis du vil udskrive et XPS-dokument, skal XPS-funktionen (tilbehør) være installeret.

Brug Prøvesæt til at udskrive kun én kopi af en opgave, hvor der er valgt flere kopier. Når du henter prøvesættet, kan du kontrollere, om det er blevet udskrevet som forventet, før du frigiver resten af opgaven til udskrivning. Hvis den første kopi ikke er acceptabel, kan du annullere resten af kopierne og sende opgaven med andre udskrivningsindstillinger.

- 1. Åbn det dokument, der skal udskrives. I de fleste programmer skal du vælge knappen **Kontor** eller **Filer** og dernæst **Udskriv** i menuen Filer.
- 2. Indtast det ønskede antal kopier. Afhængigt af det program du bruger, kan du måske også vælge bestemte sider og foretage andre udskrivningsvalg.

Bemærk: Du skal sende mindst 2 kopier til maskinen for at kunne anvende funktionen Prøvesæt.

- 3. Vælg Xerox XPS-driveren fra listen over tilgængelige printerdrivere.
- 4. Åbn printerdrivervinduet Egenskaber metoden vil variere afhængigt af det program, du udskriver fra. I de fleste Microsoft-programmer skal du vælge knappen **Egenskaber** eller **Indstillinger** for at åbne vinduet.
- 5. Klik evt. på fanen **Udskrivning**. Dette er normalt den aktive fane, når printerdriveren åbnes.
- 6. Vælg **Prøvesæt** i rullemenuen **Opgavetype**.
- 7. Vælg de ønskede funktioner.
- 8. Klik på **OK** for at gemme indstillingerne.
- 9. Vælg bekræftelsesknappen; navnet vil variere afhængigt af det program, du udskriver fra. I de fleste programmer skal du trykke på knappen **OK** eller **Udskriv**.
- 10. Tryk på **Opgavestatus** på betjeningspanelet for at se opgavelisten og status for din opgave.
- 11. Udskrivningsopgaver vises normalt i listen Aktive opgaver, men hvis systemadministratoren har aktiveret funktionen Tilbagehold alle opgaver, vises din opgave enten på listen Tilbageholdte udskrivningsopgaver eller Uidentificerede udskrivningsopgaver. Vælg opgaven på den relevante liste og tryk på knappen **Frigiv** for at udskrive prøvesættet.
- 12. Kontrollér, at prøvesættet er acceptabelt.
- 13. Vælg den ønskede opgave i listen.
	- Hvis prøvesættet er korrekt, skal du trykke på knappen **Frigiv** for at udskrive de resterende sæt.
	- Hvis prøvesættet ikke udskrives som forventet, skal du trykke på knappen **Slet**.
- 14. Hvis din opgave tilbageholdes i listen Aktive opgaver, kræver maskinen flere ressourcer, f.eks. papir eller hæfteklammer, før den kan afslutte opgaven. Vælg opgaven og tryk på knappen **Oplysninger** for at se hvilke ressourcer, der er brug for. Opgaven udskrives, når ressourcerne er tilgængelige.

Flere oplysninger

[Udskrivning af dokument med XPS-printerdriver](#page-402-0) [Anvendelse af Opgavetype med XPS-printerdriver](#page-404-0) [Frigivelse af tilbageholdt opgave vha. menuen Opgavestatus](#page-656-0) [System Administrator Guide \(Systemadministratorvejledning\) w](www.xerox.com/support)ww.xerox.com/support. [Finde kontaktoplysninger for Systemadministrator vha. Internet Services](#page-632-0) [Se status og oplysninger for en opgave vha. menuen Opgavestatus](#page-655-0) [Logge på en printerdriver vha. Xerox-standardkontering eller netværkskontering](#page-504-0)

#### **Udskudt udskrivning med XPS-printerdriver**

Du kan udskrive til maskinen fra din computer via en printerdriver. Der er en række Xeroxprinterdrivere til rådighed for maskinen, som understøtter de mest populære operativsystemer. Xerox-printerdriverne giver dig mulighed for at bruge de specifikke funktioner, der findes på din maskine.

Hvis der er valgt kontroludstyr eller kontering på maskinen, skal du måske logge på maskinen for at se eller frigive dine opgaver.

Hvis Kontering er aktiveret, skal du måske indtaste loginoplysninger på printerdriveren, før du kan sende din opgave.

Bemærk: Hvis du vil udskrive et XPS-dokument, skal XPS-funktionen (tilbehør) være installeret.

Brug Udskudt udskrivning til at udskrive dit dokument på et bestemt tidspunkt, op til 24 timer efter det oprindelige afsendelsestidspunkt. Dette er nyttigt, hvis du vil udskrive store opgaver på tidspunkter, hvor der ikke er travlt på kontoret, eller hvis alle dine opgaver skal udskrives på samme tid.

- 1. Åbn det dokument, der skal udskrives. I de fleste programmer skal du vælge knappen **Kontor** eller **Filer** og dernæst **Udskriv** i menuen Filer.
- 2. Indtast det ønskede antal kopier. Afhængigt af det program du bruger, kan du måske også vælge bestemte sider og foretage andre udskrivningsvalg.
- 3. Vælg Xerox XPS-driveren fra listen over tilgængelige printerdrivere.
- 4. Åbn printerdrivervinduet Egenskaber metoden vil variere afhængigt af det program, du udskriver fra. I de fleste Microsoft-programmer skal du vælge knappen **Egenskaber** eller **Indstillinger** for at åbne vinduet.
- 5. Klik evt. på fanen **Udskrivning**. Dette er normalt den aktive fane, når printerdriveren åbnes.
- 6. Vælg **Udskudt udskrivning** i rullemenuen **Opgavetype**.
- 7. Vælg indtastningsfeltet **Udskriv kl.** og indtast et udskrivningstidspunkt for din opgave på tastaturet.
- 8. Klik på knappen **OK**.
- 9. Vælg de ønskede funktioner.
- 10. Klik på **OK** for at gemme indstillingerne.
- 11. Vælg bekræftelsesknappen; navnet vil variere afhængigt af det program, du udskriver fra. I de fleste programmer skal du trykke på knappen **OK** eller **Udskriv**.
- 12. Hent din opgave på maskinen på det angivne tidspunkt.
- 13. Tryk på **Opgavestatus** på betjeningspanelet for at se opgavelisten og status for din opgave.
- 14. Udskrivningsopgaver vises normalt i listen Aktive opgaver, men hvis systemadministratoren har aktiveret funktionen Tilbagehold alle opgaver, vises din opgave enten på listen Tilbageholdte udskrivningsopgaver eller Uidentificerede udskrivningsopgaver. Hvis du vil frigive en tilbageholdt opgave, skal du vælge opgaven i listen og trykke på knappen **Frigiv**.
- 15. Hvis din opgave tilbageholdes i listen Aktive opgaver, kræver maskinen flere ressourcer, f.eks. papir eller hæfteklammer, før den kan afslutte opgaven. Vælg opgaven og tryk på knappen **Oplysninger** for at se hvilke ressourcer, der er brug for. Opgaven udskrives, når ressourcerne er tilgængelige.

Flere oplysninger

[Udskrivning af dokument med XPS-printerdriver](#page-402-0) [Anvendelse af Opgavetype med XPS-printerdriver](#page-404-0) [System Administrator Guide \(Systemadministratorvejledning\) w](www.xerox.com/support)ww.xerox.com/support. [Finde kontaktoplysninger for Systemadministrator vha. Internet Services](#page-632-0) [Se status og oplysninger for en opgave vha. menuen Opgavestatus](#page-655-0) [Logge på en printerdriver vha. Xerox-standardkontering eller netværkskontering](#page-504-0)

#### **Gemme opgaver vha. XPS-printerdriver**

Du kan udskrive til maskinen fra din computer via en printerdriver. Der er en række Xeroxprinterdrivere til rådighed for maskinen, som understøtter de mest populære operativsystemer. Xerox-printerdriverne giver dig mulighed for at bruge de specifikke funktioner, der findes på din maskine.

Hvis der er valgt kontroludstyr eller kontering på maskinen, skal du måske logge på maskinen for at se eller frigive dine opgaver.

Hvis Kontering er aktiveret, skal du måske indtaste loginoplysninger på printerdriveren, før du kan sende din opgave.

Bemærk: Hvis du vil udskrive et XPS-dokument, skal XPS-funktionen (tilbehør) være installeret.

Anvend Gemt opgave til at gemme opgaven på maskinens harddisk, så den kan udskrives, når det ønskes eller vha. Internet Services.

Bemærk: Systemadministratoren skal aktivere funktionen Arkivering på din printerdriver, før du kan bruge Gemt opgave. Hvis du kan opdatere dine egne driverindstillinger, kan denne funktion findes ved at åbne drivervinduet, højreklikke på driveren, vælge Printeregenskaber og derefter fanen Konfiguration. Brug rullemenuen til at konfigurere status for Modul til opgavelagring i sektionen Tilbehør til Installeret.

Se vejledningen for systemadministratorer for flere oplysninger.

- 1. Åbn det dokument, der skal udskrives. I de fleste programmer skal du vælge knappen **Kontor** eller **Filer** og dernæst **Udskriv** i menuen Filer.
- 2. Indtast det ønskede antal kopier. Afhængigt af det program du bruger, kan du måske også vælge bestemte sider og foretage andre udskrivningsvalg.
- 3. Vælg Xerox XPS-driveren fra listen over tilgængelige printerdrivere.
- 4. Åbn printerdrivervinduet Egenskaber metoden vil variere afhængigt af det program, du udskriver fra. I de fleste Microsoft-programmer skal du vælge knappen **Egenskaber** eller **Indstillinger** for at åbne vinduet.
- 5. Klik evt. på fanen **Udskrivning**. Dette er normalt den aktive fane, når printerdriveren åbnes.
- 6. Vælg **Gemt opgave** i rullemenuen **Opgavetype**.
- 7. Vælg indtastningsfeltet **Opgavenavn** og indtast et navn for din opgave på tastaturet.
	- Vælg **Anvend dokumentnavn** i rullemenuen **Opgavenavn** for at gemme din opgave med det samme navn som det originale dokument.
- 8. Vælg den mappe, hvor din opgave skal gemmes, i menuen **Gem til**.
	- Hvis den ønskede mappe ikke vises, kan du bruge tastaturet til at indtaste navnet på den mappe, hvor din opgave skal gemmes. Fælles standardmappen kan bruges af alle brugere til at gemme deres opgaver.
- 9. Marker evt. afkrydsningsfeltet **Udskriv og gem** for at udskrive dit dokument. Hvis du ikke markerer dette felt, vil din opgave blive gemt, men ikke udskrevet.
- 10. Vælg evt. alternativknappen **Privat** for at beskytte dit dokument med et kodeord.
	- Klik på indtastningsfeltet **Kodeord** og indtast et 4 til 10 cifret kodeord på dit tastatur.

Bemærk: Hvis du vil frigive din opgave, skal du indtaste dette kodeord på det numeriske tastatur på maskinens betjeningspanel. Brug kun tal, og vælg et kodeord, du vil huske, men som ikke er let for andre at gætte.

- Klik på indtastningsfeltet **Bekræft kodeord** og indtast igen det 4 til 10 cifrede kodeord på dit tastatur.
- 11. Klik på knappen **OK**.
- 12. Vælg de ønskede funktioner.
- 13. Klik på **OK** for at gemme indstillingerne.
- 14. Vælg bekræftelsesknappen; navnet vil variere afhængigt af det program, du udskriver fra. I de fleste programmer skal du trykke på knappen **OK** eller **Udskriv**.

#### Flere oplysninger

[Udskrivning af dokument med XPS-printerdriver](#page-402-0) [Udskrivning af en gemt opgave vha. funktionen Udskriv fra](#page-499-0) [Udskrivning af gemte opgaver fra Internet Services](#page-575-0) [Oprettelse af ny mappe til Gemte opgaver i Internet Services](#page-579-0) [System Administrator Guide \(Systemadministratorvejledning\) w](www.xerox.com/support)ww.xerox.com/support. [Finde kontaktoplysninger for Systemadministrator vha. Internet Services](#page-632-0) [Logge på en printerdriver vha. Xerox-standardkontering eller netværkskontering](#page-504-0)

#### **Afsendelse af fax med XPS-printerdriver**

Du kan udskrive til maskinen fra din computer via en printerdriver. Der er en række Xeroxprinterdrivere til rådighed for maskinen, som understøtter de mest populære operativsystemer. Xerox-printerdriverne giver dig mulighed for at bruge de specifikke funktioner, der findes på din maskine.

Hvis der er valgt kontroludstyr eller kontering på maskinen, skal du måske logge på maskinen for at se eller frigive dine opgaver.

Hvis Kontering er aktiveret, skal du måske indtaste loginoplysninger på printerdriveren, før du kan sende din opgave.

Bemærk: Hvis du vil udskrive et XPS-dokument, skal XPS-funktionen (tilbehør) være installeret.

Brug Faxfunktionen i din printerdriver til at sende et dokument til en faxadresse. Opgaven sendes fra computeren til maskinen på samme måde som en udskrivningsopgave, men i stedet for at blive udskrevet, faxes den derefter via en telefonlinje til den valgte faxdestination.

Bemærk: For at bruge denne funktion skal din systemadministrator installere og aktivere faxfunktionen på maskinen.

- 1. Åbn det dokument, der skal udskrives. I de fleste programmer skal du vælge knappen **Kontor** eller **Filer** og dernæst **Udskriv** i menuen Filer.
- 2. Indtast det ønskede antal kopier, der skal sendes.

Bemærk: Du behøver kun at vælge 1 kopi, selvom du sender faxen til mere end én adresse. Valg af mere end 1 kopi vil udskrive dit dokument mere end én gang på modtagerens maskine, men vil kun udskrive omslaget én gang (hvis du inkluderer et omslag genereret af printerdriveren).

3. Vælg Xerox XPS-driveren fra listen over tilgængelige printerdrivere.

- 4. Åbn printerdrivervinduet Egenskaber metoden vil variere afhængigt af det program, du udskriver fra. I de fleste Microsoft-programmer skal du vælge knappen **Egenskaber** eller **Indstillinger** for at åbne vinduet.
- 5. Klik evt. på fanen **Udskrivning**. Dette er normalt den aktive fane, når printerdriveren åbnes.
- 6. Vælg **Fax** i rullemenuen **Opgavetype**.

#### **Eller**

- Klik på knappen **Tilføj modtager** for at tilføje en ny modtager manuelt.
	- Vælg indtastningsfeltet **Navn** og indtast navnet på modtageren på tastaturet.
	- Vælg indtastningsfeltet **Faxnummer** og brug dit tastatur til at indtaste modtagerens faxnummer.
	- Vælg evt. indtastningsfeltet **Firma** og brug dit tastatur til at indtaste modtagerens firmanavn.
	- Vælg evt. indtastningsfeltet **Telefonnummer** og brug dit tastatur til at indtaste modtagerens telefonnummer.
	- Vælg evt. indtastningsfeltet **E-mail-adresse** og brug dit tastatur til at indtaste modtagerens e-mail-adresse.
	- Vælg evt. indtastningsfeltet **Postboks** og brug dit tastatur til at indtaste modtagerens postboksnummer.
	- Vælg evt. faxmodtageren på listen og tryk på **Gem**.

Bemærk: Modtagerens oplysninger gemmes på din computers harddisk i din personlige adressebog.

- Klik på knappen **OK**.

## **eller**

- Klik på knappen **Tilføj fra telefonbog** for at tilføje en modtager gemt i adressebogen.
	- Vælg den ønskede indstilling.
		- Personlig telefonbog viser kontaktpersoner, som du har føjet til telefonbogen ved hjælp af din printerdriver.
		- Delt telefonbog viser en liste over de kontaktpersoner, som du har tilføjet, men også kontaktpersoner tilføjet af andre. Denne adressebog er som regel gemt på en netværksserver og skal gøres tilgængelig af din systemadministrator.
		- **LDAP-telefonbog** indeholder kontaktpersoner fra din LDAP-adressebog (Lightweight Directory Access Protocol). LDAP-adressebøger vedligeholdes normalt af it-teams, da de ofte anvendes som firmaadressebøger eller til netværksgodkendelse og autorisation.
	- Vælg den ønskede kontaktperson i listen.
- Hvis listen over kontaktpersoner er lang, skal du klikke på indtastningsfeltet **Søg...** og indtaste personens kontaktoplysninger på dit tastatur.
- Klik på **OK** for at se søgeresultaterne.
	- Tryk på knappen **Tilføj**.
	- Klik på knappen **OK**.
- 7. Hvis det er nødvendigt, kan du vælge mere end én modtager fra listen Modtagere ved at klikke på den første modtager, trykke og holde **Ctrl**-knappen på en pc nede eller **Command**-knappen på en Mac og derefter klikke på hver ny modtager. Slip Ctrl- eller Command-knappen, når alle modtagere er valgt.
- 8. Hvis du ønsker at føje en forside til din faxopgave, skal du klikke på fanen **Forside**.
- 9. Vælg **Udskriv en forside** i menuen Indstillinger for forside.
	- Klik på fanen **Oplysninger**. Dette er normalt den aktive fane, når feltet med forsidemuligheder åbnes.
		- Vælg evt. indtastningsfeltet **Afsenders navn** og brug dit tastatur til at indtaste dit navn.
		- Vælg evt. indtastningsfeltet **Afsenderens organisation** og brug dit tastatur til at indtaste dit firmanavn.
		- Vælg evt. indtastningsfeltet **Afsenderens telefonnummer** og brug dit tastatur til at indtaste dit telefonnummer.
		- Vælg evt. indtastningsfeltet **Afsenderens e-mailadresse** og brug dit tastatur til at indtaste din e-mail-adresse.
		- Vælg evt. indtastningsfeltet **Afsenderens faxnummer** og brug dit tastatur til at indtaste det faxnummer, som svar skal faxes til.
		- Vælg evt. en mulighed for Modtagere.
			- **Vis modtagernavne** udskriver navnene på modtagerne på forsiden. De udskrevne navne er de navne, du indtastede, da du tilføjede hver modtagers oplysninger.
			- **Skjul modtagernavne** udskriver ikke modtagernavnene på forsiden.
			- **Vis tilpasset tekst** tilføjer specifik tekst, når du indtaster modtageroplysningerne. Denne indstilling er nyttig, hvis du sender til mere end én modtager på samme nummer, men har gemt nummeret under kun ét navn.
	- Vælg indtastningsfeltet under menuen **Modtagere** og indtast den tilpassede tekst på tastaturet.
	- Hvis du ønsker at føje et vandmærke til din forside, skal du klikke på fanen **Billede**.
		- Vælg det ønskede, gemte vandmærke i rullemenuen **Vandmærke** eller vælg **Brugerdefineret** for at oprette et nyt vandmærke.
		- Vælg den ønskede indstilling.
			- **Tekst** aktiverer et **indtastningsfelt**, hvor du kan indtaste din tekst. Der er mulighed for at vælge en skrifttype, farve, retning og placering for din tekst.
			- **Billede** aktiverer de grafiske indstillinger. Klik på mappeikonet for at søge efter dit billede. Du kan vælge en skaleringsværdi, placering og lysstyrke for ?din grafik.
		- Vælg evt. en indstilling for Udskrivningsmuligheder.
			- **Udskriv i baggrunden** udskriver din forsidetekst oven på dit vandmærke, så noget af vandmærket måske dækkes.
			- **Bland med opgave** lægger lige vægt på din forsidetekst og dit vandmærke.
			- **Udskriv i forgrunden** udskriver din forsidetekst under dit vandmærke, så noget af forsideteksten måske dækkes.
	- Klik på knappen **OK**.
- 10. Klik på fanen **Indstillinger**, hvis du vil have maskinen til at udskrive et bekræftelsesark, bruge en specifik sendehastighed eller opløsning, sende på et bestemt tidspunkt, bruge et opkaldspræfiks eller inkludere kreditkortoplysninger.
	- Hvis det er nødvendigt, skal du vælge **Send til printer** i menuen Bekræftelse for at få maskinen til at udskrive en side, som bekræfter, at din opgave blev faxet. Afhængigt af hvordan systemadministratoren har konfigureret maskinen, udskrives der måske et fejlark, hvis opgaven mislykkes.
	- Vælg evt. den starttransmissionshastighed, som du ønsker i menuen Afsendelseshastighed.
	- Vælg evt. den opløsning, som du ønsker i menuen Faxopløsning. Højere opløsninger tager længere tid at sende.
	- Vælg evt. det klokkeslæt, hvor maskinen skal sende din opgave ved hjælp af indstillingerne for Afsendelsestidspunkt.
	- Vælg evt. indtastningsfeltet **Opkaldspræfiks** og brug dit tastatur til at indtaste et tegn, som skal opkaldes før selve faxnummeret.
- Vælg evt. indtastningsfeltet **Kreditkort** og brug dit tastatur til at indtaste et kreditkortnummer.
- Klik på knappen **OK**.
- 11. Klik på **OK** for at gemme indstillingerne.
- 12. Vælg bekræftelsesknappen; navnet vil variere afhængigt af det program, du udskriver fra. I de fleste programmer skal du trykke på knappen **OK** eller **Udskriv**.
- 13. Afhængigt af hvordan maskinen er konfigureret, kan skærmbilledet Faxbekræftelse blive vist med faxmodtagere for din opgave. Klik evt. på **OK** for at bekræfte.

[Udskrivning af dokument med XPS-printerdriver](#page-402-0) [Anvendelse af Opgavetype med XPS-printerdriver](#page-404-0) [System Administrator Guide \(Systemadministratorvejledning\) w](www.xerox.com/support)ww.xerox.com/support. [Finde kontaktoplysninger for Systemadministrator vha. Internet Services](#page-632-0) [Logge på en printerdriver vha. Xerox-standardkontering eller netværkskontering](#page-504-0)

## **Valg af Papirtype vha. XPS-printerdriver**

Du kan udskrive til maskinen fra din computer via en printerdriver. Der er en række Xeroxprinterdrivere til rådighed for maskinen, som understøtter de mest populære operativsystemer. Xerox-printerdriverne giver dig mulighed for at bruge de specifikke funktioner, der findes på din maskine.

Hvis der er valgt kontroludstyr eller kontering på maskinen, skal du måske logge på maskinen for at se eller frigive dine opgaver.

Hvis Kontering er aktiveret, skal du måske indtaste loginoplysninger på printerdriveren, før du kan sende din opgave.

Bemærk: Hvis du vil udskrive et XPS-dokument, skal XPS-funktionen (tilbehør) være installeret.

Vælg Papir for at vælge den ønskede papirtype for din opgave. Den papirtype, der automatisk vælges for din opgave, vises i feltet Papir. Dette er standardindstillingen, som er konfigureret af din systemadministrator.

De papirtyper, der er lagt i maskinen, vises. Du kan vælge andre papirtyper, men de skal lægges i det relevante magasin, før din opgave udskrives korrekt. Det er normalt bedre at lægge det korrekte papir i maskinen, før du programmerer din opgave, da det sikrer, at du vælger både den korrekte papirtype og det korrekte magasin, når du sender din opgave.

- 1. Åbn det dokument, der skal udskrives. I de fleste programmer skal du vælge knappen **Kontor** eller **Filer** og dernæst **Udskriv** i menuen Filer.
- 2. Indtast det ønskede antal kopier. Afhængigt af det program du bruger, kan du måske også vælge bestemte sider og foretage andre udskrivningsvalg.
- 3. Åbn printerdrivervinduet Egenskaber metoden vil variere afhængigt af det program, du udskriver fra. I de fleste Microsoft-programmer skal du vælge knappen **Egenskaber** eller **Indstillinger** for at åbne vinduet.
- 4. Vælg Xerox XPS-driveren fra listen over tilgængelige printerdrivere.
- 5. Klik evt. på fanen **Udskrivning**. Dette er normalt den aktive fane, når printerdriveren åbnes.
- 6. Vælg den ønskede indstilling for Papir.
	- **Andet format** åbner skærmbilledet Papirformat, hvor du kan vælge både det papirformat, som du har brug for, og en eventuel reduktions- eller forstørrelsesværdi, som er nødvendig for at afpasse dit dokument efter det valgte papirformat.
		- **Tilpas til nyt format** reducerer eller forstørrer automatisk udskrivningsbilledet efter det papirformat, der vælges i menuen.
	- **Anden farve** viser de mest almindelige papirfarver. Vælg **Automatisk valg** for at lade printeren vælge en papirfarve.
	- **Anden type** vælger en materialetype for opgaven, f.eks. transparenter. Vælg **Automatisk valg** for at lade printeren vælge en type.
	- **Magasin** vælger et bestemt papirmagasin for din opgave. Printeren anvender kun papiret i det valgte magasin, selvom en eller flere magasiner indeholder samme format og type. Vælg **Automatisk valg** for at lade printeren vælge et magasin, som indeholder det papirformat og type, der er valgt for opgaven.
	- Vælg **Transparentskilleark** for at indsætte hver trykt transparent med et blankt eller trykt ark fra et valgt magasin.
- 7. Klik på **OK** for at gemme indstillingerne.
- 8. Vælg bekræftelsesknappen; navnet vil variere afhængigt af det program, du udskriver fra. I de fleste programmer skal du trykke på knappen **OK** eller **Udskriv**.
- 9. Hent din opgave i maskinen.
- 10. Tryk på **Opgavestatus** på betjeningspanelet for at se opgavelisten og status for din opgave.
- 11. Udskrivningsopgaver vises normalt i listen Aktive opgaver, men hvis systemadministratoren har aktiveret funktionen Tilbagehold alle opgaver, vises din opgave enten på listen Tilbageholdte udskrivningsopgaver eller Uidentificerede udskrivningsopgaver. Hvis du vil frigive en tilbageholdt opgave, skal du vælge opgaven i listen og trykke på knappen **Frigiv**.
- 12. Hvis din opgave tilbageholdes i listen Aktive opgaver, kræver maskinen flere ressourcer, f.eks. papir eller hæfteklammer, før den kan afslutte opgaven. Vælg opgaven og tryk på knappen **Oplysninger** for at se hvilke ressourcer, der er brug for. Opgaven udskrives, når ressourcerne er tilgængelige.

[Udskrivning af dokument med XPS-printerdriver](#page-402-0) [System Administrator Guide \(Systemadministratorvejledning\) w](www.xerox.com/support)ww.xerox.com/support. [Finde kontaktoplysninger for Systemadministrator vha. Internet Services](#page-632-0) [Se status og oplysninger for en opgave vha. menuen Opgavestatus](#page-655-0) [Ilægning af papir i magasin 1 og ændring af magasinindstillinger](#page-642-0) [Ilægning af papir i magasin 2 og ændring af magasinindstillinger](#page-644-0) [Ilægning af papir i magasin 3](#page-648-0) [Ilægning af papir i magasin 4](#page-649-0) [Ilægning af papir i specialmagasinet og ændring af magasinindstillinger](#page-650-0) [Logge på en printerdriver vha. Xerox-standardkontering eller netværkskontering](#page-504-0)

#### **2-sidet udskrivning vha. XPS-printerdriver**

Du kan udskrive til maskinen fra din computer via en printerdriver. Der er en række Xeroxprinterdrivere til rådighed for maskinen, som understøtter de mest populære operativsystemer. Xerox-printerdriverne giver dig mulighed for at bruge de specifikke funktioner, der findes på din maskine.

Hvis der er valgt kontroludstyr eller kontering på maskinen, skal du måske logge på maskinen for at se eller frigive dine opgaver.

Hvis Kontering er aktiveret, skal du måske indtaste loginoplysninger på printerdriveren, før du kan sende din opgave.

Bemærk: Hvis du vil udskrive et XPS-dokument, skal XPS-funktionen (tilbehør) være installeret.

Vælg 2-sidet udskrivning for at vælge, om din opgave skal udskrives på den ene eller begge sider af papiret, og om udskrifterne skal kunne indbindes langs den lange eller korte kant.

Bemærk: Visse papirtyper, formater og vægte kan ikke automatisk udskrives på begge sider. Se <www.xerox.com> for flere oplysninger.

- 1. Åbn det dokument, der skal udskrives. I de fleste programmer skal du vælge knappen **Kontor** eller **Filer** og dernæst **Udskriv** i menuen Filer.
- 2. Indtast det ønskede antal kopier. Afhængigt af det program du bruger, kan du måske også vælge bestemte sider og foretage andre udskrivningsvalg.
- 3. Vælg Xerox XPS-driveren fra listen over tilgængelige printerdrivere.
- 4. Åbn printerdrivervinduet Egenskaber metoden vil variere afhængigt af det program, du udskriver fra. I de fleste Microsoft-programmer skal du vælge knappen **Egenskaber** eller **Indstillinger** for at åbne vinduet.
- 5. Klik evt. på fanen **Udskrivning**. Dette er normalt den aktive fane, når printerdriveren åbnes.
- 6. Vælg den ønskede 1- eller 2-sidede indstilling.
	- **1-sidet** udskriver kun på den ene side af papiret eller transparenten. Anvend denne funktion ved udskrivning på transparenter, konvolutter eller etiketter.
	- **2-sidet** udskriver på begge sider af papiret. Siderne udskrives på en sådan måde, at opgaven kan indbindes langs den lange kant.
	- **2-sidet, blokformat** udskriver på begge sider af papiret. Siderne udskrives på en sådan måde, at opgaven kan indbindes langs den korte kant.
- 7. Klik på **OK** for at gemme indstillingerne.
- 8. Vælg bekræftelsesknappen; navnet vil variere afhængigt af det program, du udskriver fra. I de fleste programmer skal du trykke på knappen **OK** eller **Udskriv**.
- 9. Hent din opgave i maskinen.
- 10. Tryk på **Opgavestatus** på betjeningspanelet for at se opgavelisten og status for din opgave.
- 11. Udskrivningsopgaver vises normalt i listen Aktive opgaver, men hvis systemadministratoren har aktiveret funktionen Tilbagehold alle opgaver, vises din opgave enten på listen Tilbageholdte udskrivningsopgaver eller Uidentificerede udskrivningsopgaver. Hvis du vil frigive en tilbageholdt opgave, skal du vælge opgaven i listen og trykke på knappen **Frigiv**.
- 12. Hvis din opgave tilbageholdes i listen Aktive opgaver, kræver maskinen flere ressourcer, f.eks. papir eller hæfteklammer, før den kan afslutte opgaven. Vælg opgaven og tryk på knappen **Oplysninger** for at se hvilke ressourcer, der er brug for. Opgaven udskrives, når ressourcerne er tilgængelige.

Flere oplysninger

[Udskrivning af dokument med XPS-printerdriver](#page-402-0) [System Administrator Guide \(Systemadministratorvejledning\) w](www.xerox.com/support)ww.xerox.com/support. [Finde kontaktoplysninger for Systemadministrator vha. Internet Services](#page-632-0) [Se status og oplysninger for en opgave vha. menuen Opgavestatus](#page-655-0) [Logge på en printerdriver vha. Xerox-standardkontering eller netværkskontering](#page-504-0)

#### **Efterbehandling**

#### <span id="page-418-0"></span>**Valg af efterbehandling vha. XPS-printerdriver**

Du kan udskrive til maskinen fra din computer via en printerdriver. Der er en række Xeroxprinterdrivere til rådighed for maskinen, som understøtter de mest populære operativsystemer. Xerox-printerdriverne giver dig mulighed for at bruge de specifikke funktioner, der findes på din maskine.

Hvis der er valgt kontroludstyr eller kontering på maskinen, skal du måske logge på maskinen for at se eller frigive dine opgaver.

Hvis Kontering er aktiveret, skal du måske indtaste loginoplysninger på printerdriveren, før du kan sende din opgave.

Bemærk: Hvis du vil udskrive et XPS-dokument, skal XPS-funktionen (tilbehør) være installeret.

Afhængigt af hvilket efterbehandlingsudstyr og hvilke tilbehørsmoduler, der er installeret, vil du kunne vælge forskellige leveringsmuligheder, som f.eks. hæftning, foldning og sortering.

Bemærk: Denne funktion skal stilles til rådighed af din systemadministrator.

De efterbehandlingsmuligheder, der er tilgængelige fra printerdriveren, afhænger af, hvordan systemadministratoren har konfigureret printerdriveren på din computer.

Vælg Ingen efterbehandling, hvis dine kopier ikke kræver efterbehandling.

Brug hæfteindstillinger til at hæfte opgaven. De tilgængelige muligheder afhænger af, hvilke efterbehandlingsmuligheder der er installeret. De mest almindelige hæfteindstillinger er Nej, 1 hæfteklamme, 2 hæfteklammer og Flere hæfteklammer.

Vælg Hulning, hvis du vil have maskinen til at lave huller, når siden er udskrevet. Hvert ark hulles enkeltvis, så der er ingen grænser for hvor mange sider, der kan være i sættet. Hulning kan kun vælges for formaterne A4, LFK og A3.

Bemærk: KFK står for kort fremføringskant (hvor papiret fremføres med den korte kant først). LFK står for lang fremføringskant (hvor papiret fremføres med den lange kant først).

Vælg Foldning for at folde et enkelt ark A4 (8,5 x 11") med en vægt på mellem 60 og 120 g/m². Sider kan foldes på midten (2-foldning).

Vælg Pjecer for automatisk at fremstille foldede og hæftede pjecer. Der kan automatisk føjes omslag til pjecer.

- 1. Åbn det dokument, der skal udskrives. I de fleste programmer skal du vælge knappen **Kontor** eller **Filer** og dernæst **Udskriv** i menuen Filer.
- 2. Indtast det ønskede antal kopier. Afhængigt af det program du bruger, kan du måske også vælge bestemte sider og foretage andre udskrivningsvalg.
- 3. Vælg Xerox XPS-driveren fra listen over tilgængelige printerdrivere.
- 4. Åbn printerdrivervinduet Egenskaber metoden vil variere afhængigt af det program, du udskriver fra. I de fleste Microsoft-programmer skal du vælge knappen **Egenskaber** eller **Indstillinger** for at åbne vinduet.
- 5. Klik evt. på fanen **Udskrivning**. Dette er normalt den aktive fane, når printerdriveren åbnes.
- 6. Vælg den ønskede indstilling for **Efterbehandling**.
- 7. Klik på **OK** for at gemme indstillingerne.
- 8. Vælg bekræftelsesknappen; navnet vil variere afhængigt af det program, du udskriver fra. I de fleste programmer skal du trykke på knappen **OK** eller **Udskriv**.
- 9. Hent din opgave i maskinen.
- 10. Tryk på **Opgavestatus** på betjeningspanelet for at se opgavelisten og status for din opgave.

[Udskrivning af dokument med XPS-printerdriver](#page-402-0) [System Administrator Guide \(Systemadministratorvejledning\) w](www.xerox.com/support)ww.xerox.com/support. [Finde kontaktoplysninger for Systemadministrator vha. Internet Services](#page-632-0) [Logge på en printerdriver vha. Xerox-standardkontering eller netværkskontering](#page-504-0)

## **Hæftning vha. XPS-printerdriver**

Du kan udskrive til maskinen fra din computer via en printerdriver. Der er en række Xeroxprinterdrivere til rådighed for maskinen, som understøtter de mest populære operativsystemer. Xerox-printerdriverne giver dig mulighed for at bruge de specifikke funktioner, der findes på din maskine.

Hvis der er valgt kontroludstyr eller kontering på maskinen, skal du måske logge på maskinen for at se eller frigive dine opgaver.

Hvis Kontering er aktiveret, skal du måske indtaste loginoplysninger på printerdriveren, før du kan sende din opgave.

Bemærk: Hvis du vil udskrive et XPS-dokument, skal XPS-funktionen (tilbehør) være installeret.

Afhængigt af hvilket efterbehandlingsudstyr og hvilke tilbehørsmoduler, der er installeret, vil du kunne vælge forskellige leveringsmuligheder, som f.eks. hæftning, foldning og sortering.

Bemærk: Denne funktion skal stilles til rådighed af din systemadministrator.

De efterbehandlingsmuligheder, der er tilgængelige fra printerdriveren, afhænger af, hvordan systemadministratoren har konfigureret printerdriveren på din computer.

Brug hæfteindstillinger til at hæfte opgaven. De tilgængelige muligheder afhænger af, hvilke efterbehandlingsmuligheder der er installeret. De mest almindelige hæfteindstillinger er Nej, 1 hæfteklamme, 2 hæfteklammer og Flere hæfteklammer.

- 1. Åbn det dokument, der skal udskrives. I de fleste programmer skal du vælge knappen **Kontor** eller **Filer** og dernæst **Udskriv** i menuen Filer.
- 2. Indtast det ønskede antal kopier. Afhængigt af det program du bruger, kan du måske også vælge bestemte sider og foretage andre udskrivningsvalg.
- 3. Åbn printerdrivervinduet Egenskaber metoden vil variere afhængigt af det program, du udskriver fra. I de fleste Microsoft-programmer skal du vælge knappen **Egenskaber** eller **Indstillinger** for at åbne vinduet.
- 4. Vælg Xerox XPS-driveren fra listen over tilgængelige printerdrivere.
- 5. Klik evt. på fanen **Udskrivning**. Dette er normalt den aktive fane, når printerdriveren åbnes.
- 6. Vælg den ønskede indstilling for Hæftning i menuen Efterbehandling.
	- **1 hæfteklamme** placerer en enkelt hæfteklamme i øverste, venstre hjørne af opgaven.
	- **2 hæfteklammer** hæfter 2 gange langs den lange kant af din opgave.
- 7. Klik på **OK** for at gemme indstillingerne.
- 8. Vælg bekræftelsesknappen; navnet vil variere afhængigt af det program, du udskriver fra. I de fleste programmer skal du trykke på knappen **OK** eller **Udskriv**.
- 9. Hent din opgave i maskinen.
- 10. Tryk på **Opgavestatus** på betjeningspanelet for at se opgavelisten og status for din opgave.
- 11. Udskrivningsopgaver vises normalt i listen Aktive opgaver, men hvis systemadministratoren har aktiveret funktionen Tilbagehold alle opgaver, vises din opgave enten på listen Tilbageholdte udskrivningsopgaver eller Uidentificerede udskrivningsopgaver. Hvis du vil frigive en tilbageholdt opgave, skal du vælge opgaven i listen og trykke på knappen **Frigiv**.
- 12. Hvis din opgave tilbageholdes i listen Aktive opgaver, kræver maskinen flere ressourcer, f.eks. papir eller hæfteklammer, før den kan afslutte opgaven. Vælg opgaven og tryk på knappen **Oplysninger** for at se hvilke ressourcer, der er brug for. Opgaven udskrives, når ressourcerne er tilgængelige.

[Udskrivning af dokument med XPS-printerdriver](#page-402-0) [System Administrator Guide \(Systemadministratorvejledning\) w](www.xerox.com/support)ww.xerox.com/support. [Finde kontaktoplysninger for Systemadministrator vha. Internet Services](#page-632-0) [Se status og oplysninger for en opgave vha. menuen Opgavestatus](#page-655-0) [Logge på en printerdriver vha. Xerox-standardkontering eller netværkskontering](#page-504-0)

#### **Hulning vha. XPS-printerdriver**

Du kan udskrive til maskinen fra din computer via en printerdriver. Der er en række Xeroxprinterdrivere til rådighed for maskinen, som understøtter de mest populære operativsystemer. Xerox-printerdriverne giver dig mulighed for at bruge de specifikke funktioner, der findes på din maskine.

Hvis der er valgt kontroludstyr eller kontering på maskinen, skal du måske logge på maskinen for at se eller frigive dine opgaver.

Hvis Kontering er aktiveret, skal du måske indtaste loginoplysninger på printerdriveren, før du kan sende din opgave.

Bemærk: Hvis du vil udskrive et XPS-dokument, skal XPS-funktionen (tilbehør) være installeret.

Afhængigt af hvilket efterbehandlingsudstyr og hvilke tilbehørsmoduler, der er installeret, vil du kunne vælge forskellige leveringsmuligheder, som f.eks. hæftning, foldning og sortering.

Bemærk: Denne funktion skal stilles til rådighed af din systemadministrator.

De efterbehandlingsmuligheder, der er tilgængelige fra printerdriveren, afhænger af, hvordan systemadministratoren har konfigureret printerdriveren på din computer.

Vælg Hulning, hvis du vil have maskinen til at lave huller, når siden er udskrevet. Hvert ark hulles enkeltvis, så der er ingen grænser for hvor mange sider, der kan være i sættet. Hulning kan kun vælges for formaterne A4, LFK og A3.

Bemærk: KFK står for kort fremføringskant (hvor papiret fremføres med den korte kant først). LFK står for lang fremføringskant (hvor papiret fremføres med den lange kant først).

- 1. Åbn det dokument, der skal udskrives. I de fleste programmer skal du vælge knappen **Kontor** eller **Filer** og dernæst **Udskriv** i menuen Filer.
- 2. Indtast det ønskede antal kopier. Afhængigt af det program du bruger, kan du måske også vælge bestemte sider og foretage andre udskrivningsvalg.
- 3. Vælg Xerox XPS-driveren fra listen over tilgængelige printerdrivere.
- 4. Åbn printerdrivervinduet Egenskaber metoden vil variere afhængigt af det program, du udskriver fra. I de fleste Microsoft-programmer skal du vælge knappen **Egenskaber** eller **Indstillinger** for at åbne vinduet.
- 5. Klik evt. på fanen **Udskrivning**. Dette er normalt den aktive fane, når printerdriveren åbnes.
- 6. Vælg **Hulning** i menuen Efterbehandling.
- 7. Klik på **OK** for at gemme indstillingerne.
- 8. Vælg bekræftelsesknappen; navnet vil variere afhængigt af det program, du udskriver fra. I de fleste programmer skal du trykke på knappen **OK** eller **Udskriv**.
- 9. Hent din opgave i maskinen.
- 10. Tryk på **Opgavestatus** på betjeningspanelet for at se opgavelisten og status for din opgave.
- 11. Udskrivningsopgaver vises normalt i listen Aktive opgaver, men hvis systemadministratoren har aktiveret funktionen Tilbagehold alle opgaver, vises din opgave enten på listen Tilbageholdte udskrivningsopgaver eller Uidentificerede udskrivningsopgaver. Hvis du vil frigive en tilbageholdt opgave, skal du vælge opgaven i listen og trykke på knappen **Frigiv**.
- 12. Hvis din opgave tilbageholdes i listen Aktive opgaver, kræver maskinen flere ressourcer, f.eks. papir eller hæfteklammer, før den kan afslutte opgaven. Vælg opgaven og tryk på knappen **Oplysninger** for at se hvilke ressourcer, der er brug for. Opgaven udskrives, når ressourcerne er tilgængelige.

[Udskrivning af dokument med XPS-printerdriver](#page-402-0) [Valg af efterbehandling vha. XPS-printerdriver](#page-418-0) [System Administrator Guide \(Systemadministratorvejledning\) w](www.xerox.com/support)ww.xerox.com/support. [Finde kontaktoplysninger for Systemadministrator vha. Internet Services](#page-632-0) [Se status og oplysninger for en opgave vha. menuen Opgavestatus](#page-655-0) [Logge på en printerdriver vha. Xerox-standardkontering eller netværkskontering](#page-504-0)

#### **Foldning vha. XPS-printerdriver**

Du kan udskrive til maskinen fra din computer via en printerdriver. Der er en række Xeroxprinterdrivere til rådighed for maskinen, som understøtter de mest populære operativsystemer. Xerox-printerdriverne giver dig mulighed for at bruge de specifikke funktioner, der findes på din maskine.

Vælg Foldning for at folde et enkelt ark A4 (8,5 x 11") med en vægt på mellem 60 og 120 g/m². Sider kan foldes på midten (2-foldning).

Hvis der er valgt kontroludstyr eller kontering på maskinen, skal du måske logge på maskinen for at se eller frigive dine opgaver.

Hvis Kontering er aktiveret, skal du måske indtaste loginoplysninger på printerdriveren, før du kan sende din opgave.

Bemærk: Hvis du vil udskrive et XPS-dokument, skal XPS-funktionen (tilbehør) være installeret.

Afhængigt af hvilket efterbehandlingsudstyr og hvilke tilbehørsmoduler, der er installeret, vil du kunne vælge forskellige leveringsmuligheder, som f.eks. hæftning, foldning og sortering.

Bemærk: Denne funktion skal stilles til rådighed af din systemadministrator.

De efterbehandlingsmuligheder, der er tilgængelige fra printerdriveren, afhænger af, hvordan systemadministratoren har konfigureret printerdriveren på din computer.

Foldemulighederne afhænger af hvilken type efterbehandler, der er sluttet til maskinen. Hvis der ikke er sluttet en efterbehandler til maskinen, vil du ikke være i stand til at vælge foldningsmuligheder.

Bemærk: KFK står for kort fremføringskant (hvor papiret fremføres med den korte kant først). LFK står for lang fremføringskant (hvor papiret fremføres med den lange kant først).

- 1. Åbn det dokument, der skal udskrives. I de fleste programmer skal du vælge knappen **Kontor** eller **Filer** og dernæst **Udskriv** i menuen Filer.
- 2. Indtast det ønskede antal kopier. Afhængigt af det program du bruger, kan du måske også vælge bestemte sider og foretage andre udskrivningsvalg.
- 3. Vælg Xerox XPS-driveren fra listen over tilgængelige printerdrivere.
- 4. Åbn printerdrivervinduet Egenskaber metoden vil variere afhængigt af det program, du udskriver fra. I de fleste Microsoft-programmer skal du vælge knappen **Egenskaber** eller **Indstillinger** for at åbne vinduet.
- 5. Klik evt. på fanen **Udskrivning**. Dette er normalt den aktive fane, når printerdriveren åbnes.
- 6. Vælg **Foldning...** i menuen Efterbehandling.
- 7. Vælg den ønskede indstilling for Foldning.
	- **2-foldning, enkelte ark, udskriv indvendig** folder siderne på midten. Hvis der kun udskrives på den ene side, udskrives indholdet på indersiden af foldningen. Hvis der udskrives på begge sider, udskrives side 1 på indersiden.
	- **2-foldning, enkelte ark, udskriv udvendig** folder siderne på midten. Hvis der kun udskrives på den ene side, udskrives indholdet på ydersiden af foldningen. Hvis der udskrives på begge sider, udskrives side 2 på indersiden.
	- **2-foldning, flere ark, udskriv udvendig** folder siderne på midten. Hvis der kun udskrives på den ene side, udskrives indholdet på indersiden af foldningen. Hvis der udskrives på begge sider, udskrives side 1 på indersiden.
	- **2-foldning, flere ark, udskriv indvendig** folder siderne på midten. Hvis der kun udskrives på den ene side, udskrives indholdet på ydersiden af foldningen. Hvis der udskrives på begge sider, udskrives side 2 på indersiden.
- 8. Tryk på knappen **OK**.
- 9. Klik på **OK** for at gemme indstillingerne.
- 10. Tryk på knappen **OK**.
- 11. Vælg bekræftelsesknappen; navnet vil variere afhængigt af det program, du udskriver fra. I de fleste programmer skal du trykke på knappen **OK** eller **Udskriv**.
- 12. Hent din opgave i maskinen.
- 13. Tryk på **Opgavestatus** på betjeningspanelet for at se opgavelisten og status for din opgave.
- 14. Udskrivningsopgaver vises normalt i listen Aktive opgaver, men hvis systemadministratoren har aktiveret funktionen Tilbagehold alle opgaver, vises din opgave enten på listen Tilbageholdte udskrivningsopgaver eller Uidentificerede udskrivningsopgaver. Hvis du vil frigive en tilbageholdt opgave, skal du vælge opgaven i listen og trykke på knappen **Frigiv**.
- 15. Hvis din opgave tilbageholdes i listen Aktive opgaver, kræver maskinen flere ressourcer, f.eks. papir eller hæfteklammer, før den kan afslutte opgaven. Vælg opgaven og tryk på knappen **Oplysninger** for at se hvilke ressourcer, der er brug for. Opgaven udskrives, når ressourcerne er tilgængelige.

Flere oplysninger [Udskrivning af dokument med XPS-printerdriver](#page-402-0) [Valg af efterbehandling vha. XPS-printerdriver](#page-418-0) [System Administrator Guide \(Systemadministratorvejledning\) w](www.xerox.com/support)ww.xerox.com/support. [Finde kontaktoplysninger for Systemadministrator vha. Internet Services](#page-632-0) [Se status og oplysninger for en opgave vha. menuen Opgavestatus](#page-655-0) [Logge på en printerdriver vha. Xerox-standardkontering eller netværkskontering](#page-504-0)

#### **Hæftning og hulning vha. XPS-printerdriver**

Du kan udskrive til maskinen fra din computer via en printerdriver. Der er en række Xeroxprinterdrivere til rådighed for maskinen, som understøtter de mest populære operativsystemer. Xerox-printerdriverne giver dig mulighed for at bruge de specifikke funktioner, der findes på din maskine.

Hvis der er valgt kontroludstyr eller kontering på maskinen, skal du måske logge på maskinen for at se eller frigive dine opgaver.

Hvis Kontering er aktiveret, skal du måske indtaste loginoplysninger på printerdriveren, før du kan sende din opgave.

Bemærk: Hvis du vil udskrive et XPS-dokument, skal XPS-funktionen (tilbehør) være installeret.

Afhængigt af hvilket efterbehandlingsudstyr og hvilke tilbehørsmoduler, der er installeret, vil du kunne vælge forskellige leveringsmuligheder, som f.eks. hæftning, foldning og sortering.

Bemærk: Denne funktion skal stilles til rådighed af din systemadministrator.

De efterbehandlingsmuligheder, der er tilgængelige fra printerdriveren, afhænger af, hvordan systemadministratoren har konfigureret printerdriveren på din computer.

Vælg Mere efterbehandling for at hulle og hæfte din opgave.

Brug hæfteindstillinger til at hæfte opgaven. De tilgængelige muligheder afhænger af, hvilke efterbehandlingsmuligheder der er installeret. De mest almindelige hæfteindstillinger er Nej, 1 hæfteklamme, 2 hæfteklammer og Flere hæfteklammer.

Vælg Hulning, hvis du vil have maskinen til at lave huller, når siden er udskrevet. Hvert ark hulles enkeltvis, så der er ingen grænser for hvor mange sider, der kan være i sættet. Hulning kan kun vælges for formaterne A4, LFK og A3.

Bemærk: KFK står for kort fremføringskant (hvor papiret fremføres med den korte kant først). LFK står for lang fremføringskant (hvor papiret fremføres med den lange kant først).

- 1. Åbn det dokument, der skal udskrives. I de fleste programmer skal du vælge knappen **Kontor** eller **Filer** og dernæst **Udskriv** i menuen Filer.
- 2. Indtast det ønskede antal kopier. Afhængigt af det program du bruger, kan du måske også vælge bestemte sider og foretage andre udskrivningsvalg.
- 3. Vælg Xerox XPS-driveren fra listen over tilgængelige printerdrivere.
- 4. Åbn printerdrivervinduet Egenskaber metoden vil variere afhængigt af det program, du udskriver fra. I de fleste Microsoft-programmer skal du vælge knappen **Egenskaber** eller **Indstillinger** for at åbne vinduet.
- 5. Klik evt. på fanen **Udskrivning**. Dette er normalt den aktive fane, når printerdriveren åbnes.
- 6. Vælg den ønskede indstilling for **Mere efterbehandling...** i menuen Efterbehandling.
- 7. Vælg den ønskede hæfteindstilling.
	- Vælg **Ingen hæftning** for at annullere eventuel tidligere programmering for Hæftning.
	- **1 hæfteklamme** placerer en enkelt hæfteklamme i øverste, venstre hjørne af opgaven.
	- **2 hæfteklammer** hæfter 2 gange langs den lange kant af din opgave.

Bemærk: For visse valg roterer maskinen trykbilledet. Hvis du ikke kan hæfte, skal du kontrollere, at Billedrotation er indstillet til Auto-billedrotation i Værktøjer. Din systemadministrator indstiller mulighederne for Billedrotation, når maskinen er installeret.

- 8. Vælg **Hulning** i menuen **Hulning**.
	- Vælg evt. **Ingen hulning** for at annullere al tidligere programmering.
- 9. Tryk på knappen **OK**.
- 10. Klik på **OK** for at gemme indstillingerne.
- 11. Vælg bekræftelsesknappen; navnet vil variere afhængigt af det program, du udskriver fra. I de fleste programmer skal du trykke på knappen **OK** eller **Udskriv**.
- 12. Hent din opgave i maskinen.
- 13. Tryk på **Opgavestatus** på betjeningspanelet for at se opgavelisten og status for din opgave.
- 14. Udskrivningsopgaver vises normalt i listen Aktive opgaver, men hvis systemadministratoren har aktiveret funktionen Tilbagehold alle opgaver, vises din opgave enten på listen Tilbageholdte udskrivningsopgaver eller Uidentificerede udskrivningsopgaver. Hvis du vil frigive en tilbageholdt opgave, skal du vælge opgaven i listen og trykke på knappen **Frigiv**.
- 15. Hvis din opgave tilbageholdes i listen Aktive opgaver, kræver maskinen flere ressourcer, f.eks. papir eller hæfteklammer, før den kan afslutte opgaven. Vælg opgaven og tryk på knappen **Oplysninger** for at se hvilke ressourcer, der er brug for. Opgaven udskrives, når ressourcerne er tilgængelige.

#### Flere oplysninger

[Udskrivning af dokument med XPS-printerdriver](#page-402-0) [Valg af efterbehandling vha. XPS-printerdriver](#page-418-0) [System Administrator Guide \(Systemadministratorvejledning\) w](www.xerox.com/support)ww.xerox.com/support. [Finde kontaktoplysninger for Systemadministrator vha. Internet Services](#page-632-0) [Se status og oplysninger for en opgave vha. menuen Opgavestatus](#page-655-0) [Logge på en printerdriver vha. Xerox-standardkontering eller netværkskontering](#page-504-0)

#### **Pjecer**

#### **Udskrivning af Pjecelayout med XPS-printerdriver**

Du kan udskrive til maskinen fra din computer via en printerdriver. Der er en række Xeroxprinterdrivere til rådighed for maskinen, som understøtter de mest populære operativsystemer. Xerox-printerdriverne giver dig mulighed for at bruge de specifikke funktioner, der findes på din maskine.

Hvis der er valgt kontroludstyr eller kontering på maskinen, skal du måske logge på maskinen for at se eller frigive dine opgaver.

Hvis Kontering er aktiveret, skal du måske indtaste loginoplysninger på printerdriveren, før du kan sende din opgave.

Bemærk: Hvis du vil udskrive et XPS-dokument, skal XPS-funktionen (tilbehør) være installeret.

Afhængigt af hvilket efterbehandlingsudstyr og hvilke tilbehørsmoduler, der er installeret, vil du kunne vælge forskellige leveringsmuligheder, som f.eks. hæftning, foldning og sortering.

Bemærk: Denne funktion skal stilles til rådighed af din systemadministrator.

De efterbehandlingsmuligheder, der er tilgængelige fra printerdriveren, afhænger af, hvordan systemadministratoren har konfigureret printerdriveren på din computer.

Brug Pjecelayout til automatisk at få maskinen til at reducere og arrangere siderne i originalen i den rigtige rækkefølge for at danne en pjece, når siderne foldes på midten.

Hvis din maskine er udstyret med hæfte-/falseenheden, kan du anvende funktionen Pjecer til automatisk at fremstille foldede og hæftede pjecer.

- 1. Åbn det dokument, der skal udskrives. I de fleste programmer skal du vælge knappen **Kontor** eller **Filer** og dernæst **Udskriv** i menuen Filer.
- 2. Indtast det ønskede antal kopier. Afhængigt af det program du bruger, kan du måske også vælge bestemte sider og foretage andre udskrivningsvalg.
- 3. Vælg Xerox XPS-driveren fra listen over tilgængelige printerdrivere.
- 4. Åbn printerdrivervinduet Egenskaber metoden vil variere afhængigt af det program, du udskriver fra. I de fleste Microsoft-programmer skal du vælge knappen **Egenskaber** eller **Indstillinger** for at åbne vinduet.
- 5. Klik evt. på fanen **Udskrivning**. Dette er normalt den aktive fane, når printerdriveren åbnes.
- 6. Vælg **Pjecer...** i menuen **Efterbehandling**.
- 7. Markér alternativknappen **Pjecelayout**.
- 8. Klik evt. på knappen **Justeringer af pjece** for at vælge præcise layoutindstillinger.
	- Vælg den ønskede indstilling for Papirformat til pjece.
		- Vælg **Anvend opgaveindstilling** for at oprette pjecen baseret på papirformatet valgt i dit kildedokument.
		- **Manuel** aktiverer en rullemenu, hvor du kan vælge det ønskede papirformat.
	- Vælg **Standard** i menuen **Margener til pjece** for at oprette en margen mellem hvert trykbillede i pjecen.
	- Vælg evt. **Ingen** for at annullere al tidligere programmering.
	- Vælg indtastningsfeltet **Midtersletning** og brug tastaturet til at indtaste en bredde for pjecens midtermargen.
	- Vælg indtastningsfeltet **Krympning** og brug tastaturet til at angive, hvor meget trykbillederne skal forskydes udad. Denne funktion kompenserer for, at de yderste sider i en stor pjece foldes rundt om alle de inderste sider, hvilket gør de yderste sider en smule kortere end de inderste sider i den færdige pjece.
	- Vælg den ønskede indstilling for Læseretning.
		- **Venstre til højre** placerer side 1 af dit dokument på forsiden af din pjece, hvis pjecen foldes langs venstre eller øverste kant.
		- **Højre til venstre** placerer side 1 af dit dokument på forsiden af din pjece, hvis pjecen foldes langs højre eller nederste kant.
	- Klik på knappen **OK**.
- 9. Markér evt. afkrydsningsfeltet **Sidekanter** for at udskrive en kant rundt om hvert trykbillede.
- 10. Klik på knappen **OK**.
- 11. Klik på **OK** for at gemme indstillingerne.
- 12. Vælg bekræftelsesknappen; navnet vil variere afhængigt af det program, du udskriver fra. I de fleste programmer skal du trykke på knappen **OK** eller **Udskriv**.
- 13. Hent din opgave i maskinen.
- 14. Tryk på **Opgavestatus** på betjeningspanelet for at se opgavelisten og status for din opgave.
- 15. Udskrivningsopgaver vises normalt i listen Aktive opgaver, men hvis systemadministratoren har aktiveret funktionen Tilbagehold alle opgaver, vises din opgave enten på listen Tilbageholdte udskrivningsopgaver eller Uidentificerede udskrivningsopgaver. Hvis du vil frigive en tilbageholdt opgave, skal du vælge opgaven i listen og trykke på knappen **Frigiv**.

16. Hvis din opgave tilbageholdes i listen Aktive opgaver, kræver maskinen flere ressourcer, f.eks. papir eller hæfteklammer, før den kan afslutte opgaven. Vælg opgaven og tryk på knappen **Oplysninger** for at se hvilke ressourcer, der er brug for. Opgaven udskrives, når ressourcerne er tilgængelige.

Flere oplysninger [Udskrivning af dokument med XPS-printerdriver](#page-402-0) [Valg af efterbehandling vha. XPS-printerdriver](#page-418-0) [System Administrator Guide \(Systemadministratorvejledning\) w](www.xerox.com/support)ww.xerox.com/support. [Finde kontaktoplysninger for Systemadministrator vha. Internet Services](#page-632-0) [Se status og oplysninger for en opgave vha. menuen Opgavestatus](#page-655-0) [Logge på en printerdriver vha. Xerox-standardkontering eller netværkskontering](#page-504-0)

#### **Pjecefoldning vha. XPS-printerdriver**

Du kan udskrive til maskinen fra din computer via en printerdriver. Der er en række Xeroxprinterdrivere til rådighed for maskinen, som understøtter de mest populære operativsystemer. Xerox-printerdriverne giver dig mulighed for at bruge de specifikke funktioner, der findes på din maskine.

Hvis der er valgt kontroludstyr eller kontering på maskinen, skal du måske logge på maskinen for at se eller frigive dine opgaver.

Hvis Kontering er aktiveret, skal du måske indtaste loginoplysninger på printerdriveren, før du kan sende din opgave.

Bemærk: Hvis du vil udskrive et XPS-dokument, skal XPS-funktionen (tilbehør) være installeret.

Afhængigt af hvilket efterbehandlingsudstyr og hvilke tilbehørsmoduler, der er installeret, vil du kunne vælge forskellige leveringsmuligheder, som f.eks. hæftning, foldning og sortering.

Bemærk: Denne funktion skal stilles til rådighed af din systemadministrator.

De efterbehandlingsmuligheder, der er tilgængelige fra printerdriveren, afhænger af, hvordan systemadministratoren har konfigureret printerdriveren på din computer.

Brug Pjecefoldning til automatisk at få maskinen til at reducere og arrangere siderne i originalen i den rigtige rækkefølge for at danne en pjece, når siderne foldes på midten og til automatisk at folde siderne, når de udskrives.

- 1. Åbn det dokument, der skal udskrives. I de fleste programmer skal du vælge knappen **Kontor** eller **Filer** og dernæst **Udskriv** i menuen Filer.
- 2. Indtast det ønskede antal kopier. Afhængigt af det program du bruger, kan du måske også vælge bestemte sider og foretage andre udskrivningsvalg.
- 3. Vælg Xerox XPS-driveren fra listen over tilgængelige printerdrivere.
- 4. Åbn printerdrivervinduet Egenskaber metoden vil variere afhængigt af det program, du udskriver fra. I de fleste Microsoft-programmer skal du vælge knappen **Egenskaber** eller **Indstillinger** for at åbne vinduet.
- 5. Klik evt. på fanen **Udskrivning**. Dette er normalt den aktive fane, når printerdriveren åbnes.
- 6. Vælg **Pjecer...** i menuen **Efterbehandling**.
- 7. Markér alternativknappen **Pjecefoldning**.
- 8. Klik evt. på knappen **Justeringer af pjece** for at vælge præcise layoutindstillinger.
	- Vælg den ønskede indstilling for Magasin til indsæt.
		- **Fastsat af driver** arrangerer automatisk siderne i originalen i den rigtige rækkefølge for at danne en pjece, når siderne foldes på midten.
		- **Fastsat af applikation** lader den applikation, du udskriver fra, bestemme den korrekte siderækkefølge for at danne en pjece, når siderne foldes på midten. De fleste DTPapplikationer kan oprette et pjecelayout.
	- Vælg den ønskede indstilling for Papirformat til pjece.
		- Vælg **Anvend opgaveindstilling** for at oprette pjecen baseret på papirformatet valgt i dit kildedokument.
		- **Manuel** aktiverer en rullemenu, hvor du kan vælge det ønskede papirformat.
	- Vælg **Standard** i menuen **Margener til pjece** for at oprette en margen mellem hvert trykbillede i pjecen.
	- Vælg evt. **Ingen** for at annullere al tidligere programmering.
	- Vælg indtastningsfeltet **Midtersletning** og brug tastaturet til at indtaste en bredde for pjecens midtermargen.
	- Vælg indtastningsfeltet **Krympning** og brug tastaturet til at angive, hvor meget trykbillederne skal forskydes udad. Denne funktion kompenserer for, at de yderste sider i en stor pjece foldes rundt om alle de inderste sider, hvilket gør de yderste sider en smule kortere end de inderste sider i den færdige pjece.
	- Vælg den ønskede indstilling for Læseretning.
		- **Venstre til højre** placerer side 1 af dit dokument på forsiden af din pjece, hvis pjecen foldes langs venstre eller øverste kant.
		- **Højre til venstre** placerer side 1 af dit dokument på forsiden af din pjece, hvis pjecen foldes langs højre eller nederste kant.
	- Klik på knappen **OK**.
- 9. Markér evt. afkrydsningsfeltet **Sidekanter** for at udskrive en kant rundt om hvert trykbillede.
- 10. Klik på **OK** for at gemme indstillingerne.
- 11. Vælg bekræftelsesknappen; navnet vil variere afhængigt af det program, du udskriver fra. I de fleste programmer skal du trykke på knappen **OK** eller **Udskriv**.
- 12. Hent din opgave i maskinen.
- 13. Tryk på **Opgavestatus** på betjeningspanelet for at se opgavelisten og status for din opgave.
- 14. Udskrivningsopgaver vises normalt i listen Aktive opgaver, men hvis systemadministratoren har aktiveret funktionen Tilbagehold alle opgaver, vises din opgave enten på listen Tilbageholdte udskrivningsopgaver eller Uidentificerede udskrivningsopgaver. Hvis du vil frigive en tilbageholdt opgave, skal du vælge opgaven i listen og trykke på knappen **Frigiv**.
- 15. Hvis din opgave tilbageholdes i listen Aktive opgaver, kræver maskinen flere ressourcer, f.eks. papir eller hæfteklammer, før den kan afslutte opgaven. Vælg opgaven og tryk på knappen **Oplysninger** for at se hvilke ressourcer, der er brug for. Opgaven udskrives, når ressourcerne er tilgængelige.

[Udskrivning af dokument med XPS-printerdriver](#page-402-0) [Valg af efterbehandling vha. XPS-printerdriver](#page-418-0) [System Administrator Guide \(Systemadministratorvejledning\) w](www.xerox.com/support)ww.xerox.com/support. [Finde kontaktoplysninger for Systemadministrator vha. Internet Services](#page-632-0) [Se status og oplysninger for en opgave vha. menuen Opgavestatus](#page-655-0) [Logge på en printerdriver vha. Xerox-standardkontering eller netværkskontering](#page-504-0)

## **Pjecefoldning og -hæftning vha. XPS-printerdriver**

Du kan udskrive til maskinen fra din computer via en printerdriver. Der er en række Xeroxprinterdrivere til rådighed for maskinen, som understøtter de mest populære operativsystemer. Xerox-printerdriverne giver dig mulighed for at bruge de specifikke funktioner, der findes på din maskine.

Hvis der er valgt kontroludstyr eller kontering på maskinen, skal du måske logge på maskinen for at se eller frigive dine opgaver.

Hvis Kontering er aktiveret, skal du måske indtaste loginoplysninger på printerdriveren, før du kan sende din opgave.

Bemærk: Hvis du vil udskrive et XPS-dokument, skal XPS-funktionen (tilbehør) være installeret.

Afhængigt af hvilket efterbehandlingsudstyr og hvilke tilbehørsmoduler, der er installeret, vil du kunne vælge forskellige leveringsmuligheder, som f.eks. hæftning, foldning og sortering.

Bemærk: Denne funktion skal stilles til rådighed af din systemadministrator.

De efterbehandlingsmuligheder, der er tilgængelige fra printerdriveren, afhænger af, hvordan systemadministratoren har konfigureret printerdriveren på din computer.

Brug Pjecefoldning og hæftning til automatisk at få maskinen til at reducere og arrangere siderne i originalen i den rigtige rækkefølge for at danne en pjece, når siderne foldes på midten og til automatisk at folde og hæfte siderne, når de udskrives.

- 1. Åbn det dokument, der skal udskrives. I de fleste programmer skal du vælge knappen **Kontor** eller **Filer** og dernæst **Udskriv** i menuen Filer.
- 2. Indtast det ønskede antal kopier. Afhængigt af det program du bruger, kan du måske også vælge bestemte sider og foretage andre udskrivningsvalg.
- 3. Vælg Xerox XPS-driveren fra listen over tilgængelige printerdrivere.
- 4. Åbn printerdrivervinduet Egenskaber metoden vil variere afhængigt af det program, du udskriver fra. I de fleste Microsoft-programmer skal du vælge knappen **Egenskaber** eller **Indstillinger** for at åbne vinduet.
- 5. Klik evt. på fanen **Udskrivning**. Dette er normalt den aktive fane, når printerdriveren åbnes.
- 6. Vælg **Pjecer...** i menuen **Efterbehandling**.
- 7. Markér alternativknappen **Pjecefoldning og hæftning**.
- 8. Klik evt. på knappen **Justeringer af pjece** for at vælge præcise layoutindstillinger.
	- Vælg den ønskede indstilling for Magasin til indsæt.
		- **Fastsat af driver** arrangerer automatisk siderne i originalen i den rigtige rækkefølge for at danne en pjece, når siderne foldes på midten.
		- **Fastsat af applikation** lader den applikation, du udskriver fra, bestemme den korrekte siderækkefølge for at danne en pjece, når siderne foldes på midten. De fleste DTPapplikationer kan oprette et pjecelayout.
	- Vælg den ønskede indstilling for Papirformat til pjece.
		- Vælg **Anvend opgaveindstilling** for at oprette pjecen baseret på papirformatet valgt i dit kildedokument.
		- **Manuel** aktiverer en rullemenu, hvor du kan vælge det ønskede papirformat.
	- Vælg **Standard** i menuen **Margener til pjece** for at oprette en margen mellem hvert trykbillede i pjecen.
	- Vælg evt. **Ingen** for at annullere al tidligere programmering.
- Vælg indtastningsfeltet **Midtersletning** og brug tastaturet til at indtaste en bredde for pjecens midtermargen.
- Vælg indtastningsfeltet **Krympning** og brug tastaturet til at angive, hvor meget trykbillederne skal forskydes udad. Denne funktion kompenserer for, at de yderste sider i en stor pjece foldes rundt om alle de inderste sider, hvilket gør de yderste sider en smule kortere end de inderste sider i den færdige pjece.
- Vælg den ønskede indstilling for Læseretning.
	- **Venstre til højre** placerer side 1 af dit dokument på forsiden af din pjece, hvis pjecen foldes langs venstre eller øverste kant.
	- **Højre til venstre** placerer side 1 af dit dokument på forsiden af din pjece, hvis pjecen foldes langs højre eller nederste kant.
- Klik på knappen **OK**.
- 9. Markér evt. afkrydsningsfeltet **Sidekanter** for at udskrive en kant rundt om hvert trykbillede.
- 10. Klik på knappen **OK**.
- 11. Klik på **OK** for at gemme indstillingerne.
- 12. Vælg bekræftelsesknappen; navnet vil variere afhængigt af det program, du udskriver fra. I de fleste programmer skal du trykke på knappen **OK** eller **Udskriv**.
- 13. Hent din opgave i maskinen.
- 14. Tryk på **Opgavestatus** på betjeningspanelet for at se opgavelisten og status for din opgave.
- 15. Udskrivningsopgaver vises normalt i listen Aktive opgaver, men hvis systemadministratoren har aktiveret funktionen Tilbagehold alle opgaver, vises din opgave enten på listen Tilbageholdte udskrivningsopgaver eller Uidentificerede udskrivningsopgaver. Hvis du vil frigive en tilbageholdt opgave, skal du vælge opgaven i listen og trykke på knappen **Frigiv**.
- 16. Hvis din opgave tilbageholdes i listen Aktive opgaver, kræver maskinen flere ressourcer, f.eks. papir eller hæfteklammer, før den kan afslutte opgaven. Vælg opgaven og tryk på knappen **Oplysninger** for at se hvilke ressourcer, der er brug for. Opgaven udskrives, når ressourcerne er tilgængelige.

[Udskrivning af dokument med XPS-printerdriver](#page-402-0) [Valg af efterbehandling vha. XPS-printerdriver](#page-418-0) [System Administrator Guide \(Systemadministratorvejledning\) w](www.xerox.com/support)ww.xerox.com/support. [Finde kontaktoplysninger for Systemadministrator vha. Internet Services](#page-632-0) [Se status og oplysninger for en opgave vha. menuen Opgavestatus](#page-655-0) [Logge på en printerdriver vha. Xerox-standardkontering eller netværkskontering](#page-504-0)

## **Valg af Billedkvalitet vha. XPS-printerdriver**

Du kan udskrive til maskinen fra din computer via en printerdriver. Der er en række Xeroxprinterdrivere til rådighed for maskinen, som understøtter de mest populære operativsystemer. Xerox-printerdriverne giver dig mulighed for at bruge de specifikke funktioner, der findes på din maskine.

Hvis der er valgt kontroludstyr eller kontering på maskinen, skal du måske logge på maskinen for at se eller frigive dine opgaver.

Hvis Kontering er aktiveret, skal du måske indtaste loginoplysninger på printerdriveren, før du kan sende din opgave.

Bemærk: Hvis du vil udskrive et XPS-dokument, skal XPS-funktionen (tilbehør) være installeret.

Brug Billedkvalitet til at justere mængden af toner, der bruges til at udskrive dine opgaver. Brug af meget lidt toner gør trykbilledet lidt mere utydeligt, især ved udskrivning af grafik eller store farvede områder, men er den mest miljøvenlige mulighed.

- 1. Åbn det dokument, der skal udskrives. I de fleste programmer skal du vælge knappen **Kontor** eller **Filer** og dernæst **Udskriv** i menuen Filer.
- 2. Indtast det ønskede antal kopier. Afhængigt af det program du bruger, kan du måske også vælge bestemte sider og foretage andre udskrivningsvalg.
- 3. Vælg Xerox XPS-driveren fra listen over tilgængelige printerdrivere.
- 4. Åbn printerdrivervinduet Egenskaber metoden vil variere afhængigt af det program, du udskriver fra. I de fleste Microsoft-programmer skal du vælge knappen **Egenskaber** eller **Indstillinger** for at åbne vinduet.
- 5. Klik evt. på fanen **Udskrivning**. Dette er normalt den aktive fane, når printerdriveren åbnes.
- 6. Vælg den ønskede indstilling for Billedkvalitet.
	- **Standard** vælger billedkvalitet baseret på miljøhensyn og størrelsen af den fil, der sendes på dit netværk. Standardbilledkvalitet er velegnet til de fleste udskrivningsopgaver.
	- **Tonersparer** bruger mindre toner end de andre muligheder. Udskrifterne kan forekomme lidt lysere end med de andre indstillinger.
- 7. Klik på **OK** for at gemme indstillingerne.
- 8. Vælg bekræftelsesknappen; navnet vil variere afhængigt af det program, du udskriver fra. I de fleste programmer skal du trykke på knappen **OK** eller **Udskriv**.
- 9. Hent din opgave i maskinen.
- 10. Tryk på **Opgavestatus** på betjeningspanelet for at se opgavelisten og status for din opgave.
- 11. Udskrivningsopgaver vises normalt i listen Aktive opgaver, men hvis systemadministratoren har aktiveret funktionen Tilbagehold alle opgaver, vises din opgave enten på listen Tilbageholdte udskrivningsopgaver eller Uidentificerede udskrivningsopgaver. Hvis du vil frigive en tilbageholdt opgave, skal du vælge opgaven i listen og trykke på knappen **Frigiv**.
- 12. Hvis din opgave tilbageholdes i listen Aktive opgaver, kræver maskinen flere ressourcer, f.eks. papir eller hæfteklammer, før den kan afslutte opgaven. Vælg opgaven og tryk på knappen **Oplysninger** for at se hvilke ressourcer, der er brug for. Opgaven udskrives, når ressourcerne er tilgængelige.

#### Flere oplysninger

[Udskrivning af dokument med XPS-printerdriver](#page-402-0) [System Administrator Guide \(Systemadministratorvejledning\) w](www.xerox.com/support)ww.xerox.com/support. [Finde kontaktoplysninger for Systemadministrator vha. Internet Services](#page-632-0) [Se status og oplysninger for en opgave vha. menuen Opgavestatus](#page-655-0) [Logge på en printerdriver vha. Xerox-standardkontering eller netværkskontering](#page-504-0)

#### **Valg af udfaldsbakke vha. XPS-printerdriver**

Du kan udskrive til maskinen fra din computer via en printerdriver. Der er en række Xeroxprinterdrivere til rådighed for maskinen, som understøtter de mest populære operativsystemer. Xerox-printerdriverne giver dig mulighed for at bruge de specifikke funktioner, der findes på din maskine.

Hvis der er valgt kontroludstyr eller kontering på maskinen, skal du måske logge på maskinen for at se eller frigive dine opgaver.

Hvis Kontering er aktiveret, skal du måske indtaste loginoplysninger på printerdriveren, før du kan sende din opgave.

Bemærk: Hvis du vil udskrive et XPS-dokument, skal XPS-funktionen (tilbehør) være installeret.

Brug Udfaldsbakke til at vælge, hvor opgaven skal leveres. Valgmulighederne afhænger af hvilken type efterbehandler, der er sluttet til maskinen.

Bemærk: Hvis en udfaldsbakke er grålig på skærmen, er den måske ikke tilgængelig pga. den valgte efterbehandling.

- 1. Åbn det dokument, der skal udskrives. I de fleste programmer skal du vælge knappen **Kontor** eller **Filer** og dernæst **Udskriv** i menuen Filer.
- 2. Indtast det ønskede antal kopier. Afhængigt af det program du bruger, kan du måske også vælge bestemte sider og foretage andre udskrivningsvalg.
- 3. Vælg Xerox XPS-driveren fra listen over tilgængelige printerdrivere.
- 4. Åbn printerdrivervinduet Egenskaber metoden vil variere afhængigt af det program, du udskriver fra. I de fleste Microsoft-programmer skal du vælge knappen **Egenskaber** eller **Indstillinger** for at åbne vinduet.
- 5. Klik evt. på fanen **Udskrivning**. Dette er normalt den aktive fane, når printerdriveren åbnes.
- 6. Klik på **OK** for at gemme indstillingerne.
- 7. Vælg den ønskede indstilling for Udfaldsbakke.
	- **Automatisk valg** sender opgaven til en udfaldsbakke baseret på papirformatet.
	- **Topbakke** leverer opgaven i udfaldsbakken ovenpå maskinen.
	- Vælg **Stor udfaldsbakke** for at få opgaven leveret i den store udfaldsbakke på siden af maskinen.
	- **Udfaldsbakke i hæfte-/falseenhed** sender opgaven til udfaldsbakken på højre side af maskinen.
- 8. Klik på knappen **OK**.
- 9. Vælg bekræftelsesknappen; navnet vil variere afhængigt af det program, du udskriver fra. I de fleste programmer skal du trykke på knappen **OK** eller **Udskriv**.
- 10. Hent din opgave i maskinen.
- 11. Tryk på **Opgavestatus** på betjeningspanelet for at se opgavelisten og status for din opgave.
- 12. Udskrivningsopgaver vises normalt i listen Aktive opgaver, men hvis systemadministratoren har aktiveret funktionen Tilbagehold alle opgaver, vises din opgave enten på listen Tilbageholdte udskrivningsopgaver eller Uidentificerede udskrivningsopgaver. Hvis du vil frigive en tilbageholdt opgave, skal du vælge opgaven i listen og trykke på knappen **Frigiv**.
- 13. Hvis din opgave tilbageholdes i listen Aktive opgaver, kræver maskinen flere ressourcer, f.eks. papir eller hæfteklammer, før den kan afslutte opgaven. Vælg opgaven og tryk på knappen **Oplysninger** for at se hvilke ressourcer, der er brug for. Opgaven udskrives, når ressourcerne er tilgængelige.

#### Flere oplysninger

[Udskrivning af dokument med XPS-printerdriver](#page-402-0) [Valg af efterbehandling vha. XPS-printerdriver](#page-418-0) [System Administrator Guide \(Systemadministratorvejledning\) w](www.xerox.com/support)ww.xerox.com/support. [Finde kontaktoplysninger for Systemadministrator vha. Internet Services](#page-632-0) [Se status og oplysninger for en opgave vha. menuen Opgavestatus](#page-655-0) [Logge på en printerdriver vha. Xerox-standardkontering eller netværkskontering](#page-504-0)
# **Dokumentfunktioner**

# **Sidelayout**

## **Udskrivning af Flere ark pr. side vha. XPS-printerdriver**

Du kan udskrive til maskinen fra din computer via en printerdriver. Der er en række Xeroxprinterdrivere til rådighed for maskinen, som understøtter de mest populære operativsystemer. Xerox-printerdriverne giver dig mulighed for at bruge de specifikke funktioner, der findes på din maskine.

Hvis der er valgt kontroludstyr eller kontering på maskinen, skal du måske logge på maskinen for at se eller frigive dine opgaver.

Hvis Kontering er aktiveret, skal du måske indtaste loginoplysninger på printerdriveren, før du kan sende din opgave.

Bemærk: Hvis du vil udskrive et XPS-dokument, skal XPS-funktionen (tilbehør) være installeret.

Brug funktionen Sidelayout, når du fremstiller uddelingskopier, storyboards eller arkivere dokumenter. Maskinen reducerer eller forstørrer trykbillederne efter behov for at vise dem enten i liggende eller stående retning på en side afhængigt af det valgte papir.

- 1. Åbn det dokument, der skal udskrives. I de fleste programmer skal du vælge knappen **Kontor** eller **Filer** og dernæst **Udskriv** i menuen Filer.
- 2. Indtast det ønskede antal kopier. Afhængigt af det program du bruger, kan du måske også vælge bestemte sider og foretage andre udskrivningsvalg.
- 3. Vælg Xerox XPS-driveren fra listen over tilgængelige printerdrivere.
- 4. Åbn printerdrivervinduet Egenskaber metoden vil variere afhængigt af det program, du udskriver fra. I de fleste Microsoft-programmer skal du vælge knappen **Egenskaber** eller **Indstillinger** for at åbne vinduet.
- 5. Klik på fanen **Dokumentfunktioner**.
- 6. Klik på fanen **Sidelayout**.
- 7. Markér den ønskede alternativknap for at vælge, hvor mange sider der skal udskrives pr. ark.

Bemærk: Sider pr. ark er antallet af sider på hver side af arket. Hvis du f.eks. vælger 2 sider pr. ark og udskriver din opgave 2-sidet, vil maskinen udskrive 2 sider på hver side af hvert ark (4 sider i alt).

- 8. Markér evt. afkrydsningsfeltet **Sidekanter** for at udskrive en kant rundt om hvert trykbillede.
- 9. Vælg evt. en indstilling for 1- eller 2-sidet i rullemenuen under eksempelbilledet.
	- **1-sidet** udskriver kun på den ene side af papiret eller transparenten. Anvend denne funktion ved udskrivning på transparenter, konvolutter eller etiketter.
	- **2-sidet** udskriver på begge sider af papiret. Siderne udskrives på en sådan måde, at opgaven kan indbindes langs den lange kant.
	- **2-sidet, blokformat** udskriver på begge sider af papiret. Siderne udskrives på en sådan måde, at opgaven kan indbindes langs den korte kant.
- 10. Klik på **OK** for at gemme indstillingerne.
- 11. Vælg bekræftelsesknappen; navnet vil variere afhængigt af det program, du udskriver fra. I de fleste programmer skal du trykke på knappen **OK** eller **Udskriv**.
- 12. Hent din opgave i maskinen.
- 13. Tryk på **Opgavestatus** på betjeningspanelet for at se opgavelisten og status for din opgave.
- 14. Udskrivningsopgaver vises normalt i listen Aktive opgaver, men hvis systemadministratoren har aktiveret funktionen Tilbagehold alle opgaver, vises din opgave enten på listen Tilbageholdte udskrivningsopgaver eller Uidentificerede udskrivningsopgaver. Hvis du vil frigive en tilbageholdt opgave, skal du vælge opgaven i listen og trykke på knappen **Frigiv**.
- 15. Hvis din opgave tilbageholdes i listen Aktive opgaver, kræver maskinen flere ressourcer, f.eks. papir eller hæfteklammer, før den kan afslutte opgaven. Vælg opgaven og tryk på knappen **Oplysninger** for at se hvilke ressourcer, der er brug for. Opgaven udskrives, når ressourcerne er tilgængelige.

[Udskrivning af dokument med XPS-printerdriver](#page-402-0) [System Administrator Guide \(Systemadministratorvejledning\) w](www.xerox.com/support)ww.xerox.com/support. [Finde kontaktoplysninger for Systemadministrator vha. Internet Services](#page-632-0) [Se status og oplysninger for en opgave vha. menuen Opgavestatus](#page-655-0) [Logge på en printerdriver vha. Xerox-standardkontering eller netværkskontering](#page-504-0)

# **Pjecer**

# **Udformning af Pjecelayout vha. XPS-printerdriverens layoutfunktioner**

Du kan udskrive til maskinen fra din computer via en printerdriver. Der er en række Xeroxprinterdrivere til rådighed for maskinen, som understøtter de mest populære operativsystemer. Xerox-printerdriverne giver dig mulighed for at bruge de specifikke funktioner, der findes på din maskine.

Hvis der er valgt kontroludstyr eller kontering på maskinen, skal du måske logge på maskinen for at se eller frigive dine opgaver.

Hvis Kontering er aktiveret, skal du måske indtaste loginoplysninger på printerdriveren, før du kan sende din opgave.

Bemærk: Hvis du vil udskrive et XPS-dokument, skal XPS-funktionen (tilbehør) være installeret.

Brug Pjecelayout til automatisk at få maskinen til at reducere og arrangere siderne i originalen i den rigtige rækkefølge for at danne en pjece, når siderne foldes på midten.

Hvis din maskine er udstyret med hæfte-/falseenheden, kan du anvende funktionen Pjecer til automatisk at fremstille foldede og hæftede pjecer.

- 1. Åbn det dokument, der skal udskrives. I de fleste programmer skal du vælge knappen **Kontor** eller **Filer** og dernæst **Udskriv** i menuen Filer.
- 2. Indtast det ønskede antal kopier. Afhængigt af det program du bruger, kan du måske også vælge bestemte sider og foretage andre udskrivningsvalg.
- 3. Vælg Xerox XPS-driveren fra listen over tilgængelige printerdrivere.
- 4. Åbn printerdrivervinduet Egenskaber metoden vil variere afhængigt af det program, du udskriver fra. I de fleste Microsoft-programmer skal du vælge knappen **Egenskaber** eller **Indstillinger** for at åbne vinduet.
- 5. Klik på fanen **Dokumentfunktioner**.
- 6. Klik på fanen **Sidelayout**.
- 7. Markér alternativknappen **Pjecer** for at åbne vinduet Pjecer. Klik på knappen **Indstilling...**, hvis vinduet ikke åbnes.
- 8. Klik evt. på knappen **Justeringer af pjece** for at vælge præcise layoutindstillinger.
	- Vælg den ønskede indstilling for Papirformat til pjece.
		- Vælg **Anvend opgaveindstilling** for at oprette pjecen baseret på papirformatet valgt i dit kildedokument.
		- **Manuel** aktiverer en rullemenu, hvor du kan vælge det ønskede papirformat.
	- Vælg **Standard** i menuen **Margener til pjece** for at oprette en margen mellem hvert trykbillede i pjecen.
	- Vælg evt. **Ingen** for at annullere al tidligere programmering.
	- Vælg indtastningsfeltet **Midtersletning** og brug tastaturet til at indtaste en bredde for pjecens midtermargen.
	- Vælg indtastningsfeltet **Krympning** og brug tastaturet til at angive, hvor meget trykbillederne skal forskydes udad. Denne funktion kompenserer for, at de yderste sider i en stor pjece foldes rundt om alle de inderste sider, hvilket gør de yderste sider en smule kortere end de inderste sider i den færdige pjece.
	- Vælg den ønskede indstilling for Læseretning.
		- **Venstre til højre** placerer side 1 af dit dokument på forsiden af din pjece, hvis pjecen foldes langs venstre eller øverste kant.
		- **Højre til venstre** placerer side 1 af dit dokument på forsiden af din pjece, hvis pjecen foldes langs højre eller nederste kant.
	- Klik på knappen **OK**.
- 9. Markér evt. afkrydsningsfeltet **Sidekanter** for at udskrive en kant rundt om hvert trykbillede.
- 10. Klik på knappen **OK**.
- 11. Klik på **OK** for at gemme indstillingerne.
- 12. Vælg bekræftelsesknappen; navnet vil variere afhængigt af det program, du udskriver fra. I de fleste programmer skal du trykke på knappen **OK** eller **Udskriv**.
- 13. Hent din opgave i maskinen.
- 14. Tryk på **Opgavestatus** på betjeningspanelet for at se opgavelisten og status for din opgave.
- 15. Udskrivningsopgaver vises normalt i listen Aktive opgaver, men hvis systemadministratoren har aktiveret funktionen Tilbagehold alle opgaver, vises din opgave enten på listen Tilbageholdte udskrivningsopgaver eller Uidentificerede udskrivningsopgaver. Hvis du vil frigive en tilbageholdt opgave, skal du vælge opgaven i listen og trykke på knappen **Frigiv**.
- 16. Hvis din opgave tilbageholdes i listen Aktive opgaver, kræver maskinen flere ressourcer, f.eks. papir eller hæfteklammer, før den kan afslutte opgaven. Vælg opgaven og tryk på knappen **Oplysninger** for at se hvilke ressourcer, der er brug for. Opgaven udskrives, når ressourcerne er tilgængelige.

[Udskrivning af dokument med XPS-printerdriver](#page-402-0) [System Administrator Guide \(Systemadministratorvejledning\) w](www.xerox.com/support)ww.xerox.com/support. [Finde kontaktoplysninger for Systemadministrator vha. Internet Services](#page-632-0) [Se status og oplysninger for en opgave vha. menuen Opgavestatus](#page-655-0) [Logge på en printerdriver vha. Xerox-standardkontering eller netværkskontering](#page-504-0)

# **Pjecefoldning vha. XPS-printerdriverens layoutfunktioner**

Du kan udskrive til maskinen fra din computer via en printerdriver. Der er en række Xeroxprinterdrivere til rådighed for maskinen, som understøtter de mest populære operativsystemer. Xerox-printerdriverne giver dig mulighed for at bruge de specifikke funktioner, der findes på din maskine.

Hvis der er valgt kontroludstyr eller kontering på maskinen, skal du måske logge på maskinen for at se eller frigive dine opgaver.

Hvis Kontering er aktiveret, skal du måske indtaste loginoplysninger på printerdriveren, før du kan sende din opgave.

Bemærk: Hvis du vil udskrive et XPS-dokument, skal XPS-funktionen (tilbehør) være installeret.

Afhængigt af hvilket efterbehandlingsudstyr og hvilke tilbehørsmoduler, der er installeret, vil du kunne vælge forskellige leveringsmuligheder, som f.eks. hæftning, foldning og sortering.

Bemærk: Denne funktion skal stilles til rådighed af din systemadministrator.

De efterbehandlingsmuligheder, der er tilgængelige fra printerdriveren, afhænger af, hvordan systemadministratoren har konfigureret printerdriveren på din computer.

Brug Pjecefoldning til automatisk at få maskinen til at reducere og arrangere siderne i originalen i den rigtige rækkefølge for at danne en pjece, når siderne foldes på midten og til automatisk at folde siderne, når de udskrives.

- 1. Åbn det dokument, der skal udskrives. I de fleste programmer skal du vælge knappen **Kontor** eller **Filer** og dernæst **Udskriv** i menuen Filer.
- 2. Indtast det ønskede antal kopier. Afhængigt af det program du bruger, kan du måske også vælge bestemte sider og foretage andre udskrivningsvalg.
- 3. Vælg Xerox XPS-driveren fra listen over tilgængelige printerdrivere.
- 4. Åbn printerdrivervinduet Egenskaber metoden vil variere afhængigt af det program, du udskriver fra. I de fleste Microsoft-programmer skal du vælge knappen **Egenskaber** eller **Indstillinger** for at åbne vinduet.
- 5. Klik på fanen **Dokumentfunktioner**.
- 6. Klik på fanen **Sidelayout**.
- 7. Markér alternativknappen **Pjecer** for at åbne vinduet Pjecer. Klik på knappen **Indstilling...**, hvis vinduet ikke åbnes.
- 8. Klik evt. på knappen **Justeringer af pjece** for at vælge præcise layoutindstillinger.
	- Vælg den ønskede indstilling for Magasin til indsæt.
		- Fastsat af driver arrangerer automatisk siderne i originalen i den rigtige rækkefølge for at danne en pjece, når siderne foldes på midten.
		- Fastsat af applikation lader den applikation, du udskriver fra, bestemme den korrekte siderækkefølge for at danne en pjece, når siderne foldes på midten. De fleste DTPapplikationer kan oprette et pjecelayout.
	- Vælg den ønskede indstilling for Papirformat til pjece.
		- Vælg **Anvend opgaveindstilling** for at oprette pjecen baseret på papirformatet valgt i dit kildedokument.
		- **Manuel** aktiverer en rullemenu, hvor du kan vælge det ønskede papirformat.
	- Vælg **Standard** i menuen **Margener til pjece** for at oprette en margen mellem hvert trykbillede i pjecen.
	- Vælg evt. **Ingen** for at annullere al tidligere programmering.
	- Vælg indtastningsfeltet **Midtersletning** og brug tastaturet til at indtaste en bredde for pjecens midtermargen.
	- Vælg indtastningsfeltet **Krympning** og brug tastaturet til at angive, hvor meget trykbillederne skal forskydes udad. Denne funktion kompenserer for, at de yderste sider i en stor pjece foldes rundt om alle de inderste sider, hvilket gør de yderste sider en smule kortere end de inderste sider i den færdige pjece.
- Vælg den ønskede indstilling for Læseretning.
	- **Venstre til højre** placerer side 1 af dit dokument på forsiden af din pjece, hvis pjecen foldes langs venstre eller øverste kant.
	- **Højre til venstre** placerer side 1 af dit dokument på forsiden af din pjece, hvis pjecen foldes langs højre eller nederste kant.
- Klik på knappen **OK**.
- 9. Markér evt. afkrydsningsfeltet **Sidekanter** for at udskrive en kant rundt om hvert trykbillede.
- 10. Klik på knappen **OK**.
- 11. Klik på **OK** for at gemme indstillingerne.
- 12. Vælg bekræftelsesknappen; navnet vil variere afhængigt af det program, du udskriver fra. I de fleste programmer skal du trykke på knappen **OK** eller **Udskriv**.
- 13. Hent din opgave i maskinen.
- 14. Tryk på **Opgavestatus** på betjeningspanelet for at se opgavelisten og status for din opgave.
- 15. Udskrivningsopgaver vises normalt i listen Aktive opgaver, men hvis systemadministratoren har aktiveret funktionen Tilbagehold alle opgaver, vises din opgave enten på listen Tilbageholdte udskrivningsopgaver eller Uidentificerede udskrivningsopgaver. Hvis du vil frigive en tilbageholdt opgave, skal du vælge opgaven i listen og trykke på knappen **Frigiv**.
- 16. Hvis din opgave tilbageholdes i listen Aktive opgaver, kræver maskinen flere ressourcer, f.eks. papir eller hæfteklammer, før den kan afslutte opgaven. Vælg opgaven og tryk på knappen **Oplysninger** for at se hvilke ressourcer, der er brug for. Opgaven udskrives, når ressourcerne er tilgængelige.

[Udskrivning af dokument med XPS-printerdriver](#page-402-0) [Valg af efterbehandling vha. XPS-printerdriver](#page-418-0) [System Administrator Guide \(Systemadministratorvejledning\) w](www.xerox.com/support)ww.xerox.com/support. [Finde kontaktoplysninger for Systemadministrator vha. Internet Services](#page-632-0) [Se status og oplysninger for en opgave vha. menuen Opgavestatus](#page-655-0) [Logge på en printerdriver vha. Xerox-standardkontering eller netværkskontering](#page-504-0)

# **Pjecefoldning og -hæftning vha. XPS-printerdriverens layoutfunktioner**

Du kan udskrive til maskinen fra din computer via en printerdriver. Der er en række Xeroxprinterdrivere til rådighed for maskinen, som understøtter de mest populære operativsystemer. Xerox-printerdriverne giver dig mulighed for at bruge de specifikke funktioner, der findes på din maskine.

Hvis der er valgt kontroludstyr eller kontering på maskinen, skal du måske logge på maskinen for at se eller frigive dine opgaver.

Hvis Kontering er aktiveret, skal du måske indtaste loginoplysninger på printerdriveren, før du kan sende din opgave.

Bemærk: Hvis du vil udskrive et XPS-dokument, skal XPS-funktionen (tilbehør) være installeret.

Afhængigt af hvilket efterbehandlingsudstyr og hvilke tilbehørsmoduler, der er installeret, vil du kunne vælge forskellige leveringsmuligheder, som f.eks. hæftning, foldning og sortering.

Bemærk: Denne funktion skal stilles til rådighed af din systemadministrator.

De efterbehandlingsmuligheder, der er tilgængelige fra printerdriveren, afhænger af, hvordan systemadministratoren har konfigureret printerdriveren på din computer.

Brug Pjecefoldning og hæftning til automatisk at få maskinen til at reducere og arrangere siderne i originalen i den rigtige rækkefølge for at danne en pjece, når siderne foldes på midten og til automatisk at folde og hæfte siderne, når de udskrives.

- 1. Åbn det dokument, der skal udskrives. I de fleste programmer skal du vælge knappen **Kontor** eller **Filer** og dernæst **Udskriv** i menuen Filer.
- 2. Indtast det ønskede antal kopier. Afhængigt af det program du bruger, kan du måske også vælge bestemte sider og foretage andre udskrivningsvalg.
- 3. Vælg Xerox XPS-driveren fra listen over tilgængelige printerdrivere.
- 4. Åbn printerdrivervinduet Egenskaber metoden vil variere afhængigt af det program, du udskriver fra. I de fleste Microsoft-programmer skal du vælge knappen **Egenskaber** eller **Indstillinger** for at åbne vinduet.
- 5. Klik på fanen **Dokumentfunktioner**.
- 6. Klik på fanen **Sidelayout**.
- 7. Markér alternativknappen **Pjecer** for at åbne vinduet Pjecer. Klik på knappen **Indstilling...**, hvis vinduet ikke åbnes.
- 8. Klik evt. på knappen **Justeringer af pjece** for at vælge præcise layoutindstillinger.
	- Vælg den ønskede indstilling for Magasin til indsæt.
		- **Fastsat af driver** arrangerer automatisk siderne i originalen i den rigtige rækkefølge for at danne en pjece, når siderne foldes på midten.
		- **Fastsat af applikation** lader den applikation, du udskriver fra, bestemme den korrekte siderækkefølge for at danne en pjece, når siderne foldes på midten. De fleste DTPapplikationer kan oprette et pjecelayout.
	- Vælg den ønskede indstilling for Papirformat til pjece.
		- Vælg **Anvend opgaveindstilling** for at oprette pjecen baseret på papirformatet valgt i dit kildedokument.
		- **Manuel** aktiverer en rullemenu, hvor du kan vælge det ønskede papirformat.
	- Vælg **Standard** i menuen **Margener til pjece** for at oprette en margen mellem hvert trykbillede i pjecen.
	- Vælg evt. **Ingen** for at annullere al tidligere programmering.
	- Vælg indtastningsfeltet **Midtersletning** og brug tastaturet til at indtaste en bredde for pjecens midtermargen.
	- Vælg indtastningsfeltet **Krympning** og brug tastaturet til at angive, hvor meget trykbillederne skal forskydes udad. Denne funktion kompenserer for, at de yderste sider i en stor pjece foldes rundt om alle de inderste sider, hvilket gør de yderste sider en smule kortere end de inderste sider i den færdige pjece.
	- Vælg den ønskede indstilling for Læseretning.
		- **Venstre til højre** placerer side 1 af dit dokument på forsiden af din pjece, hvis pjecen foldes langs venstre eller øverste kant.
		- **Højre til venstre** placerer side 1 af dit dokument på forsiden af din pjece, hvis pjecen foldes langs højre eller nederste kant.
	- Klik på knappen **OK**.
- 9. Markér evt. afkrydsningsfeltet **Sidekanter** for at udskrive en kant rundt om hvert trykbillede.
- 10. Klik på knappen **OK**.
- 11. Klik på **OK** for at gemme indstillingerne.
- 12. Vælg bekræftelsesknappen; navnet vil variere afhængigt af det program, du udskriver fra. I de fleste programmer skal du trykke på knappen **OK** eller **Udskriv**.
- 13. Hent din opgave i maskinen.
- 14. Tryk på **Opgavestatus** på betjeningspanelet for at se opgavelisten og status for din opgave.
- 15. Udskrivningsopgaver vises normalt i listen Aktive opgaver, men hvis systemadministratoren har aktiveret funktionen Tilbagehold alle opgaver, vises din opgave enten på listen Tilbageholdte udskrivningsopgaver eller Uidentificerede udskrivningsopgaver. Hvis du vil frigive en tilbageholdt opgave, skal du vælge opgaven i listen og trykke på knappen **Frigiv**.
- 16. Hvis din opgave tilbageholdes i listen Aktive opgaver, kræver maskinen flere ressourcer, f.eks. papir eller hæfteklammer, før den kan afslutte opgaven. Vælg opgaven og tryk på knappen **Oplysninger** for at se hvilke ressourcer, der er brug for. Opgaven udskrives, når ressourcerne er tilgængelige.

[Udskrivning af dokument med XPS-printerdriver](#page-402-0) [Valg af efterbehandling vha. XPS-printerdriver](#page-418-0) [System Administrator Guide \(Systemadministratorvejledning\) w](www.xerox.com/support)ww.xerox.com/support. [Finde kontaktoplysninger for Systemadministrator vha. Internet Services](#page-632-0) [Se status og oplysninger for en opgave vha. menuen Opgavestatus](#page-655-0) [Logge på en printerdriver vha. Xerox-standardkontering eller netværkskontering](#page-504-0)

# **Specialsider**

# **Valg af Specialsider vha. XPS-printerdriver**

Du kan udskrive til maskinen fra din computer via en printerdriver. Der er en række Xeroxprinterdrivere til rådighed for maskinen, som understøtter de mest populære operativsystemer. Xerox-printerdriverne giver dig mulighed for at bruge de specifikke funktioner, der findes på din maskine.

Hvis der er valgt kontroludstyr eller kontering på maskinen, skal du måske logge på maskinen for at se eller frigive dine opgaver.

Hvis Kontering er aktiveret, skal du måske indtaste loginoplysninger på printerdriveren, før du kan sende din opgave.

Bemærk: Hvis du vil udskrive et XPS-dokument, skal XPS-funktionen (tilbehør) være installeret.

Specialsider bruges til at give dit dokument et mere professionelt udseende, f.eks. ved at tilføje omslag eller sider, der udskrives på andet papir.

Med Omslag er det muligt at føje en blank eller en fortrykt side til forrest, bagest eller både forrest og bagest i dit kopisæt. Denne funktion anvendes også til at føje et omslag til en pjece. Omslag kan udskrives på andet papir end resten af opgaven.

Indsæt anvendes til at tilføje blanke sider på andet materiale eller udskrive specifikke sider på andet papir. Der kan anvendes op til to magasiner til indsæt. Hvis du ønsker at indsætte blanke ark, skal der placeres blanke ark på de ønskede steder i dit originalsæt.

Vælg Undtagelser for at bruge et andet papirmagasin til en række sider. Du kan f.eks. udskrive selvtestsider i en træningsvejledning på papir med en anden farve.

- 1. Åbn det dokument, der skal udskrives. I de fleste programmer skal du vælge knappen **Kontor** eller **Filer** og dernæst **Udskriv** i menuen Filer.
- 2. Indtast det ønskede antal kopier. Afhængigt af det program du bruger, kan du måske også vælge bestemte sider og foretage andre udskrivningsvalg.
- 3. Vælg Xerox XPS-driveren fra listen over tilgængelige printerdrivere.
- 4. Åbn printerdrivervinduet Egenskaber metoden vil variere afhængigt af det program, du udskriver fra. I de fleste Microsoft-programmer skal du vælge knappen **Egenskaber** eller **Indstillinger** for at åbne vinduet.
- 5. Klik på fanen **Dokumentfunktioner**.
- 6. Vælg fanen **Specialsider**.
- 7. Klik på knappen **Tilføj omslag**.
- 8. Vælg de ønskede funktioner.
- 9. Klik på knappen **OK**.
- 10. Klik på knappen **Tilføj indsæt**.

Bemærk: Hvis knappen Tilføj indsæt er nedtonet, er det fordi, du har valgt en indstilling for efterbehandling, der ikke kan anvendes sammen med indsæt eller fordi din opgave kun indeholder 1 side.

- 11. Vælg de ønskede funktioner.
- 12. Klik på knappen **OK**.
- 13. Klik på knappen **Tilføj undtagelser**.

Bemærk: Hvis knappen Tilføj undtagelser er nedtonet, er det fordi, du har valgt en indstilling for efterbehandling, der ikke kan anvendes sammen med indsæt eller fordi din opgave kun indeholder 1 side.

- 14. Vælg de ønskede funktioner.
- 15. Klik på knappen **OK**.
- 16. Klik på **OK** for at gemme indstillingerne.
- 17. Vælg bekræftelsesknappen; navnet vil variere afhængigt af det program, du udskriver fra. I de fleste programmer skal du trykke på knappen **OK** eller **Udskriv**.
- 18. Klik på knappen **OK**.
- 19. Hent din opgave i maskinen.
- 20. Tryk på **Opgavestatus** på betjeningspanelet for at se opgavelisten og status for din opgave.
- 21. Udskrivningsopgaver vises normalt i listen Aktive opgaver, men hvis systemadministratoren har aktiveret funktionen Tilbagehold alle opgaver, vises din opgave enten på listen Tilbageholdte udskrivningsopgaver eller Uidentificerede udskrivningsopgaver. Hvis du vil frigive en tilbageholdt opgave, skal du vælge opgaven i listen og trykke på knappen **Frigiv**.
- 22. Hvis din opgave tilbageholdes i listen Aktive opgaver, kræver maskinen flere ressourcer, f.eks. papir eller hæfteklammer, før den kan afslutte opgaven. Vælg opgaven og tryk på knappen **Oplysninger** for at se hvilke ressourcer, der er brug for. Opgaven udskrives, når ressourcerne er tilgængelige.

# Flere oplysninger

[Udskrivning af dokument med XPS-printerdriver](#page-402-0) [System Administrator Guide \(Systemadministratorvejledning\) w](www.xerox.com/support)ww.xerox.com/support. [Finde kontaktoplysninger for Systemadministrator vha. Internet Services](#page-632-0) [Se status og oplysninger for en opgave vha. menuen Opgavestatus](#page-655-0) [Ilægning af papir i magasin 1 og ændring af magasinindstillinger](#page-642-0) [Ilægning af papir i magasin 2 og ændring af magasinindstillinger](#page-644-0) [Ilægning af papir i magasin 3](#page-648-0) [Ilægning af papir i magasin 4](#page-649-0) [Ilægning af papir i specialmagasinet og ændring af magasinindstillinger](#page-650-0) [Logge på en printerdriver vha. Xerox-standardkontering eller netværkskontering](#page-504-0)

# **Tilføjelse af forside vha. XPS-printerdriver**

Du kan udskrive til maskinen fra din computer via en printerdriver. Der er en række Xeroxprinterdrivere til rådighed for maskinen, som understøtter de mest populære operativsystemer. Xerox-printerdriverne giver dig mulighed for at bruge de specifikke funktioner, der findes på din maskine.

Hvis der er valgt kontroludstyr eller kontering på maskinen, skal du måske logge på maskinen for at se eller frigive dine opgaver.

Hvis Kontering er aktiveret, skal du måske indtaste loginoplysninger på printerdriveren, før du kan sende din opgave.

Bemærk: Hvis du vil udskrive et XPS-dokument, skal XPS-funktionen (tilbehør) være installeret.

Med Omslag er det muligt at føje en blank eller en fortrykt side til forrest, bagest eller både forrest og bagest i dit kopisæt. Denne funktion anvendes også til at føje et omslag til en pjece. Omslag kan udskrives på andet papir end resten af opgaven.

- 1. Åbn det dokument, der skal udskrives. I de fleste programmer skal du vælge knappen **Kontor** eller **Filer** og dernæst **Udskriv** i menuen Filer.
- 2. Indtast det ønskede antal kopier. Afhængigt af det program du bruger, kan du måske også vælge bestemte sider og foretage andre udskrivningsvalg.
- 3. Vælg Xerox XPS-driveren fra listen over tilgængelige printerdrivere.
- 4. Åbn printerdrivervinduet Egenskaber metoden vil variere afhængigt af det program, du udskriver fra. I de fleste Microsoft-programmer skal du vælge knappen **Egenskaber** eller **Indstillinger** for at åbne vinduet.
- 5. Klik på fanen **Dokumentfunktioner**.
- 6. Vælg fanen **Specialsider**.
- 7. Klik på knappen **Tilføj omslag**.
- 8. Vælg den ønskede indstilling for forside.
	- Vælg **Ingen** for at annullere eventuel tidligere programmering.
	- Vælg **Kun forside** for at tilføje et blankt eller trykt omslag først i opgaven.
	- Vælg **Kun bagside** for at tilføje et blankt eller trykt omslag sidst i opgaven.
	- Vælg **For- og bagside: Samme** for at tilføje et blankt eller trykt omslag først og sidst i opgaven. Indstillingerne for udskrivning og magasin er identiske for begge omslag.
	- Vælg **For- og bagside: Forskellig** for at tilføje et blankt eller trykt omslag først og sidst i opgaven. Indstillingerne for udskrivning og papir kan programmeres separat for hvert omslag.
- 9. Vælg evt. de ønskede papirindstillinger for forside.
	- Du kan vælge et bestemt papirformat, farve og type. Anvend menuen Blanke eller Trykte til at vælge eventuelle udskrivningsindstillinger for forsiden.
- 10. Vælg evt. de ønskede papirindstillinger for bagside.
	- Du kan vælge et bestemt papirformat, farve og type. Anvend menuen Blanke eller Trykte til at vælge eventuelle udskrivningsindstillinger for forsiden.
- 11. Klik på knappen **OK**.
- 12. Klik på **OK** for at gemme indstillingerne.
- 13. Vælg bekræftelsesknappen; navnet vil variere afhængigt af det program, du udskriver fra. I de fleste programmer skal du trykke på knappen **OK** eller **Udskriv**.
- 14. Hent din opgave i maskinen.
- 15. Tryk på **Opgavestatus** på betjeningspanelet for at se opgavelisten og status for din opgave.
- 16. Udskrivningsopgaver vises normalt i listen Aktive opgaver, men hvis systemadministratoren har aktiveret funktionen Tilbagehold alle opgaver, vises din opgave enten på listen Tilbageholdte udskrivningsopgaver eller Uidentificerede udskrivningsopgaver. Hvis du vil frigive en tilbageholdt opgave, skal du vælge opgaven i listen og trykke på knappen **Frigiv**.
- 17. Hvis din opgave tilbageholdes i listen Aktive opgaver, kræver maskinen flere ressourcer, f.eks. papir eller hæfteklammer, før den kan afslutte opgaven. Vælg opgaven og tryk på knappen **Oplysninger** for at se hvilke ressourcer, der er brug for. Opgaven udskrives, når ressourcerne er tilgængelige.

[Udskrivning af dokument med XPS-printerdriver](#page-402-0) [System Administrator Guide \(Systemadministratorvejledning\) w](www.xerox.com/support)ww.xerox.com/support. [Finde kontaktoplysninger for Systemadministrator vha. Internet Services](#page-632-0) [Se status og oplysninger for en opgave vha. menuen Opgavestatus](#page-655-0) [Ilægning af papir i magasin 1 og ændring af magasinindstillinger](#page-642-0) [Ilægning af papir i magasin 2 og ændring af magasinindstillinger](#page-644-0) [Ilægning af papir i magasin 3](#page-648-0) [Ilægning af papir i magasin 4](#page-649-0) [Ilægning af papir i specialmagasinet og ændring af magasinindstillinger](#page-650-0) [Logge på en printerdriver vha. Xerox-standardkontering eller netværkskontering](#page-504-0)

# **Tilføjelse af indsæt vha. XPS-printerdriver**

Du kan udskrive til maskinen fra din computer via en printerdriver. Der er en række Xeroxprinterdrivere til rådighed for maskinen, som understøtter de mest populære operativsystemer. Xerox-printerdriverne giver dig mulighed for at bruge de specifikke funktioner, der findes på din maskine.

Hvis der er valgt kontroludstyr eller kontering på maskinen, skal du måske logge på maskinen for at se eller frigive dine opgaver.

Hvis Kontering er aktiveret, skal du måske indtaste loginoplysninger på printerdriveren, før du kan sende din opgave.

Bemærk: Hvis du vil udskrive et XPS-dokument, skal XPS-funktionen (tilbehør) være installeret.

Indsæt anvendes til at tilføje blanke sider på andet materiale eller udskrive specifikke sider på andet papir. Der kan anvendes op til to magasiner til indsæt. Hvis du ønsker at indsætte blanke ark, skal der placeres blanke ark på de ønskede steder i dit originalsæt.

- 1. Åbn det dokument, der skal udskrives. I de fleste programmer skal du vælge knappen **Kontor** eller **Filer** og dernæst **Udskriv** i menuen Filer.
- 2. Indtast det ønskede antal kopier. Afhængigt af det program du bruger, kan du måske også vælge bestemte sider og foretage andre udskrivningsvalg.
- 3. Vælg Xerox XPS-driveren fra listen over tilgængelige printerdrivere.
- 4. Åbn printerdrivervinduet Egenskaber metoden vil variere afhængigt af det program, du udskriver fra. I de fleste Microsoft-programmer skal du vælge knappen **Egenskaber** eller **Indstillinger** for at åbne vinduet.
- 5. Klik på fanen **Dokumentfunktioner**.
- 6. Vælg fanen **Specialsider**.
- 7. Klik på knappen **Tilføj indsæt**.

Bemærk: Hvis knappen Tilføj indsæt er nedtonet, er det fordi, du har valgt en indstilling for efterbehandling, der ikke kan anvendes sammen med indsæt eller fordi din opgave kun indeholder 1 side.

- 8. Vælg de ønskede indstillinger for Indsæt.
	- **Før side 1** føjer indsættet til forrest i opgaven.
	- **Efter sider** aktiverer indtastningsfeltet Sider. Vælg indtastningsfeltet **Sider** og indtast det ønskede sidetal på tastaturet.

Bemærk: Sidetallene er de fysiske sidetal og ikke sidetal, der eventuelt er udskrevet på dokumentet. For 2-sidede dokumenter udskrives der på begge sider af arkene, så du skal tælle hver side af arket som en side.

- 9. Vælg indtastningsfeltet **Antal** og indtast det ønskede antal sider, der skal indsættes på tastaturet.
- 10. Vælg de(n) ønskede indstilling(er) for Papir. Du kan vælge et bestemt papirformat, farve og type. Du kan også angive, at indsættene skal udskrives med de eksisterende opgaveindstillinger.
- 11. Klik på knappen **OK**.
- 12. Klik på **OK** for at gemme indstillingerne.
- 13. Vælg bekræftelsesknappen; navnet vil variere afhængigt af det program, du udskriver fra. I de fleste programmer skal du trykke på knappen **OK** eller **Udskriv**.
- 14. Hent din opgave i maskinen.
- 15. Tryk på **Opgavestatus** på betjeningspanelet for at se opgavelisten og status for din opgave.
- 16. Udskrivningsopgaver vises normalt i listen Aktive opgaver, men hvis systemadministratoren har aktiveret funktionen Tilbagehold alle opgaver, vises din opgave enten på listen Tilbageholdte udskrivningsopgaver eller Uidentificerede udskrivningsopgaver. Hvis du vil frigive en tilbageholdt opgave, skal du vælge opgaven i listen og trykke på knappen **Frigiv**.
- 17. Hvis din opgave tilbageholdes i listen Aktive opgaver, kræver maskinen flere ressourcer, f.eks. papir eller hæfteklammer, før den kan afslutte opgaven. Vælg opgaven og tryk på knappen **Oplysninger** for at se hvilke ressourcer, der er brug for. Opgaven udskrives, når ressourcerne er tilgængelige.

# Flere oplysninger

[Udskrivning af dokument med XPS-printerdriver](#page-402-0) [System Administrator Guide \(Systemadministratorvejledning\) w](www.xerox.com/support)ww.xerox.com/support. [Finde kontaktoplysninger for Systemadministrator vha. Internet Services](#page-632-0) [Se status og oplysninger for en opgave vha. menuen Opgavestatus](#page-655-0) [Ilægning af papir i magasin 1 og ændring af magasinindstillinger](#page-642-0) [Ilægning af papir i magasin 2 og ændring af magasinindstillinger](#page-644-0) [Ilægning af papir i magasin 3](#page-648-0)

[Ilægning af papir i magasin 4](#page-649-0)

[Ilægning af papir i specialmagasinet og ændring af magasinindstillinger](#page-650-0) [Logge på en printerdriver vha. Xerox-standardkontering eller netværkskontering](#page-504-0)

# **Programmering af Undtagelser vha. XPS-printerdriver**

Du kan udskrive til maskinen fra din computer via en printerdriver. Der er en række Xeroxprinterdrivere til rådighed for maskinen, som understøtter de mest populære operativsystemer. Xerox-printerdriverne giver dig mulighed for at bruge de specifikke funktioner, der findes på din maskine.

Hvis der er valgt kontroludstyr eller kontering på maskinen, skal du måske logge på maskinen for at se eller frigive dine opgaver.

Hvis Kontering er aktiveret, skal du måske indtaste loginoplysninger på printerdriveren, før du kan sende din opgave.

Bemærk: Hvis du vil udskrive et XPS-dokument, skal XPS-funktionen (tilbehør) være installeret.

Vælg Undtagelser for at bruge et andet papirmagasin til en række sider. Du kan f.eks. udskrive selvtestsider i en træningsvejledning på papir med en anden farve.

- 1. Åbn det dokument, der skal udskrives. I de fleste programmer skal du vælge knappen **Kontor** eller **Filer** og dernæst **Udskriv** i menuen Filer.
- 2. Indtast det ønskede antal kopier. Afhængigt af det program du bruger, kan du måske også vælge bestemte sider og foretage andre udskrivningsvalg.
- 3. Vælg Xerox XPS-driveren fra listen over tilgængelige printerdrivere.
- 4. Åbn printerdrivervinduet Egenskaber metoden vil variere afhængigt af det program, du udskriver fra. I de fleste Microsoft-programmer skal du vælge knappen **Egenskaber** eller **Indstillinger** for at åbne vinduet.
- 5. Klik på fanen **Dokumentfunktioner**.
- 6. Vælg fanen **Specialsider**.
- 7. Klik på knappen **Tilføj undtagelser**.

Bemærk: Hvis knappen Tilføj undtagelser er nedtonet, er det fordi, du har valgt en indstilling for efterbehandling, der ikke kan anvendes sammen med indsæt eller fordi din opgave kun indeholder 1 side.

- 8. Klik på indtastningsfeltet **Sider** og benyt tastaturet til at indtaste de sider i dit kildedokument, der er undtagelser.
- 9. Vælg de(n) ønskede indstilling(er) for Papir. Du kan vælge et bestemt papirformat, farve og type. Du kan også angive, at indsættene skal udskrives med de eksisterende opgaveindstillinger.
- 10. Vælg den ønskede 1- eller 2-sidede indstilling.
	- **Anvend opgaveindstilling** anvender den programmering, der allerede er gemt for resten af opgaven.
	- **1-sidet** udskriver kun på den ene side af papiret eller transparenten. Anvend denne funktion ved udskrivning på transparenter, konvolutter eller etiketter.
	- **2-sidet** udskriver på begge sider af papiret. Siderne udskrives på en sådan måde, at opgaven kan indbindes langs den lange kant.
	- **2-sidet, blokformat** udskriver på begge sider af papiret. Siderne udskrives på en sådan måde, at opgaven kan indbindes langs den korte kant.
- 11. Klik på knappen **OK**.
- 12. Klik på **OK** for at gemme indstillingerne.
- 13. Vælg bekræftelsesknappen; navnet vil variere afhængigt af det program, du udskriver fra. I de fleste programmer skal du trykke på knappen **OK** eller **Udskriv**.
- 14. Hent din opgave i maskinen.
- 15. Tryk på **Opgavestatus** på betjeningspanelet for at se opgavelisten og status for din opgave.
- 16. Udskrivningsopgaver vises normalt i listen Aktive opgaver, men hvis systemadministratoren har aktiveret funktionen Tilbagehold alle opgaver, vises din opgave enten på listen Tilbageholdte udskrivningsopgaver eller Uidentificerede udskrivningsopgaver. Hvis du vil frigive en tilbageholdt opgave, skal du vælge opgaven i listen og trykke på knappen **Frigiv**.

17. Hvis din opgave tilbageholdes i listen Aktive opgaver, kræver maskinen flere ressourcer, f.eks. papir eller hæfteklammer, før den kan afslutte opgaven. Vælg opgaven og tryk på knappen **Oplysninger** for at se hvilke ressourcer, der er brug for. Opgaven udskrives, når ressourcerne er tilgængelige.

# Flere oplysninger

[Udskrivning af dokument med XPS-printerdriver](#page-402-0) [System Administrator Guide \(Systemadministratorvejledning\) w](www.xerox.com/support)ww.xerox.com/support. [Finde kontaktoplysninger for Systemadministrator vha. Internet Services](#page-632-0) [Se status og oplysninger for en opgave vha. menuen Opgavestatus](#page-655-0) [Logge på en printerdriver vha. Xerox-standardkontering eller netværkskontering](#page-504-0)

# **Udformning og tilføjelse af vandmærke vha. XPS-printerdriver**

Du kan udskrive til maskinen fra din computer via en printerdriver. Der er en række Xeroxprinterdrivere til rådighed for maskinen, som understøtter de mest populære operativsystemer. Xerox-printerdriverne giver dig mulighed for at bruge de specifikke funktioner, der findes på din maskine.

Hvis der er valgt kontroludstyr eller kontering på maskinen, skal du måske logge på maskinen for at se eller frigive dine opgaver.

Hvis Kontering er aktiveret, skal du måske indtaste loginoplysninger på printerdriveren, før du kan sende din opgave.

Bemærk: Hvis du vil udskrive et XPS-dokument, skal XPS-funktionen (tilbehør) være installeret.

Anvend Vandmærke til at føje et billede eller tekst til din opgave fra printerdriveren. Du kan vælge, om vandmærket skal vises bag eller ovenpå teksten i opgaven.

- 1. Åbn det dokument, der skal udskrives. I de fleste programmer skal du vælge knappen **Kontor** eller **Filer** og dernæst **Udskriv** i menuen Filer.
- 2. Indtast det ønskede antal kopier. Afhængigt af det program du bruger, kan du måske også vælge bestemte sider og foretage andre udskrivningsvalg.
- 3. Vælg Xerox XPS-driveren fra listen over tilgængelige printerdrivere.
- 4. Åbn printerdrivervinduet Egenskaber metoden vil variere afhængigt af det program, du udskriver fra. I de fleste Microsoft-programmer skal du vælge knappen **Egenskaber** eller **Indstillinger** for at åbne vinduet.
- 5. Klik på fanen **Dokumentfunktioner**.
- 6. Klik på fanen **Vandmærke**.
- 7. Vælg den ønskede mulighed for Vandmærke.
	- **Brugerdefineret** opretter et helt nyt vandmærke.
	- **Kladde** viser et standardkladdevandmærke, som du kan brugerdefinere.
	- **Fortroligt** genererer et fortroligt standardvandmærke, som du derefter kan tilpasse efter dine behov.
	- **Kopi** producerer et vandmærke, som angiver, at dokumentet er en kopi. Dette vandmærke kan brugerdefineres.
- 8. Vælg den ønskede indstilling.
	- **Tekst** aktiverer et **indtastningsfelt**, hvor du kan indtaste din tekst. Der er mulighed for at vælge en skrifttype, farve, retning og placering for din tekst.
	- **Stempel for tidspunkt** opretter et tidsspecifikt vandmærke. Du kan vælge format, font, farve, retning og placering for dit tidsspecifikke vandmærke.
- **Billede** aktiverer de grafiske indstillinger. Klik på mappeikonet for at søge efter dit billede. Du kan vælge en skaleringsværdi, placering og lysstyrke for ?din grafik.
- 9. Vælg evt. en indstilling for Udskrivningsmuligheder.
	- **Udskriv i baggrunden** udskriver din forsidetekst oven på dit vandmærke, så noget af vandmærket måske dækkes.
	- **Bland med opgave** lægger lige vægt på din forsidetekst og dit vandmærke.
	- **Udskriv i forgrunden** udskriver din forsidetekst under dit vandmærke, så noget af forsideteksten måske dækkes.
- 10. Vælg den ønskede indstilling for Sider.
	- **Udskriv kun på side 1** føjer kun trykbilledet til den første side i opgaven.
	- **Udskriv på alle sider** føjer trykbilledet til alle sider i opgaven.
- 11. Klik på **OK** for at gemme indstillingerne.
- 12. Vælg bekræftelsesknappen; navnet vil variere afhængigt af det program, du udskriver fra. I de fleste programmer skal du trykke på knappen **OK** eller **Udskriv**.
- 13. Hent din opgave i maskinen.
- 14. Tryk på **Opgavestatus** på betjeningspanelet for at se opgavelisten og status for din opgave.
- 15. Udskrivningsopgaver vises normalt i listen Aktive opgaver, men hvis systemadministratoren har aktiveret funktionen Tilbagehold alle opgaver, vises din opgave enten på listen Tilbageholdte udskrivningsopgaver eller Uidentificerede udskrivningsopgaver. Hvis du vil frigive en tilbageholdt opgave, skal du vælge opgaven i listen og trykke på knappen **Frigiv**.
- 16. Hvis din opgave tilbageholdes i listen Aktive opgaver, kræver maskinen flere ressourcer, f.eks. papir eller hæfteklammer, før den kan afslutte opgaven. Vælg opgaven og tryk på knappen **Oplysninger** for at se hvilke ressourcer, der er brug for. Opgaven udskrives, når ressourcerne er tilgængelige.

[Udskrivning af dokument med XPS-printerdriver](#page-402-0) [System Administrator Guide \(Systemadministratorvejledning\) w](www.xerox.com/support)ww.xerox.com/support. [Finde kontaktoplysninger for Systemadministrator vha. Internet Services](#page-632-0) [Se status og oplysninger for en opgave vha. menuen Opgavestatus](#page-655-0) [Logge på en printerdriver vha. Xerox-standardkontering eller netværkskontering](#page-504-0)

# **Valg af retning for en udskrivningsopgave vha. XPS-printerdriver**

Du kan udskrive til maskinen fra din computer via en printerdriver. Der er en række Xeroxprinterdrivere til rådighed for maskinen, som understøtter de mest populære operativsystemer. Xerox-printerdriverne giver dig mulighed for at bruge de specifikke funktioner, der findes på din maskine.

Hvis der er valgt kontroludstyr eller kontering på maskinen, skal du måske logge på maskinen for at se eller frigive dine opgaver.

Hvis Kontering er aktiveret, skal du måske indtaste loginoplysninger på printerdriveren, før du kan sende din opgave.

Bemærk: Hvis du vil udskrive et XPS-dokument, skal XPS-funktionen (tilbehør) være installeret.

Brug Retning til at konfigurere din opgave med stående eller liggende retning.

- 1. Åbn det dokument, der skal udskrives. I de fleste programmer skal du vælge knappen **Kontor** eller **Filer** og dernæst **Udskriv** i menuen Filer.
- 2. Indtast det ønskede antal kopier. Afhængigt af det program du bruger, kan du måske også vælge bestemte sider og foretage andre udskrivningsvalg.
- 3. Vælg Xerox XPS-driveren fra listen over tilgængelige printerdrivere.
- 4. Åbn printerdrivervinduet Egenskaber metoden vil variere afhængigt af det program, du udskriver fra. I de fleste Microsoft-programmer skal du vælge knappen **Egenskaber** eller **Indstillinger** for at åbne vinduet.
- 5. Klik på fanen **Dokumentfunktioner**.
- 6. Klik på fanen **Retning**.
- 7. Vælg den ønskede indstilling.
	- **Stående** vender papiret således, at tekst og billeder udskrives parallelt med papirets korte kanter.
	- **Liggende** vender papiret således, at tekst og billeder udskrives parallelt med papirets lange kanter.
- 8. Klik på **OK** for at gemme indstillingerne.
- 9. Vælg bekræftelsesknappen; navnet vil variere afhængigt af det program, du udskriver fra. I de fleste programmer skal du trykke på knappen **OK** eller **Udskriv**.
- 10. Hent din opgave i maskinen.
- 11. Tryk på **Opgavestatus** på betjeningspanelet for at se opgavelisten og status for din opgave.
- 12. Udskrivningsopgaver vises normalt i listen Aktive opgaver, men hvis systemadministratoren har aktiveret funktionen Tilbagehold alle opgaver, vises din opgave enten på listen Tilbageholdte udskrivningsopgaver eller Uidentificerede udskrivningsopgaver. Hvis du vil frigive en tilbageholdt opgave, skal du vælge opgaven i listen og trykke på knappen **Frigiv**.
- 13. Hvis din opgave tilbageholdes i listen Aktive opgaver, kræver maskinen flere ressourcer, f.eks. papir eller hæfteklammer, før den kan afslutte opgaven. Vælg opgaven og tryk på knappen **Oplysninger** for at se hvilke ressourcer, der er brug for. Opgaven udskrives, når ressourcerne er tilgængelige.

#### Flere oplysninger

[Udskrivning af dokument med XPS-printerdriver](#page-402-0) [System Administrator Guide \(Systemadministratorvejledning\) w](www.xerox.com/support)ww.xerox.com/support. [Finde kontaktoplysninger for Systemadministrator vha. Internet Services](#page-632-0) [Se status og oplysninger for en opgave vha. menuen Opgavestatus](#page-655-0) [Logge på en printerdriver vha. Xerox-standardkontering eller netværkskontering](#page-504-0)

# **Avanceret**

# **Anvendelse af Avanceret vha. XPS-printerdriver**

Fanen Avanceret giver dig adgang til avancerede udskrivningsfunktioner. Som regel behøver du ikke at bruge disse funktioner bortset fra til at aktivere eller inaktivere Opgave-ID.

Detaljerede instruktioner for de avancerede funktioner kan findes på printerdriverens hjælpesider, og tekniske instruktioner for visse muligheder findes i System Administrator Guide (Systemadministratorvejledning).

De avancerede funktioner anvendes som regel kun af din systemadministrator eller Xeroxsupportteamet.

Flere oplysninger [Adgang til hjælpesiderne i XPS-printerdriver](#page-455-0) [System Administrator Guide \(Systemadministratorvejledning\) w](www.xerox.com/support)ww.xerox.com/support. [Finde kontaktoplysninger for Systemadministrator vha. Internet Services](#page-632-0) [Tilføjelse af Opgave-ID vha. XPS-driver](#page-447-0) [Fjernelse af Opgave-ID vha. XPS-driver](#page-448-0)

# <span id="page-447-0"></span>**Tilføjelse af Opgave-ID vha. XPS-driver**

Du kan udskrive til maskinen fra din computer via en printerdriver. Der er en række Xeroxprinterdrivere til rådighed for maskinen, som understøtter de mest populære operativsystemer. Xerox-printerdriverne giver dig mulighed for at bruge de specifikke funktioner, der findes på din maskine.

Hvis der er valgt kontroludstyr eller kontering på maskinen, skal du måske logge på maskinen for at se eller frigive dine opgaver.

Hvis Kontering er aktiveret, skal du måske indtaste loginoplysninger på printerdriveren, før du kan sende din opgave.

Bemærk: Hvis du vil udskrive et XPS-dokument, skal XPS-funktionen (tilbehør) være installeret.

Brug Opgave-ID til at udskrive en form for identifikation sammen med udskrivningsopgaven. Du kan vælge, om disse oplysninger skal udskrives på en separat side eller indenfor margenerne.

Hvis systemadministratoren har oprettet et id for dig, kan det være konfigureret til at inkludere specifikke oplysninger, som f.eks. dit navn eller dit brugernavn.

- 1. Åbn det dokument, der skal udskrives. I de fleste programmer skal du vælge knappen **Kontor** eller **Filer** og dernæst **Udskriv** i menuen Filer.
- 2. Indtast det ønskede antal kopier. Afhængigt af det program du bruger, kan du måske også vælge bestemte sider og foretage andre udskrivningsvalg.
- 3. Vælg Xerox XPS-driveren fra listen over tilgængelige printerdrivere.
- 4. Åbn printerdrivervinduet Egenskaber metoden vil variere afhængigt af det program, du udskriver fra. I de fleste Microsoft-programmer skal du vælge knappen **Egenskaber** eller **Indstillinger** for at åbne vinduet.
- 5. Klik på fanen **Avanceret**.
- 6. Dobbeltklik eventuelt på mappen **Avancerede indstillinger** for at udvide menuen. Menuen udvides som regel automatisk, når du vælger fanen Avanceret.
- 7. Vælg den ønskede indstilling for Opgave-ID.
	- **Udskriv ID på bannerark** føjer et omslag til din opgave. Dit id udskrives på omslaget. Hvis du vælger efterbehandlingsmuligheder, f.eks. hæftning, hæftes ID-siden ikke til resten af din opgave.
	- **Udskriv ID i margen Kun på første side** udskriver dit id i den øverste margen på den første side i din opgave.
	- **Udskriv ID i margen På alle sider** udskriver dit id i den øverste margen på alle sider i din opgave. Hvis opgaven er 2-sidet, udskrives id'et på begge sider.
- 8. Klik på **OK** for at gemme indstillingerne.
- 9. Vælg bekræftelsesknappen; navnet vil variere afhængigt af det program, du udskriver fra. I de fleste programmer skal du trykke på knappen **OK** eller **Udskriv**.
- 10. Hent din opgave i maskinen.
- 11. Tryk på **Opgavestatus** på betjeningspanelet for at se opgavelisten og status for din opgave.
- 12. Udskrivningsopgaver vises normalt i listen Aktive opgaver, men hvis systemadministratoren har aktiveret funktionen Tilbagehold alle opgaver, vises din opgave enten på listen Tilbageholdte udskrivningsopgaver eller Uidentificerede udskrivningsopgaver. Hvis du vil frigive en tilbageholdt opgave, skal du vælge opgaven i listen og trykke på knappen **Frigiv**.
- 13. Hvis din opgave tilbageholdes i listen Aktive opgaver, kræver maskinen flere ressourcer, f.eks. papir eller hæfteklammer, før den kan afslutte opgaven. Vælg opgaven og tryk på knappen **Oplysninger** for at se hvilke ressourcer, der er brug for. Opgaven udskrives, når ressourcerne er tilgængelige.

[Udskrivning af dokument med XPS-printerdriver](#page-402-0) [System Administrator Guide \(Systemadministratorvejledning\) w](www.xerox.com/support)ww.xerox.com/support. [Finde kontaktoplysninger for Systemadministrator vha. Internet Services](#page-632-0) [Se status og oplysninger for en opgave vha. menuen Opgavestatus](#page-655-0)

## <span id="page-448-0"></span>**Fjernelse af Opgave-ID vha. XPS-driver**

Du kan udskrive til maskinen fra din computer via en printerdriver. Der er en række Xeroxprinterdrivere til rådighed for maskinen, som understøtter de mest populære operativsystemer. Xerox-printerdriverne giver dig mulighed for at bruge de specifikke funktioner, der findes på din maskine.

Hvis der er valgt kontroludstyr eller kontering på maskinen, skal du måske logge på maskinen for at se eller frigive dine opgaver.

Hvis Kontering er aktiveret, skal du måske indtaste loginoplysninger på printerdriveren, før du kan sende din opgave.

Bemærk: Hvis du vil udskrive et XPS-dokument, skal XPS-funktionen (tilbehør) være installeret.

Brug Opgave-ID til at udskrive en form for identifikation sammen med udskrivningsopgaven. Du kan vælge, om disse oplysninger skal udskrives på en separat side eller indenfor margenerne.

Hvis systemadministratoren har oprettet et id for dig, kan det være konfigureret til at inkludere specifikke oplysninger, som f.eks. dit navn eller dit brugernavn.

- 1. Åbn det dokument, der skal udskrives. I de fleste programmer skal du vælge knappen **Kontor** eller **Filer** og dernæst **Udskriv** i menuen Filer.
- 2. Indtast det ønskede antal kopier. Afhængigt af det program du bruger, kan du måske også vælge bestemte sider og foretage andre udskrivningsvalg.
- 3. Vælg Xerox XPS-driveren fra listen over tilgængelige printerdrivere.
- 4. Åbn printerdrivervinduet Egenskaber metoden vil variere afhængigt af det program, du udskriver fra. I de fleste Microsoft-programmer skal du vælge knappen **Egenskaber** eller **Indstillinger** for at åbne vinduet.
- 5. Klik på fanen **Avanceret**.
- 6. Dobbeltklik eventuelt på mappen **Avancerede indstillinger** for at udvide menuen. Menuen udvides som regel automatisk, når du vælger fanen Avanceret.
- 7. Vælg **Inaktiver opgave-ID** i menuen Opgave-ID.
- 8. Klik på **OK** for at gemme indstillingerne.
- 9. Vælg bekræftelsesknappen; navnet vil variere afhængigt af det program, du udskriver fra. I de fleste programmer skal du trykke på knappen **OK** eller **Udskriv**.
- 10. Hent din opgave i maskinen.
- 11. Tryk på **Opgavestatus** på betjeningspanelet for at se opgavelisten og status for din opgave.
- 12. Udskrivningsopgaver vises normalt i listen Aktive opgaver, men hvis systemadministratoren har aktiveret funktionen Tilbagehold alle opgaver, vises din opgave enten på listen Tilbageholdte udskrivningsopgaver eller Uidentificerede udskrivningsopgaver. Hvis du vil frigive en tilbageholdt opgave, skal du vælge opgaven i listen og trykke på knappen **Frigiv**.
- 13. Hvis din opgave tilbageholdes i listen Aktive opgaver, kræver maskinen flere ressourcer, f.eks. papir eller hæfteklammer, før den kan afslutte opgaven. Vælg opgaven og tryk på knappen **Oplysninger** for at se hvilke ressourcer, der er brug for. Opgaven udskrives, når ressourcerne er tilgængelige.

[Udskrivning af dokument med XPS-printerdriver](#page-402-0) [System Administrator Guide \(Systemadministratorvejledning\) w](www.xerox.com/support)ww.xerox.com/support. [Finde kontaktoplysninger for Systemadministrator vha. Internet Services](#page-632-0) [Se status og oplysninger for en opgave vha. menuen Opgavestatus](#page-655-0)

# Menu nederst på fanerne

# **Anvendelse af gemte udskrivningsindstillinger vha. XPS-printerdriver**

Du kan udskrive til maskinen fra din computer via en printerdriver. Der er en række Xeroxprinterdrivere til rådighed for maskinen, som understøtter de mest populære operativsystemer. Xerox-printerdriverne giver dig mulighed for at bruge de specifikke funktioner, der findes på din maskine.

Hvis der er valgt kontroludstyr eller kontering på maskinen, skal du måske logge på maskinen for at se eller frigive dine opgaver.

Hvis Kontering er aktiveret, skal du måske indtaste loginoplysninger på printerdriveren, før du kan sende din opgave.

Bemærk: Hvis du vil udskrive et XPS-dokument, skal XPS-funktionen (tilbehør) være installeret.

Vælg Gemte indstillinger, hvis du ofte bruger de samme indstillinger i din printerdriver. Funktionen Gemte indstillinger gemmer dine printerdrivervalg i listen Gemte indstillinger. Denne liste gemmes på din computer og vil ikke være tilgængelig for dig, hvis du udskriver fra en anden computer.

- 1. Åbn det dokument, der skal udskrives. I de fleste programmer skal du vælge knappen **Kontor** eller **Filer** og dernæst **Udskriv** i menuen Filer.
- 2. Indtast det ønskede antal kopier. Afhængigt af det program du bruger, kan du måske også vælge bestemte sider og foretage andre udskrivningsvalg.
- 3. Vælg Xerox XPS-driveren fra listen over tilgængelige printerdrivere.
- 4. Åbn printerdrivervinduet Egenskaber metoden vil variere afhængigt af det program, du udskriver fra. I de fleste Microsoft-programmer skal du vælge knappen **Egenskaber** eller **Indstillinger** for at åbne vinduet.
- 5. Vælg den ønskede gemte indstilling.
	- **Driverens standardindstillinger** indstiller udskrivningsegenskaberne til standardindstillingerne.
	- **Miljøsmart-udskrivning** indstiller udskrivningsegenskaberne til miljøvenlige indstillinger.
	- Alle brugerdefinerede indstillinger, som du har gemt, vil blive vist under Miljøsmartudskrivning.
	- **Gem som** gemmer de aktuelle printerindstillinger som brugerdefinerede indstillinger.
	- **Gem som \*programnavn\* standardindstilling** gemmer de aktuelle indstillinger og gør dem til standardindstillinger for det pågældende program. Denne indstilling er nyttig, hvis du f.eks. altid ønsker at udskrive Word-dokumenter 2-sidet, men Excel-regneark 1-sidet.
	- **Omdøb** gør det muligt at ændre navnet på de brugerdefinerede udskrivningsindstillinger, du har valgt i øjeblikket. Dette er ikke muligt, hvis driveren eller standardindstillingerne for udskrivning er valgt.
	- **Slet** sletter permanent de brugerdefinerede udskrivningsudskrivninger, du aktuelt har valgt. Dette er ikke muligt, hvis driverens standardindstillinger for udskrivning er valgt.
- 6. Klik på den ønskede mulighed.
- 7. Klik på **OK** for at gemme indstillingerne.
- 8. Vælg bekræftelsesknappen; navnet vil variere afhængigt af det program, du udskriver fra. I de fleste programmer skal du trykke på knappen **OK** eller **Udskriv**.
- 9. Hent din opgave i maskinen.
- 10. Tryk på **Opgavestatus** på betjeningspanelet for at se opgavelisten og status for din opgave.
- 11. Udskrivningsopgaver vises normalt i listen Aktive opgaver, men hvis systemadministratoren har aktiveret funktionen Tilbagehold alle opgaver, vises din opgave enten på listen Tilbageholdte udskrivningsopgaver eller Uidentificerede udskrivningsopgaver. Hvis du vil frigive en tilbageholdt opgave, skal du vælge opgaven i listen og trykke på knappen **Frigiv**.
- 12. Hvis din opgave tilbageholdes i listen Aktive opgaver, kræver maskinen flere ressourcer, f.eks. papir eller hæfteklammer, før den kan afslutte opgaven. Vælg opgaven og tryk på knappen **Oplysninger** for at se hvilke ressourcer, der er brug for. Opgaven udskrives, når ressourcerne er tilgængelige.

[Udskrivning af dokument med XPS-printerdriver](#page-402-0) [System Administrator Guide \(Systemadministratorvejledning\) w](www.xerox.com/support)ww.xerox.com/support. [Finde kontaktoplysninger for Systemadministrator vha. Internet Services](#page-632-0) [Gemme udskrivningsindstillinger vha. XPS-printerdriver](#page-450-0) [Sletning af gemte udskrivningsindstillinger vha. XPS-printerdriver](#page-454-0) [Omdøbning af gemte udskrivningsindstillinger vha. XPS-printerdriver](#page-453-0) [Se status og oplysninger for en opgave vha. menuen Opgavestatus](#page-655-0) [Logge på en printerdriver vha. Xerox-standardkontering eller netværkskontering](#page-504-0)

# <span id="page-450-0"></span>**Gemme udskrivningsindstillinger vha. XPS-printerdriver**

Du kan udskrive til maskinen fra din computer via en printerdriver. Der er en række Xeroxprinterdrivere til rådighed for maskinen, som understøtter de mest populære operativsystemer. Xerox-printerdriverne giver dig mulighed for at bruge de specifikke funktioner, der findes på din maskine.

Hvis der er valgt kontroludstyr eller kontering på maskinen, skal du måske logge på maskinen for at se eller frigive dine opgaver.

Hvis Kontering er aktiveret, skal du måske indtaste loginoplysninger på printerdriveren, før du kan sende din opgave.

Bemærk: Hvis du vil udskrive et XPS-dokument, skal XPS-funktionen (tilbehør) være installeret.

Vælg Gemte indstillinger, hvis du ofte bruger de samme indstillinger i din printerdriver. Funktionen Gemte indstillinger gemmer dine printerdrivervalg i listen Gemte indstillinger. Denne liste gemmes på din computer og vil ikke være tilgængelig for dig, hvis du udskriver fra en anden computer.

- 1. Åbn det dokument, der skal udskrives. I de fleste programmer skal du vælge knappen **Kontor** eller **Filer** og dernæst **Udskriv** i menuen Filer.
- 2. Indtast det ønskede antal kopier. Afhængigt af det program du bruger, kan du måske også vælge bestemte sider og foretage andre udskrivningsvalg.
- 3. Vælg Xerox XPS-driveren fra listen over tilgængelige printerdrivere.
- 4. Åbn printerdrivervinduet Egenskaber metoden vil variere afhængigt af det program, du udskriver fra. I de fleste Microsoft-programmer skal du vælge knappen **Egenskaber** eller **Indstillinger** for at åbne vinduet.
- 5. Vælg de ønskede funktioner.
- 6. Vælg **Gem som** i menuen **Gemte indstillinger**.
- 7. Vælg indtastningsfeltet **Gemt indstillingsnavn** og indtast et navn for din brugerdefinerede indstilling på tastaturet.
- 8. Tryk på knappen **OK**.
- 9. Klik på **OK** for at gemme indstillingerne.

#### Flere oplysninger

[Udskrivning af dokument med XPS-printerdriver](#page-402-0) [System Administrator Guide \(Systemadministratorvejledning\) w](www.xerox.com/support)ww.xerox.com/support. [Finde kontaktoplysninger for Systemadministrator vha. Internet Services](#page-632-0) [Tilføjelse af gemte udskrivningsindstillinger vha. XPS-printerdriver](#page-452-0) [Omdøbning af gemte udskrivningsindstillinger vha. XPS-printerdriver](#page-453-0) [Sletning af gemte udskrivningsindstillinger vha. XPS-printerdriver](#page-454-0) [Se status og oplysninger for en opgave vha. menuen Opgavestatus](#page-655-0) [Logge på en printerdriver vha. Xerox-standardkontering eller netværkskontering](#page-504-0)

# <span id="page-451-0"></span>**Gemme udskrivningsindstillinger som programstandarder vha. XPSprinterdriver**

Du kan udskrive til maskinen fra din computer via en printerdriver. Der er en række Xeroxprinterdrivere til rådighed for maskinen, som understøtter de mest populære operativsystemer. Xerox-printerdriverne giver dig mulighed for at bruge de specifikke funktioner, der findes på din maskine.

Hvis der er valgt kontroludstyr eller kontering på maskinen, skal du måske logge på maskinen for at se eller frigive dine opgaver.

Hvis Kontering er aktiveret, skal du måske indtaste loginoplysninger på printerdriveren, før du kan sende din opgave.

Bemærk: Hvis du vil udskrive et XPS-dokument, skal XPS-funktionen (tilbehør) være installeret.

Anvend funktionen Gem udskrivningsindstillinger som programstandarder for at gemme brugerdefinerede udskrivningsindstillinger som standarder for det aktuelle program.

- 1. Åbn det dokument, der skal udskrives. I de fleste programmer skal du vælge knappen **Kontor** eller **Filer** og dernæst **Udskriv** i menuen Filer.
- 2. Indtast det ønskede antal kopier. Afhængigt af det program du bruger, kan du måske også vælge bestemte sider og foretage andre udskrivningsvalg.
- 3. Vælg Xerox XPS-driveren fra listen over tilgængelige printerdrivere.
- 4. Åbn printerdrivervinduet Egenskaber metoden vil variere afhængigt af det program, du udskriver fra. I de fleste Microsoft-programmer skal du vælge knappen **Egenskaber** eller **Indstillinger** for at åbne vinduet.
- 5. Vælg de ønskede funktioner.
- 6. Vælg den ønskede gemte indstilling.
- 7. Vælg **Gem som <Navn på program> standarder** i menuen **Gemte indstillinger**. De aktuelle indstillinger gemmes som programmets standardindstillinger og vil blive valgt for den aktuelle udskrivningsopgave.
- 8. Klik på **OK** for at gemme indstillingerne.

#### Flere oplysninger

[Udskrivning af dokument med XPS-printerdriver](#page-402-0) [System Administrator Guide \(Systemadministratorvejledning\) w](www.xerox.com/support)ww.xerox.com/support. [Finde kontaktoplysninger for Systemadministrator vha. Internet Services](#page-632-0) [Tilføjelse af gemte udskrivningsindstillinger vha. XPS-printerdriver](#page-452-0) [Sletning af gemte udskrivningsindstillinger vha. XPS-printerdriver](#page-454-0) [Logge på en printerdriver vha. Xerox-standardkontering eller netværkskontering](#page-504-0)

# <span id="page-452-0"></span>**Tilføjelse af gemte udskrivningsindstillinger vha. XPS-printerdriver**

Du kan udskrive til maskinen fra din computer via en printerdriver. Der er en række Xeroxprinterdrivere til rådighed for maskinen, som understøtter de mest populære operativsystemer. Xerox-printerdriverne giver dig mulighed for at bruge de specifikke funktioner, der findes på din maskine.

Hvis der er valgt kontroludstyr eller kontering på maskinen, skal du måske logge på maskinen for at se eller frigive dine opgaver.

Hvis Kontering er aktiveret, skal du måske indtaste loginoplysninger på printerdriveren, før du kan sende din opgave.

Bemærk: Hvis du vil udskrive et XPS-dokument, skal XPS-funktionen (tilbehør) være installeret.

Vælg Gemte indstillinger, hvis du ofte bruger de samme indstillinger i din printerdriver. Funktionen Gemte indstillinger gemmer dine printerdrivervalg i listen Gemte indstillinger. Denne liste gemmes på din computer og vil ikke være tilgængelig for dig, hvis du udskriver fra en anden computer.

Anvend denne mulighed til at vælge dine gemte udskrivningsindstillinger.

- 1. Åbn det dokument, der skal udskrives. I de fleste programmer skal du vælge knappen **Kontor** eller **Filer** og dernæst **Udskriv** i menuen Filer.
- 2. Indtast det ønskede antal kopier. Afhængigt af det program du bruger, kan du måske også vælge bestemte sider og foretage andre udskrivningsvalg.
- 3. Vælg Xerox XPS-driveren fra listen over tilgængelige printerdrivere.
- 4. Åbn printerdrivervinduet Egenskaber metoden vil variere afhængigt af det program, du udskriver fra. I de fleste Microsoft-programmer skal du vælge knappen **Egenskaber** eller **Indstillinger** for at åbne vinduet.
- 5. Vælg den ønskede gemte indstilling i menuen **Gemte indstillinger**.
- 6. Klik på knappen **OK**.
- 7. Klik på knappen **OK**.
- 8. Hent din opgave i maskinen.
- 9. Hvis din opgave tilbageholdes i listen Aktive opgaver, kræver maskinen flere ressourcer, f.eks. papir eller hæfteklammer, før den kan afslutte opgaven. Vælg opgaven og tryk på knappen **Oplysninger** for at se hvilke ressourcer, der er brug for. Opgaven udskrives, når ressourcerne er tilgængelige.
- 10. Udskrivningsopgaver vises normalt i listen Aktive opgaver, men hvis systemadministratoren har aktiveret funktionen Tilbagehold alle opgaver, vises din opgave enten på listen Tilbageholdte udskrivningsopgaver eller Uidentificerede udskrivningsopgaver. Hvis du vil frigive en tilbageholdt opgave, skal du vælge opgaven i listen og trykke på knappen **Frigiv**.
- 11. Tryk på **Opgavestatus** på betjeningspanelet for at se opgavelisten og status for din opgave.
- 12. Hent din opgave i maskinen.

[Udskrivning af dokument med XPS-printerdriver](#page-402-0) [System Administrator Guide \(Systemadministratorvejledning\) w](www.xerox.com/support)ww.xerox.com/support. [Finde kontaktoplysninger for Systemadministrator vha. Internet Services](#page-632-0) [Gemme udskrivningsindstillinger vha. XPS-printerdriver](#page-450-0) [Gemme udskrivningsindstillinger som programstandarder vha. XPS-printerdriver](#page-451-0) [Omdøbning af gemte udskrivningsindstillinger vha. XPS-printerdriver](#page-453-0) [Sletning af gemte udskrivningsindstillinger vha. XPS-printerdriver](#page-454-0) [Se status og oplysninger for en opgave vha. menuen Opgavestatus](#page-655-0) [Logge på en printerdriver vha. Xerox-standardkontering eller netværkskontering](#page-504-0)

# <span id="page-453-0"></span>**Omdøbning af gemte udskrivningsindstillinger vha. XPS-printerdriver**

Du kan udskrive til maskinen fra din computer via en printerdriver. Der er en række Xeroxprinterdrivere til rådighed for maskinen, som understøtter de mest populære operativsystemer. Xerox-printerdriverne giver dig mulighed for at bruge de specifikke funktioner, der findes på din maskine.

Hvis der er valgt kontroludstyr eller kontering på maskinen, skal du måske logge på maskinen for at se eller frigive dine opgaver.

Hvis Kontering er aktiveret, skal du måske indtaste loginoplysninger på printerdriveren, før du kan sende din opgave.

Bemærk: Hvis du vil udskrive et XPS-dokument, skal XPS-funktionen (tilbehør) være installeret.

Brug Omdøb til at ændre det navn, du tildelte dine gemte udskrivningsindstillinger.

- 1. Åbn det dokument, der skal udskrives. I de fleste programmer skal du vælge knappen **Kontor** eller **Filer** og dernæst **Udskriv** i menuen Filer.
- 2. Indtast det ønskede antal kopier. Afhængigt af det program du bruger, kan du måske også vælge bestemte sider og foretage andre udskrivningsvalg.
- 3. Vælg Xerox XPS-driveren fra listen over tilgængelige printerdrivere.
- 4. Åbn printerdrivervinduet Egenskaber metoden vil variere afhængigt af det program, du udskriver fra. I de fleste Microsoft-programmer skal du vælge knappen **Egenskaber** eller **Indstillinger** for at åbne vinduet.
- 5. Vælg de ønskede gemte indstillinger i listen.
- 6. Vælg den ønskede gemte indstilling.
- 7. Vælg **Omdøb...** i menuen **Gemte indstillinger**.
- 8. Vælg indtastningsfeltet **Gemt indstillingsnavn** og indtast et navn for din brugerdefinerede indstilling på tastaturet.
- 9. Klik på knappen **OK**.
- 10. Klik på **OK** for at gemme indstillingerne.

[Udskrivning af dokument med XPS-printerdriver](#page-402-0) [System Administrator Guide \(Systemadministratorvejledning\) w](www.xerox.com/support)ww.xerox.com/support. [Finde kontaktoplysninger for Systemadministrator vha. Internet Services](#page-632-0) [Gemme udskrivningsindstillinger vha. XPS-printerdriver](#page-450-0) [Gemme udskrivningsindstillinger som programstandarder vha. XPS-printerdriver](#page-451-0) [Sletning af gemte udskrivningsindstillinger vha. XPS-printerdriver](#page-454-0) [Se status og oplysninger for en opgave vha. menuen Opgavestatus](#page-655-0) [Logge på en printerdriver vha. Xerox-standardkontering eller netværkskontering](#page-504-0)

# <span id="page-454-0"></span>**Sletning af gemte udskrivningsindstillinger vha. XPS-printerdriver**

Du kan udskrive til maskinen fra din computer via en printerdriver. Der er en række Xeroxprinterdrivere til rådighed for maskinen, som understøtter de mest populære operativsystemer. Xerox-printerdriverne giver dig mulighed for at bruge de specifikke funktioner, der findes på din maskine.

Bemærk: Hvis du vil udskrive et XPS-dokument, skal XPS-funktionen (tilbehør) være installeret.

Brug Slet-funktionen til at slette et bestemt sæt af brugerdefinerede udskrivningsindstillinger, som du har gemt.

Bemærk: Du kan få adgang til de gemte indstillinger ved at åbne et program og vælge printerdriveren, som om du skulle til at sende en udskrivningsopgave.

- 1. På din computer skal du klikke på knappen Start med Microsoft-logoet.
- 2. Vælg menulinket **Enheder og printere**.
- 3. Højreklik på ikonet for din enhed.
- 4. Vælg **Udskriftsindstillinger**.
- 5. Vælg en brugerdefineret indstilling eller vælg **<Navn på program>s standarder** i menuen **Gemte indstillinger**.
- 6. Vælg **Slet** i menuen **Gemte indstillinger**.
- 7. Klik på knappen **OK**.
- 8. Klik på knappen **Ja**.
- 9. Klik på knappen **OK**.

#### Flere oplysninger

#### [Udskrivning af dokument med XPS-printerdriver](#page-402-0)

[System Administrator Guide \(Systemadministratorvejledning\) w](www.xerox.com/support)ww.xerox.com/support.

[Finde kontaktoplysninger for Systemadministrator vha. Internet Services](#page-632-0) [Gemme udskrivningsindstillinger vha. XPS-printerdriver](#page-450-0) [Gemme udskrivningsindstillinger som programstandarder vha. XPS-printerdriver](#page-451-0) [Logge på en printerdriver vha. Xerox-standardkontering eller netværkskontering](#page-504-0)

# <span id="page-455-0"></span>**Adgang til hjælpesiderne i XPS-printerdriver**

Du kan udskrive til maskinen fra din computer via en printerdriver. Der er en række Xeroxprinterdrivere til rådighed for maskinen, som understøtter de mest populære operativsystemer. Xerox-printerdriverne giver dig mulighed for at bruge de specifikke funktioner, der findes på din maskine.

Hvis der er valgt kontroludstyr eller kontering på maskinen, skal du måske logge på maskinen for at se eller frigive dine opgaver.

Hvis Kontering er aktiveret, skal du måske indtaste loginoplysninger på printerdriveren, før du kan sende din opgave.

Bemærk: Hvis du vil udskrive et XPS-dokument, skal XPS-funktionen (tilbehør) være installeret.

Tryk på hjælpeknappen for at åbne Xerox online-hjælpen. Du skal være sluttet til internettet for at kunne bruge denne hjælpefunktion.

- 1. Åbn det dokument, der skal udskrives. I de fleste programmer skal du vælge knappen **Kontor** eller **Filer** og dernæst **Udskriv** i menuen Filer.
- 2. Vælg Xerox XPS-driveren fra listen over tilgængelige printerdrivere.
- 3. Åbn printerdrivervinduet Egenskaber metoden vil variere afhængigt af det program, du udskriver fra. I de fleste Microsoft-programmer skal du vælge knappen **Egenskaber** eller **Indstillinger** for at åbne vinduet.
- 4. Klik på knappen **?**. Du vil blive omstillet til Xerox online-hjælpen i din standardinternetbrowser.

# Flere oplysninger

[Udskrivning af dokument med XPS-printerdriver](#page-402-0) [System Administrator Guide \(Systemadministratorvejledning\) w](www.xerox.com/support)ww.xerox.com/support. [Finde kontaktoplysninger for Systemadministrator vha. Internet Services](#page-632-0) [Logge på en printerdriver vha. Xerox-standardkontering eller netværkskontering](#page-504-0)

# **Nulstilling af standardindstillinger for XPS-printerdriver**

Du kan udskrive til maskinen fra din computer via en printerdriver. Der er en række Xeroxprinterdrivere til rådighed for maskinen, som understøtter de mest populære operativsystemer. Xerox-printerdriverne giver dig mulighed for at bruge de specifikke funktioner, der findes på din maskine.

Hvis der er valgt kontroludstyr eller kontering på maskinen, skal du måske logge på maskinen for at se eller frigive dine opgaver.

Hvis Kontering er aktiveret, skal du måske indtaste loginoplysninger på printerdriveren, før du kan sende din opgave.

Bemærk: Hvis du vil udskrive et XPS-dokument, skal XPS-funktionen (tilbehør) være installeret.

Brug funktionen Gendan standard til at nulstille indstillingerne til enten Xerox-indstillingerne eller indstillingerne programmeret af din systemadministrator.

- 1. Åbn det dokument, der skal udskrives. I de fleste programmer skal du vælge knappen **Kontor** eller **Filer** og dernæst **Udskriv** i menuen Filer.
- 2. Indtast det ønskede antal kopier. Afhængigt af det program du bruger, kan du måske også vælge bestemte sider og foretage andre udskrivningsvalg.
- 3. Vælg Xerox XPS-driveren fra listen over tilgængelige printerdrivere.
- 4. Åbn printerdrivervinduet Egenskaber metoden vil variere afhængigt af det program, du udskriver fra. I de fleste Microsoft-programmer skal du vælge knappen **Egenskaber** eller **Indstillinger** for at åbne vinduet.
- 5. Klik på den cirkulære pil for at nulstille dine udskrivningsindstillinger til deres standardindstillinger ved levering.

#### Flere oplysninger

[Udskrivning af dokument med XPS-printerdriver](#page-402-0) [System Administrator Guide \(Systemadministratorvejledning\) w](www.xerox.com/support)ww.xerox.com/support. [Finde kontaktoplysninger for Systemadministrator vha. Internet Services](#page-632-0) [Logge på en printerdriver vha. Xerox-standardkontering eller netværkskontering](#page-504-0)

# **Programmering af Miljøsmart-udskrivning vha. XPS-printerdriver**

Du kan udskrive til maskinen fra din computer via en printerdriver. Der er en række Xeroxprinterdrivere til rådighed for maskinen, som understøtter de mest populære operativsystemer. Xerox-printerdriverne giver dig mulighed for at bruge de specifikke funktioner, der findes på din maskine.

Hvis der er valgt kontroludstyr eller kontering på maskinen, skal du måske logge på maskinen for at se eller frigive dine opgaver.

Hvis Kontering er aktiveret, skal du måske indtaste loginoplysninger på printerdriveren, før du kan sende din opgave.

Bemærk: Hvis du vil udskrive et XPS-dokument, skal XPS-funktionen (tilbehør) være installeret.

Brug Miljøsmart-udskrivning til hurtigt at vælge indstillinger, der vil reducere antallet af udskrevne sider for din opgave ved at fjerne bannerark, aktivere 2-sidet udskrivning og udskrive 2 sider pr. ark i stedet for et enkelt billede på hvert ark.

- 1. Åbn det dokument, der skal udskrives. I de fleste programmer skal du vælge knappen **Kontor** eller **Filer** og dernæst **Udskriv** i menuen Filer.
- 2. Indtast det ønskede antal kopier. Afhængigt af det program du bruger, kan du måske også vælge bestemte sider og foretage andre udskrivningsvalg.
- 3. Vælg Xerox XPS-driveren fra listen over tilgængelige printerdrivere.
- 4. Åbn printerdrivervinduet Egenskaber metoden vil variere afhængigt af det program, du udskriver fra. I de fleste Microsoft-programmer skal du vælge knappen **Egenskaber** eller **Indstillinger** for at åbne vinduet.
- 5. Klik på knappen **Miljøsmart-indstillinger**.
- 6. Vælg de ønskede funktioner.
	- **2-sidet** udskriver på begge sider for at spare på papiret.
	- **Ingen bannerark** inaktiverer udskrivning af bannerark for at spare papir.
- **2 sider pr. ark** udskriver 2 reducerede sider på hvert ark for at spare papir.
- **Prøvesæt** udskriver én kopi af en opgave, hvor der er valgt mange kopier. Når du henter prøvesættet, kan du kontrollere, om det er blevet udskrevet som forventet, før du frigiver resten af opgaven til udskrivning. Hvis den første kopi ikke er acceptabel, kan du annullere resten af kopierne og sende opgaven med andre udskrivningsindstillinger.
- 7. Klik på knappen **OK**.
- 8. Klik på **OK** for at gemme indstillingerne.
- 9. Klik på knappen **OK**.
- 10. Hent din opgave i maskinen.
- 11. Tryk på **Opgavestatus** på betjeningspanelet for at se opgavelisten og status for din opgave.
- 12. Udskrivningsopgaver vises normalt i listen Aktive opgaver, men hvis systemadministratoren har aktiveret funktionen Tilbagehold alle opgaver, vises din opgave enten på listen Tilbageholdte udskrivningsopgaver eller Uidentificerede udskrivningsopgaver. Hvis du vil frigive en tilbageholdt opgave, skal du vælge opgaven i listen og trykke på knappen **Frigiv**.
- 13. Hvis din opgave tilbageholdes i listen Aktive opgaver, kræver maskinen flere ressourcer, f.eks. papir eller hæfteklammer, før den kan afslutte opgaven. Vælg opgaven og tryk på knappen **Oplysninger** for at se hvilke ressourcer, der er brug for. Opgaven udskrives, når ressourcerne er tilgængelige.

[Udskrivning af dokument med XPS-printerdriver](#page-402-0) [System Administrator Guide \(Systemadministratorvejledning\) w](www.xerox.com/support)ww.xerox.com/support. [Finde kontaktoplysninger for Systemadministrator vha. Internet Services](#page-632-0) [Se status og oplysninger for en opgave vha. menuen Opgavestatus](#page-655-0) [Logge på en printerdriver vha. Xerox-standardkontering eller netværkskontering](#page-504-0) [Udskrivning af et prøvesæt med PostScript-printerdriver](#page-351-0)

# Kontrol af Maskinstatus vha. XPS-printerdriver

Du kan udskrive til maskinen fra din computer via en printerdriver. Der er en række Xeroxprinterdrivere til rådighed for maskinen, som understøtter de mest populære operativsystemer. Xerox-printerdriverne giver dig mulighed for at bruge de specifikke funktioner, der findes på din maskine.

Hvis der er valgt kontroludstyr eller kontering på maskinen, skal du måske logge på maskinen for at se eller frigive dine opgaver.

Hvis Kontering er aktiveret, skal du måske indtaste loginoplysninger på printerdriveren, før du kan sende din opgave.

Bemærk: Hvis du vil udskrive et XPS-dokument, skal XPS-funktionen (tilbehør) være installeret.

Brug sektionen Status til at se grundlæggende status for maskinen, f.eks. papirmængden i magasinerne. Vælg Mere status for at se mere detaljerede oplysninger, herunder eventuelle fejl eller advarsler, en liste over aktive opgaver, en liste over afsluttede opgaver og de tilladelser, som din systemadministrator har konfigureret for maskinen.

Bemærk: Systemadministratoren skal aktivere Tovejskommunikation mellem maskinen og din printerdriver, før du kan bruge denne funktion. Hvis du ikke kan se magasingrafik og en Mere statusknap, er Tovejskommunikation ikke aktiveret.

Systemadministratoren kan konfigurere tilladelser for at kontrollere adgangen til udskrivningsfunktionen.

- Angive tid og dag i ugen, hvor du kan udskrive til enheden.
- Blokere visse opgavetyper, såsom fortrolig udskrivning.
- Begrænse adgang til specifikke papirmagasiner.
- Forhindre 1-sidet udskrivning.
- Konfigurere specifikke udskrivningsindstillinger for programmer, f.eks. indstilling af alle Microsoft Word-dokumenter til at udskrive 1-sidet.
- Begrænse udskrivningsopgaver til fortrolige udskrivningsopgaver.

Systemadministratoren kan også konfigurere din printerdriver til at bede dig om at indtaste loginoplysninger, når du udskriver et dokument.

Bemærk: Denne funktion skal stilles til rådighed af din systemadministrator.

Se vejledningen for systemadministratorer for flere oplysninger.

- 1. Åbn det dokument, der skal udskrives. I de fleste programmer skal du vælge knappen **Kontor** eller **Filer** og dernæst **Udskriv** i menuen Filer.
- 2. Vælg Xerox XPS-driveren fra listen over tilgængelige printerdrivere.
- 3. Åbn printerdrivervinduet Egenskaber metoden vil variere afhængigt af det program, du udskriver fra. I de fleste Microsoft-programmer skal du vælge knappen **Egenskaber** eller **Indstillinger** for at åbne vinduet.
- 4. Se maskinens statusikoner nederst til højre i drivervinduet (oven over knapperne OK og Annuller).
- 5. Klik evt. på knappen Mere status [**...**] ved siden af statusdisplayet.

# Flere oplysninger

[Udskrivning af dokument med XPS-printerdriver](#page-402-0)

[System Administrator Guide \(Systemadministratorvejledning\) w](www.xerox.com/support)ww.xerox.com/support. [Finde kontaktoplysninger for Systemadministrator vha. Internet Services](#page-632-0) [Logge på en printerdriver vha. Xerox-standardkontering eller netværkskontering](#page-504-0)

# Mac-driver

# <span id="page-458-0"></span>Udskrivning af dokument med Mac-printerdriver

Du kan udskrive til maskinen fra din computer via en printerdriver. Xerox Mac-printerdriverne giver dig mulighed for at bruge de specifikke funktioner, der findes på din maskine.

Bemærk: Enheden er aktiveret til AirPrint. AirPrint er Apples udskrivningsteknologi uden driver, der lader Apple-enheder, inklusive Macs, telefoner og tabletter, udskrive til enheden, uden at det er nødvendigt at installere drivere eller downloade software.

Systemadministratoren kan konfigurere tilladelser for at kontrollere adgangen til udskrivningsfunktionen.

- Angive tid og dag i ugen, hvor du kan udskrive til enheden.
- Blokere visse opgavetyper, såsom fortrolig udskrivning.
- Begrænse adgang til specifikke papirmagasiner.
- Forhindre 1-sidet udskrivning.
- Konfigurere specifikke udskrivningsindstillinger for programmer, f.eks. indstilling af alle Microsoft Word-dokumenter til at udskrive 1-sidet.
- Begrænse udskrivningsopgaver til fortrolige udskrivningsopgaver.

Systemadministratoren kan også konfigurere din printerdriver til at bede dig om at indtaste loginoplysninger, når du udskriver et dokument.

Se vejledningen for systemadministratorer for flere oplysninger.

- 1. Åbn det dokument, der skal udskrives. I de fleste programmer skal du vælge **Fil** og dernæst **Udskriv** i filmenuen.
- 2. Indtast det ønskede antal kopier. Afhængigt af det program du bruger, kan du måske også vælge bestemte sider og foretage andre udskrivningsvalg.
- 3. Vælg Xerox-driveren fra listen over tilgængelige printerdrivere.
- 4. Vælg **Xerox-funktioner** i printerdriverens egenskabsmenu navnet på menuen vil variere afhængigt af det program, du udskriver fra. I de fleste programmer skal du vælge den rullemenu, der hedder Kopier og Sider, eller som angiver programmets navn.
- 5. Vælg de ønskede funktioner.
- 6. Vælg bekræftelsesknappen; navnet vil variere afhængigt af det program, du udskriver fra. I de fleste programmer skal du trykke på knappen **OK** eller **Udskriv**.
- 7. Hent din opgave i maskinen.
- 8. Tryk på **Opgavestatus** på betjeningspanelet for at se opgavelisten og status for din opgave.
- 9. Udskrivningsopgaver vises normalt i listen Aktive opgaver, men hvis systemadministratoren har aktiveret funktionen Tilbagehold alle opgaver, vises din opgave enten på listen Tilbageholdte udskrivningsopgaver eller Uidentificerede udskrivningsopgaver. Hvis du vil frigive en tilbageholdt opgave, skal du vælge opgaven i listen og trykke på knappen **Frigiv**.
- 10. Hvis din opgave tilbageholdes i listen Aktive opgaver, kræver maskinen flere ressourcer, f.eks. papir eller hæfteklammer, før den kan afslutte opgaven. Vælg opgaven og tryk på knappen **Oplysninger** for at se hvilke ressourcer, der er brug for. Opgaven udskrives, når ressourcerne er tilgængelige.

## Flere oplysninger

[Anvendelse af Opgavetype med Mac-printerdriver](#page-460-0) [Se aktive opgaver vha. menuen Opgavestatus](#page-654-0) [Frigivelse af tilbageholdt opgave vha. menuen Opgavestatus](#page-656-0) [Fortrolig udskrivning med Mac-printerdriver](#page-462-0) [Adgang til listen Personlige og fortrolige opgaver vha. menuen Opgavestatus](#page-660-0) [Frigivelse af opgaver tilbageholdt i fælles kø vha. menuen Opgavestatus](#page-658-0) [Frigivelse af opgaver tilbageholdt i privat kø vha. menuen Opgavestatus](#page-659-0) [Se køen Uidentificeret tilbageholdt opgave vha. menuen Opgavestatus](#page-659-1) [System Administrator Guide \(Systemadministratorvejledning\) w](www.xerox.com/support)ww.xerox.com/support. [Finde kontaktoplysninger for Systemadministrator vha. Internet Services](#page-632-0) [Se status og oplysninger for en opgave vha. menuen Opgavestatus](#page-655-0) [Logge på en printerdriver vha. Xerox-standardkontering eller netværkskontering](#page-504-0)

# Menuen Xerox-funktioner

# **Papir/output**

# **Opgavetype**

# <span id="page-460-0"></span>**Anvendelse af Opgavetype med Mac-printerdriver**

Du kan udskrive til maskinen fra din computer via en printerdriver. Xerox Mac-printerdriverne giver dig mulighed for at bruge de specifikke funktioner, der findes på din maskine.

Hvis der er valgt kontroludstyr eller kontering på maskinen, skal du måske logge på maskinen for at se eller frigive dine opgaver.

Hvis Kontering er aktiveret, skal du måske indtaste loginoplysninger på printerdriveren, før du kan sende din opgave.

Brug Opgavetype til at angive, hvordan din opgave skal behandles af maskinen, f.eks. om den skal behandles som et fortroligt dokument (Fortrolig udskrivning) eller en prøveudskrivning (Prøvesæt).

Vælg Normal udskrivning for at få maskinen til at udskrive din opgave, så snart den er øverst i udskrivningskøen.

Vælg Fortrolig udskrivning, hvis du vil tilbageholde din opgave på maskinen, indtil du indtaster et kodeord for at frigøre den. Denne funktion forhindrer, at fortrolige dokumenter leveres i udfaldsbakken, indtil du er klar til at frigive og hente dem. Denne funktion er også nyttig, hvis du ønsker at styre, hvornår dine opgaver frigives til udskrivning, også selvom de ikke er fortrolige.

Bemærk: Hvis du sender mere end én Fortrolig udskrivningsopgave med samme kodeord, behøver du kun at indtaste kodeordet én gang på maskinen for at frigive alle opgaver til udskrivning.

Brug Udskudt udskrivning til at udskrive dit dokument på et bestemt tidspunkt, op til 24 timer efter det oprindelige afsendelsestidspunkt. Dette er nyttigt, hvis du vil udskrive store opgaver på tidspunkter, hvor der ikke er travlt på kontoret, eller hvis alle dine opgaver skal udskrives på samme tid.

Brug Prøvesæt til at udskrive kun én kopi af en opgave, hvor der er valgt flere kopier. Når du henter prøvesættet, kan du kontrollere, om det er blevet udskrevet som forventet, før du frigiver resten af opgaven til udskrivning. Hvis den første kopi ikke er acceptabel, kan du annullere resten af kopierne og sende opgaven med andre udskrivningsindstillinger.

Anvend Gemt opgave til at gemme opgaven på maskinens harddisk, så den kan udskrives, når det ønskes eller vha. Internet Services.

Bemærk: Systemadministratoren skal aktivere funktionen Arkivering på din printerdriver, før du kan bruge Gemt opgave. Hvis du kan opdatere dine egne driverindstillinger, kan denne funktion findes ved at åbne drivervinduet, højreklikke på driveren, vælge Printeregenskaber og derefter fanen Konfiguration. Brug rullemenuen til at konfigurere status for Modul til opgavelagring i sektionen Tilbehør til Installeret.

Brug Faxfunktionen i din printerdriver til at sende et dokument til en faxadresse. Opgaven sendes fra computeren til maskinen på samme måde som en udskrivningsopgave, men i stedet for at blive udskrevet, faxes den derefter via en telefonlinje til den valgte faxdestination.

Bemærk: For at bruge denne funktion skal din systemadministrator installere og aktivere faxfunktionen på maskinen.

- 1. Åbn det dokument, der skal udskrives. I de fleste programmer skal du vælge **Fil** og dernæst **Udskriv** i filmenuen.
- 2. Indtast det ønskede antal kopier. Afhængigt af det program du bruger, kan du måske også vælge bestemte sider og foretage andre udskrivningsvalg.
- 3. Vælg Xerox-driveren fra listen over tilgængelige printerdrivere.
- 4. Vælg **Xerox-funktioner** i printerdriverens egenskabsmenu navnet på menuen vil variere afhængigt af det program, du udskriver fra. I de fleste programmer skal du vælge den rullemenu, der hedder Kopier og Sider, eller som angiver programmets navn.
- 5. Vælg **Papir/Output** i valgmenuen Xerox-funktioner. Dette er normalt det aktive område, når printerdriveren åbnes.
- 6. Vælg den ønskede indstilling i menuen **Opgavetype**.
- 7. Vælg de ønskede funktioner.
- 8. Vælg bekræftelsesknappen; navnet vil variere afhængigt af det program, du udskriver fra. I de fleste programmer skal du trykke på knappen **OK** eller **Udskriv**.
- 9. Hent din opgave i maskinen.
- 10. Tryk på **Opgavestatus** på betjeningspanelet for at se opgavelisten og status for din opgave.
- 11. Udskrivningsopgaver vises normalt i listen Aktive opgaver, men hvis systemadministratoren har aktiveret funktionen Tilbagehold alle opgaver, vises din opgave enten på listen Tilbageholdte udskrivningsopgaver eller Uidentificerede udskrivningsopgaver. Hvis du vil frigive en tilbageholdt opgave, skal du vælge opgaven i listen og trykke på knappen **Frigiv**.
- 12. Hvis din opgave tilbageholdes i listen Aktive opgaver, kræver maskinen flere ressourcer, f.eks. papir eller hæfteklammer, før den kan afslutte opgaven. Vælg opgaven og tryk på knappen **Oplysninger** for at se hvilke ressourcer, der er brug for. Opgaven udskrives, når ressourcerne er tilgængelige.

# Flere oplysninger

[Normal udskrivning med Mac-printerdriver](#page-461-0) [Fortrolig udskrivning med Mac-printerdriver](#page-462-0) [Udskudt udskrivning med Mac-printerdriver](#page-464-0) [Prøveudskrivning med Mac-printerdriver](#page-465-0) [Gemme opgaver vha. Mac-printerdriver](#page-466-0) [Afsendelse af fax med Mac-printerdriver](#page-467-0) [Se aktive opgaver vha. menuen Opgavestatus](#page-654-0) [Frigivelse af tilbageholdt opgave vha. menuen Opgavestatus](#page-656-0) [Frigivelse af fortrolig opgave vha. menuen Opgavestatus](#page-657-0) [Adgang til listen Personlige og fortrolige opgaver vha. menuen Opgavestatus](#page-660-0) [Frigivelse af opgaver tilbageholdt i fælles kø vha. menuen Opgavestatus](#page-658-0) [Frigivelse af opgaver tilbageholdt i privat kø vha. menuen Opgavestatus](#page-659-0) [Se køen Uidentificeret tilbageholdt opgave vha. menuen Opgavestatus](#page-659-1) [System Administrator Guide \(Systemadministratorvejledning\) w](www.xerox.com/support)ww.xerox.com/support. [Finde kontaktoplysninger for Systemadministrator vha. Internet Services](#page-632-0) [Se status og oplysninger for en opgave vha. menuen Opgavestatus](#page-655-0) [Logge på en printerdriver vha. Xerox-standardkontering eller netværkskontering](#page-504-0)

# <span id="page-461-0"></span>**Normal udskrivning med Mac-printerdriver**

Du kan udskrive til maskinen fra din computer via en printerdriver. Xerox Mac-printerdriverne giver dig mulighed for at bruge de specifikke funktioner, der findes på din maskine.

Hvis der er valgt kontroludstyr eller kontering på maskinen, skal du måske logge på maskinen for at se eller frigive dine opgaver.

Hvis Kontering er aktiveret, skal du måske indtaste loginoplysninger på printerdriveren, før du kan sende din opgave.

Vælg Normal udskrivning for at få maskinen til at udskrive din opgave, så snart den er øverst i udskrivningskøen.

- 1. Åbn det dokument, der skal udskrives. I de fleste programmer skal du vælge **Fil** og dernæst **Udskriv** i filmenuen.
- 2. Indtast det ønskede antal kopier. Afhængigt af det program du bruger, kan du måske også vælge bestemte sider og foretage andre udskrivningsvalg.
- 3. Vælg Xerox-driveren fra listen over tilgængelige printerdrivere.
- 4. Vælg **Xerox-funktioner** i printerdriverens egenskabsmenu navnet på menuen vil variere afhængigt af det program, du udskriver fra. I de fleste programmer skal du vælge den rullemenu, der hedder Kopier og Sider, eller som angiver programmets navn.
- 5. Vælg **Papir/Output** i valgmenuen Xerox-funktioner. Dette er normalt det aktive område, når printerdriveren åbnes.
- 6. Vælg **Normal udskrivning** i rullemenuen **Opgavetype**.
- 7. Vælg de ønskede funktioner.
- 8. Vælg bekræftelsesknappen; navnet vil variere afhængigt af det program, du udskriver fra. I de fleste programmer skal du trykke på knappen **OK** eller **Udskriv**.
- 9. Hent din opgave i maskinen.
- 10. Tryk på **Opgavestatus** på betjeningspanelet for at se opgavelisten og status for din opgave.
- 11. Udskrivningsopgaver vises normalt i listen Aktive opgaver, men hvis systemadministratoren har aktiveret funktionen Tilbagehold alle opgaver, vises din opgave enten på listen Tilbageholdte udskrivningsopgaver eller Uidentificerede udskrivningsopgaver. Hvis du vil frigive en tilbageholdt opgave, skal du vælge opgaven i listen og trykke på knappen **Frigiv**.
- 12. Hvis din opgave tilbageholdes i listen Aktive opgaver, kræver maskinen flere ressourcer, f.eks. papir eller hæfteklammer, før den kan afslutte opgaven. Vælg opgaven og tryk på knappen **Oplysninger** for at se hvilke ressourcer, der er brug for. Opgaven udskrives, når ressourcerne er tilgængelige.

# Flere oplysninger

[Udskrivning af dokument med Mac-printerdriver](#page-458-0) [Anvendelse af Opgavetype med Mac-printerdriver](#page-460-0) [Se aktive opgaver vha. menuen Opgavestatus](#page-654-0) [System Administrator Guide \(Systemadministratorvejledning\) w](www.xerox.com/support)ww.xerox.com/support. [Finde kontaktoplysninger for Systemadministrator vha. Internet Services](#page-632-0) [Se status og oplysninger for en opgave vha. menuen Opgavestatus](#page-655-0) [Logge på en printerdriver vha. Xerox-standardkontering eller netværkskontering](#page-504-0)

# <span id="page-462-0"></span>**Fortrolig udskrivning med Mac-printerdriver**

Du kan udskrive til maskinen fra din computer via en printerdriver. Xerox Mac-printerdriverne giver dig mulighed for at bruge de specifikke funktioner, der findes på din maskine.

Hvis der er valgt kontroludstyr eller kontering på maskinen, skal du måske logge på maskinen for at se eller frigive dine opgaver.

Hvis Kontering er aktiveret, skal du måske indtaste loginoplysninger på printerdriveren, før du kan sende din opgave.

Vælg Fortrolig udskrivning, hvis du vil tilbageholde din opgave på maskinen, indtil du indtaster et kodeord for at frigøre den. Denne funktion forhindrer, at fortrolige dokumenter leveres i udfaldsbakken, indtil du er klar til at frigive og hente dem. Denne funktion er også nyttig, hvis du ønsker at styre, hvornår dine opgaver frigives til udskrivning, også selvom de ikke er fortrolige.

Bemærk: Hvis du sender mere end én Fortrolig udskrivningsopgave med samme kodeord, behøver du kun at indtaste kodeordet én gang på maskinen for at frigive alle opgaver til udskrivning.

- 1. Åbn det dokument, der skal udskrives. I de fleste programmer skal du vælge **Fil** og dernæst **Udskriv** i filmenuen.
- 2. Indtast det ønskede antal kopier. Afhængigt af det program du bruger, kan du måske også vælge bestemte sider og foretage andre udskrivningsvalg.
- 3. Vælg Xerox-driveren fra listen over tilgængelige printerdrivere.
- 4. Vælg **Xerox-funktioner** i printerdriverens egenskabsmenu navnet på menuen vil variere afhængigt af det program, du udskriver fra. I de fleste programmer skal du vælge den rullemenu, der hedder Kopier og Sider, eller som angiver programmets navn.
- 5. Vælg **Papir/Output** i valgmenuen Xerox-funktioner. Dette er normalt det aktive område, når printerdriveren åbnes.
- 6. Vælg **Fortrolig udskrivning** i rullemenuen **Opgavetype**.
- 7. Klik på indtastningsfeltet **Kodeord** og indtast et 4 til 10 cifret kodeord på dit tastatur.

Bemærk: Hvis du vil frigive din opgave, skal du indtaste dette kodeord på det numeriske tastatur på maskinens betjeningspanel. Brug kun tal, og vælg et kodeord, du vil huske, men som ikke er let for andre at gætte.

- 8. Klik på indtastningsfeltet **Bekræft kodeord** og indtast igen det 4 til 10 cifrede kodeord på dit tastatur.
- 9. Klik på knappen **OK**.
- 10. Vælg de ønskede funktioner.
- 11. Vælg bekræftelsesknappen; navnet vil variere afhængigt af det program, du udskriver fra. I de fleste programmer skal du trykke på knappen **OK** eller **Udskriv**.
- 12. Når opgaven modtages på maskinen, vises den i opgavelisten for Fortrolig udskrivning. Hvis du vil se listen på maskinen, skal du trykke på knappen **Opgavestatus** på betjeningspanelet og vælge **Fortrolige udskrivningsopgaver**.
- 13. Vælg din opgave i listen, indtast dit kodeord for Fortrolig udskrivning og vælg **OK**.
- 14. Vælg **Frigiv alle** for at udskrive alle dine fortrolige opgaver eller vælg en individuel opgave og tryk på **Frigiv**.
- 15. Hvis din opgave tilbageholdes i listen Aktive opgaver, kræver maskinen flere ressourcer, f.eks. papir eller hæfteklammer, før den kan afslutte opgaven. Vælg opgaven og tryk på knappen **Oplysninger** for at se hvilke ressourcer, der er brug for. Opgaven udskrives, når ressourcerne er tilgængelige.

Flere oplysninger

[Udskrivning af dokument med Mac-printerdriver](#page-458-0) [Anvendelse af Opgavetype med Mac-printerdriver](#page-460-0) [Se aktive opgaver vha. menuen Opgavestatus](#page-654-0) [System Administrator Guide \(Systemadministratorvejledning\) w](www.xerox.com/support)ww.xerox.com/support. [Finde kontaktoplysninger for Systemadministrator vha. Internet Services](#page-632-0) [Se status og oplysninger for en opgave vha. menuen Opgavestatus](#page-655-0)

# [Logge på en printerdriver vha. Xerox-standardkontering eller netværkskontering](#page-504-0)

#### <span id="page-464-0"></span>**Udskudt udskrivning med Mac-printerdriver**

Du kan udskrive til maskinen fra din computer via en printerdriver. Xerox Mac-printerdriverne giver dig mulighed for at bruge de specifikke funktioner, der findes på din maskine.

Hvis der er valgt kontroludstyr eller kontering på maskinen, skal du måske logge på maskinen for at se eller frigive dine opgaver.

Hvis Kontering er aktiveret, skal du måske indtaste loginoplysninger på printerdriveren, før du kan sende din opgave.

Brug Udskudt udskrivning til at udskrive dit dokument på et bestemt tidspunkt, op til 24 timer efter det oprindelige afsendelsestidspunkt. Dette er nyttigt, hvis du vil udskrive store opgaver på tidspunkter, hvor der ikke er travlt på kontoret, eller hvis alle dine opgaver skal udskrives på samme tid.

- 1. Åbn det dokument, der skal udskrives. I de fleste programmer skal du vælge **Fil** og dernæst **Udskriv** i filmenuen.
- 2. Indtast det ønskede antal kopier. Afhængigt af det program du bruger, kan du måske også vælge bestemte sider og foretage andre udskrivningsvalg.
- 3. Vælg Xerox-driveren fra listen over tilgængelige printerdrivere.
- 4. Vælg **Xerox-funktioner** i printerdriverens egenskabsmenu navnet på menuen vil variere afhængigt af det program, du udskriver fra. I de fleste programmer skal du vælge den rullemenu, der hedder Kopier og Sider, eller som angiver programmets navn.
- 5. Vælg **Papir/Output** i valgmenuen Xerox-funktioner. Dette er normalt det aktive område, når printerdriveren åbnes.
- 6. Vælg **Udskudt udskrivning** i rullemenuen **Opgavetype**.
- 7. Vælg indtastningsfeltet **Udskriv kl.** og indtast et udskrivningstidspunkt for din opgave på tastaturet.
- 8. Klik på knappen **OK**.
- 9. Vælg de ønskede funktioner.
- 10. Vælg bekræftelsesknappen; navnet vil variere afhængigt af det program, du udskriver fra. I de fleste programmer skal du trykke på knappen **OK** eller **Udskriv**.
- 11. Hent din opgave på maskinen på det angivne tidspunkt.
- 12. Tryk på **Opgavestatus** på betjeningspanelet for at se opgavelisten og status for din opgave.
- 13. Udskrivningsopgaver vises normalt i listen Aktive opgaver, men hvis systemadministratoren har aktiveret funktionen Tilbagehold alle opgaver, vises din opgave enten på listen Tilbageholdte udskrivningsopgaver eller Uidentificerede udskrivningsopgaver. Hvis du vil frigive en tilbageholdt opgave, skal du vælge opgaven i listen og trykke på knappen **Frigiv**.
- 14. Hvis din opgave tilbageholdes i listen Aktive opgaver, kræver maskinen flere ressourcer, f.eks. papir eller hæfteklammer, før den kan afslutte opgaven. Vælg opgaven og tryk på knappen **Oplysninger** for at se hvilke ressourcer, der er brug for. Opgaven udskrives, når ressourcerne er tilgængelige.

# Flere oplysninger

[Udskrivning af dokument med Mac-printerdriver](#page-458-0) [Anvendelse af Opgavetype med Mac-printerdriver](#page-460-0) [Se aktive opgaver vha. menuen Opgavestatus](#page-654-0)

[System Administrator Guide \(Systemadministratorvejledning\) w](www.xerox.com/support)ww.xerox.com/support. [Finde kontaktoplysninger for Systemadministrator vha. Internet Services](#page-632-0) [Se status og oplysninger for en opgave vha. menuen Opgavestatus](#page-655-0) [Logge på en printerdriver vha. Xerox-standardkontering eller netværkskontering](#page-504-0)

# <span id="page-465-0"></span>**Prøveudskrivning med Mac-printerdriver**

Du kan udskrive til maskinen fra din computer via en printerdriver. Xerox Mac-printerdriverne giver dig mulighed for at bruge de specifikke funktioner, der findes på din maskine.

Hvis der er valgt kontroludstyr eller kontering på maskinen, skal du måske logge på maskinen for at se eller frigive dine opgaver.

Hvis Kontering er aktiveret, skal du måske indtaste loginoplysninger på printerdriveren, før du kan sende din opgave.

Brug Prøvesæt til at udskrive kun én kopi af en opgave, hvor der er valgt flere kopier. Når du henter prøvesættet, kan du kontrollere, om det er blevet udskrevet som forventet, før du frigiver resten af opgaven til udskrivning. Hvis den første kopi ikke er acceptabel, kan du annullere resten af kopierne og sende opgaven med andre udskrivningsindstillinger.

- 1. Åbn det dokument, der skal udskrives. I de fleste programmer skal du vælge **Fil** og dernæst **Udskriv** i filmenuen.
- 2. Indtast det ønskede antal kopier. Afhængigt af det program du bruger, kan du måske også vælge bestemte sider og foretage andre udskrivningsvalg.
- 3. Vælg Xerox-driveren fra listen over tilgængelige printerdrivere.

Bemærk: Du skal sende mindst 2 kopier til maskinen for at kunne anvende funktionen Prøvesæt.

- 4. Vælg **Xerox-funktioner** i printerdriverens egenskabsmenu navnet på menuen vil variere afhængigt af det program, du udskriver fra. I de fleste programmer skal du vælge den rullemenu, der hedder Kopier og Sider, eller som angiver programmets navn.
- 5. Vælg **Papir/Output** i valgmenuen Xerox-funktioner. Dette er normalt det aktive område, når printerdriveren åbnes.
- 6. Vælg **Prøvesæt** i rullemenuen **Opgavetype**.
- 7. Vælg de ønskede funktioner.
- 8. Vælg bekræftelsesknappen; navnet vil variere afhængigt af det program, du udskriver fra. I de fleste programmer skal du trykke på knappen **OK** eller **Udskriv**.
- 9. Tryk på **Opgavestatus** på betjeningspanelet for at se opgavelisten og status for din opgave.
- 10. Udskrivningsopgaver vises normalt i listen Aktive opgaver, men hvis systemadministratoren har aktiveret funktionen Tilbagehold alle opgaver, vises din opgave enten på listen Tilbageholdte udskrivningsopgaver eller Uidentificerede udskrivningsopgaver. Vælg opgaven på den relevante liste og tryk på knappen **Frigiv** for at udskrive prøvesættet.
- 11. Kontrollér, at prøvesættet er acceptabelt.
- 12. Vælg den ønskede opgave i listen.
	- Hvis prøvesættet er korrekt, skal du trykke på knappen **Frigiv** for at udskrive de resterende sæt.
	- Hvis prøvesættet ikke udskrives som forventet, skal du trykke på knappen **Slet**.
- 13. Hvis din opgave tilbageholdes i listen Aktive opgaver, kræver maskinen flere ressourcer, f.eks. papir eller hæfteklammer, før den kan afslutte opgaven. Vælg opgaven og tryk på knappen **Oplysninger** for at se hvilke ressourcer, der er brug for. Opgaven udskrives, når ressourcerne er tilgængelige.

[Udskrivning af dokument med Mac-printerdriver](#page-458-0) [Anvendelse af Opgavetype med Mac-printerdriver](#page-460-0) [Se aktive opgaver vha. menuen Opgavestatus](#page-654-0) [System Administrator Guide \(Systemadministratorvejledning\) w](www.xerox.com/support)ww.xerox.com/support. [Finde kontaktoplysninger for Systemadministrator vha. Internet Services](#page-632-0) [Se status og oplysninger for en opgave vha. menuen Opgavestatus](#page-655-0) [Logge på en printerdriver vha. Xerox-standardkontering eller netværkskontering](#page-504-0)

# <span id="page-466-0"></span>**Gemme opgaver vha. Mac-printerdriver**

Du kan udskrive til maskinen fra din computer via en printerdriver. Xerox Mac-printerdriverne giver dig mulighed for at bruge de specifikke funktioner, der findes på din maskine.

Hvis der er valgt kontroludstyr eller kontering på maskinen, skal du måske logge på maskinen for at se eller frigive dine opgaver.

Hvis Kontering er aktiveret, skal du måske indtaste loginoplysninger på printerdriveren, før du kan sende din opgave.

Anvend Gemt opgave til at gemme opgaven på maskinens harddisk, så den kan udskrives, når det ønskes eller vha. Internet Services.

Bemærk: Systemadministratoren skal aktivere funktionen Arkivering på din printerdriver, før du kan bruge Gemt opgave. Hvis du kan opdatere dine egne driverindstillinger, kan denne funktion findes ved at åbne drivervinduet, højreklikke på driveren, vælge Printeregenskaber og derefter fanen Konfiguration. Brug rullemenuen til at konfigurere status for Modul til opgavelagring i sektionen Tilbehør til Installeret.

- 1. Åbn det dokument, der skal udskrives. I de fleste programmer skal du vælge **Fil** og dernæst **Udskriv** i filmenuen.
- 2. Indtast det ønskede antal kopier. Afhængigt af det program du bruger, kan du måske også vælge bestemte sider og foretage andre udskrivningsvalg.
- 3. Vælg Xerox-driveren fra listen over tilgængelige printerdrivere.
- 4. Vælg **Xerox-funktioner** i printerdriverens egenskabsmenu navnet på menuen vil variere afhængigt af det program, du udskriver fra. I de fleste programmer skal du vælge den rullemenu, der hedder Kopier og Sider, eller som angiver programmets navn.
- 5. Vælg **Papir/Output** i valgmenuen Xerox-funktioner. Dette er normalt det aktive område, når printerdriveren åbnes.
- 6. Vælg **Gemt opgave** i rullemenuen **Opgavetype**.
- 7. Vælg indtastningsfeltet **Opgavenavn** og indtast et navn for din opgave på tastaturet.
	- Vælg **Anvend dokumentnavn** i rullemenuen **Opgavenavn** for at gemme din opgave med det samme navn som det originale dokument.
- 8. Anvend rullemenuen **Mappe** til at vælge den mappe, hvor din opgave skal gemmes.
	- Hvis den ønskede mappe ikke vises, kan du bruge tastaturet til at indtaste navnet på den mappe, hvor din opgave skal gemmes. Fælles standardmappen kan bruges af alle brugere til at gemme deres opgaver.
- 9. Tryk evt. på knappen **Udskriv og gem**. Hvis knappen **Gem** vælges, vil din opgave blive gemt, men ikke udskrevet.
- 10. Tryk evt. på knappen **Privat** for at beskytte dit dokument med et kodeord.
	- Klik på indtastningsfeltet **Kodeord** og indtast et 4 til 10 cifret kodeord på dit tastatur.

Bemærk: Hvis du vil frigive din opgave, skal du indtaste dette kodeord på det numeriske tastatur på maskinens betjeningspanel. Brug kun tal, og vælg et kodeord, du vil huske, men som ikke er let for andre at gætte.

- Klik på indtastningsfeltet **Bekræft kodeord** og indtast igen det 4 til 10 cifrede kodeord på dit tastatur.
- 11. Klik på knappen **OK**.
- 12. Vælg de ønskede funktioner.
- 13. Vælg bekræftelsesknappen; navnet vil variere afhængigt af det program, du udskriver fra. I de fleste programmer skal du trykke på knappen **OK** eller **Udskriv**.

#### Flere oplysninger

[Udskrivning af dokument med Mac-printerdriver](#page-458-0) [Udskrivning af en gemt opgave vha. funktionen Udskriv fra](#page-499-0) [Udskrivning af gemte opgaver fra Internet Services](#page-575-0) [Oprettelse af ny mappe til Gemte opgaver i Internet Services](#page-579-0) [System Administrator Guide \(Systemadministratorvejledning\) w](www.xerox.com/support)ww.xerox.com/support. [Finde kontaktoplysninger for Systemadministrator vha. Internet Services](#page-632-0) [Logge på en printerdriver vha. Xerox-standardkontering eller netværkskontering](#page-504-0)

## <span id="page-467-0"></span>**Afsendelse af fax med Mac-printerdriver**

Du kan udskrive til maskinen fra din computer via en printerdriver. Xerox Mac-printerdriverne giver dig mulighed for at bruge de specifikke funktioner, der findes på din maskine.

Hvis der er valgt kontroludstyr eller kontering på maskinen, skal du måske logge på maskinen for at se eller frigive dine opgaver.

Hvis Kontering er aktiveret, skal du måske indtaste loginoplysninger på printerdriveren, før du kan sende din opgave.

Brug Faxfunktionen i din printerdriver til at sende et dokument til en faxadresse. Opgaven sendes fra computeren til maskinen på samme måde som en udskrivningsopgave, men i stedet for at blive udskrevet, faxes den derefter via en telefonlinje til den valgte faxdestination.

Bemærk: For at bruge denne funktion skal din systemadministrator installere og aktivere faxfunktionen på maskinen.

- 1. Åbn det dokument, der skal udskrives. I de fleste programmer skal du vælge **Fil** og dernæst **Udskriv** i filmenuen.
- 2. Indtast det ønskede antal kopier, der skal sendes.

Bemærk: Du behøver kun at vælge 1 kopi, selvom du sender faxen til mere end én adresse. Valg af mere end 1 kopi vil udskrive dit dokument mere end én gang på modtagerens maskine, men vil kun udskrive omslaget én gang (hvis du inkluderer et omslag genereret af printerdriveren).

- 3. Vælg Xerox-driveren fra listen over tilgængelige printerdrivere.
- 4. Vælg **Xerox-funktioner** i printerdriverens egenskabsmenu navnet på menuen vil variere afhængigt af det program, du udskriver fra. I de fleste programmer skal du vælge den rullemenu, der hedder Kopier og Sider, eller som angiver programmets navn.
- 5. Vælg **Papir/Output** i valgmenuen Xerox-funktioner. Dette er normalt det aktive område, når printerdriveren åbnes.
6. Vælg **Fax** i rullemenuen **Opgavetype**.

## **Eller**

- Klik på knappen **Tilføj modtager** for at tilføje en ny modtager manuelt.
	- Vælg indtastningsfeltet **Navn** og indtast navnet på modtageren på tastaturet.
	- Vælg indtastningsfeltet **Faxnummer** og brug dit tastatur til at indtaste modtagerens faxnummer.
	- Vælg evt. indtastningsfeltet **Firma** og brug dit tastatur til at indtaste modtagerens firmanavn.
	- Vælg evt. indtastningsfeltet **Telefonnummer** og brug dit tastatur til at indtaste modtagerens telefonnummer.
	- Vælg evt. indtastningsfeltet **E-mail-adresse** og brug dit tastatur til at indtaste modtagerens e-mail-adresse.
	- Vælg evt. indtastningsfeltet **Postboks** og brug dit tastatur til at indtaste modtagerens postboksnummer.
	- Klik evt. på afkrydsningsfeltet **Gem til adressebog**.

Bemærk: Modtagerens oplysninger gemmes på din computers harddisk i din personlige adressebog.

- Klik på knappen **OK**.

## **eller**

- Klik på knappen **Tilføj fra adressebog** for at tilføje en modtager, der er gemt i adressebogen.
	- Vælg den ønskede kontaktperson i listen.
- Hvis listen over kontaktpersoner er lang, skal du klikke på indtastningsfeltet **Søg...** og indtaste personens kontaktoplysninger på dit tastatur.
- Klik på **OK** for at se søgeresultaterne.
	- Tryk på knappen **Tilføj**.
	- Hvis det er nødvendigt, kan du vælge mere end én modtager fra listen Modtagere ved at klikke på den første modtager, trykke og holde **Ctrl**-knappen på en pc nede eller **Command**-knappen på en Mac og derefter klikke på hver ny modtager. Slip Ctrl- eller Command-knappen, når alle modtagere er valgt.
	- Klik på knappen **OK**.
- 7. Hvis du ønsker at føje en forside til din faxopgave, skal du klikke på fanen **Forside**.
- 8. Vælg **Udskriv en forside** i menuen Indstillinger for forside.
	- Klik på knappen **Noter til forside**.
		- Klik evt. på indtastningsfeltet **Noter til forside** og brug dit tastatur til at indtaste dine noter.
		- Klik på knappen **OK**.
	- Klik på knappen **Afsenderoplysninger**.
		- Vælg evt. indtastningsfeltet **Afsenders navn** og brug dit tastatur til at indtaste dit navn.
		- Vælg evt. indtastningsfeltet **Afsenderens organisation** og brug dit tastatur til at indtaste dit firmanavn.
		- Vælg evt. indtastningsfeltet **Afsenderens e-mailadresse** og brug dit tastatur til at indtaste din e-mail-adresse.
		- Vælg evt. indtastningsfeltet **Afsenderens telefonnummer** og brug dit tastatur til at indtaste dit telefonnummer.
		- Vælg evt. indtastningsfeltet **Afsenderens faxnummer** og brug dit tastatur til at indtaste det faxnummer, som svar skal faxes til.
		- Klik på knappen **OK**.
- Klik på knappen **Modtageroplysninger**.
	- Vælg evt. en mulighed for Modtagere.
		- **Vis modtagernavne** udskriver navnene på modtagerne på forsiden. De udskrevne navne er de navne, du indtastede, da du tilføjede hver modtagers oplysninger.
		- **Vis tilpasset tekst** tilføjer specifik tekst, når du indtaster modtageroplysningerne. Denne indstilling er nyttig, hvis du sender til mere end én modtager på samme nummer, men har gemt nummeret under kun ét navn.
- Vælg indtastningsfeltet under menuen **Modtagere** og indtast den tilpassede tekst på tastaturet.
	- Klik på knappen **OK**.
	- Klik på knappen **OK**.
- 9. Hvis det er nødvendigt, skal du vælge den ønskede indstilling for Forside.
	- **Nyt** tilføjer et nyt billede.
	- **Tekst** tilføjer en tekstforside.
	- **Billede** føjer et billede til forsiden.
	- Klik på knappen **OK**.
- 10. Vælg det ønskede papirformat i menuen **Papirformat til forside**.
- 11. Klik på fanen **Indstillinger**, hvis du vil have maskinen til at udskrive et bekræftelsesark, bruge en specifik sendehastighed eller opløsning, sende på et bestemt tidspunkt, bruge et opkaldspræfiks eller inkludere kreditkortoplysninger.
	- Hvis det er nødvendigt, skal du vælge **Udskriv et bekræftelsesark** i menuen Bekræftelsesark for at få maskinen til at udskrive en side, som bekræfter, at din opgave blev faxet. Afhængigt af hvordan systemadministratoren har konfigureret maskinen, udskrives der måske et fejlark, hvis opgaven mislykkes.
	- Vælg evt. den starttransmissionshastighed, som du ønsker i menuen Afsendelseshastighed.
	- Vælg evt. den opløsning, som du ønsker i menuen Faxopløsning. Højere opløsninger tager længere tid at sende.
	- Vælg evt. det klokkeslæt, hvor maskinen skal sende din opgave ved hjælp af indstillingerne for Afsendelsestidspunkt.
	- Vælg evt. indtastningsfeltet **Opkaldspræfiks** og brug dit tastatur til at indtaste et tegn, som skal opkaldes før selve faxnummeret.
	- Vælg evt. indtastningsfeltet **Kreditkort** og brug dit tastatur til at indtaste et kreditkortnummer.
	- Klik på knappen **OK**.
- 12. Vælg bekræftelsesknappen; navnet vil variere afhængigt af det program, du udskriver fra. I de fleste programmer skal du trykke på knappen **OK** eller **Udskriv**.
- 13. Afhængigt af hvordan maskinen er konfigureret, kan skærmbilledet Faxbekræftelse blive vist med faxmodtagere for din opgave. Klik evt. på **OK** for at bekræfte.

[Udskrivning af dokument med Mac-printerdriver](#page-458-0) [Anvendelse af Opgavetype med PostScript-printerdriver](#page-347-0) [System Administrator Guide \(Systemadministratorvejledning\) w](www.xerox.com/support)ww.xerox.com/support. [Finde kontaktoplysninger for Systemadministrator vha. Internet Services](#page-632-0) [Logge på en printerdriver vha. Xerox-standardkontering eller netværkskontering](#page-504-0)

## **Valg af Papirtype vha. Mac-printerdriver**

Du kan udskrive til maskinen fra din computer via en printerdriver. Xerox Mac-printerdriverne giver dig mulighed for at bruge de specifikke funktioner, der findes på din maskine.

Hvis der er valgt kontroludstyr eller kontering på maskinen, skal du måske logge på maskinen for at se eller frigive dine opgaver.

Hvis Kontering er aktiveret, skal du måske indtaste loginoplysninger på printerdriveren, før du kan sende din opgave.

Vælg Papir for at vælge den ønskede papirtype for din opgave. Den papirtype, der automatisk vælges for din opgave, vises i feltet Papir. Dette er standardindstillingen, som er konfigureret af din systemadministrator.

De papirtyper, der er lagt i maskinen, vises. Du kan vælge andre papirtyper, men de skal lægges i det relevante magasin, før din opgave udskrives korrekt. Det er normalt bedre at lægge det korrekte papir i maskinen, før du programmerer din opgave, da det sikrer, at du vælger både den korrekte papirtype og det korrekte magasin, når du sender din opgave.

- 1. Åbn det dokument, der skal udskrives. I de fleste programmer skal du vælge **Fil** og dernæst **Udskriv** i filmenuen.
- 2. Indtast det ønskede antal kopier. Afhængigt af det program du bruger, kan du måske også vælge bestemte sider og foretage andre udskrivningsvalg.
- 3. Vælg Xerox-driveren fra listen over tilgængelige printerdrivere.
- 4. Vælg **Xerox-funktioner** i printerdriverens egenskabsmenu navnet på menuen vil variere afhængigt af det program, du udskriver fra. I de fleste programmer skal du vælge den rullemenu, der hedder Kopier og Sider, eller som angiver programmets navn.
- 5. Vælg **Papir/Output** i valgmenuen Xerox-funktioner. Dette er normalt det aktive område, når printerdriveren åbnes.
- 6. Vælg den ønskede indstilling for Papir.
	- **Anden farve** viser de mest almindelige papirfarver. Vælg **Automatisk valg** for at lade printeren vælge en papirfarve.
	- **Anden type** vælger en materialetype for opgaven, f.eks. transparenter. Vælg **Automatisk valg** for at lade printeren vælge en type.
	- **Transparentskilleark...** åbner skærmbilledet for transparentskilleark, hvor du kan angive både typen og farven for de skilleark, der skal tilføjes mellem trykte transparenter.
- 7. Vælg bekræftelsesknappen; navnet vil variere afhængigt af det program, du udskriver fra. I de fleste programmer skal du trykke på knappen **OK** eller **Udskriv**.
- 8. Hent din opgave i maskinen.
- 9. Tryk på **Opgavestatus** på betjeningspanelet for at se opgavelisten og status for din opgave.
- 10. Udskrivningsopgaver vises normalt i listen Aktive opgaver, men hvis systemadministratoren har aktiveret funktionen Tilbagehold alle opgaver, vises din opgave enten på listen Tilbageholdte udskrivningsopgaver eller Uidentificerede udskrivningsopgaver. Hvis du vil frigive en tilbageholdt opgave, skal du vælge opgaven i listen og trykke på knappen **Frigiv**.
- 11. Hvis din opgave tilbageholdes i listen Aktive opgaver, kræver maskinen flere ressourcer, f.eks. papir eller hæfteklammer, før den kan afslutte opgaven. Vælg opgaven og tryk på knappen **Oplysninger** for at se hvilke ressourcer, der er brug for. Opgaven udskrives, når ressourcerne er tilgængelige.

#### Flere oplysninger

[Udskrivning af dokument med Mac-printerdriver](#page-458-0)

[System Administrator Guide \(Systemadministratorvejledning\) w](www.xerox.com/support)ww.xerox.com/support. [Finde kontaktoplysninger for Systemadministrator vha. Internet Services](#page-632-0) [Se status og oplysninger for en opgave vha. menuen Opgavestatus](#page-655-0) [Ilægning af papir i magasin 1 og ændring af magasinindstillinger](#page-642-0) [Ilægning af papir i magasin 2 og ændring af magasinindstillinger](#page-644-0)

[Ilægning af papir i magasin 3](#page-648-0) [Ilægning af papir i magasin 4](#page-649-0) [Ilægning af papir i specialmagasinet og ændring af magasinindstillinger](#page-650-0) [Logge på en printerdriver vha. Xerox-standardkontering eller netværkskontering](#page-504-0)

## **2-sidet udskrivning med Mac-printerdriver**

Du kan udskrive til maskinen fra din computer via en printerdriver. Xerox Mac-printerdriverne giver dig mulighed for at bruge de specifikke funktioner, der findes på din maskine.

Hvis der er valgt kontroludstyr eller kontering på maskinen, skal du måske logge på maskinen for at se eller frigive dine opgaver.

Hvis Kontering er aktiveret, skal du måske indtaste loginoplysninger på printerdriveren, før du kan sende din opgave.

Vælg 2-sidet udskrivning for at vælge, om din opgave skal udskrives på den ene eller begge sider af papiret, og om udskrifterne skal kunne indbindes langs den lange eller korte kant.

Bemærk: Visse papirtyper, formater og vægte kan ikke automatisk udskrives på begge sider. Se <www.xerox.com> for flere oplysninger.

- 1. Åbn det dokument, der skal udskrives. I de fleste programmer skal du vælge **Fil** og dernæst **Udskriv** i filmenuen.
- 2. Indtast det ønskede antal kopier. Afhængigt af det program du bruger, kan du måske også vælge bestemte sider og foretage andre udskrivningsvalg.
- 3. Vælg Xerox-driveren fra listen over tilgængelige printerdrivere.
- 4. Vælg **Xerox-funktioner** i printerdriverens egenskabsmenu navnet på menuen vil variere afhængigt af det program, du udskriver fra. I de fleste programmer skal du vælge den rullemenu, der hedder Kopier og Sider, eller som angiver programmets navn.
- 5. Vælg **Papir/Output** i valgmenuen Xerox-funktioner. Dette er normalt det aktive område, når printerdriveren åbnes.
- 6. Vælg den ønskede 1- eller 2-sidede indstilling.
	- **1-sidet** udskriver kun på den ene side af papiret eller transparenten. Anvend denne funktion ved udskrivning på transparenter, konvolutter eller etiketter.
	- **2-sidet** udskriver på begge sider af papiret. Siderne udskrives på en sådan måde, at opgaven kan indbindes langs den lange kant.
	- **2-sidet, blokformat** udskriver på begge sider af papiret. Siderne udskrives på en sådan måde, at opgaven kan indbindes langs den korte kant.
- 7. Vælg bekræftelsesknappen; navnet vil variere afhængigt af det program, du udskriver fra. I de fleste programmer skal du trykke på knappen **OK** eller **Udskriv**.
- 8. Hent din opgave i maskinen.
- 9. Tryk på **Opgavestatus** på betjeningspanelet for at se opgavelisten og status for din opgave.
- 10. Udskrivningsopgaver vises normalt i listen Aktive opgaver, men hvis systemadministratoren har aktiveret funktionen Tilbagehold alle opgaver, vises din opgave enten på listen Tilbageholdte udskrivningsopgaver eller Uidentificerede udskrivningsopgaver. Hvis du vil frigive en tilbageholdt opgave, skal du vælge opgaven i listen og trykke på knappen **Frigiv**.
- 11. Hvis din opgave tilbageholdes i listen Aktive opgaver, kræver maskinen flere ressourcer, f.eks. papir eller hæfteklammer, før den kan afslutte opgaven. Vælg opgaven og tryk på knappen **Oplysninger** for at se hvilke ressourcer, der er brug for. Opgaven udskrives, når ressourcerne er tilgængelige.

[Udskrivning af dokument med Mac-printerdriver](#page-458-0) [System Administrator Guide \(Systemadministratorvejledning\) w](www.xerox.com/support)ww.xerox.com/support. [Finde kontaktoplysninger for Systemadministrator vha. Internet Services](#page-632-0) [Se status og oplysninger for en opgave vha. menuen Opgavestatus](#page-655-0) [Logge på en printerdriver vha. Xerox-standardkontering eller netværkskontering](#page-504-0)

## **Valg af Billedkvalitet med Mac-printerdriver**

Du kan udskrive til maskinen fra din computer via en printerdriver. Xerox Mac-printerdriverne giver dig mulighed for at bruge de specifikke funktioner, der findes på din maskine.

Hvis der er valgt kontroludstyr eller kontering på maskinen, skal du måske logge på maskinen for at se eller frigive dine opgaver.

Hvis Kontering er aktiveret, skal du måske indtaste loginoplysninger på printerdriveren, før du kan sende din opgave.

Brug Billedkvalitet til at justere mængden af toner, der bruges til at udskrive dine opgaver. Brug af meget lidt toner gør trykbilledet lidt mere utydeligt, især ved udskrivning af grafik eller store farvede områder, men er den mest miljøvenlige mulighed.

- 1. Åbn det dokument, der skal udskrives. I de fleste programmer skal du vælge **Fil** og dernæst **Udskriv** i filmenuen.
- 2. Indtast det ønskede antal kopier. Afhængigt af det program du bruger, kan du måske også vælge bestemte sider og foretage andre udskrivningsvalg.
- 3. Vælg Xerox-driveren fra listen over tilgængelige printerdrivere.
- 4. Vælg **Xerox-funktioner** i printerdriverens egenskabsmenu navnet på menuen vil variere afhængigt af det program, du udskriver fra. I de fleste programmer skal du vælge den rullemenu, der hedder Kopier og Sider, eller som angiver programmets navn.
- 5. Vælg **Papir/Output** i valgmenuen Xerox-funktioner. Dette er normalt det aktive område, når printerdriveren åbnes.
- 6. Vælg den ønskede indstilling for Billedkvalitet.
	- **Høj opløsning** udskriver dit dokument med den bedste kvalitet. Høj opløsning bruger mere toner end indstillingen Tonersparer.
	- **Standard** vælger billedkvalitet baseret på miljøhensyn og størrelsen af den fil, der sendes på dit netværk. Standardbilledkvalitet er velegnet til de fleste udskrivningsopgaver.
	- **Tonersparer** bruger mindre toner end de andre muligheder. Udskrifterne kan forekomme lidt lysere end med de andre indstillinger.
- 7. Vælg bekræftelsesknappen; navnet vil variere afhængigt af det program, du udskriver fra. I de fleste programmer skal du trykke på knappen **OK** eller **Udskriv**.
- 8. Hent din opgave i maskinen.
- 9. Tryk på **Opgavestatus** på betjeningspanelet for at se opgavelisten og status for din opgave.
- 10. Udskrivningsopgaver vises normalt i listen Aktive opgaver, men hvis systemadministratoren har aktiveret funktionen Tilbagehold alle opgaver, vises din opgave enten på listen Tilbageholdte udskrivningsopgaver eller Uidentificerede udskrivningsopgaver. Hvis du vil frigive en tilbageholdt opgave, skal du vælge opgaven i listen og trykke på knappen **Frigiv**.
- 11. Hvis din opgave tilbageholdes i listen Aktive opgaver, kræver maskinen flere ressourcer, f.eks. papir eller hæfteklammer, før den kan afslutte opgaven. Vælg opgaven og tryk på knappen **Oplysninger** for at se hvilke ressourcer, der er brug for. Opgaven udskrives, når ressourcerne er tilgængelige.

[Udskrivning af dokument med Mac-printerdriver](#page-458-0) [System Administrator Guide \(Systemadministratorvejledning\) w](www.xerox.com/support)ww.xerox.com/support. [Finde kontaktoplysninger for Systemadministrator vha. Internet Services](#page-632-0) [Se status og oplysninger for en opgave vha. menuen Opgavestatus](#page-655-0) [Logge på en printerdriver vha. Xerox-standardkontering eller netværkskontering](#page-504-0)

## **Efterbehandling**

## <span id="page-473-0"></span>**Valg af efterbehandling med Mac-printerdriver**

Du kan udskrive til maskinen fra din computer via en printerdriver. Xerox Mac-printerdriverne giver dig mulighed for at bruge de specifikke funktioner, der findes på din maskine.

Hvis der er valgt kontroludstyr eller kontering på maskinen, skal du måske logge på maskinen for at se eller frigive dine opgaver.

Hvis Kontering er aktiveret, skal du måske indtaste loginoplysninger på printerdriveren, før du kan sende din opgave.

Afhængigt af hvilket efterbehandlingsudstyr og hvilke tilbehørsmoduler, der er installeret, vil du kunne vælge forskellige leveringsmuligheder, som f.eks. hæftning, foldning og sortering.

Bemærk: Denne funktion skal stilles til rådighed af din systemadministrator.

De efterbehandlingsmuligheder, der er tilgængelige fra printerdriveren, afhænger af, hvordan systemadministratoren har konfigureret printerdriveren på din computer.

Vælg Ingen efterbehandling, hvis dine kopier ikke kræver efterbehandling.

Brug hæfteindstillinger til at hæfte opgaven. De tilgængelige muligheder afhænger af, hvilke efterbehandlingsmuligheder der er installeret. De mest almindelige hæfteindstillinger er Nej, 1 hæfteklamme, 2 hæfteklammer og Flere hæfteklammer.

Vælg Hulning, hvis du vil have maskinen til at lave huller, når siden er udskrevet. Hvert ark hulles enkeltvis, så der er ingen grænser for hvor mange sider, der kan være i sættet. Hulning kan kun vælges for formaterne A4, LFK og A3.

Bemærk: KFK står for kort fremføringskant (hvor papiret fremføres med den korte kant først). LFK står for lang fremføringskant (hvor papiret fremføres med den lange kant først).

Vælg Pjecer for automatisk at fremstille foldede og hæftede pjecer. Der kan automatisk føjes omslag til pjecer.

- 1. Åbn det dokument, der skal udskrives. I de fleste programmer skal du vælge **Fil** og dernæst **Udskriv** i filmenuen.
- 2. Indtast det ønskede antal kopier. Afhængigt af det program du bruger, kan du måske også vælge bestemte sider og foretage andre udskrivningsvalg.
- 3. Vælg Xerox-driveren fra listen over tilgængelige printerdrivere.
- 4. Vælg **Xerox-funktioner** i printerdriverens egenskabsmenu navnet på menuen vil variere afhængigt af det program, du udskriver fra. I de fleste programmer skal du vælge den rullemenu, der hedder Kopier og Sider, eller som angiver programmets navn.
- 5. Vælg **Papir/Output** i valgmenuen Xerox-funktioner. Dette er normalt det aktive område, når printerdriveren åbnes.
- 6. Vælg den ønskede indstilling for **Efterbehandling**.
- 7. Klik på **OK** for at gemme indstillingerne.
- 8. Vælg bekræftelsesknappen; navnet vil variere afhængigt af det program, du udskriver fra. I de fleste programmer skal du trykke på knappen **OK** eller **Udskriv**.
- 9. Hent din opgave i maskinen.
- 10. Tryk på **Opgavestatus** på betjeningspanelet for at se opgavelisten og status for din opgave.

[Udskrivning af dokument med Mac-printerdriver](#page-458-0) [System Administrator Guide \(Systemadministratorvejledning\) w](www.xerox.com/support)ww.xerox.com/support. [Finde kontaktoplysninger for Systemadministrator vha. Internet Services](#page-632-0) [Logge på en printerdriver vha. Xerox-standardkontering eller netværkskontering](#page-504-0)

## **Hæftning vha. Mac-printerdriver**

Du kan udskrive til maskinen fra din computer via en printerdriver. Xerox Mac-printerdriverne giver dig mulighed for at bruge de specifikke funktioner, der findes på din maskine.

Hvis der er valgt kontroludstyr eller kontering på maskinen, skal du måske logge på maskinen for at se eller frigive dine opgaver.

Hvis Kontering er aktiveret, skal du måske indtaste loginoplysninger på printerdriveren, før du kan sende din opgave.

Afhængigt af hvilket efterbehandlingsudstyr og hvilke tilbehørsmoduler, der er installeret, vil du kunne vælge forskellige leveringsmuligheder, som f.eks. hæftning, foldning og sortering.

Bemærk: Denne funktion skal stilles til rådighed af din systemadministrator.

De efterbehandlingsmuligheder, der er tilgængelige fra printerdriveren, afhænger af, hvordan systemadministratoren har konfigureret printerdriveren på din computer.

Brug hæfteindstillinger til at hæfte opgaven. De tilgængelige muligheder afhænger af, hvilke efterbehandlingsmuligheder der er installeret. De mest almindelige hæfteindstillinger er Nej, 1 hæfteklamme, 2 hæfteklammer og Flere hæfteklammer.

- 1. Åbn det dokument, der skal udskrives. I de fleste programmer skal du vælge **Fil** og dernæst **Udskriv** i filmenuen.
- 2. Indtast det ønskede antal kopier. Afhængigt af det program du bruger, kan du måske også vælge bestemte sider og foretage andre udskrivningsvalg.
- 3. Vælg Xerox-driveren fra listen over tilgængelige printerdrivere.
- 4. Vælg **Xerox-funktioner** i printerdriverens egenskabsmenu navnet på menuen vil variere afhængigt af det program, du udskriver fra. I de fleste programmer skal du vælge den rullemenu, der hedder Kopier og Sider, eller som angiver programmets navn.
- 5. Vælg **Papir/Output** i valgmenuen Xerox-funktioner. Dette er normalt det aktive område, når printerdriveren åbnes.
- 6. Vælg den ønskede indstilling for Hæftning i menuen Efterbehandling.
	- **1 hæfteklamme** placerer en enkelt hæfteklamme i øverste, venstre hjørne af opgaven.
	- **2 hæfteklammer** hæfter 2 gange langs den lange kant af din opgave.
	- **Flere hæfteklammer** placerer enten tre eller fire hæfteklammer langs den valgte kant. Antallet af hæfteklammer afhænger af det valgte papirformat. Eksempel: 4 hæfteklammer = A4, LFK (8,5 x 11", LFK), A3 (11 x 17") og 8 x 10", LFK. 3 hæfteklammer = 8 x 10", KFK, A4, KFK (8,5 x 11", KFK), A5 LFK (8,5 x 5,5", LFK) og B5, KFK (8,5 x 14", KFK).
- 7. Vælg bekræftelsesknappen; navnet vil variere afhængigt af det program, du udskriver fra. I de fleste programmer skal du trykke på knappen **OK** eller **Udskriv**.
- 8. Hent din opgave i maskinen.
- 9. Tryk på **Opgavestatus** på betjeningspanelet for at se opgavelisten og status for din opgave.
- 10. Udskrivningsopgaver vises normalt i listen Aktive opgaver, men hvis systemadministratoren har aktiveret funktionen Tilbagehold alle opgaver, vises din opgave enten på listen Tilbageholdte udskrivningsopgaver eller Uidentificerede udskrivningsopgaver. Hvis du vil frigive en tilbageholdt opgave, skal du vælge opgaven i listen og trykke på knappen **Frigiv**.
- 11. Hvis din opgave tilbageholdes i listen Aktive opgaver, kræver maskinen flere ressourcer, f.eks. papir eller hæfteklammer, før den kan afslutte opgaven. Vælg opgaven og tryk på knappen **Oplysninger** for at se hvilke ressourcer, der er brug for. Opgaven udskrives, når ressourcerne er tilgængelige.

[Udskrivning af dokument med Mac-printerdriver](#page-458-0) [System Administrator Guide \(Systemadministratorvejledning\) w](www.xerox.com/support)ww.xerox.com/support. [Finde kontaktoplysninger for Systemadministrator vha. Internet Services](#page-632-0) [Se status og oplysninger for en opgave vha. menuen Opgavestatus](#page-655-0) [Logge på en printerdriver vha. Xerox-standardkontering eller netværkskontering](#page-504-0)

## **Hulning vha. Mac-printerdriver**

Du kan udskrive til maskinen fra din computer via en printerdriver. Xerox Mac-printerdriverne giver dig mulighed for at bruge de specifikke funktioner, der findes på din maskine.

Hvis der er valgt kontroludstyr eller kontering på maskinen, skal du måske logge på maskinen for at se eller frigive dine opgaver.

Hvis Kontering er aktiveret, skal du måske indtaste loginoplysninger på printerdriveren, før du kan sende din opgave.

Afhængigt af hvilket efterbehandlingsudstyr og hvilke tilbehørsmoduler, der er installeret, vil du kunne vælge forskellige leveringsmuligheder, som f.eks. hæftning, foldning og sortering.

Bemærk: Denne funktion skal stilles til rådighed af din systemadministrator.

De efterbehandlingsmuligheder, der er tilgængelige fra printerdriveren, afhænger af, hvordan systemadministratoren har konfigureret printerdriveren på din computer.

Vælg Hulning, hvis du vil have maskinen til at lave huller, når siden er udskrevet. Hvert ark hulles enkeltvis, så der er ingen grænser for hvor mange sider, der kan være i sættet. Hulning kan kun vælges for formaterne A4, LFK og A3.

Bemærk: KFK står for kort fremføringskant (hvor papiret fremføres med den korte kant først). LFK står for lang fremføringskant (hvor papiret fremføres med den lange kant først).

- 1. Åbn det dokument, der skal udskrives. I de fleste programmer skal du vælge **Fil** og dernæst **Udskriv** i filmenuen.
- 2. Indtast det ønskede antal kopier. Afhængigt af det program du bruger, kan du måske også vælge bestemte sider og foretage andre udskrivningsvalg.
- 3. Vælg Xerox-driveren fra listen over tilgængelige printerdrivere.
- 4. Vælg **Xerox-funktioner** i printerdriverens egenskabsmenu navnet på menuen vil variere afhængigt af det program, du udskriver fra. I de fleste programmer skal du vælge den rullemenu, der hedder Kopier og Sider, eller som angiver programmets navn.
- 5. Vælg **Papir/Output** i valgmenuen Xerox-funktioner. Dette er normalt det aktive område, når printerdriveren åbnes.
- 6. Vælg **Hulning** i menuen Efterbehandling.
- 7. Vælg bekræftelsesknappen; navnet vil variere afhængigt af det program, du udskriver fra. I de fleste programmer skal du trykke på knappen **OK** eller **Udskriv**.
- 8. Hent din opgave i maskinen.
- 9. Tryk på **Opgavestatus** på betjeningspanelet for at se opgavelisten og status for din opgave.
- 10. Udskrivningsopgaver vises normalt i listen Aktive opgaver, men hvis systemadministratoren har aktiveret funktionen Tilbagehold alle opgaver, vises din opgave enten på listen Tilbageholdte udskrivningsopgaver eller Uidentificerede udskrivningsopgaver. Hvis du vil frigive en tilbageholdt opgave, skal du vælge opgaven i listen og trykke på knappen **Frigiv**.
- 11. Hvis din opgave tilbageholdes i listen Aktive opgaver, kræver maskinen flere ressourcer, f.eks. papir eller hæfteklammer, før den kan afslutte opgaven. Vælg opgaven og tryk på knappen **Oplysninger** for at se hvilke ressourcer, der er brug for. Opgaven udskrives, når ressourcerne er tilgængelige.

[Udskrivning af dokument med Mac-printerdriver](#page-458-0) [Valg af efterbehandling med Mac-printerdriver](#page-473-0) [System Administrator Guide \(Systemadministratorvejledning\) w](www.xerox.com/support)ww.xerox.com/support. [Finde kontaktoplysninger for Systemadministrator vha. Internet Services](#page-632-0) [Se status og oplysninger for en opgave vha. menuen Opgavestatus](#page-655-0) [Logge på en printerdriver vha. Xerox-standardkontering eller netværkskontering](#page-504-0)

## **Foldning vha. Mac-printerdriver**

Du kan udskrive til maskinen fra din computer via en printerdriver. Xerox Mac-printerdriverne giver dig mulighed for at bruge de specifikke funktioner, der findes på din maskine.

Hvis der er valgt kontroludstyr eller kontering på maskinen, skal du måske logge på maskinen for at se eller frigive dine opgaver.

Hvis Kontering er aktiveret, skal du måske indtaste loginoplysninger på printerdriveren, før du kan sende din opgave.

Afhængigt af hvilket efterbehandlingsudstyr og hvilke tilbehørsmoduler, der er installeret, vil du kunne vælge forskellige leveringsmuligheder, som f.eks. hæftning, foldning og sortering.

Bemærk: Denne funktion skal stilles til rådighed af din systemadministrator.

De efterbehandlingsmuligheder, der er tilgængelige fra printerdriveren, afhænger af, hvordan systemadministratoren har konfigureret printerdriveren på din computer.

Foldemulighederne afhænger af hvilken type efterbehandler, der er sluttet til maskinen. Hvis der ikke er sluttet en efterbehandler til maskinen, vil du ikke være i stand til at vælge foldningsmuligheder.

Bemærk: KFK står for kort fremføringskant (hvor papiret fremføres med den korte kant først). LFK står for lang fremføringskant (hvor papiret fremføres med den lange kant først).

- 1. Åbn det dokument, der skal udskrives. I de fleste programmer skal du vælge **Fil** og dernæst **Udskriv** i filmenuen.
- 2. Indtast det ønskede antal kopier. Afhængigt af det program du bruger, kan du måske også vælge bestemte sider og foretage andre udskrivningsvalg.
- 3. Vælg Xerox-driveren fra listen over tilgængelige printerdrivere.
- 4. Vælg **Xerox-funktioner** i printerdriverens egenskabsmenu navnet på menuen vil variere afhængigt af det program, du udskriver fra. I de fleste programmer skal du vælge den rullemenu, der hedder Kopier og Sider, eller som angiver programmets navn.
- 5. Vælg **Papir/Output** i valgmenuen Xerox-funktioner. Dette er normalt det aktive område, når printerdriveren åbnes.
- 6. Klik evt. på fanen **Udskrivning**. Dette er normalt den aktive fane, når printerdriveren åbnes.
- 7. Vælg **Foldning...** i menuen Efterbehandling.
- 8. Vælg den ønskede indstilling for Foldning.
	- **2-foldning, enkelte ark, udskriv indvendig** folder siderne på midten. Hvis der kun udskrives på den ene side, udskrives indholdet på indersiden af foldningen. Hvis der udskrives på begge sider, udskrives side 1 på indersiden.
	- **2-foldning, enkelte ark, udskriv udvendig** folder siderne på midten. Hvis der kun udskrives på den ene side, udskrives indholdet på ydersiden af foldningen. Hvis der udskrives på begge sider, udskrives side 2 på indersiden.
	- **2-foldning, flere ark, udskriv udvendig** folder siderne på midten. Hvis der kun udskrives på den ene side, udskrives indholdet på indersiden af foldningen. Hvis der udskrives på begge sider, udskrives side 1 på indersiden.
	- **2-foldning, flere ark, udskriv indvendig** folder siderne på midten. Hvis der kun udskrives på den ene side, udskrives indholdet på ydersiden af foldningen. Hvis der udskrives på begge sider, udskrives side 2 på indersiden.
	- **C-foldning, udskriv indvendig** folder siderne i tre lige store sektioner. Hvis der kun udskrives på den ene side, udskrives indholdet på indersiden af foldningen og med den forreste sektion blank. Hvis der udskrives på begge sider, udskrives en del af side 2 på ydersiden af den forreste sektion.
	- **C-foldning, udskriv udvendig** folder siderne i tre lige store sektioner. Hvis der kun udskrives på den ene side, udskrives indholdet på ydersiden af foldningen, så en del af side 1 udskrives på den forreste sektion. Hvis der udskrives på begge sider, udskrives en del af side 2 på den forreste sektion.
	- **Z-foldning, udskriv indvendig** folder siderne i tre lige store sektioner. Hvis der kun udskrives på den ene side, udskrives indholdet på indersiden af den første foldning og ydersiden af den anden foldning. Hvis der udskrives på begge sider, udskrives side 1 på indersiden af den første foldning og ydersiden af den anden foldning.
	- **Z-foldning, udskriv udvendig** folder siderne i tre lige store sektioner. Hvis der kun udskrives på den ene side, udskrives indholdet på ydersiden af den første foldning og indersiden af den anden foldning. Hvis der udskrives på begge sider, udskrives side 2 på indersiden af den første foldning og ydersiden af den anden foldning.
- 9. Vælg bekræftelsesknappen; navnet vil variere afhængigt af det program, du udskriver fra. I de fleste programmer skal du trykke på knappen **OK** eller **Udskriv**.
- 10. Hent din opgave i maskinen.
- 11. Tryk på **Opgavestatus** på betjeningspanelet for at se opgavelisten og status for din opgave.
- 12. Udskrivningsopgaver vises normalt i listen Aktive opgaver, men hvis systemadministratoren har aktiveret funktionen Tilbagehold alle opgaver, vises din opgave enten på listen Tilbageholdte udskrivningsopgaver eller Uidentificerede udskrivningsopgaver. Hvis du vil frigive en tilbageholdt opgave, skal du vælge opgaven i listen og trykke på knappen **Frigiv**.
- 13. Hvis din opgave tilbageholdes i listen Aktive opgaver, kræver maskinen flere ressourcer, f.eks. papir eller hæfteklammer, før den kan afslutte opgaven. Vælg opgaven og tryk på knappen **Oplysninger** for at se hvilke ressourcer, der er brug for. Opgaven udskrives, når ressourcerne er tilgængelige.

[Udskrivning af dokument med Mac-printerdriver](#page-458-0) [Valg af efterbehandling med Mac-printerdriver](#page-473-0) [System Administrator Guide \(Systemadministratorvejledning\) w](www.xerox.com/support)ww.xerox.com/support. [Finde kontaktoplysninger for Systemadministrator vha. Internet Services](#page-632-0) [Se status og oplysninger for en opgave vha. menuen Opgavestatus](#page-655-0) [Logge på en printerdriver vha. Xerox-standardkontering eller netværkskontering](#page-504-0)

## **Pjecer**

## **Pjecefoldning vha. Mac-printerdriver**

Du kan udskrive til maskinen fra din computer via en printerdriver. Xerox Mac-printerdriverne giver dig mulighed for at bruge de specifikke funktioner, der findes på din maskine.

Hvis der er valgt kontroludstyr eller kontering på maskinen, skal du måske logge på maskinen for at se eller frigive dine opgaver.

Hvis Kontering er aktiveret, skal du måske indtaste loginoplysninger på printerdriveren, før du kan sende din opgave.

Afhængigt af hvilket efterbehandlingsudstyr og hvilke tilbehørsmoduler, der er installeret, vil du kunne vælge forskellige leveringsmuligheder, som f.eks. hæftning, foldning og sortering.

Bemærk: Denne funktion skal stilles til rådighed af din systemadministrator.

De efterbehandlingsmuligheder, der er tilgængelige fra printerdriveren, afhænger af, hvordan systemadministratoren har konfigureret printerdriveren på din computer.

Brug Pjecefoldning til automatisk at få maskinen til at reducere og arrangere siderne i originalen i den rigtige rækkefølge for at danne en pjece, når siderne foldes på midten og til automatisk at folde siderne, når de udskrives.

- 1. Åbn det dokument, der skal udskrives. I de fleste programmer skal du vælge **Fil** og dernæst **Udskriv** i filmenuen.
- 2. Indtast det ønskede antal kopier. Afhængigt af det program du bruger, kan du måske også vælge bestemte sider og foretage andre udskrivningsvalg.
- 3. Vælg Xerox-driveren fra listen over tilgængelige printerdrivere.
- 4. Vælg **Xerox-funktioner** i printerdriverens egenskabsmenu navnet på menuen vil variere afhængigt af det program, du udskriver fra. I de fleste programmer skal du vælge den rullemenu, der hedder Kopier og Sider, eller som angiver programmets navn.
- 5. Vælg **Papir/Output** i valgmenuen Xerox-funktioner. Dette er normalt det aktive område, når printerdriveren åbnes.
- 6. Vælg **Pjecer...** i menuen **Efterbehandling**.
- 7. Vælg **Pjecefoldning** i menuen **Efterbehandling af pjecer**.
	- Vælg den ønskede indstilling for Papirformat til pjece i menuen **Afpas efter nyt papirformat**.
	- Vælg **Standard** i menuen **Margener til pjece** for at oprette en margen mellem hvert trykbillede i pjecen.
	- Vælg evt. **Ingen** for at annullere al tidligere programmering.
	- Vælg indtastningsfeltet **Midtersletning** og brug tastaturet til at indtaste en bredde for pjecens midtermargen.
- Vælg indtastningsfeltet **Krympning** og brug tastaturet til at angive, hvor meget trykbillederne skal forskydes udad. Denne funktion kompenserer for, at de yderste sider i en stor pjece foldes rundt om alle de inderste sider, hvilket gør de yderste sider en smule kortere end de inderste sider i den færdige pjece.
- Klik på knappen **OK**.
- 8. Vælg bekræftelsesknappen; navnet vil variere afhængigt af det program, du udskriver fra. I de fleste programmer skal du trykke på knappen **OK** eller **Udskriv**.
- 9. Hent din opgave i maskinen.
- 10. Tryk på **Opgavestatus** på betjeningspanelet for at se opgavelisten og status for din opgave.
- 11. Udskrivningsopgaver vises normalt i listen Aktive opgaver, men hvis systemadministratoren har aktiveret funktionen Tilbagehold alle opgaver, vises din opgave enten på listen Tilbageholdte udskrivningsopgaver eller Uidentificerede udskrivningsopgaver. Hvis du vil frigive en tilbageholdt opgave, skal du vælge opgaven i listen og trykke på knappen **Frigiv**.
- 12. Hvis din opgave tilbageholdes i listen Aktive opgaver, kræver maskinen flere ressourcer, f.eks. papir eller hæfteklammer, før den kan afslutte opgaven. Vælg opgaven og tryk på knappen **Oplysninger** for at se hvilke ressourcer, der er brug for. Opgaven udskrives, når ressourcerne er tilgængelige.

[Udskrivning af dokument med Mac-printerdriver](#page-458-0) [Valg af efterbehandling med Mac-printerdriver](#page-473-0) [System Administrator Guide \(Systemadministratorvejledning\) w](www.xerox.com/support)ww.xerox.com/support. [Finde kontaktoplysninger for Systemadministrator vha. Internet Services](#page-632-0) [Se status og oplysninger for en opgave vha. menuen Opgavestatus](#page-655-0) [Logge på en printerdriver vha. Xerox-standardkontering eller netværkskontering](#page-504-0)

## **Pjecefoldning og -hæftning vha. Mac-printerdriver**

Du kan udskrive til maskinen fra din computer via en printerdriver. Xerox Mac-printerdriverne giver dig mulighed for at bruge de specifikke funktioner, der findes på din maskine.

Hvis der er valgt kontroludstyr eller kontering på maskinen, skal du måske logge på maskinen for at se eller frigive dine opgaver.

Hvis Kontering er aktiveret, skal du måske indtaste loginoplysninger på printerdriveren, før du kan sende din opgave.

Afhængigt af hvilket efterbehandlingsudstyr og hvilke tilbehørsmoduler, der er installeret, vil du kunne vælge forskellige leveringsmuligheder, som f.eks. hæftning, foldning og sortering.

Bemærk: Denne funktion skal stilles til rådighed af din systemadministrator.

De efterbehandlingsmuligheder, der er tilgængelige fra printerdriveren, afhænger af, hvordan systemadministratoren har konfigureret printerdriveren på din computer.

Brug Pjecefoldning og hæftning til automatisk at få maskinen til at reducere og arrangere siderne i originalen i den rigtige rækkefølge for at danne en pjece, når siderne foldes på midten og til automatisk at folde og hæfte siderne, når de udskrives.

- 1. Åbn det dokument, der skal udskrives. I de fleste programmer skal du vælge **Fil** og dernæst **Udskriv** i filmenuen.
- 2. Indtast det ønskede antal kopier. Afhængigt af det program du bruger, kan du måske også vælge bestemte sider og foretage andre udskrivningsvalg.
- 3. Vælg Xerox-driveren fra listen over tilgængelige printerdrivere.
- 4. Vælg **Xerox-funktioner** i printerdriverens egenskabsmenu navnet på menuen vil variere afhængigt af det program, du udskriver fra. I de fleste programmer skal du vælge den rullemenu, der hedder Kopier og Sider, eller som angiver programmets navn.
- 5. Vælg **Papir/Output** i valgmenuen Xerox-funktioner. Dette er normalt det aktive område, når printerdriveren åbnes.
- 6. Vælg **Pjecer...** i menuen **Efterbehandling**.
- 7. Vælg **Pjecefoldning** i menuen **Efterbehandling af pjecer**.
	- Vælg den ønskede indstilling for Papirformat til pjece i menuen **Afpas efter nyt papirformat**.
	- Vælg **Standard** i menuen **Margener til pjece** for at oprette en margen mellem hvert trykbillede i pjecen.
	- Vælg evt. **Ingen** for at annullere al tidligere programmering.
	- Vælg indtastningsfeltet **Midtersletning** og brug tastaturet til at indtaste en bredde for pjecens midtermargen.
	- Vælg indtastningsfeltet **Krympning** og brug tastaturet til at angive, hvor meget trykbillederne skal forskydes udad. Denne funktion kompenserer for, at de yderste sider i en stor pjece foldes rundt om alle de inderste sider, hvilket gør de yderste sider en smule kortere end de inderste sider i den færdige pjece.
	- Klik på knappen **OK**.
- 8. Vælg bekræftelsesknappen; navnet vil variere afhængigt af det program, du udskriver fra. I de fleste programmer skal du trykke på knappen **OK** eller **Udskriv**.
- 9. Hent din opgave i maskinen.
- 10. Tryk på **Opgavestatus** på betjeningspanelet for at se opgavelisten og status for din opgave.
- 11. Udskrivningsopgaver vises normalt i listen Aktive opgaver, men hvis systemadministratoren har aktiveret funktionen Tilbagehold alle opgaver, vises din opgave enten på listen Tilbageholdte udskrivningsopgaver eller Uidentificerede udskrivningsopgaver. Hvis du vil frigive en tilbageholdt opgave, skal du vælge opgaven i listen og trykke på knappen **Frigiv**.
- 12. Hvis din opgave tilbageholdes i listen Aktive opgaver, kræver maskinen flere ressourcer, f.eks. papir eller hæfteklammer, før den kan afslutte opgaven. Vælg opgaven og tryk på knappen **Oplysninger** for at se hvilke ressourcer, der er brug for. Opgaven udskrives, når ressourcerne er tilgængelige.

[Udskrivning af dokument med Mac-printerdriver](#page-458-0) [Valg af efterbehandling med Mac-printerdriver](#page-473-0) [System Administrator Guide \(Systemadministratorvejledning\) w](www.xerox.com/support)ww.xerox.com/support. [Finde kontaktoplysninger for Systemadministrator vha. Internet Services](#page-632-0) [Se status og oplysninger for en opgave vha. menuen Opgavestatus](#page-655-0) [Logge på en printerdriver vha. Xerox-standardkontering eller netværkskontering](#page-504-0)

## **Valg af udfaldsbakke vha. Mac-printerdriver**

Du kan udskrive til maskinen fra din computer via en printerdriver. Xerox Mac-printerdriverne giver dig mulighed for at bruge de specifikke funktioner, der findes på din maskine.

Hvis der er valgt kontroludstyr eller kontering på maskinen, skal du måske logge på maskinen for at se eller frigive dine opgaver.

Hvis Kontering er aktiveret, skal du måske indtaste loginoplysninger på printerdriveren, før du kan sende din opgave.

Brug Udfaldsbakke til at vælge, hvor opgaven skal leveres. Valgmulighederne afhænger af hvilken type efterbehandler, der er sluttet til maskinen.

Bemærk: Hvis en udfaldsbakke er grålig på skærmen, er den måske ikke tilgængelig pga. den valgte efterbehandling.

Bemærk: Denne funktion skal stilles til rådighed af din systemadministrator.

- 1. Åbn det dokument, der skal udskrives. I de fleste programmer skal du vælge **Fil** og dernæst **Udskriv** i filmenuen.
- 2. Indtast det ønskede antal kopier. Afhængigt af det program du bruger, kan du måske også vælge bestemte sider og foretage andre udskrivningsvalg.
- 3. Vælg Xerox-driveren fra listen over tilgængelige printerdrivere.
- 4. Vælg **Xerox-funktioner** i printerdriverens egenskabsmenu navnet på menuen vil variere afhængigt af det program, du udskriver fra. I de fleste programmer skal du vælge den rullemenu, der hedder Kopier og Sider, eller som angiver programmets navn.
- 5. Vælg **Papir/Output** i valgmenuen Xerox-funktioner. Dette er normalt det aktive område, når printerdriveren åbnes.
- 6. Vælg den ønskede indstilling for Udfaldsbakke.
	- **Automatisk valg** sender opgaven til en udfaldsbakke baseret på papirformatet.
	- **Topbakke** leverer opgaven i udfaldsbakken ovenpå maskinen.
	- Vælg **Stor udfaldsbakke** for at få opgaven leveret i den store udfaldsbakke på siden af maskinen.
	- **Udfaldsbakke i hæfte-/falseenhed** sender opgaven til udfaldsbakken på højre side af maskinen.
- 7. Vælg bekræftelsesknappen; navnet vil variere afhængigt af det program, du udskriver fra. I de fleste programmer skal du trykke på knappen **OK** eller **Udskriv**.
- 8. Hent din opgave i maskinen.
- 9. Tryk på **Opgavestatus** på betjeningspanelet for at se opgavelisten og status for din opgave.
- 10. Udskrivningsopgaver vises normalt i listen Aktive opgaver, men hvis systemadministratoren har aktiveret funktionen Tilbagehold alle opgaver, vises din opgave enten på listen Tilbageholdte udskrivningsopgaver eller Uidentificerede udskrivningsopgaver. Hvis du vil frigive en tilbageholdt opgave, skal du vælge opgaven i listen og trykke på knappen **Frigiv**.
- 11. Hvis din opgave tilbageholdes i listen Aktive opgaver, kræver maskinen flere ressourcer, f.eks. papir eller hæfteklammer, før den kan afslutte opgaven. Vælg opgaven og tryk på knappen **Oplysninger** for at se hvilke ressourcer, der er brug for. Opgaven udskrives, når ressourcerne er tilgængelige.

Flere oplysninger

[Udskrivning af dokument med Mac-printerdriver](#page-458-0) [Valg af efterbehandling med Mac-printerdriver](#page-473-0) [System Administrator Guide \(Systemadministratorvejledning\) w](www.xerox.com/support)ww.xerox.com/support. [Finde kontaktoplysninger for Systemadministrator vha. Internet Services](#page-632-0) [Se status og oplysninger for en opgave vha. menuen Opgavestatus](#page-655-0) [Logge på en printerdriver vha. Xerox-standardkontering eller netværkskontering](#page-504-0)

## **Specialsider**

## **Valg af Specialsider vha. Mac-printerdriver**

Du kan udskrive til maskinen fra din computer via en printerdriver. Xerox Mac-printerdriverne giver dig mulighed for at bruge de specifikke funktioner, der findes på din maskine.

Hvis der er valgt kontroludstyr eller kontering på maskinen, skal du måske logge på maskinen for at se eller frigive dine opgaver.

Hvis Kontering er aktiveret, skal du måske indtaste loginoplysninger på printerdriveren, før du kan sende din opgave.

Specialsider bruges til at give dit dokument et mere professionelt udseende, f.eks. ved at tilføje omslag eller sider, der udskrives på andet papir.

Med Omslag er det muligt at føje en blank eller en fortrykt side til forrest, bagest eller både forrest og bagest i dit kopisæt. Denne funktion anvendes også til at føje et omslag til en pjece. Omslag kan udskrives på andet papir end resten af opgaven.

Indsæt anvendes til at tilføje blanke sider på andet materiale eller udskrive specifikke sider på andet papir. Der kan anvendes op til to magasiner til indsæt. Hvis du ønsker at indsætte blanke ark, skal der placeres blanke ark på de ønskede steder i dit originalsæt.

Vælg Undtagelser for at bruge et andet papirmagasin til en række sider. Du kan f.eks. udskrive selvtestsider i en træningsvejledning på papir med en anden farve.

- 1. Åbn det dokument, der skal udskrives. I de fleste programmer skal du vælge **Fil** og dernæst **Udskriv** i filmenuen.
- 2. Indtast det ønskede antal kopier. Afhængigt af det program du bruger, kan du måske også vælge bestemte sider og foretage andre udskrivningsvalg.
- 3. Vælg Xerox-driveren fra listen over tilgængelige printerdrivere.
- 4. Vælg **Xerox-funktioner** i printerdriverens egenskabsmenu navnet på menuen vil variere afhængigt af det program, du udskriver fra. I de fleste programmer skal du vælge den rullemenu, der hedder Kopier og Sider, eller som angiver programmets navn.
- 5. Vælg **Specialsider** i valgmenuen Xerox-funktioner.
- 6. Klik på knappen **Tilføj omslag**.
- 7. Vælg de ønskede funktioner.
- 8. Klik på knappen **OK**.
- 9. Klik på knappen **Tilføj indsæt**.

Bemærk: Hvis knappen Tilføj indsæt er nedtonet, er det fordi, du har valgt en indstilling for efterbehandling, der ikke kan anvendes sammen med indsæt eller fordi din opgave kun indeholder 1 side.

- 10. Vælg de ønskede funktioner.
- 11. Klik på knappen **OK**.
- 12. Klik på knappen **Tilføj undtagelser**.

Bemærk: Hvis knappen Tilføj undtagelser er nedtonet, er det fordi, du har valgt en indstilling for efterbehandling, der ikke kan anvendes sammen med indsæt eller fordi din opgave kun indeholder 1 side.

- 13. Vælg de ønskede funktioner.
- 14. Klik på knappen **OK**.
- 15. Klik på **OK** for at gemme indstillingerne.
- 16. Vælg bekræftelsesknappen; navnet vil variere afhængigt af det program, du udskriver fra. I de fleste programmer skal du trykke på knappen **OK** eller **Udskriv**.
- 17. Hent din opgave i maskinen.
- 18. Tryk på **Opgavestatus** på betjeningspanelet for at se opgavelisten og status for din opgave.
- 19. Udskrivningsopgaver vises normalt i listen Aktive opgaver, men hvis systemadministratoren har aktiveret funktionen Tilbagehold alle opgaver, vises din opgave enten på listen Tilbageholdte udskrivningsopgaver eller Uidentificerede udskrivningsopgaver. Hvis du vil frigive en tilbageholdt opgave, skal du vælge opgaven i listen og trykke på knappen **Frigiv**.
- 20. Hvis din opgave tilbageholdes i listen Aktive opgaver, kræver maskinen flere ressourcer, f.eks. papir eller hæfteklammer, før den kan afslutte opgaven. Vælg opgaven og tryk på knappen **Oplysninger** for at se hvilke ressourcer, der er brug for. Opgaven udskrives, når ressourcerne er tilgængelige.

[Udskrivning af dokument med Mac-printerdriver](#page-458-0) [System Administrator Guide \(Systemadministratorvejledning\) w](www.xerox.com/support)ww.xerox.com/support. [Finde kontaktoplysninger for Systemadministrator vha. Internet Services](#page-632-0) [Se status og oplysninger for en opgave vha. menuen Opgavestatus](#page-655-0) [Logge på en printerdriver vha. Xerox-standardkontering eller netværkskontering](#page-504-0)

## **Tilføjelse af forside vha. Mac-printerdriver**

Du kan udskrive til maskinen fra din computer via en printerdriver. Xerox Mac-printerdriverne giver dig mulighed for at bruge de specifikke funktioner, der findes på din maskine.

Hvis der er valgt kontroludstyr eller kontering på maskinen, skal du måske logge på maskinen for at se eller frigive dine opgaver.

Hvis Kontering er aktiveret, skal du måske indtaste loginoplysninger på printerdriveren, før du kan sende din opgave.

Med Omslag er det muligt at føje en blank eller en fortrykt side til forrest, bagest eller både forrest og bagest i dit kopisæt. Denne funktion anvendes også til at føje et omslag til en pjece. Omslag kan udskrives på andet papir end resten af opgaven.

- 1. Åbn det dokument, der skal udskrives. I de fleste programmer skal du vælge **Fil** og dernæst **Udskriv** i filmenuen.
- 2. Indtast det ønskede antal kopier. Afhængigt af det program du bruger, kan du måske også vælge bestemte sider og foretage andre udskrivningsvalg.
- 3. Vælg Xerox-driveren fra listen over tilgængelige printerdrivere.
- 4. Vælg **Xerox-funktioner** i printerdriverens egenskabsmenu navnet på menuen vil variere afhængigt af det program, du udskriver fra. I de fleste programmer skal du vælge den rullemenu, der hedder Kopier og Sider, eller som angiver programmets navn.
- 5. Vælg **Specialsider** i valgmenuen Xerox-funktioner.
- 6. Klik på knappen **Tilføj omslag**.
- 7. Vælg den ønskede indstilling for forside.
	- Vælg **Ingen** for at annullere eventuel tidligere programmering.
	- Vælg **Kun forside** for at tilføje et blankt eller trykt omslag først i opgaven.
	- Vælg **Kun bagside** for at tilføje et blankt eller trykt omslag sidst i opgaven.
	- Vælg **For- og bagside: Samme** for at tilføje et blankt eller trykt omslag først og sidst i opgaven. Indstillingerne for udskrivning og magasin er identiske for begge omslag.
	- Vælg **For- og bagside: Forskellig** for at tilføje et blankt eller trykt omslag først og sidst i opgaven. Indstillingerne for udskrivning og papir kan programmeres separat for hvert omslag.
- 8. Vælg evt. de ønskede papirindstillinger for forside.
	- Du kan vælge et bestemt papirformat, farve og type. Anvend menuen Blanke eller Trykte til at vælge eventuelle udskrivningsindstillinger for forsiden.
- 9. Vælg evt. de ønskede papirindstillinger for bagside.
	- Du kan vælge et bestemt papirformat, farve og type. Anvend menuen Blanke eller Trykte til at vælge eventuelle udskrivningsindstillinger for forsiden.
- 10. Klik på **OK** for at gemme indstillingerne.
- 11. Vælg bekræftelsesknappen; navnet vil variere afhængigt af det program, du udskriver fra. I de fleste programmer skal du trykke på knappen **OK** eller **Udskriv**.
- 12. Hent din opgave i maskinen.
- 13. Tryk på **Opgavestatus** på betjeningspanelet for at se opgavelisten og status for din opgave.
- 14. Udskrivningsopgaver vises normalt i listen Aktive opgaver, men hvis systemadministratoren har aktiveret funktionen Tilbagehold alle opgaver, vises din opgave enten på listen Tilbageholdte udskrivningsopgaver eller Uidentificerede udskrivningsopgaver. Hvis du vil frigive en tilbageholdt opgave, skal du vælge opgaven i listen og trykke på knappen **Frigiv**.
- 15. Hvis din opgave tilbageholdes i listen Aktive opgaver, kræver maskinen flere ressourcer, f.eks. papir eller hæfteklammer, før den kan afslutte opgaven. Vælg opgaven og tryk på knappen **Oplysninger** for at se hvilke ressourcer, der er brug for. Opgaven udskrives, når ressourcerne er tilgængelige.

[Udskrivning af dokument med Mac-printerdriver](#page-458-0) [System Administrator Guide \(Systemadministratorvejledning\) w](www.xerox.com/support)ww.xerox.com/support. [Finde kontaktoplysninger for Systemadministrator vha. Internet Services](#page-632-0) [Se status og oplysninger for en opgave vha. menuen Opgavestatus](#page-655-0) [Ilægning af papir i magasin 1 og ændring af magasinindstillinger](#page-642-0) [Ilægning af papir i magasin 2 og ændring af magasinindstillinger](#page-644-0) [Ilægning af papir i magasin 3](#page-648-0) [Ilægning af papir i magasin 4](#page-649-0) [Ilægning af papir i specialmagasinet og ændring af magasinindstillinger](#page-650-0) [Logge på en printerdriver vha. Xerox-standardkontering eller netværkskontering](#page-504-0)

## **Tilføjelse af indsæt vha. Mac-printerdriver**

Du kan udskrive til maskinen fra din computer via en printerdriver. Xerox Mac-printerdriverne giver dig mulighed for at bruge de specifikke funktioner, der findes på din maskine.

Hvis der er valgt kontroludstyr eller kontering på maskinen, skal du måske logge på maskinen for at se eller frigive dine opgaver.

Hvis Kontering er aktiveret, skal du måske indtaste loginoplysninger på printerdriveren, før du kan sende din opgave.

Indsæt anvendes til at tilføje blanke sider på andet materiale eller udskrive specifikke sider på andet papir. Der kan anvendes op til to magasiner til indsæt. Hvis du ønsker at indsætte blanke ark, skal der placeres blanke ark på de ønskede steder i dit originalsæt.

- 1. Åbn det dokument, der skal udskrives. I de fleste programmer skal du vælge **Fil** og dernæst **Udskriv** i filmenuen.
- 2. Indtast det ønskede antal kopier. Afhængigt af det program du bruger, kan du måske også vælge bestemte sider og foretage andre udskrivningsvalg.
- 3. Vælg Xerox-driveren fra listen over tilgængelige printerdrivere.
- 4. Vælg **Xerox-funktioner** i printerdriverens egenskabsmenu navnet på menuen vil variere afhængigt af det program, du udskriver fra. I de fleste programmer skal du vælge den rullemenu, der hedder Kopier og Sider, eller som angiver programmets navn.
- 5. Vælg **Specialsider** i valgmenuen Xerox-funktioner.
- 6. Klik på knappen **Tilføj indsæt**.

Bemærk: Hvis knappen Tilføj indsæt er nedtonet, er det fordi, du har valgt en indstilling for efterbehandling, der ikke kan anvendes sammen med indsæt eller fordi din opgave kun indeholder 1 side.

- 7. Vælg de ønskede indstillinger for Indsæt.
	- **Efter sider** aktiverer indtastningsfeltet Sider. Vælg indtastningsfeltet **Sider** og indtast det ønskede sidetal på tastaturet.
	- **Før side 1** føjer indsættet til forrest i opgaven.

Bemærk: Sidetallene er de fysiske sidetal og ikke sidetal, der eventuelt er udskrevet på dokumentet. For 2-sidede dokumenter udskrives der på begge sider af arkene, så du skal tælle hver side af arket som en side.

- 8. Vælg indtastningsfeltet **Antal** og indtast det ønskede antal sider, der skal indsættes på tastaturet.
- 9. Vælg de(n) ønskede indstilling(er) for Papir. Du kan vælge et bestemt papirformat, farve og type. Du kan også angive, at indsættene skal udskrives med de eksisterende opgaveindstillinger.
- 10. Klik på **OK** for at gemme indstillingerne.
- 11. Vælg bekræftelsesknappen; navnet vil variere afhængigt af det program, du udskriver fra. I de fleste programmer skal du trykke på knappen **OK** eller **Udskriv**.
- 12. Hent din opgave i maskinen.
- 13. Tryk på **Opgavestatus** på betjeningspanelet for at se opgavelisten og status for din opgave.
- 14. Udskrivningsopgaver vises normalt i listen Aktive opgaver, men hvis systemadministratoren har aktiveret funktionen Tilbagehold alle opgaver, vises din opgave enten på listen Tilbageholdte udskrivningsopgaver eller Uidentificerede udskrivningsopgaver. Hvis du vil frigive en tilbageholdt opgave, skal du vælge opgaven i listen og trykke på knappen **Frigiv**.
- 15. Hvis din opgave tilbageholdes i listen Aktive opgaver, kræver maskinen flere ressourcer, f.eks. papir eller hæfteklammer, før den kan afslutte opgaven. Vælg opgaven og tryk på knappen **Oplysninger** for at se hvilke ressourcer, der er brug for. Opgaven udskrives, når ressourcerne er tilgængelige.

#### Flere oplysninger

[Udskrivning af dokument med Mac-printerdriver](#page-458-0) [System Administrator Guide \(Systemadministratorvejledning\) w](www.xerox.com/support)ww.xerox.com/support. [Finde kontaktoplysninger for Systemadministrator vha. Internet Services](#page-632-0) [Se status og oplysninger for en opgave vha. menuen Opgavestatus](#page-655-0) [Ilægning af papir i magasin 1 og ændring af magasinindstillinger](#page-642-0)

[Ilægning af papir i magasin 2 og ændring af magasinindstillinger](#page-644-0) [Ilægning af papir i magasin 3](#page-648-0) [Ilægning af papir i magasin 4](#page-649-0) [Ilægning af papir i specialmagasinet og ændring af magasinindstillinger](#page-650-0) [Logge på en printerdriver vha. Xerox-standardkontering eller netværkskontering](#page-504-0)

## **Programmering af Undtagelser vha. Mac-printerdriver**

Du kan udskrive til maskinen fra din computer via en printerdriver. Xerox Mac-printerdriverne giver dig mulighed for at bruge de specifikke funktioner, der findes på din maskine.

Hvis der er valgt kontroludstyr eller kontering på maskinen, skal du måske logge på maskinen for at se eller frigive dine opgaver.

Hvis Kontering er aktiveret, skal du måske indtaste loginoplysninger på printerdriveren, før du kan sende din opgave.

Vælg Undtagelser for at bruge et andet papirmagasin til en række sider. Du kan f.eks. udskrive selvtestsider i en træningsvejledning på papir med en anden farve.

- 1. Åbn det dokument, der skal udskrives. I de fleste programmer skal du vælge **Fil** og dernæst **Udskriv** i filmenuen.
- 2. Indtast det ønskede antal kopier. Afhængigt af det program du bruger, kan du måske også vælge bestemte sider og foretage andre udskrivningsvalg.
- 3. Vælg Xerox-driveren fra listen over tilgængelige printerdrivere.
- 4. Vælg **Xerox-funktioner** i printerdriverens egenskabsmenu navnet på menuen vil variere afhængigt af det program, du udskriver fra. I de fleste programmer skal du vælge den rullemenu, der hedder Kopier og Sider, eller som angiver programmets navn.
- 5. Vælg **Specialsider** i valgmenuen Xerox-funktioner.
- 6. Klik på knappen **Tilføj undtagelser**.

Bemærk: Hvis knappen Tilføj undtagelser er nedtonet, er det fordi, du har valgt en indstilling for efterbehandling, der ikke kan anvendes sammen med indsæt eller fordi din opgave kun indeholder 1 side.

- 7. Klik på indtastningsfeltet **Sider** og benyt tastaturet til at indtaste de sider i dit kildedokument, der er undtagelser.
- 8. Vælg de(n) ønskede indstilling(er) for Papir. Du kan vælge et bestemt papirformat, farve og type. Du kan også angive, at indsættene skal udskrives med de eksisterende opgaveindstillinger.
- 9. Vælg den ønskede 1- eller 2-sidede indstilling.
	- **Anvend opgaveindstilling** anvender den programmering, der allerede er gemt for resten af opgaven.
	- **1-sidet** udskriver kun på den ene side af papiret eller transparenten. Anvend denne funktion ved udskrivning på transparenter, konvolutter eller etiketter.
	- **2-sidet** udskriver på begge sider af papiret. Siderne udskrives på en sådan måde, at opgaven kan indbindes langs den lange kant.
	- **2-sidet, blokformat** udskriver på begge sider af papiret. Siderne udskrives på en sådan måde, at opgaven kan indbindes langs den korte kant.
- 10. Klik på **OK** for at gemme indstillingerne.
- 11. Vælg bekræftelsesknappen; navnet vil variere afhængigt af det program, du udskriver fra. I de fleste programmer skal du trykke på knappen **OK** eller **Udskriv**.
- 12. Hent din opgave i maskinen.
- 13. Tryk på **Opgavestatus** på betjeningspanelet for at se opgavelisten og status for din opgave.
- 14. Udskrivningsopgaver vises normalt i listen Aktive opgaver, men hvis systemadministratoren har aktiveret funktionen Tilbagehold alle opgaver, vises din opgave enten på listen Tilbageholdte udskrivningsopgaver eller Uidentificerede udskrivningsopgaver. Hvis du vil frigive en tilbageholdt opgave, skal du vælge opgaven i listen og trykke på knappen **Frigiv**.
- 15. Hvis din opgave tilbageholdes i listen Aktive opgaver, kræver maskinen flere ressourcer, f.eks. papir eller hæfteklammer, før den kan afslutte opgaven. Vælg opgaven og tryk på knappen **Oplysninger** for at se hvilke ressourcer, der er brug for. Opgaven udskrives, når ressourcerne er tilgængelige.

[Udskrivning af dokument med Mac-printerdriver](#page-458-0) [System Administrator Guide \(Systemadministratorvejledning\) w](www.xerox.com/support)ww.xerox.com/support. [Finde kontaktoplysninger for Systemadministrator vha. Internet Services](#page-632-0) [Se status og oplysninger for en opgave vha. menuen Opgavestatus](#page-655-0) [Logge på en printerdriver vha. Xerox-standardkontering eller netværkskontering](#page-504-0)

## **Billedkvalitet**

## **Justering af Lysstyrke vha. Mac-printerdriver**

Du kan udskrive til maskinen fra din computer via en printerdriver. Xerox Mac-printerdriverne giver dig mulighed for at bruge de specifikke funktioner, der findes på din maskine.

Hvis der er valgt kontroludstyr eller kontering på maskinen, skal du måske logge på maskinen for at se eller frigive dine opgaver.

Hvis Kontering er aktiveret, skal du måske indtaste loginoplysninger på printerdriveren, før du kan sende din opgave.

Brug Lysere/mørkere til manuelt at gøre billedet lysere eller mørkere. Lyse originaler, der indeholder blyantstreger, bliver bedre ved kopiering, hvis der vælges en mørkere indstilling. Kopier af mørke originaler, som f.eks. rastereringer eller dokumenter med farvet baggrund, bliver bedre, hvis der vælges en lysere indstilling.

- 1. Åbn det dokument, der skal udskrives. I de fleste programmer skal du vælge **Fil** og dernæst **Udskriv** i filmenuen.
- 2. Indtast det ønskede antal kopier. Afhængigt af det program du bruger, kan du måske også vælge bestemte sider og foretage andre udskrivningsvalg.
- 3. Vælg Xerox-driveren fra listen over tilgængelige printerdrivere.
- 4. Vælg **Xerox-funktioner** i printerdriverens egenskabsmenu navnet på menuen vil variere afhængigt af det program, du udskriver fra. I de fleste programmer skal du vælge den rullemenu, der hedder Kopier og Sider, eller som angiver programmets navn.
- 5. Vælg **Billedkvalitet** i valgmenuen Xerox-funktioner.
- 6. Vælg den ønskede indstilling for Lysstyrke.
	- Flyt indikatoren til venstre for at gøre trykbilledet mørkere.
	- Flyt indikatoren til højre for at gøre trykbilledet lysere.
- 7. Vælg bekræftelsesknappen; navnet vil variere afhængigt af det program, du udskriver fra. I de fleste programmer skal du trykke på knappen **OK** eller **Udskriv**.
- 8. Hent din opgave i maskinen.
- 9. Tryk på **Opgavestatus** på betjeningspanelet for at se opgavelisten og status for din opgave.
- 10. Udskrivningsopgaver vises normalt i listen Aktive opgaver, men hvis systemadministratoren har aktiveret funktionen Tilbagehold alle opgaver, vises din opgave enten på listen Tilbageholdte udskrivningsopgaver eller Uidentificerede udskrivningsopgaver. Hvis du vil frigive en tilbageholdt opgave, skal du vælge opgaven i listen og trykke på knappen **Frigiv**.
- 11. Hvis din opgave tilbageholdes i listen Aktive opgaver, kræver maskinen flere ressourcer, f.eks. papir eller hæfteklammer, før den kan afslutte opgaven. Vælg opgaven og tryk på knappen **Oplysninger** for at se hvilke ressourcer, der er brug for. Opgaven udskrives, når ressourcerne er tilgængelige.

[Udskrivning af dokument med Mac-printerdriver](#page-458-0) [System Administrator Guide \(Systemadministratorvejledning\) w](www.xerox.com/support)ww.xerox.com/support. [Finde kontaktoplysninger for Systemadministrator vha. Internet Services](#page-632-0) [Se status og oplysninger for en opgave vha. menuen Opgavestatus](#page-655-0) [Logge på en printerdriver vha. Xerox-standardkontering eller netværkskontering](#page-504-0)

## **Justering af Kontrast vha. Mac-printerdriver**

Du kan udskrive til maskinen fra din computer via en printerdriver. Xerox Mac-printerdriverne giver dig mulighed for at bruge de specifikke funktioner, der findes på din maskine.

Hvis der er valgt kontroludstyr eller kontering på maskinen, skal du måske logge på maskinen for at se eller frigive dine opgaver.

Hvis Kontering er aktiveret, skal du måske indtaste loginoplysninger på printerdriveren, før du kan sende din opgave.

Anvend Kontrast til at styre billedets tæthedsgrad på kopien og kompensere for originaler, som har for meget eller for lidt kontrast i billedet.

- 1. Åbn det dokument, der skal udskrives. I de fleste programmer skal du vælge **Fil** og dernæst **Udskriv** i filmenuen.
- 2. Indtast det ønskede antal kopier. Afhængigt af det program du bruger, kan du måske også vælge bestemte sider og foretage andre udskrivningsvalg.
- 3. Vælg Xerox-driveren fra listen over tilgængelige printerdrivere.
- 4. Vælg **Xerox-funktioner** i printerdriverens egenskabsmenu navnet på menuen vil variere afhængigt af det program, du udskriver fra. I de fleste programmer skal du vælge den rullemenu, der hedder Kopier og Sider, eller som angiver programmets navn.
- 5. Vælg **Billedkvalitet** i valgmenuen Xerox-funktioner.
- 6. Vælg den ønskede indstilling for Kontrast.
	- Flyt indikatoren til venstre for at øge kontrasten. Dette giver mere livlig sort/hvid for skarpere tekst og streger, men færre detaljer i billeder.
	- Flyt indikatoren til højre for at reducere kontrasten. Derved gengives flere detaljer i originalens lyse og mørke områder.
- 7. Vælg bekræftelsesknappen; navnet vil variere afhængigt af det program, du udskriver fra. I de fleste programmer skal du trykke på knappen **OK** eller **Udskriv**.
- 8. Hent din opgave i maskinen.
- 9. Tryk på **Opgavestatus** på betjeningspanelet for at se opgavelisten og status for din opgave.
- 10. Udskrivningsopgaver vises normalt i listen Aktive opgaver, men hvis systemadministratoren har aktiveret funktionen Tilbagehold alle opgaver, vises din opgave enten på listen Tilbageholdte udskrivningsopgaver eller Uidentificerede udskrivningsopgaver. Hvis du vil frigive en tilbageholdt opgave, skal du vælge opgaven i listen og trykke på knappen **Frigiv**.
- 11. Hvis din opgave tilbageholdes i listen Aktive opgaver, kræver maskinen flere ressourcer, f.eks. papir eller hæfteklammer, før den kan afslutte opgaven. Vælg opgaven og tryk på knappen **Oplysninger** for at se hvilke ressourcer, der er brug for. Opgaven udskrives, når ressourcerne er tilgængelige.

[Udskrivning af dokument med Mac-printerdriver](#page-458-0) [System Administrator Guide \(Systemadministratorvejledning\) w](www.xerox.com/support)ww.xerox.com/support. [Finde kontaktoplysninger for Systemadministrator vha. Internet Services](#page-632-0) [Se status og oplysninger for en opgave vha. menuen Opgavestatus](#page-655-0) [Logge på en printerdriver vha. Xerox-standardkontering eller netværkskontering](#page-504-0)

## **Pjece/vandmærke**

## <span id="page-489-0"></span>**Udformning af Pjecelayout vha. Mac-printerdriver**

Du kan udskrive til maskinen fra din computer via en printerdriver. Xerox Mac-printerdriverne giver dig mulighed for at bruge de specifikke funktioner, der findes på din maskine.

Hvis der er valgt kontroludstyr eller kontering på maskinen, skal du måske logge på maskinen for at se eller frigive dine opgaver.

Hvis Kontering er aktiveret, skal du måske indtaste loginoplysninger på printerdriveren, før du kan sende din opgave.

Brug Pjecelayout til automatisk at få maskinen til at reducere og arrangere siderne i originalen i den rigtige rækkefølge for at danne en pjece, når siderne foldes på midten.

Hvis din maskine er udstyret med en hæfte-/falseenhed, kan du anvende funktionen Efterbehandling af pjecer til automatisk at fremstille foldede og hæftede pjecer.

Bemærk: Denne funktion skal stilles til rådighed af din systemadministrator.

- 1. Åbn det dokument, der skal udskrives. I de fleste programmer skal du vælge **Fil** og dernæst **Udskriv** i filmenuen.
- 2. Indtast det ønskede antal kopier. Afhængigt af det program du bruger, kan du måske også vælge bestemte sider og foretage andre udskrivningsvalg.
- 3. Vælg Xerox-driveren fra listen over tilgængelige printerdrivere.
- 4. Vælg **Xerox-funktioner** i printerdriverens egenskabsmenu navnet på menuen vil variere afhængigt af det program, du udskriver fra. I de fleste programmer skal du vælge den rullemenu, der hedder Kopier og Sider, eller som angiver programmets navn.
- 5. Vælg **Pjece/vandmærke** i valgmenuen Xerox-funktioner.
- 6. Vælg **Aktiveret** i menuen **Pjecelayout**.
- 7. Klik evt. på knappen **Pjeceindstillinger** for at vælge f.eks. papirformat, margen, midtersletning og krympning.
	- Vælg det ønskede pjeceformat i menuen **Afpas efter nyt papirformat**.
	- Vælg **Nej** for at fremstille pjecen baseret på papirformatet valgt i dit kildedokument.
	- Vælg **Standard** i menuen **Margener til pjece** for at oprette en margen mellem hvert trykbillede i pjecen.
	- Vælg evt. **Ingen** for at annullere al tidligere programmering.
	- Vælg indtastningsfeltet **Midtersletning** og brug tastaturet til at indtaste en bredde for pjecens midtermargen.
	- Vælg indtastningsfeltet **Krympning** og brug tastaturet til at angive, hvor meget trykbillederne skal forskydes udad. Denne funktion kompenserer for, at de yderste sider i en stor pjece foldes rundt om alle de inderste sider, hvilket gør de yderste sider en smule kortere end de inderste sider i den færdige pjece.
- 8. Klik på knappen **OK**.
- 9. Markér evt. afkrydsningsfeltet **Med sidekanter** for at udskrive en kant rundt om hvert trykbillede.
- 10. Vælg bekræftelsesknappen; navnet vil variere afhængigt af det program, du udskriver fra. I de fleste programmer skal du trykke på knappen **OK** eller **Udskriv**.
- 11. Hent din opgave i maskinen.
- 12. Tryk på **Opgavestatus** på betjeningspanelet for at se opgavelisten og status for din opgave.
- 13. Udskrivningsopgaver vises normalt i listen Aktive opgaver, men hvis systemadministratoren har aktiveret funktionen Tilbagehold alle opgaver, vises din opgave enten på listen Tilbageholdte udskrivningsopgaver eller Uidentificerede udskrivningsopgaver. Hvis du vil frigive en tilbageholdt opgave, skal du vælge opgaven i listen og trykke på knappen **Frigiv**.
- 14. Hvis din opgave tilbageholdes i listen Aktive opgaver, kræver maskinen flere ressourcer, f.eks. papir eller hæfteklammer, før den kan afslutte opgaven. Vælg opgaven og tryk på knappen **Oplysninger** for at se hvilke ressourcer, der er brug for. Opgaven udskrives, når ressourcerne er tilgængelige.

[Udskrivning af dokument med Mac-printerdriver](#page-458-0) [System Administrator Guide \(Systemadministratorvejledning\) w](www.xerox.com/support)ww.xerox.com/support. [Finde kontaktoplysninger for Systemadministrator vha. Internet Services](#page-632-0) [Se status og oplysninger for en opgave vha. menuen Opgavestatus](#page-655-0) [Logge på en printerdriver vha. Xerox-standardkontering eller netværkskontering](#page-504-0)

## <span id="page-490-0"></span>**Foldning og hæftning af pjecer vha. Mac-printerdriver indstillinger for Pjece/Vandmærke**

Du kan udskrive til maskinen fra din computer via en printerdriver. Xerox Mac-printerdriverne giver dig mulighed for at bruge de specifikke funktioner, der findes på din maskine.

Hvis der er valgt kontroludstyr eller kontering på maskinen, skal du måske logge på maskinen for at se eller frigive dine opgaver.

Hvis Kontering er aktiveret, skal du måske indtaste loginoplysninger på printerdriveren, før du kan sende din opgave.

Brug Pjecefoldning og hæftning til automatisk at få maskinen til at reducere og arrangere siderne i originalen i den rigtige rækkefølge for at danne en pjece, når siderne foldes på midten og til automatisk at folde og hæfte siderne, når de udskrives.

Bemærk: Denne funktion skal stilles til rådighed af din systemadministrator.

- 1. Åbn det dokument, der skal udskrives. I de fleste programmer skal du vælge **Fil** og dernæst **Udskriv** i filmenuen.
- 2. Indtast det ønskede antal kopier. Afhængigt af det program du bruger, kan du måske også vælge bestemte sider og foretage andre udskrivningsvalg.
- 3. Vælg Xerox-driveren fra listen over tilgængelige printerdrivere.
- 4. Vælg **Xerox-funktioner** i printerdriverens egenskabsmenu navnet på menuen vil variere afhængigt af det program, du udskriver fra. I de fleste programmer skal du vælge den rullemenu, der hedder Kopier og Sider, eller som angiver programmets navn.
- 5. Vælg **Pjece/vandmærke** i valgmenuen Xerox-funktioner.
- 6. Vælg **Aktiveret** i menuen **Pjecelayout**.
- 7. Klik på knappen **Pjeceindstillinger**.
- 8. Vælg den ønskede indstilling for Efterbehandling af pjecer. Foldningsmulighederne afhænger af hvilken type efterbehandler, der er sluttet til maskinen. Hvis der ikke er sluttet en efterbehandler til maskinen, vil du ikke være i stand til at vælge foldning.
	- **Ingen pjecefoldning** arrangerer siderne i din opgave i et pjeceformat, men opretter ikke en pjece.
	- **Pjecefoldning** folder opgaven til en pjece.
	- **Pjecefoldning og hæftning** folder og hæfter opgaven.
- 9. Vælg evt. indstillinger for f.eks. papirformat, margen, midtersletning og krympning.
	- Vælg det ønskede pjeceformat i menuen **Afpas efter nyt papirformat**.
	- Vælg **Nej** for at fremstille pjecen baseret på papirformatet valgt i dit kildedokument.
	- Vælg **Standard** i menuen **Margener til pjece** for at oprette en margen mellem hvert trykbillede i pjecen.
	- Vælg evt. **Ingen** for at annullere al tidligere programmering.
	- Vælg indtastningsfeltet **Midtersletning** og brug tastaturet til at indtaste en bredde for pjecens midtermargen.
	- Vælg indtastningsfeltet **Krympning** og brug tastaturet til at angive, hvor meget trykbillederne skal forskydes udad. Denne funktion kompenserer for, at de yderste sider i en stor pjece foldes rundt om alle de inderste sider, hvilket gør de yderste sider en smule kortere end de inderste sider i den færdige pjece.
- 10. Klik på knappen **OK**.
- 11. Markér evt. afkrydsningsfeltet **Med sidekanter** for at udskrive en kant rundt om hvert trykbillede.
- 12. Vælg bekræftelsesknappen; navnet vil variere afhængigt af det program, du udskriver fra. I de fleste programmer skal du trykke på knappen **OK** eller **Udskriv**.
- 13. Hent din opgave i maskinen.
- 14. Tryk på **Opgavestatus** på betjeningspanelet for at se opgavelisten og status for din opgave.
- 15. Udskrivningsopgaver vises normalt i listen Aktive opgaver, men hvis systemadministratoren har aktiveret funktionen Tilbagehold alle opgaver, vises din opgave enten på listen Tilbageholdte udskrivningsopgaver eller Uidentificerede udskrivningsopgaver. Hvis du vil frigive en tilbageholdt opgave, skal du vælge opgaven i listen og trykke på knappen **Frigiv**.
- 16. Hvis din opgave tilbageholdes i listen Aktive opgaver, kræver maskinen flere ressourcer, f.eks. papir eller hæfteklammer, før den kan afslutte opgaven. Vælg opgaven og tryk på knappen **Oplysninger** for at se hvilke ressourcer, der er brug for. Opgaven udskrives, når ressourcerne er tilgængelige.

[Udskrivning af dokument med Mac-printerdriver](#page-458-0) [System Administrator Guide \(Systemadministratorvejledning\) w](www.xerox.com/support)ww.xerox.com/support. [Finde kontaktoplysninger for Systemadministrator vha. Internet Services](#page-632-0) [Se status og oplysninger for en opgave vha. menuen Opgavestatus](#page-655-0) [Logge på en printerdriver vha. Xerox-standardkontering eller netværkskontering](#page-504-0)

## **Udformning og tilføjelse af vandmærke vha. Mac-printerdriver**

Du kan udskrive til maskinen fra din computer via en printerdriver. Xerox Mac-printerdriverne giver dig mulighed for at bruge de specifikke funktioner, der findes på din maskine.

Hvis der er valgt kontroludstyr eller kontering på maskinen, skal du måske logge på maskinen for at se eller frigive dine opgaver.

Hvis Kontering er aktiveret, skal du måske indtaste loginoplysninger på printerdriveren, før du kan sende din opgave.

Anvend Vandmærke til at føje et billede eller tekst til din opgave fra printerdriveren. Du kan vælge, om vandmærket skal vises bag eller ovenpå teksten i opgaven.

- 1. Åbn det dokument, der skal udskrives. I de fleste programmer skal du vælge **Fil** og dernæst **Udskriv** i filmenuen.
- 2. Indtast det ønskede antal kopier. Afhængigt af det program du bruger, kan du måske også vælge bestemte sider og foretage andre udskrivningsvalg.
- 3. Vælg Xerox-driveren fra listen over tilgængelige printerdrivere.
- 4. Vælg **Xerox-funktioner** i printerdriverens egenskabsmenu navnet på menuen vil variere afhængigt af det program, du udskriver fra. I de fleste programmer skal du vælge den rullemenu, der hedder Kopier og Sider, eller som angiver programmets navn.
- 5. Vælg **Pjece/vandmærke** i valgmenuen Xerox-funktioner.

## **Eller**

- Vælg den ønskede mulighed for Vandmærke.
	- **Kladde** viser et standardkladdevandmærke, som du kan brugerdefinere.
	- **Fortroligt** genererer et fortroligt standardvandmærke, som du derefter kan tilpasse efter dine behov.
	- **Kopi** producerer et vandmærke, som angiver, at dokumentet er en kopi. Dette vandmærke kan brugerdefineres.

## **eller**

- Vælg **Nyt...** i menuen Vandmærke.
- Vælg den ønskede indstilling.
	- **Tekst** aktiverer et **indtastningsfelt**, hvor du kan indtaste din tekst. Der er mulighed for at vælge en skrifttype, farve, retning og placering for din tekst.
	- **Billede** aktiverer de grafiske indstillinger. Klik på **Vælg fil** for at søge efter dit billede. Du kan vælge en skaleringsværdi og placering for ?din grafik.
- 6. Klik på **OK** for at gemme indstillingerne.
- 7. Vælg **Funktioner** i menuen **Vandmærke**.
- 8. Vælg den ønskede indstilling for Udskrivningsmuligheder og Sider.
	- **Udskriv i baggrunden** udskriver din forsidetekst oven på dit vandmærke, så noget af vandmærket måske dækkes.
	- **Bland med opgave** lægger lige vægt på din forsidetekst og dit vandmærke.
- **Udskriv i forgrunden** udskriver din forsidetekst under dit vandmærke, så noget af forsideteksten måske dækkes.
- 9. Vælg den ønskede indstilling for Sider.
	- **Udskriv kun på side 1** føjer kun trykbilledet til den første side i opgaven.
	- **Udskriv på alle sider** føjer trykbilledet til alle sider i opgaven.
- 10. Vælg bekræftelsesknappen; navnet vil variere afhængigt af det program, du udskriver fra. I de fleste programmer skal du trykke på knappen **OK** eller **Udskriv**.
- 11. Hent din opgave i maskinen.
- 12. Tryk på **Opgavestatus** på betjeningspanelet for at se opgavelisten og status for din opgave.
- 13. Udskrivningsopgaver vises normalt i listen Aktive opgaver, men hvis systemadministratoren har aktiveret funktionen Tilbagehold alle opgaver, vises din opgave enten på listen Tilbageholdte udskrivningsopgaver eller Uidentificerede udskrivningsopgaver. Hvis du vil frigive en tilbageholdt opgave, skal du vælge opgaven i listen og trykke på knappen **Frigiv**.
- 14. Hvis din opgave tilbageholdes i listen Aktive opgaver, kræver maskinen flere ressourcer, f.eks. papir eller hæfteklammer, før den kan afslutte opgaven. Vælg opgaven og tryk på knappen **Oplysninger** for at se hvilke ressourcer, der er brug for. Opgaven udskrives, når ressourcerne er tilgængelige.

[Udskrivning af dokument med Mac-printerdriver](#page-458-0) [System Administrator Guide \(Systemadministratorvejledning\) w](www.xerox.com/support)ww.xerox.com/support. [Finde kontaktoplysninger for Systemadministrator vha. Internet Services](#page-632-0) [Se status og oplysninger for en opgave vha. menuen Opgavestatus](#page-655-0) [Logge på en printerdriver vha. Xerox-standardkontering eller netværkskontering](#page-504-0)

## **Avanceret**

## **Tilføjelse af Opgave-ID vha. Mac-printerdriver**

Du kan udskrive til maskinen fra din computer via en printerdriver. Xerox Mac-printerdriverne giver dig mulighed for at bruge de specifikke funktioner, der findes på din maskine.

Hvis der er valgt kontroludstyr eller kontering på maskinen, skal du måske logge på maskinen for at se eller frigive dine opgaver.

Hvis Kontering er aktiveret, skal du måske indtaste loginoplysninger på printerdriveren, før du kan sende din opgave.

Brug Opgave-ID til at udskrive en form for identifikation sammen med udskrivningsopgaven. Du kan vælge, om disse oplysninger skal udskrives på en separat side eller indenfor margenerne.

Hvis systemadministratoren har oprettet et id for dig, kan det være konfigureret til at inkludere specifikke oplysninger, som f.eks. dit navn eller dit brugernavn.

- 1. Åbn det dokument, der skal udskrives. I de fleste programmer skal du vælge **Fil** og dernæst **Udskriv** i filmenuen.
- 2. Indtast det ønskede antal kopier. Afhængigt af det program du bruger, kan du måske også vælge bestemte sider og foretage andre udskrivningsvalg.
- 3. Vælg Xerox-driveren fra listen over tilgængelige printerdrivere.
- 4. Vælg **Xerox-funktioner** i printerdriverens egenskabsmenu navnet på menuen vil variere afhængigt af det program, du udskriver fra. I de fleste programmer skal du vælge den rullemenu, der hedder Kopier og Sider, eller som angiver programmets navn.
- 5. Vælg **Avanceret** i valgmenuen Xerox-funktioner.
- 6. Vælg den ønskede indstilling for Opgave-ID.
	- **Udskriv ID på bannerark** føjer et omslag til din opgave. Dit id udskrives på omslaget. Hvis du vælger efterbehandlingsmuligheder, f.eks. hæftning, hæftes ID-siden ikke til resten af din opgave.
	- **Udskriv ID i margen Kun på første side** udskriver dit id i den øverste margen på den første side i din opgave.
	- **Udskriv ID i margen På alle sider** udskriver dit id i den øverste margen på alle sider i din opgave. Hvis opgaven er 2-sidet, udskrives id'et på begge sider.
- 7. Vælg bekræftelsesknappen; navnet vil variere afhængigt af det program, du udskriver fra. I de fleste programmer skal du trykke på knappen **OK** eller **Udskriv**.
- 8. Hent din opgave i maskinen.
- 9. Tryk på **Opgavestatus** på betjeningspanelet for at se opgavelisten og status for din opgave.
- 10. Udskrivningsopgaver vises normalt i listen Aktive opgaver, men hvis systemadministratoren har aktiveret funktionen Tilbagehold alle opgaver, vises din opgave enten på listen Tilbageholdte udskrivningsopgaver eller Uidentificerede udskrivningsopgaver. Hvis du vil frigive en tilbageholdt opgave, skal du vælge opgaven i listen og trykke på knappen **Frigiv**.
- 11. Hvis din opgave tilbageholdes i listen Aktive opgaver, kræver maskinen flere ressourcer, f.eks. papir eller hæfteklammer, før den kan afslutte opgaven. Vælg opgaven og tryk på knappen **Oplysninger** for at se hvilke ressourcer, der er brug for. Opgaven udskrives, når ressourcerne er tilgængelige.

[Udskrivning af dokument med Mac-printerdriver](#page-458-0) [System Administrator Guide \(Systemadministratorvejledning\) w](www.xerox.com/support)ww.xerox.com/support. [Finde kontaktoplysninger for Systemadministrator vha. Internet Services](#page-632-0) [Se status og oplysninger for en opgave vha. menuen Opgavestatus](#page-655-0)

## **Fjernelse af Opgave-ID vha. Mac-printerdriver**

Du kan udskrive til maskinen fra din computer via en printerdriver. Xerox Mac-printerdriverne giver dig mulighed for at bruge de specifikke funktioner, der findes på din maskine.

Hvis der er valgt kontroludstyr eller kontering på maskinen, skal du måske logge på maskinen for at se eller frigive dine opgaver.

Hvis Kontering er aktiveret, skal du måske indtaste loginoplysninger på printerdriveren, før du kan sende din opgave.

Brug Opgave-ID til at udskrive en form for identifikation sammen med udskrivningsopgaven. Du kan vælge, om disse oplysninger skal udskrives på en separat side eller indenfor margenerne.

Hvis systemadministratoren har oprettet et id for dig, kan det være konfigureret til at inkludere specifikke oplysninger, som f.eks. dit navn eller dit brugernavn.

- 1. Åbn det dokument, der skal udskrives. I de fleste programmer skal du vælge **Fil** og dernæst **Udskriv** i filmenuen.
- 2. Indtast det ønskede antal kopier. Afhængigt af det program du bruger, kan du måske også vælge bestemte sider og foretage andre udskrivningsvalg.
- 3. Vælg Xerox-driveren fra listen over tilgængelige printerdrivere.
- 4. Vælg **Xerox-funktioner** i printerdriverens egenskabsmenu navnet på menuen vil variere afhængigt af det program, du udskriver fra. I de fleste programmer skal du vælge den rullemenu, der hedder Kopier og Sider, eller som angiver programmets navn.
- 5. Vælg **Avanceret** i valgmenuen Xerox-funktioner.
- 6. Vælg **Inaktiver opgave-ID** i menuen Opgave-ID.
- 7. Vælg bekræftelsesknappen; navnet vil variere afhængigt af det program, du udskriver fra. I de fleste programmer skal du trykke på knappen **OK** eller **Udskriv**.
- 8. Hent din opgave i maskinen.
- 9. Tryk på **Opgavestatus** på betjeningspanelet for at se opgavelisten og status for din opgave.
- 10. Udskrivningsopgaver vises normalt i listen Aktive opgaver, men hvis systemadministratoren har aktiveret funktionen Tilbagehold alle opgaver, vises din opgave enten på listen Tilbageholdte udskrivningsopgaver eller Uidentificerede udskrivningsopgaver. Hvis du vil frigive en tilbageholdt opgave, skal du vælge opgaven i listen og trykke på knappen **Frigiv**.
- 11. Hvis din opgave tilbageholdes i listen Aktive opgaver, kræver maskinen flere ressourcer, f.eks. papir eller hæfteklammer, før den kan afslutte opgaven. Vælg opgaven og tryk på knappen **Oplysninger** for at se hvilke ressourcer, der er brug for. Opgaven udskrives, når ressourcerne er tilgængelige.

[Udskrivning af dokument med Mac-printerdriver](#page-458-0) [System Administrator Guide \(Systemadministratorvejledning\) w](www.xerox.com/support)ww.xerox.com/support. [Finde kontaktoplysninger for Systemadministrator vha. Internet Services](#page-632-0) [Se status og oplysninger for en opgave vha. menuen Opgavestatus](#page-655-0)

## **Ændring af Pjecerækkefølge vha. Mac-printerdriver**

Du kan udskrive til maskinen fra din computer via en printerdriver. Xerox Mac-printerdriverne giver dig mulighed for at bruge de specifikke funktioner, der findes på din maskine.

Hvis der er valgt kontroludstyr eller kontering på maskinen, skal du måske logge på maskinen for at se eller frigive dine opgaver.

Hvis Kontering er aktiveret, skal du måske indtaste loginoplysninger på printerdriveren, før du kan sende din opgave.

Brug Pjecerækkefølge til at vælge læserækkefølge for din pjece afhængigt af, om den åbnes fra venstre til højre, øverst til nederst, højre til venstre eller nederst til øverst.

Hvis din maskine er udstyret med en hæfte-/falseenhed, kan du anvende funktionen Efterbehandling af pjecer til automatisk at fremstille foldede og hæftede pjecer.

- 1. Åbn det dokument, der skal udskrives. I de fleste programmer skal du vælge **Fil** og dernæst **Udskriv** i filmenuen.
- 2. Indtast det ønskede antal kopier. Afhængigt af det program du bruger, kan du måske også vælge bestemte sider og foretage andre udskrivningsvalg.
- 3. Vælg Xerox-driveren fra listen over tilgængelige printerdrivere.
- 4. Vælg **Xerox-funktioner** i printerdriverens egenskabsmenu navnet på menuen vil variere afhængigt af det program, du udskriver fra. I de fleste programmer skal du vælge den rullemenu, der hedder Kopier og Sider, eller som angiver programmets navn.
- 5. Vælg **Avanceret** i valgmenuen Xerox-funktioner.
- 6. Vælg den ønskede indstilling for Pjecerækkefølge.
	- **Venstre til højre** placerer side 1 af dit dokument på forsiden af din pjece, hvis pjecen foldes langs venstre eller øverste kant.
	- **Højre til venstre** placerer side 1 af dit dokument på forsiden af din pjece, hvis pjecen foldes langs højre eller nederste kant.
- 7. Vælg bekræftelsesknappen; navnet vil variere afhængigt af det program, du udskriver fra. I de fleste programmer skal du trykke på knappen **OK** eller **Udskriv**.

[Udskrivning af dokument med Mac-printerdriver](#page-458-0) [System Administrator Guide \(Systemadministratorvejledning\) w](www.xerox.com/support)ww.xerox.com/support. [Finde kontaktoplysninger for Systemadministrator vha. Internet Services](#page-632-0) [Udformning af Pjecelayout vha. Mac-printerdriver](#page-489-0) [Foldning og hæftning af pjecer vha. Mac-printerdriver indstillinger for Pjece/Vandmærke](#page-490-0)

## **Anvendelse af Avanceret vha. Mac-printerdriver**

Avanceret giver dig adgang til avancerede udskrivningsfunktioner. Som regel behøver du ikke at bruge disse funktioner bortset fra til at aktivere eller inaktivere Opgave-ID.

Detaljerede instruktioner for de avancerede funktioner kan findes på printerdriverens hjælpesider, og tekniske instruktioner for visse muligheder findes i System Administrator Guide (Systemadministratorvejledning).

De avancerede funktioner anvendes som regel kun af din systemadministrator, it-administrator eller Xerox-supportteamet.

Flere oplysninger [Udskrivning af dokument med Mac-printerdriver](#page-458-0) [System Administrator Guide \(Systemadministratorvejledning\) w](www.xerox.com/support)ww.xerox.com/support. [Finde kontaktoplysninger for Systemadministrator vha. Internet Services](#page-632-0)

## Andre funktioner

## **Adgang til hjælpesiderne i Mac-printerdriver**

Du kan udskrive til maskinen fra din computer via en printerdriver. Xerox Mac-printerdriverne giver dig mulighed for at bruge de specifikke funktioner, der findes på din maskine.

Hvis der er valgt kontroludstyr eller kontering på maskinen, skal du måske logge på maskinen for at se eller frigive dine opgaver.

Hvis Kontering er aktiveret, skal du måske indtaste loginoplysninger på printerdriveren, før du kan sende din opgave.

Tryk på hjælpeknappen for at åbne Xerox online-hjælpen. Du skal være sluttet til internettet for at kunne bruge denne hjælpefunktion.

- 1. Åbn det dokument, der skal udskrives. I de fleste programmer skal du vælge **Fil** og dernæst **Udskriv** i filmenuen.
- 2. Vælg Xerox-driveren fra listen over tilgængelige printerdrivere.
- 3. Vælg **Xerox-funktioner** i printerdriverens egenskabsmenu navnet på menuen vil variere afhængigt af det program, du udskriver fra. I de fleste programmer skal du vælge den rullemenu, der hedder Kopier og Sider, eller som angiver programmets navn.
- 4. Klik på knappen **?**. Du vil blive omstillet til Xerox online-hjælpen i din standardinternetbrowser.

[Udskrivning af dokument med Mac-printerdriver](#page-458-0) [System Administrator Guide \(Systemadministratorvejledning\) w](www.xerox.com/support)ww.xerox.com/support. [Finde kontaktoplysninger for Systemadministrator vha. Internet Services](#page-632-0) [Logge på en printerdriver vha. Xerox-standardkontering eller netværkskontering](#page-504-0)

## **Kontrol af Maskinstatus vha. Mac-printerdriver**

Du kan udskrive til maskinen fra din computer via en printerdriver. Xerox Mac-printerdriverne giver dig mulighed for at bruge de specifikke funktioner, der findes på din maskine.

Hvis der er valgt kontroludstyr eller kontering på maskinen, skal du måske logge på maskinen for at se eller frigive dine opgaver.

Hvis Kontering er aktiveret, skal du måske indtaste loginoplysninger på printerdriveren, før du kan sende din opgave.

Brug sektionen Status til at se grundlæggende status for maskinen, f.eks. papirmængden i magasinerne. Vælg Mere status for at se mere detaljerede oplysninger, herunder eventuelle fejl eller advarsler, en liste over aktive opgaver og en liste over afsluttede opgaver.

Bemærk: Systemadministratoren skal aktivere Tovejskommunikation mellem maskinen og din printerdriver, før du kan bruge denne funktion. Hvis du ikke kan se grafik for papirmagasin, er Tovejskommunikation ikke aktiveret.

Systemadministratoren kan konfigurere tilladelser for at kontrollere adgangen til udskrivningsfunktionen.

- Angive tid og dag i ugen, hvor du kan udskrive til enheden.
- Blokere visse opgavetyper, såsom fortrolig udskrivning.
- Begrænse adgang til specifikke papirmagasiner.
- Forhindre 1-sidet udskrivning.
- Konfigurere specifikke udskrivningsindstillinger for programmer, f.eks. indstilling af alle Microsoft Word-dokumenter til at udskrive 1-sidet.
- Begrænse udskrivningsopgaver til fortrolige udskrivningsopgaver.

Systemadministratoren kan også konfigurere din printerdriver til at bede dig om at indtaste loginoplysninger, når du udskriver et dokument.

Bemærk: Denne funktion skal stilles til rådighed af din systemadministrator.

Se vejledningen for systemadministratorer for flere oplysninger.

- 1. Åbn det dokument, der skal udskrives. I de fleste programmer skal du vælge **Fil** og dernæst **Udskriv** i filmenuen.
- 2. Vælg Xerox-driveren fra listen over tilgængelige printerdrivere.
- 3. Vælg **Xerox-funktioner** i printerdriverens egenskabsmenu navnet på menuen vil variere afhængigt af det program, du udskriver fra. I de fleste programmer skal du vælge den rullemenu, der hedder Kopier og Sider, eller som angiver programmets navn.
- 4. Flyt musen hen over magasinstatus nederst på driverskærmen for at se status for hvert magasin.

[Udskrivning af dokument med Mac-printerdriver](#page-458-0) [System Administrator Guide \(Systemadministratorvejledning\) w](www.xerox.com/support)ww.xerox.com/support. [Finde kontaktoplysninger for Systemadministrator vha. Internet Services](#page-632-0) [Logge på en printerdriver vha. Xerox-standardkontering eller netværkskontering](#page-504-0)

## **Programmering af Miljøsmart-udskrivning vha. Mac-printerdriver**

Du kan udskrive til maskinen fra din computer via en printerdriver. Xerox Mac-printerdriverne giver dig mulighed for at bruge de specifikke funktioner, der findes på din maskine.

Hvis der er valgt kontroludstyr eller kontering på maskinen, skal du måske logge på maskinen for at se eller frigive dine opgaver.

Hvis Kontering er aktiveret, skal du måske indtaste loginoplysninger på printerdriveren, før du kan sende din opgave.

Brug Miljøsmart-udskrivning til hurtigt at vælge indstillinger, der vil reducere antallet af udskrevne sider for din opgave ved at fjerne bannerark, aktivere 2-sidet udskrivning og udskrive 2 sider pr. ark i stedet for et enkelt billede på hvert ark.

- 1. Åbn det dokument, der skal udskrives. I de fleste programmer skal du vælge **Fil** og dernæst **Udskriv** i filmenuen.
- 2. Indtast det ønskede antal kopier. Afhængigt af det program du bruger, kan du måske også vælge bestemte sider og foretage andre udskrivningsvalg.
- 3. Vælg Xerox-driveren fra listen over tilgængelige printerdrivere.
- 4. Vælg **Xerox-funktioner** i printerdriverens egenskabsmenu navnet på menuen vil variere afhængigt af det program, du udskriver fra. I de fleste programmer skal du vælge den rullemenu, der hedder Kopier og Sider, eller som angiver programmets navn.
- 5. Klik på knappen **Miljøsmart-indstillinger**.
- 6. Vælg de ønskede funktioner.
	- **2-sidet** udskriver på begge sider for at spare på papiret.
	- **Prøvesæt** udskriver én kopi af en opgave, hvor der er valgt mange kopier. Når du henter prøvesættet, kan du kontrollere, om det er blevet udskrevet som forventet, før du frigiver resten af opgaven til udskrivning. Hvis den første kopi ikke er acceptabel, kan du annullere resten af kopierne og sende opgaven med andre udskrivningsindstillinger.
	- **Ingen bannerark** inaktiverer udskrivning af bannerark for at spare papir.
- 7. Klik på knappen **OK**.
- 8. Klik på **OK** for at gemme indstillingerne.
- 9. Vælg bekræftelsesknappen; navnet vil variere afhængigt af det program, du udskriver fra. I de fleste programmer skal du trykke på knappen **OK** eller **Udskriv**.
- 10. Hent din opgave i maskinen.
- 11. Tryk på **Opgavestatus** på betjeningspanelet for at se opgavelisten og status for din opgave.
- 12. Udskrivningsopgaver vises normalt i listen Aktive opgaver, men hvis systemadministratoren har aktiveret funktionen Tilbagehold alle opgaver, vises din opgave enten på listen Tilbageholdte udskrivningsopgaver eller Uidentificerede udskrivningsopgaver. Hvis du vil frigive en tilbageholdt opgave, skal du vælge opgaven i listen og trykke på knappen **Frigiv**.
- 13. Hvis din opgave tilbageholdes i listen Aktive opgaver, kræver maskinen flere ressourcer, f.eks. papir eller hæfteklammer, før den kan afslutte opgaven. Vælg opgaven og tryk på knappen **Oplysninger** for at se hvilke ressourcer, der er brug for. Opgaven udskrives, når ressourcerne er tilgængelige.

[Udskrivning af dokument med Mac-printerdriver](#page-458-0) [System Administrator Guide \(Systemadministratorvejledning\) w](www.xerox.com/support)ww.xerox.com/support. [Finde kontaktoplysninger for Systemadministrator vha. Internet Services](#page-632-0) [Prøveudskrivning med Mac-printerdriver](#page-465-0) [Se status og oplysninger for en opgave vha. menuen Opgavestatus](#page-655-0) [Logge på en printerdriver vha. Xerox-standardkontering eller netværkskontering](#page-504-0)

# Udskriv fra

# Udskrivning af en gemt opgave vha. funktionen Udskriv fra

Funktionen Udskriv fra udskriver opgaver, der er gemt på maskinen eller på et USB-stik. Dette er en nyttig funktion, hvis du har dokumenter, som du har brug for at udskrive regelmæssigt.

Bemærk: Denne funktion skal stilles til rådighed af din systemadministrator.

Hvis der er valgt kontroludstyr eller kontering på maskinen, skal du måske indtaste loginoplysninger for at få adgang til funktionen Udskriv fra.

Brug funktionen Udskriv fra gemte opgaver til at udskrive opgaver, der er gemt i en mappe på maskinen ved hjælp af funktionen Gemte opgaver.

Gemte opgaver er dokumenter, som er sendt til maskinen og gemt der til fremtidig anvendelse. Gemte opgaver kan findes og udskrives på maskinen og fra Internet Services.

- 1. Tryk én gang på **Slet alt** på betjeningspanelet for at annullere alle tidligere programmeringsvalg.
- 2. Tryk på knappen **Alle opgavetyper**.
- 3. Vælg **Udskriv fra...** på berøringsskærmen.
- 4. Tryk på knappen **Gemte opgaver...**.
- 5. Vælg den ønskede mappe.
- 6. Vælg den ønskede gemte opgave.
- 7. Vælg de ønskede funktioner:
- 8. Tryk på knappen **Magasin**.
- 9. Vælg det ønskede magasin.
	- **Auto-valg** lader maskinen vælge det korrekte papirformat for hver original baseret på originalens format og programmering for reduktion eller forstørrelse.
	- Vælg et papirmagasin, som indeholder det ønskede papirformat og den ønskede papirtype. Format og papir i hvert magasin vises.
- 10. Tryk på knappen **OK**.
- 11. Tryk på knappen **1- eller 2-sidet udskrivning**.
- 12. Vælg den ønskede indstilling.
	- **1-sidet** anvendes, hvis dine originaler kun er udskrevet på den ene side.
	- **2-sidet** anvendes, hvis dine originaler er udskrevet på begge sider. Anvend dokumentfremføreren til at scanne dine originaler, når denne funktion anvendes.
	- Vælg **2-sidet, roter side 2**, hvis din original er 2-sidet og åbnes som en kalender. Anvend dokumentfremføreren til at scanne dine originaler, når denne funktion anvendes.
- 13. Tryk på knappen **Efterbehandling** for at vælge en bestemt efterbehandling for opgaven eller vælg **Auto** for at lade maskinen vælge den bedste indstilling.
- 14. Tryk på **Start** på betjeningspanelet for at udskrive opgaven.
- 15. Hvis opgaven er en fortrolig opgave, skal du indtaste kodeordet og vælge **OK**.
- 16. Tryk på **Opgavestatus** på betjeningspanelet for at se opgavelisten og status for din opgave.

Flere oplysninger [Udskrivning af gemte opgaver fra Internet Services](#page-575-0) [Anvendelse af Opgavetype med PostScript-printerdriver](#page-347-0) [Logge på maskinen med bruger-ID](#page-668-0) [System Administrator Guide \(Systemadministratorvejledning\) w](www.xerox.com/support)ww.xerox.com/support. [Finde kontaktoplysninger for Systemadministrator vha. Internet Services](#page-632-0)

## Udskrivning fra en postboks vha. funktionen Udskriv fra

Funktionen Udskriv fra udskriver opgaver, der er gemt på maskinen eller på et USB-stik. Dette er en nyttig funktion, hvis du har dokumenter, som du har brug for at udskrive regelmæssigt.

Bemærk: Denne funktion skal stilles til rådighed af din systemadministrator.

Hvis der er valgt kontroludstyr eller kontering på maskinen, skal du måske indtaste loginoplysninger for at få adgang til funktionen Udskriv fra.

Brug Udskriv fra postboks til at udskrive opgaver, der er gemt i en mappe på maskinen ved hjælp af funktionen Scan til postboks.

Du kan gemme dine dokumenter i standardfællesmappen eller oprette en privat mappe. Hvis du opretter en privat mappe, skal du indtaste et navn og et kodeord for at få adgang til mappen. Alle brugere kan oprette private mapper. Din systemadministrator kan vælge at konfigurere Scan til postboks således, at du skal indtaste et kodeord for at få adgang til en mappe.

Standardfællesmappen og alle private mapper vises på maskinen i skabelonlisten for Scanning af arbejdsdiagram og i funktionen Udskriv fra.

- 1. Tryk én gang på **Slet alt** på betjeningspanelet for at annullere alle tidligere programmeringsvalg.
- 2. Tryk på knappen **Alle opgavetyper**.
- 3. Vælg **Udskriv fra...** på berøringsskærmen.
- 4. Tryk på knappen **Postboks...**.
- 5. Vælg den ønskede postboksmappe. Anvend evt. piltasterne til at rulle gennem hele listen.
- 6. Hvis du vælger en privat mappe, kan du blive bedt om at indtaste et kodeord. Brug det numeriske tastatur til at indtaste kodeordet:
- Tryk på knappen **Accept**.
- 7. Vælg den ønskede gemte opgave.
- 8. Vælg de ønskede funktioner:
- 9. Tryk på knappen **Magasin**.
- 10. Vælg det ønskede magasin.
	- **Auto-valg** lader maskinen vælge det korrekte papirformat for hver original baseret på originalens format og programmering for reduktion eller forstørrelse.
	- Vælg et papirmagasin, som indeholder det ønskede papirformat og den ønskede papirtype. Format og papir i hvert magasin vises.
- 11. Tryk på knappen **OK**.
- 12. Tryk på knappen **1- eller 2-sidet udskrivning**.
- 13. Vælg den ønskede indstilling.
	- **1-sidet** anvendes, hvis dine originaler kun er udskrevet på den ene side.
	- **2-sidet** anvendes, hvis dine originaler er udskrevet på begge sider. Anvend dokumentfremføreren til at scanne dine originaler, når denne funktion anvendes.
	- Vælg **2-sidet, roter side 2**, hvis din original er 2-sidet og åbnes som en kalender. Anvend dokumentfremføreren til at scanne dine originaler, når denne funktion anvendes.
- 14. Tryk på knappen **Efterbehandling** for at vælge en bestemt efterbehandling for opgaven eller vælg **Auto** for at lade maskinen vælge den bedste indstilling.
- 15. Tryk på **Start** på betjeningspanelet for at udskrive opgaven.
- 16. Tryk på **Opgavestatus** på betjeningspanelet for at se opgavelisten og status for din opgave.

[Anvendelse af Scan til postboks-skabeloner \(Scanning af arbejdsdiagram\)](#page-223-0) [Oprettelse af postboks vha. Internet Services](#page-614-0) [Logge på maskinen med bruger-ID](#page-668-0)

[System Administrator Guide \(Systemadministratorvejledning\) w](www.xerox.com/support)ww.xerox.com/support. [Finde kontaktoplysninger for Systemadministrator vha. Internet Services](#page-632-0)

# Udskrivning fra USB vha. funktionen Udskriv fra

Funktionen Udskriv fra udskriver opgaver, der er gemt på maskinen eller på et USB-stik. Dette er en nyttig funktion, hvis du har dokumenter, som du har brug for at udskrive regelmæssigt.

Bemærk: Denne funktion skal stilles til rådighed af din systemadministrator.

Hvis der er valgt kontroludstyr eller kontering på maskinen, skal du måske indtaste loginoplysninger for at få adgang til funktionen Udskriv fra.

Anvend funktionen Udskriv fra... USB til at udskrive PDF-, TIFF-, JPEG- og andre trykklare filer fra dit USB-flashdrev.

Et trykklart dokument er en fil, der er blevet formateret og gemt til udskrivning fra kildeprogrammet, f.eks. Microsoft Word. Hvis du vil oprette en trykklar fil, skal du vælge Udskriv til fil, når du udskriver dine dokumenter fra programmer som f.eks. Microsoft Word. I avancerede udgivelsesprogrammer kan der være flere metoder til at oprette trykklare filer.

- 1. Tryk én gang på **Slet alt** på betjeningspanelet for at annullere alle tidligere programmeringsvalg.
- 2. Tryk på knappen **Alle opgavetyper**.

3. Sæt dit USB-flashdrev i USB-porten til venstre for skærmen.

Det kan tage et par sekunder, før skærmbilledet USB-drev er registreret åbnes.

- 4. Tryk på knappen **Udskriv fra USB**.
- 5. Vælg den ønskede gemte opgave.
- 6. Vælg de ønskede funktioner:
- 7. Tryk på knappen **Magasin**.
- 8. Vælg det ønskede magasin.
	- **Auto-valg** lader maskinen vælge det korrekte papirformat for hver original baseret på originalens format og programmering for reduktion eller forstørrelse.
	- Vælg et papirmagasin, som indeholder det ønskede papirformat og den ønskede papirtype. Format og papir i hvert magasin vises.
- 9. Tryk på knappen **OK**.
- 10. Tryk på knappen **1- eller 2-sidet udskrivning**.
- 11. Vælg den ønskede indstilling.
	- **1-sidet** anvendes, hvis dine originaler kun er udskrevet på den ene side.
	- **2-sidet** anvendes, hvis dine originaler er udskrevet på begge sider. Anvend dokumentfremføreren til at scanne dine originaler, når denne funktion anvendes.
	- Vælg **2-sidet, roter side 2**, hvis din original er 2-sidet og åbnes som en kalender. Anvend dokumentfremføreren til at scanne dine originaler, når denne funktion anvendes.
- 12. Tryk på knappen **Efterbehandling** for at vælge en bestemt efterbehandling for opgaven eller vælg **Auto** for at lade maskinen vælge den bedste indstilling.
- 13. Tryk på **Start** på betjeningspanelet for at udskrive opgaven.
- 14. Tryk på **Opgavestatus** på betjeningspanelet for at se opgavelisten og status for din opgave.
- 15. Tag USB-flashdrevet ud af USB-porten, når du er færdig.

#### Flere oplysninger

[Logge på maskinen med bruger-ID](#page-668-0) [Scanning til USB-hukommelsesstik vha. funktionen Scan til](#page-280-0) [Finde kontaktoplysninger for Systemadministrator vha. Internet Services](#page-632-0) [System Administrator Guide \(Systemadministratorvejledning\) w](www.xerox.com/support)ww.xerox.com/support.

# Udskrivning til fil

# Oprettelse af en printklar fil

Benyt funktionen Udskriv til fil for at oprette printklare filer fra dit dokument. Når du har oprettet en printklar fil, kan du gemme den på en USB-stik og udskrive den på alle printere med en USB-port eller bruge Internet Services til at udskrive filen.

Hvis du ikke kan oprette PDF-filer, kan Udskriv til fil være en alternativ måde til at forhindre formateringsproblemer ved udskrivning af dokumenter til forskellige enheder.

Udskriv til fil er ikke en Xerox eller Xerox-driver bestemt funktion. Instruktionerne vil fungere på mange operativsystemer, men ikke på Mac-computere. Hvis du ikke kan udskrive til fil fra dit system, skal du kontakte din systemadministrator eller IT-support team for at få hjælp.

- 1. Åbn det dokument, der skal udskrives. I de fleste programmer skal du vælge knappen **Kontor** eller **Filer** og dernæst **Udskriv** i menuen Filer.
- 2. Vælg den ønskede driver fra listen over tilgængelige printerdrivere.
- 3. Åbn printerdrivervinduet Egenskaber metoden vil variere afhængigt af det program, du udskriver fra. I de fleste Microsoft-programmer skal du vælge knappen **Egenskaber** eller **Indstillinger** for at åbne vinduet.
- 4. Vælg de ønskede funktioner:
- 5. Tryk på knappen **OK**.
- 6. Markér afkrydsningsfeltet **Udskriv til fil**.
- 7. Tryk på knappen **OK**.
- 8. Vælg indtastningsfeltet **Filnavn** og indtast et navn for din fil på tastaturet.
- 9. Vælg evt. den mappe, som din opgave vil blive gemt i.
- 10. Tryk på knappen **OK**.

## Flere oplysninger

[Afsendelse af udskrivningsopgave vha. Internet Services](#page-582-0) [System Administrator Guide \(Systemadministratorvejledning\) w](www.xerox.com/support)ww.xerox.com/support. [Finde kontaktoplysninger for Systemadministrator vha. Internet Services](#page-632-0) [Logge på en printerdriver vha. Xerox-standardkontering eller netværkskontering](#page-504-0)
## Login for udskrivning

### Logge på en printerdriver vha. Xerox-standardkontering eller netværkskontering

Markér afkrydsningsfeltet **Indtast bruger-id**, når du bliver bedt om dine autorisationsoplysninger, og brug dit tastatur til at indtaste dit id.

- 1. Markér afkrydsningsfeltet **Indtast bruger-id**, når du bliver bedt om dine autorisationsoplysninger, og brug dit tastatur til at indtaste dit id.
- 2. Hvis du bliver bedt om det, skal du vælge den ønskede indstilling for **Kontotype**.
	- Vælg kun **Standardgruppekonto**, hvis du ikke har en fælles- eller gruppekonto.
	- **Fælleskonto** logger dig på en fælleskonto, som er konfigureret af din systemadministrator.
	- **Gruppekonto** logger dig på en gruppekonto, som er konfigureret af din systemadministrator. Denne type konto bruges ofte til at give forskellige niveauer af adgang til personer, der arbejder i forskellige afdelinger.
- 3. Hvis du bliver bedt om det, skal du vælge indtastningsfeltet **Konto-id** og bruge dit tastatur til at indtaste dit konto-id.
- 4. Tryk på knappen **OK**.
- 5. Hent din opgave i maskinen.

#### Flere oplysninger

[Finde kontaktoplysninger for Systemadministrator vha. Internet Services](#page-632-0)

## Installering af printerdriver

### Installation af en printerdriver

Der findes forskellige printerdrivere for forskellige edb-operativsystemer. Installation af den rigtige driver for dit system vil give de bedste resultater, da alle driverfunktioner vil være tilgængelige.

Din systemadministrator kan fortælle dig, hvilket operativsystem din computer bruger.

Hvis din systemadministrator ikke er tilgængelig, skal du bruge funktionerne på din computer til at finde operativsystemet.

Disse instruktioner vil fungerer for de fleste almindelige computerkonfigurationer. Hvis de ikke fungerer for din computer, skal du bede din systemadministrator om hjælp.

Din systemadministrator kan have indlæst en bestemt printerdriver på din pc. Hvis du selv skal vælge en driver, vil de følgende oplysninger hjælpe dig med at afgøre, hvilken driver du skal installere.

- **PS (PostScript)** giver dig flest funktioner for reduktion/forstørrelse og billedbehandling samt bedre gengivelse af højkvalitetsgrafik. PostScript giver dig også forskellige muligheder for fejlbehandling og fonterstatning.
- **PCL (Printer Control Language)** har generelt færre avancerede funktioner end PostScript. PCLdrivere behandler de fleste opgaver hurtigere end andre drivere. Denne driver er velegnet til de fleste almindelige udskrivningsopgaver.
- **XPS (XML Paper Specification)** er en åben specifikation for et sidebeskrivelsessprog og et fast dokumentformat oprindeligt udviklet af Microsoft. Brug denne driver til at forbedre hastigheden og kvaliteten af de XPS-filer, du udskriver.
- **Mac** er en PostScript-driver, der er specielt designet til at fungere på Mac-computere.

Bemærk: Enheden er aktiveret til AirPrint. AirPrint er Apples udskrivningsteknologi uden driver, der lader Apple-enheder, inklusive Macs, telefoner og tabletter, udskrive til enheden, uden at det er nødvendigt at installere drivere eller downloade software.

1. Kontroller, om du kører Windows (der kan køre på Mac-computere). Du bliver nødt til at finde ud af, hvilken version af Windows eller Mac OS du kører.

#### **Enten - for Windows**

- 1. På din computer skal du klikke på knappen Start med Microsoft-logoet.
- 2. Klik på menuen **Alle programmer**.
- 3. Klik på mappen **Tilbehør**.
- 4. Klik på mappen **Systemværktøjer**.
- 5. Klik på menulinket **Systemoplysninger**.
- 6. Klik evt. på menulinket **Systemoplysninger**. Dette er normalt den aktive fane, når vinduet Systemoplysninger åbnes.
- 7. Værdierne i felterne **OS-navn** og **Systemtype** fortæller dig, hvilken version af Windows du kører.

#### **Eller - for Mac**

- 1. Klik på Apple-knappen med Apple-logoet på den.
- 2. Vælg **Om denne Mac** i menuen.
- 3. Bemærk OS X versionsnummeret. (Hvis du vil se buildnummeret, skal du klikke på ordet **Version** før versionsnummeret.)
- 2. Åbn din webbrowser.
- 3. I URL-feltet skal du indtaste http://www.xerox.com/support på tastaturet.
- 4. Tryk på knappen **Accept** på dit tastatur for at hente siden.
- 5. Klik evt. på menulinket **Support & Drivere**. Dette er normalt standardsiden, når sektionen Support åbnes.
- 6. Brug tastaturet til at indtaste enhedens modelnummer (WC5945 eller WC5955) i søgefeltet.
- 7. Klik på linket **Drivere & Downloads** i resultatfeltet.
- 8. Vælg dit operativsystem i rullemenuen **Operativsystem**.
- 9. Vælg dit sprog i rullemenuen **Sprog**.
- 10. Vælg den driver, som du ønsker at installere.
- 11. Klik på knappen **Accepter** for at acceptere licensaftalen.

#### **Enten - for Windows**

- 1. Klik på knappen **Kør**.
- 2. Klik på knappen **Kør**.
- 3. Klik på knappen **Accepter** for at acceptere licensaftalen.
- 4. Vælg evt. knappen **Gennemse** og vælg en destination, hvor driverfilerne skal gemmes.
- 5. Klik på knappen **Installer**.
- 6. Vælg **Tilføj en lokal printer**.
- 7. Vælg alternativknappen **Opret en ny port**.
- 8. Vælg **TCP/IP-standardport** i rullemenuen **Porttype**.
- 9. Tryk på knappen **Næste**.
- 10. Indtast din enheds IP-adresse på tastaturet i indtastningsfeltet **Værtsnavn eller IPadresse**.
- 11. Fjern markeringen i afkrydsningsfeltet **Forespørg printeren, og vælg automatisk den driver, der skal bruges**.
- 12. Tryk på knappen **Næste**.
- 13. Vælg din enhed på listen over enheder.
- 14. Tryk på knappen **Næste**.
- 15. Hvis det er nødvendigt, skal du bruge tastaturet til at indtaste et printernavn eller opdatere standardprinteren navn i indtastningsfeltet **Printernavn**.
- 16. Tryk på knappen **Næste**.
- 17. Vælg alternativknappen **Del ikke denne printer**.
- 18. Tryk på knappen **Næste**.
- 19. Markér eventuelt afkrydsningsfeltet **Vælg som standardprinter**.
- 20. Klik på knappen **Udfør**.

#### **Eller - for Mac**

- 1. Klik om nødvendigt på knappen **Kør**.
- 2. Klik på knappen **Åbn med**.
- 3. Vælg dit standardsprog i rullemenuen.
- 4. Tryk på knappen **OK**.
- 5. Dobbeltklik på ikonet **Xerox-printerdriver**.
- 6. Klik om nødvendigt på knappen **Fortsæt** i sikkerhedsadvarselsmeddelelsen.
- 7. Klik på knappen **Fortsæt** i vinduet Xerox-printerinstallationsprogram.
- 8. Klik på knappen **Fortsæt** for at acceptere licensen.
- 9. Klik på knappen **Jeg accepterer**.
- 10. Vælg evt. knappen **Skift installationslokalitet** og vælg en destination, hvor driverfilerne skal gemmes.
- 11. Klik på knappen **Installer**.
- 12. Vælg din enhed på listen over enheder.
	- Hvis enheden ikke findes på listen, skal du klikke på ikonknappen **IP-adresse eller DNS**.
	- Indtast IP-adressen på tastaturet i indtastningsfeltet **IP-adresse eller DNS**.
	- Klik på knappen **Fortsæt**.
- 13. Klik på knappen **Fortsæt**.
- 14. Markér eventuelt afkrydsningsfeltet **Vælg som standardprinter**.
- 15. Klik på knappen **Fortsæt**.
- 16. Tryk på knappen **Luk**.

#### Flere oplysninger

[Finde kontaktoplysninger for Systemadministrator vha. Internet Services](#page-632-0) [Udskrivning af Informationsark fra menuen Maskinstatus](#page-663-0)

### Konfiguration af en printerdriver i Windows 7, inkl. redigering af standardudskriftsindstillingerne

Du kan konfigurere din printerdriver til at tilføje funktioner eller indstille standardudskriftsindstillinger, såsom 2-sidet udskrivning.

Systemadministratoren kan låse denne funktion.

- 1. På din computer skal du klikke på knappen Start med Microsoft-logoet.
- 2. Vælg menulinket **Enheder og printere**.
- 3. Højreklik på ikonet for din enhed.
- 4. Vælg **Printeregenskaber**.
- 5. Vælg om nødvendigt fanen **Generelt** for at opdatere standardindstillingerne i din printerdriver.
	- Klik på knappen **Indstillinger** for at åbne en udskriftspræferenceversion af din printerdriver. De indstillinger, du foretager i dette drivervindue, bliver din drivers standardindstillinger. Rediger indstillingerne, som om du vil sende en udskrivningsopgave, og klik derefter på**OK**-knappen for at anvende standardindstillingerne.
- 6. Vælg om nødvendigt fanen **Konfiguration** for at redigere indstillinger for kommunikation, regnskab eller tilbehør i din printerdriver.
	- Klik på knappen **Tovejskommunikation...** for at vælge den måde, som din enhed kommunikerer med dig.
	- Vælg alternativknappen **Automatisk** for at få enheden til at fortælle driveren, hvilke funktioner der er installeret og for at give driveren statusinformation, som f.eks. papirkrav. Hvis du vælger indstillingen Manuel eller Fra, skal du konfigurere tilbehør og konteringsfunktioner manuelt. Bed din systemadministrator om hjælp, hvis du vælger at foretage manuel konfiguration.

Bemærk: Aktivering af tovejskommunikation øger netværkstrafik. Din systemadministrator foretrækker måske at konfigurere det hele manuelt for dig.

- Tryk på knappen **OK**.
- 7. Tryk på knappen **OK**.

#### Flere oplysninger

[Finde kontaktoplysninger for Systemadministrator vha. Internet Services](#page-632-0)

# E-mail

## Afsendelse af e-mail

Brug funktionen E-mail til at scanne billeder og sende dem til en modtager som en vedhæftet fil til en e-mail.

Bemærk: Denne funktion skal stilles til rådighed af din systemadministrator.

Hvis der er valgt kontroludstyr eller kontering på maskinen, skal du måske indtaste loginoplysninger for at få adgang til e-mail-funktionerne.

1. Læg dine dokumenter i dokumentfremføren med tekstsiden opad. Justér styret, så det netop rører ved dokumenterne,

ollor

løft dokumentfremføreren. Læg dokumentet med tekstsiden nedad på glaspladen og ret det ind efter pilen øverst til venstre. Luk dokumentfremføreren.

- 2. Tryk én gang på **Slet alt** på betjeningspanelet for at annullere alle tidligere programmeringsvalg.
- 3. Tryk på knappen **Alle opgavetyper**.
- 4. Vælg **E-mail** på berøringsskærmen.
- 5. Vælg evt. fanen **E-mail**. Dette er normalt den aktive fane, når E-mail-funktionen åbnes.
- 6. Tryk på knappen **Ny modtager...**.
- 7. Indtast modtagerens e-mail-adresse på berøringsskærmens tastatur.
	- Antallet af alfanumeriske tegn, der kan indtastes, afhænger af størrelsen af de valgte tegn. Når indtastningsfeltet er fyldt, kan der ikke tilføjes flere tegn.
	- Brug tilbagetegnsknappen **X** for at slette et tegn.
	- Brug specialtegnsknappen for at få adgang til specialtegn som f.eks. \$ og %.
	- Knapper med et ikon i nederste, højre hjørne har accent eller yderligere tegn til rådighed. Vælg og hold knappen nede for at se relaterede tegn i en pop-op-menu. Vælg det ønskede tegn i pop-op-menuen.

Bemærk: Hvis e-mail-kryptering er aktiveret, kan der kun sendes e-mails til modtagere med et gyldigt krypteringscertifikat. Kryptering sikrer, at meddelelsen ikke kan læses af andre end den tilsigtede modtager. Hertil kommer, at hvis e-mail-signatur er aktiveret, kan modtageren være sikker på, at meddelelsen faktisk kommer fra den person, der er markeret som afsender.

- 8. Tryk på knappen **Tilføj**.
	- Hvis du ønsker at sende dokumentet til mere end én modtager, skal du indtaste de yderligere oplysninger én modtager ad gangen og trykke på knappen **Tilføj** igen, indtil alle de ønskede modtagere er blevet tilføjet.
- 9. Vælg evt. **Cc** i rullemenuen **Til:** for at kopiere en modtager for e-mailen. Brug tastaturet på skærmen til at indtaste modtagerens oplysninger, og vælg derefter knappen **Tilføj**.

Bemærk: Der skal vælges mindst én Til-adresse. Dokumenter kan ikke sendes til en Cc-adresse alene.

10. Vælg **Luk** for at gemme de indtastede oplysninger.

11. Tryk evt. på knappen **Fra...** og brug skærmtastaturet til at indtaste eller redigere Fra-adressen for e-mailen.

Bemærk: Systemadministratoren kan vælge at låse Fra-knappen for at forhindre, at den faste Fra-adresse ændres.

- Tryk på knappen **OK**.
- 12. Tryk evt. på knappen **Emne...** og brug skærmtastaturet til at indtaste eller redigere e-mailens emne.
	- Tryk på knappen **OK**.
- 13. Tryk evt. på knappen **Filnavn** og brug skærmtastaturet til at indtaste et navn for den fil, der er oprettet fra dit scannede dokument. Hvis du vælger ikke at indtaste et filnavn, vil det standardnavn, der er indtastet af din systemadministrator, blive brugt.
	- Tryk på knappen **OK**.
- 14. Vælg de ønskede funktioner:
- 15. Tryk på **Start** på betjeningspanelet for at scanne originalen.
- 16. Fjern originalen fra dokumentfremføreren eller glaspladen, når scanning er udført. Opgaven placeres i opgavelisten og er klar til behandling.
- 17. Tryk på **Opgavestatus** på betjeningspanelet for at se opgavelisten og status for din opgave.

#### Flere oplysninger

[Logge på maskinen med bruger-ID](#page-668-0)

[Finde kontaktoplysninger for Systemadministrator vha. Internet Services](#page-632-0) [System Administrator Guide \(Systemadministratorvejledning\) w](www.xerox.com/support)ww.xerox.com/support.

## E-mail

### Afsendelse af e-mail til kontaktperson i adressebog

Brug funktionen E-mail til at scanne billeder og sende dem til en modtager som en vedhæftet fil til en e-mail.

Bemærk: Denne funktion skal stilles til rådighed af din systemadministrator.

Hvis der er valgt kontroludstyr eller kontering på maskinen, skal du måske indtaste loginoplysninger for at få adgang til e-mail-funktionerne.

Brug Adressebog til at få adgang til tidligere oprettede adresser.

Bemærk: Denne funktion skal stilles til rådighed af din systemadministrator.

1. Læg dine dokumenter i dokumentfremføren med tekstsiden opad. Justér styret, så det netop rører ved dokumenterne,

eller

løft dokumentfremføreren. Læg dokumentet med tekstsiden nedad på glaspladen og ret det ind efter pilen øverst til venstre. Luk dokumentfremføreren.

- 2. Tryk én gang på **Slet alt** på betjeningspanelet for at annullere alle tidligere programmeringsvalg.
- 3. Tryk på knappen **Alle opgavetyper**.
- 4. Vælg **E-mail** på berøringsskærmen.
- 5. Vælg evt. fanen **E-mail**. Dette er normalt den aktive fane, når E-mail-funktionen åbnes.
- 6. Vælg **Adressebog**. Navnet på knappen vil variere afhængigt af den type adressebog, som systemadministratoren har installeret eller konfigureret som standardadressebogen; knappen kan f.eks. være navngivet **Maskinens adressebog** eller **Netværkets adressebog**.
- 7. Vælg adressebogstypen i rullemenuen til venstre for indtastningsfeltet Indtast navn.
	- Vælg evt. knappen **Søg** for at søge i maskinens adressebog. Anvend tastaturet på skærmen til at indtaste modtagerens oplysninger. Hvis du ikke kender hele adressen, kan du indtaste en del af adressen og trykke på knappen **Søg**.
- 8. Vælg den ønskede modtager, og vælg derefter **Til** eller **CC** i menuen.

Tilføj alle de ønskede modtagere.

Bemærk: Der skal vælges mindst én Til-adresse. Dokumenter kan ikke sendes til en CC-adresse alene.

Bemærk: Hvis e-mail-kryptering er aktiveret, kan der kun sendes e-mails til modtagere med et gyldigt krypteringscertifikat. Kryptering sikrer, at meddelelsen ikke kan læses af andre end den tilsigtede modtager. Hertil kommer, at hvis e-mail-signatur er aktiveret, kan modtageren være sikker på, at meddelelsen faktisk kommer fra den person, der er markeret som afsender.

- Hvis du vil slette en modtager fra listen, skal du vælge nummeret og vælge **Slet modtager** i menuen. Tryk på knappen **Fjern** på bekræftelsesskærmen for at bekræfte sletningen.
- 9. Vælg **Luk** for at gemme de indtastede oplysninger.
- 10. Tryk evt. på knappen **Fra...** og brug skærmtastaturet til at indtaste eller redigere Fra-adressen for e-mailen.

Bemærk: Systemadministratoren kan vælge at låse Fra-knappen for at forhindre, at den faste Fra-adresse ændres.

- Tryk på knappen **OK**.
- 11. Tryk evt. på knappen **Emne...** og brug skærmtastaturet til at indtaste eller redigere e-mailens emne.
	- Tryk på knappen **OK**.
- 12. Tryk evt. på knappen **Filnavn** og brug skærmtastaturet til at indtaste et navn for den fil, der er oprettet fra dit scannede dokument. Hvis du vælger ikke at indtaste et filnavn, vil det standardnavn, der er indtastet af din systemadministrator, blive brugt.
	- Tryk på knappen **OK**.
- 13. Vælg de ønskede funktioner:
- 14. Tryk på **Start** på betjeningspanelet for at scanne originalen.
- 15. Fjern originalen fra dokumentfremføreren eller glaspladen, når scanning er udført. Opgaven placeres i opgavelisten og er klar til behandling.
- 16. Tryk på **Opgavestatus** på betjeningspanelet for at se opgavelisten og status for din opgave.

#### Flere oplysninger

[Logge på maskinen med bruger-ID](#page-668-0) [Finde kontaktoplysninger for Systemadministrator vha. Internet Services](#page-632-0) [System Administrator Guide \(Systemadministratorvejledning\) w](www.xerox.com/support)ww.xerox.com/support.

### <span id="page-511-0"></span>Afsendelse af e-mail til en modtager gemt som favorit

Brug funktionen E-mail til at scanne billeder og sende dem til en modtager som en vedhæftet fil til en e-mail.

Bemærk: Denne funktion skal stilles til rådighed af din systemadministrator.

Hvis der er valgt kontroludstyr eller kontering på maskinen, skal du måske indtaste loginoplysninger for at få adgang til e-mail-funktionerne.

Brug Favoritter til hurtigt at få adgang til regelmæssigt brugte e-mail-adresser. Favoritter gemmes i adressebogen.

Bemærk: Denne funktion skal stilles til rådighed af din systemadministrator.

1. Læg dine dokumenter i dokumentfremføren med tekstsiden opad. Justér styret, så det netop rører ved dokumenterne,

eller

løft dokumentfremføreren. Læg dokumentet med tekstsiden nedad på glaspladen og ret det ind efter pilen øverst til venstre. Luk dokumentfremføreren.

- 2. Tryk én gang på **Slet alt** på betjeningspanelet for at annullere alle tidligere programmeringsvalg.
- 3. Tryk på knappen **Alle opgavetyper**.
- 4. Vælg **E-mail** på berøringsskærmen.
- 5. Vælg evt. fanen **E-mail**. Dette er normalt den aktive fane, når E-mail-funktionen åbnes.
- 6. Tryk på knappen **Favoritter** på berøringsskærmen.
- 7. Vælg modtager(e).
- 8. Tryk på knappen **OK**.
- 9. Vælg de ønskede funktioner:
- 10. Tryk på **Start** på betjeningspanelet for at scanne originalen.
- 11. Fjern originalen fra dokumentfremføreren eller glaspladen, når scanning er udført. Opgaven placeres i opgavelisten og er klar til behandling.
- 12. Tryk på **Opgavestatus** på betjeningspanelet for at se opgavelisten og status for din opgave.

Flere oplysninger [Logge på maskinen med bruger-ID](#page-668-0) [Finde kontaktoplysninger for Systemadministrator vha. Internet Services](#page-632-0) [System Administrator Guide \(Systemadministratorvejledning\) w](www.xerox.com/support)ww.xerox.com/support.

### Gemme en e-mail-adresse som en favorit

Brug funktionen E-mail til at scanne billeder og sende dem til en modtager som en vedhæftet fil til en e-mail.

Bemærk: Denne funktion skal stilles til rådighed af din systemadministrator.

Hvis der er valgt kontroludstyr eller kontering på maskinen, skal du måske indtaste loginoplysninger for at få adgang til e-mail-funktionerne.

Brug Favoritter til hurtigt at få adgang til regelmæssigt brugte e-mail-adresser. Favoritter gemmes i adressebogen.

Bemærk: Systemadministratoren kan vælge at skjule denne indstilling. Hvis du har brug for at tilføje en favorit og ikke kan se stjerneikonet, som lader dig tilføje en adresse til favoritterne, skal du bede din systemadministrator om at aktivere indstillingen, eller bruge Internet Services til at tilføje favoritten.

- 1. Tryk én gang på **Slet alt** på betjeningspanelet for at annullere alle tidligere programmeringsvalg.
- 2. Tryk på knappen **Alle opgavetyper**.
- 3. Vælg **E-mail** på berøringsskærmen.
- 4. Vælg evt. fanen **E-mail**. Dette er normalt den aktive fane, når E-mail-funktionen åbnes.
- 5. Vælg **Adressebog**. Navnet på knappen vil variere afhængigt af den type adressebog, som systemadministratoren har installeret eller konfigureret som standardadressebogen; knappen kan f.eks. være navngivet **Maskinens adressebog** eller **Netværkets adressebog**.
- 6. Vælg adressebogstypen i rullemenuen til venstre for indtastningsfeltet Indtast navn.
	- Vælg evt. knappen **Søg** for at søge i maskinens adressebog. Anvend tastaturet på skærmen til at indtaste modtagerens oplysninger. Hvis du ikke kender hele adressen, kan du indtaste en del af adressen og trykke på knappen **Søg**.
- 7. Klik evt. på knappen **Søg...** og indtast modtagerens eller gruppens navn på tastaturet. Hvis du ikke kender det fulde navn, skal du indtaste en del af navnet. Tryk derefter på knappen **Søg**.
- 8. Vælg den ønskede modtager.
- 9. Tryk på knappen **Oplysninger**.
- 10. Vælg stjerne-ikonet til højre for et felt for at føje disse kontaktoplysninger til favoritterne.
- 11. Tryk på knappen **OK**.
- 12. Tryk på knappen **Luk**.

Flere oplysninger [Logge på maskinen med bruger-ID](#page-668-0) [Afsendelse af e-mail til en modtager gemt som favorit](#page-511-0) [Finde kontaktoplysninger for Systemadministrator vha. Internet Services](#page-632-0) [System Administrator Guide \(Systemadministratorvejledning\) w](www.xerox.com/support)ww.xerox.com/support.

### Valg af Outputfarve for e-mail-vedhæftelse

Brug funktionen E-mail til at scanne billeder og sende dem til en modtager som en vedhæftet fil til en e-mail.

Bemærk: Denne funktion skal stilles til rådighed af din systemadministrator.

Hvis der er valgt kontroludstyr eller kontering på maskinen, skal du måske indtaste loginoplysninger for at få adgang til e-mail-funktionerne.

Brug Outputfarve til at kontrollere, om maskinen gengiver de originale farver på dit dokument eller ændrer outputtet, f.eks. ved at scanne farveoriginalerne, men konvertere dem til sort/hvidt output.

1. Læg dine dokumenter i dokumentfremføren med tekstsiden opad. Justér styret, så det netop rører ved dokumenterne,

ollor

løft dokumentfremføreren. Læg dokumentet med tekstsiden nedad på glaspladen og ret det ind efter pilen øverst til venstre. Luk dokumentfremføreren.

- 2. Tryk én gang på **Slet alt** på betjeningspanelet for at annullere alle tidligere programmeringsvalg.
- 3. Tryk på knappen **Alle opgavetyper**.
- 4. Vælg **E-mail** på berøringsskærmen.
- 5. Vælg evt. fanen **E-mail**. Dette er normalt den aktive fane, når E-mail-funktionen åbnes.
- 6. Tryk på knappen **Ny modtager...**.
- 7. Indtast modtagerens e-mail-adresse på berøringsskærmens tastatur.
	- Antallet af alfanumeriske tegn, der kan indtastes, afhænger af størrelsen af de valgte tegn. Når indtastningsfeltet er fyldt, kan der ikke tilføjes flere tegn.
	- Brug tilbagetegnsknappen **X** for at slette et tegn.
	- Brug specialtegnsknappen for at få adgang til specialtegn som f.eks. \$ og %.
	- Knapper med et ikon i nederste, højre hjørne har accent eller yderligere tegn til rådighed. Vælg og hold knappen nede for at se relaterede tegn i en pop-op-menu. Vælg det ønskede tegn i pop-op-menuen.

Bemærk: Hvis e-mail-kryptering er aktiveret, kan der kun sendes e-mails til modtagere med et gyldigt krypteringscertifikat. Kryptering sikrer, at meddelelsen ikke kan læses af andre end den tilsigtede modtager. Hertil kommer, at hvis e-mail-signatur er aktiveret, kan modtageren være sikker på, at meddelelsen faktisk kommer fra den person, der er markeret som afsender.

- 8. Tryk på knappen **Tilføj**.
	- Hvis du ønsker at sende dokumentet til mere end én modtager, skal du indtaste de yderligere oplysninger én modtager ad gangen og trykke på knappen **Tilføj** igen, indtil alle de ønskede modtagere er blevet tilføjet.
- 9. Vælg evt. **Cc** i rullemenuen **Til:** for at kopiere en modtager for e-mailen. Brug tastaturet på skærmen til at indtaste modtagerens oplysninger, og vælg derefter knappen **Tilføj**.

Bemærk: Der skal vælges mindst én Til-adresse. Dokumenter kan ikke sendes til en Cc-adresse alene.

- 10. Vælg **Luk** for at gemme de indtastede oplysninger.
- 11. Tryk evt. på knappen **Fra...** og brug skærmtastaturet til at indtaste eller redigere Fra-adressen for e-mailen.

- Tryk på knappen **OK**.
- 12. Tryk evt. på knappen **Emne...** og brug skærmtastaturet til at indtaste eller redigere e-mailens emne.
	- Tryk på knappen **OK**.
- 13. Tryk evt. på knappen **Filnavn** og brug skærmtastaturet til at indtaste et navn for den fil, der er oprettet fra dit scannede dokument. Hvis du vælger ikke at indtaste et filnavn, vil det standardnavn, der er indtastet af din systemadministrator, blive brugt.
	- Tryk på knappen **OK**.
- 14. Vælg den ønskede indstilling for Outputfarve.
	- **Auto-registrering** lader maskinen vælge den mest hensigtsmæssige farveindstilling
	- **Sort/hvid** producerer sort/hvidt output, selvom originalerne var farvede.
	- **Gråtonet** producerer output i forskellige grånuancer.
	- **Farve** producerer farvet output.
- 15. Vælg de ønskede funktioner:
- 16. Tryk på **Start** på betjeningspanelet for at scanne originalen.
- 17. Fjern originalen fra dokumentfremføreren eller glaspladen, når scanning er udført. Opgaven placeres i opgavelisten og er klar til behandling.
- 18. Tryk på **Opgavestatus** på betjeningspanelet for at se opgavelisten og status for din opgave.

#### Flere oplysninger

[Logge på maskinen med bruger-ID](#page-668-0) [Finde kontaktoplysninger for Systemadministrator vha. Internet Services](#page-632-0) [System Administrator Guide \(Systemadministratorvejledning\) w](www.xerox.com/support)ww.xerox.com/support.

### Afsendelse af 2-sidede originaler vha. E-mail

Brug funktionen E-mail til at scanne billeder og sende dem til en modtager som en vedhæftet fil til en e-mail.

Bemærk: Denne funktion skal stilles til rådighed af din systemadministrator.

Hvis der er valgt kontroludstyr eller kontering på maskinen, skal du måske indtaste loginoplysninger for at få adgang til e-mail-funktionerne.

Anvend 2-sidet scanning til at scanne begge sider af dit dokument. Side 2 kan roteres.

1. Læg dine dokumenter i dokumentfremføren med tekstsiden opad. Justér styret, så det netop rører ved dokumenterne,

eller

løft dokumentfremføreren. Læg dokumentet med tekstsiden nedad på glaspladen og ret det ind efter pilen øverst til venstre. Luk dokumentfremføreren.

Bemærk: Hvis du ønsker at bruge glaspladen i stedet for dokumentfremføreren, skal du bruge funktionen Udform opgave til at gemme alle sider som en del af den samme opgave, ellers vil hver side blive behandlet som et nyt dokument.

- 2. Tryk én gang på **Slet alt** på betjeningspanelet for at annullere alle tidligere programmeringsvalg.
- 3. Tryk på knappen **Alle opgavetyper**.
- 4. Vælg **E-mail** på berøringsskærmen.
- 5. Vælg evt. fanen **E-mail**. Dette er normalt den aktive fane, når E-mail-funktionen åbnes.
- 6. Tryk på knappen **Ny modtager...**.
- 7. Indtast modtagerens e-mail-adresse på berøringsskærmens tastatur.
	- Antallet af alfanumeriske tegn, der kan indtastes, afhænger af størrelsen af de valgte tegn. Når indtastningsfeltet er fyldt, kan der ikke tilføjes flere tegn.
	- Brug tilbagetegnsknappen **X** for at slette et tegn.
	- Brug specialtegnsknappen for at få adgang til specialtegn som f.eks. \$ og %.

• Knapper med et ikon i nederste, højre hjørne har accent eller yderligere tegn til rådighed. Vælg og hold knappen nede for at se relaterede tegn i en pop-op-menu. Vælg det ønskede tegn i pop-op-menuen.

Bemærk: Hvis e-mail-kryptering er aktiveret, kan der kun sendes e-mails til modtagere med et gyldigt krypteringscertifikat. Kryptering sikrer, at meddelelsen ikke kan læses af andre end den tilsigtede modtager. Hertil kommer, at hvis e-mail-signatur er aktiveret, kan modtageren være sikker på, at meddelelsen faktisk kommer fra den person, der er markeret som afsender.

- 8. Tryk på knappen **Tilføj**.
	- Hvis du ønsker at sende dokumentet til mere end én modtager, skal du indtaste de yderligere oplysninger én modtager ad gangen og trykke på knappen **Tilføj** igen, indtil alle de ønskede modtagere er blevet tilføjet.
- 9. Vælg evt. **Cc** i rullemenuen **Til:** for at kopiere en modtager for e-mailen. Brug tastaturet på skærmen til at indtaste modtagerens oplysninger, og vælg derefter knappen **Tilføj**.

Bemærk: Der skal vælges mindst én Til-adresse. Dokumenter kan ikke sendes til en Cc-adresse alene.

- 10. Vælg **Luk** for at gemme de indtastede oplysninger.
- 11. Tryk evt. på knappen **Fra...** og brug skærmtastaturet til at indtaste eller redigere Fra-adressen for e-mailen.

Bemærk: Systemadministratoren kan vælge at låse Fra-knappen for at forhindre, at den faste Fra-adresse ændres.

- Tryk på knappen **OK**.
- 12. Tryk evt. på knappen **Emne...** og brug skærmtastaturet til at indtaste eller redigere e-mailens emne.
	- Tryk på knappen **OK**.
- 13. Tryk evt. på knappen **Filnavn** og brug skærmtastaturet til at indtaste et navn for den fil, der er oprettet fra dit scannede dokument. Hvis du vælger ikke at indtaste et filnavn, vil det standardnavn, der er indtastet af din systemadministrator, blive brugt.
	- Tryk på knappen **OK**.
- 14. Vælg den ønskede indstilling.
	- **1-sidet** anvendes, hvis dine originaler kun er udskrevet på den ene side.
	- **2-sidet** anvendes, hvis dine originaler er udskrevet på begge sider. Anvend dokumentfremføreren til at scanne dine originaler, når denne funktion anvendes.
	- Vælg **2-sidet, roter side 2**, hvis din original er 2-sidet og åbnes som en kalender. Anvend dokumentfremføreren til at scanne dine originaler, når denne funktion anvendes.
- 15. Tryk på **Start** på betjeningspanelet for at scanne originalen.
- 16. Fjern originalen fra dokumentfremføreren eller glaspladen, når scanning er udført. Opgaven placeres i opgavelisten og er klar til behandling.
- 17. Tryk på **Opgavestatus** på betjeningspanelet for at se opgavelisten og status for din opgave.

#### Flere oplysninger

[Udformning af e-mail-opgave med flere indstillinger for side eller segment](#page-549-0) [Logge på maskinen med bruger-ID](#page-668-0) [Finde kontaktoplysninger for Systemadministrator vha. Internet Services](#page-632-0) [System Administrator Guide \(Systemadministratorvejledning\) w](www.xerox.com/support)ww.xerox.com/support.

### Valg af originaltype for E-mail

Brug funktionen E-mail til at scanne billeder og sende dem til en modtager som en vedhæftet fil til en e-mail.

Bemærk: Denne funktion skal stilles til rådighed af din systemadministrator.

Hvis der er valgt kontroludstyr eller kontering på maskinen, skal du måske indtaste loginoplysninger for at få adgang til e-mail-funktionerne.

Anvend Originaltype til at forbedre outputkvaliteten baseret på typen af originalbilleder og hvordan de blev fremstillet. Hvis du f.eks. bruger en tekstindstilling for originaltype, vil din maskine fremstille kopier og udskrifter med skarpere kanter, end hvis du har valgt en billedindstilling - dette vil gøre tekstdokumenter lettere at læse, men vil reducere kvaliteten af fotobilleder, hvor der er lyse og mørke nuancer, der ikke findes i teksten.

1. Læg dine dokumenter i dokumentfremføren med tekstsiden opad. Justér styret, så det netop rører ved dokumenterne,

eller

løft dokumentfremføreren. Læg dokumentet med tekstsiden nedad på glaspladen og ret det ind efter pilen øverst til venstre. Luk dokumentfremføreren.

- 2. Tryk én gang på **Slet alt** på betjeningspanelet for at annullere alle tidligere programmeringsvalg.
- 3. Tryk på knappen **Alle opgavetyper**.
- 4. Vælg **E-mail** på berøringsskærmen.
- 5. Vælg evt. fanen **E-mail**. Dette er normalt den aktive fane, når E-mail-funktionen åbnes.
- 6. Tryk på knappen **Ny modtager...**.
- 7. Indtast modtagerens e-mail-adresse på berøringsskærmens tastatur.
	- Antallet af alfanumeriske tegn, der kan indtastes, afhænger af størrelsen af de valgte tegn. Når indtastningsfeltet er fyldt, kan der ikke tilføjes flere tegn.
	- Brug tilbagetegnsknappen **X** for at slette et tegn.
	- Brug specialtegnsknappen for at få adgang til specialtegn som f.eks. \$ og %.
	- Knapper med et ikon i nederste, højre hjørne har accent eller yderligere tegn til rådighed. Vælg og hold knappen nede for at se relaterede tegn i en pop-op-menu. Vælg det ønskede tegn i pop-op-menuen.

Bemærk: Hvis e-mail-kryptering er aktiveret, kan der kun sendes e-mails til modtagere med et gyldigt krypteringscertifikat. Kryptering sikrer, at meddelelsen ikke kan læses af andre end den tilsigtede modtager. Hertil kommer, at hvis e-mail-signatur er aktiveret, kan modtageren være sikker på, at meddelelsen faktisk kommer fra den person, der er markeret som afsender.

- 8. Tryk på knappen **Tilføj**.
	- Hvis du ønsker at sende dokumentet til mere end én modtager, skal du indtaste de yderligere oplysninger én modtager ad gangen og trykke på knappen **Tilføj** igen, indtil alle de ønskede modtagere er blevet tilføjet.
- 9. Vælg evt. **Cc** i rullemenuen **Til:** for at kopiere en modtager for e-mailen. Brug tastaturet på skærmen til at indtaste modtagerens oplysninger, og vælg derefter knappen **Tilføj**.

Bemærk: Der skal vælges mindst én Til-adresse. Dokumenter kan ikke sendes til en Cc-adresse alene.

10. Vælg **Luk** for at gemme de indtastede oplysninger.

11. Tryk evt. på knappen **Fra...** og brug skærmtastaturet til at indtaste eller redigere Fra-adressen for e-mailen.

Bemærk: Systemadministratoren kan vælge at låse Fra-knappen for at forhindre, at den faste Fra-adresse ændres.

- Tryk på knappen **OK**.
- 12. Tryk evt. på knappen **Emne...** og brug skærmtastaturet til at indtaste eller redigere e-mailens emne.
	- Tryk på knappen **OK**.
- 13. Tryk evt. på knappen **Filnavn** og brug skærmtastaturet til at indtaste et navn for den fil, der er oprettet fra dit scannede dokument. Hvis du vælger ikke at indtaste et filnavn, vil det standardnavn, der er indtastet af din systemadministrator, blive brugt.
	- Tryk på knappen **OK**.
- 14. Vælg den ønskede indstilling for Originaltype.
	- **Foto og tekst** producerer billeder af høj kvalitet, men reducerer skarpheden af tekst og streggrafik en smule. Denne indstilling anbefales for originaler, der indeholder fotografier af høj kvalitet eller streggrafik og tekst.
	- **Foto** giver den bedste kvalitet for fotos, men reducerer kvaliteten af tekst og streggrafik. Det er det bedste valg for originaler med fotografier eller rasterering uden tekst eller stregtegning.
	- **Tekst** fremstiller skarpere kanter og anbefales for tekst og streggrafik.
	- **Kort** anvendes, hvis din original er et kort.
	- **Aviser/ugeblade** anvendes, hvis din original stammer fra en avis eller et ugeblad, som indeholder fotos eller tekst.

Bemærk: Tekst kræver kortere sendetid.

- 15. Vælg evt. indstillingen Hvordan blev originalen fremstillet.
	- **Trykt** giver de bedste resultater for avis, ugeblad, kort og andre professionelt trykte originaler.
	- **Fotokopieret** bruges til de fleste fotokopierede og lasertrykte originaler.
	- **Fotos** anbefales for originaler, der indeholder fotografier af høj kvalitet på fotografisk papir.
	- **Inkjet** anvendes specifikt for originaler produceret på inkjet-printere.
	- **Tonerfarve** anbefales for originaler produceret på tonerfarveenheder.
- 16. Tryk på knappen **OK**.
- 17. Tryk på **Start** på betjeningspanelet for at scanne originalen.
- 18. Fjern originalen fra dokumentfremføreren eller glaspladen, når scanning er udført. Opgaven placeres i opgavelisten og er klar til behandling.
- 19. Tryk på **Opgavestatus** på betjeningspanelet for at se opgavelisten og status for din opgave.

#### Flere oplysninger

[Logge på maskinen med bruger-ID](#page-668-0) [Finde kontaktoplysninger for Systemadministrator vha. Internet Services](#page-632-0) [System Administrator Guide \(Systemadministratorvejledning\) w](www.xerox.com/support)ww.xerox.com/support.

### Valg af filnavn for E-mail-vedhæftelser

Brug funktionen E-mail til at scanne billeder og sende dem til en modtager som en vedhæftet fil til en e-mail.

Bemærk: Denne funktion skal stilles til rådighed af din systemadministrator.

Hvis der er valgt kontroludstyr eller kontering på maskinen, skal du måske indtaste loginoplysninger for at få adgang til e-mail-funktionerne.

Brug Filnavn til at navngive filen med de scannede billeder.

1. Læg dine dokumenter i dokumentfremføren med tekstsiden opad. Justér styret, så det netop rører ved dokumenterne,

eller

løft dokumentfremføreren. Læg dokumentet med tekstsiden nedad på glaspladen og ret det ind efter pilen øverst til venstre. Luk dokumentfremføreren.

- 2. Tryk én gang på **Slet alt** på betjeningspanelet for at annullere alle tidligere programmeringsvalg.
- 3. Tryk på knappen **Alle opgavetyper**.
- 4. Vælg **E-mail** på berøringsskærmen.
- 5. Vælg evt. fanen **E-mail**. Dette er normalt den aktive fane, når E-mail-funktionen åbnes.
- 6. Tryk på knappen **Ny modtager...**.
- 7. Indtast modtagerens e-mail-adresse på berøringsskærmens tastatur.
	- Antallet af alfanumeriske tegn, der kan indtastes, afhænger af størrelsen af de valgte tegn. Når indtastningsfeltet er fyldt, kan der ikke tilføjes flere tegn.
	- Brug tilbagetegnsknappen **X** for at slette et tegn.
	- Brug specialtegnsknappen for at få adgang til specialtegn som f.eks. \$ og %.
	- Knapper med et ikon i nederste, højre hjørne har accent eller yderligere tegn til rådighed. Vælg og hold knappen nede for at se relaterede tegn i en pop-op-menu. Vælg det ønskede tegn i pop-op-menuen.

Bemærk: Hvis e-mail-kryptering er aktiveret, kan der kun sendes e-mails til modtagere med et gyldigt krypteringscertifikat. Kryptering sikrer, at meddelelsen ikke kan læses af andre end den tilsigtede modtager. Hertil kommer, at hvis e-mail-signatur er aktiveret, kan modtageren være sikker på, at meddelelsen faktisk kommer fra den person, der er markeret som afsender.

- 8. Tryk på knappen **Tilføj**.
	- Hvis du ønsker at sende dokumentet til mere end én modtager, skal du indtaste de yderligere oplysninger én modtager ad gangen og trykke på knappen **Tilføj** igen, indtil alle de ønskede modtagere er blevet tilføjet.
- 9. Vælg evt. **Cc** i rullemenuen **Til:** for at kopiere en modtager for e-mailen. Brug tastaturet på skærmen til at indtaste modtagerens oplysninger, og vælg derefter knappen **Tilføj**.

Bemærk: Der skal vælges mindst én Til-adresse. Dokumenter kan ikke sendes til en Cc-adresse alene.

- 10. Vælg **Luk** for at gemme de indtastede oplysninger.
- 11. Tryk evt. på knappen **Fra...** og brug skærmtastaturet til at indtaste eller redigere Fra-adressen for e-mailen.

- Tryk på knappen **OK**.
- 12. Tryk evt. på knappen **Emne...** og brug skærmtastaturet til at indtaste eller redigere e-mailens emne.
	- Tryk på knappen **OK**.
- 13. Tryk evt. på knappen **Filnavn** og brug skærmtastaturet til at indtaste et navn for den fil, der er oprettet fra dit scannede dokument. Hvis du vælger ikke at indtaste et filnavn, vil det standardnavn, der er indtastet af din systemadministrator, blive brugt.
	- Tryk på knappen **OK**.
- 14. Tryk på knappen **Filnavn**.
- 15. Anvend tastaturet på skærmen til at indtaste filnavnet.
- 16. Tryk på knappen **OK**.
- 17. Tryk på **Start** på betjeningspanelet for at scanne originalen.
- 18. Fjern originalen fra dokumentfremføreren eller glaspladen, når scanning er udført. Opgaven placeres i opgavelisten og er klar til behandling.
- 19. Tryk på **Opgavestatus** på betjeningspanelet for at se opgavelisten og status for din opgave.

#### Flere oplysninger

[Logge på maskinen med bruger-ID](#page-668-0) [Valg af Filformat for E-mail-vedhæftelser](#page-543-0) [Finde kontaktoplysninger for Systemadministrator vha. Internet Services](#page-632-0) [System Administrator Guide \(Systemadministratorvejledning\) w](www.xerox.com/support)ww.xerox.com/support.

## Avancerede indstillinger

### Billedkvalitet

### <span id="page-519-0"></span>**Valg af Billedkvalitet for E-mail**

Brug funktionen E-mail til at scanne billeder og sende dem til en modtager som en vedhæftet fil til en e-mail.

Bemærk: Denne funktion skal stilles til rådighed af din systemadministrator.

Hvis der er valgt kontroludstyr eller kontering på maskinen, skal du måske indtaste loginoplysninger for at få adgang til e-mail-funktionerne.

Billedkvalitet gør det muligt at vælge indstillinger, som ændrer kopiens udseende.

Brug Lysere/mørkere til manuelt at gøre billedet lysere eller mørkere. Lyse originaler, der indeholder blyantstreger, bliver bedre ved kopiering, hvis der vælges en mørkere indstilling. Kopier af mørke originaler, som f.eks. rastereringer eller dokumenter med farvet baggrund, bliver bedre, hvis der vælges en lysere indstilling.

Skarphed giver dig mulighed for manuelt at justere de scannede billeders skarphed.

Mætning giver dig mulighed for manuelt at justere de scannede billeders farve.

Bemærk: Hvis du vælger sort/hvidt output i stedet for farvet, er funktionen Mætning ikke tilgængelig.

1. Læg dine dokumenter i dokumentfremføren med tekstsiden opad. Justér styret, så det netop rører ved dokumenterne,

ollor

løft dokumentfremføreren. Læg dokumentet med tekstsiden nedad på glaspladen og ret det ind efter pilen øverst til venstre. Luk dokumentfremføreren.

- 2. Tryk én gang på **Slet alt** på betjeningspanelet for at annullere alle tidligere programmeringsvalg.
- 3. Tryk på knappen **Alle opgavetyper**.
- 4. Vælg **E-mail** på berøringsskærmen.
- 5. Vælg evt. fanen **E-mail**. Dette er normalt den aktive fane, når E-mail-funktionen åbnes.
- 6. Tryk på knappen **Ny modtager...**.
- 7. Indtast modtagerens e-mail-adresse på berøringsskærmens tastatur.
	- Antallet af alfanumeriske tegn, der kan indtastes, afhænger af størrelsen af de valgte tegn. Når indtastningsfeltet er fyldt, kan der ikke tilføjes flere tegn.
	- Brug tilbagetegnsknappen **X** for at slette et tegn.
	- Brug specialtegnsknappen for at få adgang til specialtegn som f.eks. \$ og %.
	- Knapper med et ikon i nederste, højre hjørne har accent eller yderligere tegn til rådighed. Vælg og hold knappen nede for at se relaterede tegn i en pop-op-menu. Vælg det ønskede tegn i pop-op-menuen.

Bemærk: Hvis e-mail-kryptering er aktiveret, kan der kun sendes e-mails til modtagere med et gyldigt krypteringscertifikat. Kryptering sikrer, at meddelelsen ikke kan læses af andre end den tilsigtede modtager. Hertil kommer, at hvis e-mail-signatur er aktiveret, kan modtageren være sikker på, at meddelelsen faktisk kommer fra den person, der er markeret som afsender.

- 8. Tryk på knappen **Tilføj**.
	- Hvis du ønsker at sende dokumentet til mere end én modtager, skal du indtaste de yderligere oplysninger én modtager ad gangen og trykke på knappen **Tilføj** igen, indtil alle de ønskede modtagere er blevet tilføjet.
- 9. Vælg evt. **Cc** i rullemenuen **Til:** for at kopiere en modtager for e-mailen. Brug tastaturet på skærmen til at indtaste modtagerens oplysninger, og vælg derefter knappen **Tilføj**.

Bemærk: Der skal vælges mindst én Til-adresse. Dokumenter kan ikke sendes til en Cc-adresse alene.

- 10. Vælg **Luk** for at gemme de indtastede oplysninger.
- 11. Tryk evt. på knappen **Fra...** og brug skærmtastaturet til at indtaste eller redigere Fra-adressen for e-mailen.

- Tryk på knappen **OK**.
- 12. Tryk evt. på knappen **Emne...** og brug skærmtastaturet til at indtaste eller redigere e-mailens emne.
	- Tryk på knappen **OK**.
- 13. Tryk evt. på knappen **Filnavn** og brug skærmtastaturet til at indtaste et navn for den fil, der er oprettet fra dit scannede dokument. Hvis du vælger ikke at indtaste et filnavn, vil det standardnavn, der er indtastet af din systemadministrator, blive brugt.
	- Tryk på knappen **OK**.
- 14. Tryk på fanen **Avancerede indstillinger**.
- 15. Klik på knappen **Billedkvalitet**.
- 16. Vælg de ønskede funktioner.
- 17. Tryk på knappen **OK**.
- 18. Tryk på **Start** på betjeningspanelet for at scanne originalen.
- 19. Fjern originalen fra dokumentfremføreren eller glaspladen, når scanning er udført. Opgaven placeres i opgavelisten og er klar til behandling.
- 20. Tryk på **Opgavestatus** på betjeningspanelet for at se opgavelisten og status for din opgave.

Flere oplysninger

[Lysere eller mørkere e-mails](#page-521-0) [Ændring af Skarphed for e-mail-vedhæftelser](#page-523-0) [Ændring af Mætning for e-mail-vedhæftelser](#page-524-0) [Logge på maskinen med bruger-ID](#page-668-0) [Finde kontaktoplysninger for Systemadministrator vha. Internet Services](#page-632-0) [System Administrator Guide \(Systemadministratorvejledning\) w](www.xerox.com/support)ww.xerox.com/support.

### <span id="page-521-0"></span>**Lysere eller mørkere e-mails**

Brug funktionen E-mail til at scanne billeder og sende dem til en modtager som en vedhæftet fil til en e-mail.

Bemærk: Denne funktion skal stilles til rådighed af din systemadministrator.

Hvis der er valgt kontroludstyr eller kontering på maskinen, skal du måske indtaste loginoplysninger for at få adgang til e-mail-funktionerne.

Brug Lysere/mørkere til manuelt at gøre billedet lysere eller mørkere. Lyse originaler, der indeholder blyantstreger, bliver bedre ved kopiering, hvis der vælges en mørkere indstilling. Kopier af mørke originaler, som f.eks. rastereringer eller dokumenter med farvet baggrund, bliver bedre, hvis der vælges en lysere indstilling.

1. Læg dine dokumenter i dokumentfremføren med tekstsiden opad. Justér styret, så det netop rører ved dokumenterne,

eller

løft dokumentfremføreren. Læg dokumentet med tekstsiden nedad på glaspladen og ret det ind efter pilen øverst til venstre. Luk dokumentfremføreren.

- 2. Tryk én gang på **Slet alt** på betjeningspanelet for at annullere alle tidligere programmeringsvalg.
- 3. Tryk på knappen **Alle opgavetyper**.
- 4. Vælg **E-mail** på berøringsskærmen.
- 5. Vælg evt. fanen **E-mail**. Dette er normalt den aktive fane, når E-mail-funktionen åbnes.
- 6. Tryk på knappen **Ny modtager...**.
- 7. Indtast modtagerens e-mail-adresse på berøringsskærmens tastatur.
	- Antallet af alfanumeriske tegn, der kan indtastes, afhænger af størrelsen af de valgte tegn. Når indtastningsfeltet er fyldt, kan der ikke tilføjes flere tegn.
	- Brug tilbagetegnsknappen **X** for at slette et tegn.
	- Brug specialtegnsknappen for at få adgang til specialtegn som f.eks. \$ og %.

• Knapper med et ikon i nederste, højre hjørne har accent eller yderligere tegn til rådighed. Vælg og hold knappen nede for at se relaterede tegn i en pop-op-menu. Vælg det ønskede tegn i pop-op-menuen.

Bemærk: Hvis e-mail-kryptering er aktiveret, kan der kun sendes e-mails til modtagere med et gyldigt krypteringscertifikat. Kryptering sikrer, at meddelelsen ikke kan læses af andre end den tilsigtede modtager. Hertil kommer, at hvis e-mail-signatur er aktiveret, kan modtageren være sikker på, at meddelelsen faktisk kommer fra den person, der er markeret som afsender.

- 8. Tryk på knappen **Tilføj**.
	- Hvis du ønsker at sende dokumentet til mere end én modtager, skal du indtaste de yderligere oplysninger én modtager ad gangen og trykke på knappen **Tilføj** igen, indtil alle de ønskede modtagere er blevet tilføjet.
- 9. Vælg evt. **Cc** i rullemenuen **Til:** for at kopiere en modtager for e-mailen. Brug tastaturet på skærmen til at indtaste modtagerens oplysninger, og vælg derefter knappen **Tilføj**.

Bemærk: Der skal vælges mindst én Til-adresse. Dokumenter kan ikke sendes til en Cc-adresse alene.

- 10. Vælg **Luk** for at gemme de indtastede oplysninger.
- 11. Tryk evt. på knappen **Fra...** og brug skærmtastaturet til at indtaste eller redigere Fra-adressen for e-mailen.

Bemærk: Systemadministratoren kan vælge at låse Fra-knappen for at forhindre, at den faste Fra-adresse ændres.

- Tryk på knappen **OK**.
- 12. Tryk evt. på knappen **Emne...** og brug skærmtastaturet til at indtaste eller redigere e-mailens emne.
	- Tryk på knappen **OK**.
- 13. Tryk evt. på knappen **Filnavn** og brug skærmtastaturet til at indtaste et navn for den fil, der er oprettet fra dit scannede dokument. Hvis du vælger ikke at indtaste et filnavn, vil det standardnavn, der er indtastet af din systemadministrator, blive brugt.
	- Tryk på knappen **OK**.
- 14. Tryk på fanen **Avancerede indstillinger**.
- 15. Klik på knappen **Billedkvalitet**.
- 16. Vælg den ønskede indstilling for Lysere/mørkere.
	- Flyt indikatoren ned for at gøre det scannede billede mørkere. Hvis dette giver kopier med for mørk en baggrund, skal du bruge funktionen Baggrundsdæmpning til at fjerne baggrunden.
	- Flyt indikatoren op for at gøre det scannede billede lysere.
- 17. Tryk på knappen **OK**.
- 18. Tryk på **Start** på betjeningspanelet for at scanne originalen.
- 19. Fjern originalen fra dokumentfremføreren eller glaspladen, når scanning er udført. Opgaven placeres i opgavelisten og er klar til behandling.
- 20. Tryk på **Opgavestatus** på betjeningspanelet for at se opgavelisten og status for din opgave.

#### Flere oplysninger

[Valg af Billedkvalitet for E-mail](#page-519-0) [Ændring af Skarphed for e-mail-vedhæftelser](#page-523-0) [Ændring af Mætning for e-mail-vedhæftelser](#page-524-0) [Logge på maskinen med bruger-ID](#page-668-0) [Valg af Baggrundsdæmpning for E-mail](#page-528-0) [Finde kontaktoplysninger for Systemadministrator vha. Internet Services](#page-632-0) [System Administrator Guide \(Systemadministratorvejledning\) w](www.xerox.com/support)ww.xerox.com/support.

### <span id="page-523-0"></span>**Ændring af Skarphed for e-mail-vedhæftelser**

Brug funktionen E-mail til at scanne billeder og sende dem til en modtager som en vedhæftet fil til en e-mail.

Bemærk: Denne funktion skal stilles til rådighed af din systemadministrator.

Hvis der er valgt kontroludstyr eller kontering på maskinen, skal du måske indtaste loginoplysninger for at få adgang til e-mail-funktionerne.

Skarphed giver dig mulighed for manuelt at justere de scannede billeders skarphed.

1. Læg dine dokumenter i dokumentfremføren med tekstsiden opad. Justér styret, så det netop rører ved dokumenterne,

eller

løft dokumentfremføreren. Læg dokumentet med tekstsiden nedad på glaspladen og ret det ind efter pilen øverst til venstre. Luk dokumentfremføreren.

- 2. Tryk én gang på **Slet alt** på betjeningspanelet for at annullere alle tidligere programmeringsvalg.
- 3. Tryk på knappen **Alle opgavetyper**.
- 4. Vælg **E-mail** på berøringsskærmen.
- 5. Vælg evt. fanen **E-mail**. Dette er normalt den aktive fane, når E-mail-funktionen åbnes.
- 6. Tryk på knappen **Ny modtager...**.
- 7. Indtast modtagerens e-mail-adresse på berøringsskærmens tastatur.
	- Antallet af alfanumeriske tegn, der kan indtastes, afhænger af størrelsen af de valgte tegn. Når indtastningsfeltet er fyldt, kan der ikke tilføjes flere tegn.
	- Brug tilbagetegnsknappen **X** for at slette et tegn.
	- Brug specialtegnsknappen for at få adgang til specialtegn som f.eks. \$ og %.
	- Knapper med et ikon i nederste, højre hjørne har accent eller yderligere tegn til rådighed. Vælg og hold knappen nede for at se relaterede tegn i en pop-op-menu. Vælg det ønskede tegn i pop-op-menuen.

Bemærk: Hvis e-mail-kryptering er aktiveret, kan der kun sendes e-mails til modtagere med et gyldigt krypteringscertifikat. Kryptering sikrer, at meddelelsen ikke kan læses af andre end den tilsigtede modtager. Hertil kommer, at hvis e-mail-signatur er aktiveret, kan modtageren være sikker på, at meddelelsen faktisk kommer fra den person, der er markeret som afsender.

- 8. Tryk på knappen **Tilføj**.
	- Hvis du ønsker at sende dokumentet til mere end én modtager, skal du indtaste de yderligere oplysninger én modtager ad gangen og trykke på knappen **Tilføj** igen, indtil alle de ønskede modtagere er blevet tilføjet.
- 9. Vælg evt. **Cc** i rullemenuen **Til:** for at kopiere en modtager for e-mailen. Brug tastaturet på skærmen til at indtaste modtagerens oplysninger, og vælg derefter knappen **Tilføj**.

Bemærk: Der skal vælges mindst én Til-adresse. Dokumenter kan ikke sendes til en Cc-adresse alene.

- 10. Vælg **Luk** for at gemme de indtastede oplysninger.
- 11. Tryk evt. på knappen **Fra...** og brug skærmtastaturet til at indtaste eller redigere Fra-adressen for e-mailen.

- Tryk på knappen **OK**.
- 12. Tryk evt. på knappen **Emne...** og brug skærmtastaturet til at indtaste eller redigere e-mailens emne.
	- Tryk på knappen **OK**.
- 13. Tryk evt. på knappen **Filnavn** og brug skærmtastaturet til at indtaste et navn for den fil, der er oprettet fra dit scannede dokument. Hvis du vælger ikke at indtaste et filnavn, vil det standardnavn, der er indtastet af din systemadministrator, blive brugt.
	- Tryk på knappen **OK**.
- 14. Tryk på fanen **Avancerede indstillinger**.
- 15. Klik på knappen **Billedkvalitet**.
- 16. Vælg den ønskede indstilling for Skarphed.
	- Flyt indikatoren op for at gøre det scannede billede skarpere. Tekstbilleder kan lettere forbedres med Skarphed end fotobilleder.
	- Flyt indikatoren ned for at gøre det scannede billede mindre skarp. Dette er især nyttigt, når du scanner fotos.
- 17. Tryk på knappen **OK**.
- 18. Tryk på **Start** på betjeningspanelet for at scanne originalen.
- 19. Fjern originalen fra dokumentfremføreren eller glaspladen, når scanning er udført. Opgaven placeres i opgavelisten og er klar til behandling.
- 20. Tryk på **Opgavestatus** på betjeningspanelet for at se opgavelisten og status for din opgave.

Flere oplysninger [Valg af Billedkvalitet for E-mail](#page-519-0) [Lysere eller mørkere e-mails](#page-521-0) [Ændring af Mætning for e-mail-vedhæftelser](#page-524-0) [Logge på maskinen med bruger-ID](#page-668-0) [Finde kontaktoplysninger for Systemadministrator vha. Internet Services](#page-632-0) [System Administrator Guide \(Systemadministratorvejledning\) w](www.xerox.com/support)ww.xerox.com/support.

### <span id="page-524-0"></span>**Ændring af Mætning for e-mail-vedhæftelser**

Brug funktionen E-mail til at scanne billeder og sende dem til en modtager som en vedhæftet fil til en e-mail.

Bemærk: Denne funktion skal stilles til rådighed af din systemadministrator.

Hvis der er valgt kontroludstyr eller kontering på maskinen, skal du måske indtaste loginoplysninger for at få adgang til e-mail-funktionerne.

Mætning giver dig mulighed for manuelt at justere de scannede billeders farve.

Bemærk: Hvis du vælger sort/hvidt output i stedet for farvet, er funktionen Mætning ikke tilgængelig.

1. Læg dine dokumenter i dokumentfremføren med tekstsiden opad. Justér styret, så det netop rører ved dokumenterne,

ollor

løft dokumentfremføreren. Læg dokumentet med tekstsiden nedad på glaspladen og ret det ind efter pilen øverst til venstre. Luk dokumentfremføreren.

- 2. Tryk én gang på **Slet alt** på betjeningspanelet for at annullere alle tidligere programmeringsvalg.
- 3. Tryk på knappen **Alle opgavetyper**.
- 4. Vælg **E-mail** på berøringsskærmen.
- 5. Vælg evt. fanen **E-mail**. Dette er normalt den aktive fane, når E-mail-funktionen åbnes.
- 6. Tryk på knappen **Ny modtager...**.
- 7. Indtast modtagerens e-mail-adresse på berøringsskærmens tastatur.
	- Antallet af alfanumeriske tegn, der kan indtastes, afhænger af størrelsen af de valgte tegn. Når indtastningsfeltet er fyldt, kan der ikke tilføjes flere tegn.
	- Brug tilbagetegnsknappen **X** for at slette et tegn.
	- Brug specialtegnsknappen for at få adgang til specialtegn som f.eks. \$ og %.
	- Knapper med et ikon i nederste, højre hjørne har accent eller yderligere tegn til rådighed. Vælg og hold knappen nede for at se relaterede tegn i en pop-op-menu. Vælg det ønskede tegn i pop-op-menuen.

Bemærk: Hvis e-mail-kryptering er aktiveret, kan der kun sendes e-mails til modtagere med et gyldigt krypteringscertifikat. Kryptering sikrer, at meddelelsen ikke kan læses af andre end den tilsigtede modtager. Hertil kommer, at hvis e-mail-signatur er aktiveret, kan modtageren være sikker på, at meddelelsen faktisk kommer fra den person, der er markeret som afsender.

- 8. Tryk på knappen **Tilføj**.
	- Hvis du ønsker at sende dokumentet til mere end én modtager, skal du indtaste de yderligere oplysninger én modtager ad gangen og trykke på knappen **Tilføj** igen, indtil alle de ønskede modtagere er blevet tilføjet.
- 9. Vælg evt. **Cc** i rullemenuen **Til:** for at kopiere en modtager for e-mailen. Brug tastaturet på skærmen til at indtaste modtagerens oplysninger, og vælg derefter knappen **Tilføj**.

Bemærk: Der skal vælges mindst én Til-adresse. Dokumenter kan ikke sendes til en Cc-adresse alene.

- 10. Vælg **Luk** for at gemme de indtastede oplysninger.
- 11. Tryk evt. på knappen **Fra...** og brug skærmtastaturet til at indtaste eller redigere Fra-adressen for e-mailen.

- Tryk på knappen **OK**.
- 12. Tryk evt. på knappen **Emne...** og brug skærmtastaturet til at indtaste eller redigere e-mailens emne.
	- Tryk på knappen **OK**.
- 13. Tryk evt. på knappen **Filnavn** og brug skærmtastaturet til at indtaste et navn for den fil, der er oprettet fra dit scannede dokument. Hvis du vælger ikke at indtaste et filnavn, vil det standardnavn, der er indtastet af din systemadministrator, blive brugt.
	- Tryk på knappen **OK**.
- 14. Tryk på fanen **Avancerede indstillinger**.
- 15. Klik på knappen **Billedkvalitet**.
- 16. Vælg den ønskede indstilling for Mætning.
	- Flyt indikatoren op for at øge det scannede billedes farveintensitet.
	- Flyt indikatoren ned for at reducere det scannede billedes farveintensitet.
- 17. Tryk på knappen **OK**.
- 18. Tryk på **Start** på betjeningspanelet for at scanne originalen.
- 19. Fjern originalen fra dokumentfremføreren eller glaspladen, når scanning er udført. Opgaven placeres i opgavelisten og er klar til behandling.
- 20. Tryk på **Opgavestatus** på betjeningspanelet for at se opgavelisten og status for din opgave.

Flere oplysninger [Valg af Billedkvalitet for E-mail](#page-519-0) [Lysere eller mørkere e-mails](#page-521-0) [Ændring af Skarphed for e-mail-vedhæftelser](#page-523-0) [Logge på maskinen med bruger-ID](#page-668-0) [Finde kontaktoplysninger for Systemadministrator vha. Internet Services](#page-632-0) [System Administrator Guide \(Systemadministratorvejledning\) w](www.xerox.com/support)ww.xerox.com/support.

### Billedforbedring

### <span id="page-526-0"></span>**Valg af Billedforbedring for e-mails**

Brug funktionen E-mail til at scanne billeder og sende dem til en modtager som en vedhæftet fil til en e-mail.

Bemærk: Denne funktion skal stilles til rådighed af din systemadministrator.

Hvis der er valgt kontroludstyr eller kontering på maskinen, skal du måske indtaste loginoplysninger for at få adgang til e-mail-funktionerne.

Billedforbedring forbedrer kopikvaliteten ved at reducere baggrunden eller justere kontrasten.

Anvend Baggrundsdæmpning til at forbedre originaler med farvet baggrund ved at reducere eller fjerne kopiens baggrund. Denne indstilling er nyttig, hvis din original er udskrevet på farvet papir.

Anvend Kontrast til at styre billedets tæthedsgrad på kopien og kompensere for originaler, som har for meget eller for lidt kontrast i billedet.

1. Læg dine dokumenter i dokumentfremføren med tekstsiden opad. Justér styret, så det netop rører ved dokumenterne,

eller

løft dokumentfremføreren. Læg dokumentet med tekstsiden nedad på glaspladen og ret det ind efter pilen øverst til venstre. Luk dokumentfremføreren.

- 2. Tryk én gang på **Slet alt** på betjeningspanelet for at annullere alle tidligere programmeringsvalg.
- 3. Tryk på knappen **Alle opgavetyper**.
- 4. Vælg **E-mail** på berøringsskærmen.
- 5. Vælg evt. fanen **E-mail**. Dette er normalt den aktive fane, når E-mail-funktionen åbnes.
- 
- 6. Tryk på knappen **Ny modtager...**.
- 7. Indtast modtagerens e-mail-adresse på berøringsskærmens tastatur.
	- Antallet af alfanumeriske tegn, der kan indtastes, afhænger af størrelsen af de valgte tegn. Når indtastningsfeltet er fyldt, kan der ikke tilføjes flere tegn.
	- Brug tilbagetegnsknappen **X** for at slette et tegn.
	- Brug specialtegnsknappen for at få adgang til specialtegn som f.eks. \$ og %.
	- Knapper med et ikon i nederste, højre hjørne har accent eller yderligere tegn til rådighed. Vælg og hold knappen nede for at se relaterede tegn i en pop-op-menu. Vælg det ønskede tegn i pop-op-menuen.

Bemærk: Hvis e-mail-kryptering er aktiveret, kan der kun sendes e-mails til modtagere med et gyldigt krypteringscertifikat. Kryptering sikrer, at meddelelsen ikke kan læses af andre end den tilsigtede modtager. Hertil kommer, at hvis e-mail-signatur er aktiveret, kan modtageren være sikker på, at meddelelsen faktisk kommer fra den person, der er markeret som afsender.

- 8. Tryk på knappen **Tilføj**.
	- Hvis du ønsker at sende dokumentet til mere end én modtager, skal du indtaste de yderligere oplysninger én modtager ad gangen og trykke på knappen **Tilføj** igen, indtil alle de ønskede modtagere er blevet tilføjet.
- 9. Vælg evt. **Cc** i rullemenuen **Til:** for at kopiere en modtager for e-mailen. Brug tastaturet på skærmen til at indtaste modtagerens oplysninger, og vælg derefter knappen **Tilføj**.

Bemærk: Der skal vælges mindst én Til-adresse. Dokumenter kan ikke sendes til en Cc-adresse alene.

- 10. Vælg **Luk** for at gemme de indtastede oplysninger.
- 11. Tryk evt. på knappen **Fra...** og brug skærmtastaturet til at indtaste eller redigere Fra-adressen for e-mailen.

Bemærk: . Systemadministratoren kan vælge at låse Fra-knappen for at forhindre, at den faste Fra-adresse ændres.

- Tryk på knappen **OK**.
- 12. Tryk evt. på knappen **Emne...** og brug skærmtastaturet til at indtaste eller redigere e-mailens emne.
	- Tryk på knappen **OK**.
- 13. Tryk evt. på knappen **Filnavn** og brug skærmtastaturet til at indtaste et navn for den fil, der er oprettet fra dit scannede dokument. Hvis du vælger ikke at indtaste et filnavn, vil det standardnavn, der er indtastet af din systemadministrator, blive brugt.
	- Tryk på knappen **OK**.
- 14. Tryk på fanen **Avancerede indstillinger**.
- 15. Klik på knappen **Billedforbedring**.
- 16. Vælg de ønskede funktioner.
- 17. Tryk på knappen **OK**.
- 18. Tryk på **Start** på betjeningspanelet for at scanne originalen.
- 19. Fjern originalen fra dokumentfremføreren eller glaspladen, når scanning er udført. Opgaven placeres i opgavelisten og er klar til behandling.
- 20. Tryk på **Opgavestatus** på betjeningspanelet for at se opgavelisten og status for din opgave.

Flere oplysninger [Valg af Baggrundsdæmpning for E-mail](#page-528-0) [Valg af Kontrast for E-mail](#page-529-0) [Logge på maskinen med bruger-ID](#page-668-0) [Finde kontaktoplysninger for Systemadministrator vha. Internet Services](#page-632-0) [System Administrator Guide \(Systemadministratorvejledning\) w](www.xerox.com/support)ww.xerox.com/support.

### <span id="page-528-0"></span>**Valg af Baggrundsdæmpning for E-mail**

Brug funktionen E-mail til at scanne billeder og sende dem til en modtager som en vedhæftet fil til en e-mail.

Bemærk: Denne funktion skal stilles til rådighed af din systemadministrator.

Hvis der er valgt kontroludstyr eller kontering på maskinen, skal du måske indtaste loginoplysninger for at få adgang til e-mail-funktionerne.

Anvend Baggrundsdæmpning til at forbedre originaler med farvet baggrund ved at reducere eller fjerne kopiens baggrund. Denne indstilling er nyttig, hvis din original er udskrevet på farvet papir.

1. Læg dine dokumenter i dokumentfremføren med tekstsiden opad. Justér styret, så det netop rører ved dokumenterne,

eller

løft dokumentfremføreren. Læg dokumentet med tekstsiden nedad på glaspladen og ret det ind efter pilen øverst til venstre. Luk dokumentfremføreren.

- 2. Tryk én gang på **Slet alt** på betjeningspanelet for at annullere alle tidligere programmeringsvalg.
- 3. Tryk på knappen **Alle opgavetyper**.
- 4. Vælg **E-mail** på berøringsskærmen.
- 5. Vælg evt. fanen **E-mail**. Dette er normalt den aktive fane, når E-mail-funktionen åbnes.
- 6. Tryk på knappen **Ny modtager...**.
- 7. Indtast modtagerens e-mail-adresse på berøringsskærmens tastatur.
	- Antallet af alfanumeriske tegn, der kan indtastes, afhænger af størrelsen af de valgte tegn. Når indtastningsfeltet er fyldt, kan der ikke tilføjes flere tegn.
	- Brug tilbagetegnsknappen **X** for at slette et tegn.
	- Brug specialtegnsknappen for at få adgang til specialtegn som f.eks. \$ og %.
	- Knapper med et ikon i nederste, højre hjørne har accent eller yderligere tegn til rådighed. Vælg og hold knappen nede for at se relaterede tegn i en pop-op-menu. Vælg det ønskede tegn i pop-op-menuen.

Bemærk: Hvis e-mail-kryptering er aktiveret, kan der kun sendes e-mails til modtagere med et gyldigt krypteringscertifikat. Kryptering sikrer, at meddelelsen ikke kan læses af andre end den tilsigtede modtager. Hertil kommer, at hvis e-mail-signatur er aktiveret, kan modtageren være sikker på, at meddelelsen faktisk kommer fra den person, der er markeret som afsender.

- 8. Tryk på knappen **Tilføj**.
	- Hvis du ønsker at sende dokumentet til mere end én modtager, skal du indtaste de yderligere oplysninger én modtager ad gangen og trykke på knappen **Tilføj** igen, indtil alle de ønskede modtagere er blevet tilføjet.
- 9. Vælg evt. **Cc** i rullemenuen **Til:** for at kopiere en modtager for e-mailen. Brug tastaturet på skærmen til at indtaste modtagerens oplysninger, og vælg derefter knappen **Tilføj**.

Bemærk: Der skal vælges mindst én Til-adresse. Dokumenter kan ikke sendes til en Cc-adresse alene.

- 10. Vælg **Luk** for at gemme de indtastede oplysninger.
- 11. Tryk evt. på knappen **Fra...** og brug skærmtastaturet til at indtaste eller redigere Fra-adressen for e-mailen.

- Tryk på knappen **OK**.
- 12. Tryk evt. på knappen **Emne...** og brug skærmtastaturet til at indtaste eller redigere e-mailens emne.
	- Tryk på knappen **OK**.
- 13. Tryk evt. på knappen **Filnavn** og brug skærmtastaturet til at indtaste et navn for den fil, der er oprettet fra dit scannede dokument. Hvis du vælger ikke at indtaste et filnavn, vil det standardnavn, der er indtastet af din systemadministrator, blive brugt.
	- Tryk på knappen **OK**.
- 14. Tryk på fanen **Avancerede indstillinger**.
- 15. Klik på knappen **Billedforbedring**.
- 16. Vælg **Auto-dæmpning** i menuen **Baggrundsdæmpning** for automatisk at dæmpe uønsket baggrund.
	- Vælg evt. **Nej** for at inaktivere denne funktion. Dette er især nyttigt, hvis den mørkere indstilling ikke giver tilfredsstillende kopier af lyse originaler eller hvis originalen har en grå eller farvet kant, som f.eks. på en attest, eller hvis du ønsker at fremhæve fine detaljer, der gik tabt på grund af en mørk kant, når du bruger indbundne originaler.
- 17. Tryk på knappen **OK**.
- 18. Tryk på **Start** på betjeningspanelet for at scanne originalen.
- 19. Fjern originalen fra dokumentfremføreren eller glaspladen, når scanning er udført. Opgaven placeres i opgavelisten og er klar til behandling.
- 20. Tryk på **Opgavestatus** på betjeningspanelet for at se opgavelisten og status for din opgave.

Flere oplysninger [Valg af Billedforbedring for e-mails](#page-526-0) [Valg af Kontrast for E-mail](#page-529-0) [Logge på maskinen med bruger-ID](#page-668-0) [Lysere eller mørkere e-mails](#page-521-0) [Finde kontaktoplysninger for Systemadministrator vha. Internet Services](#page-632-0) [System Administrator Guide \(Systemadministratorvejledning\) w](www.xerox.com/support)ww.xerox.com/support.

### <span id="page-529-0"></span>**Valg af Kontrast for E-mail**

Brug funktionen E-mail til at scanne billeder og sende dem til en modtager som en vedhæftet fil til en e-mail.

Bemærk: Denne funktion skal stilles til rådighed af din systemadministrator.

Hvis der er valgt kontroludstyr eller kontering på maskinen, skal du måske indtaste loginoplysninger for at få adgang til e-mail-funktionerne.

Anvend Kontrast til at styre billedets tæthedsgrad på kopien og kompensere for originaler, som har for meget eller for lidt kontrast i billedet.

1. Læg dine dokumenter i dokumentfremføren med tekstsiden opad. Justér styret, så det netop rører ved dokumenterne,

eller

løft dokumentfremføreren. Læg dokumentet med tekstsiden nedad på glaspladen og ret det ind efter pilen øverst til venstre. Luk dokumentfremføreren.

2. Tryk én gang på **Slet alt** på betjeningspanelet for at annullere alle tidligere programmeringsvalg.

- 
- 3. Tryk på knappen **Alle opgavetyper**.
- 4. Vælg **E-mail** på berøringsskærmen.
- 5. Vælg evt. fanen **E-mail**. Dette er normalt den aktive fane, når E-mail-funktionen åbnes.
- 6. Tryk på knappen **Ny modtager...**.
- 7. Indtast modtagerens e-mail-adresse på berøringsskærmens tastatur.
	- Antallet af alfanumeriske tegn, der kan indtastes, afhænger af størrelsen af de valgte tegn. Når indtastningsfeltet er fyldt, kan der ikke tilføjes flere tegn.
	- Brug tilbagetegnsknappen **X** for at slette et tegn.
	- Brug specialtegnsknappen for at få adgang til specialtegn som f.eks. \$ og %.
	- Knapper med et ikon i nederste, højre hjørne har accent eller yderligere tegn til rådighed. Vælg og hold knappen nede for at se relaterede tegn i en pop-op-menu. Vælg det ønskede tegn i pop-op-menuen.

Bemærk: Hvis e-mail-kryptering er aktiveret, kan der kun sendes e-mails til modtagere med et gyldigt krypteringscertifikat. Kryptering sikrer, at meddelelsen ikke kan læses af andre end den tilsigtede modtager. Hertil kommer, at hvis e-mail-signatur er aktiveret, kan modtageren være sikker på, at meddelelsen faktisk kommer fra den person, der er markeret som afsender.

- 8. Tryk på knappen **Tilføj**.
	- Hvis du ønsker at sende dokumentet til mere end én modtager, skal du indtaste de yderligere oplysninger én modtager ad gangen og trykke på knappen **Tilføj** igen, indtil alle de ønskede modtagere er blevet tilføjet.
- 9. Vælg evt. **Cc** i rullemenuen **Til:** for at kopiere en modtager for e-mailen. Brug tastaturet på skærmen til at indtaste modtagerens oplysninger, og vælg derefter knappen **Tilføj**.

Bemærk: Der skal vælges mindst én Til-adresse. Dokumenter kan ikke sendes til en Cc-adresse alene.

- 10. Vælg **Luk** for at gemme de indtastede oplysninger.
- 11. Tryk evt. på knappen **Fra...** og brug skærmtastaturet til at indtaste eller redigere Fra-adressen for e-mailen.

- Tryk på knappen **OK**.
- 12. Tryk evt. på knappen **Emne...** og brug skærmtastaturet til at indtaste eller redigere e-mailens emne.
	- Tryk på knappen **OK**.
- 13. Tryk evt. på knappen **Filnavn** og brug skærmtastaturet til at indtaste et navn for den fil, der er oprettet fra dit scannede dokument. Hvis du vælger ikke at indtaste et filnavn, vil det standardnavn, der er indtastet af din systemadministrator, blive brugt.
	- Tryk på knappen **OK**.
- 14. Tryk på fanen **Avancerede indstillinger**.
- 15. Klik på knappen **Billedforbedring**.
- 16. Tryk på knappen **Auto-kontrast** i menuen **Kontrast** for automatisk at lade maskinen afgøre de bedste indstillinger for Kontrast eller vælg **Manuel kontrast**, hvis du selv vil vælge kontrastindstillinger.
	- Flyt indikatoren for Manuel kontrast op mod Mere for at gengive sort/hvid mere livlig for at få skarpere tekst og streger, men færre detaljer i billedet.
	- Flyt Manuel kontrast-indikatoren ned mod Mindre for at gengive flere detaljer i originalens lyse og mørke områder.
- 17. Tryk på knappen **OK**.
- 18. Tryk på **Start** på betjeningspanelet for at scanne originalen.
- 19. Fjern originalen fra dokumentfremføreren eller glaspladen, når scanning er udført. Opgaven placeres i opgavelisten og er klar til behandling.
- 20. Tryk på **Opgavestatus** på betjeningspanelet for at se opgavelisten og status for din opgave.

Flere oplysninger [Valg af Billedforbedring for e-mails](#page-526-0) [Valg af Baggrundsdæmpning for E-mail](#page-528-0) [Logge på maskinen med bruger-ID](#page-668-0) [Finde kontaktoplysninger for Systemadministrator vha. Internet Services](#page-632-0) [System Administrator Guide \(Systemadministratorvejledning\) w](www.xerox.com/support)ww.xerox.com/support.

### Valg af Faste scanningsindstillinger for E-mail

Brug funktionen E-mail til at scanne billeder og sende dem til en modtager som en vedhæftet fil til en e-mail.

Bemærk: Denne funktion skal stilles til rådighed af din systemadministrator.

Hvis der er valgt kontroludstyr eller kontering på maskinen, skal du måske indtaste loginoplysninger for at få adgang til e-mail-funktionerne.

Brug Faste indstillinger for scanning til at vælge en gruppe af hyppigt anvendte scanningsindstillinger, Disse indstillinger er nyttige, hvis du ikke ved, hvilke indstillinger du skal bruge, men du ved, hvad dine scannede billeder skal bruges til.

1. Læg dine dokumenter i dokumentfremføren med tekstsiden opad. Justér styret, så det netop rører ved dokumenterne,

eller

løft dokumentfremføreren. Læg dokumentet med tekstsiden nedad på glaspladen og ret det ind efter pilen øverst til venstre. Luk dokumentfremføreren.

- 2. Tryk én gang på **Slet alt** på betjeningspanelet for at annullere alle tidligere programmeringsvalg.
- 3. Tryk på knappen **Alle opgavetyper**.
- 4. Vælg **E-mail** på berøringsskærmen.
- 5. Vælg evt. fanen **E-mail**. Dette er normalt den aktive fane, når E-mail-funktionen åbnes.
- 6. Tryk på knappen **Ny modtager...**.
- 7. Indtast modtagerens e-mail-adresse på berøringsskærmens tastatur.
	- Antallet af alfanumeriske tegn, der kan indtastes, afhænger af størrelsen af de valgte tegn. Når indtastningsfeltet er fyldt, kan der ikke tilføjes flere tegn.
	- Brug tilbagetegnsknappen **X** for at slette et tegn.
	- Brug specialtegnsknappen for at få adgang til specialtegn som f.eks. \$ og %.
	- Knapper med et ikon i nederste, højre hjørne har accent eller yderligere tegn til rådighed. Vælg og hold knappen nede for at se relaterede tegn i en pop-op-menu. Vælg det ønskede tegn i pop-op-menuen.

Bemærk: Hvis e-mail-kryptering er aktiveret, kan der kun sendes e-mails til modtagere med et gyldigt krypteringscertifikat. Kryptering sikrer, at meddelelsen ikke kan læses af andre end den tilsigtede modtager. Hertil kommer, at hvis e-mail-signatur er aktiveret, kan modtageren være sikker på, at meddelelsen faktisk kommer fra den person, der er markeret som afsender.

- 8. Tryk på knappen **Tilføj**.
	- Hvis du ønsker at sende dokumentet til mere end én modtager, skal du indtaste de yderligere oplysninger én modtager ad gangen og trykke på knappen **Tilføj** igen, indtil alle de ønskede modtagere er blevet tilføjet.
- 9. Vælg evt. **Cc** i rullemenuen **Til:** for at kopiere en modtager for e-mailen. Brug tastaturet på skærmen til at indtaste modtagerens oplysninger, og vælg derefter knappen **Tilføj**.

Bemærk: Der skal vælges mindst én Til-adresse. Dokumenter kan ikke sendes til en Cc-adresse alene.

- 10. Vælg **Luk** for at gemme de indtastede oplysninger.
- 11. Tryk evt. på knappen **Fra...** og brug skærmtastaturet til at indtaste eller redigere Fra-adressen for e-mailen.

Bemærk: Systemadministratoren kan vælge at låse Fra-knappen for at forhindre, at den faste Fra-adresse ændres.

- Tryk på knappen **OK**.
- 12. Tryk evt. på knappen **Emne...** og brug skærmtastaturet til at indtaste eller redigere e-mailens emne.
	- Tryk på knappen **OK**.
- 13. Tryk evt. på knappen **Filnavn** og brug skærmtastaturet til at indtaste et navn for den fil, der er oprettet fra dit scannede dokument. Hvis du vælger ikke at indtaste et filnavn, vil det standardnavn, der er indtastet af din systemadministrator, blive brugt.
	- Tryk på knappen **OK**.
- 14. Tryk på fanen **Avancerede indstillinger**.
- 15. Tryk på knappen **Faste indstillinger for scanning**.
- 16. Vælg den ønskede indstilling.
	- **Deling og udskrivning** producerer en mellemstor fil, som er lille nok til at dele og tilstrækkelig kvalitet til at udskrive.
	- **OCR** giver en stor fil af høj kvalitet med OCR (Optical Character Recognition) aktiveret. Denne fil er søgbar.
	- **Arkivering** producerer en lille fil med lavere kvalitet, der er egnet til visning på en skærm, men udskriftskvaliteten bliver dårlig.
	- **Højkvalitetsudskrivning** fremstiller en stor fil af høj kvalitet.
	- **Almindelig scanning** producerer en almindelig scannet fil uden avancerede indstillinger.
- 17. Tryk på knappen **OK**.
- 18. Tryk på **Start** på betjeningspanelet for at scanne originalen.
- 19. Fjern originalen fra dokumentfremføreren eller glaspladen, når scanning er udført. Opgaven placeres i opgavelisten og er klar til behandling.
- 20. Tryk på **Opgavestatus** på betjeningspanelet for at se opgavelisten og status for din opgave.

Flere oplysninger

[Logge på maskinen med bruger-ID](#page-668-0)

[Finde kontaktoplysninger for Systemadministrator vha. Internet Services](#page-632-0) [System Administrator Guide \(Systemadministratorvejledning\) w](www.xerox.com/support)ww.xerox.com/support.

### Valg af Scanningsopløsning for E-mail

Brug funktionen E-mail til at scanne billeder og sende dem til en modtager som en vedhæftet fil til en e-mail.

Bemærk: Denne funktion skal stilles til rådighed af din systemadministrator.

Hvis der er valgt kontroludstyr eller kontering på maskinen, skal du måske indtaste loginoplysninger for at få adgang til e-mail-funktionerne.

Brug opløsningsindstillinger til at balancere kvaliteten af billedet med sendetiden, hvis billedet skal sendes via et netværk. En højere opløsning giver en bedre billedkvalitet, men længere sendetid. En lavere opløsning reducerer billedets kvalitet, men forkorter kommunikationstiden.

1. Læg dine dokumenter i dokumentfremføren med tekstsiden opad. Justér styret, så det netop rører ved dokumenterne,

eller

løft dokumentfremføreren. Læg dokumentet med tekstsiden nedad på glaspladen og ret det ind efter pilen øverst til venstre. Luk dokumentfremføreren.

- 2. Tryk én gang på **Slet alt** på betjeningspanelet for at annullere alle tidligere programmeringsvalg.
- 3. Tryk på knappen **Alle opgavetyper**.
- 4. Vælg **E-mail** på berøringsskærmen.
- 5. Vælg evt. fanen **E-mail**. Dette er normalt den aktive fane, når E-mail-funktionen åbnes.
- 6. Tryk på knappen **Ny modtager...**.
- 7. Indtast modtagerens e-mail-adresse på berøringsskærmens tastatur.
	- Antallet af alfanumeriske tegn, der kan indtastes, afhænger af størrelsen af de valgte tegn. Når indtastningsfeltet er fyldt, kan der ikke tilføjes flere tegn.
	- Brug tilbagetegnsknappen **X** for at slette et tegn.
	- Brug specialtegnsknappen for at få adgang til specialtegn som f.eks. \$ og %.
	- Knapper med et ikon i nederste, højre hjørne har accent eller yderligere tegn til rådighed. Vælg og hold knappen nede for at se relaterede tegn i en pop-op-menu. Vælg det ønskede tegn i pop-op-menuen.

Bemærk: Hvis e-mail-kryptering er aktiveret, kan der kun sendes e-mails til modtagere med et gyldigt krypteringscertifikat. Kryptering sikrer, at meddelelsen ikke kan læses af andre end den tilsigtede modtager. Hertil kommer, at hvis e-mail-signatur er aktiveret, kan modtageren være sikker på, at meddelelsen faktisk kommer fra den person, der er markeret som afsender.

- 8. Tryk på knappen **Tilføj**.
	- Hvis du ønsker at sende dokumentet til mere end én modtager, skal du indtaste de yderligere oplysninger én modtager ad gangen og trykke på knappen **Tilføj** igen, indtil alle de ønskede modtagere er blevet tilføjet.
- 9. Vælg evt. **Cc** i rullemenuen **Til:** for at kopiere en modtager for e-mailen. Brug tastaturet på skærmen til at indtaste modtagerens oplysninger, og vælg derefter knappen **Tilføj**.

Bemærk: Der skal vælges mindst én Til-adresse. Dokumenter kan ikke sendes til en Cc-adresse alene.

- 10. Vælg **Luk** for at gemme de indtastede oplysninger.
- 11. Tryk evt. på knappen **Fra...** og brug skærmtastaturet til at indtaste eller redigere Fra-adressen for e-mailen.

Bemærk: Systemadministratoren kan vælge at låse Fra-knappen for at forhindre, at den faste Fra-adresse ændres.

- Tryk på knappen **OK**.
- 12. Tryk evt. på knappen **Emne...** og brug skærmtastaturet til at indtaste eller redigere e-mailens emne.
	- Tryk på knappen **OK**.
- 13. Tryk evt. på knappen **Filnavn** og brug skærmtastaturet til at indtaste et navn for den fil, der er oprettet fra dit scannede dokument. Hvis du vælger ikke at indtaste et filnavn, vil det standardnavn, der er indtastet af din systemadministrator, blive brugt.
	- Tryk på knappen **OK**.
- 14. Tryk på fanen **Avancerede indstillinger**.
- 15. Tryk på knappen **Opløsning**.
- 16. Vælg den ønskede indstilling for Opløsning.
	- **72 dpi** giver den mindste filstørrelse og anbefales for output, som vises på en computer.
	- **100 dpi** giver lav billedkvalitet og anbefales for tekstdokumenter med dårlig kvalitet. Denne indstilling bør hovedsageligt anvendes til output, der vises på en computer og ikke bliver udskrevet.
	- **150 dpi** producerer gennemsnitlig tekstkvalitet og lav billedkvalitet af fotos og grafik. Denne opløsning anbefales til de fleste tekstdokumenter og streggrafik.
	- **200 dpi** giver tekst af gennemsnitlig kvalitet og lav kvalitet af fotos og grafik. Denne opløsning anbefales til de fleste tekstdokumenter og streggrafik.
	- **300 dpi** giver høj billedkvalitet. Denne indstilling anbefales for dokumenter af høj kvalitet, der skal behandles af OCR-applikationer (Optical Character Recognition). Anbefales også til streggrafik af høj kvalitet og fotografier og grafik af gennemsnitskvalitet. Dette er som regel den bedste standardopløsning.
	- **400 dpi** producerer gennemsnitlig billedkvalitet af fotos og grafik og anbefales til fotos og grafik.
	- **600 dpi** fremstiller den største trykbilledfilstørrelse, men giver til gengæld den bedste billedkvalitet. Denne indstilling anbefales til fotografier og grafik af høj kvalitet.
- 17. Tryk på knappen **OK**.
- 18. Tryk på **Start** på betjeningspanelet for at scanne originalen.
- 19. Fjern originalen fra dokumentfremføreren eller glaspladen, når scanning er udført. Opgaven placeres i opgavelisten og er klar til behandling.
- 20. Tryk på **Opgavestatus** på betjeningspanelet for at se opgavelisten og status for din opgave.

#### Flere oplysninger

[Logge på maskinen med bruger-ID](#page-668-0) [Finde kontaktoplysninger for Systemadministrator vha. Internet Services](#page-632-0) [System Administrator Guide \(Systemadministratorvejledning\) w](www.xerox.com/support)ww.xerox.com/support.

### Valg af Kvalitet/filstørrelse for e-mail-vedhæftelser

Brug funktionen E-mail til at scanne billeder og sende dem til en modtager som en vedhæftet fil til en e-mail.

Bemærk: Denne funktion skal stilles til rådighed af din systemadministrator.

Hvis der er valgt kontroludstyr eller kontering på maskinen, skal du måske indtaste loginoplysninger for at få adgang til e-mail-funktionerne.

Indstillingen for Kvalitet/filstørrelse lader dig vælge mellem scanningskvalitet og filstørrelse. Du kan vælge den bedste kvalitet, de mindste filer eller prioritere kvalitet i forhold til filstørrelse eller omvendt.

- En mindre filstørrelse reducerer billedkvaliteten en smule, men er bedre, hvis filen deles via et netværk.
- En større filstørrelse forbedre billedkvaliteten, men tager længere tid at overføre via netværket.
- 1. Læg dine dokumenter i dokumentfremføren med tekstsiden opad. Justér styret, så det netop rører ved dokumenterne,

eller

løft dokumentfremføreren. Læg dokumentet med tekstsiden nedad på glaspladen og ret det ind efter pilen øverst til venstre. Luk dokumentfremføreren.

- 2. Tryk én gang på **Slet alt** på betjeningspanelet for at annullere alle tidligere programmeringsvalg.
- 3. Tryk på knappen **Alle opgavetyper**.
- 4. Vælg **E-mail** på berøringsskærmen.
- 5. Vælg evt. fanen **E-mail**. Dette er normalt den aktive fane, når E-mail-funktionen åbnes.
- 6. Tryk på knappen **Ny modtager...**.
- 7. Indtast modtagerens e-mail-adresse på berøringsskærmens tastatur.
	- Antallet af alfanumeriske tegn, der kan indtastes, afhænger af størrelsen af de valgte tegn. Når indtastningsfeltet er fyldt, kan der ikke tilføjes flere tegn.
	- Brug tilbagetegnsknappen **X** for at slette et tegn.
	- Brug specialtegnsknappen for at få adgang til specialtegn som f.eks. \$ og %.
	- Knapper med et ikon i nederste, højre hjørne har accent eller yderligere tegn til rådighed. Vælg og hold knappen nede for at se relaterede tegn i en pop-op-menu. Vælg det ønskede tegn i pop-op-menuen.

Bemærk: Hvis e-mail-kryptering er aktiveret, kan der kun sendes e-mails til modtagere med et gyldigt krypteringscertifikat. Kryptering sikrer, at meddelelsen ikke kan læses af andre end den tilsigtede modtager. Hertil kommer, at hvis e-mail-signatur er aktiveret, kan modtageren være sikker på, at meddelelsen faktisk kommer fra den person, der er markeret som afsender.

- 8. Tryk på knappen **Tilføj**.
	- Hvis du ønsker at sende dokumentet til mere end én modtager, skal du indtaste de yderligere oplysninger én modtager ad gangen og trykke på knappen **Tilføj** igen, indtil alle de ønskede modtagere er blevet tilføjet.
- 9. Vælg evt. **Cc** i rullemenuen **Til:** for at kopiere en modtager for e-mailen. Brug tastaturet på skærmen til at indtaste modtagerens oplysninger, og vælg derefter knappen **Tilføj**.

Bemærk: Der skal vælges mindst én Til-adresse. Dokumenter kan ikke sendes til en Cc-adresse alene.

- 10. Vælg **Luk** for at gemme de indtastede oplysninger.
- 11. Tryk evt. på knappen **Fra...** og brug skærmtastaturet til at indtaste eller redigere Fra-adressen for e-mailen.

- Tryk på knappen **OK**.
- 12. Tryk evt. på knappen **Emne...** og brug skærmtastaturet til at indtaste eller redigere e-mailens emne.
- Tryk på knappen **OK**.
- 13. Tryk evt. på knappen **Filnavn** og brug skærmtastaturet til at indtaste et navn for den fil, der er oprettet fra dit scannede dokument. Hvis du vælger ikke at indtaste et filnavn, vil det standardnavn, der er indtastet af din systemadministrator, blive brugt.
	- Tryk på knappen **OK**.
- 14. Tryk på fanen **Avancerede indstillinger**.
- 15. Tryk på knappen **Kvalitet/filstørrelse**.
- 16. Vælg den ønskede indstilling for Kvalitet/filstørrelse.
	- Flyt indikatoren mod Normal kvalitet/Små filer for at få en mindre fil og lavere billedkvalitet. Denne indstilling fremstiller små filer vha. avanceret komprimeringsteknik. Billedkvaliteten er acceptabel, men der kan forekomme en vis kvalitetsforringelse og fejl med tegnerstatning på visse originaler.
	- Flyt indikatoren mod midten af skalaen for at forbedre billedkvaliteten og oprette større filer, men ikke den bedste kvalitet eller de største filer.
	- Flyt indikatoren mod Bedste kvalitet/Største filstørrelse for at producere de største filer med maksimal billedkvalitet. Store filer er ikke gode til deling eller overførsel via et netværk.
- 17. Tryk på knappen **OK**.
- 18. Tryk på **Start** på betjeningspanelet for at scanne originalen.
- 19. Fjern originalen fra dokumentfremføreren eller glaspladen, når scanning er udført. Opgaven placeres i opgavelisten og er klar til behandling.
- 20. Tryk på **Opgavestatus** på betjeningspanelet for at se opgavelisten og status for din opgave.

#### Flere oplysninger

[Logge på maskinen med bruger-ID](#page-668-0) [Finde kontaktoplysninger for Systemadministrator vha. Internet Services](#page-632-0) [System Administrator Guide \(Systemadministratorvejledning\) w](www.xerox.com/support)ww.xerox.com/support.

## Layout

### Valg af Originalretning for E-mail

Brug funktionen E-mail til at scanne billeder og sende dem til en modtager som en vedhæftet fil til en e-mail.

Bemærk: Denne funktion skal stilles til rådighed af din systemadministrator.

Hvis der er valgt kontroludstyr eller kontering på maskinen, skal du måske indtaste loginoplysninger for at få adgang til e-mail-funktionerne.

Brug Originalretning til at angive layout for de originaler, der scannes, om billedet på siden har stående, liggende, højformat eller roteret retning i forhold til selve siden. Billedernes retning på originalerne skal svare til den valgte retning. Maskinen anvender disse oplysninger til at afgøre, om

1. Læg dine dokumenter i dokumentfremføren med tekstsiden opad. Justér styret, så det netop rører ved dokumenterne,

eller

løft dokumentfremføreren. Læg dokumentet med tekstsiden nedad på glaspladen og ret det ind efter pilen øverst til venstre. Luk dokumentfremføreren.

- 2. Tryk én gang på **Slet alt** på betjeningspanelet for at annullere alle tidligere programmeringsvalg.
- 3. Tryk på knappen **Alle opgavetyper**.

billederne skal roteres for at fremstille de ønskede kopier.

- 4. Vælg **E-mail** på berøringsskærmen.
- 5. Vælg evt. fanen **E-mail**. Dette er normalt den aktive fane, når E-mail-funktionen åbnes.
- 6. Tryk på knappen **Ny modtager...**.
- 7. Indtast modtagerens e-mail-adresse på berøringsskærmens tastatur.
	- Antallet af alfanumeriske tegn, der kan indtastes, afhænger af størrelsen af de valgte tegn. Når indtastningsfeltet er fyldt, kan der ikke tilføjes flere tegn.
	- Brug tilbagetegnsknappen **X** for at slette et tegn.
	- Brug specialtegnsknappen for at få adgang til specialtegn som f.eks. \$ og %.
	- Knapper med et ikon i nederste, højre hjørne har accent eller yderligere tegn til rådighed. Vælg og hold knappen nede for at se relaterede tegn i en pop-op-menu. Vælg det ønskede tegn i pop-op-menuen.

Bemærk: Hvis e-mail-kryptering er aktiveret, kan der kun sendes e-mails til modtagere med et gyldigt krypteringscertifikat. Kryptering sikrer, at meddelelsen ikke kan læses af andre end den tilsigtede modtager. Hertil kommer, at hvis e-mail-signatur er aktiveret, kan modtageren være sikker på, at meddelelsen faktisk kommer fra den person, der er markeret som afsender.

- 8. Tryk på knappen **Tilføj**.
	- Hvis du ønsker at sende dokumentet til mere end én modtager, skal du indtaste de yderligere oplysninger én modtager ad gangen og trykke på knappen **Tilføj** igen, indtil alle de ønskede modtagere er blevet tilføjet.
- 9. Vælg evt. **Cc** i rullemenuen **Til:** for at kopiere en modtager for e-mailen. Brug tastaturet på skærmen til at indtaste modtagerens oplysninger, og vælg derefter knappen **Tilføj**.

Bemærk: Der skal vælges mindst én Til-adresse. Dokumenter kan ikke sendes til en Cc-adresse alene.

- 10. Vælg **Luk** for at gemme de indtastede oplysninger.
- 11. Tryk evt. på knappen **Fra...** og brug skærmtastaturet til at indtaste eller redigere Fra-adressen for e-mailen.

- Tryk på knappen **OK**.
- 12. Tryk evt. på knappen **Emne...** og brug skærmtastaturet til at indtaste eller redigere e-mailens emne.
	- Tryk på knappen **OK**.
- 13. Tryk evt. på knappen **Filnavn** og brug skærmtastaturet til at indtaste et navn for den fil, der er oprettet fra dit scannede dokument. Hvis du vælger ikke at indtaste et filnavn, vil det standardnavn, der er indtastet af din systemadministrator, blive brugt.
	- Tryk på knappen **OK**.
- 14. Tryk på fanen **Layout**.
- 15. Tryk på knappen **Originalretning**.
- 16. Vælg den ønskede indstilling for Originalretning.
	- På **Stående originaler** er billederne på originalen placeret med lang fremføringkant (LFK).
	- På **Liggende originaler** er billederne placeret med kort fremføringkant (KFK).
	- Med **Højformat** ligges originalernes billeder i dokumentfremføreren med højformat.
	- Med **Tværformat** ligges originalerne i dokumentfremføreren med tværformat.

Bemærk: Hvis du anvender glaspladen, vises retningen, som den er, før originalen vendes.

- 17. Tryk på knappen **OK**.
- 18. Tryk på **Start** på betjeningspanelet for at scanne originalen.
- 19. Fjern originalen fra dokumentfremføreren eller glaspladen, når scanning er udført. Opgaven placeres i opgavelisten og er klar til behandling.
- 20. Tryk på **Opgavestatus** på betjeningspanelet for at se opgavelisten og status for din opgave.

#### Flere oplysninger

[Logge på maskinen med bruger-ID](#page-668-0) [Finde kontaktoplysninger for Systemadministrator vha. Internet Services](#page-632-0) [System Administrator Guide \(Systemadministratorvejledning\) w](www.xerox.com/support)ww.xerox.com/support.

### Valg af Originalformat, der skal e-mailes

Brug funktionen E-mail til at scanne billeder og sende dem til en modtager som en vedhæftet fil til en e-mail.

Bemærk: Denne funktion skal stilles til rådighed af din systemadministrator.

Hvis der er valgt kontroludstyr eller kontering på maskinen, skal du måske indtaste loginoplysninger for at få adgang til e-mail-funktionerne.

Originalformat giver dig mulighed for at vælge enten automatisk registrering af originalernes format, blandede formater eller angive et specifikt format for det billede, der scannes.

1. Læg dine dokumenter i dokumentfremføren med tekstsiden opad. Justér styret, så det netop rører ved dokumenterne,

eller

løft dokumentfremføreren. Læg dokumentet med tekstsiden nedad på glaspladen og ret det ind efter pilen øverst til venstre. Luk dokumentfremføreren.

- 2. Tryk én gang på **Slet alt** på betjeningspanelet for at annullere alle tidligere programmeringsvalg.
- 3. Tryk på knappen **Alle opgavetyper**.
- 4. Vælg **E-mail** på berøringsskærmen.
- 5. Vælg evt. fanen **E-mail**. Dette er normalt den aktive fane, når E-mail-funktionen åbnes.
- 6. Tryk på knappen **Ny modtager...**.
- 7. Indtast modtagerens e-mail-adresse på berøringsskærmens tastatur.
	- Antallet af alfanumeriske tegn, der kan indtastes, afhænger af størrelsen af de valgte tegn. Når indtastningsfeltet er fyldt, kan der ikke tilføjes flere tegn.
	- Brug tilbagetegnsknappen **X** for at slette et tegn.
	- Brug specialtegnsknappen for at få adgang til specialtegn som f.eks. \$ og %.
	- Knapper med et ikon i nederste, højre hjørne har accent eller yderligere tegn til rådighed. Vælg og hold knappen nede for at se relaterede tegn i en pop-op-menu. Vælg det ønskede tegn i pop-op-menuen.

Bemærk: Hvis e-mail-kryptering er aktiveret, kan der kun sendes e-mails til modtagere med et gyldigt krypteringscertifikat. Kryptering sikrer, at meddelelsen ikke kan læses af andre end den tilsigtede modtager. Hertil kommer, at hvis e-mail-signatur er aktiveret, kan modtageren være sikker på, at meddelelsen faktisk kommer fra den person, der er markeret som afsender.

- 8. Tryk på knappen **Tilføj**.
	- Hvis du ønsker at sende dokumentet til mere end én modtager, skal du indtaste de yderligere oplysninger én modtager ad gangen og trykke på knappen **Tilføj** igen, indtil alle de ønskede modtagere er blevet tilføjet.
- 9. Vælg evt. **Cc** i rullemenuen **Til:** for at kopiere en modtager for e-mailen. Brug tastaturet på skærmen til at indtaste modtagerens oplysninger, og vælg derefter knappen **Tilføj**.

Bemærk: Der skal vælges mindst én Til-adresse. Dokumenter kan ikke sendes til en Cc-adresse alene.

- 10. Vælg **Luk** for at gemme de indtastede oplysninger.
- 11. Tryk evt. på knappen **Fra...** og brug skærmtastaturet til at indtaste eller redigere Fra-adressen for e-mailen.

- Tryk på knappen **OK**.
- 12. Tryk evt. på knappen **Emne...** og brug skærmtastaturet til at indtaste eller redigere e-mailens emne.
	- Tryk på knappen **OK**.
- 13. Tryk evt. på knappen **Filnavn** og brug skærmtastaturet til at indtaste et navn for den fil, der er oprettet fra dit scannede dokument. Hvis du vælger ikke at indtaste et filnavn, vil det standardnavn, der er indtastet af din systemadministrator, blive brugt.
	- Tryk på knappen **OK**.
- 14. Tryk på fanen **Layout**.
- 15. Tryk på knappen **Originalformat**.
- 16. Vælg den ønskede indstilling for Originalformat.
	- **Auto-registrering** er standardindstillingen, og den aktiverer automatisk registrering af format. Det registrerede format beregnes i forhold til et standardformat.
	- **Fast scanningsområde** anvendes til at definere originalformatet vha. en liste over faste standardformater. Brug piltasterne for at se hele listen.
	- **Brugerdefineret scanningsområde** angiver et bestemt område for scanning og er nyttig til scanning af kvitteringer. Mål bredden (X) og højden (Y) på det område, der skal scannes på originalen, og indtast X- og Y-værdier i de relevante felter.
	- **Blandede originaler** gør det muligt at scanne opgaver, som indeholder forskellige formater. Siderne skal alle have samme bredde, f.eks. A4 (8,5 x 11"), LFK og A3 (11 x 17"), KFK. Maskinens skærmbillede viser andre kombinationer. Maskinen registrerer originalernes format og vil fremstille forskelligt output afhængigt af de valgte kombinationer.
Bemærk: KFK står for kort fremføringskant (hvor papiret fremføres med den korte kant først). LFK står for lang fremføringskant (hvor papiret fremføres med den lange kant først).

- 17. Tryk på knappen **OK**.
- 18. Tryk på **Start** på betjeningspanelet for at scanne originalen.
- 19. Fjern originalen fra dokumentfremføreren eller glaspladen, når scanning er udført. Opgaven placeres i opgavelisten og er klar til behandling.
- 20. Tryk på **Opgavestatus** på betjeningspanelet for at se opgavelisten og status for din opgave.

#### Flere oplysninger

[Logge på maskinen med bruger-ID](#page-668-0)

[Finde kontaktoplysninger for Systemadministrator vha. Internet Services](#page-632-0) [System Administrator Guide \(Systemadministratorvejledning\) w](www.xerox.com/support)ww.xerox.com/support.

## <span id="page-540-0"></span>Kantsletning i e-mail-vedhæftelser

Brug funktionen E-mail til at scanne billeder og sende dem til en modtager som en vedhæftet fil til en e-mail.

Bemærk: Denne funktion skal stilles til rådighed af din systemadministrator.

Brug Kantsletning til at specificere scanningsområdet, så kun en bestemt del af dit dokument bliver scannet. Du kan f.eks. undgå, at mærker fra huller eller hæfteklammer på originalen, bliver synlige på kopien.

1. Læg dine dokumenter i dokumentfremføren med tekstsiden opad. Justér styret, så det netop rører ved dokumenterne,

eller

løft dokumentfremføreren. Læg dokumentet med tekstsiden nedad på glaspladen og ret det ind efter pilen øverst til venstre. Luk dokumentfremføreren.

- 2. Tryk én gang på **Slet alt** på betjeningspanelet for at annullere alle tidligere programmeringsvalg.
- 3. Tryk på knappen **Alle opgavetyper**.
- 4. Vælg **E-mail** på berøringsskærmen.
- 5. Vælg evt. fanen **E-mail**. Dette er normalt den aktive fane, når E-mail-funktionen åbnes.
- 6. Tryk på knappen **Ny modtager...**.
- 7. Indtast modtagerens e-mail-adresse på berøringsskærmens tastatur.
	- Antallet af alfanumeriske tegn, der kan indtastes, afhænger af størrelsen af de valgte tegn. Når indtastningsfeltet er fyldt, kan der ikke tilføjes flere tegn.
	- Brug tilbagetegnsknappen **X** for at slette et tegn.
	- Brug specialtegnsknappen for at få adgang til specialtegn som f.eks. \$ og %.
	- Knapper med et ikon i nederste, højre hjørne har accent eller yderligere tegn til rådighed. Vælg og hold knappen nede for at se relaterede tegn i en pop-op-menu. Vælg det ønskede tegn i pop-op-menuen.

Bemærk: Hvis e-mail-kryptering er aktiveret, kan der kun sendes e-mails til modtagere med et gyldigt krypteringscertifikat. Kryptering sikrer, at meddelelsen ikke kan læses af andre end den tilsigtede modtager. Hertil kommer, at hvis e-mail-signatur er aktiveret, kan modtageren være sikker på, at meddelelsen faktisk kommer fra den person, der er markeret som afsender.

8. Tryk på knappen **Tilføj**.

- - Hvis du ønsker at sende dokumentet til mere end én modtager, skal du indtaste de yderligere oplysninger én modtager ad gangen og trykke på knappen **Tilføj** igen, indtil alle de ønskede modtagere er blevet tilføjet.
- 9. Vælg evt. **Cc** i rullemenuen **Til:** for at kopiere en modtager for e-mailen. Brug tastaturet på skærmen til at indtaste modtagerens oplysninger, og vælg derefter knappen **Tilføj**.

Bemærk: Der skal vælges mindst én Til-adresse. Dokumenter kan ikke sendes til en Cc-adresse alene.

- 10. Vælg **Luk** for at gemme de indtastede oplysninger.
- 11. Tryk evt. på knappen **Fra...** og brug skærmtastaturet til at indtaste eller redigere Fra-adressen for e-mailen.

Bemærk: Systemadministratoren kan vælge at låse Fra-knappen for at forhindre, at den faste Fra-adresse ændres.

- Tryk på knappen **OK**.
- 12. Tryk evt. på knappen **Emne...** og brug skærmtastaturet til at indtaste eller redigere e-mailens emne.
	- Tryk på knappen **OK**.
- 13. Tryk evt. på knappen **Filnavn** og brug skærmtastaturet til at indtaste et navn for den fil, der er oprettet fra dit scannede dokument. Hvis du vælger ikke at indtaste et filnavn, vil det standardnavn, der er indtastet af din systemadministrator, blive brugt.
	- Tryk på knappen **OK**.
- 14. Tryk på fanen **Layout**.
- 15. Tryk på knappen **Kantsletning**.
- 16. Vælg den ønskede indstilling for Kantsletning.
	- **Alle kanter** sletter den samme værdi fra alle kanter. Anvend piltasterne til at justere den værdi, der skal slettes. Vælg en værdi på mellem 3 mm og 50 mm, eller tryk på indtastningsfeltet, og indtast den ønskede værdi.
	- **Separat kantsletning** gør det muligt at slette en individuel værdi fra hver kant på både side 1 og side 2. Anvend piltasterne til at justere den værdi, der skal slettes. Vælg en værdi på mellem 3 mm og 50 mm, eller tryk på det relevante indtastningsfelt, og indtast den ønskede værdi.
- 17. Tryk på knappen **OK**.
- 18. Tryk på **Start** på betjeningspanelet for at scanne originalen.
- 19. Fjern originalen fra dokumentfremføreren eller glaspladen, når scanning er udført. Opgaven placeres i opgavelisten og er klar til behandling.
- 20. Tryk på **Opgavestatus** på betjeningspanelet for at se opgavelisten og status for din opgave.

#### Flere oplysninger

[Logge på maskinen med bruger-ID](#page-668-0)

[Finde kontaktoplysninger for Systemadministrator vha. Internet Services](#page-632-0)

[System Administrator Guide \(Systemadministratorvejledning\) w](www.xerox.com/support)ww.xerox.com/support.

## Fjernelse af blanke sider fra e-mail-originaler under scanning

Brug funktionen E-mail til at scanne billeder og sende dem til en modtager som en vedhæftet fil til en e-mail.

Bemærk: Denne funktion skal stilles til rådighed af din systemadministrator.

Hvis der er valgt kontroludstyr eller kontering på maskinen, skal du måske indtaste loginoplysninger for at få adgang til e-mail-funktionerne.

Brug funktionen Administration af blanke sider til at tilsidesætte sider uden tryk i dine originaler under scanning. Funktionerne Baggrundsdæmpning og Kantsletning kan forbedre funktionen Fjern blanke sider.

1. Læg dine dokumenter i dokumentfremføren med tekstsiden opad. Justér styret, så det netop rører ved dokumenterne,

eller

løft dokumentfremføreren. Læg dokumentet med tekstsiden nedad på glaspladen og ret det ind efter pilen øverst til venstre. Luk dokumentfremføreren.

- 2. Tryk én gang på **Slet alt** på betjeningspanelet for at annullere alle tidligere programmeringsvalg.
- 3. Tryk på knappen **Alle opgavetyper**.
- 4. Vælg **E-mail** på berøringsskærmen.
- 5. Vælg evt. fanen **E-mail**. Dette er normalt den aktive fane, når E-mail-funktionen åbnes.
- 6. Tryk på knappen **Ny modtager...**.
- 7. Indtast modtagerens e-mail-adresse på berøringsskærmens tastatur.
	- Antallet af alfanumeriske tegn, der kan indtastes, afhænger af størrelsen af de valgte tegn. Når indtastningsfeltet er fyldt, kan der ikke tilføjes flere tegn.
	- Brug tilbagetegnsknappen **X** for at slette et tegn.
	- Brug specialtegnsknappen for at få adgang til specialtegn som f.eks. \$ og %.
	- Knapper med et ikon i nederste, højre hjørne har accent eller yderligere tegn til rådighed. Vælg og hold knappen nede for at se relaterede tegn i en pop-op-menu. Vælg det ønskede tegn i pop-op-menuen.

Bemærk: Hvis e-mail-kryptering er aktiveret, kan der kun sendes e-mails til modtagere med et gyldigt krypteringscertifikat. Kryptering sikrer, at meddelelsen ikke kan læses af andre end den tilsigtede modtager. Hertil kommer, at hvis e-mail-signatur er aktiveret, kan modtageren være sikker på, at meddelelsen faktisk kommer fra den person, der er markeret som afsender.

- 8. Tryk på knappen **Tilføj**.
	- Hvis du ønsker at sende dokumentet til mere end én modtager, skal du indtaste de yderligere oplysninger én modtager ad gangen og trykke på knappen **Tilføj** igen, indtil alle de ønskede modtagere er blevet tilføjet.
- 9. Vælg evt. **Cc** i rullemenuen **Til:** for at kopiere en modtager for e-mailen. Brug tastaturet på skærmen til at indtaste modtagerens oplysninger, og vælg derefter knappen **Tilføj**.

Bemærk: Der skal vælges mindst én Til-adresse. Dokumenter kan ikke sendes til en Cc-adresse alene.

- 10. Vælg **Luk** for at gemme de indtastede oplysninger.
- 11. Tryk evt. på knappen **Fra...** og brug skærmtastaturet til at indtaste eller redigere Fra-adressen for e-mailen.

Bemærk: Systemadministratoren kan vælge at låse Fra-knappen for at forhindre, at den faste Fra-adresse ændres.

- Tryk på knappen **OK**.
- 12. Tryk evt. på knappen **Emne...** og brug skærmtastaturet til at indtaste eller redigere e-mailens emne.
	- Tryk på knappen **OK**.
- 13. Tryk evt. på knappen **Filnavn** og brug skærmtastaturet til at indtaste et navn for den fil, der er oprettet fra dit scannede dokument. Hvis du vælger ikke at indtaste et filnavn, vil det standardnavn, der er indtastet af din systemadministrator, blive brugt.
	- Tryk på knappen **OK**.
- 14. Tryk på fanen **Layout**.
- 15. Tryk på knappen **Administration af blanke sider**.
- 16. Vælg den ønskede indstilling.
	- **Inkluder blanke sider** inkluderer sider uden trykbillede i din opgave
	- **Fjern blanke sider** tilsidesætter sider uden tryk under scanning. Denne indstilling er nyttig ved scanning af 2-sidede originaler, som eventuelt ikke indeholder tryk på side 2.
- 17. Tryk på knappen **OK**.
- 18. Tryk på **Start** på betjeningspanelet for at scanne originalen.
- 19. Fjern originalen fra dokumentfremføreren eller glaspladen, når scanning er udført. Opgaven placeres i opgavelisten og er klar til behandling.
- 20. Tryk på **Opgavestatus** på betjeningspanelet for at se opgavelisten og status for din opgave.

Flere oplysninger [Valg af Baggrundsdæmpning for E-mail](#page-528-0) [Kantsletning i e-mail-vedhæftelser](#page-540-0) [Logge på maskinen med bruger-ID](#page-668-0) [Finde kontaktoplysninger for Systemadministrator vha. Internet Services](#page-632-0) [System Administrator Guide \(Systemadministratorvejledning\) w](www.xerox.com/support)ww.xerox.com/support.

# E-mail-funktioner

# Valg af Filformat for E-mail-vedhæftelser

Brug funktionen E-mail til at scanne billeder og sende dem til en modtager som en vedhæftet fil til en e-mail.

Bemærk: Denne funktion skal stilles til rådighed af din systemadministrator.

Hvis der er valgt kontroludstyr eller kontering på maskinen, skal du måske indtaste loginoplysninger for at få adgang til e-mail-funktionerne.

Brug Arkivering til at angive oplysninger om de scannede billeder, der skal lagres, f.eks. filformat, om dokumentet er gemt som et en-fil-pr.-side- eller som et flersidet dokument og om det scannede dokument skal være søgbart.

1. Læg dine dokumenter i dokumentfremføren med tekstsiden opad. Justér styret, så det netop rører ved dokumenterne,

eller

løft dokumentfremføreren. Læg dokumentet med tekstsiden nedad på glaspladen og ret det ind efter pilen øverst til venstre. Luk dokumentfremføreren.

- 2. Tryk én gang på **Slet alt** på betjeningspanelet for at annullere alle tidligere programmeringsvalg.
- 3. Tryk på knappen **Alle opgavetyper**.
- 4. Vælg **E-mail** på berøringsskærmen.
- 5. Vælg evt. fanen **E-mail**. Dette er normalt den aktive fane, når E-mail-funktionen åbnes.
- 6. Tryk på knappen **Ny modtager...**.
- 7. Indtast modtagerens e-mail-adresse på berøringsskærmens tastatur.
	- Antallet af alfanumeriske tegn, der kan indtastes, afhænger af størrelsen af de valgte tegn. Når indtastningsfeltet er fyldt, kan der ikke tilføjes flere tegn.
	- Brug tilbagetegnsknappen **X** for at slette et tegn.
	- Brug specialtegnsknappen for at få adgang til specialtegn som f.eks. \$ og %.
	- Knapper med et ikon i nederste, højre hjørne har accent eller yderligere tegn til rådighed. Vælg og hold knappen nede for at se relaterede tegn i en pop-op-menu. Vælg det ønskede tegn i pop-op-menuen.

Bemærk: Hvis e-mail-kryptering er aktiveret, kan der kun sendes e-mails til modtagere med et gyldigt krypteringscertifikat. Kryptering sikrer, at meddelelsen ikke kan læses af andre end den tilsigtede modtager. Hertil kommer, at hvis e-mail-signatur er aktiveret, kan modtageren være sikker på, at meddelelsen faktisk kommer fra den person, der er markeret som afsender.

- 8. Tryk på knappen **Tilføj**.
	- Hvis du ønsker at sende dokumentet til mere end én modtager, skal du indtaste de yderligere oplysninger én modtager ad gangen og trykke på knappen **Tilføj** igen, indtil alle de ønskede modtagere er blevet tilføjet.
- 9. Vælg evt. **Cc** i rullemenuen **Til:** for at kopiere en modtager for e-mailen. Brug tastaturet på skærmen til at indtaste modtagerens oplysninger, og vælg derefter knappen **Tilføj**.

Bemærk: Der skal vælges mindst én Til-adresse. Dokumenter kan ikke sendes til en Cc-adresse alene.

- 10. Vælg **Luk** for at gemme de indtastede oplysninger.
- 11. Tryk evt. på knappen **Fra...** og brug skærmtastaturet til at indtaste eller redigere Fra-adressen for e-mailen.

Bemærk: Systemadministratoren kan vælge at låse Fra-knappen for at forhindre, at den faste Fra-adresse ændres.

- Tryk på knappen **OK**.
- 12. Tryk evt. på knappen **Emne...** og brug skærmtastaturet til at indtaste eller redigere e-mailens emne.
	- Tryk på knappen **OK**.
- 13. Tryk evt. på knappen **Filnavn** og brug skærmtastaturet til at indtaste et navn for den fil, der er oprettet fra dit scannede dokument. Hvis du vælger ikke at indtaste et filnavn, vil det standardnavn, der er indtastet af din systemadministrator, blive brugt.
	- Tryk på knappen **OK**.
- 14. Vælg fanen **E-mail**.
- 15. Tryk på knappen **Filformat**.
- 16. Vælg den ønskede filtype.
	- **PDF (Portable Document Format)** producerer en enkelt fil eller 1 fil pr. side. Filerne er ikke søgbare. Afhængig af modtagermaskinen er PDF måske ikke kompatibel, hvis opløsningen er indstillet til 200 dpi. Bedst egnet til deling og udskrivning af dokumenter
	- **PDF/A** producerer en enkelt fil eller 1 fil pr. side. Filerne er ikke søgbare. Bedst egnet til langtidsarkivering af elektroniske dokumenter
	- **XPS (XML Paper Specification)** producerer en enkelt fil eller 1 fil pr. side. Filerne er ikke søgbare. XPS er bedst egnet til deling og udskrivning af dokumenter, der indeholder tekst og fotos.
	- **TIFF (Tagged Image File Format)** producerer en enkelt fil eller 1 fil pr. side. Filerne er ikke søgbare. Bedst egnet til arkivering
- **JPEG** producerer filer, der er bedst egnet til skærmvisning og deling af fotos. JPEG-filer er ikke søgbare eller oprettes som flersidede dokumenter.
- 17. Vælg den ønskede indstilling for side.
	- **Flersidet** fremstiller en enkelt fil, som indeholder forskellige sider af scannede billeder.
	- **1 fil pr. side** producerer en separat fil for hvert scannet billede.

Bemærk: Hvis filtypen indstilles til JPEG, kan sidemuligheder ikke konfigureres.

- 18. Vælg den ønskede indstilling for Kun billede.
	- **Kun billede** producerer billeder, som ikke er søgbare.
	- **Søgbar** giver søgbar tekst. Hvis det er nødvendigt, skal du bruge rullemenuen til at skifte det sprog, dit dokument er skrevet i.

Bemærk: Hvis filtypen indstilles til JPEG eller TIFF, kan søgemuligheder ikke konfigureres.

- 19. Tryk på knappen **OK**.
- 20. Tryk på **Start** på betjeningspanelet for at scanne originalen.
- 21. Fjern originalen fra dokumentfremføreren eller glaspladen, når scanning er udført. Opgaven placeres i opgavelisten og er klar til behandling.
- 22. Tryk på **Opgavestatus** på betjeningspanelet for at se opgavelisten og status for din opgave.

#### Flere oplysninger

[Logge på maskinen med bruger-ID](#page-668-0) [Valg af filnavn for E-mail-vedhæftelser](#page-518-0) [Finde kontaktoplysninger for Systemadministrator vha. Internet Services](#page-632-0) [System Administrator Guide \(Systemadministratorvejledning\) w](www.xerox.com/support)ww.xerox.com/support.

## Tilføjelse af meddelelse for E-mail

Brug funktionen E-mail til at scanne billeder og sende dem til en modtager som en vedhæftet fil til en e-mail.

Bemærk: Denne funktion skal stilles til rådighed af din systemadministrator.

Hvis der er valgt kontroludstyr eller kontering på maskinen, skal du måske indtaste loginoplysninger for at få adgang til e-mail-funktionerne.

Vælg Meddelelse for at føje en kort meddelelse til den fil, der skal sendes.

1. Læg dine dokumenter i dokumentfremføren med tekstsiden opad. Justér styret, så det netop rører ved dokumenterne,

eller

løft dokumentfremføreren. Læg dokumentet med tekstsiden nedad på glaspladen og ret det ind efter pilen øverst til venstre. Luk dokumentfremføreren.

- 2. Tryk én gang på **Slet alt** på betjeningspanelet for at annullere alle tidligere programmeringsvalg.
- 3. Tryk på knappen **Alle opgavetyper**.
- 4. Vælg **E-mail** på berøringsskærmen.
- 5. Vælg evt. fanen **E-mail**. Dette er normalt den aktive fane, når E-mail-funktionen åbnes.
- 6. Tryk på knappen **Ny modtager...**.
- 7. Indtast modtagerens e-mail-adresse på berøringsskærmens tastatur.
	- Antallet af alfanumeriske tegn, der kan indtastes, afhænger af størrelsen af de valgte tegn. Når indtastningsfeltet er fyldt, kan der ikke tilføjes flere tegn.
	- Brug tilbagetegnsknappen **X** for at slette et tegn.
	- Brug specialtegnsknappen for at få adgang til specialtegn som f.eks. \$ og %.
	- Knapper med et ikon i nederste, højre hjørne har accent eller yderligere tegn til rådighed. Vælg og hold knappen nede for at se relaterede tegn i en pop-op-menu. Vælg det ønskede tegn i pop-op-menuen.

Bemærk: Hvis e-mail-kryptering er aktiveret, kan der kun sendes e-mails til modtagere med et gyldigt krypteringscertifikat. Kryptering sikrer, at meddelelsen ikke kan læses af andre end den tilsigtede modtager. Hertil kommer, at hvis e-mail-signatur er aktiveret, kan modtageren være sikker på, at meddelelsen faktisk kommer fra den person, der er markeret som afsender.

- 8. Tryk på knappen **Tilføj**.
	- Hvis du ønsker at sende dokumentet til mere end én modtager, skal du indtaste de yderligere oplysninger én modtager ad gangen og trykke på knappen **Tilføj** igen, indtil alle de ønskede modtagere er blevet tilføjet.
- 9. Vælg evt. **Cc** i rullemenuen **Til:** for at kopiere en modtager for e-mailen. Brug tastaturet på skærmen til at indtaste modtagerens oplysninger, og vælg derefter knappen **Tilføj**.

Bemærk: Der skal vælges mindst én Til-adresse. Dokumenter kan ikke sendes til en Cc-adresse alene.

- 10. Vælg **Luk** for at gemme de indtastede oplysninger.
- 11. Tryk evt. på knappen **Fra...** og brug skærmtastaturet til at indtaste eller redigere Fra-adressen for e-mailen.

Bemærk: Systemadministratoren kan vælge at låse Fra-knappen for at forhindre, at den faste Fra-adresse ændres.

- Tryk på knappen **OK**.
- 12. Tryk evt. på knappen **Emne...** og brug skærmtastaturet til at indtaste eller redigere e-mailens emne.
	- Tryk på knappen **OK**.
- 13. Tryk evt. på knappen **Filnavn** og brug skærmtastaturet til at indtaste et navn for den fil, der er oprettet fra dit scannede dokument. Hvis du vælger ikke at indtaste et filnavn, vil det standardnavn, der er indtastet af din systemadministrator, blive brugt.
	- Tryk på knappen **OK**.

14. Vælg fanen **E-mail**.

- 15. Tryk på knappen **Meddelelse**.
- 16. Anvend tastaturet på skærmen til at indtaste den ønskede tekst.
	- Antallet af alfanumeriske tegn, der kan indtastes, afhænger af størrelsen af de valgte tegn. Når indtastningsfeltet er fyldt, kan der ikke tilføjes flere tegn.
	- Brug tilbagetegnsknappen **X** for at slette et tegn.
	- Brug specialtegnsknappen for at få adgang til specialtegn som f.eks. \$ og %.
	- Knapper med et ikon i nederste, højre hjørne har accent eller yderligere tegn til rådighed. Vælg og hold knappen nede for at se relaterede tegn i en pop-op-menu. Vælg det ønskede tegn i pop-op-menuen.
	- Tryk på knappen **ENG** for at få adgang til flere sprogtastaturer.
- 17. Tryk på knappen **OK**.
- 18. Tryk på **Start** på betjeningspanelet for at scanne originalen.
- 19. Fjern originalen fra dokumentfremføreren eller glaspladen, når scanning er udført. Opgaven placeres i opgavelisten og er klar til behandling.
- 20. Tryk på **Opgavestatus** på betjeningspanelet for at se opgavelisten og status for din opgave.

#### Flere oplysninger

[Logge på maskinen med bruger-ID](#page-668-0)

[Finde kontaktoplysninger for Systemadministrator vha. Internet Services](#page-632-0) [System Administrator Guide \(Systemadministratorvejledning\) w](www.xerox.com/support)ww.xerox.com/support.

## Tilføjelse af Svar til-adresse for E-mail

Brug funktionen E-mail til at scanne billeder og sende dem til en modtager som en vedhæftet fil til en e-mail.

Bemærk: Denne funktion skal stilles til rådighed af din systemadministrator.

Hvis der er valgt kontroludstyr eller kontering på maskinen, skal du måske indtaste loginoplysninger for at få adgang til e-mail-funktionerne.

Vælg Svar til for at inkludere den e-mail-adresse, som du ønsker, at modtageren skal svare til. Denne indstilling er nyttig, hvis du ønsker at modtageren skal svare til din e-mail-adresse i stedet for til maskinen.

1. Læg dine dokumenter i dokumentfremføren med tekstsiden opad. Justér styret, så det netop rører ved dokumenterne,

eller

løft dokumentfremføreren. Læg dokumentet med tekstsiden nedad på glaspladen og ret det ind efter pilen øverst til venstre. Luk dokumentfremføreren.

- 2. Tryk én gang på **Slet alt** på betjeningspanelet for at annullere alle tidligere programmeringsvalg.
- 3. Tryk på knappen **Alle opgavetyper**.
- 4. Vælg **E-mail** på berøringsskærmen.
- 5. Vælg evt. fanen **E-mail**. Dette er normalt den aktive fane, når E-mail-funktionen åbnes.
- 6. Tryk på knappen **Ny modtager...**.
- 7. Indtast modtagerens e-mail-adresse på berøringsskærmens tastatur.
	- Antallet af alfanumeriske tegn, der kan indtastes, afhænger af størrelsen af de valgte tegn. Når indtastningsfeltet er fyldt, kan der ikke tilføjes flere tegn.
	- Brug tilbagetegnsknappen **X** for at slette et tegn.
	- Brug specialtegnsknappen for at få adgang til specialtegn som f.eks. \$ og %.
	- Knapper med et ikon i nederste, højre hjørne har accent eller yderligere tegn til rådighed. Vælg og hold knappen nede for at se relaterede tegn i en pop-op-menu. Vælg det ønskede tegn i pop-op-menuen.

Bemærk: Hvis e-mail-kryptering er aktiveret, kan der kun sendes e-mails til modtagere med et gyldigt krypteringscertifikat. Kryptering sikrer, at meddelelsen ikke kan læses af andre end den tilsigtede modtager. Hertil kommer, at hvis e-mail-signatur er aktiveret, kan modtageren være sikker på, at meddelelsen faktisk kommer fra den person, der er markeret som afsender.

8. Tryk på knappen **Tilføj**.

- - Hvis du ønsker at sende dokumentet til mere end én modtager, skal du indtaste de yderligere oplysninger én modtager ad gangen og trykke på knappen **Tilføj** igen, indtil alle de ønskede modtagere er blevet tilføjet.
	- 9. Vælg evt. **Cc** i rullemenuen **Til:** for at kopiere en modtager for e-mailen. Brug tastaturet på skærmen til at indtaste modtagerens oplysninger, og vælg derefter knappen **Tilføj**.

Bemærk: Der skal vælges mindst én Til-adresse. Dokumenter kan ikke sendes til en Cc-adresse alene.

- 10. Vælg **Luk** for at gemme de indtastede oplysninger.
- 11. Tryk evt. på knappen **Fra...** og brug skærmtastaturet til at indtaste eller redigere Fra-adressen for e-mailen.

Bemærk: Systemadministratoren kan vælge at låse Fra-knappen for at forhindre, at den faste Fra-adresse ændres.

- Tryk på knappen **OK**.
- 12. Tryk evt. på knappen **Emne...** og brug skærmtastaturet til at indtaste eller redigere e-mailens emne.
	- Tryk på knappen **OK**.
- 13. Tryk evt. på knappen **Filnavn** og brug skærmtastaturet til at indtaste et navn for den fil, der er oprettet fra dit scannede dokument. Hvis du vælger ikke at indtaste et filnavn, vil det standardnavn, der er indtastet af din systemadministrator, blive brugt.
	- Tryk på knappen **OK**.
- 14. Vælg fanen **E-mail**.
- 15. Tryk på knappen **Svar til**.
- 16. Anvend tastaturet på skærmen til at indtaste den ønskede tekst.
	- Antallet af alfanumeriske tegn, der kan indtastes, afhænger af størrelsen af de valgte tegn. Når indtastningsfeltet er fyldt, kan der ikke tilføjes flere tegn.
	- Brug tilbagetegnsknappen **X** for at slette et tegn.
	- Brug specialtegnsknappen for at få adgang til specialtegn som f.eks. \$ og %.
	- Knapper med et ikon i nederste, højre hjørne har accent eller yderligere tegn til rådighed. Vælg og hold knappen nede for at se relaterede tegn i en pop-op-menu. Vælg det ønskede tegn i pop-op-menuen.
	- Tryk på knappen **ENG** for at få adgang til flere sprogtastaturer.
- 17. Tryk på knappen **OK**.
- 18. Tryk på **Start** på betjeningspanelet for at scanne originalen.
- 19. Fjern originalen fra dokumentfremføreren eller glaspladen, når scanning er udført. Opgaven placeres i opgavelisten og er klar til behandling.
- 20. Tryk på **Opgavestatus** på betjeningspanelet for at se opgavelisten og status for din opgave.

#### Flere oplysninger

[Logge på maskinen med bruger-ID](#page-668-0)

[Finde kontaktoplysninger for Systemadministrator vha. Internet Services](#page-632-0) [System Administrator Guide \(Systemadministratorvejledning\) w](www.xerox.com/support)ww.xerox.com/support.

# Udformning af e-mail-opgave med flere indstillinger for side eller segment

Brug funktionen E-mail til at scanne billeder og sende dem til en modtager som en vedhæftet fil til en e-mail.

Bemærk: Denne funktion skal stilles til rådighed af din systemadministrator.

Hvis der er valgt kontroludstyr eller kontering på maskinen, skal du måske indtaste loginoplysninger for at få adgang til e-mail-funktionerne.

Benyt funktionen Udform opgave til at udforme en opgave, som kræver forskellige indstillinger for hver side eller en gruppe af sider (segmenter).

Udform opgave kan også bruges til at samle enkelte sider, der er scannet på glaspladen, til én opgave.

- 1. Del originalerne op i sektioner, som skal programmeres individuelt.
- 2. Læg dine dokumenter i dokumentfremføren med tekstsiden opad. Justér styret, så det netop rører ved dokumenterne,

eller

løft dokumentfremføreren. Læg dokumentet med tekstsiden nedad på glaspladen og ret det ind efter pilen øverst til venstre. Luk dokumentfremføreren.

- 3. Tryk én gang på **Slet alt** på betjeningspanelet for at annullere alle tidligere programmeringsvalg.
- 4. Tryk på knappen **Alle opgavetyper**.
- 5. Vælg **E-mail** på berøringsskærmen.
- 6. Vælg evt. fanen **E-mail**. Dette er normalt den aktive fane, når E-mail-funktionen åbnes.
- 7. Tryk på knappen **Ny modtager...**.
- 8. Indtast modtagerens e-mail-adresse på berøringsskærmens tastatur.
	- Antallet af alfanumeriske tegn, der kan indtastes, afhænger af størrelsen af de valgte tegn. Når indtastningsfeltet er fyldt, kan der ikke tilføjes flere tegn.
	- Brug tilbagetegnsknappen **X** for at slette et tegn.
	- Brug specialtegnsknappen for at få adgang til specialtegn som f.eks. \$ og %.
	- Knapper med et ikon i nederste, højre hjørne har accent eller yderligere tegn til rådighed. Vælg og hold knappen nede for at se relaterede tegn i en pop-op-menu. Vælg det ønskede tegn i pop-op-menuen.

Bemærk: Hvis e-mail-kryptering er aktiveret, kan der kun sendes e-mails til modtagere med et gyldigt krypteringscertifikat. Kryptering sikrer, at meddelelsen ikke kan læses af andre end den tilsigtede modtager. Hertil kommer, at hvis e-mail-signatur er aktiveret, kan modtageren være sikker på, at meddelelsen faktisk kommer fra den person, der er markeret som afsender.

- 9. Tryk på knappen **Tilføj**.
	- Hvis du ønsker at sende dokumentet til mere end én modtager, skal du indtaste de yderligere oplysninger én modtager ad gangen og trykke på knappen **Tilføj** igen, indtil alle de ønskede modtagere er blevet tilføjet.
- 10. Vælg evt. **Cc** i rullemenuen **Til:** for at kopiere en modtager for e-mailen. Brug tastaturet på skærmen til at indtaste modtagerens oplysninger, og vælg derefter knappen **Tilføj**.

Bemærk: Der skal vælges mindst én Til-adresse. Dokumenter kan ikke sendes til en Cc-adresse alene.

- 11. Vælg **Luk** for at gemme de indtastede oplysninger.
- 12. Tryk evt. på knappen **Fra...** og brug skærmtastaturet til at indtaste eller redigere Fra-adressen for e-mailen.

Bemærk: Systemadministratoren kan vælge at låse Fra-knappen for at forhindre, at den faste Fra-adresse ændres.

- Tryk på knappen **OK**.
- 13. Tryk evt. på knappen **Emne...** og brug skærmtastaturet til at indtaste eller redigere e-mailens emne.
	- Tryk på knappen **OK**.
- 14. Tryk evt. på knappen **Filnavn** og brug skærmtastaturet til at indtaste et navn for den fil, der er oprettet fra dit scannede dokument. Hvis du vælger ikke at indtaste et filnavn, vil det standardnavn, der er indtastet af din systemadministrator, blive brugt.
	- Tryk på knappen **OK**.
- 15. Vælg fanen **Opgaver**.
- 16. Tryk på knappen **Udform opgave**.
- 17. Tryk på knappen **Ja** for at aktivere funktionen og indstillingerne for Udform opgave.
	- Vælg **Nej** for at annullere al tidligere programmering.
- 18. Tryk på knappen **Funktioner...** og vælg de ønskede funktioner.
	- **Vis oversigtsvindue mellem segmenter** viser status for din opgave, efter hvert segment er blevet scannet.
	- **Inaktiver Udform opgave: Nej, når opgaven er sendt** inaktiverer funktionen, når det sidste segment er blevet scannet.
- 19. Tryk på knappen **OK**.
- 20. Tryk på knappen **OK**.
- 21. Vælg de ønskede funktioner for opgavens første segment.
	- Hvis du anvender Udform opgave for en opgave indeholdende faneblade, skal du kontrollere, at fanebladene er lagt korrekt i og vælge det magasin, som indeholder fanebladene.

Bemærk: Hvis der er valgt faneblade, forskydes billedet automatisk 13 mm til højre, hvis originalen har A4-format.

22. Læg originalerne for første segment med tekstsiden opad i dokumentfremføren. Justér styret, så det netop rører ved dokumenterne,

eller

løft dokumentfremføreren. Læg første segment med tekstsiden nedad på glaspladen og ret det ind efter pilen øverst til venstre. Luk dokumentfremføreren.

- 23. Tryk på **Start** på betjeningspanelet for at scanne originalen.
- 24. Vælg evt. de ønskede indstillinger for segmentet.
	- **Prøveudskriv sidste segment** fremstiller en prøve af det sidstscannede segment. Hvis du er tilfreds med resultatet, kan du fortsætte programmeringen af Udform opgave.
	- **Slet sidste segment** sletter det sidstscannede segment. Du kan fortsætte programmeringen af Udform opgave.
	- Vælg **Slet alle segmenter** for at slette den aktuelle Udform opgave og gå tilbage til skærmbilledet Udform opgave.
- 25. Fjern første segment originaler, når de er blevet scannet. Skærmbilledet Udform opgave viser første segment i listen.
- 26. Vælg de ønskede funktioner for næste segment.
- 27. Ilæg originalerne for det næste segment.
- 28. Tryk på **Start** på betjeningspanelet for at scanne originalen.
- 29. Gentag disse trin, indtil alle segmenter i opgaven er programmeret og scannet.
- 30. Tryk på knappen **Send opgave**, når sidste segment er blevet scannet.
- 31. Tryk på knappen **OK**.
- 32. Tryk på **Start** på betjeningspanelet for at scanne originalen.
- 33. Fjern originalen fra dokumentfremføreren eller glaspladen, når scanning er udført. Opgaven placeres i opgavelisten og er klar til behandling.
- 34. Tryk på **Opgavestatus** på betjeningspanelet for at se opgavelisten og status for din opgave.

#### Flere oplysninger

[Logge på maskinen med bruger-ID](#page-668-0) [Finde kontaktoplysninger for Systemadministrator vha. Internet Services](#page-632-0) [System Administrator Guide \(Systemadministratorvejledning\) w](www.xerox.com/support)ww.xerox.com/support.

# Kopiering af ID-kort

# Fremstilling af kopier af ID-kort

Hvis der er valgt kontroludstyr eller kontering på maskinen, skal du måske indtaste loginoplysninger for at få adgang til funktionerne for Kopiering af ID-kort.

Kopiering af ID-kort giver dig mulighed for at scanne begge sider af et ID-kort på et enkelt ark papir. ID-kortet lægges på glaspladen og den første side scannes. Vend kortet om, og scan den anden side, når du bliver bedt om det. Du kan også vælge forskellige indstillinger for billedkvalitet for side 1 and side 2.

Bemærk: Denne funktion skal stilles til rådighed af din systemadministrator.

- 1. Løft dokumentfremføreren. Læg ID-kortet med tekstsiden nedad på glaspladen, og ret det ind efter pilen øverst til venstre. Luk dokumentfremføreren.
- 2. Tryk én gang på **Slet alt** på betjeningspanelet for at annullere alle tidligere programmeringsvalg.
- 3. Tryk på knappen **Alle opgavetyper**.
- 4. Vælg dernæst **Kopiering af ID-kort** på berøringsskærmen.
- 5. Vælg de ønskede funktioner:
- 6. Indtast det ønskede antal kopier på det numeriske tastatur på betjeningspanelet.
- 7. Tryk på **Start** for at scanne ID-kortet.
- 8. Vend ID-kortet på glaspladen, når scanningen er udført.
- 9. Vælg de ønskede funktioner:
- 10. Tryk på **Start** for at scanne ID-kortet.
- 11. Fjern ID-kortet fra glaspladen, når scanningen er udført.
- 12. Tryk på **Opgavestatus** på betjeningspanelet for at se opgavelisten og status for din opgave.

Flere oplysninger [Logge på maskinen med bruger-ID](#page-668-0)

# Kopieringsfunktioner

## Reduktion eller forstørrelse

#### **Reduktion/forstørrelse for Kopiering af ID-kort**

Hvis der er valgt kontroludstyr eller kontering på maskinen, skal du måske indtaste loginoplysninger for at få adgang til funktionerne for Kopiering af ID-kort.

Kopiering af ID-kort giver dig mulighed for at scanne begge sider af et ID-kort på et enkelt ark papir. ID-kortet lægges på glaspladen og den første side scannes. Vend kortet om, og scan den anden side, når du bliver bedt om det. Du kan også vælge forskellige indstillinger for billedkvalitet for side 1 and side 2.

Bemærk: Denne funktion skal stilles til rådighed af din systemadministrator.

Der findes forskellige muligheder på din maskine, som gør det muligt at reducere eller forstørre kopien af din original. Du kan indtaste en bestemt reduktions- eller forstørrelsesværdi eller vælge mellem forskellige faste indstillinger.

Valgmulighederne på dette skærmbillede reducerer eller forstørrer trykbilledet med samme procentsats i begge retninger, så billedet bliver større eller mindre, men forholdet forbliver det samme.

Med dette valg kan du vælge forskellige reduktions- eller forstørrelsesværdier for X (bredde) og Y (længde) for billedet. Det fremstiller en forvrænget kopi af din original.

- 1. Løft dokumentfremføreren. Læg ID-kortet med tekstsiden nedad på glaspladen, og ret det ind efter pilen øverst til venstre. Luk dokumentfremføreren.
- 2. Tryk én gang på **Slet alt** på betjeningspanelet for at annullere alle tidligere programmeringsvalg.
- 3. Tryk på knappen **Alle opgavetyper**.
- 4. Vælg dernæst **Kopiering af ID-kort** på berøringsskærmen.
- 5. Vælg den ønskede indstilling for Reduktion/forstørrelse.
	- Anvend knapperne **+** og **-** til at vælge den nøjagtige reduktions-/forstørrelsesværdi (eller indtast den ønskede procentsats på det numeriske tastatur).
	- **100 %** udskriver kopien med samme format som originalen. Denne indstilling er nyttig, hvis du programmerer en kompleks opgave, og ønsker at annullere enhver reduktions- eller forstørrelsesindstilling uden at annullere andre indstillinger, du har foretaget.
	- **Mere...** giver adgang til muligheder, som ikke vises på hovedskærmbilledet.
- 6. Tryk på knappen **OK**.
- 7. Indtast det ønskede antal kopier på det numeriske tastatur på betjeningspanelet.
- 8. Tryk på **Start** for at scanne ID-kortet.
- 9. Vend ID-kortet på glaspladen, når scanningen er udført.
- 10. Vælg de ønskede funktioner:
- 11. Tryk på **Start** for at scanne ID-kortet.
- 12. Fjern ID-kortet fra glaspladen, når scanningen er udført.
- 13. Tryk på **Opgavestatus** på betjeningspanelet for at se opgavelisten og status for din opgave.

#### Flere oplysninger

[Reduktion/forstørrelse for Kopiering af ID-kort vha. Proportional %](#page-554-0) [Reduktion/forstørrelse for Kopiering af ID-kort vha. Individuel X-Y%](#page-555-0) [Logge på maskinen med bruger-ID](#page-668-0)

### <span id="page-554-0"></span>**Reduktion/forstørrelse for Kopiering af ID-kort vha. Proportional %**

Kopiering af ID-kort giver dig mulighed for at scanne begge sider af et ID-kort på et enkelt ark papir. ID-kortet lægges på glaspladen og den første side scannes. Vend kortet om, og scan den anden side, når du bliver bedt om det. Du kan også vælge forskellige indstillinger for billedkvalitet for side 1 and side 2.

Bemærk: Denne funktion skal stilles til rådighed af din systemadministrator.

Der findes forskellige muligheder på din maskine, som gør det muligt at reducere eller forstørre kopien af din original. Du kan indtaste en bestemt reduktions- eller forstørrelsesværdi eller vælge mellem forskellige faste indstillinger.

Valgmulighederne på dette skærmbillede reducerer eller forstørrer trykbilledet med samme procentsats i begge retninger, så billedet bliver større eller mindre, men forholdet forbliver det samme.

- 1. Løft dokumentfremføreren. Læg ID-kortet med tekstsiden nedad på glaspladen, og ret det ind efter pilen øverst til venstre. Luk dokumentfremføreren.
- 2. Tryk én gang på **Slet alt** på betjeningspanelet for at annullere alle tidligere programmeringsvalg.
- 3. Tryk på knappen **Alle opgavetyper**.
- 4. Vælg dernæst **Kopiering af ID-kort** på berøringsskærmen.
- 5. Tryk på knappen **Mere...** nederst i sektionen Reduktion/forstørrelse for at for adgang til reduktions-/forstørrelsesmuligheder, der ikke vises på hovedskærmbilledet.
- 6. Tryk på knappen **Proportional %**.
- 7. Vælg den ønskede indstilling.
	- Vælg indtastningsfeltet 25-400% og angiv den ønskede procentsats på det numeriske tastatur eller vha. piltasterne.
	- Anvend knapperne for faste indstillinger (X-Y%) for at vælge 100% eller hyppigt anvendte procentsatser, som kan indstilles af din administrator.
- 8. Tryk på knappen **OK**.
- 9. Indtast det ønskede antal kopier på det numeriske tastatur på betjeningspanelet.
- 10. Tryk på **Start** for at scanne ID-kortet.
- 11. Vend ID-kortet på glaspladen, når scanningen er udført.
- 12. Vælg de ønskede funktioner:
- 13. Tryk på **Start** for at scanne ID-kortet.
- 14. Fjern ID-kortet fra glaspladen, når scanningen er udført.
- 15. Tryk på **Opgavestatus** på betjeningspanelet for at se opgavelisten og status for din opgave.

#### Flere oplysninger

[Reduktion/forstørrelse for Kopiering af ID-kort vha. Individuel X-Y%](#page-555-0) [Logge på maskinen med bruger-ID](#page-668-0)

## <span id="page-555-0"></span>**Reduktion/forstørrelse for Kopiering af ID-kort vha. Individuel X-Y%**

Kopiering af ID-kort giver dig mulighed for at scanne begge sider af et ID-kort på et enkelt ark papir. ID-kortet lægges på glaspladen og den første side scannes. Vend kortet om, og scan den anden side, når du bliver bedt om det. Du kan også vælge forskellige indstillinger for billedkvalitet for side 1 and side 2.

Bemærk: Denne funktion skal stilles til rådighed af din systemadministrator.

Hvis der er valgt kontroludstyr eller kontering på maskinen, skal du måske indtaste loginoplysninger for at få adgang til funktionerne for Kopiering af ID-kort.

Der findes forskellige muligheder på din maskine, som gør det muligt at reducere eller forstørre kopien af din original. Du kan indtaste en bestemt reduktions- eller forstørrelsesværdi eller vælge mellem forskellige faste indstillinger.

Med dette valg kan du vælge forskellige reduktions- eller forstørrelsesværdier for X (bredde) og Y (længde) for billedet. Det fremstiller en forvrænget kopi af din original.

- 1. Løft dokumentfremføreren. Læg ID-kortet med tekstsiden nedad på glaspladen, og ret det ind efter pilen øverst til venstre. Luk dokumentfremføreren.
- 2. Tryk én gang på **Slet alt** på betjeningspanelet for at annullere alle tidligere programmeringsvalg.
- 3. Tryk på knappen **Alle opgavetyper**.
- 4. Vælg dernæst **Kopiering af ID-kort** på berøringsskærmen.
- 5. Tryk på knappen **Mere...** nederst i sektionen Reduktion/forstørrelse for at for adgang til reduktions-/forstørrelsesmuligheder, der ikke vises på hovedskærmbilledet.
- 6. Tryk på knappen **Individuel %**.
- 7. Vælg den ønskede indstilling. Du kan vælge mere end én indstilling.
	- Hvis du ønsker at vælge en specifik værdi, skal du vælge indtastningsfeltet **Bredde X%** og **Længde Y%** og bruge det numeriske tastatur eller knapperne **+** eller **-** til at indtaste de ønskede værdier for længde og bredde.
	- Hvis du vil bruge en foruddefineret reduktions- eller forstørrelsesværdi, skal du bruge Faste indstillinger (X-Y%) for at vælge 100 / 100%, Auto Individuel X-Y% eller hyppigt anvendte procentsatser. De valgte proportionelle X- og Y-procentværdier vises ud for knappen. Systemadministratoren kan ændre de faste indstillinger.
	- **100% / 100%** udskriver kopien med samme format som originalen. Denne indstilling er nyttig, hvis du programmerer en kompleks opgave, og ønsker at annullere enhver reduktions- eller forstørrelsesindstilling uden at annullere andre indstillinger, du har foretaget.
- 8. Tryk på knappen **OK**.
- 9. Indtast det ønskede antal kopier på det numeriske tastatur på betjeningspanelet.
- 10. Tryk på **Start** for at scanne ID-kortet.
- 11. Vend ID-kortet på glaspladen, når scanningen er udført.
- 12. Vælg de ønskede funktioner:
- 13. Tryk på **Start** for at scanne ID-kortet.
- 14. Fjern ID-kortet fra glaspladen, når scanningen er udført.
- 15. Tryk på **Opgavestatus** på betjeningspanelet for at se opgavelisten og status for din opgave.

#### Flere oplysninger

[Reduktion/forstørrelse for Kopiering af ID-kort vha. Proportional %](#page-554-0) [Logge på maskinen med bruger-ID](#page-668-0)

# Valg af magasin for Kopiering af ID-kort

Kopiering af ID-kort giver dig mulighed for at scanne begge sider af et ID-kort på et enkelt ark papir. ID-kortet lægges på glaspladen og den første side scannes. Vend kortet om, og scan den anden side, når du bliver bedt om det. Du kan også vælge forskellige indstillinger for billedkvalitet for side 1 and side 2.

Hvis der er valgt kontroludstyr eller kontering på maskinen, skal du måske indtaste loginoplysninger for at få adgang til funktionerne for Kopiering af ID-kort.

Anvend Papirvalg til at vælge et specifikt papirmagasin for din opgave.

- 1. Løft dokumentfremføreren. Læg ID-kortet med tekstsiden nedad på glaspladen, og ret det ind efter pilen øverst til venstre. Luk dokumentfremføreren.
- 2. Tryk én gang på **Slet alt** på betjeningspanelet for at annullere alle tidligere programmeringsvalg.
- 3. Tryk på knappen **Alle opgavetyper**.
- 4. Vælg dernæst **Kopiering af ID-kort** på berøringsskærmen.
- 5. Vælg det ønskede magasin.
	- Vælg et papirmagasin, som indeholder det ønskede papirformat og den ønskede papirtype. Format og papir i hvert magasin vises.
	- Vælg **Mere...** for at få adgang til muligheder, som ikke vises på hovedskærmbilledet.
- 6. Hvis det papirmagasin, som du har valgt, ikke vises på hovedskærmbilledet, skal du trykke på **Mere...** for at se flere muligheder.
- 7. Vælg det ønskede magasin i listen. Det valgte magasin fremhæves i blåt.

Bemærk: Hvis funktionen Automatisk magasinskift er aktiveret af systemadministratoren, og samme papirformat, -farve og -type er lagt i mere end ét andet magasin, skifter maskinen automatisk fra et magasin til et andet, når papiret i det aktive magasin er opbrugt.

- 8. Tryk på knappen **OK**.
- 9. Indtast det ønskede antal kopier på det numeriske tastatur på betjeningspanelet.
- 10. Tryk på **Start** for at scanne ID-kortet.
- 11. Vend ID-kortet på glaspladen, når scanningen er udført.
- 12. Vælg de ønskede funktioner:
- 13. Tryk på **Start** for at scanne ID-kortet.
- 14. Fjern ID-kortet fra glaspladen, når scanningen er udført.
- 15. Tryk på **Opgavestatus** på betjeningspanelet for at se opgavelisten og status for din opgave.

Flere oplysninger [Logge på maskinen med bruger-ID](#page-668-0)

# Billedkvalitet

# <span id="page-557-0"></span>Valg af Originaltype for Kopiering af ID-kort

Kopiering af ID-kort giver dig mulighed for at scanne begge sider af et ID-kort på et enkelt ark papir. ID-kortet lægges på glaspladen og den første side scannes. Vend kortet om, og scan den anden side, når du bliver bedt om det. Du kan også vælge forskellige indstillinger for billedkvalitet for side 1 and side 2.

Hvis der er valgt kontroludstyr eller kontering på maskinen, skal du måske indtaste loginoplysninger for at få adgang til funktionerne for Kopiering af ID-kort.

Anvend Originaltype til at forbedre outputkvaliteten baseret på typen af originalbilleder og hvordan de blev fremstillet. Hvis du f.eks. bruger en tekstindstilling for originaltype, vil din maskine fremstille kopier og udskrifter med skarpere kanter, end hvis du har valgt en billedindstilling - dette vil gøre tekstdokumenter lettere at læse, men vil reducere kvaliteten af fotobilleder, hvor der er lyse og mørke nuancer, der ikke findes i teksten.

- 1. Løft dokumentfremføreren. Læg ID-kortet med tekstsiden nedad på glaspladen, og ret det ind efter pilen øverst til venstre. Luk dokumentfremføreren.
- 2. Tryk én gang på **Slet alt** på betjeningspanelet for at annullere alle tidligere programmeringsvalg.
- 3. Tryk på knappen **Alle opgavetyper**.
- 4. Vælg dernæst **Kopiering af ID-kort** på berøringsskærmen.
- 5. Klik på fanen **Billedkvalitet Side 1**.
- 6. Vælg den ønskede indstilling for Originaltype.
	- **Foto og tekst** producerer billeder af høj kvalitet, men reducerer skarpheden af tekst og streggrafik en smule. Denne indstilling anbefales for originaler, der indeholder fotografier af høj kvalitet eller streggrafik og tekst.
	- **Tekst** fremstiller skarpere kanter og anbefales for tekst og streggrafik.
	- **Foto** giver den bedste kvalitet for fotos, men reducerer kvaliteten af tekst og streggrafik. Det er det bedste valg for originaler med fotografier eller rasterering uden tekst eller stregtegning.
	- **Aviser/ugeblade** anvendes, hvis din original stammer fra en avis eller et ugeblad, som indeholder fotos eller tekst.
- 7. Indtast det ønskede antal kopier på det numeriske tastatur på betjeningspanelet.
- 8. Tryk på **Start** for at scanne ID-kortet.
- 9. Vend ID-kortet på glaspladen, når scanningen er udført.
- 10. Vælg de ønskede funktioner:
- 11. Tryk på **Start** for at scanne ID-kortet.
- 12. Fjern ID-kortet fra glaspladen, når scanningen er udført.
- 13. Tryk på **Opgavestatus** på betjeningspanelet for at se opgavelisten og status for din opgave.

#### Flere oplysninger

[Lysere eller mørkere kopier af ID-kort](#page-558-0) [Valg af Baggrundsdæmpning for Kopiering af ID-kort](#page-559-0) [Logge på maskinen med bruger-ID](#page-668-0)

# <span id="page-558-0"></span>Lysere eller mørkere kopier af ID-kort

Kopiering af ID-kort giver dig mulighed for at scanne begge sider af et ID-kort på et enkelt ark papir. ID-kortet lægges på glaspladen og den første side scannes. Vend kortet om, og scan den anden side, når du bliver bedt om det. Du kan også vælge forskellige indstillinger for billedkvalitet for side 1 and side 2.

Hvis der er valgt kontroludstyr eller kontering på maskinen, skal du måske indtaste loginoplysninger for at få adgang til funktionerne for Kopiering af ID-kort.

Brug Lysere/mørkere til manuelt at gøre billedet lysere eller mørkere. Lyse originaler, der indeholder blyantstreger, bliver bedre ved kopiering, hvis der vælges en mørkere indstilling. Kopier af mørke originaler, som f.eks. rastereringer eller dokumenter med farvet baggrund, bliver bedre, hvis der vælges en lysere indstilling.

- 1. Løft dokumentfremføreren. Læg ID-kortet med tekstsiden nedad på glaspladen, og ret det ind efter pilen øverst til venstre. Luk dokumentfremføreren.
- 2. Tryk én gang på **Slet alt** på betjeningspanelet for at annullere alle tidligere programmeringsvalg.
- 3. Tryk på knappen **Alle opgavetyper**.
- 4. Vælg dernæst **Kopiering af ID-kort** på berøringsskærmen.
- 5. Klik på fanen **Billedkvalitet Side 1**.
- 6. Vælg den ønskede indstilling for Lysere/mørkere.
	- Flyt indikatoren ned for at gøre det scannede billede mørkere. Hvis dette giver kopier med for mørk en baggrund, skal du bruge funktionen Baggrundsdæmpning til at fjerne baggrunden.
	- Flyt indikatoren op for at gøre det scannede billede lysere.
- 7. Indtast det ønskede antal kopier på det numeriske tastatur på betjeningspanelet.
- 8. Tryk på **Start** for at scanne ID-kortet.
- 9. Vend ID-kortet på glaspladen, når scanningen er udført.
- 10. Vælg de ønskede funktioner:
- 11. Tryk på **Start** for at scanne ID-kortet.
- 12. Fjern ID-kortet fra glaspladen, når scanningen er udført.
- 13. Tryk på **Opgavestatus** på betjeningspanelet for at se opgavelisten og status for din opgave.

#### Flere oplysninger

[Valg af Originaltype for Kopiering af ID-kort](#page-557-0) [Valg af Baggrundsdæmpning for Kopiering af ID-kort](#page-559-0) [Logge på maskinen med bruger-ID](#page-668-0) [Undgå dårlig billedkvalitet](#page-683-0)

# <span id="page-559-0"></span>Valg af Baggrundsdæmpning for Kopiering af ID-kort

Kopiering af ID-kort giver dig mulighed for at scanne begge sider af et ID-kort på et enkelt ark papir. ID-kortet lægges på glaspladen og den første side scannes. Vend kortet om, og scan den anden side, når du bliver bedt om det. Du kan også vælge forskellige indstillinger for billedkvalitet for side 1 and side 2.

Hvis der er valgt kontroludstyr eller kontering på maskinen, skal du måske indtaste loginoplysninger for at få adgang til funktionerne for Kopiering af ID-kort.

Anvend Baggrundsdæmpning til at forbedre originaler med farvet baggrund ved at reducere eller fjerne kopiens baggrund. Denne indstilling er nyttig, hvis din original er udskrevet på farvet papir.

- 1. Løft dokumentfremføreren. Læg ID-kortet med tekstsiden nedad på glaspladen, og ret det ind efter pilen øverst til venstre. Luk dokumentfremføreren.
- 2. Tryk én gang på **Slet alt** på betjeningspanelet for at annullere alle tidligere programmeringsvalg.
- 3. Tryk på knappen **Alle opgavetyper**.
- 4. Vælg dernæst **Kopiering af ID-kort** på berøringsskærmen.
- 5. Klik på fanen **Billedkvalitet Side 1**.
- 6. Vælg **Auto-dæmpning** i menuen **Baggrundsdæmpning** for automatisk at dæmpe uønsket baggrund.
	- Vælg evt. **Nej** for at inaktivere denne funktion. Dette er især nyttigt, hvis den mørkere indstilling ikke giver tilfredsstillende kopier af lyse originaler eller hvis originalen har en grå eller farvet kant, som f.eks. på en attest, eller hvis du ønsker at fremhæve fine detaljer, der gik tabt på grund af en mørk kant, når du bruger indbundne originaler.
- 7. Indtast det ønskede antal kopier på det numeriske tastatur på betjeningspanelet.
- 8. Tryk på **Start** for at scanne ID-kortet.
- 9. Vend ID-kortet på glaspladen, når scanningen er udført.
- 10. Vælg de ønskede funktioner:
- 11. Tryk på **Start** for at scanne ID-kortet.
- 12. Fjern ID-kortet fra glaspladen, når scanningen er udført.
- 13. Tryk på **Opgavestatus** på betjeningspanelet for at se opgavelisten og status for din opgave.

#### Flere oplysninger

[Valg af Originaltype for Kopiering af ID-kort](#page-557-0) [Lysere eller mørkere kopier af ID-kort](#page-558-0) [Logge på maskinen med bruger-ID](#page-668-0)

# Internet Services

# Anvendelse af Internet Services

Internet Services anvender den indbyggede webserver på maskinen. Dette giver dig mulighed for at kommunikere med maskinen via internettet eller intranet via din webbrowser.

- 1. Åbn webbrowseren på din computer.
- 2. I URL-feltet skal du indtaste http:// efterfulgt af printerens IP-adresse. Hvis IP-adressen f.eks. er 192.168.100.100, skal du indtaste http://192.168.100.100.

Bemærk: Udskriv en konfigurationsrapport for at se maskinens IP-adresse eller spørg din systemadministrator.

- 3. Tryk på knappen **Accept** på dit tastatur for at hente siden.
- 4. Velkomstsiden for Internet Services vises.

#### Flere oplysninger

[Kloning af maskinindstillinger vha. Internet Services](#page-560-0) [Udskrivning af Informationsark fra menuen Maskinstatus](#page-663-0) [Finde kontaktoplysninger for Systemadministrator vha. Internet Services](#page-632-0) [Programmering af Vis ikke Internet Services-velkomstsiden igen](#page-563-0)

# Fanemenu

## Status

### **Velkommen**

#### <span id="page-560-0"></span>**Kloning af maskinindstillinger vha. Internet Services**

Internet Services anvender den indbyggede webserver på maskinen. Dette giver dig mulighed for at kommunikere med maskinen via internettet eller intranet via din webbrowser.

Brug Kloning til at gemme dine aktuelle maskinindstillinger til en fil. Denne fil kan anvendes som en sikkerhedskopi, så du kan genoprette indstillingerne på din maskine. Du kan også bruge en kloningsfil til at kopiere dine maskinindstillinger til andre maskiner. Kloning er et praktisk værktøj, hvis du har flere maskiner, der skal installeres med samme konfiguration. Hver maskine skal have samme systemsoftwarversion for at kunne understøtte kloning.

Bemærk: Denne funktion bruges kun af systemadministratoren.

Se vejledningen for systemadministratorer for flere oplysninger.

Flere oplysninger [Finde kontaktoplysninger for Systemadministrator vha. Internet Services](#page-632-0) [System Administrator Guide \(Systemadministratorvejledning\) w](www.xerox.com/support)ww.xerox.com/support.

#### **Konfiguration af maskinen i Internet Services**

Internet Services anvender den indbyggede webserver på maskinen. Dette giver dig mulighed for at kommunikere med maskinen via internettet eller intranet via din webbrowser.

Vælg Konfigurer maskine for at få adgang til de indstillinger, du har brug for for at konfigurere maskinen på netværket og aktivere funktioner.

Bemærk: Denne funktion bruges kun af systemadministratoren.

Se vejledningen for systemadministratorer for flere oplysninger.

Flere oplysninger [System Administrator Guide \(Systemadministratorvejledning\) w](www.xerox.com/support)ww.xerox.com/support.

#### **Anvendelse af knappen Installer senere i Internet Services**

Internet Services anvender den indbyggede webserver på maskinen. Dette giver dig mulighed for at kommunikere med maskinen via internettet eller intranet via din webbrowser.

Internet Services-velkomstsiden giver adgang til indstillinger, der er nyttige, når maskinen installeres. Hvis du ikke vil konfigurere maskinen nu, tager knappen Installer senere dig til siden Beskrivelse og advarsler, hvor du kan se oplysninger om maskinens status.

- 1. Åbn webbrowseren på din computer.
- 2. I URL-feltet skal du indtaste http:// efterfulgt af printerens IP-adresse. Hvis IP-adressen f.eks. er 192.168.100.100, skal du indtaste http://192.168.100.100.

Bemærk: Udskriv en konfigurationsrapport for at se maskinens IP-adresse eller spørg din systemadministrator.

- 3. Tryk på knappen **Accept** på dit tastatur for at hente siden.
- 4. Klik evt. på fanen **Status**. Dette er normalt den aktive fane, når Internet Services åbnes.
- 5. Vælg evt. **Velkommen** i menuen Status til venstre på siden. Siden Velkommen er normalt den aktive side, når Internet Services åbnes. Du kan ændre denne standardindstilling.
- 6. Klik på knappen **Installer senere...**. Skærmen opfriskes og siden Beskrivelse og advarsler vises.

Flere oplysninger [Visning af Beskrivelser og Advarsler i Internet Services](#page-563-1) [Udskrivning af Informationsark fra menuen Maskinstatus](#page-663-0)

#### **Installation af printer- og scanningsdrivere fra Internet Services-velkomstmenuen**

Internet Services anvender den indbyggede webserver på maskinen. Dette giver dig mulighed for at kommunikere med maskinen via internettet eller intranet via din webbrowser.

Brug linket Installer print-/scanningsdrivere til at få adgang til og installere de seneste printer- og scanningsdrivere for din maskine. Hvis du bruger en Windows-computer, vil linket åbne driverne i en eksekverbar fil. En eksekverbar fil installerer automatisk software på din computer, når du kører den. Du kan vælge at køre filen for at installere driverne nu, eller gemme filen for at installere driverne senere.

Installationsfunktionen er en nem måde at installere dine printerdrivere på. Som standard går linket til Xerox.com for at finde de nyeste drivere for din maskine. Din systemadministrator kan ændre linket Installer print-/scanningsdrivere til et andet sted, som f.eks. en intern webside, hvis det er nødvendigt. Administratoren kan også skjule linket. Spørg din systemadministrator, hvis du ikke kan se linket Installer print-/scanningsdrivere.

Bemærk: Denne funktion skal stilles til rådighed af din systemadministrator.

Din systemadministrator kan have indlæst en bestemt printerdriver på din pc. Hvis du selv skal vælge en driver, vil de følgende oplysninger hjælpe dig med at afgøre, hvilken driver du skal installere.

- **PS (PostScript)** giver dig flest funktioner for reduktion/forstørrelse og billedbehandling samt bedre gengivelse af højkvalitetsgrafik. PostScript giver dig også forskellige muligheder for fejlbehandling og fonterstatning.
- **PCL (Printer Control Language)** har generelt færre avancerede funktioner end PostScript. PCLdrivere behandler de fleste opgaver hurtigere end andre drivere. Denne driver er velegnet til de fleste almindelige udskrivningsopgaver.
- **XPS (XML Paper Specification)** er en åben specifikation for et sidebeskrivelsessprog og et fast dokumentformat oprindeligt udviklet af Microsoft. Brug denne driver til at forbedre hastigheden og kvaliteten af de XPS-filer, du udskriver.
- **Mac** er en PostScript-driver, der er specielt designet til at fungere på Mac-computere.

Bemærk: Hvis du vil udskrive et XPS-dokument, skal XPS-funktionen (tilbehør) være installeret.

Brug TWAIN-scanningsdriveren til at scanne dokumenter fra maskinen til din computer. TWAINscanningsdriveren installeres automatisk med funktionen Installer print-/scanningsdrivere.

Se vejledningen for systemadministratorer for flere oplysninger.

- 1. Åbn webbrowseren på din computer.
- 2. I URL-feltet skal du indtaste http:// efterfulgt af printerens IP-adresse. Hvis IP-adressen f.eks. er 192.168.100.100, skal du indtaste http://192.168.100.100.

Bemærk: Udskriv en konfigurationsrapport for at se maskinens IP-adresse eller spørg din systemadministrator.

- 3. Tryk på knappen **Accept** på dit tastatur for at hente siden.
- 4. Klik evt. på fanen **Status**. Dette er normalt den aktive fane, når Internet Services åbnes.
- 5. Vælg evt. **Velkommen** i menuen Status til venstre på siden. Siden Velkommen er normalt den aktive side, når Internet Services åbnes. Du kan ændre denne standardindstilling.
- 6. Klik på linket **Installer print-/scanningsdrivere**.
- 7. Klik på knappen **Kør**.
- 8. Klik på knappen **Accepter** for at acceptere licensaftalen.
- 9. Programmet vil automatisk søge efter din maskine på netværket. Hvis maskinen ikke vises, skal du bede din systemadministrator om hjælp.
- 10. Vælg den driver, som du ønsker at installere.
- 11. Klik på knappen **Installer**.
- 12. Klik på knappen **Installer**.
- 13. Programmet opretter printkøen og installerer din printerdriver.

#### Flere oplysninger

[Finde kontaktoplysninger for Systemadministrator vha. Internet Services](#page-632-0)

[System Administrator Guide \(Systemadministratorvejledning\) w](www.xerox.com/support)ww.xerox.com/support. [Udskrivning af dokument med PostScript-printerdriver](#page-345-0) [Udskrivning af Informationsark fra menuen Maskinstatus](#page-663-0)

#### <span id="page-563-0"></span>**Programmering af Vis ikke Internet Services-velkomstsiden igen**

Internet Services anvender den indbyggede webserver på maskinen. Dette giver dig mulighed for at kommunikere med maskinen via internettet eller intranet via din webbrowser.

Vælg fanen Status på siden Velkommen for at få adgang til funktioner, der er nyttige, når maskinen installeres.

Når maskinen er installeret, kan du markere feltet Vis ikke velkomstsiden igen. Dette vil omrokkere statusmenuen, så siden Beskrivelse og advarsler kommer øverst. Det betyder, at den bliver den første side, der åbnes i stedet for velkomstsiden. Velkomstsiden vil stadig være tilgængelig, men flyttes nederst i menuen Status.

- 1. Åbn webbrowseren på din computer.
- 2. I URL-feltet skal du indtaste http:// efterfulgt af printerens IP-adresse. Hvis IP-adressen f.eks. er 192.168.100.100, skal du indtaste http://192.168.100.100.

Bemærk: Udskriv en konfigurationsrapport for at se maskinens IP-adresse eller spørg din systemadministrator.

- 3. Tryk på knappen **Accept** på dit tastatur for at hente siden.
- 4. Klik evt. på fanen **Status**. Dette er normalt den aktive fane, når Internet Services åbnes.
- 5. Vælg evt. **Velkommen** i menuen Status til venstre på siden. Siden Velkommen er normalt den aktive side, når Internet Services åbnes. Du kan ændre denne standardindstilling.
- 6. Markér afkrydsningsfeltet **Vis ikke velkomstsiden igen**. Næste gang du åbner Internet Services, vil velkomstsiden ikke længere vil være den første side, der vises.

#### Flere oplysninger

[Visning af Beskrivelser og Advarsler i Internet Services](#page-563-1) [Finde kontaktoplysninger for Systemadministrator vha. Internet Services](#page-632-0) [Udskrivning af Informationsark fra menuen Maskinstatus](#page-663-0)

### <span id="page-563-1"></span>**Visning af Beskrivelser og Advarsler i Internet Services**

Internet Services anvender den indbyggede webserver på maskinen. Dette giver dig mulighed for at kommunikere med maskinen via internettet eller intranet via din webbrowser.

Brug siden Beskrivelser og Advarsler til at se oplysninger om maskinen, f.eks. placering og serienummer. Siden viser også status for maskinen og alle aktuelle fejl.

De viste oplysninger kan variere afhængigt af konfigurationen af maskinen.

- **Status**-information opdateres hele tiden og viser maskinens aktuelle status.
- **Navn** indtastes af systemadministratoren, og viser muligvis et navn, som maskinen er blevet tildelt.
- **Placering** indtastes af din systemadministrator og kan angive det lokale eller den etage, hvor maskinen er placeret.
- **Maskinmodel** viser Xerox-modellen for din maskine.
- **Serienummer** viser maskinens serienummer.
- **IPv4-adresse** viser maskinens netværksadresse.
- **IPv6-adresse** viser maskinens netværksadresse, hvis den er konfigureret.
- **Faxlinje** viser maskinens faxnummer, hvis det er konfigureret.

Området Advarsler viser alle aktuelle fejl og en vurdering af det kompetenceniveau, der kræves for at løse problemet.

- **Prioritet** identificerer vigtigheden eller påvirkningen af problemet.
- **Statuskode** anvendes, hvis problemet skal løses af en servicerepræsentant. Oplys denne kode, når du taler med dem.
- **Beskrivelse** beskriver problemet, og hvordan du løser det, eller viser en advarsel.
- **Brugererfaring** angiver hvor meget brugererfaring, der kræves for at løse dette problem.
	- **Øvet** angiver, at en systemadministrator skal løse problemet.
	- **Uøvet** angiver, at brugeren er i stand til at løse problemet.
	- **Kontakt Xerox** angiver, at der skal tilkaldes en servicetekniker for at løse problemet.
	- **Styring** angiver, at der er brug for en netværksadministrator til at løse problemet.
	- **Brugerhandling ikke nødvendig** betyder, at maskinen fungerer som forventet.
- 1. Åbn webbrowseren på din computer.
- 2. I URL-feltet skal du indtaste http:// efterfulgt af printerens IP-adresse. Hvis IP-adressen f.eks. er 192.168.100.100, skal du indtaste http://192.168.100.100.

Bemærk: Udskriv en konfigurationsrapport for at se maskinens IP-adresse eller spørg din systemadministrator.

- 3. Tryk på knappen **Accept** på dit tastatur for at hente siden.
- 4. Klik evt. på fanen **Status**. Dette er normalt den aktive fane, når Internet Services åbnes.
- 5. Klik på **Beskrivelse og advarsler** i menuen Status til venstre på siden. Siden Beskrivelse og advarsler åbnes og viser de aktuelle statusoplysninger for maskinen.
	- Hvis siden er åben et stykke tid, kan du klikke på knappen **Opfrisk** for at se de seneste data.

Flere oplysninger

[Finde kontaktoplysninger for Systemadministrator vha. Internet Services](#page-632-0) [Udskrivning af Informationsark fra menuen Maskinstatus](#page-663-0)

### **Visning af Konteringsoplysninger i Internet Services**

Internet Services anvender den indbyggede webserver på maskinen. Dette giver dig mulighed for at kommunikere med maskinen via internettet eller intranet via din webbrowser.

Brug siden Konteringsoplysninger til at se serienummeret og det samlede antal tryk fremstillet på maskinen. Denne side er nyttig, hvis du har brug for at give oplysninger om maskinen til kontering.

Bemærk: Hvis du skal afgive konteringsoplysninger for din maskine regelmæssigt, kan funktionen SMart eSolutions være nyttig. SMart eSolutions sender automatisk tælleraflæsninger til Xerox, så du ikke behøver at indsamle dem manuelt.

- 1. Åbn webbrowseren på din computer.
- 2. I URL-feltet skal du indtaste http:// efterfulgt af printerens IP-adresse. Hvis IP-adressen f.eks. er 192.168.100.100, skal du indtaste http://192.168.100.100.

Bemærk: Udskriv en konfigurationsrapport for at se maskinens IP-adresse eller spørg din systemadministrator.

- 3. Tryk på knappen **Accept** på dit tastatur for at hente siden.
- 4. Klik evt. på fanen **Status**. Dette er normalt den aktive fane, når Internet Services åbnes.
- 5. Klik på **Konteringsoplysninger** i menuen Status til venstre på siden. Konteringsoplysningerne vises.
	- Hvis siden er åben et stykke tid, kan du klikke på knappen **Opfrisk** for at se de seneste data.

#### Flere oplysninger

[Finde kontaktoplysninger for Systemadministrator vha. Internet Services](#page-632-0) [System Administrator Guide \(Systemadministratorvejledning\) w](www.xerox.com/support)ww.xerox.com/support. [Visning af status for SMart eSolutions i Internet Services](#page-569-0) [Indlæsning af anvendelsesdata vha. Internet Services](#page-565-0) [Åbning af Konfigurationsrapport i Internet Services](#page-566-0) [Udskrivning af Informationsark fra menuen Maskinstatus](#page-663-0)

### <span id="page-565-0"></span>**Indlæsning af anvendelsesdata vha. Internet Services**

Internet Services anvender den indbyggede webserver på maskinen. Dette giver dig mulighed for at kommunikere med maskinen via internettet eller intranet via din webbrowser.

Brug siden Anvendelsestællere til at se antallet af kopier og udskrifter samt antallet af billeder, som er sendt fra maskinen vha. fax eller scanningsfunktioner.

Du kan indlæse en fil med maskinens anvendelsesoplysninger til din computer. Dette kan være nyttigt, hvis du ønsker at registrere, hvordan maskinen anvendes. Når du indlæser anvendelsesfilen, opretter maskinen en .CSV-fil. Du kan åbne .CSV-filer i programmer som f.eks. Microsoft Excel.

- 1. Åbn webbrowseren på din computer.
- 2. I URL-feltet skal du indtaste http:// efterfulgt af printerens IP-adresse. Hvis IP-adressen f.eks. er 192.168.100.100, skal du indtaste http://192.168.100.100.

Bemærk: Udskriv en konfigurationsrapport for at se maskinens IP-adresse eller spørg din systemadministrator.

- 3. Tryk på knappen **Accept** på dit tastatur for at hente siden.
- 4. Klik evt. på fanen **Status**. Dette er normalt den aktive fane, når Internet Services åbnes.
- 5. Klik på **Anvendelsestællere** i menuen Status til venstre på siden. Listen Anvendelsestællere vises.
	- Hvis siden er åben et stykke tid, kan du klikke på knappen **Opfrisk** for at se de seneste data.
- 6. Klik på knappen **Indlæs fil til din computer** .
- 7. Når skærmen Fil klar vises, skal du højreklikke på musen for at vælge linket **DataCollected.csv**.
- 8. Klik på **Gem destination som** for at gemme filen på din computer.
- 9. Åbn filen i et program, der understøtter .CSV-filer, som f.eks. Microsoft Excel.

#### Flere oplysninger

[Finde kontaktoplysninger for Systemadministrator vha. Internet Services](#page-632-0) [System Administrator Guide \(Systemadministratorvejledning\) w](www.xerox.com/support)ww.xerox.com/support. [Udskrivning af Informationsark fra menuen Maskinstatus](#page-663-0)

## <span id="page-566-0"></span>**Åbning af Konfigurationsrapport i Internet Services**

Internet Services anvender den indbyggede webserver på maskinen. Dette giver dig mulighed for at kommunikere med maskinen via internettet eller intranet via din webbrowser.

Brug konfigurationsrapporten til at se oplysninger om maskinen. Klik på linkene øverst på skærmen for at gå til bestemte emner eller rulle gennem rapporten til den ønskede sektion. Tryk på knappen Udskriv konfigurationsside for at udskrive konfigurationsrapporten.

- **Almindelige brugeroplysninger** angiver maskinens serienummer, systemsoftwareversion og netværksadresseinformation.
- **Maskinprofil** giver oplysninger, som hjælper med at vedligeholde din maskine, f.eks. serienummer og placering. Telefonnumrene til kundeservice og bestilling af forbrugsstoffer vises også, hvis systemadministratoren har indtastet disse oplysninger.
- **Indstilling af udvidede funktioner** identificerer browserversionen på din maskine og bruges sammen med udvidede funktioner. Brug Udvidede funktioner til at oprette og føje nye programmer til maskinen ved hjælp af webbaserede værktøjer. Der findes flere oplysninger i System Administrator Guide (Systemadministratorvejledning).
- **Maskinens hardware** viser den hardware, der er installeret på maskinen; du kan f.eks. se, hvilken type efterbehandler der er monteret på din maskine, og om et faxkort er installeret.
- **Generel indstilling** viser status for energisparerfunktionen, serviceplan og Smart eSolutionsfunktioner.
- **Softwareversioner** identificerer den softwareversion, der er installeret på maskinen, og datoen for den sidste opgradering.
- **Fysiske forbindelser** viser status for netværksforbindelsen til maskinen.
- **Forbindelsesprotokoller** viser status for de netværksprotokoller, der er aktiveret på din maskine.
- **Opgavetype** viser status for og konfiguration af de opgavetyper, der er tilgængelige på maskinen.
- **Kontering** viser status for og konfiguration af de konteringsfunktioner, der er tilgængelige på maskinen.
- **Sikkerhed** viser status for og konfiguration af de sikkerhedsfunktioner, der er tilgængelige på maskinen.
- **Papirmagasiner** viser det papir, der er lagt i hvert magasin.
- 1. Åbn webbrowseren på din computer.
- 2. I URL-feltet skal du indtaste http:// efterfulgt af printerens IP-adresse. Hvis IP-adressen f.eks. er 192.168.100.100, skal du indtaste http://192.168.100.100.

Bemærk: Udskriv en konfigurationsrapport for at se maskinens IP-adresse eller spørg din systemadministrator.

- 3. Tryk på knappen **Accept** på dit tastatur for at hente siden.
- 4. Klik evt. på fanen **Status**. Dette er normalt den aktive fane, når Internet Services åbnes.
- 5. Klik på **Konfigurationsrapport** i menuen Status til venstre på siden.
- 6. Vælg de ønskede funktioner.
- 7. Tryk evt. på knappen **Udskriv konfigurationsside** for at udskrive en kopi af konfigurationsrapporten.

#### Flere oplysninger

[Finde kontaktoplysninger for Systemadministrator vha. Internet Services](#page-632-0) [System Administrator Guide \(Systemadministratorvejledning\) w](www.xerox.com/support)ww.xerox.com/support. [Udskrivning af Informationsark fra menuen Maskinstatus](#page-663-0)

### **Visning af status for forbrugsstoffer i Internet Services**

Internet Services anvender den indbyggede webserver på maskinen. Dette giver dig mulighed for at kommunikere med maskinen via internettet eller intranet via din webbrowser.

Brug sektionen Forbrugsstoffer til at overvåge status for de komponenter, som brugeren selv kan udskifte uden hjælp fra en Xerox supportrepræsentant.

- **Tonerpatron**
- **Printpatron**

Kolonnen Resterende levetid angiver det aktuelle niveau for forbrugsstoffer i procenter og vha. en søjle.

Kolonnen Beregnede sider/dage viser det antal sider eller dage, der forventes at være tilbage for hvert forbrugsstof.

Knappen Oplysninger viser den dato, hvor forbrugsstoffet blev isat og Xerox genbestillingsnummeret.

- 1. Åbn webbrowseren på din computer.
- 2. I URL-feltet skal du indtaste http:// efterfulgt af printerens IP-adresse. Hvis IP-adressen f.eks. er 192.168.100.100, skal du indtaste http://192.168.100.100.

Bemærk: Udskriv en konfigurationsrapport for at se maskinens IP-adresse eller spørg din systemadministrator.

- 3. Tryk på knappen **Accept** på dit tastatur for at hente siden.
- 4. Klik evt. på fanen **Status**. Dette er normalt den aktive fane, når Internet Services åbnes.
- 5. Klik på **Forbrugsstoffer** i menuen Status til venstre på siden. Status og resterende levetid for forbrugsstoffet vises.
	- Hvis siden er åben et stykke tid, kan du klikke på knappen **Opfrisk** for at se de seneste data.
- 6. Klik på knappen **Oplysninger...** for at se den dato, hvor forbrugsstoffet blev isat og Xeroxgenbestillingsnummeret.

#### Flere oplysninger

[Identifikation af udskiftelige enheder](#page-676-0) [Finde kontaktoplysninger for Systemadministrator vha. Internet Services](#page-632-0) [Udskrivning af Informationsark fra menuen Maskinstatus](#page-663-0)

### **Visning af status for forbrugsstoffer i Internet Services**

Internet Services anvender den indbyggede webserver på maskinen. Dette giver dig mulighed for at kommunikere med maskinen via internettet eller intranet via din webbrowser.

Brug siden Magasiner til at få vist det aktuelle papir i hvert magasin og status. Der vises en advarsel om lav status, når magasinet næsten er tomt. Status for udfaldsbakkerne vises også.

- 1. Åbn webbrowseren på din computer.
- 2. I URL-feltet skal du indtaste http:// efterfulgt af printerens IP-adresse. Hvis IP-adressen f.eks. er 192.168.100.100, skal du indtaste http://192.168.100.100.

Bemærk: Udskriv en konfigurationsrapport for at se maskinens IP-adresse eller spørg din systemadministrator.

- 3. Tryk på knappen **Accept** på dit tastatur for at hente siden.
- 4. Klik evt. på fanen **Status**. Dette er normalt den aktive fane, når Internet Services åbnes.
- 5. Klik på **Magasiner** i menuen Status til venstre på siden. Status for magasin og udfaldsbakke vises.
	- Hvis siden er åben et stykke tid, kan du klikke på knappen **Opfrisk** for at se de seneste data.

#### Flere oplysninger

[Finde kontaktoplysninger for Systemadministrator vha. Internet Services](#page-632-0) [Udskrivning af Informationsark fra menuen Maskinstatus](#page-663-0)

### **Visning af Informationsark i Internet Services**

Internet Services anvender den indbyggede webserver på maskinen. Dette giver dig mulighed for at kommunikere med maskinen via internettet eller intranet via din webbrowser.

Brug funktionen Informationsark til at få adgang til og udskrive konfigurationsrapporten, Hurtig betjeningsvejledning, PCL-fontliste og PostScript-fontliste. Konfigurationsrapporten indeholder oplysninger om din maskine, inkl. serienummer, IP-adresse, maskinkonfiguration og softwareversion.

- 1. Åbn webbrowseren på din computer.
- 2. I URL-feltet skal du indtaste http:// efterfulgt af printerens IP-adresse. Hvis IP-adressen f.eks. er 192.168.100.100, skal du indtaste http://192.168.100.100.

Bemærk: Udskriv en konfigurationsrapport for at se maskinens IP-adresse eller spørg din systemadministrator.

- 3. Tryk på knappen **Accept** på dit tastatur for at hente siden.
- 4. Klik evt. på fanen **Status**. Dette er normalt den aktive fane, når Internet Services åbnes.
- 5. Klik på **Informationsark** i menuen Status til venstre på siden.
- 6. Vælg et dokument i listen.
- 7. Klik på knappen **Udskriv**.
- 8. Hent din opgave i maskinen.
- 9. Tryk på **Opgavestatus** på betjeningspanelet for at se opgavelisten og status for din opgave.
- 10. Udskrivningsopgaver vises normalt i listen Aktive opgaver, men hvis systemadministratoren har aktiveret funktionen Tilbagehold alle opgaver, vises din opgave enten på listen Tilbageholdte udskrivningsopgaver eller Uidentificerede udskrivningsopgaver. Hvis du vil frigive en tilbageholdt opgave, skal du vælge opgaven i listen og trykke på knappen **Frigiv**.
- 11. Hvis din opgave tilbageholdes i listen Aktive opgaver, kræver maskinen flere ressourcer, f.eks. papir eller hæfteklammer, før den kan afslutte opgaven. Vælg opgaven og tryk på knappen **Oplysninger** for at se hvilke ressourcer, der er brug for. Opgaven udskrives, når ressourcerne er tilgængelige.

#### Flere oplysninger [Finde kontaktoplysninger for Systemadministrator vha. Internet Services](#page-632-0) [Udskrivning af Informationsark fra menuen Maskinstatus](#page-663-0)

## **SMart eSolutions**

#### <span id="page-569-0"></span>**Visning af status for SMart eSolutions i Internet Services**

Internet Services anvender den indbyggede webserver på maskinen. Dette giver dig mulighed for at kommunikere med maskinen via internettet eller intranet via din webbrowser.

SMart eSolutions omfatter funktionerne Meter Assistant<sup>®</sup>, Supplies Assistant<sup>®</sup> og Maintenance Assistant.

Bemærk: SMart eSolutions er ikke tilgængelig i alle lande. Yderligere oplysninger fås hos din Xeroxsalgsrepræsentant.

Anvend Meter Assistant® til automatisk at sende tælleraflæsninger til Xerox. Derved undgår brugeren at skulle indsamle og rapportere tælleraflæsninger manuelt. Siden Meter Assistant® viser status for Meter Assistant® kommunikation, herunder dato og klokkeslæt for den sidste kommunikation med Xerox, og tælleraflæsninger for kontering sendt i sidste transmission. Systemadministratoren kan konfigurere tæller-e-mail-advarsler, som underretter brugerne, når konteringstælleraflæsninger sendes til Xerox, eller hvis funktionen er annulleret.

Anvend Supplies Assistant<sup>®</sup> til automatisk at bestille udskiftelige enheder til din maskine. Udskiftelige enheder er forbrugsstoffer, som du selv kan udskifte uden hjælp fra en servicetekniker.

Supplies Assistant® registrerer, når udskiftelige enheder snart skal udskiftes, og sender disse oplysninger til Xerox, så de nødvendige forbrugsstoffer sendes ud til dig.

Brug skærmen Supplies Assistant til at se dato og klokkeslæt for den sidste kommunikation med Xerox og den resterende levetid for hvert forbrugsstof.

Brug Maintenance Assistant til at sende oplysninger om fejlhistorik og anvendelse til Xeroxsupportteamet for at hjælpe dem med at løse problemer hurtigere. Dit Xerox-supportteam vil underrette dig, hvis de har brug for, at du anvender Maintenance Assistant.

Bemærk: Denne funktion skal aktiveres af din systemadministrator.

Se vejledningen for systemadministratorer for flere oplysninger.

- 1. Åbn webbrowseren på din computer.
- 2. I URL-feltet skal du indtaste http:// efterfulgt af printerens IP-adresse. Hvis IP-adressen f.eks. er 192.168.100.100, skal du indtaste http://192.168.100.100.

Bemærk: Udskriv en konfigurationsrapport for at se maskinens IP-adresse eller spørg din systemadministrator.

- 3. Tryk på knappen **Accept** på dit tastatur for at hente siden.
- 4. Klik evt. på fanen **Status**. Dette er normalt den aktive fane, når Internet Services åbnes.
- 5. Klik på **SMart eSolutions** i menuen Status til venstre på siden.
- 6. Se kommunikationsstatus for maskinen.

#### Flere oplysninger

[Finde kontaktoplysninger for Systemadministrator vha. Internet Services](#page-632-0) [System Administrator Guide \(Systemadministratorvejledning\) w](www.xerox.com/support)ww.xerox.com/support. [Anvendelse af Meter Assistant i Internet Services](#page-570-0) [Anvendelse af Supplies Assistant i Internet Services](#page-570-1) [Anvendelse af Maintenance Assistant i Internet Services](#page-571-0) [Udskrivning af Informationsark fra menuen Maskinstatus](#page-663-0)

#### <span id="page-570-0"></span>**Anvendelse af Meter Assistant i Internet Services**

Internet Services anvender den indbyggede webserver på maskinen. Dette giver dig mulighed for at kommunikere med maskinen via internettet eller intranet via din webbrowser.

SMart eSolutions omfatter funktionerne Meter Assistant<sup>®</sup>, Supplies Assistant<sup>®</sup> og Maintenance Assistant.

Bemærk: SMart eSolutions er ikke tilgængelig i alle lande. Yderligere oplysninger fås hos din Xeroxsalgsrepræsentant.

Anvend Meter Assistant® til automatisk at sende tælleraflæsninger til Xerox. Derved undgår brugeren at skulle indsamle og rapportere tælleraflæsninger manuelt. Siden Meter Assistant® viser status for Meter Assistant® kommunikation, herunder dato og klokkeslæt for den sidste kommunikation med Xerox, og tælleraflæsninger for kontering sendt i sidste transmission. Systemadministratoren kan konfigurere tæller-e-mail-advarsler, som underretter brugerne, når konteringstælleraflæsninger sendes til Xerox, eller hvis funktionen er annulleret.

Bemærk: Denne funktion skal aktiveres af din systemadministrator.

Se vejledningen for systemadministratorer for flere oplysninger.

- 1. Åbn webbrowseren på din computer.
- 2. I URL-feltet skal du indtaste http:// efterfulgt af printerens IP-adresse. Hvis IP-adressen f.eks. er 192.168.100.100, skal du indtaste http://192.168.100.100.

Bemærk: Udskriv en konfigurationsrapport for at se maskinens IP-adresse eller spørg din systemadministrator.

- 3. Tryk på knappen **Accept** på dit tastatur for at hente siden.
- 4. Klik evt. på fanen **Status**. Dette er normalt den aktive fane, når Internet Services åbnes.
- 5. Klik på **SMart eSolutions** i menuen Status til venstre på siden.
- 6. Klik på fanen **Meter Assistant**. Dato og klokkeslæt for den sidste transmission til Xerox og status for tæller-e-mail-advarsler vises.

#### Flere oplysninger

[Finde kontaktoplysninger for Systemadministrator vha. Internet Services](#page-632-0) [System Administrator Guide \(Systemadministratorvejledning\) w](www.xerox.com/support)ww.xerox.com/support. [Visning af status for SMart eSolutions i Internet Services](#page-569-0) [Udskrivning af Informationsark fra menuen Maskinstatus](#page-663-0)

#### <span id="page-570-1"></span>**Anvendelse af Supplies Assistant i Internet Services**

Internet Services anvender den indbyggede webserver på maskinen. Dette giver dig mulighed for at kommunikere med maskinen via internettet eller intranet via din webbrowser.

SMart eSolutions omfatter funktionerne Meter Assistant<sup>®</sup>, Supplies Assistant<sup>®</sup> og Maintenance Assistant.

Bemærk: SMart eSolutions er ikke tilgængelig i alle lande. Yderligere oplysninger fås hos din Xeroxsalgsrepræsentant.

Anvend Supplies Assistant® til automatisk at bestille udskiftelige enheder til din maskine. Udskiftelige enheder er forbrugsstoffer, som du selv kan udskifte uden hjælp fra en servicetekniker.

Supplies Assistant® registrerer, når udskiftelige enheder snart skal udskiftes, og sender disse oplysninger til Xerox, så de nødvendige forbrugsstoffer sendes ud til dig.

Brug skærmen Supplies Assistant til at se dato og klokkeslæt for den sidste kommunikation med Xerox og den resterende levetid for hvert forbrugsstof.

Bemærk: Denne funktion skal aktiveres af din systemadministrator.

Se vejledningen for systemadministratorer for flere oplysninger.

- 1. Åbn webbrowseren på din computer.
- 2. I URL-feltet skal du indtaste http:// efterfulgt af printerens IP-adresse. Hvis IP-adressen f.eks. er 192.168.100.100, skal du indtaste http://192.168.100.100.

Bemærk: Udskriv en konfigurationsrapport for at se maskinens IP-adresse eller spørg din systemadministrator.

- 3. Tryk på knappen **Accept** på dit tastatur for at hente siden.
- 4. Klik evt. på fanen **Status**. Dette er normalt den aktive fane, når Internet Services åbnes.
- 5. Klik på **SMart eSolutions** i menuen Status til venstre på siden.
- 6. Klik på fanen **Supplies Assistant**. Forbrugsstofferne og deres resterende levetid vises i procent.

#### Flere oplysninger

[Finde kontaktoplysninger for Systemadministrator vha. Internet Services](#page-632-0) [System Administrator Guide \(Systemadministratorvejledning\) w](www.xerox.com/support)ww.xerox.com/support. [Visning af status for SMart eSolutions i Internet Services](#page-569-0) [Udskrivning af Informationsark fra menuen Maskinstatus](#page-663-0)

#### <span id="page-571-0"></span>**Anvendelse af Maintenance Assistant i Internet Services**

Internet Services anvender den indbyggede webserver på maskinen. Dette giver dig mulighed for at kommunikere med maskinen via internettet eller intranet via din webbrowser.

SMart eSolutions omfatter funktionerne Meter Assistant®, Supplies Assistant® og Maintenance Assistant.

Bemærk: SMart eSolutions er ikke tilgængelig i alle lande. Yderligere oplysninger fås hos din Xeroxsalgsrepræsentant.

Brug Maintenance Assistant til at sende oplysninger om fejlhistorik og anvendelse til Xeroxsupportteamet for at hjælpe dem med at løse problemer hurtigere. Dit Xerox-supportteam vil underrette dig, hvis de har brug for, at du anvender Maintenance Assistant.

Bemærk: Denne funktion skal aktiveres af din systemadministrator.

Se vejledningen for systemadministratorer for flere oplysninger.

- 1. Åbn webbrowseren på din computer.
- 2. I URL-feltet skal du indtaste http:// efterfulgt af printerens IP-adresse. Hvis IP-adressen f.eks. er 192.168.100.100, skal du indtaste http://192.168.100.100.

Bemærk: Udskriv en konfigurationsrapport for at se maskinens IP-adresse eller spørg din systemadministrator.

- 3. Tryk på knappen **Accept** på dit tastatur for at hente siden.
- 4. Klik evt. på fanen **Status**. Dette er normalt den aktive fane, når Internet Services åbnes.
- 5. Klik på **SMart eSolutions** i menuen Status til venstre på siden.
- 6. Klik på fanen **Maintenance Assistant**.
- 7. Klik på den ønskede mulighed.
	- **Send diagnosticsinformation til Xerox** sender oplysninger om fejlhistorik fra maskinen til Xerox. Dette kan tage et par minutter. Når oplysningerne er blevet sendt, vises siden Kommunikation lykkedes.
	- **Start online-fejlfinding på** www.xerox.com sender fejlhistorikoplysninger fra din maskine til Xerox, som øjeblikkeligt bliver analyseret, så der kan gives løsningsforslag. Denne proces kan tage et par minutter. Når oplysningerne er blevet sendt, vises der en supportside.
	- **Indlæs fil til din computer** opretter en fil, der indeholder fejlhistorik og anvendelsesoplysninger fra maskinen. Anvend musen til at højreklikke på linket **UsageLog.csv** og vælg **Gem destination som...** for at gemme filen på din computer. Din Xerox-servicerepræsentant kan bede dig om at sende dem filen som en hjælp til fejlfinding af problemer på maskinen.

#### Flere oplysninger

[Finde kontaktoplysninger for Systemadministrator vha. Internet Services](#page-632-0) [System Administrator Guide \(Systemadministratorvejledning\) w](www.xerox.com/support)ww.xerox.com/support. [Visning af status for SMart eSolutions i Internet Services](#page-569-0) [Udskrivning af Informationsark fra menuen Maskinstatus](#page-663-0)

## **Opgaver**

#### **Aktive opgaver**

#### **Sletning af aktive opgaver vha. Internet Services**

Internet Services anvender den indbyggede webserver på maskinen. Dette giver dig mulighed for at kommunikere med maskinen via internettet eller intranet via din webbrowser.

Brug siden Aktive opgaver til at administrere din opgave fra maskinen. Du kan se aktuelle opgaver, slette eller frigive opgaver, og ændre udskriftsindstillinger for de opgaver, der findes i maskinens printkø.

Opgaver kan blive tilbageholdt i listen Aktive opgaver af forskellige grunde, f.eks. hvis opgaven er en fortrolig opgave, som venter på, at afsenderen indtaster et kodeord for at frigive den, eller hvis maskinen ikke indeholder den papirtype, der blev valgt for opgaven.

Der vises oplysninger for hver opgave.

- **Opgavenavn** er navnet på udskrivningsopgaven.
- **Ejer** er den person, der sendte opgaven.
- **Status** viser opgavens aktuelle status.
- **Type** identificerer opgavekategorien, f.eks. om opgaven er en Prøveudskrivning eller en Fortrolig opgave.
- **Kopiantal** viser antallet af kopier valgt for opgaven.

Vælg Slet for at fjerne en opgave fra listen. Hvis opgaven er en fortrolig opgave, kan du ikke slette den, medmindre du har rettigheder som systemadministrator. Du kan slette andres opgaver samt dine egne. Når en opgave er blevet slettet, kan den ikke hentes igen.

- 1. Åbn webbrowseren på din computer.
- 2. I URL-feltet skal du indtaste http:// efterfulgt af printerens IP-adresse. Hvis IP-adressen f.eks. er 192.168.100.100, skal du indtaste http://192.168.100.100.

Bemærk: Udskriv en konfigurationsrapport for at se maskinens IP-adresse eller spørg din systemadministrator.

- 3. Tryk på knappen **Accept** på dit tastatur for at hente siden.
- 4. Klik på fanen **Opgaver**.
- 5. Klik på fanen **Aktive opgaver**. Alle aktive opgaver vises.
- 6. Vælg den ønskede opgave.
- 7. Vælg **Slet** i rullemenuen **Slet**.
- 8. Klik på knappen **Gå**.
- 9. Alle andre opgaver end fortrolige opgaver vil blive slettet. Hvis du sletter en fortrolig opgave, skal du indtaste kodeordet og klikke på knappen **Anvend** for at slette.

#### Flere oplysninger

[Udskrivning af dokument med PostScript-printerdriver](#page-345-0) [Anvendelse af Opgavetype med PostScript-printerdriver](#page-347-0) [Afsendelse af udskrivningsopgave vha. Internet Services](#page-582-0) [Finde kontaktoplysninger for Systemadministrator vha. Internet Services](#page-632-0) [Se aktive opgaver vha. menuen Opgavestatus](#page-654-0) [Udskrivning af Informationsark fra menuen Maskinstatus](#page-663-0)

#### **Frigivelse af aktive opgaver vha. Internet Services**

Internet Services anvender den indbyggede webserver på maskinen. Dette giver dig mulighed for at kommunikere med maskinen via internettet eller intranet via din webbrowser.

Brug siden Aktive opgaver til at administrere din opgave fra maskinen. Du kan se aktuelle opgaver, slette eller frigive opgaver, og ændre udskriftsindstillinger for de opgaver, der findes i maskinens printkø.

Opgaver kan blive tilbageholdt i listen Aktive opgaver af forskellige grunde, f.eks. hvis opgaven er en fortrolig opgave, som venter på, at afsenderen indtaster et kodeord for at frigive den, eller hvis maskinen ikke indeholder den papirtype, der blev valgt for opgaven.

Der vises oplysninger for hver opgave.

- **Opgavenavn** er navnet på udskrivningsopgaven.
- **Ejer** er den person, der sendte opgaven.
- **Status** viser opgavens aktuelle status.
- **Type** identificerer opgavekategorien, f.eks. om opgaven er en Prøveudskrivning eller en Fortrolig opgave.
- **Kopiantal** viser antallet af kopier valgt for opgaven.

Vælg Frigiv, når du vil sende en prøveopgave til udskrivning på maskinen.

Brug Prøvesæt til at udskrive kun én kopi af en opgave, hvor der er valgt flere kopier. Når du henter prøvesættet, kan du kontrollere, om det er blevet udskrevet som forventet, før du frigiver resten af opgaven til udskrivning. Hvis den første kopi ikke er acceptabel, kan du annullere resten af kopierne og sende opgaven med andre udskrivningsindstillinger.

- 1. Åbn webbrowseren på din computer.
- 2. I URL-feltet skal du indtaste http:// efterfulgt af printerens IP-adresse. Hvis IP-adressen f.eks. er 192.168.100.100, skal du indtaste http://192.168.100.100.

Bemærk: Udskriv en konfigurationsrapport for at se maskinens IP-adresse eller spørg din systemadministrator.

- 3. Tryk på knappen **Accept** på dit tastatur for at hente siden.
- 4. Klik på fanen **Opgaver**.
- 5. Klik på fanen **Aktive opgaver**. Alle aktive opgaver vises.
- 6. Vælg den ønskede opgave.
- 7. Vælg **Frigiv** i rullemenuen **Slet**.
- 8. Klik på knappen **Gå**.

#### Flere oplysninger

[Udskrivning af dokument med PostScript-printerdriver](#page-345-0) [Udskrivning af et prøvesæt med PostScript-printerdriver](#page-351-0) [Afsendelse af udskrivningsopgave vha. Internet Services](#page-582-0) [Finde kontaktoplysninger for Systemadministrator vha. Internet Services](#page-632-0) [Frigivelse af tilbageholdt opgave vha. menuen Opgavestatus](#page-656-0) [Udskrivning af Informationsark fra menuen Maskinstatus](#page-663-0)

#### **Redigering af aktive opgaver vha. Internet Services**

Internet Services anvender den indbyggede webserver på maskinen. Dette giver dig mulighed for at kommunikere med maskinen via internettet eller intranet via din webbrowser.

Brug siden Aktive opgaver til at administrere din opgave fra maskinen. Du kan se aktuelle opgaver, slette eller frigive opgaver, og ændre udskriftsindstillinger for de opgaver, der findes i maskinens printkø.

Opgaver kan blive tilbageholdt i listen Aktive opgaver af forskellige grunde, f.eks. hvis opgaven er en fortrolig opgave, som venter på, at afsenderen indtaster et kodeord for at frigive den, eller hvis maskinen ikke indeholder den papirtype, der blev valgt for opgaven.

Der vises oplysninger for hver opgave.

- **Opgavenavn** er navnet på udskrivningsopgaven.
- **Ejer** er den person, der sendte opgaven.
- **Status** viser opgavens aktuelle status.
- **Type** identificerer opgavekategorien, f.eks. om opgaven er en Prøveudskrivning eller en Fortrolig opgave.
- **Kopiantal** viser antallet af kopier valgt for opgaven.

Brug Rediger til at ændre indstillingerne i din udskrivningsopgave. Du kan ændre indstillinger for f.eks. kopiantal, papirvalg, 2-sidet udskrivning, sortering, retning, hæftning, foldning og udfaldsbakke. Indstillingerne varierer afhængigt af konfigurationen af maskinen. Du kan f.eks. ikke vælge pjecefoldning, hvis din maskine ikke er udstyret med en hæfte-/falseenhed.

Brug printerdriveren til at foretage mere avancerede valg, som ikke er inkluderet i det trykklare dokument, f.eks. tilføjelse af vandmærker.

- 1. Åbn webbrowseren på din computer.
- 2. I URL-feltet skal du indtaste http:// efterfulgt af printerens IP-adresse. Hvis IP-adressen f.eks. er 192.168.100.100, skal du indtaste http://192.168.100.100.

Bemærk: Udskriv en konfigurationsrapport for at se maskinens IP-adresse eller spørg din systemadministrator.

- 3. Tryk på knappen **Accept** på dit tastatur for at hente siden.
- 4. Klik på fanen **Opgaver**.
- 5. Klik på fanen **Aktive opgaver**. Alle aktive opgaver vises.
- 6. Vælg den ønskede opgave.
- 7. Vælg **Rediger** i rullemenuen **Slet**.
- 8. Klik på knappen **Gå**.
- 9. Foretag de ønskede ændringer.
- 10. Klik på knappen **Gem**.

#### Flere oplysninger

[Udskrivning af dokument med PostScript-printerdriver](#page-345-0) [Afsendelse af udskrivningsopgave vha. Internet Services](#page-582-0) [Finde kontaktoplysninger for Systemadministrator vha. Internet Services](#page-632-0) [Udskrivning af Informationsark fra menuen Maskinstatus](#page-663-0)

#### **Gemte opgaver**

#### **Udskrivning af gemte opgaver fra Internet Services**

Internet Services anvender den indbyggede webserver på maskinen. Dette giver dig mulighed for at kommunikere med maskinen via internettet eller intranet via din webbrowser.

Hvis der er valgt kontroludstyr eller kontering på maskinen, skal du måske indtaste loginoplysninger for at få adgang til denne funktion.

Gemte opgaver er dokumenter, som er sendt til maskinen og gemt der til fremtidig anvendelse. Gemte opgaver kan findes og udskrives på maskinen og fra Internet Services.

Bemærk: Denne funktion skal stilles til rådighed af din systemadministrator.

Brug funktionen Gemte opgaver som en praktisk måde til at opbevare hyppigt anvendte dokumenter, som du har brug for at udskrive, som f.eks. formularer. Gemte opgaver kan også gemmes vha. din printerdriver og Internet Services. Du kan udskrive gemte opgaver fra maskinens betjeningspanel og via Internet Services.

- 1. Åbn webbrowseren på din computer.
- 2. I URL-feltet skal du indtaste http:// efterfulgt af printerens IP-adresse. Hvis IP-adressen f.eks. er 192.168.100.100, skal du indtaste http://192.168.100.100.
Bemærk: Udskriv en konfigurationsrapport for at se maskinens IP-adresse eller spørg din systemadministrator.

- 3. Tryk på knappen **Accept** på dit tastatur for at hente siden.
- 4. Klik på fanen **Opgaver**.
- 5. Klik på fanen **Gemte opgaver**. Siden Genudskriv gemte opgaver åbnes, og opgaverne i standardfællesmappen vises.
- 6. Markér **afkrydsningsfeltet** til venstre for de(n) ønskede opgave(r). Markér **afkrydsningsfeltet** øverst i overskriftsrækken for at vælge alle opgaver.
- 7. Vælg **Udskriv opgave** i rullemenuen **Udskriv opgave**.
- 8. Vælg evt. indtastningsfeltet **Kopier** og brug dit tastatur til at opdatere antallet af kopier. Standardantal er 1, selvom der blev anmodet om flere kopier, da opgaven oprindeligt blev gemt.
- 9. Klik på knappen **Gå**.
- 10. Hent din opgave i maskinen.
- 11. Tryk på **Opgavestatus** på betjeningspanelet for at se opgavelisten og status for din opgave.
- 12. Udskrivningsopgaver vises normalt i listen Aktive opgaver, men hvis systemadministratoren har aktiveret funktionen Tilbagehold alle opgaver, vises din opgave enten på listen Tilbageholdte udskrivningsopgaver eller Uidentificerede udskrivningsopgaver. Hvis du vil frigive en tilbageholdt opgave, skal du vælge opgaven i listen og trykke på knappen **Frigiv**.
- 13. Hvis din opgave tilbageholdes i listen Aktive opgaver, kræver maskinen flere ressourcer, f.eks. papir eller hæfteklammer, før den kan afslutte opgaven. Vælg opgaven og tryk på knappen **Oplysninger** for at se hvilke ressourcer, der er brug for. Opgaven udskrives, når ressourcerne er tilgængelige.

## Flere oplysninger

[Gemme opgaver vha. PostScript-printerdriver](#page-353-0) [Udskrivning af en gemt opgave vha. funktionen Udskriv fra](#page-499-0) [Finde kontaktoplysninger for Systemadministrator vha. Internet Services](#page-632-0) [System Administrator Guide \(Systemadministratorvejledning\) w](www.xerox.com/support)ww.xerox.com/support. [Se aktive opgaver vha. menuen Opgavestatus](#page-654-0) [Logge på Internet Services](#page-637-0) [Se status og oplysninger for en opgave vha. menuen Opgavestatus](#page-655-0) [Udskrivning af Informationsark fra menuen Maskinstatus](#page-663-0)

#### **Sletning af gemte opgaver vha. Internet Services**

Internet Services anvender den indbyggede webserver på maskinen. Dette giver dig mulighed for at kommunikere med maskinen via internettet eller intranet via din webbrowser.

Hvis der er valgt kontroludstyr eller kontering på maskinen, skal du måske indtaste loginoplysninger for at få adgang til denne funktion.

Gemte opgaver er dokumenter, som er sendt til maskinen og gemt der til fremtidig anvendelse. Gemte opgaver kan findes og udskrives på maskinen og fra Internet Services.

Bemærk: Denne funktion skal stilles til rådighed af din systemadministrator.

Vælg Slet opgave for at fjerne en opgave fra listen over gemte opgaver. Når en opgave er blevet slettet, kan den ikke hentes igen.

- 1. Åbn webbrowseren på din computer.
- 2. I URL-feltet skal du indtaste http:// efterfulgt af printerens IP-adresse. Hvis IP-adressen f.eks. er 192.168.100.100, skal du indtaste http://192.168.100.100.

Bemærk: Udskriv en konfigurationsrapport for at se maskinens IP-adresse eller spørg din systemadministrator.

- 3. Tryk på knappen **Accept** på dit tastatur for at hente siden.
- 4. Klik på fanen **Opgaver**.
- 5. Klik på fanen **Gemte opgaver**. Siden Genudskriv gemte opgaver åbnes, og opgaverne i standardfællesmappen vises.
- 6. Markér **afkrydsningsfeltet** til venstre for de(n) ønskede opgave(r). Markér **afkrydsningsfeltet** øverst i overskriftsrækken for at vælge alle opgaver.
- 7. Vælg **Slet opgave** i rullemenuen **Udskriv opgave**.
- 8. Klik på knappen **Gå**.

## Flere oplysninger

[Udskrivning af gemte opgaver fra Internet Services](#page-575-0) [Gemme opgaver vha. PostScript-printerdriver](#page-353-0) [Finde kontaktoplysninger for Systemadministrator vha. Internet Services](#page-632-0) [System Administrator Guide \(Systemadministratorvejledning\) w](www.xerox.com/support)ww.xerox.com/support. [Logge på Internet Services](#page-637-0) [Udskrivning af Informationsark fra menuen Maskinstatus](#page-663-0)

## **Flytning af gemt opgave til anden mappe vha. Internet Services**

Internet Services anvender den indbyggede webserver på maskinen. Dette giver dig mulighed for at kommunikere med maskinen via internettet eller intranet via din webbrowser.

Gemte opgaver er dokumenter, som er sendt til maskinen og gemt der til fremtidig anvendelse. Gemte opgaver kan findes og udskrives på maskinen og fra Internet Services.

Bemærk: Denne funktion skal stilles til rådighed af din systemadministrator.

Vælg Flyt opgave for at overføre en opgave fra en Gemte opgaver-mappe til en anden uden at beholde en kopi i den oprindelige mappe. Du skal have mere end én Gemte opgaver-mappe for at kunne bruge denne funktion.

- 1. Åbn webbrowseren på din computer.
- 2. I URL-feltet skal du indtaste http:// efterfulgt af printerens IP-adresse. Hvis IP-adressen f.eks. er 192.168.100.100, skal du indtaste http://192.168.100.100.

- 3. Tryk på knappen **Accept** på dit tastatur for at hente siden.
- 4. Klik på fanen **Opgaver**.
- 5. Klik på fanen **Gemte opgaver**. Siden Genudskriv gemte opgaver åbnes, og opgaverne i standardfællesmappen vises.
- 6. Vælg den ønskede mappe i listen **Mapper** til venstre på skærmen.
- 7. Markér **afkrydsningsfeltet** til venstre for de(n) ønskede opgave(r). Markér **afkrydsningsfeltet** øverst i overskriftsrækken for at vælge alle opgaver.
- 8. Vælg **Flyt opgave** i rullemenuen **Udskriv opgave**.
- 9. Klik på knappen **Gå**.
- 10. Vælg den ønskede mappe.
- 11. Tryk på knappen **Flyt opgave**.

[Udskrivning af gemte opgaver fra Internet Services](#page-575-0) [Gemme opgaver vha. PostScript-printerdriver](#page-353-0) [Logge på Internet Services](#page-637-0) [Finde kontaktoplysninger for Systemadministrator vha. Internet Services](#page-632-0) [System Administrator Guide \(Systemadministratorvejledning\) w](www.xerox.com/support)ww.xerox.com/support. [Udskrivning af Informationsark fra menuen Maskinstatus](#page-663-0)

#### **Kopiering af gemte opgaver vha. Internet Services**

Internet Services anvender den indbyggede webserver på maskinen. Dette giver dig mulighed for at kommunikere med maskinen via internettet eller intranet via din webbrowser.

Gemte opgaver er dokumenter, som er sendt til maskinen og gemt der til fremtidig anvendelse. Gemte opgaver kan findes og udskrives på maskinen og fra Internet Services.

Bemærk: Denne funktion skal stilles til rådighed af din systemadministrator.

Vælg Kopier opgave for at lave en kopi af din gemte opgave. Kopien kan ikke gemmes i samme mappe som originalen.

- 1. Åbn webbrowseren på din computer.
- 2. I URL-feltet skal du indtaste http:// efterfulgt af printerens IP-adresse. Hvis IP-adressen f.eks. er 192.168.100.100, skal du indtaste http://192.168.100.100.

Bemærk: Udskriv en konfigurationsrapport for at se maskinens IP-adresse eller spørg din systemadministrator.

- 3. Tryk på knappen **Accept** på dit tastatur for at hente siden.
- 4. Klik på fanen **Opgaver**.
- 5. Klik på fanen **Gemte opgaver**. Siden Genudskriv gemte opgaver åbnes, og opgaverne i standardfællesmappen vises.
- 6. Vælg den ønskede mappe i listen **Mapper** til venstre på skærmen.
- 7. Markér **afkrydsningsfeltet** til venstre for de(n) ønskede opgave(r). Markér **afkrydsningsfeltet** øverst i overskriftsrækken for at vælge alle opgaver.
- 8. Vælg **Kopier opgave** i rullemenuen **Udskriv opgave**.
- 9. Klik på knappen **Gå**.
- 10. Vælg den ønskede mappe.
- 11. Tryk på knappen **Kopier opgave**.

Flere oplysninger

[Udskrivning af gemte opgaver fra Internet Services](#page-575-0) [Gemme opgaver vha. PostScript-printerdriver](#page-353-0) [Logge på Internet Services](#page-637-0)

[Finde kontaktoplysninger for Systemadministrator vha. Internet Services](#page-632-0) [System Administrator Guide \(Systemadministratorvejledning\) w](www.xerox.com/support)ww.xerox.com/support. [Udskrivning af Informationsark fra menuen Maskinstatus](#page-663-0)

## <span id="page-579-0"></span>**Oprettelse af ny mappe til Gemte opgaver i Internet Services**

Internet Services anvender den indbyggede webserver på maskinen. Dette giver dig mulighed for at kommunikere med maskinen via internettet eller intranet via din webbrowser.

Hvis der er valgt kontroludstyr eller kontering på maskinen, skal du måske indtaste loginoplysninger for at få adgang til denne funktion.

Gemte opgaver er dokumenter, som er sendt til maskinen og gemt der til fremtidig anvendelse. Gemte opgaver kan findes og udskrives på maskinen og fra Internet Services.

Bemærk: Denne funktion skal stilles til rådighed af din systemadministrator.

Vælg Opret ny mappe for at oprette din egen mappe til at gemme opgaver i. Nye mapper oprettes som fælles mapper. Fælles mapper tillader enhver bruger at udskrive, kopiere og slette gemte opgaver i mappen.

Hvis systemadministratoren har aktiveret funktionen Sikkerhedskontrol (Login), vil du også kunne oprette private mapper.

Private mapper kræver, at du indtaster et kodeord for at få adgang til mappen. Din systemadministrator kan oprette private mapper og skrivebeskyttede mapper.

Skrivebeskyttede mapper giver enhver bruger adgang til mappen, men brugere kan ikke slette opgaver i mappen eller ændre deres indstillinger.

Se vejledningen for systemadministratorer for flere oplysninger.

- 1. Åbn webbrowseren på din computer.
- 2. I URL-feltet skal du indtaste http:// efterfulgt af printerens IP-adresse. Hvis IP-adressen f.eks. er 192.168.100.100, skal du indtaste http://192.168.100.100.

Bemærk: Udskriv en konfigurationsrapport for at se maskinens IP-adresse eller spørg din systemadministrator.

- 3. Tryk på knappen **Accept** på dit tastatur for at hente siden.
- 4. Klik på fanen **Opgaver**.
- 5. Klik på fanen **Gemte opgaver**. Siden Genudskriv gemte opgaver åbnes, og opgaverne i standardfællesmappen vises.
- 6. Vælg **Opret ny mappe** i menuen Mappeindstillinger til venstre på siden. Siden Ny mappe åbnes.
- 7. Vælg indtastningsfeltet **Navn** og indtast et navn for din mappe på tastaturet.
- 8. Klik på knappen **Anvend**.

Flere oplysninger

[Gemme opgaver vha. PostScript-printerdriver](#page-353-0) [Finde kontaktoplysninger for Systemadministrator vha. Internet Services](#page-632-0) [Logge på Internet Services](#page-637-0) [System Administrator Guide \(Systemadministratorvejledning\) w](www.xerox.com/support)ww.xerox.com/support. [Udskrivning af Informationsark fra menuen Maskinstatus](#page-663-0)

## **Sletning af mapper med gemte opgaver vha. Internet Services**

Internet Services anvender den indbyggede webserver på maskinen. Dette giver dig mulighed for at kommunikere med maskinen via internettet eller intranet via din webbrowser.

Hvis der er valgt kontroludstyr eller kontering på maskinen, skal du måske indtaste loginoplysninger for at få adgang til denne funktion.

Gemte opgaver er dokumenter, som er sendt til maskinen og gemt der til fremtidig anvendelse. Gemte opgaver kan findes og udskrives på maskinen og fra Internet Services.

Bemærk: Denne funktion skal stilles til rådighed af din systemadministrator.

Vælg Slet mapper for at fjerne en Gemt opgave-mappe. Mapper kan slettes, også selvom de indeholder gemte opgaver. Opgaverne slettes i mappen.

Se vejledningen for systemadministratorer for flere oplysninger.

- 1. Åbn webbrowseren på din computer.
- 2. I URL-feltet skal du indtaste http:// efterfulgt af printerens IP-adresse. Hvis IP-adressen f.eks. er 192.168.100.100, skal du indtaste http://192.168.100.100.

Bemærk: Udskriv en konfigurationsrapport for at se maskinens IP-adresse eller spørg din systemadministrator.

- 3. Tryk på knappen **Accept** på dit tastatur for at hente siden.
- 4. Klik på fanen **Opgaver**.
- 5. Klik på fanen **Gemte opgaver**. Siden Genudskriv gemte opgaver åbnes, og opgaverne i standardfællesmappen vises.
- 6. Vælg linket **Administration af mapper**.
- 7. Markér **afkrydsningsfeltet** til venstre for de(n) ønskede mappe(r). Markér **afkrydsningsfeltet** øverst i overskriftsrækken for at vælge alle mapper.
- 8. Klik på knappen **Slet mappe**.
- 9. Klik på knappen **OK**.

Flere oplysninger [Oprettelse af ny mappe til Gemte opgaver i Internet Services](#page-579-0) [Logge på Internet Services](#page-637-0) [Finde kontaktoplysninger for Systemadministrator vha. Internet Services](#page-632-0) [System Administrator Guide \(Systemadministratorvejledning\) w](www.xerox.com/support)ww.xerox.com/support. [Udskrivning af Informationsark fra menuen Maskinstatus](#page-663-0)

### **Omdøbning af mapper med gemte opgaver vha. Internet Services**

Internet Services anvender den indbyggede webserver på maskinen. Dette giver dig mulighed for at kommunikere med maskinen via internettet eller intranet via din webbrowser.

Hvis der er valgt kontroludstyr eller kontering på maskinen, skal du måske indtaste loginoplysninger for at få adgang til denne funktion.

Gemte opgaver er dokumenter, som er sendt til maskinen og gemt der til fremtidig anvendelse. Gemte opgaver kan findes og udskrives på maskinen og fra Internet Services.

Bemærk: Denne funktion skal stilles til rådighed af din systemadministrator.

Brug Omdøb mappe til at ændre navnet på en mappe. Opgaver gemt i mappen vil ikke blive berørt af ændringen.

- 1. Åbn webbrowseren på din computer.
- 2. I URL-feltet skal du indtaste http:// efterfulgt af printerens IP-adresse. Hvis IP-adressen f.eks. er 192.168.100.100, skal du indtaste http://192.168.100.100.

Bemærk: Udskriv en konfigurationsrapport for at se maskinens IP-adresse eller spørg din systemadministrator.

- 3. Tryk på knappen **Accept** på dit tastatur for at hente siden.
- 4. Klik på fanen **Opgaver**.
- 5. Klik på fanen **Gemte opgaver**. Siden Genudskriv gemte opgaver åbnes, og opgaverne i standardfællesmappen vises.
- 6. Vælg linket **Administration af mapper**.
- 7. Tryk på blyantsikonet **Rediger**.
- 8. Vælg indtastningsfeltet **Nyt navn** og indtast det nye navn for din mappe på tastaturet.
- 9. Klik på knappen **Anvend**.

#### Flere oplysninger

[Oprettelse af ny mappe til Gemte opgaver i Internet Services](#page-579-0) [Logge på Internet Services](#page-637-0) [Finde kontaktoplysninger for Systemadministrator vha. Internet Services](#page-632-0) [System Administrator Guide \(Systemadministratorvejledning\) w](www.xerox.com/support)ww.xerox.com/support. [Udskrivning af Informationsark fra menuen Maskinstatus](#page-663-0)

#### **Redigering af tilladelser til mapper med gemte opgaver vha. Internet Services**

Internet Services anvender den indbyggede webserver på maskinen. Dette giver dig mulighed for at kommunikere med maskinen via internettet eller intranet via din webbrowser.

Gemte opgaver er dokumenter, som er sendt til maskinen og gemt der til fremtidig anvendelse. Gemte opgaver kan findes og udskrives på maskinen og fra Internet Services.

Bemærk: Denne funktion skal stilles til rådighed af din systemadministrator.

Brug Tilladelser til at angive, om en mappe skal være fælles eller privat. Fælles mapper er tilgængelige for alle brugere. Private mapper kræver, at du indtaster et kodeord for at få adgang til mappen.

Bemærk: Din systemadministrator skal aktivere Sikkerhedskontrol (Loginmetoder), før du kan bruge denne funktion.

Se vejledningen for systemadministratorer for flere oplysninger.

- 1. Åbn webbrowseren på din computer.
- 2. I URL-feltet skal du indtaste http:// efterfulgt af printerens IP-adresse. Hvis IP-adressen f.eks. er 192.168.100.100, skal du indtaste http://192.168.100.100.

- 3. Tryk på knappen **Accept** på dit tastatur for at hente siden.
- 4. Vælg linket **Login** øverst til højre på skærmen.
- 5. Vælg evt. indtastningsfeltet **Bruger-id** og brug dit tastatur til at indtaste dit brugernavn.
- 6. Vælg indtastningsfeltet **Kodeord** og indtast dit kodeord på tastaturet.
- 7. Klik på fanen **Opgaver**.
- 8. Klik på fanen **Gemte opgaver**. Siden Genudskriv gemte opgaver åbnes, og opgaverne i standardfællesmappen vises.
- 9. Vælg linket **Administration af mapper**.
- 10. Tryk på blyantsikonet **Rediger**.
- 11. Vælg den ønskede indstilling i rullemenuen **Mapperettigheder**.
	- **Fælles mappe** tillader enhver bruger at få adgang til mappen og alle de dokumenter, som den indeholder.
	- **Privat** giver kun den person, der oprettede mappen eller maskinens systemadministrator, adgang til mappen og dens indhold.
- 12. Klik på knappen **Anvend**.
- 13. Vælg linket **Logud** øverst til højre på Internet Services-skærmen.
- 14. Tryk på knappen **Log ud** på bekræftelsesskærmen.

[Oprettelse af ny mappe til Gemte opgaver i Internet Services](#page-579-0) [Finde kontaktoplysninger for Systemadministrator vha. Internet Services](#page-632-0) [System Administrator Guide \(Systemadministratorvejledning\) w](www.xerox.com/support)ww.xerox.com/support. [Udskrivning af Informationsark fra menuen Maskinstatus](#page-663-0)

# Udskrivning

# **Afsendelse af udskrivningsopgave vha. Internet Services**

Internet Services anvender den indbyggede webserver på maskinen. Dette giver dig mulighed for at kommunikere med maskinen via internettet eller intranet via din webbrowser.

Hvis der er valgt kontroludstyr eller kontering på maskinen, skal du måske indtaste loginoplysninger for at få adgang til denne funktion.

Brug Internet Services-siden Opgaveafsendelse til at sende trykklare dokumenter til udskrivning. Du kan udskrive PDF-, PCL-, PostScript-, TXT-, JPEG-, TIFF- og XPS-filformater fra siden Opgaveafsendelse.

Bemærk: Du kan vælge generelle udskrivningsfunktioner, f.eks. 2-sidet udskrivning og hæftning, når du sender din opgave i Internet Services. Hvis du ønsker at vælge avancerede udskrivningsfunktioner, f.eks. vandmærker og Pjecelayout, skal du vælge disse i din printerdriver, før du opretter din trykklare fil.

Et trykklart dokument er en fil, der er blevet formateret og gemt til udskrivning fra kildeprogrammet, f.eks. Microsoft Word. Hvis du vil oprette en trykklar fil, skal du vælge Udskriv til fil, når du udskriver dine dokumenter fra programmer som f.eks. Microsoft Word. I avancerede udgivelsesprogrammer kan der være flere metoder til at oprette trykklare filer.

Bemærk: Hvis du vil udskrive et XPS-dokument, skal XPS-funktionen (tilbehør) være installeret.

Se vejledningen for systemadministratorer for flere oplysninger.

- 1. Åbn webbrowseren på din computer.
- 2. I URL-feltet skal du indtaste http:// efterfulgt af printerens IP-adresse. Hvis IP-adressen f.eks. er 192.168.100.100, skal du indtaste http://192.168.100.100.

Bemærk: Udskriv en konfigurationsrapport for at se maskinens IP-adresse eller spørg din systemadministrator.

- 3. Tryk på knappen **Accept** på dit tastatur for at hente siden.
- 4. Klik på fanen **Udskriv**.
- 5. Klik på knappen **Gennemse...** og find den trykklare fil.
- 6. Vælg den fil, som du ønsker at udskrive. Dobbeltklik enten på filen for at markere den eller klik på filen én gang og derefter på knappen **Åbn**. Filnavnet og stien vil blive vist i feltet Filnavn.
- 7. Vælg de ønskede funktioner.
- 8. Klik på knappen **Send opgave**.
- 9. Hent din opgave i maskinen.
- 10. Tryk på **Opgavestatus** på betjeningspanelet for at se opgavelisten og status for din opgave.
- 11. Udskrivningsopgaver vises normalt i listen Aktive opgaver, men hvis systemadministratoren har aktiveret funktionen Tilbagehold alle opgaver, vises din opgave enten på listen Tilbageholdte udskrivningsopgaver eller Uidentificerede udskrivningsopgaver. Hvis du vil frigive en tilbageholdt opgave, skal du vælge opgaven i listen og trykke på knappen **Frigiv**.
- 12. Hvis din opgave tilbageholdes i listen Aktive opgaver, kræver maskinen flere ressourcer, f.eks. papir eller hæfteklammer, før den kan afslutte opgaven. Vælg opgaven og tryk på knappen **Oplysninger** for at se hvilke ressourcer, der er brug for. Opgaven udskrives, når ressourcerne er tilgængelige.

### Flere oplysninger

[Oprettelse af en printklar fil](#page-503-0) [Udskrivning af dokument med PostScript-printerdriver](#page-345-0) [Logge på Internet Services](#page-637-0) [Se aktive opgaver vha. menuen Opgavestatus](#page-654-0) [System Administrator Guide \(Systemadministratorvejledning\) w](www.xerox.com/support)ww.xerox.com/support. [Installation af tilbehør vha. menuen Værktøjer](#page-671-0) [Se status og oplysninger for en opgave vha. menuen Opgavestatus](#page-655-0) [Udskrivning af Informationsark fra menuen Maskinstatus](#page-663-0) [Ændring af udfaldsbakke ved udskrivning fra Internet Services](#page-601-0) [Foldning af dokumenter udskrevet vha. Internet Services](#page-599-0) [Valg af Hæftning ved udskrivning vha. Internet Services](#page-597-0) [Valg af Retning ved udskrivning vha. Internet Services](#page-596-0) [Anvendelse af Sortering ved udskrivning fra Internet Services](#page-595-0) [2-sidet udskrivning vha. Internet Services](#page-594-0) [Ændring af papirvalg ved udskrivning fra Internet Services](#page-592-0) [Afsendelse af opgave til Udskudt udskrivning vha. Internet Services](#page-591-0) [Genudskrivning vha. Internet Services](#page-590-0) [Prøveudskrivning vha. Internet Services](#page-588-0) [Afsendelse af opgave til Fortrolig udskrivning vha. Internet Services](#page-587-0) [Afsendelse af opgave til Normal udskrivning vha. Internet Services](#page-586-0) [Ændring af kopiantal ved udskrivning fra Internet Services](#page-585-0)

# **Installation af printer- og scanningsdrivere fra Internet Servicesudskrivningsmenuen**

Internet Services anvender den indbyggede webserver på maskinen. Dette giver dig mulighed for at kommunikere med maskinen via internettet eller intranet via din webbrowser.

Brug linket Installer print-/scanningsdrivere til at få adgang til og installere de seneste printer- og scanningsdrivere for din maskine. Hvis du bruger en Windows-computer, vil linket åbne driverne i en eksekverbar fil. En eksekverbar fil installerer automatisk software på din computer, når du kører den. Du kan vælge at køre filen for at installere driverne nu, eller gemme filen for at installere driverne senere.

Installationsfunktionen er en nem måde at installere dine printerdrivere på. Som standard går linket til Xerox.com for at finde de nyeste drivere for din maskine. Din systemadministrator kan ændre linket Installer print-/scanningsdrivere til et andet sted, som f.eks. en intern webside, hvis det er nødvendigt. Administratoren kan også skjule linket. Spørg din systemadministrator, hvis du ikke kan se linket Installer print-/scanningsdrivere.

Bemærk: Denne funktion skal stilles til rådighed af din systemadministrator.

Din systemadministrator kan have indlæst en bestemt printerdriver på din pc. Hvis du selv skal vælge en driver, vil de følgende oplysninger hjælpe dig med at afgøre, hvilken driver du skal installere.

- **PS (PostScript)** giver dig flest funktioner for reduktion/forstørrelse og billedbehandling samt bedre gengivelse af højkvalitetsgrafik. PostScript giver dig også forskellige muligheder for fejlbehandling og fonterstatning.
- **PCL (Printer Control Language)** har generelt færre avancerede funktioner end PostScript. PCLdrivere behandler de fleste opgaver hurtigere end andre drivere. Denne driver er velegnet til de fleste almindelige udskrivningsopgaver.
- **XPS (XML Paper Specification)** er en åben specifikation for et sidebeskrivelsessprog og et fast dokumentformat oprindeligt udviklet af Microsoft. Brug denne driver til at forbedre hastigheden og kvaliteten af de XPS-filer, du udskriver.
- **Mac** er en PostScript-driver, der er specielt designet til at fungere på Mac-computere.

Bemærk: Hvis du vil udskrive et XPS-dokument, skal XPS-funktionen (tilbehør) være installeret.

Brug TWAIN-scanningsdriveren til at scanne dokumenter fra maskinen til din computer. TWAINscanningsdriveren installeres automatisk med funktionen Installer print-/scanningsdrivere.

Se vejledningen for systemadministratorer for flere oplysninger.

- 1. Åbn webbrowseren på din computer.
- 2. I URL-feltet skal du indtaste http:// efterfulgt af printerens IP-adresse. Hvis IP-adressen f.eks. er 192.168.100.100, skal du indtaste http://192.168.100.100.

- 3. Tryk på knappen **Accept** på dit tastatur for at hente siden.
- 4. Klik på fanen **Udskriv**.
- 5. Klik på linket **Installer print-/scanningsdrivere**.
- 6. Klik på knappen **Kør**.
- 7. Klik på knappen **Accepter** for at acceptere licensaftalen.
- 8. Programmet vil automatisk søge efter din maskine på netværket. Hvis maskinen ikke vises, skal du bede din systemadministrator om hjælp.
- 9. Vælg den driver, som du ønsker at installere.
- 10. Klik på knappen **Installer**.
- 11. Klik på knappen **Installer**.
- 12. Programmet opretter printkøen og installerer din printerdriver.

[Finde kontaktoplysninger for Systemadministrator vha. Internet Services](#page-632-0) [System Administrator Guide \(Systemadministratorvejledning\) w](www.xerox.com/support)ww.xerox.com/support. [Udskrivning af dokument med PostScript-printerdriver](#page-345-0) [Installation af tilbehør vha. menuen Værktøjer](#page-671-0) [Udskrivning af Informationsark fra menuen Maskinstatus](#page-663-0)

## <span id="page-585-0"></span>**Ændring af kopiantal ved udskrivning fra Internet Services**

Internet Services anvender den indbyggede webserver på maskinen. Dette giver dig mulighed for at kommunikere med maskinen via internettet eller intranet via din webbrowser.

Brug Internet Services-siden Opgaveafsendelse til at sende trykklare dokumenter til udskrivning. Du kan udskrive PDF-, PCL-, PostScript-, TXT-, JPEG-, TIFF- og XPS-filformater fra siden Opgaveafsendelse.

Bemærk: Du kan vælge generelle udskrivningsfunktioner, f.eks. 2-sidet udskrivning og hæftning, når du sender din opgave i Internet Services. Hvis du ønsker at vælge avancerede udskrivningsfunktioner, f.eks. vandmærker og Pjecelayout, skal du vælge disse i din printerdriver, før du opretter din trykklare fil.

Bemærk: Hvis du vil udskrive et XPS-dokument, skal XPS-funktionen (tilbehør) være installeret.

Brug Antal kopier til at vælge, hvor mange kopier der skal udskrives af opgaven. Der kan vælges mellem 1 og 9999 kopier.

Du kan vælge antallet af kopier i printerdriveren eller et andet program, når du opretter den trykklare fil - eller du kan vælge antallet af kopier i Internet Services. Hvis du angiver et bestemt antal kopier i Internet Services, tilsidesættes antallet i den trykklare fil af antallet i Internet Services. Hvis du f.eks. vælger 5 kopier i din trykklare fil, men 2 kopier i Internet Services, vil du kun modtage 2 kopier.

- 1. Åbn webbrowseren på din computer.
- 2. I URL-feltet skal du indtaste http:// efterfulgt af printerens IP-adresse. Hvis IP-adressen f.eks. er 192.168.100.100, skal du indtaste http://192.168.100.100.

- 3. Tryk på knappen **Accept** på dit tastatur for at hente siden.
- 4. Klik på fanen **Udskriv**.
- 5. Klik på knappen **Gennemse...** og find den trykklare fil.
- 6. Vælg den fil, som du ønsker at udskrive. Dobbeltklik enten på filen for at markere den eller klik på filen én gang og derefter på knappen **Åbn**. Filnavnet og stien vil blive vist i feltet Filnavn.
- 7. Vælg den ønskede indstilling for Antal kopier.
	- **Auto** udskriver det antal kopier, der er valgt i den trykklare fil.
- **(1-9999)** udskriver mellem 1 og 9999 kopier af den trykklare fil (hvis den trykklare fil er programmeret til at producere mere end 1 kopi, tilsidesættes dette af antallet af kopier, der vælges i Internet Services). Vælg indtastningsfeltet **(1-9999)** og indtast det ønskede antal kopier på tastaturet.
- 8. Klik på knappen **Send opgave**.
- 9. Hent din opgave i maskinen.
- 10. Tryk på **Opgavestatus** på betjeningspanelet for at se opgavelisten og status for din opgave.
- 11. Udskrivningsopgaver vises normalt i listen Aktive opgaver, men hvis systemadministratoren har aktiveret funktionen Tilbagehold alle opgaver, vises din opgave enten på listen Tilbageholdte udskrivningsopgaver eller Uidentificerede udskrivningsopgaver. Hvis du vil frigive en tilbageholdt opgave, skal du vælge opgaven i listen og trykke på knappen **Frigiv**.
- 12. Hvis din opgave tilbageholdes i listen Aktive opgaver, kræver maskinen flere ressourcer, f.eks. papir eller hæfteklammer, før den kan afslutte opgaven. Vælg opgaven og tryk på knappen **Oplysninger** for at se hvilke ressourcer, der er brug for. Opgaven udskrives, når ressourcerne er tilgængelige.

[Finde kontaktoplysninger for Systemadministrator vha. Internet Services](#page-632-0) [Se status og oplysninger for en opgave vha. menuen Opgavestatus](#page-655-0) [Udskrivning af Informationsark fra menuen Maskinstatus](#page-663-0)

## **Opgavetype**

#### <span id="page-586-0"></span>**Afsendelse af opgave til Normal udskrivning vha. Internet Services**

Internet Services anvender den indbyggede webserver på maskinen. Dette giver dig mulighed for at kommunikere med maskinen via internettet eller intranet via din webbrowser.

Hvis der er valgt kontroludstyr eller kontering på maskinen, skal du måske indtaste loginoplysninger for at få adgang til denne funktion.

Brug Internet Services-siden Opgaveafsendelse til at sende trykklare dokumenter til udskrivning. Du kan udskrive PDF-, PCL-, PostScript-, TXT-, JPEG-, TIFF- og XPS-filformater fra siden Opgaveafsendelse.

Bemærk: Du kan vælge generelle udskrivningsfunktioner, f.eks. 2-sidet udskrivning og hæftning, når du sender din opgave i Internet Services. Hvis du ønsker at vælge avancerede udskrivningsfunktioner, f.eks. vandmærker og Pjecelayout, skal du vælge disse i din printerdriver, før du opretter din trykklare fil.

Bemærk: Hvis du vil udskrive et XPS-dokument, skal XPS-funktionen (tilbehør) være installeret.

Vælg Normal udskrivning for at få maskinen til at udskrive din opgave, så snart den er øverst i udskrivningskøen.

- 1. Åbn webbrowseren på din computer.
- 2. I URL-feltet skal du indtaste http:// efterfulgt af printerens IP-adresse. Hvis IP-adressen f.eks. er 192.168.100.100, skal du indtaste http://192.168.100.100.

- 3. Tryk på knappen **Accept** på dit tastatur for at hente siden.
- 4. Klik på fanen **Udskriv**.
- 5. Klik på knappen **Gennemse...** og find den trykklare fil.
- 6. Vælg den fil, som du ønsker at udskrive. Dobbeltklik enten på filen for at markere den eller klik på filen én gang og derefter på knappen **Åbn**. Filnavnet og stien vil blive vist i feltet Filnavn.
- 7. Vælg **Normal udskrivning** i rullemenuen **Opgavetype**.
- 8. Klik på knappen **Send opgave**.
- 9. Hent din opgave i maskinen.
- 10. Tryk på **Opgavestatus** på betjeningspanelet for at se opgavelisten og status for din opgave.
- 11. Udskrivningsopgaver vises normalt i listen Aktive opgaver, men hvis systemadministratoren har aktiveret funktionen Tilbagehold alle opgaver, vises din opgave enten på listen Tilbageholdte udskrivningsopgaver eller Uidentificerede udskrivningsopgaver. Hvis du vil frigive en tilbageholdt opgave, skal du vælge opgaven i listen og trykke på knappen **Frigiv**.
- 12. Hvis din opgave tilbageholdes i listen Aktive opgaver, kræver maskinen flere ressourcer, f.eks. papir eller hæfteklammer, før den kan afslutte opgaven. Vælg opgaven og tryk på knappen **Oplysninger** for at se hvilke ressourcer, der er brug for. Opgaven udskrives, når ressourcerne er tilgængelige.

[Se aktive opgaver vha. menuen Opgavestatus](#page-654-0) [Finde kontaktoplysninger for Systemadministrator vha. Internet Services](#page-632-0) [Se status og oplysninger for en opgave vha. menuen Opgavestatus](#page-655-0) [Udskrivning af Informationsark fra menuen Maskinstatus](#page-663-0)

## <span id="page-587-0"></span>**Afsendelse af opgave til Fortrolig udskrivning vha. Internet Services**

Internet Services anvender den indbyggede webserver på maskinen. Dette giver dig mulighed for at kommunikere med maskinen via internettet eller intranet via din webbrowser.

Hvis der er valgt kontroludstyr eller kontering på maskinen, skal du måske indtaste loginoplysninger for at få adgang til denne funktion.

Brug Internet Services-siden Opgaveafsendelse til at sende trykklare dokumenter til udskrivning. Du kan udskrive PDF-, PCL-, PostScript-, TXT-, JPEG-, TIFF- og XPS-filformater fra siden Opgaveafsendelse.

Bemærk: Du kan vælge generelle udskrivningsfunktioner, f.eks. 2-sidet udskrivning og hæftning, når du sender din opgave i Internet Services. Hvis du ønsker at vælge avancerede udskrivningsfunktioner, f.eks. vandmærker og Pjecelayout, skal du vælge disse i din printerdriver, før du opretter din trykklare fil.

Bemærk: Hvis du vil udskrive et XPS-dokument, skal XPS-funktionen (tilbehør) være installeret.

Vælg Fortrolig udskrivning, hvis du vil tilbageholde din opgave på maskinen, indtil du indtaster et kodeord for at frigøre den. Denne funktion forhindrer, at fortrolige dokumenter leveres i udfaldsbakken, indtil du er klar til at frigive og hente dem. Denne funktion er også nyttig, hvis du ønsker at styre, hvornår dine opgaver frigives til udskrivning, også selvom de ikke er fortrolige.

Bemærk: Hvis du sender mere end én Fortrolig udskrivningsopgave med samme kodeord, behøver du kun at indtaste kodeordet én gang på maskinen for at frigive alle opgaver til udskrivning.

- 1. Åbn webbrowseren på din computer.
- 2. I URL-feltet skal du indtaste http:// efterfulgt af printerens IP-adresse. Hvis IP-adressen f.eks. er 192.168.100.100, skal du indtaste http://192.168.100.100.

Bemærk: Udskriv en konfigurationsrapport for at se maskinens IP-adresse eller spørg din systemadministrator.

- 3. Tryk på knappen **Accept** på dit tastatur for at hente siden.
- 4. Klik på fanen **Udskriv**.
- 5. Klik på knappen **Gennemse...** og find den trykklare fil.
- 6. Vælg den fil, som du ønsker at udskrive. Dobbeltklik enten på filen for at markere den eller klik på filen én gang og derefter på knappen **Åbn**. Filnavnet og stien vil blive vist i feltet Filnavn.
- 7. Vælg **Fortrolig udskrivning** i rullemenuen **Opgavetype**.
- 8. Klik på indtastningsfeltet **Kodeord** og indtast et 4 til 10 cifret kodeord på dit tastatur.

Bemærk: Hvis du vil frigive din opgave, skal du indtaste dette kodeord på det numeriske tastatur på maskinens betjeningspanel. Brug kun tal, og vælg et kodeord, du vil huske, men som ikke er let for andre at gætte.

- 9. Klik på indtastningsfeltet **Bekræft kodeord** og indtast igen det 4 til 10 cifrede kodeord på dit tastatur.
- 10. Klik på knappen **Send opgave**.
- 11. Når opgaven modtages på maskinen, vises den i opgavelisten for Fortrolig udskrivning. Hvis du vil se listen på maskinen, skal du trykke på knappen **Opgavestatus** på betjeningspanelet og vælge **Fortrolige udskrivningsopgaver**.
- 12. Vælg din opgave i listen, indtast dit kodeord for Fortrolig udskrivning og vælg **OK**.
- 13. Vælg **Frigiv alle** for at udskrive alle dine fortrolige opgaver eller vælg en individuel opgave og tryk på **Frigiv**.
- 14. Hvis din opgave tilbageholdes i listen Aktive opgaver, kræver maskinen flere ressourcer, f.eks. papir eller hæfteklammer, før den kan afslutte opgaven. Vælg opgaven og tryk på knappen **Oplysninger** for at se hvilke ressourcer, der er brug for. Opgaven udskrives, når ressourcerne er tilgængelige.

## Flere oplysninger

[Adgang til listen Personlige og fortrolige opgaver vha. menuen Opgavestatus](#page-660-0) [Se aktive opgaver vha. menuen Opgavestatus](#page-654-0) [Finde kontaktoplysninger for Systemadministrator vha. Internet Services](#page-632-0) [Se status og oplysninger for en opgave vha. menuen Opgavestatus](#page-655-0) [Udskrivning af Informationsark fra menuen Maskinstatus](#page-663-0)

## <span id="page-588-0"></span>**Prøveudskrivning vha. Internet Services**

Internet Services anvender den indbyggede webserver på maskinen. Dette giver dig mulighed for at kommunikere med maskinen via internettet eller intranet via din webbrowser.

Hvis der er valgt kontroludstyr eller kontering på maskinen, skal du måske indtaste loginoplysninger for at få adgang til denne funktion.

Brug Internet Services-siden Opgaveafsendelse til at sende trykklare dokumenter til udskrivning. Du kan udskrive PDF-, PCL-, PostScript-, TXT-, JPEG-, TIFF- og XPS-filformater fra siden Opgaveafsendelse.

Bemærk: Du kan vælge generelle udskrivningsfunktioner, f.eks. 2-sidet udskrivning og hæftning, når du sender din opgave i Internet Services. Hvis du ønsker at vælge avancerede udskrivningsfunktioner, f.eks. vandmærker og Pjecelayout, skal du vælge disse i din printerdriver, før du opretter din trykklare fil.

Bemærk: Hvis du vil udskrive et XPS-dokument, skal XPS-funktionen (tilbehør) være installeret.

Brug Prøvesæt til at udskrive kun én kopi af en opgave, hvor der er valgt flere kopier. Når du henter prøvesættet, kan du kontrollere, om det er blevet udskrevet som forventet, før du frigiver resten af opgaven til udskrivning. Hvis den første kopi ikke er acceptabel, kan du annullere resten af kopierne og sende opgaven med andre udskrivningsindstillinger.

- 1. Åbn webbrowseren på din computer.
- 2. I URL-feltet skal du indtaste http:// efterfulgt af printerens IP-adresse. Hvis IP-adressen f.eks. er 192.168.100.100, skal du indtaste http://192.168.100.100.

Bemærk: Udskriv en konfigurationsrapport for at se maskinens IP-adresse eller spørg din systemadministrator.

- 3. Tryk på knappen **Accept** på dit tastatur for at hente siden.
- 4. Klik på fanen **Udskriv**.
- 5. Klik på knappen **Gennemse...** og find den trykklare fil.
- 6. Vælg den fil, som du ønsker at udskrive. Dobbeltklik enten på filen for at markere den eller klik på filen én gang og derefter på knappen **Åbn**. Filnavnet og stien vil blive vist i feltet Filnavn.
- 7. Vælg den ønskede indstilling for Antal kopier.
	- **Auto** udskriver det antal kopier, der er valgt i den trykklare fil.
	- **(1-9999)** udskriver mellem 1 og 9999 kopier af den trykklare fil (hvis den trykklare fil er programmeret til at producere mere end 1 kopi, tilsidesættes dette af antallet af kopier, der vælges i Internet Services). Vælg indtastningsfeltet **(1-9999)** og indtast det ønskede antal kopier på tastaturet.

Bemærk: Du skal sende mindst 2 kopier til maskinen for at kunne anvende funktionen Prøvesæt.

- 8. Vælg **Prøvesæt** i rullemenuen **Opgavetype**.
- 9. Klik på knappen **Send opgave**.
- 10. Tryk på **Opgavestatus** på betjeningspanelet for at se opgavelisten og status for din opgave.
- 11. Udskrivningsopgaver vises normalt i listen Aktive opgaver, men hvis systemadministratoren har aktiveret funktionen Tilbagehold alle opgaver, vises din opgave enten på listen Tilbageholdte udskrivningsopgaver eller Uidentificerede udskrivningsopgaver. Vælg opgaven på den relevante liste og tryk på knappen **Frigiv** for at udskrive prøvesættet.
- 12. Kontrollér, at prøvesættet er acceptabelt.
- 13. Vælg den ønskede opgave i listen.
	- Hvis prøvesættet er korrekt, skal du trykke på knappen **Frigiv** for at udskrive de resterende sæt.
	- Hvis prøvesættet ikke udskrives som forventet, skal du trykke på knappen **Slet**.
- 14. Hvis din opgave tilbageholdes i listen Aktive opgaver, kræver maskinen flere ressourcer, f.eks. papir eller hæfteklammer, før den kan afslutte opgaven. Vælg opgaven og tryk på knappen **Oplysninger** for at se hvilke ressourcer, der er brug for. Opgaven udskrives, når ressourcerne er tilgængelige.

Flere oplysninger

[Se aktive opgaver vha. menuen Opgavestatus](#page-654-0) [Finde kontaktoplysninger for Systemadministrator vha. Internet Services](#page-632-0) [Se status og oplysninger for en opgave vha. menuen Opgavestatus](#page-655-0) [Udskrivning af Informationsark fra menuen Maskinstatus](#page-663-0)

## <span id="page-590-0"></span>**Genudskrivning vha. Internet Services**

Internet Services anvender den indbyggede webserver på maskinen. Dette giver dig mulighed for at kommunikere med maskinen via internettet eller intranet via din webbrowser.

Hvis der er valgt kontroludstyr eller kontering på maskinen, skal du måske indtaste loginoplysninger for at få adgang til denne funktion.

Brug Internet Services-siden Opgaveafsendelse til at sende trykklare dokumenter til udskrivning. Du kan udskrive PDF-, PCL-, PostScript-, TXT-, JPEG-, TIFF- og XPS-filformater fra siden Opgaveafsendelse.

Bemærk: Du kan vælge generelle udskrivningsfunktioner, f.eks. 2-sidet udskrivning og hæftning, når du sender din opgave i Internet Services. Hvis du ønsker at vælge avancerede udskrivningsfunktioner, f.eks. vandmærker og Pjecelayout, skal du vælge disse i din printerdriver, før du opretter din trykklare fil.

Bemærk: Hvis du vil udskrive et XPS-dokument, skal XPS-funktionen (tilbehør) være installeret.

Gemte opgaver er dokumenter, som er sendt til maskinen og gemt der til fremtidig anvendelse. Gemte opgaver kan findes og udskrives på maskinen og fra Internet Services.

Brug funktionen Gemte opgaver som en praktisk måde til at opbevare hyppigt anvendte dokumenter, som du har brug for at udskrive, som f.eks. formularer. Gemte opgaver kan også gemmes vha. din printerdriver og Internet Services. Du kan udskrive gemte opgaver fra maskinens betjeningspanel og via Internet Services.

Bemærk: Denne funktion skal stilles til rådighed af din systemadministrator.

- 1. Åbn webbrowseren på din computer.
- 2. I URL-feltet skal du indtaste http:// efterfulgt af printerens IP-adresse. Hvis IP-adressen f.eks. er 192.168.100.100, skal du indtaste http://192.168.100.100.

Bemærk: Udskriv en konfigurationsrapport for at se maskinens IP-adresse eller spørg din systemadministrator.

- 3. Tryk på knappen **Accept** på dit tastatur for at hente siden.
- 4. Klik på fanen **Udskriv**.
- 5. Klik på knappen **Gennemse...** og find den trykklare fil.
- 6. Vælg den fil, som du ønsker at udskrive. Dobbeltklik enten på filen for at markere den eller klik på filen én gang og derefter på knappen **Åbn**. Filnavnet og stien vil blive vist i feltet Filnavn.
- 7. Vælg **Gem til genudskrivning** i rullemenuen **Opgavetype**.
- 8. Vælg den ønskede indstilling.
	- **Gem** gemmer opgaven til fremtidig brug, men vil ikke udskrive en kopi.
	- **Gem og udskriv** gemmer din opgave og sender også en kopi til maskinen til udskrivning.
- 9. Klik evt. på indtastningsfeltet **Opgavenavn** og indtast et navn for din opgave på tastaturet. Hvis du ikke indtaster et navn, bruges filnavnet som opgavenavn.
- 10. Vælg evt. den mappe, som din opgave vil blive gemt i, i menuen Gem i mappe. Hvis der ikke er konfigureret personlige mapper, vil din opgave blive gemt i standardfællesmappen.
- 11. Markér evt. afkrydsningsfeltet **Fortrolig, gemt opgave** og indtast et 4-10 cifret kodeord i indtastningsfeltet **Kodeord** og indtastningsfeltet **Bekræft kodeord**.

Bemærk: Hvis du vil frigive din opgave, skal du indtaste dette kodeord på det numeriske tastatur på maskinens betjeningspanel. Brug kun tal, og vælg et kodeord, du vil huske, men som ikke er let for andre at gætte.

- 12. Klik på knappen **Send opgave**.
- 13. Hent evt. din opgave i maskinen.
- 14. Tryk på **Opgavestatus** på betjeningspanelet for at se opgavelisten og status for din opgave.
- 15. Udskrivningsopgaver vises normalt i listen Aktive opgaver, men hvis systemadministratoren har aktiveret funktionen Tilbagehold alle opgaver, vises din opgave enten på listen Tilbageholdte udskrivningsopgaver eller Uidentificerede udskrivningsopgaver. Hvis du vil frigive en tilbageholdt opgave, skal du vælge opgaven i listen og trykke på knappen **Frigiv**.
- 16. Hvis din opgave tilbageholdes i listen Aktive opgaver, kræver maskinen flere ressourcer, f.eks. papir eller hæfteklammer, før den kan afslutte opgaven. Vælg opgaven og tryk på knappen **Oplysninger** for at se hvilke ressourcer, der er brug for. Opgaven udskrives, når ressourcerne er tilgængelige.

[Se aktive opgaver vha. menuen Opgavestatus](#page-654-0) [Finde kontaktoplysninger for Systemadministrator vha. Internet Services](#page-632-0) [Gemme opgaver vha. PostScript-printerdriver](#page-353-0) [Udskrivning af gemte opgaver fra Internet Services](#page-575-0) [Se status og oplysninger for en opgave vha. menuen Opgavestatus](#page-655-0) [Udskrivning af Informationsark fra menuen Maskinstatus](#page-663-0)

## <span id="page-591-0"></span>**Afsendelse af opgave til Udskudt udskrivning vha. Internet Services**

Internet Services anvender den indbyggede webserver på maskinen. Dette giver dig mulighed for at kommunikere med maskinen via internettet eller intranet via din webbrowser.

Hvis der er valgt kontroludstyr eller kontering på maskinen, skal du måske indtaste loginoplysninger for at få adgang til denne funktion.

Brug Internet Services-siden Opgaveafsendelse til at sende trykklare dokumenter til udskrivning. Du kan udskrive PDF-, PCL-, PostScript-, TXT-, JPEG-, TIFF- og XPS-filformater fra siden Opgaveafsendelse.

Bemærk: Du kan vælge generelle udskrivningsfunktioner, f.eks. 2-sidet udskrivning og hæftning, når du sender din opgave i Internet Services. Hvis du ønsker at vælge avancerede udskrivningsfunktioner, f.eks. vandmærker og Pjecelayout, skal du vælge disse i din printerdriver, før du opretter din trykklare fil.

Bemærk: Hvis du vil udskrive et XPS-dokument, skal XPS-funktionen (tilbehør) være installeret.

Brug Udskudt udskrivning til at udskrive dit dokument på et bestemt tidspunkt, op til 24 timer efter det oprindelige afsendelsestidspunkt. Dette er nyttigt, hvis du vil udskrive store opgaver på tidspunkter, hvor der ikke er travlt på kontoret, eller hvis alle dine opgaver skal udskrives på samme tid.

- 1. Åbn webbrowseren på din computer.
- 2. I URL-feltet skal du indtaste http:// efterfulgt af printerens IP-adresse. Hvis IP-adressen f.eks. er 192.168.100.100, skal du indtaste http://192.168.100.100.

- 3. Tryk på knappen **Accept** på dit tastatur for at hente siden.
- 4. Klik på fanen **Udskriv**.
- 5. Klik på knappen **Gennemse...** og find den trykklare fil.
- 6. Vælg den fil, som du ønsker at udskrive. Dobbeltklik enten på filen for at markere den eller klik på filen én gang og derefter på knappen **Åbn**. Filnavnet og stien vil blive vist i feltet Filnavn.
- 7. Vælg **Udskudt udskrivning** i rullemenuen **Opgavetype**.
- 8. Vælg indtastningsfeltet **Udskriv kl.** og indtast et udskrivningstidspunkt for din opgave på tastaturet.
- 9. Klik på knappen **Send opgave**.
- 10. Hent din opgave i maskinen.
- 11. Tryk på **Opgavestatus** på betjeningspanelet for at se opgavelisten og status for din opgave.
- 12. Udskrivningsopgaver vises normalt i listen Aktive opgaver, men hvis systemadministratoren har aktiveret funktionen Tilbagehold alle opgaver, vises din opgave enten på listen Tilbageholdte udskrivningsopgaver eller Uidentificerede udskrivningsopgaver. Hvis du vil frigive en tilbageholdt opgave, skal du vælge opgaven i listen og trykke på knappen **Frigiv**.
- 13. Hvis din opgave tilbageholdes i listen Aktive opgaver, kræver maskinen flere ressourcer, f.eks. papir eller hæfteklammer, før den kan afslutte opgaven. Vælg opgaven og tryk på knappen **Oplysninger** for at se hvilke ressourcer, der er brug for. Opgaven udskrives, når ressourcerne er tilgængelige.

[Se aktive opgaver vha. menuen Opgavestatus](#page-654-0) [Finde kontaktoplysninger for Systemadministrator vha. Internet Services](#page-632-0) [Udskudt udskrivning med PostScript-printerdriver](#page-352-0) [Se status og oplysninger for en opgave vha. menuen Opgavestatus](#page-655-0) [Udskrivning af Informationsark fra menuen Maskinstatus](#page-663-0)

# <span id="page-592-0"></span>**Ændring af papirvalg ved udskrivning fra Internet Services**

Internet Services anvender den indbyggede webserver på maskinen. Dette giver dig mulighed for at kommunikere med maskinen via internettet eller intranet via din webbrowser.

Hvis der er valgt kontroludstyr eller kontering på maskinen, skal du måske indtaste loginoplysninger for at få adgang til denne funktion.

Brug Internet Services-siden Opgaveafsendelse til at sende trykklare dokumenter til udskrivning. Du kan udskrive PDF-, PCL-, PostScript-, TXT-, JPEG-, TIFF- og XPS-filformater fra siden Opgaveafsendelse.

Bemærk: Du kan vælge generelle udskrivningsfunktioner, f.eks. 2-sidet udskrivning og hæftning, når du sender din opgave i Internet Services. Hvis du ønsker at vælge avancerede udskrivningsfunktioner, f.eks. vandmærker og Pjecelayout, skal du vælge disse i din printerdriver, før du opretter din trykklare fil.

Bemærk: Hvis du vil udskrive et XPS-dokument, skal XPS-funktionen (tilbehør) være installeret.

Vælg Papir for at vælge den ønskede papirtype for din opgave. Den papirtype, der automatisk vælges for din opgave, vises i feltet Papir. Dette er standardindstillingen, som er konfigureret af din systemadministrator.

De papirtyper, der er lagt i maskinen, vises. Du kan vælge andre papirtyper, men de skal lægges i det relevante magasin, før din opgave udskrives korrekt. Det er normalt bedre at lægge det korrekte papir i maskinen, før du programmerer din opgave, da det sikrer, at du vælger både den korrekte papirtype og det korrekte magasin, når du sender din opgave.

- 1. Åbn webbrowseren på din computer.
- 2. I URL-feltet skal du indtaste http:// efterfulgt af printerens IP-adresse. Hvis IP-adressen f.eks. er 192.168.100.100, skal du indtaste http://192.168.100.100.

Bemærk: Udskriv en konfigurationsrapport for at se maskinens IP-adresse eller spørg din systemadministrator.

- 3. Tryk på knappen **Accept** på dit tastatur for at hente siden.
- 4. Klik på fanen **Udskriv**.
- 5. Klik på knappen **Gennemse...** og find den trykklare fil.
- 6. Vælg den fil, som du ønsker at udskrive. Dobbeltklik enten på filen for at markere den eller klik på filen én gang og derefter på knappen **Åbn**. Filnavnet og stien vil blive vist i feltet Filnavn.
- 7. Klik på overskriften **Papirvalg** for at åbne papirmenuerne og vælge de ønskede indstilling(er).
	- **Ilagt papir** viser de papirtyper, der allerede er lagt i maskinen. Vælg den ønskede type i vinduet Ilagt papir.
	- **Format** viser alle de faste papirformater, som maskinen kan udskrive på. Vælg det ønskede format i listen.
	- **Farve** viser forskellige papirfarver. Vælg den ønskede farve fra listen.
	- **Type** viser forskellige materialetyper, som maskinen kan udskrive på. Vælg den ønskede type i listen.
	- **Magasin** viser maskinens magasiner. Hvis du vil udskrive fra et bestemt magasin, skal du vælge magasinnummeret på listen. Vælg **Auto** for at lade maskinen vælge det mest passende magasin, f.eks. hvis du endnu ikke har lagt din materialetype i maskinen.
- 8. Klik på knappen **Send opgave**.
- 9. Hent din opgave i maskinen.
- 10. Tryk på **Opgavestatus** på betjeningspanelet for at se opgavelisten og status for din opgave.
- 11. Udskrivningsopgaver vises normalt i listen Aktive opgaver, men hvis systemadministratoren har aktiveret funktionen Tilbagehold alle opgaver, vises din opgave enten på listen Tilbageholdte udskrivningsopgaver eller Uidentificerede udskrivningsopgaver. Hvis du vil frigive en tilbageholdt opgave, skal du vælge opgaven i listen og trykke på knappen **Frigiv**.
- 12. Hvis din opgave tilbageholdes i listen Aktive opgaver, kræver maskinen flere ressourcer, f.eks. papir eller hæfteklammer, før den kan afslutte opgaven. Vælg opgaven og tryk på knappen **Oplysninger** for at se hvilke ressourcer, der er brug for. Opgaven udskrives, når ressourcerne er tilgængelige.

## Flere oplysninger

[Finde kontaktoplysninger for Systemadministrator vha. Internet Services](#page-632-0) [Se aktive opgaver vha. menuen Opgavestatus](#page-654-0) [Ilægning af papir i magasin 1 og ændring af magasinindstillinger](#page-642-0) [Ilægning af papir i magasin 2 og ændring af magasinindstillinger](#page-644-0) [Ilægning af papir i magasin 3](#page-648-0) [Ilægning af papir i magasin 4](#page-649-0) [Ilægning af papir i specialmagasinet og ændring af magasinindstillinger](#page-650-0) [Se status og oplysninger for en opgave vha. menuen Opgavestatus](#page-655-0) [Udskrivning af Informationsark fra menuen Maskinstatus](#page-663-0)

# <span id="page-594-0"></span>**2-sidet udskrivning vha. Internet Services**

Internet Services anvender den indbyggede webserver på maskinen. Dette giver dig mulighed for at kommunikere med maskinen via internettet eller intranet via din webbrowser.

Hvis der er valgt kontroludstyr eller kontering på maskinen, skal du måske indtaste loginoplysninger for at få adgang til denne funktion.

Brug Internet Services-siden Opgaveafsendelse til at sende trykklare dokumenter til udskrivning. Du kan udskrive PDF-, PCL-, PostScript-, TXT-, JPEG-, TIFF- og XPS-filformater fra siden Opgaveafsendelse.

Bemærk: Du kan vælge generelle udskrivningsfunktioner, f.eks. 2-sidet udskrivning og hæftning, når du sender din opgave i Internet Services. Hvis du ønsker at vælge avancerede udskrivningsfunktioner, f.eks. vandmærker og Pjecelayout, skal du vælge disse i din printerdriver, før du opretter din trykklare fil.

Bemærk: Hvis du vil udskrive et XPS-dokument, skal XPS-funktionen (tilbehør) være installeret.

Vælg 2-sidet udskrivning for at vælge, om din opgave skal udskrives på den ene eller begge sider af papiret, og om udskrifterne skal kunne indbindes langs den lange eller korte kant.

Bemærk: Visse papirtyper, formater og vægte kan ikke automatisk udskrives på begge sider. Se <www.xerox.com> for flere oplysninger.

- 1. Åbn webbrowseren på din computer.
- 2. I URL-feltet skal du indtaste http:// efterfulgt af printerens IP-adresse. Hvis IP-adressen f.eks. er 192.168.100.100, skal du indtaste http://192.168.100.100.

- 3. Tryk på knappen **Accept** på dit tastatur for at hente siden.
- 4. Klik på fanen **Udskriv**.
- 5. Klik på knappen **Gennemse...** og find den trykklare fil.
- 6. Vælg den fil, som du ønsker at udskrive. Dobbeltklik enten på filen for at markere den eller klik på filen én gang og derefter på knappen **Åbn**. Filnavnet og stien vil blive vist i feltet Filnavn.
- 7. Vælg den ønskede 1- eller 2-sidede indstilling.
	- **Auto** anvender de indstillinger, der er valgt i den trykklare fil.
	- **1-sidet** udskriver kun på den ene side af papiret eller transparenten. Anvend denne funktion ved udskrivning på transparenter, konvolutter eller etiketter.
	- **2-sidet** udskriver på begge sider af papiret. Siderne udskrives på en sådan måde, at opgaven kan indbindes langs den lange kant.
	- **2-sidet, blokformat** udskriver på begge sider af papiret. Siderne udskrives på en sådan måde, at opgaven kan indbindes langs den korte kant.
- 8. Klik på knappen **Send opgave**.
- 9. Hent din opgave i maskinen.
- 10. Tryk på **Opgavestatus** på betjeningspanelet for at se opgavelisten og status for din opgave.
- 11. Udskrivningsopgaver vises normalt i listen Aktive opgaver, men hvis systemadministratoren har aktiveret funktionen Tilbagehold alle opgaver, vises din opgave enten på listen Tilbageholdte udskrivningsopgaver eller Uidentificerede udskrivningsopgaver. Hvis du vil frigive en tilbageholdt opgave, skal du vælge opgaven i listen og trykke på knappen **Frigiv**.

12. Hvis din opgave tilbageholdes i listen Aktive opgaver, kræver maskinen flere ressourcer, f.eks. papir eller hæfteklammer, før den kan afslutte opgaven. Vælg opgaven og tryk på knappen **Oplysninger** for at se hvilke ressourcer, der er brug for. Opgaven udskrives, når ressourcerne er tilgængelige.

Flere oplysninger [Finde kontaktoplysninger for Systemadministrator vha. Internet Services](#page-632-0) [Se aktive opgaver vha. menuen Opgavestatus](#page-654-0) [Se status og oplysninger for en opgave vha. menuen Opgavestatus](#page-655-0) [Udskrivning af Informationsark fra menuen Maskinstatus](#page-663-0)

# <span id="page-595-0"></span>**Anvendelse af Sortering ved udskrivning fra Internet Services**

Internet Services anvender den indbyggede webserver på maskinen. Dette giver dig mulighed for at kommunikere med maskinen via internettet eller intranet via din webbrowser.

Hvis der er valgt kontroludstyr eller kontering på maskinen, skal du måske indtaste loginoplysninger for at få adgang til denne funktion.

Brug Internet Services-siden Opgaveafsendelse til at sende trykklare dokumenter til udskrivning. Du kan udskrive PDF-, PCL-, PostScript-, TXT-, JPEG-, TIFF- og XPS-filformater fra siden Opgaveafsendelse.

Bemærk: Du kan vælge generelle udskrivningsfunktioner, f.eks. 2-sidet udskrivning og hæftning, når du sender din opgave i Internet Services. Hvis du ønsker at vælge avancerede udskrivningsfunktioner, f.eks. vandmærker og Pjecelayout, skal du vælge disse i din printerdriver, før du opretter din trykklare fil.

Bemærk: Hvis du vil udskrive et XPS-dokument, skal XPS-funktionen (tilbehør) være installeret.

Brug sorteringsindstillinger til at sortere dine kopier i sæt (1,2,3 1,2,3 1,2,3) eller stakke (1,1,1 2,2,2 3,3,3).

- 1. Åbn webbrowseren på din computer.
- 2. I URL-feltet skal du indtaste http:// efterfulgt af printerens IP-adresse. Hvis IP-adressen f.eks. er 192.168.100.100, skal du indtaste http://192.168.100.100.

- 3. Tryk på knappen **Accept** på dit tastatur for at hente siden.
- 4. Klik på fanen **Udskriv**.
- 5. Klik på knappen **Gennemse...** og find den trykklare fil.
- 6. Vælg den fil, som du ønsker at udskrive. Dobbeltklik enten på filen for at markere den eller klik på filen én gang og derefter på knappen **Åbn**. Filnavnet og stien vil blive vist i feltet Filnavn.
- 7. Vælg den ønskede sorteringsmulighed.
	- **Auto** anvender de indstillinger, der er valgt i den trykklare fil.
	- **Sorterede** leverer dine kopier i sæt (1,2,3 1,2,3 1,2,3).
	- **Stakkede** leverer dine kopier i stakke (1,1,1 2,2,2 3,3,3).
- 8. Klik på knappen **Send opgave**.
- 9. Hent din opgave i maskinen.
- 10. Tryk på **Opgavestatus** på betjeningspanelet for at se opgavelisten og status for din opgave.
- 11. Udskrivningsopgaver vises normalt i listen Aktive opgaver, men hvis systemadministratoren har aktiveret funktionen Tilbagehold alle opgaver, vises din opgave enten på listen Tilbageholdte udskrivningsopgaver eller Uidentificerede udskrivningsopgaver. Hvis du vil frigive en tilbageholdt opgave, skal du vælge opgaven i listen og trykke på knappen **Frigiv**.
- 12. Hvis din opgave tilbageholdes i listen Aktive opgaver, kræver maskinen flere ressourcer, f.eks. papir eller hæfteklammer, før den kan afslutte opgaven. Vælg opgaven og tryk på knappen **Oplysninger** for at se hvilke ressourcer, der er brug for. Opgaven udskrives, når ressourcerne er tilgængelige.

[Finde kontaktoplysninger for Systemadministrator vha. Internet Services](#page-632-0) [Se aktive opgaver vha. menuen Opgavestatus](#page-654-0) [Se status og oplysninger for en opgave vha. menuen Opgavestatus](#page-655-0) [Udskrivning af Informationsark fra menuen Maskinstatus](#page-663-0)

# <span id="page-596-0"></span>**Valg af Retning ved udskrivning vha. Internet Services**

Internet Services anvender den indbyggede webserver på maskinen. Dette giver dig mulighed for at kommunikere med maskinen via internettet eller intranet via din webbrowser.

Hvis der er valgt kontroludstyr eller kontering på maskinen, skal du måske indtaste loginoplysninger for at få adgang til denne funktion.

Brug Internet Services-siden Opgaveafsendelse til at sende trykklare dokumenter til udskrivning. Du kan udskrive PDF-, PCL-, PostScript-, TXT-, JPEG-, TIFF- og XPS-filformater fra siden Opgaveafsendelse.

Bemærk: Du kan vælge generelle udskrivningsfunktioner, f.eks. 2-sidet udskrivning og hæftning, når du sender din opgave i Internet Services. Hvis du ønsker at vælge avancerede udskrivningsfunktioner, f.eks. vandmærker og Pjecelayout, skal du vælge disse i din printerdriver, før du opretter din trykklare fil.

Bemærk: Hvis du vil udskrive et XPS-dokument, skal XPS-funktionen (tilbehør) være installeret.

Brug funktionen Retning til at ændre retningen på den tekst, der udskrives på siden. Denne funktion fungerer kun, når du sender en tekstfil (.TXT) til udskrivning. Andre filtyper vil bruge den retning, som blev valgt, da den trykklare fil blev oprettet.

- 1. Åbn webbrowseren på din computer.
- 2. I URL-feltet skal du indtaste http:// efterfulgt af printerens IP-adresse. Hvis IP-adressen f.eks. er 192.168.100.100, skal du indtaste http://192.168.100.100.

- 3. Tryk på knappen **Accept** på dit tastatur for at hente siden.
- 4. Klik på fanen **Udskriv**.
- 5. Klik på knappen **Gennemse...** og find den trykklare fil.
- 6. Vælg den fil, som du ønsker at udskrive. Dobbeltklik enten på filen for at markere den eller klik på filen én gang og derefter på knappen **Åbn**. Filnavnet og stien vil blive vist i feltet Filnavn.
- 7. Vælg den ønskede indstilling for Retning.
	- **Auto** anvender de indstillinger, der er valgt i den trykklare fil.
	- **Stående** vender din original således, at du kan læse teksten, når du holder langs den lange kant af papiret.
- **Liggende** vender din original således, at du kan læse teksten, når du holder langs den korte kant af papiret.
- **Roteret, stående** roterer din original 180 grader således, at du kan læse teksten, når du holder langs den lange side af papiret.
- **Roteret, liggende** roterer din original 180 grader således, at du kan læse teksten, når du holder langs den korte side af papiret.
- 8. Klik på knappen **Send opgave**.
- 9. Hent din opgave i maskinen.
- 10. Tryk på **Opgavestatus** på betjeningspanelet for at se opgavelisten og status for din opgave.
- 11. Udskrivningsopgaver vises normalt i listen Aktive opgaver, men hvis systemadministratoren har aktiveret funktionen Tilbagehold alle opgaver, vises din opgave enten på listen Tilbageholdte udskrivningsopgaver eller Uidentificerede udskrivningsopgaver. Hvis du vil frigive en tilbageholdt opgave, skal du vælge opgaven i listen og trykke på knappen **Frigiv**.
- 12. Hvis din opgave tilbageholdes i listen Aktive opgaver, kræver maskinen flere ressourcer, f.eks. papir eller hæfteklammer, før den kan afslutte opgaven. Vælg opgaven og tryk på knappen **Oplysninger** for at se hvilke ressourcer, der er brug for. Opgaven udskrives, når ressourcerne er tilgængelige.

[Finde kontaktoplysninger for Systemadministrator vha. Internet Services](#page-632-0) [Se aktive opgaver vha. menuen Opgavestatus](#page-654-0) [Se status og oplysninger for en opgave vha. menuen Opgavestatus](#page-655-0) [Udskrivning af Informationsark fra menuen Maskinstatus](#page-663-0)

## <span id="page-597-0"></span>**Valg af Hæftning ved udskrivning vha. Internet Services**

Internet Services anvender den indbyggede webserver på maskinen. Dette giver dig mulighed for at kommunikere med maskinen via internettet eller intranet via din webbrowser.

Hvis der er valgt kontroludstyr eller kontering på maskinen, skal du måske indtaste loginoplysninger for at få adgang til denne funktion.

Brug Internet Services-siden Opgaveafsendelse til at sende trykklare dokumenter til udskrivning. Du kan udskrive PDF-, PCL-, PostScript-, TXT-, JPEG-, TIFF- og XPS-filformater fra siden Opgaveafsendelse.

Bemærk: Du kan vælge generelle udskrivningsfunktioner, f.eks. 2-sidet udskrivning og hæftning, når du sender din opgave i Internet Services. Hvis du ønsker at vælge avancerede udskrivningsfunktioner, f.eks. vandmærker og Pjecelayout, skal du vælge disse i din printerdriver, før du opretter din trykklare fil.

Bemærk: Hvis du vil udskrive et XPS-dokument, skal XPS-funktionen (tilbehør) være installeret.

Brug hæfteindstillinger til at hæfte opgaven. De tilgængelige muligheder afhænger af, hvilke efterbehandlingsmuligheder der er installeret. De mest almindelige hæfteindstillinger er Nej, 1 hæfteklamme, 2 hæfteklammer og Flere hæfteklammer.

Bemærk: Pjecehæftning vælges i afsnittet Foldning.

- 1. Åbn webbrowseren på din computer.
- 2. I URL-feltet skal du indtaste http:// efterfulgt af printerens IP-adresse. Hvis IP-adressen f.eks. er 192.168.100.100, skal du indtaste http://192.168.100.100.

- 3. Tryk på knappen **Accept** på dit tastatur for at hente siden.
- 4. Klik på fanen **Udskriv**.
- 5. Klik på knappen **Gennemse...** og find den trykklare fil.
- 6. Vælg den fil, som du ønsker at udskrive. Dobbeltklik enten på filen for at markere den eller klik på filen én gang og derefter på knappen **Åbn**. Filnavnet og stien vil blive vist i feltet Filnavn.
- 7. Vælg den ønskede indstilling for Hæftning. Mulighederne afhænger af hvilken type efterbehandler, der er sluttet til maskinen.
	- **Auto** anvender de indstillinger, der er valgt i den trykklare fil.
	- **Ingen hæftning** inaktiverer hæftning.
	- **1 hæfteklamme** placerer en enkelt hæfteklamme i øverste, venstre hjørne af opgaven.
	- **2 hæfteklammer** hæfter 2 gange langs den lange kant af din opgave.
- 8. Klik på knappen **Send opgave**.
- 9. Hent din opgave i maskinen.
- 10. Tryk på **Opgavestatus** på betjeningspanelet for at se opgavelisten og status for din opgave.
- 11. Udskrivningsopgaver vises normalt i listen Aktive opgaver, men hvis systemadministratoren har aktiveret funktionen Tilbagehold alle opgaver, vises din opgave enten på listen Tilbageholdte udskrivningsopgaver eller Uidentificerede udskrivningsopgaver. Hvis du vil frigive en tilbageholdt opgave, skal du vælge opgaven i listen og trykke på knappen **Frigiv**.
- 12. Hvis din opgave tilbageholdes i listen Aktive opgaver, kræver maskinen flere ressourcer, f.eks. papir eller hæfteklammer, før den kan afslutte opgaven. Vælg opgaven og tryk på knappen **Oplysninger** for at se hvilke ressourcer, der er brug for. Opgaven udskrives, når ressourcerne er tilgængelige.

Flere oplysninger [Finde kontaktoplysninger for Systemadministrator vha. Internet Services](#page-632-0)

[Se aktive opgaver vha. menuen Opgavestatus](#page-654-0) [Foldning vha. PostScript-printerdriver](#page-364-0) [Foldning af dokumenter udskrevet vha. Internet Services](#page-599-0) [Udskrivning af Informationsark fra menuen Maskinstatus](#page-663-0)

# **Indstilling af hulning under udskrivning med Internet Services**

Internet Services anvender den indbyggede webserver på maskinen. Dette giver dig mulighed for at kommunikere med maskinen via internettet eller intranet via din webbrowser.

Hvis der er valgt kontroludstyr eller kontering på maskinen, skal du måske indtaste loginoplysninger for at få adgang til denne funktion.

Brug Internet Services-siden Opgaveafsendelse til at sende trykklare dokumenter til udskrivning. Du kan udskrive PDF-, PCL-, PostScript-, TXT-, JPEG-, TIFF- og XPS-filformater fra siden Opgaveafsendelse.

Bemærk: Du kan vælge generelle udskrivningsfunktioner, f.eks. 2-sidet udskrivning og hæftning, når du sender din opgave i Internet Services. Hvis du ønsker at vælge avancerede udskrivningsfunktioner, f.eks. vandmærker og Pjecelayout, skal du vælge disse i din printerdriver, før du opretter din trykklare fil.

Bemærk: Hvis du vil udskrive et XPS-dokument, skal XPS-funktionen (tilbehør) være installeret.

Vælg Hulning, hvis du vil have maskinen til at lave huller, når siden er udskrevet. Hvert ark hulles enkeltvis, så der er ingen grænser for hvor mange sider, der kan være i sættet. Hulning kan kun vælges for formaterne A4, LFK og A3.

Bemærk: KFK står for kort fremføringskant (hvor papiret fremføres med den korte kant først). LFK står for lang fremføringskant (hvor papiret fremføres med den lange kant først).

- 1. Åbn webbrowseren på din computer.
- 2. I URL-feltet skal du indtaste http:// efterfulgt af printerens IP-adresse. Hvis IP-adressen f.eks. er 192.168.100.100, skal du indtaste http://192.168.100.100.

Bemærk: Udskriv en konfigurationsrapport for at se maskinens IP-adresse eller spørg din systemadministrator.

- 3. Tryk på knappen **Accept** på dit tastatur for at hente siden.
- 4. Klik på fanen **Udskriv**.
- 5. Klik på knappen **Gennemse...** og find den trykklare fil.
- 6. Vælg den fil, som du ønsker at udskrive. Dobbeltklik enten på filen for at markere den eller klik på filen én gang og derefter på knappen **Åbn**. Filnavnet og stien vil blive vist i feltet Filnavn.
- 7. Vælg den ønskede indstilling for Hulning. Mulighederne afhænger af hvilken type efterbehandler, der er sluttet til maskinen.
	- **Auto** anvender de indstillinger, der er valgt i den trykklare fil.
	- **Ingen hulning** inaktiverer hulning.
	- **Hulning** aktiverer hulning.
- 8. Klik på knappen **Send opgave**.
- 9. Hent din opgave i maskinen.
- 10. Tryk på **Opgavestatus** på betjeningspanelet for at se opgavelisten og status for din opgave.
- 11. Udskrivningsopgaver vises normalt i listen Aktive opgaver, men hvis systemadministratoren har aktiveret funktionen Tilbagehold alle opgaver, vises din opgave enten på listen Tilbageholdte udskrivningsopgaver eller Uidentificerede udskrivningsopgaver. Hvis du vil frigive en tilbageholdt opgave, skal du vælge opgaven i listen og trykke på knappen **Frigiv**.
- 12. Hvis din opgave tilbageholdes i listen Aktive opgaver, kræver maskinen flere ressourcer, f.eks. papir eller hæfteklammer, før den kan afslutte opgaven. Vælg opgaven og tryk på knappen **Oplysninger** for at se hvilke ressourcer, der er brug for. Opgaven udskrives, når ressourcerne er tilgængelige.

Flere oplysninger

[Finde kontaktoplysninger for Systemadministrator vha. Internet Services](#page-632-0) [Se aktive opgaver vha. menuen Opgavestatus](#page-654-0) [Udskrivning af Informationsark fra menuen Maskinstatus](#page-663-0)

# <span id="page-599-0"></span>**Foldning af dokumenter udskrevet vha. Internet Services**

Internet Services anvender den indbyggede webserver på maskinen. Dette giver dig mulighed for at kommunikere med maskinen via internettet eller intranet via din webbrowser.

Vælg Foldning for at folde et enkelt ark A4 (8,5 x 11") med en vægt på mellem 60 og 120 g/m². Sider kan foldes på midten (2-foldning).

Hvis der er valgt kontroludstyr eller kontering på maskinen, skal du måske indtaste loginoplysninger for at få adgang til denne funktion.

Brug Internet Services-siden Opgaveafsendelse til at sende trykklare dokumenter til udskrivning. Du kan udskrive PDF-, PCL-, PostScript-, TXT-, JPEG-, TIFF- og XPS-filformater fra siden Opgaveafsendelse.

Bemærk: Du kan vælge generelle udskrivningsfunktioner, f.eks. 2-sidet udskrivning og hæftning, når du sender din opgave i Internet Services. Hvis du ønsker at vælge avancerede udskrivningsfunktioner, f.eks. vandmærker og Pjecelayout, skal du vælge disse i din printerdriver, før du opretter din trykklare fil.

Foldemulighederne afhænger af hvilken type efterbehandler, der er sluttet til maskinen. Hvis der ikke er sluttet en efterbehandler til maskinen, vil du ikke være i stand til at vælge foldningsmuligheder.

Bemærk: KFK står for kort fremføringskant (hvor papiret fremføres med den korte kant først). LFK står for lang fremføringskant (hvor papiret fremføres med den lange kant først).

- 1. Åbn webbrowseren på din computer.
- 2. I URL-feltet skal du indtaste http:// efterfulgt af printerens IP-adresse. Hvis IP-adressen f.eks. er 192.168.100.100, skal du indtaste http://192.168.100.100.

Bemærk: Udskriv en konfigurationsrapport for at se maskinens IP-adresse eller spørg din systemadministrator.

- 3. Tryk på knappen **Accept** på dit tastatur for at hente siden.
- 4. Klik på fanen **Udskriv**.
- 5. Klik på knappen **Gennemse...** og find den trykklare fil.
- 6. Vælg den fil, som du ønsker at udskrive. Dobbeltklik enten på filen for at markere den eller klik på filen én gang og derefter på knappen **Åbn**. Filnavnet og stien vil blive vist i feltet Filnavn.
- 7. Vælg den ønskede indstilling for Foldning. Mulighederne afhænger af hvilken type efterbehandler, der er sluttet til maskinen.
	- **Auto** anvender de indstillinger, der er valgt i den trykklare fil.
	- **Ingen foldning** inaktiverer foldning.
	- **Pjecefoldning** folder arkene på midten for at fremstille pjecer.
	- **Pjecefoldning og hæftning** folder og hæfter arkene på midten for at fremstille hæftede pjecer.
- 8. Klik på knappen **Send opgave**.
- 9. Hent din opgave i maskinen.
- 10. Tryk på **Opgavestatus** på betjeningspanelet for at se opgavelisten og status for din opgave.
- 11. Udskrivningsopgaver vises normalt i listen Aktive opgaver, men hvis systemadministratoren har aktiveret funktionen Tilbagehold alle opgaver, vises din opgave enten på listen Tilbageholdte udskrivningsopgaver eller Uidentificerede udskrivningsopgaver. Hvis du vil frigive en tilbageholdt opgave, skal du vælge opgaven i listen og trykke på knappen **Frigiv**.
- 12. Hvis din opgave tilbageholdes i listen Aktive opgaver, kræver maskinen flere ressourcer, f.eks. papir eller hæfteklammer, før den kan afslutte opgaven. Vælg opgaven og tryk på knappen **Oplysninger** for at se hvilke ressourcer, der er brug for. Opgaven udskrives, når ressourcerne er tilgængelige.

Flere oplysninger

[Finde kontaktoplysninger for Systemadministrator vha. Internet Services](#page-632-0) [Se aktive opgaver vha. menuen Opgavestatus](#page-654-0) [Se status og oplysninger for en opgave vha. menuen Opgavestatus](#page-655-0) [Udskrivning af Informationsark fra menuen Maskinstatus](#page-663-0)

# <span id="page-601-0"></span>**Ændring af udfaldsbakke ved udskrivning fra Internet Services**

Internet Services anvender den indbyggede webserver på maskinen. Dette giver dig mulighed for at kommunikere med maskinen via internettet eller intranet via din webbrowser.

Hvis der er valgt kontroludstyr eller kontering på maskinen, skal du måske indtaste loginoplysninger for at få adgang til denne funktion.

Brug Internet Services-siden Opgaveafsendelse til at sende trykklare dokumenter til udskrivning. Du kan udskrive PDF-, PCL-, PostScript-, TXT-, JPEG-, TIFF- og XPS-filformater fra siden Opgaveafsendelse.

Bemærk: Du kan vælge generelle udskrivningsfunktioner, f.eks. 2-sidet udskrivning og hæftning, når du sender din opgave i Internet Services. Hvis du ønsker at vælge avancerede udskrivningsfunktioner, f.eks. vandmærker og Pjecelayout, skal du vælge disse i din printerdriver, før du opretter din trykklare fil.

Brug Udfaldsbakke til at vælge, hvor opgaven skal leveres. Valgmulighederne afhænger af hvilken type efterbehandler, der er sluttet til maskinen.

Bemærk: Hvis en udfaldsbakke er grålig på skærmen, er den måske ikke tilgængelig pga. den valgte efterbehandling.

- 1. Åbn webbrowseren på din computer.
- 2. I URL-feltet skal du indtaste http:// efterfulgt af printerens IP-adresse. Hvis IP-adressen f.eks. er 192.168.100.100, skal du indtaste http://192.168.100.100.

- 3. Tryk på knappen **Accept** på dit tastatur for at hente siden.
- 4. Klik på fanen **Udskriv**.
- 5. Klik på knappen **Gennemse...** og find den trykklare fil.
- 6. Vælg den fil, som du ønsker at udskrive. Dobbeltklik enten på filen for at markere den eller klik på filen én gang og derefter på knappen **Åbn**. Filnavnet og stien vil blive vist i feltet Filnavn.
- 7. Vælg den ønskede indstilling for Udfaldsbakke.
	- **Automatisk valg** sender opgaven til en udfaldsbakke baseret på papirformatet.
	- **Topbakke** leverer opgaven i udfaldsbakken ovenpå maskinen.
	- **Hovedbakke** sender opgaven til udfaldsbakken på højre side af maskinen.
	- **Udfaldsbakke i hæfte-/falseenhed** sender opgaven til udfaldsbakken på højre side af maskinen.
- 8. Klik på knappen **Send opgave**.
- 9. Hent din opgave i maskinen.
- 10. Tryk på **Opgavestatus** på betjeningspanelet for at se opgavelisten og status for din opgave.
- 11. Udskrivningsopgaver vises normalt i listen Aktive opgaver, men hvis systemadministratoren har aktiveret funktionen Tilbagehold alle opgaver, vises din opgave enten på listen Tilbageholdte udskrivningsopgaver eller Uidentificerede udskrivningsopgaver. Hvis du vil frigive en tilbageholdt opgave, skal du vælge opgaven i listen og trykke på knappen **Frigiv**.
- 12. Hvis din opgave tilbageholdes i listen Aktive opgaver, kræver maskinen flere ressourcer, f.eks. papir eller hæfteklammer, før den kan afslutte opgaven. Vælg opgaven og tryk på knappen **Oplysninger** for at se hvilke ressourcer, der er brug for. Opgaven udskrives, når ressourcerne er tilgængelige.

[Finde kontaktoplysninger for Systemadministrator vha. Internet Services](#page-632-0) [Se aktive opgaver vha. menuen Opgavestatus](#page-654-0) [Se status og oplysninger for en opgave vha. menuen Opgavestatus](#page-655-0) [Udskrivning af Informationsark fra menuen Maskinstatus](#page-663-0)

# **Scanning**

# **Skabeloner**

## <span id="page-602-0"></span>**Oprettelse af ny skabelon i Internet Services**

Internet Services anvender den indbyggede webserver på maskinen. Dette giver dig mulighed for at kommunikere med maskinen via internettet eller intranet via din webbrowser.

Hvis der er valgt kontroludstyr eller kontering på maskinen, skal du måske indtaste loginoplysninger for at få adgang til denne funktion.

Skabeloner og postbokse kan ikke oprettes på maskinens brugergrænseflade. De skal oprettes eller ændres på siden Scanning i Internet Services.

Bemærk: Denne funktion skal stilles til rådighed af din systemadministrator.

Brug funktionen Skabeloner til at scanne eller faxe opgaver, som anvender funktionen Scanning af arbejdsdiagram på din maskine. Skabeloner indeholder oplysninger, der fortæller maskinen, hvor et scannet dokument skal arkiveres. De indeholder også indstillinger for f.eks billedkvalitet og filformat. Skabeloner hjælper dig med at scanne billeder hurtigere, fordi skabelonen indeholder alle de forprogrammerede indstillinger til scanningen. Hvis det er nødvendigt, kan du ændre indstillingerne på maskinen.

Alle de tilgængelige skabeloner vises på maskinen i skabelonlisten Scanning af arbejdsdiagram.

For at oprette en skabelon skal du kende nogle tekniske oplysninger om dit netværk. Det kan være lettere at kopiere en eksisterende skabelon og ændre den end at oprette en ny. Bed eventuelt din systemadministrator om at oprette en ny skabelon for dig.

Bemærk: Din systemadministrator skal konfigurere en scanningsdestination (kaldet et filopbevaringssted), før du kan oprette en skabelon eller føje en destination til en skabelon.

Se vejledningen for systemadministratorer for flere oplysninger.

- 1. Åbn webbrowseren på din computer.
- 2. I URL-feltet skal du indtaste http:// efterfulgt af printerens IP-adresse. Hvis IP-adressen f.eks. er 192.168.100.100, skal du indtaste http://192.168.100.100.

- 3. Tryk på knappen **Accept** på dit tastatur for at hente siden.
- 4. Klik på fanen **Scanning**.
- 5. Vælg evt. **Skabeloner** i menuen Vis øverst til venstre på siden. Hvis systemadministratoren ikke har oprettet postbokse, vil du ikke se menuen Vis og vil blive ført direkte til siden Skabeloner.
- 6. Vælg linket **Opret ny skabelon** i menuen Skabelonhandlinger.
- 7. Klik på indtastningsfeltet **Skabelonnavn** og indtast et navn for din skabelon på tastaturet.
- 8. Klik på indtastningsfeltet **Skabelonbeskrivelse** og indtast en beskrivelse på tastaturet.
- 9. Klik på indtastningsfeltet **Ejer** og indtast et ejernavn for skabelonen på tastaturet.
- 10. Indtast en scanningsdestination.

#### **Eller**

- Vælg alternativknappen **Indtast en scanningsdestination**.
- Klik på indtastningsfeltet **Fuldt navn** og indtast et navn for din skabelon på tastaturet. Det fulde navn vises i skabelonbeskrivelsesområdet på skærmbilledet Scanning af arbejdsdiagram på maskinens betjeningspanel. Hvis du ikke angiver en visningsrækkefølge, vises skabelonerne alfabetisk efter Fuldt navn.

#### **eller**

- Vælg alternativknappen **Vælg fra en foruddefineret liste**.
- Vælg den ønskede destination i menuen **Fildestination**.
- 11. Vælg den protokol, du vil bruge til at scanne dine dokumenter. Protokollen afhænger af placeringen af filopbevaringsstedet. Se System Administrator Guide (Systemadministratorvejledning) for flere oplysninger om oprettelse af filopbevaringssteder.
	- **FTP** scanner til en computer vha. FTP (File Transfer Protocol). Vælg denne mulighed, hvis du har et FTP-program på din computer.
	- **SFTP** scanner til en computer vha. SFTP (Secure File Transfer Protocol). Vælg denne mulighed, hvis du har et SFTP-program på din computer.
	- **SMB** scanner til en computer vha. SMB-protokol (Server Message Block). Vælg denne indstilling for at scanne til en Windows-computer. Vælg SMB, hvis du ikke er sikker på hvilken protokol, du skal vælge.
	- **HTTP** scanner til en computer vha. HTTP (Hyper Text Transfer Protocol). Vælg denne indstilling for at scanne til en webserver ved hjælp af HTTP.
	- **HTTPS** scanner til en computer vha. HTTPS (Hyper Text Transfer Protocol via Secure Sockets Layer (SSL)). Vælg denne indstilling for at scanne til en webserver ved hjælp af HTTPS.
	- **Netware** scanner til en computer vha. Netware-protokollen. Vælg denne indstilling, hvis du bruger NetWare. Denne indstilling er kun tilgængelig, hvis Netware er aktiveret på din maskine.
- 12. Vælg den ønskede indstilling for Navn eller IP-adresse, og indtast de relevante oplysninger i feltet(erne) IP-adresse: Port.
- 13. Klik evt. på indtastningsfeltet **IP-adresse** og brug dit tastatur til at indtaste scanningsdestinationens adresse.
- 14. Hvis du valgte SMB under Protokol, skal du klikke på indtastningsfeltet **Del** og indtaste navnet på den delte mappe på tastaturet.
- 15. Klik på indtastningsfeltet **Dokumentsti** og indtast din scanningsdestination på tastaturet.
- 16. Markér evt. afkrydsningsfeltet **Undermappe (.XSM) for 1 fil pr. side, filformatopgaver**. Dette gør det muligt at oprette undermapper, når du scanner et dokument. Undermappen oprettes i scanningsdestinationsmappen og indeholder de filer, der er oprettet af maskinen, når du scanner et dokument.
- 17. Vælg den ønskede indstilling for Filadministration.
	- **Omdøb ny fil** gemmer dit scannede billede som en ny fil. Hvis du scanner et dokument med samme navn, som én der allerede eksisterer i dit filopbevaringssted, føjer maskinen dato og klokkeslæt for scanningen til et nyt filnavn.
	- **Vedhæft til eksisterende fil** føjer dit scannede billede til den fil, der allerede eksisterer, med det samme navn.
	- **Overskriv eksisterende fil** sletter den eksisterende fil og gemmer i stedet den nye fil.
	- **Gem ikke** stopper processen og gemmer ikke filen.
- **Føj dato til navn** føjer dags dato til sidst i filnavnet.
- 18. Vælg Login-legitimationsoplysninger for at få adgang til de ønskede indstillinger for destination. Loginlegitimationsoplysningerne er det brugernavn og kodeord, der kræves for at få adgang til scanningsdestinationen.
	- **Autoriseret bruger og domæne** anvendes, hvis brugernavn og domæne godkendes af din LDAP-server.
	- **Bruger, der er logget på** anvendes, hvis brugernavn godkendes af din LDAP-server.
	- **Spørg på brugerpanel** beder hver bruger om at indtaste autorisationsoplysninger på maskinens betieningspanel.
	- **Gemt i skabelon** anvendes, hvis brugernavn og kodeord indtastes på denne side og gemmes i maskinens hukommelse.
- 19. Hvis du valgte Gemt i skabelon i menuen Login-legitimationsoplysninger for at få adgang til destinationen, skal du klikke på indtastningsfeltet **Loginnavn** og indtaste brugernavnet på dit tastatur.
	- Vælg indtastningsfeltet **Kodeord** og indtast kodeordet på tastaturet. Indtast igen kodeordet i indtastningsfeltet **Indtast kodeord igen**.
	- Klik på knappen **Gem** for at gemme kodeordet og brugernavnet.
- 20. Markér evt. afkrydningsfeltet **Aktiver** i sektionen Gem opgavelog (.XST) i opbevaringssted for at gemme information om den scannede billedfil i scanningsdestinationsmappen.
- 21. Klik på knappen **Tilføj** for at gemme din skabelon.

[Forklaring og beskrivelse](#page-214-0) [Redigering af skabelon vha. Internet Services](#page-607-0) [Kopiering af skabelon i Internet Services](#page-605-0) [Finde kontaktoplysninger for Systemadministrator vha. Internet Services](#page-632-0) [System Administrator Guide \(Systemadministratorvejledning\) w](www.xerox.com/support)ww.xerox.com/support. [Udskrivning af Informationsark fra menuen Maskinstatus](#page-663-0)

## **Skabeloner**

#### **Sletning af skabelon i Internet Services**

Internet Services anvender den indbyggede webserver på maskinen. Dette giver dig mulighed for at kommunikere med maskinen via internettet eller intranet via din webbrowser.

Hvis der er valgt kontroludstyr eller kontering på maskinen, skal du måske indtaste loginoplysninger for at få adgang til denne funktion.

Brug funktionen Skabeloner til at scanne eller faxe opgaver, som anvender funktionen Scanning af arbejdsdiagram på din maskine. Skabeloner indeholder oplysninger, der fortæller maskinen, hvor et scannet dokument skal arkiveres. De indeholder også indstillinger for f.eks billedkvalitet og filformat. Skabeloner hjælper dig med at scanne billeder hurtigere, fordi skabelonen indeholder alle de forprogrammerede indstillinger til scanningen. Hvis det er nødvendigt, kan du ændre indstillingerne på maskinen.

Alle de tilgængelige skabeloner vises på maskinen i skabelonlisten Scanning af arbejdsdiagram.

Brug Slet-funktionen til permanent at fjerne en skabelon fra maskinen.

Bemærk: Denne funktion skal stilles til rådighed af din systemadministrator.

- 1. Åbn webbrowseren på din computer.
- 2. I URL-feltet skal du indtaste http:// efterfulgt af printerens IP-adresse. Hvis IP-adressen f.eks. er 192.168.100.100, skal du indtaste http://192.168.100.100.

Bemærk: Udskriv en konfigurationsrapport for at se maskinens IP-adresse eller spørg din systemadministrator.

- 3. Tryk på knappen **Accept** på dit tastatur for at hente siden.
- 4. Klik på fanen **Scanning**.
- 5. Vælg den ønskede skabelon i listen Skabeloner.
- 6. Klik på knappen **Slet**.
- 7. Klik på knappen **OK** for at bekræfte sletning.

#### Flere oplysninger

[Anvendelse af Scanning af arbejdsdiagram](#page-215-0) [Finde kontaktoplysninger for Systemadministrator vha. Internet Services](#page-632-0) [System Administrator Guide \(Systemadministratorvejledning\) w](www.xerox.com/support)ww.xerox.com/support. [Udskrivning af Informationsark fra menuen Maskinstatus](#page-663-0)

## <span id="page-605-0"></span>**Kopiering af skabelon i Internet Services**

Internet Services anvender den indbyggede webserver på maskinen. Dette giver dig mulighed for at kommunikere med maskinen via internettet eller intranet via din webbrowser.

Hvis der er valgt kontroludstyr eller kontering på maskinen, skal du måske indtaste loginoplysninger for at få adgang til denne funktion.

Brug funktionen Skabeloner til at scanne eller faxe opgaver, som anvender funktionen Scanning af arbejdsdiagram på din maskine. Skabeloner indeholder oplysninger, der fortæller maskinen, hvor et scannet dokument skal arkiveres. De indeholder også indstillinger for f.eks billedkvalitet og filformat. Skabeloner hjælper dig med at scanne billeder hurtigere, fordi skabelonen indeholder alle de forprogrammerede indstillinger til scanningen. Hvis det er nødvendigt, kan du ændre indstillingerne på maskinen.

Alle de tilgængelige skabeloner vises på maskinen i skabelonlisten Scanning af arbejdsdiagram.

Brug Kopier skabelon til at kopiere en eksisterende skabelon Når du kopierer en skabelon, kopieres alle billedindstillinger og destinationer for at oprette en ny skabelon, hvilket sparer tid, hvis du ønsker at bruge de samme eller lignende indstillinger.

Bemærk: Denne funktion skal stilles til rådighed af din systemadministrator.

- 1. Åbn webbrowseren på din computer.
- 2. I URL-feltet skal du indtaste http:// efterfulgt af printerens IP-adresse. Hvis IP-adressen f.eks. er 192.168.100.100, skal du indtaste http://192.168.100.100.

- 3. Tryk på knappen **Accept** på dit tastatur for at hente siden.
- 4. Klik på fanen **Scanning**.
- 5. Vælg den ønskede skabelon i listen Skabeloner.
- 6. Klik på knappen **Kopier**.
- 7. Klik på indtastningsfeltet **Skabelonnavn** og indtast et navn for din skabelon på tastaturet.
- 8. Klik på indtastningsfeltet **Skabelonbeskrivelse** og indtast en beskrivelse på tastaturet.
- 9. Klik på indtastningsfeltet **Ejer** og indtast et ejernavn for skabelonen på tastaturet.
- 10. Klik på knappen **Tilføj** for at gemme din skabelon.

[Anvendelse af Scanning af arbejdsdiagram](#page-215-0) [Redigering af skabelon vha. Internet Services](#page-607-0) [Finde kontaktoplysninger for Systemadministrator vha. Internet Services](#page-632-0) [System Administrator Guide \(Systemadministratorvejledning\) w](www.xerox.com/support)ww.xerox.com/support. [Udskrivning af Informationsark fra menuen Maskinstatus](#page-663-0)

### **Ændring af Skabelonbeskrivelse eller Ejer i Internet Services**

Internet Services anvender den indbyggede webserver på maskinen. Dette giver dig mulighed for at kommunikere med maskinen via internettet eller intranet via din webbrowser.

Hvis der er valgt kontroludstyr eller kontering på maskinen, skal du måske indtaste loginoplysninger for at få adgang til denne funktion.

Brug funktionen Skabeloner til at scanne eller faxe opgaver, som anvender funktionen Scanning af arbejdsdiagram på din maskine. Skabeloner indeholder oplysninger, der fortæller maskinen, hvor et scannet dokument skal arkiveres. De indeholder også indstillinger for f.eks billedkvalitet og filformat. Skabeloner hjælper dig med at scanne billeder hurtigere, fordi skabelonen indeholder alle de forprogrammerede indstillinger til scanningen. Hvis det er nødvendigt, kan du ændre indstillingerne på maskinen.

Alle de tilgængelige skabeloner vises på maskinen i skabelonlisten Scanning af arbejdsdiagram.

Vælg funktionerne Beskrivelse og Ejer, hvis du vil indtaste eller ændre oplysninger om, hvordan din skabelon bruges, og hvem der administrerer den.

Bemærk: Denne funktion skal stilles til rådighed af din systemadministrator.

- 1. Åbn webbrowseren på din computer.
- 2. I URL-feltet skal du indtaste http:// efterfulgt af printerens IP-adresse. Hvis IP-adressen f.eks. er 192.168.100.100, skal du indtaste http://192.168.100.100.

- 3. Tryk på knappen **Accept** på dit tastatur for at hente siden.
- 4. Klik på fanen **Scanning**.
- 5. Vælg den ønskede skabelon i listen Skabeloner.
- 6. Klik evt. på linket **Beskrivelse**.
	- Klik på indtastningsfeltet **Skabelonbeskrivelse** og indtast en beskrivelse på tastaturet.
- 7. Klik evt. på linket **Ejer**.
	- Klik på indtastningsfeltet **Ejer** og indtast et ejernavn for skabelonen på tastaturet.
- 8. Klik på knappen **Anvend**.

[Anvendelse af Scanning af arbejdsdiagram](#page-215-0) [Redigering af skabelon vha. Internet Services](#page-607-0) [Finde kontaktoplysninger for Systemadministrator vha. Internet Services](#page-632-0) [System Administrator Guide \(Systemadministratorvejledning\) w](www.xerox.com/support)ww.xerox.com/support. [Udskrivning af Informationsark fra menuen Maskinstatus](#page-663-0)

## **Valg af visningsrækkefølge for skabeloner vha. Internet Services**

Internet Services anvender den indbyggede webserver på maskinen. Dette giver dig mulighed for at kommunikere med maskinen via internettet eller intranet via din webbrowser.

Brug funktionen Skabeloner til at scanne eller faxe opgaver, som anvender funktionen Scanning af arbejdsdiagram på din maskine. Skabeloner indeholder oplysninger, der fortæller maskinen, hvor et scannet dokument skal arkiveres. De indeholder også indstillinger for f.eks billedkvalitet og filformat. Skabeloner hjælper dig med at scanne billeder hurtigere, fordi skabelonen indeholder alle de forprogrammerede indstillinger til scanningen. Hvis det er nødvendigt, kan du ændre indstillingerne på maskinen.

Alle de tilgængelige skabeloner vises på maskinen i skabelonlisten Scanning af arbejdsdiagram.

Vælg Visningsindstillinger for at få adgang til de skabelonindstillinger, der angiver den rækkefølge, som skabelonerne vises i på maskinens berøringsskærm. Hvis du ikke angiver en rækkefølge, vises skabelonerne i alfabetisk rækkefølge efter deres Fulde navn.

Bemærk: Denne funktion bruges kun af systemadministratoren.

Se vejledningen for systemadministratorer for flere oplysninger.

Flere oplysninger [Anvendelse af Scanning af arbejdsdiagram](#page-215-0) [Oprettelse af ny skabelon i Internet Services](#page-602-0) [Finde kontaktoplysninger for Systemadministrator vha. Internet Services](#page-632-0) [System Administrator Guide \(Systemadministratorvejledning\) w](www.xerox.com/support)ww.xerox.com/support.

## <span id="page-607-0"></span>**Redigering af skabelon vha. Internet Services**

Internet Services anvender den indbyggede webserver på maskinen. Dette giver dig mulighed for at kommunikere med maskinen via internettet eller intranet via din webbrowser.

Hvis der er valgt kontroludstyr eller kontering på maskinen, skal du måske indtaste loginoplysninger for at få adgang til denne funktion.

Brug funktionen Skabeloner til at scanne eller faxe opgaver, som anvender funktionen Scanning af arbejdsdiagram på din maskine. Skabeloner indeholder oplysninger, der fortæller maskinen, hvor et scannet dokument skal arkiveres. De indeholder også indstillinger for f.eks billedkvalitet og filformat. Skabeloner hjælper dig med at scanne billeder hurtigere, fordi skabelonen indeholder alle de forprogrammerede indstillinger til scanningen. Hvis det er nødvendigt, kan du ændre indstillingerne på maskinen.

Alle de tilgængelige skabeloner vises på maskinen i skabelonlisten Scanning af arbejdsdiagram.

Brug Redigering af skabeloner til at ændre indstillingerne for en eksisterende skabelon. Du kan ændre arkiveringsdestination, billedindstillinger, arkiveringsindstillinger og tilføje dokumentstyringsfelter.

Bemærk: Denne funktion skal stilles til rådighed af din systemadministrator.

- 1. Åbn webbrowseren på din computer.
- 2. I URL-feltet skal du indtaste http:// efterfulgt af printerens IP-adresse. Hvis IP-adressen f.eks. er 192.168.100.100, skal du indtaste http://192.168.100.100.

- 3. Tryk på knappen **Accept** på dit tastatur for at hente siden.
- 4. Klik på fanen **Scanning**.
- 5. Vælg den ønskede skabelon i listen Skabeloner.
- 6. Vælg den ønskede indstilling for Destinationsfunktioner.
	- Markér afkrydsningsfeltet **Fil** for at scanne til en bestemt mappeplacering, når du anvender denne skabelon.
	- Markér afkrydsningsfeltet **Fax** for at sende dit dokument til et bestemt faxnummer, når du bruger denne skabelon. Du skal have en faxfunktion aktiveret på din maskine for at kunne bruge denne funktion.
- 7. Vælg den ønskede indstilling i området **Fildestination**.
	- **Tilføj** opretter en ny destination for dine scannede billeder.
	- **Rediger** ændrer den aktuelle arkiveringsdestination. Hvis du vælger denne indstilling, skal du foretage de ønskede ændringer og vælge Gem.
	- **Slet** sletter den aktuelle arkiveringsdestination. Klik på knappen **OK** for at bekræfte sletning.
- 8. Hvis du har valgt Fax under Opgavetyper, skal du opdatere de relevante oplysninger for Faxdestination.
	- Tryk på knappen **Tilføj**.
	- Vælg indtastningsfeltet **Tilføj faxnummer** og indtast faxnummeret på tastaturet.
	- Klik på knappen **Tilføj**. Faxnummeret vises i feltet Faxdistributionsliste.
	- Vælg den ønskede indstilling for Levering.
		- Øjeblikkelig sender dit faxdokument med det samme.
		- **Udskudt afsendelse** angiver det tidspunkt, hvor din fax skal sendes.
	- Klik på knappen **Anvend**.
- 9. Hvis det er nødvendigt, skal du opdatere oplysningerne i dokumentstyringsfelterne. Dokumentstyringsfelterne gør det muligt at indtaste flere oplysninger, når du scanner et dokument på maskinen. Oplysningerne gemmes sammen med dine scannede dokumenter i en opgavelog. Opgaveloggen er tilgængelig via tredjepartsoftware til forskellige formål.
	- Tryk på knappen **Tilføj**.
	- Vælg indtastningsfeltet **Feltnavn** og indtast et feltnavn på tastaturet. Navnet skal svare til det navn, der bruges af din dokumentstyringssoftware til at behandle feltet. Denne information vises ikke på betjeningspanelet.
	- Vælg den ønskede redigeringsindstilling.
		- Vælg alternativknappen **Kan redigeres**, hvis brugeren skal kunne ændre værdien for dokumentstyringsfeltet.
			- Vælg indtastningsfeltet **Feltmærke** og brug tastaturet til at indtaste et navn, der identificerer formålet med feltet for brugeren på maskinen.
			- Markér afkrydsningsfeltet **Kræver brugerindtastning**, hvis du vil sikre, at skabelonbrugeren indtaster oplysninger i dette felt. Hvis du vælger denne mulighed, kan du ikke konfigurere en standardværdi for dette felt.
- Markér afkrydsningsfeltet **Skjul brugeroplysninger**, hvis du vil sikre, at de oplysninger, som brugeren indtaster på maskinen, skjules med stjerner for at bevare fortroligheden.
- Markér afkrydsningsfeltet **Gem brugerdata i opgavelog** for at gemme de oplysninger, som brugeren indtaster, i maskinens opgavelog.
- Vælg alternativknappen **Kan ikke redigeres**, hvis brugere ikke skal kunne ændre standardværdien for feltet.
- Vælg indtastningsfeltet **Standardværdi** og brug tastaturet til at indtaste de oplysninger, der automatisk vil blive brugt eller foreslået.
- **Valider data før scanning** kan også være tilgængelig, hvis din systemadministrator har konfigureret valideringsservere for denne maskine. Denne indstilling lader serveren validere, om de oplysninger, som en bruger indtaster i dokumentstyringsfeltet, opfylder kravene i tredjepartsoftwaren. Spørg din systemadministrator, hvis du er i tvivl.
- Klik på knappen **Anvend**.
- Tryk evt. på knappen **Tilføj** for at oprette et andet dokumentstyringsfelt.
- 10. Vælg de ønskede indstillinger for Scanning af arbejdsdiagram. Dette område lader dig ændre de grundlæggende scanningsindstillinger.
	- Tryk på knappen **Rediger**.
	- Vælg den ønskede indstilling for Outputfarve.
		- **Auto-registrering** lader maskinen vælge den mest hensigtsmæssige farveindstilling
		- **Farve** producerer farvet output.
		- **Sort/hvid** producerer sort/hvidt output, selvom originalerne var farvede.
		- **Gråtonet** producerer output i forskellige grånuancer.
	- Vælg den ønskede indstilling.
		- **1-sidet** anvendes, hvis dine originaler kun er udskrevet på den ene side.
		- 2-sidet anvendes, hvis dine originaler er udskrevet på begge sider. Anvend dokumentfremføreren til at scanne dine originaler, når denne funktion anvendes.
		- Vælg **2-sidet, roter side 2**, hvis din original er 2-sidet og åbnes som en kalender. Anvend dokumentfremføreren til at scanne dine originaler, når denne funktion anvendes.
	- Vælg den ønskede indstilling for Originaltype.
		- Foto og tekst producerer billeder af høj kvalitet, men reducerer skarpheden af tekst og streggrafik en smule. Denne indstilling anbefales for originaler, der indeholder fotografier af høj kvalitet eller streggrafik og tekst.
		- Tekst fremstiller skarpere kanter og anbefales for tekst og streggrafik.
		- **Foto** giver den bedste kvalitet for fotos, men reducerer kvaliteten af tekst og streggrafik. Det er det bedste valg for originaler med fotografier eller rasterering uden tekst eller stregtegning.

Bemærk: Tekst kræver kortere sendetid.

- Vælg den ønskede indstilling.
	- Deling og udskrivning producerer en mellemstor fil, som er lille nok til at dele og tilstrækkelig kvalitet til at udskrive.
	- **OCR** giver en stor fil af høj kvalitet med OCR (Optical Character Recognition) aktiveret. Denne fil er søgbar.
	- **Arkivering** producerer en lille fil med lavere kvalitet, der er egnet til visning på en skærm, men udskriftskvaliteten bliver dårlig.
	- **Højkvalitetsudskrivning** fremstiller en stor fil af høj kvalitet.
	- **Almindelig scanning** producerer en almindelig scannet fil uden avancerede indstillinger.
- Vælg indtastningsfeltet **Dokumentnavn** og indtast et standardnavn på tastaturet, som vil blive føjet til hvert scannet dokument. Du kan også indtaste koder for automatisk at generere et navn; f.eks. vil koden %D føje datoen til dit dokumentnavn for at gøre det lettere at identificere dokumentet. Nedenstående tabel viser de feltkoder for Dokumentnavn, som du kan tilføje.
- Klik på knappen **Anvend**.
- 11. Vælg de ønskede indstillinger for Avancerede indstillinger. Dette område gør det muligt at ændre indstillinger for billedkvalitet for dine scannede dokumenter.
	- Tryk på knappen **Rediger**.
	- Vælg den ønskede indstilling for Lysere/mørkere.
		- Flyt indikatoren til højre for at gøre det scannede billede mørkere. Hvis dette giver kopier med for mørk en baggrund, skal du bruge funktionen Baggrundsdæmpning til at fjerne baggrunden.
		- Flyt indikatoren til venstre for at gøre det scannede billede lysere.
	- Vælg den ønskede indstilling for Skarphed.
		- Flyt indikatoren til højre for at gøre det scannede billede skarpere. Tekstbilleder kan lettere forbedres med Skarphed end fotobilleder.
		- Flyt indikatoren til venstre for at gøre det scannede billede mindre skarp. Dette er især nyttigt, når du scanner fotos.
	- Vælg **Auto-dæmpning** i menuen **Baggrundsdæmpning** for automatisk at dæmpe uønsket baggrund.
	- Vælg evt. **Ingen dæmpning** for at inaktivere funktionen Baggrundsdæmpning. Ingen dæmpning er især nyttigt, hvis den mørkere indstilling ikke giver tilfredsstillende kopier af lyse originaler, eller hvis originalen har en grå eller farvet kant, som f.eks. på en attest, eller hvis du ønsker at fremhæve fine detaljer, der gik tabt på grund af en mørk kant, når du bruger indbundne originaler.
	- Vælg den ønskede indstilling for Opløsning.
		- **72 dpi** giver den mindste filstørrelse og anbefales for output, som vises på en computer.
		- **100 dpi** giver lav billedkvalitet og anbefales for tekstdokumenter med dårlig kvalitet. Denne indstilling bør hovedsageligt anvendes til output, der vises på en computer og ikke bliver udskrevet.
		- **150 dpi** producerer gennemsnitlig tekstkvalitet og lav billedkvalitet af fotos og grafik. Denne opløsning anbefales til de fleste tekstdokumenter og streggrafik.
		- 200 dpi giver tekst af gennemsnitlig kvalitet og lav kvalitet af fotos og grafik. Denne opløsning anbefales til de fleste tekstdokumenter og streggrafik.
		- 300 dpi giver høj billedkvalitet. Denne indstilling anbefales for dokumenter af høj kvalitet, der skal behandles af OCR-applikationer (Optical Character Recognition). Anbefales også til streggrafik af høj kvalitet og fotografier og grafik af gennemsnitskvalitet. Dette er som regel den bedste standardopløsning.
		- **400 dpi** producerer gennemsnitlig billedkvalitet af fotos og grafik og anbefales til fotos og grafik.
		- **600 dpi** fremstiller den største trykbilledfilstørrelse, men giver til gengæld den bedste billedkvalitet. Denne indstilling anbefales til fotografier og grafik af høj kvalitet.
	- Vælg den ønskede indstilling for Kvalitet/filstørrelse.
		- Flyt indikatoren mod Normal kvalitet/Små filer for at få en mindre fil og lavere billedkvalitet. Denne indstilling fremstiller små filer vha. avanceret komprimeringsteknik. Billedkvaliteten er acceptabel, men der kan forekomme en vis kvalitetsforringelse og fejl med tegnerstatning på visse originaler.
		- Flyt indikatoren mod midten af skalaen for at forbedre billedkvaliteten og oprette større filer, men ikke den bedste kvalitet eller de største filer.
- Flyt indikatoren mod Bedste kvalitet/Største filstørrelse for at producere de største filer med maksimal billedkvalitet. Store filer er ikke gode til deling eller overførsel via et netværk.
- Klik på knappen **Anvend**.
- 12. Vælg de ønskede indstillinger for Layout. Dette område gør det muligt at ændre sideindstillinger for dine scannede dokumenter.
	- Tryk på knappen **Rediger**.
	- Vælg den ønskede indstilling for Originalretning.
		- Med **Højformat** ligges originalernes billeder i dokumentfremføreren med højformat.
		- Med **Tværformat** ligges originalerne i dokumentfremføreren med tværformat.
	- Vælg den ønskede indstilling for Originalformat.
	- **Auto-registrering** er standardindstillingen, og den aktiverer automatisk registrering af format. Det registrerede format beregnes i forhold til et standardformat.
	- **Manuelt format** anvendes til at definere originalformatet vha. en liste over faste standardformater. Den indeholder også indstillingen Brugerdefineret, som angiver et bestemt område for scanning og er nyttig til scanning af kvitteringer. Mål bredden (X) og højden (Y) på det område, der skal scannes på originalen, og indtast X- og Y-værdier i de relevante felter.
	- **Blandede originaler** gør det muligt at scanne opgaver, som indeholder forskellige formater. Siderne skal alle have samme bredde, f.eks. A4 (8,5 x 11"), LFK og A3 (11 x 17"), KFK. Maskinens skærmbillede viser andre kombinationer. Maskinen registrerer originalernes format og vil fremstille forskelligt output afhængigt af de valgte kombinationer.
	- Vælg den ønskede indstilling for Kantsletning.
		- **Kantsletning** sletter den samme værdi fra alle kanter. Anvend piltasterne til at justere den værdi, der skal slettes. Vælg en værdi på mellem 3 mm og 50 mm, eller tryk på indtastningsfeltet, og indtast den ønskede værdi.
		- **Kantsletning** gør det muligt at slette en individuel værdi fra hver kant på både side 1 og side 2. Anvend piltasterne til at justere den værdi, der skal slettes. Vælg en værdi på mellem 3 mm og 50 mm, eller tryk på det relevante indtastningsfelt, og indtast den ønskede værdi.
		- **Scan til kant** annullerer alle indstillinger for kantsletning, så der scannes helt ud til kanten.
	- Vælg den ønskede indstilling for Administration af blanke sider.
	- **Inkluder blanke sider** scanner alle tomme sider i dit dokument og inkluderer dem i den scannede fil. Dette er nyttigt, hvis du vil udskrive din scannede fil og ønsker at bevare den oprindelige sidelayout.
	- **Fjern blanke sider** ignorerer alle tomme sider og inkluderer dem ikke i den scannede fil. Dette kan give mindre filstørrelse.
	- Klik på knappen **Anvend**.
- 13. Vælg den ønskede indstilling for Arkivering. Dette område lader dig angive filformatet for dine scannede billeder.
	- Tryk på knappen **Rediger**.
	- Vælg den ønskede filtype.
	- **PDF (Portable Document Format)** producerer en enkelt fil eller 1 fil pr. side. Filerne er ikke søgbare. Afhængig af modtagermaskinen er PDF måske ikke kompatibel, hvis opløsningen er indstillet til 200 dpi. Bedst egnet til deling og udskrivning af dokumenter
	- **PDF/A** producerer en enkelt fil eller 1 fil pr. side. Filerne er ikke søgbare. Bedst egnet til langtidsarkivering af elektroniske dokumenter
	- **XPS (XML Paper Specification)** producerer en enkelt fil eller 1 fil pr. side. Filerne er ikke søgbare. XPS er bedst egnet til deling og udskrivning af dokumenter, der indeholder tekst og fotos.
- **TIFF (Tagged Image File Format)** producerer en enkelt fil eller 1 fil pr. side. Filerne er ikke søgbare. Bedst egnet til arkivering
- **JPEG** producerer filer, der er bedst egnet til skærmvisning og deling af fotos. JPEG-filer er ikke søgbare eller oprettes som flersidede dokumenter.
- Vælg den ønskede indstilling for side.
- **Flersidet** fremstiller en enkelt fil, som indeholder forskellige sider af scannede billeder.
- **1 fil pr. side** producerer en separat fil for hvert scannet billede.
- Vælg den ønskede indstilling for Kun billede.
- **Kun billede** producerer billeder, som ikke er søgbare.
- **Søgbar** giver søgbar tekst. Hvis det er nødvendigt, skal du bruge rullemenuen til at skifte det sprog, dit dokument er skrevet i.
- Klik på knappen **Anvend**.
- 14. Vælg den ønskede indstilling for Opgaver.
	- Tryk på knappen **Rediger**.
	- Markér afkrydsningsfeltet **Udform opgave** for at aktivere funktionen Udform opgave for brugere. Markér ikke dette afkrydsningfelt, hvis brugere ikke skal kunne anvende denne funktion.
	- Klik på knappen **Anvend**.
- 15. Vælg den ønskede indstilling for Filtypenavn.
	- Tryk på knappen **Rediger**.
	- Vælg alternativknappen **Små bogstaver** for at vise filtypenavne med små bogstaver, f.eks. .pdf. Vælg alternativknappen **Store bogstaver** for at vise filtypenavne med store bogstaver, f.eks. .PDF.
	- Klik på knappen **Anvend**.
	- Tryk på knappen **OK**.
- 16. Vælg den ønskede indstilling for Rapport.
	- Tryk på knappen **Rediger**.
	- Markér afkrydsningsfeltet **Bekræftelsesark** for at få maskinen til at udskrive et bekræftelsesark, når en opgave er afsluttet. Lad feltet være tomt for at inaktivere denne funktion.
	- Markér afkrydsningsfeltet **Gem opgavelog (.XST) i opbevaringssted** for at oprette en rapport med information om din scanningsopgave. Rapporten arkiveres samme sted som det scannede billede.
	- Klik på knappen **Anvend**.
- 17. Vælg de ønskede billedindstillinger for Scanning af arbejdsdiagram. Dette område lader dig oprette komprimerede billedfiler til hurtigere webvisning og til at vælge indstillinger for søgning.
	- Tryk på knappen **Rediger**.
	- Markér afkrydsningfeltet **Optimeret til hurtig webvisning**, hvis du vil oprette PDF-filer, der kan anvendes på internettet. Brugere vil hurtigere kunne se filen end en PDF-fil, der ikke er optimeret til hurtig visning.
	- Vælg den ønskede indstilling for Søgbar.
		- **Kun billede** producerer en fil, som ikke er søgbar.
		- **Søgbar** opretter en fil, som er søgbar.
			- **Brug det viste sprog på maskinens betjeningspanel** viser filen, der kan søges i, i samme sprog som på maskinens betjeningspanel.
			- **Brug dette sprog** aktiverer en rullemenu, som viser alle de sprog, der kan bruges til at indeksere din fil for søgning.
	- Vælg den ønskede indstilling for Tekstkomprimering. Denne indstilling er kun tilgængelig for PDF- og PDF/A-filer.
	- **Inaktiveret** inaktiverer komprimeringsfunktionen.
- **Aktiveret (Flate-komprimering)** reducerer filstørrelsen af scannede opgaver.
- Klik på knappen **Anvend**.
- 18. Vælg de ønskede indstillinger for Komprimering. Dette område lader dig vælge den komprimeringstype, der anvendes, hver gang du scanner et dokument ved hjælp af denne skabelon.
	- Tryk på knappen **Rediger**.
	- Vælg de ønskede funktioner.
	- Klik på knappen **Anvend**.

#### Flere oplysninger

[Anvendelse af Scanning af arbejdsdiagram](#page-215-0) [Oprettelse af ny skabelon i Internet Services](#page-602-0) [Finde kontaktoplysninger for Systemadministrator vha. Internet Services](#page-632-0) [System Administrator Guide \(Systemadministratorvejledning\) w](www.xerox.com/support)ww.xerox.com/support. [Udskrivning af Informationsark fra menuen Maskinstatus](#page-663-0)

#### **Tilføjelse af destination til en skabelon vha. Internet Services**

Internet Services anvender den indbyggede webserver på maskinen. Dette giver dig mulighed for at kommunikere med maskinen via internettet eller intranet via din webbrowser.

Hvis der er valgt kontroludstyr eller kontering på maskinen, skal du måske indtaste loginoplysninger for at få adgang til denne funktion.

Brug funktionen Skabeloner til at scanne eller faxe opgaver, som anvender funktionen Scanning af arbejdsdiagram på din maskine. Skabeloner indeholder oplysninger, der fortæller maskinen, hvor et scannet dokument skal arkiveres. De indeholder også indstillinger for f.eks billedkvalitet og filformat. Skabeloner hjælper dig med at scanne billeder hurtigere, fordi skabelonen indeholder alle de forprogrammerede indstillinger til scanningen. Hvis det er nødvendigt, kan du ændre indstillingerne på maskinen.

Alle de tilgængelige skabeloner vises på maskinen i skabelonlisten Scanning af arbejdsdiagram.

Brug Fildestination til at føje forkonfigurerede scanningsdestinationer til din skabelon. Du kan oprette en skabelon til at scanne til mere end én fildestination.

Bemærk: Denne funktion skal stilles til rådighed af din systemadministrator.

Bemærk: Din systemadministrator skal konfigurere en scanningsdestination (kaldet et filopbevaringssted), før du kan oprette en skabelon eller føje en destination til en skabelon.

Nedenstående trin vil hjælpe dig med at fuldføre den grundlæggende del af denne proces, som de fleste kræver. Hvis du har mere specifikke krav, kan destinationsindstillingerne tilpasses på mange forskellige måder.

Se vejledningen for systemadministratorer for flere oplysninger.

- 1. Åbn webbrowseren på din computer.
- 2. I URL-feltet skal du indtaste http:// efterfulgt af printerens IP-adresse. Hvis IP-adressen f.eks. er 192.168.100.100, skal du indtaste http://192.168.100.100.

Bemærk: Udskriv en konfigurationsrapport for at se maskinens IP-adresse eller spørg din systemadministrator.

- 3. Tryk på knappen **Accept** på dit tastatur for at hente siden.
- 4. Klik på fanen **Scanning**.
- 5. Vælg evt. **Skabeloner** i menuen Vis øverst til venstre på siden. Hvis systemadministratoren ikke har oprettet postbokse, vil du ikke se menuen Vis og vil blive ført direkte til siden Skabeloner.
- 6. Vælg den ønskede skabelon i listen Skabeloner.
- 7. Tryk på knappen **Tilføj** i området Fildestination.
- 8. Vælg alternativknappen **Vælg fra en foruddefineret liste**.
- 9. Hvis din systemadministrator har oprettet mere end én destination, skal du vælge den ønskede mulighed i listen **Fildestination**.

Bemærk: Kontakt din systemadministrator, hvis du ikke kender adressen på din scanningsdestination.

- 10. Vælg den ønskede indstilling for Filadministration.
	- **Omdøb ny fil** gemmer dit scannede billede som en ny fil. Hvis du scanner et dokument med samme navn, som én der allerede eksisterer i dit filopbevaringssted, føjer maskinen dato og klokkeslæt for scanningen til et nyt filnavn.
	- **Overskriv eksisterende fil** sletter den eksisterende fil og gemmer i stedet den nye fil.
	- **Gem ikke** stopper processen og gemmer ikke filen.
	- **Føj dato til navn** føjer dags dato til sidst i filnavnet.
- 11. Markér evt. afkrydningsfeltet **Aktiver** i sektionen Gem opgavelog (.XST) i opbevaringssted for at gemme information om den scannede billedfil i scanningsdestinationsmappen.
- 12. Klik på knappen **Tilføj** for at gemme din skabelon.
- 13. Når du er færdig med at redigere din skabelon, er den klar til at bruge til at scanne et dokument. Vælg Scanning af arbejdsdiagram på maskinen, og vælg din skabelon på listen Skabeloner.

#### Flere oplysninger

[Anvendelse af Scanning af arbejdsdiagram](#page-215-0) [Finde kontaktoplysninger for Systemadministrator vha. Internet Services](#page-632-0) [System Administrator Guide \(Systemadministratorvejledning\) w](www.xerox.com/support)ww.xerox.com/support. [Oprettelse af ny skabelon i Internet Services](#page-602-0) [Udskrivning af Informationsark fra menuen Maskinstatus](#page-663-0)

#### **Postbokse**

#### **Oprettelse af postboks vha. Internet Services**

Internet Services anvender den indbyggede webserver på maskinen. Dette giver dig mulighed for at kommunikere med maskinen via internettet eller intranet via din webbrowser.

Skabeloner og postbokse kan ikke oprettes på maskinens brugergrænseflade. De skal oprettes eller ændres på siden Scanning i Internet Services.

Brug Scan til postboks til at scanne papiroriginaler og gemme dem i en mappe på maskinen. Du kan hente dine gemte dokumenter på maskinen ved hjælp af Udskriv fra-funktionen eller på din computer vha. Internet Services. Scan til postboks giver dig en scanningsmetode, der er meget nem at konfigurere og bruge.

Du kan gemme dine dokumenter i standardfællesmappen eller oprette en privat mappe. Hvis du opretter en privat mappe, skal du indtaste et navn og et kodeord for at få adgang til mappen. Alle brugere kan oprette private mapper. Din systemadministrator kan vælge at konfigurere Scan til postboks således, at du skal indtaste et kodeord for at få adgang til en mappe.

Standardfællesmappen og alle private mapper vises på maskinen i skabelonlisten for Scanning af arbejdsdiagram og i funktionen Udskriv fra.

Hvis du vil gemme billeder i en mappe, skal du vælge den ønskede skabelon og scanne dine billeder.

Bemærk: Denne funktion skal stilles til rådighed af din systemadministrator.

Se veiledningen for systemadministratorer for flere oplysninger.

- 1. Åbn webbrowseren på din computer.
- 2. I URL-feltet skal du indtaste http:// efterfulgt af printerens IP-adresse. Hvis IP-adressen f.eks. er 192.168.100.100, skal du indtaste http://192.168.100.100.

Bemærk: Udskriv en konfigurationsrapport for at se maskinens IP-adresse eller spørg din systemadministrator.

- 3. Tryk på knappen **Accept** på dit tastatur for at hente siden.
- 4. Klik på fanen **Scanning**.
- 5. Vælg alternativknappen **Postbokse** i menuen Vis.
- 6. Vælg linket **Opret mappe** i menuen Scan til postboks.
- 7. Vælg indtastningsfeltet **Mappenavn** og indtast et navn for din postboks på tastaturet.
- 8. Vælg indtastningsfeltet **Mappekodeord**, og indtast det kodeord, som du ønsker at konfigurere for din postboks.
	- Vælg indtastningsfeltet **Bekræft mappekodeord** og indtast kodeordet på tastaturet.
- 9. Klik på knappen **Anvend**.

#### Flere oplysninger

[Anvendelse af Scan til postboks-skabeloner \(Scanning af arbejdsdiagram\)](#page-223-0) [Finde kontaktoplysninger for Systemadministrator vha. Internet Services](#page-632-0) [System Administrator Guide \(Systemadministratorvejledning\) w](www.xerox.com/support)ww.xerox.com/support. [Udskrivning af Informationsark fra menuen Maskinstatus](#page-663-0)

#### **Hentning af dokumenter fra din postboks vha. Internet Services**

Internet Services anvender den indbyggede webserver på maskinen. Dette giver dig mulighed for at kommunikere med maskinen via internettet eller intranet via din webbrowser.

Brug Scan til postboks til at scanne papiroriginaler og gemme dem i en mappe på maskinen. Du kan hente dine gemte dokumenter på maskinen ved hjælp af Udskriv fra-funktionen eller på din computer vha. Internet Services. Scan til postboks giver dig en scanningsmetode, der er meget nem at konfigurere og bruge.

Du kan gemme dine dokumenter i standardfællesmappen eller oprette en privat mappe. Hvis du opretter en privat mappe, skal du indtaste et navn og et kodeord for at få adgang til mappen. Alle brugere kan oprette private mapper. Din systemadministrator kan vælge at konfigurere Scan til postboks således, at du skal indtaste et kodeord for at få adgang til en mappe.

Standardfællesmappen og alle private mapper vises på maskinen i skabelonlisten for Scanning af arbejdsdiagram og i funktionen Udskriv fra.

Hvis du vil gemme billeder i en mappe, skal du vælge den ønskede skabelon og scanne dine billeder.

Bemærk: Denne funktion skal stilles til rådighed af din systemadministrator.

Brug Hent-funktionen til at gemme dokumenter i postboksen på din computer.

- 1. Åbn webbrowseren på din computer.
- 2. I URL-feltet skal du indtaste http:// efterfulgt af printerens IP-adresse. Hvis IP-adressen f.eks. er 192.168.100.100, skal du indtaste http://192.168.100.100.

Bemærk: Udskriv en konfigurationsrapport for at se maskinens IP-adresse eller spørg din systemadministrator.

- 3. Tryk på knappen **Accept** på dit tastatur for at hente siden.
- 4. Klik på fanen **Scanning**.
- 5. Vælg alternativknappen **Postbokse** i menuen Vis.
- 6. Vælg din mappe i listen **Scan til postboks**.
- 7. Hvis du vælger en privat mappe, kan du blive bedt om at indtaste et kodeord. Vælg indtastningsfeltet **Mappekodeord** og indtast kodeordet på tastaturet.
	- Klik på knappen **OK**.
- 8. Vælg **Hent** i menuen Handling.
- 9. Klik på knappen **Gå**.

#### Flere oplysninger

[Anvendelse af Scan til postboks-skabeloner \(Scanning af arbejdsdiagram\)](#page-223-0) [Finde kontaktoplysninger for Systemadministrator vha. Internet Services](#page-632-0) [System Administrator Guide \(Systemadministratorvejledning\) w](www.xerox.com/support)ww.xerox.com/support. [Udskrivning af Informationsark fra menuen Maskinstatus](#page-663-0)

#### **Udskrivning af dokumenter fra din postboks vha. Internet Services**

Internet Services anvender den indbyggede webserver på maskinen. Dette giver dig mulighed for at kommunikere med maskinen via internettet eller intranet via din webbrowser.

Brug Scan til postboks til at scanne papiroriginaler og gemme dem i en mappe på maskinen. Du kan hente dine gemte dokumenter på maskinen ved hjælp af Udskriv fra-funktionen eller på din computer vha. Internet Services. Scan til postboks giver dig en scanningsmetode, der er meget nem at konfigurere og bruge.

Du kan gemme dine dokumenter i standardfællesmappen eller oprette en privat mappe. Hvis du opretter en privat mappe, skal du indtaste et navn og et kodeord for at få adgang til mappen. Alle brugere kan oprette private mapper. Din systemadministrator kan vælge at konfigurere Scan til postboks således, at du skal indtaste et kodeord for at få adgang til en mappe.

Standardfællesmappen og alle private mapper vises på maskinen i skabelonlisten for Scanning af arbejdsdiagram og i funktionen Udskriv fra.

Hvis du vil gemme billeder i en mappe, skal du vælge den ønskede skabelon og scanne dine billeder.

Bemærk: Denne funktion skal stilles til rådighed af din systemadministrator.

Brug funktionen Genudskriv til at udskrive dokumenter i postboksen på maskinen.

- 1. Åbn webbrowseren på din computer.
- 2. I URL-feltet skal du indtaste http:// efterfulgt af printerens IP-adresse. Hvis IP-adressen f.eks. er 192.168.100.100, skal du indtaste http://192.168.100.100.

Bemærk: Udskriv en konfigurationsrapport for at se maskinens IP-adresse eller spørg din systemadministrator.

- 3. Tryk på knappen **Accept** på dit tastatur for at hente siden.
- 4. Klik på fanen **Scanning**.
- 5. Vælg alternativknappen **Postbokse** i menuen Vis.
- 6. Vælg din mappe i listen **Scan til postboks**.
- 7. Hvis du vælger en privat mappe, kan du blive bedt om at indtaste et kodeord. Vælg indtastningsfeltet **Mappekodeord** og indtast kodeordet på tastaturet.
	- Klik på knappen **OK**.
- 8. Vælg **Genudskriv** i menuen Handling.
- 9. Klik på knappen **Gå**.

#### Flere oplysninger

[Anvendelse af Scan til postboks-skabeloner \(Scanning af arbejdsdiagram\)](#page-223-0) [Finde kontaktoplysninger for Systemadministrator vha. Internet Services](#page-632-0) [System Administrator Guide \(Systemadministratorvejledning\) w](www.xerox.com/support)ww.xerox.com/support. [Udskrivning af Informationsark fra menuen Maskinstatus](#page-663-0)

#### **Sletning af dokumenter fra din postboks vha. Internet Services**

Internet Services anvender den indbyggede webserver på maskinen. Dette giver dig mulighed for at kommunikere med maskinen via internettet eller intranet via din webbrowser.

Brug Scan til postboks til at scanne papiroriginaler og gemme dem i en mappe på maskinen. Du kan hente dine gemte dokumenter på maskinen ved hjælp af Udskriv fra-funktionen eller på din computer vha. Internet Services. Scan til postboks giver dig en scanningsmetode, der er meget nem at konfigurere og bruge.

Du kan gemme dine dokumenter i standardfællesmappen eller oprette en privat mappe. Hvis du opretter en privat mappe, skal du indtaste et navn og et kodeord for at få adgang til mappen. Alle brugere kan oprette private mapper. Din systemadministrator kan vælge at konfigurere Scan til postboks således, at du skal indtaste et kodeord for at få adgang til en mappe.

Standardfællesmappen og alle private mapper vises på maskinen i skabelonlisten for Scanning af arbejdsdiagram og i funktionen Udskriv fra.

Hvis du vil gemme billeder i en mappe, skal du vælge den ønskede skabelon og scanne dine billeder.

Bemærk: Denne funktion skal stilles til rådighed af din systemadministrator.

Vælg Slet for at slette dokumenter, der tilbageholdes i en postboks. Du kan slette alle dokumenter på én gang eller vælge bestemte dokumenter, der skal slettes.

- 1. Åbn webbrowseren på din computer.
- 2. I URL-feltet skal du indtaste http:// efterfulgt af printerens IP-adresse. Hvis IP-adressen f.eks. er 192.168.100.100, skal du indtaste http://192.168.100.100.

Bemærk: Udskriv en konfigurationsrapport for at se maskinens IP-adresse eller spørg din systemadministrator.

- 3. Tryk på knappen **Accept** på dit tastatur for at hente siden.
- 4. Klik på fanen **Scanning**.
- 5. Vælg alternativknappen **Postbokse** i menuen Vis.
- 6. Vælg din mappe i listen **Scan til postboks**.
- 7. Hvis du vælger en privat mappe, kan du blive bedt om at indtaste et kodeord. Vælg indtastningsfeltet **Mappekodeord** og indtast kodeordet på tastaturet.
	- Klik på knappen **OK**.
- 8. Vælg **Slet** i menuen Handling og tryk på knappen **Gå** for at slette individuelle dokumenter eller **Slet alle** for at slette alle dokumenter i postboksen.
- 9. Klik på knappen **OK**.
- 10. Klik på knappen **OK**.

#### Flere oplysninger

[Anvendelse af Scan til postboks-skabeloner \(Scanning af arbejdsdiagram\)](#page-223-0) [Finde kontaktoplysninger for Systemadministrator vha. Internet Services](#page-632-0) [System Administrator Guide \(Systemadministratorvejledning\) w](www.xerox.com/support)ww.xerox.com/support. [Udskrivning af Informationsark fra menuen Maskinstatus](#page-663-0)

#### **Redigering af postboksskabelon vha. Internet Services**

Internet Services anvender den indbyggede webserver på maskinen. Dette giver dig mulighed for at kommunikere med maskinen via internettet eller intranet via din webbrowser.

Brug Scan til postboks til at scanne papiroriginaler og gemme dem i en mappe på maskinen. Du kan hente dine gemte dokumenter på maskinen ved hjælp af Udskriv fra-funktionen eller på din computer vha. Internet Services. Scan til postboks giver dig en scanningsmetode, der er meget nem at konfigurere og bruge.

Du kan gemme dine dokumenter i standardfællesmappen eller oprette en privat mappe. Hvis du opretter en privat mappe, skal du indtaste et navn og et kodeord for at få adgang til mappen. Alle brugere kan oprette private mapper. Din systemadministrator kan vælge at konfigurere Scan til postboks således, at du skal indtaste et kodeord for at få adgang til en mappe.

Standardfællesmappen og alle private mapper vises på maskinen i skabelonlisten for Scanning af arbejdsdiagram og i funktionen Udskriv fra.

Hvis du vil gemme billeder i en mappe, skal du vælge den ønskede skabelon og scanne dine billeder.

Vælg Foretag personlige indstillinger for at konfigurere specifikke indstillinger for din Scan til postboks-skabelon, som anvendes hver gang du vælger skabelonen. Du kan konfigurere indstillinger som f.eks. billedkvalitet, filformat og layout. Det er nyttigt at konfigurere indstillinger for din skabelon, hvis du bruger de samme eller lignende indstillinger, hver gang du scanner et dokument til din postboks.

Bemærk: Denne funktion skal stilles til rådighed af din systemadministrator.

Se vejledningen for systemadministratorer for flere oplysninger.

- 1. Åbn webbrowseren på din computer.
- 2. I URL-feltet skal du indtaste http:// efterfulgt af printerens IP-adresse. Hvis IP-adressen f.eks. er 192.168.100.100, skal du indtaste http://192.168.100.100.

Bemærk: Udskriv en konfigurationsrapport for at se maskinens IP-adresse eller spørg din systemadministrator.

- 3. Tryk på knappen **Accept** på dit tastatur for at hente siden.
- 4. Klik på fanen **Scanning**.
- 5. Vælg alternativknappen **Postbokse** i menuen Vis.
- 6. Vælg den mappe, som du vil ændre, på listen i menuen Scan til postboks.
- 7. Hvis du vælger en privat mappe, kan du blive bedt om at indtaste et kodeord. Vælg indtastningsfeltet **Mappekodeord** og indtast kodeordet på tastaturet.
	- Klik på knappen **OK**.
- 8. Tryk på knappen **Foretag personlige indstillinger**.
- 9. Vælg de ønskede indstillinger for Scanning af arbejdsdiagram. Dette område lader dig ændre de grundlæggende scanningsindstillinger.
	- Tryk på knappen **Rediger**.
	- Vælg den ønskede indstilling for Outputfarve.
		- **Auto-registrering** lader maskinen vælge den mest hensigtsmæssige farveindstilling
		- Sort/hvid producerer sort/hvidt output, selvom originalerne var farvede.
		- Gråtonet producerer output i forskellige grånuancer.
		- **Farve** producerer farvet output.
	- Vælg den ønskede indstilling.
		- **1-sidet** anvendes, hvis dine originaler kun er udskrevet på den ene side.
		- **2-sidet** anvendes, hvis dine originaler er udskrevet på begge sider. Anvend dokumentfremføreren til at scanne dine originaler, når denne funktion anvendes.
		- Vælg **2-sidet, roter side 2**, hvis din original er 2-sidet og åbnes som en kalender. Anvend dokumentfremføreren til at scanne dine originaler, når denne funktion anvendes.
	- Vælg den ønskede indstilling for Originaltype.
		- **Foto og tekst** producerer billeder af høj kvalitet, men reducerer skarpheden af tekst og streggrafik en smule. Denne indstilling anbefales for originaler, der indeholder fotografier af høj kvalitet eller streggrafik og tekst.
		- Tekst fremstiller skarpere kanter og anbefales for tekst og streggrafik.
		- **Foto** giver den bedste kvalitet for fotos, men reducerer kvaliteten af tekst og streggrafik. Det er det bedste valg for originaler med fotografier eller rasterering uden tekst eller stregtegning.

Bemærk: Tekst kræver kortere sendetid.

- Vælg den ønskede indstilling.
	- **Deling og udskrivning** producerer en mellemstor fil, som er lille nok til at dele og tilstrækkelig kvalitet til at udskrive.
	- **OCR** giver en stor fil af høj kvalitet med OCR (Optical Character Recognition) aktiveret. Denne fil er søgbar.
	- **Arkivering** producerer en lille fil med lavere kvalitet, der er egnet til visning på en skærm, men udskriftskvaliteten bliver dårlig.
- **Højkvalitetsudskrivning** fremstiller en stor fil af høj kvalitet.
- **Almindelig scanning** producerer en almindelig scannet fil uden avancerede indstillinger.
- Vælg indtastningsfeltet **Dokumentnavn** og indtast et standardnavn på tastaturet, som vil blive føjet til hvert scannet dokument. Du kan også indtaste koder for automatisk at generere et navn; f.eks. vil koden %D føje datoen til dit dokumentnavn for at gøre det lettere at identificere dokumentet. Nedenstående tabel viser de feltkoder for Dokumentnavn, som du kan tilføje.
- Klik på knappen **Anvend**.
- 10. Vælg de ønskede indstillinger for Avancerede indstillinger. Dette område gør det muligt at ændre indstillinger for billedkvalitet for dine scannede dokumenter.
	- Tryk på knappen **Rediger**.
	- Vælg den ønskede indstilling for Lysere/mørkere.
		- Flyt indikatoren til højre for at gøre det scannede billede mørkere. Hvis dette giver kopier med for mørk en baggrund, skal du bruge funktionen Baggrundsdæmpning til at fjerne baggrunden.
		- Flyt indikatoren til venstre for at gøre det scannede billede lysere.
	- Vælg den ønskede indstilling for Skarphed.
		- Flyt indikatoren til højre for at gøre det scannede billede skarpere. Tekstbilleder kan lettere forbedres med Skarphed end fotobilleder.
		- Flyt indikatoren til venstre for at gøre det scannede billede mindre skarp. Dette er især nyttigt, når du scanner fotos.
	- Vælg **Auto-dæmpning** i menuen **Baggrundsdæmpning** for automatisk at dæmpe uønsket baggrund.
	- Vælg evt. **Ingen dæmpning** for at inaktivere funktionen Baggrundsdæmpning. Ingen dæmpning er især nyttigt, hvis den mørkere indstilling ikke giver tilfredsstillende kopier af lyse originaler, eller hvis originalen har en grå eller farvet kant, som f.eks. på en attest, eller hvis du ønsker at fremhæve fine detaljer, der gik tabt på grund af en mørk kant, når du bruger indbundne originaler.
	- Vælg den ønskede indstilling for Opløsning.
		- **72 dpi** giver den mindste filstørrelse og anbefales for output, som vises på en computer.
		- **100 dpi** giver lav billedkvalitet og anbefales for tekstdokumenter med dårlig kvalitet. Denne indstilling bør hovedsageligt anvendes til output, der vises på en computer og ikke bliver udskrevet.
		- **150 dpi** producerer gennemsnitlig tekstkvalitet og lav billedkvalitet af fotos og grafik. Denne opløsning anbefales til de fleste tekstdokumenter og streggrafik.
		- 200 dpi giver tekst af gennemsnitlig kvalitet og lav kvalitet af fotos og grafik. Denne opløsning anbefales til de fleste tekstdokumenter og streggrafik.
		- **300 dpi** giver høj billedkvalitet. Denne indstilling anbefales for dokumenter af høj kvalitet, der skal behandles af OCR-applikationer (Optical Character Recognition). Anbefales også til streggrafik af høj kvalitet og fotografier og grafik af gennemsnitskvalitet. Dette er som regel den bedste standardopløsning.
		- **400 dpi** producerer gennemsnitlig billedkvalitet af fotos og grafik og anbefales til fotos og grafik.
		- **600 dpi** fremstiller den største trykbilledfilstørrelse, men giver til gengæld den bedste billedkvalitet. Denne indstilling anbefales til fotografier og grafik af høj kvalitet.
- Vælg den ønskede indstilling for Kvalitet/filstørrelse.
	- Flyt indikatoren mod Normal kvalitet/Små filer for at få en mindre fil og lavere billedkvalitet. Denne indstilling fremstiller små filer vha. avanceret komprimeringsteknik. Billedkvaliteten er acceptabel, men der kan forekomme en vis kvalitetsforringelse og fejl med tegnerstatning på visse originaler.
	- Flyt indikatoren mod midten af skalaen for at forbedre billedkvaliteten og oprette større filer, men ikke den bedste kvalitet eller de største filer.
	- Flyt indikatoren mod Bedste kvalitet/Største filstørrelse for at producere de største filer med maksimal billedkvalitet. Store filer er ikke gode til deling eller overførsel via et netværk.
- Klik på knappen **Anvend**.
- 11. Vælg de ønskede indstillinger for Layout. Dette område gør det muligt at ændre sideindstillinger for dine scannede dokumenter.
	- Tryk på knappen **Rediger**.
	- Vælg den ønskede indstilling for Originalretning.
		- Med **Højformat** ligges originalernes billeder i dokumentfremføreren med højformat.
		- Med **Tværformat** ligges originalerne i dokumentfremføreren med tværformat.
	- Vælg den ønskede indstilling for Originalformat.
	- **Auto-registrering** er standardindstillingen, og den aktiverer automatisk registrering af format. Det registrerede format beregnes i forhold til et standardformat.
	- **Manuelt format** anvendes til at definere originalformatet vha. en liste over faste standardformater. Den indeholder også indstillingen Brugerdefineret, som angiver et bestemt område for scanning og er nyttig til scanning af kvitteringer. Mål bredden (X) og højden (Y) på det område, der skal scannes på originalen, og indtast X- og Y-værdier i de relevante felter.
	- **Blandede originaler** gør det muligt at scanne opgaver, som indeholder forskellige formater. Siderne skal alle have samme bredde, f.eks. A4 (8,5 x 11"), LFK og A3 (11 x 17"), KFK. Maskinens skærmbillede viser andre kombinationer. Maskinen registrerer originalernes format og vil fremstille forskelligt output afhængigt af de valgte kombinationer.
	- Vælg den ønskede indstilling for Kantsletning.
		- **Kantsletning** sletter den samme værdi fra alle kanter. Anvend piltasterne til at justere den værdi, der skal slettes. Vælg en værdi på mellem 3 mm og 50 mm, eller tryk på indtastningsfeltet, og indtast den ønskede værdi.
		- **Kantsletning** gør det muligt at slette en individuel værdi fra hver kant på både side 1 og side 2. Anvend piltasterne til at justere den værdi, der skal slettes. Vælg en værdi på mellem 3 mm og 50 mm, eller tryk på det relevante indtastningsfelt, og indtast den ønskede værdi.
		- **Scan til kant** annullerer alle indstillinger for kantsletning, så der scannes helt ud til kanten.
	- Vælg den ønskede indstilling for Administration af blanke sider.
	- **Inkluder blanke sider** scanner alle tomme sider i dit dokument og inkluderer dem i den scannede fil. Dette er nyttigt, hvis du vil udskrive din scannede fil og ønsker at bevare den oprindelige sidelayout.
	- **Fjern blanke sider** ignorerer alle tomme sider og inkluderer dem ikke i den scannede fil. Dette kan give mindre filstørrelse.
	- Klik på knappen **Anvend**.
- 12. Vælg den ønskede indstilling for Arkivering. Dette område lader dig angive filformatet for dine scannede billeder.
	- Tryk på knappen **Rediger**.
	- Vælg den ønskede filtype.
- **PDF (Portable Document Format)** producerer en enkelt fil eller 1 fil pr. side. Filerne er ikke søgbare. Afhængig af modtagermaskinen er PDF måske ikke kompatibel, hvis opløsningen er indstillet til 200 dpi. Bedst egnet til deling og udskrivning af dokumenter
- **PDF/A** producerer en enkelt fil eller 1 fil pr. side. Filerne er ikke søgbare. Bedst egnet til langtidsarkivering af elektroniske dokumenter
- **XPS (XML Paper Specification)** producerer en enkelt fil eller 1 fil pr. side. Filerne er ikke søgbare. XPS er bedst egnet til deling og udskrivning af dokumenter, der indeholder tekst og fotos.
- **TIFF (Tagged Image File Format)** producerer en enkelt fil eller 1 fil pr. side. Filerne er ikke søgbare. Bedst egnet til arkivering
- **JPEG** producerer filer, der er bedst egnet til skærmvisning og deling af fotos. JPEG-filer er ikke søgbare eller oprettes som flersidede dokumenter.
- Vælg den ønskede indstilling for side.
- **Flersidet** fremstiller en enkelt fil, som indeholder forskellige sider af scannede billeder.
- **1 fil pr. side** producerer en separat fil for hvert scannet billede.
- Vælg den ønskede indstilling for Kun billede.
- **Kun billede** producerer billeder, som ikke er søgbare.
- **Søgbar** giver søgbar tekst. Hvis det er nødvendigt, skal du bruge rullemenuen til at skifte det sprog, dit dokument er skrevet i.
- Klik på knappen **Anvend**.
- 13. Vælg den ønskede indstilling for Opgaver.
	- Tryk på knappen **Rediger**.
	- Markér afkrydsningsfeltet **Udform opgave** for at aktivere funktionen Udform opgave for brugere. Markér ikke dette afkrydsningfelt, hvis brugere ikke skal kunne anvende denne funktion.
	- Klik på knappen **Anvend**.
- 14. Vælg den ønskede indstilling for Filtypenavn.
	- Tryk på knappen **Rediger**.
	- Vælg alternativknappen **Små bogstaver** for at vise filtypenavne med små bogstaver, f.eks. .pdf. Vælg alternativknappen **Store bogstaver** for at vise filtypenavne med store bogstaver, f.eks. .PDF.
	- Klik på knappen **Anvend**.
- 15. Vælg den ønskede indstilling for Rapport.
	- Tryk på knappen **Rediger**.
	- Markér afkrydsningsfeltet **Bekræftelsesark** for at få maskinen til at udskrive et bekræftelsesark, når en opgave er afsluttet. Lad feltet være tomt for at inaktivere denne funktion.
	- Markér afkrydsningsfeltet **Gem opgavelog (.XST) i opbevaringssted** for at oprette en rapport med information om din scanningsopgave. Rapporten arkiveres samme sted som det scannede billede.
	- Klik på knappen **Anvend**.
- 16. Vælg de ønskede billedindstillinger for Scanning af arbejdsdiagram. Dette område lader dig oprette komprimerede billedfiler til hurtigere webvisning og til at vælge indstillinger for søgning.
	- Tryk på knappen **Rediger**.
	- Markér afkrydsningfeltet **Optimeret til hurtig webvisning**, hvis du vil oprette PDF-filer, der kan anvendes på internettet. Brugere vil hurtigere kunne se filen end en PDF-fil, der ikke er optimeret til hurtig visning.
- Vælg den ønskede indstilling for Søgbar.
	- **Kun billede** producerer en fil, som ikke er søgbar.
	- **Søgbar** opretter en fil, som er søgbar.
		- **Brug det viste sprog på maskinens betjeningspanel** viser filen, der kan søges i, i samme sprog som på maskinens betjeningspanel.
		- **Brug dette sprog** aktiverer en rullemenu, som viser alle de sprog, der kan bruges til at indeksere din fil for søgning.
- Vælg den ønskede indstilling for Tekstkomprimering. Denne indstilling er kun tilgængelig for PDF- og PDF/A-filer.
- **Inaktiveret** inaktiverer komprimeringsfunktionen.
- **Aktiveret (Flate-komprimering)** reducerer filstørrelsen af scannede opgaver.
- Klik på knappen **Anvend**.
- 17. Vælg de ønskede indstillinger for Komprimering. Dette område lader dig vælge den komprimeringstype, der anvendes, hver gang du scanner et dokument ved hjælp af denne skabelon.
	- Tryk på knappen **Rediger**.
	- Vælg de ønskede funktioner.
	- Klik på knappen **Anvend**.
- 18. Når du er færdig med at redigere din skabelon, er den klar til at bruge til at scanne et dokument. Vælg Scanning af arbejdsdiagram på maskinen, og vælg din skabelon på listen Skabeloner.

#### Flere oplysninger

[Anvendelse af Scan til postboks-skabeloner \(Scanning af arbejdsdiagram\)](#page-223-0) [Finde kontaktoplysninger for Systemadministrator vha. Internet Services](#page-632-0) [System Administrator Guide \(Systemadministratorvejledning\) w](www.xerox.com/support)ww.xerox.com/support. [Udskrivning af Informationsark fra menuen Maskinstatus](#page-663-0)

#### **Redigering af postbokskodeord vha. Internet Services**

Internet Services anvender den indbyggede webserver på maskinen. Dette giver dig mulighed for at kommunikere med maskinen via internettet eller intranet via din webbrowser.

Brug Scan til postboks til at scanne papiroriginaler og gemme dem i en mappe på maskinen. Du kan hente dine gemte dokumenter på maskinen ved hjælp af Udskriv fra-funktionen eller på din computer vha. Internet Services. Scan til postboks giver dig en scanningsmetode, der er meget nem at konfigurere og bruge.

Du kan gemme dine dokumenter i standardfællesmappen eller oprette en privat mappe. Hvis du opretter en privat mappe, skal du indtaste et navn og et kodeord for at få adgang til mappen. Alle brugere kan oprette private mapper. Din systemadministrator kan vælge at konfigurere Scan til postboks således, at du skal indtaste et kodeord for at få adgang til en mappe.

Standardfællesmappen og alle private mapper vises på maskinen i skabelonlisten for Scanning af arbejdsdiagram og i funktionen Udskriv fra.

Hvis du vil gemme billeder i en mappe, skal du vælge den ønskede skabelon og scanne dine billeder.

Anvend Rediger mappe til at ændre postboksens kodeord.

Bemærk: Denne funktion skal stilles til rådighed af din systemadministrator.

- 1. Åbn webbrowseren på din computer.
- 2. I URL-feltet skal du indtaste http:// efterfulgt af printerens IP-adresse. Hvis IP-adressen f.eks. er 192.168.100.100, skal du indtaste http://192.168.100.100.

Bemærk: Udskriv en konfigurationsrapport for at se maskinens IP-adresse eller spørg din systemadministrator.

- 3. Tryk på knappen **Accept** på dit tastatur for at hente siden.
- 4. Klik på fanen **Scanning**.
- 5. Vælg alternativknappen **Postbokse** i menuen Vis.
- 6. Vælg den mappe, som du vil ændre, på listen i menuen Scan til postboks.
- 7. Hvis du vælger en privat mappe, kan du blive bedt om at indtaste et kodeord. Vælg indtastningsfeltet **Mappekodeord** og indtast kodeordet på tastaturet.
	- Klik på knappen **OK**.
- 8. Tryk på knappen **Rediger mappe**.
- 9. Vælg indtastningsfeltet **Tidligere kodeord** og indtast det eksisterende kodeord på tastaturet.
- 10. Vælg indtastningsfeltet **Skift mappekodeord** og indtast kodeordet på tastaturet.
- 11. Vælg indtastningsfeltet **Bekræft mappekodeord** og indtast kodeordet på tastaturet.
- 12. Klik på knappen **Gem kodeord**.

#### Flere oplysninger

[Anvendelse af Scan til postboks-skabeloner \(Scanning af arbejdsdiagram\)](#page-223-0) [Finde kontaktoplysninger for Systemadministrator vha. Internet Services](#page-632-0) [System Administrator Guide \(Systemadministratorvejledning\) w](www.xerox.com/support)ww.xerox.com/support. [Udskrivning af Informationsark fra menuen Maskinstatus](#page-663-0)

#### **Sletning af postboks vha. Internet Services**

Internet Services anvender den indbyggede webserver på maskinen. Dette giver dig mulighed for at kommunikere med maskinen via internettet eller intranet via din webbrowser.

Brug Scan til postboks til at scanne papiroriginaler og gemme dem i en mappe på maskinen. Du kan hente dine gemte dokumenter på maskinen ved hjælp af Udskriv fra-funktionen eller på din computer vha. Internet Services. Scan til postboks giver dig en scanningsmetode, der er meget nem at konfigurere og bruge.

Du kan gemme dine dokumenter i standardfællesmappen eller oprette en privat mappe. Hvis du opretter en privat mappe, skal du indtaste et navn og et kodeord for at få adgang til mappen. Alle brugere kan oprette private mapper. Din systemadministrator kan vælge at konfigurere Scan til postboks således, at du skal indtaste et kodeord for at få adgang til en mappe.

Standardfællesmappen og alle private mapper vises på maskinen i skabelonlisten for Scanning af arbejdsdiagram og i funktionen Udskriv fra.

Hvis du vil gemme billeder i en mappe, skal du vælge den ønskede skabelon og scanne dine billeder.

Anvend Rediger mappe til at ændre postboksens kodeord.

Bemærk: Denne funktion skal stilles til rådighed af din systemadministrator.

- 1. Åbn webbrowseren på din computer.
- 2. I URL-feltet skal du indtaste http:// efterfulgt af printerens IP-adresse. Hvis IP-adressen f.eks. er 192.168.100.100, skal du indtaste http://192.168.100.100.

Bemærk: Udskriv en konfigurationsrapport for at se maskinens IP-adresse eller spørg din systemadministrator.

- 3. Tryk på knappen **Accept** på dit tastatur for at hente siden.
- 4. Klik på fanen **Scanning**.
- 5. Vælg alternativknappen **Postbokse** i menuen Vis.
- 6. Vælg den mappe, som du vil ændre, på listen i menuen Scan til postboks.
- 7. Hvis du vælger en privat mappe, kan du blive bedt om at indtaste et kodeord. Vælg indtastningsfeltet **Mappekodeord** og indtast kodeordet på tastaturet.
	- Klik på knappen **OK**.
- 8. Tryk på knappen **Rediger mappe**.
- 9. Tryk på knappen **Slet mappe**.
- 10. Tryk på knappen **OK**.

Flere oplysninger

[Anvendelse af Scan til postboks-skabeloner \(Scanning af arbejdsdiagram\)](#page-223-0) [Finde kontaktoplysninger for Systemadministrator vha. Internet Services](#page-632-0) [System Administrator Guide \(Systemadministratorvejledning\) w](www.xerox.com/support)ww.xerox.com/support. [Udskrivning af Informationsark fra menuen Maskinstatus](#page-663-0)

# Adressebog

#### **Oprettelse af e-mail-adresse vha. Internet Services**

Internet Services anvender den indbyggede webserver på maskinen. Dette giver dig mulighed for at kommunikere med maskinen via internettet eller intranet via din webbrowser.

Brug funktionen E-mail til at scanne billeder og sende dem til en modtager som en vedhæftet fil til en e-mail.

Brug fanen Adressebog til at oprette og administrere maskinens adressebog. Du kan føje e-mail-, fax-, Internetfax- og Scan til destination-adresser til maskinens adressebog. Du kan derefter få adgang til disse adresser, når du bruger E-mail, Fax, Internetfax og Scan til på maskinen.

Bemærk: Denne funktion skal stilles til rådighed af din systemadministrator.

Brug Favoritter til at gemme en adresse som en favorit. Favoritter er især nyttig, hvis du regelmæssigt sender information til den samme adresse.

Se vejledningen for systemadministratorer for flere oplysninger.

- 1. Åbn webbrowseren på din computer.
- 2. I URL-feltet skal du indtaste http:// efterfulgt af printerens IP-adresse. Hvis IP-adressen f.eks. er 192.168.100.100, skal du indtaste http://192.168.100.100.

Bemærk: Udskriv en konfigurationsrapport for at se maskinens IP-adresse eller spørg din systemadministrator.

- 3. Tryk på knappen **Accept** på dit tastatur for at hente siden.
- 4. Klik på fanen **Adressebog**.
- 5. Klik på knappen **Tilføj**.
- 6. Vælg evt. indtastningsfelterne **Fornavn** og **Efternavn** og indtast et navn for din adresse på tastaturet.
- 7. Klik evt. på indtastningsfeltet **Firma** og indtast et navn for din adresse på tastaturet.
- 8. Vælg indtastningsfeltet **Vist navn** og indtast et navn for din adresse tastaturet. Vist navn vises, når du vælger adressebogen på maskinen.
- 9. Klik evt. på knappen **Global favorit** for at gøre adressen tilgængelig i listen Favoritter, når du bruger E-mail, Fax, Internetfax eller Scan til på maskinen.
- 10. Indtast e-mail-adressen i indtastningsfeltet **E-mail**.
- 11. Tryk på knappen **E-mail-favorit**, hvis denne adresse skal gøres tilgængelig i favoritlisten, når du bruger E-mail på maskinen. Hvis du har valgt denne adresse som en global favorit, er den allerede tilgængelig som en e-mail-favorit.
- 12. Tryk på knappen **Gem**.
- 13. Adressen vises i adressebogslisten. Hvis du valgte adressen som en favorit, vises den også i listen Favoritter.

Flere oplysninger

[Afsendelse af e-mail](#page-508-0) [Finde kontaktoplysninger for Systemadministrator vha. Internet Services](#page-632-0) [System Administrator Guide \(Systemadministratorvejledning\) w](www.xerox.com/support)ww.xerox.com/support. [Udskrivning af Informationsark fra menuen Maskinstatus](#page-663-0)

#### **Oprettelse af faxadresse vha. Internet Services**

Internet Services anvender den indbyggede webserver på maskinen. Dette giver dig mulighed for at kommunikere med maskinen via internettet eller intranet via din webbrowser.

Faxfunktionen (indbygget fax) scanner dokumenter og sender dem til de fleste typer faxmaskiner, der er tilsluttet et telefonnet.

Brug fanen Adressebog til at oprette og administrere maskinens adressebog. Du kan føje e-mail-, fax-, Internetfax- og Scan til destination-adresser til maskinens adressebog. Du kan derefter få adgang til disse adresser, når du bruger E-mail, Fax, Internetfax og Scan til på maskinen.

Bemærk: Denne funktion skal stilles til rådighed af din systemadministrator.

Brug Favoritter til at gemme en adresse som en favorit. Favoritter er især nyttig, hvis du regelmæssigt sender information til den samme adresse.

Se vejledningen for systemadministratorer for flere oplysninger.

- 1. Åbn webbrowseren på din computer.
- 2. I URL-feltet skal du indtaste http:// efterfulgt af printerens IP-adresse. Hvis IP-adressen f.eks. er 192.168.100.100, skal du indtaste http://192.168.100.100.

Bemærk: Udskriv en konfigurationsrapport for at se maskinens IP-adresse eller spørg din systemadministrator.

- 3. Tryk på knappen **Accept** på dit tastatur for at hente siden.
- 4. Klik på fanen **Adressebog**.
- 5. Klik på knappen **Tilføj**.
- 6. Vælg evt. indtastningsfelterne **Fornavn** og **Efternavn** og indtast et navn for din adresse på tastaturet.
- 7. Klik evt. på indtastningsfeltet **Firma** og indtast et navn for din adresse på tastaturet.
- 8. Vælg indtastningsfeltet **Vist navn** og indtast et navn for din adresse tastaturet. Vist navn vises, når du vælger adressebogen på maskinen.
- 9. Klik evt. på knappen **Global favorit** for at gøre adressen tilgængelig i listen Favoritter, når du bruger E-mail, Fax, Internetfax eller Scan til på maskinen.
- 10. Vælg indtastningsfeltet **Fax** og indtast faxnummeret på tastaturet. Markér afkrydsningsfeltet **Vis opkaldstegn** for at se de opkaldstegn, som du kan føje til dit faxnummer.
- 11. Tryk på knappen **Faxfavorit**, hvis denne adresse skal gøres tilgængelig i favoritlisten, når du bruger Fax på maskinen. Hvis du har valgt denne adresse som en global favorit, er den allerede tilgængelig som en faxfavorit.
- 12. Tryk på knappen **Gem**.
- 13. Adressen vises i adressebogslisten. Hvis du valgte adressen som en favorit, vises den også i listen Favoritter.

#### Flere oplysninger

[Afsendelse af fax \(indbygget fax\)](#page-128-0) [Finde kontaktoplysninger for Systemadministrator vha. Internet Services](#page-632-0) [System Administrator Guide \(Systemadministratorvejledning\) w](www.xerox.com/support)ww.xerox.com/support. [Udskrivning af Informationsark fra menuen Maskinstatus](#page-663-0)

#### **Oprettelse af Scan til-adresse vha. Internet Services**

Internet Services anvender den indbyggede webserver på maskinen. Dette giver dig mulighed for at kommunikere med maskinen via internettet eller intranet via din webbrowser.

Anvend funktionen Scan til... til at scanne et dokument og gemme det i en mappe på din computer eller netværk.

For at kunne bruge Scan til skal du oprette en post i maskinens adressebog, som indeholder stien til den placering, du vil scanne til.

Knappen Scan til er nedtonet på berøringsskærmen, hvis der ikke er nogen Scan til-poster i maskinens adressebog.

Brug fanen Adressebog til at oprette og administrere maskinens adressebog. Du kan føje e-mail-, fax-, Internetfax- og Scan til destination-adresser til maskinens adressebog. Du kan derefter få adgang til disse adresser, når du bruger E-mail, Fax, Internetfax og Scan til på maskinen.

Bemærk: Denne funktion skal stilles til rådighed af din systemadministrator.

Brug Favoritter til at gemme en adresse som en favorit. Favoritter er især nyttig, hvis du regelmæssigt sender information til den samme adresse.

Se vejledningen for systemadministratorer for flere oplysninger.

- 1. Åbn webbrowseren på din computer.
- 2. I URL-feltet skal du indtaste http:// efterfulgt af printerens IP-adresse. Hvis IP-adressen f.eks. er 192.168.100.100, skal du indtaste http://192.168.100.100.

Bemærk: Udskriv en konfigurationsrapport for at se maskinens IP-adresse eller spørg din systemadministrator.

- 3. Tryk på knappen **Accept** på dit tastatur for at hente siden.
- 4. Klik på fanen **Adressebog**.
- 5. Klik på knappen **Tilføj**.
- 6. Vælg indtastningsfeltet **Vist navn** og indtast et navn for din adresse tastaturet. Vist navn vises, når du vælger adressebogen på maskinen.
- 7. Klik evt. på knappen **Global favorit** for at gøre adressen tilgængelig i listen Favoritter, når du bruger E-mail, Fax, Internetfax eller Scan til på maskinen.
- 8. Tryk på knappen **Tilføj destination** i området Scan til destination.
- 9. Klik på indtastningsfeltet **Øgenavn** og indtast et navn for din Scan til destination på tastaturet. Navnet vises i adressebogen eller området Favoritter på Scan til-skærmbilledet på maskinens betjeningspanel.
- 10. Tryk på knappen **Scan til-favorit**, hvis denne adresse skal gøres tilgængelig i favoritlisten, når du bruger Scan til-funktionen på maskinen. Hvis du har valgt denne adresse som en global favorit, er den allerede tilgængelig som en Scan til-favorit.
- 11. Vælg den protokol, du vil bruge til at scanne dine dokumenter. Protokollen afhænger af placeringen af din scanningsdestination.
	- **FTP** scanner til en computer vha. FTP (File Transfer Protocol). Vælg denne mulighed, hvis du har et FTP-program på din computer.
	- **SFTP** scanner til en computer vha. SFTP (Secure File Transfer Protocol). Vælg denne mulighed, hvis du har et SFTP-program på din computer.
	- **Netware** scanner til en computer vha. Netware-protokollen. Vælg denne indstilling, hvis du bruger NetWare.
	- **SMB** scanner til en computer vha. SMB-protokol (Server Message Block). Vælg denne indstilling for at scanne til en Windows-computer.
- 12. Vælg den ønskede **Adressetype** og indtast hostnavnet eller adressen for din scanningsdestination.
- 13. Hvis du valgte SMB under Protokol, skal du klikke på indtastningsfeltet **Del** og indtaste navnet på den delte mappe på tastaturet.
- 14. Klik på indtastningsfeltet **Dokumentsti** og indtast din scanningsdestination på tastaturet.
- 15. Klik på indtastningsfeltet **Loginnavn** og indtast det brugernavn, der kræves for at få adgang til din scanningsdestination på tastaturet.
	- Klik på **Kodeord** og indtast det kodeord, der kræves for at få adgang til din scanningsdestination. Indtast igen kodeordet i **Indtast kodeord igen**.
	- Klik på **Vælg for at gemme nyt kodeord** for at gemme kodeordet og brugernavnet.
- 16. Tryk på knappen **Gem**.
- 17. Adressen vises i adressebogslisten. Hvis du valgte adressen som en favorit, vises den også i listen Favoritter.

#### Flere oplysninger

[Anvendelse af Scan til-funktionen](#page-252-0) [Finde kontaktoplysninger for Systemadministrator vha. Internet Services](#page-632-0) [System Administrator Guide \(Systemadministratorvejledning\) w](www.xerox.com/support)ww.xerox.com/support. [Udskrivning af Informationsark fra menuen Maskinstatus](#page-663-0)

#### **Oprettelse af Internetfaxadresse vha. Internet Services**

Internet Services anvender den indbyggede webserver på maskinen. Dette giver dig mulighed for at kommunikere med maskinen via internettet eller intranet via din webbrowser.

Internetfax svarer til e-mail-funktionen i, at den sender dokumenter på tværs af internettet eller intranettet ved hjælp af e-mail-adresser. Der er dog flere væsentlige forskelle mellem Internetfax og e-mail-funktionen.

- Brug Internetfax, hvis du har brug for at bekræfte, at dit dokument er blevet leveret. Dette er nyttigt til revisionsformål.
- Brug Internetfax, hvis du skal sende til og modtage fra andre Internetfax-aktiverede enheder.

Brug fanen Adressebog til at oprette og administrere maskinens adressebog. Du kan føje e-mail-, fax-, Internetfax- og Scan til destination-adresser til maskinens adressebog. Du kan derefter få adgang til disse adresser, når du bruger E-mail, Fax, Internetfax og Scan til på maskinen.

Bemærk: Denne funktion skal stilles til rådighed af din systemadministrator.

Brug Favoritter til at gemme en adresse som en favorit. Favoritter er især nyttig, hvis du regelmæssigt sender information til den samme adresse.

Se vejledningen for systemadministratorer for flere oplysninger.

- 1. Åbn webbrowseren på din computer.
- 2. I URL-feltet skal du indtaste http:// efterfulgt af printerens IP-adresse. Hvis IP-adressen f.eks. er 192.168.100.100, skal du indtaste http://192.168.100.100.

Bemærk: Udskriv en konfigurationsrapport for at se maskinens IP-adresse eller spørg din systemadministrator.

- 3. Tryk på knappen **Accept** på dit tastatur for at hente siden.
- 4. Klik på fanen **Adressebog**.
- 5. Klik på knappen **Tilføj**.
- 6. Vælg evt. indtastningsfelterne **Fornavn** og **Efternavn** og indtast et navn for din adresse på tastaturet.
- 7. Klik evt. på indtastningsfeltet **Firma** og indtast et navn for din adresse på tastaturet.
- 8. Vælg indtastningsfeltet **Vist navn** og indtast et navn for din adresse tastaturet. Vist navn vises, når du vælger adressebogen på maskinen.
- 9. Klik evt. på knappen **Global favorit** for at gøre adressen tilgængelig i listen Favoritter, når du bruger E-mail, Fax, Internetfax eller Scan til på maskinen.
- 10. Vælg indtastningsfeltet **Internetfax** og indtast den ønskede Internetfaxadresse på tastaturet.
- 11. Tryk på knappen **Internetfaxfavorit**, hvis denne adresse skal gøres tilgængelig i favoritlisten, når du bruger Internetfax på maskinen. Hvis du har valgt denne adresse som en global favorit, er den allerede tilgængelig som en Internetfaxfavorit.
- 12. Tryk på knappen **Gem**.
- 13. Adressen vises i adressebogslisten. Hvis du valgte adressen som en favorit, vises den også i listen Favoritter.

Flere oplysninger

[Afsendelse af Internetfax](#page-181-0) [Finde kontaktoplysninger for Systemadministrator vha. Internet Services](#page-632-0) [System Administrator Guide \(Systemadministratorvejledning\) w](www.xerox.com/support)ww.xerox.com/support. [Udskrivning af Informationsark fra menuen Maskinstatus](#page-663-0)

# Anvendelse af siden Egenskaber i Internet Services

Internet Services anvender den indbyggede webserver på maskinen. Dette giver dig mulighed for at kommunikere med maskinen via internettet eller intranet via din webbrowser.

Siden Egenskaber giver systemadministratorer mulighed for at konfigurere funktioner på maskinen, som f.eks. netværksforbindelse, kontering eller logintilladelser, opgavetyper og indstillinger.

Systemadministratoren kan vælge at gøre denne side synlig og redigerbar for alle brugere. Du skal ikke prøve på at bruge denne side, medmindre du er en erfaren bruger med kvalifikationsniveau som systemadministrator.

Bemærk: Denne funktion bruges kun af systemadministratoren.

Se vejledningen for systemadministratorer for flere oplysninger.

Flere oplysninger [Finde kontaktoplysninger for Systemadministrator vha. Internet Services](#page-632-0) [System Administrator Guide \(Systemadministratorvejledning\) w](www.xerox.com/support)ww.xerox.com/support.

## **Support**

#### **Overordnet**

#### **Hjælpelinks**

#### **Links til seneste Xerox-software fra Internet Services**

Internet Services anvender den indbyggede webserver på maskinen. Dette giver dig mulighed for at kommunikere med maskinen via internettet eller intranet via din webbrowser.

Hvis der er valgt kontroludstyr eller kontering på maskinen, skal du måske indtaste loginoplysninger for at få adgang til denne funktion.

Brug linket Xerox.com til at åbne en Xerox-hjemmeside, hvor du kan finde oplysninger om de nyeste softwareløsninger for din maskine.

I skrivende stund omfatter disse løsninger værktøjer til at øge svarrater fra marketingkampagner ved hjælp af variable data, og Xerox PrintBack - en personlig udskrivningsfunktion til din iPhone, iPod, iPad eller Android-baseret smartphone eller enhed.

- 1. Åbn webbrowseren på din computer.
- 2. I URL-feltet skal du indtaste http:// efterfulgt af printerens IP-adresse. Hvis IP-adressen f.eks. er 192.168.100.100, skal du indtaste http://192.168.100.100.

Bemærk: Udskriv en konfigurationsrapport for at se maskinens IP-adresse eller spørg din systemadministrator.

- 3. Tryk på knappen **Accept** på dit tastatur for at hente siden.
- 4. Klik på fanen **Support**.
- 5. Klik evt. på fanen **Overordnet**. Dette er normalt den aktive fane, når siden Support åbnes.
- 6. Klik på linket **Xerox.com**. Siden Xerox.com Software and Solutions åbnes i et nyt vindue.

#### Flere oplysninger

[Finde kontaktoplysninger for Systemadministrator vha. Internet Services](#page-632-0) [System Administrator Guide \(Systemadministratorvejledning\) w](www.xerox.com/support)ww.xerox.com/support. [Udskrivning af Informationsark fra menuen Maskinstatus](#page-663-0)

#### **Installation af printer- og scanningsdrivere fra Internet Services-menuen Support**

Internet Services anvender den indbyggede webserver på maskinen. Dette giver dig mulighed for at kommunikere med maskinen via internettet eller intranet via din webbrowser.

Brug linket Installer print-/scanningsdrivere til at få adgang til og installere de seneste printer- og scanningsdrivere for din maskine. Hvis du bruger en Windows-computer, vil linket åbne driverne i en eksekverbar fil. En eksekverbar fil installerer automatisk software på din computer, når du kører den. Du kan vælge at køre filen for at installere driverne nu, eller gemme filen for at installere driverne senere.

Installationsfunktionen er en nem måde at installere dine printerdrivere på. Som standard går linket til Xerox.com for at finde de nyeste drivere for din maskine. Din systemadministrator kan ændre linket Installer print-/scanningsdrivere til et andet sted, som f.eks. en intern webside, hvis det er nødvendigt. Administratoren kan også skjule linket. Spørg din systemadministrator, hvis du ikke kan se linket Installer print-/scanningsdrivere.

Bemærk: Denne funktion skal stilles til rådighed af din systemadministrator.

Din systemadministrator kan have indlæst en bestemt printerdriver på din pc. Hvis du selv skal vælge en driver, vil de følgende oplysninger hjælpe dig med at afgøre, hvilken driver du skal installere.

- **PS (PostScript)** giver dig flest funktioner for reduktion/forstørrelse og billedbehandling samt bedre gengivelse af højkvalitetsgrafik. PostScript giver dig også forskellige muligheder for fejlbehandling og fonterstatning.
- **PCL (Printer Control Language)** har generelt færre avancerede funktioner end PostScript. PCLdrivere behandler de fleste opgaver hurtigere end andre drivere. Denne driver er velegnet til de fleste almindelige udskrivningsopgaver.
- **XPS (XML Paper Specification)** er en åben specifikation for et sidebeskrivelsessprog og et fast dokumentformat oprindeligt udviklet af Microsoft. Brug denne driver til at forbedre hastigheden og kvaliteten af de XPS-filer, du udskriver.
- **Mac** er en PostScript-driver, der er specielt designet til at fungere på Mac-computere.

Bemærk: Hvis du vil udskrive et XPS-dokument, skal XPS-funktionen (tilbehør) være installeret.

- 1. Åbn webbrowseren på din computer.
- 2. I URL-feltet skal du indtaste http:// efterfulgt af printerens IP-adresse. Hvis IP-adressen f.eks. er 192.168.100.100, skal du indtaste http://192.168.100.100.

Bemærk: Udskriv en konfigurationsrapport for at se maskinens IP-adresse eller spørg din systemadministrator.

- 3. Tryk på knappen **Accept** på dit tastatur for at hente siden.
- 4. Klik på fanen **Support**.
- 5. Klik på linket **Installer print-/scanningsdrivere**.
- 6. Klik på knappen **Kør**.
- 7. Klik på knappen **Accepter** for at acceptere licensaftalen.
- 8. Programmet vil automatisk søge efter din maskine på netværket. Hvis maskinen ikke vises, skal du bede din systemadministrator om hjælp.
- 9. Vælg den driver, som du ønsker at installere.
- 10. Klik på knappen **Installer**.
- 11. Klik på knappen **Installer**.
- 12. Programmet opretter printkøen og installerer din printerdriver.

#### Flere oplysninger

[Finde kontaktoplysninger for Systemadministrator vha. Internet Services](#page-632-0) [System Administrator Guide \(Systemadministratorvejledning\) w](www.xerox.com/support)ww.xerox.com/support. [Udskrivning af dokument med PostScript-printerdriver](#page-345-0) [Installation af tilbehør vha. menuen Værktøjer](#page-671-0) [Udskrivning af Informationsark fra menuen Maskinstatus](#page-663-0)

#### **Link til browsersoftware fra Internet Services**

Internet Services anvender den indbyggede webserver på maskinen. Dette giver dig mulighed for at kommunikere med maskinen via internettet eller intranet via din webbrowser.

Hvis der er valgt kontroludstyr eller kontering på maskinen, skal du måske indtaste loginoplysninger for at få adgang til denne funktion.

Brug browsersoftwarelinks til at få adgang til og indlæse browsersoftware, som understøtter Internet Services. Du bør kunne se Internet Services med de fleste browsere, men hvis visse sider ikke vises korrekt, kan du indlæse og bruge en af de browsere, der anbefales på siden Support.

- 1. Åbn webbrowseren på din computer.
- 2. I URL-feltet skal du indtaste http:// efterfulgt af printerens IP-adresse. Hvis IP-adressen f.eks. er 192.168.100.100, skal du indtaste http://192.168.100.100.

Bemærk: Udskriv en konfigurationsrapport for at se maskinens IP-adresse eller spørg din systemadministrator.

- 3. Tryk på knappen **Accept** på dit tastatur for at hente siden.
- 4. Klik på fanen **Support**.
- 5. Klik evt. på fanen **Overordnet**. Dette er normalt den aktive fane, når siden Support åbnes.
- 6. Klik på linket for din valgte browser i afsnittet Browsersoftware. Browsersiden åbnes i et nyt vindue. Følg instruktionerne på browsersiden for at indlæse softwaren.

#### Flere oplysninger

[Finde kontaktoplysninger for Systemadministrator vha. Internet Services](#page-632-0) [System Administrator Guide \(Systemadministratorvejledning\) w](www.xerox.com/support)ww.xerox.com/support. [Udskrivning af Informationsark fra menuen Maskinstatus](#page-663-0)

#### <span id="page-632-0"></span>**Finde kontaktoplysninger for Systemadministrator vha. Internet Services**

Internet Services anvender den indbyggede webserver på maskinen. Dette giver dig mulighed for at kommunikere med maskinen via internettet eller intranet via din webbrowser.

Når systemadministratorer konfigurerer maskinen på netværket, kan de føje deres oplysninger til Internet Services-siden Support. Hvis din systemadministrator har tilføjet deres oplysninger, kan du kan bruge siden Support til at se deres navn, telefonnummer og placering.

- 1. Åbn webbrowseren på din computer.
- 2. I URL-feltet skal du indtaste http:// efterfulgt af printerens IP-adresse. Hvis IP-adressen f.eks. er 192.168.100.100, skal du indtaste http://192.168.100.100.

Bemærk: Udskriv en konfigurationsrapport for at se maskinens IP-adresse eller spørg din systemadministrator.

- 3. Tryk på knappen **Accept** på dit tastatur for at hente siden.
- 4. Klik på fanen **Support**.
- 5. Klik evt. på fanen **Overordnet**. Dette er normalt den aktive fane, når siden Support åbnes.
- 6. Oplysninger om systemadministrator vises i afsnittet Systemadministrator, hvis de er blevet indtastet.

#### Flere oplysninger

[System Administrator Guide \(Systemadministratorvejledning\) w](www.xerox.com/support)ww.xerox.com/support. [Udskrivning af Informationsark fra menuen Maskinstatus](#page-663-0)

#### **Xerox teknisk service**

#### **Finde kontaktoplysninger til Xerox teknisk service vha. Internet Services**

Internet Services anvender den indbyggede webserver på maskinen. Dette giver dig mulighed for at kommunikere med maskinen via internettet eller intranet via din webbrowser.

Hvis der er valgt kontroludstyr eller kontering på maskinen, skal du måske indtaste loginoplysninger for at få adgang til denne funktion.

Brug området Xerox teknisk service på Internet Services-siden Support til at finde kontaktoplysninger for kundesupport, service og forbrugsstoffer, hvis du har brug for hjælp med din maskine. Kontaktoplysninger til Xerox teknisk service indtastes af din systemadministrator. Nogle systemadministratorer vælger ikke at tilføje disse oplysninger. De ønsker måske ikke at oplyse nummeret til bestilling af forbrugsstoffer, hvis de har konfigureret et automatisk genbestillingssystem.

- 1. Åbn webbrowseren på din computer.
- 2. I URL-feltet skal du indtaste http:// efterfulgt af printerens IP-adresse. Hvis IP-adressen f.eks. er 192.168.100.100, skal du indtaste http://192.168.100.100.

Bemærk: Udskriv en konfigurationsrapport for at se maskinens IP-adresse eller spørg din systemadministrator.

- 3. Tryk på knappen **Accept** på dit tastatur for at hente siden.
- 4. Klik på fanen **Support**.
- 5. Klik evt. på fanen **Overordnet**. Dette er normalt den aktive fane, når siden Support åbnes.
- 6. Området Xerox teknisk service viser kontaktoplysninger, hvis de er blevet tilføjet. Du kan også finde information og support på www.xerox.com.

#### Flere oplysninger

[Finde kontaktoplysninger for Systemadministrator vha. Internet Services](#page-632-0) [System Administrator Guide \(Systemadministratorvejledning\) w](www.xerox.com/support)ww.xerox.com/support. [Udskrivning af Informationsark fra menuen Maskinstatus](#page-663-0)

#### **Afsendelse af diagnosticsinformation til Xerox vha. Internet Services**

Internet Services anvender den indbyggede webserver på maskinen. Dette giver dig mulighed for at kommunikere med maskinen via internettet eller intranet via din webbrowser.

Hvis der er valgt kontroludstyr eller kontering på maskinen, skal du måske indtaste loginoplysninger for at få adgang til denne funktion.

Brug Maintenance Assistant til at sende oplysninger om fejlhistorik og anvendelse til Xeroxsupportteamet for at hjælpe dem med at løse problemer hurtigere. Dit Xerox-supportteam vil underrette dig, hvis de har brug for, at du anvender Maintenance Assistant.

Bemærk: Denne funktion skal aktiveres af din systemadministrator.

Se veiledningen for systemadministratorer for flere oplysninger.

- 1. Åbn webbrowseren på din computer.
- 2. I URL-feltet skal du indtaste http:// efterfulgt af printerens IP-adresse. Hvis IP-adressen f.eks. er 192.168.100.100, skal du indtaste http://192.168.100.100.

Bemærk: Udskriv en konfigurationsrapport for at se maskinens IP-adresse eller spørg din systemadministrator.

- 3. Tryk på knappen **Accept** på dit tastatur for at hente siden.
- 4. Klik på fanen **Support**.
- 5. Klik evt. på fanen **Overordnet**. Dette er normalt den aktive fane, når siden Support åbnes.
- 6. Klik på knappen **Send diagnosticsinformation til Xerox**. Det kan tage et par minutter. Når oplysningerne er blevet sendt, vises siden Kommunikation lykkedes. Dit Xerox-supportteam vil rådgive dig om de næste skridt.

#### Flere oplysninger

[Visning af status for SMart eSolutions i Internet Services](#page-569-0) [Finde kontaktoplysninger for Systemadministrator vha. Internet Services](#page-632-0) [System Administrator Guide \(Systemadministratorvejledning\) w](www.xerox.com/support)ww.xerox.com/support.

#### **Start af Online-fejlfinding vha. Internet Services**

Internet Services anvender den indbyggede webserver på maskinen. Dette giver dig mulighed for at kommunikere med maskinen via internettet eller intranet via din webbrowser.

Hvis der er valgt kontroludstyr eller kontering på maskinen, skal du måske indtaste loginoplysninger for at få adgang til denne funktion.

Brug Maintenance Assistant til at sende oplysninger om fejlhistorik og anvendelse til Xeroxsupportteamet for at hjælpe dem med at løse problemer hurtigere. Dit Xerox-supportteam vil underrette dig, hvis de har brug for, at du anvender Maintenance Assistant.

Bemærk: Denne funktion skal aktiveres af din systemadministrator.

Se vejledningen for systemadministratorer for flere oplysninger.

- 1. Åbn webbrowseren på din computer.
- 2. I URL-feltet skal du indtaste http:// efterfulgt af printerens IP-adresse. Hvis IP-adressen f.eks. er 192.168.100.100, skal du indtaste http://192.168.100.100.

Bemærk: Udskriv en konfigurationsrapport for at se maskinens IP-adresse eller spørg din systemadministrator.

- 3. Tryk på knappen **Accept** på dit tastatur for at hente siden.
- 4. Klik på fanen **Support**.
- 5. Klik evt. på fanen **Overordnet**. Dette er normalt den aktive fane, når siden Support åbnes.
- 6. Klik på knappen **Start onlinefejlfinding på** www.xerox.com Der åbnes en supportside, når der er fundet en løsning for maskinens diagnosticsinformation. Dit Xerox-supportteam vil rådgive dig om de næste skridt.

#### Flere oplysninger

[Visning af status for SMart eSolutions i Internet Services](#page-569-0) [Finde kontaktoplysninger for Systemadministrator vha. Internet Services](#page-632-0) [System Administrator Guide \(Systemadministratorvejledning\) w](www.xerox.com/support)ww.xerox.com/support. [Udskrivning af Informationsark fra menuen Maskinstatus](#page-663-0)

#### **Redigering af supportindstillinger vha. Internet Services**

Internet Services anvender den indbyggede webserver på maskinen. Dette giver dig mulighed for at kommunikere med maskinen via internettet eller intranet via din webbrowser.

Systemadministratoren kan bruge knappen Rediger indstillinger til at indtaste kontaktoplysninger for maskinsupport i din organisation og kontaktoplysninger for Xerox supportservice.

Bemærk: Denne funktion bruges kun af systemadministratoren.

Se vejledningen for systemadministratorer for flere oplysninger.

#### Flere oplysninger

[Finde kontaktoplysninger for Systemadministrator vha. Internet Services](#page-632-0) [System Administrator Guide \(Systemadministratorvejledning\) w](www.xerox.com/support)ww.xerox.com/support.

#### **Redigering af Indstilling for konteringstryk i Internet Services**

Internet Services anvender den indbyggede webserver på maskinen. Dette giver dig mulighed for at kommunikere med maskinen via internettet eller intranet via din webbrowser.

Hvis der er valgt kontroludstyr eller kontering på maskinen, skal du måske indtaste loginoplysninger for at få adgang til denne funktion.

Brug Indstilling for konteringstryk til at ændre konteringsskemaet for din maskine. Der findes to indstillinger for konteringstryk, som definerer, hvordan maskinen registrerer tryk, der fremstilles på stort papir, f.eks. A3 eller tabloid. Tryk kan enten registreres som ét stort billede eller flere små billeder.

Du bør kun bruge denne funktion, hvis du får besked på det af din Xerox-repræsentant.

#### **Inden du starter**

Du har brug for oplysninger fra din Xerox-repræsentant.

- PIN-koden
- Instruktioner om, hvilken mulighed der skal vælges i menuen Indstilling for konteringstryk
- 1. Åbn webbrowseren på din computer.
- 2. I URL-feltet skal du indtaste http:// efterfulgt af printerens IP-adresse. Hvis IP-adressen f.eks. er 192.168.100.100, skal du indtaste http://192.168.100.100.

Bemærk: Udskriv en konfigurationsrapport for at se maskinens IP-adresse eller spørg din systemadministrator.

- 3. Tryk på knappen **Accept** på dit tastatur for at hente siden.
- 4. Klik på fanen **Support**.
- 5. Klik på fanen **Indstilling for konteringstryk**.
- 6. Vælg indtastningsfeltet **PIN** og indtast PIN-nummeret på tastaturet.
- 7. Vælg den indstilling, som din Xerox-repræsentant har bedt dig om at vælge i menuen Indstilling for konteringstryk.
- 8. Klik på knappen **Anvend**.

#### Flere oplysninger

[Finde kontaktoplysninger for Systemadministrator vha. Internet Services](#page-632-0) [System Administrator Guide \(Systemadministratorvejledning\) w](www.xerox.com/support)ww.xerox.com/support. [Ændring af indstilling for konteringstryk vha. menuen Værktøjer](#page-670-0) [Udskrivning af Informationsark fra menuen Maskinstatus](#page-663-0)

#### **Anvendelse af eksternt betjeningspanel vha. Internet Services**

Internet Services anvender den indbyggede webserver på maskinen. Dette giver dig mulighed for at kommunikere med maskinen via internettet eller intranet via din webbrowser.

Hvis der er valgt kontroludstyr eller kontering på maskinen, skal du måske indtaste loginoplysninger for at få adgang til denne funktion.

Brug Eksternt betjeningspanel til at åbne og se maskinens berøringsskærm på din computer. Du kan bruge Eksternt betjeningspanel til at se status for opgaver i køen, tilgængelige opgavetyper på maskinen og til at ændre indstillingerne i området Værktøjer. Hvis du ændrer indstillinger i området Værktøjer, gemmes de på samme måde, som hvis du har ændret dem på maskinen.

Eksternt betjeningspanel er nyttigt i forbindelse med fejlfinding og kan anvendes af din systemadministrator eller dit Xerox-supportteam, hvis du rapporterer en fejl.

Når du åbner Eksternt betjeningspanel, vil enhver, der står ved maskinen, kunne se de handlinger, som du foretager på berøringsskærmen. De kan også bruge maskinens berøringsskærm til at tilsidesætte dine valg. Du kan konfigurere det eksterne betjeningspanel således, at berøringsskærmen på maskinen blokeres, mens du bruger det. Når berøringsskærmen er blokeret , vil brugeren på maskinen få vist meddelelsen: Ekstern session er aktiv. Lokalt betjeningspanel er ikke tilgængeligt. Når du lukker den eksterne session, vil berøringsskærmen igen blive til rådighed.

Kun én person kan åbne det eksterne betjeningspanel ad gangen.

Bemærk: Denne funktion skal aktiveres af din systemadministrator.

- 1. Åbn webbrowseren på din computer.
- 2. I URL-feltet skal du indtaste http:// efterfulgt af printerens IP-adresse. Hvis IP-adressen f.eks. er 192.168.100.100, skal du indtaste http://192.168.100.100.

Bemærk: Udskriv en konfigurationsrapport for at se maskinens IP-adresse eller spørg din systemadministrator.

- 3. Tryk på knappen **Accept** på dit tastatur for at hente siden.
- 4. Klik på fanen **Support**.
- 5. Klik på fanen **Ekstern betjeningspanel**.
- 6. Markér evt. afkrydsningsfeltet **Bloker lokalt betjeningspanel**.
- 7. Klik på knappen **Åbn eksternt betjeningspanel**.
- 8. Vælg de ønskede funktioner.
- 9. Når du er færdig, skal du klikke på knappen **Luk** for at lukke vinduet Eksternt betjeningspanel.

#### Flere oplysninger

[Finde kontaktoplysninger for Systemadministrator vha. Internet Services](#page-632-0) [System Administrator Guide \(Systemadministratorvejledning\) w](www.xerox.com/support)ww.xerox.com/support. [Se Maskininformation fra menuen Maskinstatus](#page-662-0) [Se aktive opgaver vha. menuen Opgavestatus](#page-654-0) [Udskrivning af Informationsark fra menuen Maskinstatus](#page-663-0)

# Menuen øverst til højre

# <span id="page-637-0"></span>Logge på Internet Services

Internet Services anvender den indbyggede webserver på maskinen. Dette giver dig mulighed for at kommunikere med maskinen via internettet eller intranet via din webbrowser.

Systemadministratoren kan bruge Sikkerhedskontrol (Loginmetoder) til at kontrollere adgangen til bestemte områder eller funktioner på maskinen. Hvis Sikkerhedskontrol er aktiveret, er området eller funktionen låst, indtil du logger på. Du kan låse enkelte opgavetyper på maskinens betjeningspanel (f.eks. E-mail og Scanning af arbejdsdiagram) eller individuelle funktioner, f.eks. knappen Opgavetype.

Systemadministratoren kan også styre adgangen til maskinens udskrivningsfunktioner. Udskrivningsfunktioner omfatter 1-sidet udskrivning, adgang til specifikke papirmagasiner og mulighed for at udskrive visse opgavetyper, som f.eks. Udskudt udskrivning, Gemt opgave og Prøvesæt.

Bemærk: Denne funktion skal stilles til rådighed af din systemadministrator.

Se vejledningen for systemadministratorer for flere oplysninger.

- 1. Åbn webbrowseren på din computer.
- 2. I URL-feltet skal du indtaste http:// efterfulgt af printerens IP-adresse. Hvis IP-adressen f.eks. er 192.168.100.100, skal du indtaste http://192.168.100.100.

Bemærk: Udskriv en konfigurationsrapport for at se maskinens IP-adresse eller spørg din systemadministrator.

- 3. Tryk på knappen **Accept** på dit tastatur for at hente siden.
- 4. Tryk på knappen **Login**.
- 5. Vælg evt. indtastningsfeltet **Bruger-id** og brug dit tastatur til at indtaste dit brugernavn.
- 6. Vælg indtastningsfeltet **Kodeord** og indtast dit kodeord på tastaturet.
- 7. Tryk på knappen **Login**.
- 8. Vælg de ønskede funktioner.

#### Flere oplysninger

[Logge ud af Internet Services](#page-638-0) [Finde kontaktoplysninger for Systemadministrator vha. Internet Services](#page-632-0) [System Administrator Guide \(Systemadministratorvejledning\) w](www.xerox.com/support)ww.xerox.com/support. [Udskrivning af Informationsark fra menuen Maskinstatus](#page-663-0)

# <span id="page-638-0"></span>Logge ud af Internet Services

Internet Services anvender den indbyggede webserver på maskinen. Dette giver dig mulighed for at kommunikere med maskinen via internettet eller intranet via din webbrowser.

Brug linket Logud til at afslutte Internet Services, hvis du har logget ind med dit brugernavn og kodeord. Det er vigtigt at logge ud for at undgå, at andre bruger dine loginoplysninger til at få adgang til maskinens funktioner.

Bemærk: Denne funktion skal stilles til rådighed af din systemadministrator.

Se vejledningen for systemadministratorer for flere oplysninger.

- 1. Vælg linket **Logud** øverst til højre på Internet Services-skærmen.
- 2. Tryk på knappen **Log ud** på bekræftelsesskærmen.

Flere oplysninger [Logge på Internet Services](#page-637-0) [Finde kontaktoplysninger for Systemadministrator vha. Internet Services](#page-632-0) [System Administrator Guide \(Systemadministratorvejledning\) w](www.xerox.com/support)ww.xerox.com/support.

## <span id="page-638-1"></span>Anvendelse af Indeks i Internet Services

Internet Services anvender den indbyggede webserver på maskinen. Dette giver dig mulighed for at kommunikere med maskinen via internettet eller intranet via din webbrowser.

Hvis der er valgt kontroludstyr eller kontering på maskinen, skal du måske indtaste loginoplysninger for at få adgang til denne funktion.

Brug linket Indeks til at finde en bestemt funktion eller indstilling i Internet Services. Indeks viser en liste over de sider, der er tilgængelige i Internet Services med links, som går direkte til hver side. Brug linket Hjem til at gå tilbage til Internet Services-fanen Status.

Internet Services er primært designet til systemadministratorer. Ikke-administratorer kan få adgang til Internet Services og bruge nogle af mulighederne, men mange af de viste funktioner er ikke tilgængelige, medmindre du er logget på som systemadministrator.

- 1. Åbn webbrowseren på din computer.
- 2. I URL-feltet skal du indtaste http:// efterfulgt af printerens IP-adresse. Hvis IP-adressen f.eks. er 192.168.100.100, skal du indtaste http://192.168.100.100.

Bemærk: Udskriv en konfigurationsrapport for at se maskinens IP-adresse eller spørg din systemadministrator.

- 3. Tryk på knappen **Accept** på dit tastatur for at hente siden.
- 4. Vælg linket **Indeks** øverst til højre på Internet Services-skærmen.
- 5. Vælg den ønskede indstilling.

#### Flere oplysninger

[Anvendelse af linket Hjem i Internet Services](#page-640-0) [Finde kontaktoplysninger for Systemadministrator vha. Internet Services](#page-632-0) [System Administrator Guide \(Systemadministratorvejledning\) w](www.xerox.com/support)ww.xerox.com/support. [Udskrivning af Informationsark fra menuen Maskinstatus](#page-663-0)

# <span id="page-639-0"></span>Anvendelse af Kort i Internet Services

Internet Services anvender den indbyggede webserver på maskinen. Dette giver dig mulighed for at kommunikere med maskinen via internettet eller intranet via din webbrowser.

Hvis der er valgt kontroludstyr eller kontering på maskinen, skal du måske indtaste loginoplysninger for at få adgang til denne funktion.

Vælg Internet Services-linket Kort for at se en struktur over de sider og funktioner, der er tilgængelige i Internet Services. Kort hjælper dig med at finde information lettere. Brug linket Hjem til at gå tilbage til Internet Services-fanen Status.

Internet Services er primært designet til systemadministratorer. Ikke-administratorer kan få adgang til Internet Services og bruge nogle af mulighederne, men mange af de viste funktioner er ikke tilgængelige, medmindre du er logget på som systemadministrator.

Se vejledningen for systemadministratorer for flere oplysninger.

- 1. Åbn webbrowseren på din computer.
- 2. I URL-feltet skal du indtaste http:// efterfulgt af printerens IP-adresse. Hvis IP-adressen f.eks. er 192.168.100.100, skal du indtaste http://192.168.100.100.

Bemærk: Udskriv en konfigurationsrapport for at se maskinens IP-adresse eller spørg din systemadministrator.

- 3. Tryk på knappen **Accept** på dit tastatur for at hente siden.
- 4. Vælg linket **Kort** øverst til højre på Internet Services-skærmen.
- 5. Vælg de ønskede funktioner.

#### Flere oplysninger

[Anvendelse af linket Hjem i Internet Services](#page-640-0) [Finde kontaktoplysninger for Systemadministrator vha. Internet Services](#page-632-0) [System Administrator Guide \(Systemadministratorvejledning\) w](www.xerox.com/support)ww.xerox.com/support. [Udskrivning af Informationsark fra menuen Maskinstatus](#page-663-0)

# <span id="page-640-0"></span>Anvendelse af linket Hjem i Internet Services

Internet Services anvender den indbyggede webserver på maskinen. Dette giver dig mulighed for at kommunikere med maskinen via internettet eller intranet via din webbrowser.

Brug Internet Services-linket Hjem til at gå tilbage til fanen Status, hvis du har åbnet siderne Indeks eller Kort i Internet Services.

- 1. Åbn webbrowseren på din computer.
- 2. I URL-feltet skal du indtaste http:// efterfulgt af printerens IP-adresse. Hvis IP-adressen f.eks. er 192.168.100.100, skal du indtaste http://192.168.100.100.

Bemærk: Udskriv en konfigurationsrapport for at se maskinens IP-adresse eller spørg din systemadministrator.

- 3. Tryk på knappen **Accept** på dit tastatur for at hente siden.
- 4. Vælg linket **Indeks** øverst til højre på Internet Services-skærmen.
- 5. Vælg linket **Hjem** øverst til højre på Internet Services-skærmen.

#### Flere oplysninger

[Finde kontaktoplysninger for Systemadministrator vha. Internet Services](#page-632-0) [System Administrator Guide \(Systemadministratorvejledning\) w](www.xerox.com/support)ww.xerox.com/support. [Anvendelse af Indeks i Internet Services](#page-638-1) [Anvendelse af Kort i Internet Services](#page-639-0) [Udskrivning af Informationsark fra menuen Maskinstatus](#page-663-0)

# Anvendelse af Internet Services hjælpefunktionen

Internet Services anvender den indbyggede webserver på maskinen. Dette giver dig mulighed for at kommunikere med maskinen via internettet eller intranet via din webbrowser.

Hvis der er valgt kontroludstyr eller kontering på maskinen, skal du måske indtaste loginoplysninger for at få adgang til denne funktion.

Brug Internet Services-hjælpelinket til at se instruktioner og oplysninger om, hvordan du bruger funktionerne i Internet Services. Internet Services-hjælp åbnes i et nyt vindue.

Bemærk: Internet Services er primært et værktøj for systemadministratorer. Hjælpefunktionen er skrevet til systemadministratorer snarere end almindelige brugere.

Se vejledningen for systemadministratorer for flere oplysninger.

- 1. Åbn webbrowseren på din computer.
- 2. I URL-feltet skal du indtaste http:// efterfulgt af printerens IP-adresse. Hvis IP-adressen f.eks. er 192.168.100.100, skal du indtaste http://192.168.100.100.

Bemærk: Udskriv en konfigurationsrapport for at se maskinens IP-adresse eller spørg din systemadministrator.

- 3. Tryk på knappen **Accept** på dit tastatur for at hente siden.
- 4. Vælg linket **Hjælp** øverst til højre på skærmen.
- 5. Vælg de ønskede funktioner.

#### Flere oplysninger

[Finde kontaktoplysninger for Systemadministrator vha. Internet Services](#page-632-0) [System Administrator Guide \(Systemadministratorvejledning\) w](www.xerox.com/support)ww.xerox.com/support. [Udskrivning af Informationsark fra menuen Maskinstatus](#page-663-0)

# Papir og medier

# 10

# Ilægning af papir i magasin 1 og ændring af magasinindstillinger

Dette magasin er justerbart og kan bruges til formater på mellem A5, LFK (5,5 x 8,5" LFK) og A3 (11 x 17").

Bemærk: KFK står for kort fremføringskant (hvor papiret fremføres med den korte kant først). LFK står for lang fremføringskant (hvor papiret fremføres med den lange kant først).

[Detaljerede papirspecifikationer for denne maskine findes på](www.xerox.com) www.xerox.com.

Magasinerne registrerer automatisk, når de er næsten eller er tomme. Der vises en advarselsmeddelelse på berøringsskærmen, når der skal lægges mere papir i et magasin.

Brug altid mærkaterne i magasinerne som retningslinjer for ilægningsretning og maksimalt indhold.

Magasinet er placeret foran på maskinen og kan håndtere de fleste formater. Papiret kan lægges med lang fremføringskant (LFK) eller kort fremføringskant (KFK). Maskinen anvender et system af programmerbare indstillinger til at styre magasiner og papir. Disse indstillinger vælges af din systemadministrator, som kan indstille magasinet som Justerbart eller Ikke justerbart.

- Hvis der er valgt **Justerbart**, vises skærmbilledet for papirindstillinger, hver gang magasinet åbnes eller lukkes. Anvend rullemenuerne til at ændre format, type og farve for det ilagte materiale. Styrene registrerer automatisk det ilagte format, og maskinen viser en advarsel, hvis styrene ikke er indstillet korrekt, eller hvis der anvendes specialformat.
- **Ikke justerbart** vises, hver gang et magasin åbnes og viser hvilket papir, der skal lægges i magasinet. Hvis det forkerte papirformat er lagt i, eller hvis styrene i magasinet er indstillet forkert, vises der en advarselsmeddelelse om, at styrene skal justeres.

Bemærk: Kun systemadministratoren kan ændre papiregenskaberne for et ikke-justerbart magasin.

Hvis magasinet er angivet som Ikke justerbart, skal det valgte materiale lægges i magasinet og indstillingerne kan ikke ændres.

Magasinet kan fremføre forskellige vægte og typer.

- Det kan indeholde op til 500 ark, 75 g/m² papir.
- Vægten kan lægge på mellem 60 og 200 g/m².
- Følgende formater kan fremføres fra magasinet. Fra A5, LFK (5,5 x 8,5", LFK) til A3, KFK (11 x 17", KFK). Desuden understøttes brugerdefinerede formater.

Det er vigtigt at vælge den korrekte type i hvert magasin. Maskinen registrerer forskellige papirtyper, når hvert ark føres gennem maskinen og stopper en opgave, hvis der forekommer en konflikt.

Brug kun de typer, der er specificeret til brug i magasinet.

- Almindeligt papir
- Kvalitetspapir
- Genbrugspapir
- Forhullet papir
- Brevhoved og fortrykt papir
- Karton
	- Op til 200 g/m².

Fremfør kun det specificerede materiale for dette magasin. Specialmagasinet kan fremføre alle de medietyper, der er anført for enheden og det valgfrie konvolutmagasin kan bruges i stedet for magasin 2 til konvolutter.

# **! Forsigtig**

Der kan opstå papirstop, hvis et magasin åbnes, mens det er i brug.

# **! Forsigtig**

Åbn ikke magasin 1, hvis magasin 2 er åbent.

- 1. Åbn magasinet.
- 2. Læg materialet i magasinet. Det skal lægges op mod venstre kant af magasinet.

Læg ikke papir i over maksimumslinjen i magasinet.

- Fortrykt papir med lang fremførings skal lægges med tekstsiden nedad og med den øverste kant af papiret mod maskinens forside.
- Fortrykt papir med kort fremførings skal lægges med tekstsiden nedad og med den øverste kant af papiret mod maskinens venstre side.
- Læg forhullet papir med lang fremføringskant med hullerne mod venstre side af enheden, hvis hullerne er langs den længste kant af papiret. Hvis hullerne er langs den korteste kant af papiret, skal det fremføres med hullerne mod bagsiden af enheden.
- Læg forhullet papir med kort fremføringskant med hullerne mod øverste side af enheden, hvis hullerne er langs den længste kant af papiret. Hvis hullerne er langs den korteste kant af papiret, skal det fremføres med hullerne mod venstre side af enheden.
- 3. Kontrollér, at papirstyrene netop rører ved papiret.
	- Det højre sidestyr indstilles ved at løfte udløsermekanismen og skubbe styret hen mod papirets højre kant.
	- Forreste styr indstilles ved at løfte udløsermekanismen og skubbe styret hen mod papirets forreste kant.
	- Bageste styr indstilles ved at løfte udløsermekanismen og skubbe styret hen mod papirets bageste kant.
- 4. Luk magasinet.
- 5. Hvis magasinet er indstillet til Ikke-justerbart, er dette afslutningen på ilægningsprocessen.

Hvis magasinet er indstillet til Justerbart, vises magasinindstillingerne på skærmen. Tryk på knappen **Bekræft**, hvis indstillingerne er korrekte. Hvis indstillingerne ikke er korrekte, skal du ændre de relevante indstillinger.

# Redigering af rmagasinindstillinger

- 1. Vælg den ønskede indstilling for Format. Tryk på knappen **Brugerdefineret**, hvis det ønskede format ikke er vist i listen.
	- Tryk på piltasterne for at øge eller reducere breddeindstillingen. Eller vælg indtastningsfeltet for bredde (y) og indtast det ønskede format på det numeriske tastatur.
	- Tryk på piltasterne for at øge eller reducere længdeindstillingen. Eller vælg indtastningsfeltet for længde (x) og indtast det ønskede format på det numeriske tastatur.
	- Tryk på knappen **OK**.
- 2. Vælg den ønskede indstilling for Type. Hvis den valgte type skal ilægges med en bestemt retning (f.eks. brevhoved eller forhullet papir), skifter displayet for at vise den korrekte retning.

Bemærk: Hvis indstillingen Type ikke konfigureres korrekt, kan enheden behandle siden forkert, f.eks. kan billedet på den anden side af papir med brevhoved blive udskrevet på hovedet, hvis den forkerte medietype vælges.

- 3. Vælg den ønskede indstilling for Farve.
- 4. Tryk på knappen **Bekræft**.

#### Flere oplysninger

[Opbevaring af papir og materiale](#page-682-0) [Ilægning af forskellige materialetyper](#page-652-0) [Finde kontaktoplysninger for Systemadministrator vha. Internet Services](#page-632-0)

# Ilægning af papir i magasin 2 og ændring af magasinindstillinger

Dette magasin er justerbart og kan bruges til formater på mellem A5, LFK (5,5 x 8,5" LFK) og A3 (11 x 17").

Bemærk: KFK står for kort fremføringskant (hvor papiret fremføres med den korte kant først). LFK står for lang fremføringskant (hvor papiret fremføres med den lange kant først).

[Detaljerede papirspecifikationer for denne maskine findes på](www.xerox.com) www.xerox.com.

Magasinerne registrerer automatisk, når de er næsten eller er tomme. Der vises en advarselsmeddelelse på berøringsskærmen, når der skal lægges mere papir i et magasin.

Brug altid mærkaterne i magasinerne som retningslinjer for ilægningsretning og maksimalt indhold.

Magasinet er placeret foran på maskinen og kan håndtere de fleste formater. Papiret kan lægges med lang fremføringskant (LFK) eller kort fremføringskant (KFK). Maskinen anvender et system af programmerbare indstillinger til at styre magasiner og papir. Disse indstillinger vælges af din systemadministrator, som kan indstille magasinet som Justerbart eller Ikke justerbart.

- Hvis der er valgt **Justerbart**, vises skærmbilledet for papirindstillinger, hver gang magasinet åbnes eller lukkes. Anvend rullemenuerne til at ændre format, type og farve for det ilagte materiale. Styrene registrerer automatisk det ilagte format, og maskinen viser en advarsel, hvis styrene ikke er indstillet korrekt, eller hvis der anvendes specialformat.
- **Ikke justerbart** vises, hver gang et magasin åbnes og viser hvilket papir, der skal lægges i magasinet. Hvis det forkerte papirformat er lagt i, eller hvis styrene i magasinet er indstillet forkert, vises der en advarselsmeddelelse om, at styrene skal justeres.

Bemærk: Kun systemadministratoren kan ændre papiregenskaberne for et ikke-justerbart magasin.

Hvis magasinet er angivet som Ikke justerbart, skal det valgte materiale lægges i magasinet og indstillingerne kan ikke ændres.

Magasinet kan fremføre forskellige vægte og typer.

- Det kan indeholde op til 500 ark, 75 g/m² papir.
- Vægten kan lægge på mellem 60 og 200 g/m².
- Følgende formater kan fremføres fra magasinet. Fra A5, LFK (5,5 x 8,5", LFK) til A3, KFK (11 x 17", KFK). Desuden understøttes brugerdefinerede formater.

Det er vigtigt at vælge den korrekte type i hvert magasin. Maskinen registrerer forskellige papirtyper, når hvert ark føres gennem maskinen og stopper en opgave, hvis der forekommer en konflikt.

Brug kun de typer, der er specificeret til brug i magasinet.

- Almindeligt papir
- Kvalitetspapir
- Genbrugspapir
- Forhullet papir
- Brevhoved og fortrykt papir
- Karton
	- Op til 200 g/m².

# **D** Forsigtig

Der kan opstå papirstop, hvis et magasin åbnes, mens det er i brug.

# **! Forsigtig**

Åbn ikke magasin 1, hvis magasin 2 er åbent.

- 1. Åbn magasinet.
- 2. Læg materialet i magasinet. Det skal lægges op mod venstre kant af magasinet.

Læg ikke papir i over maksimumslinjen i magasinet.

- Fortrykt papir med lang fremførings skal lægges med tekstsiden nedad og med den øverste kant af papiret mod maskinens forside.
- Fortrykt papir med kort fremførings skal lægges med tekstsiden nedad og med den øverste kant af papiret mod maskinens venstre side.
- Læg forhullet papir med lang fremføringskant med hullerne mod venstre side af enheden, hvis hullerne er langs den længste kant af papiret. Hvis hullerne er langs den korteste kant af papiret, skal det fremføres med hullerne mod bagsiden af enheden.
- Læg forhullet papir med kort fremføringskant med hullerne mod øverste side af enheden, hvis hullerne er langs den længste kant af papiret. Hvis hullerne er langs den korteste kant af papiret, skal det fremføres med hullerne mod venstre side af enheden.
- 3. Kontrollér, at papirstyrene netop rører ved papiret.
	- Det højre sidestyr indstilles ved at løfte udløsermekanismen og skubbe styret hen mod papirets højre kant.
	- Forreste styr indstilles ved at løfte udløsermekanismen og skubbe styret hen mod papirets forreste kant.
	- Bageste styr indstilles ved at løfte udløsermekanismen og skubbe styret hen mod papirets bageste kant.
- 4. Luk magasinet.
- 5. Hvis magasinet er indstillet til Ikke-justerbart, er dette afslutningen på ilægningsprocessen.

Hvis magasinet er indstillet til Justerbart, vises magasinindstillingerne på skærmen. Tryk på knappen **Bekræft**, hvis indstillingerne er korrekte. Hvis indstillingerne ikke er korrekte, skal du ændre de relevante indstillinger.

## Redigering af rmagasinindstillinger

- 1. Vælg den ønskede indstilling for Format. Tryk på knappen **Brugerdefineret**, hvis det ønskede format ikke er vist i listen.
	- Tryk på piltasterne for at øge eller reducere breddeindstillingen. Eller vælg indtastningsfeltet for bredde (y) og indtast det ønskede format på det numeriske tastatur.
	- Tryk på piltasterne for at øge eller reducere længdeindstillingen. Eller vælg indtastningsfeltet for længde (x) og indtast det ønskede format på det numeriske tastatur.
	- Tryk på knappen **OK**.
- 2. Vælg den ønskede indstilling for Type. Hvis den valgte type skal ilægges med en bestemt retning (f.eks. brevhoved eller forhullet papir), skifter displayet for at vise den korrekte retning.

Bemærk: Hvis indstillingen Type ikke konfigureres korrekt, kan enheden behandle siden forkert, f.eks. kan billedet på den anden side af papir med brevhoved blive udskrevet på hovedet, hvis den forkerte medietype vælges.

- 3. Vælg den ønskede indstilling for Farve.
- 4. Tryk på knappen **Bekræft**.

#### Flere oplysninger

[Opbevaring af papir og materiale](#page-682-0) [Ilægning af forskellige materialetyper](#page-652-0) [Finde kontaktoplysninger for Systemadministrator vha. Internet Services](#page-632-0)

# Ilægning i konvolutmagasinet (tilbehør)

Konvolutmagasinet (tilbehør) kan sættes i og anvendes i stedet for magasin 2 til konvolutter.

Bemærk: Fremfør ikke rudekuverter eller konvolutter med aftagelig strimmel eller trekantede klapper.

[Detaljerede papirspecifikationer for denne maskine findes på](www.xerox.com) www.xerox.com.

Magasinerne registrerer automatisk, når de er næsten eller er tomme. Der vises en advarselsmeddelelse på berøringsskærmen, når der skal lægges mere papir i et magasin.

Brug altid mærkaterne i magasinerne som retningslinjer for ilægningsretning og maksimalt indhold.

Det er vigtigt at vælge den korrekte type i hvert magasin. Maskinen registrerer forskellige papirtyper, når de føres gennem maskinen og stopper en opgave, hvis der forekommer en konflikt.

Brug kun de typer, der er specificeret til brug i magasinet.

- **Monarch**
- #10, #9
- C5
- DL-konvolut

Fremfør kun det specificerede materiale for dette magasin. Specialmagasinet kan fremføre alle de medietyper, der er anført for enheden.

### **! Forsigtig**

Der kan opstå papirstop, hvis et magasin åbnes, mens det er i brug.

## **! Forsigtig**

Åbn ikke magasin 1, hvis magasin 2 er åbent.

- 1. Åbn magasinet.
- 2. Konvolutternes fremføringsretning afhænger af deres type.
	- **Monarch, nr.10, 9, C5 og DL-konvolutter:** Ilægges med tekstsiden opad og med klapperne åbne og til højre.
	- **C5-konvolutter:** Ilægges med tekstsiden opad og med klapperne enten åbne eller lukkede og forrest.
	- **Brugerdefinerede konvolutter:** Ilægges med tekstsiden opad med konvoluttens lange kant langs venstre side af magasinet. For Monarch, nr.10, 9, C5 og DL-konvolutter skal klapperne være åbne og vendt mod højre side af magasinet. For C5-konvolutter skal klapperne være lukkede og vendt mod forreste side af magasinet.
- 3. Ilæg konvolutter, men kontroller, at maksimumlinjen er synlig.
- 4. Justér styrene.
	- Det højre sidestyr indstilles ved at løfte udløsermekanismen og skubbe styret hen, så det netop rører ved kanten af konvolutterne.
	- Forreste og bageste styr indstilles ved at løfte udløsermekanismen og skubbe styret hen, så det netop rører ved konvolutterne.
- 5. Luk magasinet.
- 6. Papirmagasinindstillingerne vises på skærmen. Tryk på knappen **Bekræft**, hvis indstillingerne er korrekte. Hvis indstillingerne ikke er korrekte, skal du ændre de relevante indstillinger.

#### Flere oplysninger

[Opbevaring af papir og materiale](#page-682-0) [Ilægning af forskellige materialetyper](#page-652-0) [Finde kontaktoplysninger for Systemadministrator vha. Internet Services](#page-632-0)
### <span id="page-648-0"></span>Ilægning af papir i magasin 3

Dette er et stort magasin, som kan anvendes til A4, LFK (8,5 x 11", LFK).

[Detaljerede papirspecifikationer for denne maskine findes på](www.xerox.com) www.xerox.com.

Magasinerne registrerer automatisk, når de er næsten eller er tomme. Der vises en advarselsmeddelelse på berøringsskærmen, når der skal lægges mere papir i et magasin.

Brug altid mærkaterne i magasinerne som retningslinjer for ilægningsretning og maksimalt indhold.

Dette store papirmagasin installeres som tilbehør. Det er beregnet til at være det primære magasin for det hyppigst anvendte papir. Magasinet er ikke justerbart og kan kun bruges til A4-papir, LFK (8,5 x 11").

Bemærk: KFK står for kort fremføringskant (hvor papiret fremføres med den korte kant først). LFK står for lang fremføringskant (hvor papiret fremføres med den lange kant først).

- Op til 1.600 ark, 75 g/m² papir.
- Vægten kan lægge på mellem 60 og 200 g/m².

Bemærk: Hvis der anvendes 80 g/m² papir, er kapaciteten en lille smule mindre end angivet ovenfor.

Bemærk: Maskinen viser ingen advarselsmeddelelser, hvis der er lægges forkert papirformat i.

Det er vigtigt at vælge den korrekte type i hvert magasin. Maskinen registrerer forskellige papirtyper, når hvert ark føres gennem maskinen og stopper en opgave, hvis der forekommer en konflikt.

Brug kun de typer, der er specificeret til brug i magasinet.

- Almindeligt papir
- Kvalitetspapir
- Genbrugspapir
- Forhullet papir
- Brevhoved og fortrykt papir
- Karton
	- Op til 200 g/m².

Fremfør kun det specificerede materiale for dette magasin. Specialmagasinet kan fremføre alle de medietyper, der er anført for enheden og det valgfrie konvolutmagasin kan bruges i stedet for magasin 2 til konvolutter.

### **! Forsigtig**

Der kan opstå papirstop, hvis et magasin åbnes, mens det er i brug.

- 1. Åbn magasinet.
- 2. Læg materialet i magasinet. Det skal lægges op mod venstre kant af magasinet.

Læg ikke papir i over maksimumslinjen i magasinet.

- Fortrykt papir med lang fremførings skal lægges med tekstsiden nedad og med den øverste kant af papiret mod maskinens forside.
- Læg forhullet papir med hullerne til venstre.
- 3. Luk magasinet.

### Flere oplysninger

[Opbevaring af papir og materiale](#page-682-0) [Ilægning af forskellige materialetyper](#page-652-0) [Finde kontaktoplysninger for Systemadministrator vha. Internet Services](#page-632-0)

### <span id="page-649-0"></span>Ilægning af papir i magasin 4

Dette er et stort magasin, som kan anvendes til A4, LFK (8,5 x 11", LFK).

[Detaljerede papirspecifikationer for denne maskine findes på](www.xerox.com) www.xerox.com.

Magasinerne registrerer automatisk, når de er næsten eller er tomme. Der vises en advarselsmeddelelse på berøringsskærmen, når der skal lægges mere papir i et magasin.

Brug altid mærkaterne i magasinerne som retningslinjer for ilægningsretning og maksimalt indhold.

Dette store papirmagasin installeres som tilbehør. Det er beregnet til at være det primære magasin for det hyppigst anvendte papir. Magasinet er ikke justerbart og kan kun bruges til A4-papir, LFK (8,5 x 11").

Bemærk: KFK står for kort fremføringskant (hvor papiret fremføres med den korte kant først). LFK står for lang fremføringskant (hvor papiret fremføres med den lange kant først).

Magasinet kan fremføre forskellige vægte og typer.

- Op til 2.000 ark, 75 g/m² papir.
- Vægten kan lægge på mellem 60 og 200 g/m².

Bemærk: Hvis der anvendes 80 g/m² papir, er kapaciteten en lille smule mindre end angivet ovenfor.

Bemærk: Maskinen viser ingen advarselsmeddelelser, hvis der er lægges forkert papirformat i.

Det er vigtigt at vælge den korrekte type i hvert magasin. Maskinen registrerer forskellige papirtyper, når hvert ark føres gennem maskinen og stopper en opgave, hvis der forekommer en konflikt.

Brug kun de typer, der er specificeret til brug i magasinet.

- Almindeligt papir
- Kvalitetspapir
- Genbrugspapir
- Forhullet papir
- Brevhoved og fortrykt papir
- Karton
	- $\bullet$  Op til 200 g/m<sup>2</sup>.

**Tyndt karton** 

Fremfør kun det specificerede materiale for dette magasin. Specialmagasinet kan fremføre alle de medietyper, der er anført for enheden og det valgfrie konvolutmagasin kan bruges i stedet for magasin 2 til konvolutter.

### **! Forsigtig**

Der kan opstå papirstop, hvis et magasin åbnes, mens det er i brug.

- 1. Åbn magasinet.
- 2. Læg materialet i magasinet. Det skal lægges op mod venstre kant af magasinet.

Læg ikke papir i over maksimumslinjen i magasinet.

- Fortrykt papir med lang fremførings skal lægges med tekstsiden nedad og med den øverste kant af papiret mod maskinens forside.
- Læg forhullet papir med hullerne til venstre.
- 3. Luk magasinet.

### Flere oplysninger

[Opbevaring af papir og materiale](#page-682-0) [Ilægning af forskellige materialetyper](#page-652-0) [Finde kontaktoplysninger for Systemadministrator vha. Internet Services](#page-632-0)

### <span id="page-650-0"></span>Ilægning af papir i specialmagasinet og ændring af magasinindstillinger

Dette magasin anvendes til specialformater, som er mellem A6, KFK (4,25 x 5,5", KFK) og 432 mm (17") brede.

Bemærk: KFK står for kort fremføringskant (hvor papiret fremføres med den korte kant først). LFK står for lang fremføringskant (hvor papiret fremføres med den lange kant først).

Specialmagasinet findes på venstre side af maskinen. Det kan foldes op, når det ikke er i brug. Det er hovedsageligt beregnet til fremføring af små mængder specialmateriale og kan håndtere alle papirtyper, inkl. transparenter (uden papirbagside), konvolutter og faneblade.

Når der registreres materiale i specialmagasinet, vises der et skærmbillede for papirindstilling. Anvend rullemenuerne til at ændre format, type og farve for det ilagte materiale. Styrene registrerer automatisk det ilagte format, og maskinen viser en advarsel, hvis styrene ikke er indstillet korrekt, eller hvis der anvendes specialformat.

Magasinet kan fremføre forskellige vægte og typer.

- Magasinet kan indeholde op til 100 ark, 75 g/m² papir. Antallet af ark beregnes proportionalt baseret på arkenes tykkelse; 34 ark er f.eks. det maksimale antal for 216 gram.
- Vægten kan lægge på mellem 60 og 216 g/m².
- Følgende formater kan fremføres fra magasinet. Fra A6, stående (4,25 x 5,5" stående) til A3 (11 x 17"). Bredden kan justeres til ethvert format i dette interval.

Det er vigtigt at vælge den korrekte type i hvert magasin. Maskinen registrerer forskellige papirtyper, når hvert ark føres gennem maskinen og stopper en opgave, hvis der forekommer en konflikt.

Brug kun de typer, der er specificeret til brug i magasinet.

- Almindeligt papir
- Kvalitetspapir
- Genbrugspapir
- **Selvkopierende**
- Forhullet papir
- Brevhoved og fortrykt papir
- **Karton** 
	- $\bullet$  Op til 200 g/m<sup>2</sup>.
- **Etiketter**
- Transparenter (med eller uden papirbagside)
- Konvolutter

Bemærk: Etiketter kan udskrives 1-sidet.

- 1. Kontrollér, at magasinet er sænket. Træk forlængeren ud, hvis du anvender store formater.
- 2. Læg materialet i magasinet. Det skal lægges op mod venstre kant af magasinet.

Læg ikke papir i over maksimumslinjen i magasinet.

- 3. Læg materialet i magasinet.
	- Det skal lægges midt i magasinet op mod både venstre og højre sidestyr.
	- Læg ikke papir i over maksimumslinjen i magasinet.
		- Fortrykt papir med lang fremførings skal lægges med tekstsiden opad og med den øverste kant af papiret mod maskinens forside.
		- Fortrykt papir med kort fremførings skal lægges med tekstsiden opad og med den øverste kant af papiret ind mod maskinen.
		- Ilæg etiketter med lang og kort fremføringskant med tekstsiden nedad.
		- Læg forhullet papir med lang fremføringskant med hullerne ind mod enheden, hvis hullerne er langs den længste kant af papiret. Hvis hullerne er langs den korteste kant af papiret, skal det fremføres med hullerne mod bagsiden af enheden.
		- Læg forhullet papir med kort fremføringskant med hullerne mod øverste side af enheden, hvis hullerne er langs den længste kant af papiret. Hvis hullerne er langs den korteste kant af papiret, skal det fremføres med hullerne ind mod enheden.
		- Ilæg transparenter med tekstsiden nedad.
			- Hvis transparenterne har en hvid strimmel, skal strimlen lægges til højre.
		- Læg stående konvolutter med flapperne lukkede og med tekstsiden nedad. Hvis den øverste kant af konvolutten er den længste kant, skal den ilægges med den øverste kant mod bagsiden af enheden. Hvis den øverste kant er den korteste kant, skal konvolutten ilægges med den øverste kant ind mod enheden.
- 4. Kontrollér, at papirstyrene netop rører ved papiret.

Magasinet registrerer sidestyrenes placering for at afgøre mediets format.

5. Papirmagasinindstillingerne vises på skærmen. Tryk på knappen **Bekræft**, hvis indstillingerne er korrekte. Hvis indstillingerne ikke er korrekte, skal du redigere de ønskede indstillinger.

### Redigering af rmagasinindstillinger

- 1. Vælg den ønskede indstilling for Format. Tryk på knappen **Brugerdefineret**, hvis det ønskede format ikke er vist i listen.
	- Tryk på piltasterne for at øge eller reducere breddeindstillingen. Eller vælg indtastningsfeltet for bredde (y) og indtast det ønskede format på det numeriske tastatur.
	- Tryk på piltasterne for at øge eller reducere længdeindstillingen. Eller vælg indtastningsfeltet for længde (x) og indtast det ønskede format på det numeriske tastatur.
	- Tryk på knappen **OK**.
- 2. Vælg den ønskede indstilling for Type. Hvis den valgte type skal ilægges med en bestemt retning (f.eks. brevhoved eller forhullet papir), skifter displayet for at vise den korrekte retning.

Bemærk: Hvis indstillingen Type ikke konfigureres korrekt, kan enheden behandle siden forkert, f.eks. kan billedet på den anden side af papir med brevhoved blive udskrevet på hovedet, hvis den forkerte medietype vælges.

- 3. Vælg den ønskede indstilling for Farve.
- 4. Tryk på knappen **Bekræft**.

### Flere oplysninger

[Opbevaring af papir og materiale](#page-682-0) [Ilægning af forskellige materialetyper](#page-652-0) [Finde kontaktoplysninger for Systemadministrator vha. Internet Services](#page-632-0)

### <span id="page-652-0"></span>Ilægning af forskellige materialetyper

Forskellige typer af medier skal behandles forskelligt, før de bliver lagt i magasinerne. Nogle medietyper skal f.eks. luftes, før de ilægges, mens andre ikke skal.

Retningen af mediet i magasinet, afhænger af, hvilket magasin du bruger. Se anvisningerne for ilægning i de bestemte magasiner for flere detaljer.

### Forhullet papir

Før forhullet papir lægges i magasinet, skal du kontrollere, at der ikke er "udstukne" huller, som stadig hænger fast til papiret. Luft stakken for at adskille individuelle ark.

### **Transparenter**

Læg transparenterne oven på en lille stak papir med samme format, og luft transparenterne, så de ikke hænger sammen.

Hvis transparenten er belagt med olie efter, at den er blevet trykt, skal olien fjernes med en fnugfri klud.

### Etiketter

Maskinen understøtter brug af etiketter, som er designet til laserudstyr, f.eks. Xerox-etiketter. Klæbemidlet er designet til at modstå de meget høje temperaturer i disse maskiner uden at beskadige de indre komponenter.

Etiketter skal opbevares i udskrivningsmiljøet i 72 timer, før de lægges i printeren, så de kan tilpasse sig den omgivende temperatur.

Opbevar etiketterne i deres plastikindpakning, indtil de er klar til at blive lagt i maskinen.

Bemærk: Luft ikke etiketteark, før de anvendes, medmindre der er instruktioner på pakken om luftning. Hvis der opstår papirstop eller fremføringsfejl, skal du justere stakken før ilægning. Etiketter kan udskrives 1-sidet.

Bemærk: Tørre etiketter med lim kan få tørre limpartikler til at frigøre sig fra bagsidepapiret og bør ikke anvendes.

### Konvolutter

Maskinen understøtter de fleste konvoluttyper. Lette og almindelige konvolutter er acceptable og kan indeholde gummi- eller forseglingsmateriale.

Der kan anvendes følgende konvolutformater.

- DL og C5
- Monarch og nr. 10
- Brugerdefinerede formater (forringet fremføringsevne og billedkvalitet)

Bemærk: Fremfør ikke rudekuverter eller konvolutter med aftagelig strimmel eller trekantede klapper.

### Flere oplysninger

[Opbevaring af papir og materiale](#page-682-0) [Ilægning af papir i magasin 1 og ændring af magasinindstillinger](#page-642-0) [Ilægning af papir i magasin 2 og ændring af magasinindstillinger](#page-644-0) [Ilægning af papir i magasin 3](#page-648-0) [Ilægning af papir i magasin 4](#page-649-0) [Ilægning af papir i specialmagasinet og ændring af magasinindstillinger](#page-650-0)

# 11

### Maskin- og opgavestatus

### **Opgavestatus**

### Aktive opgaver

### **Se aktive opgaver vha. menuen Opgavestatus**

Knappen Opgavestatus giver dig adgang til oplysninger om opgaven. Du kan anvende Opgavestatus til at se status for aktive opgaver eller til at vise detaljerede oplysninger om afsluttede opgaver. Du kan også frigive tilbageholdte opgaver eller fortrolige udskrivningsopgaver, som du har sendt til maskinen.

Anvend skærmbilledet Aktive opgaver til at se alle aktive opgaver i køen, som venter på at blive behandlet. Hver opgave identiceres vha. følgende information: Ejer, Navn og Status. Listen Aktive opgaver kan vise op til 150 opgaver.

Opgavestatus opdateres, efterhånden som opgaverne behandles og udskrives. Statusmulighederne afhænger af hvilken type opgave, der behandles.

- **Udskriver** angiver, at maskinen er ved at udskrive opgaven.
- **Behandler** angiver, at maskinen formaterer opgaven og gør den klar til udskrivning.
- **Venter på at udskrive** angiver, at opgaven er klar til at blive udskrevet og venter på, at den aktuelle opgave er udskrevet, og at de nødvendige ressourcer bliver tilgængelige.
- **Tilbageholdt: Udskudt udskrivning** angiver, at opgaven venter på at blive frigivet fra printkøen.
- **Planlagt** angiver, at opgaven er konverteret til et korrekt format og venter på at blive udskrevet.
- **Venter** angiver, at opgaven er scannet, men venter på ressourcer for at blive formateret.
- **Standset** angiver, at den aktive opgave blev standset. Opgaver kan blive standset pga. en systemfejl under kørsel. Standsede opgaver slettes ikke fra listen og kan genoptages.
- **Afbrudt** angiver, at opgaven blev afbrudt, fordi der udføres en handling på maskinen. Når handlingen er afsluttet, fortsætter den afbrudte opgave automatisk.
- **Sender** angiver, at maskinen afsender opgaven via en netværkstransmission.
- **Afsluttet** angiver, at opgaven blev udført uden fejl.
- **Formateres** angiver, at opgaven er ved at blive konverteret til det korrekte format. For udskrivningsopgaver dekomprimeres opgaven, men for fax, internetfax, scanning og e-mail komprimeres opgaven.
- **Scanner** angiver, at maskinen er ved at scanne billedet for denne opgave, så den er klar til formatering.
- **Tilbageholdt** angiver, at udskrivning af opgaven er midlertidigt stoppet, fordi de nødvendige ressourcer ikke er tilgængelige. Opgaven forbliver og bibeholder dens plads i udskrivningskøen. Hvis en tilbageholdt opgave er øverst i listen, behandles og udskrives alle efterfølgende opgaver. En tilbageholdt opgave tilbageholder ikke andre opgaver i listen. Grunden til tilbageholdelsen vises i skærmbilledet Opgavestatus.
- **Modtager** angiver, at maskinen modtager opgaven via netværket.
- **Slettet** angiver, at opgaven er slettet fra opgavelisten.
- **Udført med fejl** angiver, at opgaven er udført med fejl.
- 1. Tryk på **Opgavestatus** på betjeningspanelet.
- 2. Vælg evt. fanen **Aktive opgaver** på berøringsskærmen. Dette er normalt den aktive fane, når funktionen Opgavestatus åbnes.
- 3. Anvend evt. piltasterne til at få adgang til alle opgaver i listen.

Den sidstafsendte opgave vises nederst i listen. Opgaverækkefølgen kan ændres ved at flytte opgaver op eller ned i listen eller ved at slette opgaver i listen.

- 4. Vælg den ønskede mulighed i rullemenuen **Alle opgaver**.
	- **Kopi-, udskrivnings- og modtagne faxopgaver** viser en liste over de opgaver, der er blevet sendt til maskinen via funktionerne Kopiering, Udskrivning og Fax.
	- **Scannings- og sendte faxopgaver** viser de opgaver, der er sendt med funktionerne Scanning og Fax.
	- **Alle opgaver** viser alle opgaver på maskinen.

### Flere oplysninger

[Udskrivning af dokument med PostScript-printerdriver](#page-345-0)

### <span id="page-655-0"></span>**Se status og oplysninger for en opgave vha. menuen Opgavestatus**

Knappen Opgavestatus giver dig adgang til oplysninger om opgaven. Du kan anvende Opgavestatus til at se status for aktive opgaver eller til at vise detaljerede oplysninger om afsluttede opgaver. Du kan også frigive tilbageholdte opgaver eller fortrolige udskrivningsopgaver, som du har sendt til maskinen.

Anvend skærmbilledet Opgavestatus til at slette eller frigive en opgave. Skærmbilledet viser desuden opgaveoplysninger og nødvendige ressourcer for at kunne udføre opgaven.

- 1. Tryk på **Opgavestatus** på betjeningspanelet.
- 2. Vælg evt. fanen **Aktive opgaver** på berøringsskærmen. Dette er normalt den aktive fane, når funktionen Opgavestatus åbnes.
- 3. Anvend evt. piltasterne til at få adgang til alle opgaver i listen.

Den sidstafsendte opgave vises nederst i listen. Opgaverækkefølgen kan ændres ved at flytte opgaver op eller ned i listen eller ved at slette opgaver i listen.

- 4. Vælg den ønskede mulighed i rullemenuen **Alle opgaver**.
	- **Kopi-, udskrivnings- og modtagne faxopgaver** viser en liste over de opgaver, der er blevet sendt til maskinen via funktionerne Kopiering, Udskrivning og Fax.
	- **Scannings- og sendte faxopgaver** viser de opgaver, der er sendt med funktionerne Scanning og Fax.
	- **Alle opgaver** viser alle opgaver på maskinen.
- 5. Vælg den ønskede opgave i listen.
- 6. Vælg den ønskede indstilling.
	- **Slet** fjerner en opgave fra køen. Enhver opgave kan slettes vha. denne indstilling, uanset hvem der har oprettet den.
	- **Ryk op** rykker en opgave op øverst i listen. Opgaven behandles, så snart den aktuelle opgave afsluttes. Ryk op er kun tilgængelig, hvis en opgave behandles.
	- **Frigiv** sender en tilbageholdt opgave til køen.
	- **Tilbagehold** stopper opgaven, indtil den frigives eller slettes.
	- **Opgavestatus** viser opgavens aktuelle status.
		- Vælg den ønskede indstilling.
			- Tryk på knappen **Luk**.
	- **Oplysninger** viser oplysninger om opgaven afhængig af opgavetype, f.eks. afsendelsestidspunkt, indstillinger for billedkvalitet, fortrolig udskrivning, efterbehandling og afsenderens e-mail-adresse.
	- **Luk** lukker menuen Opgavevalg.
	- **Nødvendige ressourcer** viser de ressourcer, som er nødvendige for at kunne udføre opgaven, f.eks. specialpapir eller hæfteklammer.
	- **Programmer ny opgave** vælger den opgavetype eller de funktioner, der kræves for næste opgave, mens den aktuelle opgave behandles.
- 7. Tryk på knappen **Luk**.

[Udskrivning af dokument med PostScript-printerdriver](#page-345-0) [Udskrivning af et prøvesæt med PostScript-printerdriver](#page-351-0) [Fortrolig udskrivning med PostScript-printerdriver](#page-350-0)

### **Frigivelse af tilbageholdt opgave vha. menuen Opgavestatus**

Knappen Opgavestatus giver dig adgang til oplysninger om opgaven. Du kan anvende Opgavestatus til at se status for aktive opgaver eller til at vise detaljerede oplysninger om afsluttede opgaver. Du kan også frigive tilbageholdte opgaver eller fortrolige udskrivningsopgaver, som du har sendt til maskinen.

Brug opgavekølisten til at se, om en opgave er tilbageholdt, fordi den kræver flere ressourcer eller om den er en prøveopgave (prøveudskrivning), der venter på at blive frigivet.

- 1. Tryk på **Opgavestatus** på betjeningspanelet.
- 2. Vælg evt. fanen **Aktive opgaver** på berøringsskærmen. Dette er normalt den aktive fane, når funktionen Opgavestatus åbnes.
- 3. Anvend evt. piltasterne til at få adgang til alle opgaver i listen.

Den sidstafsendte opgave vises nederst i listen. Opgaverækkefølgen kan ændres ved at flytte opgaver op eller ned i listen eller ved at slette opgaver i listen.

- 4. Vælg den ønskede mulighed i rullemenuen **Alle opgaver**.
	- **Kopi-, udskrivnings- og modtagne faxopgaver** viser en liste over de opgaver, der er blevet sendt til maskinen via funktionerne Kopiering, Udskrivning og Fax.
	- **Scannings- og sendte faxopgaver** viser de opgaver, der er sendt med funktionerne Scanning og Fax.
	- **Alle opgaver** viser alle opgaver på maskinen.
- 5. Vælg den ønskede opgave i listen.
- 6. Tryk på knappen **Frigiv**.

[Udskrivning af dokument med PostScript-printerdriver](#page-345-0) [Frigivelse af fortrolig opgave vha. menuen Opgavestatus](#page-657-0) [Frigivelse af fortrolig faxopgave vha. menuen Opgavestatus](#page-657-1)

### <span id="page-657-0"></span>**Frigivelse af fortrolig opgave vha. menuen Opgavestatus**

Knappen Opgavestatus giver dig adgang til oplysninger om opgaven. Du kan anvende Opgavestatus til at se status for aktive opgaver eller til at vise detaljerede oplysninger om afsluttede opgaver. Du kan også frigive tilbageholdte opgaver eller fortrolige udskrivningsopgaver, som du har sendt til maskinen.

Vælg fanen Fortrolig udskrivning for at se en liste over de udskrivningsopgaver, der er sendt til maskinen med et kodeord. Du kan kun udskrive en fortrolig udskrivningsopgave med det kodeord, der blev indtastet, da opgaven blev oprettet. Hvis fanen Fortrolig udskrivning ikke er tilgængelig, har systemadministratoren muligvis konfigureret funktionen Tilbagehold alle opgaver.

Se vejledningen for systemadministratorer for flere oplysninger.

- 1. Tryk på **Opgavestatus** på betjeningspanelet.
- 2. Vælg evt. fanen **Fortrolige opgaver** på berøringsskærmen. Der vises en liste over fortrolige udskrivningsopgaver. Hvis din opgave ikke vises på hovedfanen eller listen over fortrolige opgaver, skal du vælge fanen **Uidentificerede fortrolige opgaver**.
- 3. Vælg den ønskede opgave i listen.
- 4. Tryk på knappen **Frigiv**.
- 5. Indtast dit kodeord på det numeriske tastatur.
- 6. Tryk på knappen **OK**.

#### Flere oplysninger

[Afsendelse af opgave til Fortrolig udskrivning vha. Internet Services](#page-587-0) [Frigivelse af opgaver tilbageholdt i fælles kø vha. menuen Opgavestatus](#page-658-0) [System Administrator Guide \(Systemadministratorvejledning\) w](www.xerox.com/support)ww.xerox.com/support. [Finde kontaktoplysninger for Systemadministrator vha. Internet Services](#page-632-0)

### <span id="page-657-1"></span>**Frigivelse af fortrolig faxopgave vha. menuen Opgavestatus**

Knappen Opgavestatus giver dig adgang til oplysninger om opgaven. Du kan anvende Opgavestatus til at se status for aktive opgaver eller til at vise detaljerede oplysninger om afsluttede opgaver. Du kan også frigive tilbageholdte opgaver eller fortrolige udskrivningsopgaver, som du har sendt til maskinen.

Vælg fanen Fortrolige faxopgaver for at se en liste over de opgaver, der er sendt til maskinen med et kodeord. Du kan kun udskrive en fortrolig opgave med det kodeord, der blev indtastet, da opgaven blev oprettet. Hvis fanen Fortrolige faxopgaver ikke er tilgængelig, har systemadministratoren muligvis konfigureret funktionen Tilbagehold alle opgaver.

Bemærk: Denne funktion skal stilles til rådighed af din systemadministrator.

Se vejledningen for systemadministratorer for flere oplysninger.

- 1. Tryk på **Opgavestatus** på betjeningspanelet.
- 2. Vælg fanen **Fortrolige faxopgaver** på berøringsskærmen. Der vises en liste over fortrolige faxopgaver. Hvis din opgave ikke vises på hovedfanen eller listen over fortrolige faxopgaver, skal du vælge fanen **Uidentificerede fortrolige opgaver**.
- 3. Vælg den ønskede opgave i listen.
- 4. Tryk på knappen **Frigiv**.
- 5. Indtast dit kodeord på det numeriske tastatur.
- 6. Tryk på knappen **OK**.

[Afsendelse af opgave til Fortrolig udskrivning vha. Internet Services](#page-587-0) [Frigivelse af opgaver tilbageholdt i fælles kø vha. menuen Opgavestatus](#page-658-0) [System Administrator Guide \(Systemadministratorvejledning\) w](www.xerox.com/support)ww.xerox.com/support. [Finde kontaktoplysninger for Systemadministrator vha. Internet Services](#page-632-0)

### <span id="page-658-0"></span>**Frigivelse af opgaver tilbageholdt i fælles kø vha. menuen Opgavestatus**

Knappen Opgavestatus giver dig adgang til oplysninger om opgaven. Du kan anvende Opgavestatus til at se status for aktive opgaver eller til at vise detaljerede oplysninger om afsluttede opgaver. Du kan også frigive tilbageholdte opgaver eller fortrolige udskrivningsopgaver, som du har sendt til maskinen.

Systemadministratoren kan konfigurere maskinen til at tilbageholde alle udskrivningsopgaver i en privat eller fælles kø.

Bemærk: Denne funktion skal stilles til rådighed af din systemadministrator.

Hvis funktionen Tilbageholder opgaver i en fælles kø er konfigureret, viser menuen Opgavestatus fanen Tilbageholdte opgaver. Du kan se og frigive din udskrivningsopgave på skærmen Tilbageholdte opgaver.

Se vejledningen for systemadministratorer for flere oplysninger.

- 1. Tryk på **Opgavestatus** på betjeningspanelet.
- 2. Vælg fanen **Tilbageholdte opgaver** på berøringsskærmen.
- 3. Anvend evt. piltasterne til at få adgang til alle mapper i listen.
- 4. Vælg den mappe, som indeholder dine opgaver.
- 5. Vælg den ønskede indstilling.
	- **Frigiv alle** udskriver alle opgaver i din mappe.
	- **Frigiv** udskriver en enkelt, valgt opgave.

Bemærk: Hvis din opgave blev sendt ved hjælp af Fortrolig udskrivning, skal du indtaste dit kodeord på det numeriske tastatur og derefter trykke på **OK**.

Bemærk: Hvis du sender mere end én Fortrolig udskrivningsopgave med samme kodeord, behøver du kun at indtaste kodeordet én gang på maskinen for at frigive alle opgaver til udskrivning.

#### Flere oplysninger

[Afsendelse af opgave til Fortrolig udskrivning vha. Internet Services](#page-587-0) [System Administrator Guide \(Systemadministratorvejledning\) w](www.xerox.com/support)ww.xerox.com/support. [Finde kontaktoplysninger for Systemadministrator vha. Internet Services](#page-632-0)

### <span id="page-659-0"></span>**Frigivelse af opgaver tilbageholdt i privat kø vha. menuen Opgavestatus**

Knappen Opgavestatus giver dig adgang til oplysninger om opgaven. Du kan anvende Opgavestatus til at se status for aktive opgaver eller til at vise detaljerede oplysninger om afsluttede opgaver. Du kan også frigive tilbageholdte opgaver eller fortrolige udskrivningsopgaver, som du har sendt til maskinen.

Systemadministratoren kan konfigurere maskinen til at tilbageholde alle udskrivningsopgaver i en privat eller fælles kø.

Bemærk: Denne funktion skal stilles til rådighed af din systemadministrator.

Hvis funktionen Tilbageholder opgaver i en privat kø er konfigureret, viser menuen Opgavestatus fanen Mine tilbageholdte udskrivningsopgaver. Du kan se og frigive din udskrivningsopgave på skærmen Tilbageholdte opgaver. Du skal logge på maskinen for at se fanen Mine tilbageholdte udskrivningsopgaver.

Se vejledningen for systemadministratorer for flere oplysninger.

- 1. Tryk på **Log ind/log ud**-knappen på betjeningspanelet.
- 2. Vælg indtastningsfeltet **Bruger-ID** og indtast dit brugernavn på tastaturet.
- 3. Tryk på knappen **Næste**.
- 4. Vælg indtastningsfeltet **Kodeord** og indtast dit kodeord på tastaturet.
- 5. Tryk på knappen **Udført**.
- 6. Tryk på **Opgavestatus** på betjeningspanelet.
- 7. Vælg fanen **Mine tilbageholdte udskrivningsopgaver** på berøringsskærmen.
- 8. Vælg den mappe, som indeholder dine opgaver.
- 9. Vælg den ønskede indstilling.
	- **Frigiv alle** udskriver alle opgaver i din mappe.
	- **Frigiv** udskriver en enkelt, valgt opgave.

Bemærk: Hvis din opgave blev sendt ved hjælp af Fortrolig udskrivning, skal du indtaste dit kodeord på det numeriske tastatur og derefter trykke på **OK**.

Bemærk: Hvis du sender mere end én Fortrolig udskrivningsopgave med samme kodeord, behøver du kun at indtaste kodeordet én gang på maskinen for at frigive alle opgaver til udskrivning.

- 10. Tryk på **Log ind/log ud**-knappen på betjeningspanelet.
- 11. Tryk på knappen **Log ud** på bekræftelsesskærmen.

### Flere oplysninger

[System Administrator Guide \(Systemadministratorvejledning\) w](www.xerox.com/support)ww.xerox.com/support. [Finde kontaktoplysninger for Systemadministrator vha. Internet Services](#page-632-0) [Logge på maskinen med bruger-ID](#page-668-0)

### **Se køen Uidentificeret tilbageholdt opgave vha. menuen Opgavestatus**

Knappen Opgavestatus giver dig adgang til oplysninger om opgaven. Du kan anvende Opgavestatus til at se status for aktive opgaver eller til at vise detaljerede oplysninger om afsluttede opgaver. Du kan også frigive tilbageholdte opgaver eller fortrolige udskrivningsopgaver, som du har sendt til maskinen.

Systemadministratoren kan konfigurere maskinen til at tilbageholde alle udskrivningsopgaver i en privat eller fælles kø.

Hvis funktionen Tilbagehold alle opgaver er aktiveret, og maskinen modtager en opgave fra en ukendt bruger, vil opgaven blive vist på fanen Uidentificerede tilbageholdte opgaver.

Fanen Uidentificerede tilbageholdte opgaver viser en liste over de uidentificerede udskrivningsopgaver, der er tilbageholdt i overensstemmelse med de politikker for uidentificerede opgaver, som systemadministratoren har konfigureret.

Se vejledningen for systemadministratorer for flere oplysninger.

- 1. Tryk på **Opgavestatus** på betjeningspanelet.
- 2. Vælg fanen **Uidentificerede tilbageholdte opgaver** på berøringsskærmen.
	- Hvis maskinens politik for uidentificerede opgaver er indstillet til **Tilbagehold opgaver. Kun administratorer kan administrere opgaver**, kan opgaver kun frigives eller slettes af din systemadministrator.
	- Hvis maskinens politik for uidentificerede opgaver er indstillet til **Tilbagehold opgaver. Alle brugere kan administrere opgaver**, kan opgaver frigives eller slettes af enhver bruger.

#### Flere oplysninger

[Frigivelse af opgaver tilbageholdt i fælles kø vha. menuen Opgavestatus](#page-658-0) [Frigivelse af opgaver tilbageholdt i privat kø vha. menuen Opgavestatus](#page-659-0) [System Administrator Guide \(Systemadministratorvejledning\) w](www.xerox.com/support)ww.xerox.com/support. [Finde kontaktoplysninger for Systemadministrator vha. Internet Services](#page-632-0)

### Adgang til listen Personlige og fortrolige opgaver vha. menuen **Opgavestatus**

Knappen Opgavestatus giver dig adgang til oplysninger om opgaven. Du kan anvende Opgavestatus til at se status for aktive opgaver eller til at vise detaljerede oplysninger om afsluttede opgaver. Du kan også frigive tilbageholdte opgaver eller fortrolige udskrivningsopgaver, som du har sendt til maskinen.

Når du er logget på maskinen og sender en fortrolig opgave til maskinen, kan du se din opgave på fanen Fortrolige opgaver eller Mine fortrolige opgaver. Fortrolige opgaver er blevet sendt til maskinen med et kodeord. Du kan kun udskrive en fortrolig udskrivningsopgave med det kodeord, der blev indtastet, da opgaven blev oprettet.

Bemærk: Denne funktion skal stilles til rådighed af din systemadministrator.

- 1. Tryk på **Log ind/log ud**-knappen på betjeningspanelet.
- 2. Vælg evt. indtastningsfeltet **Bruger-id** og brug dit tastatur til at indtaste dit brugernavn.
- 3. Tryk på knappen **Næste**.
- 4. Vælg indtastningsfeltet **Kodeord** og indtast dit kodeord på tastaturet.
- 5. Tryk på knappen **Udført**.
- 6. Tryk på **Opgavestatus** på betjeningspanelet.
- 7. Vælg fanen **Mine fortrolige opgaver** eller **Fortrolige opgaver**. Hvilken fane, der vises, afhænger af, hvordan systemadministratoren har konfigureret din konto. Skærmen viser alle de fortrolige opgaver, der venter på at blive udskrevet.
- 8. Vælg den ønskede opgave i listen.
- 9. Tryk på knappen **Frigiv**.
- 10. Indtast dit kodeord på det numeriske tastatur.
- 11. Tryk på knappen **OK**.
- 12. Tryk på **Log ind/log ud**-knappen på betjeningspanelet.
- 13. Tryk på knappen **Log ud** på bekræftelsesskærmen.

[System Administrator Guide \(Systemadministratorvejledning\) w](www.xerox.com/support)ww.xerox.com/support. [Finde kontaktoplysninger for Systemadministrator vha. Internet Services](#page-632-0) [Fortrolig udskrivning med PostScript-printerdriver](#page-350-0) [Fortrolig udskrivning med PCL-printerdriver](#page-296-0) [Logge på maskinen med bruger-ID](#page-668-0)

### Se Udførte opgaver vha. menuen Opgavestatus

Knappen Opgavestatus giver dig adgang til oplysninger om opgaven. Du kan anvende Opgavestatus til at se status for aktive opgaver eller til at vise detaljerede oplysninger om afsluttede opgaver. Du kan også frigive tilbageholdte opgaver eller fortrolige udskrivningsopgaver, som du har sendt til maskinen.

Vælg Udførte opgaver for at se de opgaver, der er blevet afsluttet på maskinen. Der kan vises op til 150 opgaver. Der vises ejer, navn og status for hver opgave.

- 1. Tryk på **Opgavestatus** på betjeningspanelet.
- 2. Vælg fanen **Udførte opgaver** på berøringsskærmen.
- 3. Vælg den ønskede mulighed i rullemenuen **Alle opgaver**.
	- **Kopi-, udskrivnings- og modtagne faxopgaver** viser en liste over de opgaver, der er blevet sendt til maskinen via funktionerne Kopiering, Udskrivning og Fax.
	- **Scannings- og sendte faxopgaver** viser de opgaver, der er sendt med funktionerne Scanning og Fax.
	- **Alle opgaver** viser alle opgaver på maskinen.
- 4. Anvend evt. piltasterne til at få adgang til alle opgaver i listen.

Den sidstafsendte opgave vises nederst i listen. Opgaverækkefølgen kan ændres ved at flytte opgaver op eller ned i listen eller ved at slette opgaver i listen.

- 5. Vælg den ønskede opgave i listen.
- 6. Tryk på knappen **Luk**.

#### Flere oplysninger

[System Administrator Guide \(Systemadministratorvejledning\) w](www.xerox.com/support)ww.xerox.com/support. [Udskrivning af dokument med PostScript-printerdriver](#page-345-0)

### **Maskinstatus**

### Se Maskininformation fra menuen Maskinstatus

Knappen Maskinsstatus giver dig adgang til nyttige oplysninger om maskinen, herunder serienummer og model. Du kan også se status for papirmagasiner, kontering og oplysninger om forbrugsstoffer, og udskrive nyttige informationsark.

Vælg Maskininformation for at se information om kundeservice og kontaktoplysninger for forbrugsstoffer, maskinens serienummer og softwarens versionsnummer. Hvis Indbygget fax er installeret, vises faxnummeret også.

Maskinoplysningerne vises i forskellige sektioner.

- **Kundesupport** viser oplysninger om, hvor du kan finde yderligere hjælp til maskinen.
- **Maskinmodel** viser Xerox-modellen for din maskine.
- **Serienummer** viser maskinens serienummer.
- **Softwareversioner** identificerer den softwareversion, der er installeret på maskinen, og datoen for den sidste opgradering.
- **IPv4-adresse** viser maskinens netværksadresse.
- **Hostnavn** angiver det navn, som maskinen er tildelt, når den er konfigureret af systemadministratoren.
- **Faxlinje** viser maskinens faxnummer, hvis det er konfigureret.
- 1. Tryk på **Maskinstatus** på betjeningspanelet.
- 2. Se de relevante oplysninger eller vælg den indstilling, der er nødvendig for yderligere information.
	- **Magasinstatus** viser den type papir, der er lagt i hvert magasin, og dets status.
	- **Informationsark** giver dig mulighed for at udskrive nyttige oplysninger om maskinen, herunder en konfigurationsrapport.
	- **Tilbehør** viser det udstyr, der er installeret på maskinen og dets status.
	- **Maintenance Assistant** gør det muligt at sende oplysninger til Xerox om maskinen til at hjælpe med fejlfinding.

### Flere oplysninger

[Finde kontaktoplysninger for Systemadministrator vha. Internet Services](#page-632-0) [System Administrator Guide \(Systemadministratorvejledning\) w](www.xerox.com/support)ww.xerox.com/support.

### Se magasinstatus fra menuen Maskinstatus

Knappen Maskinsstatus giver dig adgang til nyttige oplysninger om maskinen, herunder serienummer og model. Du kan også se status for papirmagasiner, kontering og oplysninger om forbrugsstoffer, og udskrive nyttige informationsark.

Brug Magasinstatus til at se format, type og farve i hvert magasin, samt hvor fyldt hvert magasin er.

- 1. Tryk på **Maskinstatus** på betjeningspanelet.
- 2. Tryk på knappen **Magasinstatus** på berøringsskærmen.

### 3. Tryk på knappen **Luk**.

Flere oplysninger [Ilægning af forskellige materialetyper](#page-652-0)

### Udskrivning af Informationsark fra menuen Maskinstatus

Knappen Maskinsstatus giver dig adgang til nyttige oplysninger om maskinen, herunder serienummer og model. Du kan også se status for papirmagasiner, kontering og oplysninger om forbrugsstoffer, og udskrive nyttige informationsark.

Brug funktionen Informationsark til at få adgang til og udskrive konfigurationsrapporten, Hurtig betjeningsvejledning, PCL-fontliste og PostScript-fontliste. Konfigurationsrapporten indeholder oplysninger om din maskine, inkl. serienummer, IP-adresse, maskinkonfiguration og softwareversion.

Bemærk: Denne funktion skal stilles til rådighed af din systemadministrator.

- 1. Tryk på **Maskinstatus** på betjeningspanelet.
- 2. Tryk på knappen **Informationsark** på berøringsskærmen.
- 3. Vælg et dokument i listen.
- 4. Klik på knappen **Udskriv**.
- 5. Tryk på knappen **Luk**.
- 6. Tryk på **Opgavestatus** på betjeningspanelet for at se opgavelisten og status for din opgave.
- 7. Hvis din opgave tilbageholdes i listen Aktive opgaver, kræver maskinen flere ressourcer, f.eks. papir eller hæfteklammer, før den kan afslutte opgaven. Vælg opgaven og tryk på knappen **Oplysninger** for at se hvilke ressourcer, der er brug for. Opgaven udskrives, når ressourcerne er tilgængelige.

Flere oplysninger

[System Administrator Guide \(Systemadministratorvejledning\) w](www.xerox.com/support)ww.xerox.com/support. [Finde kontaktoplysninger for Systemadministrator vha. Internet Services](#page-632-0) [Se status og oplysninger for en opgave vha. menuen Opgavestatus](#page-655-0) [Visning af Informationsark i Internet Services](#page-568-0)

### Se status for opgavetyper fra menuen Maskinstatus

Knappen Maskinsstatus giver dig adgang til nyttige oplysninger om maskinen, herunder serienummer og model. Du kan også se status for papirmagasiner, kontering og oplysninger om forbrugsstoffer, og udskrive nyttige informationsark.

Brug skærmen Installeret tilbehør til at se status for de opgavetyper, der er tilgængelige på maskinen. Disse omfatter Scanning af arbejdsdiagram, E-mail og Fax. Opgavetyper kan vælges vha. knappen Alle opgavetyper på betjeningspanelet. Hvis status for en opgavetype er angivet som Inaktiveret, er opgavetypen installeret, men ikke aktiveret.

- 1. Tryk på **Maskinstatus** på betjeningspanelet.
- 2. Tryk på knappen **Installeret tilbehør** på berøringsskærmen.
- 3. Der vises en liste over de opgavetyper eller andet tilbehør, der er installeret på maskinen. Anvend evt. piltasterne til at rulle gennem hele listen.
- 4. Tryk på knappen **Luk**.

[System Administrator Guide \(Systemadministratorvejledning\) w](www.xerox.com/support)ww.xerox.com/support. [Finde kontaktoplysninger for Systemadministrator vha. Internet Services](#page-632-0)

### Anvendelse af Maintenance Assistant fra menuen Maskinstatus

Brug Maintenance Assistant til at sende oplysninger om fejlhistorik og anvendelse til Xeroxsupportteamet for at hjælpe dem med at løse problemer hurtigere. Dit Xerox-supportteam vil underrette dig, hvis de har brug for, at du anvender Maintenance Assistant.

Bemærk: Denne funktion skal aktiveres af din systemadministrator.

Se vejledningen for systemadministratorer for flere oplysninger.

- 1. Tryk på **Maskinstatus** på betjeningspanelet.
- 2. Tryk på knappen **Maintenance Assistant** på berøringsskærmen.
- 3. Tryk på knappen **Send information**. Skærmen Sender diagnosticsinformation vises. Du kan fortsætte med at bruge maskinen, mens der overføres data. Der udskrives en konfigurationsrapport, når overførslen er færdig. Din Xerox-repræsentant vil rådgive dig om de næste skridt.
- 4. Tryk på knappen **Luk**.

Flere oplysninger

[System Administrator Guide \(Systemadministratorvejledning\) w](www.xerox.com/support)ww.xerox.com/support. [Finde kontaktoplysninger for Systemadministrator vha. Internet Services](#page-632-0) [Visning af status for SMart eSolutions i Internet Services](#page-569-0)

### Fejl og advarsler

### **Se fejl vha. menuen Maskinstatus**

Knappen Maskinsstatus giver dig adgang til nyttige oplysninger om maskinen, herunder serienummer og model. Du kan også se status for papirmagasiner, kontering og oplysninger om forbrugsstoffer, og udskrive nyttige informationsark.

Brug Fejl til at se oplysninger om eventuelle fejl på maskinen. Dette vil hjælpe dig med at fejlfinde problemer. Skærmbilledet Aktive meddelelser indeholder også en fejlhistorikknap, som viser fejlkoder og den dato, hvor fejlen opstod på maskinen.

- 1. Tryk på **Maskinstatus** på betjeningspanelet.
- 2. Vælg fanen **Aktive meddelelser** på berøringsskærmen. Skærmen viser eventuelle fejl eller advarsler på din maskine.
- 3. Vælg **Fejl** i menuen Fejl og advarsler. De seneste fejl vises.
- 4. Vælg den fejlinformation, som vil hjælpe dig med at løse fejlen.
- 5. Tryk evt. på knappen **Fejlhistorik** for at se oplysninger om tidligere fejl.
	- Tryk på knappen **Luk**.
- 6. Tryk på knappen **Luk**.

#### Flere oplysninger

[System Administrator Guide \(Systemadministratorvejledning\) w](www.xerox.com/support)ww.xerox.com/support.

### **Se advarselsmeddelelser vha. menuen Maskinstatus**

Knappen Maskinsstatus giver dig adgang til nyttige oplysninger om maskinen, herunder serienummer og model. Du kan også se status for papirmagasiner, kontering og oplysninger om forbrugsstoffer, og udskrive nyttige informationsark.

Brug Advarsler til at se oplysninger om eventuelle advarsler på maskinen. Advarsler identificerer status som f.eks. lav papirmængde, eller at et forbrugsstof snart skal udskiftes.

- 1. Tryk på **Maskinstatus** på betjeningspanelet.
- 2. Vælg fanen **Aktive meddelelser** på berøringsskærmen. Skærmen viser eventuelle fejl eller advarsler på din maskine.
- 3. Vælg **Advarsler** i menuen Fejl og advarsler.
- 4. Vælg en advarsel for at se oplysninger, der vil hjælpe dig med at reagere på advarslen.
- 5. Tryk på knappen **Luk**.

Flere oplysninger

[System Administrator Guide \(Systemadministratorvejledning\) w](www.xerox.com/support)ww.xerox.com/support.

### Se status for forbrugsstoffer fra menuen Maskinstatus

Knappen Maskinsstatus giver dig adgang til nyttige oplysninger om maskinen, herunder serienummer og model. Du kan også se status for papirmagasiner, kontering og oplysninger om forbrugsstoffer, og udskrive nyttige informationsark.

Brug sektionen Forbrugsstoffer til at overvåge status for de komponenter, som brugeren selv kan udskifte uden hjælp fra en Xerox supportrepræsentant.

Bemærk: SMart eSolutions Supplies Assistant® kan reducere den mængde tid, som du bruger på at administrere maskinens udskiftelige enheder. Supplies Assistant® genbestiller automatisk forbrugsstoffer fra Xerox, så du altid har nye på lager.

- **Tonerpatron**
- **Printpatron**
- **Fusermodul**
- Overførselsrulle

Oplysningerne angiver den procentdel der er tilbage, før forbrugsstofferne skal udskiftes. Det forventede antal dage og resterende sider vises også.

- 1. Tryk på **Maskinstatus** på betjeningspanelet.
- 2. Tryk på fanen **Forbrugsstoffer** på berøringsskærmen.
- 3. Vælg et forbrugsstof på listen. Oplysningerne om det relevante forbrugsstof vises.
	- **Genbestil komponentnr.** identificerer genbestillingsnummeret for denne komponent. Dette er nyttigt, når du skal genbestille komponenten.
	- **Telefonnummer til bestilling af forbrugsstoffer** viser telefonnummeret for genbestilling af forbrugsstoffer.
	- **Beregnet resterende sider** beregner det omtrentlige antal sider, som maskinen stadig kan fremstille, før forbrugsstoffet skal udskiftes.
- **Beregnet resterende dage** beregner det omtrentlige antal dage, før forbrugsstoffet skal udskiftes.
- **Installationsdato** viser den dato, hvor forbrugsstoffet blev sat i maskinen.
- 4. Tryk på knappen **Luk**.

[System Administrator Guide \(Systemadministratorvejledning\) w](www.xerox.com/support)ww.xerox.com/support. [Anvendelse af Supplies Assistant i Internet Services](#page-570-0) [Identifikation af udskiftelige enheder](#page-676-0)

### Konteringsoplysninger

### <span id="page-666-0"></span>**Se Konteringsoplysninger vha. menuen Maskinstatus**

Knappen Maskinsstatus giver dig adgang til nyttige oplysninger om maskinen, herunder serienummer og model. Du kan også se status for papirmagasiner, kontering og oplysninger om forbrugsstoffer, og udskrive nyttige informationsark.

Brug siden Konteringsoplysninger til at se serienummeret og det samlede antal tryk fremstillet på maskinen. Denne side er nyttig, hvis du har brug for at give oplysninger om maskinen til kontering.

Bemærk: Hvis du skal afgive konteringsoplysninger for din maskine regelmæssigt, kan funktionen SMart eSolutions være nyttig. SMart eSolutions sender automatisk tælleraflæsninger til Xerox, så du ikke behøver at indsamle dem manuelt.

Se vejledningen for systemadministratorer for flere oplysninger.

- 1. Tryk på **Maskinstatus** på betjeningspanelet.
- 2. Vælg fanen **Konteringsoplysninger** på berøringsskærmen.

#### Flere oplysninger

[System Administrator Guide \(Systemadministratorvejledning\) w](www.xerox.com/support)ww.xerox.com/support. [Visning af status for SMart eSolutions i Internet Services](#page-569-0)

### **Se anvendelsesstatistik vha. menuen Maskinstatus**

Knappen Maskinsstatus giver dig adgang til nyttige oplysninger om maskinen, herunder serienummer og model. Du kan også se status for papirmagasiner, kontering og oplysninger om forbrugsstoffer, og udskrive nyttige informationsark.

Brug siden Anvendelsestællere til at se antallet af kopier og udskrifter samt antallet af billeder, som er sendt fra maskinen vha. fax eller scanningsfunktioner.

Bemærk: Hvis du skal afgive konteringsoplysninger for din maskine regelmæssigt, kan funktionen SMart eSolutions være nyttig. SMart eSolutions sender automatisk tælleraflæsninger til Xerox, så du ikke behøver at indsamle dem manuelt.

Se vejledningen for systemadministratorer for flere oplysninger.

- 1. Tryk på **Maskinstatus** på betjeningspanelet.
- 2. Vælg fanen **Konteringsoplysninger** på berøringsskærmen.
- 3. Tryk på knappen **Anvendelsestællere**.
- 4. Vælg den ønskede mulighed i rullemenuen **Alle anvendelsestællere**.
	- **Tællere** viser det samlede antal tryk, der er fremstillet på maskinen. Dette antal kan være lig med antallet af individuelle ark afhængigt af, om din maskine er konfigureret til at tælle store ark som store tryk eller som flere mindre tryk.
	- **Arktællere** viser det samlede antal tryk, der er fremstillet på maskinen. 1-sidede ark og 2 sidede ark angives særskilt.
	- **Tæller for sendte tryk** viser antallet af tryk, der er sendt vha. funktionerne Fax, E-mail og Scanning.
	- **Tæller for fax** viser antallet af tryk, der er sendt vha. faxfunktionerne. Hver faxfunktion er angivet på en separat linje.
	- **Alle anvendelsestællere** viser al anvendelse af maskinen.
- 5. Tryk på knappen **Luk**.

[System Administrator Guide \(Systemadministratorvejledning\) w](www.xerox.com/support)ww.xerox.com/support. [Visning af status for SMart eSolutions i Internet Services](#page-569-0)

## Administration og 12

## kontering

### <span id="page-668-0"></span>Logge på maskinen med bruger-ID

Kontroludstyr anvendes til at styre adgangen til maskinen eller bestemte funktioner. Kontering anvendes til at registrere det antal udskrifter eller scanninger, der er fremstillet på maskinen. Hvis kontroludstyr eller kontering er aktiveret, skal du logge på maskinen.

Bemærk: Denne funktion skal stilles til rådighed af din systemadministrator.

Brug loginfunktionen, hvis din systemadministrator har aktiveret Sikkerhedskontrol (Loginmetoder) eller Kontering på maskinen. Hvis skærmbillederne Godkendelse kræves eller Kontering vises, skal du logge på, før du kan bruge nogle eller alle opgavetyper. Loginmetoden afhænger af, hvordan systemadministratoren har konfigureret maskinen. Det kan være nødvendigt til at bruge en kortlæser, indkaste mønter eller indtaste et bruger-id. Følg disse instruktioner, hvis systemadministratoren har konfigureret maskinen til at bede dig om et bruger-id.

Se vejledningen for systemadministratorer for flere oplysninger.

- 1. Hvis kun nogle af funktionerne på din maskine er konfigureret til godkendelse og kontering, skal du vælge en låst-funktion for at åbne login-skærmen. Hvis alle funktioner på din maskine er konfigureret til godkendelse og kontering, vises login-skærmen automatisk.
- 2. Vælg indtastningsfeltet **Indtast bruger-id** og indtast dit bruger-id på tastaturet.
- 3. Tryk på knappen **Næste**.
- 4. Vælg indtastningsfeltet **Kodeord** og indtast dit kodeord på tastaturet.
- 5. Vælg indtastningsfeltet **Indtast konto-id**, hvis du får besked på det, og indtast dit konto-id på tastaturet.
- 6. Tryk på knappen **Udført**.

Flere oplysninger

[Finde kontaktoplysninger for Systemadministrator vha. Internet Services](#page-632-0) [System Administrator Guide \(Systemadministratorvejledning\) w](www.xerox.com/support)ww.xerox.com/support.

### Logge af maskinen

Kontroludstyr anvendes til at styre adgangen til maskinen eller bestemte funktioner. Kontering anvendes til at registrere det antal udskrifter eller scanninger, der er fremstillet på maskinen. Hvis kontroludstyr eller kontering er aktiveret, skal du logge på maskinen.

Bemærk: Denne funktion skal stilles til rådighed af din systemadministrator.

Vælg Log ud, hvis din systemadministrator har aktiveret funktionerne Sikkerhedskontrol (Loginmetoder) eller Kontering på maskinen og du har logget på maskinen for at få adgang til opgavetyper. Det er vigtigt at logge ud for at undgå, at andre brugere anvender dine kontooplysninger til at fremstille opgaver.

Se vejledningen for systemadministratorer for flere oplysninger.

- 1. Tryk på knappen **Brugeroplysninger** til højre på skærmen.
- 2. Tryk på knappen **Log ud**.
- 3. Tryk på knappen **Log ud** på bekræftelsesskærmen.

### Flere oplysninger

[Logge på maskinen med bruger-ID](#page-668-0) [System Administrator Guide \(Systemadministratorvejledning\) w](www.xerox.com/support)ww.xerox.com/support. [Finde kontaktoplysninger for Systemadministrator vha. Internet Services](#page-632-0)

### Adgang til menuen Værktøjer

Du kan bruge menuen Værktøjer til at justere lysstyrken på betjeningspanelets skærm, ændre indstilling for konteringstryk eller aktivere tilbehør på maskinen.

Se vejledningen for systemadministratorer for flere oplysninger.

- 1. Tryk på **Maskinstatus** på betjeningspanelet.
- 2. Tryk på fanen **Værktøjer** på berøringsskærmen.
- 3. Vælg de ønskede funktioner.

### Flere oplysninger

[System Administrator Guide \(Systemadministratorvejledning\) w](www.xerox.com/support)ww.xerox.com/support. [Finde kontaktoplysninger for Systemadministrator vha. Internet Services](#page-632-0) [Ændring af indstilling for konteringstryk vha. menuen Værktøjer](#page-670-0) [Installation af tilbehør vha. menuen Værktøjer](#page-671-0) [Justering af lysstyrke vha. menuen Værktøjer](#page-671-1) [Kontrol af netværksforbindelse vha. Echo-test i menuen Værktøjer](#page-672-0)

### Maskinindstillinger

### Overordnet

### <span id="page-670-0"></span>**Ændring af indstilling for konteringstryk vha. menuen Værktøjer**

Du kan bruge menuen Værktøjer til at justere lysstyrken på betjeningspanelets skærm, ændre indstilling for konteringstryk eller aktivere tilbehør på maskinen.

Brug Indstilling for konteringstryk til at ændre konteringsskemaet for din maskine. Der findes to indstillinger for konteringstryk, som definerer, hvordan maskinen registrerer tryk, der fremstilles på stort papir, f.eks. A3 eller tabloid. Tryk kan enten registreres som ét stort billede eller flere små billeder.

Du bør kun bruge denne funktion, hvis du får besked på det af din Xerox-repræsentant.

### **Inden du starter**

Du har brug for oplysninger fra din Xerox-repræsentant.

- PIN-koden
- Instruktioner om, hvilken mulighed der skal vælges i menuen Indstilling for konteringstryk

Se vejledningen for systemadministratorer for flere oplysninger.

### **PIN-kode**

- 1. Tryk på **Maskinstatus** på betjeningspanelet.
- 2. Tryk på fanen **Værktøjer** på berøringsskærmen.
- 3. Tryk på knappen **Maskinindstillinger**.
- 4. Tryk på knappen **Generelt**.
- 5. Klik på knappen **Indstilling for konteringstryk**.
- 6. Notér **Sekvens** og **Serienummer**, som vises på skærmen. Du skal give disse oplysninger til din Xerox-repræsentant, før de kan give dig en PIN-kode til at ændre indstillingen for konteringstryk.

### **Ændring af indstilling for tryk**

- 1. Tryk på **Maskinstatus** på betjeningspanelet.
- 2. Tryk på fanen **Værktøjer** på berøringsskærmen.
- 3. Tryk på knappen **Maskinindstillinger**.
- 4. Tryk på knappen **Generelt**.
- 5. Klik på knappen **Indstilling for konteringstryk**.
- 6. Klik på knappen **Indstilling for tryk...**.
- 7. Anvend tastaturet på skærmen til at indtaste dit PIN-nummer.
- 8. Tryk på knappen **OK**.
- 9. Vælg den indstilling, som din Xerox-repræsentant har bedt dig om at vælge i menuen Indstilling for konteringstryk.
- 10. Tryk på knappen **Luk**.

[Se Konteringsoplysninger vha. menuen Maskinstatus](#page-666-0) [System Administrator Guide \(Systemadministratorvejledning\) w](www.xerox.com/support)ww.xerox.com/support. [Finde kontaktoplysninger for Systemadministrator vha. Internet Services](#page-632-0) [Redigering af Indstilling for konteringstryk i Internet Services](#page-635-0)

### <span id="page-671-0"></span>**Installation af tilbehør vha. menuen Værktøjer**

Du kan bruge menuen Værktøjer til at justere lysstyrken på betjeningspanelets skærm, ændre indstilling for konteringstryk eller aktivere tilbehør på maskinen.

Brug skærmen Funktionsinstallation til at installere tilbehør på maskinen, f.eks. funktionen XPS (XML Paper Specification), som gør det muligt at udskrive XML Paper Specification-filer på maskinen.

Anvend Software Activation Portal (SWAP) til at hente en funktionsinstallationsnøgle.

Funktionsinstallationsnøgler anvendes til at installere tilbehør på maskinen. Når du køber tilbehør, modtager du et kit med en aktiveringsnøgle. Indtast aktiveringsnøglen og maskinens serienummer på SWAP-websiden for at modtage en funktionsinstallationsnøgle.

Kontakt din Xerox-repræsentant for at få kittet for det tilbehør, som du ønsker at installere.

Se vejledningen for systemadministratorer for flere oplysninger.

- 1. Tryk på **Maskinstatus** på betjeningspanelet.
- 2. Tryk på fanen **Værktøjer** på berøringsskærmen.
- 3. Tryk på knappen **Maskinindstillinger**.
- 4. Tryk på knappen **Generelt**.
- 5. Tryk på knappen **Funktionsinstallation**.
- 6. Anvend tastaturet på skærmen til at indtaste funktionsinstallationsnøglen.
- 7. Tryk på knappen **OK**.

### Flere oplysninger

[System Administrator Guide \(Systemadministratorvejledning\) w](www.xerox.com/support)ww.xerox.com/support. [Finde kontaktoplysninger for Systemadministrator vha. Internet Services](#page-632-0) [Anvendelse af SWAP til at hente funktionsinstallationsnøgle](#page-674-0)

### <span id="page-671-1"></span>Justering af lysstyrke vha. menuen Værktøjer

Du kan bruge menuen Værktøjer til at justere lysstyrken på betjeningspanelets skærm, ændre indstilling for konteringstryk eller aktivere tilbehør på maskinen.

Anvend Vis lysstyrke til at justere skærmens lysstyrke efter behov.

- 1. Tryk på **Maskinstatus** på betjeningspanelet.
- 2. Tryk på fanen **Værktøjer** på berøringsskærmen.
- 3. Tryk på knappen **Maskinindstillinger**.
- 4. Tryk på knappen **Vis lysstyrke**.
- 5. Flyt lysere/mørkere-indikatoren mod Lysere for at øge lysstyrken eller mod Mørkere for at reducere lysstyrken.
- 6. Tryk på knappen **Gem**.

[System Administrator Guide \(Systemadministratorvejledning\) w](www.xerox.com/support)ww.xerox.com/support. [Finde kontaktoplysninger for Systemadministrator vha. Internet Services](#page-632-0)

### Fejlfinding

### <span id="page-672-0"></span>Kontrol af netværksforbindelse vha. Echo-test i menuen Værktøjer

Du kan bruge menuen Værktøjer til at justere lysstyrken på betjeningspanelets skærm, ændre indstilling for konteringstryk eller aktivere tilbehør på maskinen.

Bemærk: Denne funktion skal stilles til rådighed af din systemadministrator.

Brug funktionen Echo-test til at kontrollere, at maskinen er sluttet til dit netværk. Denne funktion anvendes som regel kun af din systemadministrator eller Xerox-supportteamet.

Se vejledningen for systemadministratorer for flere oplysninger.

- 1. Tryk på **Maskinstatus** på betjeningspanelet.
- 2. Tryk på fanen **Værktøjer** på berøringsskærmen.
- 3. Tryk på knappen **Fejlfinding**.
- 4. Tryk på knappen **Netværk**.
- 5. Tryk på knappen **Echo-test**.
- 6. Vælg den ønskede indstilling.
	- **TCP/IP** tester TCP/IP-netværksforbindelsen.
	- **AppleTalk** tester AppleTalk-netværksforbindelsen.
	- **Novell eller IPX** tester Novell/IPX-netværksforbindelsen.

Bemærk: Hvis AppleTalk er nedtonet, skal AppleTalk-protokollen aktiveres. Hvis Novell eller IPX er nedtonet, skal NetWare-protokollen aktiveres.

- 7. Tryk på knappen **Start test**.
- 8. Skærmen viser en meddelelse, som angiver resultatet af Echo-testen.
- 9. Tryk på knappen **Luk**.

#### Flere oplysninger

[System Administrator Guide \(Systemadministratorvejledning\) w](www.xerox.com/support)ww.xerox.com/support. [Finde kontaktoplysninger for Systemadministrator vha. Internet Services](#page-632-0)

### Funktionsinstallation

### <span id="page-674-0"></span>Anvendelse af SWAP til at hente funktionsinstallationsnøgle

Anvend Software Activation Portal (SWAP) til at hente en funktionsinstallationsnøgle.

Funktionsinstallationsnøgler anvendes til at installere tilbehør på maskinen. Når du køber tilbehør, modtager du et kit med en aktiveringsnøgle. Indtast aktiveringsnøglen og maskinens serienummer på SWAP-websiden for at modtage en funktionsinstallationsnøgle.

Kontakt din Xerox-repræsentant for at få kittet for det tilbehør, som du ønsker at installere.

Brug skærmen Funktionsinstallation til at installere tilbehør på maskinen, f.eks. funktionen XPS (XML Paper Specification), som gør det muligt at udskrive XML Paper Specification-filer på maskinen.

Se vejledningen for systemadministratorer for flere oplysninger.

- 1. Åbn webbrowseren på din computer.
- 2. I feltet URL skal du indtaste http://www.xeroxlicensing.xerox.com/ for at få adgang til Xerox Software Activation Portal (SWAP).
- 3. Tryk på knappen **Accept** på dit tastatur for at hente siden.
- 4. Vælg linket **Software Activation Portal**.
- 5. Vælg indtastningsfeltet **Aktiveringsnøgle** og indtast nøglekoden fra dit kit på tastaturet.
- 6. Tryk på knappen **Næste**.
- 7. Vælg indtastningsfeltet **Maskinens serienummer** og indtast maskinens serienummer på dit tastatur.
- 8. Tryk på knappen **Næste**.
- 9. Der vises en nøglekode for funktionsinstallation. Opbevar nøglekoden på et sikkert sted.

Flere oplysninger

[System Administrator Guide \(Systemadministratorvejledning\) w](www.xerox.com/support)ww.xerox.com/support. [SWAP-websted www.xeroxlicensing.xerox.com.](www.xeroxlicensing.xerox.com) [Finde kontaktoplysninger for Systemadministrator vha. Internet Services](#page-632-0) [Installation af tilbehør vha. menuen Værktøjer](#page-671-0) [Placering af serienummer](#page-27-0)

## Generel vedligeholdelse og fejlfinding

### Generel vedligeholdelse

### Brugerudskiftelige dele

### <span id="page-676-0"></span>**Identifikation af udskiftelige enheder**

Der findes forskellige forbrugsstoffer i maskinen, som kræver genopfyldning eller udskiftning, f.eks. papir, hæftekassetter og brugerudskiftelige enheder.

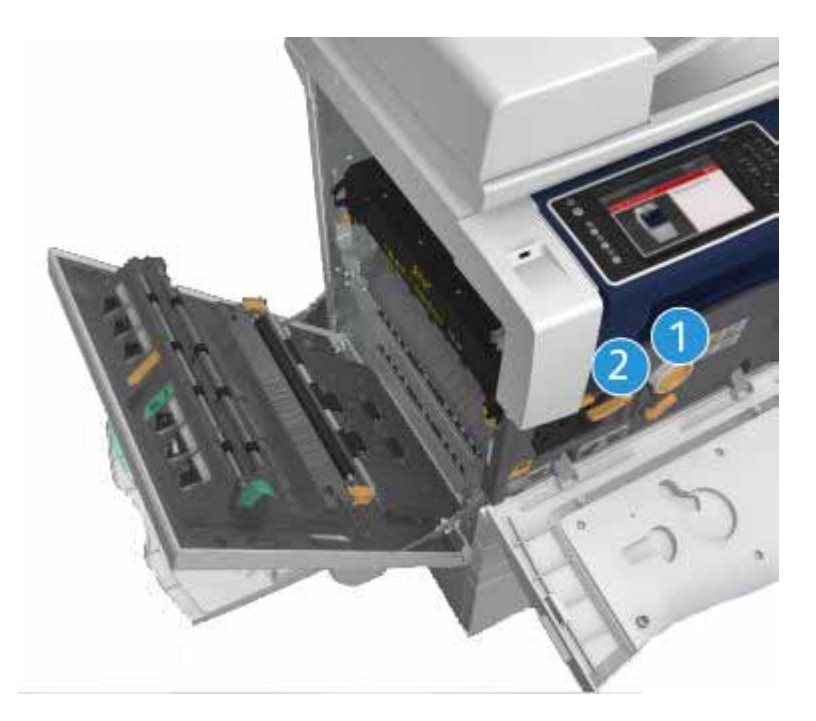

- 1. Tonerpatron
- 2. Printpatron

Maskinen viser en meddelelse på berøringsskærmen, når ovenstående forbrugsstoffer skal genbestilles. Meddelelsen er også en advarsel til brugeren, om at forbrugsstoffet snart skal udskiftes. Udskift ikke enheden, før du får besked på det.

14

### **! ADVARSEL**

Fjern aldrig dækplader eller skærme, som er fastgjort med skruer, når du udskifter forbrugsstoffer. Der findes intet bag disse paneler, som skal vedligeholdes af brugeren. Forsøg ALDRIG på at udføre vedligeholdelse, som IKKE er beskrevet specifikt i dokumentationen til maskinen.

Flere oplysninger [Udskiftning af tonerpatron](#page-677-0) [Udskiftning af printpatron](#page-677-1)

### <span id="page-677-0"></span>**Udskiftning af tonerpatron**

Enheden viser statuskoden 09-588-00.

Meddelelsen **Udskift tonerpatron (R1)** vises på skærmen.

Tonerpatronen i maskinen kan udskiftes. Der vises en meddelelse, når patronen skal udskiftes.

### **! ADVARSEL**

Fjern aldrig dækplader eller skærme, som er fastgjort med skruer, når du udskifter forbrugsstoffer. Der findes intet bag disse paneler, som skal vedligeholdes af brugeren. Forsøg ALDRIG på at udføre vedligeholdelse, som IKKE er beskrevet specifikt i dokumentationen til maskinen.

- 1. Åbn maskinens frontlåge.
- 2. Drej det orange låsehåndtag til tonerpatron mod uret for at frigøre tonerpatronen. Håndtaget er placeret under den cylindriske tonerpatron.
- 3. Fjern den brugte tonerpatron fra enheden og kassér tonerpatronen.

Bemærk: [Besøg w](www.xerox.com)ww.xerox.com for de seneste oplysninger om kassering og genbrug.

- 4. Tag den nye tonerpatron ud af boksen.
- 5. Ryst den nye patron forsigtigt fra side til side for at fordele toneren. Hold den lodret for ikke at spilde toner.

Bemærk: Tør toner er nemmere at fjerne end våd toner. Hvis du spilder toner på huden eller tøjet, skal du ryste så meget af som muligt, og børst resten af med en tør klud. Brug aldrig en støvsuger til at fjerne spildt toner fra gulvtæppe.

- 6. Sæt den nye patron i enheden, og skub den forsigtigt ind, indtil du hører, at den klikker på plads.
- 7. Drej det orange låsehåndtag til tonerpatron med uret for at fastlåse tonerpatronen på plads.
- 8. Luk maskinens frontlåge.

Se vejledningen for systemadministratorer for flere oplysninger.

Flere oplysninger [Rengøring af printhoved](#page-681-0) [Identifikation af udskiftelige enheder](#page-676-0) [System Administrator Guide \(Systemadministratorvejledning\) w](www.xerox.com/support)ww.xerox.com/support.

### <span id="page-677-1"></span>**Udskiftning af printpatron**

Enheden viser statuskoden 09-521-00.

### Meddelelsen **Udskift printpatron (R2)** vises på skærmen.

Printpatronen i maskinen kan udskiftes. Der vises en meddelelse, når modulet skal udskiftes.

### **! ADVARSEL**

Fjern aldrig dækplader eller skærme, som er fastgjort med skruer, når du udskifter forbrugsstoffer. Der findes intet bag disse paneler, som skal vedligeholdes af brugeren. Forsøg ALDRIG på at udføre vedligeholdelse, som IKKE er beskrevet specifikt i dokumentationen til maskinen.

- 1. Åbn maskinens frontlåge.
- 2. Løft håndtaget for at åbne lågen på venstre side af enheden. Sænk forsigtigt lågen, indtil den hviler i en 45° vinkel fra enheden.
- 3. Åbn boksen med den nye printpatron. Tag indpakningen af og læg den ved siden af boksen.
- 4. Åbn den forseglelige pose, fjern den øverste emballage og placer den oven på indpakningen fra før.
- 5. Pak den nye printpatron ud og placér den ovenpå emballagen ved siden af boksen.

### **! ADVARSEL**

Hold printpatronen opad, pas på ikke at spilde og placér den ikke på ubeskyttede overflader.

Bemærk: Hold printpatronen væk fra dig selv for at undgå at spilde tonerrester på dig selv.

Bemærk: Tør toner er nemmere at fjerne end våd toner. Hvis du spilder toner på huden eller tøjet, skal du ryste så meget af som muligt, og børst resten af med en tør klud. Brug aldrig en støvsuger til at fjerne spildt toner fra gulvtæppe.

- 6. Drej det orange låsehåndtag til printpatron mod uret, indtil du hører et klik. Håndtaget findes til højre på printpatronenheden, som er mærket R2.
- 7. Løft det orange patronhåndtag en smule, og træk patronen halvvejs ud af enheden.
- 8. Løft bærehåndtaget øverst på patronen, og brug den til at bære vægten, mens du fjerner den fra enheden.
- 9. Placér den brugte printpatron i æsken, som den nye patron blev leveret i, og forsegl posen.
- 10. Sæt den nye printpatron i enheden ved hjælp af det orange håndtag for at løfte den.
- 11. Drej det orange håndtag med uret for at fastlåse patronen på plads.
- 12. Luk maskinens frontlåge.
- 13. Løft lågen på venstre side af enheden, og skub den forsigtigt ind mod enheden, indtil du hører, at den klikker på plads.

Bemærk: Se mere detaljerede instruktioner på maskinens berøringsskærm eller de instruktioner, der følger med det nye forbrugsstof.

Flere oplysninger [Identifikation af udskiftelige enheder](#page-676-0)

### Hæftekassetter og beholder til udstukne huller

### **Hæftekassetter**

### <span id="page-679-1"></span>**Udskiftning af hæftekassette i Office Finisher**

Enheden viser statuskoden 12-714-01.

Meddelelsen **Udskift hæftekassette (R7)** vises på skærmen.

Denne efterbehandler og nogle af dens komponenter er tilbehør og kan måske ikke monteres på din enhed.

- 1. Åbn efterbehandlerens frontlåge.
- 2. Find hæftekassetteenheden.
- 3. Drej om nødvendigt hæftehovedhjulet med uret. Det vil dreje hæfteenheden lidt, og kan gøre det lettere for dig at få adgang.
- 4. Tag fat i hæftekassetten ved hjælp af det orange håndtag og træk den ud af enheden.
- 5. Kontroller, at du har fjernet papirstykket fra den nye hæftekassette.
- 6. Sæt den nye kassette i ved at skubbe den direkte ind i maskinen, indtil den klikker på plads.

Bemærk: Se mere detaljerede instruktioner på maskinens berøringsskærm eller de instruktioner, der følger med den nye hæftekassette.

7. Luk lågen til efterbehandleren.

### Flere oplysninger

[Udskiftning af hæftekassetter i Office Finisher med hæfte-/falseenhed](#page-679-0) [Udskiftning af hæftekassette i elektrisk hæftemaskine](#page-680-0)

### <span id="page-679-0"></span>**Udskiftning af hæftekassetter i Office Finisher med hæfte-/falseenhed**

Enheden viser statuskoden 12-644-03 eller 12-714-03.

Hvis meddelelsen **Udskift hæftekassette (R7)** vises på skærmen, skal du udskifte hovedkassetten.

Hvis meddelelsen **Udskift hæfte-/falseenhedens hæftekassetter (R8)** vises på skærmen, skal du udskifte hæftekassetterne i hæfte-/falseenheden.

Denne efterbehandler og nogle af dens komponenter er tilbehør og kan måske ikke monteres på din enhed.

### **Hovedhæftekassette**

- 1. Åbn efterbehandlerens frontlåge.
- 2. Find hæftekassetten. Den findes øverst i efterbehandleren til højre for håndtaget 5b.
- 3. Drej om nødvendigt hæftehovedhjulet med uret. Det vil dreje hæfteenheden lidt, og kan gøre det lettere for dig at få adgang.
- 4. Tag fat i hæftekassetten ved hjælp af det orange håndtag og træk den ud af enheden.
- 5. Kontroller, at du har fjernet papirstykket fra den nye hæftekassette.
- 6. Sæt den nye kassette i ved at skubbe den direkte ind i maskinen, indtil den klikker på plads.

7. Luk lågen til efterbehandleren.

#### **Kassetter i hæfte-/falseenhed**

Bemærk: Hvis du har problemer med at udføre denne opgave, kan det være nødvendigt at bede en servicetekniker om at hjælpe dig.

- 8. Åbn efterbehandlerens frontlåge.
- 9. Find hæftekassetterne. De er placeret øverste til venstre i hulrummet i bunden af maskinen.
- 10. Fjern hver hæftekassette individuelt ved at skubbe det orange håndtag opad.
- 11. Kontroller, at du har fjernet papirstykket fra den nye hæftekassette.
- 12. Sæt de nye kassetter ind en ad gangen ved at skubbe dem op og derefter til venstre (næsten med uret-bevægelse), indtil kassetten klikker på plads.
- 13. Luk lågen til efterbehandleren.

### Flere oplysninger

[Udskiftning af hæftekassette i Office Finisher](#page-679-1) [Udskiftning af hæftekassette i elektrisk hæftemaskine](#page-680-0) [Yderligere hjælp](#page-717-0)

### <span id="page-680-0"></span>**Udskiftning af hæftekassette i elektrisk hæftemaskine**

- 1. Løft det orange håndtag på bagsiden af den elektriske hæftemaskine. Dette vil hæve bagsiden af enheden og synliggøre hæftekassetten.
- 2. Tag fat i hæftekassetten ved hjælp af det orange håndtag og træk den ud af enheden.
- 3. Kontroller, at du har fjernet papirstykket fra den nye hæftekassette.
- 4. Isæt en ny hæftekassette.
- 5. Løft det orange håndtag på bagsiden af den elektriske hæftemaskine for at returnere enheden til den oprindelige position.

Bemærk: Se mere detaljerede instruktioner på maskinens berøringsskærm eller de instruktioner, der følger med den nye hæftekassette.

### Flere oplysninger

[Udskiftning af hæftekassette i Office Finisher](#page-679-1) [Udskiftning af hæftekassetter i Office Finisher med hæfte-/falseenhed](#page-679-0)

### **Tømning af beholderen til udstukne huller**

Beholderen til udstukne huller er en opsamlingsbeholder. Maskinen viser en meddelelse, når den skal tømmes.

Denne efterbehandler og nogle af dens komponenter er tilbehør og kan måske ikke monteres på din enhed.

- 1. Åbn efterbehandlerens frontlåge.
- 2. Find beholderen til udstukne huller. Den findes øverst i enheden nær mærkaten 5a.
- 3. Tag fat i det orange håndtag og træk beholderen til udstukne huller lige ud af efterbehandleren.
- 4. Tøm den i en affaldsspand.
- 5. Genindsæt beholderen og skub den forsigtigt ind i maskinen, så langt som den kan komme.

6. Luk lågen til efterbehandleren.

Bemærk: Se maskinens berøringsskærm for mere detaljerede instruktioner.

### <span id="page-681-1"></span>Rengøring af glasplade og begge CVT-glasplader

For at sikre optimal billedkvalitet skal du rengøre glaspladen regelmæssigt. Derved undgås output med striber, udtværinger og andre mærker, der overføres fra glaspladen, når originalerne scannes.

Når du anvender dokumentfremføreren, passerer dine dokumenter også henover scannere og CVTglasstriberne. Hvis der er pletter eller snavs på denne glasstribe, vil det vises som streger eller linjer på dine kopier, faxopgaver eller scannede billeder. Ligeså hvis der er mærker eller urenheder på dokumentfremføreren, kan det blive synligt gennem dokumentet og vises på dine scannede billeder.

- 1. Åbn dokumentfremføreren (som hvis du var ved at kopiere et dokument på glaspladen).
- 2. Fugt en fnugfri klud med vand, Xerox-rengøringsmiddel eller Xerox-filmfjerner.
- 3. Rengør undersiden af rullen på undersiden af dokumentfremføreren.
- 4. Rengør det store glasområde. Hæld ikke rensevæsken direkte på glasset.
- 5. Rengør den tynde glasstribe til venstre for det store glasområde (dette er scanneren, som er ansvarlig for scanning af side 1 af dine dokumenter).
- 6. Find det grønne håndtag under den forreste del af den sektion, du lige har løftet. Sænk det grønne håndtag.
- 7. Rengør den tynde glasstribe til højre for den hvide stribe (dette er CVT-glasset, som er ansvarlig for scanning af side 2 af dine dokumenter). Glasset er klart og svært at se. Skub kluden så langt ind, som den kan komme til højre for den hvide stribe. Du kan føle glasset er der.

Bemærk: Eventuelle partikler, der klæber til glasset, fjernes ved at bruge et stykke sammenfoldet papir eller køre kanten af et plastikkort hen over glasset.

8. Tør området helt rent med en ren klud eller en papirserviet.

### **! ADVARSEL**

Brug IKKE organiske eller meget kemiske rengøringsmidler eller midler på spraydåser til at rengøre maskinen. Hæld ALDRIG væske direkte ind i eller på maskinen. Anvend kun de forbrugsstoffer og rengøringsmidler, som er angivet i dokumentationen. Opbevar alle rengøringsmidler utilgængeligt for børn.

### **! ADVARSEL**

Anvend ikke rengøringsmidler på sprayform i dette udstyr. Visse spraydåser indeholder eksplosive blandinger, og er ikke egnede til brug i elektrisk udstyr. Anvendelse af sådanne rengøringsmidler kan resultere i eksplosion eller brand.

### <span id="page-681-0"></span>Rengøring af printhoved

Rengør regelmæssigt printhovedet for at opnå en god udskriftskvalitet. Printhovedet kan rengøres på ethvert tidspunkt, men hvis du rengør det, hver gang du udskifter toner, rengør du det ved rette interval til at holde kvaliteten god nok for de fleste brugere.

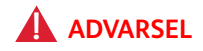

Fjern aldrig dækplader eller skærme, som er fastgjort med skruer, når du udskifter forbrugsstoffer. Der findes intet bag disse paneler, som skal vedligeholdes af brugeren. Forsøg ALDRIG på at udføre vedligeholdelse, som IKKE er beskrevet specifikt i dokumentationen til maskinen.

- 1. Åbn maskinens frontlåge.
- 2. Drej det orange låsehåndtag til printpatron mod uret, indtil du hører et klik. Håndtaget findes til højre på printpatronenheden, som er mærket R2.
- 3. Find det blå håndtag øverst til højre på printpatronen, og træk den ud af enheden, indtil den stopper (efter ca. 40 cm).
- 4. Skub det blå håndtag langsomt og forsigtigt tilbage i enheden igen for at tørre printhovedet rent.
- 5. Træk i det blå håndtag ud af enheden, og skub det ind igen endnu to gange.
- 6. Drej det orange låsehåndtag til printpatron med uret for at fastlåse printpatronen og rengøringsværktøjet til printhovedet på plads.
- 7. Luk maskinens frontlåge.

### Rengøring af betjeningspanel, skærm, dokumentfremfører og udfaldsbakker

Regelmæssig rengøring holder både skærmen, betjeningspanelet og andre områder fri for støv og snavs.

- 1. Fugt en blød, fnugfri klud med lidt vand.
- 2. Rengør hele betjeningspanelet, inkl. berøringsskærmen.
- 3. Rengør dokumentfremføreren, udfaldsbakkerne, papirmagasinerne og andre ydre områder på maskinen.
- 4. Tør hele området af med en ren klud eller papirserviet.

### <span id="page-682-0"></span>Opbevaring af papir og materiale

For at sikre optimal ydeevne og drift er det vigtigt, at materialet opbevares korrekt. Overhold følgende faktorer for opbevaring af papir.

• Opbevar papiret ved almindelig stuetemperatur. Fugtigt papir kan forårsage problemer eller dårlig billedkvalitet.

Bemærk: I de fleste kontorer med aircondition er den omgivende (rum)temperatur og luftfugtighed nogenlunde konstant og er velegnet til opbevaring af papir. Hvis dit kontor er meget varmt eller fugtigt, er det bedst at opbevare papiret i et andet område ved en temperatur på mellem 20 og 24,5°C ved 35-55% relativ fugtighed. Papir, der ikke gemmes i nærheden af maskinen, bør opbevares i indpakningen i nærheden af enheden for at akklimatisere i 1 time før brug (for at reducere risikoen for, at papiret krøller, når det opvarmes af enheden).

- Åbn ikke for en ny pakke papir, før det skal bruges. Indpakningspapiret beskytter papiret mod fugt.
- Læg papiret på en jævn overflade for at undgå, at det krølles eller bues.
- Placér forsigtigt pakkerne med papir oven på hinanden for at undgå at bukke kanterne. Læg ikke mere end fem pakker oven på hinanden.

Bemærk: Se Xeroxs websted [www.xerox.com/printer-supplies/paper-stock/paper-storage/](www.xerox.com/printer-supplies/paper-stock/paper-storage/enlu.html) [enlu.html](www.xerox.com/printer-supplies/paper-stock/paper-storage/enlu.html) for flere oplysninger om opbevaring af papir.

For at sikre optimal ydeevne og drift er det vigtigt, at materialet opbevares og ilægges korrekt. Overhold følgende faktorer ved ilægning af papir.

- Anvend ikke foldet eller krøllet papir.
- Læg ikke papir med forskellige formater i magasinet.
- Hvis der opstår fremføringsproblemer, skal du lufte papiret eller justere stakken med etiketter før ilægning.

Bemærk: Magasinkapaciteten er designet, så du kan ilægge hele pakker af papir på en gang. Ilæg altid en hel pakke papir i stedet for at efterlade noget papir tilbage i en åbnet indpakning (da det resterende papir tilbage i indpakningen vil opsamle fugt fra luften og blive mere tilbøjeligt til at forårsage papirstop, når det anvendes).

### Fejlfinding

### Undgå dårlig billedkvalitet

Forskellige situationer kan påvirke udskrivningskvaliteten. For at opnå optimal ydeevne skal du følge nedenstående retningslinjer.

- Placér ikke maskinen i direkte sollys eller nær en varmekilde, f.eks. en radiator.
- Undgå pludselige ændringer i maskinens miljø. Hvis der opstår ændringer, skal du lade maskinen stå mindst 2 timer i de nye omgivelser afhængig af, hvor stor ændringen er.
- Følg rutinemæssige vedligeholdelsesplaner til rengøring af glaspladen og begge CVTglasstriber.
- Følg rutinemæssige vedligeholdelsesplaner til rengøring af berøringsskærmen.
- Justér altid styrene i papirmagasinerne efter det ilagte papirs format, og kontrollér, at skærmen viser det korrekte format og medietype.
- Følg rutinemæssige vedligeholdelsesplaner til rengøring af printhovedet.
- Fjern papirclips og hæfteklammer og anvend ikke ødelagt papir i maskinen.
- Anvend kun anbefalet kvalitetspapir.

Bemærk: Hvis din kopi eller id-kort-kopi er lys, skal du kontrollere, at din systemadministrator ikke har aktiveret funktionen Tonersparer.

Flere oplysninger [Rengøring af glasplade og begge CVT-glasplader](#page-681-1) [Opbevaring af papir og materiale](#page-682-0) [Rengøring af printhoved](#page-681-0)

### Beskrivelse af fejl

Der kan opstå fejl i forskellige områder på maskinen, og de identificeres på forskellige måder afhængigt af fejltypen. Dette afsnit indeholder en oversigt over de forskellige fejltyper, samt hvordan fejlene vises og registreres.
Der kan opstå tre typer fejl på maskinen.

- Hardwarefejl
- Fejl, der kan udredes af bruger
- Statusmeddelelser

For hver fejltype er der undergrupper opdelt i fejlkategorier baseret på den effekt, fejlen har på maskinens drift. Hvilken type fejlskærmbillede, der genereres for hver fejl, afhænger af den pågældende fejlkategori.

Hvis reboot ikke løser problemet, skal du følge instruktionerne på dette websted til at identificere og løse problemet. Hvis dette ikke løser problemet, skal du kontakte Xerox Support Center.

#### **Hardwarefejl**

Hardwarefejl forhindrer et undersystem, modul eller en komponent i at fungere korrekt. Der findes tre typer hardwarefejl.

- **Fejl med lav prioritet**: Disse fejl opstår, når et undersystem eller et modul ikke fungerer korrekt. Hvis der f.eks. under en hæfteopgave registreres en fejl, kan maskinen stadig anvendes, men ikke hæfte.
- **Fejl med mellem prioritet**: Disse fejl opstår, når en fejl betyder, at et større undersystem ikke kan fungere korrekt. Hvis der f.eks. opstår en fejl med printpatronen, kan det betyde, at maskinen ikke kan kopiere eller udskrive.
- **Fejl med høj prioritet**: Disse fejl registreres, når der opstår systemfejl, som ikke kan udredes. Der kan f.eks. opstå strømfejl, som betyder, at maskinen ikke kan anvendes.

# **Fejl, der kan udredes af brugeren**

Fejl, der kan udredes af bruger, er fejl, som brugeren selv kan løse. Der findes tre typer fejl, der kan udredes af brugeren.

- **Fejl med lav prioritet** opstår, når et undersystem registrerer en fejl, der kan udredes af brugeren, f.eks. når hæftemaskinen løber tør for hæfteklammer. Udskrivnings- og kopifunktionerne fungerer stadig, men hæftemaskinen kan ikke anvendes.
- **Fejl med mellem prioritet** forekommer, når en fejl betyder, at et større undersystem ikke kan fungere korrekt. Hvis der f.eks. registreres et papirstop, kan maskinen ikke udskrive eller kopiere, indtil stoppet er udredt af brugeren.
- **Resetfejl** kan løses ved at slukke og tænde for maskinen.

# **Advarsler**

Advarsler er oplysende meddelelser, som ikke forhindrer maskinen i at fungere korrekt. Der findes to typer advarsler:

• **Advarselsmeddelelser** er informative og drejer sig normalt om udskiftning af forbrugsstoffer. Meddelelserne advarer den lokale bruger om forestående problemer eller handlinger, der skal udføres for at undgå en fejl. Hvis f.eks. printpatronen snart er opbrugt, viser systemet en

advarselsmeddelelse om, at patronen snart skal udskiftes. På dette tidspunkt starter systemet et forudprogrammeret tidsrum, før der vises en meddelelse om, at brugeren skal udskifte printpatronen.

• **Opgavefejlmeddelelser** angiver en fejl i opgaven, f.eks. at det valgte papir ikke er tilgængeligt. Hvis en opgave afbrydes pga. en fejl, skal brugeren gribe ind for at løse problemet eller slette opgaven.

# **Skærmbilleder ved fejl**

Alle fejl, der påvirker brugere af maskinen, angives som enten en Afbrydende fejl eller en Ikkeafbrydende fejl.

#### **Afbrydende fejl**

Afbrydende fejl-meddelelser vises, hvis fejlen påvirker hele systemet, og systemet hverken kan fremføre eller fremstille. De vises også, hvis fejlen berører den valgte dokumentfunktion, men ikke andre funktioner, som stadig kan anvendes.

Hvilken type fejlskærmbillede der vises, afhænger af den registrerede fejltype. Visse fejlskærmbilleder giver brugeren problemløsningsforslag. Der findes forskellige knapper, som giver dig mulighed for at vælge et problemløsningsforslag.

Når der vises et fejlvindue med en afbrydende fejl, vises eventuelle statusmeddelelser, som er knyttet til den viste fejl, i statusmeddelelsesområdet.

#### **Ikke-afbrydende fejl**

Skærmbilleder for ikke-afbrydende fejl består af meddelelser, som vises i statusmeddelelsesområdet. De påvirker ikke afslutningen af en opgave med den aktuelle funktion. Hvis brugeren f.eks. kører en kopiopgave, og der opstår en fejl med fax, vises et ikke-afbrydende fejlskærmbillede.

Både afbrydende og ikke-afbrydende fejl genereres automatisk af systemet og vises i fejllog. Når problemet, som gjorde, at det afbrydende fejlskærmbillede blev vist, er løst, lukkes skærmbilledet.

# **Fejllog**

Fejlinformation kan ses ved at trykke på knappen Maskinstatus.

Maskinstatus viser oplysninger om maskinen, status for papirmagasiner og forbrugsstoffer samt evt. aktuelle fejl. Der er desuden adgang til anvendelsestællere.

Fanen Aktive meddelelser viser en liste over fejl og maskinens fejllog.

Fejlene er opdelt i Fejl, Advarsler og Fejlhistorik.

- **Fejl** viser en liste over alle aktuelle fejl på maskinen. Du kan vælge hver fejl for yderligere information.
- **Advarsler** viser en liste over de aktuelle fejlmeddelelser med aktuel maskinstatus og fejl.
- **Fejlhistorik** er en log, som viser de seneste 20 fejl, der er opstået på maskinen. Fejlkoden for hver fejl, dato, tidspunkt og hvor fejlen opstod vises. Der vises også tryktællerdata for det tidspunkt fejlen opstod og relevante oplysninger om papir eller format.

Flere oplysninger [Se advarselsmeddelelser vha. menuen Maskinstatus](#page-665-0) [Se fejl vha. menuen Maskinstatus](#page-664-0)

# Papirstop

# **Dokumentfremfører**

#### <span id="page-686-0"></span>**Udredning af fremføringsfejl øverst i dokumentfremfører**

Enheden viser statuskode 05-330-00, 05-335-00 eller 05-361-00.

Meddelelsen **Fremføringsfejl i dokumentfremfører vises på skærmen. Åbn toplåget til dokumentfremføreren.**

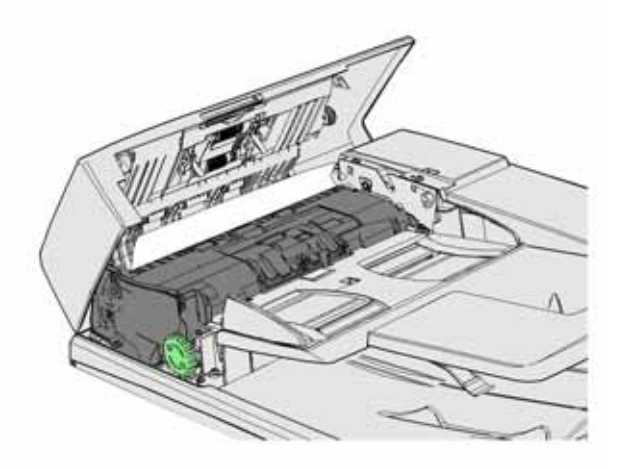

Følg instruktionerne på betjeningspanelet.

Hvis du ikke kan løse problemet, skal du kontakte Xerox Support Center.

Bemærk: Hvis originalen tidligere har været hæftet, kan hjørnerne være meget bøjede. For at undgå fremføringsfejl skal du vende dine originaler om, så en ubøjet kant bliver forkanten.

Bemærk: Eventuelle beskadigede eller forringede originaler i et sæt kan kopieres på glaspladen og den nye, ubeskadigede kopi kan derefter føjes til sættet i stedet for den oprindelige ødelagte original.

Bemærk: Hvis originalen er mindre end 14,8 cm langt, kan det forårsage et papirstop. Rotér om muligt originalen 90° for at gøre den længere. Hvis dokumentet stadig er for kort, skal du anvende glaspladen i stedet for dokumentfremføreren.

- 1. Fjern alle dokumenterne fra dokumentfremføreren, og magasiner og udfaldsbakker.
- 2. Kontroller, at ingen af originalerne er hæftet eller foldet sammen.
- 3. Åbn dokumentfremførerens toplåg
- 4. Fjern alt fastsiddende papir.
- 5. Luk dokumentfremførerens toplåg
- 6. Sortér originalerne og start opgaven igen ved at følge instruktionerne på betjeningspanelet. Opgaven vil som regel genoptages, så afsluttede sæt ikke fremstilles igen.

#### Flere oplysninger

[Identifikation af maskinens dele](#page-26-0) [Der kan ikke føres dokumenter gennem dokumentfremføreren](#page-709-0) [Udredning af fremføringsfejl nederst i dokumentfremfører](#page-687-0) [Udredning af fremføringsfejl midt i dokumentfremfører](#page-688-0) [Udredning af fremføringsfejl øverst og nederst i dokumentfremfører](#page-689-0)

#### <span id="page-687-0"></span>**Udredning af fremføringsfejl nederst i dokumentfremfører**

Enheden viser statuskode 05-340-00 eller 05-363-00.

Meddelelsen **Fremføringsfejl i dokumentfremfører vises på skærmen. Løft dokumentfremføreren.**

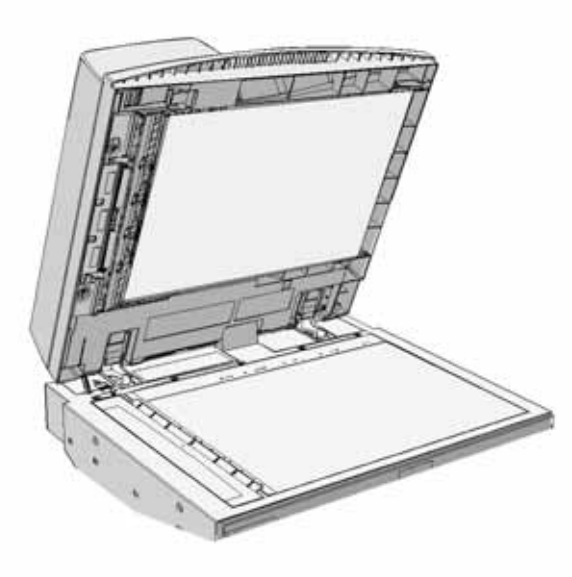

Følg instruktionerne på betjeningspanelet.

Hvis du ikke kan løse problemet, skal du kontakte Xerox Support Center.

Bemærk: Hvis originalen tidligere har været hæftet, kan hjørnerne være meget bøjede. For at undgå fremføringsfejl skal du vende dine originaler om, så en ubøjet kant bliver forkanten.

Bemærk: Eventuelle beskadigede eller forringede originaler i et sæt kan kopieres på glaspladen og den nye, ubeskadigede kopi kan derefter føjes til sættet i stedet for den oprindelige ødelagte original.

- 1. Fjern alle dokumenterne fra dokumentfremføreren, og magasiner og udfaldsbakker.
- 2. Åbn dokumentfremføreren (som hvis du var ved at kopiere et dokument på glaspladen).
- 3. Find det grønne håndtag under den forreste del af den sektion, du lige har løftet. Sænk det grønne håndtag.
- 4. Drej den grønne knap mod uret for at frigøre eventuelt fastklemt papir. Den grønne knap findes under det øverste venstre hjørne af den sektion, du lige har løftet.
- 5. Fjern alt fastsiddende papir.
- 6. Løft det grønne håndtag, indtil det klikker på plads i den oprindelige position.
- 7. Luk dokumentfremføreren.
- 8. Sortér originalerne og start opgaven igen ved at følge instruktionerne på betjeningspanelet. Opgaven vil som regel genoptages, så afsluttede sæt ikke fremstilles igen.

Flere oplysninger [Identifikation af maskinens dele](#page-26-0) [Der kan ikke føres dokumenter gennem dokumentfremføreren](#page-709-0) [Udredning af fremføringsfejl øverst i dokumentfremfører](#page-686-0) [Udredning af fremføringsfejl midt i dokumentfremfører](#page-688-0) [Udredning af fremføringsfejl øverst og nederst i dokumentfremfører](#page-689-0)

#### <span id="page-688-0"></span>**Udredning af fremføringsfejl midt i dokumentfremfører**

Enheden viser statuskoden 05-343-00.

Meddelelsen **Fremføringsfejl i dokumentfremfører vises på skærmen. Åbn toplåget til dokumentfremføreren.**

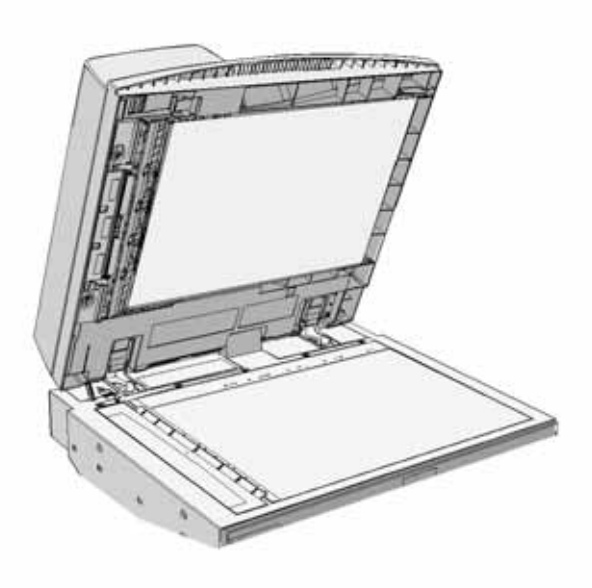

Følg instruktionerne på betjeningspanelet.

Hvis du ikke kan løse problemet, skal du kontakte Xerox Support Center.

Bemærk: Hvis originalen tidligere har været hæftet, kan hjørnerne være meget bøjede. For at undgå fremføringsfejl skal du vende dine originaler om, så en ubøjet kant bliver forkanten.

Bemærk: Eventuelle beskadigede eller forringede originaler i et sæt kan kopieres på glaspladen og den nye, ubeskadigede kopi kan derefter føjes til sættet i stedet for den oprindelige ødelagte original.

- 1. Fjern alle dokumenterne fra dokumentfremføreren, og magasiner og udfaldsbakker.
- 2. Åbn dokumentfremførerens toplåg
- 3. Drej den grønne knap mod uret for at frigøre eventuelt fastklemt papir. Den grønne knap findes under det øverste venstre hjørne af den sektion, du lige har løftet.
- 4. Fjern alt fastsiddende papir.
- 5. Luk dokumentfremførerens toplåg
- 6. Sortér originalerne og start opgaven igen ved at følge instruktionerne på betjeningspanelet. Opgaven vil som regel genoptages, så afsluttede sæt ikke fremstilles igen.

Flere oplysninger [Identifikation af maskinens dele](#page-26-0) [Der kan ikke føres dokumenter gennem dokumentfremføreren](#page-709-0) [Udredning af fremføringsfejl øverst i dokumentfremfører](#page-686-0) [Udredning af fremføringsfejl nederst i dokumentfremfører](#page-687-0) [Udredning af fremføringsfejl øverst og nederst i dokumentfremfører](#page-689-0)

# <span id="page-689-0"></span>**Udredning af fremføringsfejl øverst og nederst i dokumentfremfører**

Enheden viser statuskoden 05-362-00.

Meddelelsen **Fremføringsfejl i dokumentfremfører vises på skærmen. Åbn toplåget til dokumentfremføreren.**

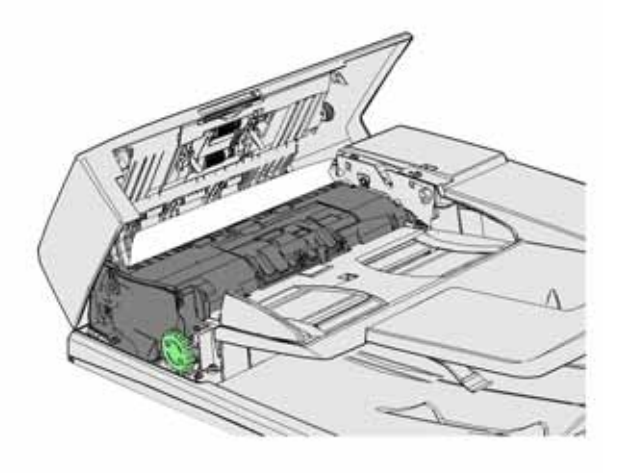

Følg instruktionerne på betjeningspanelet.

Hvis du ikke kan løse problemet, skal du kontakte Xerox Support Center.

Bemærk: Hvis originalen tidligere har været hæftet, kan hjørnerne være meget bøjede. For at undgå fremføringsfejl skal du vende dine originaler om, så en ubøjet kant bliver forkanten.

Bemærk: Eventuelle beskadigede eller forringede originaler i et sæt kan kopieres på glaspladen og den nye, ubeskadigede kopi kan derefter føjes til sættet i stedet for den oprindelige ødelagte original.

- 1. Fjern alle dokumenterne fra dokumentfremføreren, og magasiner og udfaldsbakker.
- 2. Åbn dokumentfremførerens toplåg
- 3. Fjern alt fastsiddende papir.
- 4. Luk dokumentfremførerens toplåg
- 5. Åbn dokumentfremføreren (som hvis du var ved at kopiere et dokument på glaspladen).
- 6. Find det grønne håndtag under den forreste del af den sektion, du lige har løftet. Sænk det grønne håndtag.
- 7. Drej den grønne knap mod uret for at frigøre eventuelt fastklemt papir. Den grønne knap findes under det øverste venstre hjørne af den sektion, du lige har løftet.
- 8. Fjern alt fastsiddende papir.
- 9. Løft det grønne håndtag, indtil det klikker på plads i den oprindelige position.
- 10. Luk dokumentfremføreren.
- 11. Sortér originalerne og start opgaven igen ved at følge instruktionerne på betjeningspanelet. Opgaven vil som regel genoptages, så afsluttede sæt ikke fremstilles igen.

#### Flere oplysninger

[Identifikation af maskinens dele](#page-26-0) [Der kan ikke føres dokumenter gennem dokumentfremføreren](#page-709-0) [Udredning af fremføringsfejl øverst i dokumentfremfører](#page-686-0) [Udredning af fremføringsfejl nederst i dokumentfremfører](#page-687-0) [Udredning af fremføringsfejl midt i dokumentfremfører](#page-688-0)

# **Udredning af papirstop i Office efterbehandler**

#### <span id="page-690-0"></span>**Udredning af papirstop øverst i Office efterbehandler**

Enheden viser statuskoden 12-610-00 eller 12-612-00.

#### Meddelelsen **Papirstop i efterbehandleren. vises på skærmen. bn efterbehandlerens frontlåge.**

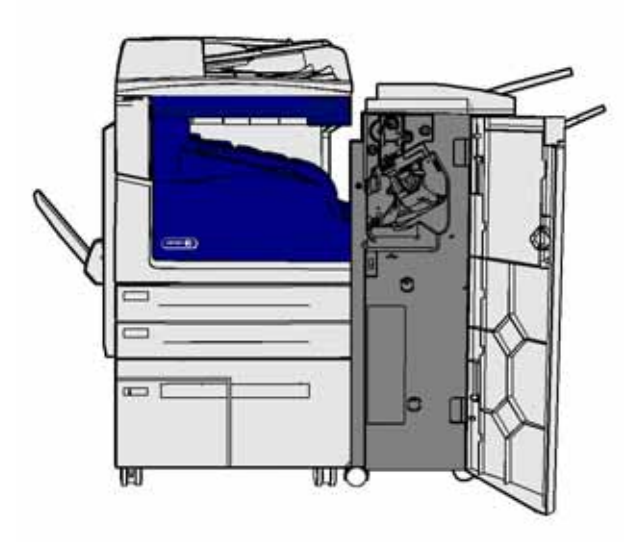

Denne efterbehandler og nogle af dens komponenter er tilbehør og kan måske ikke monteres på din enhed.

Hvis du ikke kan løse problemet, skal du kontakte Xerox Support Center.

- 1. Åbn efterbehandlerens låge.
- 2. Drej knap 5a mod uret.
- 3. Sænk håndtag 5b ved at flytte det i en buet bevægelse.
- 4. Drej knap 5c med uret, indtil de fastklemte sider kan fjernes.
- 5. Fjern alt fastsiddende papir.

Bemærk: Hvis siden blev revet itu, da den blev fjernet, skal du samle arket og alle papirstykker for at sikre, at intet er blevet efterladt i enheden.

- 6. Løft håndtag 5b, indtil det klikker på plads i den oprindelige position.
- 7. Luk lågen til efterbehandleren.
- 8. Hvis lågen ikke lukkes nemt, skal du tjekke, at du har placeret alle håndtag og udløsere tilbage i deres oprindelige position, og luk lågen.

#### Flere oplysninger

[Identifikation af maskinens dele](#page-26-0) [Gentagne papirstop, fejlfremføringer eller fremføring af mere end et ark ad gangen](#page-710-0) [Udredning af papirstop i Office efterbehandlerens udfaldsbakke](#page-691-0) [Udredning af papirstop i Office efterbehandlerens udfaldsbakke](#page-692-0)

#### <span id="page-691-0"></span>**Udredning af papirstop i Office efterbehandlerens udfaldsbakke**

Enheden viser statuskoden 12-618-00.

Meddelelsen **Papirstop i efterbehandleren. vises på skærmen. Åbn efterbehandlerens toplåg.**

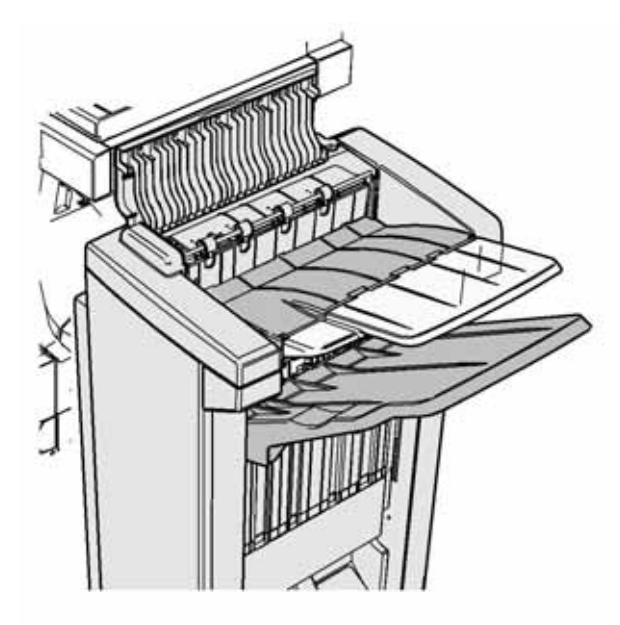

Denne efterbehandler og nogle af dens komponenter er tilbehør og kan måske ikke monteres på din enhed.

Hvis du ikke kan løse problemet, skal du kontakte Xerox Support Center.

- 1. Luk efterbehandlerens toplåg.
- 2. Fiern alt fastsiddende papir.
- 3. Luk efterbehandlerens toplåg.
- 4. Kontroller, at udfaldsbakken ikke er blokeret af andre udskrivningsopgaver, støv eller enhver anden blokering i bakken.

#### Flere oplysninger

[Identifikation af maskinens dele](#page-26-0) [Gentagne papirstop, fejlfremføringer eller fremføring af mere end et ark ad gangen](#page-710-0) [Udredning af papirstop øverst i Office efterbehandler](#page-690-0) [Udredning af papirstop i Office efterbehandlerens udfaldsbakke](#page-692-0)

#### <span id="page-692-0"></span>**Udredning af papirstop i Office efterbehandlerens udfaldsbakke**

Enheden viser statuskoden 12-620-00.

Meddelelsen **Papirstop i efterbehandleren. vises på skærmen. Fjern alt fastsiddende papir i hovedbakken.**

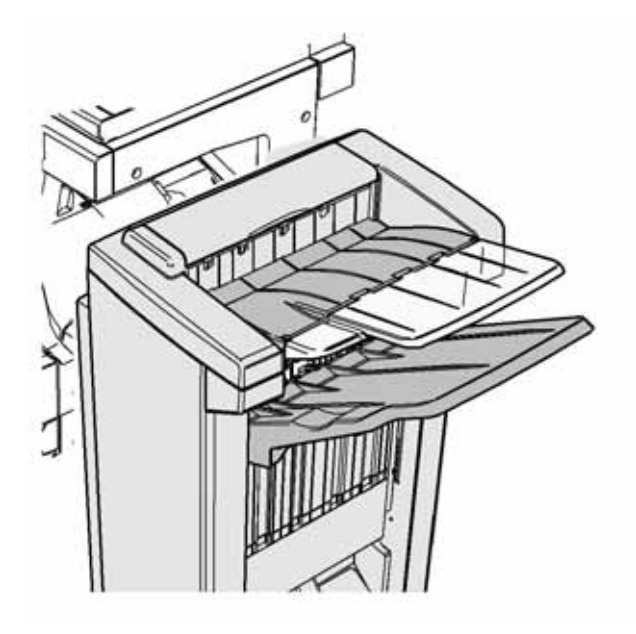

Denne efterbehandler og nogle af dens komponenter er tilbehør og kan måske ikke monteres på din enhed.

Hvis du ikke kan løse problemet, skal du kontakte Xerox Support Center.

1. Træk de fastklemte ark fri fra udfaldsbakken. Træk arkene ud af enheden i den retning, de blev fremført; ikke i en vinkel (ellers kan papiret rives itu).

#### Flere oplysninger

[Identifikation af maskinens dele](#page-26-0) [Gentagne papirstop, fejlfremføringer eller fremføring af mere end et ark ad gangen](#page-710-0) [Udredning af papirstop øverst i Office efterbehandler](#page-690-0) [Udredning af papirstop i Office efterbehandlerens udfaldsbakke](#page-691-0)

# **Office Finisher med hæfte-/falseenhed**

#### <span id="page-693-0"></span>**Udredning af papirstop i Office efterbehandlerens hæfte/falseenhed**

Enheden viser statuskoden 12-610-03 eller 12-612-03.

#### Meddelelsen **Papirstop i efterbehandleren. vises på skærmen. bn efterbehandlerens frontlåge.**

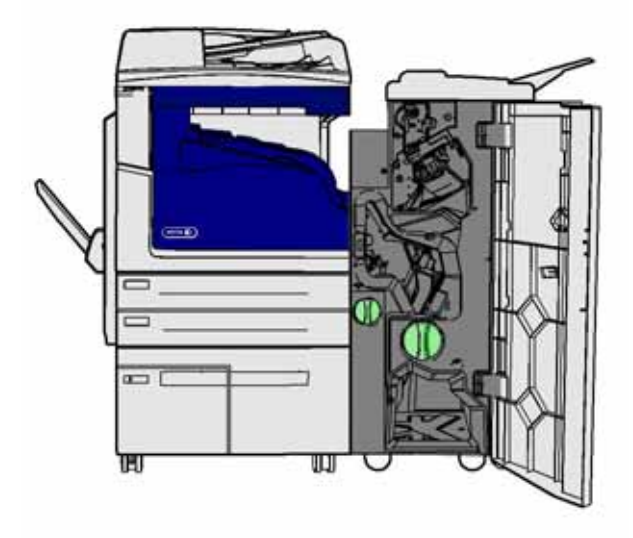

Denne efterbehandler og nogle af dens komponenter er tilbehør og kan måske ikke monteres på din enhed.

Hvis du ikke kan løse problemet, skal du kontakte Xerox Support Center.

- 1. Åbn efterbehandlerens frontlåge.
- 2. Drej knap 5a mod uret.
- 3. Sænk håndtag 5b ved at flytte det i en buet bevægelse.
- 4. Drej knap 5c med uret, indtil de fastklemte sider kan fjernes.
- 5. Fjern alt fastsiddende papir.

Bemærk: Hvis siden blev revet itu, da den blev fjernet, skal du samle arket og alle papirstykker for at sikre, at intet er blevet efterladt i enheden.

- 6. Løft håndtag 5b, indtil det klikker på plads i den oprindelige position.
- 7. Luk lågen til efterbehandleren.
- 8. Hvis lågen ikke lukkes nemt, skal du tjekke, at du har placeret alle håndtag og udløsere tilbage i deres oprindelige position, og luk lågen.

#### Flere oplysninger

#### [Identifikation af maskinens dele](#page-26-0)

[Gentagne papirstop, fejlfremføringer eller fremføring af mere end et ark ad gangen](#page-710-0) [Udredning af papirstop øverst i Office efterbehandlerens hæfte/falseenhed](#page-694-0) [Udredning af papirstop i udfaldsbakken på Office efterbehandlerens hæfte/falseenhed](#page-695-0) [Udredning af papirstop i indgangsområdet til Office efterbehandlerens hæfte/falseenhed](#page-696-0) [Udredning af papirstop i pjeceområdet af Office efterbehandlerens hæfte/falseenhed](#page-697-0)

#### <span id="page-694-0"></span>**Udredning af papirstop øverst i Office efterbehandlerens hæfte/falseenhed**

Enheden viser statuskoden 12-618-03.

#### Meddelelsen **Papirstop i efterbehandleren. vises på skærmen. Åbn efterbehandlerens toplåg.**

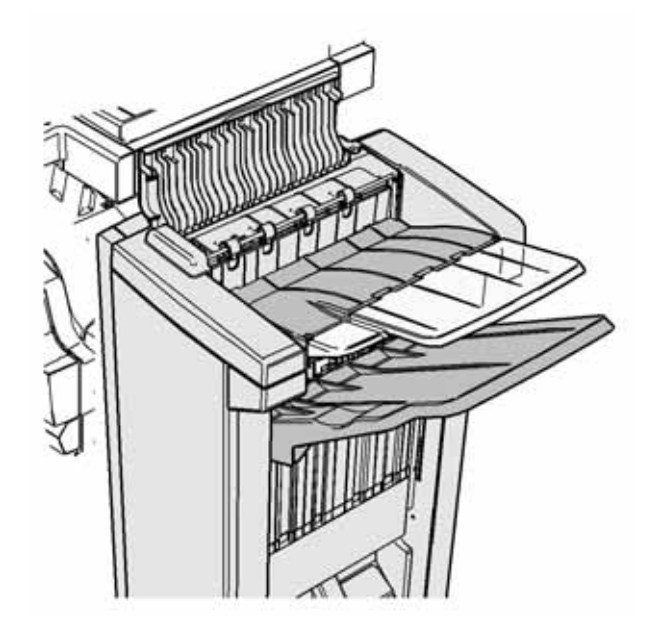

Denne efterbehandler og nogle af dens komponenter er tilbehør og kan måske ikke monteres på din enhed.

Hvis du ikke kan løse problemet, skal du kontakte Xerox Support Center.

- 1. Luk efterbehandlerens toplåg.
- 2. Fjern alt fastsiddende papir.
- 3. Luk efterbehandlerens toplåg.
- 4. Kontroller, at udfaldsbakken ikke er blokeret af andre udskrivningsopgaver, støv eller enhver anden blokering i bakken.

#### Flere oplysninger

[Identifikation af maskinens dele](#page-26-0)

[Gentagne papirstop, fejlfremføringer eller fremføring af mere end et ark ad gangen](#page-710-0) [Udredning af papirstop i Office efterbehandlerens hæfte/falseenhed](#page-693-0) [Udredning af papirstop i udfaldsbakken på Office efterbehandlerens hæfte/falseenhed](#page-695-0) [Udredning af papirstop i indgangsområdet til Office efterbehandlerens hæfte/falseenhed](#page-696-0) [Udredning af papirstop i pjeceområdet af Office efterbehandlerens hæfte/falseenhed](#page-697-0)

#### <span id="page-695-0"></span>**Udredning af papirstop i udfaldsbakken på Office efterbehandlerens hæfte/falseenhed**

Enheden viser statuskoden 12-620-03.

Meddelelsen **Papirstop i efterbehandleren. vises på skærmen. Fjern alt fastsiddende papir i hovedbakken.**

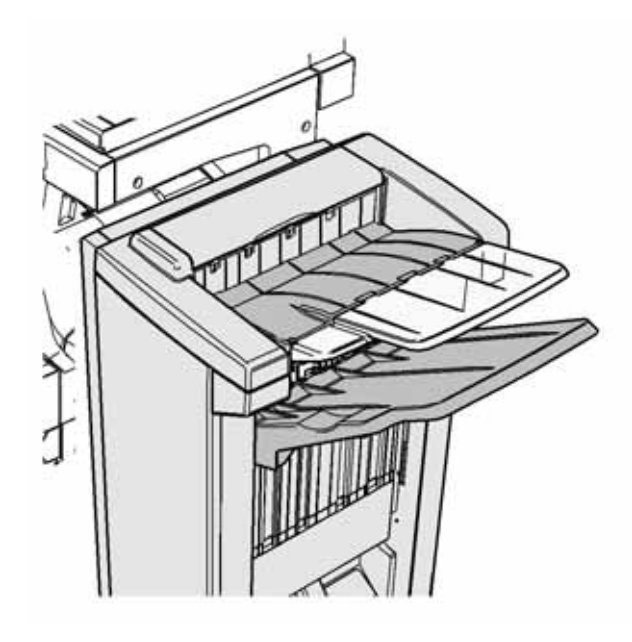

Denne efterbehandler og nogle af dens komponenter er tilbehør og kan måske ikke monteres på din enhed.

Hvis du ikke kan løse problemet, skal du kontakte Xerox Support Center.

1. Træk de fastklemte ark fri fra udfaldsbakken. Træk arkene ud af enheden i den retning, de blev fremført; ikke i en vinkel (ellers kan papiret rives itu).

#### Flere oplysninger

[Identifikation af maskinens dele](#page-26-0) [Gentagne papirstop, fejlfremføringer eller fremføring af mere end et ark ad gangen](#page-710-0) [Udredning af papirstop i Office efterbehandlerens hæfte/falseenhed](#page-693-0) [Udredning af papirstop øverst i Office efterbehandlerens hæfte/falseenhed](#page-694-0) [Udredning af papirstop i indgangsområdet til Office efterbehandlerens hæfte/falseenhed](#page-696-0) [Udredning af papirstop i pjeceområdet af Office efterbehandlerens hæfte/falseenhed](#page-697-0)

#### <span id="page-696-0"></span>**Udredning af papirstop i indgangsområdet til Office efterbehandlerens hæfte/falseenhed**

Enheden viser statuskoden 12-630-03 eller 12-717-03.

#### Meddelelsen **Papirstop i efterbehandleren. vises på skærmen. bn efterbehandlerens frontlåge.**

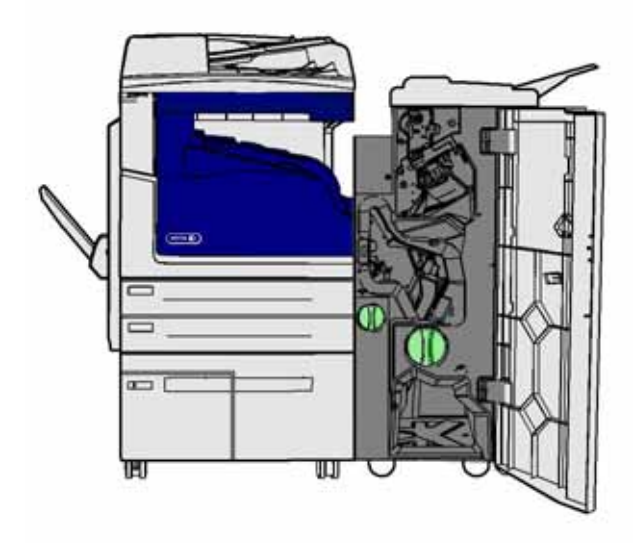

Denne efterbehandler og nogle af dens komponenter er tilbehør og kan måske ikke monteres på din enhed.

Hvis du ikke kan løse problemet, skal du kontakte Xerox Support Center.

- 1. Åbn efterbehandlerens frontlåge.
- 2. Drej den grønne knap oven over mærket R8 mod uret, indtil håndtaget er i ulåst position.
- 3. Tag fat i udløser 6 og flyt den til venstre for at frigøre eventuelle ark, der sidder fast i efterbehandleren (papir kan være fastklemt både øverst og nederst i dette område).
- 4. Fjern alt fastsiddende papir.

Bemærk: Hvis siden blev revet itu, da den blev fjernet, skal du samle arket og alle papirstykker for at sikre, at intet er blevet efterladt i enheden.

- 5. Flyt udløser 6 til højre, indtil det klikker på plads i den oprindelige position.
- 6. Drej knappen oven over mærket R8 med uret, indtil håndtaget er i låst position.
- 7. Luk lågen til efterbehandleren.
- 8. Hvis lågen ikke lukkes nemt, skal du tjekke, at du har placeret alle håndtag og udløsere tilbage i deres oprindelige position, og luk lågen.

#### Flere oplysninger

[Identifikation af maskinens dele](#page-26-0) [Gentagne papirstop, fejlfremføringer eller fremføring af mere end et ark ad gangen](#page-710-0) [Udredning af papirstop i Office efterbehandlerens hæfte/falseenhed](#page-693-0) [Udredning af papirstop øverst i Office efterbehandlerens hæfte/falseenhed](#page-694-0) [Udredning af papirstop i udfaldsbakken på Office efterbehandlerens hæfte/falseenhed](#page-695-0) [Udredning af papirstop i pjeceområdet af Office efterbehandlerens hæfte/falseenhed](#page-697-0)

#### <span id="page-697-0"></span>**Udredning af papirstop i pjeceområdet af Office efterbehandlerens hæfte/falseenhed**

Enheden viser statuskoden 12-636-03.

Meddelelsen **Papirstop i efterbehandleren. vises på skærmen. bn efterbehandlerens frontlåge.**

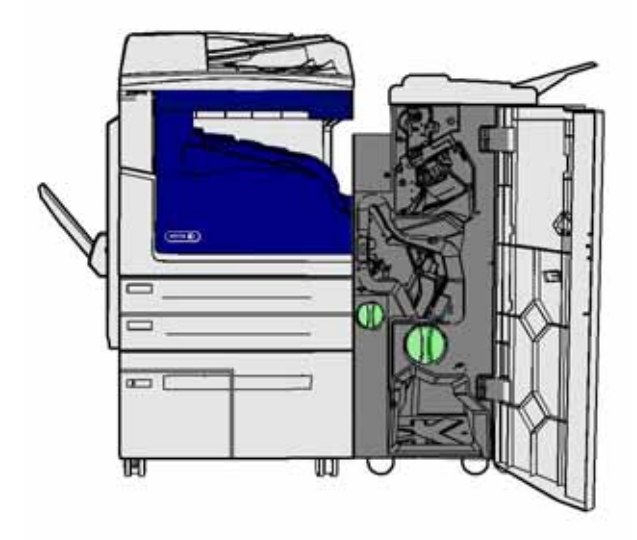

Denne efterbehandler og nogle af dens komponenter er tilbehør og kan måske ikke monteres på din enhed.

Hvis du ikke kan løse problemet, skal du kontakte Xerox Support Center.

- 1. Åbn efterbehandlerens låge.
- 2. Drej den grønne knap oven over mærket R8 mod uret, indtil håndtaget er i ulåst position.
- 3. Drej den store grønne knap til højre for mærket R8 med uret, indtil det fastklemte papir frigives til efterbehandlerens udfaldsbakke.
- 4. Fjern alt fastsiddende papir.

Bemærk: Hvis siden blev revet itu, da den blev fjernet, skal du samle arket og alle papirstykker for at sikre, at intet er blevet efterladt i enheden.

- 5. Tag fat i udløser 6 og flyt den til venstre for at frigøre eventuelle ark, der sidder fast i efterbehandleren (papir kan være fastklemt både øverst og nederst i dette område).
- 6. Fjern alt fastsiddende papir.
- 7. Flyt udløser 6 til højre, indtil det klikker på plads i den oprindelige position.
- 8. Drej knappen oven over mærket R8 med uret, indtil håndtaget er i låst position.
- 9. Luk lågen til efterbehandleren.
- 10. Hvis lågen ikke lukkes nemt, skal du tjekke, at du har placeret alle håndtag og udløsere tilbage i deres oprindelige position, og luk lågen.

#### Flere oplysninger

[Identifikation af maskinens dele](#page-26-0) [Gentagne papirstop, fejlfremføringer eller fremføring af mere end et ark ad gangen](#page-710-0) [Udredning af papirstop i Office efterbehandlerens hæfte/falseenhed](#page-693-0) [Udredning af papirstop øverst i Office efterbehandlerens hæfte/falseenhed](#page-694-0) [Udredning af papirstop i udfaldsbakken på Office efterbehandlerens hæfte/falseenhed](#page-695-0) [Udredning af papirstop i indgangsområdet til Office efterbehandlerens hæfte/falseenhed](#page-696-0)

# **Udredning af papirstop i det vandrette transportmodul til efterbehandleren**

Enheden viser statuskoden 12-200-00.

På skærmen vises meddelelsen **Papirstop i vandret transportmodul. Løft den vandrette transportlåge**.

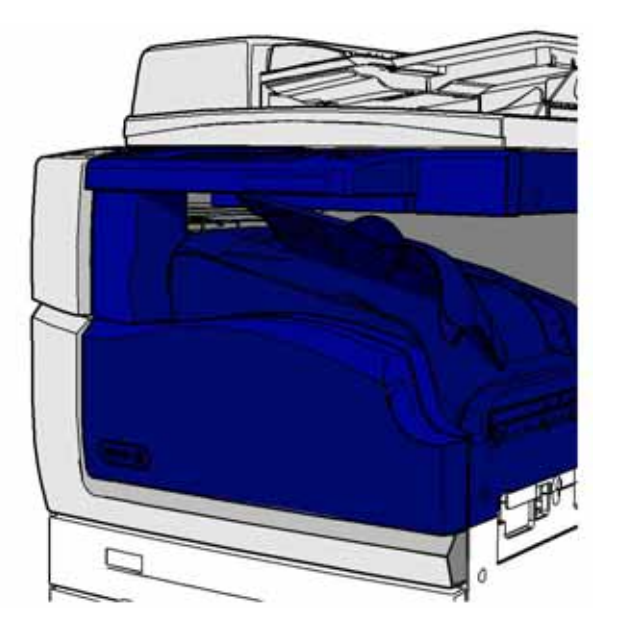

Denne efterbehandler og nogle af dens komponenter er tilbehør og kan måske ikke monteres på din enhed.

Hvis du ikke kan løse problemet, skal du kontakte Xerox Support Center.

- 1. Åbn efterbehandlerens transportlåge. Den er placeret under skærmen.
- 2. Fjern alt fastsiddende papir.

Bemærk: Sørg for at tjekke for fastklemte ark i den venstre ende af transporten; de kan være svære at få øje på, da kun en lille del af papiret vil være synligt.

3. Hvis et ark har sat sig fast i højre ende af transporten, skal du meget langsomt og forsigtigt trække det til venstre, indtil det frigives fra enheden.

Bemærk: Hvis siden blev revet itu, da den blev fjernet, skal du samle arket og alle papirstykker for at sikre, at intet er blevet efterladt i enheden.

# **! ADVARSEL**

Forsøg ikke på at skubbe efterbehandleren til side for at få bedre adgang til papirstoppet fra højre side af enheden. Efterbehandleren er justeret som en del af enheden, og kan vælte, hvis den frakobles.

4. Sænk efterbehandlerens transportlåge og tryk forsigtigt, indtil den klikker på plads.

Bemærk: Hvis der bliver ved med at opstå papirstop med din opgave i det vandrette transportområde, skal du kontrollere, at arkene ikke forhindres i at forlade transporten af et papirstop i efterbehandlerenheden.

#### Flere oplysninger

[Identifikation af maskinens dele](#page-26-0) [Udredning af papirstop øverst i Office efterbehandler](#page-690-0) [Udredning af papirstop i indgangsområdet til Office efterbehandlerens hæfte/falseenhed](#page-696-0) [Udredning af papirstop i Office efterbehandlerens hæfte/falseenhed](#page-693-0) [Gentagne papirstop, fejlfremføringer eller fremføring af mere end et ark ad gangen](#page-710-0)

# **Udredning af papirstop i midterbakken**

Enheden viser statuskoden 81-200-01.

#### Meddelelsen **Papirstop ved venstre sidelåge** vises på skærmen.

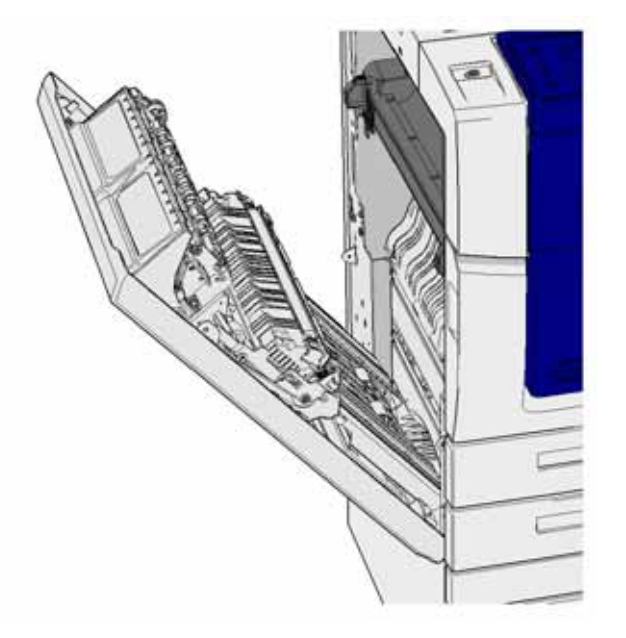

Papirstop i midterbakken kan resultere i en meddelelse om, at der er papirstop ved venstre låge. Kontroller venstre låge og afhjælp eventuelle papirstop, før du kontrollerer midterbakken for papirstop.

Denne udfaldsbakke findes kun på din enhed, hvis du ikke har en efterbehandler installeret.

Hvis du ikke kan løse problemet, skal du kontakte Xerox Support Center.

- 1. Løft håndtaget for at åbne lågen på venstre side af enheden. Sænk forsigtigt lågen, indtil den hviler i en 45° vinkel fra enheden.
- 2. Fjern eventuelle fastklemte ark, der stikker ud fra enheden. Ark kan sidde fast øverst, nederst og midt i enheden.

Bemærk: Hvis et ark sidder fast nær lågens hængsel og er vanskelig at få fat på, skal du prøve at tage fat på midten af arket for at trække det fri (der er mere plads til at gribe fat på midten af arket end langs kanterne).

Bemærk: Hvis et ark blev fremført fra magasin 3, og sidder fast i nærheden af lågen, kan det også være muligt at fjerne arket ved at åbne magasin 3 og derefter trække den fastklemte side nedad. Vær meget forsigtig, hvis du forsøger at fjerne papir på denne måde, da det er meget let at rive arket itu og forårsage papirstop, som kun en servicetekniker kan udrede.

- 3. Find den grønne tap nær øverste, venstre hjørne af lågen.
- 4. Hold lågen med den ene hånd og brug den anden til at trække den grønne tap mod enhedens motor. Du er nødt til at trække hårdt i tappen.
- 5. Fjern alt fastsiddende papir.
- 6. Sænk den grønne tap, og skub den forsigtigt mod lågen, indtil du hører, at den klikker på plads.
- 7. Løft lågen på venstre side af enheden, og skub den forsigtigt ind mod enheden, indtil du hører, at den klikker på plads.
- 1. Træk de fastklemte ark fri fra udfaldsbakken. Træk arkene ud af enheden i den retning, de blev fremført; ikke i en vinkel (ellers kan papiret rives itu).
- 2. Kontroller fremføringsstyret stadig er monteret korrekt og ikke er blevet trukket ind i magasinet, hvis et tidligere papirstop blev udredt.

#### Flere oplysninger

[Identifikation af maskinens dele](#page-26-0) [Gentagne papirstop, fejlfremføringer eller fremføring af mere end et ark ad gangen](#page-710-0) [Udredning af papirstop i papirgangen for 1-sidede opgaver](#page-701-0) [Udredning af papirstop i papirgangen for 2-sidede opgaver](#page-702-0)

# **Venstre låge**

#### <span id="page-701-0"></span>**Udredning af papirstop i papirgangen for 1-sidede opgaver**

Enheden viser statuskoden 81-200-00.

Meddelelsen **Papirstop ved venstre sidelåge** vises på skærmen.

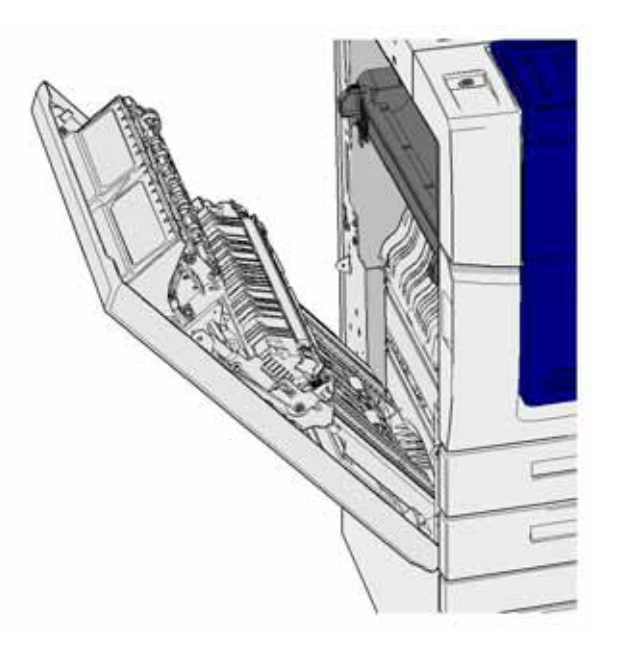

- 1. Løft håndtaget for at åbne lågen på venstre side af enheden. Sænk forsigtigt lågen, indtil den hviler i en 45° vinkel fra enheden.
- 2. Fjern eventuelle fastklemte ark, der stikker ud fra enheden. Ark kan sidde fast øverst, nederst og midt i enheden.

Bemærk: For en-sidede opgaver vil fastklemt papir stikke ud fra enhedens motor og ikke fra lågen. Papiret kan sidde fast øverst, nederst og midt i enheden. For 2-sidede opgaver kan papiret også være fastklemt i lågen.

Bemærk: Hvis et ark sidder fast nær lågens hængsel og er vanskelig at få fat på, skal du prøve at tage fat på midten af arket for at trække det fri (der er mere plads til at gribe fat på midten af arket end langs kanterne).

Bemærk: Hvis et ark blev fremført fra magasin 3, og sidder fast i nærheden af lågen, kan det også være muligt at fjerne arket ved at åbne magasin 3 og derefter trække den fastklemte side nedad. Vær meget forsigtig, hvis du forsøger at fjerne papir på denne måde, da det er meget let at rive arket itu og forårsage papirstop, som kun en servicetekniker kan udrede.

3. Løft lågen på venstre side af enheden, og skub den forsigtigt ind mod enheden, indtil du hører, at den klikker på plads.

## Flere oplysninger

[Identifikation af maskinens dele](#page-26-0) [Udredning af papirstop i papirgangen for 2-sidede opgaver](#page-702-0) [Gentagne papirstop, fejlfremføringer eller fremføring af mere end et ark ad gangen](#page-710-0)

#### <span id="page-702-0"></span>**Udredning af papirstop i papirgangen for 2-sidede opgaver**

Enheden viser statuskoden 81-200-00.

#### Meddelelsen **Papirstop ved venstre sidelåge** vises på skærmen.

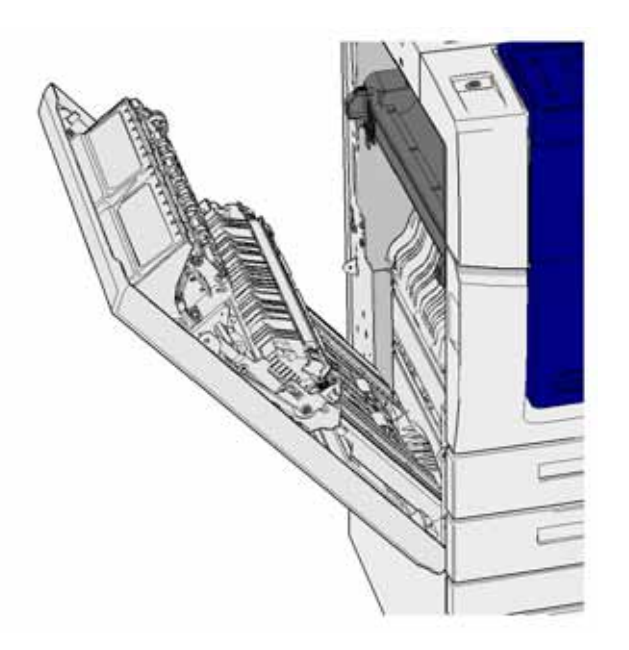

- 1. Løft håndtaget for at åbne lågen på venstre side af enheden. Sænk forsigtigt lågen, indtil den hviler i en 45° vinkel fra enheden.
- 2. Fjern eventuelle fastklemte ark, der stikker ud fra enheden. Ark kan sidde fast øverst, nederst og midt i enheden.

Bemærk: Hvis et ark sidder fast nær lågens hængsel og er vanskelig at få fat på, skal du prøve at tage fat på midten af arket for at trække det fri (der er mere plads til at gribe fat på midten af arket end langs kanterne).

Bemærk: Hvis et ark blev fremført fra magasin 3, og sidder fast i nærheden af lågen, kan det også være muligt at fjerne arket ved at åbne magasin 3 og derefter trække den fastklemte side nedad. Vær meget forsigtig, hvis du forsøger at fjerne papir på denne måde, da det er meget let at rive arket itu og forårsage papirstop, som kun en servicetekniker kan udrede.

- 3. Find den grønne tap nær øverste, venstre hjørne af lågen.
- 4. Hold lågen med den ene hånd og brug den anden til at trække den grønne tap mod enhedens motor. Du er nødt til at trække hårdt i tappen.
- 5. Fjern alt fastsiddende papir.
- 6. Sænk den grønne tap, og skub den forsigtigt mod lågen, indtil du hører, at den klikker på plads.
- 7. Løft lågen på venstre side af enheden, og skub den forsigtigt ind mod enheden, indtil du hører, at den klikker på plads.

#### Flere oplysninger

[Identifikation af maskinens dele](#page-26-0) [Udredning af papirstop i papirgangen for 1-sidede opgaver](#page-701-0) [Gentagne papirstop, fejlfremføringer eller fremføring af mere end et ark ad gangen](#page-710-0)

# **Magasin/udfaldsbakke**

#### **Magasin 1**

#### <span id="page-703-0"></span>**Udredning af papirstop i magasin 1 (enhed med 4 magasiner)**

Enheden viser statuskoden 81-201-00.

Meddelelsen **Udred fremføringsfejl i magasin 1** vises på skærmen.

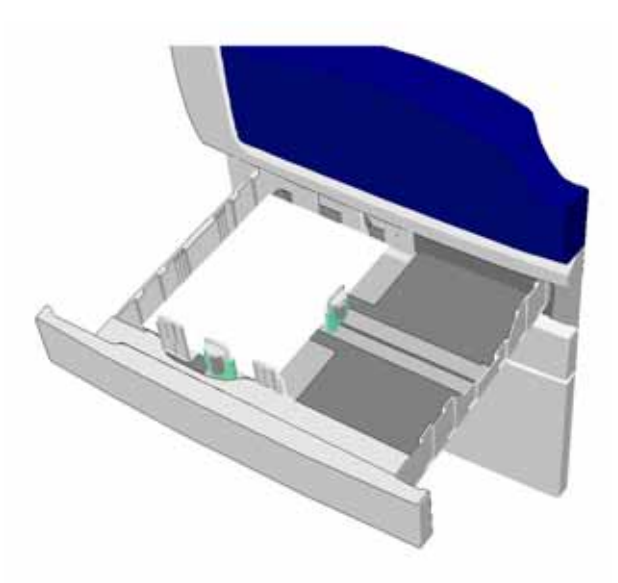

- 1. Åbn magasin 1.
- 2. Fjern alle fastsiddende ark.
- 3. Kontroller, at styrene i magasinet er indstillet korrekt efter det medieformat, der er lagt i magasinet.
- 4. Hvis papiret bliver ved med at forårsage papirstop, skal du åbne en ny pakke og lægge nyt papir i, eller hvis papiret stadig er relativt nyt, skal du lufte den eksisterende stak.
	- Luft papiret for at sikre, at arkene ikke hænger sammen.
	- Fjern de øverste par ark fra stakken.
	- Vend stakken, så det nederste ark bliver det øverste ark.
- 5. Luk magasin 1.

#### Flere oplysninger

[Identifikation af maskinens dele](#page-26-0) [Udredning af papirstop i magasin 2 \(enhed med 4 magasiner\)](#page-704-0) [Udredning af papirstop i magasin 3 \(enhed med 4 magasiner\)](#page-705-0) [Gentagne papirstop, fejlfremføringer eller fremføring af mere end et ark ad gangen](#page-710-0) [Udredning af papirstop i papirgangen for 1-sidede opgaver](#page-701-0) [Udredning af papirstop i papirgangen for 2-sidede opgaver](#page-702-0)

#### **Magasin 2**

#### <span id="page-704-0"></span>**Udredning af papirstop i magasin 2 (enhed med 4 magasiner)**

Enheden viser statuskoden 81-202-00.

Meddelelsen **Udred fremføringsfejl i magasin 2** vises på skærmen.

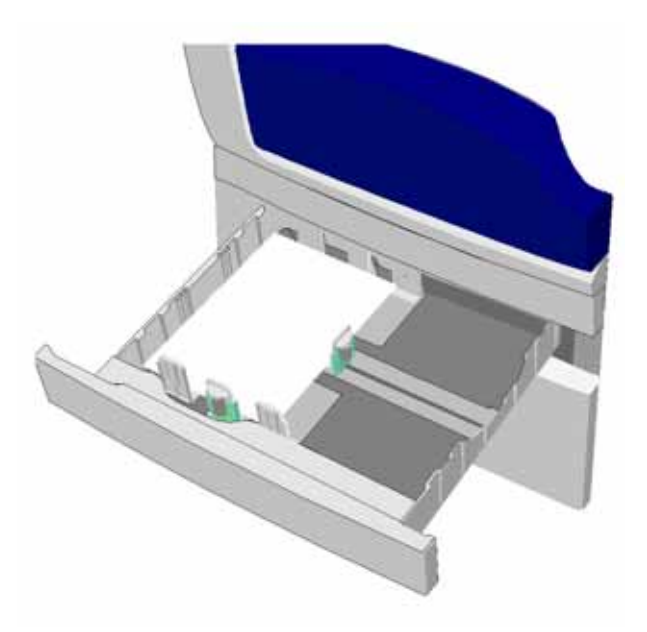

- 1. Åbn magasin 2.
- 2. Fjern alle fastsiddende ark.
- 3. Kontroller, at styrene i magasinet er indstillet korrekt efter det medieformat, der er lagt i magasinet.
- 4. Hvis papiret bliver ved med at forårsage papirstop, skal du åbne en ny pakke og lægge nyt papir i, eller hvis papiret stadig er relativt nyt, skal du lufte den eksisterende stak.
	- Luft papiret for at sikre, at arkene ikke hænger sammen.
	- Fiern de øverste par ark fra stakken.
	- Vend stakken, så det nederste ark bliver det øverste ark.
- 5. Luk magasin 2.

#### Flere oplysninger

[Identifikation af maskinens dele](#page-26-0) [Udredning af papirstop i magasin 1 \(enhed med 4 magasiner\)](#page-703-0) [Udredning af papirstop i magasin 3 \(enhed med 4 magasiner\)](#page-705-0) [Udredning af papirstop i papirgangen for 1-sidede opgaver](#page-701-0) [Udredning af papirstop i papirgangen for 2-sidede opgaver](#page-702-0)

#### **Magasin 3**

#### <span id="page-705-0"></span>**Udredning af papirstop i magasin 3 (enhed med 4 magasiner)**

Enheden viser statuskoden 81-203-00.

Meddelelsen **Papirstop ved venstre sidelåge** vises på skærmen.

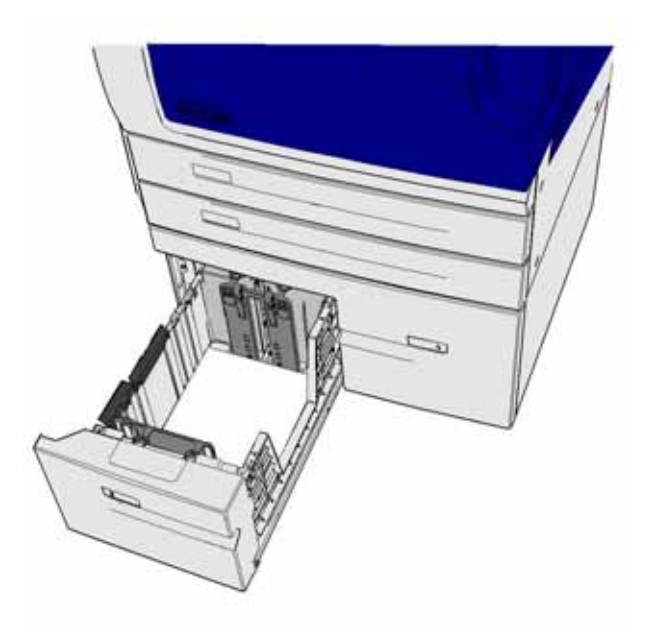

- 1. Løft håndtaget for at åbne lågen på venstre side af enheden. Sænk forsigtigt lågen, indtil den hviler i en 45° vinkel fra enheden.
- 2. Fjern eventuelle fastklemte ark, der stikker ud fra enheden. Ark kan sidde fast øverst, nederst og midt i enheden.

Bemærk: Hvis et ark sidder fast nær lågens hængsel og er vanskelig at få fat på, skal du prøve at tage fat på midten af arket for at trække det fri (der er mere plads til at gribe fat på midten af arket end langs kanterne).

Bemærk: Hvis et ark blev fremført fra magasin 3, og sidder fast i nærheden af lågen, kan det også være muligt at fjerne arket ved at åbne magasin 3 og derefter trække den fastklemte side nedad. Vær meget forsigtig, hvis du forsøger at fjerne papir på denne måde, da det er meget let at rive arket itu og forårsage papirstop, som kun en servicetekniker kan udrede.

- 3. Find den grønne tap nær øverste, venstre hjørne af lågen.
- 4. Hold lågen med den ene hånd og brug den anden til at trække den grønne tap mod enhedens motor. Du er nødt til at trække hårdt i tappen.
- 5. Fjern alt fastsiddende papir.
- 6. Sænk den grønne tap, og skub den forsigtigt mod lågen, indtil du hører, at den klikker på plads.
- 7. Løft lågen på venstre side af enheden, og skub den forsigtigt ind mod enheden, indtil du hører, at den klikker på plads.
- 1. Åbn magasin 3.
- 2. Fjern alle fastsiddende ark.
- 3. Hvis papiret bliver ved med at forårsage papirstop, skal du åbne en ny pakke og lægge nyt papir i, eller hvis papiret stadig er relativt nyt, skal du lufte den eksisterende stak.
	- Luft papiret for at sikre, at arkene ikke hænger sammen.
	- Fjern de øverste par ark fra stakken.
	- Vend stakken, så det nederste ark bliver det øverste ark.
- 4. Luk magasin 3.

Flere oplysninger

[Identifikation af maskinens dele](#page-26-0) [Udredning af papirstop i magasin 1 \(enhed med 4 magasiner\)](#page-703-0) [Udredning af papirstop i magasin 2 \(enhed med 4 magasiner\)](#page-704-0) [Gentagne papirstop, fejlfremføringer eller fremføring af mere end et ark ad gangen](#page-710-0)

#### **Udredning af stop i magasin 4**

Enheden viser statuskoden 81-204-00.

Hvis meddelelsen **Udred fremføringsfejl i magasin 4** vises på skærmen.

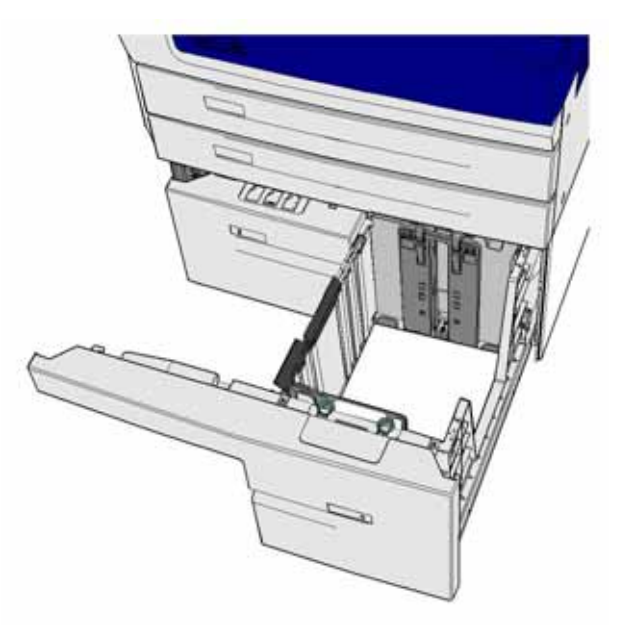

Hvis meddelelsen **Papirstop ved venstre sidelåge** vises på skærmen, skal du udrede papirstoppet bag venstre sidelåge, før du udreder magasin 4.

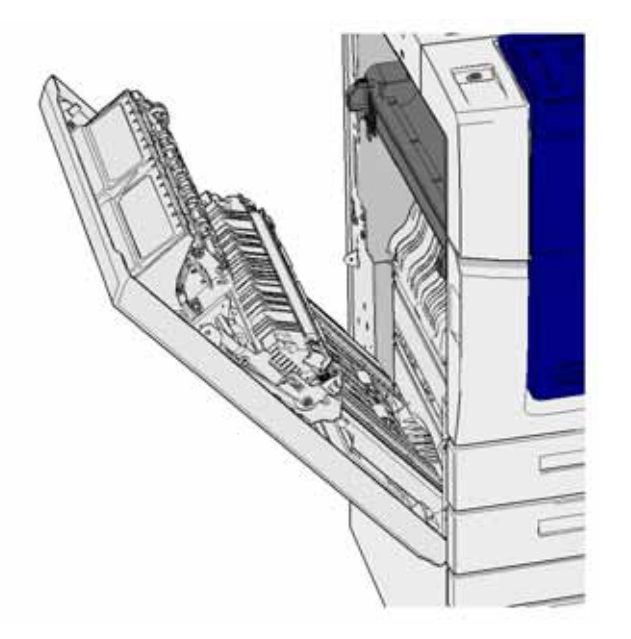

#### **Udredning af papirstop i magasin 4**

- 1. Åbn magasin 4.
- 2. Løft om nødvendigt håndtaget for at åbne transportlågen.
- 3. Fjern alle fastsiddende ark.
- 4. Hvis papiret bliver ved med at forårsage papirstop, skal du åbne en ny pakke og lægge nyt papir i, eller hvis papiret stadig er relativt nyt, skal du lufte den eksisterende stak.
	- Luft papiret for at sikre, at arkene ikke hænger sammen.
	- Fjern de øverste par ark fra stakken.
	- Vend papiret i magasinet.
- 5. Luk om nødvendigt transportlågen.
- 6. Luk magasin 4.

#### **Udredning bag venstre sidelåge og derefter i magasin 4**

- 1. Løft håndtaget for at åbne lågen på venstre side af enheden. Sænk forsigtigt lågen, indtil den hviler i en 45° vinkel fra enheden.
- 2. Fjern eventuelle fastklemte ark, der stikker ud fra enheden. Ark kan sidde fast øverst, nederst og midt i enheden.

Bemærk: For en-sidede opgaver vil fastklemt papir stikke ud fra enhedens motor og ikke fra lågen. Papiret kan sidde fast øverst, nederst og midt i enheden. For 2-sidede opgaver kan papiret også være fastklemt i lågen.

- 3. Løft lågen på venstre side af enheden, og skub den forsigtigt ind mod enheden, indtil du hører, at den klikker på plads.
- 4. Åbn magasin 4.
- 5. Løft om nødvendigt håndtaget for at åbne transportlågen.
- 6. Fjern alle fastsiddende ark.
- 7. Luk om nødvendigt transportlågen.
- 8. Luk magasin 4.

#### Flere oplysninger

[Identifikation af maskinens dele](#page-26-0) [Udredning af papirstop i magasin 1 \(enhed med 4 magasiner\)](#page-703-0) [Udredning af papirstop i magasin 2 \(enhed med 4 magasiner\)](#page-704-0) [Udredning af papirstop i magasin 3 \(enhed med 4 magasiner\)](#page-705-0) [Gentagne papirstop, fejlfremføringer eller fremføring af mere end et ark ad gangen](#page-710-0)

#### **Udredning af papirstop i specialmagasinet**

Enheden viser statuskoden 75-150-00.

Skærmen viser meddelelsen **Magasin 5 er ikke tilgængeligt. Tøm og læg i igen**.

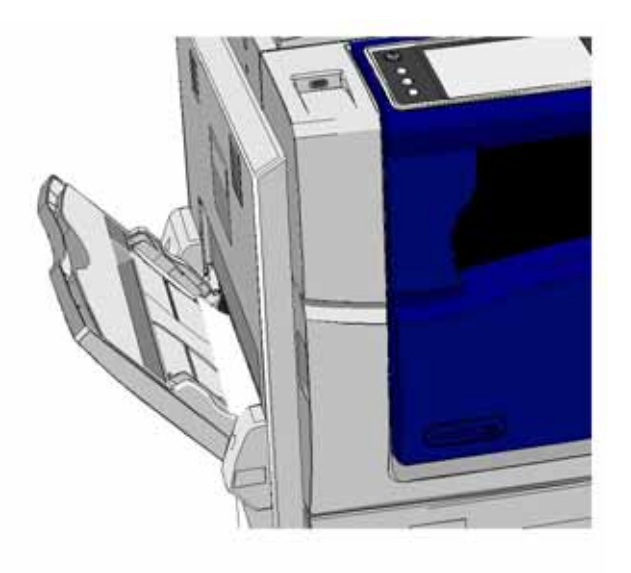

- 1. Fjern alle fastsiddende ark.
- 2. Luft papiret for at sikre, at arkene ikke hænger sammen.
- 3. Kontroller, at styrene i magasinet er indstillet korrekt efter det medieformat, der er lagt i magasinet.

Flere oplysninger [Identifikation af maskinens dele](#page-26-0) [Gentagne papirstop, fejlfremføringer eller fremføring af mere end et ark ad gangen](#page-710-0)

# Fejlfinding

# **Maskinen tændes ikke**

- Kontrollér, at Energisparer er aktiveret ved at se, om indikatoren lyser grønt på betjeningspanelet.
- Tryk på **Tænd**-knappen for at genaktivere maskinen fra Lavenergi eller Energisparer. Det tager længere tid at aktivere maskinen fra Energisparer end fra Lavenergi.

Tjek eventuelt stikkontakten, hvis problemet ikke findes på maskinen.

- Slut et andet elektrisk apparat til stikket, og undersøg, om det virker.
- Sæt stikket i en anden kontakt.
- Tjek, om stikket har en spænding eller en frekvens, som ikke overholder printerspecifikationerne.
	- Hvis enheden er angivet til en strømforsyning på 50 Hz og 10 A, skal den være forbundet til en 220-240 V forsyning.
	- Hvis enheden er angivet til en strømforsyning på 60 Hz og 15 A, skal den være forbundet til en 110-127 V forsyning.

Flere oplysninger [Tænde for maskinen](#page-33-0) [Slukke for maskinen](#page-34-0) [Anvendelse af energisparer](#page-34-1)

# <span id="page-709-0"></span>**Der kan ikke føres dokumenter gennem dokumentfremføreren**

- Kontrollér, at originalerne er i god stand.
- Kontrollér, at der ikke er placeret genstande eller dokumenter på låget til dokumentfremføreren eller hænger over fremføringsbakken.
- Kontrollér, at alle hæfteklammer og papirclips er fjernet fra originalerne.
- Kontrollér, at papiret ikke overstiger maksimumslinjen i magasinet.
- Kontrollér, at dokumentet er skubbet helt ind i dokumentfremføreren.
- Kontrollér, at kantstyrene netop rører ved papiret.
- Kontrollér, at der ikke findes blokeringer eller papirstykker i dokumentfremføreren.
- Kontrollér, at lågen til dokumentfremføreren er lukket.
- Kontrollér, at maskinen er Klar, som angives vha. en meddelelse på skærmen.
- Sørg for, at der ikke er skarpt lys direkte over maskinen, da disse kan forvirre formatsensoren.
- Kontrollér, at det papir eller materiale, der fremføres, kan anvendes i enheden.

Hvis alt ser rigtigt ud, men problemet fortsætter, skal du slukke for enheden, vente 2 minutter og derefter tænde den igen.

Flere oplysninger [Ilægning af dokumenter](#page-35-0) [Slukke for maskinen](#page-34-0) [Tænde for maskinen](#page-33-0)

# <span id="page-710-0"></span>**Gentagne papirstop, fejlfremføringer eller fremføring af mere end et ark ad gangen**

Hvis du udreder et papirstop, og det opstår igen, er der nogle trin, du kan prøve, før du kontakter Xerox Support Centre.

- 1. Kontrollér, at der ikke er blokeringer i papirgangen. Hvis der opstår papirstop gentagne gange på det samme sted, skal du kontrollere papirgangen umiddelbart efter dette sted i det tilfælde, at der stadig er papir, der blokerer papirgangen.
- 2. Kontrollér, at alle håndtag og udløsere er i korrekt position. Følg instruktionerne på skærmen.
- 3. Kontrollér, at skærmen viser det korrekte format og type for det papir/materiale, der anvendes.
- 4. Kontrollér, at papiret ikke overstiger maksimumslinjen i magasinet.
- 5. Kontrollér, at kantstyrene netop rører ved papiret.
- 6. Vend stakken, så det nederste ark bliver det øverste ark.
- 7. Luft papiret for at sikre, at arkene ikke hænger sammen.
- 8. Ilæg nyt papir.
- 9. Kontrollér, at det papir eller materiale, der fremføres, kan anvendes i enheden.

Hvis alt ser rigtigt ud, men problemet fortsætter, skal du slukke for enheden, vente 2 minutter og derefter tænde den igen.

#### Flere oplysninger

[Opbevaring af papir og materiale](#page-682-0) [Ilægning af papir i magasin 1 og ændring af magasinindstillinger](#page-642-0) [Ilægning af papir i magasin 2 og ændring af magasinindstillinger](#page-644-0) [Ilægning af papir i magasin 3](#page-648-0) [Ilægning af papir i magasin 4](#page-649-0) [Ilægning af papir i specialmagasinet og ændring af magasinindstillinger](#page-650-0) [Slukke for maskinen](#page-34-0) [Tænde for maskinen](#page-33-0)

#### **Gentagne meddelelser, om at kontrollere magasin**

- Justér kantstyrene, så de netop rører ved papirstakken i magasinet.
- Hvis kantstyrene ikke blev justeret efter papiret i magasinet, da der blev trykket på Start, skal du slette opgaven i opgavekøen og starte forfra.
- Kontrollér, at skærmen viser det korrekte format og type for det papir/materiale, der anvendes.

Hvis alt ser rigtigt ud, men problemet fortsætter, skal du slukke for enheden, vente 2 minutter og derefter tænde den igen.

Flere oplysninger [Ilægning af papir i magasin 1 og ændring af magasinindstillinger](#page-642-0) [Ilægning af papir i magasin 2 og ændring af magasinindstillinger](#page-644-0) [Ilægning af papir i magasin 3](#page-648-0) [Ilægning af papir i magasin 4](#page-649-0) [Ilægning af papir i specialmagasinet og ændring af magasinindstillinger](#page-650-0) [Gentagne papirstop, fejlfremføringer eller fremføring af mere end et ark ad gangen](#page-710-0)

# <span id="page-711-0"></span>**Papirbuning**

- Læg papiret i magasinet med den korrekte trykside opad. Læg papiret i specialmagasinet med den korrekte trykside nedad.
- Læg alt specialpapir i specialmagasinet.
- Hvis papiret buer meget, skal du vende papiret i magasinet.
- Kontrollér, at materialet opbevares korrekt.

#### Flere oplysninger

[Opbevaring af papir og materiale](#page-682-0) [Ilægning af papir i magasin 1 og ændring af magasinindstillinger](#page-642-0) [Ilægning af papir i magasin 2 og ændring af magasinindstillinger](#page-644-0) [Ilægning af papir i magasin 3](#page-648-0) [Ilægning af papir i magasin 4](#page-649-0) [Ilægning af papir i specialmagasinet og ændring af magasinindstillinger](#page-650-0)

# **Efterbehandleren sorterer ikke outputtet korrekt**

- Tøm efterbehandlerbakken regelmæssigt, især hvis der anvendes forskellige formater.
- Fjern ikke hæftede sæt, mens efterbehandleren sorterer eller hæfter.
- Kontrollér, at magasinets papirstyr er fastlåst op mod papiret.
- Når du anvender store papirformater, skal du først tømme den store udfaldsbakke.
- Læg papiret i magasinet med den korrekte trykside opad. Læg papiret i specialmagasinet med den korrekte trykside nedad.
- Læg alt specialpapir i specialmagasinet.
- Hvis papiret buer meget, skal du vende papiret i magasinet.
- Kontrollér, at det valgte papirformat svarer til papiret i magasinet.
- Kontroller, at printeren ikke er placeret i træk.
- Kontrollér, at den valgte papirtype, f.eks. vægt, svarer til papiret i magasinet.

#### Flere oplysninger

[Ilægning af papir i magasin 1 og ændring af magasinindstillinger](#page-642-0) [Ilægning af papir i magasin 2 og ændring af magasinindstillinger](#page-644-0) [Ilægning af papir i magasin 3](#page-648-0) [Ilægning af papir i magasin 4](#page-649-0) [Ilægning af papir i specialmagasinet og ændring af magasinindstillinger](#page-650-0) [Papirbuning](#page-711-0) [Opbevaring af papir og materiale](#page-682-0)

# **Midterbakken sorterer ikke udskrifterne korrekt**

- Tøm midterbakken regelmæssigt, især hvis der anvendes forskellige formater.
- Læg papiret i magasinet med den korrekte trykside opad. Læg papiret i specialmagasinet med den korrekte trykside nedad.
- Læg alt specialpapir i specialmagasinet.
- Hvis papiret buer meget, skal du vende papiret i magasinet.
- Kontrollér, at det valgte papirformat svarer til papiret i magasinet.
- Kontroller, at printeren ikke er placeret i træk.
- Kontrollér, at den valgte papirtype, f.eks. vægt, svarer til papiret i magasinet.

#### Flere oplysninger

[Ilægning af papir i magasin 1 og ændring af magasinindstillinger](#page-642-0) [Ilægning af papir i magasin 2 og ændring af magasinindstillinger](#page-644-0) [Ilægning af papir i magasin 3](#page-648-0) [Ilægning af papir i magasin 4](#page-649-0) [Ilægning af papir i specialmagasinet og ændring af magasinindstillinger](#page-650-0) **[Papirbuning](#page-711-0)** [Opbevaring af papir og materiale](#page-682-0)

# **Efterbehandleren hæfter eller huller ikke korrekt**

- For at løse hæfteproblemer skal du kontrollere, at det maksimale antal ark og papirvægt for efterbehandleren ikke overstiges.
- Kontrollér, at den korrekte indstilling er valgt på berøringsskærmen.
- Kontrollér, om der vises fejlmeddelelse, som angiver, at der ikke er flere hæfteklammer eller der er opstået hæftestop. Udskift hæftekassetten eller udred hæftestoppet.
- Når du anvender store papirformater, skal du først tømme den store udfaldsbakke.
- Kontrollér, at beholderen til udstukne huller ikke er fuld. Beholderen til udstukne huller opsamler de papirstykker, som hullemaskinen stikker ud.
- Kontrollér, at det valgte papirformat svarer til papiret i magasinet.
- Kontrollér, at magasinets papirstyr er fastlåst op mod papiret.
- Kontrollér, at den valgte papirtype, f.eks. vægt, svarer til papiret i magasinet.

#### Flere oplysninger

[Ilægning af papir i magasin 1 og ændring af magasinindstillinger](#page-642-0) [Ilægning af papir i magasin 2 og ændring af magasinindstillinger](#page-644-0) [Ilægning af papir i magasin 3](#page-648-0) [Ilægning af papir i magasin 4](#page-649-0) [Ilægning af papir i specialmagasinet og ændring af magasinindstillinger](#page-650-0) [Udskiftning af hæftekassette i Office Finisher](#page-679-0) [Udskiftning af hæftekassetter i Office Finisher med hæfte-/falseenhed](#page-679-1) [Udskiftning af hæftekassette i elektrisk hæftemaskine](#page-680-0) [Tømning af beholderen til udstukne huller](#page-680-1)

# **Mærker fra kopiering af huller er ikke fjernet**

- Anvend funktionen Kantsletning til at slette den forhullede kant.
- Kopiér fra glaspladen med låget til glaspladen eller dokumentfremføreren nede.

# Flere oplysninger

[Kantsletning på kopier](#page-100-0)

#### **Sider er ikke i korrekt rækkefølge eller er omvendte, når der er valgt Pjecer**

- Kontrollér, at originalsættet har korrekt rækkefølge.
- Fremfør originaler med lang fremføringskant til papir med kort fremføringskant.

• Aktivér Vis ekstra muligheder for Pjecer, og kontrollér, at den korrekte rækkefølge er valgt (f.eks. venstre mod højre eller højre mod venstre).

Bemærk: KFK står for kort fremføringskant (hvor papiret fremføres med den korte kant først). LFK står for lang fremføringskant (hvor papiret fremføres med den lange kant først).

#### Flere oplysninger

[Klargørelse af kopier til Pjecer](#page-86-0) [Udskrivning af Pjecelayout med PCL-printerdriver](#page-313-0) [Udskrivning af Pjecelayout med PostScript-printerdriver](#page-367-0) [Udskrivning af Pjecelayout med XPS-printerdriver](#page-424-0) [Pjecefoldning vha. Mac-printerdriver](#page-478-0)

# **Output er blank**

- Kontrollér, at originalerne er ilagt med tekstsiden opad i dokumentfremføreren eller med tekstsiden nedad i øverste, højre hjørne på glaspladen.
- Kontroller, at det xerografiske modul er sat i og vender korrekt.

Flere oplysninger [Ilægning af dokumenter](#page-35-0) [Udskiftning af printpatron](#page-677-0)

# **Der er striber, streger eller pletter på udskrifterne**

- Rengør glaspladen, og hvis du anvender dokumentfremføreren også CVT-glasstriben (den tynde glasstribe til venstre for glaspladen), især nær plastikrammen på glaspladen.
- Rengør dokumentfremførerens/låget til glaspladens hvide underside.
- Rengør dokumentfremførerens fremføringsruller.
- Rengør overføringsenheden.
- Rengør corotronen og transfer-corotronen, hvis de er tilgængelige på din maskine.
- Kontrollér, at magasinets papirstyr netop rører ved papiret.
- Anvend glaspladen til opgaven.
- Kontrollér originalens kvalitet. Anvend Kantsletning til at fjerne streger fra kanten af dokumentet.
- Anvend funktionen Baggrundsdæmpning.
- Ilæg nyt papir.
- Anvend ikke præget papir.

#### Flere oplysninger

[Kantsletning på kopier](#page-100-0) [Valg af Auto-baggrundsdæmpning ved kopiering](#page-93-0) [Rengøring af betjeningspanel, skærm, dokumentfremfører og udfaldsbakker](#page-682-1) [Rengøring af glasplade og begge CVT-glasplader](#page-681-0)

# **Billedtab**

- Når du kopierer et dokument på et større papirformat til et mindre format, skal du anvende Auto% til at reducere billedet til det mindre format.
- Anvend f.eks. en reduktion på 90% i stedet for 100%.
- Anvend funktionen Auto-centrering og start opgaven igen.
- Hvis du scanner fra glaspladen, skal du vælge Originalformat for at definere dokumentets format. Se Originalformat i afsnittet Kopiering. Læg dokumentet i øverste, venstre hjørne og kopiér med låget ned.
- Anvend ikke præget papir.
- Kontrollér, at udskrivningsindstillingerne er korrekte (især hvis du udskriver fra et PDFdokument).
- Hvis billedtab skyldes krøllet papir, skal du lægge nyt papir i magasinet.

#### Flere oplysninger [Reducere eller forstørre kopier](#page-75-0) [Anvendelse af Billedforskydning](#page-98-0) [Valg af Originalformat ved kopiering](#page-96-0)

# **De udskrevne billeder er slørede**

- Ilæg nyt papir.
- Ved kopiering fra glaspladen skal du kontrollere originalernes kvalitet, lukke låget og prøve igen. Kontrollér, at originalen ligger helt fladt på glaspladen.
- Brug Originalformat til at angive originalens format.
- Rengør corotronen og transfer-corotronen, hvis de er tilgængelige på din maskine.
- Rengør glaspladen og, hvis du anvender dokumentfremføreren også CVT-glasstriben (den tynde glasstribe til venstre for glaspladen), især nær plastikrammen på glaspladen.

#### Flere oplysninger

[Valg af Originalformat ved kopiering](#page-96-0) [Rengøring af glasplade og begge CVT-glasplader](#page-681-0)

# **Tegn mangler på output**

- Ilæg nyt papir.
- Anvend glattere papir.
- Vælg Mørkere, hvis originalen er lys eller fonten er farvet.

#### Flere oplysninger

[Opbevaring af papir og materiale](#page-682-0) [Lysere eller mørkere kopier](#page-90-0) [Justering af Lysstyrke vha. PostScript-driver](#page-374-0) [Justering af Lysstyrke vha. Mac-printerdriver](#page-487-0)

# **Der forekommer glossyvariationer**

- Kontrollér originalens kvalitet.
- Hvis originalen indeholder store sorte områder, skal du justere kontrasten.

Flere oplysninger [Indstilling af kopikontrast](#page-94-0)

# **Der forekommer dobbeltbillede eller kopiering fra den anden side af papiret**

- Kontrollér originalens kvalitet.
- Rengør glaspladen, hvis den anvendes.
- Rotér originalen 180 grader og start opgaven igen.

Flere oplysninger [Rengøring af glasplade og begge CVT-glasplader](#page-681-0)

#### **Maskinen kan ikke registrere originalens format på glaspladen**

- Brug Originalformat til at angive originalens format.
- Scan originalen igen med låget åbent.

#### Flere oplysninger

[Valg af Originalformat ved kopiering](#page-96-0)

#### **Opgaver scannes, men udskrives ikke**

- Visse opgaver kræver billedbehandling før udskrivning. Dette kan tage op til 2 sekunder pr. side.
- Tryk på knappen Opgavestatus, og kontrollér listen Aktive opgaver for at se, om en opgave behandles. Der kan være en opgave i listen, hvis status angives som "Standset". Slet opgaven, hvis denne status angives i mere end 3 minutter.
- Det kan skyldes en ugyldig funktionskombination. Softwaren skal resettes.

#### Flere oplysninger

[Se aktive opgaver vha. menuen Opgavestatus](#page-654-0)

#### **Outputtet svarer ikke til valgene foretaget på berøringsskærmen**

- Tryk på knappen Slet alt mellem opgaver.
- Hvis der vises en Gem- eller OK-knap på skærmen, skal du trykke på knappen efter hvert valg.

# **Faxbilledet reduceres ved overførsel**

• Bekræft dokumenternes originalformater. Dokumenter afpasses måske efter tilgængeligt papir på modtagerens faxmaskine.

#### Flere oplysninger

[Indstilling af Reducer eller Opdel ved modtagelse \(Indbygget fax\)](#page-146-0) [Valg af Originalformat \(Indbygget fax\)](#page-145-0)

[Valg af Originalformat \(Serverfax\)](#page-177-0) [Valg af Originalformat \(Internetfax\)](#page-205-0)

## **Maskinen besvarer ikke indkommende faxopkald**

• Indstil Antal ring før auto-svar til 0 sekunder.

Bemærk: Denne funktion bruges kun af systemadministratoren.

#### Flere oplysninger

[System Administrator Guide \(Systemadministratorvejledning\) w](www.xerox.com/support)ww.xerox.com/support.

# **Maskinen besvarer indkommende faxopkald, men accepterer ikke indkommende data**

- Hvis opgaven indeholder meget grafik, har maskinen måske ikke tilstrækkelig hukommelse. Maskinen svarer ikke, hvis der næsten ikke er mere ledig hukommelse.
- Fjern gemte dokumenter og opgaver og vent til eksisterende opgaver afsluttes. Dette øger den tilgængelige hukommelse.

#### Flere oplysninger [Sletning af gemte opgaver vha. Internet Services](#page-576-0)

# **Fejlmeddelelser slettes ikke**

- Der kan opstå situationer, hvor en fejl er udredt, men meddelelsen stadig vises. Reboot maskinen ved at trykke på tænd-/sluk-knappen på betjeningspanelet.
- Vent ca. 20 sekunder, før du tænder for maskinen igen. Alle uafsluttede opgaver i opgavelisten slettes.
- Anvend kun den korrekte nedlukningsproces til at reboote maskinen. Der kan forekomme maskinskade, hvis strømmen afbrydes på anden måde.

Flere oplysninger [Slukke for maskinen](#page-34-0) [Tænde for maskinen](#page-33-0)

# **Meddelelsen "Start kan ikke anvendes på dette tidspunkt" vises.**

Hvis meddelelsen "Start kan ikke anvendes på dette tidspunkt. Prøv igen" vises, skal du genstarte enheden ved at slukke og tænde på knappen på betjeningspanelet.

- Vent ca. 20 sekunder, før du tænder for maskinen igen. Alle uafsluttede opgaver i opgavelisten slettes.
- Anvend kun den korrekte nedlukningsproces til at reboote maskinen. Der kan forekomme maskinskade, hvis strømmen afbrydes på anden måde.

Flere oplysninger [Slukke for maskinen](#page-34-0) [Tænde for maskinen](#page-33-0)

# **Maskinens betjeningspanel reagerer ikke**

Der kan være tilfælde, hvor maskinens betjeningspanel ikke reagerer. Reboot maskinen ved at trykke på tænd-/sluk-knappen på betjeningspanelet.

- Vent ca. 20 sekunder, før du tænder for maskinen igen. Alle uafsluttede opgaver i opgavelisten slettes.
- Anvend kun den korrekte nedlukningsproces til at reboote maskinen. Der kan forekomme maskinskade, hvis strømmen afbrydes på anden måde.

Flere oplysninger [Slukke for maskinen](#page-34-0) [Tænde for maskinen](#page-33-0)

# **Opgave(r) sidder fast ved behandling**

- Bed din systemadministrator om at frakoble netværkskablet og nulstille softwaren (vejledningen for at udføre nulstillingen findes i System Administrator Guide (Systemadministratorvejledning)).
- Gentag softwarenulstillingen 2 gange.

#### Flere oplysninger

[Finde kontaktoplysninger for Systemadministrator vha. Internet Services](#page-632-0) [System Administrator Guide \(Systemadministratorvejledning\) w](www.xerox.com/support)ww.xerox.com/support.

#### **Der vises gentagne opvarmningsmeddelelser**

- Kontrollér, om der er opstået et papirstop. Kontrollér, at der ikke er blokeringer i papirgangen.
- Sluk for printeren, vent 2 minutter, og tænd for den igen.

Flere oplysninger [Slukke for maskinen](#page-34-0) [Tænde for maskinen](#page-33-0)

# Yderligere hjælp

Hvis du har brug for yderligere hjælp, kan du gå til vores kundewebside på www.xerox.com eller kontakte Xerox Support Center og oplyse maskinens serienummer.

Xerox Support Center beder om en beskrivelse af problemet, maskinens serienummer, eventuel fejlkode samt navnet på og placeringen af din virksomhed.

Flere oplysninger [Identifikation af maskinens dele](#page-26-0)